#### Guida per l'utente

# Amazon CodeCatalyst

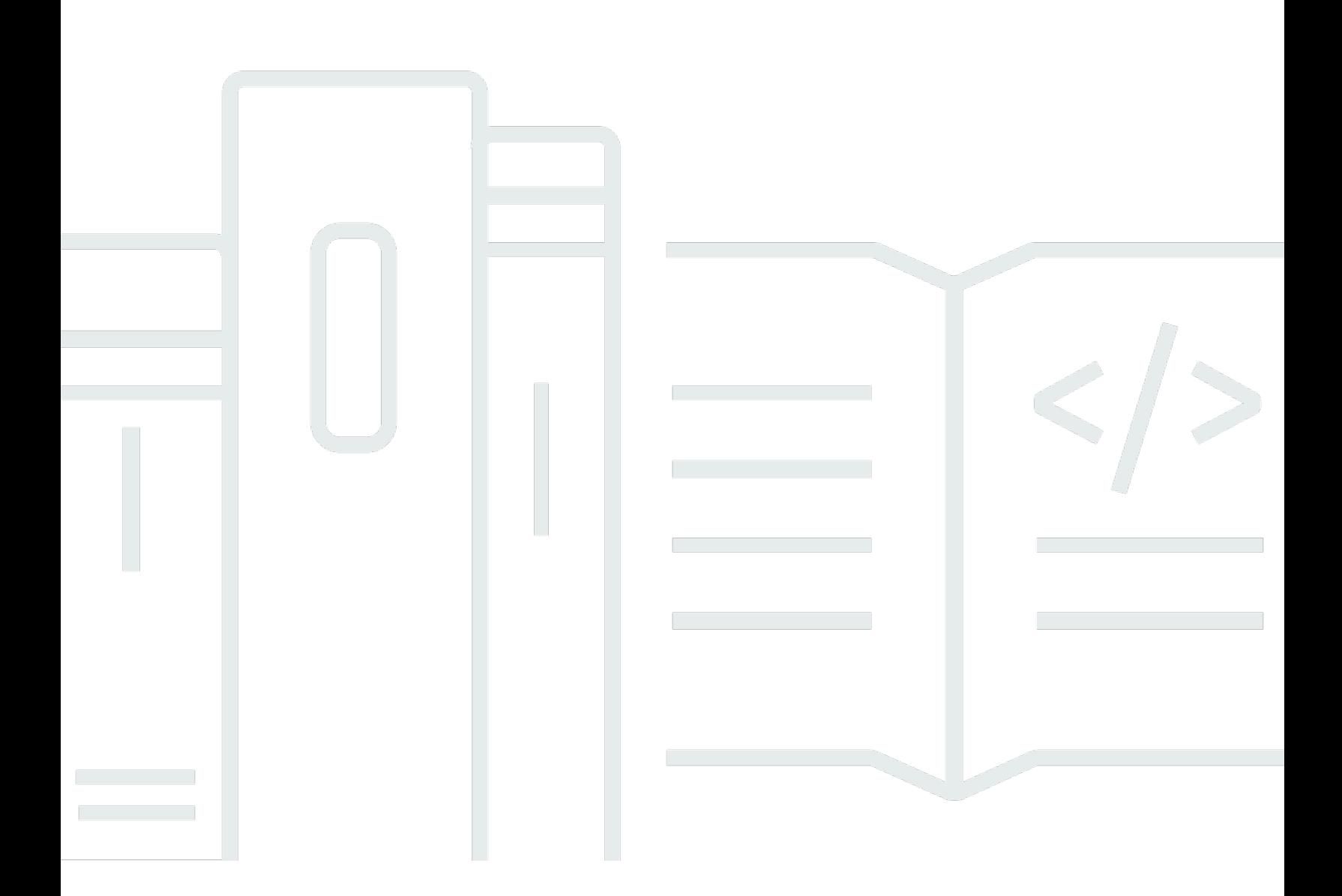

Copyright © 2024 Amazon Web Services, Inc. and/or its affiliates. All rights reserved.

#### Amazon CodeCatalyst: Guida per l'utente

Copyright © 2024 Amazon Web Services, Inc. and/or its affiliates. All rights reserved.

I marchi e l'immagine commerciale di Amazon non possono essere utilizzati in relazione a prodotti o servizi che non siano di Amazon, in una qualsiasi modalità che possa causare confusione tra i clienti o in una qualsiasi modalità che denigri o discrediti Amazon. Tutti gli altri marchi non di proprietà di Amazon sono di proprietà delle rispettive aziende, che possono o meno essere associate, collegate o sponsorizzate da Amazon.

## **Table of Contents**

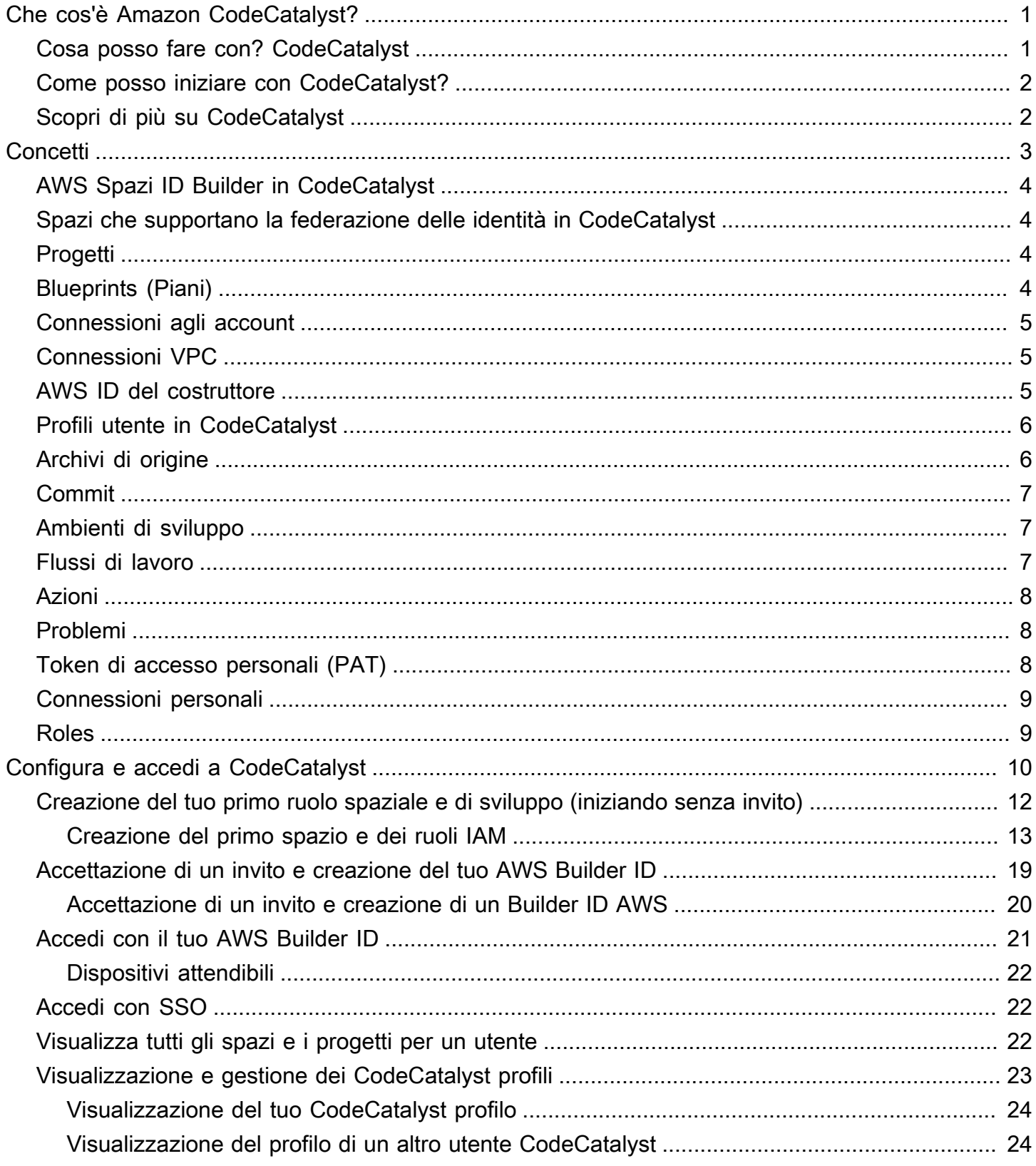

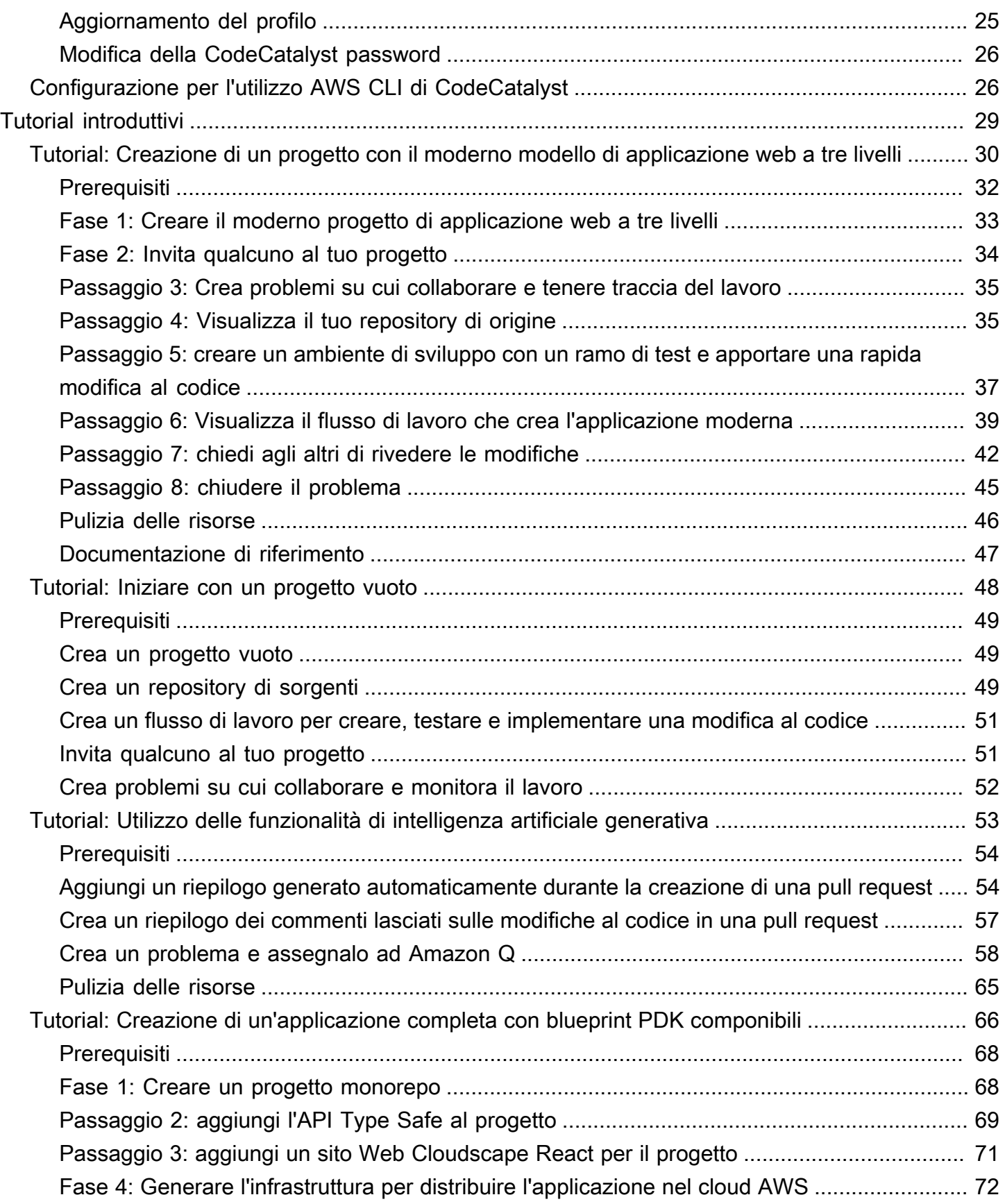

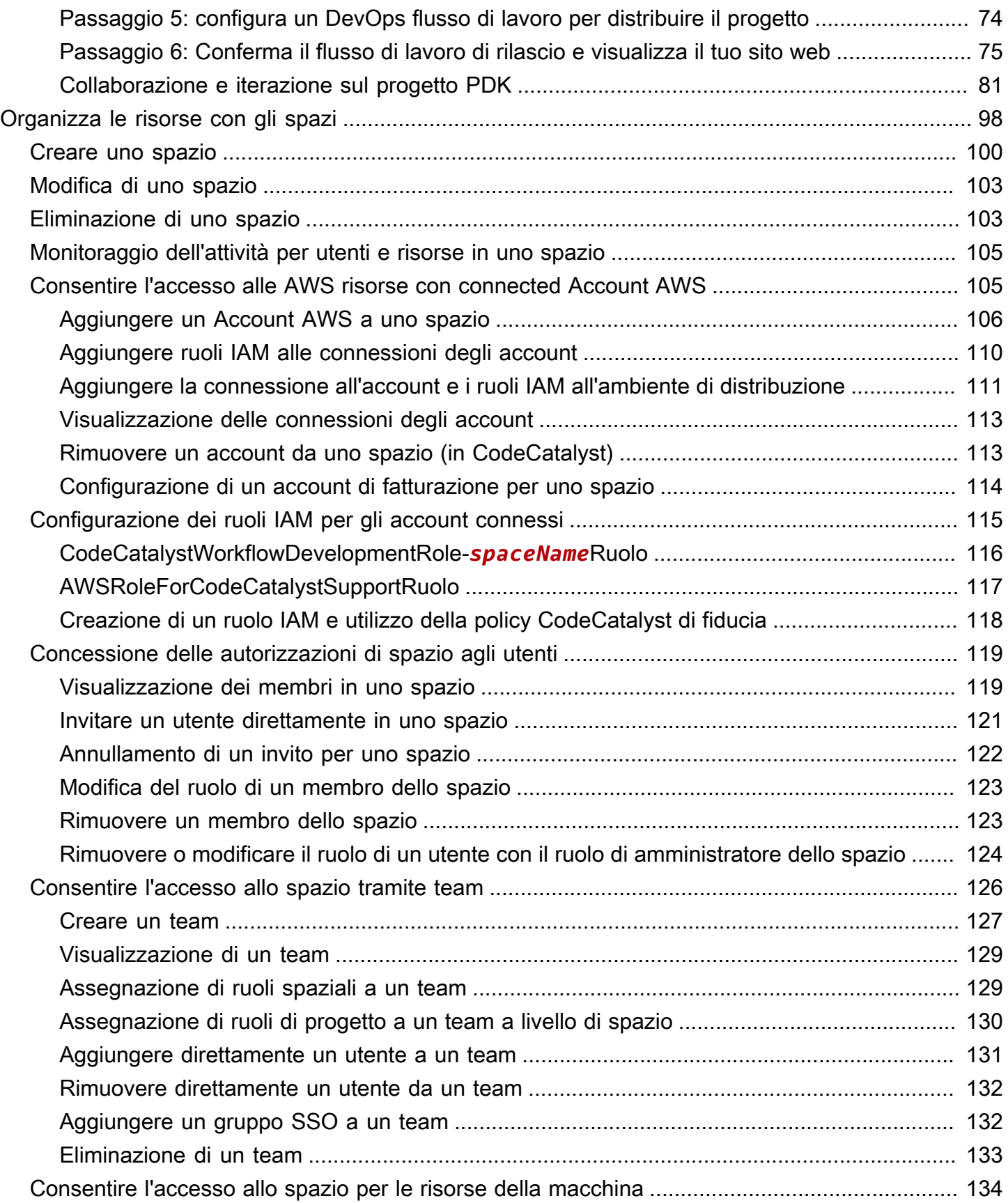

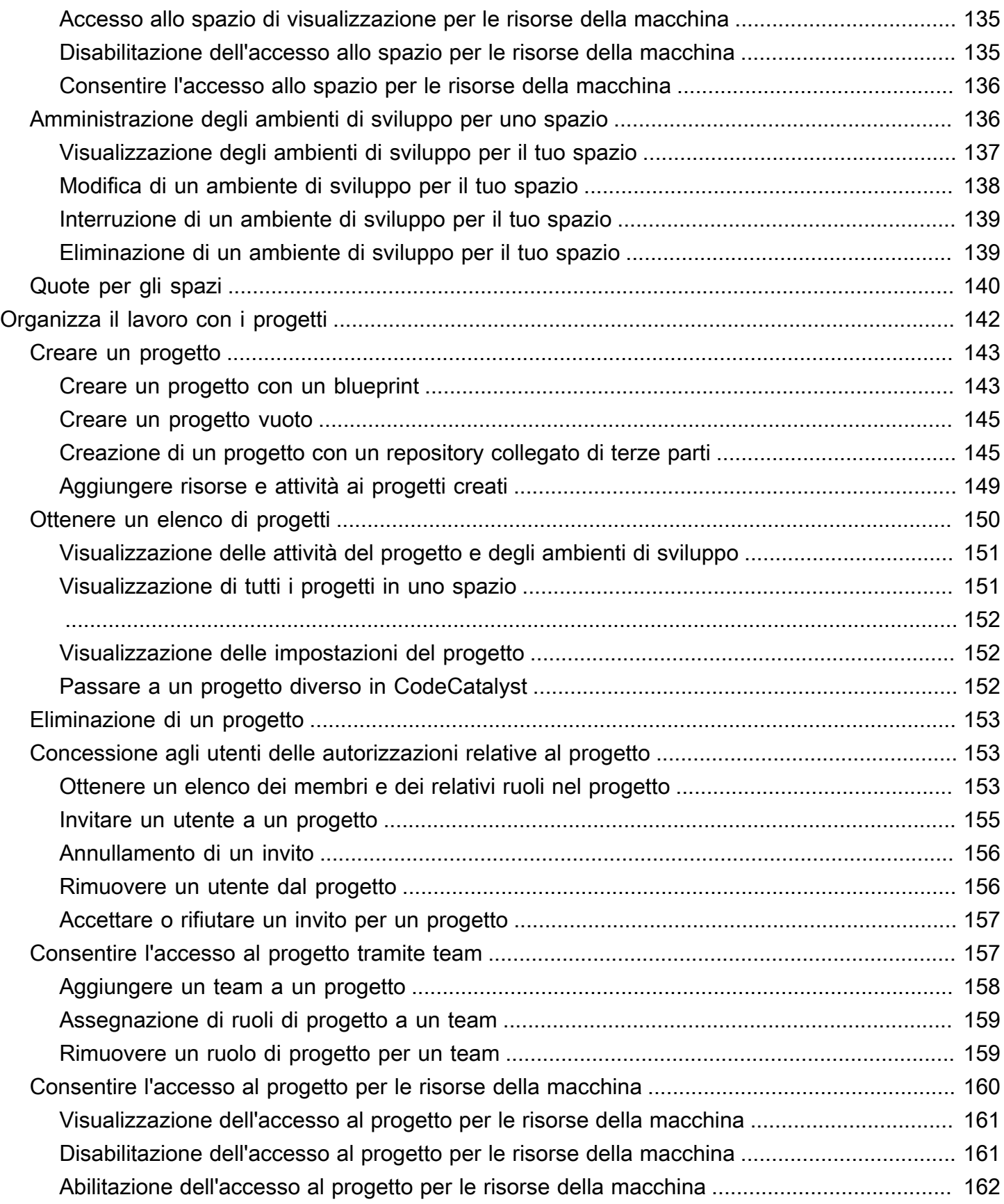

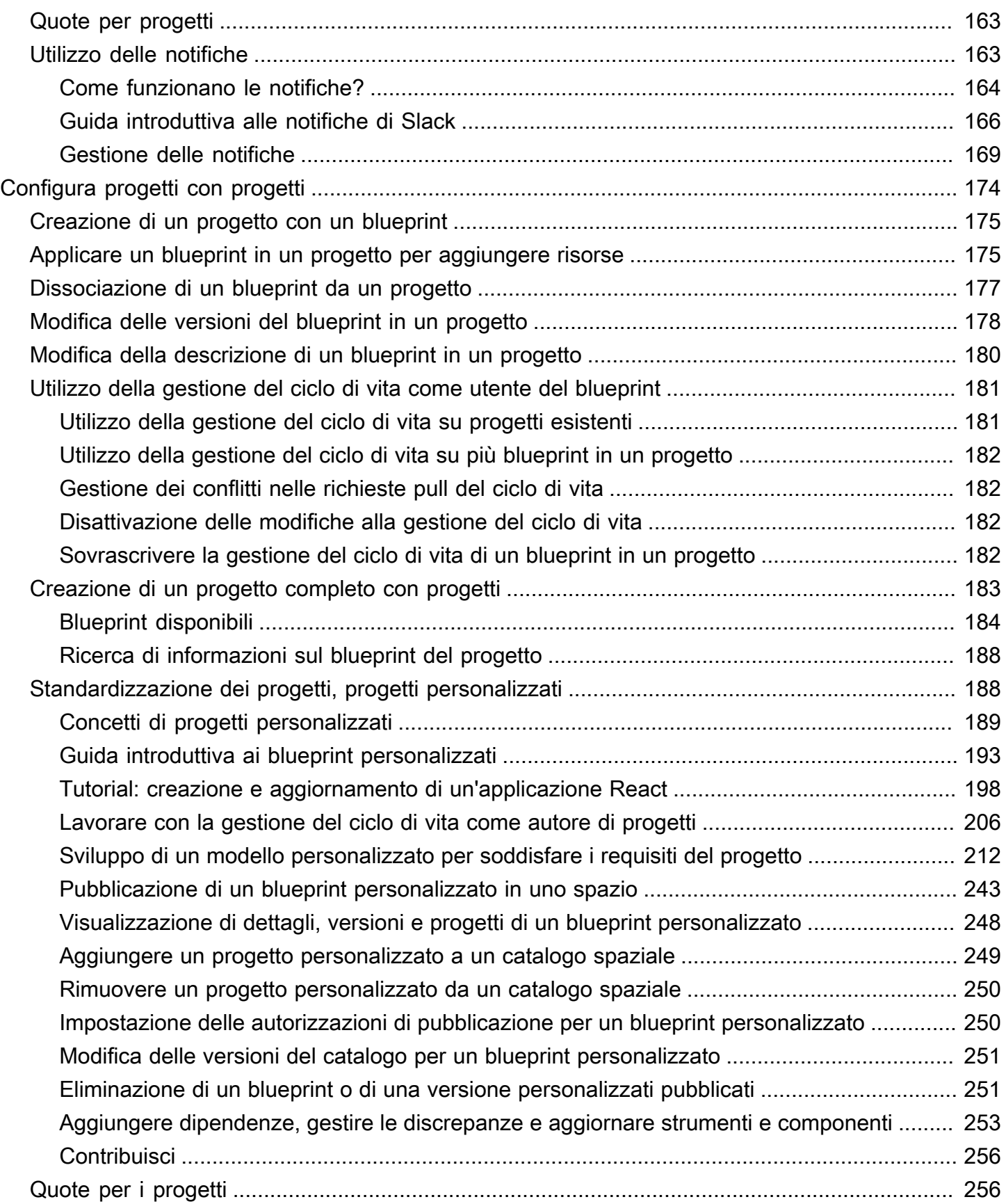

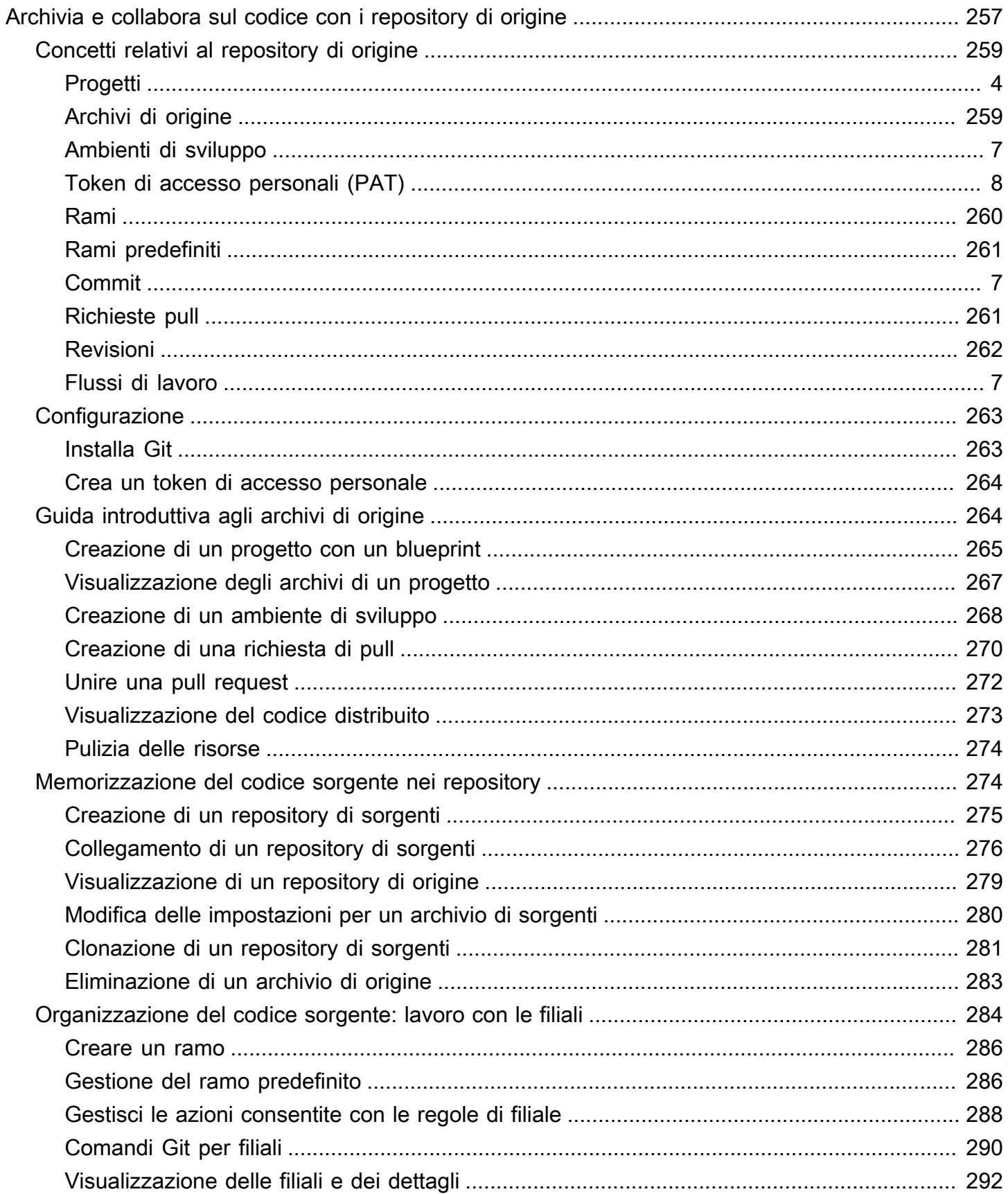

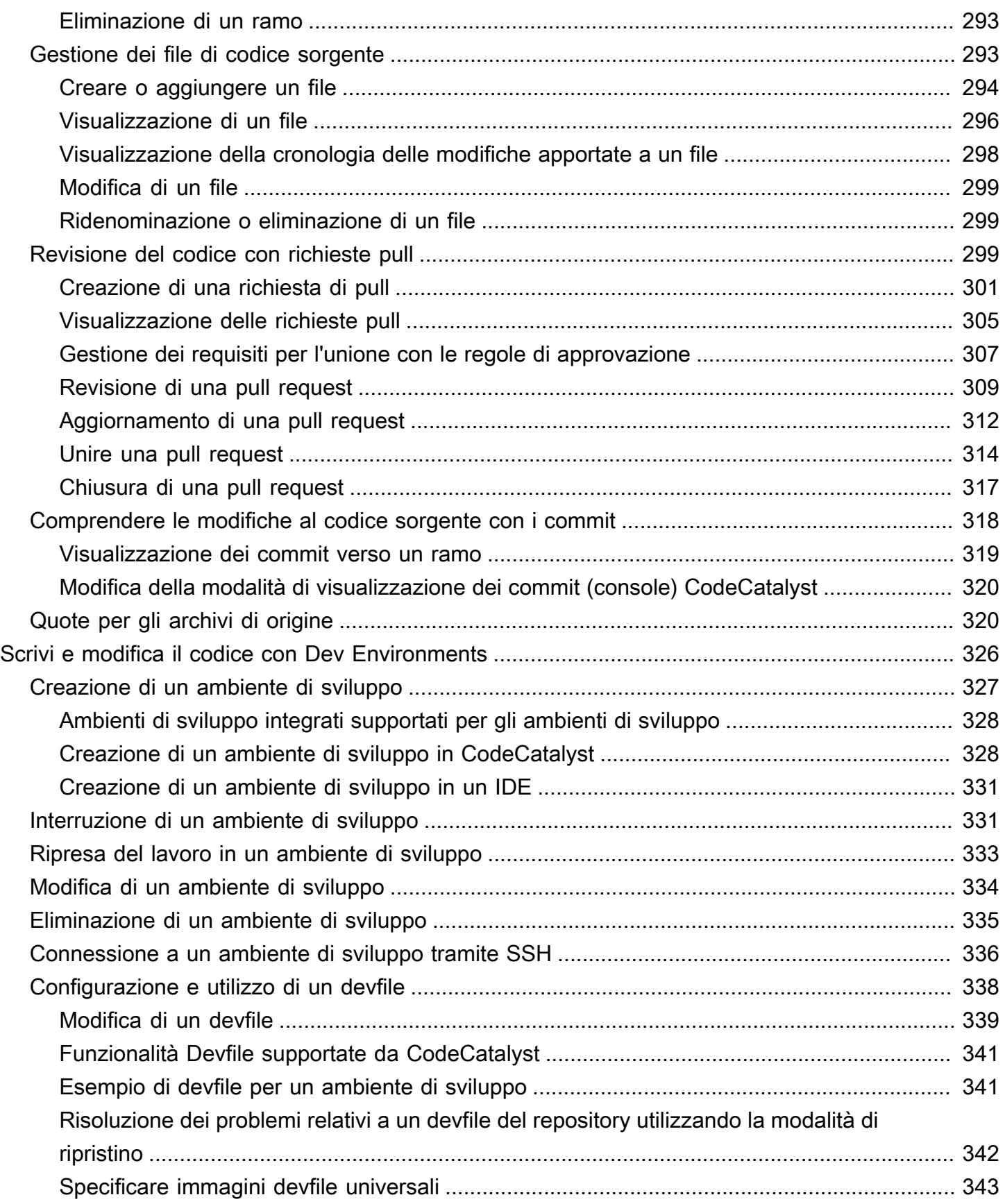

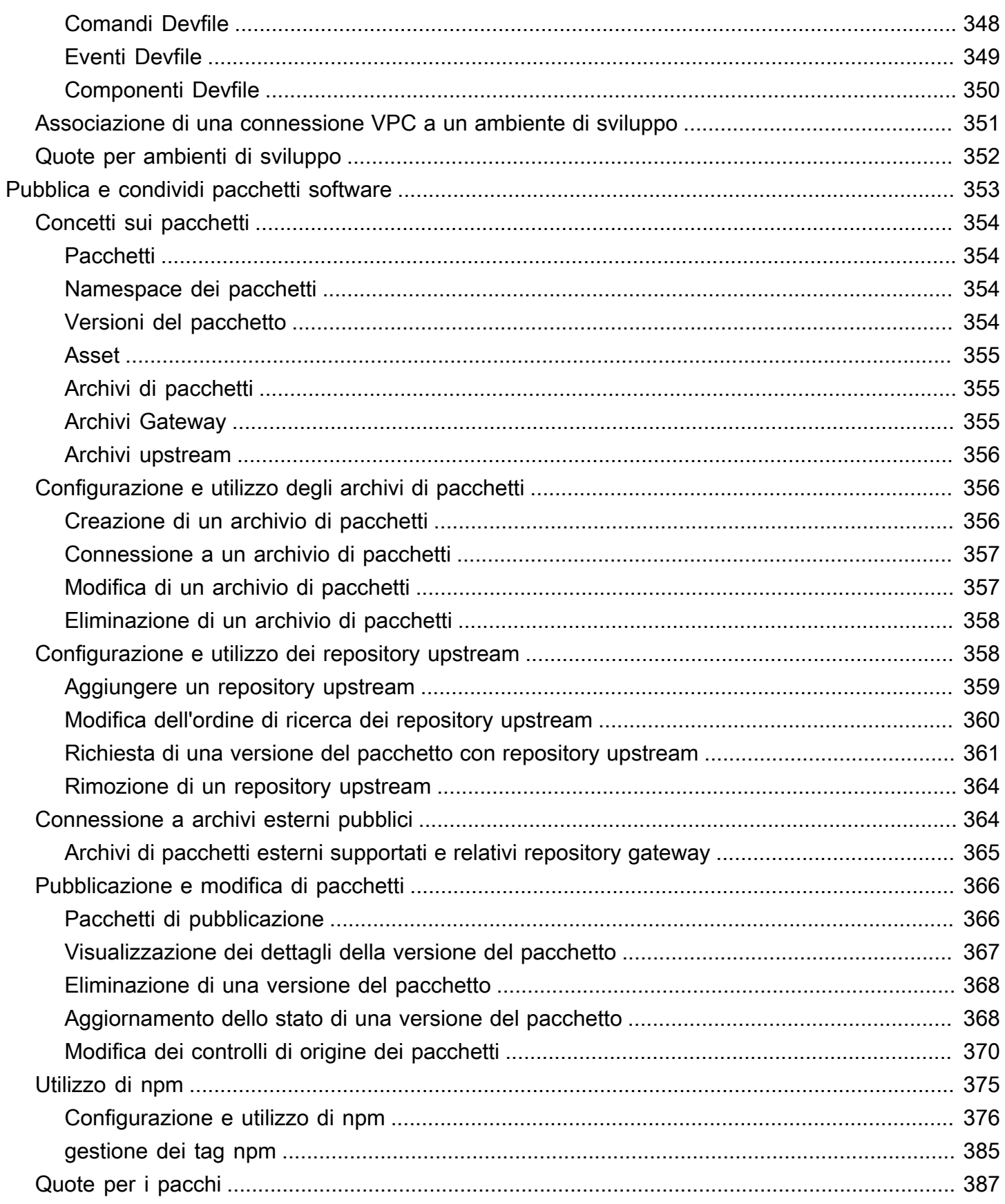

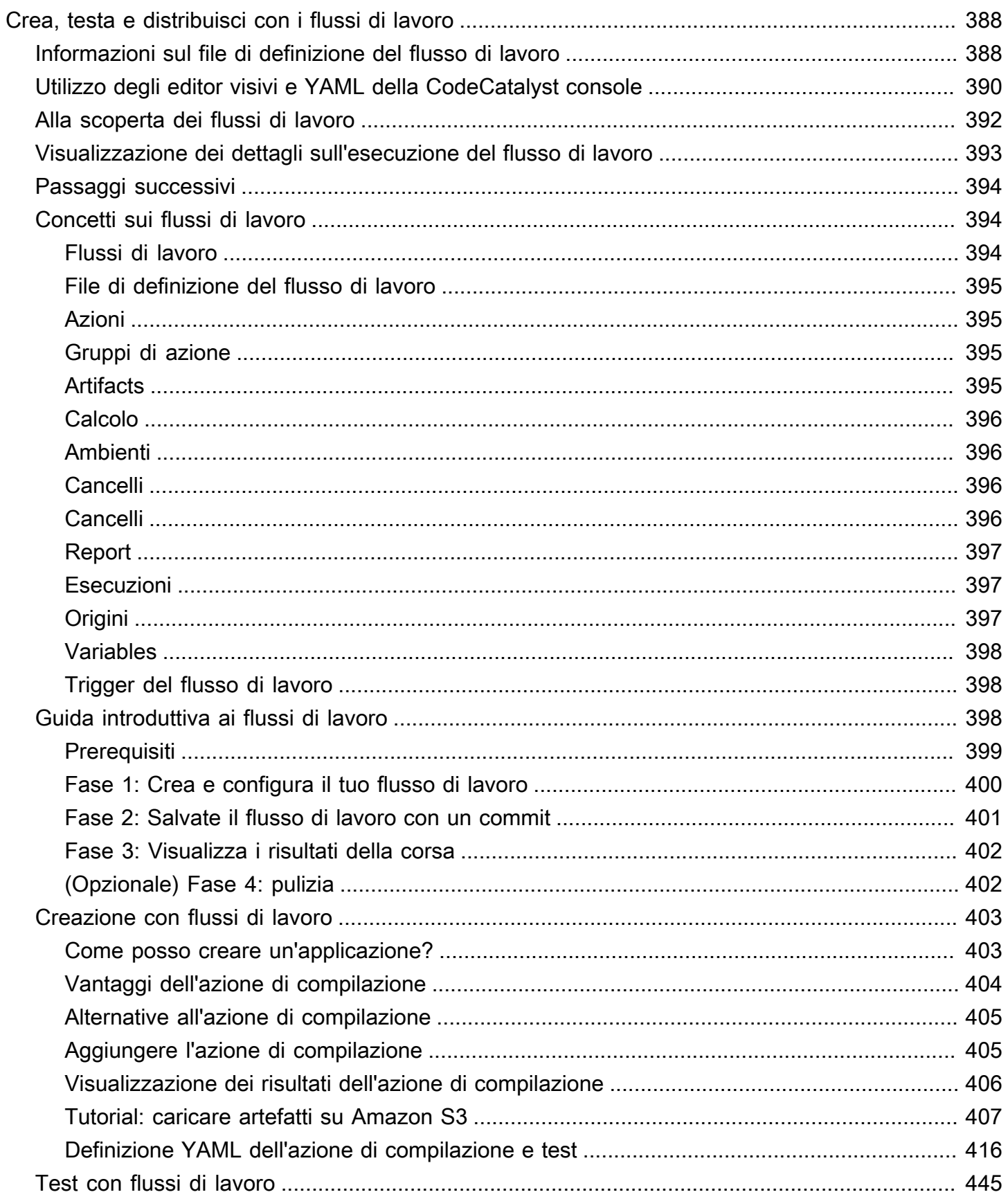

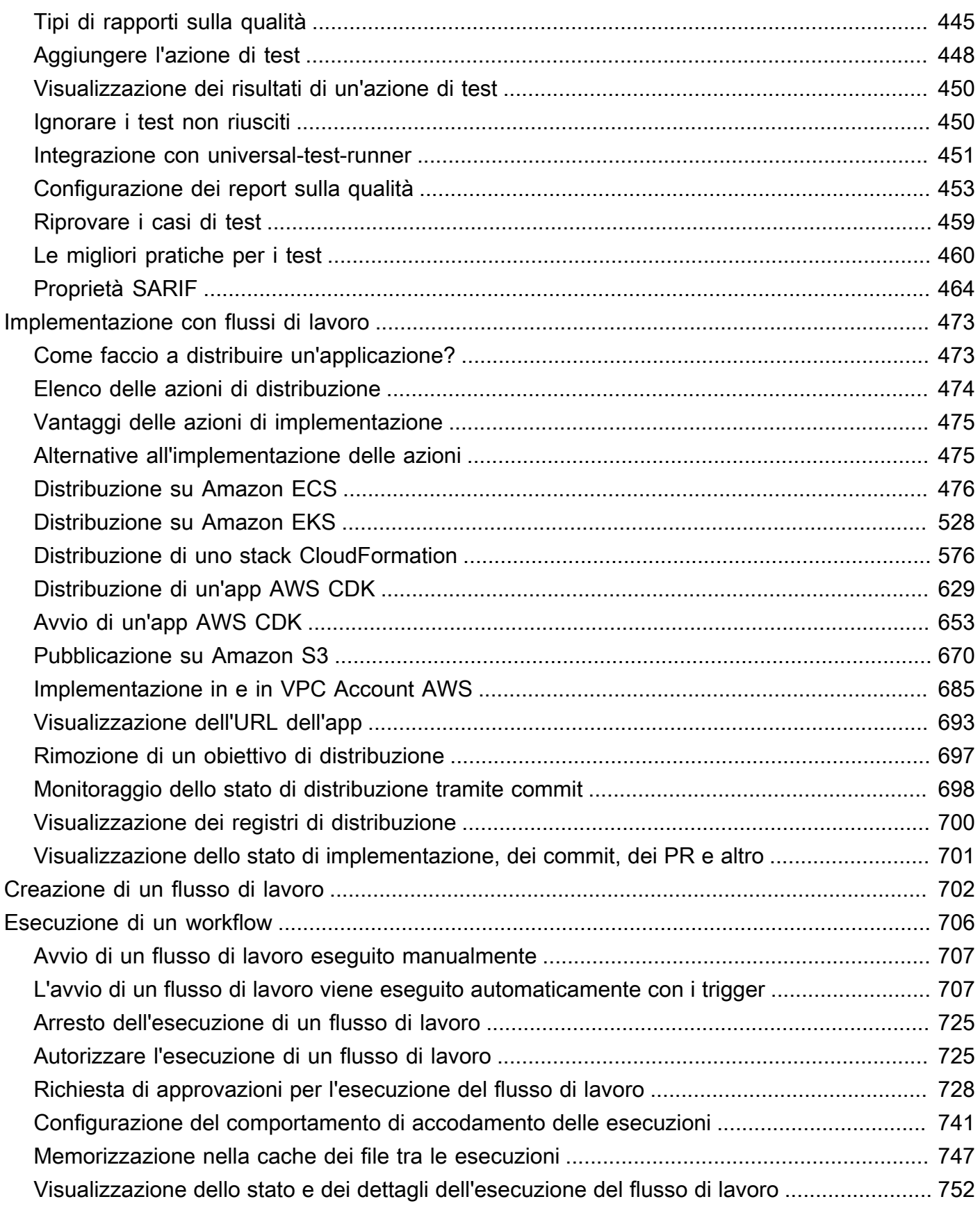

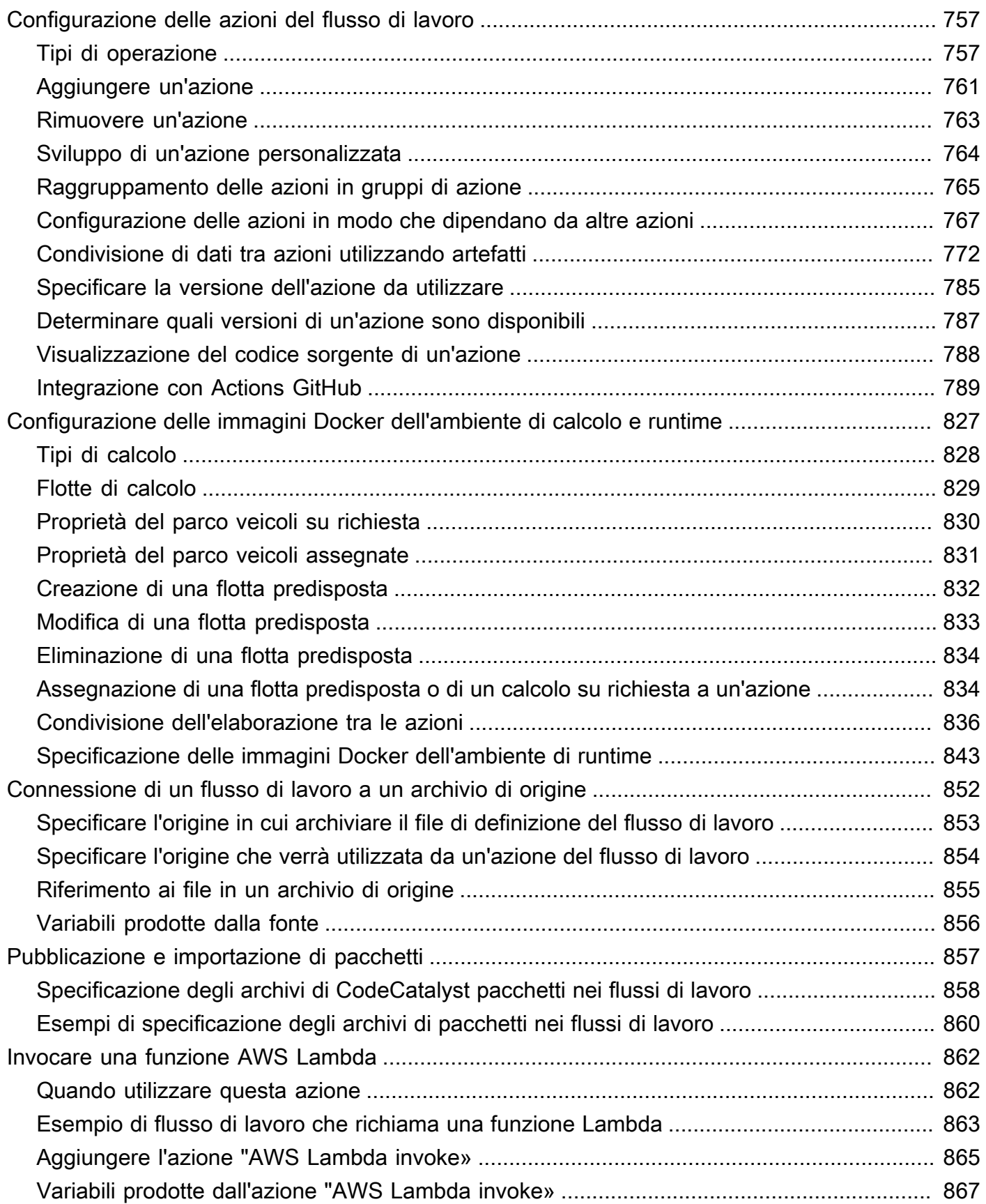

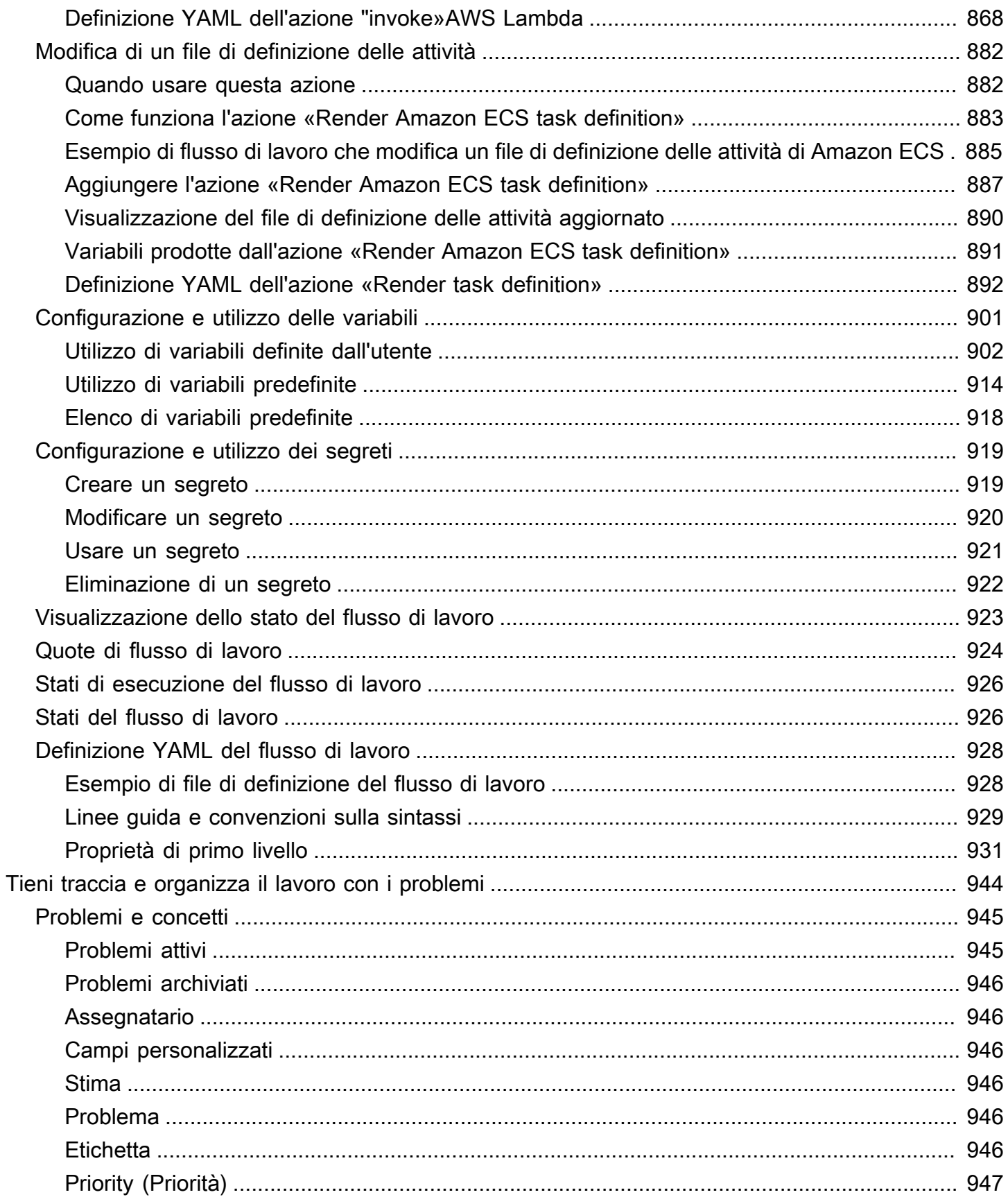

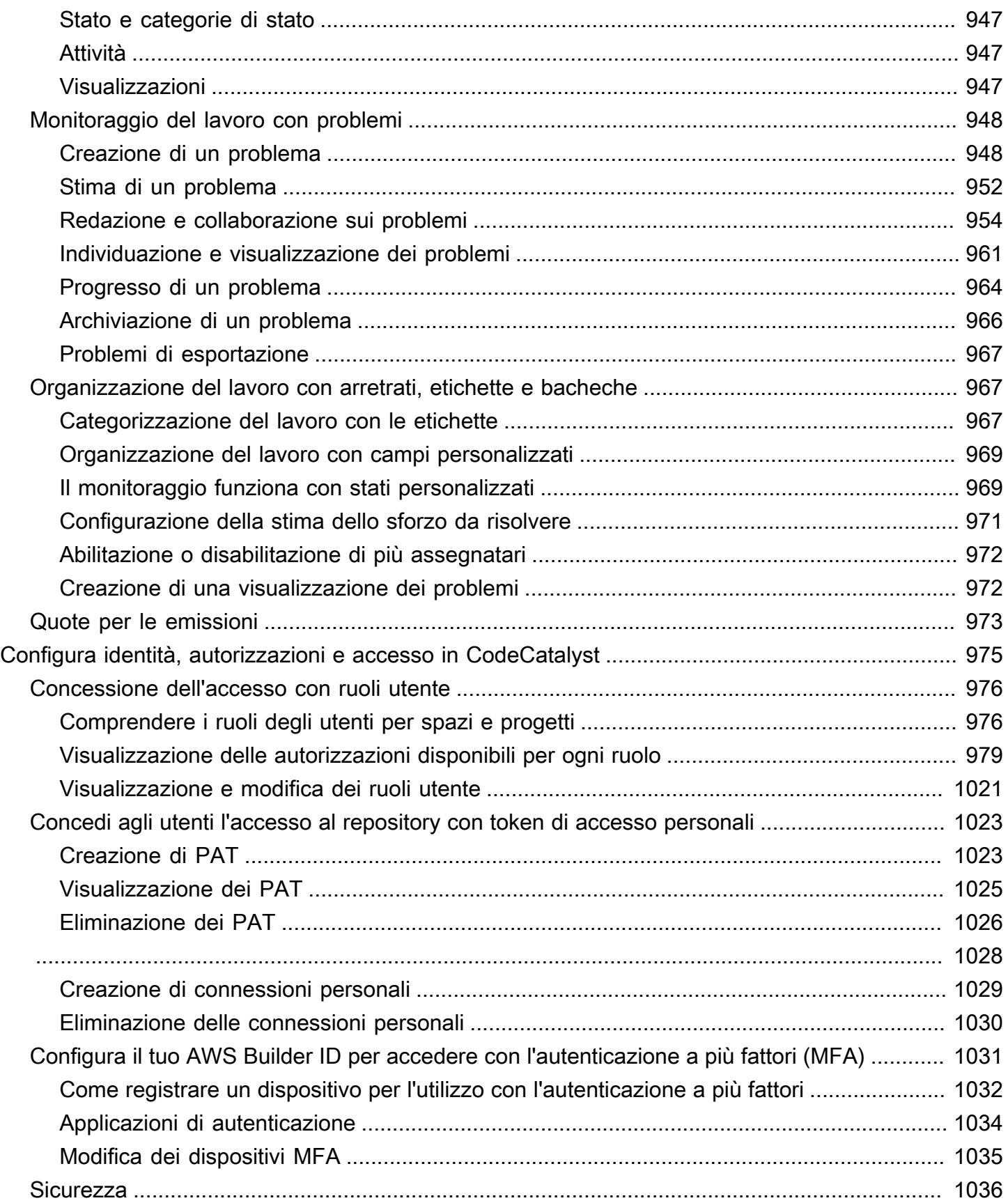

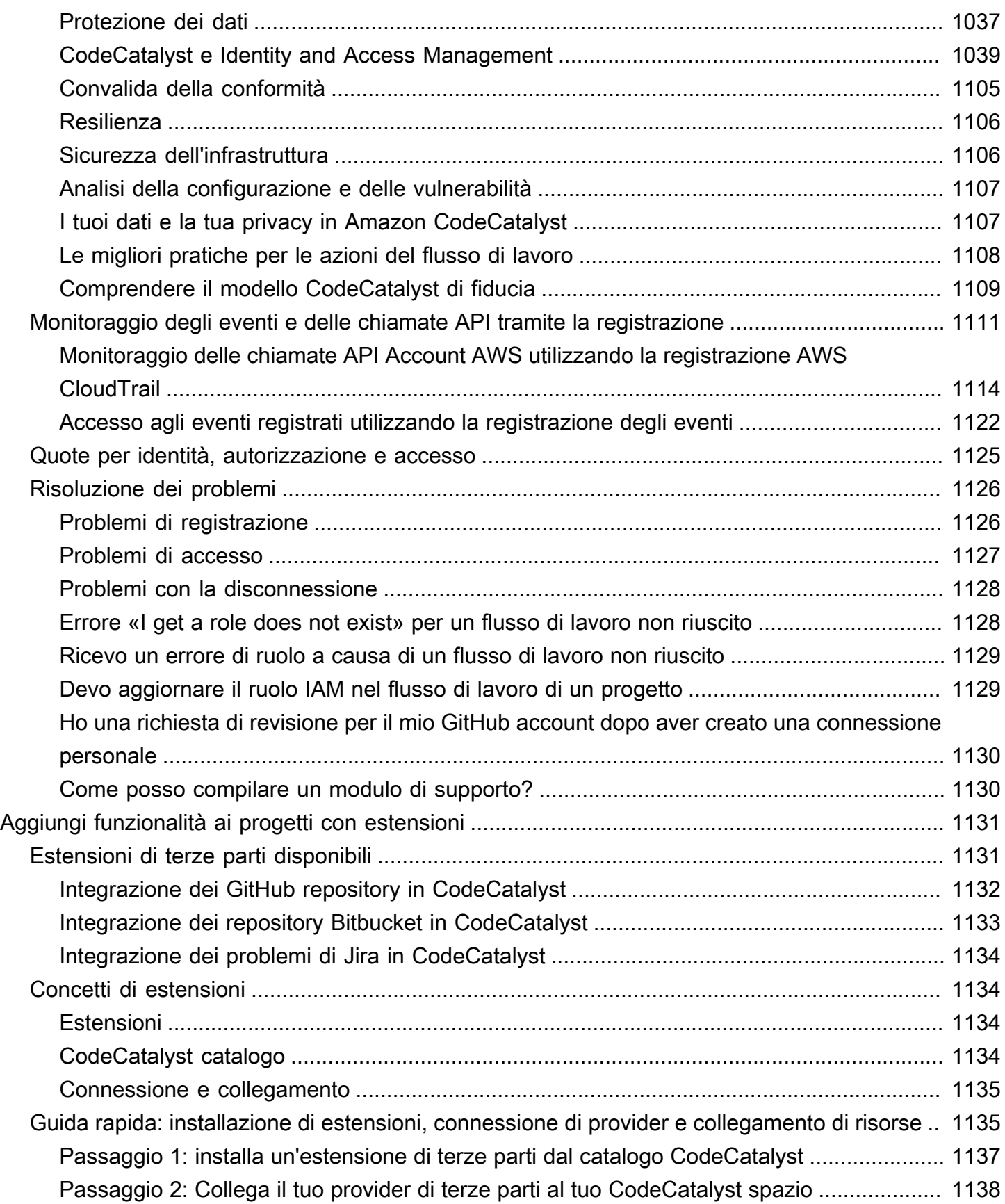

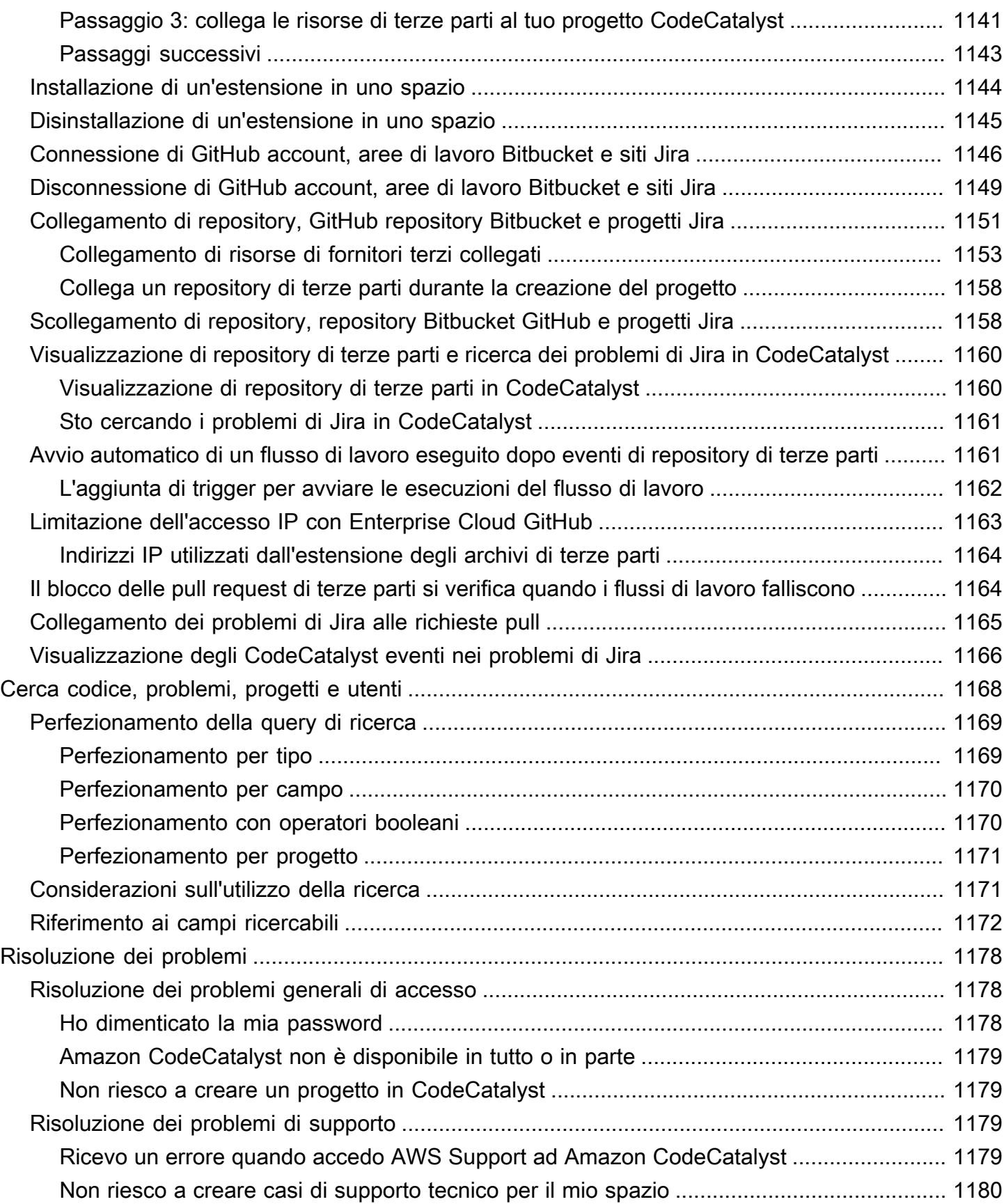

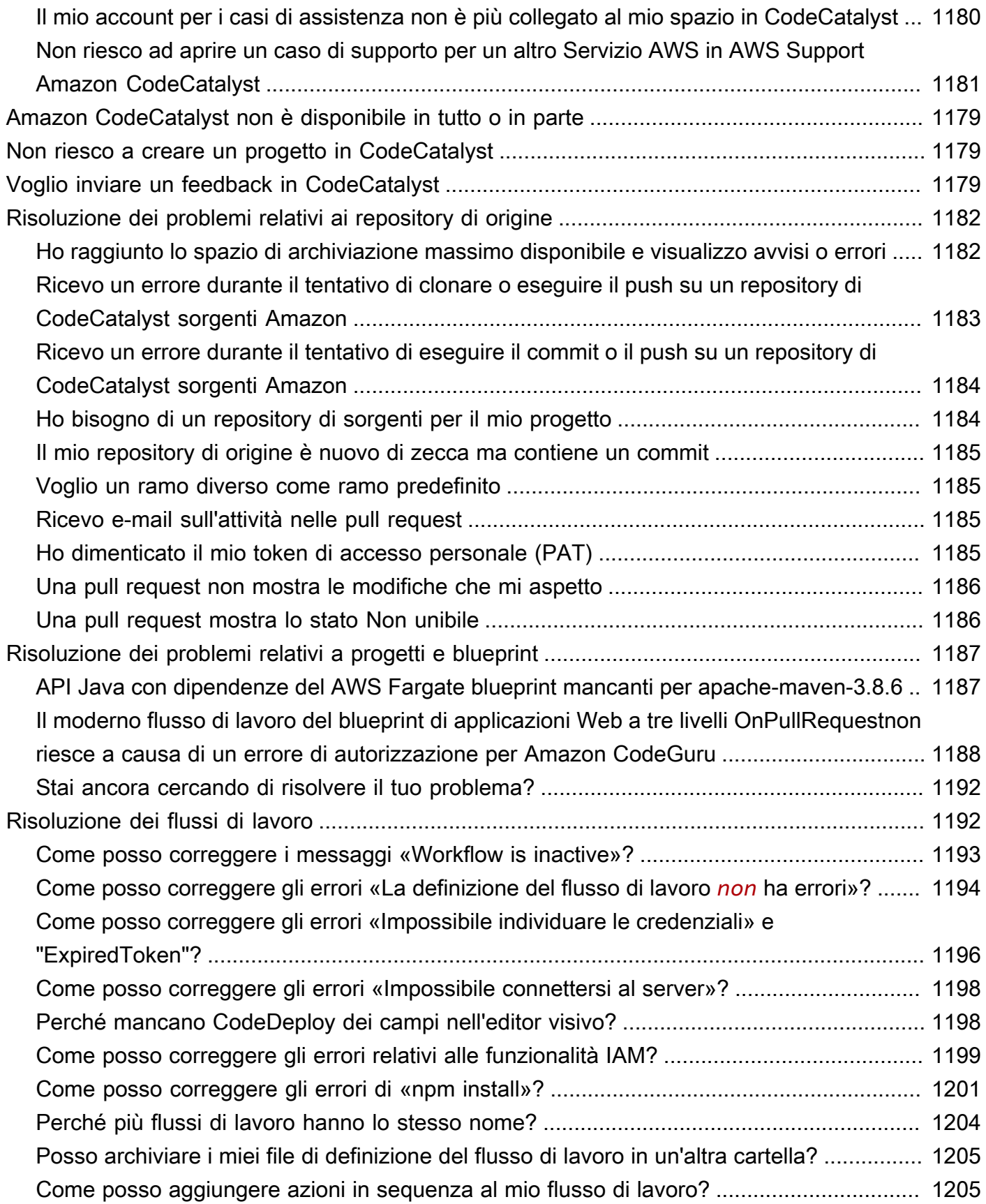

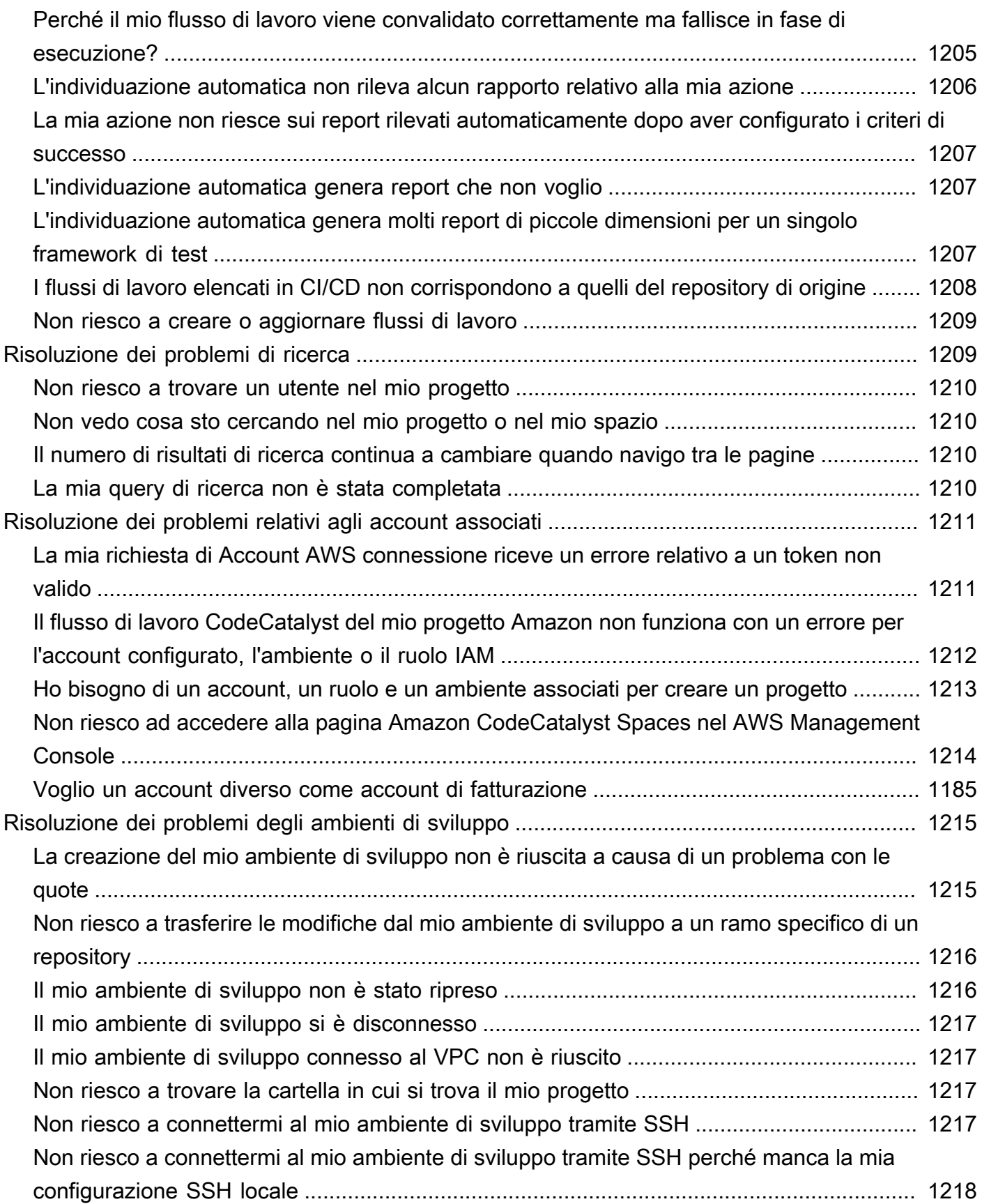

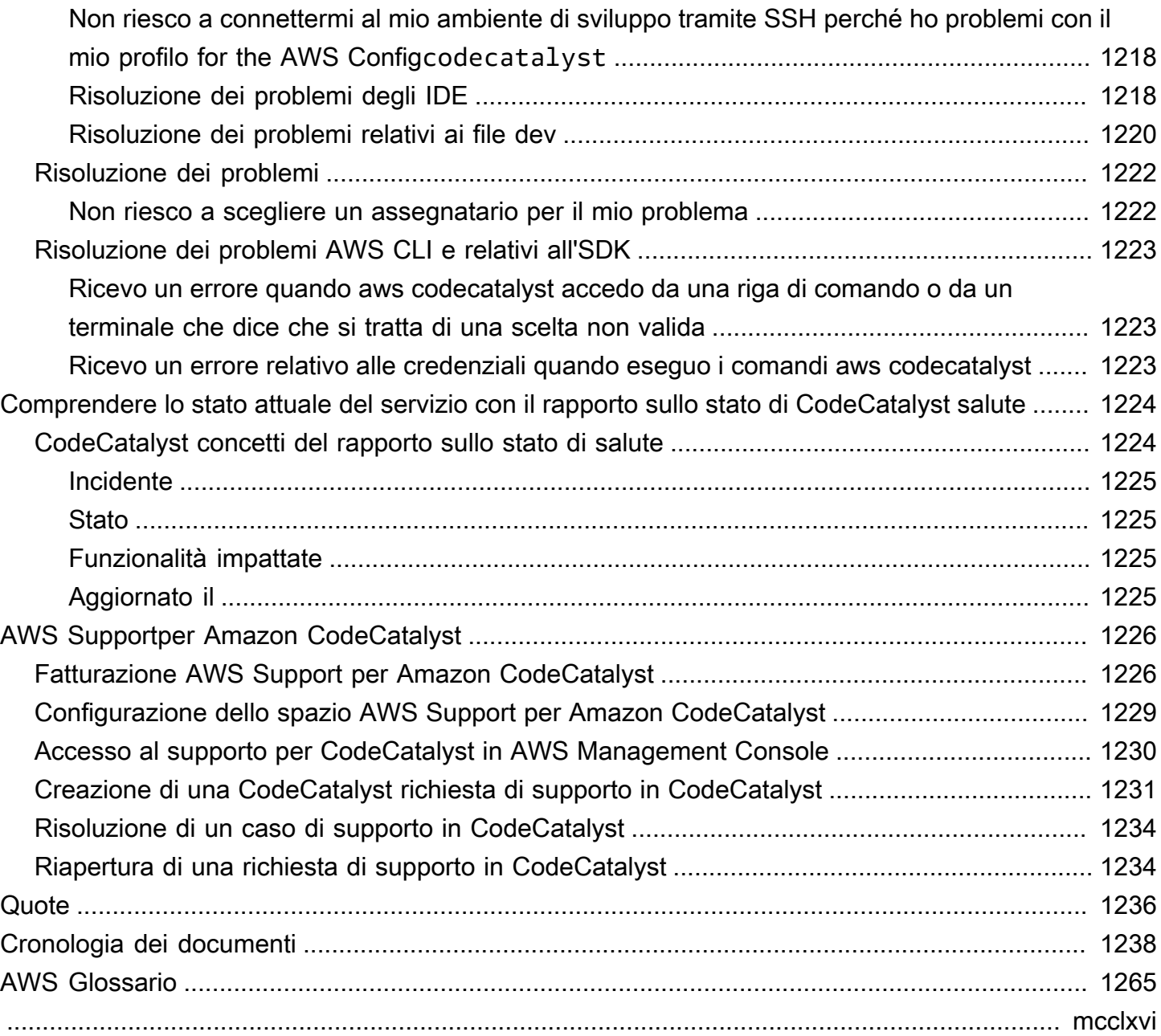

# <span id="page-20-0"></span>Che cos'è Amazon CodeCatalyst?

Amazon CodeCatalyst è un servizio integrato per i team di sviluppo software che adottano pratiche di integrazione e distribuzione continue nel loro processo di sviluppo software. CodeCatalyst mette tutti gli strumenti di cui hai bisogno in un unico posto. Puoi pianificare il lavoro, collaborare sul codice e creare, testare e distribuire applicazioni con strumenti di integrazione continua/distribuzione continua (CI/CD). Puoi anche integrare AWS le risorse con i tuoi progetti collegando il tuo spazio al tuo spazio. Account AWS CodeCatalyst Gestendo tutte le fasi e gli aspetti del ciclo di vita delle applicazioni con un unico strumento, è possibile fornire software in modo rapido e sicuro.

In CodeCatalyst primo luogo, si crea uno spazio per rappresentare l'azienda, il reparto o il gruppo e quindi si creano progetti che contengono le risorse necessarie per supportare i team e le attività di sviluppo. CodeCatalystle risorse sono strutturate all'interno di progetti che vivono all'interno di spazi. Per aiutare i team a iniziare rapidamente, CodeCatalyst fornisce modelli di progetto basati sul linguaggio o sugli strumenti. Quando crei un progetto da un blueprint di progetto, il progetto include risorse come un archivio di sorgenti con codice di esempio, script di compilazione, azioni di distribuzione, server virtuali o risorse serverless e altro ancora.

## <span id="page-20-1"></span>Cosa posso fare con? CodeCatalyst

Tu e il tuo team di sviluppo potete CodeCatalyst occuparvi di ogni aspetto dello sviluppo del software, dalla pianificazione del lavoro alla distribuzione delle applicazioni. Puoi usare CodeCatalyst per:

- Iterazione e collaborazione sul codice: collabora con il tuo team sul codice con branch, unioni, richieste pull e commenti nei tuoi repository di codice sorgente. Crea ambienti di sviluppo per lavorare rapidamente sul codice senza dover clonare o configurare connessioni ai repository.
- Crea, testa e distribuisci la tua applicazione con flussi di lavoro: configura i flussi di lavoro con azioni di compilazione, test e distribuzione per gestire l'integrazione e la distribuzione continue delle tue applicazioni. Puoi avviare i flussi di lavoro manualmente o configurarli per l'avvio automatico in base a eventi come l'invio di codice o la creazione o la chiusura di richieste pull.
- Dai priorità al lavoro del tuo team con il monitoraggio dei problemi: utilizza i problemi per creare arretrati e monitorare lo stato delle attività in corso con le bacheche. Creare e mantenere un buon portafoglio di articoli su cui il team possa lavorare è una parte importante dello sviluppo del software.
- Configura il monitoraggio e le notifiche: monitora l'attività del team e lo stato delle risorse e configura le notifiche per rimanere aggiornato sulle modifiche importanti.

#### <span id="page-21-0"></span>Come posso iniziare con CodeCatalyst?

Se non disponi di uno spazio o desideri imparare a configurare e gestire uno spazio, ti consigliamo di iniziare con l'[Amazon CodeCatalyst Administrator Guide.](https://docs.aws.amazon.com/codecatalyst/latest/adminguide/what-is.html)

Se sei alle prime armi con un progetto o uno spazio, ti consigliamo di iniziare con:

- Revisione del [CodeCatalyst concetti](#page-22-0)
- [Creare uno spazio](#page-119-0)
- Crea il tuo primo progetto seguendo i passaggi indicati in [Tutorial: creazione di un progetto con il](#page-49-0)  [moderno modello di applicazione web a tre livelli](#page-49-0)

#### <span id="page-21-1"></span>Scopri di più su CodeCatalyst

Ulteriori informazioni sulle funzionalità di sono disponibili CodeCatalyst in questa guida per l'utente e nelle seguenti risorse:

- [AWS DevOps Articoli di blog su Amazon CodeCatalyst](https://aws.amazon.com/blogs/devops/category/developer-tools/amazon-code-catalyst/)
- [La guida di riferimento per le CodeCatalyst API di Amazon](https://docs.aws.amazon.com/codecatalyst/latest/APIReference/Welcome.html)
- [Guida per gli sviluppatori di Amazon CodeCatalyst Action Development Kit](https://docs.aws.amazon.com/codecatalyst/latest/adk/what-is-action-development-kit.html)
- [CodeCatalyst Domande frequenti](https://codecatalyst.aws/explore/faq)
- [Testimonianze](https://codecatalyst.aws/explore/testimonials)

# <span id="page-22-0"></span>CodeCatalyst concetti

Acquisisci familiarità con i concetti chiave per velocizzare la collaborazione e lo sviluppo di applicazioni in Amazon CodeCatalyst. Questi concetti includono termini utilizzati nel controllo del codice sorgente, nell'integrazione continua e nella distribuzione continua (CI/CD) e nella modellazione e configurazione dei processi di rilascio automatizzati.

Per ulteriori informazioni concettuali, vedere i seguenti argomenti:

- [Concetti relativi al repository di origine](#page-278-0)
- [Concetti sui flussi di lavoro](#page-413-1)

#### Argomenti

- [AWS Spazi ID Builder in CodeCatalyst](#page-23-0)
- [Spazi che supportano la federazione delle identità in CodeCatalyst](#page-23-1)
- [Progetti](#page-23-2)
- [Blueprints \(Piani\)](#page-23-3)
- [Connessioni agli account](#page-24-0)
- [Connessioni VPC](#page-24-1)
- [AWS ID del costruttore](#page-24-2)
- **[Profili utente in CodeCatalyst](#page-25-0)**
- [Archivi di origine](#page-25-1)
- [Commit](#page-26-0)
- [Ambienti di sviluppo](#page-26-1)
- [Flussi di lavoro](#page-26-2)
- **[Azioni](#page-27-0)**
- [Problemi](#page-27-1)
- [Token di accesso personali \(PAT\)](#page-27-2)
- [Connessioni personali](#page-28-0)
- [Roles](#page-28-1)

# <span id="page-23-0"></span>AWS Spazi ID Builder in CodeCatalyst

L'amministratore dello spazio invita gli utenti a CodeCatalyst farlo inviando e-mail di invito individuali dalla pagina dei membri. Utenti invitati o registrati per CodeCatalyst creare il proprio AWS Builder ID. Il profilo è gestito in AWS Builder ID e viene visualizzato come nome utente e informazioni del profilo nelle impostazioni utente in. CodeCatalyst

### <span id="page-23-1"></span>Spazi che supportano la federazione delle identità in CodeCatalyst

Utenti che sono stati aggiunti agli utenti e ai gruppi SSO per l'istanza IAM Identity Center, gestiti nell'archivio di identità e invitati nel tuo spazio tramite IAM Identity Center. L'amministratore dello spazio sincronizza la pagina CodeCatalyst dei membri per gli ultimi aggiornamenti. Gli utenti accedono utilizzando il portale di accesso SSO configurato nell'istanza aziendale IAM Identity Center. Gli spazi che supportano la federazione delle identità sono collegati all'istanza dell'archivio di identità tramite l'applicazione Identity Center e la relativa mappatura all'ID dell'archivio di identità.

## <span id="page-23-2"></span>Progetti

Un progetto rappresenta uno sforzo collaborativo CodeCatalyst che supporta i team e le attività di sviluppo. Dopo aver creato un progetto, puoi aggiungere, aggiornare o rimuovere utenti e risorse, personalizzare la dashboard del progetto e monitorare l'avanzamento del lavoro del team. Puoi avere più progetti all'interno di uno spazio.

<span id="page-23-3"></span>Per ulteriori informazioni sui progetti, vedere[Organizza il lavoro con i progetti in CodeCatalyst.](#page-161-0)

# Blueprints (Piani)

Un blueprint è un sintetizzatore di progetti che genera ed estende automaticamente i file di supporto delle applicazioni e le dipendenze, oltre a creare il CodeCatalyst progetto nella console. Scegliete un tipo di progetto da una selezione di progetti in CodeCatalyst, visualizzate il file README e visualizzate in anteprima l'archivio del progetto e le risorse che verranno generate. Il progetto viene generato dalla configurazione di base specificata dal blueprint. Periodicamente si esegue la sintesi nel blueprint del progetto, che aggiorna i file di progetto, ad esempio le dipendenze software, e rigenera le risorse. I progetti utilizzano uno strumento chiamato Proyen per sintetizzare i progetti sincronizzando gli ultimi aggiornamenti del progetto e generando file di supporto. Questi file possono includerepackage.json, Makefileeslint, e altro in base al tipo e alla lingua dell'applicazione.

I blueprint di progetto possono generare file che supportano AWS risorse come costrutti CDK, AWS CloudFormation modelli e modelli. AWS Serverless Application Model

Per ulteriori informazioni sui blueprint di progetto, vedere. [Creazione di un progetto completo con](#page-202-0) [CodeCatalyst progetti](#page-202-0)

### <span id="page-24-0"></span>Connessioni agli account

Una connessione all'account associa uno CodeCatalyst spazio al tuo Account AWS. Dopo aver configurato la connessione all'account, Account AWS viene reso disponibile lo spazio. Puoi quindi aggiungere ruoli IAM in CodeCatalyst modo che possa accedere alle risorse del tuo Account AWS. Puoi anche utilizzare questi ruoli per le tue azioni CodeCatalyst di flusso di lavoro.

Per ulteriori informazioni sulle connessioni degli account, consult[aConsentire l'accesso alle AWS](#page-124-1) [risorse con connessione Account AWS.](#page-124-1)

# <span id="page-24-1"></span>Connessioni VPC

Una connessione VPC è una CodeCatalyst risorsa che contiene tutte le configurazioni necessarie al flusso di lavoro per accedere a un VPC. Gli amministratori dello spazio possono aggiungere le proprie connessioni VPC nella console CodeCatalyst Amazon per conto dei membri dello spazio. Aggiungendo una connessione VPC, i membri dello spazio possono eseguire azioni di flusso di lavoro e creare ambienti di sviluppo che rispettano le regole di rete e possono accedere alle risorse nel VPC associato.

Per ulteriori informazioni sulle connessioni VPC, consulta Managing [Amazon Virtual Private Clouds](https://docs.aws.amazon.com/codecatalyst/latest/adminguide/managing-vpcs.html) nella CodeCatalyst Administrator Guide.

### <span id="page-24-2"></span>AWS ID del costruttore

Un AWS Builder ID è un'identità personale che puoi utilizzare per registrarti e accedere ad altre CodeCatalyst applicazioni partecipanti. Non è la stessa cosa di un Account AWS. Il tuo AWS Builder ID gestisce i metadati come l'alias utente e l'indirizzo email. Il tuo AWS Builder ID è un'identità unica che supporta gli utenti in tutti gli spazi di. CodeCatalyst Per informazioni sull'accesso al tuo profilo AWS Builder ID, consulta. [Aggiornamento del profilo](#page-44-0) Per ulteriori informazioni su AWS Builder ID, consulta [AWS Builder ID](https://docs.aws.amazon.com/general/latest/gr/aws_builder_id.html) nel. Riferimenti generali di AWS

Per ulteriori informazioni sulla registrazione e l'accesso, consulta. [Configura e accedi a CodeCatalyst](#page-29-0)

## <span id="page-25-0"></span>Profili utente in CodeCatalyst

Puoi accedere al tuo profilo CodeCatalyst utente scegliendo l'opzione del profilo dal menu a discesa sotto le iniziali di accesso in qualsiasi pagina. CodeCatalyst Puoi creare token di accesso personali (PAT) dalla pagina del tuo profilo, ma puoi visualizzare o eliminare i PAT solo utilizzando il. AWS CLI Il tuo nome utente è l'alias che hai scelto al momento della registrazione. Non puoi cambiare il tuo nome utente. Per visualizzare la pagina del profilo di un altro CodeCatalyst utente, vai alla scheda Membri del tuo progetto e scegli l'utente appropriato.

Puoi accedere al tuo AWS Builder ID visualizzando il tuo CodeCatalyst profilo e poi scegliendo di andare a AWS Builder ID. Verrai reindirizzato alla pagina del tuo profilo AWS Builder ID. Il nome completo, l'indirizzo email e la password del tuo profilo sono gestiti dal tuo ID AWS Builder e puoi modificare tali informazioni utilizzando la pagina AWS Builder ID. Hai inserito queste informazioni al momento della registrazione. Quando sei pronto per configurare MFA per utilizzare un'applicazione di autenticazione per l'accesso, utilizzerai la AWS pagina Builder ID. Per ulteriori informazioni sulla visualizzazione del profilo AWS Builder ID, consulta. [Aggiornamento del profilo](#page-44-0)

<span id="page-25-1"></span>Per ulteriori informazioni sulla registrazione e l'accesso, consulta[Configura e accedi a CodeCatalyst](#page-29-0).

#### Archivi di origine

Un repository di sorgenti consente di archiviare in modo sicuro codice e file per il progetto. Memorizza anche la cronologia delle versioni dei file. Per impostazione predefinita, un archivio dei sorgenti viene condiviso con gli altri utenti del CodeCatalyst progetto. Puoi avere più di un archivio di sorgenti per un progetto. È possibile creare archivi di sorgenti per progetti in CodeCatalyst oppure scegliere di collegare un archivio di sorgenti esistente ospitato da un altro servizio se tale servizio è supportato da un'estensione installata. Ad esempio, è possibile collegare un GitHub repository a un progetto dopo aver installato l'GitHub estensione Repositories. Per ulteriori informazioni, consulta [Memorizzazione](#page-293-1)  [del codice sorgente nei repository per un progetto in CodeCatalyst](#page-293-1) e [Guida rapida: installazione di](#page-1154-1) [estensioni, connessione di provider e collegamento di risorse in CodeCatalyst.](#page-1154-1)

I repository di origine sono anche il luogo in cui vengono archiviate le informazioni di configurazione per il CodeCatalyst progetto, ad esempio il file di configurazione che definisce gli attributi e le azioni del flusso di lavoro CI/CD. Se si crea il progetto utilizzando un blueprint, verrà creato un repository di origine con le informazioni di configurazione del progetto memorizzate al suo interno. Se si crea un progetto vuoto, è necessario creare un archivio di origine prima di poter creare risorse che richiedono informazioni di configurazione, come i flussi di lavoro.

Per ulteriori concetti che possono aiutarti a lavorare con gli archivi dei sorgenti e il controllo del codice sorgente, consulta. [Concetti relativi al repository di origine](#page-278-0)

# <span id="page-26-0"></span>Commit

Un commit è una modifica a un file o a un set di file. Nella CodeCatalyst console Amazon, un commit salva le modifiche e le invia a un repository di origine. Il commit include informazioni sulla modifica, tra cui l'identità dell'utente che ha apportato la modifica, l'ora e la data della modifica, il titolo del commit e qualsiasi messaggio incluso sulla modifica. Per ulteriori informazioni, consulta [Comprendere le modifiche al codice sorgente con i commit in Amazon CodeCatalyst](#page-337-0).

Nel contesto di un repository di origine in CodeCatalyst, i commit sono istantanee delle modifiche al contenuto del repository. Ogni volta che un utente esegue il commit e invia una modifica, CodeCatalyst salva le informazioni che includono chi ha eseguito la modifica, la data e l'ora del commit e le modifiche apportate nell'ambito del commit. Puoi anche aggiungere tag Git ai commit per aiutare a identificare commit specifici.

Per ulteriori informazioni sui commit, consulta. [Comprendere le modifiche al codice sorgente con i](#page-337-0)  [commit in Amazon CodeCatalyst](#page-337-0)

### <span id="page-26-1"></span>Ambienti di sviluppo

Un ambiente di sviluppo è un ambiente di sviluppo basato su cloud che puoi utilizzare CodeCatalyst per lavorare rapidamente sul codice archiviato nei repository di origine del tuo progetto. Gli strumenti di progetto e le librerie di applicazioni inclusi nel tuo ambiente di sviluppo sono definiti da un devfile nel repository di origine del progetto. Se non avete un devfile nel vostro repository di origine, verrà applicato automaticamente un devfile predefinito. Il devfile predefinito include strumenti per i linguaggi e i framework di programmazione più utilizzati. Per impostazione predefinita, un ambiente di sviluppo è configurato per avere un processore a 2 core, 4 GB di RAM e 16 GiB di storage persistente.

### <span id="page-26-2"></span>Flussi di lavoro

Un flusso di lavoro è una procedura automatizzata che descrive come creare, testare e distribuire il codice come parte di un sistema di integrazione e distribuzione continua (CI/CD). Un flusso di lavoro definisce una serie di passaggi, o azioni, da eseguire durante l'esecuzione di un flusso di lavoro. Un flusso di lavoro definisce anche gli eventi, o trigger, che causano l'avvio del flusso di lavoro. Per configurare un flusso di lavoro, è necessario creare un file di definizione del flusso di lavoro utilizzando l'editor [visivo o YAML](https://docs.aws.amazon.com/codecatalyst/latest/userguide/flows.html#workflow.editors) della CodeCatalyst console.

#### G Tip

Per una rapida occhiata a come potresti utilizzare i flussi di lavoro in un progetto, [crea un](https://docs.aws.amazon.com/codecatalyst/latest/userguide/projects-create.html#projects-create-console-template) [progetto con un blueprint.](https://docs.aws.amazon.com/codecatalyst/latest/userguide/projects-create.html#projects-create-console-template) Ogni blueprint implementa un flusso di lavoro funzionante che puoi rivedere, eseguire e sperimentare.

Per ulteriori informazioni sui flussi di lavoro, consulta [Crea, testa e distribuisci con flussi di lavoro in](#page-407-0)  [CodeCatalyst](#page-407-0).

## <span id="page-27-0"></span>Azioni

Un'azione è l'elemento costitutivo principale di un flusso di lavoro e definisce un'unità logica di lavoro, o attività, da eseguire durante l'esecuzione di un flusso di lavoro. In genere, un flusso di lavoro include più azioni eseguite in sequenza o in parallelo a seconda di come le hai configurate.

Per ulteriori informazioni sulle azioni, consult[aConfigurazione delle azioni eseguite da un flusso di](#page-776-0)  [lavoro.](#page-776-0)

## <span id="page-27-1"></span>Problemi

Un problema è un record che tiene traccia del lavoro relativo al progetto. Puoi creare un problema per una funzionalità, un'attività, un bug o qualsiasi altro documento relativo al tuo progetto. Se utilizzi lo sviluppo agile, un problema può anche descrivere un'epopea o una storia utente.

Per ulteriori informazioni sui problemi, consulta. [Tieni traccia e organizza il lavoro con problemi in](#page-963-0)  **[CodeCatalyst](#page-963-0)** 

## <span id="page-27-2"></span>Token di accesso personali (PAT)

Un token di accesso personale (PAT) è simile a una password. È associato all'identità utente e può essere utilizzato in tutti gli spazi e i progetti di CodeCatalyst. I PAT vengono utilizzati per accedere a CodeCatalyst risorse che includono ambienti di sviluppo integrati (IDE) e repository di sorgenti basati su Git. I PAT ti rappresentano CodeCatalyst e puoi gestirli nelle tue impostazioni utente. Un utente può avere più di un PAT. I token di accesso personali vengono visualizzati solo una volta. Come procedura consigliata, assicurati di archiviarli in modo sicuro sul tuo computer locale. Per impostazione predefinita, i PAT scadono dopo un anno.

Per ulteriori informazioni sui PAT, vedere. [Concedi agli utenti l'accesso al repository con token di](#page-1042-0) [accesso personali](#page-1042-0)

#### <span id="page-28-0"></span>Connessioni personali

Una connessione personale è un'autorizzazione tra la tua CodeCatalyst identità e il tuo provider di origine esterno, ad esempio GitHub. Le connessioni personali vengono utilizzate per consentire a un CodeCatalyst utente di aggiungere repository di sorgenti di terze parti. Ad esempio, è possibile connettere un GitHub repository a uno CodeCatalyst spazio. Un'applicazione connettore installata viene installata nell' GitHub account per essere utilizzata con i repository designati dal proprietario dell'account. È possibile creare una connessione personale per un'identità utente (CodeCatalyst alias) in tutti gli spazi per un tipo di provider specifico, ad esempio. GitHub Le connessioni personali sono associate al tuo AWS Builder ID o al tuo utente SSO.

<span id="page-28-1"></span>Per ulteriori informazioni, consulta [Accesso alle GitHub risorse con connessioni personali.](#page-1047-0)

### Roles

Un ruolo definisce l'accesso di un utente alle risorse per un progetto o uno spazio e le azioni che l'utente può intraprendere. Scegli il ruolo di un utente quando lo inviti a un progetto. Esistono ruoli a livello di spazio e ruoli a livello di progetto in. CodeCatalyst Un utente con un ruolo amministrativo al livello corretto può modificare i ruoli assegnati. Ad esempio, un utente con il ruolo di amministratore di progetto per un progetto ha il pieno controllo su quel progetto e può modificare i ruoli degli utenti in quel progetto. Per informazioni sui ruoli disponibili e sulle autorizzazioni di ciascun ruolo, vedere[Concessione dell'accesso con ruoli utente.](#page-995-0)

Per ulteriori informazioni sui ruoli, consulta [Concessione dell'accesso con ruoli utente.](#page-995-0)

# <span id="page-29-0"></span>Configura e accedi a CodeCatalyst

È possibile configurare due tipi di spazio CodeCatalyst: spazi che supportano gli utenti AWS Builder ID e creazione di uno spazio che supporti la federazione delle identità, in cui gli utenti e i gruppi SSO vengono gestiti in IAM Identity Center. Gli utenti in uno spazio AWS Builder ID accedono CodeCatalyst con il proprio AWS Builder ID e gli utenti in uno spazio aziendale accedono CodeCatalyst utilizzando il portale SSO dell'azienda associata allo spazio.

I passaggi per configurare e amministrare uno spazio AWS Builder ID sono forniti in questa guida. Per lavorare con uno spazio CodeCatalyst AWS Builder ID, devi configurarlo CodeCatalyst utilizzando le impostazioni utente e l'ID AWS Builder che usi per accedere. CodeCatalyst

I passaggi per configurare e amministrare uno spazio che supporti la federazione delle identità sono disponibili nella Guida per l'CodeCatalyst amministratore. Per lavorare con spazi configurati per la federazione delle identità, consulta [Configurazione e amministrazione CodeCatalyst degli spazi](https://docs.aws.amazon.com/codecatalyst/latest/adminguide/what-is.html) nella Amazon CodeCatalyst Administrator Guide.

Questa sezione fornisce due percorsi comuni per configurare l'utilizzo in Amazon CodeCatalyst con uno spazio ID AWS Builder: creare uno spazio e un progetto come primo utente e accettare un invito a uno spazio o progetto esistente. Questi flussi di lavoro di configurazione sono necessariamente molto diversi. Il diagramma seguente mostra entrambi i processi di registrazione come segue:

Esistono due percorsi comuni per configurarsi per lavorare in Amazon CodeCatalyst: creare uno spazio e un progetto come primo utente e accettare un invito a uno spazio o progetto esistente. Questi flussi di lavoro di configurazione sono necessariamente molto diversi. Il diagramma seguente mostra entrambi i processi di registrazione come segue:

- 1. Nel primo caso, crei e configuri uno spazio per la tua azienda, il team o il gruppo e crei un progetto prima di invitare altri a utilizzare queste risorse. Un Account AWS modulo deve essere fornito ai fini della fatturazione, dove puoi comunque impostare come impostazione predefinita il livello gratuito.
- 2. Nel secondo caso, se ti iscrivi CodeCatalyst accettando un invito a un progetto, qualcun altro ha già creato uno spazio e un progetto per te. Tuttavia, vorrai comunque configurare il tuo profilo in modo da essere pronto per iniziare a lavorare con gli altri.

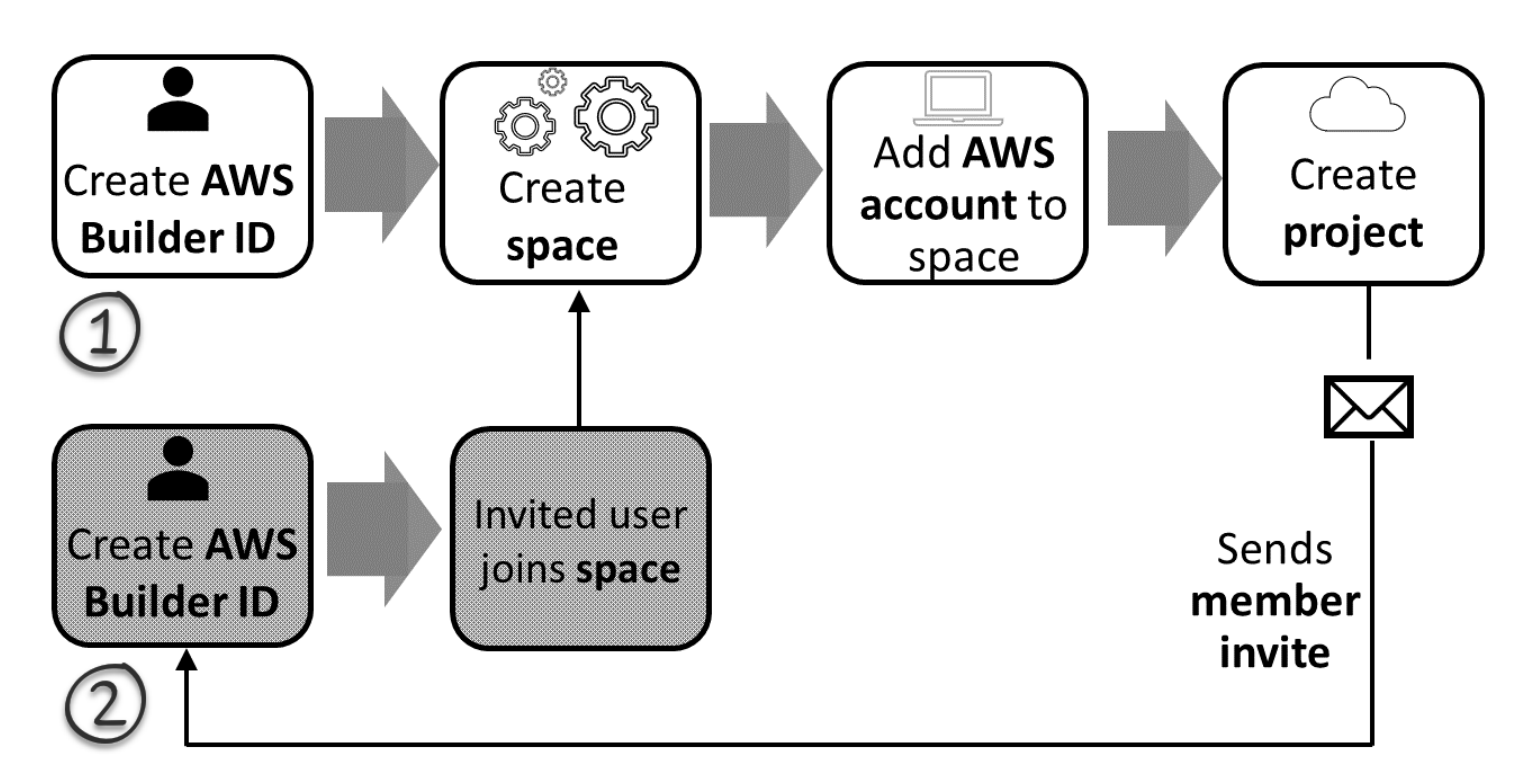

#### **D** Tip

CodeCatalyst utilizza gli spazi per raggruppare progetti e risorse. Quando ti iscrivi per la prima volta CodeCatalyst, ti verrà richiesto di creare uno spazio oltre a un progetto.

Sia che ti registri per creare uno spazio e un progetto o per accettare un invito, creerai un AWS Builder ID che utilizzerai per accedere. CodeCatalyst Per creare un AWS Builder ID, fornisci il nome completo, la password e l'indirizzo email che usi per accedere alle AWS applicazioni. CodeCatalyst Dopo questo punto, utilizzerai l'email e la password per accedere. Puoi utilizzare questo AWS Builder ID anche per accedere ad altre applicazioni che utilizzano le credenziali AWS Builder ID.

In CodeCatalyst e in AWS Builder ID, viene generato un profilo in base alle informazioni di accesso. Il tuo profilo contiene CodeCatalyst le tue preferenze per la lingua e le impostazioni di notifica nei tuoi CodeCatalyst progetti.

#### **G** Tip

Se riscontri problemi durante la registrazione al tuo CodeCatalyst profilo Amazon, segui i passaggi indicati in quella pagina. Se hai bisogno di ulteriore assistenza, consulta[Problemi di](#page-1145-1)  [registrazione.](#page-1145-1)

#### Argomenti

- [Creazione del tuo primo ruolo spaziale e di sviluppo \(a partire senza invito\)](#page-31-0)
- [Accettazione di un invito e creazione del tuo AWS Builder ID](#page-38-0)
- [Accedi con il tuo AWS Builder ID](#page-40-0)
- [Accedi con SSO](#page-41-1)
- [Visualizza tutti gli spazi e i progetti per un utente](#page-41-2)
- [Visualizzazione e gestione dei CodeCatalyst profili](#page-42-0)
- [Configurazione per l'utilizzo AWS CLI di CodeCatalyst](#page-45-1)

# <span id="page-31-0"></span>Creazione del tuo primo ruolo spaziale e di sviluppo (a partire senza invito)

Puoi iscriverti ad Amazon CodeCatalyst senza un invito a uno spazio o progetto esistente. Quando lo farai, creerai uno spazio e un progetto dopo aver creato il tuo AWS Builder ID. Come parte della creazione di uno spazio, dovrai aggiungerne uno Account AWS per scopi di fatturazione.

#### **1** Tip

Se riscontri problemi durante la registrazione al tuo CodeCatalyst profilo Amazon, segui i passaggi indicati in quella pagina. Se hai bisogno di ulteriore assistenza, consulta[Problemi di](#page-1145-1)  [registrazione.](#page-1145-1)

Ecco un possibile flusso per un utente che inizia CodeCatalyst senza un invito a un progetto o a uno spazio.

Mary Major è una sviluppatrice interessata CodeCatalyst e decide di provarlo. Accede alla CodeCatalyst console e sceglie l'opzione per registrarsi e creare un AWS Builder ID. Mary fornisce un indirizzo email e una password per creare il suo AWS Builder ID. Potrà usare il suo AWS Builder ID per accedere ad altre CodeCatalyst applicazioni. Quando le viene chiesto di scegliere un alias, specifica MaryMajor come nome CodeCatalyst utente che verrà visualizzato CodeCatalyst e che gli altri membri del progetto useranno @mention Mary.

Successivamente, Mary viene automaticamente indirizzata a creare uno spazio. Come parte di questo flusso, a Mary viene chiesto di Account AWS associare uno allo spazio che sta creando in modo da poter vedere il codice di esempio nella creazione e distribuzione del suo primo progetto. Aggiunge queste informazioni e crea il suo spazio, dove sceglie l'opzione di creare un ruolo di sviluppo in anteprima che può essere utilizzato per i progetti nel suo nuovo spazio. Mary sceglie di creare un progetto, quindi visualizza un elenco di progetti per i progetti. Dopo aver esaminato le informazioni per i progetti disponibili, decide di provare il modello di applicazione Web Modern a tre livelli per il suo primo progetto. Compila i campi obbligatori e crea il progetto. Non appena il progetto è pronto, viene indirizzata a una pagina di riepilogo del progetto che include le attività recenti, nonché collegamenti al codice del progetto e al flusso di lavoro che crea e distribuisce automaticamente quel codice. Esplora sia il codice che il flusso di lavoro, inclusa la visualizzazione dell'applicazione web di esempio distribuita. Apprezzando ciò che vede, decide di invitare alcuni dei suoi colleghi al progetto per iniziare a esplorare. CodeCatalyst

Quando ha un momento, Mary configura il suo ID AWS Builder per l'accesso CodeCatalyst con l'autenticazione a più fattori (MFA). Con la MFA configurata, Mary può accedere CodeCatalyst utilizzando una combinazione della sua CodeCatalyst password e un passcode o token da un'app di autenticazione di terze parti approvata.

#### <span id="page-32-0"></span>Creazione del primo spazio e dei ruoli IAM

Segui questi passaggi per registrarti al tuo CodeCatalyst profilo Amazon, creare uno spazio e aggiungere un account, un ruolo di supporto e un ruolo di sviluppatore per il tuo spazio.

La procedura finale crea e aggiunge il ruolo di sviluppatore. Il ruolo di sviluppatore è un ruolo AWS IAM che consente ai CodeCatalyst flussi di lavoro di accedere alle AWS risorse. Il ruolo di sviluppatore è un ruolo di servizio utilizzato per la gestione Servizi AWS e verrà creato nell'account a cui è stato effettuato l'accesso. Un ruolo di servizio è un [ruolo](https://docs.aws.amazon.com/IAM/latest/UserGuide/id_roles.html) [IAM](https://docs.aws.amazon.com/IAM/latest/UserGuide/id_roles.html) che un servizio assume per eseguire operazioni per tuo conto. Un amministratore IAM può creare, modificare ed eliminare un ruolo di servizio dall'interno di IAM. Il ruolo avrà un nomeCodeCatalystWorkflowDevelopmentRole-*spaceName*. Per ulteriori informazioni sul ruolo e sulla politica relativa ai ruoli, vedere[Comprensione del ruolo](#page-1085-0) [CodeCatalystWorkflowDevelopmentRole-](#page-1085-0)*spaceName*del servizio.

#### **a** Note

Come procedura consigliata in materia di sicurezza, assegna l'accesso amministrativo solo agli utenti amministrativi e agli sviluppatori che devono gestire l'accesso alle AWS risorse dello spazio.

Prima di iniziare, devi essere pronto a fornire un Account AWS ID per un account con privilegi amministrativi. Tieni a portata di mano il tuo ID a 12 cifre Account AWS . Per informazioni su come trovare il tuo Account AWS ID, vedi Il [tuo Account AWS ID e il suo alias](https://docs.aws.amazon.com/IAM/latest/UserGuide/console_account-alias.html).

Per registrarti come nuovo utente

- 1. Prima di iniziare a utilizzare la CodeCatalyst console AWS Management Console, apri e assicurati di aver effettuato l'accesso con lo stesso Account AWS che desideri utilizzare per creare lo spazio.
- 2. Apri la CodeCatalyst console all'[indirizzo https://codecatalyst.aws/.](https://codecatalyst.aws/)
- 3. Nella pagina di benvenuto, scegli Iscriviti. Viene visualizzata la pagina Crea il tuo ID AWS Builder. Il tuo AWS Builder ID è un'identità che crei per accedere. Non è la stessa cosa di un Account AWS.
- 4. In Il tuo indirizzo e-mail, inserisci l'indirizzo e-mail a cui desideri associarti CodeCatalyst. Quindi scegli Successivo.
- 5. In Il tuo nome, inserisci il nome e il cognome che desideri vengano visualizzati nelle applicazioni in cui utilizzi il tuo AWS Builder ID. Gli spazi sono consentiti. Questo sarà il nome del tuo profilo AWS Builder ID, ad esempio Mary Major. Puoi cambiare il nome in un secondo momento.

Seleziona Successivo. Viene visualizzata la pagina di verifica dell'e-mail.

- 6. Un codice di verifica verrà inviato all'indirizzo e-mail specificato. Inserisci questo codice nel campo Codice di verifica, quindi scegli Verifica. Se non ricevi il codice dopo 5 minuti e non riesci a trovarlo nella cartella spam o posta indesiderata, scegli Reinvia codice.
- 7. Una volta verificato il codice, inserisci una password che soddisfi i requisiti in Password e Conferma password.

Seleziona la casella di controllo per confermare l'accordo con il AWS cliente e i Termini di AWS servizio, quindi scegli Crea AWS Builder ID.

8. Nella pagina Crea il tuo CodeCatalyst alias, inserisci un alias in cui desideri utilizzare come identificatore utente univoco. CodeCatalyst Scegli una versione abbreviata del tuo nome senza spazi, ad esempio. MaryMajor CodeCatalyst Gli altri utenti lo useranno per @mention you nei commenti e nelle pull request. Il tuo CodeCatalyst profilo conterrà sia il nome completo del tuo ID AWS Builder che il tuo CodeCatalyst alias. Non puoi modificare il tuo CodeCatalyst alias in un secondo momento.

Il tuo nome completo e il tuo alias verranno visualizzati in aree diverse di. CodeCatalyst Ad esempio, il nome del tuo profilo viene visualizzato per l'attività elencata nel feed delle attività, ma i membri del progetto useranno il tuo alias to @mention you.

Seleziona Successivo. La pagina viene aggiornata per mostrare la sezione Crea il tuo CodeCatalyst spazio.

9. In Assegna un nome al tuo spazio, inserisci il nome del tuo spazio. Non puoi modificarlo in un secondo momento.

#### **a** Note

I nomi degli spazi devono essere univoci CodeCatalyst. Non è possibile riutilizzare i nomi degli spazi eliminati.

- 10. Nel menu a Regione AWSdiscesa, scegli la regione in cui desideri archiviare lo spazio e i dati del progetto. Non puoi cambiarlo in un secondo momento.
- 11. Seleziona Successivo. La pagina viene aggiornata per mostrare la pagina per aggiungere un Account AWS. Questo account verrà utilizzato come account di fatturazione per lo spazio.
- 12. In Account AWS ID, inserisci l'ID a dodici cifre dell'account che desideri connettere al tuo spazio.

Nel token di verifica dell'AWS account, copia l'ID del token generato. Il token viene copiato automaticamente per te, ma potresti volerlo archiviare mentre approvi la richiesta di AWS connessione.

- 13. Scegli Vai alla AWS console per verificare.
- 14. La pagina Verify Amazon CodeCatalyst Space si apre in AWS Management Console. Questa è la pagina di Amazon CodeCatalyst spaces. Potrebbe essere necessario effettuare il login per accedere alla pagina.

Nel AWS Management Console, assicurati di scegliere lo stesso Regione AWS luogo in cui desideri creare il tuo spazio.

Per accedere direttamente alla pagina, accedi ad Amazon CodeCatalyst Spaces AWS Management Console all'indirizzo https://console.aws.amazon.com/codecatalyst/home/. Il campo relativo al token di verifica in AWS Management Console viene compilato automaticamente con il token generato in CodeCatalyst.

15. (Facoltativo) In Livelli a pagamento autorizzati, scegli Autorizza livelli a pagamento (Standard, Enterprise) per attivare i livelli a pagamento per il tuo account di fatturazione.

#### **a** Note

Ciò non comporta l'upgrade del livello di fatturazione a un livello a pagamento. Tuttavia, questo lo configura Account AWS in modo che tu possa modificare il livello di fatturazione per il tuo spazio in qualsiasi momento. CodeCatalyst Puoi attivare i livelli a pagamento in qualsiasi momento. Senza apportare questa modifica, lo spazio può utilizzare solo il livello gratuito.

16. Scegli Verifica spazio.

Viene visualizzato un messaggio di verifica dell'account che indica che l'account è stato aggiunto allo spazio.

17. Rimani sulla pagina Verifica CodeCatalyst dello spazio Amazon. Scegli il seguente link: Per aggiungere ruoli IAM per questo spazio, visualizza i dettagli dello spazio.

La pagina delle connessioni con i dettagli CodeCatalyst dello spazio si apre in AWS Management Console. Questa è la pagina di Amazon CodeCatalyst spaces. Potrebbe essere necessario effettuare il login per accedere alla pagina.

- 18. Torna alla CodeCatalyst pagina, quindi scegli Avanti.
- 19. Durante la creazione dello spazio viene visualizzato un messaggio di stato. Quando lo spazio viene creato, viene visualizzato CodeCatalyst il seguente messaggio: Lo spazio è pronto. L'ultimo passaggio consiste nella creazione di un progetto. . Puoi effettuare una delle seguenti operazioni:
	- Scegli Skip per ora.
	- Scegli Crea il tuo primo progetto per il tuo spazio. Per un tutorial che mostra come creare un progetto con un blueprint, vedi [Tutorial: creazione di un progetto con il moderno modello di](#page-49-0)  [applicazione web a tre livelli](#page-49-0)
#### **a** Note

Se viene visualizzato un errore di autorizzazione o un banner, aggiorna la pagina e prova a visualizzarla di nuovo.

Per creare e aggiungere CodeCatalyst CodeCatalystWorkflowDevelopmentRole-*spaceName*

- 1. Prima di iniziare a utilizzare la CodeCatalyst console, apri il AWS Management Console, quindi assicurati di aver effettuato l'accesso con lo stesso Account AWS nome del tuo spazio.
- 2. Apri la CodeCatalyst console all'indirizzo [https://codecatalyst.aws/.](https://codecatalyst.aws/)
- 3. Accedi al tuo CodeCatalyst spazio. Selezionare Settings (Impostazioni), quindi scegliere Account AWS.
- 4. Scegli il link relativo alla Account AWS posizione in cui desideri creare il ruolo. Viene visualizzata la pagina dei Account AWS dettagli.
- 5. Scegli Gestisci ruoli da AWS Management Console.

La pagina Aggiungi ruolo IAM CodeCatalyst allo spazio Amazon si apre in AWS Management Console. Questa è la pagina di Amazon CodeCatalyst spaces. Potrebbe essere necessario effettuare il login per accedere alla pagina.

6. Scegli Crea il ruolo di amministratore CodeCatalyst dello sviluppo in IAM. Questa opzione crea un ruolo di servizio che contiene la politica di autorizzazioni e la politica di fiducia per il ruolo di sviluppo. Il ruolo avrà un nomeCodeCatalystWorkflowDevelopmentRole-*spaceName*. Per ulteriori informazioni sul ruolo e sulla politica relativa ai ruoli, vedere[Comprensione del ruolo](#page-1085-0) [CodeCatalystWorkflowDevelopmentRole-](#page-1085-0)*spaceName*del servizio.

### **a** Note

Questo ruolo è consigliato solo per gli account degli sviluppatori e utilizza la politica AdministratorAccess AWS gestita, che gli consente l'accesso completo alla creazione di nuove politiche e risorse Account AWS.

7. Scegli Crea ruolo di sviluppo.

- 8. Nella pagina delle connessioni, in Ruoli IAM disponibili per CodeCatalyst, visualizza il CodeCatalystWorkflowDevelopmentRole-*spaceName* ruolo nell'elenco dei ruoli IAM aggiunti al tuo account.
- 9. Per tornare al tuo spazio, scegli Vai su Amazon CodeCatalyst.

Per creare e aggiungere il CodeCatalyst AWSRoleForCodeCatalystSupport

- 1. Prima di iniziare a utilizzare la CodeCatalyst console, apri il AWS Management Console, quindi assicurati di aver effettuato l'accesso con lo stesso Account AWS nome del tuo spazio.
- 2. Accedi al tuo CodeCatalyst spazio. Selezionare Settings (Impostazioni), quindi scegliere Account AWS.
- 3. Scegli il link relativo alla Account AWS posizione in cui desideri creare il ruolo. Viene visualizzata la pagina dei Account AWS dettagli.
- 4. Scegli Gestisci ruoli da AWS Management Console.

La pagina Aggiungi ruolo IAM CodeCatalyst allo spazio Amazon si apre in AWS Management Console. Questa è la pagina Amazon CodeCatalyst Spaces. Potrebbe essere necessario effettuare il login per accedere alla pagina.

- 5. In Dettagli CodeCatalyst dello spazio, scegli Aggiungi ruolo CodeCatalyst Support. Questa opzione crea un ruolo di servizio che contiene la politica di autorizzazioni e la politica di attendibilità per il ruolo di sviluppo in anteprima. Il ruolo avrà un nome AWSRoleForCodeCatalystSupportcon un identificatore univoco aggiunto. Per ulteriori informazioni sul ruolo e sulla politica relativa ai ruoli, vedere. [Comprensione del ruolo](#page-1087-0) [AWSRoleForCodeCatalystSupport](#page-1087-0)del servizio
- 6. Nella pagina Aggiungi ruolo per CodeCatalyst Support, lascia selezionata l'impostazione predefinita, quindi scegli Crea ruolo.
- 7. In Ruoli IAM disponibili per CodeCatalyst, visualizza il CodeCatalystWorkflowDevelopmentRole-*spaceName* ruolo nell'elenco dei ruoli IAM aggiunti al tuo account.
- 8. Per tornare al tuo spazio, scegli Vai su Amazon CodeCatalyst.

Dopo aver creato il tuo ID AWS Builder, creato il tuo primo spazio e aggiunto un account, puoi creare un progetto. Per ulteriori informazioni, consulta [Creare un progetto.](#page-162-0) Se è la prima volta che lo usi CodeCatalyst, ti suggeriamo di iniziare co[nTutorial: creazione di un progetto con il moderno modello](#page-49-0)  [di applicazione web a tre livelli](#page-49-0).

## Accettazione di un invito e creazione del tuo AWS Builder ID

Puoi iscriverti ad Amazon CodeCatalyst come parte dell'accettazione di un invito a un progetto o a uno spazio. Come parte dell'accettazione dell'invito, ti verrà richiesto di creare un AWS Builder ID. Utilizzerai il tuo AWS Builder ID per accedere alle risorse in. CodeCatalyst

### **G** Tip

Se hai bisogno di ulteriore assistenza, consulta[Problemi di registrazione.](#page-1145-0)

Ecco un possibile flusso per un utente che inizia CodeCatalyst con un invito a un progetto o a uno spazio.

Saanvi Sarkar è uno sviluppatore che ha ricevuto un invito a partecipare a un CodeCatalyst progetto come amministratore del progetto. Saanvi accetta l'invito, che apre la pagina di accesso per. CodeCatalyst Sceglie di registrarsi e fornisce un indirizzo e-mail e una password per creare il suo Builder ID. AWS Saanvi potrà usare il suo AWS Builder ID per accedere ad altre applicazioni. CodeCatalyst Successivamente, potrà modificare il suo profilo per cambiare l'indirizzo email o la password di accesso. Quando viene chiesto di scegliere un alias, Saanvi specifica SaanviSarkar come CodeCatalyst alias che verrà visualizzato CodeCatalyst e che gli altri membri del progetto useranno to @mention Saanvi. Dopo la registrazione, Saanvi potrà utilizzare le sue credenziali di accesso anche per altre applicazioni che utilizzano le credenziali Builder ID. AWS

Al termine della registrazione, Saanvi si unisce automaticamente al progetto e allo spazio specificati nell'invito. CodeCatalyst L'invito fornisce anche autorizzazioni predeterminate per i suoi ruoli nel progetto e nello spazio. Nelle impostazioni del progetto, l'alias di Saanvi viene visualizzato nell'elenco dei membri con il ruolo assegnato nel progetto. Per lavorare con i repository dei sorgenti CodeCatalyst, Saanvi impiega qualche minuto per creare un token di accesso personale (PAT). Il PAT verrà utilizzato CodeCatalyst per l'autenticazione quando si apportano modifiche all'origine o azioni che richiedono un token di autenticazione.

Quando Saanvi lavora a un progetto, il suo alias verrà elencato nel registro delle attività lavorative del progetto. I problemi e i commenti di Saanvi mostreranno il suo alias, dove gli altri membri del progetto potranno inviarle un @mention nelle risposte. Per @mention un altro membro del progetto, Saanvi cerca il suo alias sul suo profilo. CodeCatalyst

Quando ha un momento, Saanvi configura il suo AWS Builder ID per l'accesso CodeCatalyst con l'autenticazione a più fattori (MFA). Con l'MFA configurata, Saanvi può accedere CodeCatalyst

utilizzando una combinazione della sua CodeCatalyst password e un passcode o token da un'app di autenticazione di terze parti approvata.

### Accettazione di un invito e creazione di un Builder ID AWS

Quando sei invitato a un progetto o a uno spazio su Amazon CodeCatalyst, riceverai un'email da notify@codecatalyst.aws che ti chiede di accettare l'invito. Se disponi già di un AWS Builder ID e hai effettuato l'accesso CodeCatalyst, selezionando Accetta invito si aprirà automaticamente il progetto o lo spazio in una scheda del browser. Se non hai effettuato l'accesso alla console ma disponi di un AWS Builder ID, verrai indirizzato alla pagina di accesso. Per ulteriori informazioni, consulta [Accedi](#page-40-0) [con il tuo AWS Builder ID.](#page-40-0)

Se non disponi di un AWS Builder ID, selezionando Accetta invito verrai indirizzato alla pagina di accesso, dove dovrai scegliere l'opzione per creare il tuo ID Builder. AWS

Per accettare un invito e creare un Builder ID AWS

- 1. Nell'e-mail di invito, scegli Accetta invito.
- 2. Nella pagina di accesso, scegli Non sei registrato? Crea il tuo AWS Builder ID.

#### **1** Tip

Il tuo AWS Builder ID è un'identità che crei per accedere. Non è la stessa cosa di un Account AWS.

3. Nella pagina Crea il tuo ID AWS Builder, in Indirizzo e-mail, inserisci l'indirizzo email che desideri utilizzare per il tuo ID AWS Builder.

Nel campo Il tuo nome, fornisci il nome e il cognome che desideri vengano visualizzati nelle applicazioni in cui utilizzi il tuo AWS Builder ID. Gli spazi sono consentiti. Questo sarà il nome del tuo profilo AWS Builder ID, ad esempio Mary Major. Puoi cambiare il nome in un secondo momento.

Seleziona Successivo.

Un codice di verifica verrà inviato all'indirizzo e-mail specificato. Inserisci questo codice nel campo Codice di verifica, quindi scegli Verifica. Se non ricevi il codice dopo 5 minuti e non riesci a trovarlo nella cartella spam o posta indesiderata, scegli Reinvia codice.

- 4. Una volta verificato il codice, inserisci una password che soddisfi i requisiti in Password e Conferma password.
- 5. Scegli Crea AWS Builder ID.
- 6. Nella pagina Crea il tuo alias, inserisci un alias in cui desideri utilizzare come identificatore utente univoco. CodeCatalyst Scegli una versione abbreviata del tuo nome senza spazi, ad esempio. MaryMajor CodeCatalyst Gli altri utenti lo useranno per @mention you nei commenti e nelle pull request. Il tuo CodeCatalyst profilo conterrà sia il nome completo del tuo ID AWS Builder che il tuo CodeCatalyst alias. Non puoi cambiare il tuo alias. CodeCatalyst

Il tuo nome completo e il tuo alias verranno visualizzati in aree diverse di. CodeCatalyst Ad esempio, il nome del tuo profilo viene visualizzato per l'attività elencata nel feed delle attività, ma i membri del progetto useranno il tuo alias to @mention you.

Scegli Crea alias. Verrai indirizzato al progetto o allo spazio a cui sei stato invitato.

## <span id="page-40-0"></span>Accedi con il tuo AWS Builder ID

Segui questi passaggi per accedere al tuo CodeCatalyst profilo Amazon.

#### **a** Note

Hai già registrato un dispositivo per l'autenticazione a più fattori (MFA)? Ti consigliamo vivamente di configurare l'MFA in Amazon CodeCatalyst per aumentare la tua sicurezza. Per ulteriori informazioni, consulta [Come registrare un dispositivo per l'utilizzo con l'autenticazione](#page-1051-0)  [a più fattori](#page-1051-0).

#### Accesso con AWS Builder ID

- 1. Apri la CodeCatalyst console all'indirizzo [https://codecatalyst.aws/.](https://codecatalyst.aws/)
- 2. Inserisci il tuo indirizzo e-mail. Facoltativamente, scegli Salva il mio indirizzo e-mail se desideri salvare il tuo indirizzo e-mail per accessi futuri. Scegli Continua.
- 3. Inserisci la password. Selezionare Sign in (Accedi). Se non ricordi la password, segui i passaggi indicati. [Ho dimenticato la mia password](#page-1197-0)

### Dispositivi attendibili

Dopo aver scelto l'opzione Questo è un dispositivo affidabile nella pagina di accesso, Amazon CodeCatalyst considera autorizzati tutti gli accessi futuri da quel dispositivo. Amazon non CodeCatalyst offrirà un'opzione per inserire un codice MFA fintanto che utilizzi quel dispositivo affidabile. Alcune eccezioni includono l'accesso da un nuovo browser o quando al dispositivo è stato assegnato un indirizzo IP sconosciuto.

# Accedi con SSO

Segui questi passaggi per utilizzare l'SSO per accedere ad Amazon CodeCatalyst.

Per accedere invece con il tuo AWS Builder ID, consulta. [Accedi con il tuo AWS Builder ID](#page-40-0)

Per accedere con SSO

- 1. Apri la CodeCatalyst console all'indirizzo [https://codecatalyst.aws/.](https://codecatalyst.aws/)
- 2. In Scegli un'opzione di accesso, scegli Usa Single Sign-On (SSO).
- 3. Nel nome dell'applicazione AWS Identity Center, inserisci il nome dell'applicazione fornito dall'amministratore della federazione delle identità.
- 4. Scegli Continua con IAM Identity Center.

# Visualizza tutti gli spazi e i progetti per un utente

Puoi visualizzare un elenco dei tuoi spazi e progetti nella home page dell'utente. La home page dell'utente mostra un elenco di ogni spazio a cui l'utente appartiene, il ruolo dell'utente in quello spazio, ad esempio l'amministratore dello spazio, e i progetti in ogni spazio a cui l'utente appartiene.

- 1. Aprire la CodeCatalyst console all'[indirizzo https://codecatalyst.aws/](https://codecatalyst.aws/).
- 2. Nel browser, inserisci il seguente indirizzo:<https://codecatalyst.aws/home>

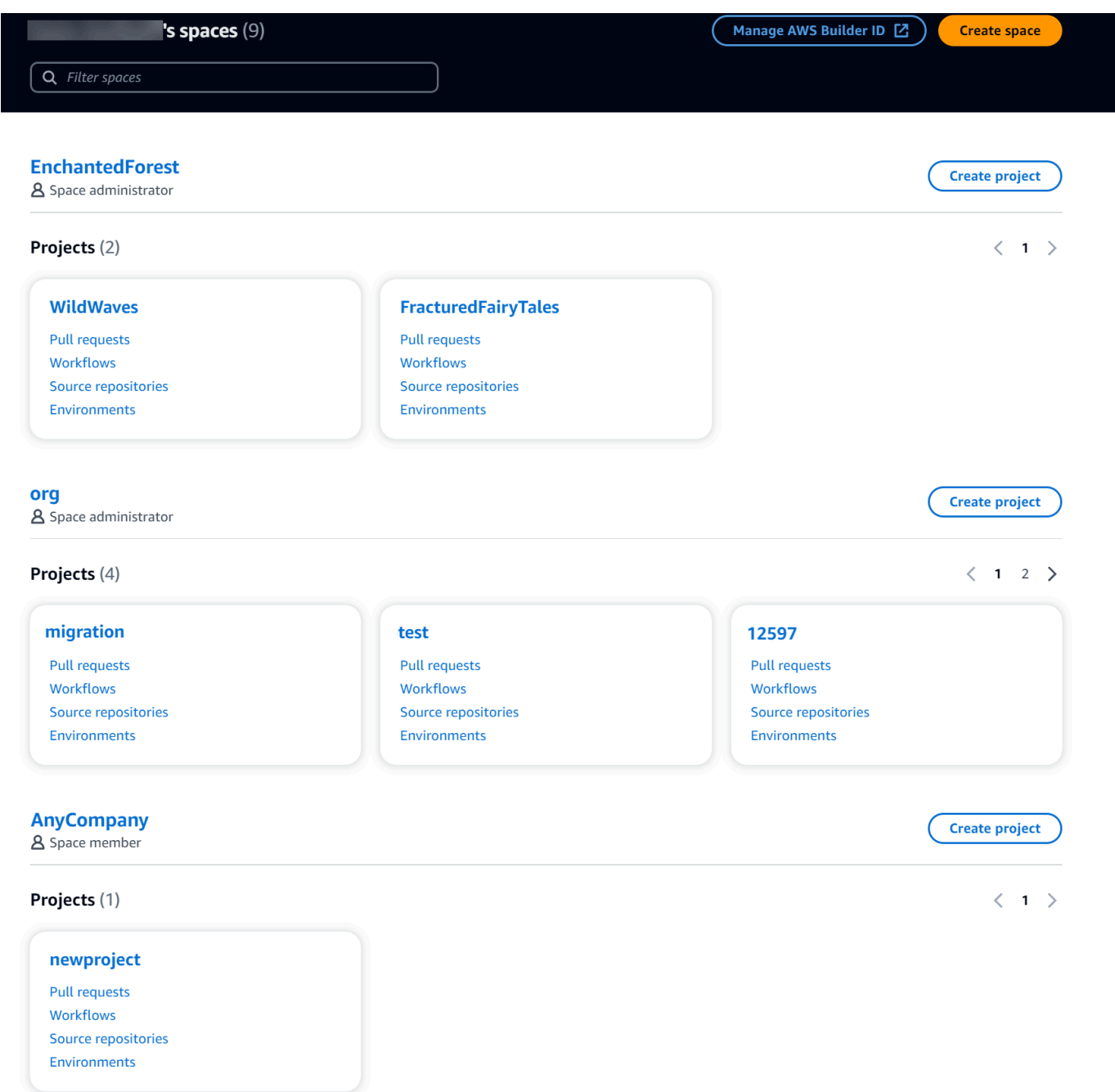

3. Scegli lo spazio o il progetto che desideri aprire. Se non vedi uno spazio o un progetto che ti aspettavi di vedere, potresti dover accedere come utente diverso.

# Visualizzazione e gestione dei CodeCatalyst profili

Puoi visualizzare i profili utente in Amazon CodeCatalyst per ottenere informazioni come indirizzi email e CodeCatalyst alias. Puoi anche aggiornare il tuo profilo e il tuo ID AWS Builder. Se dimentichi la password, puoi richiederne la reimpostazione.

## Visualizzazione del tuo CodeCatalyst profilo

Al momento della registrazione fornisci informazioni che verranno utilizzate come credenziali per accedere ad Amazon CodeCatalyst e che verranno gestite nel tuo profilo. Ciò include il nome, il soprannome e l'indirizzo e-mail che utilizzi per accedere. CodeCatalyst

### **a** Note

Il AWS Builder ID Nickname non è il tuo CodeCatalyst alias. Hai selezionato il tuo CodeCatalyst alias al momento della registrazione.

Per visualizzare il tuo profilo CodeCatalyst

- 1. Apri la CodeCatalyst console all'[indirizzo https://codecatalyst.aws/.](https://codecatalyst.aws/)
- 2. In alto a destra, scegli la freccia accanto all'icona con la tua prima iniziale, quindi scegli Le mie impostazioni. Si apre la pagina Le CodeCatalyst mie impostazioni.
- 3. Per aggiornare l'indirizzo e-mail o la password del AWS Builder ID o per configurare l'MFA, scegli AWS Gestisci ID Builder. Si apre la pagina AWS Builder ID.

### Visualizzazione del profilo di un altro utente CodeCatalyst

Per visualizzare il CodeCatalyst profilo di un altro utente

- 1. Apri la CodeCatalyst console all'[indirizzo https://codecatalyst.aws/.](https://codecatalyst.aws/)
- 2. Nella barra di navigazione laterale, scegli Impostazioni del progetto. Scegli la scheda Membri. Visualizza l'elenco dei membri del tuo CodeCatalyst progetto.
- 3. Scegli il nome del membro che desideri cercare o @mention. La pagina Le mie impostazioni mostra l'alias, l'indirizzo email e il nome completo dell'utente. Usa l' CodeCatalyst alias per @mention membri del progetto.

### **a** Note

Il nickname AWS Builder ID di un utente non è il suo CodeCatalyst alias. Hanno selezionato il loro CodeCatalyst alias al momento della registrazione.

Per visualizzare il profilo di un altro utente nel tuo progetto, scegli il suo nome nell'elenco.

## Aggiornamento del profilo

Nel CodeCatalyst, il tuo profilo è composto da informazioni personali gestite da AWSBuilder ID e impostazioni gestite in CodeCatalyst.

- Il nome completo, l'indirizzo email e la password del tuo profilo sono gestiti da AWSBuilder ID. Hai inserito queste informazioni al momento della registrazione. Quando configuri MFA per utilizzare un'app di autenticazione per l'accesso all'applicazione, accedi alla pagina CodeCatalyst Builder ID. AWS
- CodeCatalyst le impostazioni per il token di accesso personale (PAT), CodeCatalyst le notifiche e le preferenze di lingua sono gestite nella pagina Le mie impostazioni in. CodeCatalyst Per ulteriori informazioni, consulta [Concedi agli utenti l'accesso al repository con token di accesso personali](#page-1042-0).

**a** Note

Puoi aggiornare il nome completo (nome CodeCatalyst visualizzato) e il nome del tuo AWS Builder ID. Tuttavia, non puoi modificare il tuo CodeCatalyst alias.

### Aggiornamento dell'ID AWS Builder o dell'indirizzo email

Per aggiornare il tuo ID Builder AWS indirizzo email

- 1. Apri la CodeCatalyst console all'[indirizzo https://codecatalyst.aws/.](https://codecatalyst.aws/)
- 2. In alto a destra, scegli la freccia accanto all'icona con la tua prima iniziale, quindi scegli Le mie impostazioni. Si apre la pagina Le CodeCatalyst mie impostazioni.
- 3. Nella pagina del profilo, scegli Manage AWS Builder ID. Si apre la pagina AWSBuilder ID.
- 4. Sul lato sinistro della pagina, scegli I miei dati.
- 5. In Informazioni sul profilo, scegli Modifica per aggiornare il tuo nome o soprannome. Se non hai specificato un soprannome, il campo Soprannome riporta il nome del nome completo. Non è il tuo CodeCatalyst alias.

### **a** Note

Questo aggiorna il nome completo e il nome del AWS Builder ID. Questo non aggiorna il tuo CodeCatalyst alias.

In Informazioni di contatto, scegli Modifica per aggiornare il tuo indirizzo e-mail.

### **a** Note

Questo aggiorna l'indirizzo email che utilizzerai per accedere CodeCatalyst.

### Modifica della CodeCatalyst password

Per modificare la CodeCatalyst password

- 1. Apri la CodeCatalyst console all'[indirizzo https://codecatalyst.aws/.](https://codecatalyst.aws/)
- 2. In alto a destra, scegli la freccia accanto all'icona con la tua prima iniziale, quindi scegli Profilo utente. Si apre la pagina Le CodeCatalyst mie impostazioni.
- 3. Nella pagina del profilo, scegli Manage AWS Builder ID. Si apre la pagina AWS Builder ID.
- 4. Sul lato sinistro della pagina, scegli Sicurezza.
- 5. Scegli Cambia password e segui le istruzioni.

# Configurazione per l'utilizzo AWS CLI di CodeCatalyst

La CodeCatalyst console Amazon è il luogo in cui svolgerai la maggior parte delle tue attività quotidiane. Tuttavia, potresti voler impostare e configurare AWS CLI quando lavori con ambienti di sviluppo, token di accesso personali o registri di eventi. CodeCatalyst È necessario installare AWS CLI e configurare un profilo prima di poterlo utilizzare con. CodeCatalyst

Per configurare AWS CLI il CodeCatalyst

1. Installa la versione più recente diAWS CLI. Se disponi già di una versione AWS CLI installata, assicurati che sia recente e includa i comandi per CodeCatalyst, e aggiornala se necessario. Per verificare che sia installata una versione che includa CodeCatalyst i comandi, aprite un prompt dei comandi ed eseguite il comando seguente:

aws codecatalyst help

Se vedi un elenco di CodeCatalyst comandi, significa che hai una versione che supporta CodeCatalyst. Se il comando non viene riconosciuto, aggiorna la versione di AWS CLI alla versione più recente. Per ulteriori informazioni, vedere [Installazione o aggiornamento della](https://docs.aws.amazon.com/cli/latest/userguide/getting-started-install.html) [versione più recente di AWS CLI nella](https://docs.aws.amazon.com/cli/latest/userguide/getting-started-install.html) Guida per l'AWS Command Line Interfaceutente.

- 2. Esegui il aws configure comando per creare un profilo se non ne hai uno o se desideri utilizzare un profilo denominato specificamente per CodeCatalyst. Ti consigliamo di creare un profilo con nome da utilizzare in modo specifico CodeCatalyst, ma puoi anche utilizzare il profilo predefinito. Per ulteriori informazioni, consulta [Nozioni di base sulla configurazione](https://docs.aws.amazon.com/cli/latest/userguide/cli-configure-quickstart.html).
- 3. Modifica il config file del profilo per aggiungere una sezione a cui connetterti CodeCatalyst come segue. Il config file si trova ~/.aws/config in Linux o macOS o C:\Users \*USERNAME*\.aws\config in Windows.

```
[profile codecatalyst]
region = us-west-2
sso_session = codecatalyst
[sso-session codecatalyst]
sso_region = us-east-1
sso_start_url = https://view.awsapps.com/start
sso_registration_scopes = codecatalyst:read_write
```
- 4. Salva il file.
- 5. Prima di provare a eseguire qualsiasi comando, apri un nuovo terminale o un prompt dei comandi ed CodeCatalyst esegui il comando seguente per richiedere e recuperare le credenziali per eseguire i comandi. aws codecatalyst codecatalystSostituiscilo con il nome del tuo profilo, se necessario.

aws sso login --profile codecatalyst

Per visualizzare esempi di codecatalyst comandi, consulta i seguenti argomenti:

• [Concedi agli utenti l'accesso al repository con token di accesso personali](#page-1042-0)

• [Accesso agli eventi registrati utilizzando la registrazione degli eventi](#page-1141-0)

# Tutorial introduttivi

Amazon CodeCatalyst offre diversi modelli per aiutarti a iniziare con i tuoi progetti. Puoi anche scegliere di iniziare con un progetto vuoto e aggiungervi risorse. Segui i passaggi di questi tutorial per scoprire alcuni dei modi in cui puoi lavorare. CodeCatalyst

Se è la prima volta che lo usi CodeCatalyst, ti suggeriamo di iniziare con. [Tutorial: creazione di un](#page-49-0)  [progetto con il moderno modello di applicazione web a tre livelli](#page-49-0)

#### **a** Note

Per seguire questi tutorial, devi prima completare la configurazione. Per ulteriori informazioni, consulta [Configura e accedi a CodeCatalyst](#page-29-0).

### Argomenti

- [Tutorial: creazione di un progetto con il moderno modello di applicazione web a tre livelli](#page-49-0)
- [Tutorial: iniziare con un progetto vuoto e aggiungere manualmente le risorse](#page-67-0)
- [Tutorial: Utilizzo delle funzionalità di intelligenza artificiale CodeCatalyst generativa per velocizzare](#page-72-0) [il lavoro di sviluppo](#page-72-0)
- [Tutorial: creazione di un'applicazione completa con blueprint PDK componibili](#page-85-0)

Per ulteriori tutorial incentrati su aree funzionali specifiche in, consulta: CodeCatalyst

- [Guida introduttiva alle notifiche di Slack](#page-185-0)
- [Guida introduttiva agli archivi di CodeCatalyst origine e al modello di applicazione a pagina singola](#page-283-0)
- [Guida introduttiva ai flussi di lavoro](#page-417-0)
- [Guida introduttiva ai blueprint personalizzati](#page-212-0)
- [Inizia a leggere la Amazon CodeCatalyst Action Developer Guide](https://docs.aws.amazon.com/codecatalyst/latest/adk/action-development-intro.html)

#### Per tutorial approfonditi, consulta:

- [Tutorial: caricare artefatti su Amazon S3](#page-426-0)
- [Tutorial: Implementa un'applicazione serverless utilizzando AWS CloudFormation](#page-596-0)
- [Tutorial: distribuire un'applicazione su Amazon ECS](#page-496-0)
- [Tutorial: distribuzione di un'applicazione su Amazon EKS](#page-548-0)
- [Tutorial: codice Lint utilizzando un' GitHubazione in un flusso di lavoro](#page-812-0)
- [Tutorial: creazione e aggiornamento di un'applicazione React](#page-217-0)

# <span id="page-49-0"></span>Tutorial: creazione di un progetto con il moderno modello di applicazione web a tre livelli

Puoi iniziare più rapidamente a sviluppare software creando un progetto con un blueprint. Un progetto creato con un blueprint include le risorse di cui hai bisogno, tra cui un archivio di sorgenti per gestire il codice e un flusso di lavoro per creare e distribuire l'applicazione. In questo tutorial, ti illustreremo come utilizzare il modello di applicazione Web Modern a tre livelli per creare un progetto in Amazon. CodeCatalyst Il tutorial include anche la visualizzazione dell'esempio distribuito, l'invito ad altri utenti a lavorarci e l'apporto di modifiche al codice con richieste pull che vengono automaticamente create e distribuite alle risorse connesse Account AWS quando la pull request viene unita. Laddove CodeCatalyst crea il progetto con report, feed di attività e altri strumenti, il blueprint crea AWS le risorse associate al progetto. Account AWS I file blueprint consentono di creare e testare un'applicazione moderna di esempio e di distribuirla nell'infrastruttura di. Cloud AWS

L'illustrazione seguente mostra come CodeCatalyst vengono utilizzati gli strumenti in per creare un problema di tracciamento, unire e generare automaticamente le modifiche, quindi avviare un flusso di lavoro nel CodeCatalyst progetto che esegua azioni per consentire AWS CDK e AWS CloudFormation fornire l'infrastruttura.

Le azioni generano risorse nell'ambiente associato Account AWS e distribuiscono l'applicazione su una AWS Lambda funzione serverless con un endpoint API Gateway. L' AWS Cloud Development Kit (AWS CDK) azione converte uno o più AWS CDK stack in AWS CloudFormation modelli e distribuisce gli stack sul tuo. Account AWS Le risorse nei tuoi stack includono CloudFront risorse Amazon per distribuire contenuti web dinamici, un'istanza Amazon DynamoDB per i dati delle tue applicazioni e i ruoli e le policy che supportano l'applicazione distribuita.

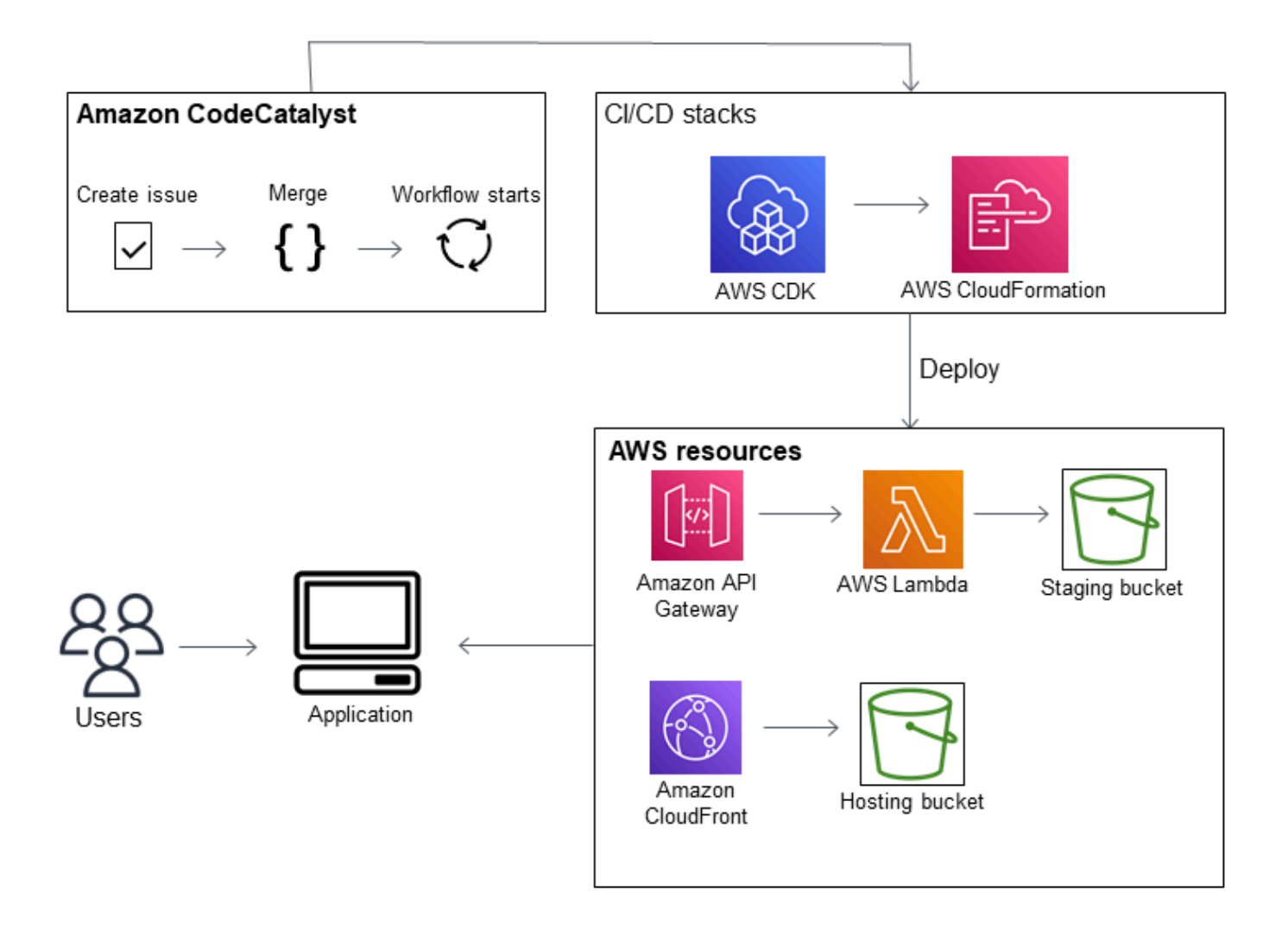

Quando si crea un progetto con il modello Modern Three Tier Web Application Blueprint, il progetto viene creato con le seguenti risorse:

Nel progetto: CodeCatalyst

- Un [archivio di sorgenti](#page-276-0) con codice di esempio e flusso di lavoro YAML
- Un [flusso di lavoro](#page-407-0) che crea e distribuisce il codice di esempio ogni volta che viene apportata una modifica al ramo predefinito
- Una bacheca dei problemi e un backlog che puoi utilizzare per pianificare e tenere traccia del lavoro
- Una suite di report di test con report automatici inclusi nel codice di esempio

Nella sezione associata Account AWS:

• Tre AWS CloudFormation stack che creano le risorse necessarie per l'applicazione.

Per maggiori dettagli sulle risorse che verranno create in AWS e CodeCatalyst come parte di questo tutorial, consult[aDocumentazione di riferimento.](#page-66-0)

### **a** Note

Le risorse e gli esempi inclusi in un progetto dipendono dal blueprint selezionato. Amazon CodeCatalyst offre diversi modelli di progetto che definiscono le risorse relative al linguaggio o al framework definito. Per ulteriori informazioni sui blueprint, consulta. [Creazione di un](#page-202-0)  [progetto completo con CodeCatalyst progetti](#page-202-0)

#### Argomenti

- **[Prerequisiti](#page-51-0)**
- [Fase 1: Creare il moderno progetto di applicazione web a tre livelli](#page-52-0)
- [Fase 2: Invita qualcuno al tuo progetto](#page-53-0)
- [Passaggio 3: Crea problemi su cui collaborare e tenere traccia del lavoro](#page-54-0)
- [Passaggio 4: Visualizza il tuo repository di origine](#page-54-1)
- [Passaggio 5: creare un ambiente di sviluppo con un ramo di test e apportare una rapida modifica al](#page-56-0)  [codice](#page-56-0)
- [Passaggio 6: Visualizza il flusso di lavoro che crea l'applicazione moderna](#page-58-0)
- [Passaggio 7: chiedi agli altri di rivedere le modifiche](#page-61-0)
- [Passaggio 8: chiudere il problema](#page-64-0)
- [Pulizia delle risorse](#page-65-0)
- [Documentazione di riferimento](#page-66-0)

### <span id="page-51-0"></span>**Prerequisiti**

Per creare un progetto applicativo moderno in questo tutorial, devi aver completato le attività [Configura e accedi a CodeCatalyst](#page-29-0) seguenti:

• Disponi di un AWS Builder ID a cui accedere CodeCatalyst.

- Appartenete a uno spazio e fatevi assegnare il ruolo di amministratore dello spazio o Power user in quello spazio. Per ulteriori informazioni, consulta [Creare uno spazio,](#page-119-0) [Concessione delle](#page-138-0)  [autorizzazioni di spazio agli utenti](#page-138-0) e [Ruolo di amministratore dello spazio](#page-996-0).
- Account AWS Associa uno al tuo spazio e ottieni il ruolo IAM che hai creato durante la registrazione. Ad esempio, durante la registrazione, hai la possibilità di scegliere di creare un ruolo di servizio con una politica di ruolo chiamata policy di CodeCatalystWorkflowDevelopmentRole-*spaceName*ruolo. Il ruolo avrà un nome CodeCatalystWorkflowDevelopmentRole-*spaceName* con un identificatore univoco aggiunto. Per ulteriori informazioni sul ruolo e sulla politica relativa ai ruoli, vedere. [Comprensione](#page-1085-0)  del ruolo [CodeCatalystWorkflowDevelopmentRole-](#page-1085-0)*spaceName*del servizio Per i passaggi per creare il ruolo, vedereCreazione del [CodeCatalystWorkflowDevelopmentRole-](#page-1086-0)*spaceName*ruolo per [il tuo account e il tuo spazio](#page-1086-0).

### <span id="page-52-0"></span>Fase 1: Creare il moderno progetto di applicazione web a tre livelli

Dopo averlo creato, nel progetto potrai sviluppare e testare il codice, coordinare le attività di sviluppo e visualizzare le metriche del progetto. Il progetto contiene anche gli strumenti e le risorse di sviluppo.

In questo tutorial, utilizzerai il moderno modello di applicazione web a tre livelli per creare un'applicazione interattiva. Il flusso di lavoro creato ed eseguito automaticamente come parte del progetto creerà e distribuirà l'applicazione. Il flusso di lavoro viene eseguito correttamente solo dopo che tutti i ruoli e le informazioni sull'account sono stati configurati per il tuo spazio. Dopo che il flusso di lavoro è stato eseguito correttamente, puoi visitare l'URL dell'endpoint per vedere l'applicazione.

Per creare un progetto con un blueprint

- 1. Apri la CodeCatalyst console all'indirizzo [https://codecatalyst.aws/.](https://codecatalyst.aws/)
- 2. Nella CodeCatalyst console, accedi allo spazio in cui desideri creare un progetto.
- 3. Seleziona Crea progetto.
- 4. Scegli Inizia con un progetto.
- 5. Nella barra di ricerca inserisci **modern**.
- 6. Seleziona il blueprint di applicazione Web moderna a tre livelli, quindi scegli Avanti.
- 7. In Assegna un nome al progetto, inserisci un nome per il progetto. Per esempio:

### **MyExampleProject**.

Fase 1: Creare il moderno progetto di applicazione web a tre livelli 33

### **a** Note

Il nome deve essere univoco nel tuo spazio.

- 8. In Account, scegli Account AWS quello che hai aggiunto durante la registrazione. Il blueprint installerà le risorse in questo account.
- 9. In Deployment Role, scegli il ruolo che hai aggiunto durante la registrazione. Ad esempio, scegli CodeCatalystWorkflowDevelopmentRole-*spaceName*.

Se non ci sono ruoli elencati, aggiungine uno. Per aggiungere un ruolo, scegli Aggiungi ruolo IAM e aggiungi il ruolo al tuo Account AWS. Per ulteriori informazioni, consulta [Consentire l'accesso](#page-124-0)  [alle AWS risorse con connessione Account AWS](#page-124-0).

- 10. Nella piattaforma Compute, scegli Lambda.
- 11. Nell'opzione di hosting frontend, scegli Amplify Hosting. Per informazioni su AWS Amplify, vedi [Cos'è](https://docs.aws.amazon.com/amplify/latest/userguide/welcome.html) l'hosting? AWS Amplify nella Guida AWS Amplify per l'utente.
- 12. In Deployment Region, inserisci il codice regionale del Regione AWS luogo in cui desideri che il blueprint distribuisca l'applicazione Mysfits e le risorse di supporto. Per un elenco dei codici regionali, consulta Endpoint [regionali](https://docs.aws.amazon.com/general/latest/gr/rande.html#regional-endpoints) in. Riferimenti generali di AWS
- 13. Nel Nome dell'applicazione, lascia il valore predefinito dimysfits*string*.
- 14. (Facoltativo) In Genera anteprima del progetto, scegliete Visualizza codice per visualizzare in anteprima i file sorgente che verranno installati dal blueprint. Scegliete Visualizza flusso di lavoro per visualizzare in anteprima i file di definizione del flusso di lavoro CI/CD che verranno installati dal blueprint. L'anteprima si aggiorna dinamicamente in base alle selezioni effettuate.
- 15. Seleziona Crea progetto.

Il flusso di lavoro del progetto inizia non appena si crea il progetto. Ci vorrà un po' di tempo per completare la creazione e la distribuzione del codice. Nel frattempo, vai avanti e invita qualcun altro al tuo progetto.

### <span id="page-53-0"></span>Fase 2: Invita qualcuno al tuo progetto

Ora che hai impostato il tuo progetto, invita altre persone a lavorare con te.

Per invitare qualcuno al tuo progetto

1. Vai al progetto a cui desideri invitare gli utenti.

- 2. Nel riquadro di navigazione, scegli Impostazioni del progetto.
- 3. Nella scheda Membri, scegli Invita.
- 4. Digita gli indirizzi email delle persone che desideri invitare come utenti del progetto. Puoi digitare più indirizzi e-mail separati da uno spazio o da una virgola. Puoi anche scegliere tra membri del tuo spazio che non sono membri del progetto.
- 5. Scegli il ruolo dell'utente.

Quando hai finito di aggiungere utenti, scegli Invita.

### <span id="page-54-0"></span>Passaggio 3: Crea problemi su cui collaborare e tenere traccia del lavoro

CodeCatalyst ti aiuta a tenere traccia delle funzionalità, delle attività, dei bug e di qualsiasi altra attività coinvolta nel progetto con problemi. Puoi creare problemi per tenere traccia del lavoro e delle idee necessari. Per impostazione predefinita, quando crei un problema, questo viene aggiunto al backlog. Puoi spostare i problemi in una bacheca in cui tenere traccia dei lavori in corso. Puoi anche assegnare un problema a un membro specifico del progetto.

Per creare un problema per un progetto

- 1. Nel riquadro di navigazione, scegli Problemi.
- 2. Scegli Crea problema.
- 3. Nel titolo del problema, fornisci un nome per il problema. Facoltativamente, fornisci una descrizione del problema. In questo esempio, usa **make a change in the src/ mysfit\_data.json file.**
- 4. Scegli la priorità, la stima, lo stato e le etichette. In Assegnatario, scegli +Aggiungi me per assegnare il problema a te stesso.
- 5. Scegli Crea problema. Il problema è ora visibile sulla lavagna. Scegli la scheda per spostare il problema nella colonna In corso.

<span id="page-54-1"></span>Per ulteriori informazioni, consulta [Tieni traccia e organizza il lavoro con problemi in CodeCatalyst.](#page-963-0)

### Passaggio 4: Visualizza il tuo repository di origine

Il tuo blueprint installa un repository di sorgenti che contiene i file per definire e supportare l'applicazione o il servizio. Alcune directory e file degni di nota nel repository dei sorgenti sono:

- Directory.cloud9: contiene i file di supporto per l'ambiente di sviluppo. AWS Cloud9
- .codecatalyst: contiene il file di definizione del flusso di lavoro per ogni YAML flusso di lavoro incluso nel blueprint.
- .idea: contiene i file di supporto per gli ambienti di sviluppo. JetBrains
- .vscode: contiene i file di supporto per l'ambiente di sviluppo di Visual Studio Code.
- Directory CDKStacks: contiene i file AWS CDK stack che definiscono l'infrastruttura in. Cloud AWS
- directory src: contiene il codice sorgente dell'applicazione.
- directory tests: contiene i file per i test interi e unitari eseguiti come parte del flusso di lavoro CI/CD automatizzato che viene eseguito durante la creazione e il test dell'applicazione.
- directory web: contiene il codice sorgente del frontend. Altri file includono file di progetto, ad esempio il package. json file che contiene importanti metadati sul progetto, la index.html pagina del sito Web, il file per il codice linting e il .eslintrc.cjs file per specificare i tsconfig.json file root e le opzioni del compilatore.
- Dockerfilefile: descrive il contenitore dell'applicazione.
- README. mdfile Contiene informazioni di configurazione per il progetto.

Per accedere agli archivi di origine di un progetto

- 1. Accedete al progetto ed effettuate una delle seguenti operazioni:
	- Nella pagina di riepilogo del progetto, scegli il repository che desideri dall'elenco, quindi scegli Visualizza archivio.
	- Nel riquadro di navigazione, scegli Codice, quindi scegli Archivi di origine. Nei repository di origine, scegli il nome del repository dall'elenco. È possibile filtrare l'elenco dei repository digitando parte del nome del repository nella barra dei filtri.
- 2. Nella home page del repository, visualizza il contenuto del repository e le informazioni sulle risorse associate, come il numero di richieste pull e i flussi di lavoro. Per impostazione predefinita, vengono visualizzati i contenuti del ramo predefinito. È possibile modificare la visualizzazione scegliendo un ramo diverso dall'elenco a discesa.

# <span id="page-56-0"></span>Passaggio 5: creare un ambiente di sviluppo con un ramo di test e apportare una rapida modifica al codice

Puoi lavorare rapidamente sul codice nel tuo repository dei sorgenti creando un ambiente di sviluppo. Per questo tutorial, supponiamo che tu voglia:

- Crea un ambiente di AWS Cloud9 sviluppo.
- Scegli l'opzione per lavorare in un nuovo ramo del ramo principale quando crei l'ambiente di sviluppo.
- Usa il nome test per questo nuovo ramo.

In una fase successiva, utilizzerai Dev Environment per apportare una modifica al codice e creare una pull request.

Per creare un ambiente di sviluppo con un nuovo ramo

- 1. Apri la CodeCatalyst console all'[indirizzo https://codecatalyst.aws/.](https://codecatalyst.aws/)
- 2. Vai al progetto in cui desideri creare un ambiente di sviluppo.
- 3. Scegli il nome del repository dall'elenco dei repository di origine per il progetto. In alternativa, nel riquadro di navigazione, scegli Codice, scegli Archivi di origine e scegli il repository per il quale desideri creare un ambiente di sviluppo.
- 4. Nella home page del repository, scegli Crea ambiente di sviluppo.
- 5. Scegli un IDE supportato dal menu a discesa. Per ulteriori informazioni, consulta [Ambienti di](#page-347-0) [sviluppo integrati supportati per gli ambienti di sviluppo.](#page-347-0)
- 6. Scegli il repository da clonare, scegli Lavora in un nuovo ramo, inserisci il nome di un ramo nel campo Nome del ramo e scegli un ramo dal quale creare il nuovo ramo dal menu a discesa Crea ramo da.
- 7. Facoltativamente, aggiungi un alias per Dev Environment.
- 8. Facoltativamente, scegli il pulsante di modifica della configurazione dell'ambiente di sviluppo per modificare la configurazione di calcolo, archiviazione o timeout dell'ambiente di sviluppo.
- 9. Scegli Crea. Durante la creazione dell'ambiente di sviluppo, la colonna di stato dell'ambiente di sviluppo mostrerà Avvio e la colonna di stato verrà visualizzata in esecuzione una volta creato l'ambiente di sviluppo. Si aprirà una nuova scheda con il tuo ambiente di sviluppo nell'IDE di tua scelta. Puoi modificare il codice, eseguire il commit e inviare le modifiche.

In questa sezione, utilizzerai l'applicazione di esempio generata apportando modifiche al codice con richieste pull che vengono automaticamente create e distribuite alle risorse della rete connessa Account AWS quando la pull request viene unita. CodeCatalyst

Per apportare una modifica al file **src/mysfit\_data.json**

- 1. Vai all'ambiente di sviluppo del tuo progetto. In AWS Cloud9, espandi il menu di navigazione laterale per sfogliare i file. mysfitssrcEspandi e aprisrc/mysfit\_data.json.
- 2. Nel file, modificate il valore del "Age": campo da 6 a 12. La riga dovrebbe essere simile alla seguente:

```
 { 
         "Age": 12, 
         "Description": "Twilight's personality sparkles like the night sky and is 
 looking for a forever home with a Greek hero or God. While on the smaller side 
  at 14 hands, he is quite adept at accepting riders and can fly to 15,000 feet. 
 Twilight needs a large area to run around in and will need to be registered with 
 the FAA if you plan to fly him above 500 feet. His favorite activities include 
  playing with chimeras, going on epic adventures into battle, and playing with a 
  large inflatable ball around the paddock. If you bring him home, he'll quickly 
  become your favorite little Pegasus.", 
         "GoodEvil": "Good", 
         "LawChaos": "Lawful", 
         "Name": "Twilight Glitter", 
         "ProfileImageUri": "https://www.mythicalmysfits.com/images/
pegasus_hover.png", 
         "Species": "Pegasus", 
         "ThumbImageUri": "https://www.mythicalmysfits.com/images/pegasus_thumb.png" 
     },
```
- 3. Salvare il file.
- 4. Passa al repository mysfits con il comando. **cd /projects/mysfits**
- 5. Aggiungi, esegui il commit e invia le tue modifiche con i comandi git add, git commit e git push.

```
git add .
git commit -m "make an example change"
git push
```
### <span id="page-58-0"></span>Passaggio 6: Visualizza il flusso di lavoro che crea l'applicazione moderna

Dopo aver creato il progetto applicativo moderno, CodeCatalyst genera diverse risorse per tuo conto, incluso un flusso di lavoro. Un workflow è una procedura automatizzata definita in un file.yaml che descrive come creare, testare e distribuire il codice.

In questo tutorial, hai CodeCatalyst creato un flusso di lavoro e lo hai avviato automaticamente al momento della creazione del progetto. (Il flusso di lavoro potrebbe essere ancora in esecuzione a seconda di quanto tempo fa hai creato il progetto.) Utilizzate le seguenti procedure per verificare l'avanzamento del flusso di lavoro, esaminare i log generati e i rapporti di test e, infine, accedere all'URL dell'applicazione distribuita.

Per verificare l'avanzamento del flusso di lavoro

1. Nella CodeCatalyst console, nel riquadro di navigazione, scegli CI/CD, quindi scegli Flussi di lavoro.

Viene visualizzato un elenco di flussi di lavoro. Questi sono i flussi di lavoro generati e avviati dal CodeCatalyst blueprint al momento della creazione del progetto.

- 2. Osserva l'elenco dei flussi di lavoro. Dovresti vederne quattro:
	- I due flussi di lavoro nella parte superiore corrispondono al test ramo creato in precedenza i[nPassaggio 5: creare un ambiente di sviluppo con un ramo di test e apportare una rapida](#page-56-0) [modifica al codice](#page-56-0). Questi flussi di lavoro sono cloni dei flussi di lavoro sul ramo. main non ApplicationDeploymentPipelineè attivo perché è configurato per l'uso con il ramo. main Il OnPullRequestflusso di lavoro non è stato eseguito perché non è stata effettuata alcuna pull request.
	- I due flussi di lavoro nella parte inferiore corrispondono al main ramo creato quando è stato eseguito il blueprint in precedenza. Il ApplicationDeploymentPipelineflusso di lavoro è attivo e ha un'esecuzione in corso (o completata).

### **a** Note

Se l'ApplicationDeploymentPipelineesecuzione fallisce con un Build @cdk\_bootstrap o un DeployBackenderrore, potrebbe essere perché in precedenza è stata eseguita l'applicazione Web Modern a tre livelli, che ha lasciato vecchie risorse in conflitto con il blueprint corrente. Dovrai eliminare queste vecchie risorse e quindi eseguire nuovamente il flusso di lavoro. Per ulteriori informazioni, consulta [Pulizia delle risorse.](#page-65-0) 3. Scegli il ApplicationDeploymentPipelineflusso di lavoro associato al main ramo, in basso. Questo flusso di lavoro è stato eseguito utilizzando il codice sorgente del main ramo.

Viene visualizzato un diagramma del flusso di lavoro. Il diagramma mostra diversi blocchi, ognuno dei quali rappresenta un'attività o un'azione. La maggior parte delle azioni è disposta verticalmente, con le azioni in alto che precedono quelle sottostanti. Le azioni disposte fianco a fianco vengono eseguite in parallelo. Le azioni raggruppate devono essere eseguite tutte correttamente prima che l'azione sottostante possa iniziare.

I blocchi principali sono:

- WorkflowSource— Questo blocco rappresenta il tuo repository di origine. Mostra, tra le altre informazioni, il nome del repository di origine (mysfits) e il commit che ha avviato automaticamente l'esecuzione del flusso di lavoro. CodeCatalyst ha generato questo commit quando hai creato il tuo progetto.
- Compila: questo blocco rappresenta un raggruppamento di due azioni che devono entrambe essere completate con successo per iniziare l'azione successiva.
- DeployBackend— Questo blocco rappresenta un'azione che distribuisce i componenti di backend dell'applicazione nel cloud. AWS
- Test: questo blocco rappresenta un raggruppamento di due azioni di test che devono entrambe essere completate correttamente per iniziare l'azione successiva.
- DeployFrontend— Questo blocco rappresenta un'azione che distribuisce i componenti frontend dell'applicazione nel cloud. AWS
- 4. Scegli la scheda Definizione (in alto). Il [file di definizione del flusso](#page-947-0) di lavoro viene visualizzato sulla destra. Il file contiene le seguenti sezioni degne di nota:
	- Una Triggers sezione, in alto. Questa sezione indica che il flusso di lavoro deve iniziare ogni volta che il codice viene inviato al ramo del repository di main origine. I push ad altri rami (ad esempiotest) non avvieranno questo flusso di lavoro. Il flusso di lavoro viene eseguito utilizzando i file presenti nel main ramo.
	- Una Actions sezione, sottoTriggers. Questa sezione definisce le azioni visualizzate nel diagramma del flusso di lavoro.
- 5. Scegli la scheda Stato più recente (in alto) e scegli qualsiasi azione nel diagramma del flusso di lavoro.
- 6. A destra, scegli la scheda Configurazione per visualizzare le impostazioni di configurazione utilizzate dall'azione durante l'ultima esecuzione. Ogni impostazione di configurazione ha una proprietà corrispondente nel file di definizione del flusso di lavoro.
- 7. Lasciare aperta la console e passare alla procedura successiva.

Per esaminare i registri di compilazione e i rapporti sui test

- 1. Scegli la scheda Stato più recente.
- 2. Nel diagramma del flusso di lavoro, scegli l'DeployFrontendazione.
- 3. Attendi che l'azione finisca. Fai attenzione che l'icona «in  $\cos \theta$  ) and  $\cos \theta$  is the corso  $\theta$  -corso  $\theta$  -corso  $\theta$  -corso  $\theta$  -corso  $\theta$  -corso  $\theta$  -corso  $\theta$  -corso  $\theta$  -corso  $\theta$  -corso  $\theta$  -corso  $\theta$  -corso  $\theta$  -corso  $\theta$  -corso  $\theta$  -corso  $\theta$  -corso  $\theta$  -co si trasformi in un'icona di «successo» ( $\odot$
- 4. Scegli l'azione build\_backend.
- 5. Scegli la scheda Registri ed espandi un paio di sezioni per visualizzare i messaggi di registro relativi a questi passaggi. Puoi vedere i messaggi relativi alla configurazione del backend.
- 6. Scegli la scheda Rapporti, quindi scegli il backend-coverage.xml rapporto. CodeCatalyst visualizza il rapporto associato. Il rapporto mostra i test di copertura del codice che sono stati eseguiti e indica la percentuale di righe di codice che sono state convalidate con successo dai test, ad esempio l'80%.

Per ulteriori informazioni sui report dei test, vedere[Test con flussi di lavoro](#page-464-0).

#### **G** Tip

È inoltre possibile visualizzare i report dei test selezionando Rapporti nel riquadro di navigazione.

7. Lascia la CodeCatalyst console aperta e vai alla procedura successiva.

Per confermare che l'applicazione moderna è stata implementata correttamente

1. Tornate al ApplicationDeploymentPipelineflusso di lavoro e scegliete il collegamento *Runstring* dell'ultima esecuzione.

Passaggio 6: Visualizza il flusso di lavoro che crea l'applicazione moderna 41

2. Nel diagramma del flusso di lavoro, individua l'DeployFrontendazione e scegli il link Visualizza app. Viene visualizzato il sito Web Mysfit.

### **a** Note

Se non vedi il link Visualizza app all'interno dell'DeployFrontendazione, assicurati di aver scelto il link Run ID.

3. Cerca il pegasus Mysfit chiamato Twilight Glitter. Nota il valore per l'età. Lo è6. Effettuerai una modifica al codice per aggiornare l'età.

### <span id="page-61-0"></span>Passaggio 7: chiedi agli altri di rivedere le modifiche

Ora che hai apportato delle modifiche a un ramo denominatotest, puoi chiedere ad altri di esaminarle creando una pull request. Eseguite i seguenti passaggi per creare una richiesta pull per unire le modifiche dal test ramo al main ramo.

Per creare una pull request

- 1. Vai al tuo progetto.
- 2. Esegui una di queste operazioni:
	- Nel riquadro di navigazione, scegli Codice, scegli Richieste pull, quindi scegli Crea richiesta pull.
	- Nella home page del repository, scegli Altro, quindi scegli Crea richiesta pull.
	- Nella pagina del progetto, scegli Crea richiesta pull.
- 3. Nel repository Source, assicurati che il repository di origine specificato sia quello che contiene il codice commesso. Questa opzione appare solo se non hai creato la pull request dalla pagina principale del repository.
- 4. Nel ramo di destinazione, scegli il ramo in cui unire il codice dopo averlo esaminato.
- 5. Nel ramo di origine, scegli il ramo che contiene il codice commesso.
- 6. In Pull request title, inserisci un titolo che aiuti gli altri utenti a capire cosa deve essere esaminato e perché.
- 7. (Facoltativo) Nella descrizione della richiesta Pull, fornisci informazioni come un link ai problemi o una descrizione delle modifiche.

### **1** Tip

Puoi scegliere Write description for me per generare CodeCatalyst automaticamente una descrizione delle modifiche contenute nella pull request. Puoi apportare modifiche alla descrizione generata automaticamente dopo averla aggiunta alla pull request. Questa funzionalità richiede che le funzionalità di intelligenza artificiale generativa siano abilitate per lo spazio. Per ulteriori informazioni, consulta [Gestione delle funzionalità di](https://docs.aws.amazon.com/codecatalyst/latest/adminguide/managing-generative-ai-features.html)  [intelligenza artificiale generativa.](https://docs.aws.amazon.com/codecatalyst/latest/adminguide/managing-generative-ai-features.html)

- 8. (Facoltativo) In Problemi, scegli Problemi di collegamento, quindi scegli un problema dall'elenco o inserisci il relativo ID. Per scollegare un problema, scegli l'icona di scollegamento.
- 9. (Facoltativo) In Revisori obbligatori, scegli Aggiungi revisori richiesti. Scegli dall'elenco dei membri del progetto per aggiungerli. I revisori obbligatori devono approvare le modifiche prima che la pull request possa essere unita al ramo di destinazione.

### **a** Note

Non è possibile aggiungere un revisore sia come revisore obbligatorio che come revisore opzionale. Non puoi aggiungerti come revisore.

- 10. (Facoltativo) In Revisori opzionali, scegli Aggiungi revisori opzionali. Scegli dall'elenco dei membri del progetto per aggiungerli. I revisori opzionali non devono approvare le modifiche come requisito prima che la pull request possa essere unita al ramo di destinazione.
- 11. Esamina le differenze tra le filiali. La differenza mostrata in una pull request è rappresentata dalle modifiche tra la revisione nel ramo di origine e la base di unione, che è l'head commit del ramo di destinazione al momento della creazione della pull request. Se non viene visualizzata alcuna modifica, i rami potrebbero essere identici oppure potresti aver scelto lo stesso ramo sia per l'origine che per la destinazione.
- 12. Quando sei sicuro che la pull request contenga il codice e le modifiche che desideri rivedere, scegli Crea.

### **a** Note

Dopo aver creato la pull request, puoi aggiungere commenti. I commenti possono essere aggiunti alla pull request o alle singole righe dei file, nonché alla pull request complessiva. È possibile aggiungere collegamenti a risorse, ad esempio file, utilizzando il segno @ seguito dal nome del file.

Quando create la pull request, il OnPullRequestflusso di lavoro inizia a utilizzare i file sorgente presenti nel test ramo. Mentre i revisori approvano la modifica del codice, puoi osservare i risultati scegliendo il flusso di lavoro e visualizzando l'output del test.

Dopo aver esaminato la modifica, puoi unire il codice. L'unione del codice nel ramo predefinito avvierà automaticamente il flusso di lavoro che genererà e distribuirà le modifiche.

Per unire una pull request dalla console CodeCatalyst

- 1. Passa al tuo progetto di applicazione moderna.
- 2. Nella pagina del progetto, in Open pull request, scegli la pull request che desideri unire. Se non vedi la pull request, scegli Visualizza tutto e poi selezionala dall'elenco. Selezionare Merge (Unisci).
- 3. Scegli tra le strategie di unione disponibili per la pull request. Facoltativamente, seleziona o deseleziona l'opzione per eliminare il ramo di origine dopo aver unito la pull request, quindi scegli Merge.

#### **a** Note

Se il pulsante Unisci non è attivo o viene visualizzata l'etichetta Non unibile, significa che uno o più revisori obbligatori non hanno ancora approvato la pull request oppure la pull request non può essere unita nella console. CodeCatalyst Un revisore che non ha approvato una pull request è indicato da un'icona a forma di orologio in Panoramica nell'area dei dettagli della pull request. Se tutti i revisori obbligatori hanno approvato la pull request ma il pulsante Merge non è ancora attivo, è possibile che si verifichi un conflitto di unione. È possibile risolvere i conflitti di unione per il ramo di destinazione nella CodeCatalyst console e quindi unire la richiesta pull, oppure è possibile risolvere i conflitti e unirli localmente, quindi inviare il commit che contiene l'unione a. CodeCatalyst Per ulteriori informazioni, consulta [Unire una richiesta pull \(Git\)](#page-335-0) la documentazione di Git.

Dopo aver unito le modifiche dalla test filiale alla **main** filiale, la modifica avvia automaticamente il ApplicationDeploymentPipelineflusso di lavoro che crea e distribuisce la modifica.

Per vedere il commit unito eseguito attraverso il flusso di lavoro ApplicationDeploymentPipeline

- 1. Nel riquadro di navigazione, scegli CI/CD, quindi scegli Flussi di lavoro.
- 2. In Flussi di lavoro, in, espandi Esecuzioni ApplicationDeploymentPipelinerecenti. Puoi vedere il flusso di lavoro eseguito avviato dal merge commit. Facoltativamente, sceglilo per vedere l'avanzamento dell'esecuzione.
- 3. Al termine dell'esecuzione, ricarica l'URL che hai visitato in precedenza. Visualizza il pegaso per verificare che l'età sia cambiata.

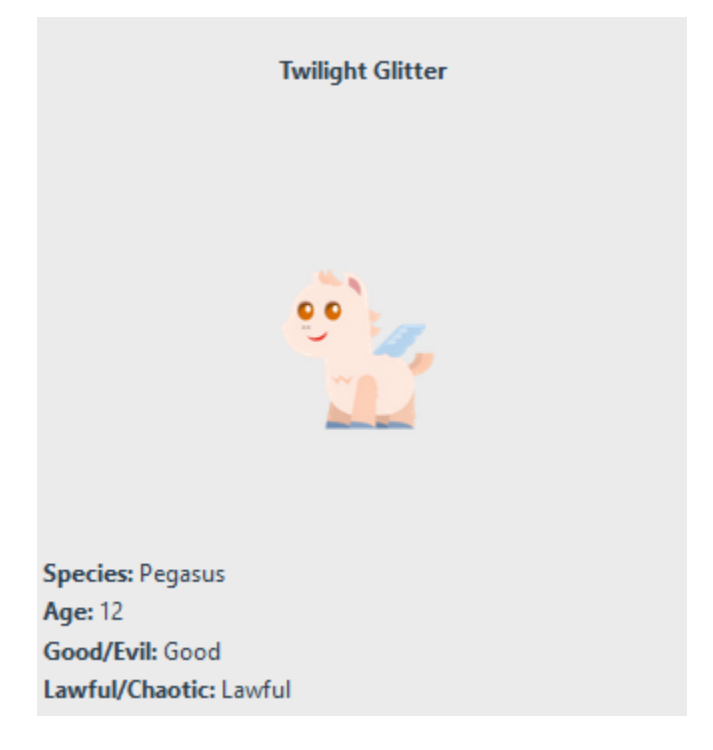

### <span id="page-64-0"></span>Passaggio 8: chiudere il problema

Quando un problema viene risolto, può essere chiuso sulla CodeCatalyst console.

Per chiudere un problema relativo a un progetto

- 1. Vai al tuo progetto.
- 2. Nel riquadro di navigazione, scegli Problemi.
- 3. Inserisci rag-and-drop il problema nella colonna Fine.

Per ulteriori informazioni, consulta [Tieni traccia e organizza il lavoro con problemi in CodeCatalyst.](#page-963-0)

### <span id="page-65-0"></span>Pulizia delle risorse

Pulisci CodeCatalyst e AWS rimuovi le tracce di questo tutorial dal tuo ambiente.

Puoi scegliere di continuare a utilizzare il progetto che hai usato per questo tutorial oppure puoi eliminare il progetto e le risorse associate.

### a Note

L'eliminazione di questo progetto eliminerà tutti gli archivi, i problemi e gli artefatti del progetto per tutti i membri.

#### Per eliminare un progetto

- 1. Vai al tuo progetto, quindi scegli Impostazioni progetto.
- 2. Scegli la scheda Generale.
- 3. Sotto il nome del progetto, scegli Elimina progetto.

Per eliminare risorse in AWS CloudFormation Amazon S3

- 1. Accedi AWS Management Console con lo stesso account che hai aggiunto al tuo CodeCatalyst spazio.
- 2. Vai al AWS CloudFormationservizio.
- 3. Elimina lo stack di *stringhe* mysfits.
- 4. *Elimina lo stack di stringhe development-mysfits.*
- 5. Scegliete (ma non eliminate) lo stack CDKToolkit. Scegliere la scheda Resources (Risorse). Scegli il StagingBucketlink ed elimina il bucket e il contenuto del bucket in Amazon S3.

#### **a** Note

Se non elimini questo bucket manualmente, potresti visualizzare un errore quando riesegui il blueprint dell'applicazione web Modern a tre livelli.

6. (Facoltativo) Eliminare lo stack CDKToolkit.

### <span id="page-66-0"></span>Documentazione di riferimento

Il moderno modello di applicazione web a tre livelli distribuisce le risorse nel tuo CodeCatalyst spazio e nel tuo AWS account nel cloud. AWS Queste risorse sono:

- Nel tuo CodeCatalyst spazio:
	- Un CodeCatalyst progetto che include le seguenti risorse:
		- Un [archivio sorgente: questo repository](#page-276-0) contiene codice di esempio per un'applicazione web «Mysfits».
		- Un [flusso di lavoro:](#page-407-0) questo flusso di lavoro crea e distribuisce il codice dell'applicazione Mysfits ogni volta che viene apportata una modifica al ramo predefinito
		- Una [bacheca dei problemi](#page-963-0) e un backlog: questa bacheca e il backlog possono essere utilizzati per pianificare e tenere traccia del lavoro.
		- Una [suite di report di test](#page-464-0): questa suite include report automatici inclusi nel codice di esempio.
- Nella sezione associata Account AWS:
	- Uno stack CDKToolkit: questo stack distribuisce le seguenti risorse:
		- Un bucket di staging Amazon S3, una policy sui bucket e la AWS KMS chiave utilizzata per crittografare il bucket.
		- Un ruolo di implementazione IAM per l'azione di distribuzione.
		- AWS Ruoli e policy IAM a supporto delle risorse dello stack.

#### **G** Note

Il CDKToolkit non viene smontato e ricreato per ogni implementazione. Si tratta di uno stack che viene avviato in ogni account per supportare. AWS CDK

- Uno stack di *stringhe* development-mysfits: questo BackEnd stack distribuisce le seguenti risorse di backend:
	- Un endpoint Amazon API Gateway.
	- AWS Ruoli e policy IAM a supporto delle risorse dello stack.
	- Una AWS Lambda funzione e un livello forniscono la piattaforma di elaborazione serverless per l'applicazione moderna.
	- Una politica e un ruolo IAM per l'implementazione del bucket e la funzione Lambda.

**Formentagionisch di** *stringhe* **mysfits: questo stack distribuisce l'applicazione frontend. AWS Amplify <sub>47</sub><br>Documentazione di riferimento 47** 

### Consulta anche

Per ulteriori informazioni sui AWS servizi in cui vengono create le risorse nell'ambito di questo tutorial, consulta quanto segue:

- Amazon S3: un servizio per l'archiviazione delle risorse frontend su un servizio di storage di oggetti che offre scalabilità, alta disponibilità dei dati, sicurezza e prestazioni leader del settore. Per ulteriori informazioni, consulta la Guida per l'[utente di Amazon S3.](https://docs.aws.amazon.com/AmazonS3/latest/userguide/)
- Amazon API Gateway: un servizio per la creazione, la pubblicazione, la manutenzione, il monitoraggio e la protezione di REST, HTTP e WebSocket API su qualsiasi scala. Per ulteriori informazioni, consulta [API Gateway Developer Guide.](https://docs.aws.amazon.com/apigateway/latest/developerguide/)
- Amplify: un servizio per l'hosting dell'applicazione frontend. Per ulteriori informazioni, consulta [AWS](https://docs.aws.amazon.com/amplify/latest/userguide/welcome.html) [Amplify Hosting](https://docs.aws.amazon.com/amplify/latest/userguide/welcome.html) User Guide.
- AWS Cloud Development Kit (AWS CDK)— Un framework per la definizione dell'infrastruttura cloud in codice e il relativo provisioning. AWS CloudFormation AWS CDK Include il AWS CDK Toolkit, uno strumento a riga di comando per interagire con AWS CDK app e stack. Per ulteriori informazioni, consulta la [Guida per sviluppatori di AWS Cloud Development Kit \(AWS CDK\)](https://docs.aws.amazon.com/cdk/latest/guide/).
- Amazon DynamoDB: un servizio di database NoSQL completamente gestito per l'archiviazione dei dati. Per ulteriori informazioni, consulta [Amazon DynamoDB Developer Guide.](https://docs.aws.amazon.com/amplify/latest/userguide/welcome.html)
- AWS Lambda— Un servizio per richiamare il codice su un'infrastruttura di calcolo ad alta disponibilità senza fornire o gestire server. Per ulteriori informazioni, consulta la [Guida per](https://docs.aws.amazon.com/lambda/latest/dg/) [sviluppatori di AWS Lambda.](https://docs.aws.amazon.com/lambda/latest/dg/)
- AWS IAM: un servizio per il controllo sicuro dell'accesso e delle relative AWS risorse. Per ulteriori informazioni, consulta [Guida per l'utente di IAM.](https://docs.aws.amazon.com/IAM/latest/UserGuide/)

# <span id="page-67-0"></span>Tutorial: iniziare con un progetto vuoto e aggiungere manualmente le risorse

Puoi creare un progetto vuoto senza risorse predefinite al suo interno scegliendo il blueprint del progetto Empty quando crei il progetto. Dopo aver creato un progetto vuoto, è possibile creare e aggiungere risorse ad esso in base alle esigenze del progetto. Poiché i progetti creati senza un blueprint sono vuoti al momento della creazione, questa opzione richiede una maggiore conoscenza della creazione e della configurazione CodeCatalyst delle risorse per iniziare.

### Argomenti

- **[Prerequisiti](#page-68-0)**
- [Crea un progetto vuoto](#page-68-1)
- [Crea un repository di sorgenti](#page-68-2)
- [Crea un flusso di lavoro per creare, testare e implementare una modifica al codice](#page-70-0)
- [Invita qualcuno al tuo progetto](#page-70-1)
- [Crea problemi su cui collaborare e monitora il lavoro](#page-71-0)

### <span id="page-68-0"></span>**Prerequisiti**

Per creare un progetto vuoto, è necessario che vi sia assegnato il ruolo di amministratore dello spazio o Power user. Se è la prima volta che accedi a CodeCatalyst, ved[iConfigura e accedi a CodeCatalyst.](#page-29-0)

### <span id="page-68-1"></span>Crea un progetto vuoto

La creazione di un progetto è il primo passo per poter lavorare insieme. Se desideri creare risorse personalizzate, come archivi di sorgenti e flussi di lavoro, puoi iniziare con un progetto vuoto.

Per creare un progetto vuoto

- 1. Vai allo spazio in cui desideri creare un progetto.
- 2. Nella dashboard dello spazio, scegli Crea progetto.
- 3. Scegli Inizia da zero.
- 4. In Dai un nome al tuo progetto, inserisci il nome che desideri assegnare al progetto. Il nome deve essere univoco all'interno del tuo spazio.
- 5. Seleziona Crea progetto.

<span id="page-68-2"></span>Ora che hai un progetto vuoto, il passo successivo è creare un repository di sorgenti.

### Crea un repository di sorgenti

Crea un archivio di sorgenti per archiviare e collaborare al codice del tuo progetto. I membri del progetto possono clonare questo repository sui propri computer locali per lavorare sul codice. In alternativa, puoi scegliere di collegare un repository ospitato in un servizio supportato, ma questo non è trattato in questo tutorial. Per ulteriori informazioni, consulta [Collegamento di un repository di](#page-295-0)  [sorgenti.](#page-295-0)

Per creare un archivio di sorgenti

- 1. Apri la CodeCatalyst console all'indirizzo [https://codecatalyst.aws/.](https://codecatalyst.aws/)
- 2. Vai al tuo progetto.
- 3. Nel riquadro di navigazione, scegli Codice, quindi scegli Archivi di origine.
- 4. Scegli Aggiungi repository, quindi scegli Crea repository.
- 5. In Nome archivio, fornisci un nome per il repository. In questa guida, lo usiamo *codecatalystsource-repository*, ma puoi scegliere un nome diverso. I nomi dei repository devono essere univoci all'interno di un progetto. Per ulteriori informazioni sui requisiti per i nomi dei repository, vedere. [Quote per i repository di sorgenti in CodeCatalyst](#page-339-0)
- 6. (Facoltativo) In Descrizione, aggiungi una descrizione del repository che aiuterà gli altri utenti del progetto a capire a cosa serve il repository.
- 7. (Facoltativo) Aggiungi un .gitignore file per il tipo di codice che intendi inviare.
- 8. Scegli Crea.

#### **a** Note

CodeCatalyst aggiunge un README.md file al tuo repository quando lo crei. CodeCatalystcrea anche un commit iniziale per il repository in un ramo predefinito denominato main. È possibile modificare o eliminare il file README.md, ma non è possibile modificare o eliminare il ramo predefinito.

Puoi aggiungere rapidamente codice nel tuo repository creando un ambiente di sviluppo. Per questo tutorial, ti consigliamo di creare un ambiente di sviluppo utilizzando AWS Cloud9 e scegliere l'opzione per creare un ramo dal ramo principale durante la creazione dell'ambiente di sviluppo. Utilizziamo il nome **test** per questo ramo, ma puoi inserire un nome di ramo diverso se preferisci.

Per creare un ambiente di sviluppo con un nuovo ramo

- 1. Apri la CodeCatalyst console all'[indirizzo https://codecatalyst.aws/.](https://codecatalyst.aws/)
- 2. Vai al progetto in cui desideri creare un ambiente di sviluppo.
- 3. Scegli il nome del repository dall'elenco dei repository di origine per il progetto. In alternativa, nel riquadro di navigazione, scegli Codice, scegli Archivi di origine e scegli il repository per il quale desideri creare un ambiente di sviluppo.
- 4. Nella home page del repository, scegli Crea ambiente di sviluppo.
- 5. Scegli un IDE supportato dal menu a discesa. Per ulteriori informazioni, consulta [Ambienti di](#page-347-0) [sviluppo integrati supportati per gli ambienti di sviluppo.](#page-347-0)
- 6. Scegli il repository da clonare, scegli Lavora in un nuovo ramo, inserisci il nome di un ramo nel campo Nome del ramo e scegli un ramo dal quale creare il nuovo ramo dal menu a discesa Crea ramo da.
- 7. Facoltativamente, aggiungi un alias per Dev Environment.
- 8. Facoltativamente, scegli il pulsante di modifica della configurazione dell'ambiente di sviluppo per modificare la configurazione di calcolo, archiviazione o timeout dell'ambiente di sviluppo.
- 9. Scegli Crea. Durante la creazione dell'ambiente di sviluppo, la colonna di stato dell'ambiente di sviluppo mostrerà Avvio e la colonna di stato verrà visualizzata in esecuzione una volta creato l'ambiente di sviluppo. Si aprirà una nuova scheda con il tuo ambiente di sviluppo nell'IDE di tua scelta. Puoi modificare il codice, eseguire il commit e inviare le modifiche.

# <span id="page-70-0"></span>Crea un flusso di lavoro per creare, testare e implementare una modifica al codice

Nel CodeCatalyst, organizzi la creazione, il test e la distribuzione delle tue applicazioni o servizi nei flussi di lavoro. I flussi di lavoro consistono in azioni e possono essere configurati per essere eseguiti automaticamente dopo che si verificano eventi specifici del repository di origine, come l'invio di codice o l'apertura o l'aggiornamento di una pull request. Per ulteriori informazioni sui flussi di lavoro, consulta [Crea, testa e distribuisci con flussi di lavoro in CodeCatalyst.](#page-407-0)

Segui le istruzioni per creare il tuo [Guida introduttiva ai flussi di lavoro](#page-417-0) primo flusso di lavoro.

### <span id="page-70-1"></span>Invita qualcuno al tuo progetto

Ora che hai impostato il tuo progetto personalizzato, invita altre persone a lavorare con te.

Per invitare qualcuno al tuo progetto

- 1. Vai al progetto a cui desideri invitare gli utenti.
- 2. Nel riquadro di navigazione, scegli Impostazioni del progetto.
- 3. Nella scheda Membri, scegli Invita.
- 4. Digita gli indirizzi email delle persone che desideri invitare come utenti del progetto. Puoi digitare più indirizzi e-mail separati da uno spazio o da una virgola. Puoi anche scegliere tra membri del tuo spazio che non sono membri del progetto.

#### 5. Scegli il ruolo dell'utente.

Quando hai finito di aggiungere utenti, scegli Invita.

### <span id="page-71-0"></span>Crea problemi su cui collaborare e monitora il lavoro

CodeCatalyst ti aiuta a tenere traccia delle funzionalità, delle attività, dei bug e di qualsiasi altra attività coinvolta nel progetto con problemi. Puoi creare problemi per tenere traccia del lavoro e delle idee necessari. Per impostazione predefinita, quando crei un problema, questo viene aggiunto al backlog. Puoi spostare i problemi in una bacheca in cui tenere traccia dei lavori in corso. Puoi anche assegnare un problema a un membro specifico del progetto.

Per creare un problema per un progetto

1. Apri la CodeCatalyst console all'[indirizzo https://codecatalyst.aws/.](https://codecatalyst.aws/)

Assicurati di navigare all'interno del progetto in cui desideri creare problemi. Per visualizzare tutti i progetti, nel pannello di navigazione, scegli Amazon e CodeCatalyst, se necessario, scegli Visualizza tutti i progetti. Scegli il progetto in cui vuoi creare o risolvere i problemi.

- 2. Nel riquadro di navigazione, scegli Track, quindi scegli Backlog.
- 3. Scegli Crea problema.
- 4. Nel titolo del problema, fornisci un nome per il problema. Facoltativamente, fornisci una descrizione del problema. Se lo desideri, scegli lo stato, la priorità e la stima del problema. Puoi anche assegnare il problema a un membro del progetto dall'elenco dei membri del progetto.

### **1** Tip

Puoi scegliere di assegnare un problema ad Amazon Q per fare in modo che Amazon Q provi a risolverlo. Se il tentativo ha esito positivo, verrà creata una pull request e lo stato del problema cambierà in In revisione, in modo da poter esaminare e testare il codice. Per ulteriori informazioni, consulta [Tutorial: Utilizzo delle funzionalità di intelligenza](#page-72-0)  [artificiale CodeCatalyst generativa per velocizzare il lavoro di sviluppo.](#page-72-0) Questa funzionalità richiede che le funzionalità di intelligenza artificiale generativa siano abilitate per lo spazio. Per ulteriori informazioni, consulta [Gestione delle funzionalità di](https://docs.aws.amazon.com/codecatalyst/latest/adminguide/managing-generative-ai-features.html)  [intelligenza artificiale generativa.](https://docs.aws.amazon.com/codecatalyst/latest/adminguide/managing-generative-ai-features.html)

#### 5. Selezionare Salva.
Dopo aver creato i problemi, puoi assegnarli ai membri del progetto, stimarli e tenerne traccia su una bacheca Kanban. Per ulteriori informazioni, consulta [Tieni traccia e organizza il lavoro con problemi in](#page-963-0)  [CodeCatalyst](#page-963-0).

# <span id="page-72-0"></span>Tutorial: Utilizzo delle funzionalità di intelligenza artificiale CodeCatalyst generativa per velocizzare il lavoro di sviluppo

Se disponi di un progetto e di un archivio di sorgenti in Amazon CodeCatalyst in uno spazio in cui sono abilitate le funzionalità di intelligenza artificiale generativa, puoi utilizzare queste funzionalità per accelerare lo sviluppo del software. Gli sviluppatori hanno spesso più attività da svolgere che tempo per portarle a termine. Spesso non si prendono il tempo di spiegare le modifiche apportate al codice ai colleghi quando creano richieste pull per la revisione di tali modifiche, aspettandosi che gli altri utenti trovino le modifiche da sole. Inoltre, i creatori e i revisori delle pull request non hanno il tempo di trovare e leggere attentamente tutti i commenti su una pull request, in particolare se la pull request ha più revisioni. CodeCatalyst si integra con Amazon Q Developer Agent per lo sviluppo di software per fornire funzionalità di intelligenza artificiale generativa che possono aiutare i membri del team a svolgere le proprie attività più rapidamente e aumentare il tempo a disposizione per concentrarsi sulle parti più importanti del loro lavoro.

Amazon Q Developer è un assistente conversazionale generativo basato sull'intelligenza artificiale che può aiutarti a comprendere, creare, estendere e utilizzare le applicazioni. AWS Per accelerare la tua crescita AWS, il modello alla base di Amazon Q è arricchito con AWS contenuti di alta qualità per produrre risposte più complete, utilizzabili e referenziate. Per ulteriori informazioni, consulta [Cos'è](https://docs.aws.amazon.com/amazonq/latest/aws-builder-use-ug/what-is.html) [Amazon Q Developer?](https://docs.aws.amazon.com/amazonq/latest/aws-builder-use-ug/what-is.html) nella Amazon Q Developer User Guide.

**a** Note

Realizzato da Amazon Bedrock: AWS implementa il rilevamento [automatico degli abusi](https://docs.aws.amazon.com/bedrock/latest/userguide/abuse-detection.html). Poiché le funzionalità Scrivi descrizione per me, Crea riepilogo e Assegna problemi ad Amazon Q con Amazon Q Developer Agent per lo sviluppo software sono basate su Amazon Bedrock, gli utenti possono sfruttare appieno i controlli implementati in Amazon Bedrock per rafforzare la sicurezza e l'uso responsabile dell'intelligenza artificiale (AI).

In questo tutorial, imparerai come utilizzare le funzionalità di intelligenza artificiale generativa per aiutarti CodeCatalyst a riepilogare le modifiche tra i rami durante la creazione di richieste pull e a riepilogare i commenti lasciati su una pull request. Imparerai anche a creare problemi con le tue idee

per modifiche o miglioramenti al codice e ad assegnarle ad Amazon Q. Nell'ambito della gestione dei problemi assegnati ad Amazon Q, imparerai come consentire ad Amazon Q di suggerire attività e come assegnare e lavorare su qualsiasi attività creata nell'ambito della risoluzione di un problema.

# **Prerequisiti**

Per utilizzare le CodeCatalyst funzionalità di questo tutorial, devi prima aver completato e avere accesso alle seguenti risorse:

- Hai un AWS Builder ID o un'identità Single Sign-On (SSO) a cui accedere. CodeCatalyst
- Il tuo progetto si trova in uno spazio con funzionalità di intelligenza artificiale generativa abilitate. Per ulteriori informazioni, consulta [Gestione delle funzionalità di intelligenza artificiale generativa.](https://docs.aws.amazon.com/codecatalyst/latest/adminguide/managing-generative-ai-features.html)
- Hai il ruolo di collaboratore o amministratore di progetto in un progetto in quello spazio.
- Per il progetto è configurato almeno un repository di sorgenti. I repository collegati non sono supportati.
- Quando si assegnano problemi a una soluzione iniziale creata dall'intelligenza artificiale generativa, il progetto non può essere configurato con l'estensione Jira Software. L'estensione non è supportata per questa funzionalità.

Per ulteriori informazioni, consulta [Creare uno spazio,](#page-119-0) [Tieni traccia e organizza il lavoro con problemi](#page-963-0) [in CodeCatalyst,](#page-963-0) [Aggiungi funzionalità ai progetti con estensioni in CodeCatalyst](#page-1150-0) e [Concessione](#page-995-0)  [dell'accesso con ruoli utente](#page-995-0).

Questo tutorial si basa su un progetto creato utilizzando il modello di applicazione web Modern a tre livelli con Python. Se utilizzi un progetto creato con un progetto diverso, puoi comunque seguire i passaggi, ma alcune specifiche possono variare, come il codice e il linguaggio di esempio.

# Crea un riepilogo delle modifiche al codice tra i rami durante la creazione di una pull request

Una pull request è il modo principale con cui tu e gli altri membri del progetto potete rivedere, commentare e unire le modifiche al codice da una filiale all'altra. Puoi utilizzare le pull request per esaminare le modifiche al codice in modo collaborativo per apportare modifiche o correzioni minori, aggiunte di funzionalità importanti o nuove versioni del software rilasciato. Riassumere le modifiche al codice e l'intento alla base delle modifiche come parte della descrizione della pull request è utile per gli altri utenti che esamineranno il codice e aiuta anche a comprendere lo storico delle modifiche apportate al codice nel tempo. Tuttavia, gli sviluppatori spesso si affidano al codice per spiegare se

stesso o fornire dettagli ambigui anziché descrivere le modifiche con dettagli sufficienti per consentire ai revisori di capire cosa stanno esaminando o quale fosse l'intento alla base delle modifiche al codice.

Puoi utilizzare la funzione Write description for me durante la creazione di richieste pull per fare in modo che Amazon Q crei una descrizione delle modifiche contenute in una richiesta pull. Quando scegli questa opzione, Amazon Q analizza le differenze tra il ramo di origine che contiene le modifiche al codice e il ramo di destinazione in cui desideri unire queste modifiche. Quindi crea un riepilogo di quali sono tali modifiche, nonché la migliore interpretazione dell'intento e dell'effetto di tali modifiche.

#### **a** Note

Questa funzionalità non funziona con i sottomoduli Git. Non riassumerà alcuna modifica in un sottomodulo Git che fa parte della pull request.

Puoi provare questa funzionalità con qualsiasi pull request che crei, ma in questo tutorial la testeremo apportando alcune semplici modifiche al codice contenuto in un progetto creato in un modello di applicazione web Modern a tre livelli basato su Python.

#### **G** Tip

Se stai usando un progetto creato con un progetto diverso o con il tuo codice, puoi comunque seguire questo tutorial, ma gli esempi in questo tutorial non corrisponderanno al codice del tuo progetto. Invece dell'esempio suggerito di seguito, apporta semplici modifiche al codice del progetto in un ramo, quindi crea una pull request per testare la funzionalità, come mostrato nei passaggi seguenti.

Innanzitutto, creerai un ramo nel repository dei sorgenti. Quindi apporterai una rapida modifica al codice di un file in quel ramo utilizzando l'editor di testo nella console. Creerai quindi una pull request e utilizzerai la funzione Scrivi una descrizione per me per riepilogare le modifiche apportate.

Per creare un ramo (console)

- 1. Nella CodeCatalyst console, accedi al progetto in cui risiede il tuo repository di origine.
- 2. Scegli il nome del repository dall'elenco dei repository di origine per il progetto. In alternativa, nel riquadro di navigazione, scegli Codice, quindi scegli Archivi di origine.
- 3. Scegli il repository in cui desideri creare un ramo.
- 4. Nella pagina di panoramica del repository, scegli Altro, quindi scegli Crea ramo.
- 5. Inserisci un nome per il ramo.
- 6. Scegliete un ramo da cui creare il ramo, quindi scegliete Crea.

Una volta creato un ramo, modifica un file in quel ramo con una semplice modifica. In questo esempio, modificherai il test\_endpoint.py file per cambiare il numero di tentativi per i test da 0 **3** a 5.

#### **G** Tip

Puoi anche scegliere di creare o utilizzare un ambiente di sviluppo per apportare questa modifica al codice. Per ulteriori informazioni, consulta [Creazione di un ambiente di sviluppo.](#page-346-0)

Per modificare il **test\_endpoint.py** file nella console

- 1. Nella pagina di panoramica del repository di **mysfits** origine, scegli il menu a discesa del ramo e scegli il ramo creato nella procedura precedente.
- 2. In File, accedi al file che desideri modificare. Ad esempio, per modificare il test\_endpoint.py file, espandi test, espandi integ e quindi sceglitest\_endpoint.py.
- 3. Scegli Modifica.
- 4. Alla riga 7, modifica il numero di volte in cui verranno ripetuti tutti i test:

```
def test_list_all(retry=3):
```
to:

```
def test_list_all(retry=5):
```
5. Scegli Commit e invia le modifiche alla tua filiale.

Ora che hai una filiale con una modifica, puoi creare una pull request.

Crea una pull request con un riepilogo delle modifiche

1. Nella pagina di panoramica del repository, scegli Altro, quindi scegli Crea richiesta pull.

2. Nel ramo di destinazione, scegli il ramo in cui unire il codice dopo averlo esaminato.

### **G** Tip

Scegli il ramo da cui hai creato il ramo nella procedura precedente per una dimostrazione più semplice di questa funzionalità. Ad esempio, se hai creato la filiale dal ramo predefinito del repository, scegli quel ramo come ramo di destinazione per la tua pull request.

- 3. Nel ramo Source, scegli il ramo che contiene le modifiche che hai appena eseguito nel test\_endpoint.py file.
- 4. In Pull request title, inserisci un titolo che aiuti gli altri utenti a capire cosa deve essere esaminato e perché.
- 5. In Pull request description, scegli Write description for me per fare in modo che Amazon Q crei una descrizione delle modifiche contenute nella pull request.
- 6. Viene visualizzato un riepilogo delle modifiche. Controlla il testo suggerito, quindi scegli Accetta e aggiungi alla descrizione.
- 7. Facoltativamente, modifica il riepilogo per riflettere meglio le modifiche apportate al codice. Puoi anche scegliere di aggiungere revisori o collegare i problemi a questa pull request. Quando hai finito di apportare le modifiche aggiuntive che desideri, scegli Crea.

# Crea un riepilogo dei commenti lasciati sulle modifiche al codice in una pull request

Quando gli utenti esaminano una pull request, spesso lasciano più commenti sulle modifiche apportate a quella pull request. Se ci sono molti commenti da parte di molti revisori, può essere difficile individuare temi comuni nel feedback o addirittura assicurarsi di aver esaminato tutti i commenti in tutte le revisioni. Puoi utilizzare la funzione Crea riepilogo commenti per consentire ad Amazon Q di analizzare tutti i commenti lasciati sulle modifiche al codice in una pull request e creare un riepilogo di tali commenti.

## **a** Note

I riepiloghi dei commenti sono temporanei. Se aggiorni una pull request, il riepilogo scomparirà. I riepiloghi dei contenuti non includono commenti sulla pull request complessiva, ma solo commenti lasciati sulle differenze di codice nelle revisioni della pull request.

Questa funzionalità non funziona con i commenti lasciati sulle modifiche al codice nei sottomoduli Git.

Per creare un riepilogo dei commenti in una pull request

1. Passa alla pull request creata nella procedura precedente.

#### **1** Tip

Se preferisci, puoi utilizzare qualsiasi pull request aperta nel tuo progetto. Nella barra di navigazione, scegli Code, scegli Pull request e scegli una pull request aperta.

- 2. Aggiungi alcuni commenti alla pull request in Modifiche se la pull request non contiene già commenti.
- 3. In Panoramica, scegli Crea riepilogo dei commenti. Al termine, la sezione di riepilogo dei commenti si espande.
- 4. Esamina il riepilogo dei commenti lasciati sulle modifiche al codice nelle revisioni della pull request e confrontalo con i commenti nella pull request.

## Crea un problema e assegnalo ad Amazon Q

I team di sviluppo creano problemi per tracciare e gestire il proprio lavoro, ma a volte un problema persiste perché non è chiaro chi debba occuparsene, oppure il problema richiede una ricerca su una parte particolare della base di codice o è necessario prima occuparsi di altri lavori urgenti. CodeCatalyst include l'integrazione con Amazon Q Developer Agent per lo sviluppo di software. Puoi assegnare i problemi a un assistente AI generativo chiamato Amazon Q che può analizzare un problema in base al titolo e alla descrizione. Se assegni il problema ad Amazon Q, quest'ultima tenterà di creare una bozza di soluzione da valutare. Questo può aiutare te e il tuo team a concentrarti e ottimizzare il lavoro su questioni che richiedono la tua attenzione, mentre Amazon Q lavora a una soluzione per problemi che non hai risorse per risolvere immediatamente.

**G** Tip

Amazon Q offre le migliori prestazioni su problemi semplici e diretti. Per ottenere i migliori risultati, usa un linguaggio semplice per spiegare chiaramente cosa vuoi fare.

Quando assegni un problema ad Amazon Q, CodeCatalyst lo contrassegnerà come bloccato finché non confermerai come desideri che Amazon Q risolva il problema. È necessario rispondere a tre domande prima di continuare:

- Sia che tu voglia confermare ogni passaggio necessario o che proceda senza feedback. Se scegli di confermare ogni passaggio, puoi rispondere ad Amazon Q con un feedback sull'approccio che ha creato, in modo che possa ripetere il suo approccio, se necessario. Amazon Q può anche esaminare il feedback che gli utenti lasciano su qualsiasi pull request creata se scegli questa opzione. Se scegli di non confermare ogni passaggio, Amazon Q potrebbe completare il lavoro più rapidamente, ma non esaminerà alcun feedback fornito nel problema o nelle pull request che crea.
- Sia che tu voglia consentirgli di aggiornare i file del flusso di lavoro come parte del suo lavoro. Il tuo progetto potrebbe avere flussi di lavoro configurati per avviare esecuzioni in base a eventi di pull request. In tal caso, qualsiasi richiesta pull creata da Amazon Q che includa la creazione o l'aggiornamento del flusso di lavoro YAML potrebbe avviare un'esecuzione dei flussi di lavoro inclusi nella richiesta pull. Come best practice, non scegliere di consentire ad Amazon Q di lavorare su file di workflow a meno che tu non sia sicuro che nel tuo progetto non ci siano flussi di lavoro che li eseguano automaticamente prima di esaminare e approvare la pull request creata.
- Se vuoi consentirgli di suggerire la creazione di attività per suddividere il lavoro sul problema in incrementi più piccoli che possono essere assegnati individualmente agli utenti, incluso Amazon Q stesso. Consentire ad Amazon Q di suggerire e creare attività può aiutare ad accelerare lo sviluppo di problemi complessi, permettendo a più persone di lavorare su parti distinte del problema. Può anche aiutare a ridurre la complessità della comprensione dell'intero lavoro, poiché il lavoro necessario per completare ogni attività è idealmente più semplice del problema a cui appartiene.
- In quale archivio sorgente vuoi che funzioni. Anche se il tuo progetto ha più repository di sorgenti, Amazon Q può lavorare solo sul codice in un unico repository di sorgenti. Gli archivi collegati non sono supportati.

Dopo aver effettuato e confermato le tue scelte, Amazon Q sposterà il problema nello stato In corso mentre tenta di determinare la richiesta in base al titolo del problema e alla sua descrizione, nonché al codice nel repository specificato. Creerà un commento aggiunto in cui fornirà aggiornamenti sullo stato del suo lavoro. Dopo aver esaminato i dati, Amazon Q formulerà un potenziale approccio a una soluzione. Amazon Q registra le sue azioni aggiornando il commento aggiunto e commentando lo stato di avanzamento del problema in ogni fase. A differenza dei commenti e delle risposte bloccati, non conserva una registrazione strettamente cronologica del suo lavoro. Piuttosto, inserisce le informazioni più rilevanti sul suo lavoro al primo livello del commento aggiunto. Tenterà di creare codice in base al suo approccio e alla sua analisi del codice già presente nel repository. Se genera

con successo una potenziale soluzione, creerà un ramo e inserirà il codice in quel ramo. Quindi crea una pull request che unirà quel ramo con il ramo predefinito. Quando Amazon Q completa il suo lavoro, sposta il problema su In review in modo che tu e il tuo team sappiate che c'è un codice pronto per la valutazione.

#### **a** Note

Questa funzionalità è disponibile solo tramite Issues in the US West (Oregon) Region. Non è disponibile se hai configurato il progetto per utilizzare Jira con l'estensione Jira Software. Inoltre, se hai personalizzato il layout della scheda, il problema potrebbe non modificare lo stato. Per ottenere i migliori risultati, usa questa funzionalità solo con progetti con un layout di scheda standard.

Questa funzionalità non funziona con i sottomoduli Git. Non può apportare modifiche a nessun sottomodulo Git incluso nel repository.

Dopo aver assegnato un problema ad Amazon Q, non puoi modificare il titolo o la descrizione del problema o assegnarlo a nessun altro. Se annulli l'assegnazione di Amazon Q al problema, completerà la fase attuale e poi smetterà di funzionare. Una volta annullata l'assegnazione, non può riprendere a funzionare o essere riassegnato al problema. Un problema può essere spostato automaticamente nella colonna In revisione se assegnato ad Amazon Q se un utente sceglie di consentirgli di creare attività. Tuttavia, il problema in In revisione potrebbe avere ancora attività che si trovano in uno stato diverso, ad esempio nello stato In corso.

In questa parte del tutorial, creerai tre problemi basati sulle potenziali funzionalità del codice incluse nei progetti creati con il blueprint di un'applicazione web moderna a tre livelli: uno per aggiungere uno per creare una nuova creatura mysfit, uno per aggiungere una funzionalità di ordinamento e uno per aggiornare un flusso di lavoro per includere un ramo denominato. **test**

#### **a** Note

Se stai lavorando a un progetto con codice diverso, crea problemi con titoli e descrizioni relativi a quel codice base.

Per creare un problema e generare una soluzione da valutare

1. Nel riquadro di navigazione, scegli Problemi e assicurati di essere nella visualizzazione Bacheca.

- 2. Scegli Crea problema.
- 3. Assegna al numero un titolo che spieghi cosa vuoi fare in un linguaggio semplice. Ad esempio, per questo problema, inserisci un titolo di**Create another mysfit named Quokkapus**. In Descrizione, fornisci i seguenti dettagli:

```
Expand the table of mysfits to 13, and give the new mysfit the following 
  characteristics:
Name: Quokkapus
Species: Quokka-Octopus hybrid
Good/Evil: Good
Lawful/Chaotic: Chaotic
Age: 216
Description: Australia is full of amazing marsupials, but there's nothing there 
 quite like the Quokkapus. 
She's always got a friendly smile on her face, especially when she's using her 
 eight limbs to wrap you up 
in a great big hug. She exists on a diet of code bugs and caffeine. If you've got 
 some gnarly code that needsa
assistance, adopt Quokkapus and put her to work - she'll love it! Just make sure 
 you leave enough room for 
her to grow, and keep that coffee coming.
```
4. (Facoltativo) Allega al problema un'immagine da utilizzare come miniatura e immagine del profilo per mysfit. Se lo fai, aggiorna la descrizione per includere dettagli su quali immagini vuoi usare e perché. Ad esempio, potresti aggiungere quanto segue alla descrizione: «Il mysfit richiede che i file di immagine vengano distribuiti sul sito web. Aggiungi queste immagini allegate a questo numero all'archivio di origine come parte del lavoro e distribuisci le immagini sul sito web».

#### **a** Note

Le immagini allegate potrebbero o meno essere distribuite sul sito Web durante le interazioni di questo tutorial. Puoi aggiungere tu stesso le immagini al sito Web e quindi lasciare commenti affinché Amazon Q aggiorni il codice in modo che punti alle immagini che desideri che utilizzi dopo aver creato una pull request.

Controlla la descrizione e assicurati che contenga tutti i dettagli che potrebbero essere necessari prima di procedere al passaggio successivo.

- 5. In Assegnatari, scegli Assegna ad Amazon Q.
- 6. Nel repository Source, scegli il repository di origine che contiene il codice del progetto.
- 7. Fai scorrere il pulsante Require Amazon Q per interromperlo dopo ogni passaggio e, se necessario, attendi che il selettore di lavoro ritorni attivo.
	- **a** Note

Scegliendo l'opzione di interruzione di Amazon Q dopo ogni passaggio, puoi commentare il problema o qualsiasi attività creata e avere la possibilità che Amazon Q cambi il suo approccio fino a tre volte in base ai tuoi commenti. Se scegli di non lasciare che Amazon Q si fermi dopo ogni fase in modo da poterne controllare il funzionamento, il lavoro potrebbe procedere più rapidamente perché Amazon Q non aspetta il tuo feedback, ma non sarai in grado di influenzare la direzione intrapresa da Amazon Q lasciando commenti. Inoltre, Amazon Q non risponderà ai commenti lasciati in una pull request se scegli questa opzione.

- 8. Lascia il selettore Consenti ad Amazon Q di modificare i file del flusso di lavoro nello stato inattivo.
- 9. Fai scorrere il selettore Consenti ad Amazon Q di suggerire la creazione di attività sullo stato attivo.
- 10. Scegli Crea problema. La tua visualizzazione viene modificata nella bacheca Problemi.
- 11. Scegli Crea problema per creare un altro numero, questa volta con lo stesso titolo**Change the get\_all\_mysfits() API to return mysfits sorted by the Age attribute**. Assegna questo problema ad Amazon Q e crea il problema.
- 12. Scegli Crea problema per creare un altro numero, questa volta con lo stesso titolo**Update the OnPullRequest workflow to include a branch named test in its triggers**. Se lo desideri, inserisci un link al flusso di lavoro nella descrizione. Assegna questo problema ad Amazon Q ma questa volta assicurati che il selettore Consenti ad Amazon Q di modificare i file del flusso di lavoro sia impostato sullo stato attivo. Crea il problema per tornare alla scheda Problemi.

#### **G** Tip

È possibile cercare file, inclusi i file del flusso di lavoro, inserendo il simbolo at (@) e il nome del file.

Dopo aver creato e assegnato i problemi, i problemi passeranno alla sezione In corso. Amazon Q aggiungerà commenti che ne tracciano lo stato di avanzamento all'interno del problema in un commento aggiunto. Se è in grado di definire un approccio a una soluzione, aggiornerà la descrizione del problema con una sezione Background che contiene l'analisi del codice base e una sezione Approccio che descrive in dettaglio l'approccio proposto per la creazione di una soluzione. Se Amazon Q riesce a trovare una soluzione al problema descritto nel problema, creerà una filiale e apporterà modifiche al codice in quella filiale che implementeranno la soluzione proposta. Se il codice proposto contiene somiglianze con il codice open source di cui Amazon Q è a conoscenza, fornirà un file che include collegamenti a quel codice in modo che tu possa esaminarlo. Una volta che il codice è pronto, crea una pull request in modo da poter esaminare le modifiche al codice suggerite, aggiunge un link a quella pull request al problema e sposta il problema in In review.

#### **A** Important

Dovresti sempre rivedere tutte le modifiche al codice in una pull request prima di unirla. L'unione delle modifiche al codice apportate da Amazon Q, come qualsiasi altra modifica al codice, può avere un impatto negativo sulla base di codice e sul codice dell'infrastruttura se il codice unito non viene esaminato correttamente e contiene errori durante l'unione.

Per esaminare un problema e una pull request collegata che contiene le modifiche apportate da Amazon Q

1. In Problemi, scegli un problema assegnato ad Amazon Q che è in corso. Esamina i commenti per monitorare lo stato di avanzamento di Amazon Q. Se presenti, esamina lo sfondo e consulta i record nella descrizione del problema. Se hai scelto di consentire ad Amazon Q di suggerire attività, esamina le attività proposte e intraprendi le azioni necessarie. Ad esempio, se Amazon Q ha suggerito delle attività e desideri modificare l'ordine o assegnare attività a utenti specifici, scegli Modifica, aggiungi o riordina le attività ed esegui gli aggiornamenti necessari. Quando hai finito di visualizzare il problema, scegli X per chiudere il riquadro del problema.

# **1** Tip

Per visualizzare lo stato di avanzamento delle attività, scegli l'attività dall'elenco delle attività del numero. Le attività non vengono visualizzate come elementi separati sulla lavagna e sono accessibili solo tramite un numero. Se un'attività è assegnata ad Amazon Q, devi aprirla per approvare le azioni che desidera eseguire. È inoltre necessario aprire un'attività per visualizzare le richieste pull collegate, in quanto non verranno visualizzate come collegamenti nel problema, ma solo nell'attività. Per tornare a un problema da un'attività, scegli il link al problema.

2. Ora scegli un problema assegnato ad Amazon Q che si trova in In revisione. Esamina lo sfondo e consulta i dati riportati nella descrizione del problema. Esamina i commenti per comprendere le azioni che ha eseguito. Esamina tutte le attività create per il lavoro correlato a questo problema, inclusi lo stato di avanzamento, le azioni che potresti dover intraprendere e gli eventuali commenti. Nelle richieste Pull, scegli il link alla pull request accanto all'etichetta Open per rivedere il codice.

## **b** Tip

Le richieste pull generate per le attività vengono visualizzate solo come richieste pull collegate nella visualizzazione delle attività. Non vengono visualizzate come richieste pull collegate per il problema.

3. Nella pull request, esamina le modifiche al codice. Per ulteriori informazioni, consulta [Revisione](#page-328-0)  [di una pull request](#page-328-0). Lascia commenti sulla pull request se desideri che Amazon Q modifichi uno qualsiasi dei suoi codici suggeriti. Sii specifico quando lasci commenti per Amazon Q per ottenere i migliori risultati.

Ad esempio, quando esamini la pull request creata per**Create another mysfit named Quokkapus**, potresti notare che c'è un errore di battitura nella descrizione. Puoi lasciare un commento per Amazon Q che indichi «Modifica la descrizione per correggere l'errore di battitura «needsa» aggiungendo uno spazio tra «needs» e «a».» In alternativa, puoi lasciare un commento che indichi ad Amazon Q di aggiornare la descrizione e fornire l'intera descrizione rivista da incorporare.

Se hai caricato immagini per il nuovo mysfit sul sito Web, puoi lasciare un commento ad Amazon Q per aggiornare mysfit con puntatori all'immagine e miniature da utilizzare per il nuovo mysfit.

## **a** Note

Amazon Q non risponderà ai commenti individuali. Amazon Q includerà il feedback lasciato nei commenti nelle pull request solo se hai scelto l'opzione predefinita di fermarti dopo ogni passaggio per l'approvazione quando hai creato il problema.

4. (Facoltativo) Dopo che tu e gli altri utenti del progetto avete lasciato tutti i commenti desiderati per le modifiche al codice, scegli Crea revisione per fare in modo che Amazon Q crei una revisione della pull request che incorpori le modifiche richieste nei commenti. Lo stato di avanzamento della creazione della revisione verrà segnalato da Amazon Q in Panoramica, non in Modifiche. Assicurati di aggiornare il browser per visualizzare gli ultimi aggiornamenti di Amazon Q sulla creazione della revisione.

#### **a** Note

Solo l'utente che ha creato il problema può creare una revisione della pull request. Puoi richiedere una sola revisione di una pull request. Assicurati di aver risolto tutti i problemi relativi ai commenti e di essere soddisfatto del contenuto dei commenti prima di scegliere Crea revisione.

- 5. In questo progetto di esempio viene eseguito un flusso di lavoro per ogni pull request. Assicurati di vedere un flusso di lavoro eseguito correttamente prima di unire la pull request. Puoi anche scegliere di creare flussi di lavoro e ambienti aggiuntivi per testare il codice prima di unirlo. Per ulteriori informazioni, consulta [Guida introduttiva ai flussi di lavoro.](#page-417-0)
- 6. Quando sei soddisfatto dell'ultima revisione della pull request, scegli Merge.

# Pulizia delle risorse

Una volta completato questo tutorial, prendi in considerazione l'idea di intraprendere le seguenti azioni per ripulire tutte le risorse che hai creato durante questo tutorial che non ti servono più.

• Annulla l'assegnazione ad Amazon Q di eventuali problemi su cui non si sta più lavorando. Se Amazon Q ha terminato il lavoro su un problema o non è riuscito a trovare una soluzione, assicurati di annullare l'assegnazione di Amazon Q per evitare di raggiungere la quota massima per le funzionalità di intelligenza artificiale generativa. [Per ulteriori informazioni, consulta](https://codecatalyst.aws/explore/pricing) [Gestione delle](https://docs.aws.amazon.com/codecatalyst/latest/adminguide/managing-generative-ai-features.html)  [funzionalità di intelligenza artificiale generativa e](https://docs.aws.amazon.com/codecatalyst/latest/adminguide/managing-generative-ai-features.html) [dei prezzi.](https://codecatalyst.aws/explore/pricing)

- Sposta tutti i problemi in cui il lavoro è completo su Fine.
- Se il progetto non è più necessario, eliminalo.

# Tutorial: creazione di un'applicazione completa con blueprint PDK componibili

Amazon CodeCatalyst fornisce diversi modelli per aiutarti a iniziare rapidamente con i tuoi progetti. Un progetto creato con un blueprint include le risorse di cui hai bisogno, tra cui un repository di sorgenti, codice sorgente di esempio, flussi di lavoro CI/CD, report di compilazione e test e strumenti integrati per il monitoraggio dei problemi. Tuttavia, a volte potresti voler creare gradualmente un progetto o aggiungere funzionalità a un progetto esistente creato da un blueprint. Puoi farlo anche con i blueprint. Questo tutorial dimostra come iniziare con un singolo progetto che pone le basi e consente di archiviare tutto il codice del progetto in un unico repository. Da lì, hai la flessibilità di incorporare risorse e infrastrutture aggiuntive applicando altri progetti oltre al progetto iniziale, a tuo piacimento. Grazie a questo metodo modulare, è possibile soddisfare requisiti specifici su più progetti.

Questo tutorial mostra come comporre insieme più blueprint di AWS Project Development Kit (AWS PDK) per creare un'applicazione composta da un sito Web React, l'API Smithy e l'infrastruttura CDK di supporto per distribuirla su AWS. AWS PDK fornisce elementi costitutivi per modelli comuni insieme a strumenti di sviluppo per gestire e creare i tuoi progetti. Per ulteriori informazioni, consulta il [repository dei GitHub sorgenti di AWS PDK.](https://github.com/aws/aws-pdk/blob/mainline/README.md)

I seguenti progetti PDK sono progettati per essere utilizzati l'uno con l'altro per creare un'applicazione in modo componibile:

- [Monorepo](https://codecatalyst.aws/launch?blueprintName=pdk-monorepo&publisher=53796c6b-367b-4bde-b8c6-da3e67114d95): crea un progetto a livello di root che gestisce le interdipendenze tra i progetti all'interno del monorepo. Il progetto fornisce anche la memorizzazione nella cache delle build e la visualizzazione delle dipendenze.
- [Type Safe API](https://codecatalyst.aws/launch?blueprintName=pdk-type-safe-api&publisher=53796c6b-367b-4bde-b8c6-da3e67114d95): crea un'API che può essere definita in [Smithy](https://smithy.io/2.0/) o [OpenAPI v3](https://swagger.io/specification/) e gestisce la generazione di codice in fase di compilazione per consentirti di implementare e interagire con la tua API in modo sicuro dai tipi. Fornisce un costrutto CDK che gestisce l'implementazione dell'API su API Gateway e configura la convalida automatica degli input.
- Sito Web [Cloudscape React: crea un sito Web](https://codecatalyst.aws/launch?blueprintName=pdk-cloudscape-react-website&publisher=53796c6b-367b-4bde-b8c6-da3e67114d95) basato su React creato utilizzando [Cloudscape](https://cloudscape.design/) preintegrato con Cognito Auth e (facoltativamente) l'API creata, che ti offre la possibilità di chiamare l'API in modo sicuro.
- [Infrastruttura: crea un progetto che configura tutta l'infrastruttura](https://codecatalyst.aws/launch?blueprintName=pdk-infra&publisher=53796c6b-367b-4bde-b8c6-da3e67114d95) relativa al CDK necessaria per distribuire l'applicazione. Inoltre è preconfigurato per generare un diagramma basato sul codice CDK ogni volta che si crea.
- [DevOps](https://codecatalyst.aws/launch?blueprintName=pdk-devops&publisher=53796c6b-367b-4bde-b8c6-da3e67114d95) Crea DevOps flussi di lavoro compatibili con i costrutti presenti nell'AWS Project Development Kit (AWS PDK).

Il tutorial include anche passaggi su come visualizzare l'applicazione distribuita, invitare altri utenti a lavorarci e apportare modifiche al codice con richieste pull che vengono automaticamente create e distribuite alle risorse nell'account AWS connesso quando la pull request viene unita.

Quando crei un progetto composto da blueprint PDK, il progetto viene creato con le seguenti risorse in un progetto: CodeCatalyst

- Un archivio di sorgenti configurato come monorepo.
- Un flusso di lavoro che esegue l'analisi statica del codice e il controllo delle licenze, oltre a creare e distribuire il codice di esempio ogni volta che viene apportata una modifica al ramo predefinito. Ogni volta che si apportano modifiche al codice viene generato un diagramma di architettura.
- Una bacheca dei problemi e un backlog che puoi utilizzare per pianificare e tenere traccia del lavoro.
- Una suite di report di test con report automatici.

#### Argomenti

- **[Prerequisiti](#page-87-0)**
- [Fase 1: Creare un progetto monorepo](#page-87-1)
- [Passaggio 2: aggiungi l'API Type Safe al progetto](#page-88-0)
- [Passaggio 3: aggiungi un sito Web Cloudscape React per il progetto](#page-90-0)
- [Fase 4: Generare l'infrastruttura per distribuire l'applicazione nel cloud AWS](#page-91-0)
- [Passaggio 5: configura un DevOps flusso di lavoro per distribuire il progetto](#page-93-0)
- [Passaggio 6: Conferma il flusso di lavoro di rilascio e visualizza il tuo sito web](#page-94-0)
- [Collaborazione e iterazione sul progetto PDK](#page-100-0)

# <span id="page-87-0"></span>**Prerequisiti**

Per creare e aggiornare un progetto, è necessario aver completato le attività [Configura e accedi a](#page-29-0)  [CodeCatalyst](#page-29-0) seguenti:

- Disponi di un ID AWS Builder a cui accedere CodeCatalyst.
- Appartenete a uno spazio e fatevi assegnare il ruolo di amministratore dello spazio o Power user in quello spazio. Per ulteriori informazioni, consulta [Creare uno spazio,](#page-119-0) [Concessione delle](#page-138-0)  [autorizzazioni di spazio agli utenti](#page-138-0) e [Ruolo di amministratore dello spazio](#page-996-0).
- Associa un account AWS al tuo spazio e utilizza il ruolo IAM che hai creato durante la registrazione. Ad esempio, durante la registrazione, hai la possibilità di scegliere di creare un ruolo di servizio con una politica di ruolo chiamata CodeCatalystWorkflowDevelopmentRole- *spaceName* role policy. Al ruolo verrà assegnato un nome CodeCatalystWorkflowDevelopmentRole-*spaceName* con un identificatore univoco aggiunto. Per ulteriori informazioni sul ruolo e sulla politica relativa ai ruoli, vedere. [Comprensione](#page-1085-0)  del ruolo [CodeCatalystWorkflowDevelopmentRole-](#page-1085-0)*spaceName*del servizio Per i passaggi per creare il ruolo, vedereCreazione del [CodeCatalystWorkflowDevelopmentRole-](#page-1086-0)*spaceName*ruolo per [il tuo account e il tuo spazio](#page-1086-0).

# <span id="page-87-1"></span>Fase 1: Creare un progetto monorepo

Inizia con il blueprint PDK - Monorepo per creare la tua codebase monorepo che funge da base, consentendoti di aggiungere ulteriori blueprint PDK.

Per creare un progetto utilizzando il blueprint PDK - Monorepo

- 1. [Apri la console all'indirizzo https://codecatalyst.aws/ CodeCatalyst .](https://codecatalyst.aws/)
- 2. Nella CodeCatalyst console, accedi allo spazio in cui desideri creare un progetto.
- 3. Nella dashboard dello spazio, scegli Crea progetto.
- 4. Scegli Inizia con un progetto.
- 5. Scegli il blueprint PDK Monorepo, quindi scegli Avanti.
- 6. In Assegna un nome al progetto, inserisci il nome che desideri assegnare al progetto e i nomi delle risorse associate. Il nome deve essere univoco all'interno del tuo spazio.
- 7. In Risorse del progetto, procedi come segue:
- a. In Linguaggio di programmazione principale, scegli il linguaggio in cui desideri sviluppare il codice del progetto. Puoi scegliere TypeScript tra Java o Python.
- b. Scegli Code Configuration
- c. Nel campo di immissione del testo Source Repository, inserisci il nome di un repository di origine, che creerà un nuovo repository, oppure selezionalo da un repository collegato esistente. Il repository esistente deve essere vuoto. Per ulteriori informazioni, consulta [Collegamento di un repository di sorgenti.](#page-295-0)
- d. (Facoltativo) Dal menu a discesa Package Manager, scegli un gestore di pacchetti. Questo è necessario solo se è stato selezionato TypeScript come linguaggio di programmazione principale.
- 8. (Facoltativo) Per visualizzare in anteprima il codice che verrà generato in base alle selezioni dei parametri di progetto effettuate, scegliete Visualizza codice da Genera anteprima del progetto.
- 9. (Facoltativo) Scegli Visualizza dettagli dalla scheda del progetto per visualizzare dettagli specifici sul progetto, come una panoramica dell'architettura del progetto, le connessioni e le autorizzazioni richieste e il tipo di risorse create dal blueprint.
- 10. Scegli Crea progetto per creare il tuo progetto monorepo. Il progetto a livello di root creato gestisce le interdipendenze tra i progetti all'interno del monorepo, oltre a fornire la memorizzazione nella cache delle build e la gestione delle dipendenze.

Per ulteriori informazioni sui progetti, vedere. [Creazione di un progetto completo con](#page-202-0) [CodeCatalyst progetti](#page-202-0)

Il progetto PDK - Monorepo genera solo le fondamenta del progetto. Per creare un'applicazione utilizzabile utilizzando il blueprint, è necessario aggiungere altri progetti PDK come Type Safe API, Cloudscape React Website, Infrastructure o. DevOps Nella fase successiva, applicherai un'API Type Safe al progetto.

# <span id="page-88-0"></span>Passaggio 2: aggiungi l'API Type Safe al progetto

Il blueprint PDK - Type Safe API consente di definire un'API utilizzando Smithy o OpenAI v3. Genera pacchetti di runtime a partire dalla definizione dell'API, che includono client per l'interazione con l'API e codice lato server per l'implementazione dell'API. Il blueprint genera anche un costrutto CDK con sicurezza dei tipi per ogni operazione API. È possibile applicare il blueprint a un progetto PDK monorepo esistente per aggiungere funzionalità API al progetto.

Per applicare il blueprint PDK - Type Safe API

- 1. Nel pannello di navigazione del tuo progetto monorepo, scegli Blueprints, quindi scegli Applica progetto.
- 2. Scegli il blueprint PDK Type Safe API, quindi scegli Avanti.
- 3. In Configura blueprint, configura i parametri del blueprint:
	- In Model Language, scegli la lingua in cui è definito il modello API.
	- Nel campo di immissione del testo Namespace, inserisci uno spazio dei nomi per la tua API.
	- Nel campo di immissione del testo del nome dell'API, inserisci un nome per la tua API.
	- In Linguaggio CDK, scegli la lingua preferita in cui scrivere l'infrastruttura CDK in cui implementare l'API.
	- Scegli il menu a discesa Handler language (s), quindi scegli le lingue in cui desideri implementare i gestori per le operazioni API.
	- Scegli il menu a discesa Formati di documentazione, quindi scegli i formati che desideri per generare la documentazione API.
- 4. Nella scheda Modifiche al codice, esamina le modifiche proposte. La differenza visualizzata in una pull request mostra le modifiche al progetto al momento della creazione della pull request.
- 5. Quando sei soddisfatto delle modifiche proposte che verranno apportate quando il blueprint verrà applicato, scegli Applica blueprint.

Dopo aver creato una pull request, puoi aggiungere commenti. I commenti possono essere aggiunti alla pull request o alle singole righe dei file, nonché alla pull request complessiva. È possibile aggiungere collegamenti a risorse come i file utilizzando il @ segno, seguito dal nome del file.

## **a** Note

Il blueprint non verrà applicato finché la pull request non sarà approvata e unita. Per ulteriori informazioni, consulta [Revisione di una pull request](#page-328-0) e [Unire una pull request.](#page-333-0)

- 6. Dalla colonna Status, scegli Pending pull request per la riga del blueprint PDK Type Safe API, quindi scegli il link della pull request aperta.
- 7. Scegli Merge, scegli la tua strategia di unione preferita, quindi scegli Merge per incorporare le modifiche dal blueprint applicato.

Dopo l'unione della pull request, viene generata una nuova packages/apis/*mypdkapi* cartella all'interno del progetto monorepo, che contiene tutto il codice sorgente relativo all'API per l'API Type Safe configurata.

8. Nel pannello di navigazione, scegliete Blueprints per confermare che lo stato dell'API PDK - Type Safe sia aggiornato.

# <span id="page-90-0"></span>Passaggio 3: aggiungi un sito Web Cloudscape React per il progetto

Il blueprint PDK - Cloudscape React Website genera un sito Web. Puoi associare un parametro opzionale (Type Safe APIs) per configurare automaticamente il tuo sito Web in modo da configurare client Type Safe autenticati insieme a un API explorer interattivo per testare le varie API.

Per applicare il blueprint PDK - Cloudscape React Website

- 1. Nel pannello di navigazione del tuo progetto monorepo, scegli Blueprints, quindi scegli Applica progetto.
- 2. Scegli il blueprint PDK Cloudscape React Website, quindi scegli Avanti.
- 3. In Configura blueprint, configura i parametri del blueprint:
	- Nel campo di immissione del testo del nome del sito Web, inserisci un nome per il tuo sito Web.
	- Scegli il menu a discesa Type Safe APIs, quindi scegli i progetti API che desideri integrare nel sito web. L'inserimento di un'API configura i client autenticati e aggiunge le dipendenze richieste, l'API Explorer e altre funzionalità.
- 4. Nella scheda Modifiche al codice, esamina le modifiche proposte. La differenza visualizzata in una pull request mostra le modifiche al progetto al momento della creazione della pull request.
- 5. Quando sei soddisfatto delle modifiche proposte che verranno apportate quando il blueprint verrà applicato, scegli Applica blueprint.

Dopo aver creato una pull request, puoi aggiungere commenti. I commenti possono essere aggiunti alla pull request o alle singole righe dei file, nonché alla pull request complessiva. È possibile aggiungere collegamenti a risorse come i file utilizzando il @ segno, seguito dal nome del file.

#### **a** Note

Il blueprint non verrà applicato finché la pull request non sarà approvata e unita. Per ulteriori informazioni, consulta [Revisione di una pull request](#page-328-0) e [Unire una pull request.](#page-333-0)

- 6. Dalla colonna Status, scegli Pending pull request per la riga del blueprint PDK Cloudscape React Website, quindi scegli il link della pull request aperta.
- 7. Scegli Merge, scegli la tua strategia di unione preferita, quindi scegli Merge per incorporare le modifiche dal blueprint applicato.

Dopo l'unione della pull request, viene generata una nuova packages/websites/*mywebsite-name* cartella all'interno del progetto monorepo, che contiene tutto il codice sorgente del nuovo sito web.

8. Nel pannello di navigazione, scegli Blueprints per confermare che lo stato del sito PDK - Cloudscape React sia aggiornato.

Successivamente, applicherai il PDK - Infrastructure blueprint per generare l'infrastruttura per distribuire il tuo sito Web nel cloud AWS.

# <span id="page-91-0"></span>Fase 4: Generare l'infrastruttura per distribuire l'applicazione nel cloud AWS

Il modello PDK - Infrastructure configura un pacchetto contenente tutto il codice CDK per distribuire il sito Web e l'API. Per impostazione predefinita, fornisce inoltre la generazione di diagrammi e la conformità al nag pack di prototipazione.

Per applicare il modello PDK - Infrastructure

- 1. Nel pannello di navigazione del tuo progetto monorepo, scegli Blueprints, quindi scegli Applica progetto.
- 2. Scegliete il modello PDK Infrastructure, quindi scegliete Avanti.
- 3. In Configura blueprint, configura i parametri del blueprint:
	- In linguaggio CDK, scegli la lingua con cui vuoi sviluppare la tua infrastruttura.
	- Nel campo di immissione del testo del nome dello stack, inserisci il nome dello CloudFormation stack generato per il tuo blueprint.

Fase 4: Generare l'infrastruttura per distribuire l'applicazione nel cloud AWS 72

### **a** Note

Prendi nota del nome di questo stack per il passaggio successivo, in cui imposterai un flusso di lavoro. DevOps

- Scegli il menu a discesa Type Safe APIs, quindi scegli i progetti API che desideri integrare nel sito web.
- Scegli il menu a discesa Siti Web di Cloudscape React TS, quindi scegli i progetti di siti Web che desideri implementare all'interno della tua infrastruttura (ad esempio, PDK - Cloudscape React Website).
- 4. Nella scheda Modifiche al codice, esamina le modifiche proposte. La differenza visualizzata in una pull request mostra le modifiche al progetto al momento della creazione della pull request.
- 5. Quando sei soddisfatto delle modifiche proposte che verranno apportate quando il blueprint verrà applicato, scegli Applica blueprint.

Dopo aver creato una pull request, puoi aggiungere commenti. I commenti possono essere aggiunti alla pull request o alle singole righe dei file, nonché alla pull request complessiva. È possibile aggiungere collegamenti a risorse come i file utilizzando il @ segno, seguito dal nome del file.

#### **a** Note

Il blueprint non verrà applicato finché la pull request non sarà approvata e unita. Per ulteriori informazioni, consulta [Revisione di una pull request](#page-328-0) e [Unire una pull request.](#page-333-0)

- 6. Dalla colonna Status, scegli Pending pull request per la riga PDK Infrastructure blueprint, quindi scegli il link della pull request aperta.
- 7. Scegli Merge, scegli la tua strategia di unione preferita, quindi scegli Merge per incorporare le modifiche dal blueprint applicato.

Dopo l'unione della pull request, viene generata una nuova packages/infra cartella all'interno del progetto monorepo, che contiene l'infrastruttura che distribuirà il progetto nel cloud AWS.

8. Nel pannello di navigazione, scegli Blueprints per confermare che lo stato del PDK - Infrastruttura risulti Aggiornato.

Successivamente, applicherai il PDK - DevOps blueprint per distribuire l'applicazione.

# <span id="page-93-0"></span>Passaggio 5: configura un DevOps flusso di lavoro per distribuire il progetto

Il PDK - DevOps blueprint genera i DevOps flussi di lavoro necessari per creare e distribuire il progetto utilizzando l'account e il ruolo AWS specificati nella configurazione.

Per applicare il PDK - blueprint DevOps

- 1. Nel pannello di navigazione del tuo progetto monorepo, scegli Blueprints, quindi scegli Applica progetto.
- 2. Scegli PDK DevOps blueprint, quindi scegli Avanti.
- 3. In Configura blueprint, configura i parametri del blueprint:
	- Scegli Bootstrap CDK nell'ambiente corrente.
	- Nel campo di immissione del testo del nome dello stack, inserisci il nome dello CloudFormation stack che desideri distribuire. Questo deve corrispondere al nome dello stack configurato nel blueprint PDK - [Fase 4: Generare l'infrastruttura per distribuire l'applicazione nel cloud AWS](#page-91-0) Infrastructure.
	- Scegli il menu a discesa Connessione all'account AWS, quindi scegli l'account AWS che desideri utilizzare per le risorse. Per ulteriori informazioni, consulta [Aggiungere un Account](#page-125-0)  [AWS a uno spazio.](#page-125-0)
	- Scegli il ruolo da utilizzare per la distribuzione dell'applicazione dal menu a discesa, quindi scegli il ruolo IAM che desideri utilizzare per distribuire l'applicazione del tuo progetto.

## **a** Note

Quando crei un ruolo IAM, limita il ruolo SourceArn a quello corrente ProjectID presente nelle impostazioni del progetto. Per ulteriori informazioni, consulta Comprensione del ruolo [CodeCatalystWorkflowDevelopmentRole-](#page-1085-0)*spaceName*del [servizio.](#page-1085-0)

- Scegli il menu a discesa Regione, quindi scegli la regione in cui desideri implementare il tuo progetto monorepo. La distribuzione funziona solo nelle regioni in cui esistono i servizi AWS richiesti. Per ulteriori informazioni, consulta [Servizi AWS per regione.](https://aws.amazon.com/about-aws/global-infrastructure/regional-product-services/)
- 4. Nella scheda Modifiche al codice, esamina le modifiche proposte. La differenza visualizzata in una pull request mostra le modifiche al progetto al momento della creazione della pull request.
- 5. Quando sei soddisfatto delle modifiche proposte che verranno apportate quando il blueprint verrà applicato, scegli Applica blueprint.

Dopo aver creato una pull request, puoi aggiungere commenti. I commenti possono essere aggiunti alla pull request o alle singole righe dei file, nonché alla pull request complessiva. È possibile aggiungere collegamenti a risorse come i file utilizzando il @ segno, seguito dal nome del file.

#### **a** Note

Il blueprint non verrà applicato finché la pull request non sarà approvata e unita. Per ulteriori informazioni, consulta [Revisione di una pull request](#page-328-0) e [Unire una pull request.](#page-333-0)

- 6. Dalla colonna Status, scegli Pending pull request per la riga PDK Infrastructure blueprint, quindi scegli il link della pull request aperta.
- 7. Scegli Merge, scegli la tua strategia di unione preferita, quindi scegli Merge per incorporare le modifiche dal blueprint applicato.

Dopo l'unione della pull request, viene generata una nuova .codecatalyst/workflows cartella all'interno del progetto monorepo.

8. Nel pannello di navigazione, scegliete Blueprints per confermare che lo stato del PDK - DevOps sia visualizzato come Aggiornato.

#### **a** Note

Il DevOps modello PDK e tutte le successive modifiche ai progetti PDK saranno notevolmente più lente da questo momento in poi perché vengono generati file di blocco dietro le quinte per garantire che le build e le implementazioni siano ripetibili in futuro. Genererà file di blocco per tutti i pacchetti in tutte le lingue supportate.

# <span id="page-94-0"></span>Passaggio 6: Conferma il flusso di lavoro di rilascio e visualizza il tuo sito web

Una volta completati i passaggi precedenti, puoi confermare il flusso di lavoro di rilascio per assicurarti che il progetto sia in fase di creazione.

Per confermare il flusso di lavoro di rilascio e visualizzare il tuo sito web

- 1. Nel pannello di navigazione del tuo progetto monorepo, scegli CI/CD, quindi scegli Flussi di lavoro.
- 2. Per il flusso di lavoro di rilascio, scegli il flusso di lavoro più recente eseguito per visualizzare i dettagli. Per ulteriori informazioni, consulta [Visualizzazione dello stato e dei dettagli di una](#page-771-0) [singola esecuzione](#page-771-0).
- 3. Una volta completata correttamente l'esecuzione del flusso di lavoro, scegli l'ultima azione del flusso di lavoro (ad esempio, Deploy-B eta-ap-souteast -2), quindi scegli Variabili.

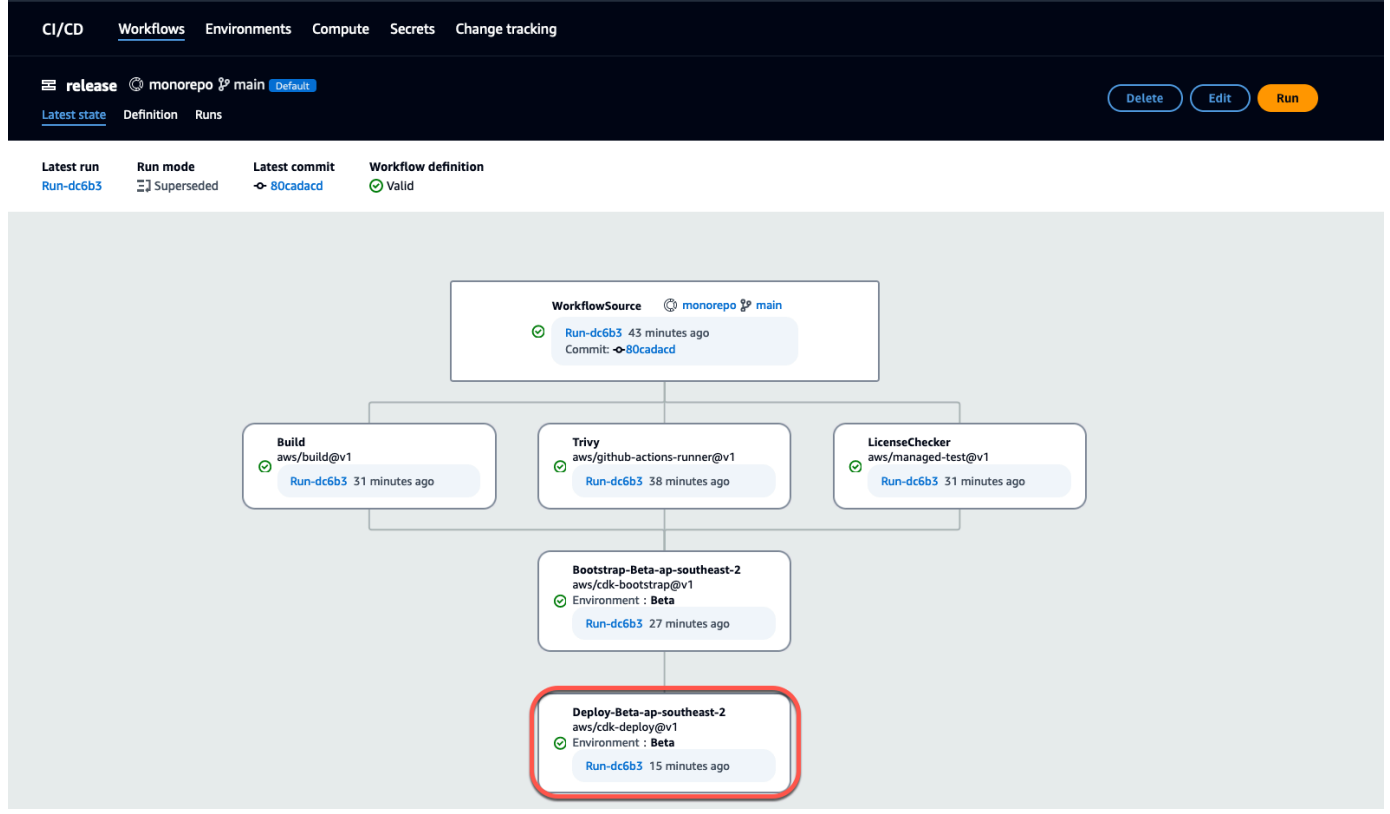

4. Visualizza il sito Web distribuito copiando e incollando il link che si trova nella tabella Variabili (ad esempio, *myPDKAPI* websiteDistributionDomain NameXXXX) in una nuova finestra del browser.

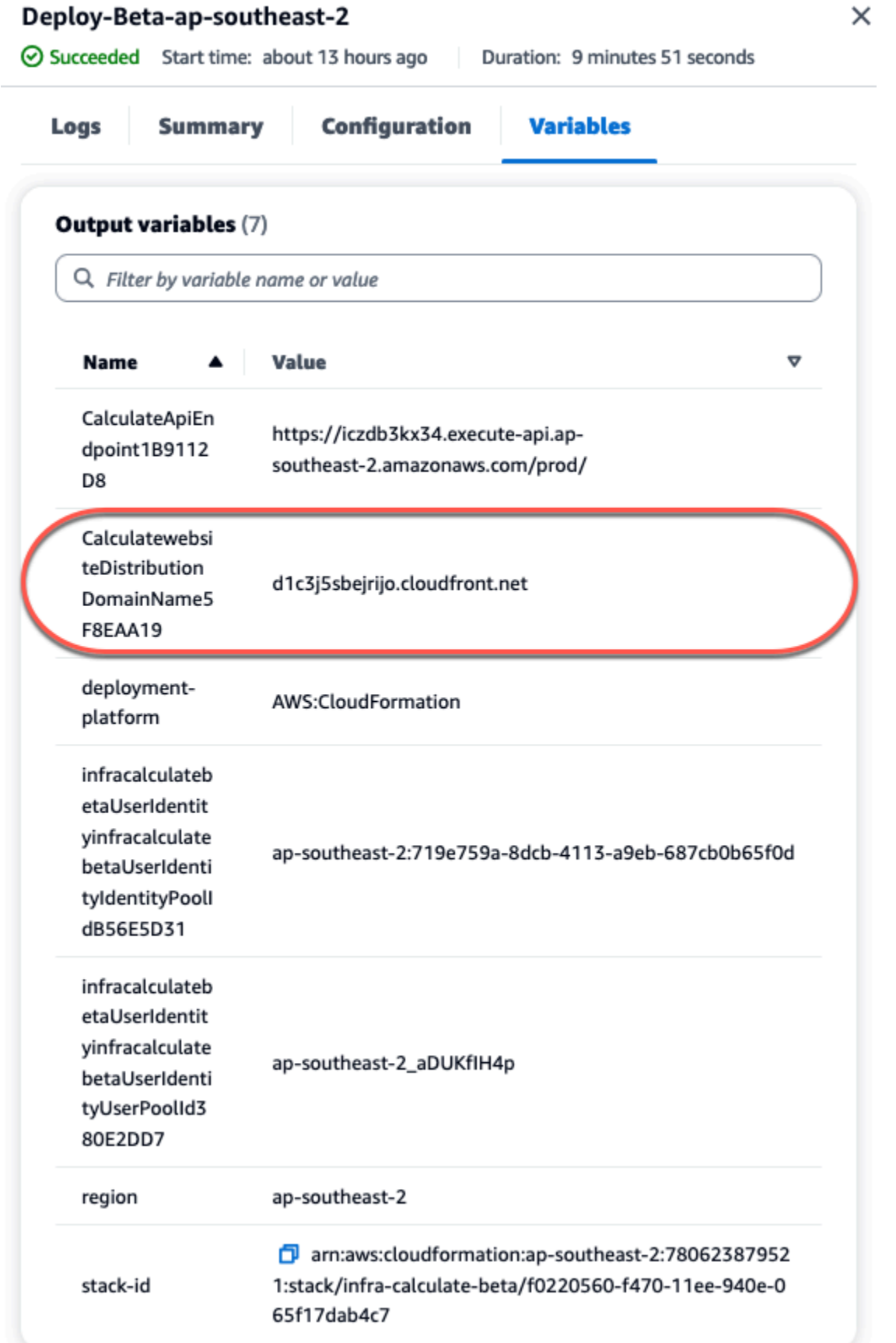

È necessario un account Amazon Cognito per accedere al tuo sito Web. Per impostazione predefinita, il pool di utenti non è configurato per consentire l'autoregistrazione.

- a. Passa alla console [AWS Cognito](https://console.aws.amazon.com/cognito/home).
- b. *Dalla tabella User pool, scegli il nome del pool di utenti che corrisponde al pool di utenti creato dal PDK - DevOps blueprint, che può essere trovato nella tabella Variabili (ad esempio, infra calculate XXXXX). betaUserIdentityinfra* betaUserIdentity IdentityPoolId Per ulteriori informazioni, consulta [Guida introduttiva](https://docs.aws.amazon.com/cognito/latest/developerguide/getting-started-user-pools.html) ai pool di utenti.

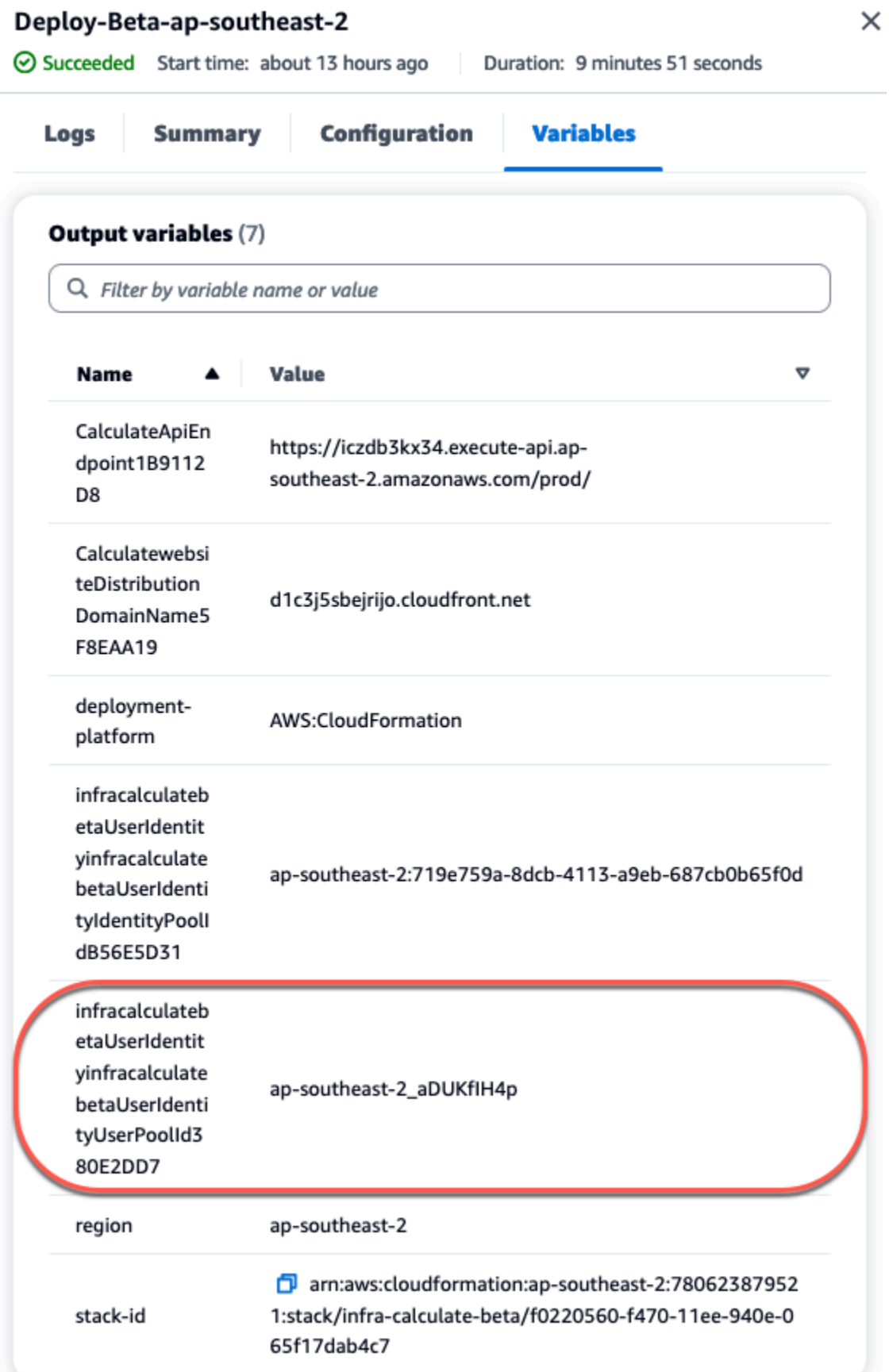

- c. Selezionare Create user (Crea utente).
- d. Configura i parametri delle informazioni utente:
	- In Messaggio di invito, scegli Invia un invito via e-mail.
	- Nel campo di immissione del testo Nome utente, inserisci un nome utente.
	- Nel campo di immissione del testo dell'indirizzo e-mail, inserisci un nome utente.
	- In Password temporanea, scegli Genera una password.
- e. Selezionare Create user (Crea utente).
- f. Vai all'account e-mail che hai inserito per i parametri delle informazioni utente, apri un'e-mail con una password temporanea. Prendi nota della password.
- g. Torna al sito Web distribuito, inserisci il nome utente che hai creato e la password temporanea che hai ricevuto, quindi scegli Accedi.
- 5. (Facoltativo) Una volta completata correttamente l'esecuzione del flusso di lavoro, puoi anche visualizzare il diagramma generato. Scegliete la scheda Artefatti in CodeCatalyst, scegliete Scarica per la riga Diagramma, quindi aprite i file scaricati.

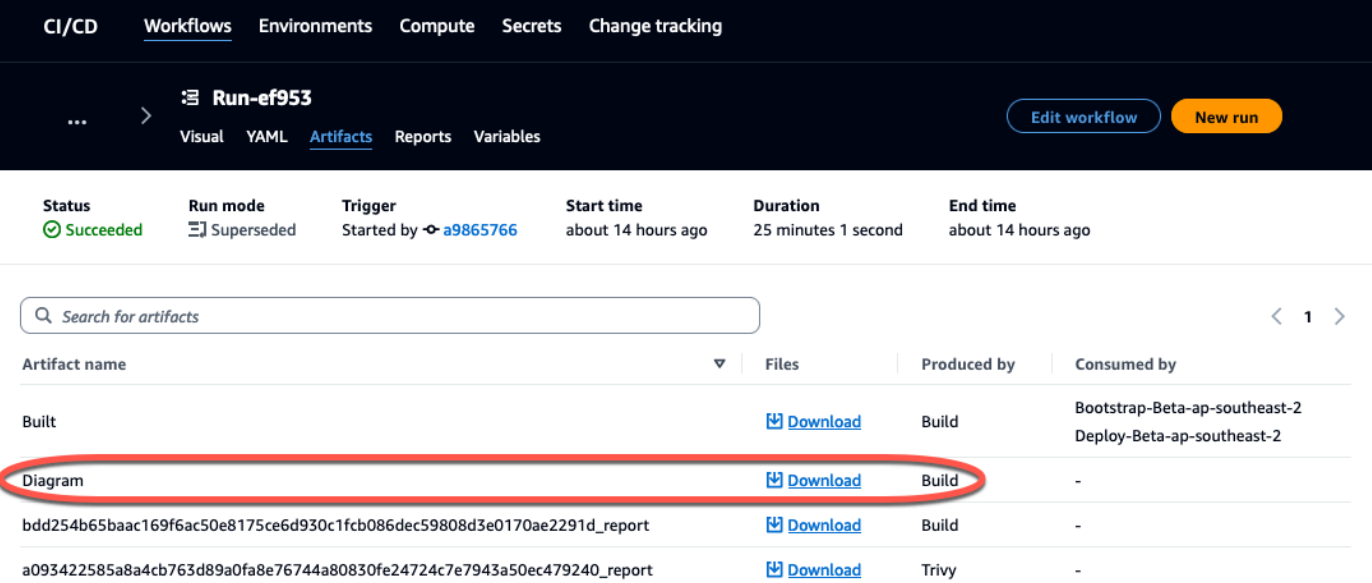

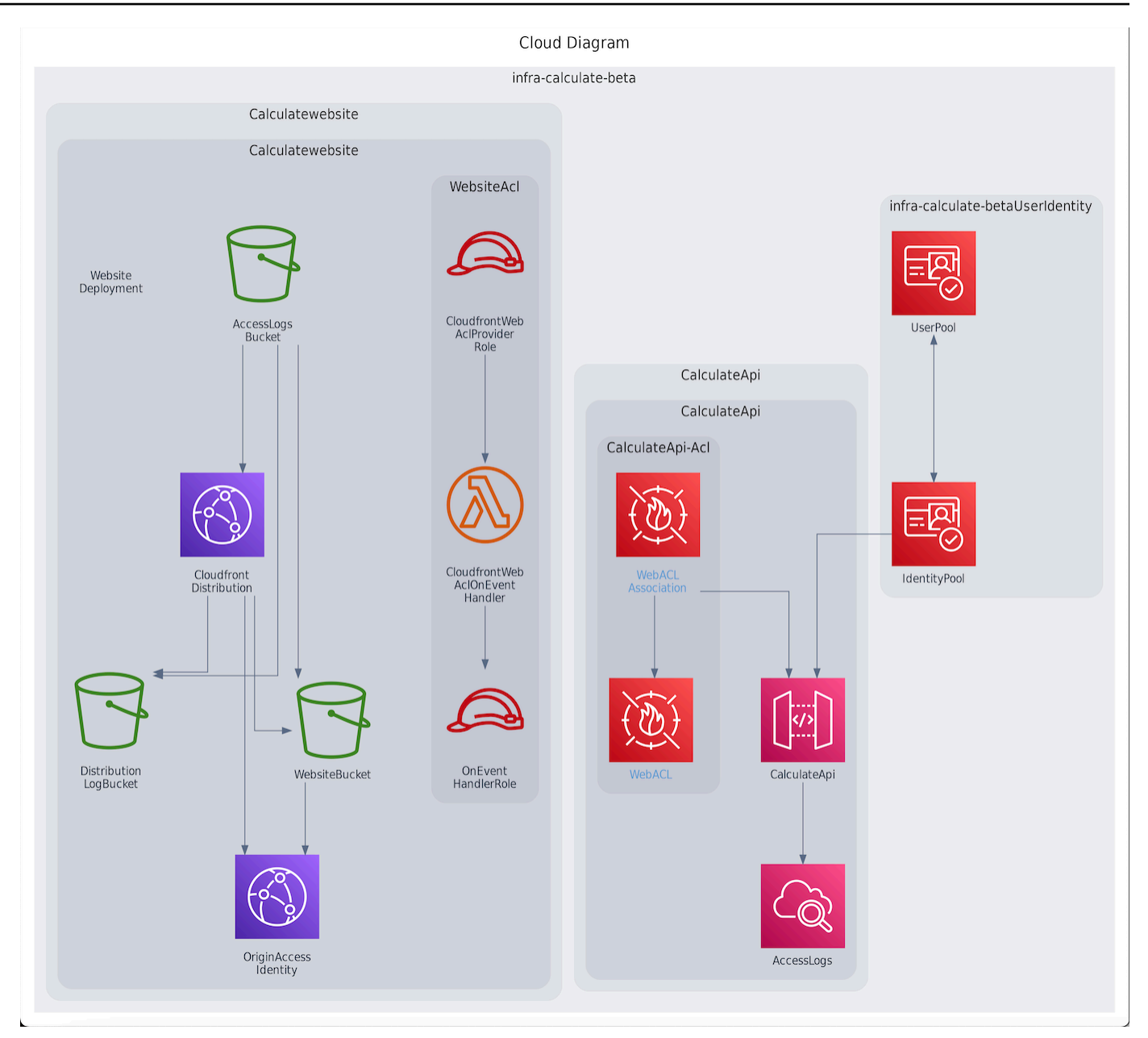

# <span id="page-100-0"></span>Collaborazione e iterazione sul progetto PDK

Dopo aver impostato il progetto, puoi apportare modifiche al codice sorgente. Puoi anche invitare altri membri dello spazio a lavorare sul progetto. I blueprint PDK ti consentono di creare la tua applicazione in modo iterativo, aggiungendo solo ciò di cui hai bisogno, quando ne hai bisogno, pur mantenendo il pieno controllo della configurazione di ogni progetto.

#### Argomenti

• [Fase 1: Invita i membri al tuo progetto](#page-101-0)

- [Passaggio 2: crea problemi per collaborare e monitorare il lavoro](#page-102-0)
- [Passaggio 3: Visualizza il tuo repository di origine](#page-104-0)
- [Fase 4: Creare un ambiente di sviluppo e apportare modifiche al codice](#page-105-0)
- [Passaggio 5: invia e unisci le modifiche al codice](#page-113-0)

#### <span id="page-101-0"></span>Fase 1: Invita i membri al tuo progetto

Puoi usare la console per invitare utenti al tuo progetto. Puoi invitare membri del tuo spazio o aggiungere nomi esterni al tuo spazio.

Per invitare utenti al progetto, è necessario accedere con il ruolo di amministratore del progetto o amministratore dello spazio.

Non è necessario invitare un utente con il ruolo di amministratore dello spazio al progetto perché ha già accesso implicito a tutti i progetti nello spazio.

Quando inviti un utente al tuo progetto (senza assegnare il ruolo di amministratore dello spazio), l'utente verrà visualizzato nella tabella Membri del progetto sotto i progetti e nella tabella Membri del progetto sotto gli spazi.

Per invitare un membro al progetto dalla scheda Impostazioni del progetto

1. Vai al tuo progetto.

**1** Tip

Puoi scegliere quale progetto visualizzare nella barra di navigazione in alto.

- 2. Nel riquadro di navigazione, scegli Impostazioni del progetto.
- 3. Scegli la scheda Membri.
- 4. In Membri del progetto, scegli Invita nuovo membro.
- 5. Digita l'indirizzo email del nuovo membro, scegli il ruolo per questo membro, quindi scegli Invita. Per ulteriori informazioni sui ruoli, consulta [Concessione dell'accesso con ruoli utente.](#page-995-0)

Per invitare un membro al tuo progetto dalla pagina di panoramica del progetto

1. Vai al tuo progetto.

Collaborazione e iterazione sul progetto PDK 82

## **1** Tip

Puoi scegliere quale progetto visualizzare nella barra di navigazione in alto.

- 2. Scegli il pulsante Membri +.
- 3. Digita l'indirizzo email del nuovo membro, scegli il ruolo per questo membro, quindi scegli Invita. Per ulteriori informazioni sui ruoli, consulta [Concessione dell'accesso con ruoli utente.](#page-995-0)

## <span id="page-102-0"></span>Passaggio 2: crea problemi per collaborare e monitorare il lavoro

CodeCatalyst ti aiuta a tenere traccia delle funzionalità, delle attività, dei bug e di qualsiasi altra attività coinvolta nel progetto con problemi. Puoi creare problemi per tenere traccia del lavoro e delle idee necessari. Per impostazione predefinita, quando crei un problema, questo viene aggiunto al backlog. Puoi spostare i problemi in una bacheca in cui tenere traccia dei lavori in corso. Puoi anche assegnare un problema a un membro specifico del progetto. In questo passaggio, crea un problema per apportare modifiche al tuo progetto PDK.

#### Per creare un problema

- 1. Apri la CodeCatalyst console all'[indirizzo https://codecatalyst.aws/.](https://codecatalyst.aws/)
- 2. Vai al progetto monorepo in cui desideri creare un problema.
- 3. Nella home page del progetto, scegli Crea problema. In alternativa, nel riquadro di navigazione, scegli Problemi.
- 4. Scegli Crea problema.

#### **a** Note

Puoi anche aggiungere problemi in linea quando usi una visualizzazione a griglia.

- 5. Inserisci un titolo per il problema.
- 6. (Facoltativo) Inserisci una descrizione. Per questo problema, inserisci la seguente descrizione:a change in the src/mysfit data.json file.. Puoiusare Markdown per aggiungere la formattazione.
- 7. (Facoltativo) Scegli uno stato, una priorità e una stima per il problema.
- 8. (Facoltativo) Aggiungi un'etichetta esistente o crea una nuova etichetta e aggiungila scegliendo + Aggiungi etichetta.
- a. Per aggiungere un'etichetta esistente, scegli l'etichetta dall'elenco. Puoi inserire un termine di ricerca nel campo per cercare tutte le etichette che contengono quel termine nel progetto.
- b. Per creare una nuova etichetta e aggiungerla, inserisci il nome dell'etichetta che desideri creare nel campo di ricerca e premi invio.
- 9. (Facoltativo) Aggiungi un assegnatario selezionando + Aggiungi un assegnatario. Puoi aggiungerti rapidamente come assegnatario selezionando + Aggiungimi.

## **G** Tip

Puoi scegliere di assegnare un problema ad Amazon Q per fare in modo che Amazon Q provi a risolverlo. Per ulteriori informazioni, consulta [Tutorial: Utilizzo delle funzionalità di](#page-72-0)  [intelligenza artificiale CodeCatalyst generativa per velocizzare il lavoro di sviluppo.](#page-72-0) Questa funzionalità richiede che le funzionalità di intelligenza artificiale generativa siano abilitate per lo spazio. Per ulteriori informazioni, consulta [Gestione delle funzionalità di](https://docs.aws.amazon.com/codecatalyst/latest/adminguide/managing-generative-ai-features.html)  [intelligenza artificiale generativa.](https://docs.aws.amazon.com/codecatalyst/latest/adminguide/managing-generative-ai-features.html)

- 10. (Facoltativo) Aggiungi un campo personalizzato esistente o crea un nuovo campo personalizzato. I problemi possono avere più campi personalizzati.
	- a. Per aggiungere un campo personalizzato esistente, scegli il campo personalizzato dall'elenco. Puoi inserire un termine di ricerca nel campo per cercare tutti i campi personalizzati contenenti quel termine nel progetto.
	- b. Per creare un nuovo campo personalizzato e aggiungerlo, inserisci il nome del campo personalizzato che desideri creare nel campo di ricerca e premi invio. Quindi scegli il tipo di campo personalizzato che desideri creare e imposta un valore.
- 11. Scegli Crea problema. Nell'angolo in basso a destra viene visualizzata una notifica: se il problema è stato creato correttamente, viene visualizzato un messaggio di conferma che indica che il problema è stato creato correttamente. Se il problema non è stato creato correttamente, viene visualizzato un messaggio di errore con il motivo dell'errore. Puoi quindi scegliere Riprova per modificare e riprova a creare il problema oppure scegliere Ignora per eliminare il problema. Entrambe le opzioni annulleranno la notifica.

#### **a** Note

Non puoi collegare una pull request a un problema al momento della creazione. Tuttavia, puoi [modificarla](#page-973-0) dopo averla creata per aggiungere link alle richieste pull.

<span id="page-104-0"></span>Per ulteriori informazioni, consulta [Tieni traccia e organizza il lavoro con problemi in CodeCatalyst.](#page-963-0)

## Passaggio 3: Visualizza il tuo repository di origine

Puoi visualizzare i repository di origine associati a un progetto in Amazon CodeCatalyst. Per i repository di origine in CodeCatalyst, la pagina di panoramica di un repository fornisce una rapida panoramica delle informazioni e delle attività in quel repository, tra cui:

- La descrizione del repository, se disponibile
- Il numero di filiali nel repository
- Il numero di richieste pull aperte per il repository
- Il numero di flussi di lavoro correlati per il repository
- I file e le cartelle nel ramo predefinito o nel ramo scelto
- Il titolo, l'autore e la data dell'ultimo commit nel ramo visualizzato
- Il contenuto del file README.md renderizzato in Markdown, se è incluso un file README.md

Questa pagina fornisce anche collegamenti ai commit, ai branch e alle richieste pull per il repository, oltre a un modo rapido per aprire, visualizzare e modificare singoli file.

#### **a** Note

Non è possibile visualizzare queste informazioni sui repository collegati nella console. CodeCatalyst Per visualizzare le informazioni sui repository collegati, scegli il link nell'elenco dei repository per aprirlo nel servizio che lo ospita.

Per accedere ai repository di origine di un progetto

1. Accedete al progetto ed effettuate una delle seguenti operazioni:

- Nella pagina di riepilogo del progetto, scegli il repository desiderato dall'elenco, quindi scegli Visualizza archivio.
- Nel riquadro di navigazione, scegli Codice, quindi scegli Archivi di origine. Nei repository di origine, scegli il nome del repository dall'elenco. Puoi filtrare l'elenco dei repository digitando parte del nome del repository nella barra dei filtri.
- 2. Nella home page del repository, visualizza il contenuto del repository e le informazioni sulle risorse associate, come il numero di richieste pull e i flussi di lavoro. Per impostazione predefinita, vengono visualizzati i contenuti del ramo predefinito. È possibile modificare la visualizzazione scegliendo un ramo diverso dall'elenco a discesa.

### **b** Tip

Puoi anche accedere rapidamente agli archivi del tuo progetto selezionando Visualizza il codice del progetto dalla pagina di riepilogo del progetto.

## <span id="page-105-0"></span>Fase 4: Creare un ambiente di sviluppo e apportare modifiche al codice

In questo passaggio, crea un ambiente di sviluppo e apporta modifiche al codice che vengono poi unite nel ramo principale. Sebbene questo tutorial ti illustri un semplice progetto AWS PDK, puoi anche seguire un esempio più complesso fornito nel repository [AWS PDK GitHub](https://aws.github.io/aws-pdk/getting_started/shopping_list_app.html) .

Per creare un ambiente di sviluppo con un nuovo ramo

- 1. Nel pannello di navigazione del tuo progetto monorepo, esegui una delle seguenti operazioni:
	- Scegli Panoramica, quindi vai alla sezione I miei ambienti di sviluppo.
	- Scegli Code, quindi scegli Dev Environments.
	- Scegliete Code, scegliete Repository di origine, quindi scegliete il repository monorepo per il quale desiderate creare un ambiente di sviluppo.
- 2. Scegli un IDE supportato dal menu a discesa. Per ulteriori informazioni, consulta [Ambienti di](#page-347-0) [sviluppo integrati supportati per gli ambienti di sviluppo.](#page-347-0)
- 3. Scegli Clona un repository.
- 4. Scegli il repository da clonare, scegli Lavora in un nuovo ramo, inserisci il nome di un ramo nel campo Nome del ramo e scegli un ramo dal quale creare il nuovo ramo dal menu a discesa Crea ramo da.

## **a** Note

Se crei un ambiente di sviluppo dalla pagina dei repository di origine o da un repository di origine specifico, non è necessario scegliere un repository. L'ambiente di sviluppo verrà creato dal repository di origine che hai scelto nella pagina dei repository di origine.

- 5. (Facoltativo) In Alias: facoltativo, inserisci un alias per l'ambiente di sviluppo.
- 6. (Facoltativo) Scegliete il pulsante di modifica della configurazione dell'ambiente di sviluppo per modificare la configurazione di calcolo, archiviazione o timeout dell'ambiente di sviluppo.
- 7. (Facoltativo) In Amazon Virtual Private Cloud (Amazon VPC): facoltativo, seleziona una connessione VPC da associare al tuo ambiente di sviluppo dal menu a discesa.

Se per il tuo spazio è impostato un VPC predefinito, i tuoi ambienti di sviluppo verranno eseguiti collegati a quel VPC. Puoi sovrascrivere questo problema associando una connessione VPC diversa. Inoltre, tieni presente che gli ambienti di sviluppo connessi a VPC non supportano AWS Toolkit.

### **a** Note

Quando crei un ambiente di sviluppo con una connessione VPC, viene creata una nuova interfaccia di rete all'interno del VPC. CodeCatalyst interagisce con questa interfaccia utilizzando il ruolo VPC associato. Inoltre, assicurati che il blocco CIDR IPv4 non sia configurato nell'intervallo di indirizzi IP. 172.16.0.0/12

8. Scegli Crea. Durante la creazione del tuo ambiente di sviluppo, la colonna di stato dell'ambiente di sviluppo mostrerà Avvio e la colonna di stato mostrerà In esecuzione una volta creato l'ambiente di sviluppo.

Dopo l'esecuzione del tuo ambiente di sviluppo, puoi lavorare con l'applicazione di esempio generata apportando modifiche al codice con richieste pull che vengono automaticamente create e distribuite alle risorse nell'account AWS connesso quando la pull request viene unita. CodeCatalyst Il monorepo invia un devfile in modo che tutte le dipendenze e i runtime globali richiesti siano presenti automaticamente.

Per modificare il codice nel tuo progetto

1. In un terminale funzionante del tuo ambiente di sviluppo, accedi al tuo progetto monorepo, quindi installa le dipendenze del progetto eseguendo il seguente comando:

```
npx projen install
```
2. Passa apackages/apis/*mypdkapi*/model/src/main/smithy/operations/sayhello.smithy, che definisce un esempio di operazione API. In questo tutorial, creerai una semplice Calculate operazione che somma due numeri. Apporta una modifica al codice per definire questa operazione, inclusi i relativi input e output.

Esempio:

```
$version: "2"
namespace com.aws
@http(method: "POST", uri: "/calculate")
@handler(language: "typescript")
operation Calculate { 
    input := \{ @required 
         numberA: Integer 
         @required 
         numberB: Integer
     } 
    output := {
         @required 
         result: Integer
     }
}
```
La @handler caratteristica indica all'API Type Safe che implementerai questa operazione come gestore AWS Lambda scritto. TypeScript L'API Type Safe genererà uno stub per questa operazione in cui potrai implementarla. TypeScript La @required caratteristica viene aggiunta, il che significa che verrà applicata in fase di esecuzione dal gateway API che viene distribuito. [Per ulteriori informazioni, consulta la documentazione di Smithy.](https://smithy.io/2.0/)

- 3. Rinomina il nome del /say-hello.smithy file con uno che sia in linea con le modifiche apportate al codice (ad esempio,). calculate.smithy
- 4. Passa a e apporta una modifica al codice per avviare l'operazione. packages/ apis/*mypdkapi*/model/src/main/smithy/main.smithy È possibile esporre
l'Calculateoperazione definita in /calculate.smithy elencandola nel operations campo di questo file.

Esempio:

```
$version: "2"
namespace com.aws
use aws.protocols#restJson1
/// A sample smithy api
@restJson1
service MyPDKApi { 
     version: "1.0" 
     operations: [Calculate] 
     errors: [ 
       BadRequestError 
       NotAuthorizedError 
       InternalFailureError 
     ]
}
```
5. Crea le modifiche eseguendo il seguente comando:

npx projen build

#### **a** Note

Facoltativamente, puoi passare --parallel X flag, che distribuirà la build tra i X core.

Poiché la @handler caratteristica è stata aggiunta, i seguenti file vengono generati al termine della compilazione:

- /packages/apis/*mypdkapi*/handlers/typescript/src/*calculate.ts*
- /packages/apis/*mypdkapi*/handlers/typescript/test/*calculate.test.ts*
- 6. Vai al codice packages/apis/*mypdkapi*/handlers/typescript/src/*calculate.ts* e apporta modifiche al codice. Questo file è il gestore del server richiamato per l'API.

import {

```
 calculateHandler, 
   CalculateChainedHandlerFunction, 
   INTERCEPTORS, 
   Response, 
   LoggingInterceptor,
} from 'mypdkapi-typescript-runtime';
/** 
  * Type-safe handler for the Calculate operation 
  */
export const calculate: CalculateChainedHandlerFunction = async (request) => { 
   LoggingInterceptor.getLogger(request).info('Start Calculate Operation'); 
  const \{ input \} = request; return Response.success({ 
     result: input.body.numberA + input.body.numberB,
   });
};
/** 
  * Entry point for the AWS Lambda handler for the Calculate operation. 
  * The calculateHandler method wraps the type-safe handler and manages marshalling 
 inputs and outputs 
  */
export const handler = calculateHandler(...INTERCEPTORS, calculate);
```
7. Vai al /packages/apis/*mypdkapi*/handlers/typescript/test/*calculate.test.ts* file e apporta modifiche al codice per aggiornare gli unit test.

Esempio:

```
import { 
   CalculateChainedRequestInput, 
   CalculateResponseContent,
} from 'mypdkapi-typescript-runtime';
import { 
   calculate,
} from '../src/calculate';
// Common request arguments
const requestArguments = { 
   chain: undefined as never,
```

```
 event: {} as any, 
   context: {} as any, 
   interceptorContext: { 
     logger: { 
       info: jest.fn(), 
     }, 
   },
} satisfies Omit<CalculateChainedRequestInput, 'input'>;
describe('Calculate', () => { 
   it('should return correct sum', async () => { 
    const response = await calculate(\{ ...requestArguments, 
       input: { 
         requestParameters: {}, 
         body: { 
            numberA: 1, 
            numberB: 2
         } 
       }, 
     }); 
     expect(response.statusCode).toBe(200); 
     expect((response.body as CalculateResponseContent).result).toEqual(3); 
   });
});
```
8. Accedi al /packages/infra/main/src/constructs/apis/*mypdkapi.ts* file e apporta modifiche al codice per aggiungere un'integrazione per il Calculate funzionamento nella tua infrastruttura CDK. Il costrutto API ha una proprietà di integrazione, in cui puoi inserire l'implementazione che hai aggiunto in precedenza. Poiché state utilizzando la @handler caratteristica del modello Smithy per l'Calculateoperazione, potete utilizzare il costrutto CalculateFunction CDK generato, che è preconfigurato, per indicare l'implementazione del gestore.

Esempio:

```
import { UserIdentity } from "@aws/pdk/identity";
import { Authorizers, Integrations } from "@aws/pdk/type-safe-api";
import { Stack } from "aws-cdk-lib";
```

```
import { Cors } from "aws-cdk-lib/aws-apigateway";
import { 
   AccountPrincipal, 
   AnyPrincipal, 
   Effect, 
   PolicyDocument, 
   PolicyStatement,
} from "aws-cdk-lib/aws-iam";
import { Construct } from "constructs";
import { Api, CalculateFunction } from "calculateapi-typescript-infra";
/** 
  * Api construct props. 
  */
export interface CalculateApiProps { 
   /** 
    * Instance of the UserIdentity. 
    */ 
  readonly userIdentity: UserIdentity;
}
/** 
  * Infrastructure construct to deploy a Type Safe API. 
  */
export class CalculateApi extends Construct { 
   /** 
    * API instance 
    */ 
   public readonly api: Api; 
   constructor(scope: Construct, id: string, props?: CalculateApiProps) { 
     super(scope, id); 
     this.api = new Api(this, id, { 
      defaultAuthorizer: Authorizers.iam(),
       corsOptions: { 
         allowOrigins: Cors.ALL_ORIGINS, 
         allowMethods: Cors.ALL_METHODS, 
       }, 
       integrations: { 
         calculate: { 
           integration: Integrations.lambda(new CalculateFunction(this, 
  "CalculateFunction")) 
         }
```

```
 }, 
       policy: new PolicyDocument({ 
         statements: [ 
           // Here we grant any AWS credentials from the account that the prototype 
  is deployed in to call the api. 
           // Machine to machine fine-grained access can be defined here using more 
  specific principals (eg roles or 
           // users) and resources (ie which api paths may be invoked by which 
  principal) if required. 
           // If doing so, the cognito identity pool authenticated role must still 
  be granted access for cognito users to 
           // still be granted access to the API. 
           new PolicyStatement({ 
             effect: Effect.ALLOW, 
             principals: [new AccountPrincipal(Stack.of(this).account)], 
             actions: ["execute-api:Invoke"], 
             resources: ["execute-api:/*"], 
           }), 
           // Open up OPTIONS to allow browsers to make unauthenticated preflight 
 requests 
           new PolicyStatement({ 
             effect: Effect.ALLOW, 
             principals: [new AnyPrincipal()], 
             actions: ["execute-api:Invoke"], 
             resources: ["execute-api:/*/OPTIONS/*"], 
           }), 
         ], 
       }), 
     }); 
     // Grant authenticated users access to invoke the api 
     props?.userIdentity.identityPool.authenticatedRole.addToPrincipalPolicy( 
       new PolicyStatement({ 
         effect: Effect.ALLOW, 
         actions: ["execute-api:Invoke"], 
         resources: [this.api.api.arnForExecuteApi("*", "/*", "*")], 
       }), 
     ); 
   }
}
```
9. Crea le modifiche eseguendo il seguente comando:

npx projen build

Al termine della costruzione del progetto, è possibile visualizzare il diagramma generato aggiornato, disponibile in. /packages/infra/main/cdk.out/cdkgraph/diagram.png Il diagramma mostra come la funzione viene aggiunta e collegata all'API creata. Man mano che il codice CDK viene modificato, viene aggiornato anche questo diagramma.

Ora puoi distribuire le modifiche inserendole e unendole nel ramo principale del tuo repository.

Passaggio 5: invia e unisci le modifiche al codice

Effettua il commit e invia le modifiche al codice, che possono poi essere unite nella sezione principale del repository dei sorgenti.

Per apportare modifiche al ramo delle funzionalità

• Conferma e invia le modifiche al tuo feature branch eseguendo i seguenti comandi:

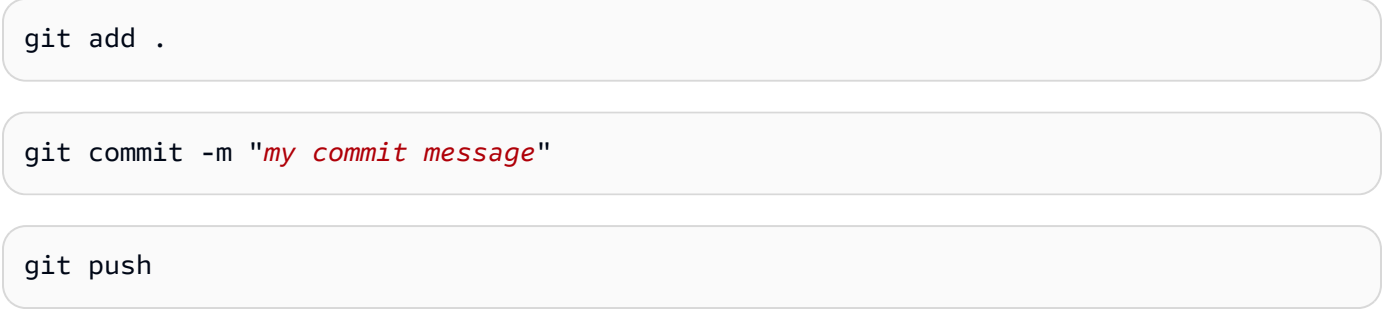

Premendo le modifiche si attiva un nuovo flusso di lavoro per il feature branch, che puoi visualizzare nella CodeCatalyst console. Puoi quindi creare una pull request per unire le modifiche al ramo principale del tuo repository di origine. L'unione del feature branch con il branch principale attiva il flusso di lavoro di rilascio. Puoi anche collegare la pull request al tuo problema.

Per creare una pull request e collegarla al tuo problema

- 1. Nel tuo progetto monorepo, esegui una delle seguenti operazioni:
	- Nel pannello di navigazione, scegli Codice, scegli Richieste Pull, quindi scegli Crea richiesta pull.
	- Nella home page del repository, scegli Altro, quindi scegli Crea richiesta pull.
- Nella pagina del progetto, scegli Crea richiesta pull.
- 2. Nel repository Source, assicurati che il repository di origine specificato sia quello che contiene il codice commesso. Questa opzione appare solo se non hai creato la pull request dalla pagina principale del repository.
- 3. Nel ramo di destinazione, scegli il ramo principale in cui unire il codice dopo averlo esaminato.
- 4. Nel ramo Source, scegli il ramo di funzionalità che contiene il codice commesso.
- 5. In Pull request title, inserisci un titolo che aiuti gli altri utenti a capire cosa deve essere esaminato e perché.
- 6. (Facoltativo) Nella descrizione della richiesta Pull, fornisci informazioni come un link ai problemi o una descrizione delle modifiche.

#### **G** Tip

Puoi scegliere Write description for me per generare CodeCatalyst automaticamente una descrizione delle modifiche contenute nella pull request. Puoi apportare modifiche alla descrizione generata automaticamente dopo averla aggiunta alla pull request. Questa funzionalità richiede che le funzionalità di intelligenza artificiale generativa siano abilitate per lo spazio. Per ulteriori informazioni, consulta [Gestire le funzionalità di](https://docs.aws.amazon.com/codecatalyst/latest/adminguide/managing-generative-ai-features.html) [intelligenza artificiale generativa in Amazon CodeCatalyst](https://docs.aws.amazon.com/codecatalyst/latest/adminguide/managing-generative-ai-features.html).

- 7. In Problemi, scegli Problemi di collegamento, quindi scegli il problema che hai creato i[nPassaggio 2: crea problemi per collaborare e monitorare il lavoro](#page-102-0). Per scollegare un problema, scegli l'icona di scollegamento.
- 8. (Facoltativo) In Revisori obbligatori, scegli Aggiungi revisori richiesti. Scegli dall'elenco dei membri del progetto per aggiungerli. I revisori obbligatori devono approvare le modifiche prima che la pull request possa essere unita al ramo di destinazione.

#### **a** Note

Non puoi aggiungere un revisore sia come revisore obbligatorio che come revisore opzionale. Non puoi aggiungerti come revisore.

9. (Facoltativo) In Revisori opzionali, scegli Aggiungi revisori opzionali. Scegli dall'elenco dei membri del progetto per aggiungerli. I revisori opzionali non devono approvare le modifiche come requisito prima che la pull request possa essere unita al ramo di destinazione.

10. La pull request deve essere esaminata e inserita nel ramo principale dai revisori o da te stesso. Per ulteriori informazioni, consulta [Unire una pull request](#page-328-0).

Quando le modifiche vengono unite nel ramo principale del repository di origine, viene attivato automaticamente un nuovo flusso di lavoro.

- 11. Una volta completata l'unione, puoi spostare il problema su Fine.
	- a. Nel riquadro di navigazione, scegli Problemi.
	- b. Scegli il problema creato in[Passaggio 2: crea problemi per collaborare e monitorare il lavoro,](#page-102-0) scegli il menu a discesa Stato, quindi scegli Fine.

Il flusso di lavoro di rilascio distribuisce l'applicazione dopo un'esecuzione riuscita, in modo da poter visualizzare le modifiche.

Per confermare il flusso di lavoro di rilascio e visualizzare il sito Web

- 1. Nel pannello di navigazione del tuo progetto monorepo, scegli CI/CD, quindi scegli Flussi di lavoro.
- 2. Per il flusso di lavoro di rilascio, scegli il flusso di lavoro più recente eseguito per visualizzare i dettagli. Per ulteriori informazioni, consulta [Visualizzazione dello stato e dei dettagli di una](#page-771-0) [singola esecuzione](#page-771-0).
- 3. Una volta completata correttamente l'esecuzione del flusso di lavoro, scegli l'ultima azione nel flusso di lavoro (Deploy-B eta-ap-souteast -2), quindi scegli Variabili.
- 4. Visualizza il sito Web distribuito copiando e incollando il link dalla riga *MyPDKAPI* websiteDistributionDomain NameXXXX in una nuova finestra del browser.
- 5. Inserisci il nome utente e la password che hai creato, quindi scegli Accedi. [Passaggio 6:](#page-94-0)  [Conferma il flusso di lavoro di rilascio e visualizza il tuo sito web](#page-94-0)
- 6. (Facoltativo) Verifica le modifiche nella tua applicazione.
	- a. Scegli il menu a discesa POST.
	- b. Inserisci due valori per numberA enumber B, quindi scegli Esegui.
	- c. Confermate i risultati nel corpo della risposta.

Nel tempo, le versioni del catalogo dei progetti PDK possono cambiare. Puoi modificare i blueprint del tuo progetto con le versioni del catalogo per rimanere aggiornato con le ultime modifiche. È possibile visualizzare le modifiche al codice e gli ambienti interessati prima di modificare le versioni del blueprint del progetto. Per ulteriori informazioni, consulta Modifica delle versioni del blueprint in un [progetto](#page-197-0).

# Organizza le risorse con spazi in CodeCatalyst

Crei uno spazio che rappresenta te, la tua azienda, il tuo reparto o gruppo e fornisce un luogo in cui i team di sviluppo possono gestire i progetti. Devi creare uno spazio per aggiungere progetti, membri e le risorse cloud associate che crei in Amazon CodeCatalyst.

#### **a** Note

I nomi degli spazi devono essere univoci in tutto CodeCatalyst. Non è possibile riutilizzare i nomi degli spazi eliminati.

Quando crei uno spazio, ti viene assegnato automaticamente il ruolo di amministratore dello spazio. È possibile aggiungere questo ruolo ad altri utenti nello spazio.

Con il ruolo di amministratore dello spazio, puoi gestire lo spazio come segue:

- Aggiungere altri amministratori dello spazio allo spazio
- Modifica i ruoli e le autorizzazioni dei membri
- Modifica o elimina lo spazio
- Crea progetti e invita membri al progetto
- Visualizza un elenco di tutti i progetti presenti nello spazio
- Visualizza il feed delle attività per tutti i progetti nello spazio

Quando si crea uno spazio, si viene automaticamente aggiunti allo spazio con due ruoli: il ruolo di amministratore dello spazio e il ruolo di amministratore del progetto per il progetto creato durante la creazione dello spazio. Gli utenti aggiuntivi vengono aggiunti automaticamente come membri allo spazio quando accettano inviti a partecipare a progetti. Questa appartenenza allo spazio non concede alcuna autorizzazione nello spazio. Ciò che gli utenti possono fare in uno spazio è determinato dal ruolo svolto dall'utente in un progetto specifico.

Per ulteriori informazioni sui ruoli, consulta [Concessione dell'accesso con ruoli utente.](#page-995-0)

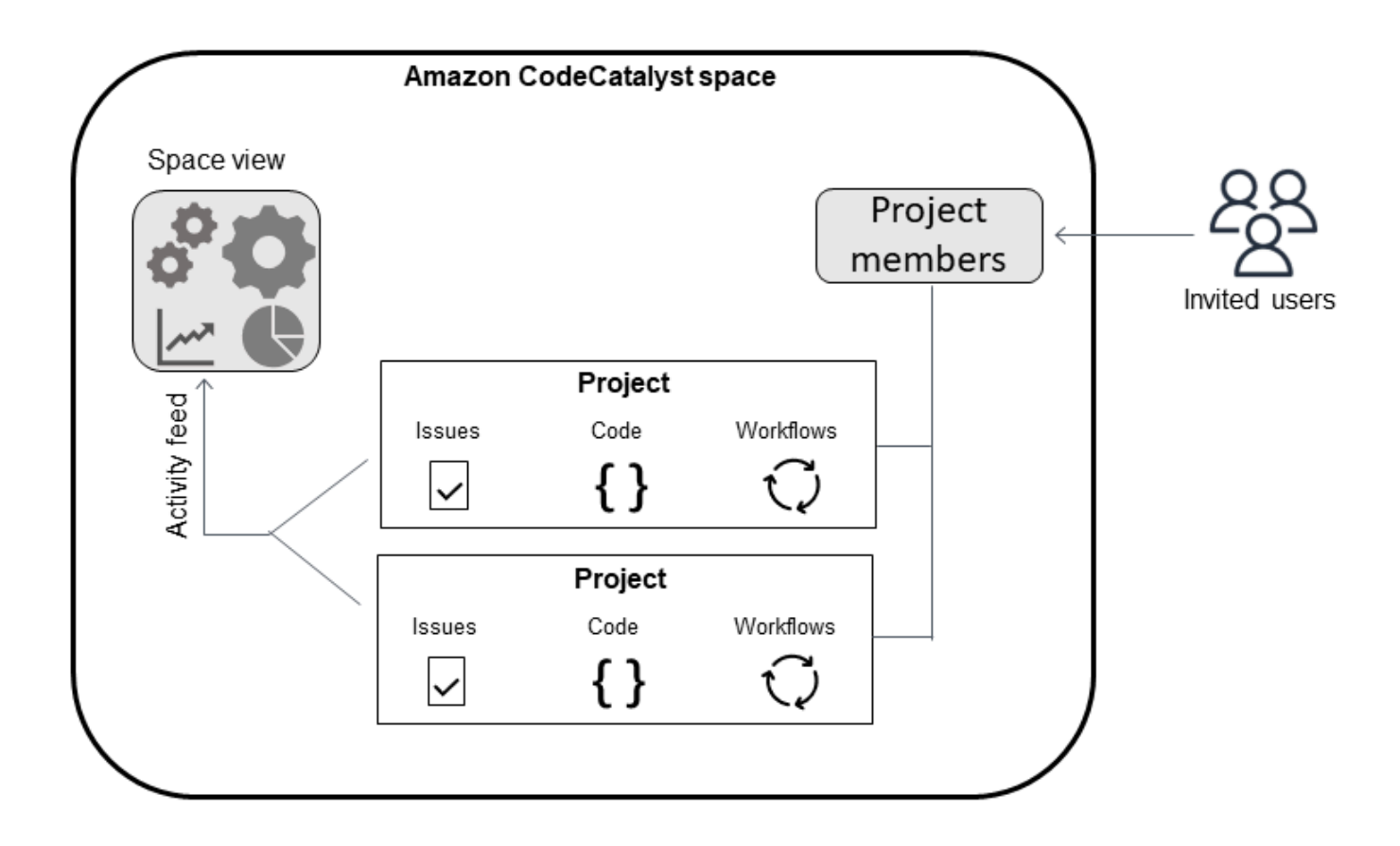

Di seguito sono riportate ulteriori considerazioni relative agli account aggiunti:

- Esiste una one-to-one mappatura della connessione dell'account a Account AWS per uno spazio. Un singolo Account AWS può essere aggiunto a più spazi diversi. Gli account AWS utilizzati per la distribuzione non devono essere necessariamente univoci e possono essere utilizzati da più di uno spazio.
- Account AWS aggiunti a uno CodeCatalyst spazio possono essere utilizzati in qualsiasi progetto in quello spazio.
- Sebbene ogni ambiente possa supportarne più di uno Account AWS, è possibile utilizzare un solo account per ambiente in un'azione.
- La fatturazione è configurata a livello di spazio. È possibile configurare più account per la fatturazione, ma solo uno può essere attivo in uno CodeCatalyst spazio. Account AWS È possibile utilizzarne solo uno come account di fatturazione per uno spazio in. CodeCatalyst Se un account è già utilizzato per uno spazio, è necessario utilizzare un account di fatturazione diverso per lo spazio aggiuntivo.
- Dopo aver creato una connessione, è necessario aggiungere i ruoli AWS IAM alla connessione se il flusso di lavoro deve accedere a tali ruoli IAM con il proprio CodeCatalyst ambiente. Per ulteriori

informazioni su come vengono utilizzati gli ambienti, consulta[Implementazione in ambienti VPC](#page-704-0)  [Account AWS e VPC con CodeCatalyst.](#page-704-0)

#### Argomenti

- [Creare uno spazio](#page-119-0)
- [Modificare uno spazio](#page-122-0)
- [Eliminazione di uno spazio](#page-122-1)
- [Monitoraggio dell'attività per utenti e risorse in uno spazio](#page-124-0)
- [Consentire l'accesso alle AWS risorse con connessione Account AWS](#page-124-1)
- [Configurazione dei ruoli IAM per gli account connessi](#page-134-0)
- [Concessione delle autorizzazioni di spazio agli utenti](#page-138-0)
- [Consentire l'accesso allo spazio tramite team](#page-145-0)
- [Consentire l'accesso allo spazio per le risorse della macchina](#page-153-0)
- [Amministrazione degli ambienti di sviluppo per uno spazio](#page-155-0)
- [Quote per gli spazi](#page-159-0)

## <span id="page-119-0"></span>Creare uno spazio

Quando ti registri per la prima volta su Amazon CodeCatalyst con il tuo ID AWS Builder, devi creare uno spazio. Per ulteriori informazioni, consulta [Configura e accedi a CodeCatalyst.](#page-29-0) Puoi scegliere di creare spazi aggiuntivi per soddisfare le tue esigenze aziendali.

#### **a** Note

I nomi degli spazi devono essere univoci CodeCatalyst. Non è possibile riutilizzare i nomi degli spazi eliminati.

Le informazioni contenute in questa guida vengono fornite per creare spazi CodeCatalyst che supportano gli utenti AWS Builder ID. I passaggi per configurare e amministrare uno spazio che supporti la federazione delle identità sono disponibili nella Guida per l'CodeCatalyst amministratore. Per lavorare con spazi configurati per la federazione delle identità, consulta [Configurazione e](https://docs.aws.amazon.com/codecatalyst/latest/adminguide/what-is.html) [amministrazione CodeCatalyst degli spazi](https://docs.aws.amazon.com/codecatalyst/latest/adminguide/what-is.html) nella Amazon CodeCatalyst Administrator Guide.

Per creare spazi aggiuntivi che supportino gli utenti AWS Builder ID, devi avere il ruolo di amministratore di Space.

#### **a** Note

Quando crei uno spazio aggiuntivo, non ti viene richiesto di creare un progetto. Per informazioni su come creare progetti in uno spazio, consult[aCreare un progetto.](#page-162-0)

#### Per creare un altro spazio

- 1. Nel AWS Management Console, assicurati di aver effettuato l'accesso con lo stesso Account AWS che desideri associare al tuo CodeCatalyst spazio.
- 2. Apri la CodeCatalyst console all'[indirizzo https://codecatalyst.aws/.](https://codecatalyst.aws/)
- 3. Accedi al tuo spazio.

#### **G** Tip

Se appartieni a più di uno spazio, scegli uno spazio nella barra di navigazione in alto.

- 4. Scegli Crea spazio.
- 5. Nella pagina Crea uno spazio, in Nome spazio, inserisci un nome per lo spazio. Non è possibile modificarlo in un secondo momento.

#### **a** Note

I nomi degli spazi devono essere univoci CodeCatalyst. Non è possibile riutilizzare i nomi degli spazi eliminati.

- 6. In Regione AWS, scegli la regione in cui desideri archiviare lo spazio e i dati del progetto. Non puoi modificarlo in un secondo momento.
- 7. In Account AWS ID, inserisci l'ID a dodici cifre dell'account che desideri connettere al tuo spazio.

Nel token di verifica dell'AWS account, copia l'ID del token generato. Il token viene copiato automaticamente per te, ma potresti volerlo archiviare mentre approvi la richiesta di AWS connessione.

8. Scegli Verifica in. AWS

9. La pagina Verify Amazon CodeCatalyst Space si apre in AWS Management Console. Questa è la pagina Amazon CodeCatalyst Spaces. Potrebbe essere necessario effettuare il login per accedere alla pagina.

Nel AWS Management Console, assicurati di scegliere lo stesso Regione AWS luogo in cui desideri creare il tuo spazio.

Per accedere direttamente alla pagina, accedi ad Amazon CodeCatalyst Spaces AWS Management Console all'indirizzo https://console.aws.amazon.com/codecatalyst/home/.

Il token di verifica viene inserito automaticamente nel token di verifica. Un banner di successo mostra un messaggio che indica che il token è un token valido.

10. Scegli Verifica lo spazio.

Viene visualizzato un messaggio di verifica dell'account che indica che l'account è stato aggiunto allo spazio.

11. Rimani sulla pagina Verify Amazon CodeCatalyst Space. Scegli il seguente link: Per aggiungere ruoli IAM per questo spazio, visualizza i dettagli dello spazio.

La pagina dei dettagli CodeCatalyst dello spazio si apre in AWS Management Console. Questa è la pagina Amazon CodeCatalyst Spaces. Potrebbe essere necessario effettuare il login per accedere alla pagina.

12. In Ruoli IAM disponibili per CodeCatalyst, scegli Aggiungi ruolo IAM.

Viene visualizzata la pagina Aggiungi ruoli IAM disponibili alla CodeCatalyst pagina.

13. Scegli Crea il ruolo di amministratore CodeCatalyst dello sviluppo in IAM. Questa opzione crea un ruolo di servizio che contiene la politica di autorizzazioni e la politica di fiducia per il ruolo di sviluppo.

Il ruolo di sviluppatore è un ruolo AWS IAM che consente ai CodeCatalyst flussi di lavoro di accedere a AWS risorse come Amazon S3, Lambda e. AWS CloudFormation Il ruolo avrà un nome CodeCatalystWorkflowDevelopmentRole-*spaceName* con un identificatore univoco aggiunto. Per ulteriori informazioni sul ruolo e sulla politica relativa ai ruoli, vedere. Comprensione del ruolo [CodeCatalystWorkflowDevelopmentRole-](#page-1085-0)*spaceName*del servizio

- 14. Scegli Crea ruolo di sviluppo.
- 15. Nella pagina di connessione, in Ruoli IAM disponibili per CodeCatalyst, visualizza il ruolo di sviluppatore nell'elenco dei ruoli IAM aggiunti al tuo account.
- 16. Scegli Vai ad Amazon CodeCatalyst.
- 17. Nella pagina di creazione CodeCatalyst, scegli Crea spazio.

## <span id="page-122-0"></span>Modificare uno spazio

Puoi modificare la descrizione di uno spazio per aiutare gli utenti a capire meglio a cosa serve.

È necessario disporre del ruolo di amministratore dello spazio per modificare i dettagli dello spazio.

Le informazioni contenute in questa guida vengono fornite per modificare gli spazi CodeCatalyst che supportano gli utenti di AWS Builder ID. Per ulteriori informazioni sui passaggi per configurare e amministrare uno spazio che supporti la federazione delle identità, consulta [Configurazione e](https://docs.aws.amazon.com/codecatalyst/latest/adminguide/what-is.html)  [amministrazione CodeCatalyst degli spazi](https://docs.aws.amazon.com/codecatalyst/latest/adminguide/what-is.html) nella Amazon CodeCatalyst Administrator Guide.

Per modificare la descrizione di uno spazio

- 1. Apri la CodeCatalyst console all'[indirizzo https://codecatalyst.aws/.](https://codecatalyst.aws/)
- 2. Accedi al tuo spazio.

**G** Tip

Se appartieni a più di uno spazio, scegli uno spazio nella barra di navigazione in alto.

3. Nella scheda Impostazioni dello spazio, scegli Modifica. Apporta le modifiche desiderate alla descrizione dello spazio, quindi scegli Salva.

## <span id="page-122-1"></span>Eliminazione di uno spazio

Puoi eliminare uno spazio per rimuovere l'accesso a tutte le risorse dello spazio. È necessario disporre del ruolo di amministratore dello spazio per eliminare uno spazio.

**a** Note

Non è possibile annullare l'eliminazione di uno spazio.

Dopo aver eliminato uno spazio, tutti i membri dello spazio non saranno in grado di accedere alle risorse dello spazio. Anche la fatturazione delle risorse spaziali verrà interrotta e tutti i flussi di lavoro richiesti dagli archivi di sorgenti di terze parti verranno interrotti.

#### **a** Note

I nomi degli spazi devono essere univoci per tutti. CodeCatalyst Non è possibile riutilizzare i nomi degli spazi eliminati.

Le informazioni contenute in questa guida vengono fornite per l'eliminazione di spazi CodeCatalyst che supportano gli utenti AWS Builder ID. Per ulteriori informazioni sui passaggi per configurare e amministrare uno spazio che supporti la federazione delle identità, consulta [Configurazione e](https://docs.aws.amazon.com/codecatalyst/latest/adminguide/what-is.html)  [amministrazione CodeCatalyst degli spazi](https://docs.aws.amazon.com/codecatalyst/latest/adminguide/what-is.html) nella Amazon CodeCatalyst Administrator Guide.

Per eliminare uno spazio

- 1. Apri la CodeCatalyst console all'[indirizzo https://codecatalyst.aws/.](https://codecatalyst.aws/)
- 2. Accedi al tuo spazio.

#### **G** Tip

Se appartieni a più di uno spazio, scegli uno spazio nella barra di navigazione in alto.

- 3. Scegli Impostazioni, quindi scegli Elimina.
- 4. Digita **delete** per confermare l'eliminazione.
- 5. Scegli Elimina.

#### **a** Note

Se appartieni a più di uno spazio, verrai reindirizzato alla pagina di panoramica dello spazio. Se appartieni a uno spazio, verrai reindirizzato alla pagina di creazione dello spazio.

# <span id="page-124-0"></span>Monitoraggio dell'attività per utenti e risorse in uno spazio

Per visualizzare i progetti creati di recente e gli aggiornamenti sullo stato, puoi utilizzare la CodeCatalyst console per visualizzare un feed di attività che mostra gli aggiornamenti per le risorse spaziali.

Nel feed delle attività, puoi visualizzare metriche come le esecuzioni non riuscite del flusso di lavoro e i progetti creati.

Per visualizzare le attività nel tuo spazio

- 1. Apri la CodeCatalyst console all'[indirizzo https://codecatalyst.aws/.](https://codecatalyst.aws/)
- 2. Accedi al tuo CodeCatalyst spazio.

#### G Tip

Se appartieni a più di uno spazio, scegli uno spazio nella barra di navigazione in alto.

- 3. Scegliere Activity (Attività).
- 4. Visualizza le informazioni in Attività.
- 5. Per filtrare per attività, scegli il selettore in alto a destra.
- 6. Per visualizzare tutte le attività nel tuo spazio, scegli Qualsiasi tipo di attività.

# <span id="page-124-1"></span>Consentire l'accesso alle AWS risorse con connessione Account AWS

Puoi utilizzare le risorse dei tuoi Account AWS CodeCatalyst spazi Amazon. A tale scopo, devi configurare una connessione tra il Account AWS e il tuo spazio in CodeCatalyst. La creazione di una connessione come questa significa che i progetti e i flussi di lavoro all'interno del tuo CodeCatalyst spazio possono interagire con le risorse presenti nel tuo Account AWS. Devi creare una connessione per ogni connessione Account AWS che desideri utilizzare con il tuo CodeCatalyst spazio.

Dopo aver creato una connessione, puoi scegliere di associarvi i ruoli AWS IAM.

#### Argomenti

- [Aggiungere un Account AWS a uno spazio](#page-125-0)
- [Aggiungere ruoli IAM alle connessioni degli account](#page-129-0)
- [Aggiungere la connessione all'account e i ruoli IAM all'ambiente di distribuzione](#page-130-0)
- [Visualizzazione delle connessioni degli account](#page-132-0)
- [Rimuovere un account da uno spazio \(in CodeCatalyst\)](#page-132-1)
- [Configurazione di un account di fatturazione per uno spazio](#page-133-0)

Puoi configurarlo CodeCatalyst per l'utilizzo autorizzato Account AWS aggiungendo gli account al tuo spazio. Aggiungendo Account AWS al tuo CodeCatalyst spazio, puoi consentire ai flussi di lavoro del progetto di accedere alle Account AWS risorse e alla configurazione di fatturazione.

L'aggiunta di un Account AWS crea una connessione che CodeCatalyst autorizza l'utilizzo di questo account. Puoi usare added Account AWS per fare quanto segue:

- Configura la fatturazione per uno CodeCatalyst spazio. Consulta [la sezione Gestione della](https://docs.aws.amazon.com/codecatalyst/latest/adminguide/managing-billing.html) [fatturazione](https://docs.aws.amazon.com/codecatalyst/latest/adminguide/managing-billing.html) nella Amazon CodeCatalyst Administrator Guide.
- Consenti CodeCatalyst di assumere ruoli IAM per accedere alle AWS risorse e distribuirle Servizi AWS nell'account. Per informazioni, consulta [Consentire l'accesso alle AWS risorse con](#page-124-1)  [connessione Account AWS.](#page-124-1)

Le connessioni all'account vengono create completando l'autorizzazione con. Account AWS Dopo aver creato la connessione, configuri ulteriormente la connessione per i flussi di lavoro e i progetti da utilizzare aggiungendo ruoli IAM.

## <span id="page-125-0"></span>Aggiungere un Account AWS a uno spazio

Utilizzi la CodeCatalyst console e il AWS Management Console per connettere il tuo spazio a un Account AWS.

Prima di aggiungere uno Account AWS a uno spazio in CodeCatalyst, completa i seguenti prerequisiti:

- Crea un account Account AWS e acquisisci le autorizzazioni per creare ruoli AWS IAM nell'account che desideri connettere.
- Crea il ruolo o i ruoli IAM che desideri associare alla connessione del tuo account, incluse le politiche IAM con le autorizzazioni per i ruoli.
- Acquisisci il ruolo di amministratore dello CodeCatalyst spazio nello spazio in cui desideri creare la connessione.

#### Argomenti

- [Passaggio 1: creazione di una richiesta di connessione](#page-126-0)
- [Fase 2: Accettazione di una richiesta di connessione all'account](#page-127-0)
- [Passaggio 3: verifica di una connessione approvata](#page-128-0)
- [Passaggio 4: aggiungi i ruoli IAM alla tua connessione](#page-128-1)
- [Prossimi passaggi: crea ruoli IAM aggiuntivi per la connessione del tuo account](#page-128-2)

#### <span id="page-126-0"></span>Passaggio 1: creazione di una richiesta di connessione

La creazione di una richiesta di connessione nella CodeCatalyst console genera un token di connessione che è possibile utilizzare per completare l'autorizzazione.

È necessario disporre del ruolo di amministratore dello spazio o Power user nello CodeCatalyst spazio in cui si desidera creare la connessione. È inoltre necessario disporre delle autorizzazioni amministrative per il file Account AWS che si desidera aggiungere.

#### Per creare una connessione

- 1. Nel AWS Management Console, assicurati di aver effettuato l'accesso con lo stesso account con cui desideri creare una connessione.
- 2. Apri la CodeCatalyst console all'indirizzo [https://codecatalyst.aws/.](https://codecatalyst.aws/)
- 3. Accedi al tuo CodeCatalyst spazio. Selezionare Settings (Impostazioni), quindi scegliere Account AWS.
- 4. Scegli Aggiungi un Account AWS.
- 5. Nella CodeCatalyst pagina Associa Account AWS ad Amazon, in Account AWS ID, inserisci l'ID a dodici cifre per l'account che desideri connettere al tuo spazio. Per informazioni su come trovare il tuo Account AWS ID, consulta Il tuo ID e [il suo alias Account AWS .](https://docs.aws.amazon.com/IAM/latest/UserGuide/console_account-alias.html)
- 6. In Amazon CodeCatalyst display name, inserisci un nome di riferimento per l'account.
- 7. (Facoltativo) In Descrizione della connessione, inserisci una descrizione dell'account che ti aiuterà a scegliere i progetti a cui applicare l'account e il ruolo o i ruoli.
- 8. Selezionare Associate (Associa) Account AWS.
- 9. La pagina torna alla pagina dei Account AWS dettagli in cui viene visualizzato un banner di successo.

### <span id="page-127-0"></span>Fase 2: Accettazione di una richiesta di connessione all'account

Dopo aver inviato una richiesta di connessione nella CodeCatalyst console Account AWS, collabora con l' AWS amministratore per accettare la richiesta di connessione inviandola con il token di connessione fornito.

Assicurati di disporre delle autorizzazioni di amministratore per il tuo account e di aver effettuato l'accesso AWS Management Console con le stesse autorizzazioni Account AWS per cui stai creando la connessione.

Per approvare una richiesta di connessione (console)

- 1. Nel AWS Management Console, assicurati di aver effettuato l'accesso con lo stesso account con cui desideri creare una connessione.
- 2. Apri la CodeCatalyst console all'indirizzo [https://codecatalyst.aws/.](https://codecatalyst.aws/)
- 3. Accedi al tuo CodeCatalyst spazio. Selezionare Settings (Impostazioni), quindi scegliere Account AWS.
- 4. Nella pagina dei Account AWS dettagli, scegli Configurazione completa in AWS Management Console.
- 5. La pagina Verify Amazon CodeCatalyst Space si apre in AWS Management Console. Questa è la pagina Amazon CodeCatalyst Spaces. Potrebbe essere necessario effettuare il login per accedere alla pagina.

Per accedere direttamente alla pagina, accedi ad Amazon CodeCatalyst Spaces AWS Management Console all'indirizzo https://console.aws.amazon.com/codecatalyst/home/.

Il token di verifica viene inserito automaticamente nel token di verifica. Un messaggio di successo mostra un messaggio che indica che il token è un token valido.

6. (Facoltativo) In Livelli a pagamento autorizzati, scegli Autorizza livelli a pagamento (Standard, Enterprise) per attivare i livelli a pagamento per il tuo account di fatturazione.

#### **a** Note

Ciò non comporta l'upgrade del livello di fatturazione a un livello a pagamento. Tuttavia, questo lo configura Account AWS in modo che tu possa modificare il livello di fatturazione per il tuo spazio in qualsiasi momento. CodeCatalyst Puoi attivare i livelli

a pagamento in qualsiasi momento. Senza apportare questa modifica, lo spazio può utilizzare solo il livello gratuito.

7. Scegli Verifica spazio.

Viene visualizzato un messaggio di verifica dell'account che indica che l'account è stato aggiunto allo spazio.

#### <span id="page-128-0"></span>Passaggio 3: verifica di una connessione approvata

Dopo aver ottenuto l'approvazione di una connessione, puoi visualizzare la connessione nella console, insieme ai ruoli IAM che le hai aggiunto.

Per esaminare una connessione approvata

- 1. Accedi al tuo CodeCatalyst spazio. Selezionare Settings (Impostazioni), quindi scegliere Account AWS.
- 2. La connessione all'account è elencata con la data di creazione.
- 3. Scegli il nome visualizzato dell'account. Viene visualizzata la pagina dei Account AWS dettagli.

#### <span id="page-128-1"></span>Passaggio 4: aggiungi i ruoli IAM alla tua connessione

Se utilizzi un ruolo IAM configurato per un'azione di CodeCatalyst distribuzione, aggiungi il ruolo al tuo ambiente di distribuzione. Per ulteriori informazioni, consulta [Aggiungere ruoli IAM alle](#page-129-0)  [connessioni degli account](#page-129-0).

<span id="page-128-2"></span>Prossimi passaggi: crea ruoli IAM aggiuntivi per la connessione del tuo account

Dopo aver creato una connessione, puoi creare ruoli IAM aggiuntivi da aggiungere. I ruoli IAM che aggiungi dipendono dai tuoi flussi di lavoro. Ad esempio, un'azione di CodeCatalyst compilazione richiede il ruolo CodeCatalyst build.

Per connettere il tuo account, avrai bisogno dell'Amazon Resource Name (ARN) per i ruoli che hai creato. Copia l'ARN per il tuo ruolo o i tuoi ruoli come descritto qui. Per ulteriori informazioni sull'utilizzo degli ARN per i ruoli IAM, consulta [Amazon Resource Name \(ARN\).](https://docs.aws.amazon.com/general/latest/gr/aws-arns-and-namespaces.html)

Per accedere al tuo ruolo IAM (ARN)

1. Aprire la console IAM all'indirizzo [https://console.aws.amazon.com/iam/.](https://console.aws.amazon.com/iam/)

- 2. Nel riquadro di navigazione, seleziona Ruoli.
- 3. Nella casella di ricerca, inserisci il nome del ruolo che desideri aggiungere.
- 4. Scegli il ruolo dall'elenco.

Viene visualizzata la pagina di riepilogo del ruolo.

5. In alto, copia il valore Role ARN.

## <span id="page-129-0"></span>Aggiungere ruoli IAM alle connessioni degli account

Parte della creazione della connessione all'account include l'aggiunta del ruolo o dei ruoli IAM che desideri utilizzare con i progetti del tuo CodeCatalyst spazio.

#### **a** Note

Per utilizzare i ruoli IAM con una connessione all'account, assicurati che la policy di fiducia sia aggiornata per utilizzare il CodeCatalyst service principal.

Aggiungi i ruoli IAM alla connessione di un account (console)

- 1. Nel AWS Management Console, assicurati di aver effettuato l'accesso con lo stesso account che desideri gestire.
- 2. Apri la CodeCatalyst console all'indirizzo [https://codecatalyst.aws/.](https://codecatalyst.aws/)
- 3. Accedi al tuo CodeCatalyst spazio. Selezionare Settings (Impostazioni), quindi scegliere Account AWS.
- 4. Scegli il nome CodeCatalyst visualizzato su Amazon della connessione del tuo account, quindi scegli Gestisci ruoli da AWS Management Console.

Viene visualizzata la pagina Aggiungi ruolo IAM CodeCatalyst allo spazio Amazon.

- 5. Esegui una di queste operazioni:
	- Per creare un ruolo di servizio che contenga la politica di autorizzazione e la politica di fiducia per il ruolo di sviluppatore, scegli Crea il ruolo di amministratore CodeCatalyst dello sviluppo in IAM. Il ruolo avrà un nome CodeCatalystWorkflowDevelopmentRole-*spaceName* con un identificatore univoco aggiunto. Per ulteriori informazioni sul ruolo e sulla politica relativa ai ruoli, vedere. Comprensione del ruolo [CodeCatalystWorkflowDevelopmentRole-](#page-1085-0)*spaceName*del servizio

Scegli Crea ruolo di sviluppo.

• Per aggiungere un ruolo che hai già creato in IAM, scegli Aggiungi un ruolo IAM esistente. In Seleziona il ruolo IAM esistente, scegli il ruolo dall'elenco a discesa.

Scegliere Add role (Aggiungi ruolo).

La pagina si apre in. AWS Management Console Potrebbe essere necessario effettuare il login per accedere alla pagina.

6. Nel riquadro di navigazione della pagina di Amazon CodeCatalyst Spaces, scegli Spaces.

Per accedere direttamente alla pagina, accedi ad Amazon CodeCatalyst Spaces AWS Management Console all'indirizzo https://console.aws.amazon.com/codecatalyst/home/.

- 7. Scegli l'account aggiunto per il tuo CodeCatalyst spazio. Viene visualizzata la pagina di connessione.
- 8. Nella pagina di connessione, in Ruoli IAM disponibili per CodeCatalyst, visualizza l'elenco dei ruoli IAM aggiunti al tuo account. Scegli Associa il ruolo IAM a CodeCatalyst.
- 9. Nel pop-up Associa un ruolo IAM, in Role ARN, inserisci l'Amazon Resource Name (ARN) del ruolo IAM che desideri associare al tuo spazio. CodeCatalyst

In Scopo, scegli uno scopo del ruolo che descriva come desideri utilizzare il ruolo nella connessione del tuo account. Specificate RUNNER i ruoli da utilizzare per eseguire azioni nei flussi di lavoro. Specificate SERVICE i ruoli da utilizzare per accedere a un altro servizio.

È possibile specificare più di uno scopo.

#### **a** Note

È necessario scegliere uno scopo per il ruolo ARN.

10. Scegli Associa un ruolo IAM. Ripeti questi passaggi per ruoli IAM aggiuntivi.

## <span id="page-130-0"></span>Aggiungere la connessione all'account e i ruoli IAM all'ambiente di distribuzione

Per accedere a AWS risorse, come Amazon ECS o AWS Lambda risorse per le distribuzioni, le azioni di CodeCatalyst compilazione e distribuzione richiedono ruoli IAM con autorizzazioni per accedere a

tali risorse. Con il ruolo di amministratore di Space o Power user, puoi connettere il tuo CodeCatalyst account al Account AWS luogo in cui vengono create le tue risorse. Quindi aggiungi il ruolo IAM alla connessione del tuo account. Per le azioni di implementazione, devi quindi aggiungere il ruolo IAM a un CodeCatalyst ambiente.

Devi aggiungere i ruoli IAM che desideri utilizzare con gli ambienti di distribuzione nei tuoi progetti. L'aggiunta dei ruoli alla connessione dell'account non aggiunge i ruoli e la connessione agli ambienti di distribuzione del progetto. Per aggiungere la connessione all'account e i ruoli IAM all'ambiente di distribuzione, assicurati che la connessione all'account e i ruoli siano creati come descritto in. [Passaggio 4: aggiungi i ruoli IAM alla tua connessione](#page-128-1)

Quindi, utilizza la pagina Ambienti nella CodeCatalyst console per aggiungere la connessione all'account e il ruolo IAM a un ambiente di distribuzione in un progetto.

**a** Note

Aggiungi un ruolo IAM a un ambiente solo se il ruolo IAM viene utilizzato per un' CodeCatalyst azione che richiede un ruolo IAM. Tutte le azioni del flusso di lavoro che richiedono ruoli IAM, incluse le azioni di compilazione, devono utilizzare un CodeCatalyst ambiente.

Per aggiungere la connessione all'account e i ruoli IAM all'ambiente di distribuzione

- 1. Apri la CodeCatalyst console all'indirizzo [https://codecatalyst.aws/.](https://codecatalyst.aws/)
- 2. Passa al progetto con l'ambiente di distribuzione in cui desideri aggiungere la connessione all'account e i ruoli IAM.
- 3. Espandi CI/CD, quindi scegli Ambienti.
- 4. Scegli il tuo ambiente, quindi verranno visualizzate le schede aggiuntive.
- 5. Scegli la scheda delle Account AWS connessioni. In Nome della connessione, vengono elencati gli account che sono stati aggiunti all'ambiente, se presenti.
- 6. Selezionare Associate (Associa) Account AWS. <environment\_name>Viene visualizzata la pagina Account AWS Associa a.
- 7. In Connessione, scegli il nome della connessione all'account con i ruoli IAM che desideri aggiungere. Selezionare Associate (Associa).

## <span id="page-132-0"></span>Visualizzazione delle connessioni degli account

È possibile visualizzare un elenco delle connessioni e visualizzare i dettagli relativi a ciascuna connessione.

È necessario disporre del ruolo di amministratore dello spazio o Power user per gestire le connessioni per il proprio spazio.

Per visualizzare tutte le connessioni relative a uno CodeCatalyst spazio

- 1. Apri la CodeCatalyst console all'[indirizzo https://codecatalyst.aws/.](https://codecatalyst.aws/)
- 2. Vai allo spazio con la connessione all'account che desideri visualizzare.
- 3. Scegli la scheda AWS Account.
- 4. In AWS Account, visualizza l'elenco delle connessioni degli account per lo spazio, inclusi l'ID dell'account e lo stato di ogni connessione.

Per visualizzare i dettagli della connessione all'account

- 1. Apri la CodeCatalyst console all'[indirizzo https://codecatalyst.aws/.](https://codecatalyst.aws/)
- 2. Accedi al tuo CodeCatalyst spazio. Selezionare Settings (Impostazioni), quindi scegliere Account AWS.
- 3. In Amazon CodeCatalyst Display name, scegli il nome della connessione. Nella pagina Dettagli, visualizza l'elenco dei ruoli IAM associati alla connessione insieme ad altri dettagli.

## <span id="page-132-1"></span>Rimuovere un account da uno spazio (in CodeCatalyst)

Puoi eliminare una connessione a un account che non ti serve più. Per questa procedura, utilizzerai CodeCatalyst per eliminare una connessione all'account che hai precedentemente aggiunto al tuo spazio. Ciò elimina la connessione all'account dal tuo spazio, a condizione che l'account non sia l'account di fatturazione dello spazio.

**A** Important

Dopo l'eliminazione di una connessione all'account, non è possibile ricollegarla. È necessario creare una nuova connessione all'account e quindi associare i ruoli e gli ambienti IAM o impostare la fatturazione, in base alle esigenze.

È necessario designare un account di fatturazione per il tuo CodeCatalyst spazio, anche se l'utilizzo dello spazio non supererà il livello gratuito. Prima di poter rimuovere uno spazio per un account che è un account di fatturazione designato, dovrai aggiungere un altro account per lo spazio. Consulta [la](https://docs.aws.amazon.com/codecatalyst/latest/adminguide/managing-billing.html)  [sezione Gestione della fatturazione](https://docs.aws.amazon.com/codecatalyst/latest/adminguide/managing-billing.html) nella Amazon CodeCatalyst Administrator Guide.

#### **A** Important

Sebbene sia possibile utilizzare questi passaggi per rimuovere un account, questa operazione non è consigliata. L'account potrebbe anche essere configurato per supportare i flussi di lavoro in CodeCatalyst.

Per gestire le connessioni degli account per il tuo spazio, devi avere il ruolo di amministratore dello spazio o Power user.

Per eliminare la connessione di un account

- 1. Apri la CodeCatalyst console all'[indirizzo https://codecatalyst.aws/.](https://codecatalyst.aws/)
- 2. Accedi al tuo CodeCatalyst spazio. Selezionare Settings (Impostazioni), quindi scegliere Account AWS.
- 3. In Amazon CodeCatalyst Display name, scegli il selettore accanto alla connessione dell'account che desideri rimuovere.
- 4. Scegli Rimuovi Account AWS. Conferma l'eliminazione inserendo il nome nel campo, quindi scegli Rimuovi.

Viene visualizzato un banner di successo e la connessione all'account viene rimossa dall'elenco delle connessioni.

## <span id="page-133-0"></span>Configurazione di un account di fatturazione per uno spazio

È necessario designare un account di fatturazione per CodeCatalyst lo spazio, anche se l'utilizzo dello spazio non supererà il livello gratuito.

Per configurare un account di fatturazione, consulta [Fatturazione nella Guida](https://docs.aws.amazon.com/codecatalyst/latest/adminguide/managing-billing.html) per l' CodeCatalyst amministratore. Puoi utilizzare la pagina dedicata AWS a CodeCatalyst in per rimuovere un account che è stato aggiunto a uno spazio. Per questa procedura, utilizzando le autorizzazioni amministrative per l'account specifico che stai gestendo, accedi alla pagina Amazon CodeCatalyst Spaces AWS

Management Console per rimuovere un account Account AWS dal tuo spazio. Per rimuovere un account che è un account di fatturazione designato per il tuo CodeCatalyst spazio, assicurati di specificare prima un nuovo account di fatturazione.

Un account che è stato rimosso può essere aggiunto nuovamente in un secondo momento, ma devi creare una nuova connessione tra l'account e lo spazio. Dovrai riassociare tutti i ruoli IAM all'account aggiunto.

## <span id="page-134-0"></span>Configurazione dei ruoli IAM per gli account connessi

Crei ruoli in AWS Identity and Access Management (IAM) per l'account a cui desideri aggiungerli CodeCatalyst. Se stai aggiungendo un account di fatturazione, non è necessario creare ruoli.

Nel tuo Account AWS, devi disporre delle autorizzazioni per creare i ruoli Account AWS che desideri aggiungere al tuo spazio. Per ulteriori informazioni sui ruoli e le policy IAM, inclusi riferimenti IAM e policy di esempio, consult[aIdentity and Access Management e Amazon CodeCatalyst](#page-1058-0). Per ulteriori informazioni sulla politica di fiducia e sui principali di servizio utilizzati in CodeCatalyst, consulta[Comprendere il modello CodeCatalyst di fiducia.](#page-1128-0)

In CodeCatalyst, devi aver effettuato l'accesso con il ruolo di amministratore dello spazio per completare la procedura di aggiunta degli account (e dei ruoli, se applicabile) al tuo spazio.

Puoi aggiungere ruoli alle connessioni del tuo account utilizzando uno dei seguenti metodi.

- Per creare un ruolo di servizio che contenga la politica di autorizzazione e la politica di attendibilità per il CodeCatalystWorkflowDevelopmentRole-*spaceName*ruolo, consulta[CodeCatalystWorkflowDevelopmentRole-](#page-135-0)*spaceName*Ruolo .
- Per un esempio di creazione di un ruolo e aggiunta di una politica per creare un progetto a partire da un blueprint, vedere. [Creazione di un ruolo IAM e utilizzo della policy CodeCatalyst di fiducia](#page-137-0)
- Per un elenco di esempi di policy relative ai ruoli da utilizzare durante la creazione dei ruoli IAM, consulta[Concedi l'accesso alle AWS risorse del progetto con i ruoli IAM.](#page-1084-0)
- Per i passaggi dettagliati per creare ruoli per le azioni del flusso di lavoro, consulta il tutorial sul flusso di lavoro relativo a tale azione come segue:
	- [Tutorial: caricare artefatti su Amazon S3](#page-426-0)
	- [Tutorial: Implementa un'applicazione serverless utilizzando AWS CloudFormation](#page-596-0)
	- [Tutorial: distribuire un'applicazione su Amazon ECS](#page-496-0)

• [Tutorial: codice Lint utilizzando un' GitHubazione in un flusso di lavoro](#page-812-0)

#### Argomenti

- [CodeCatalystWorkflowDevelopmentRole-spaceNameRuolo](#page-135-0)
- [AWSRoleForCodeCatalystSupportRuolo](#page-136-0)
- [Creazione di un ruolo IAM e utilizzo della policy CodeCatalyst di fiducia](#page-137-0)

## <span id="page-135-0"></span>CodeCatalystWorkflowDevelopmentRole-*spaceName*Ruolo

Il ruolo di sviluppatore viene creato con un solo clic in IAM. Devi avere il ruolo di amministratore dello spazio o Power user nello spazio in cui desideri aggiungere l'account. È inoltre necessario disporre delle autorizzazioni amministrative per l' Account AWS utente che si desidera aggiungere.

Prima di iniziare la procedura seguente, devi accedere AWS Management Console con lo stesso account che desideri aggiungere al tuo CodeCatalyst spazio. In caso contrario, la console restituirà un errore sconosciuto dell'account.

Per creare e aggiungere CodeCatalyst CodeCatalystWorkflowDevelopmentRole-*spaceName*

- 1. Prima di iniziare a utilizzare la CodeCatalyst console, apri il AWS Management Console, quindi assicurati di aver effettuato l'accesso con lo stesso Account AWS nome del tuo spazio.
- 2. Apri la CodeCatalyst console all'indirizzo [https://codecatalyst.aws/.](https://codecatalyst.aws/)
- 3. Accedi al tuo CodeCatalyst spazio. Selezionare Settings (Impostazioni), quindi scegliere Account AWS.
- 4. Scegli il link relativo alla Account AWS posizione in cui desideri creare il ruolo. Viene visualizzata la pagina dei Account AWS dettagli.
- 5. Scegli Gestisci ruoli da AWS Management Console.

La pagina Aggiungi il ruolo IAM CodeCatalyst allo spazio Amazon si apre in AWS Management Console. Questa è la pagina Amazon CodeCatalyst Spaces. Potrebbe essere necessario effettuare il login per accedere alla pagina.

6. Scegli Crea il ruolo di amministratore CodeCatalyst dello sviluppo in IAM. Questa opzione crea un ruolo di servizio che contiene la politica di autorizzazioni e la politica di fiducia per il ruolo di sviluppo. Il ruolo avrà un nomeCodeCatalystWorkflowDevelopmentRole-*spaceName*. Per ulteriori informazioni sul ruolo e sulla politica relativa ai ruoli, vedere[Comprensione del ruolo](#page-1085-0) [CodeCatalystWorkflowDevelopmentRole-](#page-1085-0)*spaceName*del servizio.

#### **a** Note

Questo ruolo è consigliato solo per gli account sviluppatore e utilizza la politica AdministratorAccess AWS gestita, che gli consente l'accesso completo alla creazione di nuove politiche e risorse Account AWS.

- 7. Scegli Crea ruolo di sviluppo.
- 8. Nella pagina delle connessioni, in Ruoli IAM disponibili per CodeCatalyst, visualizza il CodeCatalystWorkflowDevelopmentRole-*spaceName* ruolo nell'elenco dei ruoli IAM aggiunti al tuo account.
- 9. Per tornare al tuo spazio, scegli Vai su Amazon CodeCatalyst.

## <span id="page-136-0"></span>AWSRoleForCodeCatalystSupportRuolo

Crei il ruolo di supporto come ruolo con un clic in IAM. Devi avere il ruolo di amministratore dello spazio o Power user nello spazio in cui desideri aggiungere l'account. È inoltre necessario disporre delle autorizzazioni amministrative per l' Account AWS utente che si desidera aggiungere.

Prima di iniziare la procedura seguente, devi accedere AWS Management Console con lo stesso account che desideri aggiungere al tuo CodeCatalyst spazio. In caso contrario, la console restituirà un errore sconosciuto dell'account.

Per creare e aggiungere CodeCatalyst AWSRoleForCodeCatalystSupport

- 1. Prima di iniziare a utilizzare la CodeCatalyst console, apri il AWS Management Console, quindi assicurati di aver effettuato l'accesso con lo stesso Account AWS nome del tuo spazio.
- 2. Accedi al tuo CodeCatalyst spazio. Selezionare Settings (Impostazioni), quindi scegliere Account AWS.
- 3. Scegli il link relativo alla Account AWS posizione in cui desideri creare il ruolo. Viene visualizzata la pagina dei Account AWS dettagli.
- 4. Scegli Gestisci ruoli da AWS Management Console.

La pagina Aggiungi il ruolo IAM CodeCatalyst allo spazio Amazon si apre in AWS Management Console. Questa è la pagina Amazon CodeCatalyst Spaces. Potrebbe essere necessario effettuare il login per accedere alla pagina.

- 5. In Dettagli CodeCatalyst dello spazio, scegli Aggiungi ruolo CodeCatalyst Support. Questa opzione crea un ruolo di servizio che contiene la politica di autorizzazioni e la politica di attendibilità per il ruolo di sviluppo in anteprima. Il ruolo avrà un nome AWSRoleForCodeCatalystSupportcon un identificatore univoco aggiunto. Per ulteriori informazioni sul ruolo e sulla politica relativa ai ruoli, vedere. [Comprensione del ruolo](#page-1087-0) [AWSRoleForCodeCatalystSupport](#page-1087-0)del servizio
- 6. Nella pagina Aggiungi ruolo per CodeCatalyst Support, lascia selezionata l'impostazione predefinita, quindi scegli Crea ruolo.
- 7. In Ruoli IAM disponibili per CodeCatalyst, visualizza il CodeCatalystWorkflowDevelopmentRole-*spaceName* ruolo nell'elenco dei ruoli IAM aggiunti al tuo account.
- 8. Per tornare al tuo spazio, scegli Vai su Amazon CodeCatalyst.

## <span id="page-137-0"></span>Creazione di un ruolo IAM e utilizzo della policy CodeCatalyst di fiducia

I ruoli IAM da utilizzare CodeCatalyst con Account AWS le connessioni devono essere configurati per utilizzare la policy di fiducia fornita qui. Utilizza questi passaggi per creare un ruolo IAM e allegare una policy che ti permetta di creare progetti a partire da blueprint in CodeCatalyst.

In alternativa, puoi creare un ruolo di servizio che contenga la politica di autorizzazione e la politica di fiducia per il CodeCatalystWorkflowDevelopmentRole-*spaceName* ruolo. Per ulteriori informazioni, consulta [Aggiungere ruoli IAM alle connessioni degli account.](#page-129-0)

- 1. Accedi AWS Management Console e apri la console IAM all'[indirizzo https://](https://console.aws.amazon.com/iam/) [console.aws.amazon.com/iam/.](https://console.aws.amazon.com/iam/)
- 2. Selezionare Roles (Ruoli), quindi selezionare Create role (Crea ruolo).
- 3. Scegli una politica di fiducia personalizzata.
- 4. Nel modulo Politica di fiducia personalizzata, incolla la seguente politica di fiducia.

```
"Version": "2012-10-17", 
     "Statement": [ 
          { 
              "Effect": "Allow", 
               "Principal": { 
                   "Service": [ 
                        "codecatalyst-runner.amazonaws.com",
```

```
 "codecatalyst.amazonaws.com" 
 ] 
           }, 
            "Action": "sts:AssumeRole", 
            "Condition": { 
               "ArnLike": { 
                   "aws:SourceArn": "arn:aws:codecatalyst:::space/spaceId/project/
*"
 } 
 } 
        } 
    ]
```
- 5. Seleziona Successivo.
- 6. In Aggiungi autorizzazioni, cerca e seleziona una policy personalizzata che hai già creato in IAM.
- 7. Seleziona Successivo.
- 8. Per Nome ruolo, inserisci un nome per il ruolo, ad esempio: codecatalyst-project-role
- 9. Scegli Crea ruolo.
- 10. Copia il ruolo Amazon Resource Name (ARN). Dovrai fornire queste informazioni quando aggiungi il ruolo alla connessione o all'ambiente del tuo account.

## <span id="page-138-0"></span>Concessione delle autorizzazioni di spazio agli utenti

Puoi gestire i membri di uno spazio visualizzando, aggiungendo, rimuovendo o modificando i ruoli degli utenti che si iscrivono allo spazio.

Le informazioni contenute in questa guida vengono fornite per invitare e gestire gli utenti negli spazi CodeCatalyst che supportano gli utenti AWS Builder ID. Per ulteriori informazioni sui passaggi per configurare e amministrare uno spazio che supporti la federazione delle identità, consulta [Configurazione e amministrazione CodeCatalyst degli spazi](https://docs.aws.amazon.com/codecatalyst/latest/adminguide/what-is.html) nella Amazon CodeCatalyst Administrator Guide.

## Visualizzazione dei membri in uno spazio

Puoi visualizzare gli utenti nel tuo spazio, comprese le informazioni sui loro nomi visualizzati, gli alias e il ruolo che hanno nello spazio. Esistono tre ruoli per i membri in uno spazio:

• Amministratore dello spazio: questo ruolo dispone di tutte le autorizzazioni CodeCatalyst, inclusa la creazione di progetti. Assegna questo ruolo solo agli utenti che devono amministrare ogni aspetto di uno spazio, ad esempio accedere a tutti i progetti nello spazio.

Non è possibile modificare questo ruolo in un secondo momento senza prima rimuovere l'utente. Per ulteriori informazioni, consulta [Ruolo di amministratore dello spazio](#page-996-0).

- Power user: questo ruolo è il secondo ruolo più importante CodeCatalyst negli spazi Amazon, ma non ha accesso ai progetti in uno spazio. È progettato per gli utenti che devono essere in grado di creare progetti in uno spazio e aiutare a gestire gli utenti e le risorse dello spazio. Per ulteriori informazioni, consulta [Ruolo di Power User](#page-996-1).
- Accesso limitato: questo ruolo viene assegnato per impostazione predefinita agli utenti che si iscrivono allo spazio accettando inviti ai progetti presenti nello spazio. Ai membri del progetto viene assegnato un ruolo in un progetto. Per informazioni sulla gestione dei membri del progetto, vedere[Concessione delle autorizzazioni di progetto agli utenti](#page-172-0).

La tabella degli amministratori dello spazio mostra gli utenti con il ruolo di amministratore dello spazio. Questi utenti non vengono visualizzati nei membri dello spazio perché vengono assegnati automaticamente (implicitamente) a tutti i progetti nello spazio e non hanno un ruolo in un progetto.

La tabella dei membri dello spazio mostra tutti i membri dello spazio che hanno un ruolo in un progetto ma non hanno il ruolo di amministratore dello spazio.

Gli utenti vengono visualizzati in base al ruolo di amministratore dello spazio nel modo CodeCatalyst seguente:

- Un utente con il ruolo di amministratore dello spazio che successivamente accetta un invito e un ruolo al progetto non verrà visualizzato nella tabella Membri dello spazio negli spazi o nella tabella Membri del progetto sotto i progetti. Continueranno a essere visualizzati nella tabella degli amministratori dello spazio in entrambe le posizioni. In ogni progetto, tutti gli utenti con il ruolo di amministratore dello spazio vengono visualizzati nella tabella degli amministratori dello spazio del progetto relativa a quel progetto.
- Un utente che accetta un invito a partecipare al progetto con un ruolo di progetto viene aggiunto allo spazio con il ruolo di accesso limitato. Se il ruolo dell'utente passa successivamente al ruolo di amministratore dello spazio, ma passerà anche dalla tabella Membri dello spazio alla tabella Amministratori dello spazio. Nell'ambito del progetto, l'utente passerà dalla tabella Membri del progetto alla tabella degli amministratori dello spazio.

#### Per visualizzare gli utenti e i ruoli nel tuo spazio

- 1. Apri la CodeCatalyst console all'[indirizzo https://codecatalyst.aws/.](https://codecatalyst.aws/)
- 2. Accedi al tuo spazio.

#### **G** Tip

Se appartieni a più di uno spazio, scegli uno spazio nella barra di navigazione in alto.

3. Scegli Impostazioni, quindi scegli Membri.

Gli utenti che sono membri dello spazio vengono visualizzati nella tabella Membri dello spazio.

#### **1** Tip

Se hai il ruolo di amministratore dello spazio, puoi visualizzare a quali progetti sei stato invitato direttamente. Vai alle impostazioni del progetto, quindi scegli I miei progetti.

Nella colonna Stato, i seguenti sono valori validi:

- CodeCatalyst Invitato: ha inviato l'invito ma l'utente non l'ha ancora accettato o rifiutato.
- Membro: l'utente ha accettato l'invito.

## Invitare un utente direttamente in uno spazio

Puoi invitare utenti direttamente nel tuo CodeCatalyst spazio. Ciò è utile quando desideri invitare quell'utente ad aiutarti a gestire lo spazio assegnandogli il ruolo di amministratore dello spazio o Power user. L'assegnazione di uno di questi ruoli ad altri utenti può aiutarti a distribuire le responsabilità della gestione dello spazio tra più persone senza dover invitare questi utenti a nessun progetto.

#### **a** Note

È necessario disporre del ruolo di amministratore dello spazio o Power user per invitare membri.

La tabella degli amministratori dello spazio mostra gli utenti con il ruolo di amministratore dello spazio. Questi utenti non vengono visualizzati nella tabella dei membri dello spazio perché vengono assegnati automaticamente (implicitamente) a tutti i progetti nello spazio e non hanno un ruolo in un progetto.

I membri che accettano un invito al progetto vengono aggiunti allo spazio per impostazione predefinita. La tabella Membri del progetto mostra tutti i membri dello spazio che hanno un ruolo in un progetto.

Per ulteriori informazioni su come accettare un invito e accedere per la prima volta, consulta[Configura](#page-29-0)  [e accedi a CodeCatalyst.](#page-29-0)

Per invitare un utente nel tuo spazio

- 1. Apri la CodeCatalyst console all'[indirizzo https://codecatalyst.aws/.](https://codecatalyst.aws/)
- 2. Accedi al tuo spazio.
- 3. Scegli Impostazioni, quindi scegli Membri.
- 4. Seleziona Invite (Invita).
- 5. Inserisci l'email della persona che desideri invitare a far parte del tuo spazio. In Ruolo, scegli il ruolo che desideri assegnare a quell'utente nello spazio.
- 6. Scegli Invita

## Annullamento di un invito per uno spazio

Se desideri annullare un invito a entrare in uno spazio che hai inviato di recente e che non è stato ancora accettato, puoi annullarlo.

Per gestire gli inviti agli spazi, devi avere il ruolo di amministratore dello spazio o Power user.

Per annullare l'invito di un membro dello spazio

- 1. Apri la CodeCatalyst console all'[indirizzo https://codecatalyst.aws/.](https://codecatalyst.aws/)
- 2. Accedi al tuo spazio.

**G** Tip

Se appartieni a più di uno spazio, scegli uno spazio nella barra di navigazione in alto.

- 3. Scegli Impostazioni, quindi scegli Membri.
- 4. Verifica che il membro abbia lo stato di Invitato.

#### **a** Note

Puoi annullare solo un invito che non è stato ancora accettato.

- 5. Scegli l'opzione accanto alla riga con il membro invitato, quindi scegli Annulla invito.
- 6. Viene visualizzata una finestra di conferma. Scegli Annulla invito per confermare.

## Modifica del ruolo di un membro dello spazio

Puoi modificare il ruolo assegnato a un membro del tuo spazio. È necessario disporre del ruolo di amministratore dello spazio per modificare il ruolo di un utente nello spazio.

La tabella degli amministratori dello spazio mostra gli utenti con il ruolo di amministratore dello spazio. Questi utenti non vengono visualizzati nella tabella dei membri dello spazio perché vengono assegnati automaticamente (implicitamente) a tutti i progetti nello spazio.

Per modificare il ruolo di un utente nel tuo spazio

- 1. Apri la CodeCatalyst console all'[indirizzo https://codecatalyst.aws/.](https://codecatalyst.aws/)
- 2. Accedi al tuo spazio.

#### **G** Tip

Se appartieni a più di uno spazio, scegli uno spazio nella barra di navigazione in alto.

- 3. Scegli Impostazioni, quindi scegli Membri.
- 4. Nella tabella Membri dello spazio, scegli l'utente di cui desideri modificare il ruolo. Scegli Cambia ruolo.

### Rimuovere un membro dello spazio

Puoi rimuovere un membro del tuo spazio quando non ha bisogno di accedere a nessuna delle risorse dello spazio. È necessario disporre del ruolo di amministratore dello spazio per rimuovere un membro da uno spazio.

La tabella degli amministratori dello spazio mostra gli utenti con il ruolo di amministratore dello spazio. Questi utenti non vengono visualizzati nella tabella dei membri dello spazio perché vengono assegnati automaticamente (implicitamente) a tutti i progetti nello spazio e non hanno un ruolo in un progetto. Puoi rimuovere direttamente un membro del tuo spazio solo in questa tabella.

Per rimuovere un utente dalla tabella dei membri del progetto

- 1. Apri la CodeCatalyst console all'[indirizzo https://codecatalyst.aws/.](https://codecatalyst.aws/)
- 2. Accedi al tuo spazio.

#### **a** Tip

Se appartieni a più di uno spazio, scegli uno spazio nella barra di navigazione in alto.

- 3. Scegli Impostazioni, quindi scegli Membri.
- 4. Scegli l'utente nella tabella Membri del progetto. Scegli Rimuovi.

#### **a** Note

La rimozione di un membro dallo spazio rimuoverà l'utente da tutti i progetti nello spazio, insieme alle autorizzazioni associate alle risorse di tali progetti.

# Rimuovere o modificare il ruolo di un utente con il ruolo di amministratore dello spazio

Puoi rimuovere o modificare il ruolo di un utente con il ruolo di amministratore dello spazio per il tuo spazio.

È necessario disporre del ruolo di amministratore dello spazio per rimuovere un utente con il ruolo di amministratore dello spazio da uno spazio. La modifica del ruolo di un utente con il ruolo di amministratore dello spazio essenzialmente rimuove l'utente dalla tabella degli amministratori dello spazio. Se quell'utente non ha un ruolo di progetto in nessun progetto dello spazio, la rimozione del ruolo di amministratore dello spazio dall'utente rimuoverà l'utente dallo spazio.
### **a** Note

In qualità di utente con il ruolo di amministratore dello spazio, non puoi rimuovere te stesso. Contatta un altro utente con il ruolo di amministratore dello spazio.

Per rimuovere un utente con il ruolo di amministratore dello spazio dalla tabella dei membri dello spazio

### **a** Note

Un utente che non è stato aggiunto esplicitamente a un progetto, non ha alcun ruolo di progetto (amministratore del progetto o collaboratore). Se il ruolo di amministratore dello spazio è l'unico ruolo dell'utente, l'utente viene rimosso completamente dallo spazio.

- 1. Apri la CodeCatalyst console all'[indirizzo https://codecatalyst.aws/.](https://codecatalyst.aws/)
- 2. Passa allo spazio in cui desideri rimuovere o modificare il ruolo di un utente con il ruolo di amministratore dello spazio.
- 3. Scegli Impostazioni, quindi scegli Membri.
- 4. Visualizza lo stato dell'invito per l'elenco dei membri e assicurati che l'elenco non contenga inviti in sospeso non autorizzati allo spazio (lo stato è Invitato).

### **A** Important

Prima di rimuovere un utente con il ruolo di amministratore dello spazio, devi verificare che non siano stati avviati inviti in sospeso.

5. Scegli la scheda Membri. Nella tabella Amministratori dello spazio, scegli l'utente, quindi scegli Rimuovi.

Nella finestra di dialogo Rimuovi membro, effettuate una delle seguenti operazioni.

• Scegliete l'opzione per rimuovere solo il ruolo di amministratore dello spazio dell'utente. Scegli Rimuovi.

### **A** Important

Se all'utente non è assegnato nessun altro ruolo, la modifica del ruolo da amministratore dello spazio rimuove l'utente dallo spazio.

- Scegliete l'opzione per rimuovere un utente con il ruolo di amministratore dello spazio dallo spazio e da tutti i relativi progetti. Scegli Rimuovi.
- 6. Aggiorna la scheda Membri. L'utente viene automaticamente aggiunto all'elenco dei membri del progetto in qualsiasi progetto a cui apparteneva tramite i ruoli del progetto. Se il ruolo di amministratore dello spazio era l'unico ruolo dell'utente, l'utente viene rimosso completamente dallo spazio.

# <span id="page-145-0"></span>Consentire l'accesso allo spazio tramite team

Dopo aver creato uno spazio, puoi aggiungere team. I team consentono di raggruppare gli utenti in modo che possano condividere le autorizzazioni e gestire i progetti, il monitoraggio dei problemi, i ruoli e le risorse. CodeCatalyst

È necessario avere il ruolo di amministratore dello spazio per gestire i team.

I team vengono gestiti anche a livello di progetto/spazio in. CodeCatalyst Per ulteriori informazioni sui team negli spazi/progetti, consulta. [Consentire l'accesso allo spazio tramite team](#page-145-0)

### Argomenti

- [Creare un team](#page-146-0)
- [Visualizzazione di un team](#page-148-0)
- [Assegnazione di ruoli spaziali a un team](#page-148-1)
- [Assegnazione di ruoli di progetto a un team a livello di spazio](#page-149-0)
- [Aggiungere direttamente un utente a un team](#page-150-0)
- [Rimuovere direttamente un utente da un team](#page-151-0)
- [Aggiungere un gruppo SSO a un team](#page-151-1)
- [Eliminazione di un team](#page-152-0)

## <span id="page-146-0"></span>Creare un team

Un team può disporre di autorizzazioni di ruolo, ad esempio Power user, in uno spazio. Un team può anche disporre di autorizzazioni di progetto, ad esempio Amministratore di progetto, in un progetto. I team possono essere associati a molti progetti con ruoli diversi per ogni progetto. Puoi gestire team in cui i membri del team sono singoli utenti per uno spazio AWS Builder ID o gruppi SSO per uno spazio che supporta la federazione delle identità.

Nella pagina dei membri per gli utenti dello spazio e del progetto, gli utenti possono avere più ruoli. Gli utenti con più ruoli mostreranno un indicatore quando hanno più ruoli e verranno visualizzati per primi con il ruolo con il maggior numero di autorizzazioni.

### **a** Note

Se il tuo spazio supporta la federazione delle identità, devi aver già configurato gli utenti o i gruppi SSO in IAM Identity Center.

Il modo in cui gestisci i membri del team dipende da come aggiungerai e rimuoverai utenti. Esistono due opzioni per la gestione dei membri del team:

- Aggiungere utenti direttamente: aggiungi o rimuovi gli utenti singolarmente. Ad esempio, aggiungi utenti a un team scegliendo utenti AWS Builder ID o utenti SSO già configurati in IAM Identity Center. Quando scegli di gestire i membri del team aggiungendo direttamente utenti AWS Builder ID o utenti SSO, l'opzione di utilizzare i gruppi SSO non sarà più disponibile.
- Usa i gruppi SSO: gestisci i membri del team tramite gruppi SSO già configurati in IAM Identity Center. Quando scegli di gestire i membri del team utilizzando i gruppi SSO, l'opzione per aggiungere utenti direttamente non sarà più disponibile.

È necessario avere il ruolo di amministratore dello spazio per gestire i team.

Per creare un team

- 1. Apri la CodeCatalyst console all'[indirizzo https://codecatalyst.aws/.](https://codecatalyst.aws/)
- 2. Accedi al tuo spazio. Scegli Impostazioni, quindi scegli Teams.
- 3. Scegli Crea team.
- 4. In Nome del team, inserisci un nome descrittivo per il team.

#### **a** Note

Il nome del team deve essere univoco nel tuo spazio.

(Facoltativo) In Descrizione del team, inserisci una descrizione per il team.

- 5. In Ruolo spaziale, scegli un ruolo dall'elenco dei ruoli spaziali disponibili CodeCatalyst che desideri assegnare al team. Il ruolo verrà ereditato da tutti i membri del team.
	- Amministratore dello spazio: per i dettagli, vedere[Ruolo di amministratore dello spazio.](#page-996-0)
	- Accesso limitato: per i dettagli, vedere[Ruolo ad accesso limitato.](#page-996-1)
	- Power user Per i dettagli, consult[aRuolo di Power User](#page-996-2).
- 6. In Appartenenza al team, scegli una delle seguenti opzioni per scegliere il metodo di aggiunta di membri al team.
	- Scegli Aggiungi membri direttamente per gestire gli utenti individualmente. Ciò include l'aggiunta di utenti AWS Builder ID per uno spazio o l'aggiunta di utenti SSO per uno spazio che supporta la federazione delle identità.
	- Scegli Usa gruppi SSO per scegliere i gruppi SSO che hai già configurato in IAM Identity Center.

In Gruppi SSO, seleziona la casella accanto ai gruppi che desideri aggiungere. Puoi aggiungere fino a cinque gruppi SSO.

### **a** Note

Non è possibile modificarlo in un secondo momento. Quando scegli di gestire i membri del team aggiungendo direttamente utenti AWS Builder ID o utenti SSO, l'opzione per utilizzare i gruppi SSO non sarà più disponibile. Quando scegli di gestire i membri del team utilizzando i gruppi SSO, l'opzione per aggiungere utenti direttamente non sarà più disponibile.

7. Scegli Crea.

### **a** Note

Quando scegli di utilizzare i gruppi SSO, tieni presente che gli utenti del gruppo SSO non vengono richiamati al momento della creazione del team. Gli utenti dovranno aver effettuato l'accesso CodeCatalyst prima di essere visibili nell'elenco.

# <span id="page-148-0"></span>Visualizzazione di un team

In CodeCatalyst, puoi visualizzare i progetti e i ruoli del tuo team. Nella pagina dei membri, puoi visualizzare i ruoli del progetto e un elenco di utenti. Per i team di tipo gruppo SSO, potrai anche visualizzare un elenco di gruppi SSO associati al team.

Per visualizzare un team

- 1. Apri la CodeCatalyst console all'[indirizzo https://codecatalyst.aws/.](https://codecatalyst.aws/)
- 2. Accedi al tuo spazio. Scegli Impostazioni, quindi scegli Teams.
- 3. Nel ruolo Space, visualizza il ruolo assegnato al team per questo spazio.
- 4. Nella scheda Ruoli del progetto, visualizza il progetto e il ruolo di progetto assegnati al team per ogni CodeCatalyst progetto nello spazio in cui il team è stato aggiunto come membro (solo per uno spazio AWS Builder ID).
- 5. Nella scheda Membri, visualizza l'elenco dei membri assegnati al team.
- 6. Nella scheda Gruppi SSO, visualizza l'elenco dei gruppi SSO assegnati al team (per uno spazio che supporta solo la federazione delle identità).

# <span id="page-148-1"></span>Assegnazione di ruoli spaziali a un team

I team sono un modo per raggruppare gli utenti in modo da poter concedere e gestire l'accesso del team ai progetti in CodeCatalyst. Ad esempio, puoi utilizzare i team per gestire rapidamente i ruoli e le autorizzazioni degli utenti dando a un team la possibilità di gestire uno spazio per gli utenti.

Un team può disporre di autorizzazioni di ruolo, ad esempio Power user, in uno spazio. Puoi modificare il ruolo spaziale di un team, ma tieni presente che tutti i membri del team erediteranno tali autorizzazioni.

È necessario avere il ruolo di amministratore dello spazio per gestire i team.

Modifica del ruolo spaziale di un team

- 1. Apri la CodeCatalyst console all'[indirizzo https://codecatalyst.aws/.](https://codecatalyst.aws/)
- 2. Accedi al tuo spazio. Scegli Impostazioni, quindi scegli Teams.
- 3. In Azioni, scegli Cambia ruolo spaziale. Puoi modificare il ruolo dello spazio in uno dei seguenti. Questo modifica il ruolo di tutti i membri del team.
	- Amministratore dello spazio: per i dettagli, vedere[Ruolo di amministratore dello spazio.](#page-996-0)
	- Accesso limitato: per i dettagli, vedere[Ruolo ad accesso limitato.](#page-996-1)
	- Power user Per i dettagli, consult[aRuolo di Power User](#page-996-2).
- 4. Selezionare Salva.

### <span id="page-149-0"></span>Assegnazione di ruoli di progetto a un team a livello di spazio

Un team in CodeCatalyst è simile a un utente in quanto i membri del team possono avere autorizzazioni di ruolo, ad esempio amministratore di progetto, in un progetto. Al team verrà applicato un cambio di ruolo e tutti i membri del team erediteranno tali autorizzazioni. Puoi scegliere un ruolo per ogni progetto che verrà assegnato automaticamente al team.

È necessario avere il ruolo di amministratore dello spazio per gestire i team.

Per aggiungere o modificare un ruolo nel progetto

- 1. Apri la CodeCatalyst console all'[indirizzo https://codecatalyst.aws/.](https://codecatalyst.aws/)
- 2. Accedi al tuo spazio. Scegli Impostazioni, quindi scegli Teams.
- 3. Scegli la scheda Ruoli del progetto.
- 4. Per modificare un ruolo, scegli il selettore accanto al progetto in questo elenco, quindi scegli Cambia ruolo. Per aggiungere un ruolo, scegli Aggiungi ruolo di progetto. In Project, scegli il progetto che desideri aggiungere e in Ruolo scegli il ruolo. Scegli uno dei ruoli di progetto disponibili:
	- Amministratore del progetto: per i dettagli, consulta[Ruolo di amministratore del progetto.](#page-997-0)
	- Collaboratore Per i dettagli, vedere[Ruolo di collaboratore](#page-997-1).
	- Revisore Per i dettagli, consulta. [Ruolo di revisore](#page-997-2)
	- Sola lettura Per i dettagli, vedi[Ruolo di sola lettura.](#page-997-3)
- 5. Selezionare Salva.

Per rimuovere un ruolo nel progetto

- 1. Apri la CodeCatalyst console all'[indirizzo https://codecatalyst.aws/.](https://codecatalyst.aws/)
- 2. Accedi al tuo spazio. Scegli Impostazioni, quindi scegli Teams.
- 3. Scegli la scheda Ruoli del progetto.
- 4. Scegli il ruolo che desideri rimuovere.

### **A** Important

La rimozione di un ruolo da un team rimuove le autorizzazioni associate per tutti gli utenti del team.

5. Selezionare Salva.

### <span id="page-150-0"></span>Aggiungere direttamente un utente a un team

Puoi aggiungere membri al tuo team. Quando aggiungi un utente, il nuovo utente erediterà le autorizzazioni da tutti i ruoli esistenti nel team.

Indipendentemente dal fatto che il tuo spazio sia configurato per il supporto agli utenti di AWS Builder ID o per la federazione delle identità, puoi configurare lo spazio per aggiungere utenti direttamente.

### **a** Note

Quando lo spazio è configurato per gestire i membri del team utilizzando i gruppi SSO, l'opzione di utilizzare Aggiungi utenti direttamente non è disponibile. Per utilizzare i gruppi SSO, vedi. [Aggiungere un gruppo SSO a un team](#page-151-1)

È necessario avere il ruolo di amministratore dello spazio per gestire i team.

Per aggiungere direttamente un utente

- 1. Apri la CodeCatalyst console all'[indirizzo https://codecatalyst.aws/.](https://codecatalyst.aws/)
- 2. Accedi al tuo spazio. Scegli Impostazioni, quindi scegli Teams.
- 3. Scegli la scheda Membri.
- 4. Scegli Aggiungi membro.

### **a** Note

Gli utenti aggiunti a un team devono essere già membri di uno spazio. Non puoi aggiungere o invitare un membro del team che non è membro dello spazio.

5. Scegli un utente nel campo a discesa, quindi scegli Salva. Scegli utenti AWS Builder ID o utenti SSO già configurati in IAM Identity Center.

# <span id="page-151-0"></span>Rimuovere direttamente un utente da un team

Puoi rimuovere membri del team dal tuo team. Tutte le autorizzazioni non verranno più ereditate dall'utente. Puoi aggiungere nuovamente l'utente al team in un secondo momento.

### **a** Note

Quando rimuovi un membro del team, le autorizzazioni associate all'utente verranno rimosse da tutti i progetti e le risorse dello spazio.

È necessario avere il ruolo di amministratore dello spazio per gestire i team.

Per rimuovere un membro del team

- 1. Apri la CodeCatalyst console all'[indirizzo https://codecatalyst.aws/.](https://codecatalyst.aws/)
- 2. Accedi al tuo spazio. Scegli Impostazioni, quindi scegli Teams.
- 3. Scegli la scheda Membri.
- 4. Scegli il selettore accanto all'utente che desideri rimuovere, quindi scegli Rimuovi.
- 5. Immettete remove nel campo di immissione, quindi scegliete Rimuovi.

# <span id="page-151-1"></span>Aggiungere un gruppo SSO a un team

Se il tuo spazio è configurato come spazio con utenti e gruppi SSO gestiti in IAM Identity Center, puoi aggiungere un gruppo SSO che si unirà allo spazio come team separato.

### **a** Note

Quando scegli di gestire i membri del team aggiungendo direttamente utenti AWS Builder ID o utenti SSO, l'opzione per utilizzare i gruppi SSO non è disponibile. Per aggiungere utenti direttamente, consulta. [Aggiungere direttamente un utente a un team](#page-150-0)

È necessario avere il ruolo di amministratore dello spazio per gestire i team.

Per aggiungere un gruppo SSO come team

- 1. Apri la CodeCatalyst console all'indirizzo [https://codecatalyst.aws/.](https://codecatalyst.aws/)
- 2. Nella pagina del tuo spazio, scegli Teams. Scegli la scheda Gruppi SSO.
- 3. Scegli i gruppi SSO che desideri aggiungere. Puoi aggiungere fino a cinque gruppi SSO.

### <span id="page-152-0"></span>Eliminazione di un team

Puoi eliminare un team che non ti serve più.

### **a** Note

Quando elimini un team, le autorizzazioni associate verranno rimosse per tutti i membri del team da tutti i progetti e le risorse dello spazio.

È necessario avere il ruolo di amministratore dello spazio per gestire i team.

### Eliminare un team

- 1. Apri la CodeCatalyst console all'[indirizzo https://codecatalyst.aws/.](https://codecatalyst.aws/)
- 2. Accedi al tuo spazio. Scegli Impostazioni, quindi scegli Teams.
- 3. In Azioni, scegli Elimina team. Questo cambia il ruolo dell'intero team.
- 4. Scegli Delete (Elimina).

# <span id="page-153-0"></span>Consentire l'accesso allo spazio per le risorse della macchina

Le risorse della macchina sono risorse specifiche a CodeCatalyst cui vengono concesse le autorizzazioni per progetti o spazi in CodeCatalyst.

### **a** Note

Il termine risorsa macchina non si riferisce a un'infrastruttura cloud come un'istanza Amazon EC2, ma si riferisce invece a un blueprint o a una risorsa di flusso di lavoro con autorizzazioni per uno spazio o un progetto.

Una risorsa macchina rappresenta l'identità dell'utente rispetto alla risorsa autorizzata quando si accede tramite CodeCatalyst SSO. Le risorse della macchina vengono utilizzate per concedere autorizzazioni alle risorse presenti nello spazio, come progetti e flussi di lavoro. È possibile visualizzare le risorse della macchina nel proprio spazio e scegliere di abilitare o disabilitare le risorse della macchina per il proprio spazio. Ad esempio, potresti voler disabilitare una risorsa della macchina per gestire l'accesso e riattivarla in un secondo momento.

Queste operazioni sono disponibili per le risorse della macchina nei casi in cui una risorsa della macchina debba essere revocata o disabilitata. Ad esempio, se sospetti che le credenziali possano essere state compromesse, puoi disabilitare la risorsa della macchina. In genere, non è necessario utilizzare queste operazioni.

È necessario disporre del ruolo di amministratore dello spazio per visualizzare questa pagina e gestire le risorse del computer a livello di spazio.

Le risorse della macchina vengono gestite anche a livello di progetto in CodeCatalyst. Per ulteriori informazioni sui team coinvolti nei progetti, consulta[Consentire l'accesso allo spazio per le risorse](#page-153-0)  [della macchina](#page-153-0) .

### Argomenti

- [Accesso allo spazio di visualizzazione per le risorse della macchina](#page-154-0)
- [Disabilitazione dell'accesso allo spazio per le risorse della macchina](#page-154-1)
- [Consentire l'accesso allo spazio per le risorse della macchina](#page-155-0)

# <span id="page-154-0"></span>Accesso allo spazio di visualizzazione per le risorse della macchina

È possibile visualizzare un elenco delle risorse del computer utilizzate nel proprio spazio.

È necessario disporre del ruolo di amministratore dello spazio per gestire le risorse della macchina.

Per visualizzare le risorse della macchina

- 1. Aprire la CodeCatalyst console all'[indirizzo https://codecatalyst.aws/](https://codecatalyst.aws/).
- 2. Accedi al tuo spazio, quindi scegli Impostazioni. Scegli Risorse della macchina.
- 3. Nel menu a discesa, scegli l'azione Workflow per visualizzare solo le risorse della macchina per i flussi di lavoro. Scegli Blueprint per visualizzare solo le risorse della macchina per i blueprint.

Puoi anche filtrare in base a un nome utilizzando il campo Filtro.

### <span id="page-154-1"></span>Disabilitazione dell'accesso allo spazio per le risorse della macchina

È possibile scegliere di disabilitare le risorse della macchina in uso nel proprio spazio.

### **A** Important

La disabilitazione delle risorse della macchina rimuoverà tutte le autorizzazioni per tutti i blueprint o i flussi di lavoro associati nello spazio.

È necessario disporre del ruolo di amministratore dello spazio per gestire le risorse della macchina.

Per disabilitare le risorse della macchina

- 1. Apri la CodeCatalyst console all'[indirizzo https://codecatalyst.aws/.](https://codecatalyst.aws/)
- 2. Accedi al tuo spazio, quindi scegli Impostazioni. Scegli Risorse della macchina.
- 3. Scegliere una delle seguenti opzioni.

### **A** Important

La disabilitazione delle risorse della macchina rimuoverà tutte le autorizzazioni per tutti i blueprint o i flussi di lavoro associati nello spazio.

- Per disabilitarle singolarmente, scegli il selettore accanto a una o più risorse della macchina che desideri disabilitare. Scegli Disabilita, quindi scegli Questa risorsa.
- Per disattivare tutte le risorse, scegli Disabilita, quindi scegli Tutte le risorse.
- Per disabilitare tutte le azioni del flusso di lavoro, scegli Disabilita, quindi scegli Tutte le azioni del flusso di lavoro.
- Per disabilitare tutti i blueprint, scegli Disabilita, quindi scegli Tutti i blueprint.

# <span id="page-155-0"></span>Consentire l'accesso allo spazio per le risorse della macchina

È possibile scegliere di abilitare le risorse della macchina che sono in uso nel proprio spazio e che sono state disabilitate.

È necessario disporre del ruolo di amministratore dello spazio per gestire le risorse della macchina.

Per abilitare le risorse della macchina

- 1. Apri la CodeCatalyst console all'[indirizzo https://codecatalyst.aws/.](https://codecatalyst.aws/)
- 2. Accedi al tuo spazio, quindi scegli Impostazioni. Scegli Risorse della macchina.
- 3. Scegliere una delle seguenti opzioni.
	- Per abilitarle singolarmente, scegli il selettore accanto a una o più risorse della macchina che desideri abilitare. Scegli Abilita, quindi scegli Questa risorsa.
	- Per abilitare tutte le risorse, scegli Abilita, quindi scegli Tutte le risorse.
	- Per abilitare tutte le azioni del flusso di lavoro, scegli Abilita, quindi scegli Tutte le azioni del flusso di lavoro.
	- Per abilitare tutti i blueprint, scegli Abilita, quindi scegli Tutti i blueprint.

# Amministrazione degli ambienti di sviluppo per uno spazio

Tutti gli ambienti di sviluppo vengono creati come parte di un progetto all'interno di uno spazio. I membri dello spazio possono creare i propri ambienti di sviluppo all'interno di un progetto a livello di repository di origine. Gli amministratori dello spazio possono quindi utilizzare la CodeCatalyst console Amazon per visualizzare, modificare, eliminare e interrompere gli ambienti di sviluppo per conto dei

membri dello spazio. In breve, gli amministratori dello spazio mantengono gli ambienti di sviluppo a livello di spazio.

Considerazioni sull'amministrazione degli ambienti di sviluppo

- È necessario disporre del ruolo di amministratore dello spazio per visualizzare la pagina Ambienti di sviluppo in Impostazioni e per gestire gli ambienti di sviluppo a livello di spazio.
- I membri dello spazio gestiscono gli ambienti di sviluppo che creano nei progetti tramite i propri CodeCatalyst account. Quando amministri Dev Environments come amministratore dello spazio, gestisci queste risorse per conto dei membri dello spazio.
- Gli ambienti di sviluppo utilizzano per impostazione predefinita una configurazione di elaborazione e archiviazione specifica. Per informazioni sulla fatturazione e sulle tariffe per l'aggiornamento della configurazione, consulta la pagina dei prezzi di [Amazon CodeCatalyst .](https://codecatalyst.aws/explore/pricing)

Per altre considerazioni sugli ambienti di sviluppo, tra cui l'interruzione delle istanze in esecuzione, la configurazione di elaborazione predefinita, l'aggiornamento dell'elaborazione, i costi sostenuti e la configurazione dei timeout, consulta. [Scrivi e modifica il codice con Dev Environments in](#page-345-0) **[CodeCatalyst](#page-345-0)** 

Argomenti

- [Visualizzazione degli ambienti di sviluppo per il tuo spazio](#page-156-0)
- [Modifica di un ambiente di sviluppo per il tuo spazio](#page-157-0)
- [Interruzione di un ambiente di sviluppo per il tuo spazio](#page-158-0)
- [Eliminazione di un ambiente di sviluppo per il tuo spazio](#page-158-1)

# <span id="page-156-0"></span>Visualizzazione degli ambienti di sviluppo per il tuo spazio

Puoi visualizzare il tipo, lo stato e i dettagli di tutti gli ambienti di sviluppo nel tuo spazio. Per ulteriori informazioni sulla creazione e l'esecuzione di ambienti di sviluppo, consulta[Creazione di un ambiente](#page-346-0) [di sviluppo.](#page-346-0)

È necessario disporre del ruolo di amministratore dello spazio per visualizzare questa pagina e gestire gli ambienti di sviluppo a livello di spazio.

Per visualizzare gli ambienti di sviluppo nel tuo spazio

1. Apri la CodeCatalyst console all'[indirizzo https://codecatalyst.aws/.](https://codecatalyst.aws/)

#### 2. Accedi al tuo CodeCatalyst spazio.

### **G** Tip

Se appartieni a più di uno spazio, scegli uno spazio nella barra di navigazione in alto.

3. Scegli Impostazioni, quindi scegli Dev Environments.

La pagina elenca tutti gli ambienti di sviluppo presenti nel tuo spazio. È possibile visualizzare il nome della risorsa, l'alias della risorsa, se applicabile, il tipo di IDE, il calcolo e lo storage predefiniti o configurati e il timeout configurato per ogni ambiente di sviluppo.

# <span id="page-157-0"></span>Modifica di un ambiente di sviluppo per il tuo spazio

Puoi modificare la configurazione di un ambiente di sviluppo, ad esempio l'eventuale periodo di timeout configurato per l'interruzione dell'esecuzione di un ambiente di sviluppo inattivo. Per ulteriori informazioni sulla modifica di un ambiente di sviluppo, consulta. [Modifica di un ambiente di sviluppo](#page-353-0)

È necessario disporre del ruolo di amministratore dello spazio per visualizzare questa pagina e gestire gli ambienti di sviluppo a livello di spazio.

Per modificare Dev Environments nel tuo spazio

- 1. Apri la CodeCatalyst console all'[indirizzo https://codecatalyst.aws/.](https://codecatalyst.aws/)
- 2. Accedi al tuo CodeCatalyst spazio.

### **a** Tip

Se appartieni a più di uno spazio, scegli uno spazio nella barra di navigazione in alto.

- 3. Scegli Impostazioni, quindi scegli Dev Environments.
- 4. Scegli il selettore accanto all'ambiente di sviluppo che desideri gestire. Scegli Modifica.
- 5. Apporta le modifiche desiderate al timeout di calcolo o di inattività per l'ambiente di sviluppo.
- 6. Selezionare Salva.

# <span id="page-158-0"></span>Interruzione di un ambiente di sviluppo per il tuo spazio

Puoi interrompere un ambiente di sviluppo in esecuzione prima che diventi inattivo se l'ambiente di sviluppo è configurato per avere un timeout. Altrimenti, un ambiente di sviluppo con un timeout scaduto verrà già interrotto. Per ulteriori informazioni sull'interruzione di un ambiente di sviluppo, consulta. [Interruzione di un ambiente di sviluppo](#page-350-0)

È necessario disporre del ruolo di amministratore dello spazio per visualizzare questa pagina e gestire gli ambienti di sviluppo a livello di spazio.

Per fermare un ambiente di sviluppo nel tuo spazio

- 1. Apri la CodeCatalyst console all'[indirizzo https://codecatalyst.aws/.](https://codecatalyst.aws/)
- 2. Accedi al tuo CodeCatalyst spazio.

### **G** Tip

Se appartieni a più di uno spazio, scegli uno spazio nella barra di navigazione in alto.

- 3. Scegli Impostazioni, quindi scegli Dev Environments.
- 4. Scegli il selettore accanto all'ambiente di sviluppo che desideri gestire. Scegli Stop (Arresta).

# <span id="page-158-1"></span>Eliminazione di un ambiente di sviluppo per il tuo spazio

Puoi eliminare un ambiente di sviluppo che non è più necessario o che non ha più un proprietario. Per ulteriori informazioni sulle considerazioni relative all'eliminazione di un ambiente di sviluppo, consulta. [Eliminazione di un ambiente di sviluppo](#page-354-0)

È necessario disporre del ruolo di amministratore dello spazio per visualizzare questa pagina e gestire gli ambienti di sviluppo a livello di spazio.

Per eliminare Dev Environments nel tuo spazio

- 1. Apri la CodeCatalyst console all'[indirizzo https://codecatalyst.aws/.](https://codecatalyst.aws/)
- 2. Accedi al tuo CodeCatalyst spazio.

### **1** Tip

Se appartieni a più di uno spazio, scegli uno spazio nella barra di navigazione in alto.

- 3. Scegli Impostazioni, quindi scegli Dev Environments.
- 4. Scegli il selettore accanto all'ambiente di sviluppo che desideri gestire. Scegli Elimina. Per confermare, digitadelete, quindi scegli Elimina.

# Quote per gli spazi

La tabella seguente descrive le quote e i limiti per gli spazi in Amazon CodeCatalyst. Per ulteriori informazioni sulle quote in Amazon CodeCatalyst, consulta[Quote per CodeCatalyst](#page-1255-0).

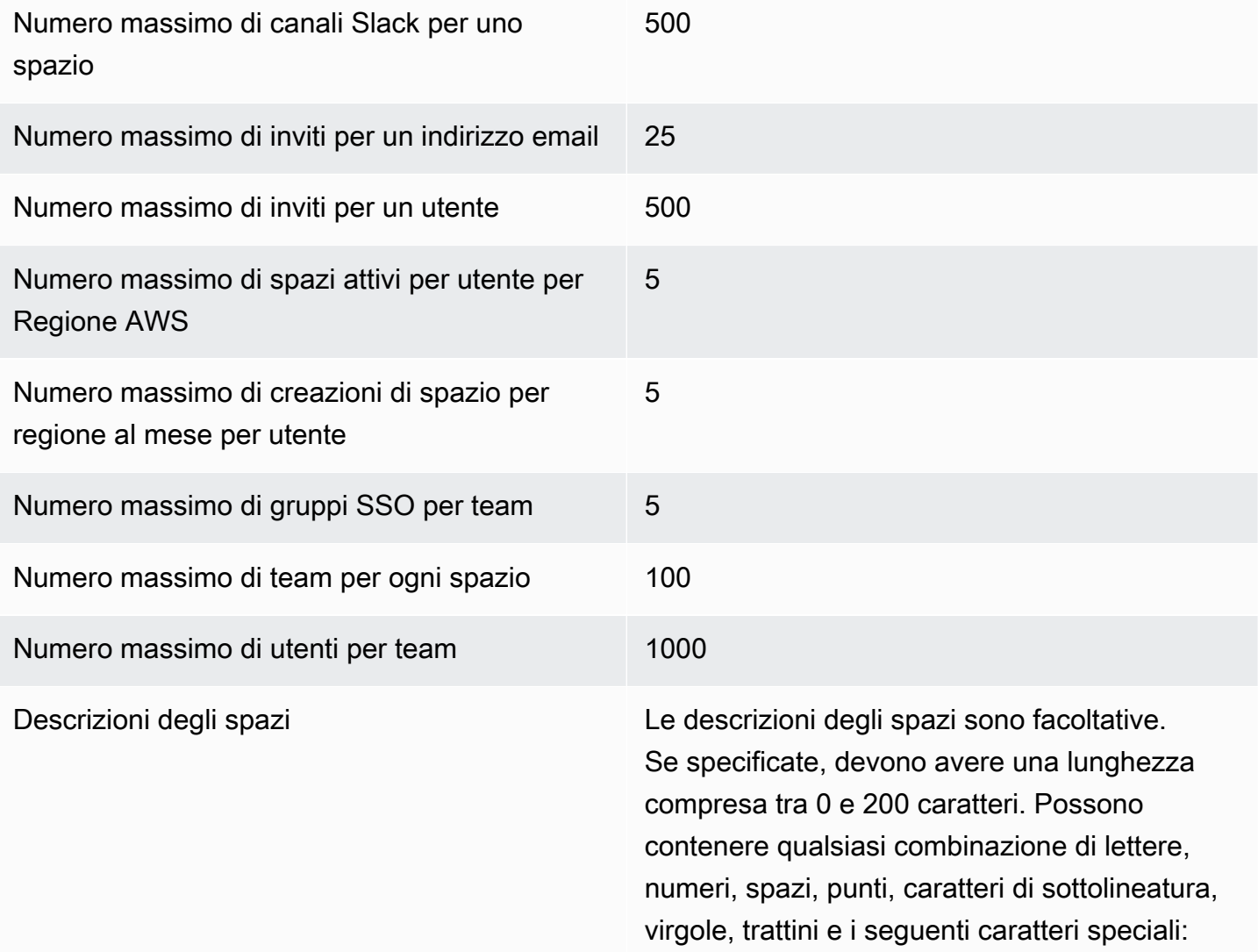

### ? & \$ % + = / \ ; : \n \t \r

Nomi degli spazi I nomi degli spazi devono essere univoci in tutto CodeCatalyst. Non è possibile riutilizzare i nomi degli spazi eliminati.

> I nomi degli spazi devono avere una lunghezza compresa tra 3 e 63 caratteri. Devono inoltre iniziare con un carattere alfanumerico. I nomi degli spazi possono contenere qualsiasi combinazione di lettere, numeri, punti, caratteri di sottolineatura e trattini. Non possono contenere nessuno dei seguenti caratteri:

! ? @ # \$ % ^ & \* ( ) + = { } [ ] | /\ > < ~ ` ' " ; :

# Organizza il lavoro con i progetti in CodeCatalyst

Utilizzi i progetti in Amazon CodeCatalyst per creare uno spazio di collaborazione in cui i team di sviluppo possano svolgere attività di sviluppo con flussi di lavoro e repository condivisi di integrazione continua/distribuzione continua (CI/CD). Quando crei un progetto, puoi aggiungere, aggiornare o rimuovere risorse. Puoi anche monitorare l'avanzamento del lavoro del tuo team. Puoi avere più progetti all'interno di uno spazio.

Gli spazi in CodeCatalyst sono costituiti da progetti. Puoi vedere tutti i progetti all'interno del tuo spazio, ma puoi usare solo i progetti di cui sei membro. Quando crei un progetto, vengono generati i ruoli predefiniti per il tuo progetto, che assegni agli utenti che inviti al progetto.

- Chiunque sia assegnato al progetto con un ruolo di progetto, ad esempio il ruolo di Collaboratore, può accedere alle risorse del progetto, ad esempio un archivio di origine.
- Chiunque abbia l'amministratore dello spazio o il ruolo di amministratore del progetto può inviare inviti a partecipare a un progetto.
- Gli utenti con il ruolo di amministratore del progetto possono tenere traccia dell'attività, dello stato e di altre impostazioni tra le risorse condivise.
- Gli utenti con il ruolo di accesso limitato possono gestire le assegnazioni di funzionalità, correzioni di codice e test dei progetti nell'ambito dei flussi di lavoro CI/CD.

I flussi di lavoro vengono utilizzati per creare, testare e rilasciare o aggiornare applicazioni come pipeline CI/CD. È possibile assemblare i flussi di lavoro aggiungendo azioni che trasferiscono e agiscono sugli artefatti di origine. Quando esegui azioni, le risorse cloud del progetto vengono utilizzate per fornire capacità di calcolo su richiesta per le azioni del flusso di lavoro. È possibile configurare più flussi di lavoro CI/CD in base all'attività e all'output che si desidera configurare. Ad esempio, potresti creare un flusso di lavoro solo per le azioni di compilazione e test, in cui puoi visualizzare i risultati dei test e completare il flusso di lavoro senza una distribuzione mentre correggi i bug. Quindi, potresti creare un altro flusso di lavoro per creare e distribuire l'applicazione in un ambiente di staging.

Quando crei un progetto, puoi utilizzare un blueprint per creare un progetto che contenga codice di esempio e crei risorse oppure puoi iniziare con un progetto vuoto. Se si crea un progetto utilizzando un blueprint, il blueprint scelto determina quali risorse vengono aggiunte al progetto e gli strumenti di CodeCatalyst creazione o configurazione in modo da poter tenere traccia e utilizzare le risorse del progetto. È possibile aggiungere o rimuovere manualmente le risorse dopo aver creato un progetto.

Ogni progetto tiene traccia dell'attività del progetto sotto forma di elenco di eventi per utente, ad esempio quando un progetto viene creato o una risorsa viene modificata. L'attività del progetto viene monitorata e aggregata a livello di spazio. Per ulteriori informazioni sull'utilizzo dei dati delle attività, consulta[Visualizzazione di tutti i progetti in uno spazio.](#page-170-0)

Se il progetto utilizza AWS risorse, puoi collegare il tuo CodeCatalyst account a un AWS account in cui disponi delle autorizzazioni amministrative per integrare le risorse per il progetto.

Puoi aggiungere repository di sorgenti, problemi e altre risorse al progetto dopo averlo creato. È necessario disporre del ruolo di amministratore dello spazio per creare progetti.

# <span id="page-162-1"></span>Creare un progetto

Con CodeCatalyst i progetti, puoi svolgere attività di sviluppo con flussi di lavoro e repository condivisi di integrazione continua/distribuzione continua (CI/CD), gestire risorse, tenere traccia dei problemi e aggiungere utenti.

Prima di creare un progetto, è necessario disporre del ruolo di amministratore di Space o Power user.

### Argomenti

- [Creare un progetto con un blueprint](#page-162-0)
- [Creare un progetto vuoto in Amazon CodeCatalyst](#page-164-0)
- [Creazione di un progetto con un repository di terze parti collegato](#page-164-1)
- [Aggiungere risorse e attività ai progetti creati](#page-168-0)

# <span id="page-162-0"></span>Creare un progetto con un blueprint

Puoi fornire tutte le risorse del progetto e il codice di esempio con un blueprint di progetto. Per informazioni sui progetti, consulta la. [Creazione di un progetto completo con CodeCatalyst progetti](#page-202-0)

Per creare un progetto con un blueprint

- 1. Nella CodeCatalyst console, accedi allo spazio in cui desideri creare un progetto.
- 2. Nella dashboard dello spazio, scegli Crea progetto.
- 3. Scegli Inizia con un progetto.
- 4. Dalla scheda CodeCatalyst Blueprint o Space blueprint, scegli un blueprint, quindi scegli Avanti.
- 5. In Assegna un nome al progetto, inserisci il nome che desideri assegnare al progetto e i nomi delle risorse associate. Il nome deve essere univoco all'interno del tuo spazio.
- 6. (Facoltativo) Per impostazione predefinita, il codice sorgente creato dal blueprint viene archiviato in un CodeCatalyst repository. In alternativa, è possibile scegliere di archiviare il codice sorgente del blueprint in un repository di terze parti. Per ulteriori informazioni, consulta [Aggiungi](#page-1150-0) [funzionalità ai progetti con estensioni in CodeCatalyst.](#page-1150-0)

Effettua una delle seguenti operazioni a seconda del provider di repository di terze parti che desideri utilizzare:

• GitHub repository: Connect a un GitHub account.

Scegli il menu a discesa Avanzato, scegli GitHub come provider del repository, quindi scegli l' GitHub account in cui desideri archiviare il codice sorgente creato dal blueprint.

**a** Note

Se stai collegando un GitHub account, devi creare una connessione personale per stabilire una mappatura delle identità tra la tua identità e la tua CodeCatalyst identità. GitHub Per ulteriori informazioni, consulta [Connessioni personali](#page-28-0) e [Accesso alle](#page-1047-0) [GitHub risorse con connessioni personali](#page-1047-0).

• Archivi Bitbucket: Connect uno spazio di lavoro Bitbucket.

Scegli il menu a discesa Avanzato, scegli Bitbucket come provider di repository, quindi scegli l'area di lavoro Bitbucket in cui desideri archiviare il codice sorgente creato dal blueprint.

- 7. In Risorse del progetto, configura i parametri del blueprint. A seconda del blueprint, potresti avere la possibilità di assegnare un nome al repository di origine.
- 8. (Facoltativo) Per visualizzare i file di definizione con aggiornamenti basati sulle selezioni dei parametri di progetto effettuate, scegliete Visualizza codice o Visualizza flusso di lavoro da Genera anteprima del progetto.
- 9. (Facoltativo) Scegli Visualizza dettagli dalla scheda del blueprint per visualizzare dettagli specifici sul blueprint, come una panoramica dell'architettura del blueprint, le connessioni e le autorizzazioni richieste e il tipo di risorse create dal blueprint.
- 10. Seleziona Crea progetto.

# <span id="page-164-0"></span>Creare un progetto vuoto in Amazon CodeCatalyst

Puoi creare un progetto vuoto senza risorse e aggiungere manualmente le risorse che desideri in un secondo momento.

Prima di creare un progetto, devi avere il ruolo di amministratore dello spazio o Power user.

Per creare un progetto vuoto

- 1. Vai allo spazio in cui desideri creare un progetto.
- 2. Nella dashboard dello spazio, scegli Crea progetto.
- 3. Scegli Inizia da zero.
- 4. In Dai un nome al tuo progetto, inserisci il nome che desideri assegnare al progetto. Il nome deve essere univoco all'interno del tuo spazio.
- 5. Seleziona Crea progetto.

# <span id="page-164-1"></span>Creazione di un progetto con un repository di terze parti collegato

Puoi conservare il codice sorgente del tuo progetto in un fornitore terzo preferito e continuare a utilizzare tutte le CodeCatalyst funzionalità come progetti, gestione del ciclo di vita, flussi di lavoro e altro ancora. A tale scopo, puoi creare un nuovo CodeCatalyst progetto collegato a un repository o a un GitHub repository Bitbucket. Puoi quindi utilizzare il tuo repository di sorgenti collegato nel tuo progetto. CodeCatalyst

Prima di creare un CodeCatalyst progetto, è necessario disporre del ruolo di amministratore dello spazio o Power user. Per ulteriori informazioni, consulta [Creare uno spazio](#page-119-0) e [Invitare un utente](#page-140-0) [direttamente in uno spazio .](#page-140-0)

Per creare un progetto collegato a CodeCatalyst un repository di sorgenti nel tuo GitHub account o nell'area di lavoro di Bitbucket, devi completare le tre attività seguenti:

1. Installa i GitHub repository o l'estensione Bitbucket. In un sito esterno ti viene richiesto di connetterti e fornire l'accesso CodeCatalyst al tuo repository di terze parti, operazione che viene eseguita come parte del passaggio successivo.

### **A** Important

Per installare i GitHub repository o l'estensione dei repository Bitbucket nel tuo CodeCatalyst spazio, devi accedere con un account che abbia il ruolo di amministratore dello spazio.

2. Connect il tuo GitHub account o l'area di lavoro Bitbucket a. CodeCatalyst

### **A** Important

Per connettere il tuo GitHub account o l'area di lavoro Bitbucket al tuo CodeCatalyst spazio, devi essere sia l'amministratore della fonte di terze parti che l'amministratore dello spazio. CodeCatalyst

### **A** Important

Dopo aver installato un'estensione del repository, il codice di tutti gli archivi a cui ti colleghi CodeCatalyst verrà indicizzato e archiviato. CodeCatalyst Ciò renderà il codice ricercabile in. CodeCatalyst Per comprendere meglio la protezione dei dati per il tuo codice quando utilizzi repository collegati in CodeCatalyst, consulta la sezione [Protezione dei dati](https://docs.aws.amazon.com/codecatalyst/latest/userguide/data-protection.html) nella Amazon CodeCatalyst User Guide.

### **a** Note

Se utilizzi una connessione a un GitHub account, devi creare una connessione personale per stabilire una mappatura delle identità tra la tua CodeCatalyst identità e la tua identità. GitHub Per ulteriori informazioni, consulta [Connessioni personali](#page-28-0) e [Accesso alle GitHub](#page-1047-0) [risorse con connessioni personali.](#page-1047-0)

3. Crea un CodeCatalyst progetto collegato al tuo GitHub repository o al repository Bitbucket.

### **A** Important

Sebbene sia possibile collegare un repository GitHub o Bitbucket come collaboratore, è possibile scollegare un repository di terze parti solo come amministratore dello spazio

o amministratore del progetto. Per ulteriori informazioni, consulta [Scollegamento di](#page-1177-0)  [repository, GitHub repository Bitbucket e progetti Jira in CodeCatalyst.](#page-1177-0)

#### **a** Note

- A GitHub può essere collegato a un solo progetto in uno spazio. CodeCatalyst
- Non è possibile utilizzare GitHub repository vuoti o archiviati con CodeCatalyst i progetti.
- Non è possibile collegare un GitHub archivio con lo stesso nome di un repository in un progetto. CodeCatalyst
- L'estensione GitHub repositories non è compatibile con GitHub gli archivi di Enterprise Server.

Per ulteriori informazioni, consulta [Aggiungi funzionalità ai progetti con estensioni in CodeCatalyst.](#page-1150-0)

Per installare l'estensione di terze parti

- 1. Vai allo spazio in cui desideri creare un progetto.
- 2. Nella dashboard dello spazio, scegli Crea progetto.
- 3. Scegli Porta il tuo codice.
- 4. In Collega repository esistente, scegli GitHub repository o repository Bitbucket a seconda del provider di repository di terze parti che desideri utilizzare. Ti viene richiesto di connettere il tuo account o l'area di lavoro Bitbucket. GitHub Se l'estensione di terze parti non è già installata, viene visualizzata una richiesta di installazione.
- 5. Se richiesto, scegli Installa. Controlla le autorizzazioni richieste dall'estensione e, se vuoi continuare, scegli nuovamente Installa.

Dopo aver installato l'estensione di terze parti, il passaggio successivo consiste nel connettere il tuo GitHub account o l'area di lavoro Bitbucket al tuo spazio. CodeCatalyst

Per connettere il tuo provider di repository GitHub Bitbucket a CodeCatalyst

Esegui una delle seguenti operazioni a seconda dell'estensione di terze parti che hai scelto di configurare:

• GitHub repository: Connect a un GitHub account.

- 1. Scegli Connect GitHub account per accedere al sito esterno per GitHub.
- 2. Accedi al tuo GitHub account utilizzando GitHub le tue credenziali, quindi scegli l'account in cui desideri installare Amazon CodeCatalyst.

### **G** Tip

Se in precedenza hai collegato un GitHub account allo spazio, non ti verrà richiesto di autorizzarlo nuovamente. Vedrai invece una finestra di dialogo che ti chiede dove desideri installare l'estensione se sei un membro o un collaboratore in più di uno GitHub spazio, o la pagina di configurazione per l' CodeCatalyst applicazione Amazon se appartieni a un solo GitHub spazio. Configura l'applicazione per l'accesso al repository che desideri consentire, quindi scegli Salva. Se il pulsante Salva non è attivo, apporta una modifica alla configurazione, quindi riprova.

- 3. Scegli se consentire l'accesso CodeCatalyst a tutti i repository attuali e futuri o scegli i GitHub repository specifici in cui desideri utilizzare. CodeCatalyst L'opzione predefinita prevede l'inclusione di tutti i GitHub repository nell' GitHub account, compresi i repository futuri a cui sarà possibile accedere da. CodeCatalyst
- 4. Controlla le autorizzazioni concesse a CodeCatalyst, quindi scegli Installa.

Dopo aver collegato il tuo GitHub account a CodeCatalyst, verrai reindirizzato alla pagina dei dettagli dell'estensione dei GitHub repository, dove puoi visualizzare e gestire GitHub gli account connessi e gli archivi collegati GitHub .

- Archivi Bitbucket: Connettiti a uno spazio di lavoro Bitbucket.
	- 1. Scegli Connect Bitbucket workspace per accedere al sito esterno di Bitbucket.
	- 2. Accedi al tuo spazio di lavoro Bitbucket utilizzando le tue credenziali Bitbucket.
	- 3. Dal menu a discesa Autorizza per l'area di lavoro, scegli l'area di lavoro Bitbucket a cui desideri fornire l'accesso, quindi scegli Concedi l'accesso. CodeCatalyst

### **G** Tip

Se in precedenza hai collegato un'area di lavoro Bitbucket allo spazio, non ti verrà richiesto di autorizzare nuovamente. Vedrai invece una finestra di dialogo che ti chiede dove desideri installare l'estensione se sei un membro o collaboratore in più di uno spazio di lavoro Bitbucket, o la pagina di configurazione per l' CodeCatalyst

applicazione Amazon se appartieni a un solo spazio di lavoro Bitbucket. Configura l'applicazione per l'accesso allo spazio di lavoro che desideri consentire, quindi scegli Concedi l'accesso. Se il pulsante Concedi l'accesso non è attivo, apporta una modifica alla configurazione, quindi riprova.

Dopo aver collegato l'area di lavoro Bitbucket a CodeCatalyst, verrai indirizzato alla pagina dei dettagli dell'estensione dei repository Bitbucket, dove puoi visualizzare e gestire le aree di lavoro Bitbucket connesse e gli archivi Bitbucket collegati.

Dopo aver collegato il provider di repository di terze parti a, puoi collegare gli archivi di terze parti ai tuoi progetti. CodeCatalyst CodeCatalyst

### Creazione del tuo progetto

- 1. Nella pagina Crea progetto, scegli l' GitHub account o l'area di lavoro Bitbucket che hai collegato.
- 2. A seconda del provider di repository di terze parti che hai collegato, scegli i GitHub repository o il menu a discesa dei repository dei repository di Bitbucket per visualizzare i repository di terze parti, quindi scegli il repository che desideri collegare al tuo progetto.
- 3. Nel campo di immissione del testo Assegna un nome al progetto, inserisci il nome che desideri assegnare al progetto. Il nome deve essere univoco all'interno del tuo spazio.
- 4. Seleziona Crea progetto.

Dopo aver installato i GitHub repository o l'estensione Bitbucket repositories, aver collegato il provider di risorse e aver collegato il repository di terze parti al CodeCatalyst progetto, puoi utilizzarlo nei flussi di lavoro e negli ambienti di sviluppo. CodeCatalyst Puoi anche creare repository di terze parti nell' GitHub account connesso o nell'area di lavoro Bitbucket con codice generato da un blueprint. Per ulteriori informazioni, consulta [Avvio automatico di un flusso di lavoro eseguito dopo eventi di](#page-1180-0)  [repository di terze parti](#page-1180-0) e [Creazione di un ambiente di sviluppo.](#page-346-0)

# <span id="page-168-0"></span>Aggiungere risorse e attività ai progetti creati

Una volta che il progetto è pronto, puoi aggiungere risorse e attività.

• Per ulteriori informazioni sui flussi di lavoro CI/CD creati con il progetto, consulta. [Guida introduttiva](#page-417-0) [ai flussi di lavoro](#page-417-0)

- Per utilizzare azioni di compilazione simili a quelle del tuo nuovo progetto che distribuiscono artefatti di compilazione in un bucket Amazon S3, consulta e. [Creazione con flussi di lavoro](#page-422-0) [Tutorial: caricare artefatti su Amazon S3](#page-426-0)
- Per iniziare con un progetto vuoto e iniziare a distribuire un'applicazione serverless simile con una distribuzione in stack, consulta. AWS CloudFormation [Tutorial: Implementa un'applicazione](#page-596-0)  [serverless utilizzando AWS CloudFormation](#page-596-0)
- Per aggiungere una scheda di pianificazione dei problemi, consulta. [Tieni traccia e organizza il](#page-963-0) [lavoro con problemi in CodeCatalyst](#page-963-0)
- Per visualizzare la panoramica del progetto, lo stato del progetto, l'attività recente del team e il lavoro assegnato, consulta[Ottenere un elenco di progetti.](#page-169-0)
- Per visualizzare il codice sorgente o creare una pull request, consulta[Archivia e collabora sul](#page-276-0)  [codice con i repository di sorgenti in CodeCatalyst.](#page-276-0)
- Per configurare notifiche che inviano avvisi di stato in caso di esito positivo o negativo del flusso di lavoro, consulta[Gestione delle notifiche in Amazon CodeCatalyst.](#page-188-0)
- Per invitare membri al tuo progetto, consult[aConcessione delle autorizzazioni di progetto agli utenti.](#page-172-0)
- Per configurare gli ambienti di sviluppo, vedi[Scrivi e modifica il codice con Dev Environments in](#page-345-0) [CodeCatalyst](#page-345-0).

# <span id="page-169-0"></span>Ottenere un elenco di progetti

Dal tuo CodeCatalyst spazio, puoi visualizzare i dettagli di ogni progetto per cui disponi delle autorizzazioni di progetto.

Per visualizzare un progetto, devi essere un membro del progetto o avere il ruolo di amministratore dello spazio per lo spazio.

Se non hai ancora creato un progetto, consult[aCreare un progetto.](#page-162-1) È necessario disporre del ruolo di amministratore dello spazio per lo spazio in cui si desidera creare un progetto.

- Nella panoramica del progetto, puoi visualizzare i membri del progetto, gli archivi dei sorgenti, le esecuzioni del flusso di lavoro, le richieste pull aperte, gli ambienti di sviluppo del progetto e i problemi.
- Nelle impostazioni del progetto, puoi visualizzare e gestire i dettagli del progetto, eliminare il progetto, invitare nuovi membri al progetto, gestire i membri del progetto e configurare le notifiche.

# Visualizzazione delle attività del progetto e degli ambienti di sviluppo

Per visualizzare un riepilogo delle attività del progetto, ad esempio problemi aperti e richieste pull che ti vengono assegnate o create da te, e gli ambienti di sviluppo associati al progetto, usa la console.

Per visualizzare un progetto, devi essere un membro del progetto o avere il ruolo di amministratore dello spazio.

Per visualizzare gli archivi di origine, le esecuzioni del flusso di lavoro, i problemi, le richieste pull, gli ambienti di sviluppo e i problemi

- 1. Apri la CodeCatalyst console all'indirizzo [https://codecatalyst.aws/.](https://codecatalyst.aws/)
- 2. Passa allo spazio contenente il progetto che desideri visualizzare. In Progetti, scegli il tuo progetto.
- 3. Nel riquadro di navigazione seleziona Overview (Panoramica).
- 4. Visualizza le attività del progetto che ti sono state assegnate e create da te.
	- Visualizza i membri + Visualizza tutto per visualizzare un elenco dei membri del progetto.
	- Visualizza la scheda Repository per visualizzare i repository di origine associati al progetto.
	- Visualizza la scheda Workflow runs per visualizzare i flussi di lavoro associati al progetto.
	- Visualizza la scheda Open pull request per visualizzare un riepilogo dello stato del repository di codice, oltre alle richieste pull assegnate all'utente e create dall'utente.
	- Visualizza la scheda My Dev Environments per visualizzare un riepilogo degli ambienti di sviluppo associati al progetto.
	- Visualizza la scheda Problemi per visualizzare un riepilogo delle attività assegnate o delle attività che hai creato.

# <span id="page-170-0"></span>Visualizzazione di tutti i progetti in uno spazio

Nell'elenco Progetti del tuo spazio, puoi visualizzare tutti i progetti per i quali disponi delle autorizzazioni.

Per visualizzare un riepilogo delle attività del progetto, ad esempio problemi aperti e richieste pull che ti vengono assegnate o create da te, e gli ambienti di sviluppo associati al progetto, usa la console.

Per visualizzare un progetto, devi essere un membro del progetto o avere il ruolo di amministratore dello spazio.

Per visualizzare gli archivi di origine, le esecuzioni del flusso di lavoro, i problemi, le richieste pull, gli ambienti di sviluppo e i problemi

- 1. Apri la CodeCatalyst console all'indirizzo [https://codecatalyst.aws/.](https://codecatalyst.aws/)
- 2. Vai allo spazio contenente il progetto che desideri visualizzare. In Progetti, scegli il tuo progetto.
- 3. Nel riquadro di navigazione, scegli Impostazioni del progetto.
- 4. Visualizza il nome, il percorso, l'ID del progetto e la descrizione.

# Visualizzazione delle impostazioni del progetto

Nelle impostazioni del progetto, puoi visualizzare i membri del progetto, i repository dei sorgenti, le esecuzioni del flusso di lavoro, le richieste pull aperte, gli ambienti di sviluppo del progetto e i problemi.

Per visualizzare un riepilogo delle attività del progetto, come i problemi aperti e le richieste pull che ti vengono assegnate o create da te, e gli ambienti di sviluppo associati al progetto, usa la console.

Per visualizzare gli archivi di origine, le esecuzioni del flusso di lavoro, i problemi, le richieste pull, gli ambienti di sviluppo e i problemi

- 1. Apri la CodeCatalyst console all'indirizzo [https://codecatalyst.aws/.](https://codecatalyst.aws/)
- 2. Passa allo spazio contenente il progetto che desideri visualizzare. In Progetti, scegli il tuo progetto.
- 3. Nel riquadro di navigazione, scegli Impostazioni del progetto.
- 4. Visualizza il nome, il percorso, l'ID del progetto e la descrizione.

### Passare a un progetto diverso in CodeCatalyst

Per passare a un progetto diverso, usa la console per scegliere da un elenco di progetti a cui hai accesso.

Per passare a un progetto diverso

- 1. Nella CodeCatalyst console, scegli il selettore di progetto in alto.
- 2. Espandi il menu a discesa e scegli il progetto verso cui desideri navigare.

# Eliminazione di un progetto

È possibile eliminare un progetto per rimuovere tutti gli accessi alle risorse del progetto. È necessario disporre del ruolo di amministratore dello spazio o amministratore del progetto per eliminare un progetto. Dopo aver eliminato un progetto, i membri del progetto non saranno in grado di accedere alle risorse del progetto e tutti i flussi di lavoro richiesti dagli archivi di origine di terze parti verranno interrotti.

Per eliminare il progetto

- 1. Apri la CodeCatalyst console all'[indirizzo https://codecatalyst.aws/.](https://codecatalyst.aws/)
- 2. Passa allo spazio contenente il progetto che desideri visualizzare. In Progetti, scegli il tuo progetto.
- 3. Nel riquadro di navigazione, scegli Impostazioni del progetto.
- 4. Seleziona Delete project (Elimina progetto).
- 5. Invio **delete** per confermare l'eliminazione.
- 6. Seleziona Delete project (Elimina progetto).

# <span id="page-172-0"></span>Concessione delle autorizzazioni di progetto agli utenti

Puoi gestire i membri dei tuoi progetti utilizzando la CodeCatalyst console Amazon. Puoi aggiungere o rimuovere utenti, gestire i ruoli dei membri attuali, inviare inviti a partecipare al tuo progetto e annullare gli inviti che non sono ancora stati accettati.

Nella pagina dei membri per gli utenti dello spazio e del progetto, gli utenti possono avere più ruoli. Gli utenti con più ruoli mostreranno un indicatore quando hanno più ruoli e verranno visualizzati per primi con il ruolo con il maggior numero di autorizzazioni.

# Ottenere un elenco dei membri e dei relativi ruoli nel progetto

Quando aggiungi un utente al tuo progetto, assegni un ruolo che concede le autorizzazioni al progetto come segue:

• Il ruolo di amministratore del progetto dispone di tutte le autorizzazioni in un progetto. Assegna questo ruolo solo agli utenti che devono amministrare ogni aspetto di un progetto, inclusa la modifica delle impostazioni del progetto, la gestione delle autorizzazioni del progetto e l'eliminazione del progetto. Per ulteriori informazioni, consulta [Ruolo di amministratore del progetto](#page-997-0).

- Il ruolo Collaboratore dispone delle autorizzazioni necessarie per lavorare in un progetto. Assegna questo ruolo agli utenti che devono lavorare con codice, flussi di lavoro, problemi e azioni in un progetto. Per ulteriori informazioni, consulta [Ruolo di collaboratore](#page-997-1).
- Il ruolo Revisore dispone delle autorizzazioni di revisione. Per informazioni dettagliate, vedi [Ruolo](#page-997-2)  [di revisore](#page-997-2).
- Il ruolo Sola lettura dispone di autorizzazioni di lettura. Per informazioni dettagliate, vedi [Ruolo di](#page-997-3)  [sola lettura.](#page-997-3)

Non è necessario invitare al progetto un utente con il ruolo di amministratore dello spazio, poiché ha già accesso implicito a tutti i progetti nello spazio.

Quando inviti un utente al tuo progetto (senza assegnare il ruolo di amministratore dello spazio), l'utente verrà visualizzato nella tabella Membri del progetto sotto i progetti e nella tabella Membri del progetto sotto gli spazi.

Per visualizzare utenti e ruoli in uno spazio

- 1. Apri la CodeCatalyst console all'[indirizzo https://codecatalyst.aws/.](https://codecatalyst.aws/)
- 2. Passa allo spazio contenente il progetto che desideri visualizzare. In Progetti, scegli il tuo progetto.
- 3. Nel riquadro di navigazione, scegli Impostazioni del progetto.
- 4. Scegli la scheda Membri.

La tabella Membri del progetto mostra tutti i membri che hanno un ruolo in un progetto.

### **1** Tip

Se hai il ruolo di amministratore dello spazio, puoi visualizzare a quali progetti sei stato invitato direttamente. Vai alle impostazioni del progetto, quindi scegli I miei progetti.

La tabella degli amministratori dello spazio mostra gli utenti con il ruolo di amministratore dello spazio. Questi utenti vengono assegnati automaticamente (implicitamente) a tutti i progetti nello spazio e non hanno un ruolo in un progetto.

Nella colonna Status, i seguenti sono valori validi:

• CodeCatalyst Invitato: ha inviato l'invito ma l'utente non l'ha ancora accettato o rifiutato.

• Membro: l'utente ha accettato l'invito.

#### Argomenti

- [Invitare un utente a un progetto](#page-174-0)
- [Annullamento di un invito](#page-175-0)
- [Rimuovere un utente dal progetto](#page-175-1)
- [Accettare o rifiutare un invito per un progetto](#page-176-0)

### <span id="page-174-0"></span>Invitare un utente a un progetto

Puoi usare la console per invitare utenti al tuo progetto. Puoi invitare membri del tuo spazio o aggiungere nomi esterni al tuo spazio.

Per invitare utenti al progetto, è necessario accedere con il ruolo di amministratore del progetto o amministratore dello spazio.

Non è necessario invitare un utente con il ruolo di amministratore dello spazio al progetto perché ha già accesso implicito a tutti i progetti nello spazio.

Quando inviti un utente al tuo progetto (senza assegnare il ruolo di amministratore dello spazio), l'utente verrà visualizzato nella tabella Membri del progetto sotto i progetti e nella tabella Membri del progetto sotto gli spazi.

Per invitare un membro al progetto dalla scheda Impostazioni del progetto

1. Vai al tuo progetto.

### **1** Tip

Puoi scegliere quale progetto visualizzare nella barra di navigazione in alto.

- 2. Nel riquadro di navigazione, scegli Impostazioni del progetto.
- 3. Scegli la scheda Membri.
- 4. In Membri del progetto, scegli Invita nuovo membro.
- 5. Digita l'indirizzo email del nuovo membro, scegli il ruolo per questo membro, quindi scegli Invita. Per ulteriori informazioni sui ruoli, consulta [Concessione dell'accesso con ruoli utente.](#page-995-0)

Per invitare un membro al tuo progetto dalla pagina di panoramica del progetto

1. Vai al tuo progetto.

**G** Tip

Puoi scegliere quale progetto visualizzare nella barra di navigazione in alto.

- 2. Scegli il pulsante Membri +.
- 3. Digita l'indirizzo email del nuovo membro, scegli il ruolo per questo membro, quindi scegli Invita. Per ulteriori informazioni sui ruoli, consulta [Concessione dell'accesso con ruoli utente.](#page-995-0)

# <span id="page-175-0"></span>Annullamento di un invito

Se hai inviato di recente un invito, puoi annullarlo purché l'invito non sia stato ancora accettato.

Per gestire gli inviti ai progetti, devi avere il ruolo di amministratore del progetto o amministratore dello spazio.

Per annullare l'invito di un membro del progetto

- 1. Vai al progetto a cui hai inviato un invito che desideri annullare.
- 2. Nel riquadro di navigazione, scegli Impostazioni del progetto.
- 3. Visualizza la scheda Membri e verifica che lo stato del membro sia Invitato.

### **a** Note

Puoi annullare solo un invito che non è stato ancora accettato.

- 4. Scegli l'opzione accanto alla riga con il membro invitato, quindi scegli Annulla invito.
- 5. Viene visualizzata una finestra di conferma. Scegli Annulla invito per confermare.

# <span id="page-175-1"></span>Rimuovere un utente dal progetto

Puoi usare la console per rimuovere un utente dal tuo progetto.

Per rimuovere un utente dal progetto, è necessario accedere con il ruolo di amministratore del progetto o amministratore dello spazio.

### **a** Note

La rimozione di un utente da tutti i progetti all'interno di uno spazio rimuove automaticamente l'utente da quello spazio.

Per rimuovere un utente da un progetto

- 1. Apri la CodeCatalyst console all'[indirizzo https://codecatalyst.aws/.](https://codecatalyst.aws/)
- 2. Passa allo spazio contenente il progetto che desideri visualizzare. In Progetti, scegli il tuo progetto.
- 3. Nel riquadro di navigazione, scegli Impostazioni del progetto.
- 4. Scegli la scheda Membri.
- 5. Scegli il selettore accanto al profilo che desideri rimuovere, quindi scegli Rimuovi.
- 6. Conferma che desideri rimuovere l'utente, quindi scegli Rimuovi.

# <span id="page-176-0"></span>Accettare o rifiutare un invito per un progetto

Potresti ricevere un'e-mail di invito a partecipare a un CodeCatalyst progetto Amazon. È possibile accettare o rifiutare l'invito.

Per accettare o rifiutare un invito

- 1. Apri l'e-mail di invito.
- 2. Scegli il link del progetto nell'email.
- 3. Scegli Accetta o Rifiuta.

Se scegli Rifiuta, viene inviata un'e-mail all'account di gestione del progetto per informarlo che hai rifiutato l'invito.

# Consentire l'accesso al progetto tramite team

Dopo aver creato un progetto, puoi aggiungere team. I team consentono di raggruppare gli utenti in modo che possano condividere le autorizzazioni e gestire progetti, assegnare tracciamento, ruoli e risorse CodeCatalyst come membri del progetto e dello spazio.

È necessario avere il ruolo di amministratore del progetto per gestire i team del progetto.

I team vengono gestiti anche a livello di spazio in CodeCatalyst. Per ulteriori informazioni sui team in Spaces, consult[aConsentire l'accesso allo spazio tramite team.](#page-145-0)

Argomenti

- [Aggiungere un team a un progetto](#page-177-0)
- [Assegnazione di ruoli di progetto a un team](#page-178-0)
- [Rimuovere un ruolo di progetto per un team](#page-178-1)

# <span id="page-177-0"></span>Aggiungere un team a un progetto

Puoi gestire team in cui i membri del team possono accedere alle risorse del tuo progetto.

Nella pagina dei membri per gli utenti dello spazio e del progetto, gli utenti possono avere più ruoli. Gli utenti con più ruoli mostreranno un indicatore quando hanno più ruoli e verranno visualizzati per primi con il ruolo con il maggior numero di autorizzazioni.

Per aggiungere un team

- 1. Apri la CodeCatalyst console all'[indirizzo https://codecatalyst.aws/.](https://codecatalyst.aws/)
- 2. Vai al tuo progetto. Scegli Impostazioni del progetto, quindi scegli Teams.
- 3. Scegli Aggiungi team.
- 4. In Team, scegli una squadra dall'elenco delle squadre disponibili.
- 5. In Ruolo del progetto, scegli un ruolo dall'elenco dei ruoli di progetto disponibili in CodeCatalyst.
	- Amministratore del progetto: per i dettagli, consulta[Ruolo di amministratore del progetto.](#page-997-0)
	- Collaboratore: per i dettagli, veder[eRuolo di collaboratore.](#page-997-1)
	- Revisore: per i dettagli, vedere. [Ruolo di revisore](#page-997-2)
	- Sola lettura: per i dettagli, vedere[Ruolo di sola lettura.](#page-997-3)
- 6. Scegli Aggiungi team.

# <span id="page-178-0"></span>Assegnazione di ruoli di progetto a un team

Un team può disporre di autorizzazioni di ruolo, ad esempio Power user, in uno spazio. Puoi modificare il ruolo spaziale di un team, ma tieni presente che tutti i membri del team erediteranno tali autorizzazioni.

Per aggiungere o modificare un ruolo nel progetto

- 1. Apri la CodeCatalyst console all'[indirizzo https://codecatalyst.aws/.](https://codecatalyst.aws/)
- 2. Accedi al tuo spazio. Scegli Impostazioni del progetto, quindi scegli Teams.
- 3. Per modificare un ruolo, scegli il selettore accanto al team in questo elenco, quindi scegli Cambia ruolo. Per aggiungere un ruolo, scegli Aggiungi ruolo di progetto. In Project, scegli il progetto che desideri aggiungere e in Ruolo scegli il ruolo. Scegli uno dei ruoli di progetto disponibili:
	- Amministratore del progetto: per i dettagli, consulta[Ruolo di amministratore del progetto.](#page-997-0)
	- Collaboratore Per i dettagli, consulta[Ruolo di collaboratore](#page-997-1).
	- Revisore Per i dettagli, consulta. [Ruolo di revisore](#page-997-2)
	- Sola lettura Per i dettagli, vedi[Ruolo di sola lettura.](#page-997-3)
- 4. Selezionare Salva.

### <span id="page-178-1"></span>Rimuovere un ruolo di progetto per un team

In CodeCatalyst, puoi visualizzare i ruoli del progetto per il tuo team. Puoi anche visualizzare i membri di un team. Puoi rimuovere il ruolo di progetto per un team.

Per rimuovere un ruolo di progetto

- 1. Apri la CodeCatalyst console all'[indirizzo https://codecatalyst.aws/.](https://codecatalyst.aws/)
- 2. Accedi al tuo spazio. Scegli Impostazioni del progetto, quindi scegli Teams.
- 3. Scegli la scheda Ruoli del progetto.
- 4. Scegli il ruolo che desideri rimuovere.

### **A** Important

La rimozione di un ruolo da un team rimuove le autorizzazioni associate per tutti gli utenti del team.

#### 5. Selezionare Salva.

# Consentire l'accesso al progetto per le risorse della macchina

Le risorse della macchina sono risorse specifiche in cui CodeCatalystthat vengono concesse le autorizzazioni per progetti o spazi in CodeCatalyst.

**a** Note

Il termine risorsa macchina non si riferisce a un'infrastruttura cloud come un'istanza EC2, ma si riferisce invece a un blueprint o a una risorsa di flusso di lavoro con autorizzazioni per uno spazio o un progetto.

Un esempio di utilizzo delle risorse delle macchine nei progetti include l'abilitazione di una risorsa blueprint ad accedere a un progetto per conto dell'utente.

Una risorsa macchina rappresenta l'identità dell'utente rispetto alla risorsa autorizzata quando si accede CodeCatalyst tramite SSO. Le risorse della macchina vengono utilizzate per concedere le autorizzazioni alle risorse del progetto, come blueprint e flussi di lavoro. È possibile visualizzare le risorse macchina del progetto e scegliere di abilitare o disabilitare le risorse macchina per il progetto. Ad esempio, potresti voler disabilitare una risorsa macchina per gestire l'accesso e riattivarla in un secondo momento.

Queste operazioni sono disponibili per le risorse della macchina nei casi in cui una risorsa della macchina debba essere revocata o disabilitata. Ad esempio, se sospetti che le credenziali possano essere state compromesse, puoi disabilitare la risorsa della macchina. In genere, non è necessario utilizzare queste operazioni.

È necessario disporre del ruolo di amministratore dello spazio o del ruolo di amministratore del progetto per visualizzare questa pagina e gestire le risorse della macchina a livello di progetto.

Le risorse della macchina vengono gestite anche a livello di spazio in CodeCatalyst. Per ulteriori informazioni sui team che operano in spazi/progetti, consulta. [Consentire l'accesso allo spazio per le](#page-153-0) [risorse della macchina](#page-153-0)

### Argomenti

• [Visualizzazione dell'accesso al progetto per le risorse della macchina](#page-180-0)
- [Disabilitazione dell'accesso al progetto per le risorse della macchina](#page-180-0)
- [Abilitazione dell'accesso al progetto per le risorse della macchina](#page-181-0)

### Visualizzazione dell'accesso al progetto per le risorse della macchina

È possibile visualizzare un elenco delle risorse delle macchine utilizzate nel progetto.

È necessario avere il ruolo di amministratore dello spazio o il ruolo di amministratore del progetto.

Per visualizzare le risorse della macchina

- 1. Apri la CodeCatalyst console all'[indirizzo https://codecatalyst.aws/.](https://codecatalyst.aws/)
- 2. Vai al tuo progetto, quindi scegli Impostazioni progetto. Scegli Risorse della macchina.
- 3. Nel menu a discesa, scegli l'azione Workflow per visualizzare solo le risorse della macchina per i flussi di lavoro. Scegli Blueprint per visualizzare solo le risorse della macchina per i blueprint.

Puoi anche filtrare in base a un nome utilizzando il campo Filtro.

### <span id="page-180-0"></span>Disabilitazione dell'accesso al progetto per le risorse della macchina

È possibile scegliere di disabilitare le risorse della macchina utilizzate nel progetto.

**A** Important

La disabilitazione delle risorse della macchina rimuoverà tutte le autorizzazioni per tutti i blueprint o i flussi di lavoro associati nello spazio.

È necessario avere il ruolo di amministratore dello spazio o il ruolo di amministratore del progetto.

Per disabilitare le risorse della macchina

- 1. Apri la CodeCatalyst console all'[indirizzo https://codecatalyst.aws/.](https://codecatalyst.aws/)
- 2. Vai al tuo progetto, quindi scegli Impostazioni progetto. Scegli Risorse della macchina.
- 3. Scegliere una delle seguenti opzioni.

#### **A** Important

La disabilitazione delle risorse della macchina rimuoverà tutte le autorizzazioni per tutti i blueprint o i flussi di lavoro associati nello spazio.

- Per disabilitarle singolarmente, scegli il selettore accanto a una o più risorse della macchina che desideri disabilitare. Scegli Disabilita, quindi scegli Questa risorsa.
- Per disattivare tutte le risorse, scegli Disabilita, quindi scegli Tutte le risorse.
- Per disabilitare tutte le azioni del flusso di lavoro, scegli Disabilita, quindi scegli Tutte le azioni del flusso di lavoro.
- Per disabilitare tutti i blueprint, scegli Disabilita, quindi scegli Tutti i blueprint.

# <span id="page-181-0"></span>Abilitazione dell'accesso al progetto per le risorse della macchina

È possibile scegliere di abilitare le risorse della macchina utilizzate nel progetto e che sono state disabilitate.

È necessario avere il ruolo di amministratore dello spazio o il ruolo di amministratore del progetto.

Per abilitare le risorse della macchina

- 1. Apri la CodeCatalyst console all'[indirizzo https://codecatalyst.aws/.](https://codecatalyst.aws/)
- 2. Vai al tuo progetto, quindi scegli Impostazioni progetto. Scegli Risorse della macchina.
- 3. Scegliere una delle seguenti opzioni.
	- Per abilitarle singolarmente, scegli il selettore accanto a una o più risorse della macchina che desideri abilitare. Scegli Abilita, quindi scegli Questa risorsa.
	- Per abilitare tutte le risorse, scegli Abilita, quindi scegli Tutte le risorse.
	- Per abilitare tutte le azioni del flusso di lavoro, scegli Abilita, quindi scegli Tutte le azioni del flusso di lavoro.
	- Per abilitare tutti i blueprint, scegli Abilita, quindi scegli Tutti i blueprint.

# Quote per progetti

La tabella seguente descrive le quote e i limiti per i progetti in Amazon CodeCatalyst. Per ulteriori informazioni sulle quote in Amazon CodeCatalyst, consulta[Quote per CodeCatalyst](#page-1255-0).

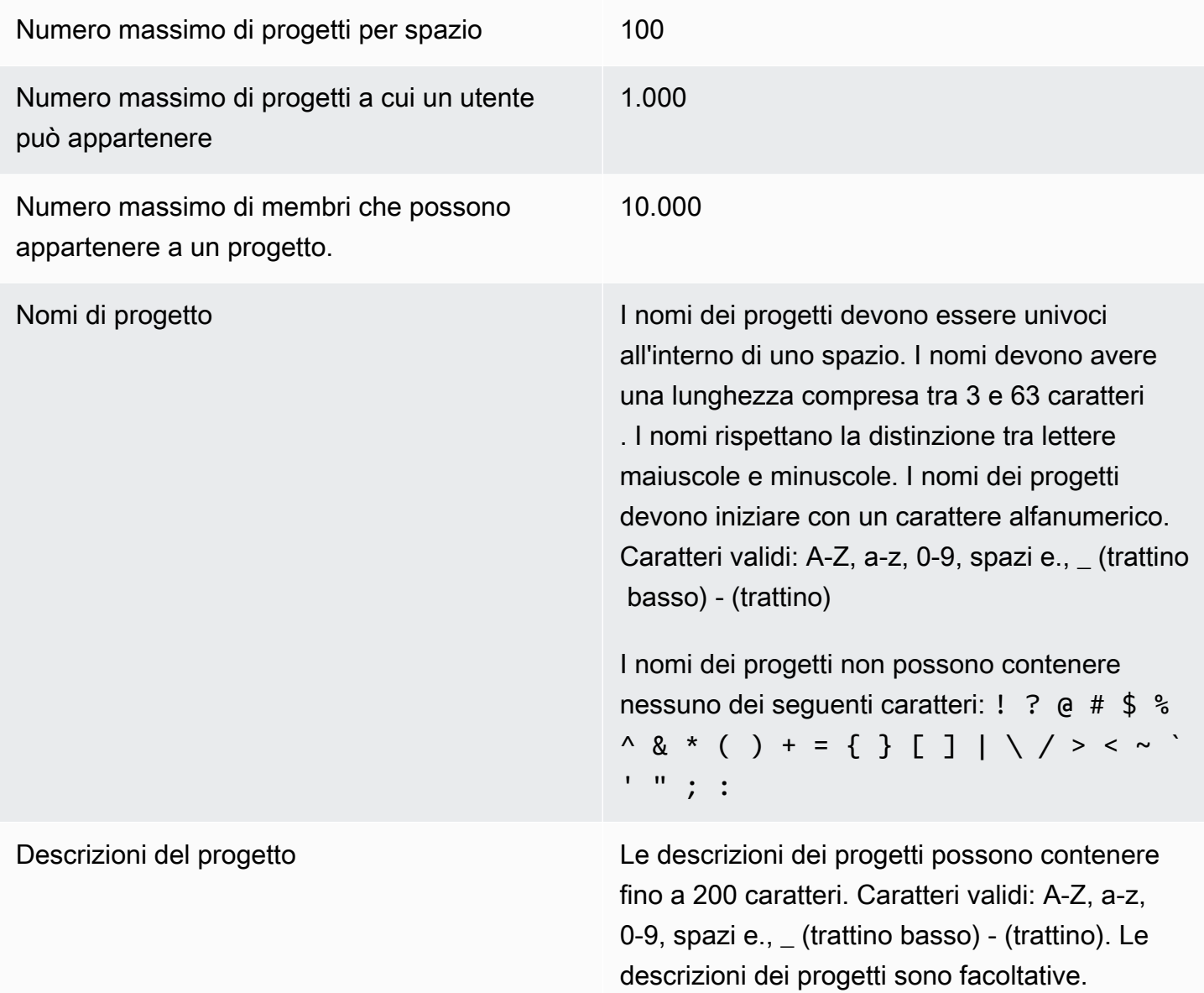

# Utilizzo delle notifiche in CodeCatalyst

Puoi impostare notifiche per monitorare i tuoi progetti e le tue risorse in CodeCatalyst. Gli utenti possono scegliere gli eventi del progetto per i quali desiderano ricevere e-mail in qualsiasi progetto di cui sono membri. Puoi anche scegliere di configurare le notifiche inviate a un intero team in

un'applicazione di messaggistica del team, come Slack, configurando l'accesso tra CodeCatalyst uno spazio e un'area di lavoro Slack e quindi configurando le notifiche per l'invio di un progetto a uno o più canali in quell'area di lavoro Slack. Dopo aver configurato l'accesso tra uno CodeCatalyst spazio e uno spazio di lavoro Slack, i membri del progetto avranno anche la possibilità di aggiungere i propri ID membro Slack in modo da poter ricevere notifiche direttamente sugli CodeCatalyst eventi nelle aree di lavoro e nei canali Slack collegati.

#### a Note

L'insieme di eventi del progetto che possono essere inviati a Slack non è lo stesso insieme di eventi per i quali gli utenti possono scegliere di ricevere notifiche via e-mail.

#### Argomenti

- [Come funzionano le notifiche?](#page-183-0)
- [Guida introduttiva alle notifiche di Slack](#page-185-0)
- [Gestione delle notifiche in Amazon CodeCatalyst](#page-188-0)

## <span id="page-183-0"></span>Come funzionano le notifiche?

Puoi configurare il tuo progetto per fornire notifiche all'applicazione di messaggistica del tuo team, come Slack.

### Quali autorizzazioni sono necessarie per le notifiche?

Qualsiasi membro del progetto può configurare, visualizzare, aggiornare o eliminare le impostazioni di notifica per un canale in CodeCatalyst. Tuttavia, solo gli utenti con il ruolo di amministratore dello spazio possono aggiungere o eliminare aree di lavoro Slack. Tutti gli utenti possono configurare gli eventi del progetto a cui desiderano ricevere e-mail per i progetti a cui appartengono. CodeCatalyst

### Per quali CodeCatalyst eventi posso configurare le notifiche?

Puoi configurare l'invio CodeCatalyst di notifiche a uno o più canali Slack sugli eventi del flusso di lavoro. Una volta configurate le notifiche tra un CodeCatalyst progetto e Slack, gli utenti del progetto possono scegliere di aggiungere il proprio ID membro Slack per ricevere messaggi diretti sugli eventi nei canali Slack. CodeCatalyst Gli utenti che aggiungono i propri ID membro Slack

riceveranno menzioni dirette ai propri ID nei canali Slack configurati per i loro progetti, contribuendo a sensibilizzare l'opinione pubblica sugli eventi a cui tengono.

Puoi anche scegliere per quali eventi ricevere email. Queste e-mail vengono inviate all'indirizzo email configurato per il tuo ID AWS Builder.

#### Come vengono visualizzate le notifiche?

Puoi configurare l'invio CodeCatalyst di notifiche a uno o più canali Slack. Devi autorizzarti a concedere le autorizzazioni CodeCatalyst per accedere al tuo spazio di lavoro Slack. Una volta fornita l'autorizzazione, CodeCatalyst puoi inviare notifiche ai canali Slack che configuri. Se un membro del progetto sceglie di aggiungere il proprio ID membro Slack, può ricevere menzioni sugli CodeCatalyst eventi nei canali Slack configurati per quel progetto.

#### Come faccio a configurare le notifiche?

Le notifiche e-mail sono configurate come parte di CodeCatalyst. Gli utenti del progetto possono scegliere per quali eventi ricevere e-mail nella pagina Le mie impostazioni.

Per configurare le notifiche Slack per le risorse del progetto, devi completare le seguenti attività di alto livello.

Per impostare le notifiche (attività di alto livello)

1. In CodeCatalyst, configuri una connessione tra CodeCatalyst e un client di messaggistica, come Slack. Una volta connesso, uno spazio di lavoro Slack sarà disponibile per tutti i progetti presenti nello spazio.

#### **a** Note

Solo gli utenti con un ruolo di amministratore di Space possono aggiungere o eliminare un'area di lavoro Slack.

- 2. Nel tuo progetto in CodeCatalyst, aggiungi il canale in cui desideri che il team riceva le notifiche.
- 3. In CodeCatalyst, attivi le notifiche per vari eventi, ad esempio un errore di esecuzione del flusso di lavoro, e specifichi il canale in cui desideri che vengano inviate.

Per informazioni dettagliate sulle fasi, consulta [Guida introduttiva alle notifiche di Slack](#page-185-0).

Una volta configurate le notifiche tra uno CodeCatalyst spazio e Slack, gli utenti possono scegliere di aggiungere i propri ID membro Slack per ricevere messaggi diretti sugli CodeCatalyst eventi nei canali Slack configurati per i loro progetti,

## <span id="page-185-0"></span>Guida introduttiva alle notifiche di Slack

Dopo aver creato un progetto, puoi configurare le notifiche di Slack che aiutano il tuo team a monitorare le risorse del progetto.

Questi passaggi ti guidano nella configurazione delle notifiche Slack per la prima volta. CodeCatalyst Se hai già configurato le notifiche, consulta[Gestione delle notifiche in Amazon CodeCatalyst.](#page-188-0)

#### **a** Note

L'insieme di eventi del progetto che possono essere inviati ai canali di notifica non è lo stesso insieme di eventi per i quali gli utenti possono scegliere di ricevere notifiche via e-mail. Per ulteriori informazioni, consulta [Gestione delle notifiche in Amazon CodeCatalyst.](#page-188-0)

#### Argomenti

- [Prerequisiti](#page-185-1)
- [Passaggio 1: Connettiti CodeCatalyst al tuo spazio di lavoro Slack](#page-186-0)
- [Passaggio 2: aggiungi il tuo canale Slack a CodeCatalyst](#page-186-1)
- [Passaggio 3: prova le notifiche da inviare CodeCatalyst a Slack](#page-187-0)
- [Fase 4: Fasi successive](#page-188-1)

### <span id="page-185-1"></span>**Prerequisiti**

Prima di iniziare, avrai bisogno di:

- Uno CodeCatalyst spazio. Per informazioni sulla creazione di uno CodeCatalyst spazio e sul primo accesso, consult[aConfigura e accedi a CodeCatalyst.](#page-29-0)
- Un CodeCatalyst progetto. Per ulteriori informazioni, consulta [Creare un progetto](#page-162-0).
- Un CodeCatalyst account con il ruolo di amministratore del progetto o amministratore dello spazio. Per ulteriori informazioni, consulta [Concessione dell'accesso con ruoli utente.](#page-995-0)
- Un account Slack e un'area di lavoro Slack a cui è possibile accedere da. CodeCatalyst
- Un canale Slack dove CodeCatalyst inviare notifiche. Il canale può essere pubblico o privato.

### <span id="page-186-0"></span>Passaggio 1: Connettiti CodeCatalyst al tuo spazio di lavoro Slack

Solo gli utenti con il ruolo di amministratore di Space possono aggiungere o eliminare aree di lavoro Slack. L'aggiunta o l'eliminazione di un'area di lavoro Slack influisce su tutti i progetti presenti nello spazio. Per stabilire la connessione tra Slack CodeCatalyst e Slack, CodeCatalyst esegue un handshake di autenticazione OAuth sicuro con il tuo spazio di lavoro Slack.

Usa le seguenti istruzioni per connetterti al tuo spazio di lavoro Slack. CodeCatalyst

**a** Note

Questa operazione deve essere eseguita solo una volta per ogni area di lavoro Slack. Puoi quindi impostare le notifiche tramite il canale Slack.

Per connetterti CodeCatalyst al tuo spazio di lavoro Slack

- 1. [Apri la CodeCatalyst console all'indirizzo https://codecatalyst.aws/.](https://codecatalyst.aws/)
- 2. Vai al tuo progetto.
- 3. Nel riquadro di navigazione, scegli Impostazioni del progetto.
- 4. Scegli la scheda Notifiche.
- 5. Scegli Configura notifiche.
- 6. Scegli Connect to Slack workspace.
- 7. Leggi il contenuto della finestra di dialogo, quindi scegli Connect to Slack workspace.
- 8. Nel messaggio del AWSChatbot:
	- a. In alto a destra, scegli l'area di lavoro Slack che contiene il tuo canale.
	- b. Scegli Permetti.

Verrai reindirizzato alla console. CodeCatalyst

9. Continua su [Passaggio 2: aggiungi il tuo canale Slack a CodeCatalyst.](#page-186-1)

<span id="page-186-1"></span>Passaggio 2: aggiungi il tuo canale Slack a CodeCatalyst

Ti serve l'ID del canale Slack a cui aggiungere il tuo canale. CodeCatalyst

Per ottenere l'ID del tuo canale Slack

- 1. Accedi a Slack. Per ulteriori informazioni, consulta [Accedere a Slack.](https://slack.com/help/articles/212681477-Sign-in-to-Slack)
- 2. Vai all'area di lavoro di Slack che contiene il canale in cui desideri che vengano inviate le notifiche. Per maggiori informazioni, consulta [Passare da un'area di lavoro Slack all'altra o](https://slack.com/help/articles/1500002200741-Switch-between-workspaces)  [Accedere ad aree di lavoro](https://slack.com/help/articles/1500002200741-Switch-between-workspaces) [Slack aggiuntive](https://slack.com/help/articles/212681477-Sign-in-to-Slack).
- 3. Nel riquadro di navigazione, apri il menu contestuale (clic con il tasto destro) del canale in cui desideri inviare le notifiche e scegli Apri dettagli del canale.

L'ID del canale viene visualizzato nella parte inferiore della finestra di dialogo.

4. Copia il valore dell'ID del canale. Questo valore servirà nella fase successiva.

Utilizzando l'ID del canale che hai appena copiato, ora puoi connettere il tuo canale Slack a. **CodeCatalyst** 

Per aggiungere il tuo canale Slack a CodeCatalyst

- 1. Prima di iniziare, se il tuo canale Slack è privato, aggiungi l'app AWS Chatbot al canale come segue:
	- a. Nella casella dei messaggi del tuo canale Slack, inserisci **@aws** e scegli l'app aws dalla finestra di dialogo.
	- b. Premere Invio.

Viene visualizzato un messaggio Slackbot che indica che il Chatbot AWS non è nel canale privato.

- c. Scegli Invitali per invitare AWS Chatbot sul canale.
- 2. Nella CodeCatalyst console, scegli Avanti.
- 3. In Channel ID, incolla l'ID del canale Slack che hai ottenuto in precedenza.
- 4. Nel nome del canale, inserisci un nome. Ti consigliamo di utilizzare il nome del canale Slack.
- 5. Seleziona Successivo.
- 6. In Seleziona gli eventi di notifica, scegli il tipo di evento per cui desideri ricevere notifiche.
- 7. Scegli Finish (Fine).

#### <span id="page-187-0"></span>Passaggio 3: prova le notifiche da inviare CodeCatalyst a Slack

Dopo aver configurato il progetto per inviare notifiche sullo stato del flusso di lavoro, puoi visualizzare le notifiche in Slack.

Per visualizzare le notifiche in Slack

- 1. Nel tuo CodeCatalyst progetto, [avvia un flusso di lavoro manualmente](#page-726-0) per completare l'esecuzione di un flusso di lavoro e ricevi una notifica di stato al termine dell'esecuzione.
- 2. In Slack, visualizza il canale che hai configurato per le notifiche. Le tue notifiche mostrano lo stato più recente di ogni workflow eseguito e se è fallito o ha avuto esito positivo.

#### <span id="page-188-1"></span>Fase 4: Fasi successive

Una volta configurato uno spazio di lavoro Slack per il tuo CodeCatalyst spazio, puoi aggiungere altri canali Slack, i CodeCatalyst progetti esistenti e aggiungerli a nuovi progetti dopo averli creati. Puoi anche far sapere agli utenti del progetto che possono configurare notifiche Slack personali per i loro ID membro Slack e configurare gli eventi per i quali riceveranno le email. Per ulteriori informazioni, consulta [Gestione delle notifiche in Amazon CodeCatalyst.](#page-188-0)

# <span id="page-188-0"></span>Gestione delle notifiche in Amazon CodeCatalyst

Puoi configurare CodeCatalyst l'invio di notifiche sugli eventi del tuo progetto. Puoi inviare notifiche a client di messaggistica come i canali Slack. Gli utenti del progetto possono scegliere gli eventi del progetto di cui ricevere notifiche tramite e-mail inviate all'indirizzo e-mail configurato per il loro profilo.

#### **a** Note

L'insieme di eventi del progetto che può essere inviato ai canali di notifica non è lo stesso insieme di eventi per i quali gli utenti possono scegliere di ricevere notifiche via e-mail.

#### Argomenti

- [Gestione delle notifiche inviate direttamente all'utente](#page-189-0)
- [Gestione delle notifiche inviate ai canali](#page-190-0)

#### <span id="page-189-0"></span>Gestione delle notifiche inviate direttamente all'utente

Puoi scegliere di ricevere notifiche e-mail sugli eventi di qualsiasi progetto di cui sei membro. Queste e-mail verranno inviate all'indirizzo e-mail configurato nel tuo ID AWS Builder. Per impostazione predefinita, riceverai e-mail su tutti gli eventi del progetto per i quali è possibile inviare e-mail.

Se un progetto è stato configurato per inviare notifiche a un canale Slack, puoi aggiungere il tuo ID membro Slack per ricevere menzioni dirette sugli CodeCatalyst eventi in quel canale Slack. Questo può aiutarti ad aumentare la consapevolezza degli eventi che accadono nei progetti in cui svolgi un ruolo.

Per configurare le notifiche e-mail per gli eventi del progetto

- 1. Apri la CodeCatalyst console all'[indirizzo https://codecatalyst.aws/.](https://codecatalyst.aws/)
- 2. Nella barra dei menu in alto, scegli il badge del tuo profilo, quindi scegli Le mie impostazioni. Si apre la pagina Le CodeCatalyst mie impostazioni.

#### **1** Tip

Puoi anche trovare il tuo profilo utente accedendo alla pagina dei membri di un progetto o di uno spazio e scegliendo il tuo nome dall'elenco dei membri.

- 3. In Notifiche e-mail, trova il progetto nell'elenco in cui desideri configurare le notifiche e-mail e scegli Modifica.
- 4. Seleziona gli eventi per i quali desideri ricevere e-mail, quindi scegli Salva.

Per configurare le notifiche personali di Slack

- 1. Apri la CodeCatalyst console all'indirizzo [https://codecatalyst.aws/.](https://codecatalyst.aws/)
- 2. Nella barra dei menu in alto, scegli il badge del tuo profilo, quindi scegli Le mie impostazioni. Si apre la pagina Le CodeCatalyst mie impostazioni.

#### **1** Tip

Puoi anche trovare il tuo profilo utente accedendo alla pagina dei membri di un progetto o di uno spazio e scegliendo il tuo nome dall'elenco dei membri.

3. Nelle notifiche personali di Slack, scegli Connect Slack ID, quindi scegli Connect to Slack workspace. Si aprirà una finestra separata.

#### **1** Tip

Questa opzione non è configurabile a meno che un utente con il ruolo di amministratore dello spazio non abbia aggiunto un'area di lavoro Slack per il tuo spazio. CodeCatalyst Per ulteriori informazioni, consultare [Guida introduttiva alle notifiche di Slack](#page-185-0) e [Gestione](#page-190-0) [delle notifiche inviate ai canali.](#page-190-0)

4. Nella finestra di richiesta delle autorizzazioni, assicurati che il nome dell'area di lavoro corrisponda all'area di lavoro Slack configurata per lo spazio. CodeCatalyst Scegli Consenti per consentire l'AWS Chatbotaccesso all'area di lavoro. La finestra si chiuderà e l'area di lavoro di Slack mostrerà lo stato della connessione come Connnect.

**G** Tip

Se lo stato della connessione non cambia, controlla se si è verificato un errore durante la connessione dell'area di lavoro Slack. Potrebbe essere necessario scorrere verso l'alto per visualizzare l'errore.

5. Per non ricevere più notifiche personali su Slack, scegli l'area di lavoro Slack connessa, quindi scegli Disconnetti l'ID Slack.

<span id="page-190-0"></span>Gestione delle notifiche inviate ai canali

Puoi scegliere di aggiungere e gestire le notifiche sugli eventi del progetto CodeCatalyst inviate alle risorse del team, come un canale Slack del team. In questo modo, puoi contribuire a garantire che l'intero team sia a conoscenza di eventi importanti, ad esempio quando l'esecuzione di un flusso di lavoro fallisce.

#### **a** Note

Qualsiasi membro di un progetto può gestire le notifiche inviate ai canali di quel progetto. Tuttavia, solo gli utenti con il ruolo di amministratore dello spazio possono aggiungere o eliminare aree di lavoro Slack.

Aggiungere un canale di notifica per un progetto

Puoi aggiungere un canale in cui desideri ricevere notifiche, ad esempio il canale Slack del tuo team.

Per aggiungere un canale Slack per le notifiche

1. Se stai aggiungendo il tuo primo canale Slack, guarda invece. [Guida introduttiva alle notifiche di](#page-185-0)  **[Slack](#page-185-0)** 

Dopo aver configurato il primo canale, torna a questa procedura per configurare canali aggiuntivi.

- 2. Apri la CodeCatalyst console all'[indirizzo https://codecatalyst.aws/.](https://codecatalyst.aws/)
- 3. Vai al tuo progetto.
- 4. Nel riquadro di navigazione, scegli Impostazioni del progetto.
- 5. Scegli la scheda Notifiche.
- 6. Scegli Add channel (Aggiungi canale).
- 7. Scegli Scegli l'area di lavoro, quindi seleziona l'area di lavoro Slack che contiene il canale a cui desideri inviare le notifiche.

Se il tuo spazio di lavoro Slack non è nell'elenco, puoi aggiungerlo seguendo le istruzioni riportate in. [Guida introduttiva alle notifiche di Slack](#page-185-0)

- 8. Prima di inserire un ID di canale, se il canale Slack che desideri aggiungere è privato, completa questi passaggi:
	- a. Nella casella dei messaggi del tuo canale Slack, inserisci **@aws** e scegli l'app aws dal popup.
	- b. Premere Invio.

Viene visualizzato un messaggio Slackbot che indica che il Chatbot AWS non è nel canale privato.

- c. Scegli Invitali per invitare AWS Chatbot sul canale.
- 9. Nel CodeCatalyst campo ID canale, inserisci l'ID del canale Slack. Per trovare l'ID, vai su Slack e, nel riquadro di navigazione, fai clic con il pulsante destro del mouse sul canale e scegli Apri dettagli del canale.

L'ID del canale viene visualizzato nella parte inferiore della finestra di dialogo.

- 10. In Nome del canale, inserisci un nome. Ti consigliamo di utilizzare il nome del canale Slack.
- 11. In Seleziona gli eventi di notifica, scegli il tipo di evento per cui desideri ricevere notifiche.

#### 12. Scegliere Aggiungi.

Modifica delle notifiche per un canale di notifica

Puoi modificare i canali a cui vanno indirizzate le notifiche e puoi disattivare del tutto notifiche specifiche.

Per modificare le notifiche

- 1. Apri la CodeCatalyst console all'[indirizzo https://codecatalyst.aws/.](https://codecatalyst.aws/)
- 2. Vai al tuo progetto.
- 3. Nel riquadro di navigazione, scegli Impostazioni del progetto.
- 4. Scegli la scheda Notifiche.
- 5. Scegli Modifica notifiche.
- 6. Completa una delle seguenti operazioni:
	- Per inviare una notifica a un canale specifico, scegli il canale dall'elenco a discesa.
	- Per disattivare una notifica a livello globale, scegli l'interruttore accanto alla notifica.
	- Per interrompere l'invio di una notifica a un canale specifico, scegli la X sul canale.
- 7. Seleziona Salva.

Rimuovere un canale

Per rimuovere un canale

- 1. Apri la CodeCatalyst console all'[indirizzo https://codecatalyst.aws/.](https://codecatalyst.aws/)
- 2. Vai al tuo progetto. Nel riquadro di navigazione, scegli Impostazioni del progetto.
- 3. Nella pagina delle impostazioni del progetto, scegli la scheda Notifiche.
- 4. Scegli l'indicatore accanto al canale che desideri rimuovere, quindi scegli Rimuovi canale. Quando richiesto, scegli Ok nella finestra di conferma.

# Configura CodeCatalyst progetti con progetti

I blueprint sono generatori di codice arbitrari che rappresentano un componente architettonico di un progetto. CodeCatalyst Il componente può essere costituito da qualsiasi cosa, da un flusso di lavoro in un singolo file all'intero progetto completo di codice di esempio. I blueprint accettano un insieme arbitrario di opzioni e le utilizzano per generare un set arbitrario di codice di output che viene inoltrato a un progetto. Man mano che il blueprint viene aggiornato con le migliori pratiche più recenti o nuove opzioni, può rigenerare le parti pertinenti della base di codice in progetti che contengono quel blueprint.

Puoi utilizzare un CodeCatalyst blueprint Amazon per creare un progetto completo con un repository di sorgenti, codice sorgente di esempio, flussi di lavoro CI/CD, report di compilazione e test e strumenti integrati di tracciamento dei problemi. Un CodeCatalyst blueprint genera risorse e codice sorgente in base a un set di parametri di configurazione. Quando si utilizza un blueprint CodeCatalyst gestito, il blueprint scelto determina quali risorse vengono aggiunte al progetto, nonché gli strumenti per la CodeCatalyst creazione o la configurazione, in modo da poter tenere traccia e utilizzare le risorse del progetto. In qualità di utente del blueprint, è possibile creare un progetto con un blueprint o applicarlo a un progetto esistente. CodeCatalyst È possibile applicare più blueprint al progetto, ognuno dei quali può essere applicato come componente indipendente. Ad esempio, è possibile creare un progetto con un blueprint di applicazione Web e quindi applicare un blueprint di sicurezza in un secondo momento. Quando uno dei blueprint viene aggiornato, è possibile incorporare le modifiche o le correzioni nel progetto tramite la gestione del ciclo di vita. Per ulteriori informazioni, consulta [Creazione di un progetto completo con CodeCatalyst progetti](#page-202-0) e [Utilizzo della gestione del](#page-200-0) [ciclo di vita come utente del blueprint.](#page-200-0)

In qualità di autore di blueprint, puoi anche creare e pubblicare blueprint personalizzati per consentire ai membri del tuo CodeCatalyst spazio di utilizzare le risorse del progetto. I progetti personalizzati possono essere sviluppati per soddisfare esigenze specifiche per i progetti del tuo spazio. Dopo aver aggiunto un blueprint personalizzato al catalogo dei blueprint del tuo spazio, puoi gestirlo e continuare ad apportare aggiornamenti in modo che i progetti del tuo spazio rimangano aggiornati con le migliori pratiche più recenti. Per ulteriori informazioni, consulta [Standardizzazione di progetti,](#page-207-0)  [progetti personalizzati in CodeCatalyst.](#page-207-0) [Per visualizzare l'SDK dei blueprint e i blueprint di esempio,](https://github.com/aws/codecatalyst-blueprints)  [consulta l'archivio open source. GitHub](https://github.com/aws/codecatalyst-blueprints)

#### Argomenti

- [Creazione di un progetto con un blueprint](#page-194-0)
- [Applicare un blueprint in un progetto per aggiungere risorse](#page-194-1)
- [Dissociazione di un blueprint da un progetto per interrompere gli aggiornamenti](#page-196-0)
- [Modifica delle versioni del blueprint in un progetto](#page-197-0)
- [Modifica della descrizione di un blueprint in un progetto](#page-199-0)
- [Utilizzo della gestione del ciclo di vita come utente del blueprint](#page-200-0)
- [Creazione di un progetto completo con CodeCatalyst progetti](#page-202-0)
- [Standardizzazione di progetti, progetti personalizzati in CodeCatalyst](#page-207-0)
- [Quote per i progetti in CodeCatalyst](#page-275-0)

# <span id="page-194-0"></span>Creazione di un progetto con un blueprint

Puoi creare rapidamente un progetto utilizzando un blueprint dal catalogo Amazon CodeCatalyst Blueprints o dal catalogo spaziale del tuo team con blueprint personalizzati. A seconda del blueprint, il progetto viene creato con risorse specifiche. Per ulteriori informazioni, consulta [Creare un progetto](#page-162-1) [con un blueprint](#page-162-1) e [Creazione di un progetto completo con CodeCatalyst progetti](#page-202-0).

Dopo aver creato un progetto, puoi applicare altri blueprint al tuo CodeCatalyst progetto dal CodeCatalyst catalogo o dal catalogo del tuo spazio con blueprint personalizzati. I blueprint rappresentano componenti architettonici, quindi è possibile utilizzare più blueprint insieme nel progetto per incorporare le best practice del team. Questo ti dà anche la possibilità di assicurarti che il tuo progetto sia aggiornato con le ultime modifiche ai componenti in evoluzione. Per ulteriori informazioni sull'utilizzo dei blueprint nel progetto, consulta. [Utilizzo della gestione del ciclo di vita](#page-200-0)  [come utente del blueprint](#page-200-0)

# <span id="page-194-1"></span>Applicare un blueprint in un progetto per aggiungere risorse

Puoi applicare più blueprint in un progetto per incorporare componenti funzionali, risorse e governance. I tuoi progetti possono supportare vari elementi gestiti in modo indipendente in blueprint separati. L'applicazione dei blueprint a un progetto riduce la necessità di creare manualmente risorse e rendere funzionali i componenti software. I tuoi progetti possono inoltre rimanere aggiornati man mano che i requisiti evolvono. Per ulteriori informazioni sull'applicazione dei blueprint nel progetto, consulta. [Utilizzo della gestione del ciclo di vita come utente del blueprint](#page-200-0)

Durante la configurazione dei dettagli di un blueprint, puoi anche scegliere di archiviare il codice sorgente del blueprint in un repository preferito di terze parti, dove puoi comunque gestire il blueprint e utilizzare le funzionalità di gestione del ciclo di vita per mantenere aggiornato il progetto. Per

ulteriori informazioni, consulta [Aggiungi funzionalità ai progetti con estensioni in CodeCatalyst](#page-1150-0) e [Utilizzo della gestione del ciclo di vita come utente del blueprint](#page-200-0).

Per applicare un blueprint al progetto

- 1. Apri la CodeCatalyst console all'indirizzo [https://codecatalyst.aws/.](https://codecatalyst.aws/)
- 2. Nella CodeCatalyst console, accedi allo spazio, quindi scegli il progetto a cui desideri applicare un blueprint.
- 3. Nel riquadro di navigazione, scegli Blueprint, quindi scegli Applica blueprint.
- 4. Scegli un progetto dalla scheda Blueprint o un CodeCatalyst blueprint personalizzato dalla scheda Space blueprint, quindi scegli Avanti.
- 5. In Dettagli del blueprint, scegli una versione del blueprint dal menu a discesa della versione di Target. La versione più recente del catalogo viene selezionata automaticamente.
- 6. (Facoltativo) Per impostazione predefinita, il codice sorgente creato dal blueprint viene archiviato in un CodeCatalyst repository. In alternativa, è possibile scegliere di archiviare il codice sorgente del blueprint in un repository di terze parti. Per ulteriori informazioni, consulta [Aggiungi](#page-1150-0) [funzionalità ai progetti con estensioni in CodeCatalyst.](#page-1150-0)

Effettua una delle seguenti operazioni a seconda del provider di repository di terze parti che desideri utilizzare:

• GitHub repository: Connect a un GitHub account.

Scegli il menu a discesa Avanzato, scegli GitHub come provider del repository, quindi scegli l' GitHub account in cui desideri archiviare il codice sorgente creato dal blueprint.

### **a** Note

Se utilizzi una connessione a un GitHub account, devi creare una connessione personale per stabilire una mappatura delle identità tra la tua identità e la tua CodeCatalyst identità. GitHub Per ulteriori informazioni, consulta [Connessioni](#page-28-0) [personali](#page-28-0) e [Accesso alle GitHub risorse con connessioni personali.](#page-1047-0)

• Bitbucket: Connect uno spazio di lavoro Bitbucket.

Scegli il menu a discesa Avanzato, scegli Bitbucket come provider di repository, quindi scegli l'area di lavoro Bitbucket in cui desideri archiviare il codice sorgente creato dal blueprint.

- 7. In Configura il blueprint, configura i parametri del blueprint. A seconda del blueprint, potresti avere la possibilità di assegnare un nome al repository di origine.
- 8. Esamina le differenze tra la versione corrente del blueprint e la versione aggiornata. La differenza visualizzata in una pull request mostra le modifiche tra la versione corrente e la versione più recente, che è la versione desiderata al momento della creazione della pull request. Se non viene visualizzata alcuna modifica, le versioni potrebbero essere identiche oppure potresti aver scelto la stessa versione sia per la versione corrente che per quella desiderata.
- 9. Quando sei sicuro che la pull request contenga il codice e le modifiche che desideri rivedere, scegli Applica progetto. Dopo aver creato la pull request, puoi aggiungere commenti. I commenti possono essere aggiunti alla pull request o alle singole righe dei file, nonché alla pull request complessiva. È possibile aggiungere collegamenti a risorse come i file utilizzando il @ segno seguito dal nome del file.

#### **a** Note

Il blueprint non verrà applicato finché la pull request non sarà approvata e unita. Per ulteriori informazioni, consulta [Revisione di una pull request](#page-328-0) e [Unire una pull request.](#page-333-0)

Gli autori del blueprint possono anche applicare un blueprint personalizzato a progetti in spazi specifici che non dispongono del blueprint per creare nuovi progetti o applicarlo a progetti esistenti. Per ulteriori informazioni, consulta [Pubblicazione e applicazione di un blueprint personalizzato in](#page-265-0)  [spazi e progetti specifici](#page-265-0).

Se non desideri più ricevere aggiornamenti per un blueprint, puoi dissociare il blueprint dal tuo progetto. Per ulteriori informazioni, consulta [Dissociazione di un blueprint da un progetto per](#page-196-0)  [interrompere gli aggiornamenti.](#page-196-0)

# <span id="page-196-0"></span>Dissociazione di un blueprint da un progetto per interrompere gli aggiornamenti

Se non desideri nuovi aggiornamenti da un blueprint, puoi dissociare il blueprint dal progetto. Le risorse e i componenti software funzionali aggiunti al progetto dal blueprint rimarranno nel progetto.

Per dissociare un blueprint dal progetto

1. [Apri la CodeCatalyst console all'indirizzo https://codecatalyst.aws/.](https://codecatalyst.aws/)

- 2. Nella CodeCatalyst console, accedi allo spazio, quindi scegli il progetto in cui desideri dissociare un blueprint.
- 3. Nel pannello di navigazione scegli Blueprints (Progetti).
- 4. Scegli il blueprint con le risorse da dissociare, scegli il menu a discesa Azioni, quindi scegli Dissocia blueprint.
- 5. Entra confirm per confermare la dissociazione.
- 6. Scegli Conferma.

# <span id="page-197-0"></span>Modifica delle versioni del blueprint in un progetto

Se hai creato un progetto con un blueprint o applicato un blueprint a un progetto esistente, riceverai una notifica delle nuove versioni del blueprint. Prima che la versione del blueprint venga aggiornata tramite una pull request approvata, puoi visualizzare le modifiche al codice e gli ambienti interessati. La gestione del ciclo di vita consente di modificare le versioni di uno o più blueprint applicati al progetto, in modo che ogni versione del blueprint possa essere modificata senza influire sulle altre aree del progetto. È inoltre possibile sovrascrivere gli aggiornamenti dei blueprint. Per ulteriori informazioni, consulta [Utilizzo della gestione del ciclo di vita come utente del blueprint.](#page-200-0)

Per aggiornare un blueprint alla versione più recente

- 1. Apri la CodeCatalyst console all'indirizzo [https://codecatalyst.aws/.](https://codecatalyst.aws/)
- 2. Nella CodeCatalyst console, accedi allo spazio in cui desideri aggiornare la versione di un blueprint.
- 3. Nella dashboard dello spazio, scegli il progetto con il blueprint che desideri aggiornare.
- 4. Nel pannello di navigazione scegli Blueprints (Progetti).
- 5. Nella colonna Stato, scegli il link per modificare la versione del catalogo (ad esempio, Modifica versione del catalogo 0.3.109).
- 6. Scegli il menu a discesa Azioni, quindi scegli Aggiorna versione. La versione più recente viene selezionata automaticamente.
- 7. (Facoltativo) In Configura blueprint, configura i parametri del blueprint.
- 8. (Facoltativo) Nella scheda Modifiche al codice, esamina le differenze tra la versione corrente del blueprint e la versione aggiornata. La differenza visualizzata in una pull request è rappresentata dalle modifiche tra la versione corrente e la versione più recente, che è la versione desiderata al momento della creazione della pull request. Se non viene visualizzata alcuna modifica, le

versioni potrebbero essere identiche oppure potresti aver scelto la stessa versione sia per la versione corrente che per quella desiderata.

9. Quando sei sicuro che la pull request contenga il codice e le modifiche che desideri rivedere, scegli Applica aggiornamento. Dopo aver creato la pull request, puoi aggiungere commenti. I commenti possono essere aggiunti alla pull request o alle singole righe dei file e alla pull request complessiva. È possibile aggiungere collegamenti a risorse come i file utilizzando il @ segno seguito dal nome del file.

#### **a** Note

Il blueprint non verrà aggiornato finché la pull request non sarà approvata e unita. Per ulteriori informazioni, consulta [Revisione di una pull request](#page-328-0) e [Unire una pull request.](#page-333-0)

#### **a** Note

Se sono disponibili richieste pull esistenti per l'aggiornamento di una versione del blueprint, chiudi le richieste pull precedenti prima di crearne una nuova. Quando scegli Aggiorna versione, verrai indirizzato all'elenco delle richieste pull in sospeso per il blueprint. Puoi anche visualizzare le richieste pull in sospeso dalla scheda Blueprints nelle Impostazioni del progetto e nella pagina di riepilogo del progetto. Per ulteriori informazioni, consulta [Visualizzazione delle richieste pull.](#page-324-0)

Per modificare la versione di un blueprint

- 1. Apri la CodeCatalyst console all'indirizzo [https://codecatalyst.aws/.](https://codecatalyst.aws/)
- 2. Nella CodeCatalyst console, accedi allo spazio in cui desideri aggiornare la versione di un blueprint.
- 3. Nella dashboard dello spazio, scegli il progetto con il blueprint che desideri aggiornare.
- 4. Nel riquadro di navigazione, scegli Blueprint, quindi scegli il pulsante di opzione per il blueprint che desideri aggiornare.
- 5. Scegli il menu a discesa Azioni, quindi scegli Configura blueprint.
- 6. Dal menu a discesa Versione di Target, scegli la versione che desideri utilizzare. La versione più recente viene selezionata automaticamente.
- 7. (Facoltativo) In Configura blueprint, configura i parametri del blueprint.
- 8. (Facoltativo) Nella scheda Modifiche al codice, esamina le differenze tra la versione corrente del blueprint e la versione aggiornata. La differenza visualizzata in una pull request è rappresentata dalle modifiche tra la versione corrente e la versione più recente, che è la versione desiderata al momento della creazione della pull request. Se non viene visualizzata alcuna modifica, le versioni potrebbero essere identiche oppure potresti aver scelto la stessa versione sia per la versione corrente che per quella desiderata.
- 9. Quando sei sicuro che la pull request contenga il codice e le modifiche che desideri rivedere, scegli Applica aggiornamento. Dopo aver creato la pull request, puoi aggiungere commenti. I commenti possono essere aggiunti alla pull request o alle singole righe dei file e alla pull request complessiva. È possibile aggiungere collegamenti a risorse come i file utilizzando il @ segno seguito dal nome del file.

#### **a** Note

Il blueprint non verrà aggiornato finché la pull request non sarà approvata e unita. Per ulteriori informazioni, consulta [Revisione di una pull request](#page-328-0) e [Unire una pull request.](#page-333-0)

#### **a** Note

Se sono disponibili richieste pull esistenti per l'aggiornamento di una versione del blueprint, chiudi le richieste pull precedenti prima di crearne una nuova. Quando scegli Aggiorna versione, verrai indirizzato all'elenco delle richieste pull in sospeso per il blueprint. Puoi anche visualizzare le richieste pull in sospeso dalla scheda Blueprints nelle Impostazioni del progetto e nella pagina di riepilogo del progetto. Per ulteriori informazioni, consulta [Visualizzazione delle richieste pull.](#page-324-0)

# <span id="page-199-0"></span>Modifica della descrizione di un blueprint in un progetto

Puoi modificare la descrizione di un blueprint utilizzato per creare un progetto o applicato dopo la creazione di un progetto. Un blueprint può essere utilizzato più di una volta in un progetto. Per differenziare lo scopo dei blueprint nel progetto, è possibile utilizzare le relative descrizioni. Le descrizioni possono essere utilizzate anche per identificare i componenti che stai applicando a partire da un blueprint specifico.

Per modificare la descrizione di un blueprint nel progetto

- 1. Apri la CodeCatalyst console all'indirizzo [https://codecatalyst.aws/.](https://codecatalyst.aws/)
- 2. Nella CodeCatalyst console, accedi al tuo spazio, quindi scegli il progetto con le impostazioni del blueprint che desideri aggiornare.
- 3. Nel pannello di navigazione scegli Blueprints (Progetti).
- 4. Scegli il blueprint con la descrizione che desideri aggiornare, scegli il menu a discesa Azioni, quindi scegli Modifica descrizione.
- 5. Nel campo di immissione del testo descrittivo del progetto, inserisci una descrizione per identificare il progetto.
- 6. Selezionare Salva.

# <span id="page-200-0"></span>Utilizzo della gestione del ciclo di vita come utente del blueprint

La gestione del ciclo di vita è la capacità di rigenerare una base di codice da opzioni o versioni aggiornate di un blueprint. Ciò consente all'autore di un blueprint di gestire centralmente il ciclo di vita di sviluppo del software di ogni progetto che contiene un particolare blueprint. Ad esempio, l'aggiunta di una correzione di sicurezza al blueprint di un'applicazione Web consentirà a ogni progetto che contiene o creato dal blueprint dell'applicazione Web di rilevare automaticamente tale correzione. Questo stesso framework di gestione consente inoltre all'utente del blueprint di modificare le opzioni del blueprint dopo averle selezionate.

#### Argomenti

- [Utilizzo della gestione del ciclo di vita su progetti esistenti](#page-200-1)
- [Utilizzo della gestione del ciclo di vita su più blueprint in un progetto](#page-201-0)
- [Gestione dei conflitti nelle richieste pull del ciclo di vita](#page-201-1)
- [Disattivazione delle modifiche alla gestione del ciclo di vita](#page-201-2)
- [Sovrascrivere la gestione del ciclo di vita di un blueprint in un progetto](#page-201-3)

## <span id="page-200-1"></span>Utilizzo della gestione del ciclo di vita su progetti esistenti

È possibile utilizzare la gestione del ciclo di vita per progetti creati a partire da blueprint o su progetti esistenti non associati a nessun blueprint. Ad esempio, è possibile aggiungere un blueprint di pratiche di sicurezza standard in un'applicazione five-year-old Java che non è mai stata creata a partire da un blueprint. Il blueprint genera un flusso di lavoro di scansione di sicurezza e altro codice correlato.

Quella parte della base di codice nell'applicazione Java verrà ora aggiornata automaticamente con le migliori pratiche del team ogni volta che vengono apportate modifiche al blueprint.

# <span id="page-201-0"></span>Utilizzo della gestione del ciclo di vita su più blueprint in un progetto

Poiché i blueprint rappresentano componenti architettonici, è spesso possibile utilizzare più blueprint insieme nello stesso progetto. Ad esempio, un progetto potrebbe essere costituito da un blueprint di API Web centrale creato da un ingegnere della piattaforma aziendale, insieme a un blueprint di controllo del rilascio creato dal team addetto alla sicurezza delle app. Ciascuno di questi progetti può essere aggiornato in modo indipendente e memorizzerà le risoluzioni di fusione applicate in passato.

#### **G** Note

Essendo componenti architettonici arbitrari, non tutti i progetti hanno senso insieme o funzioneranno logicamente insieme, anche se cercheranno comunque di fondersi l'uno nell'altro.

## <span id="page-201-1"></span>Gestione dei conflitti nelle richieste pull del ciclo di vita

Occasionalmente, le richieste pull del ciclo di vita potrebbero generare conflitti di fusione. Questi problemi possono essere risolti manualmente. Le risoluzioni vengono memorizzate nei successivi aggiornamenti del blueprint.

# <span id="page-201-2"></span>Disattivazione delle modifiche alla gestione del ciclo di vita

Gli utenti possono rimuovere un blueprint da un progetto per dissociare tutti i riferimenti al blueprint e disattivare gli aggiornamenti del ciclo di vita. Per motivi di sicurezza, ciò non rimuove né influisce sul codice o sulle risorse del progetto, incluso ciò che è stato aggiunto dal blueprint. Per ulteriori informazioni, consulta [Dissociazione di un blueprint da un progetto per interrompere gli](#page-196-0)  [aggiornamenti](#page-196-0).

# <span id="page-201-3"></span>Sovrascrivere la gestione del ciclo di vita di un blueprint in un progetto

Se desideri sovrascrivere gli aggiornamenti di un blueprint a file specifici del tuo progetto, puoi includere un file di proprietà nel tuo repository. GitLabLa specifica [Code Owners](https://docs.gitlab.com/ee/user/project/codeowners/) è la linea guida consigliata. Il blueprint rispetta sempre il file dei proprietari del codice più di ogni altra cosa e può generarne uno di esempio come il seguente:

```
new BlueprintOwnershipFile(sourceRepo, { 
       resynthesis: { 
         strategies: [ 
\overline{a} identifier: 'dont-override-sample-code', 
              description: 'This strategy is applied accross all sample code. The 
 blueprint will create sample code, but skip attempting to update it.', 
              strategy: MergeStrategies.neverUpdate, 
              globs: [ 
                '**/src/**', 
                '**/css/**', 
              ], 
            }, 
         ], 
       }, 
     });
```
Questo genera un file .ownership-file con i seguenti contenuti:

```
[dont-override-sample-code] @amazon-codecatalyst/blueprints.import-from-git
# This strategy is applied accross all sample code. The blueprint will create sample 
  code, but skip attempting to update it.
# Internal merge strategy: neverUpdate
**/src/**
**/css/**
```
# <span id="page-202-0"></span>Creazione di un progetto completo con CodeCatalyst progetti

Quando crei un progetto utilizzando un blueprint, CodeCatalyst crea un progetto completo con un repository di sorgenti, codice sorgente di esempio, flussi di lavoro CI/CD, report di compilazione e test e strumenti integrati di tracciamento dei problemi. Un blueprint di progetto utilizza il codice per fornire infrastrutture cloud, risorse e artefatti sorgente di esempio per diversi tipi di applicazioni e framework.

Per ulteriori informazioni, consulta [Creare un progetto.](#page-162-0) È necessario essere l'amministratore dello spazio per creare un progetto.

Argomenti

- [Blueprint disponibili](#page-203-0)
- [Ricerca di informazioni sul blueprint del progetto](#page-207-1)

# <span id="page-203-0"></span>Blueprint disponibili

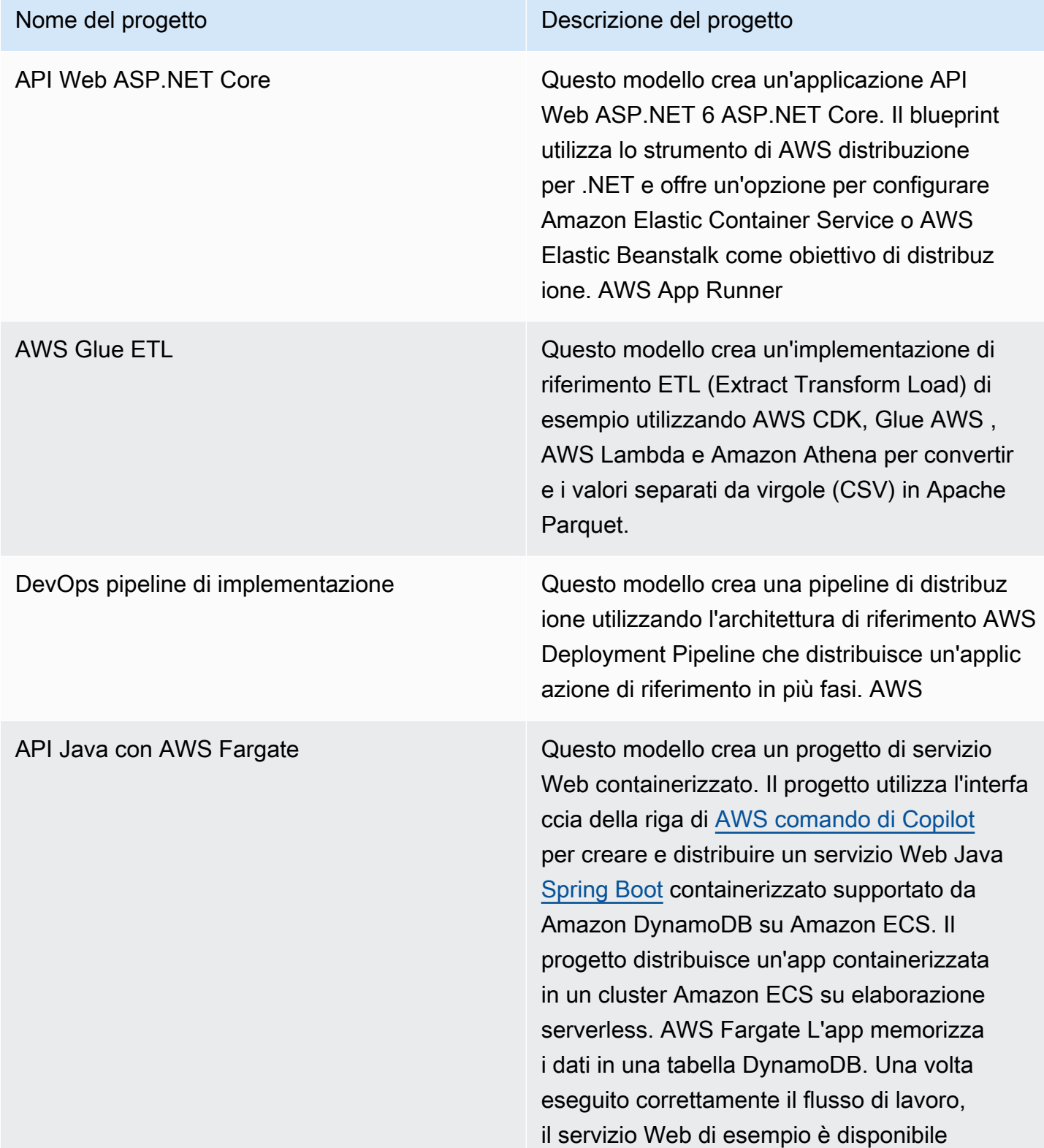

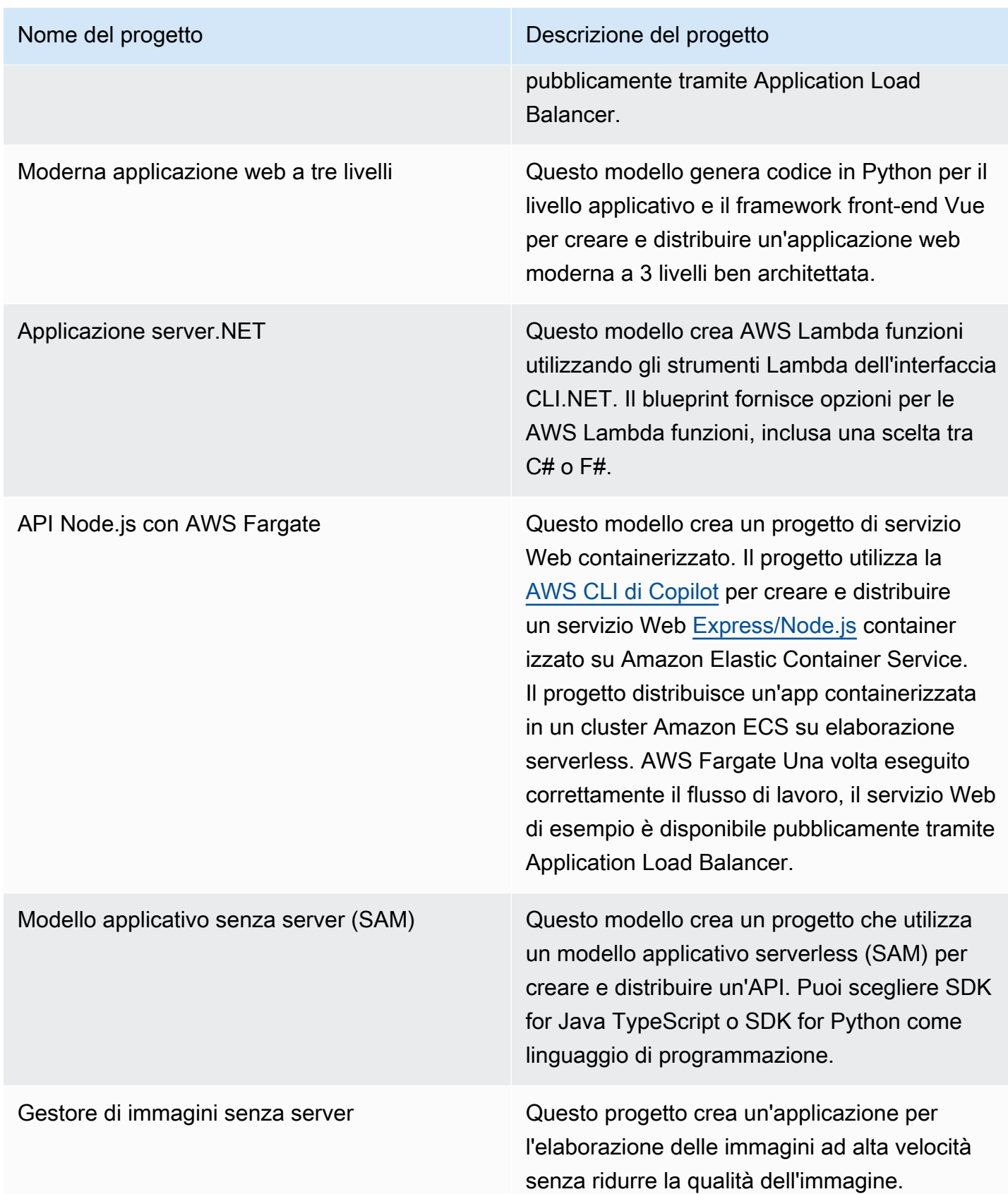

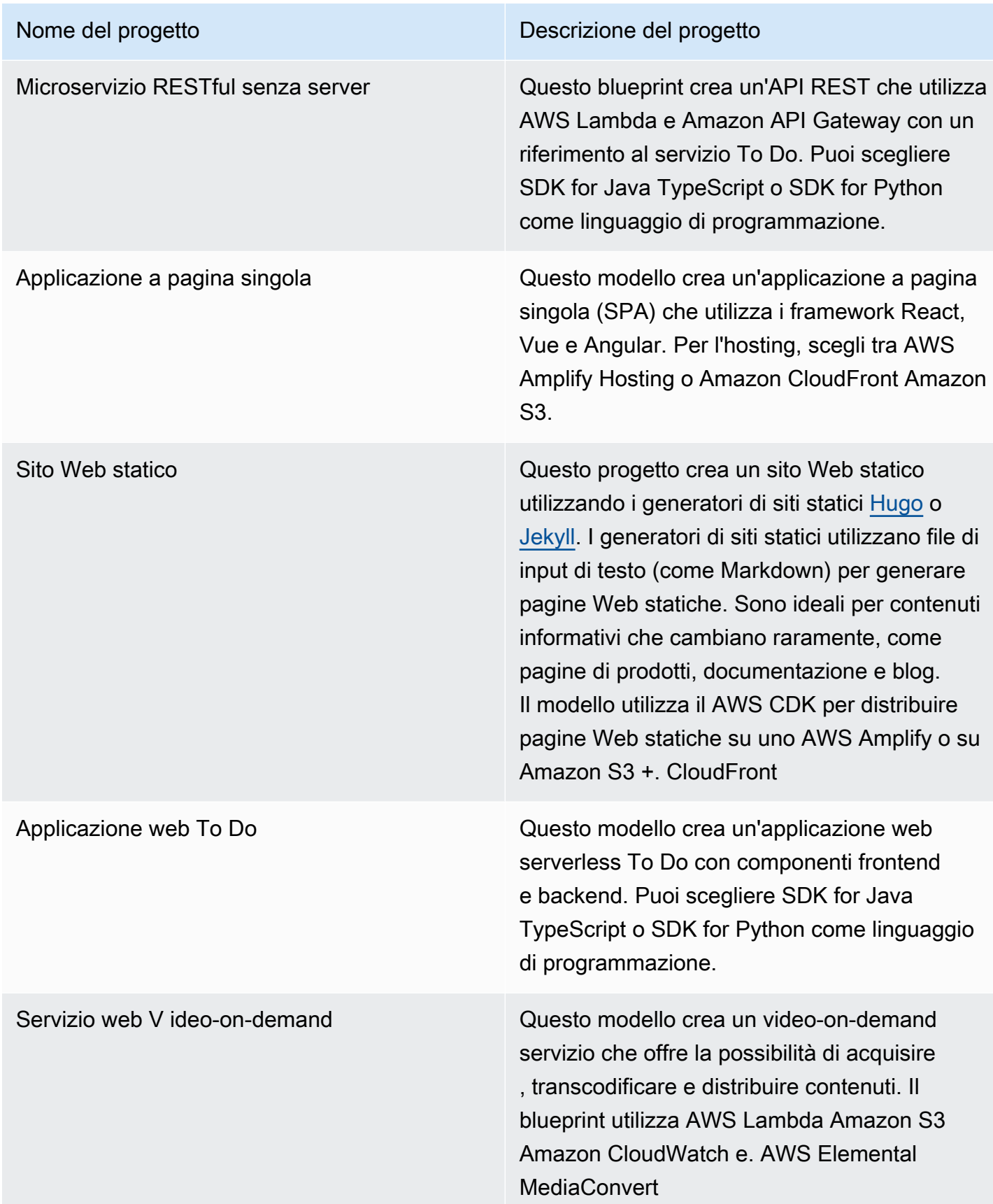

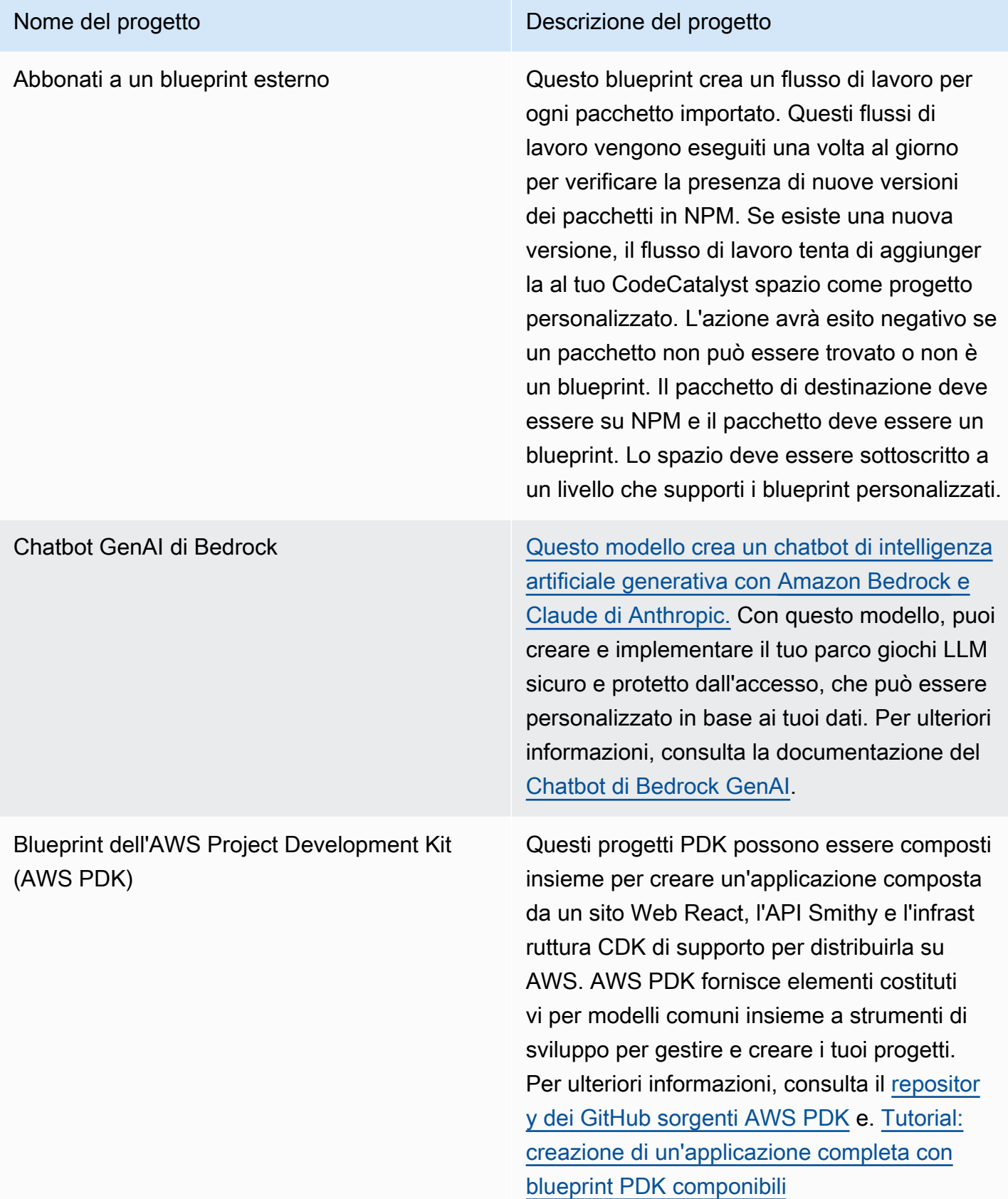

# <span id="page-207-1"></span>Ricerca di informazioni sul blueprint del progetto

Diversi progetti di progetto sono disponibili in. CodeCatalyst Per ogni progetto, sono disponibili un riepilogo e un file README. Il riepilogo descrive le risorse installate dal blueprint, mentre il file README spiega il blueprint in dettaglio e fornisce istruzioni su come utilizzarlo.

# <span id="page-207-0"></span>Standardizzazione di progetti, progetti personalizzati in **CodeCatalyst**

Puoi standardizzare lo sviluppo e le migliori pratiche per i progetti del tuo CodeCatalyst spazio con progetti personalizzati. I blueprint personalizzati possono essere utilizzati per definire vari aspetti di un CodeCatalyst progetto, come le definizioni del flusso di lavoro e il codice dell'applicazione. Dopo aver utilizzato un blueprint personalizzato per creare un nuovo progetto o averlo applicato a progetti esistenti, tutte le modifiche al blueprint sono disponibili per tali progetti come aggiornamenti di pull request. In qualità di autore del blueprint, puoi visualizzare i dettagli sui progetti che utilizzano i tuoi blueprint in tutto lo spazio a tua disposizione, in modo da vedere come gli standard vengono applicati ai diversi progetti. La gestione del ciclo di vita di un blueprint ti consente di gestire centralmente il ciclo di vita di sviluppo del software di ogni progetto, assicurandoti che i progetti del tuo settore continuino a seguire le migliori pratiche con le ultime modifiche o correzioni. Per ulteriori informazioni, consulta [Lavorare con la gestione del ciclo di vita come autore di progetti.](#page-225-0)

I blueprint personalizzati offrono la possibilità di aggiornare le versioni dei blueprint rispetto al progetto precedente tramite la risintesi. La risintesi è il processo di riesecuzione della sintesi dei blueprint con versioni aggiornate o la possibilità di incorporare correzioni e modifiche nei progetti esistenti. Per ulteriori informazioni, consulta [Concetti di progetti personalizzati](#page-208-0).

[Per visualizzare l'SDK dei blueprint e i blueprint di esempio, consulta l'archivio open source. GitHub](https://github.com/aws/codecatalyst-blueprints)

#### Argomenti

- [Concetti di progetti personalizzati](#page-208-0)
- [Guida introduttiva ai blueprint personalizzati](#page-212-0)
- [Tutorial: creazione e aggiornamento di un'applicazione React](#page-217-0)
- [Lavorare con la gestione del ciclo di vita come autore di progetti](#page-225-0)
- [Sviluppo di un modello personalizzato per soddisfare i requisiti del progetto](#page-231-0)
- [Pubblicazione di un blueprint personalizzato in uno spazio](#page-262-0)
- [Visualizzazione di dettagli, versioni e progetti di un blueprint personalizzato](#page-267-0)
- [Aggiungere un progetto personalizzato a un catalogo spaziale](#page-268-0)
- [Rimuovere un progetto personalizzato da un catalogo spaziale](#page-269-0)
- [Impostazione delle autorizzazioni di pubblicazione per un blueprint personalizzato](#page-269-1)
- [Modifica delle versioni del catalogo per un blueprint personalizzato](#page-270-0)
- [Eliminazione di un blueprint o di una versione personalizzati pubblicati](#page-270-1)
- [Gestione delle dipendenze, delle mancate corrispondenze e degli strumenti](#page-272-0)
- [Contribuisci](#page-275-1)

# <span id="page-208-0"></span>Concetti di progetti personalizzati

Di seguito sono riportati alcuni concetti e termini che è necessario conoscere quando si lavora con blueprint personalizzati in. CodeCatalyst

#### Argomenti

- [Progetto Blueprint](#page-208-1)
- [Progetti spaziali](#page-208-2)
- [Catalogo dei progetti spaziali](#page-209-0)
- **[Sintesi](#page-209-1)**
- [Risintesi](#page-209-2)
- [Opzioni parziali](#page-210-0)
- **[Progetto](#page-211-0)**

### <span id="page-208-1"></span>Progetto Blueprint

Un progetto blueprint ti dà la possibilità di sviluppare e pubblicare progetti nel tuo spazio. Durante il processo di creazione del progetto viene creato un archivio di origine e il nome del repository è quello scelto quando si inseriscono i dettagli delle risorse del progetto. Durante il processo di creazione del blueprint, se si sceglie di generare una versione del workflow, nel blueprint viene creato un workflow di pubblicazione con il blueprint Blueprint Builder. Il flusso di lavoro pubblica automaticamente la versione più recente.

### <span id="page-208-2"></span>Progetti spaziali

Puoi visualizzare e gestire tutti i blueprint dalla tabella Space blueprint quando accedi alla sezione Blueprint del tuo spazio. Una volta pubblicati nel tuo spazio, i blueprint vengono resi disponibili

come blueprint di spazio da aggiungere e rimuovere dal catalogo dei blueprint dello spazio. Puoi anche gestire le autorizzazioni di pubblicazione ed eliminare i blueprint dalla sezione Blueprint del tuo spazio. Per ulteriori informazioni, consulta [Visualizzazione di dettagli, versioni e progetti di un](#page-267-0) [blueprint personalizzato.](#page-267-0)

#### <span id="page-209-0"></span>Catalogo dei progetti spaziali

È possibile visualizzare tutti i progetti personalizzati aggiunti dal catalogo dei progetti di uno spazio. Qui un membro dello spazio può scegliere il blueprint personalizzato per creare un nuovo progetto. Questo catalogo è diverso dal CodeCatalyst catalogo, che ha già progetti disponibili per tutti i membri dello spazio. Per ulteriori informazioni, consulta [Creazione di un progetto completo con CodeCatalyst](#page-202-0) [progetti.](#page-202-0)

#### <span id="page-209-1"></span>**Sintesi**

La sintesi è il processo di generazione di un pacchetto di CodeCatalyst progetto che rappresenta il codice sorgente, la configurazione e le risorse di un progetto. Il pacchetto viene quindi utilizzato dalle operazioni API di CodeCatalyst distribuzione per l'implementazione in un progetto. Il processo può essere eseguito localmente durante lo sviluppo di un blueprint personalizzato per emulare la creazione del progetto senza dover creare un progetto in. CodeCatalyst I seguenti comandi possono essere utilizzati per eseguire la sintesi:

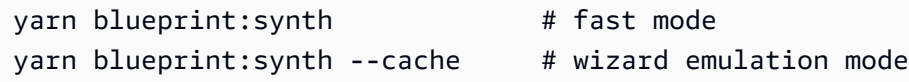

Il progetto si avvia automaticamente chiamando la blueprint.ts classe principale con quell'opzione unita. defaults. json Un nuovo pacchetto di progetto viene generato nella cartella. synth/synth.*[options-name]*/proposed-bundle/ L'output include il pacchetto di progetto generato da un blueprint personalizzato, in base alle opzioni impostate, incluse le [opzioni parziali](#page-210-0) che potresti aver configurato.

#### <span id="page-209-2"></span>Risintesi

La risintesi è il processo di rigenerazione di un blueprint con diverse opzioni di blueprint o versioni di blueprint di progetti esistenti. In qualità di autore del blueprint, puoi definire strategie di unione personalizzate nel codice del blueprint personalizzato. È inoltre possibile definire i limiti di proprietà in un .ownership-file file per specificare in quali parti del codebase è consentito aggiornare un blueprint. Sebbene il blueprint personalizzato possa proporre aggiornamenti al.ownership-file, gli sviluppatori di progetti che utilizzano il blueprint personalizzato possono determinare i limiti di

Amazon CodeCatalyst Guida per l'utente

proprietà dei propri progetti. È possibile eseguire la risintesi localmente e testare e aggiornare prima di pubblicare il blueprint personalizzato. Utilizzate i seguenti comandi per eseguire la risintesi:

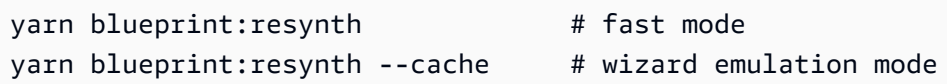

Il progetto si avvia automaticamente chiamando la blueprint.ts classe principale con quell'opzione unita. defaults. json Un nuovo pacchetto di progetto viene generato nella cartella. synth/resynth.*[options-name]*/ L'output include il pacchetto di progetto generato da un blueprint personalizzato, in base alle opzioni impostate, incluse le [opzioni parziali](#page-210-0) che potresti aver configurato.

I seguenti contenuti vengono creati dopo i processi di sintesi e risintesi:

- proposed-bundle: l'output della sintesi quando viene eseguita con nuove opzioni per la versione del blueprint di destinazione.
- existing-bundle Una simulazione del tuo progetto esistente. Se non c'è nulla in questa cartella, viene generata con lo stesso output di lui. proposed-bundle
- ancestor-bundle: un simulato di ciò che il tuo blueprint genererebbe se eseguito con una versione precedente, opzioni precedenti o una combinazione. Se non c'è nulla in questa cartella, viene generata con lo stesso output di. proposed-bundle
- resolved-bundle: il pacchetto viene sempre rigenerato e per impostazione predefinita è un'unione a tre vie tra, e. proposed-bundle existing-bundle ancestor-bundle Questo pacchetto fornisce un'emulazione di ciò che una risintesi produrrebbe localmente.

Per ulteriori informazioni sui pacchetti di output Blueprint, consulta. [Generazione di file con risintesi](#page-226-0)

#### <span id="page-210-0"></span>Opzioni parziali

È possibile aggiungere varianti di opzione in base src/wizard-configuration/ alle quali non è necessario enumerare l'intera Options interfaccia e le opzioni vengono unite all'inizio del file. defaults.json Ciò consente di personalizzare i casi di test in base a opzioni particolari.

Esempio:

{

Optionsinterfaccia:

```
 language: "Python" | "Java" | "Typescript",
```

```
 repositoryName: string
```
 ... }

•

•

defaults.jsonfile:

```
{ 
   language: "Python", 
   repositoryName: "Myrepo" 
   ...
}
```
Test di configurazione aggiuntivi:

```
#wizard-config-typescript-test.json
{ 
   language: "Typescript",
}
```

```
#wizard-config-java-test.json
{ 
   language: "Java",
}
```
### <span id="page-211-0"></span>Progetto

Projen è uno strumento open source che i progetti personalizzati utilizzano per mantenersi aggiornati e coerenti. I progetti sono disponibili come pacchetti Projen perché questo framework offre la possibilità di creare, raggruppare e pubblicare progetti e si può utilizzare l'interfaccia per gestire le configurazioni e le impostazioni di un progetto.

Puoi usare Projen per aggiornare i progetti su larga scala, anche dopo la loro creazione. Lo strumento Projen è la tecnologia alla base della sintesi dei progetti che genera un pacchetto di progetti. Projen possiede la configurazione di un progetto e non dovrebbe avere alcun impatto su di te come autore del blueprint. Puoi eseguire l'operazione yarn projen per rigenerare la configurazione del tuo progetto dopo aver aggiunto le dipendenze oppure puoi modificare le opzioni nel file. projenrc.ts Projen è anche lo strumento di generazione sottostante per progetti personalizzati per sintetizzare un progetto. [Per ulteriori informazioni, consulta la pagina del progetto. GitHub](https://github.com/projen/projen) 

Per saperne di più su come lavorare con Projen, consulta la [documentazione di Projen](http://projen.io/) e [Come](https://tidycloudaws.com/how-to-simplify-project-setup-with-projen/)  [semplificare la configurazione del progetto](https://tidycloudaws.com/how-to-simplify-project-setup-with-projen/) con Projen.

## <span id="page-212-0"></span>Guida introduttiva ai blueprint personalizzati

Durante il processo di creazione di un blueprint, puoi configurare il blueprint e generare un'anteprima delle risorse del progetto. Ogni blueprint personalizzato è gestito da un CodeCatalyst progetto, che per impostazione predefinita contiene un flusso di lavoro per la pubblicazione nel catalogo dei blueprint dello spazio.

Durante la configurazione dei dettagli del blueprint personalizzato, puoi anche scegliere di archiviare il codice sorgente del blueprint in un repository di terze parti, dove puoi comunque gestire il blueprint personalizzato e utilizzare le funzionalità di gestione del ciclo di vita per mantenere sincronizzati i progetti del tuo spazio quando il blueprint personalizzato viene modificato. Per ulteriori informazioni, consulta [Aggiungi funzionalità ai progetti con estensioni in CodeCatalyst](#page-1150-0) e [Lavorare con la gestione](#page-225-0) [del ciclo di vita come autore di progetti.](#page-225-0)

#### Argomenti

- [Prerequisiti](#page-212-1)
- [Fase 1: Creare un blueprint personalizzato in CodeCatalyst](#page-213-0)
- [Fase 2: Sviluppa un blueprint personalizzato con componenti](#page-215-0)
- [Passaggio 3: Visualizza l'anteprima di un blueprint personalizzato](#page-216-0)
- [\(Facoltativo\) Passaggio 4: Pubblicare una versione di anteprima del blueprint personalizzata](#page-217-1)

#### <span id="page-212-1"></span>**Prerequisiti**

Prima di creare un blueprint personalizzato, considera i seguenti requisiti:

- Il tuo CodeCatalyst spazio deve essere di livello Enterprise. Per ulteriori informazioni, consulta [Managing billing](https://docs.aws.amazon.com/codecatalyst/latest/adminguide/managing-billing-view-plan.html) nella Amazon CodeCatalyst Administrator Guide.
- È necessario disporre del ruolo di amministratore di Space o Power user per creare blueprint personalizzati. Per ulteriori informazioni, consulta [Concessione dell'accesso con ruoli utente.](#page-995-0)

### <span id="page-213-0"></span>Fase 1: Creare un blueprint personalizzato in CodeCatalyst

Quando crei un blueprint personalizzato dalle impostazioni del tuo spazio, viene creato automaticamente un repository. Il repository include tutte le risorse necessarie per sviluppare il blueprint prima di pubblicarlo nel catalogo dei blueprint dello spazio.

Per creare un blueprint personalizzato

- 1. Apri la CodeCatalyst console all'indirizzo [https://codecatalyst.aws/.](https://codecatalyst.aws/)
- 2. Nella CodeCatalyst console, accedi allo spazio in cui desideri creare un blueprint personalizzato.
- 3. Nella dashboard dello spazio, scegli la scheda Impostazioni, quindi scegli Blueprints.
- 4. Scegli Crea progetto.
- 5. In Assegna un nome al tuo blueprint, inserisci il nome che desideri assegnare al progetto e i nomi delle risorse associate. Il nome deve essere univoco all'interno del tuo spazio.
- 6. (Facoltativo) Per impostazione predefinita, il codice sorgente creato dal blueprint viene archiviato in un CodeCatalyst repository. In alternativa, è possibile scegliere di archiviare il codice sorgente del blueprint in un repository di terze parti. Per ulteriori informazioni, consulta [Aggiungi](#page-1150-0) [funzionalità ai progetti con estensioni in CodeCatalyst.](#page-1150-0)

Effettua una delle seguenti operazioni a seconda del provider di repository di terze parti che desideri utilizzare:

• GitHub repository: Connect a un GitHub account.

Scegli il menu a discesa Avanzato, scegli GitHub come provider del repository, quindi scegli l' GitHub account in cui desideri archiviare il codice sorgente creato dal blueprint.

#### **a** Note

Se utilizzi una connessione a un GitHub account, devi creare una connessione personale per stabilire una mappatura delle identità tra la tua identità e la tua CodeCatalyst identità. GitHub Per ulteriori informazioni, consulta [Connessioni](#page-28-0) [personali](#page-28-0) e [Accesso alle GitHub risorse con connessioni personali.](#page-1047-0)

• Bitbucket: Connect uno spazio di lavoro Bitbucket.

Scegli il menu a discesa Avanzato, scegli Bitbucket come provider di repository, quindi scegli l'area di lavoro Bitbucket in cui desideri archiviare il codice sorgente creato dal blueprint.

- 7. In Dettagli del progetto, procedi come segue:
	- a. Nel campo di immissione del testo del nome visualizzato del Blueprint, inserisci un nome che verrà visualizzato nel catalogo dei blueprint del tuo spazio.
	- b. Nel campo di immissione del testo Descrizione, inserisci una descrizione per il tuo blueprint personalizzato.
	- c. Nel campo di immissione del testo del nome dell'autore, inserisci il nome dell'autore per il tuo blueprint personalizzato.
	- d. (Facoltativo) Scegli le impostazioni avanzate.
		- i. Scegli + Aggiungi per aggiungere i tag che vengono aggiunti al package. json file.
		- ii. Scegli il menu a discesa Licenza, quindi scegli una licenza per il tuo blueprint personalizzato.
		- iii. Nel campo di immissione del testo del nome del pacchetto Blueprint, inserisci un nome per identificare il tuo pacchetto blueprint.
		- iv. Per impostazione predefinita, un flusso di lavoro di rilascio viene generato utilizzando un blueprint di pubblicazione all'interno del progetto chiamato Blueprint Builder. Il flusso di lavoro pubblica la versione più recente del blueprint nel tuo spazio quando inserisci le modifiche, poiché le autorizzazioni di pubblicazione sono abilitate dal flusso di lavoro di rilascio. Per disattivare la generazione del flusso di lavoro, deseleziona la casella di controllo Rilascia flusso di lavoro.
- 8. (Facoltativo) Un progetto blueprint viene fornito con un codice predefinito per supportare la pubblicazione del blueprint nel catalogo spaziale. Per visualizzare i file di definizione con aggiornamenti basati sulle selezioni dei parametri di progetto effettuate, scegliete Visualizza codice o Visualizza flusso di lavoro da Genera anteprima del blueprint.
- 9. Scegli Crea progetto.

Se non hai disattivato la generazione del flusso di lavoro per il tuo blueprint personalizzato, il flusso di lavoro inizia automaticamente a essere eseguito quando viene creato il blueprint. Una volta completata l'esecuzione del flusso di lavoro, il blueprint personalizzato è disponibile per essere aggiunto al catalogo dei blueprint dello spazio per impostazione predefinita. Puoi disattivare le autorizzazioni di pubblicazione se non desideri che la versione più recente del blueprint venga pubblicata automaticamente nel tuo spazio. Per ulteriori informazioni, consulta [Impostazione delle](#page-269-1)  [autorizzazioni di pubblicazione per un blueprint personalizzato](#page-269-1) e [Esecuzione di un workflow.](#page-725-0)

Poiché il flusso di lavoro di pubblicazione chiamato blueprint-release viene creato utilizzando un blueprint, il blueprint può essere trovato come blueprint applicato al progetto. Per ulteriori informazioni, consulta [Applicare un blueprint in un progetto per aggiungere risorse](#page-194-1) e [Dissociazione di](#page-196-0) [un blueprint da un progetto per interrompere gli aggiornamenti](#page-196-0).

#### <span id="page-215-0"></span>Fase 2: Sviluppa un blueprint personalizzato con componenti

Una procedura guidata per il blueprint viene generata quando si crea un blueprint personalizzato e può essere modificata con componenti durante lo sviluppo del blueprint personalizzato. È possibile aggiornare i src/defaults.json file src/blueprints.js and per modificare la procedura guidata.

#### **A** Important

Se desideri utilizzare pacchetti blueprint provenienti da fonti esterne, considera i rischi che tali pacchetti possono comportare. Sei responsabile dei blueprint personalizzati che aggiungi al tuo spazio e del codice che generano.

Crea un ambiente di sviluppo nel tuo CodeCatalyst progetto con un ambiente di sviluppo integrato (IDE) supportato prima di configurare il codice del blueprint. Un ambiente di sviluppo è necessario per lavorare con gli strumenti e i pacchetti richiesti.

Per creare un ambiente di sviluppo

- 1. Nel riquadro di navigazione, effettuate una delle seguenti operazioni:
	- a. Scegli Panoramica, quindi vai alla sezione I miei ambienti di sviluppo.
	- b. Scegli Code, quindi scegli Dev Environments.
	- c. Scegli Code, scegli Archivi di origine e scegli il repository che hai creato durante la creazione del blueprint.
- 2. Scegli Create Dev Environment.
- 3. Scegli un IDE supportato dal menu a discesa. Per ulteriori informazioni, consulta [Ambienti di](https://docs.aws.amazon.com/codecatalyst/latest/userguide/devenvironment-create.html#devenvironment-supported-ide) [sviluppo integrati supportati per gli ambienti](https://docs.aws.amazon.com/codecatalyst/latest/userguide/devenvironment-create.html#devenvironment-supported-ide) di sviluppo.
- 4. Scegli Lavora in un ramo esistente e, dal menu a discesa Existing branch, scegli il feature branch che hai creato.
- 5. (Facoltativo) Nel campo Alias campo di immissione di testo opzionale, inserisci un alias per identificare l'ambiente di sviluppo.
6. Scegli Crea. Durante la creazione dell'ambiente di sviluppo, la colonna di stato dell'ambiente di sviluppo visualizza Avvio e la colonna di stato indica In esecuzione quando è stato creato l'ambiente di sviluppo.

Per ulteriori informazioni, consulta [Scrivi e modifica il codice con Dev Environments in CodeCatalyst.](#page-345-0)

Per sviluppare il tuo blueprint personalizzato

1. In un terminale funzionante, usa il seguente yarn comando per installare le dipendenze:

yarn

Gli strumenti e i pacchetti necessari sono resi disponibili tramite CodeCatalyst Dev Environment, incluso Yarn. Se stai lavorando su un progetto personalizzato senza un ambiente di sviluppo, installa prima Yarn sul tuo sistema. Per ulteriori informazioni, consulta la documentazione di installazione di [Yarn.](https://classic.yarnpkg.com/en/docs/install#mac-stable)

2. Sviluppa il tuo blueprint personalizzato in modo che sia configurato secondo le tue preferenze. Puoi modificare la procedura guidata del tuo blueprint aggiungendo componenti. Per ulteriori informazioni, consulta [Sviluppo di un modello personalizzato per soddisfare i requisiti del](#page-231-0)  [progetto](#page-231-0), [Modifica delle funzionalità del blueprint con una procedura guidata di front-end](#page-232-0) e [Pubblicazione di un blueprint personalizzato in uno spazio](#page-262-0).

## <span id="page-216-0"></span>Passaggio 3: Visualizza l'anteprima di un blueprint personalizzato

Dopo aver configurato e sviluppato il tuo blueprint personalizzato, puoi visualizzare in anteprima e pubblicare la versione di anteprima del tuo blueprint nel tuo spazio. Una versione di anteprima ti dà la possibilità di verificare che il blueprint sia quello che desideri prima che venga utilizzato per creare nuovi progetti o applicato a progetti esistenti.

Per visualizzare in anteprima un blueprint personalizzato

1. In un terminale funzionante, utilizzate il seguente yarn comando:

yarn blueprint:preview

2. Vai al See this blueprint at: link fornito per visualizzare in anteprima il tuo blueprint personalizzato.

3. Verifica che l'interfaccia utente, incluso il testo, appaia come previsto in base alla configurazione. Se desideri modificare il blueprint personalizzato, puoi modificare il blueprint.ts file, risintetizzare il blueprint e quindi pubblicare nuovamente una versione di anteprima. Per ulteriori informazioni, consulta [Risintesi.](#page-209-0)

# (Facoltativo) Passaggio 4: Pubblicare una versione di anteprima del blueprint personalizzata

Puoi pubblicare una versione di anteprima del tuo blueprint personalizzato nel tuo spazio se desideri aggiungerlo al catalogo dei blueprint del tuo spazio. Ciò consente di visualizzare il blueprint come utente prima di aggiungere la versione non in anteprima al catalogo. La versione di anteprima consente di pubblicare senza utilizzare una versione effettiva. Ad esempio, se lavori su una 0.0.1 versione, puoi pubblicare e aggiungere una versione di anteprima, in modo da pubblicare e aggiungere nuovi aggiornamenti per una seconda versione0.0.2.

Per pubblicare una versione di anteprima di un blueprint personalizzato

Vai al Enable version *[version number]* at: link fornito per abilitare il tuo blueprint personalizzato. Questo collegamento viene fornito quando si esegue il yarn comando i[nPassaggio 3:](#page-216-0) [Visualizza l'anteprima di un blueprint personalizzato.](#page-216-0)

Dopo aver creato, sviluppato, visualizzato in anteprima e pubblicato il blueprint personalizzato, puoi pubblicare e aggiungere la versione finale del blueprint al catalogo dei blueprint del tuo spazio. Per ulteriori informazioni, consultare [Pubblicazione di un blueprint personalizzato in uno spazio](#page-262-0) e [Aggiungere un progetto personalizzato a un catalogo spaziale.](#page-268-0)

# <span id="page-217-0"></span>Tutorial: creazione e aggiornamento di un'applicazione React

In qualità di autore di progetti, puoi sviluppare e aggiungere progetti personalizzati al catalogo dei blueprint del tuo spazio. Questi blueprint possono quindi essere utilizzati dai membri dello spazio per creare nuovi progetti o applicarli a progetti esistenti. Puoi continuare ad apportare modifiche ai tuoi blueprint che vengono poi resi disponibili come aggiornamenti tramite pull request.

Questo tutorial fornisce una guida dettagliata dal punto di vista dell'autore del blueprint e dal punto di vista dell'utente del blueprint. Il tutorial mostra come creare un progetto di applicazione web React a pagina singola. Il blueprint viene quindi utilizzato per creare un nuovo progetto. Quando il blueprint viene aggiornato con le modifiche, il progetto creato dal blueprint incorpora tali modifiche tramite una pull request.

### Argomenti

- [Prerequisiti](#page-87-0)
- [Fase 1: Creare un blueprint personalizzato](#page-218-0)
- [Passaggio 2: Visualizza il flusso di lavoro di rilascio](#page-220-0)
- [Fase 3: Aggiungere il blueprint al catalogo](#page-221-0)
- [Passaggio 4: Crea un progetto con blueprint](#page-221-1)
- [Fase 5: Aggiornare il blueprint](#page-222-0)
- [Passaggio 6: Aggiornare la versione del catalogo pubblicata del progetto alla nuova versione](#page-223-0)
- [Passaggio 7: Aggiorna il progetto con la nuova versione del blueprint](#page-224-0)
- [Passaggio 8: Visualizza le modifiche nel progetto](#page-224-1)

## **Prerequisiti**

Per creare e aggiornare un blueprint personalizzato, è necessario aver completato le attività seguenti: [Configura e accedi a CodeCatalyst](#page-29-0)

- Disponi di un ID AWS Builder a cui accedere. CodeCatalyst
- Appartenete a uno spazio e fatevi assegnare il ruolo di amministratore dello spazio o Power user in quello spazio. Per ulteriori informazioni, consulta [Creare uno spazio,](#page-119-0) [Concessione delle](#page-138-0)  [autorizzazioni di spazio agli utenti](#page-138-0) e [Ruolo di amministratore dello spazio](#page-996-0).

## <span id="page-218-0"></span>Fase 1: Creare un blueprint personalizzato

Quando si crea un blueprint personalizzato, viene creato un CodeCatalyst progetto che contiene il codice sorgente del blueprint e gli strumenti e le risorse di sviluppo. Il progetto è il luogo in cui svilupperai, testerai e pubblicherai il blueprint.

- 1. Apri la CodeCatalyst console all'indirizzo [https://codecatalyst.aws/.](https://codecatalyst.aws/)
- 2. Nella CodeCatalyst console, accedi allo spazio in cui desideri creare un blueprint.
- 3. Scegli Impostazioni per accedere alle impostazioni dello spazio.
- 4. Nella scheda Impostazioni dello spazio, scegli Blueprint e scegli Crea blueprint.
- 5. Aggiorna i campi nella procedura guidata di creazione del blueprint con i seguenti valori:
	- Nel nome del progetto, immettere. react-app-blueprint
- In Blueprint Display Name, immettere. react-app-blueprint
- 6. Facoltativamente, scegli Visualizza codice per visualizzare in anteprima il codice sorgente del blueprint per il tuo blueprint. Allo stesso modo, scegli Visualizza flusso di lavoro per visualizzare in anteprima il flusso di lavoro che verrà creato nel progetto che crea e pubblica il blueprint.
- 7. Scegli Crea progetto.
- 8. Una volta creato il blueprint, verrai indirizzato al progetto del blueprint. Questo progetto contiene il codice sorgente del blueprint, insieme agli strumenti e alle risorse necessari per sviluppare, testare e pubblicare il blueprint. È stato generato un flusso di lavoro di rilascio che ha pubblicato automaticamente il blueprint nello spazio.
- 9. Ora che il blueprint e il progetto blueprint sono stati creati, il passaggio successivo consiste nel configurarli aggiornando il codice sorgente. È possibile utilizzare Dev Environments per aprire e modificare il repository dei sorgenti direttamente nel browser.

Nel pannello di navigazione, scegli Codice, quindi scegli Dev Environments.

- 10. Scegli Crea ambiente di sviluppo, quindi scegli AWS Cloud9 (nel browser).
- 11. Mantieni le impostazioni predefinite e scegli Crea.
- 12. Nel AWS Cloud9 terminale, accedi alla directory del tuo progetto blueprint eseguendo il seguente comando:

cd react-app-blueprint

13. Una static-assets cartella viene creata e riempita automaticamente quando viene creato un blueprint. In questo tutorial, eliminerai la cartella predefinita e ne genererai una nuova per un blueprint di app React.

Elimina la cartella static-assets eseguendo il seguente comando:

rm -r static-assets

AWS Cloud9 è costruito su una piattaforma basata su Linux. Se utilizzi un sistema operativo Windows, puoi invece utilizzare il seguente comando:

```
rmdir /s /q static-assets
```
14. Ora che la cartella predefinita è stata eliminata, crea una static-assets cartella per un blueprint di react-app eseguendo il comando seguente:

npx create-react-app static-assets

Se richiesto, inserisci per procedere. y

Una nuova applicazione React è stata creata nella static-assets cartella con i pacchetti necessari. Le modifiche devono essere trasferite nel repository dei CodeCatalyst sorgenti remoti.

15. Assicurati di avere le modifiche più recenti, quindi esegui il commit e invia le modifiche all'archivio dei CodeCatalyst sorgenti del blueprint eseguendo i seguenti comandi:

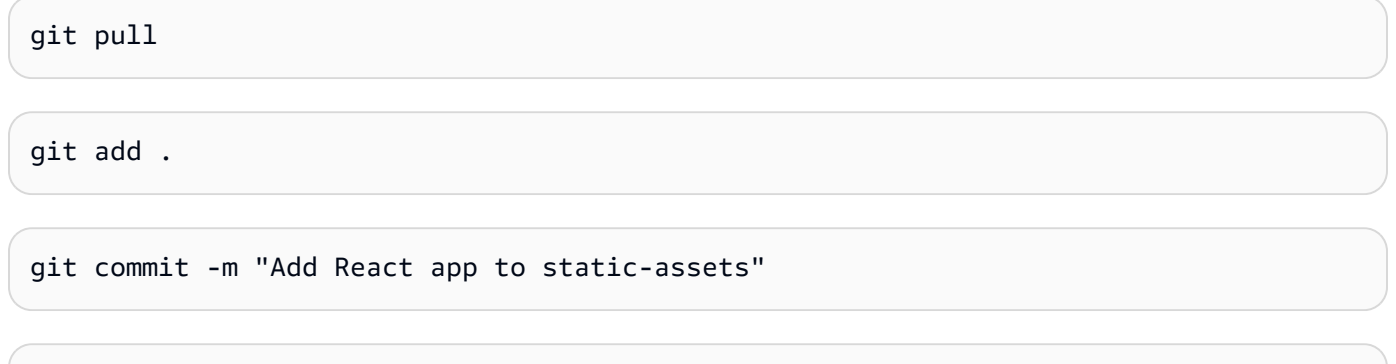

git push

Quando una modifica viene inserita nell'archivio dei sorgenti del blueprint, il flusso di lavoro di rilascio viene avviato automaticamente. Questo flusso di lavoro incrementa la versione del blueprint, crea il blueprint e lo pubblica nel tuo spazio. Nel passaggio successivo, passerai al flusso di lavoro di rilascio eseguito per vedere come sta andando.

<span id="page-220-0"></span>Passaggio 2: Visualizza il flusso di lavoro di rilascio

- 1. Nella CodeCatalyst console, nel riquadro di navigazione, scegli CI/CD, quindi scegli Flussi di lavoro.
- 2. Scegli il flusso di lavoro Blueprint-Release.
- 3. Puoi vedere che il flusso di lavoro include azioni per creare e pubblicare il blueprint.
- 4. In Ultima esecuzione, scegli il link di esecuzione del flusso di lavoro per visualizzare l'esecuzione in base alla modifica del codice che hai apportato.
- 5. Una volta completata l'esecuzione, viene pubblicata la nuova versione del blueprint. Le versioni pubblicate dei blueprint possono essere visualizzate nelle Impostazioni dello spazio, ma non

possono essere utilizzate nei progetti finché non vengono aggiunte al catalogo dei blueprint dello spazio. Nel passaggio successivo, aggiungerai il blueprint al catalogo.

## <span id="page-221-0"></span>Fase 3: Aggiungere il blueprint al catalogo

L'aggiunta di un blueprint al catalogo dei blueprint dello spazio rende il blueprint disponibile per l'uso in tutti i progetti in uno spazio. I membri dello spazio possono utilizzare il blueprint per creare nuovi progetti o applicarli a progetti esistenti.

- 1. Nella CodeCatalyst console, torna allo spazio.
- 2. Scegli Impostazioni, quindi scegli Blueprints.
- 3. Scegli react-app-blueprint, quindi scegli Aggiungi al catalogo.
- 4. Selezionare Salva.

## <span id="page-221-1"></span>Passaggio 4: Crea un progetto con blueprint

Ora che il blueprint è stato aggiunto al catalogo, può essere utilizzato nei progetti. In questo passaggio, creerai un progetto con il blueprint appena creato. In una fase successiva, aggiornerai questo progetto aggiornando e pubblicando una nuova versione del blueprint.

- 1. Scegli la scheda Progetti, quindi scegli Crea progetto.
- 2. Scegli Space blueprint, quindi scegli react-app-blueprint.

### **a** Note

Una volta scelto il blueprint, puoi vedere il contenuto del file del blueprint. README.md

- 3. Seleziona Successivo.
- 4.

## **a** Note

Il contenuto di questa procedura guidata per la creazione del progetto può essere configurato nel blueprint.

Immettete il nome del progetto come utente del blueprint. Per questo tutorial, digita reactapp-project. Per ulteriori informazioni, consulta [Sviluppo di un modello personalizzato per](#page-231-0)  [soddisfare i requisiti del progetto.](#page-231-0)

Successivamente, effettuerai un aggiornamento del blueprint e aggiungerai la nuova versione al catalogo, che utilizzerai per aggiornare questo progetto.

## <span id="page-222-0"></span>Fase 5: Aggiornare il blueprint

Dopo aver utilizzato un blueprint per creare un nuovo progetto o averlo applicato a progetti esistenti, puoi continuare ad apportare aggiornamenti come autore del blueprint. In questo passaggio, apporterai modifiche al blueprint e pubblicherai automaticamente una nuova versione nello spazio. La nuova versione può quindi essere aggiunta come versione del catalogo.

- 1. Vai al react-app-blueprintprogetto creato i[nTutorial: creazione e aggiornamento di](#page-217-0)  [un'applicazione React.](#page-217-0)
- 2. Apri l'ambiente di sviluppo creato i[nTutorial: creazione e aggiornamento di un'applicazione](#page-217-0)  [React](#page-217-0).
	- a. Nel riquadro di navigazione, scegli Codice, quindi scegli Dev Environments.
	- b. Nella tabella, individua l'ambiente di sviluppo, quindi scegli Apri in AWS Cloud9 (nel browser).
- 3. Quando è stato eseguito il workflow di rilascio del blueprint, la versione del blueprint è stata incrementata aggiornando il file. package. json Effettua la modifica eseguendo il seguente comando nel terminale: AWS Cloud9

git pull

4. Passa alla static-assets cartella eseguendo il seguente comando:

cd /projects/react-app-blueprint/static-assets

5. Crea un hello-world.txt file nella static-assets cartella eseguendo il seguente comando:

touch hello-world.txt

AWS Cloud9 è costruito su una piattaforma basata su Linux. Se utilizzi un sistema operativo Windows, puoi invece utilizzare il seguente comando:

```
echo > hello-world.text
```
6. Nella barra di navigazione a sinistra, fai doppio clic sul hello-world.txt file per aprirlo nell'editor e aggiungi i seguenti contenuti:

```
Hello, world!
```
Salvare il file.

7. Assicurati di avere le modifiche più recenti, quindi esegui il commit e invia le modifiche all'archivio dei CodeCatalyst sorgenti del blueprint eseguendo i seguenti comandi:

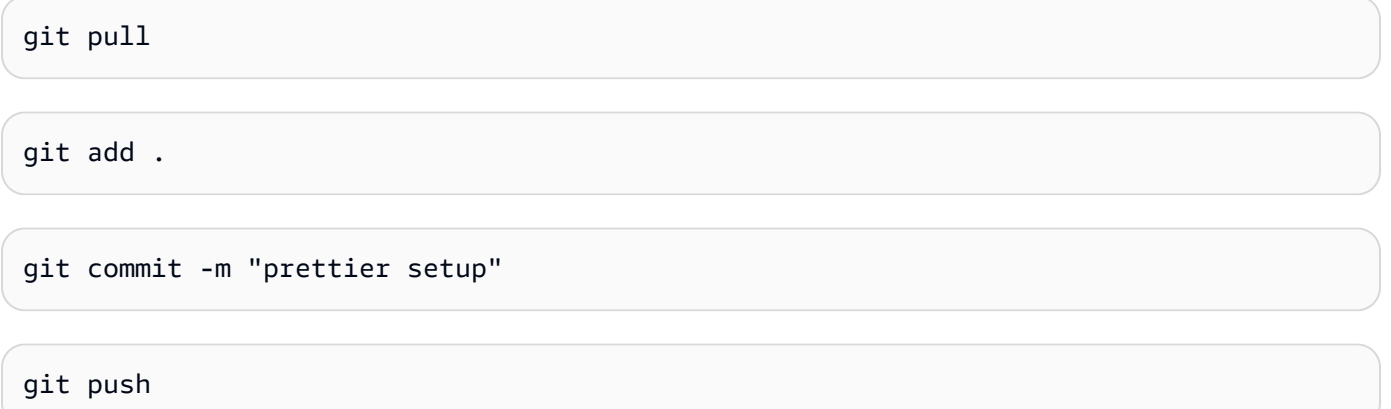

L'invio delle modifiche ha avviato il flusso di lavoro di rilascio, che pubblicherà automaticamente la nuova versione del blueprint nello spazio.

<span id="page-223-0"></span>Passaggio 6: Aggiornare la versione del catalogo pubblicata del progetto alla nuova versione

Dopo aver utilizzato un blueprint per creare un nuovo progetto o averlo applicato a progetti esistenti, è comunque possibile aggiornare il blueprint come autore del blueprint. In questo passaggio, apporterai modifiche al blueprint e cambierai la versione del catalogo del blueprint.

- 1. Nella CodeCatalyst console, torna allo spazio.
- 2. Scegli Impostazioni, quindi scegli Blueprints.
- 3. Scegli react-app-blueprint, quindi scegli Gestisci la versione del catalogo.
- 4. Scegli la nuova versione, quindi scegli Salva.

## <span id="page-224-0"></span>Passaggio 7: Aggiorna il progetto con la nuova versione del blueprint

Una nuova versione è ora disponibile nel catalogo dei progetti dello spazio. In qualità di utente del blueprint, puoi aggiornare la versione del progetto creato in. [Passaggio 4: Crea un progetto con](#page-221-1) [blueprint](#page-221-1) In questo modo avrai la certezza di disporre delle ultime modifiche e correzioni necessarie per soddisfare le best practice.

- 1. Nella CodeCatalyst console, vai al react-app-projectprogetto creato i[nPassaggio 4: Crea un](#page-221-1)  [progetto con blueprint](#page-221-1).
- 2. Nel pannello di navigazione scegli Blueprints (Progetti).
- 3. Scegli Aggiorna blueprint nella casella delle informazioni.
- 4. Nel pannello a destra delle modifiche al codice, puoi vedere hello-world.txt gli package.json aggiornamenti.
- 5. Scegli Applica aggiornamento.

La scelta di Applica aggiornamento crea una pull request nel progetto con le modifiche rispetto alla versione aggiornata del blueprint. Per apportare gli aggiornamenti al progetto, è necessario unire la pull request. Per ulteriori informazioni, consulta [Revisione di una pull request](#page-328-0) e [Unire una pull](#page-333-0)  [request](#page-333-0).

- 1. Nella tabella Blueprints, trova il blueprint. Nella colonna Stato, scegli Pending pull request, quindi scegli il link alla pull request aperta.
- 2. Controlla la pull request, quindi scegli Merge.
- 3. Scegliete Fast forward merge per mantenere i valori predefiniti, quindi scegliete Merge.

## <span id="page-224-1"></span>Passaggio 8: Visualizza le modifiche nel progetto

Le modifiche al blueprint sono ora disponibili nel progetto in seguit[oPassaggio 7: Aggiorna il progetto](#page-224-0)  [con la nuova versione del blueprint](#page-224-0). In qualità di utente del blueprint, è possibile visualizzare le modifiche nell'archivio di origine.

- 1. Nel riquadro di navigazione, scegli Archivi di origine, quindi scegli il nome del repository di origine creato al momento della creazione del progetto.
- 2. In File, puoi visualizzare il hello-world.txt file creato in. [Fase 5: Aggiornare il blueprint](#page-222-0)
- 3. Scegli hello-world.txt per visualizzare il contenuto del file.

La gestione del ciclo di vita offre agli autori di blueprint la possibilità di gestire centralmente il ciclo di vita di sviluppo del software di ogni progetto che contiene un particolare blueprint. Come illustrato in questo tutorial, è possibile inviare aggiornamenti al blueprint che possono quindi essere incorporati da progetti che hanno utilizzato il blueprint per creare un nuovo progetto o lo hanno applicato a un progetto esistente. Per ulteriori informazioni, consulta [Lavorare con la gestione del ciclo di vita come](#page-225-0) [autore di progetti.](#page-225-0)

# <span id="page-225-0"></span>Lavorare con la gestione del ciclo di vita come autore di progetti

La gestione del ciclo di vita ti consente di mantenere sincronizzati un gran numero di progetti da un'unica fonte comune di best practice. Ciò consente di ridimensionare la propagazione delle correzioni e la manutenzione di un numero qualsiasi di progetti durante l'intero ciclo di vita di sviluppo del software. La gestione del ciclo di vita semplifica le campagne interne, le correzioni di sicurezza, gli audit, gli aggiornamenti di runtime, le modifiche alle migliori pratiche e altre pratiche di manutenzione perché tali standard sono definiti in un unico posto e aggiornati automaticamente a livello centrale quando vengono pubblicati nuovi standard.

Quando viene pubblicata una nuova versione del blueprint, a tutti i progetti che lo contengono viene richiesto di aggiornarsi alla versione più recente. In qualità di autore del blueprint, puoi anche vedere la versione di un particolare blueprint contenuta in ogni progetto per motivi di conformità. In caso di conflitti in un repository di origine esistente, la gestione del ciclo di vita crea richieste pull. Per tutte le altre risorse, come Dev Environment, tutti gli aggiornamenti della gestione del ciclo di vita creano esclusivamente nuove risorse. Gli utenti sono liberi di unire o meno tali richieste pull. Quando le richieste pull in sospeso vengono unite, la versione del blueprint, incluse le opzioni, utilizzata nel progetto viene quindi aggiornata. Per informazioni su come utilizzare la gestione del ciclo di vita come utente del blueprint, consulta e. [Utilizzo della gestione del ciclo di vita su progetti esistenti](#page-200-0) [Utilizzo](#page-201-0)  [della gestione del ciclo di vita su più blueprint in un progetto](#page-201-0)

## Argomenti

- [Test della gestione del ciclo di vita per gli output di bundle e i conflitti di unione](#page-225-1)
- [Utilizzo di strategie di unione per generare pacchetti e specificare file](#page-226-0)
- [Accesso agli oggetti contestuali per i dettagli del progetto](#page-230-0)

## <span id="page-225-1"></span>Test della gestione del ciclo di vita per gli output di bundle e i conflitti di unione

Puoi testare localmente la gestione del ciclo di vita del tuo blueprint e unire la risoluzione dei conflitti. Nella synth/ directory viene generata una serie di bundle che rappresentano le varie fasi di un

aggiornamento del ciclo di vita. Per testare la gestione del ciclo di vita, puoi eseguire il seguente comando yarn sul tuo blueprint:. yarn blueprint: resynth Per saperne di più sulla risintesi e sui pacchetti, vedi e. [Risintesi](#page-209-0) [Generazione di file con risintesi](#page-226-1)

## <span id="page-226-0"></span>Utilizzo di strategie di unione per generare pacchetti e specificare file

## Argomenti

- [Generazione di file con risintesi](#page-226-1)
- [Utilizzo di strategie di fusione](#page-227-0)
- [Specificazione dei file per gli aggiornamenti della gestione del ciclo di vita](#page-228-0)
- [Scrittura di strategie di fusione](#page-229-0)

## <span id="page-226-1"></span>Generazione di file con risintesi

Resynthesis può unire il codice sorgente prodotto da un blueprint con il codice sorgente precedentemente generato dallo stesso blueprint, permettendo la propagazione delle modifiche a un blueprint ai progetti esistenti. Le unioni vengono eseguite dalla funzione tra i pacchetti di output del blueprint. resynth() Resynthesis genera innanzitutto tre pacchetti che rappresentano aspetti diversi del blueprint e dello stato del progetto. Può essere eseguito manualmente localmente con il yarn blueprint:resynth comando, che creerà i bundle se non esistono già. L'utilizzo manuale dei pacchetti ti consentirà di simulare e testare localmente il comportamento della risintesi. Per impostazione predefinita, i blueprint eseguono solo la risintesi tra i repository sottostanti, src/\* poiché solo quella parte del pacchetto è in genere sotto il controllo del codice sorgente.

- existing-bundle- Questo pacchetto è una rappresentazione dello stato del progetto esistente. Questo è costruito artificialmente dal calcolo di sintesi per fornire al modello un contesto su cosa c'è nel progetto in cui viene implementato (se non altro). Se qualcosa esiste già in questa posizione quando si esegue la risintesi in locale, verrà ripristinato e considerato come una simulazione. Altrimenti, verrà impostato sul contenuto di. ancestor-bundle
- ancestor-bundle- Questo è il pacchetto che rappresenta l'output del progetto se è stato sintetizzato con alcune opzioni e/o versioni precedenti. Se è la prima volta che questo blueprint viene aggiunto a un progetto, allora l'antenato non esiste, quindi è impostato sugli stessi contenuti di. existing-bundle A livello locale, se questo pacchetto esiste già in questa posizione, verrà rispettato come simulato.

• proposed-bundle- Questo è il pacchetto che simula il modello se è stato sintetizzato con alcune nuove opzioni e/o versioni. Questo è lo stesso pacchetto che verrebbe prodotto dalla funzione. synth() A livello locale, questo pacchetto viene sempre sovrascritto.

Ogni pacchetto viene creato durante una fase di risintesi a cui è possibile accedere dalla classe blueprint sotto. this.context.resynthesisPhase

• resolved-bundle- Questo è il pacchetto finale, che è una rappresentazione di ciò che viene impacchettato e distribuito in un progetto. CodeCatalyst È possibile visualizzare quali file e differenze vengono inviati ai meccanismi di distribuzione. Questo è l'output della resynth() funzione che risolve le fusioni tra gli altri tre pacchetti.

L'unione a tre vie viene applicata prendendo la differenza tra ancestor-bundle e proposedbundle e applicandola a per generare il. existing-bundle resolved-bundle Tutte le strategie di unione risolvono i file in. resolved-bundle Resynthesis risolve la portata di questi pacchetti con le strategie di fusione del progetto resynth() e produce il pacchetto risolto a partire dal risultato.

### <span id="page-227-0"></span>Utilizzo di strategie di fusione

È possibile utilizzare una strategia di fusione fornita dalla libreria Blueprints. Queste strategie forniscono modi per risolvere gli output e i conflitti dei file menzionati nella sezione. [Generazione di](#page-226-1) [file con risintesi](#page-226-1)

- alwaysUpdate- Una strategia che si risolve sempre nel file proposto.
- neverUpdate- Una strategia che si risolve sempre nel file esistente.
- onlyAdd- Una strategia che si risolve nel file proposto quando un file esistente non esiste già. Altrimenti, si risolve nel file esistente.
- threeWayMerge- Una strategia che esegue un'unione a tre vie tra i file predecessori esistenti, proposti e comuni. Il file risolto può contenere indicatori di conflitto se i file non possono essere uniti in modo pulito. Il contenuto dei file forniti deve essere codificato in UTF-8 affinché la strategia produca un output significativo. La strategia tenta di rilevare se i file di input sono binari. Se la strategia rileva un conflitto di fusione in un file binario, restituisce sempre il file proposto.
- preferProposed- Una strategia che esegue un'unione a tre vie tra i file predecessori esistenti, proposti e comuni. Questa strategia risolve i conflitti selezionando il lato del file proposto di ogni conflitto.

• preferExisting- Una strategia che esegue un'unione a tre vie tra i file predecessori esistenti, proposti e comuni. Questa strategia risolve i conflitti selezionando il lato del file esistente di ogni conflitto.

## [Per visualizzare il codice sorgente per le strategie di fusione, consulta il repository open source.](https://github.com/aws/codecatalyst-blueprints/blob/main/packages/blueprints/blueprint/src/resynthesis/merge-strategies/merge-strategies.ts#L17) [GitHub](https://github.com/aws/codecatalyst-blueprints/blob/main/packages/blueprints/blueprint/src/resynthesis/merge-strategies/merge-strategies.ts#L17)

<span id="page-228-0"></span>Specificazione dei file per gli aggiornamenti della gestione del ciclo di vita

Durante la risintesi, i blueprint controllano il modo in cui le modifiche vengono unite in un archivio di origine esistente. Tuttavia, potresti non voler inviare aggiornamenti a ogni singolo file del tuo blueprint. Ad esempio, il codice di esempio come i fogli di stile CSS deve essere specifico del progetto. La strategia di fusione a tre vie è l'opzione predefinita se non si specifica un'altra strategia. I blueprint possono specificare quali file possiedono e quali no specificando le strategie di unione sul costrutto del repository stesso. I blueprint possono aggiornare le proprie strategie di fusione e le strategie più recenti possono essere utilizzate durante la risintesi.

```
const sourceRepo = new SourceRepository(this, { 
       title: 'my-repo', 
     }); 
     sourceRepo.setResynthStrategies([ 
       { 
         identifier: 'dont-override-sample-code', 
         description: 'This strategy is applied accross all sample code. The blueprint 
 will create sample code, but skip attempting to update it.', 
         strategy: MergeStrategies.neverUpdate, 
         globs: [ 
            '**/src/**', 
            '**/css/**', 
         ], 
       }, 
     ]);
```
È possibile specificare più strategie di fusione e l'ultima strategia ha la precedenza. Per impostazione predefinita, i file scoperti sono three-way-merge simili a Git. Il MergeStrategies costrutto fornisce diverse strategie di fusione, ma puoi scriverne di tue. Le strategie fornite aderiscono al driver di strategia [git merge](https://git-scm.com/docs/merge-strategies).

#### <span id="page-229-0"></span>Scrittura di strategie di fusione

Oltre a utilizzare una delle strategie di build merge fornite, puoi anche scrivere le tue strategie. Le strategie devono aderire a un'interfaccia strategica standard. È necessario scrivere una funzione strategica che acquisisca le versioni di un file da existing-bundle proposedbundleancestor-bundle, e e le unisca in un unico file risolto. Per esempio:

```
type StrategyFunction = ( 
    /** 
    * file from the ancestor bundle (if it exists) 
    */ 
     commonAncestorFile: ContextFile | undefined, 
    /** 
    * file from the existing bundle (if it exists) 
    */ 
     existingFile: ContextFile | undefined, 
    /** 
    * file from the proposed bundle (if it exists) 
    */ 
     proposedFile: ContextFile | undefined, 
     options?: {}) 
     /** 
     * Return: file you'd like in the resolved bundle 
     * passing undefined will delete the file from the resolved bundle 
     */ 
=> ContextFile | undefined;
```
Se i file non esistono (non sono definiti), il percorso del file non esiste in quel particolare pacchetto di posizioni.

Esempio:

```
strategies: [ 
          { 
            identifier: 'dont-override-sample-code', 
            description: 'This strategy is applied across all sample code. The 
 blueprint will create sample code, but skip attempting to update it.', 
            strategy: (ancestor, existing, proposed) => { 
                const resolvedfile = ... 
 ... 
                // do something 
 ...
```

```
 return resolvedfile 
      }, 
      globs: [ 
         '**/src/**', 
         '**/css/**', 
      ], 
   }, 
 ],
```
<span id="page-230-0"></span>Accesso agli oggetti contestuali per i dettagli del progetto

In qualità di autore del blueprint, puoi accedere al contesto del progetto del blueprint durante la sintesi per ottenere informazioni come lo spazio e i nomi dei progetti o i file esistenti nell'archivio dei sorgenti di un progetto. Puoi anche ottenere dettagli come la fase di risintesi generata dal blueprint. Ad esempio, puoi accedere al contesto per sapere se stai risintetizzando per generare un pacchetto predecessore o un pacchetto proposto. Il contesto di codice esistente può quindi essere utilizzato per trasformare il codice nel repository. Ad esempio, puoi scrivere la tua strategia di risintesi per impostare standard di codice specifici. La strategia può essere aggiunta al blueprint. ts file per piccoli progetti oppure è possibile creare un file separato per le strategie.

L'esempio seguente mostra come trovare file nel contesto di un progetto, impostare un generatore di flussi di lavoro e impostare una strategia di risintesi fornita da blueprint per un particolare file:

```
const contextFiles = this.context.project.src.findAll({ 
       fileGlobs: ['**/package.json'], 
     }); 
     // const workflows = this.context.project.src.findAll({ 
     // fileGlobs: ['**/.codecatalyst/**.yaml'], 
     // }); 
     const security = new WorkflowBuilder(this, { 
       Name: 'security-workflow', 
     }); 
     new Workflow(this, repo, security.getDefinition()); 
     repo.setResynthStrategies([ 
       { 
         identifier: 'force-security', 
         globs: ['**/.codecatalyst/security-workflow.yaml'], 
         strategy: MergeStrategies.alwaysUpdate, 
       }, 
     ]);
```

```
 for (const contextFile of contextFiles) { 
     const packageObject = JSON.parse(contextFile.buffer.toString()); 
     new SourceFile(internalRepo, contextFile.path, JSON.stringify({ 
       ...packageObject, 
     }, null, 2)); 
   } 
 }
```
## <span id="page-231-0"></span>Sviluppo di un modello personalizzato per soddisfare i requisiti del progetto

Prima di pubblicare un blueprint personalizzato, puoi svilupparlo per soddisfare requisiti specifici. Puoi sviluppare il tuo blueprint personalizzato e testarlo creando un progetto durante l'anteprima. È possibile sviluppare il blueprint personalizzato per includere componenti del progetto, come codice sorgente specifico, connessioni di account, flussi di lavoro, problemi o qualsiasi altro componente che può essere creato in. CodeCatalyst

### **A** Important

Se desideri utilizzare pacchetti blueprint provenienti da fonti esterne, considera i rischi che possono derivare da tali pacchetti. Sei responsabile dei blueprint personalizzati che aggiungi al tuo spazio e del codice che generano.

Per sviluppare o aggiornare un blueprint personalizzato

1. Riprendi il tuo ambiente di sviluppo. Per ulteriori informazioni, consulta [Ripresa del lavoro in un](#page-352-0)  [ambiente di sviluppo](#page-352-0).

Se non disponi di un ambiente di sviluppo, devi prima crearne uno. Per ulteriori informazioni, consulta [Creazione di un ambiente di sviluppo.](#page-346-0)

- 2. Apri un terminale funzionante nel tuo ambiente di sviluppo.
- 3. Se hai scelto un flusso di lavoro di rilascio durante la creazione del blueprint, la versione più recente del blueprint viene pubblicata automaticamente. Estraete le modifiche per assicurarvi che il package. json file abbia la versione incrementata. Utilizza il seguente comando:

git pull

Sviluppo di un modello personalizzato per soddisfare i requisiti del progetto 212

4. Nel src/blueprint.ts file, modifica le opzioni del tuo blueprint personalizzato. L'Optionsinterfaccia viene interpretata dalla CodeCatalyst procedura guidata in modo dinamico per generare un'interfaccia utente di selezione (UI). È possibile sviluppare un blueprint personalizzato aggiungendo componenti e tag supportati. Per ulteriori informazioni, consultare [Modifica delle funzionalità del blueprint con una procedura guidata di front-end](#page-232-0), [Aggiungere](#page-242-0) [componenti di ambiente a un blueprint](#page-242-0), [Aggiungere componenti regionali a un blueprint](#page-248-0), [Aggiungere componenti del repository e del codice sorgente a un blueprint](#page-250-0), [Aggiungere](#page-253-0) [componenti del flusso di lavoro a un blueprint](#page-253-0) e [Aggiungere componenti Dev Environments a un](#page-256-0)  [blueprint](#page-256-0).

Puoi anche visualizzare l'SDK dei blueprint e i blueprint di esempio per ricevere ulteriore assistenza durante lo sviluppo del tuo blueprint personalizzato. [Per ulteriori informazioni,](https://github.com/aws/codecatalyst-blueprints) [consulta il repository open source. GitHub](https://github.com/aws/codecatalyst-blueprints)

I blueprint personalizzati forniscono pacchetti di anteprima come risultato di una sintesi riuscita. Il pacchetto del progetto rappresenta il codice sorgente, la configurazione e le risorse di un progetto e viene utilizzato dalle operazioni API di CodeCatalyst distribuzione per la distribuzione in un progetto. Se desideri continuare a sviluppare il tuo blueprint personalizzato, esegui nuovamente il processo di sintesi del blueprint. Per ulteriori informazioni, consulta [Concetti di progetti personalizzati.](#page-208-0)

<span id="page-232-0"></span>Modifica delle funzionalità del blueprint con una procedura guidata di front-end

Una procedura guidata di selezione dei progetti CodeCatalyst viene generata automaticamente dall'Optionsinterfaccia nel file. blueprint.ts [La procedura guidata front-end supporta le](https://jsdoc.app/about-getting-started.html)  [modifiche e le funzionalità di un blueprint utilizzando commenti e tag in stile JSDOC.](https://jsdoc.app/about-getting-started.html) Options È possibile utilizzare commenti e tag in stile JSDOC per eseguire attività. Ad esempio, puoi selezionare il testo visualizzato sopra un'opzione, abilitare funzionalità come la convalida dell'input o rendere un'opzione comprimibile. La procedura guidata funziona interpretando un albero di sintassi astratto (AST) generato dal tipo dell' TypeScript interfaccia. Options La procedura guidata si configura automaticamente nel miglior modo possibile nel tipo descritto. Non tutti i tipi sono supportati. Altri tipi supportati includono il selettore di regione e il selettore di ambiente.

Di seguito è riportato un esempio di procedura guidata che utilizza commenti e tag JSDOC con blueprint: Options

```
export interface Options { 
   /** 
    * What do you want to call your new blueprint?
```

```
 * @validationRegex /^[a-zA-Z0-9_]+$/ 
    * @validationMessage Must contain only upper and lowercase letters, numbers and 
  underscores 
    */ 
   blueprintName: string; 
   /** 
    * Add a description for your new blueprint. 
    */ 
    description?: string; 
    /** 
     * Tags for your Blueprint: 
     * @collapsed true 
     */ 
   tags?: string[];
}
```
Per impostazione predefinita, il nome visualizzato di ciascuna opzione dell'Optionsinterfaccia viene visualizzato in. camelCase Il testo normale nel commento in stile JSDOC viene visualizzato come testo sopra l'opzione nella procedura guidata.

#### Argomenti

- [Tag supportati](#page-233-0)
- [TypeScript Tipi supportati](#page-238-0)
- [Comunicare con l'utente durante la sintesi](#page-242-1)

#### <span id="page-233-0"></span>Tag supportati

I seguenti tag JSDOC sono supportati da un blueprint personalizzato Options nella procedura guidata di front-end.

<span id="page-233-1"></span>@inlinePolicy. /path/to/policy/file.json

- Richiede: l'opzione deve essere un tipo. Role
- Utilizzo: consente di comunicare le politiche in linea necessarie per un ruolo. Il policy. json percorso dovrebbe essere in codice sorgente. Usa questo tag quando hai bisogno di una politica personalizzata per un ruolo.
- Dipendenze blueprint-cli 0.1.12 e oltre

• Esempio - @inlinePolicy ./deployment-policy.json

```
environment: EnvironmentDefinition{ 
     awsAccountConnection: AccountConnection{ 
       /** 
        * @inlinePolicy ./path/to/deployment-policy.json 
        */ 
       cdkRole: Role[]; 
     }; 
    };
```
@trustPolicy. /path/to/policy/file.json

- Richiede: l'opzione deve essere un tipo. Role
- Utilizzo: consente di comunicare le politiche di fiducia necessarie per un ruolo. Il policy, json percorso dovrebbe essere in codice sorgente. Usa questo tag quando hai bisogno di una politica personalizzata per un ruolo.
- Dipendenze blueprint-cli 0.1.12 e oltre
- Esempio @trustPolicy ./trust-policy.json

```
environment: EnvironmentDefinition{ 
     awsAccountConnection: AccountConnection{ 
       /** 
         * @trustPolicy ./path/to/trust-policy.json 
         */ 
       cdkRole: Role[]; 
     }; 
    };
```
Espressione Regex @validationRegex

- Richiede che l'opzione sia una stringa.
- Utilizzo: esegue la convalida dell'input sull'opzione utilizzando l'espressione regex e i display specificati. @validationMessage
- Esempio @validationRegex /^[a-zA-Z0-9\_]+\$/
- Raccomandazione: utilizzare con@validationMessage. Il messaggio di convalida è vuoto per impostazione predefinita.

#### Stringa @validationMessage

- Richiede @validationRegex o altri errori per verificare l'utilizzo.
- Utilizzo: visualizza un messaggio di convalida in @validation\* caso di errore.
- Esempio -@validationMessage Must contain only upper and lowercase letters, numbers, and underscores.
- Raccomandazione: utilizzare con@validationMessage. Il messaggio di convalida è vuoto per impostazione predefinita.

### @collapsed boolean (opzionale)

- Richiede: N/A
- Utilizzo: valore booleano che consente a una sottoopzione di essere comprimibile. Se l'annotazione compressa è presente, il suo valore predefinito è true. L'impostazione del valore su @collapsed false crea una sezione comprimibile inizialmente aperta.
- Esempio @collapsed true

### stringa @displayName

- Richiede N/A
- Utilizzo: modifica il nome visualizzato dell'opzione. Consente formati diversi da CamelCase per il nome visualizzato.
- Esempio @displayName Blueprint Name

### stringa @displayName

- Richiede N/A
- Utilizzo: modifica il nome visualizzato dell'opzione. Consente formati diversi da [CamelCase](https://en.wikipedia.org/wiki/Camel_case) per il nome visualizzato.
- Esempio @displayName Blueprint Name

### Numero @defaultEntropy

- Richiede: l'opzione deve essere una stringa.
- Utilizzo: aggiunge all'opzione una stringa alfanumerica randomizzata di una lunghezza specificata.

• Esempio - @defaultEntropy 5

stringa @placeholder (opzionale)

- Richiede: N/A
- Utilizzo: modifica il segnaposto predefinito del campo di testo.
- Esempio @placeholder type project name here

Numero @textArea (opzionale)

- Richiede: N/A
- Utilizzo: converte la stringa immessa in un componente dell'area di testo per sezioni di testo più grandi. L'aggiunta di un numero definisce il numero di righe. L'impostazione predefinita è cinque righe.
- Esempio @textArea 10

@hidden boolean (opzionale)

- Richiede: N/A
- Utilizzo: nasconde il file all'utente a meno che il controllo di convalida non fallisca. Il valore predefinito è true.
- Esempio @hidden

@button boolean (opzionale)

- Richiede: N/A
- Utilizzo: l'annotazione deve trovarsi su una proprietà booleana. Aggiunge un pulsante che verrà sintetizzato come vero quando viene selezionato. Non è un interruttore.
- Esempio buttonExample: boolean;

```
/** 
   * @button 
   */
buttonExample: boolean;
```
@showName boolean (opzionale)

- Richiede: N/A
- Utilizzo: può essere utilizzato solo su un tipo di connessione a un account. Mostra l'immissione di un nome nascosto. L'impostazione predefinita è default\_environment.
- Esempio @showName true

```
/** 
   * @showName true 
   */
accountConnection: AccountConnection<{ 
 ...
}>;
```
@ showEnvironmentType boolean (opzionale)

- Richiede: N/A
- Utilizzo: può essere utilizzato solo su un tipo di connessione a un account. Mostra il menu a discesa del tipo di ambiente nascosto. Tutte le connessioni sono predefinite su. production Le opzioni sono Non produzione o Produzione.
- Esempio @showEnvironmentType true

```
/** 
   * @showEnvironmentType true 
   */
accountConnection: AccountConnection<{ 
 ...
}>;
```
@forceDefault boolean (opzionale)

- Richiede: N/A
- Utilizzo: utilizza il valore predefinito fornito dall'autore del blueprint anziché il valore utilizzato in precedenza dall'utente.
- Esempio forceDeafultExample: any;

```
/**
```

```
 * @forceDefault 
   */
forceDeafultExample: any;
```
@requires BlueprintName

- Richiede: annota l'interfaccia Options
- Utilizzo: avvisa l'utente dell'applicazione specificata blueprintName al progetto come requisito per il blueprint corrente.
- Esempio @requires '@amazon-codecatalyst/blueprints.blueprint-builder'

```
/* 
  * @requires '@amazon-codecatalyst/blueprints.blueprint-builder' 
  */
export interface Options extends ParentOptions {
...
```
### <span id="page-238-0"></span>TypeScript Tipi supportati

I seguenti TypeScript tipi sono supportati da un blueprint personalizzato Options nella procedura guidata di front-end.

Numero

- Richiede: opzione per essere un tipo. number
- Utilizzo: genera un campo di immissione numerico.
- Esempio age: number

```
{ 
   age: number 
 ...
}
```
### Stringa

- Richiede: opzione per essere un tipostring.
- Utilizzo: genera un campo di input di tipo stringa.

#### • Esempio - name: string

```
{ 
    age: string 
    ...
}
```
#### Elenco stringhe

- Richiede: opzione per essere un tipoboolean.
- Utilizzo: genera una casella di controllo.
- Esempio isProduction: boolean

```
{ 
   isProduction: boolean 
   ...
}
```
#### Radio

- Richiede: l'opzione deve essere un'unione di tre o meno stringhe.
- Utilizzo: genera una radio selezionata.

#### **a** Note

Quando ci sono quattro o più elementi, questo tipo viene visualizzato come un menu a discesa.

• Esempio - color: 'red' | 'blue' | 'green'

```
{ 
   color: 'red' | 'blue' | 'green' 
   ...
}
```
#### Elenco a discesa

- Richiede Opzione per essere un'unione di quattro o più stringhe.
- Utilizzo: genera un menu a discesa.
- Esempio runtimes: 'nodejs' | 'python' | 'java' | 'dotnetcore' | 'ruby'

```
{ 
   runtimes: 'nodejs' | 'python' | 'java' | 'dotnetcore' | 'ruby' 
   ...
}
```
Sezione espandibile

- Richiede: opzione per essere un oggetto.
- Utilizzo: genera una sezione espandibile. Le opzioni dell'oggetto verranno annidate all'interno della sezione espandibile della procedura guidata.
- Esempio -

```
{ 
      expandableSectionTitle: { 
           nestedString: string; 
           nestedNumber: number; 
      }
}
```
Tupla

- Richiede: l'opzione deve essere di tipoTuple.
- Utilizzo: genera un input a pagamento con valore chiave.
- Esempio tuple: Tuple[string, string]>

```
{ 
     tuple: Tuple[string, string]>; 
      ...
}
```
#### Elenco di tuple

- Richiede: opzione per essere un array di tipoTuple.
- Utilizzo: genera un input per l'elenco delle tuple.
- Esempio tupleList: Tuple[string, string]>[]

```
{ 
   tupleList: Tuple[string, string]>[]; 
   ...
}
```
Selector

- Richiede: l'opzione deve essere di tipoSelector.
- Utilizzo: genera un elenco a discesa dei repository o dei blueprint di origine applicati a un progetto.
- Esempio sourceRepo: Selector<SourceRepository>

```
{ 
     sourceRepo: Selector<SourceRepository>; 
     sourceRepoOrAdd: Selector<SourceRepository | string>; 
     blueprintInstantiation: Selector<BlueprintInstantiation>; 
 ...
}
```
Selezione multipla

- Richiede: opzione per essere di tipo. Selector
- Utilizzo: genera un input multiselezione.
- Esempio multiselect: MultiSelect['A' | 'B' | 'C' | 'D' | 'E']>

```
{ 
   multiselect: MultiSelect['A' | 'B' | 'C' | 'D' | 'E']>; 
   ...
}
```
<span id="page-242-1"></span>Comunicare con l'utente durante la sintesi

In qualità di autore del blueprint, puoi rispondere agli utenti oltre ai semplici messaggi di convalida. Ad esempio, un membro dello spazio potrebbe visualizzare una combinazione di opzioni che produce un blueprint non chiaro. I blueprint personalizzati supportano la capacità di comunicare messaggi di errore agli utenti richiamando la sintesi. Il blueprint di base implementa una throwSynthesisError(...) funzione che prevede un messaggio di errore chiaro. È possibile richiamare il messaggio utilizzando quanto segue:

```
//blueprint.ts
this.throwSynthesisError({ 
    name: BlueprintSynthesisErrorTypes.BlueprintSynthesisError, 
    message: 'hello from the blueprint! This is a custom error communicated to the 
  user.'
})
```
### <span id="page-242-0"></span>Aggiungere componenti di ambiente a un blueprint

La procedura guidata per i progetti personalizzati viene generata dinamicamente dall'Optionsinterfaccia esposta tramite la procedura guidata. I blueprint supportano la generazione di componenti dell'interfaccia utente (UI) a partire dai tipi esposti.

Per importare i componenti dell'ambiente Amazon CodeCatalyst Blueprint

Nel tuo blueprint.ts file, aggiungi quanto segue:

import {...} from '@amazon-codecatalyst/codecatalyst-environments'

#### Argomenti

...

- [Creazione di ambienti di sviluppo](#page-242-2)
- [Esempi di interfacce fittizie](#page-243-0)

<span id="page-242-2"></span>Creazione di ambienti di sviluppo

L'esempio seguente mostra come distribuire l'applicazione nel cloud:

```
export interface Options extends ParentOptions {
```
myNewEnvironment: EnvironmentDefinition{

```
 thisIsMyFirstAccountConnection: AccountConnection{ 
              thisIsARole: Role['lambda', 's3', 'dynamo']; 
          }; 
     }; 
 }
```
L'interfaccia genera un componente dell'interfaccia utente che richiede un nuovo ambiente (myNewEnvironment) con una singola connessione a un account (thisIsMyFirstAccountConnection. Viene inoltre generato un ruolo sulla connessione dell'account (thisIsARole) con ['lambda', 's3', 'dynamo'] le funzionalità minime richieste per il ruolo. Non tutti gli utenti dispongono di connessioni all'account, quindi dovresti verificare se un utente non connette un account o non collega un account a un ruolo. I ruoli possono anche essere annotati con@inlinePolicies. Per ulteriori informazioni, consulta [@inlinePolicy. /path/to/policy/](#page-233-1) [file.json.](#page-233-1)

Il componente ambientale richiede un comando name eenvironmentType. Il codice seguente è la forma predefinita minima richiesta:

```
{ 
 ... 
   "myNewEnvironment": { 
     "name": "myProductionEnvironment", 
     "environmentType": "PRODUCTION" 
   },
}
```
Il componente dell'interfaccia utente richiede quindi l'immissione di vari campi. Man mano che compili i campi, il progetto assume una forma completamente espansa. Può esserti utile includere il mock completo nel defaults. json file per scopi di test e sviluppo.

<span id="page-243-0"></span>Esempi di interfacce fittizie

Interfaccia fittizia semplice

```
{ 
 ... 
     "thisIsMyEnvironment": { 
         "name": "myProductionEnvironment", 
         "environmentType": "PRODUCTION", 
         "thisIsMySecondAccountConnection": { 
              "id": "12345678910",
```

```
 "name": "my-account-connection-name", 
             "secondAdminRole": { 
                 "arn": "arn:aws:iam::12345678910:role/ConnectedQuokkaRole", 
                 "name": "ConnectedQuokkaRole", 
                 "capabilities": [ 
                     "lambda", 
                     "s3", 
                     "dynamo" 
 ] 
 } 
         } 
     }
}
```
#### Interfaccia fittizia complessa

```
export interface Options extends ParentOptions { 
   /** 
    * The name of an environment 
    * @displayName This is a Environment Name 
    * @collapsed 
    */ 
   thisIsMyEnvironment: EnvironmentDefinition{ 
     /** 
      * comments about the account that is being deployed into 
      * @displayName This account connection has an overriden name 
      * @collapsed 
      */ 
     thisIsMyFirstAccountConnection: AccountConnection{ 
       /** 
        * Blah blah some information about the role that I expect 
        * e.g. here's a copy-pastable policy: [to a link] 
        * @displayName This role has an overriden name 
        */ 
       adminRole: Role['admin', 'lambda', 's3', 'cloudfront']; 
       /** 
        * Blah blah some information about the second role that I expect 
        * e.g. here's a copy-pastable policy: [to a link] 
        */ 
       lambdaRole: Role['lambda', 's3']; 
     }; 
     /** 
      * comments about the account that is being deployed into
```
#### Sviluppo di un modello personalizzato per soddisfare i requisiti del progetto 225

```
 */ 
     thisIsMySecondAccountConnection: AccountConnection{ 
       /** 
          * Blah blah some information about the role that I expect 
          * e.g. here's a copy-pastable policy: [to a link] 
          */ 
       secondAdminRole: Role['admin', 'lambda', 's3', 'cloudfront']; 
       /** 
          * Blah blah some information about the second role that I expect 
          * e.g. here's a copy-pastable policy: [to a link] 
          */ 
       secondLambdaRole: Role['lambda', 's3']; 
     }; 
   };
}
```
#### Interfaccia fittizia completa

```
{ 
 ... 
   "thisIsMyEnvironment": { 
     "name": "my-production-environment", 
     "environmentType": "PRODUCTION", 
     "thisIsMySecondAccountConnection": { 
       "id": "12345678910", 
       "name": "my-connected-account", 
       "secondAdminRole": { 
          "name": "LambdaQuokkaRole", 
          "arn": "arn:aws:iam::12345678910:role/LambdaQuokkaRole", 
          "capabilities": [ 
            "admin", 
            "lambda", 
            "s3", 
            "cloudfront" 
         ] 
       }, 
       "secondLambdaRole": { 
          "name": "LambdaQuokkaRole", 
          "arn": "arn:aws:iam::12345678910:role/LambdaQuokkaRole", 
          "capabilities": [ 
            "lambda", 
            "s3" 
          ]
```

```
 } 
     }, 
     "thisIsMyFirstAccountConnection": { 
        "id": "12345678910", 
        "name": "my-connected-account", 
        "adminRole": { 
          "name": "LambdaQuokkaRole", 
          "arn": "arn:aws:iam::12345678910:role/LambdaQuokkaRole", 
          "capabilities": [ 
             "admin", 
             "lambda", 
             "s3", 
            "cloudfront" 
          ] 
        }, 
        "lambdaRole": { 
          "name": "LambdaQuokkaRole", 
          "arn": "arn:aws:iam::12345678910:role/LambdaQuokkaRole", 
          "capabilities": [ 
             "lambda", 
             "s3" 
          ] 
        } 
     } 
   },
}
```
Aggiungere componenti segreti a un blueprint

I segreti possono essere utilizzati CodeCatalyst per archiviare dati sensibili a cui è possibile fare riferimento nei flussi di lavoro. Puoi aggiungere un segreto al tuo blueprint personalizzato e farvi riferimento nel tuo flusso di lavoro. Per ulteriori informazioni, consulta [Configurazione e utilizzo dei](#page-938-0)  [segreti in un flusso di lavoro.](#page-938-0)

Per importare CodeCatalyst i blueprint di Amazon, digita una regione

Nel tuo blueprint.ts file, aggiungi quanto segue:

```
import { Secret, SecretDefinition } from '@amazon-codecatalyst/blueprint-
component.secrets'
```
#### Argomenti

- [Creare un segreto](#page-247-0)
- [Fare riferimento a un segreto in un flusso di lavoro](#page-247-1)

#### <span id="page-247-0"></span>Creare un segreto

L'esempio seguente crea un componente dell'interfaccia utente che richiede all'utente di inserire un valore segreto e una descrizione opzionale:

```
export interface Options extends ParentOptions { 
     ... 
     mySecret: SecretDefinition;
}
export class Blueprint extends ParentBlueprint { 
   constructor(options_: Options) { 
     new Secret(this, options.secret);
}
```
Il componente segreto richiede un. name Il codice seguente è la forma predefinita minima richiesta:

```
{ 
       ... 
      "secret": { 
            "name": "secretName" 
      },
}
```
<span id="page-247-1"></span>Fare riferimento a un segreto in un flusso di lavoro

Il seguente blueprint di esempio crea un segreto e un flusso di lavoro che fa riferimento al valore segreto. Per ulteriori informazioni, consulta [Fare riferimento a un segreto in un flusso di lavoro.](#page-940-0)

```
export interface Options extends ParentOptions { 
 ...
/**
*
* @validationRegex /^\w+$/
*/ 
   username: string;
```

```
 password: SecretDefinition;
}
export class Blueprint extends ParentBlueprint { 
   constructor(options_: Options) { 
     const password = new Secret(this, options_.password); 
     const workflowBuilder = new WorkflowBuilder(this, { 
       Name: 'my_workflow', 
     }); 
     workflowBuilder.addBuildAction({ 
       actionName: 'download_files', 
       input: { 
          Sources: ['WorkflowSource'], 
       }, 
       output: { 
         Artifacts: [{ Name: 'download', Files: ['file1'] }], 
       }, 
       steps: [ 
          `curl -u ${options_.username}:${password.reference} https://example.com`, 
       ], 
     }); 
     new Workflow( 
       this, 
       repo, 
       workflowBuilder.getDefinition(), 
     );
}
```
Per ulteriori informazioni sull'utilizzo dei segreti in CodeCatalyst, vedere[Configurazione e utilizzo dei](#page-938-0)  [segreti in un flusso di lavoro.](#page-938-0)

<span id="page-248-0"></span>Aggiungere componenti regionali a un blueprint

Il tipo di regione può essere aggiunto all'Optionsinterfaccia del tuo blueprint personalizzato per generare un componente nella procedura guidata del blueprint, puoi inserire una o più regioni AWS. Il tipo gion può essere importato dal blueprint di base nel file. blueprint.ts Per ulteriori informazioni, consulta le [regioni AWS](https://aws.amazon.com/about-aws/global-infrastructure/regions_az/).

Per importare CodeCatalyst i blueprint di Amazon, digita una regione

Nel tuo blueprint.ts file, aggiungi quanto segue:

import { Region } from '@amazon-codecatalyst/blueprints.blueprint'

Il parametro del tipo di regione è una serie di codici regionali AWS tra cui scegliere, oppure puoi utilizzarlo \* per includere tutte le regioni AWS supportate.

Argomenti

- [Annotazioni](#page-249-0)
- [Esempi di componenti regionali](#page-249-1)

#### <span id="page-249-0"></span>Annotazioni

I tag JSDoc possono essere aggiunti a ciascun campo dell'Optionsinterfaccia per personalizzare l'aspetto e il comportamento di un campo nella procedura guidata. Per il tipo di regione, sono supportati i seguenti tag:

• L'@displayNameannotazione può essere utilizzata per modificare l'etichetta del campo nella procedura guidata.

Esempio: @displayName AWS Region

• L'@placeholderannotazione può essere utilizzata per modificare il segnaposto del componente di selezione/multiselezione.

Esempio: @placeholder Choose AWS Region

<span id="page-249-1"></span>Esempi di componenti regionali

Scelta di una regione da un elenco specificato

```
export interface Options extends ParentOptions { 
      ... 
   /** 
    * @displayName Region 
    */
```
}

```
 region: Region<['us-east-1', 'us-east-2', 'us-west-1', 'us-west-2']>;
```
Scelta di una o più regioni da un elenco specificato

```
export interface Options extends ParentOptions { 
     ... 
   /** 
    * @displayName Regions 
    */ 
   multiRegion: Region<['us-east-1', 'us-east-2', 'us-west-1', 'us-west-2']>[];
}
```
Scelta di una regione AWS

```
export interface Options extends ParentOptions { 
 ... 
   /** 
    * @displayName Region 
    */ 
   region: Region<['*']>;
}
```
Scelta di una o più regioni da un elenco specificato

```
export interface Options extends ParentOptions { 
 ... 
   /** 
    * @displayName Regions 
    */ 
   multiRegion: Region<['us-east-1', 'us-east-2', 'us-west-1', 'us-west-2']>[];
}
```
<span id="page-250-0"></span>Aggiungere componenti del repository e del codice sorgente a un blueprint

Un repository viene utilizzato da Amazon CodeCatalyst per archiviare il codice. Il repository prende un nome come input. La maggior parte dei componenti è archiviata in un repository, ad esempio file di codice sorgente, flussi di lavoro e altri componenti come gli ambienti di sviluppo gestiti (MDE). Il componente del repository di origine esporta anche i componenti utilizzati per la gestione di file e risorse statiche. I repository hanno vincoli relativi ai nomi. Per ulteriori informazioni, consulta [Archivia](#page-276-0) [e collabora sul codice con i repository di sorgenti in CodeCatalyst.](#page-276-0)

```
const repository = new SourceRepository(this, { 
   title: 'my-new-repository-title',
});
```
Per importare i componenti del repository e del codice sorgente di Amazon CodeCatalyst Blueprints

Nel tuo blueprint.ts file, aggiungi quanto segue:

import {...} from '@caws-blueprint-component/caws-source-repositories'

#### Argomenti

- [Aggiungere un file](#page-251-0)
- [Aggiungere un file generico](#page-251-1)
- [Copiare i file](#page-252-0)
- [Individuazione di più file](#page-253-1)
- [Creare un nuovo repository e aggiungere file](#page-253-2)

#### <span id="page-251-0"></span>Aggiungere un file

È possibile scrivere un file di testo in un repository con il SourceFile costrutto. L'operazione è uno dei casi d'uso più comuni e richiede un repository, un percorso di file e contenuti di testo. Se il percorso del file non esiste all'interno di un repository, il componente crea tutte le cartelle richieste.

```
new SourceFile(repository, `path/to/my/file/in/repo/file.txt`, 'my file contents');
```
### **a** Note

Se si scrivono due file nella stessa posizione all'interno dello stesso repository, l'implementazione più recente sovrascrive quella precedente. È possibile utilizzare la funzionalità per sovrapporre il codice generato ed è particolarmente utile per estendere il codice che i blueprint personalizzati potrebbero aver generato.

#### <span id="page-251-1"></span>Aggiungere un file generico

Puoi scrivere bit arbitrari nel tuo repository. È possibile leggere da un buffer e utilizzare il costrutto. File
```
new File(repository, `path/to/my/file/in/repo/file.img`, new Buffer(...));
```
new File(repository, `path/to/my/file/in/repo/new-img.img`, new StaticAsset('path/to/ image.png').content());

Copiare i file

Puoi iniziare con il codice generato copiando e incollando il codice iniziale e quindi generando altro codice su quella base. Inserite il codice all'interno della static-assets directory, quindi indirizzate il codice con il costrutto. StaticAsset Il percorso in questo caso inizia sempre dalla radice della static-assets directory.

```
const starterCode = new StaticAsset('path/to/file/file.txt')
const starterCodeText = new StaticAsset('path/to/file/file.txt').toString()
const starterCodeRawContent = new StaticAsset('path/to/image/hello.png').content()
const starterCodePath = new StaticAsset('path/to/image/hello.png').path()
// starterCodePath is equal to 'path/to/image/hello.png'
```
Una sottoclasse di StaticAsset isSubstitutionAsset. La sottoclasse funziona esattamente allo stesso modo, ma puoi invece eseguire una sostituzione con i baffi sul file. Può essere utile per eseguire la generazione di stili. copy-and-replace

La sostituzione statica degli asset utilizza un motore di template Moustache per eseguire il rendering dei file statici inseriti nel repository di origine generato. Le regole di creazione dei modelli Moustache vengono applicate durante il rendering, il che significa che tutti i valori sono codificati in HTML per impostazione predefinita. Per eseguire il rendering del codice HTML senza escape, utilizzate la sintassi Triple Mustache. {{{name}}} [Per ulteriori informazioni, consulta le regole di creazione dei](https://github.com/janl/mustache.js?tab=readme-ov-file#variables)  [modelli per moustache.](https://github.com/janl/mustache.js?tab=readme-ov-file#variables)

#### **a** Note

L'esecuzione di un sostituto su file che non sono interpretabili dal testo può produrre errori.

```
const starterCodeText = new SubstitionAsset('path/to/file/file.txt').subsitite({ 
   'my_variable': 'subbed value1', 
   'another_variable': 'subbed value2'
})
```
Individuazione di più file

Le risorse statiche supportano il targeting globale tramite una funzione statica on StaticAsset e le relative sottoclassi chiamatefindAll(...), che restituiscono un elenco di risorse statiche precaricate con i relativi percorsi, contenuti e altro. È possibile concatenare l'elenco con File costruzioni per copiare e incollare i contenuti nella directory. static-assets

```
new File(repository, `path/to/my/file/in/repo/file.img`, new Buffer(...));
```

```
new File(repository, `path/to/my/file/in/repo/new-img.img`, new StaticAsset('path/to/
image.png').content());
```
Creare un nuovo repository e aggiungere file

È possibile utilizzare un componente del repository per creare un nuovo repository in un progetto generato. È quindi possibile aggiungere file o flussi di lavoro al repository creato.

```
import { SourceRepository } from '@amazon-codecatalyst/codecatalyst-source-
repositories';
...
const repository = new SourceRepository(this, { title: 'myRepo' });
```
L'esempio seguente mostra come aggiungere file e flussi di lavoro a un repository esistente:

```
import { SourceFile } from '@amazon-codecatalyst/codecatalyst-source-repositories';
import { Workflow } from '@amazon-codecatalyst/codecatalyst-workflows';
...
new SourceFile(repository, 'README.md', 'This is the content of my readme');
new Workflow(this, repository, {/**...workflowDefinition...**/});
```
La combinazione delle due parti di codice genera un unico repository denominato myRepo con un file sorgente README. md e un CodeCatalyst flusso di lavoro alla radice.

#### Aggiungere componenti del flusso di lavoro a un blueprint

Un flusso di lavoro viene utilizzato dai CodeCatalyst progetti Amazon per eseguire azioni basate su trigger. Puoi utilizzare i componenti del flusso di lavoro per creare e mettere insieme file YAML del flusso di lavoro. Per ulteriori informazioni, consulta [Definizione YAML del flusso di lavoro.](#page-947-0)

Per importare i componenti dei flussi di lavoro di Amazon CodeCatalyst Blueprint

Nel tuo blueprint.ts file, aggiungi quanto segue:

import { WorkflowBuilder, Workflow } from '@amazon-codecatalyst/codecatalyst-workflows'

Argomenti

- [Esempi di componenti del flusso di lavoro](#page-254-0)
- [Connessione a un ambiente](#page-255-0)

<span id="page-254-0"></span>Esempi di componenti del flusso di lavoro

WorkflowBuilder componente

È possibile utilizzare una classe per creare una definizione di flusso di lavoro. La definizione può essere data a un componente del flusso di lavoro per il rendering in un repository.

```
import { WorkflowBuilder } from '@amazon-codecatalyst/codecatalyst-workflows'
const workflowBuilder = new WorkflowBuilder({} as Blueprint, { 
   Name: 'my_workflow',
});
// trigger the workflow on pushes to branch 'main'
workflowBuilder.addBranchTrigger(['main']);
// add a build action
workflowBuilder.addBuildAction({ 
   // give the action a name 
   actionName: 'build_and_do_some_other_stuff', 
   // the action pulls from source code 
   input: { 
     Sources: ['WorkflowSource'], 
   }, 
   // the output attempts to autodiscover test reports, but not in the node modules 
   output: { 
     AutoDiscoverReports: { 
       Enabled: true, 
       ReportNamePrefix: AutoDiscovered, 
       IncludePaths: ['**/*'], 
       ExcludePaths: ['*/node_modules/**/*'],
```

```
 }, 
   }, 
   // execute some arbitrary steps 
   steps: [ 
     'npm install', 
     'npm run myscript', 
     'echo hello-world', 
   ], 
   // add an account connection to the workflow 
  environment: convertToWorkflowEnvironment(myEnv),
});
```
#### Componente Workflow Project

L'esempio seguente mostra come utilizzare un componente Projen per scrivere un flusso di lavoro YAML in un repository:

```
import { Workflow } from '@amazon-codecatalyst/codecatalyst-workflows'
...
const repo = new SourceRepository
const blueprint = this;
const workflowDef = workflowBuilder.getDefinition()
// creates a workflow.yaml at .aws/workflows/${workflowDef.name}.yaml
new Workflow(blueprint, repo, workflowDef);
\frac{1}{2} can also pass in any object and have it rendered as a yaml. This is unsafe and may
  not produce a valid workflow
new Workflow(blueprint, repo, {... some object ...});
```
#### <span id="page-255-0"></span>Connessione a un ambiente

Molti flussi di lavoro devono essere eseguiti in una connessione a un account AWS. I flussi di lavoro gestiscono questo problema consentendo alle azioni di connettersi ad ambienti con specifiche di account e nomi di ruolo.

```
import { convertToWorkflowEnvironment } from '@amazon-codecatalyst/codecatalyst-
workflows'
```

```
const myEnv = new Environment(...);// can be passed into a workflow constructor
const workflowEnvironment = convertToWorkflowEnvironment(myEnv);
// add a build action
workflowBuilder.addBuildAction({ 
   ... 
   // add an account connection to the workflow 
  environment: convertToWorkflowEnvironment(myEnv),
});
```
### Aggiungere componenti Dev Environments a un blueprint

Gli ambienti di sviluppo gestiti (MDE) vengono utilizzati per creare e configurare ambienti di lavoro MDE. CodeCatalyst Il componente genera un file. devfile.yaml Per ulteriori informazioni, vedere [Introduzione a Devfile](https://redhat-developer.github.io/devfile/) e[Modifica di un devfile del repository per un ambiente di sviluppo](#page-358-0).

new Workspace(this, repository, SampleWorkspaces.default);

Per importare i componenti delle aree di lavoro di Amazon CodeCatalyst Blueprint

Nel tuo blueprint.ts file, aggiungi quanto segue:

import {...} from '@amazon-codecatalyst/codecatalyst-workspaces'

#### Aggiungere componenti relativi ai problemi a un blueprint

In CodeCatalyst, puoi monitorare funzionalità, attività, bug e qualsiasi altro lavoro coinvolto nel tuo progetto. Ogni lavoro è conservato in un registro distinto chiamato problema. Ogni problema può avere una descrizione, un assegnatario, uno stato e altre proprietà, che è possibile cercare, raggruppare e filtrare. Puoi visualizzare i problemi utilizzando le visualizzazioni predefinite oppure puoi creare visualizzazioni personalizzate con filtri, ordinamenti o raggruppamenti personalizzati. Per ulteriori informazioni sui concetti relativi ai problemi, consulta e. [Problemi e concetti](#page-964-0) [Quote per le](#page-992-0)  [emissioni in CodeCatalyst](#page-992-0)

Il componente issue genera una rappresentazione JSON di un problema. Il componente accetta come input un campo ID e una definizione del problema.

Per importare CodeCatalyst i blueprint di Amazon, emette componenti.

Nel tuo blueprint.ts file, aggiungi quanto segue:

import {...} from '@amazon-codecatalyst/blueprint-component.issues'

#### Argomenti

• [Problemi, componenti, esempi](#page-257-0)

<span id="page-257-0"></span>Problemi, componenti, esempi

Creazione di un problema

```
import { Issue } from '@amazon-codecatalyst/blueprint-component.issues';
...
new Issue(this, 'myFirstIssue', { 
  title: 'myFirstIssue', 
   content: 'This is an example issue.',
});
```
Creazione di un problema ad alta priorità

```
import { Workflow } from '@amazon-codecatalyst/codecatalyst-workflows'
...
const repo = new SourceRepository
const blueprint = this;
const workflowDef = workflowBuilder.getDefinition()
// Creates a workflow.yaml at .aws/workflows/${workflowDef.name}.yaml
new Workflow(blueprint, repo, workflowDef);
// Can also pass in any object and have it rendered as a yaml. This is unsafe and may 
  not produce a valid workflow
new Workflow(blueprint, repo, {... some object ...});
```
Creazione di un problema a bassa priorità con etichette

```
import { Issue } from '@amazon-codecatalyst/blueprint-component.issues';
...
new Issue(this, 'myThirdIssue', { 
  title: 'myThirdIssue', 
   content: 'This is an example of a low priority issue with a label.', 
   priority: 'LOW',
```

```
 labels: ['exampleLabel'],
});
```
### Utilizzo degli strumenti Blueprint e della CLI

La [CLI del blueprint](https://www.npmjs.com/package/@amazon-codecatalyst/blueprint-util.cli) fornisce strumenti per gestire e lavorare con i tuoi blueprint personalizzati.

#### Argomenti

- [Lavorare con gli strumenti Blueprint](#page-258-0)
- [Strumento di caricamento delle immagini](#page-259-0)

<span id="page-258-0"></span>Lavorare con gli strumenti Blueprint

Per lavorare con gli strumenti del blueprint

- 1. Apri la CodeCatalyst console all'indirizzo [https://codecatalyst.aws/.](https://codecatalyst.aws/)
- 2. Riprendi il tuo ambiente di sviluppo. Per ulteriori informazioni, consulta [Ripresa del lavoro in un](#page-352-0)  [ambiente di sviluppo](#page-352-0).

Se non disponi di un ambiente di sviluppo, devi prima crearne uno. Per ulteriori informazioni, consulta [Creazione di un ambiente di sviluppo.](#page-346-0)

3. In un terminale funzionante, esegui il seguente comando per installare la CLI del blueprint:

npm install -g @amazon-codecatalyst/blueprint-util.cli

#### 4. Nel blueprint.ts file, importa gli strumenti che desideri utilizzare nel seguente formato:

import { *<tooling-function-name>* } from '@amazon-codecatalyst/blueprint-util.cli/ lib/*<tooling-folder-name>*/*<tooling-file-name>*;

### **G** Tip

Puoi andare su [CodeCatalyst blueprints GitHub repository](https://github.com/aws/codecatalyst-blueprints/tree/main/packages/utils/blueprint-cli)per trovare il nome dell'utensile che desideri utilizzare.

Se desideri utilizzare lo strumento di caricamento delle immagini, aggiungi quanto segue allo script:

Sviluppo di un modello personalizzato per soddisfare i requisiti del progetto 239

import { uploadImagePublicly } from '@amazon-codecatalyst/blueprint-util.cli/lib/ image-upload-tool/upload-image-to-aws';

Examples (Esempi)

• Se desideri utilizzare la funzione di pubblicazione, aggiungi quanto segue allo script:

```
import { publish } from '@amazon-codecatalyst/blueprint-util.cli/lib/publish/
publish';
```
• Se desideri utilizzare lo strumento di caricamento delle immagini, aggiungi quanto segue allo script:

import { uploadImagePublicly } from '@amazon-codecatalyst/blueprint-util.cli/lib/ image-upload-tool/upload-image-to-aws';

5. Chiamate la funzione.

Esempi:

• Se desideri utilizzare la funzione di pubblicazione, aggiungi quanto segue allo script:

```
await publish(logger, config.publishEndpoint, {<your publishing options>});
```
• Se desideri utilizzare lo strumento di caricamento delle immagini, aggiungi quanto segue allo script:

```
const {imageUrl, imageName} = await uploadImagePublicly(logger, 'path/to/
image'));
```
#### <span id="page-259-0"></span>Strumento di caricamento delle immagini

Lo strumento di caricamento delle immagini ti offre la possibilità di caricare la tua immagine in un bucket S3 nel tuo account AWS e poi distribuirla pubblicamente. CloudFront Lo strumento utilizza come input un percorso dell'immagine nello storage locale (e il nome del bucket opzionale) e restituisce l'URL dell'immagine che è disponibile pubblicamente. Per ulteriori informazioni, consulta [What is Amazon CloudFront?](https://docs.aws.amazon.com/AmazonCloudFront/latest/DeveloperGuide/Introduction.html) e [cos'è Amazon S3?](https://docs.aws.amazon.com/AmazonS3/latest/userguide/Welcome.html)

Per utilizzare lo strumento di caricamento delle immagini

1. Clona l' [GitHub archivio di blueprints open source](https://github.com/aws/codecatalyst-blueprints) che fornisce l'accesso al blueprints SDK e ai blueprint di esempio. In un terminale funzionante, esegui il seguente comando:

git clone https://github.com/aws/codecatalyst-blueprints.git

2. Esegui il comando seguente per accedere al GitHub repository dei blueprints:

cd codecatalyst-blueprints

3. Esegui il comando seguente per installare le dipendenze:

yarn && yarn build

4. Esegui il comando seguente per assicurarti che sia installata la versione CLI più recente del blueprint:

yarn upgrade @amazon-codecatalyst/blueprint-util.cli

- 5. Accedi all'account AWS con il bucket S3 in cui desideri caricare l'immagine. Per ulteriori informazioni, consulta [Configurare l'AWS CLI](https://docs.aws.amazon.com/cli/latest/userguide/cli-chap-configure.html) e [accedere tramite l'interfaccia a riga di comando](https://docs.aws.amazon.com/signin/latest/userguide/command-line-sign-in.html)  [AWS](https://docs.aws.amazon.com/signin/latest/userguide/command-line-sign-in.html).
- 6. Esegui il seguente comando dalla radice del tuo CodeCatalyst repository per accedere alla directory con la CLI blueprint:

cd packages/utils/blueprint-cli

7. Esegui il comando seguente per caricare l'immagine in un bucket S3:

yarn blueprint upload-image-public *<./path/to/your/image> <optional:optional-bucket-name>*

Viene generato un URL per la tua immagine. L'URL non sarà disponibile immediatamente poiché la CloudFront distribuzione richiede del tempo per essere distribuita. Controlla lo stato della distribuzione per ottenere lo stato di distribuzione più recente. Per ulteriori informazioni, consulta [Lavorare con le distribuzioni](https://docs.aws.amazon.com/AmazonCloudFront/latest/DeveloperGuide/distribution-working-with.html).

Valutazione delle modifiche all'interfaccia con il test delle istantanee

Sono supportati i test di snapshot generati su più configurazioni del tuo blueprint.

I blueprint supportano il [test delle istantanee](https://jestjs.io/docs/snapshot-testing) sulle configurazioni fornite dall'utente in qualità di autore del blueprint. Le configurazioni sono sostituzioni parziali che vengono unite al file defaults.json alla radice di un blueprint. Quando il test delle istantanee è abilitato e configurato, il processo di compilazione e test sintetizza le configurazioni fornite e verifica che gli output sintetizzati non siano cambiati rispetto allo snapshot di riferimento. [Per visualizzare il codice di test delle istantanee,](https://github.com/aws/codecatalyst-blueprints/blob/main/packages/utils/projen-blueprint/src/test-snapshot.ts#L12)  [consulta il repository dei blueprints. CodeCatalyst GitHub](https://github.com/aws/codecatalyst-blueprints/blob/main/packages/utils/projen-blueprint/src/test-snapshot.ts#L12)

Per abilitare il test delle istantanee

1. Nel .projenrc.ts file, aggiorna l'oggetto di input ProjenBlueprint con i file di cui desideri creare un'istantanea. Per esempio:

```
{ 
 .... 
   blueprintSnapshotConfiguration: { 
     snapshotGlobs: ['**', '!environments/**', '!aws-account-to-environment/**'], 
   },
}
```
2. Risintetizzate il blueprint per creare TypeScript file nel vostro progetto blueprint. Non modificate i file sorgente poiché sono gestiti e rigenerati da Projen. Utilizza il seguente comando:

```
yarn projen
```
3. Vai alla src/snapshot-configurations directory per visualizzare il defaultconfig.json file con un oggetto vuoto. Aggiorna o sostituisci il file con una o più configurazioni di test personalizzate. Ogni configurazione di test viene quindi unita al defaults. json file del progetto, sintetizzata e confrontata con le istantanee durante il test. Usa il seguente comando per testare:

yarn test

La prima volta che si utilizza un comando test, viene visualizzato il seguente messaggio:Snapshot Summary › NN snapshots written from 1 test suite. Le successive esecuzioni di test verificano che l'output sintetizzato non sia cambiato dalle istantanee e visualizzano il seguente messaggio:. Snapshots: NN passed, NN total

Se modifichi intenzionalmente il tuo blueprint per produrre un output diverso, esegui il seguente comando per aggiornare le istantanee di riferimento:

yarn test:update

Le istantanee prevedono che gli output sintetizzati siano costanti tra ogni esecuzione. Se il blueprint genera file che variano, è necessario escludere tali file dal test delle istantanee. Aggiorna l'blueprintSnapshotConfigurationoggetto dell'oggetto di ProjenBluerpint input per aggiungere la snapshotGlobs proprietà. La snapshotGlobs proprietà è una matrice di [globi](https://github.com/isaacs/node-glob#glob-primer) che determina quali file sono inclusi o esclusi dall'istantanea.

#### **a** Note

Esiste un elenco predefinito di globi. Se si specifica un elenco personalizzato, potrebbe essere necessario ripristinare in modo esplicito le voci predefinite.

### <span id="page-262-0"></span>Pubblicazione di un blueprint personalizzato in uno spazio

Prima di inserire un blueprint personalizzato nel catalogo dei blueprint del tuo spazio, devi pubblicarlo nello spazio. È inoltre possibile visualizzare il blueprint nella CodeCatalyst console prima della pubblicazione. È possibile pubblicare una versione di anteprima o una versione normale del blueprint.

#### **A** Important

Se desideri utilizzare pacchetti blueprint provenienti da fonti esterne, considera i rischi che possono derivare da tali pacchetti. Sei responsabile dei blueprint personalizzati che aggiungi al tuo spazio e del codice che generano.

#### Argomenti

- [Visualizzazione e pubblicazione di una versione di anteprima di un blueprint personalizzato](#page-263-0)
- [Visualizzazione e pubblicazione di una versione normale di un blueprint personalizzato](#page-264-0)
- [Pubblicazione e applicazione di un blueprint personalizzato in spazi e progetti specifici](#page-265-0)

# <span id="page-263-0"></span>Visualizzazione e pubblicazione di una versione di anteprima di un blueprint personalizzato

Puoi pubblicare una versione di anteprima del tuo blueprint personalizzato nel tuo spazio se desideri aggiungerlo al catalogo dei blueprint del tuo spazio. Ciò consente di visualizzare il blueprint come utente prima di aggiungere la versione non in anteprima al catalogo. La versione di anteprima consente di pubblicare senza utilizzare una versione effettiva. Ad esempio, se lavori su una 0.0.1 versione, puoi pubblicare e aggiungere una versione di anteprima, in modo da pubblicare e aggiungere nuovi aggiornamenti per una seconda versione0.0.2.

Dopo aver apportato le modifiche, ricostruisci il pacchetto del tuo blueprint personalizzato eseguendo il package. json file e visualizza in anteprima le modifiche.

Per visualizzare e pubblicare una versione di anteprima di un blueprint personalizzato

- 1. Riprendi il tuo ambiente di sviluppo. Per ulteriori informazioni, consulta [Ripresa del lavoro in un](#page-352-0)  [ambiente di sviluppo](#page-352-0)
- 2. Apri un terminale funzionante nel tuo ambiente di sviluppo.
- 3. (Facoltativo) In un terminale funzionante, installa le dipendenze necessarie per il tuo progetto se non le hai già installate. Utilizza il seguente comando:

yarn

4. (Facoltativo) Se hai apportato modifiche al .projenrc.ts file, rigenera la configurazione del progetto prima di creare e visualizzare l'anteprima del blueprint. Utilizza il seguente comando:

yarn projen

5. Ricostruisci e visualizza in anteprima il tuo blueprint personalizzato utilizzando il seguente comando. Utilizzate il seguente comando:

yarn blueprint:preview

Vai al See this blueprint at: link fornito per visualizzare in anteprima il tuo blueprint personalizzato. Verifica che l'interfaccia utente, incluso il testo, appaia come previsto in base alla configurazione. Se desideri modificare il blueprint personalizzato, puoi modificare il blueprint.ts file, risintetizzare il blueprint e quindi pubblicare nuovamente una versione di anteprima. Per ulteriori informazioni, consulta [Risintesi](#page-209-0).

6. (Facoltativo) Puoi pubblicare una versione di anteprima del tuo blueprint personalizzato, che può quindi essere aggiunta al catalogo dei blueprint del tuo spazio. Vai al Enable version *[preview version number]* at: link per pubblicare una versione di anteprima nel tuo spazio.

Puoi emulare la creazione di un progetto senza dover creare un progetto in CodeCatalyst. Per sintetizzare il progetto, utilizzate il seguente comando:

#### yarn blueprint:synth

Nella cartella viene generato un blueprint. synth/synth.*[options-name]*/proposed-bundle/ Per ulteriori informazioni, consulta [Sintesi.](#page-209-1)

Se stai aggiornando il tuo blueprint personalizzato, utilizza invece il seguente comando per risintetizzare il progetto:

yarn blueprint:resynth

Nella cartella viene generato un blueprint. synth/synth.*[options-name]*/proposed-bundle/ Per ulteriori informazioni, consulta [Risintesi](#page-209-0).

Dopo aver pubblicato la versione di anteprima, è possibile aggiungere il blueprint in modo che i membri dello spazio possano utilizzarlo per creare nuovi progetti o applicarlo a progetti esistenti. Per ulteriori informazioni, consulta [Aggiungere un progetto personalizzato a un catalogo spaziale.](#page-268-0)

<span id="page-264-0"></span>Visualizzazione e pubblicazione di una versione normale di un blueprint personalizzato

Dopo aver completato lo sviluppo e la visualizzazione in anteprima del blueprint personalizzato, puoi visualizzare e pubblicare la nuova versione che desideri aggiungere al catalogo dei blueprint del tuo spazio. Il flusso di lavoro di rilascio generato durante la creazione di un progetto pubblica automaticamente le modifiche che vengono inviate. Se hai disattivato la generazione del flusso di lavoro durante la creazione del blueprint, il tuo blueprint non viene automaticamente reso disponibile per essere aggiunto al catalogo dei blueprint del tuo spazio. Puoi comunque pubblicare il tuo blueprint personalizzato nel tuo spazio dopo aver eseguito un comando. yarn

Per visualizzare e pubblicare un blueprint personalizzato

1. Riprendi il tuo ambiente di sviluppo. Per ulteriori informazioni, consulta [Ripresa del lavoro in un](#page-352-0)  [ambiente di sviluppo](#page-352-0)

Pubblicazione di un blueprint personalizzato in uno spazio 245

- 2. Apri un terminale funzionante nel tuo ambiente di sviluppo.
- 3. Se hai disattivato la generazione del workflow di rilascio durante la creazione del blueprint, usa il seguente comando:

yarn blueprint:release

Puoi comunque accedere al See this blueprint at: link fornito per visualizzare il tuo blueprint personalizzato.

Pubblica la versione aggiornata del tuo blueprint personalizzato, che può quindi essere aggiunta al catalogo dei blueprint del tuo spazio. Vai al Enable version *[release version number]* at: link per pubblicare la versione più recente nel tuo spazio.

• Se hai scelto un workflow di rilascio durante la creazione del blueprint, la versione più recente del blueprint viene pubblicata automaticamente quando vengono inviate le modifiche. Utilizza il seguente comando:

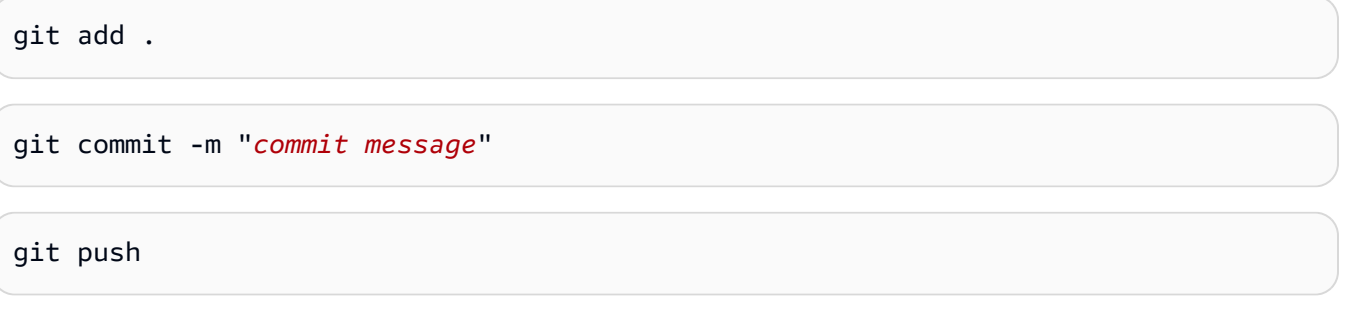

Dopo aver pubblicato la versione normale, puoi aggiungere il blueprint in modo che i membri dello spazio possano utilizzarlo per creare nuovi progetti o applicarlo a progetti esistenti. Per ulteriori informazioni, consulta [Aggiungere un progetto personalizzato a un catalogo spaziale](#page-268-0).

<span id="page-265-0"></span>Pubblicazione e applicazione di un blueprint personalizzato in spazi e progetti specifici

Per impostazione predefinita, i blueprint:release comandi blueprint:preview and vengono pubblicati nello CodeCatalyst spazio in cui è stato creato il blueprint. Se disponi di più spazi Enterprise, puoi visualizzare in anteprima e pubblicare lo stesso blueprint anche in quegli spazi. Puoi anche applicare un blueprint a un progetto esistente di un altro spazio.

Per pubblicare o applicare un blueprint personalizzato in uno spazio specificato

1. Riprendi il tuo ambiente di sviluppo. Per ulteriori informazioni, consulta [Ripresa del lavoro in un](#page-352-0)  [ambiente di sviluppo](#page-352-0).

Pubblicazione di un blueprint personalizzato in uno spazio 246

- 2. Apri un terminale funzionante nel tuo ambiente di sviluppo.
- 3. (Facoltativo) Installa le dipendenze necessarie per il tuo progetto se non le hai già installate. Utilizza il seguente comando:

yarn

•

•

4. Utilizzate il --space tag per pubblicare un'anteprima o una versione normale in uno spazio specificato. Per esempio:

```
yarn blueprint:preview --space my-awesome-space # publishes under a "preview" 
  version tag to 'my-awesome-space'
```
Output di esempio:

```
Enable version 0.0.1-preview.0 at: https://codecatalyst.aws/spaces/my-awesome-
space/blueprints
Blueprint applied to [NEW]: https://codecatalyst.aws/spaces/my-awesome-space/
blueprints/%40amazon-codecatalyst%2Fmyspace.my-blueprint/publishers/1524817d-
a69b-4abe-89a0-0e4a9a6c53b2/versions/0.0.1-preview.0/projects/create
```

```
yarn blueprint:release --space my-awesome-space # publishes normal version to 
  'my-awesome-space'
```
Output di esempio:

```
Enable version 0.0.1 at: https://codecatalyst.aws/spaces/my-awesome-space/
blueprints
Blueprint applied to [NEW]: https://codecatalyst.aws/spaces/my-awesome-space/
blueprints/%40amazon-codecatalyst%2Fmyspace.my-blueprint/publishers/1524817d-
a69b-4abe-89a0-0e4a9a6c53b2/versions/0.0.1/projects/create
```
Utilizzate il --project per applicare una versione di anteprima di un blueprint personalizzato a un progetto esistente in uno spazio specificato. Per esempio:

```
yarn blueprint:preview --space my-awesome-space --project my-project # previews 
  blueprint application to an existing project
```
Output di esempio:

```
Enable version 0.0.1-preview.1 at: https://codecatalyst.aws/spaces/my-awesome-
space/blueprints
Blueprint applied to [my-project]: https://codecatalyst.aws/spaces/my-awesome-
space/projects/my-project/blueprints/%40amazon-codecatalyst%2FmySpace.my-blueprint/
publishers/1524817d-a69b-4abe-89a0-0e4a9a6c53b2/versions/0.0.1-preview.1/add
```
# Visualizzazione di dettagli, versioni e progetti di un blueprint personalizzato

Puoi visualizzare i blueprint personalizzati pubblicati dal tuo spazio, inclusi i dettagli del blueprint, le versioni e i progetti creati con o applicando il blueprint.

Argomenti

- [Visualizzazione dei blueprint personalizzati di uno spazio](#page-267-0)
- [Visualizzazione di progetti creati con o applicazione di un blueprint personalizzato](#page-267-1)

### <span id="page-267-0"></span>Visualizzazione dei blueprint personalizzati di uno spazio

Per visualizzare i blueprint personalizzati di uno spazio

- 1. Apri la CodeCatalyst console all'indirizzo [https://codecatalyst.aws/.](https://codecatalyst.aws/)
- 2. Nella CodeCatalyst console, accedi allo spazio in cui desideri visualizzare un blueprint personalizzato.
- 3. Nella dashboard dello spazio, scegli la scheda Impostazioni, quindi scegli Blueprint per visualizzare i blueprint dello spazio. Nella tabella vengono visualizzati i seguenti dettagli:
	- Nome: nome del blueprint personalizzato.
	- Stato del catalogo: indica se il blueprint personalizzato viene pubblicato nel catalogo dei blueprint dello spazio.
	- Versione più recente: la versione più recente del blueprint personalizzato.
	- Ultima modifica: la data dell'ultimo aggiornamento del blueprint spaziale.

<span id="page-267-1"></span>Visualizzazione di progetti creati con o applicazione di un blueprint personalizzato

Per visualizzare i progetti creati con o applicando un blueprint personalizzato

- 1. Apri la CodeCatalyst console all'indirizzo [https://codecatalyst.aws/.](https://codecatalyst.aws/)
- 2. Nella CodeCatalyst console, accedi allo spazio in cui desideri visualizzare un blueprint personalizzato.
- 3. Nella dashboard dello spazio, scegli la scheda Impostazioni, quindi scegli Blueprints.
- 4. Dalla tabella Space blueprint, scegli il nome di un blueprint personalizzato per visualizzare i progetti che utilizzano i blueprint e i progetti che non utilizzano le tabelle blueprint.

### <span id="page-268-0"></span>Aggiungere un progetto personalizzato a un catalogo spaziale

Dopo aver pubblicato un blueprint personalizzato nel tuo spazio, puoi aggiungerlo al catalogo dei blueprint del tuo spazio. Se aggiungi un blueprint personalizzato al catalogo dei blueprint del tuo CodeCatalyst spazio, il blueprint è disponibile per tutti i membri dello spazio e può essere utilizzato durante la creazione di un progetto o l'applicazione a un progetto esistente. Prima di aggiungere un blueprint personalizzato al catalogo dei blueprint dello spazio, è necessario abilitare l'autorizzazione alla pubblicazione del blueprint. Se hai optato per la generazione di versioni del flusso di lavoro, le autorizzazioni di pubblicazione sono abilitate per impostazione predefinita. Per ulteriori informazioni, consulta [Impostazione delle autorizzazioni di pubblicazione per un blueprint personalizzato](#page-269-0) e [Pubblicazione di un blueprint personalizzato in uno spazio](#page-262-0).

Per aggiungere un blueprint al catalogo dei blueprint dello spazio

- 1. [Apri la CodeCatalyst console all'indirizzo https://codecatalyst.aws/.](https://codecatalyst.aws/)
- 2. Il blueprint può essere aggiunto solo dal ramo predefinito del repository di origine. Se hai sviluppato il blueprint su un feature branch, unisci il feature branch con le modifiche apportate al feature branch predefinito. Crea una pull request per unire eventuali modifiche al ramo predefinito. Per ulteriori informazioni, consulta [Revisione del codice con richieste pull in Amazon](#page-318-0) [CodeCatalyst](#page-318-0).
- 3. Nella CodeCatalyst console, accedi alla dashboard dello spazio con il tuo blueprint personalizzato.
- 4. Nella dashboard dello spazio, scegli la scheda Impostazioni, quindi scegli Blueprints.
- 5. Scegli il nome del blueprint che desideri aggiungere, quindi scegli Aggiungi al catalogo. Se disponi di più di una versione, scegli una versione dal menu a discesa Versione del catalogo
- 6. Selezionare Salva.

## Rimuovere un progetto personalizzato da un catalogo spaziale

Un blueprint personalizzato può essere rimosso dal catalogo dei blueprint del tuo spazio se non desideri più che venga utilizzato per creare nuovi progetti o applicato a progetti esistenti.

### **a** Note

Se rimuovi un blueprint personalizzato da un catalogo spaziale, ciò non influisce su un progetto creato dal blueprint o su un progetto che ha applicato il blueprint. Le risorse del blueprint non vengono rimosse dal progetto.

- 1. Apri la CodeCatalyst console all'indirizzo [https://codecatalyst.aws/.](https://codecatalyst.aws/)
- 2. Nella CodeCatalyst console, accedi alla dashboard dello spazio con il tuo blueprint personalizzato
- 3. Nella dashboard dello spazio, scegli la scheda Impostazioni, quindi scegli Blueprints.
- 4. Scegli il nome del progetto che desideri rimuovere, quindi scegli Rimuovi progetto dal catalogo.

# <span id="page-269-0"></span>Impostazione delle autorizzazioni di pubblicazione per un blueprint personalizzato

Per impostazione predefinita, l'autorizzazione di un blueprint personalizzato è abilitata se è stata generata una versione del flusso di lavoro durante la creazione del progetto. Quando le autorizzazioni di pubblicazione sono abilitate, il blueprint può essere pubblicato nello spazio. È possibile disabilitare l'autorizzazione in modo che il blueprint non possa essere pubblicato. Quando l'autorizzazione è disabilitata, il flusso di lavoro di rilascio generato durante la creazione del blueprint non viene eseguito. Le nuove modifiche a un blueprint non possono essere pubblicate a meno che le autorizzazioni del blueprint non siano abilitate.

### **A** Important

Per abilitare o disabilitare le autorizzazioni di pubblicazione di un progetto blueprint, è necessario disporre del ruolo di amministratore dello spazio.

Per impostare le autorizzazioni di pubblicazione di un progetto blueprint

#### 1. [Apri la CodeCatalyst console all'indirizzo https://codecatalyst.aws/.](https://codecatalyst.aws/)

- 2. Nella CodeCatalyst console, accedi allo spazio in cui desideri gestire le autorizzazioni di pubblicazione di un blueprint personalizzato.
- 3. Nella dashboard dello spazio, scegli la scheda Impostazioni, quindi scegli Blueprints.
- 4. Scegli la scheda Autorizzazioni di pubblicazione del progetto per visualizzare le autorizzazioni di pubblicazione per tutti i blueprint del tuo spazio.
- 5. Scegli il blueprint che desideri gestire, quindi scegli Abilita o Disabilita per modificare le autorizzazioni di pubblicazione. Se stai abilitando le autorizzazioni, esamina i dettagli della modifica delle autorizzazioni, quindi scegli Abilita la pubblicazione del blueprint per confermare la modifica.

### Modifica delle versioni del catalogo per un blueprint personalizzato

In qualità di autore del blueprint, puoi gestire la versione che desideri pubblicare nel catalogo dei blueprint dello spazio. La modifica della versione del catalogo di un blueprint non influisce sui progetti che utilizzano una versione del blueprint diversa.

Per gestire una versione personalizzata del blueprint

- 1. Apri la CodeCatalyst console all'indirizzo [https://codecatalyst.aws/.](https://codecatalyst.aws/)
- 2. Nella CodeCatalyst console, accedi allo spazio in cui desideri modificare la versione di un blueprint personalizzato.
- 3. Nella dashboard dello spazio, scegli la scheda Impostazioni, quindi scegli Blueprints.
- 4. Nella tabella Space blueprint, scegli il pulsante di opzione relativo al blueprint personalizzato che desideri gestire.
- 5. Scegli Crea versione del catalogo, quindi scegli una versione dal menu a discesa Versione del catalogo.
- 6. Selezionare Salva.

### Eliminazione di un blueprint o di una versione personalizzati pubblicati

Quando elimini la versione di un blueprint personalizzato o il blueprint stesso dal tuo CodeCatalyst spazio Amazon, tutti i tuoi accessi alle risorse del progetto o della versione del blueprint vengono rimossi. Dopo aver eliminato una versione del blueprint o il blueprint, i membri del progetto non

saranno in grado di accedere alle risorse del progetto e tutti i flussi di lavoro richiesti dagli archivi di origine di terze parti verranno interrotti.

### **a** Note

Se si elimina un blueprint, ciò non influisce sul progetto a cui è stato applicato il blueprint. Le risorse del blueprint non vengono rimosse dal progetto.

Se una versione del blueprint viene pubblicata nel catalogo dei blueprint dello spazio, scegli una nuova versione per il catalogo prima di eliminare la versione pubblicata.

Per eliminare la versione del catalogo di un blueprint personalizzato

- 1. Apri la CodeCatalyst console all'indirizzo [https://codecatalyst.aws/.](https://codecatalyst.aws/)
- 2. Nella CodeCatalyst console, accedi allo spazio in cui desideri eliminare la versione del catalogo di un blueprint personalizzato.
- 3. Nella dashboard dello spazio, scegli la scheda Impostazioni, quindi scegli Blueprints.
- 4. Scegli il nome del blueprint con la versione del catalogo che desideri eliminare.
- 5. Scegli il pulsante di opzione per la versione del catalogo che desideri eliminare, quindi scegli Elimina versione.
- 6. Controlla i dettagli, quindi scegli un'altra versione del blueprint dal menu a discesa Scegli una nuova versione del catalogo blueprint.
- 7. Entra delete per confermare la selezione della versione del catalogo dei blueprint.
- 8. Scegli Elimina.

Se una versione del blueprint non è presente nel catalogo dei blueprint dello spazio, puoi eliminare la versione senza sceglierne una nuova.

Per eliminare una versione personalizzata del blueprint

- 1. Apri la CodeCatalyst console all'indirizzo [https://codecatalyst.aws/.](https://codecatalyst.aws/)
- 2. Nella CodeCatalyst console, accedi allo spazio in cui desideri eliminare una versione del blueprint personalizzata.
- 3. Nella dashboard dello spazio, scegli la scheda Impostazioni, quindi scegli Blueprints.
- 4. Scegli il nome del blueprint con la versione che desideri eliminare.
- 5. Scegli il pulsante di opzione relativo alla versione che desideri eliminare, quindi scegli Elimina versione.
- 6. Inserisci delete per confermare l'eliminazione della versione del blueprint.
- 7. Scegli Elimina.

L'eliminazione di un blueprint dal catalogo dei blueprint dello spazio elimina tutte le versioni del blueprint. I progetti dello spazio che utilizzano il blueprint non sono interessati dall'eliminazione.

Per eliminare una versione personalizzata del blueprint

- 1. Apri la CodeCatalyst console all'indirizzo [https://codecatalyst.aws/.](https://codecatalyst.aws/)
- 2. Nella CodeCatalyst console, accedi allo spazio in cui desideri eliminare un blueprint personalizzato.
- 3. Nella dashboard dello spazio, scegli la scheda Impostazioni, quindi scegli Blueprints.
- 4. Nella tabella Space blueprint, scegli il pulsante di opzione relativo al blueprint personalizzato che desideri eliminare, quindi scegli Elimina blueprint.
- 5. Inserisci delete per confermare l'eliminazione del blueprint personalizzato.
- 6. Scegli Delete (Elimina).

### Gestione delle dipendenze, delle mancate corrispondenze e degli strumenti

#### Argomenti

- [Aggiungere dipendenze](#page-272-0)
- [Gestione delle mancate corrispondenze tra i tipi di dipendenza](#page-273-0)
- [Usando yarn e npm](#page-274-0)
- [Aggiornamento di strumenti e componenti](#page-274-1)

### <span id="page-272-0"></span>Aggiungere dipendenze

In qualità di autore del blueprint, potrebbe essere necessario aggiungere pacchetti al blueprint, ad esempio. @amazon-codecatalyst/blueprint-component.environments [È necessario](https://github.com/projen/projen) aggiornare il projen.ts file con quel pacchetto e quindi rigenerare la configurazione del progetto [con Projen.](https://github.com/projen/projen) Projen funge da modello di progetto per ogni codebase di blueprint, il che offre la

possibilità di inviare aggiornamenti degli strumenti compatibili con le versioni precedenti modificando il modo in cui il modello rende i file di configurazione. Il package, j son file è un file parzialmente di proprietà del modello Projen. Projen riconosce le versioni di dipendenza incluse nel file package.json, ma altre opzioni devono provenire dal modello.

Per aggiungere una dipendenza e aggiornare un file **projenrc.ts**

- 1. Nel projen.ts file, vai alla sezione deps.
- 2. Aggiungi la dipendenza che desideri utilizzare nel tuo blueprint.
- 3. Usa il seguente comando per rigenerare la configurazione del tuo progetto:

yarn projen && yarn

### <span id="page-273-0"></span>Gestione delle mancate corrispondenze tra i tipi di dipendenza

Dopo un aggiornamento di [Yarn](https://yarnpkg.com/), potresti ricevere il seguente errore relativo a un parametro del repository:

Type 'SourceRepository' is missing the following properties from type 'SourceRepository': synthesisSteps, addSynthesisStep

L'errore è dovuto a una mancata corrispondenza delle dipendenze che si verifica quando un componente si basa su una versione più recente di un altro componente, ma il componente di riferimento è collegato a una versione precedente. L'errore può essere corretto facendo in modo che tutti i componenti si basino sulla stessa versione in modo che la versione sia sincronizzata tra di loro. È meglio mantenere tutti i pacchetti forniti da blueprint nella stessa versione più recente (0.0.x), a meno che tu non sia sicuro di come gestisci le versioni. L'esempio seguente mostra come il package. json file può essere configurato in modo che tutte le dipendenze si basino sulla stessa versione:

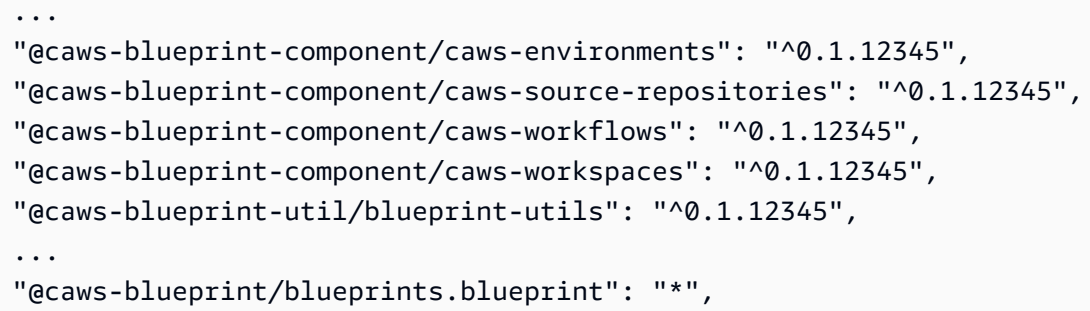

Dopo aver configurato le versioni per tutte le dipendenze, utilizzate il seguente comando:

yarn install

#### <span id="page-274-0"></span>Usando yarn e npm

I progetti utilizzano [Yarn](https://yarnpkg.com/) per gli utensili. L'uso di [npm](https://www.npmjs.com/) e Yarn causerà problemi di strumentazione perché il modo in cui gli alberi delle dipendenze vengono risolti da ciascuno è diverso. Per evitare tali problemi, è meglio usare solo Yarn.

Se hai installato accidentalmente delle dipendenze usando npm, puoi rimuovere il packagelock.json file generato e assicurarti che il .projenrc.ts file sia aggiornato con le dipendenze di cui hai bisogno. Rigeneri la configurazione del tuo progetto con Projen.

Utilizzate quanto segue per rigenerare dal modello:

yarn projen

Dopo esserti assicurato che il file .projenrc.ts sia aggiornato con le dipendenze necessarie, usa il comando seguente:

yarn

### <span id="page-274-1"></span>Aggiornamento di strumenti e componenti

Occasionalmente, potresti voler aggiornare gli strumenti e i componenti per rendere disponibili nuove funzionalità. Ti consigliamo di mantenere tutti i componenti sulla stessa versione a meno che tu non sia sicuro di come gestisci le versioni. Le versioni sono sincronizzate tra i componenti, quindi le stesse versioni per tutti i componenti garantiscono la corretta dipendenza tra di essi.

#### Utilizzo di Yarn workspace monorepo

Usa il seguente comando per aggiornare utilità e componenti dalla radice del repository di un blueprint personalizzato:

yarn upgrade @amazon-codecatalyst/\*

Usa il seguente comando se non stai usando un monorepo:

yarn upgrade —pattern @amazon-codecatalyst/\*

Altre opzioni che puoi usare per aggiornare strumenti e componenti:

- Usa npm view @caws-blueprint-component/<some-component> per ottenere l'ultima versione.
- Passa manualmente alla versione più recente impostando la versione nel file package.json e utilizzando il seguente comando:. yarn Tutti i componenti e le utilità devono avere la stessa versione.

### **Contribuisci**

Il Blueprints Software Development Kit (SDK) è una libreria open source a cui puoi contribuire. In qualità di collaboratore, considera le linee guida per il contributo, il feedback e i difetti. Per ulteriori informazioni, consulta il repository dei [blueprints GitHub](https://github.com/aws/codecatalyst-blueprints) .

# Quote per i progetti in CodeCatalyst

La tabella seguente descrive le quote e i limiti per i blueprint in Amazon. CodeCatalyst Per ulteriori informazioni sulle quote in Amazon CodeCatalyst, consulta[Quote per CodeCatalyst](#page-1255-0).

Numero massimo di blueprint applicati per progetto CodeCatalyst 100

# Archivia e collabora sul codice con i repository di sorgenti in **CodeCatalyst**

CodeCatalyst i repository di origine sono repository Git ospitati su Amazon. CodeCatalyst Puoi utilizzare i repository di origine per CodeCatalyst archiviare, modificare e gestire in modo sicuro le risorse di un progetto.

Le risorse in un CodeCatalyst repository possono includere:

- Documenti di
- codice sorgente
- file binari

CodeCatalyst utilizza inoltre l'archivio di origine di un progetto per archiviare le informazioni di configurazione del progetto, ad esempio i file di configurazione del flusso di lavoro.

È possibile avere più di un archivio di origine in un CodeCatalyst progetto. Ad esempio, potresti voler disporre di repository di sorgenti separati per il codice sorgente front-end, il codice sorgente di backend, le utilità e la documentazione.

Ecco un possibile flusso di lavoro per lavorare con il codice nei repository di sorgenti, nelle richieste pull e negli ambienti di sviluppo in: CodeCatalyst

Mary Major crea un progetto di applicazione web CodeCatalyst utilizzando un blueprint, che crea un repository di sorgenti contenente codice di esempio. Invita i suoi amici Li Juan, Saanvi Sarkar e Jorge Souza a lavorare al progetto con lei. Li Juan esamina il codice di esempio nel repository dei sorgenti e decide di apportare alcune rapide modifiche per aggiungere un test al codice. *Li crea un ambiente di sviluppo, sceglie AWS Cloud9 come IDE e specifica un nuovo ramo, test-code.* Si apre l'ambiente di sviluppo. Li aggiunge rapidamente il codice, quindi esegue il commit e inserisce il ramo con le modifiche al repository dei sorgenti. CodeCatalyst Li crea quindi una pull request. Come parte della creazione di quella pull request, Li aggiunge Jorge Souza e Saanvi Sarkar come revisori per garantire che il codice venga esaminato.

Durante la revisione del codice, Jorge Souza ricorda di avere un archivio di progetti tutto suo contenente un prototipo dell'app su GitHub cui stanno lavorando. Chiede a Mary Major di installare e configurare l'estensione che gli permetterà di collegare il GitHub repository al progetto come archivio di sorgenti aggiuntivo. Mary esamina il repository GitHub e collabora con Jorge per configurare l' GitHub estensione in modo che possa collegare il GitHub repository come archivio di sorgenti aggiuntivo per il progetto.

CodeCatalyst I repository di sorgenti supportano le funzionalità standard di Git e funzionano con gli strumenti basati su Git esistenti. È possibile creare e utilizzare token di accesso personali (PAT) come password specifica per l'applicazione durante la clonazione e l'utilizzo di repository di sorgenti da un client Git o da ambienti di sviluppo integrati (IDE). Questi PAT sono associati all'identità dell'utente. CodeCatalyst Per ulteriori informazioni, consulta [Concedi agli utenti l'accesso al repository](#page-1042-0)  [con token di accesso personali](#page-1042-0).

CodeCatalyst i repository di origine supportano le richieste pull. Questo è un modo semplice per te e per gli altri membri del progetto di rivedere e commentare le modifiche al codice prima di unirle da un ramo all'altro. Puoi visualizzare le modifiche nella CodeCatalyst console e commentare le righe di codice.

Gli invii alle filiali in un repository di CodeCatalyst origine possono avviare automaticamente un'esecuzione in un flusso di lavoro, in cui le modifiche possono essere create, testate e distribuite. Se il tuo repository di origine è stato creato come parte di un progetto utilizzando un modello di progetto, uno o più flussi di lavoro sono configurati per te come parte del progetto. Puoi aggiungere flussi di lavoro aggiuntivi per i repository in qualsiasi momento. I file di configurazione YAML per i flussi di lavoro in un progetto vengono archiviati nei repository di origine configurati nell'azione di origine per tali flussi di lavoro. Per ulteriori informazioni, consulta [Guida introduttiva ai flussi di lavoro](#page-417-0).

### Argomenti

- [Concetti relativi al repository di origine](#page-278-0)
- [Configurazione per l'utilizzo dei repository di origine](#page-282-0)
- [Guida introduttiva agli archivi di CodeCatalyst origine e al modello di applicazione a pagina singola](#page-283-0)
- [Memorizzazione del codice sorgente nei repository per un progetto in CodeCatalyst](#page-293-0)
- [Organizzazione del codice sorgente, lavoro con le filiali di Amazon CodeCatalyst](#page-303-0)
- [Gestione dei file di codice sorgente in Amazon CodeCatalyst](#page-312-0)
- [Revisione del codice con richieste pull in Amazon CodeCatalyst](#page-318-0)
- [Comprendere le modifiche al codice sorgente con i commit in Amazon CodeCatalyst](#page-337-0)
- [Quote per i repository di sorgenti in CodeCatalyst](#page-339-0)

# <span id="page-278-0"></span>Concetti relativi al repository di origine

Ecco alcuni concetti da conoscere quando lavori con i repository dei CodeCatalyst sorgenti.

### Argomenti

- [Progetti](#page-23-0)
- [Archivi di origine](#page-278-1)
- [Ambienti di sviluppo](#page-26-0)
- [Token di accesso personali \(PAT\)](#page-27-0)
- [Rami](#page-279-0)
- [Rami predefiniti](#page-280-0)
- [Commit](#page-26-1)
- [Richieste pull](#page-280-1)
- **[Revisioni](#page-281-0)**
- [Flussi di lavoro](#page-26-2)

# Progetti

Un progetto rappresenta uno sforzo collaborativo CodeCatalyst che supporta i team e le attività di sviluppo. Dopo aver creato un progetto, puoi aggiungere, aggiornare o rimuovere utenti e risorse, personalizzare la dashboard del progetto e monitorare lo stato di avanzamento del lavoro del team. Puoi avere più progetti all'interno di uno spazio.

Gli archivi di origine sono specifici per i progetti in cui li crei o li colleghi in uno spazio. Non puoi condividere un repository tra progetti e non puoi collegare un repository a più di un progetto in uno spazio. Gli utenti con il ruolo di collaboratore o amministratore di progetto in un progetto possono interagire con gli archivi di origine associati a quel progetto in base alle autorizzazioni concesse a tali ruoli. Per ulteriori informazioni, consulta [Concessione dell'accesso con ruoli utente](#page-995-0).

# <span id="page-278-1"></span>Archivi di origine

Un repository di sorgenti consente di archiviare in modo sicuro codice e file per il progetto. Memorizza anche la cronologia delle versioni dei file. Per impostazione predefinita, un archivio dei sorgenti viene condiviso con gli altri utenti del CodeCatalyst progetto. È possibile disporre di più di un archivio di sorgenti per un progetto. È possibile creare archivi di sorgenti per progetti in CodeCatalyst oppure

scegliere di collegare un archivio di sorgenti esistente ospitato da un altro servizio se tale servizio è supportato da un'estensione installata. Ad esempio, è possibile collegare un GitHub repository a un progetto dopo aver installato l'GitHub estensione Repositories. Per ulteriori informazioni, consulta [Memorizzazione del codice sorgente nei repository per un progetto in CodeCatalyst](#page-293-0) e [Guida rapida:](#page-1154-0)  [installazione di estensioni, connessione di provider e collegamento di risorse in CodeCatalyst.](#page-1154-0)

# Ambienti di sviluppo

Un ambiente di sviluppo è un ambiente di sviluppo basato su cloud che puoi utilizzare CodeCatalyst per lavorare rapidamente sul codice archiviato nei repository di origine del tuo progetto. Gli strumenti di progetto e le librerie di applicazioni inclusi nel tuo ambiente di sviluppo sono definiti da un devfile nel repository di origine del progetto. Se non avete un devfile nel vostro repository di origine, verrà applicato automaticamente un devfile predefinito. Il devfile predefinito include strumenti per i linguaggi e i framework di programmazione più utilizzati. Per impostazione predefinita, un ambiente di sviluppo è configurato per avere un processore a 2 core, 4 GB di RAM e 16 GiB di storage persistente.

Puoi scegliere di clonare un ramo esistente del tuo repository di origine nel tuo ambiente di sviluppo oppure puoi scegliere di creare un nuovo ramo come parte della creazione dell'ambiente di sviluppo.

# Token di accesso personali (PAT)

Un token di accesso personale (PAT) è simile a una password. È associato all'identità utente e può essere utilizzato in tutti gli spazi e i progetti di CodeCatalyst. I PAT vengono utilizzati per accedere a CodeCatalyst risorse che includono ambienti di sviluppo integrati (IDE) e repository di sorgenti basati su Git. I PAT ti rappresentano CodeCatalyst e puoi gestirli nelle tue impostazioni utente. Un utente può avere più di un PAT. I token di accesso personali vengono visualizzati solo una volta. Come procedura consigliata, assicurati di archiviarli in modo sicuro sul tuo computer locale. Per impostazione predefinita, i PAT scadono dopo un anno.

Quando si lavora con ambienti di sviluppo integrati (IDE), i PAT sono l'equivalente di una password Git. Fornisci il PAT quando ti viene richiesta una password quando configuri il tuo IDE per funzionare con un repository Git. Per ulteriori informazioni su come connettere il tuo IDE con un repository basato su Git, consulta la documentazione del tuo IDE.

# <span id="page-279-0"></span>Rami

Un ramo è un puntatore o un riferimento a un commit in Git e in CodeCatalyst. Puoi usare le filiali per organizzare il tuo lavoro. Ad esempio, puoi utilizzare i rami per lavorare su una versione nuova o diversa dei file senza influire sui file in altri rami. Puoi utilizzare i rami per sviluppare nuove funzionalità, archiviare una versione specifica del tuo progetto e altro ancora. Un repository di origine può avere uno o più rami. Quando si crea un progetto utilizzando un modello, il repository di origine creato per il progetto contiene file di esempio in un ramo chiamato main. Il ramo principale è il ramo predefinito per il repository.

# <span id="page-280-0"></span>Rami predefiniti

I repository di origine CodeCatalyst hanno un ramo predefinito indipendentemente da come li crei. Se scegliete di creare un progetto utilizzando un modello, l'archivio di origine creato per quel progetto include un file README.md oltre a codice di esempio, definizioni del flusso di lavoro e altre risorse. Se si crea un repository di origine senza utilizzare un modello, viene aggiunto automaticamente un file README.md come primo commit e viene creato automaticamente un ramo predefinito come parte della creazione del repository. Questo ramo predefinito è denominato main. Questo ramo predefinito è quello utilizzato come ramo di base o predefinito nei repository locali (repos) quando gli utenti clonano il repository. È possibile modificare il ramo utilizzato come ramo predefinito. Per ulteriori informazioni, consulta [Gestione del ramo predefinito per un repository.](#page-305-0)

Non è possibile eliminare il ramo predefinito per un repository di origine. I risultati della ricerca includono solo i risultati del ramo predefinito.

# Commit

Un commit è una modifica a un file o a un set di file. Nella CodeCatalyst console Amazon, un commit salva le modifiche e le invia a un repository di origine. Il commit include informazioni sulla modifica, tra cui l'identità dell'utente che ha apportato la modifica, l'ora e la data della modifica, il titolo del commit e qualsiasi messaggio incluso sulla modifica. Per ulteriori informazioni, consulta [Comprendere le modifiche al codice sorgente con i commit in Amazon CodeCatalyst](#page-337-0).

Nel contesto di un repository di origine in CodeCatalyst, i commit sono istantanee del contenuto e delle modifiche apportate al contenuto del repository. Puoi anche aggiungere tag Git ai commit, per identificare commit specifici.

# <span id="page-280-1"></span>Richieste pull

Una pull request è il modo principale con cui tu e gli altri utenti esaminate, commentate e unite le modifiche al codice da un ramo all'altro in un repository di origine. È possibile utilizzare le richieste pull per esaminare in modo collaborativo le modifiche al codice in caso di modifiche o correzioni

minori, aggiunte di funzionalità importanti o nuove versioni del software rilasciato. In una pull request, puoi esaminare le modifiche tra i rami di origine e di destinazione o le differenze tra le revisioni di tali rami. È possibile aggiungere commenti alle singole righe di modifiche al codice e commenti sulla pull request in generale.

### **G** Tip

Durante la creazione di una pull request, la differenza visualizzata è la differenza tra la punta del ramo di origine e la punta del ramo di destinazione. Una volta creata la pull request, la differenza visualizzata sarà tra la revisione della pull request scelta e il commit che costituiva la punta del ramo di destinazione quando è stata creata la pull request. Per ulteriori informazioni sulle differenze e sulle basi di unione in Git, consulta [git-merge-base](https://git-scm.com/docs/git-merge-base)la documentazione di Git.

# <span id="page-281-0"></span>Revisioni

Una revisione è una versione aggiornata di una pull request. Ogni push al ramo sorgente di una pull request crea una revisione che contiene le modifiche apportate nei commit inclusi in quel push. È possibile visualizzare le differenze tra le revisioni di una pull request oltre alle differenze tra i rami di origine e di destinazione. Per ulteriori informazioni, consulta [Revisione del codice con richieste pull in](#page-318-0) [Amazon CodeCatalyst](#page-318-0).

# Flussi di lavoro

Un flusso di lavoro è una procedura automatizzata che descrive come creare, testare e distribuire il codice come parte di un sistema di integrazione e distribuzione continua (CI/CD). Un flusso di lavoro definisce una serie di passaggi, o azioni, da eseguire durante l'esecuzione di un flusso di lavoro. Un flusso di lavoro definisce anche gli eventi, o trigger, che causano l'avvio del flusso di lavoro. Per configurare un flusso di lavoro, è necessario creare un file di definizione del flusso di lavoro utilizzando l'editor [visivo o YAML](https://docs.aws.amazon.com/codecatalyst/latest/userguide/flows.html#workflow.editors) della CodeCatalyst console.

### **G** Tip

Per una rapida occhiata a come potresti utilizzare i flussi di lavoro in un progetto, [crea un](https://docs.aws.amazon.com/codecatalyst/latest/userguide/projects-create.html#projects-create-console-template) [progetto con un blueprint.](https://docs.aws.amazon.com/codecatalyst/latest/userguide/projects-create.html#projects-create-console-template) Ogni blueprint implementa un flusso di lavoro funzionante che puoi rivedere, eseguire e sperimentare.

Un repository di origine può anche archiviare i file di configurazione e altre informazioni per flussi di lavoro, notifiche, problemi e altre informazioni di configurazione per il progetto. I file di configurazione vengono creati e archiviati nell'archivio di origine quando si creano risorse che richiedono file di configurazione o quando si specifica il repository come azione di origine per un flusso di lavoro. Se create un progetto da un blueprint, i file di configurazione saranno già archiviati nel repository di origine creato per voi come parte del progetto. Queste informazioni di configurazione sono memorizzate in una cartella denominata .codecatalyst nel ramo predefinito del repository. Ogni volta che crei un ramo del ramo predefinito, crei una copia di questa cartella e della sua configurazione oltre a tutti gli altri file e cartelle del ramo.

# <span id="page-282-0"></span>Configurazione per l'utilizzo dei repository di origine

Quando lavori con i repository di sorgenti in Amazon CodeCatalyst sul tuo computer locale, puoi usare Git da solo o in un ambiente di sviluppo integrato (IDE) supportato per apportare modifiche al codice e inviare ed estrarre il codice. Come best practice, ti consigliamo di utilizzare le versioni più recenti di Git e altri software.

**a** Note

Se usi Dev Environments, non devi installare Git. Una versione recente di Git è inclusa nel tuo ambiente di sviluppo.

Informazioni sulla compatibilità delle versioni per CodeCatalyst

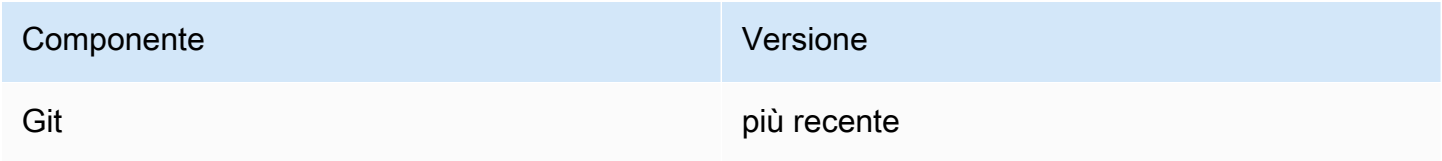

# Installa Git

Per lavorare con file, commit, branch e altre informazioni nei repository di sorgenti da un client Git senza un IDE, installa Git sul tuo computer locale.

Per installare Git, consigliamo siti web come [Git Downloads.](http://git-scm.com/downloads)

### Crea un token di accesso personale

Per clonare i repository di origine sul computer locale o sull'IDE preferito, è necessario creare un token di accesso personale (PAT).

Per creare un token di accesso personale (PAT)

1. Nella barra dei menu in alto, scegli il badge del tuo profilo, quindi scegli Le mie impostazioni.

### **1** Tip

Puoi anche trovare il tuo profilo utente accedendo alla pagina dei membri relativa a un progetto o a uno spazio e scegliendo il tuo nome dall'elenco dei membri.

- 2. Nel nome PAT, inserisci un nome descrittivo per il tuo PAT.
- 3. In Data di scadenza, lascia la data predefinita o scegli l'icona del calendario per selezionare una data personalizzata. La data di scadenza predefinita è un anno dalla data corrente.
- 4. Scegli Crea.

Puoi anche creare questo token quando scegli Clone repository come repository di origine.

5. Salva il segreto PAT in un luogo sicuro.

#### **A** Important

Il segreto PAT viene visualizzato solo una volta. Non è possibile recuperarlo dopo aver chiuso la finestra.

# <span id="page-283-0"></span>Guida introduttiva agli archivi di CodeCatalyst origine e al modello di applicazione a pagina singola

Segui i passaggi di questo tutorial per imparare a lavorare con i repository di sorgenti in Amazon CodeCatalyst.

Il modo più rapido per iniziare a lavorare con i repository di sorgenti in Amazon CodeCatalyst è creare un progetto utilizzando un modello. Quando crei un progetto utilizzando un modello, le risorse vengono create automaticamente, incluso un archivio di sorgenti che include codice di esempio. Puoi usare questo repository e questo esempio di codice per imparare a:

- Visualizza gli archivi dei sorgenti di un progetto e sfogliane il contenuto
- Crea un ambiente di sviluppo con una nuova filiale in cui puoi lavorare sul codice
- Modifica un file, esegui il commit e invia le modifiche
- Crea una pull request e rivedi le modifiche al codice con altri membri del progetto
- Visualizza il flusso di lavoro del tuo progetto, crea e testa automaticamente le modifiche nel ramo sorgente della pull request
- Unisci le modifiche dal ramo di origine al ramo di destinazione e chiudi la pull request
- Guarda le modifiche unite create e distribuite automaticamente

Per ottenere il massimo da questo tutorial, invita altre persone al tuo progetto in modo da poter lavorare insieme su una pull request. Puoi anche esplorare le funzionalità aggiuntive di CodeCatalyst, come la creazione di problemi e la loro associazione a una pull request, o la configurazione di notifiche e la ricezione di avvisi quando viene eseguito il flusso di lavoro associato. Per un'esplorazione completa di, vedi. CodeCatalyst [Tutorial introduttivi](#page-48-0)

## Creazione di un progetto con un blueprint

La creazione di un progetto è il primo passo per poter lavorare insieme. Puoi utilizzare un blueprint per creare il tuo progetto, che creerà anche un repository di sorgenti con codice di esempio e un flusso di lavoro che genererà e distribuirà automaticamente il codice quando lo modifichi. In questo tutorial, ti illustreremo un progetto creato con il blueprint dell'applicazione a pagina singola, ma puoi seguire le procedure per qualsiasi progetto con un repository di sorgenti. Assicurati di scegliere un ruolo IAM o di aggiungere un ruolo IAM se non ne hai uno durante la creazione del progetto. Ti consigliamo di utilizzare il ruolo CodeCatalystWorkflowDevelopmentRole-*spaceName*di servizio per questo progetto.

Se hai già un progetto, puoi passare direttamente a[Visualizzazione degli archivi di un progetto.](#page-286-0)

**a** Note

Solo gli utenti con il ruolo di amministratore dello spazio o utente esperto possono creare progetti in CodeCatalyst. Se non ricopri questo ruolo e hai bisogno di un progetto su cui lavorare per questo tutorial, chiedi a qualcuno con uno di questi ruoli di creare un progetto per te e aggiungerti al progetto creato. Per ulteriori informazioni, consulta [Concessione](#page-995-0)  [dell'accesso con ruoli utente](#page-995-0).

Per creare un progetto con un blueprint

- 1. Nella CodeCatalyst console, accedi allo spazio in cui desideri creare un progetto.
- 2. Nella dashboard dello spazio, scegli Crea progetto.
- 3. Scegli Inizia con un progetto.
- 4. Dalla scheda CodeCatalyst Blueprint o Space blueprint, scegli un blueprint, quindi scegli Avanti.
- 5. In Assegna un nome al progetto, inserisci il nome che desideri assegnare al progetto e i nomi delle risorse associate. Il nome deve essere univoco all'interno del tuo spazio.
- 6. (Facoltativo) Per impostazione predefinita, il codice sorgente creato dal blueprint viene archiviato in un CodeCatalyst repository. In alternativa, è possibile scegliere di archiviare il codice sorgente del blueprint in un repository di terze parti. Per ulteriori informazioni, consulta [Aggiungi](#page-1150-0) [funzionalità ai progetti con estensioni in CodeCatalyst.](#page-1150-0)

Effettua una delle seguenti operazioni a seconda del provider di repository di terze parti che desideri utilizzare:

• GitHub repository: Connect a un GitHub account.

Scegli il menu a discesa Avanzato, scegli GitHub come provider del repository, quindi scegli l' GitHub account in cui desideri archiviare il codice sorgente creato dal blueprint.

### **a** Note

Se stai collegando un GitHub account, devi creare una connessione personale per stabilire una mappatura delle identità tra la tua identità e la tua CodeCatalyst identità. GitHub Per ulteriori informazioni, consulta [Connessioni personali](#page-28-0) e [Accesso alle](#page-1047-0) [GitHub risorse con connessioni personali](#page-1047-0).

• Archivi Bitbucket: Connect uno spazio di lavoro Bitbucket.

Scegli il menu a discesa Avanzato, scegli Bitbucket come provider di repository, quindi scegli l'area di lavoro Bitbucket in cui desideri archiviare il codice sorgente creato dal blueprint.

- 7. In Risorse del progetto, configura i parametri del blueprint. A seconda del blueprint, potresti avere la possibilità di assegnare un nome al repository di origine.
- 8. (Facoltativo) Per visualizzare i file di definizione con aggiornamenti basati sulle selezioni dei parametri di progetto effettuate, scegliete Visualizza codice o Visualizza flusso di lavoro da Genera anteprima del progetto.
- 9. (Facoltativo) Scegli Visualizza dettagli dalla scheda del blueprint per visualizzare dettagli specifici sul blueprint, come una panoramica dell'architettura del blueprint, le connessioni e le autorizzazioni richieste e il tipo di risorse create dal blueprint.
- 10. Seleziona Crea progetto.

La pagina di panoramica del progetto viene visualizzata non appena si crea un progetto o si accetta un invito a partecipare a un progetto e si completa la procedura di accesso. La pagina di panoramica del progetto per un nuovo progetto non contiene problemi aperti o richieste pull. Facoltativamente, puoi scegliere di creare un problema e assegnarlo a te stesso. Puoi anche scegliere di invitare qualcun altro al tuo progetto. Per ulteriori informazioni, consulta [Creazione di un problema in](#page-967-0) [CodeCatalyst](#page-967-0) e [Invitare un utente a un progetto.](#page-174-0)

## <span id="page-286-0"></span>Visualizzazione degli archivi di un progetto

Come membro di un progetto, puoi visualizzare i repository dei sorgenti del progetto. Puoi anche scegliere di creare repository aggiuntivi. Se qualcuno con il ruolo di amministratore di Space ha installato e configurato i GitHub repository o l'estensione Bitbucket, puoi anche aggiungere collegamenti a repository di terze parti negli GitHub account o nelle aree di lavoro Bitbucket configurati per l'estensione. Per ulteriori informazioni, consulta [Creazione di un repository di sorgenti](#page-294-0) e [Guida rapida: installazione di estensioni, connessione di provider e collegamento di risorse in](#page-1154-0)  [CodeCatalyst](#page-1154-0).

**a** Note

*Per i progetti creati con il blueprint dell'applicazione a pagina singola, il nome predefinito per l'archivio di origine che contiene il codice di esempio è spa-app.*

Per accedere agli archivi di origine di un progetto

- 1. Accedete al progetto ed effettuate una delle seguenti operazioni:
	- Nella pagina di riepilogo del progetto, scegli il repository desiderato dall'elenco, quindi scegli Visualizza archivio.
	- Nel riquadro di navigazione, scegli Codice, quindi scegli Archivi di origine. Nei repository di origine, scegli il nome del repository dall'elenco. È possibile filtrare l'elenco dei repository digitando parte del nome del repository nella barra dei filtri.

2. Nella home page del repository, visualizza il contenuto del repository e le informazioni sulle risorse associate, come il numero di richieste pull e i flussi di lavoro. Per impostazione predefinita, vengono visualizzati i contenuti del ramo predefinito. È possibile modificare la visualizzazione scegliendo un ramo diverso dall'elenco a discesa.

La pagina di panoramica del repository include informazioni sui flussi di lavoro e le richieste pull configurate per i rami di questo repository e i relativi file. Se hai appena creato il progetto, i flussi di lavoro iniziali per creare, testare e distribuire il codice continueranno a essere in esecuzione, poiché il completamento richiede alcuni minuti. È possibile visualizzare i flussi di lavoro correlati e il relativo stato scegliendo il numero sotto Flussi di lavoro correlati, ma in questo modo verrà aperta la pagina Flussi di lavoro in CI/CD. Per questo tutorial, rimani sulla pagina di panoramica ed esplora il codice nel repository. Il contenuto del README.md file viene visualizzato in questa pagina sotto i file del repository. In File, viene mostrato il contenuto del ramo predefinito. Puoi modificare la visualizzazione del file per mostrare il contenuto di un altro ramo, se ne hai uno. La .codecatalyst cartella contiene il codice utilizzato per altre parti del progetto, come i file YAML del flusso di lavoro.

Per visualizzare il contenuto delle cartelle, scegliete la freccia accanto al nome della cartella per espanderla. Ad esempio, scegliete la freccia accanto src a per visualizzare i file per l'applicazione Web a pagina singola contenuta in quella cartella. Per visualizzare il contenuto di un file, sceglierlo nell'elenco. Si aprirà Visualizza file, in cui è possibile sfogliare il contenuto di più file. Puoi modificare anche singoli file nella console, ma per modificare più file, ti consigliamo di creare un ambiente di sviluppo.

# Creazione di un ambiente di sviluppo

Puoi aggiungere e modificare file in un repository di origine nella CodeCatalyst console Amazon. Tuttavia, per lavorare in modo efficace con più file e rami, ti consigliamo di utilizzare un ambiente di sviluppo o di clonare il repository sul tuo computer locale. In questo tutorial, creeremo un ambiente di AWS Cloud9 sviluppo con un ramo denominato. **develop** Puoi scegliere un nome di ramo diverso, ma assegnando un nome al ramo**develop**, verrà eseguito automaticamente un flusso di lavoro per creare e testare il codice quando creerai una pull request più avanti in questo tutorial.

### **G** Tip

Se decidi di clonare un repository localmente anziché o in aggiunta all'utilizzo di un ambiente di sviluppo, assicurati di avere Git sul tuo computer locale o che il tuo IDE includa Git. Per ulteriori informazioni, consulta [Configurazione per l'utilizzo dei repository di origine.](#page-282-0)
Per creare un ambiente di sviluppo con un nuovo ramo

- 1. Apri la CodeCatalyst console all'[indirizzo https://codecatalyst.aws/.](https://codecatalyst.aws/)
- 2. Vai al progetto in cui desideri creare un ambiente di sviluppo.
- 3. Scegli il nome del repository dall'elenco dei repository di origine per il progetto. In alternativa, nel riquadro di navigazione, scegli Codice, scegli Archivi di origine e scegli il repository per il quale desideri creare un ambiente di sviluppo.
- 4. Nella home page del repository, scegli Crea ambiente di sviluppo.
- 5. Scegli un IDE supportato dal menu a discesa. Per ulteriori informazioni, consulta [Ambienti di](#page-347-0) [sviluppo integrati supportati per gli ambienti di sviluppo.](#page-347-0)
- 6. Scegli il repository da clonare, scegli Lavora in un nuovo ramo, inserisci il nome di un ramo nel campo Nome del ramo e scegli un ramo dal quale creare il nuovo ramo dal menu a discesa Crea ramo da.
- 7. Facoltativamente, aggiungi un alias per Dev Environment.
- 8. Facoltativamente, scegli il pulsante di modifica della configurazione dell'ambiente di sviluppo per modificare la configurazione di calcolo, archiviazione o timeout dell'ambiente di sviluppo.
- 9. Scegli Crea. Durante la creazione dell'ambiente di sviluppo, la colonna di stato dell'ambiente di sviluppo mostrerà Avvio e la colonna di stato verrà visualizzata in esecuzione una volta creato l'ambiente di sviluppo. Si aprirà una nuova scheda con il tuo ambiente di sviluppo nell'IDE di tua scelta. Puoi modificare il codice, eseguire il commit e inviare le modifiche.

Dopo aver creato l'ambiente di sviluppo, puoi modificare i file, eseguire il commit delle modifiche e inviarle al **test** ramo. Per questo tutorial, modifica il contenuto tra i <p> tag nel App.tsx file nella src cartella per modificare il testo visualizzato sulla pagina web. Conferma e invia la modifica, quindi torna alla CodeCatalyst scheda.

Per apportare e promuovere una modifica da un ambiente di AWS Cloud9 sviluppo

- 1. In AWS Cloud9, espandi il menu di navigazione laterale per sfogliare i file. srcEspandi e apriApp.tsx.
- 2. Modifica il testo all'interno dei <p> tag.
- 3. Salva il file, quindi esegui il commit e invia le modifiche utilizzando il menu Git. In alternativa, nella finestra del terminale, esegui il commit e invia le modifiche con i git push comandi git commit and.

git commit -am "Making an example change" git push

## **1** Tip

Potrebbe essere necessario modificare le directory del terminale nella directory del repository Git prima di poter eseguire correttamente i comandi Git.

# Creazione di una richiesta di pull

Puoi utilizzare le pull request per esaminare in modo collaborativo le modifiche al codice per individuare modifiche o correzioni minori, aggiunte di funzionalità importanti o nuove versioni del software rilasciato. In questo tutorial, creerai una pull request per rivedere le modifiche apportate al ramo di *test* rispetto al ramo principale. La creazione di una pull request in un progetto creato con un modello avvierà anche un'esecuzione degli eventuali flussi di lavoro associati.

Per creare una pull request

- 1. Vai al tuo progetto.
- 2. Esegui una di queste operazioni:
	- Nel riquadro di navigazione, scegli Codice, scegli Richieste pull, quindi scegli Crea richiesta pull.
	- Nella home page del repository, scegli Altro, quindi scegli Crea richiesta pull.
	- Nella pagina del progetto, scegli Crea richiesta pull.
- 3. Nel repository Source, assicurati che il repository di origine specificato sia quello che contiene il codice commesso. Questa opzione appare solo se non hai creato la pull request dalla pagina principale del repository.
- 4. Nel ramo di destinazione, scegli il ramo in cui unire il codice dopo averlo esaminato.
- 5. Nel ramo di origine, scegli il ramo che contiene il codice commesso.
- 6. In Pull request title, inserisci un titolo che aiuti gli altri utenti a capire cosa deve essere esaminato e perché.
- 7. (Facoltativo) Nella descrizione della richiesta Pull, fornisci informazioni come un link ai problemi o una descrizione delle modifiche.

# **1** Tip

Puoi scegliere Write description for me per generare CodeCatalyst automaticamente una descrizione delle modifiche contenute nella pull request. Puoi apportare modifiche alla descrizione generata automaticamente dopo averla aggiunta alla pull request. Questa funzionalità richiede che le funzionalità di intelligenza artificiale generativa siano abilitate per lo spazio. Per ulteriori informazioni, consulta [Gestione delle funzionalità di](https://docs.aws.amazon.com/codecatalyst/latest/adminguide/managing-generative-ai-features.html)  [intelligenza artificiale generativa.](https://docs.aws.amazon.com/codecatalyst/latest/adminguide/managing-generative-ai-features.html)

- 8. (Facoltativo) In Problemi, scegli Problemi di collegamento, quindi scegli un problema dall'elenco o inserisci il relativo ID. Per scollegare un problema, scegli l'icona di scollegamento.
- 9. (Facoltativo) In Revisori obbligatori, scegli Aggiungi revisori richiesti. Scegli dall'elenco dei membri del progetto per aggiungerli. I revisori obbligatori devono approvare le modifiche prima che la pull request possa essere unita al ramo di destinazione.

## **a** Note

Non è possibile aggiungere un revisore sia come revisore obbligatorio che come revisore opzionale. Non puoi aggiungerti come revisore.

- 10. (Facoltativo) In Revisori opzionali, scegli Aggiungi revisori opzionali. Scegli dall'elenco dei membri del progetto per aggiungerli. I revisori opzionali non devono approvare le modifiche come requisito prima che la pull request possa essere unita al ramo di destinazione.
- 11. Esamina le differenze tra le filiali. La differenza mostrata in una pull request è rappresentata dalle modifiche tra la revisione nel ramo di origine e la base di unione, che è l'head commit del ramo di destinazione al momento della creazione della pull request. Se non viene visualizzata alcuna modifica, i rami potrebbero essere identici oppure potresti aver scelto lo stesso ramo sia per l'origine che per la destinazione.
- 12. Quando sei sicuro che la pull request contenga il codice e le modifiche che desideri rivedere, scegli Crea.

## **a** Note

Dopo aver creato la pull request, puoi aggiungere commenti. I commenti possono essere aggiunti alla pull request o alle singole righe dei file, nonché alla pull request complessiva. È possibile aggiungere collegamenti a risorse, ad esempio file, utilizzando il segno @ seguito dal nome del file.

È possibile visualizzare le informazioni sui flussi di lavoro associati avviati dalla creazione di questa pull request scegliendo Overview e quindi esaminando le informazioni nell'area dei dettagli della richiesta Pull in Workflow runs. Per visualizzare l'esecuzione del workflow, scegliete l'esecuzione.

## **G** Tip

Se alla filiale hai assegnato un nome diverso**develop**, non verrà eseguito automaticamente un flusso di lavoro per creare e testare le modifiche. Se desideri configurarlo, modifica il file YAML per il onPullRequestBuildAndTestflusso di lavoro. Per ulteriori informazioni, consulta [Creazione di un flusso di lavoro](#page-721-0).

Puoi commentare questa pull request e chiedere agli altri membri del progetto di commentarla. Puoi anche scegliere di aggiungere o modificare revisori facoltativi o obbligatori. Puoi scegliere di apportare ulteriori modifiche al ramo di origine del repository e vedere come tali modifiche confermate creano revisioni per la pull request. Per ulteriori informazioni, vedere[Revisione di una pull request,](#page-328-0) [Aggiornamento di una pull request](#page-331-0)[Revisione del codice con richieste pull in Amazon CodeCatalyst,](#page-318-0) e. [Visualizzazione dello stato e dei dettagli dell'esecuzione del flusso di lavoro](#page-771-0)

# Unire una pull request

Una volta che una pull request è stata esaminata e ha ricevuto l'approvazione dei revisori richiesti, puoi unire il ramo di origine al ramo di destinazione nella console. CodeCatalyst L'unione di una pull request avvierà anche l'esecuzione delle modifiche in tutti i flussi di lavoro associati al ramo di destinazione. In questo tutorial, unirai il ramo di test a main, che avvierà l'esecuzione del flusso di lavoro. onPushToMainDeployPipeline

Per unire una pull request (console)

- 1. Nelle richieste Pull, scegli la pull request che hai creato nel passaggio precedente. Nella pull request, scegli Merge.
- 2. Scegli tra le strategie di unione disponibili per la pull request. Facoltativamente, seleziona o deseleziona l'opzione per eliminare il ramo di origine dopo aver unito la pull request, quindi scegli Merge. Una volta completata l'unione, lo stato della pull request cambia in Merged e non viene

più visualizzato nella visualizzazione predefinita delle pull request. La visualizzazione predefinita mostra le richieste pull con lo stato Aperto. È ancora possibile visualizzare una pull request unita, ma non è possibile approvarla o modificarne lo stato.

#### **a** Note

Se il pulsante Unisci non è attivo o viene visualizzata l'etichetta Non unibile, significa che un revisore richiesto non ha ancora approvato la pull request oppure la pull request non può essere unita nella console. CodeCatalyst Un revisore che non ha approvato una pull request è indicato da un'icona a forma di orologio in Panoramica nell'area dei dettagli della pull request. Se tutti i revisori obbligatori hanno approvato la pull request ma il pulsante Merge non è ancora attivo, è possibile che si sia verificato un conflitto di unione o che sia stata superata la quota di archiviazione per lo spazio. È possibile risolvere i conflitti di unione per il ramo di destinazione in un ambiente di sviluppo, inviare le modifiche e quindi unire la pull request, oppure è possibile risolvere i conflitti e unirli localmente, quindi inviare il commit che contiene l'unione a. CodeCatalyst Per ulteriori informazioni, consulta [Unire una richiesta pull \(Git\)](#page-335-0) la documentazione di Git.

# Visualizzazione del codice distribuito

Ora è il momento di visualizzare il codice originariamente distribuito che si trovava nel ramo predefinito e le modifiche unite una volta che sono state create, testate e distribuite automaticamente. A tale scopo, puoi tornare alla pagina di panoramica del repository e scegliere il numero accanto all'icona dei flussi di lavoro correlati oppure, nel pannello di navigazione, scegliere CI/CD e quindi scegliere Flussi di lavoro.

Per visualizzare il codice distribuito

1. In Flussi di lavoro, inonPushToMainDeployPipeline, espandi Esecuzioni recenti.

#### **a** Note

Questo è il nome predefinito del flusso di lavoro per i progetti creati con il blueprint di applicazione a pagina singola.

- 2. L'esecuzione più recente è quella avviata dal conferimento della pull request unita al **main** branch e probabilmente mostrerà lo stato In corso. Scegli una corsa completata con successo dall'elenco per visualizzare i dettagli di quella corsa.
- 3. Scegli Variabili. Copia il valore per AppUrl. Questo è l'URL per l'applicazione Web a pagina singola distribuita. Apri una nuova scheda del browser e incolla il valore per visualizzare il codice creato e distribuito. Lascia aperta la scheda.
- 4. Torna all'elenco delle esecuzioni del flusso di lavoro e attendi il completamento dell'esecuzione più recente. Quando lo fa, torna alla scheda che hai aperto per visualizzare l'applicazione web e aggiornare il browser. Dovresti vedere le modifiche che hai apportato nella tua pull request unita.

# Pulizia delle risorse

Dopo aver esplorato l'utilizzo di un repository di sorgenti e di una pull request, potresti voler rimuovere tutte le risorse che non ti servono. Non puoi eliminare le richieste pull, ma puoi chiuderle. Puoi eliminare tutti i rami che hai creato.

Se non hai più bisogno del repository di origine o del progetto, puoi anche eliminare quelle risorse. Per ulteriori informazioni, consultare [Eliminazione di un archivio di origine](#page-302-0) e [Eliminazione di un](#page-172-0) [progetto](#page-172-0).

# Memorizzazione del codice sorgente nei repository per un progetto in CodeCatalyst

Un repository di sorgenti consente di archiviare in modo sicuro codice e file per il progetto. Memorizza anche la cronologia delle fonti, dal primo commit fino alle ultime modifiche. Se si sceglie un blueprint che include un repository di origine, tale repository contiene anche i file di configurazione e altre informazioni per i flussi di lavoro e le notifiche per il progetto. Queste informazioni di configurazione sono archiviate in una cartella denominata .codecatalyst.

È possibile creare un repository di sorgenti CodeCatalyst sia creando un progetto con un blueprint che crea un repository di sorgenti come parte della creazione di un progetto, sia creando un repository di sorgenti in un progetto esistente. Gli utenti del progetto vedranno e potranno utilizzare automaticamente i repository creati per un progetto. Puoi anche scegliere di collegare un repository Git ospitato su GitHub o Bibucket al tuo progetto. In questo modo, gli utenti del progetto possono visualizzare e accedere a quel repository collegato nell'elenco degli archivi del progetto.

Prima di poter collegare il repository, è necessario installare l'estensione per il servizio che lo ospita. Non è possibile collegare un repository archiviato. Sebbene sia possibile collegare un repository vuoto, non è possibile utilizzarlo CodeCatalyst finché non lo si è inizializzato con un commit iniziale che crea un ramo predefinito. Per ulteriori informazioni, consulta [Installazione](#page-1163-0)  [di un'estensione in uno spazio](#page-1163-0).

Per impostazione predefinita, un archivio di sorgenti viene condiviso con altri membri del tuo CodeCatalyst progetto Amazon. Puoi creare repository di sorgenti aggiuntivi per un progetto o collegare repository al progetto. Tutti i membri di un progetto possono visualizzare, aggiungere, modificare ed eliminare file e cartelle negli archivi di origine del progetto.

Per lavorare rapidamente sul codice in un repository di sorgenti, potete creare un ambiente di sviluppo che cloni un repository specifico e si ramifichi al suo interno, dove potete lavorare sul codice nell'ambiente di sviluppo integrato (IDE) che avete scelto per l'ambiente di sviluppo. Puoi clonare un repository di origine sul tuo computer locale e inserire e inserire le modifiche tra il repository locale e l'archivio remoto. CodeCatalyst Puoi anche lavorare con i repository di origine configurando l'accesso ad essi nel tuo IDE preferito, purché tale IDE supporti la gestione delle credenziali.

I nomi dei repository devono essere univoci all'interno di un progetto. CodeCatalyst

#### Argomenti

- [Creazione di un repository di sorgenti](#page-294-0)
- [Collegamento di un repository di sorgenti](#page-295-0)
- [Visualizzazione di un repository di origine](#page-298-0)
- [Modifica delle impostazioni per un archivio di sorgenti](#page-299-0)
- [Clonazione di un repository di sorgenti](#page-300-0)
- [Eliminazione di un archivio di origine](#page-302-0)

# <span id="page-294-0"></span>Creazione di un repository di sorgenti

Quando crei un progetto utilizzando un blueprint in Amazon CodeCatalyst, CodeCatalyst crea un repository di sorgenti per te. Tale archivio sorgente contiene codice di esempio oltre alle informazioni di configurazione per i flussi di lavoro e altre risorse create per te. Questo è il metodo consigliato per

iniziare a utilizzare i repository in. CodeCatalyst Puoi scegliere di creare repository per un progetto. Questi repository conterranno un singolo file, un file README.md che puoi modificare o eliminare in qualsiasi momento. A seconda delle scelte effettuate al momento della creazione di un repository di origine, i repository potrebbero contenere anche un file. .gitignore

Per creare un archivio di origine

- 1. Apri la CodeCatalyst console all'indirizzo [https://codecatalyst.aws/.](https://codecatalyst.aws/)
- 2. Vai al tuo progetto.
- 3. Nel riquadro di navigazione, scegli Codice, quindi scegli Archivi di origine.
- 4. Scegli Aggiungi repository, quindi scegli Crea repository.
- 5. In Nome archivio, fornisci un nome per il repository. In questa guida, lo usiamo *codecatalystsource-repository*, ma puoi scegliere un nome diverso. I nomi dei repository devono essere univoci all'interno di un progetto. Per ulteriori informazioni sui requisiti per i nomi dei repository, vedere. [Quote per i repository di sorgenti in CodeCatalyst](#page-339-0)
- 6. (Facoltativo) In Descrizione, aggiungi una descrizione del repository che aiuterà gli altri utenti del progetto a capire a cosa serve il repository.
- 7. (Facoltativo) Aggiungi un .gitignore file per il tipo di codice che intendi inviare.
- 8. Scegli Crea.

## **a** Note

CodeCatalyst aggiunge un README.md file al tuo repository quando lo crei. CodeCatalystcrea anche un commit iniziale per il repository in un ramo predefinito denominato main. È possibile modificare o eliminare il file README.md, ma non è possibile modificare o eliminare il ramo predefinito.

# <span id="page-295-0"></span>Collegamento di un repository di sorgenti

Quando colleghi un repository di origine a un progetto, puoi includere repository con un' CodeCatalyst estensione per il servizio che ospita il repository, se tale estensione è installata per il tuo spazio. Solo gli utenti con il ruolo di amministratore dello spazio possono installare le estensioni. Una volta installata l'estensione, è possibile collegarsi ai repository configurati per l'accesso da tale estensione. Per ulteriori informazioni, consulta [Installazione di un'estensione in uno spazio](#page-1163-0) o segu[iCollegamento](#page-1170-0) [di GitHub repository, repository Bitbucket e progetti Jira in CodeCatalyst.](#page-1170-0)

## **A** Important

Sebbene sia possibile collegare un repository GitHub o Bitbucket come collaboratore, è possibile scollegare un repository di terze parti solo come amministratore dello spazio o amministratore del progetto. Per ulteriori informazioni, consulta [Scollegamento di repository,](#page-1177-0)  [GitHub repository Bitbucket e progetti Jira in CodeCatalyst.](#page-1177-0)

#### **A** Important

Dopo aver installato un'estensione del repository, il codice di tutti gli archivi a cui ti colleghi CodeCatalyst verrà indicizzato e archiviato. CodeCatalyst Ciò renderà il codice ricercabile in. CodeCatalyst Per comprendere meglio la protezione dei dati per il tuo codice quando utilizzi repository collegati in CodeCatalyst, consulta la sezione [Protezione dei dati](https://docs.aws.amazon.com/codecatalyst/latest/userguide/data-protection.html) nella Amazon CodeCatalyst User Guide.

#### **a** Note

- Un repository GitHub o Bitbucket può essere collegato solo a un CodeCatalyst progetto in uno spazio.
- Non puoi utilizzare repository Bitbucket vuoti o archiviati con i GitHub progetti. **CodeCatalyst**
- Non puoi collegare un repository GitHub o Bitbucket con lo stesso nome di un repository in un progetto. CodeCatalyst
- L'estensione GitHub repositories non è compatibile con i repository di Enterprise Server. **GitHub**
- L'estensione Bitbucket repositories non è compatibile con i repository Bitbucket Data Center.

Per collegare un archivio di origine

1. Vai al progetto a cui desideri collegare un repository.

Prima di poter collegare un repository, un utente con il ruolo di amministratore dello spazio deve prima installare l'estensione per il provider che ospita il repository. Per ulteriori informazioni, consulta [Installazione di un'estensione in uno spazio](#page-1163-0).

- 2. Nel riquadro di navigazione, scegli Codice, quindi scegli Archivi di origine.
- 3. Scegli Aggiungi repository, quindi scegli Collega repository.
- 4. Dal menu a discesa Repository provider, scegli uno dei seguenti provider di repository di terze parti: o Bitbucket. GitHub
- 5. Esegui una delle seguenti operazioni a seconda del provider di repository di terze parti che hai scelto di collegare:
	- GitHub repository: collega un GitHub repository.
		- 1. Dal menu a discesa dell'GitHub account, scegli l' GitHub account che contiene il repository che desideri collegare.
		- 2. Dal menu a discesa del GitHub repository, scegli l' GitHub account a cui vuoi collegare il tuo progetto. CodeCatalyst
		- 3. (Facoltativo) Se non vedi un GitHub repository nell'elenco dei repository, è possibile che non sia stato configurato per l'accesso al repository nell'applicazione Amazon CodeCatalyst in. GitHub Puoi configurare quali GitHub repository possono essere utilizzati CodeCatalyst nell'account connesso.
			- a. Accedi al tuo [GitHub](https://github.com/)account, scegli Impostazioni, quindi scegli Applicazioni.
			- b. Nella scheda GitHub App installate, scegli Configura per l' CodeCatalyst applicazione Amazon.
			- c. Effettua una delle seguenti operazioni per configurare l'accesso ai GitHub repository a cui desideri collegarti: CodeCatalyst
				- Per fornire l'accesso a tutti gli archivi attuali e futuri, scegli Tutti gli archivi.
				- Per fornire l'accesso a repository specifici, scegli Solo repository selezionati, scegli il menu a discesa Seleziona repository, quindi scegli un repository a cui desideri consentire il collegamento. CodeCatalyst
	- Repository Bitbucket: collega un repository Bitbucket.
- 1. Dal menu a discesa Bitbucket Workspace, scegli l'area di lavoro Bitbucket che contiene il repository che desideri collegare.
- 2. Dal menu a discesa del repository Bitbucket, scegli il repository Bitbucket a cui desideri collegare il tuo progetto. CodeCatalyst

## **G** Tip

Se il nome del repository è disattivato, non puoi collegarlo perché è già stato collegato a un altro progetto in Amazon. CodeCatalyst

6. Scegliere Link (Collegamento).

Se non desideri più utilizzare un repository GitHub o Bitbucket in CodeCatalyst, puoi scollegarlo da un progetto. CodeCatalyst Quando un repository non è collegato, gli eventi in quel repository non avviano l'esecuzione del flusso di lavoro e non sarà possibile utilizzare tale repository con Dev Environments. CodeCatalyst Per ulteriori informazioni, consulta [Scollegamento di repository, GitHub](#page-1177-0) [repository Bitbucket e progetti Jira in CodeCatalyst](#page-1177-0).

# <span id="page-298-0"></span>Visualizzazione di un repository di origine

Puoi visualizzare i repository di origine associati a un progetto in Amazon CodeCatalyst. Per i repository di origine in CodeCatalyst, la pagina di panoramica di un repository fornisce una rapida panoramica delle informazioni e delle attività in quel repository, tra cui:

- La descrizione del repository, se disponibile
- Il numero di filiali nel repository
- Il numero di richieste pull aperte per il repository
- Il numero di flussi di lavoro correlati per il repository
- I file e le cartelle nel ramo predefinito o nel ramo scelto
- Il titolo, l'autore e la data dell'ultimo commit nel ramo visualizzato
- Il contenuto del file README.md renderizzato in Markdown, se è incluso un file README.md

Questa pagina fornisce anche collegamenti ai commit, ai branch e alle richieste pull per il repository, oltre a un modo rapido per aprire, visualizzare e modificare singoli file.

Non è possibile visualizzare queste informazioni sui repository collegati nella console. CodeCatalyst Per visualizzare le informazioni sui repository collegati, scegli il link nell'elenco dei repository per aprirlo nel servizio che lo ospita.

Per accedere ai repository di origine di un progetto

- 1. Passate al progetto ed effettuate una delle seguenti operazioni:
	- Nella pagina di riepilogo del progetto, scegli il repository desiderato dall'elenco, quindi scegli Visualizza archivio.
	- Nel riquadro di navigazione, scegli Codice, quindi scegli Archivi di origine. Nei repository di origine, scegli il nome del repository dall'elenco. Puoi filtrare l'elenco dei repository digitando parte del nome del repository nella barra dei filtri.
- 2. Nella home page del repository, visualizza il contenuto del repository e le informazioni sulle risorse associate, come il numero di richieste pull e i flussi di lavoro. Per impostazione predefinita, vengono visualizzati i contenuti del ramo predefinito. È possibile modificare la visualizzazione scegliendo un ramo diverso dall'elenco a discesa.

#### **G** Tip

Puoi anche accedere rapidamente agli archivi del tuo progetto selezionando Visualizza il codice del progetto dalla pagina di riepilogo del progetto.

# <span id="page-299-0"></span>Modifica delle impostazioni per un archivio di sorgenti

Puoi gestire le impostazioni del tuo repository, inclusa la modifica della descrizione di un repository, la scelta del ramo predefinito, la creazione e la gestione delle regole del branch e la creazione e la gestione delle regole di approvazione per le richieste pull in. CodeCatalyst Questo può aiutare i membri del progetto a capire a cosa serve il repository e a far rispettare le migliori pratiche e i processi utilizzati dal team.

#### **a** Note

Non è possibile modificare il nome di un repository di origine.

Non è possibile modificare il nome, la descrizione o altre informazioni per un repository collegato in. CodeCatalyst Per modificare le informazioni su un repository collegato, è necessario modificarle nel provider che ospita il repository collegato. Per ulteriori informazioni, consulta la documentazione del servizio che ospita l'archivio collegato.

Per modificare le impostazioni di un repository

- 1. Nella CodeCatalyst console, accedi al progetto che contiene l'archivio di origine di cui desideri modificare le impostazioni.
- 2. Nella pagina di riepilogo del progetto, scegli il repository che desideri dall'elenco, quindi scegli Visualizza archivio. In alternativa, nel riquadro di navigazione, scegli Codice, quindi scegli Archivi di origine. Scegli il nome del repository dall'elenco dei repository di origine per il progetto.
- 3. Nella pagina di panoramica del repository, scegli Altro, quindi scegli Gestisci impostazioni.
- 4. Effettuare una o più delle seguenti operazioni:
	- Modifica la descrizione del repository, quindi scegli Salva.
	- Per modificare il ramo predefinito per il repository, in Ramo predefinito, scegli Modifica. Per ulteriori informazioni, consulta [Gestione del ramo predefinito per un repository.](#page-305-0)
	- Per aggiungere, rimuovere o modificare una regola in base ai ruoli del progetto autorizzati a eseguire determinate azioni in un ramo, in Regole del ramo, scegli Modifica. Per ulteriori informazioni, consulta [Gestisci le azioni consentite per una filiale con le regole della filiale](#page-307-0).
	- Per aggiungere, rimuovere o modificare una regola di approvazione per l'unione delle richieste pull a un ramo, in Regole di approvazione, scegli Modifica. Per ulteriori informazioni, consulta [Gestione dei requisiti per l'unione di una pull request con le regole di approvazione](#page-326-0).

# <span id="page-300-0"></span>Clonazione di un repository di sorgenti

Per lavorare in modo efficace con più file, branch e commit nei repository di origine, clona il repository di origine sul tuo computer locale e usa un client Git o un ambiente di sviluppo integrato (IDE) per apportare modifiche. Esegui il commit e invia le modifiche al repository di origine per poter utilizzare CodeCatalyst funzionalità come problemi e richieste pull. Puoi anche scegliere di creare un ambiente di sviluppo per lavorare sul codice. La creazione di un ambiente di sviluppo clona automaticamente il repository e il ramo specificati nell'ambiente di sviluppo.

Non è possibile clonare i repository collegati nella CodeCatalyst console o creare ambienti di sviluppo per essi. Per clonare localmente un repository collegato, scegli il link nell'elenco dei repository per aprirlo nel servizio che lo ospita, quindi clonalo. Per ulteriori informazioni, consulta la documentazione del servizio che ospita l'archivio collegato.

Per creare un ambiente di sviluppo da un repository di origine

- 1. Apri la CodeCatalyst console all'indirizzo [https://codecatalyst.aws/.](https://codecatalyst.aws/)
- 2. Nel riquadro di navigazione, scegli Codice, quindi scegli Archivi di origine.
- 3. Scegliete il repository di origine in cui desiderate lavorare sul codice.
- 4. Scegli Create Dev Environment.
- 5. Scegli un IDE supportato dal menu a discesa. Per ulteriori informazioni, consulta [Ambienti di](#page-347-0) [sviluppo integrati supportati per gli ambienti di sviluppo.](#page-347-0)
- 6. Esegui una di queste operazioni:
	- Scegli Lavora in un ramo esistente, quindi scegli un ramo dal menu a discesa Ramo esistente.
	- Scegli Lavora in un nuovo ramo, inserisci il nome di un ramo nel campo Nome ramo e scegli un ramo dal quale creare il nuovo ramo dal menu a discesa Crea ramo da.
- 7. Facoltativamente, aggiungi un nome per l'ambiente di sviluppo o modifica la sua configurazione.
- 8. Scegli Crea.

Per clonare un repository di origine

- 1. Vai al tuo progetto.
- 2. Nella pagina di riepilogo del progetto, scegli il repository che desideri dall'elenco, quindi scegli Visualizza archivio. In alternativa, nel riquadro di navigazione, scegli Codice, quindi scegli Archivi di origine. Scegli il nome del repository dall'elenco dei repository di origine per il progetto. È possibile filtrare l'elenco dei repository digitando parte del nome del repository nella barra dei filtri.
- 3.
- 4. Scegli Clone repository. Copia l'URL del clone per il repository.

Se non disponi di un token di accesso personale (PAT), scegli Crea token. Copia il token e salvalo in una posizione sicura. Utilizzerai questo PAT quando ti verrà richiesta una password dal tuo client Git o dall'ambiente di sviluppo integrato (IDE).

- 5. Esegui una di queste operazioni:
	- Per clonare un repository sul tuo computer locale, apri un terminale o una riga di comando ed esegui il git clone comando con l'URL clone dopo il comando. Per esempio:

```
git clone https://LiJuan@git.us-west-2.codecatalyst.aws/
v1/ExampleCorp/MyExampleProject/MyExampleRepo
```
Quando viene richiesta una password, incolla il PAT salvato in precedenza.

**a** Note

Se il tuo sistema operativo fornisce la gestione delle credenziali o hai installato un sistema di gestione delle credenziali, devi fornire il PAT una sola volta. In caso contrario, potrebbe essere necessario fornire il PAT per ogni operazione Git. Come best practice, assicurati che il tuo sistema di gestione delle credenziali archivi in modo sicuro il tuo PAT. Non includete il PAT come parte della stringa URL del clone.

• Per clonare un repository utilizzando un IDE, segui la documentazione del tuo IDE. Scegli l'opzione per clonare un repository Git e fornisci l'URL. Quando viene richiesta una password, fornisci il PAT.

# <span id="page-302-0"></span>Eliminazione di un archivio di origine

Se un repository di sorgenti per un CodeCatalyst progetto Amazon non è più necessario, puoi eliminarlo. L'eliminazione di un repository di origine elimina anche tutte le informazioni sul progetto memorizzate nel repository. Se alcuni flussi di lavoro dipendono dall'archivio di origine, tali flussi di lavoro verranno eliminati dall'elenco dei flussi di lavoro del progetto dopo l'eliminazione del repository. I problemi che fanno riferimento all'archivio di origine non verranno eliminati o modificati, ma tutti i collegamenti all'archivio di origine aggiunti ai problemi falliranno una volta eliminato il repository.

## **A** Important

L'eliminazione di un repository di origine non può essere annullata. Dopo aver eliminato un repository di origine, non è più possibile clonarlo, estrarre dati da esso o inviarvi dati. L'eliminazione di un repository di origine non elimina alcuna copia locale di tale repository (repository locali). Per eliminare un repository locale, utilizzate gli strumenti di gestione delle directory e dei file del computer locale.

#### **a** Note

Non è possibile eliminare un repository collegato nella CodeCatalyst console. Per eliminare un repository collegato, scegliete il collegamento nell'elenco dei repository per aprirlo nel servizio che lo ospita, quindi eliminatelo. Per ulteriori informazioni, consulta la documentazione del servizio che ospita l'archivio collegato.

Per rimuovere un repository collegato da un progetto, vedere. [Scollegamento di repository,](#page-1177-0) [GitHub repository Bitbucket e progetti Jira in CodeCatalyst](#page-1177-0)

Per eliminare un repository di origine

- 1. Passa al progetto che contiene il repository di origine che desideri eliminare.
- 2. Nella pagina di riepilogo del progetto, scegli il repository che desideri dall'elenco, quindi scegli Visualizza archivio. In alternativa, nel riquadro di navigazione, scegli Codice, quindi scegli Archivi di origine. Scegli il nome del repository dall'elenco dei repository di origine per il progetto.
- 3. Nella home page del repository, scegli Altro, quindi scegli Elimina repository.
- 4. Esamina le informazioni sul branch, sulla pull request e sul relativo flusso di lavoro per assicurarti di non eliminare un repository ancora in uso o con del lavoro incompiuto. Se vuoi continuare, digita delete, quindi scegli Elimina.

# Organizzazione del codice sorgente, lavoro con le filiali di Amazon **CodeCatalyst**

In Git, i rami sono puntatori o riferimenti a un commit. Nello sviluppo, sono un modo utile di organizzare il lavoro. Puoi usare i rami per separare il lavoro su una versione nuova o diversa dei file

Organizzazione del codice sorgente: lavoro con le filiali 285

senza influire sul lavoro in altri rami. Puoi usare branch per sviluppare nuove funzionalità, archiviare una versione specifica del tuo progetto e altro ancora. È possibile configurare regole per le filiali negli archivi di origine per limitare determinate azioni su un ramo a ruoli specifici in quel progetto.

I repository di origine in Amazon CodeCatalyst hanno contenuti e un ramo predefinito indipendentemente da come li crei. Gli archivi collegati potrebbero non avere un ramo o un contenuto predefinito, ma non sono utilizzabili CodeCatalyst finché non li inizializzi e non crei un ramo predefinito. Quando crei un progetto utilizzando un blueprint, CodeCatalyst crea un repository di origine per quel progetto che include un file README.md, codice di esempio, definizioni del flusso di lavoro e altre risorse. Quando si crea un archivio di origine senza utilizzare un blueprint, viene aggiunto automaticamente un file README.md come primo commit e viene creato automaticamente un ramo predefinito. Questo ramo predefinito è denominato main. Questo ramo predefinito è quello utilizzato come ramo di base o predefinito nei repository locali (repos) quando gli utenti clonano il repository.

#### **a** Note

Non è possibile eliminare il ramo predefinito. Il primo ramo creato per un repository di origine è il ramo predefinito per quel repository. Inoltre, la ricerca mostra solo i risultati del ramo predefinito. Non puoi cercare codice in altre filiali.

La creazione di un repository in crea CodeCatalyst anche un primo commit, che crea un ramo predefinito con un file README.md incluso. Il nome di quel ramo predefinito è main. Questo è il nome di ramo predefinito utilizzato negli esempi di questa guida.

#### Argomenti

- [Creare un ramo](#page-305-1)
- [Gestione del ramo predefinito per un repository](#page-305-0)
- [Gestisci le azioni consentite per una filiale con le regole della filiale](#page-307-0)
- [Comandi Git per filiali](#page-309-0)
- [Visualizzazione delle filiali e dei dettagli](#page-311-0)
- [Eliminazione di un ramo](#page-312-0)

## <span id="page-305-1"></span>Creare un ramo

Puoi usare la CodeCatalyst console per creare filiali in un CodeCatalyst repository. I rami che crei saranno visibili agli altri utenti la prossima volta che recupereranno le modifiche dal repository.

## **b** Tip

Puoi anche creare rami come parte della creazione di un ambiente di sviluppo per lavorare sul tuo codice. Per ulteriori informazioni, consulta [Creazione di un ambiente di sviluppo.](#page-346-0)

Puoi anche usare Git per creare rami. Per ulteriori informazioni, consulta [Comandi Git comuni per le](#page-310-0) [filiali](#page-310-0).

Per creare un ramo (console)

- 1. Nella CodeCatalyst console, accedi al progetto in cui risiede il tuo repository di origine.
- 2. Scegli il nome del repository dall'elenco dei repository di origine per il progetto. In alternativa, nel riquadro di navigazione, scegli Codice, quindi scegli Archivi di origine.
- 3. Scegli il repository in cui desideri creare un ramo.
- 4. Nella pagina di panoramica del repository, scegli Altro, quindi scegli Crea ramo.
- 5. Inserisci un nome per il ramo.
- 6. Scegliete un ramo da cui creare il ramo, quindi scegliete Crea.

## <span id="page-305-0"></span>Gestione del ramo predefinito per un repository

Puoi specificare quale ramo utilizzare come ramo predefinito in un repository di origine in Amazon CodeCatalyst. Tutti i repository di origine CodeCatalyst hanno contenuti e un ramo predefinito, indipendentemente da come li crei. Se si utilizza un blueprint per creare un progetto, il ramo predefinito nel repository di origine creato per quel progetto è denominato main. Il contenuto del ramo predefinito viene visualizzato automaticamente nella pagina di panoramica di quel repository.

Il ramo predefinito viene trattato in modo leggermente diverso rispetto a tutti gli altri rami in un repository di origine. Ha un'etichetta speciale accanto al suo nome, Default. Il ramo predefinito è quello usato come ramo base o predefinito nei repository locali (repository) quando gli utenti clonano il repository su computer locali con un client Git. È anche l'impostazione predefinita utilizzata durante la creazione di flussi di lavoro per l'archiviazione dei file YAML del flusso di lavoro e per l'archiviazione delle informazioni relative ai problemi. Quando si utilizza la ricerca in CodeCatalyst, viene eseguita la ricerca solo nel ramo predefinito di un repository. Poiché il ramo predefinito è fondamentale per tanti aspetti dei progetti, non è possibile eliminare un ramo se è specificato come ramo predefinito. Tuttavia, puoi scegliere di utilizzare un ramo diverso come ramo predefinito. In tal caso, tutte [le regole di filiale](#page-307-0) applicate al precedente ramo predefinito verranno applicate automaticamente al ramo specificato come ramo predefinito.

#### **a** Note

È necessario disporre del ruolo di amministratore del progetto per modificare il ramo predefinito per gli archivi di origine nei CodeCatalyst progetti. Questo non si applica ai repository collegati.

Per visualizzare e modificare il ramo predefinito per un repository

- 1. Vai al progetto in cui risiede il tuo repository.
- 2. Scegli il nome del repository dall'elenco dei repository di origine per il progetto. In alternativa, nel riquadro di navigazione, scegli Codice, quindi scegli Archivi di origine.

Scegli il repository in cui desideri visualizzare le impostazioni, incluso il ramo predefinito.

- 3. Nella pagina di panoramica del repository, scegli Altro, quindi scegli Gestisci impostazioni.
- 4. Nel ramo predefinito, il nome del ramo specificato come ramo predefinito viene visualizzato insieme a un'etichetta chiamata Default accanto al nome. Questa stessa etichetta appare accanto al nome del ramo nell'elenco dei rami in Branches.
- 5. Per modificare il ramo predefinito, scegli Modifica.

#### **a** Note

È necessario avere il ruolo di amministratore del progetto nel progetto per modificare il ramo predefinito.

6. Scegli il nome del ramo che desideri impostare come ramo predefinito dall'elenco a discesa, quindi scegli Salva.

## <span id="page-307-0"></span>Gestisci le azioni consentite per una filiale con le regole della filiale

Quando si crea un ramo, sono consentite determinate azioni per quel ramo in base alle autorizzazioni per quel ruolo. È possibile modificare le azioni consentite per un ramo specifico configurando le regole del ramo. Le regole di filiale si basano sul ruolo che un utente ha nel progetto. Puoi scegliere di limitare alcune azioni predefinite, come l'invio di commit a una filiale, agli utenti con un ruolo particolare in un progetto. Questo può aiutarti a proteggere filiali specifiche di un progetto limitando i ruoli autorizzati a eseguire determinate azioni. Ad esempio, se configurate una regola di filiale per consentire solo agli utenti con il ruolo di amministratore di progetto di unirsi o inviare messaggi a quel ramo, gli utenti con altri ruoli nel progetto non saranno in grado di apportare modifiche al codice del ramo in questione.

È necessario considerare attentamente tutte le implicazioni della creazione di una regola per un ramo. Ad esempio, se scegli di limitare i push a una filiale agli utenti con il ruolo di amministratore di progetto, gli utenti con il ruolo di Collaboratore non saranno in grado di creare o modificare i flussi di lavoro in quel ramo, poiché il flusso di lavoro YAML è archiviato in quel ramo e tali utenti non possono eseguire il commit e inviare modifiche allo YAML. Come procedura consigliata, verifica tutte le regole di filiale dopo averle create per assicurarti che non abbiano impatti non previsti. Puoi anche utilizzare le regole di filiale insieme alle regole di approvazione per le pull request. Per ulteriori informazioni, consulta [Gestione dei requisiti per l'unione di una pull request con le regole di approvazione](#page-326-0).

#### **a** Note

È necessario disporre del ruolo di amministratore di progetto per gestire le regole di filiale per gli archivi di origine nei CodeCatalyst progetti. Non è possibile creare regole di filiale per gli archivi collegati.

È possibile creare solo regole di filiale più restrittive rispetto alle autorizzazioni predefinite per il ruolo. Non è possibile creare regole di filiale più permissive di quelle consentite dal ruolo di un utente nel progetto. Ad esempio, non è possibile creare una regola di filiale che consenta agli utenti con il ruolo di revisore di accedere alla filiale.

Le regole di filiale applicate al ramo predefinito del repository di origine si comporteranno in modo leggermente diverso rispetto alle regole di filiale applicate ad altre filiali. Qualsiasi regola applicata al ramo predefinito verrà applicata automaticamente a qualsiasi ramo specificato come ramo predefinito. Il ramo precedentemente impostato come ramo predefinito manterrà le regole ad esso applicate, tranne per il fatto che non sarà più protetto contro l'eliminazione. Tale protezione viene applicata solo al ramo predefinito corrente.

Le regole di filiale hanno due stati, Standard e Personalizzato. Standard indica che le azioni consentite in una filiale sono quelle che corrispondono alle autorizzazioni per il ruolo ricoperto dall'utente CodeCatalyst per le azioni di filiale. Per ulteriori informazioni su quali ruoli dispongono di quali autorizzazioni, consulta. [Concessione dell'accesso con ruoli utente](#page-995-0) Personalizzato indica che una o più azioni di filiale prevedono azioni con un elenco specifico di ruoli autorizzati a eseguire quell'azione che differiscono dalle autorizzazioni predefinite concesse dal ruolo di un utente nel progetto.

#### **a** Note

Se crei una regola di filiale per limitare una o più azioni per un ramo, l'azione Elimina il ramo viene impostata automaticamente per consentire solo agli utenti con il ruolo di amministratore del progetto di eliminare quel ramo.

La tabella seguente elenca le azioni e le impostazioni predefinite per i ruoli autorizzati a eseguire queste azioni su un ramo.

Azioni e ruoli della filiale

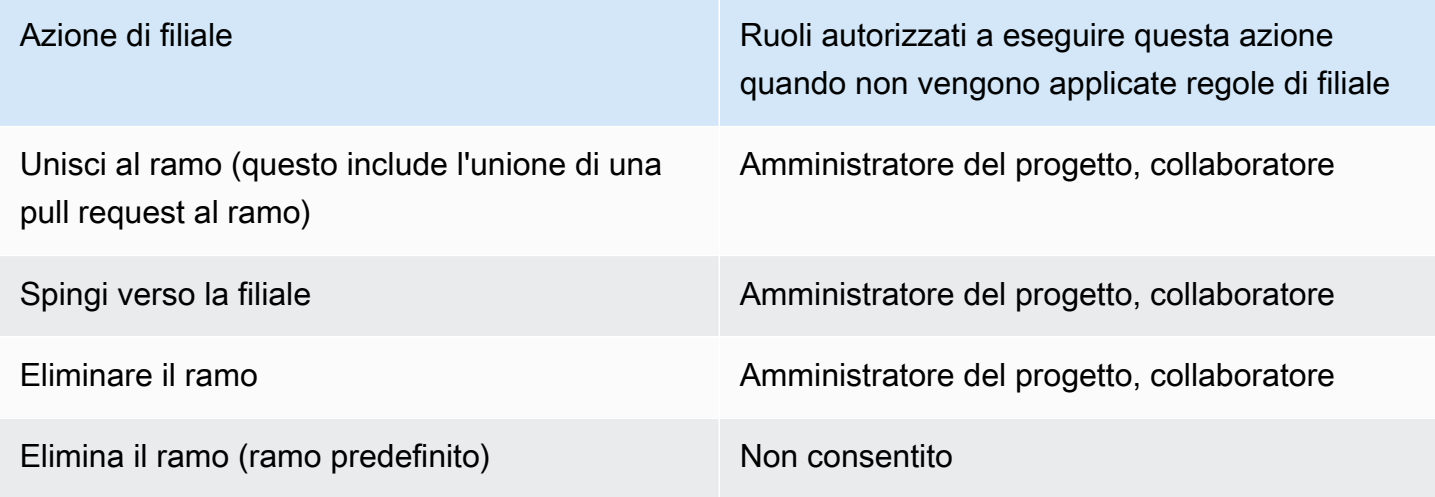

Non è possibile eliminare le regole del ramo, ma è possibile aggiornarle per consentire le azioni di tutti i ruoli che sarebbero autorizzati a eseguire questa azione su un ramo, il che rimuove effettivamente la regola.

È necessario disporre del ruolo di amministratore di progetto per configurare le regole di filiale per gli archivi di origine nei CodeCatalyst progetti. Questo non si applica ai repository collegati. Gli archivi collegati non supportano le regole delle filiali in. CodeCatalyst

Per visualizzare e modificare le regole delle filiali per un repository

- 1. Vai al progetto in cui si trova il tuo repository.
- 2. Scegli il nome del repository dall'elenco dei repository di origine per il progetto. In alternativa, nel riquadro di navigazione, scegli Codice, quindi scegli Archivi di origine.

Scegli il repository in cui desideri visualizzare le regole delle filiali.

- 3. Nella pagina di panoramica del repository, scegli Branches.
- 4. Nella colonna Regole del ramo, visualizza lo stato delle regole per ogni ramo del repository. Standard indica che le regole per l'azione delle filiali sono quelle predefinite per ogni ramo creato in un repository di origine e corrispondono alle autorizzazioni concesse a tali ruoli in un progetto. Personalizzato indica che una o più azioni di filiale dispongono di regole che limitano una o più azioni consentite per quel ramo a un diverso insieme di ruoli.

Per visualizzare le specifiche delle regole di filiale per una filiale, scegli la parola Standard o Personalizzato accanto alla filiale che desideri esaminare.

- 5. Per creare o modificare una regola di filiale, scegli Gestisci impostazioni. Nella pagina delle impostazioni per il repository di origine, in Regole di filiale, scegli Modifica.
- 6. In Branch, scegli il nome del ramo per il quale desideri configurare una regola dall'elenco a discesa. Per ciascuno dei tipi di azione consentiti, scegli i ruoli a cui desideri consentire l'esecuzione di quell'azione dall'elenco a discesa, quindi scegli Salva.

# <span id="page-309-0"></span>Comandi Git per filiali

Puoi usare Git per creare, gestire ed eliminare rami nel clone del repository di origine che hai sul tuo computer (il tuo repository locale) o nei tuoi ambienti di sviluppo, quindi eseguire il commit e inviare le modifiche al tuo repository di CodeCatalyst origine (il repository remoto). Per esempio:

<span id="page-310-0"></span>Comandi Git comuni per le filiali

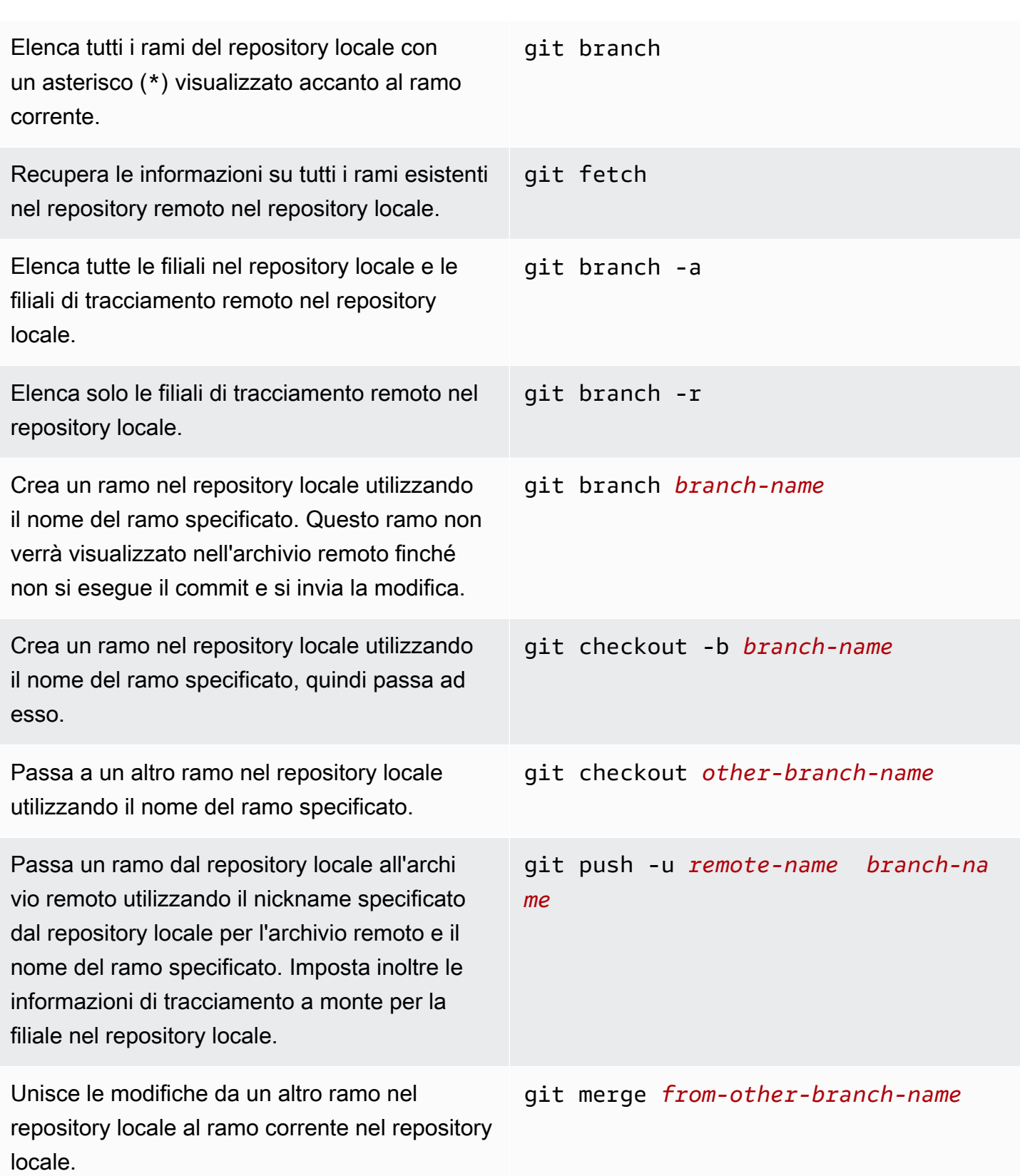

Elimina un ramo nel repository locale a meno che non contenga lavori che non sono stati uniti. git branch -d *branch-name* Elimina un ramo nell'archivio remoto utilizzan do il soprannome specificato che il repositor y locale ha assegnato all'archivio remoto e il nome del ramo specificato. Da notare l'utilizz o dei due punti (:). In alternativa, specifica - delete come parte del comando. git push *remote-name* :*branch-name* git push *remote-name* --delete *branch-name*

<span id="page-311-0"></span>Per ulteriori informazioni, consulta la documentazione di Git.

# Visualizzazione delle filiali e dei dettagli

Puoi visualizzare le informazioni sulle filiali remote in Amazon CodeCatalyst, incluse le specifiche di file, cartelle e il commit più recente per una filiale specifica, nella CodeCatalyst console Amazon. Puoi anche usare i comandi Git e il tuo sistema operativo locale per visualizzare queste informazioni per le filiali remote e locali.

Per visualizzare le filiali (console)

- 1. Nella CodeCatalyst console, accedi al progetto che contiene l'archivio dei sorgenti in cui desideri visualizzare i rami. Scegliete Codice, scegliete Archivi di origine, quindi scegliete il repository di origine.
- 2. Scegli il nome del repository dall'elenco dei repository di origine per il progetto. In alternativa, nel riquadro di navigazione, scegli Codice, quindi scegli Archivi di origine.

Scegli il repository in cui desideri visualizzare un ramo.

- 3. Viene visualizzato il ramo predefinito del repository. È possibile visualizzare un elenco di file e cartelle nel ramo, informazioni sul commit più recente e il contenuto del file README.md, se presente nel ramo. Per visualizzare le informazioni relative a un ramo diverso, selezionalo dall'elenco a discesa dei rami del repository.
- 4. Per visualizzare tutti i rami di un repository, scegli Visualizza tutto. La pagina Branches mostra informazioni sul nome, sul commit più recente e sulle regole per ogni ramo.

Per informazioni su come usare Git e il sistema operativo per visualizzare rami e dettagli, consulta [Comandi Git comuni per le filiali,](#page-310-0) la documentazione Git e la documentazione del sistema operativo.

# <span id="page-312-0"></span>Eliminazione di un ramo

Se non hai più bisogno di un ramo, puoi eliminarlo. Ad esempio, se hai unito un ramo con una modifica alla funzionalità nel ramo predefinito e tale funzionalità è stata rilasciata, potresti voler eliminare il ramo di funzionalità originale, poiché le modifiche fanno già parte del ramo predefinito. Mantenere basso il numero di filiali può aiutare gli utenti a trovare il ramo che contiene le modifiche su cui desiderano lavorare. Quando si elimina un ramo, le copie di quel ramo rimangono nei cloni del repository sui computer locali finché gli utenti non recuperano e sincronizzano le modifiche.

Per eliminare un ramo (console)

- 1. Vai al progetto in cui risiede il tuo repository.
- 2. Scegli il nome del repository dall'elenco dei repository di origine per il progetto. In alternativa, nel riquadro di navigazione, scegli Codice, quindi scegli Archivi di origine.

Scegli il repository in cui desideri eliminare un ramo.

- 3. Nella pagina di panoramica del repository, scegli il selettore a discesa accanto al nome del ramo, quindi scegli Visualizza tutto.
- 4. Scegli il ramo che desideri eliminare, quindi scegli Elimina ramo.

## **a** Note

Non è possibile eliminare il ramo predefinito per un repository.

- 5. Viene visualizzata una finestra di dialogo di conferma. Mostra il repository, il numero di richieste pull aperte e il numero di flussi di lavoro associati al ramo.
- 6. Per confermare l'eliminazione del ramo, digita delete nella casella di testo, quindi scegli Elimina.

Puoi anche usare Git per eliminare i rami. Per ulteriori informazioni, consulta [Comandi Git comuni per](#page-310-0) [le filiali.](#page-310-0)

# Gestione dei file di codice sorgente in Amazon CodeCatalyst

In Amazon CodeCatalyst, un file è un'informazione autonoma e controllata dalla versione disponibile per te e per gli altri utenti del repository e del ramo di origine in cui è archiviato il file. Puoi organizzare i file del repository con una struttura di directory. CodeCatalysttiene traccia automaticamente di ogni modifica apportata a un file. È possibile archiviare diverse versioni di un file in diversi rami del repository.

Per aggiungere o modificare più file in un repository di origine, puoi usare un client Git, un ambiente di sviluppo o un ambiente di sviluppo integrato (IDE). Per aggiungere o modificare un singolo file, puoi usare la CodeCatalyst console.

#### Argomenti

- [Creare o aggiungere un file](#page-313-0)
- [Visualizzazione di un file](#page-315-0)
- [Visualizzazione della cronologia delle modifiche apportate a un file](#page-317-0)
- [Modifica di un file](#page-318-1)
- [Ridenominazione o eliminazione di un file](#page-318-2)

# <span id="page-313-0"></span>Creare o aggiungere un file

Per creare e aggiungere file a un repository sorgente, puoi utilizzare la CodeCatalyst console Amazon, un ambiente di sviluppo, un ambiente di sviluppo integrato (IDE) connesso o un client Git. La CodeCatalyst console include un editor di codice per la creazione di file. Questo editor è un modo pratico per creare o modificare un file semplice, ad esempio un file README.md, in un ramo di un repository. Quando lavori su più di un file, valuta la possibilità di [creare](#page-346-0) un ambiente di sviluppo.

Per creare un ambiente di sviluppo da un repository di origine

- 1. Apri la CodeCatalyst console all'indirizzo [https://codecatalyst.aws/.](https://codecatalyst.aws/)
- 2. Nel riquadro di navigazione, scegli Codice, quindi scegli Archivi di origine.
- 3. Scegliete il repository di origine in cui desiderate lavorare sul codice.
- 4. Scegli Create Dev Environment.
- 5. Scegli un IDE supportato dal menu a discesa. Per ulteriori informazioni, consulta [Ambienti di](#page-347-0) [sviluppo integrati supportati per gli ambienti di sviluppo.](#page-347-0)
- 6. Esegui una di queste operazioni:
	- Scegli Lavora in un ramo esistente, quindi scegli un ramo dal menu a discesa Ramo esistente.
	- Scegli Lavora in un nuovo ramo, inserisci il nome di un ramo nel campo Nome ramo e scegli un ramo dal quale creare il nuovo ramo dal menu a discesa Crea ramo da.
- 7. Facoltativamente, aggiungi un nome per l'ambiente di sviluppo o modifica la sua configurazione.
- 8. Scegli Crea.

Per creare un file nella console CodeCatalyst

- 1. Vai al progetto in cui desideri creare un file. Per ulteriori informazioni su come accedere a un repository, consulta[Visualizzazione di un repository di origine.](#page-298-0)
- 2. Scegli il nome del repository dall'elenco dei repository di origine per il progetto. In alternativa, nel riquadro di navigazione, scegli Codice, quindi scegli Archivi di origine.

Scegliete il repository in cui desiderate creare il file.

- 3. (Facoltativo) Scegliete il ramo in cui desiderate creare il file, se desiderate creare il file in un ramo diverso da quello predefinito.
- 4. Scegliete Crea file.
- 5. Inserisci il nome del file in Nome file. Aggiungi il contenuto del file nell'editor.

#### **1** Tip

Se desideri creare il file in una sottocartella o sottodirectory della radice del ramo, includi quella struttura come parte del nome del file.

Quando siete soddisfatti delle modifiche, scegliete Commit.

- 6. In Nome file, rivedi il nome del file e apporta le modifiche che desideri. Facoltativamente, scegli il ramo in cui desideri creare il file dall'elenco dei rami disponibili in Branch. In Commit message, inserisci facoltativamente una breve ma informativa descrizione del motivo per cui hai apportato questa modifica. Queste verranno visualizzate come informazioni di commit di base per il commit che aggiunge il file al repository di origine.
- 7. Scegli Commit per eseguire il commit e invia il file al repository di origine.

Puoi anche aggiungere file a un repository di origine clonandolo sul tuo computer locale e usando un client Git o un ambiente di sviluppo integrato (IDE) connesso per inviare file e modifiche.

Se vuoi aggiungere un sottomodulo Git, devi usare un client Git o un ambiente Dev ed eseguire il git submodule add comando. Non è possibile aggiungere o visualizzare i sottomoduli Git nella CodeCatalyst console o visualizzare le differenze nei sottomoduli Git nelle richieste pull. Per ulteriori informazioni sui sottomoduli Git, consulta la [documentazione](https://git-scm.com/book/en/v2/Git-Tools-Submodules)  [di Git.](https://git-scm.com/book/en/v2/Git-Tools-Submodules)

Per aggiungere un file utilizzando un client Git o un ambiente di sviluppo integrato (IDE) connesso

- 1. Clona il tuo repository di origine sul tuo computer locale. Per ulteriori informazioni, consulta [Clonazione di un repository di sorgenti](#page-300-0).
- 2. Crea file nel repository locale o copia i file nel repository locale.
- 3. Crea e invia un commit effettuando una delle seguenti operazioni:
	- Se stai usando un client Git, dal terminale o dalla riga di comando, esegui il git add comando, specificando i nomi dei file che desideri aggiungere. In alternativa, per aggiungere tutti i file aggiunti o modificati, esegui il git add comando seguito da un punto singolo o doppio per indicare se desideri includere tutte le modifiche a livello di directory corrente (periodo singolo) o tutte le modifiche nella directory corrente e in tutte le sottodirectory (periodo doppio). Per confermare le modifiche, esegui il git commit -m comando e fornisci un messaggio di commit. Per inserire le modifiche nell'archivio dei sorgenti CodeCatalyst, git push esegui. Per ulteriori informazioni sui comandi Git, consulta la documentazione Git e[Comandi Git per filiali.](#page-309-0)
	- Se utilizzi un ambiente di sviluppo o un IDE, crea file e aggiungi file nell'IDE, quindi esegui il commit e invia le modifiche. Per ulteriori informazioni, consultate [Scrivi e modifica il codice con](#page-345-0) [Dev Environments in CodeCatalyst](#page-345-0) o consultate la documentazione IDE.

# <span id="page-315-0"></span>Visualizzazione di un file

Puoi visualizzare i file nel tuo repository di origine nella CodeCatalyst console Amazon. Puoi visualizzare i file nel ramo predefinito e in qualsiasi altro ramo. Il contenuto dei file può variare a seconda del ramo che scegli di visualizzare.

#### Per visualizzare i file nella CodeCatalyst console

- 1. Vai al progetto in cui desideri visualizzare i file. Per ulteriori informazioni, consulta [Visualizzazione di un repository di origine.](#page-298-0)
- 2.

Scegli il nome del repository dall'elenco dei repository di origine per il progetto. In alternativa, nel riquadro di navigazione, scegli Codice, quindi scegli Archivi di origine.

Scegli il repository in cui desideri visualizzare i file.

- 3. Viene visualizzato un elenco di file e cartelle per il ramo predefinito. I file sono indicati da un'icona cartacea, mentre le cartelle sono indicate da un'icona a forma di cartella.
- 4. Effettua una delle seguenti operazioni:
	- Per visualizzare file e cartelle in un ramo diverso, selezionatelo dall'elenco dei rami.
	- Per espandere una cartella, selezionala dall'elenco.
- 5. Per visualizzare il contenuto di un file specifico, selezionatelo dall'elenco. Il contenuto del file verrà visualizzato nel ramo. Per visualizzare il contenuto del file in un ramo diverso, scegli il ramo che desideri dal selettore del ramo.

## **G** Tip

Quando visualizzi il contenuto di un file, puoi scegliere altri file da visualizzare in Visualizza file. Per modificare un file, scegli Modifica.

Puoi visualizzare più file nella console. Puoi anche visualizzare i file che hai clonato sul tuo computer locale usando un client Git o un ambiente di sviluppo integrato (IDE). Per ulteriori informazioni, consulta la documentazione del tuo client Git o IDE.

#### **a** Note

Non è possibile visualizzare i sottomoduli Git nella CodeCatalyst console. Per ulteriori informazioni sui sottomoduli Git, consulta la [documentazione di Git](https://git-scm.com/book/en/v2/Git-Tools-Submodules).

# <span id="page-317-0"></span>Visualizzazione della cronologia delle modifiche apportate a un file

Puoi visualizzare la cronologia delle modifiche a un file nel tuo repository di origine nella CodeCatalyst console Amazon. Questo può aiutarti a comprendere le modifiche apportate al file mediante vari commit nel ramo in cui scegli di visualizzare la cronologia del file. Ad esempio, se visualizzi la cronologia delle modifiche al **readme.md** file nel **main** ramo del repository di origine, vedrai un elenco di commit che includevano le modifiche a quel file in quel ramo.

**a** Note

Non è possibile visualizzare la cronologia di un file in un repository collegato nella console. **CodeCatalyst** 

Per visualizzare la cronologia di un file nella console CodeCatalyst

- 1. Vai al progetto in cui desideri visualizzare la cronologia di un file. Per ulteriori informazioni, consulta [Visualizzazione di un repository di origine.](#page-298-0)
- 2. Scegli il nome del repository dall'elenco dei repository di origine per il progetto. In alternativa, nel riquadro di navigazione, scegli Codice, quindi scegli Archivi di origine.
- 3. Scegli il repository in cui desideri visualizzare la cronologia di un file. Scegli il ramo in cui desideri visualizzare la cronologia del file, quindi scegli il file dall'elenco. Scegli View history (Visualizza cronologia).
- 4. Esamina l'elenco dei commit che includevano le modifiche a questo file nel ramo specificato. Per visualizzare i dettagli delle modifiche incluse in un particolare commit, scegli il messaggio di commit per quel commit nell'elenco. Vengono visualizzate le differenze tra quel commit e il commit principale.
- 5. Per rivedere la cronologia delle modifiche al file in un altro ramo, usa il selettore del ramo per modificare le visualizzazioni di quel ramo, scegli il file dall'elenco dei file, quindi scegli Visualizza cronologia.

**a** Note

Non è possibile visualizzare la cronologia delle modifiche ai sottomoduli Git nella CodeCatalyst console. Per ulteriori informazioni sui sottomoduli Git, consulta la [documentazione di Git](https://git-scm.com/book/en/v2/Git-Tools-Submodules).

# <span id="page-318-1"></span>Modifica di un file

Puoi modificare singoli file nella CodeCatalyst console Amazon. Per modificare più file contemporaneamente, crea un ambiente di sviluppo o clona il repository e apporta le modifiche utilizzando un client Git o un ambiente di sviluppo integrato (IDE). Per ulteriori informazioni, consulta [Scrivi e modifica il codice con Dev Environments in CodeCatalyst](#page-345-0) o [Clonazione di un repository di](#page-300-0) [sorgenti.](#page-300-0)

Per modificare un file nella console CodeCatalyst

- 1. Vai al progetto in cui desideri modificare un file. Per ulteriori informazioni su come accedere a un repository, consulta[Visualizzazione di un repository di origine.](#page-298-0)
- 2. Scegliete il repository in cui desiderate modificare il file. Scegli Visualizza filiali, quindi scegli il ramo in cui vuoi lavorare. Scegli il file dall'elenco di file e cartelle in quel ramo.

Viene visualizzato il contenuto del file.

- 3. Scegli Modifica.
- 4. Nell'editor, modifica il contenuto del file, quindi scegli Commit. Facoltativamente, in Conferma modifiche, aggiungi ulteriori informazioni sulla modifica nel messaggio Commit. Quando sei soddisfatto delle modifiche, scegli Commit.

# <span id="page-318-2"></span>Ridenominazione o eliminazione di un file

Puoi rinominare o eliminare i file in un ambiente di sviluppo, localmente sul tuo computer o in un ambiente di sviluppo integrato (IDE). Dopo aver rinominato o eliminato i file, esegui il commit e inserisci le modifiche nell'archivio di origine. Non puoi rinominare o eliminare file nella CodeCatalyst console Amazon.

# <span id="page-318-0"></span>Revisione del codice con richieste pull in Amazon CodeCatalyst

Una pull request è il modo principale in cui tu e gli altri membri del progetto potete rivedere, commentare e unire le modifiche al codice da un ramo all'altro. Puoi utilizzare le pull request per esaminare le modifiche al codice in modo collaborativo per apportare modifiche o correzioni minori, aggiunte di funzionalità importanti o nuove versioni del software rilasciato. Se utilizzi i problemi per tenere traccia del lavoro sul tuo progetto, puoi collegare problemi specifici alle richieste pull per aiutarti a tenere traccia dei problemi risolti dalle modifiche al codice nella pull request. Quando crei,

aggiorni, commenti, unisci o chiudi una pull request, viene automaticamente inviata un'email all'autore della pull request e a tutti i revisori necessari o facoltativi per la pull request.

## **G** Tip

Puoi configurare quali eventi di pull request riceverai e-mail come parte del tuo profilo. Per ulteriori informazioni, consulta [Gestione delle notifiche in Amazon CodeCatalyst.](#page-188-0)

Le richieste pull richiedono due rami in un repository di origine: un ramo di origine che contiene il codice che desideri rivedere e un ramo di destinazione, in cui desideri unire il codice recensito. Il ramo di origine contiene il commit AFTER, ovvero il commit con le modifiche da unire nel ramo di destinazione. Il ramo di destinazione contiene il commit BEFORE, che rappresenta lo stato del codice prima che il ramo della richiesta di pull venisse unito nel ramo di destinazione.

## **a** Note

Durante la creazione di una richiesta pull, la differenza visualizzata è la differenza tra la punta del ramo di origine e la punta del ramo di destinazione. Una volta creata la pull request, la differenza visualizzata sarà tra la revisione della pull request scelta e il commit che costituiva la punta del ramo di destinazione quando è stata creata la pull request. Per ulteriori informazioni sulle differenze e sulle basi di unione in Git, consulta [git-merge-base](https://git-scm.com/docs/git-merge-base)la documentazione di Git.

Sebbene venga creata una pull request per un repository di sorgenti e rami specifici, puoi crearli, visualizzarli, esaminarli e chiuderli come parte del tuo progetto. Non è necessario visualizzare il repository dei sorgenti per visualizzare e utilizzare le richieste pull. Lo stato di una pull request è impostato su Open al momento della creazione. La pull request rimane aperta finché non la si unisce nella CodeCatalyst console, che modifica lo stato in Unito, o la si chiude, il che cambia lo stato in Chiuso.

Una volta che il codice è stato esaminato, puoi modificare lo stato della pull request in diversi modi:

• Unisci la pull request nella CodeCatalyst console. Il codice nel ramo sorgente della pull request verrà unito al ramo di destinazione. Lo stato della pull request cambierà in Merged. Non può essere ripristinato in Aperto.

- Unisci i rami localmente e invia le modifiche, quindi chiudi la pull request nella CodeCatalyst console.
- Usa la CodeCatalyst console per chiudere la pull request senza unirla. Questo cambierà lo stato in Chiuso e non unirà il codice dal ramo di origine al ramo di destinazione.

Prima di creare una richiesta di pull:

- Esegui il commit e invia le modifiche al codice che desideri rivedere a un ramo (il ramo di origine).
- Imposta le notifiche per il tuo progetto, in modo che gli altri utenti possano ricevere notifiche su eventuali flussi di lavoro eseguiti quando crei una pull request. (Questo passaggio è facoltativo ma consigliato).

## Argomenti

- [Creazione di una richiesta di pull](#page-320-0)
- [Visualizzazione delle richieste pull](#page-324-0)
- [Gestione dei requisiti per l'unione di una pull request con le regole di approvazione](#page-326-0)
- [Revisione di una pull request](#page-328-0)
- [Aggiornamento di una pull request](#page-331-0)
- [Unire una pull request](#page-333-0)
- [Chiusura di una pull request](#page-336-0)

# <span id="page-320-0"></span>Creazione di una richiesta di pull

La creazione di richieste pull aiuta altri utenti a vedere ed esaminare le modifiche del codice prima di unirle in un altro ramo. In primo luogo, è necessario creare un ramo per le modifiche del codice che viene definito come il ramo di origine della richiesta pull. Dopo aver eseguito il commit e aver inviato le modifiche al repository, puoi creare una richiesta pull che confronta il contenuto del ramo di origine con il contenuto del ramo di destinazione.

Puoi creare una pull request nella CodeCatalyst console Amazon da una filiale specifica, dalla pagina delle pull request o dalla panoramica del progetto. La creazione di una richiesta pull da un ramo specifico fornisce automaticamente il nome del repository e il ramo di origine nella pagina di creazione della pull request. Quando crei una pull request, riceverai automaticamente e-mail su eventuali aggiornamenti alla pull request, nonché quando la pull request viene unita o chiusa.

Durante la creazione di una pull request, la differenza visualizzata è la differenza tra la punta del ramo di origine e la punta del ramo di destinazione. Una volta creata la pull request, la differenza visualizzata sarà tra la revisione della pull request scelta e il commit che costituiva la punta del ramo di destinazione quando è stata creata la pull request. Per ulteriori informazioni sulle differenze e sulle basi di unione in Git, consulta [git-merge-base](https://git-scm.com/docs/git-merge-base)la documentazione di Git.

Puoi utilizzare la funzione Write description for me durante la creazione di richieste pull per fare in modo che Amazon Q crei automaticamente una descrizione delle modifiche contenute in una richiesta pull. Quando scegli questa opzione, Amazon Q analizza le differenze tra il ramo di origine che contiene le modifiche al codice e il ramo di destinazione in cui desideri unire queste modifiche. Quindi crea un riepilogo di quali sono tali modifiche, nonché la migliore interpretazione dell'intento e dell'effetto di tali modifiche. Questa funzionalità è disponibile solo nella regione Stati Uniti occidentali (Oregon).

## **a** Note

Realizzato da Amazon Bedrock: AWS implementa il rilevamento [automatico degli abusi](https://docs.aws.amazon.com/bedrock/latest/userguide/abuse-detection.html). Poiché le funzionalità Write description for me e Create content summary sono basate su Amazon Bedrock, gli utenti possono sfruttare appieno i controlli implementati in Amazon Bedrock per rafforzare la sicurezza e l'uso responsabile dell'intelligenza artificiale (AI).

## Per creare una pull request

- 1. Vai al tuo progetto.
- 2. Esegui una di queste operazioni:
	- Nel riquadro di navigazione, scegli Codice, scegli Richieste pull, quindi scegli Crea richiesta pull.
	- Nella home page del repository, scegli Altro, quindi scegli Crea richiesta pull.
	- Nella pagina del progetto, scegli Crea richiesta pull.
- 3. Nel repository Source, assicurati che il repository di origine specificato sia quello che contiene il codice commesso. Questa opzione appare solo se non hai creato la pull request dalla pagina principale del repository.
- 4. Nel ramo di destinazione, scegli il ramo in cui unire il codice dopo averlo esaminato.
- 5. Nel ramo di origine, scegli il ramo che contiene il codice commesso.
- 6. In Pull request title, inserisci un titolo che aiuti gli altri utenti a capire cosa deve essere esaminato e perché.
- 7. (Facoltativo) Nella descrizione della richiesta Pull, fornisci informazioni come un link ai problemi o una descrizione delle modifiche.

## **1** Tip

Puoi scegliere Write description for me per generare CodeCatalyst automaticamente una descrizione delle modifiche contenute nella pull request. Puoi apportare modifiche alla descrizione generata automaticamente dopo averla aggiunta alla pull request. Questa funzionalità richiede che le funzionalità di intelligenza artificiale generativa siano abilitate per lo spazio. Per ulteriori informazioni, consulta [Gestione delle funzionalità di](https://docs.aws.amazon.com/codecatalyst/latest/adminguide/managing-generative-ai-features.html)  [intelligenza artificiale generativa.](https://docs.aws.amazon.com/codecatalyst/latest/adminguide/managing-generative-ai-features.html)

- 8. (Facoltativo) In Problemi, scegli Problemi di collegamento, quindi scegli un problema dall'elenco o inserisci il relativo ID. Per scollegare un problema, scegli l'icona di scollegamento.
- 9. (Facoltativo) In Revisori obbligatori, scegli Aggiungi revisori richiesti. Scegli dall'elenco dei membri del progetto per aggiungerli. I revisori obbligatori devono approvare le modifiche prima che la pull request possa essere unita al ramo di destinazione.

## **a** Note

Non è possibile aggiungere un revisore sia come revisore obbligatorio che come revisore opzionale. Non puoi aggiungerti come revisore.

- 10. (Facoltativo) In Revisori opzionali, scegli Aggiungi revisori opzionali. Scegli dall'elenco dei membri del progetto per aggiungerli. I revisori opzionali non devono approvare le modifiche come requisito prima che la pull request possa essere unita al ramo di destinazione.
- 11. Esamina le differenze tra le filiali. La differenza mostrata in una pull request è rappresentata dalle modifiche tra la revisione nel ramo di origine e la base di unione, che è l'head commit del ramo di destinazione al momento della creazione della pull request. Se non viene visualizzata alcuna modifica, i rami potrebbero essere identici oppure potresti aver scelto lo stesso ramo sia per l'origine che per la destinazione.

12. Quando sei sicuro che la pull request contenga il codice e le modifiche che desideri rivedere, scegli Crea.

## **a** Note

Dopo aver creato la pull request, puoi aggiungere commenti. I commenti possono essere aggiunti alla pull request o alle singole righe dei file, nonché alla pull request complessiva. È possibile aggiungere collegamenti a risorse, ad esempio file, utilizzando il segno @ seguito dal nome del file.

Per creare una pull request da una filiale

- 1. Vai al progetto in cui desideri creare una pull request.
- 2. Nel riquadro di navigazione, scegli Archivi di origine, quindi scegli il repository che contiene il ramo in cui devi rivedere le modifiche al codice.
- 3. Scegli la freccia a discesa accanto al nome del ramo predefinito, quindi scegli il ramo che desideri dall'elenco. Per visualizzare tutti i rami di un repository, scegli Visualizza tutto.
- 4. Scegli Altro, quindi scegli Crea pull request.
- 5. Il repository e il ramo sorgente sono preselezionati automaticamente. Nel ramo di destinazione, scegli il ramo in cui unirai il codice una volta esaminato. In Pull request title, inserisci un titolo che aiuti gli altri utenti del progetto a capire cosa deve essere esaminato e perché. Facoltativamente, fornisci ulteriori informazioni nella descrizione della richiesta Pull, ad esempio incollando un link a problemi correlati in CodeCatalyst o aggiungendo una descrizione delle modifiche apportate.

#### **a** Note

I flussi di lavoro configurati per l'esecuzione di eventi pull request create verranno eseguiti dopo la creazione della pull request, se il ramo di destinazione per la pull request corrisponde a uno dei rami specificati nel flusso di lavoro.

- 6. Esamina le differenze tra i rami. Se non viene visualizzata alcuna modifica, i rami potrebbero essere identici oppure potresti aver scelto lo stesso ramo sia per l'origine che per la destinazione.
- 7. (Facoltativo) In Problemi, scegli Problemi di collegamento, quindi scegli un problema dall'elenco o inserisci il relativo ID. Per scollegare un problema, scegli l'icona di scollegamento.
8. (Facoltativo) In Revisori obbligatori, scegli Aggiungi revisori richiesti. Scegli dall'elenco dei membri del progetto per aggiungerli. I revisori obbligatori devono approvare le modifiche prima che la pull request possa essere unita al ramo di destinazione.

## **a** Note

Non puoi aggiungere un revisore sia come obbligatorio che come facoltativo. Non puoi aggiungerti come revisore.

- 9. (Facoltativo) In Revisori opzionali, scegli Aggiungi revisori opzionali. Scegli dall'elenco dei membri del progetto per aggiungerli. I revisori opzionali non devono approvare le modifiche prima che la pull request possa essere unita al ramo di destinazione.
- 10. Quando ritieni che la pull request contenga le modifiche che desideri rivedere e includa i revisori richiesti, scegli Crea.

Se hai dei flussi di lavoro configurati per essere eseguiti laddove il ramo corrisponde al ramo di destinazione nella pull request, vedrai le informazioni su tali flussi di lavoro in Panoramica nell'area dei dettagli della pull request dopo la creazione della pull request. Per ulteriori informazioni, consulta [Aggiungere un trigger push, pull o schedule](#page-731-0).

## Visualizzazione delle richieste pull

Puoi visualizzare le pull request per un progetto nella CodeCatalyst console Amazon. La pagina di riepilogo del progetto mostra tutte le richieste pull aperte per un progetto. Per visualizzare tutte le pull request indipendentemente dallo stato, vai alla pagina delle pull request relativa al tuo progetto. Quando visualizzi una pull request, puoi scegliere di avere un riepilogo di tutti i commenti lasciati sulle modifiche alla pull request creata per te.

## **a** Note

Realizzato da Amazon Bedrock: AWS implementa il rilevamento [automatico degli abusi](https://docs.aws.amazon.com/bedrock/latest/userguide/abuse-detection.html). Poiché le funzionalità Write description for me e Create content summary sono basate su Amazon Bedrock, gli utenti possono sfruttare appieno i controlli implementati in Amazon Bedrock per rafforzare la sicurezza e l'uso responsabile dell'intelligenza artificiale (AI).

Per visualizzare le pull request aperte

- 1. Vai al progetto in cui desideri visualizzare le pull request.
- 2. Nella pagina del progetto, vengono visualizzate le richieste pull aperte, incluse informazioni su chi ha creato la pull request, quale repository contiene i rami per la pull request e la data di creazione della pull request. È possibile filtrare la visualizzazione delle pull request aperte per repository di origine.
- 3. Per visualizzare tutte le richieste pull, scegli Visualizza tutto. Puoi usare i selettori per scegliere tra le opzioni. Ad esempio, per visualizzare tutte le pull request, scegliete Qualsiasi status e Qualsiasi autore.

In alternativa, nel riquadro di navigazione, scegli Codice, quindi scegli Richieste Pull, quindi utilizza i selettori per affinare la visualizzazione.

- 4. Nella pagina delle richieste Pull, puoi ordinare le richieste pull per ID, titolo, stato e altro. Per personalizzare quali informazioni e quante informazioni vengono visualizzate nella pagina delle pull request, scegli l'icona a forma di ingranaggio.
- 5. Per visualizzare una pull request specifica, selezionala dall'elenco.
- 6. Per visualizzare lo stato delle esecuzioni dei flussi di lavoro associati a questa richiesta pull, se presenti, scegli Panoramica ed esamina le informazioni nell'area dei dettagli della richiesta pull della pull request in Workflow run.

L'esecuzione del flusso di lavoro verrà eseguita se il flusso di lavoro è configurato con eventi di creazione o revisione della pull request e se i requisiti del ramo di destinazione nel flusso di lavoro corrispondono al ramo di destinazione specificato nella pull request. Per ulteriori informazioni, consulta [Aggiungere un trigger push, pull o schedule.](#page-731-0)

- 7. Per visualizzare gli eventuali problemi collegati, scegli Panoramica e consulta le informazioni nei dettagli della richiesta Pull in Problemi. Se desideri visualizzare un problema collegato, scegli il relativo ID dall'elenco.
- 8. (Facoltativo) Per creare un riepilogo dei commenti lasciati sulle modifiche al codice nelle revisioni della pull request, scegli Crea riepilogo dei contenuti. Il riepilogo non includerà alcun commento lasciato sulla pull request complessiva.

## **a** Note

Questa funzionalità richiede che le funzionalità di intelligenza artificiale generativa siano abilitate per lo spazio ed è disponibile solo nella regione degli Stati Uniti occidentali

(Oregon). Per ulteriori informazioni, consulta [Gestione delle funzionalità di intelligenza](https://docs.aws.amazon.com/codecatalyst/latest/adminguide/managing-generative-ai-features.html) [artificiale generativa.](https://docs.aws.amazon.com/codecatalyst/latest/adminguide/managing-generative-ai-features.html)

9. Per visualizzare le modifiche al codice nella pull request, scegli Modifiche. Puoi visualizzare rapidamente quanti file hanno modifiche nella pull request e quali file della pull request contengono commenti, in Files changed. Il numero di commenti visualizzato accanto a una cartella indica il numero di commenti sui file in quella cartella. Espandi la cartella per visualizzare il numero di commenti per ogni file contenuto nella cartella. Puoi anche visualizzare eventuali commenti lasciati su righe di codice specifiche.

## **a** Note

Non tutte le modifiche in una pull request possono essere visualizzate nella console. Ad esempio, non è possibile visualizzare i sottomoduli Git nella console, quindi non è possibile visualizzare le differenze in un sottomodulo in una pull request. Alcune differenze potrebbero essere troppo grandi per essere visualizzate. Per ulteriori informazioni, consulta [Quote per i repository di sorgenti in CodeCatalyst](#page-339-0) e [Visualizzazione di un file.](#page-315-0)

10. Per visualizzare i report sulla qualità per questa pull request, scegli Report.

## **a** Note

È necessario configurare un flusso di lavoro per generare report in modo che possano essere visualizzati nelle richieste pull. Per ulteriori informazioni, consulta [Test con flussi](#page-464-0) [di lavoro](#page-464-0).

# Gestione dei requisiti per l'unione di una pull request con le regole di approvazione

Quando crei una pull request, puoi scegliere di aggiungere revisori obbligatori o facoltativi a quella richiesta pull individuale. Tuttavia, puoi anche creare requisiti che tutte le pull request devono soddisfare quando si uniscono a un ramo di destinazione specifico. Questi requisiti sono denominati regole di approvazione. Le regole di approvazione sono configurate per le filiali di un repository. Quando si crea una richiesta pull il cui ramo di destinazione dispone di una regola di approvazione

configurata per tale ramo, è necessario soddisfare i requisiti di tale regola oltre alle approvazioni di tutti i revisori necessari prima di poter unire la pull request a quel ramo. La creazione di regole di approvazione può aiutarvi a mantenere gli standard di qualità per le fusioni in filiali, ad esempio il ramo predefinito.

Le regole di approvazione applicate al ramo predefinito del repository di origine si comporteranno in modo leggermente diverso rispetto alle regole di approvazione applicate ad altre filiali. Qualsiasi regola applicata al ramo predefinito verrà applicata automaticamente a qualsiasi ramo specificato come ramo predefinito. Il ramo precedentemente impostato come ramo predefinito manterrà le regole ad esso applicate.

Quando si creano regole di approvazione, è necessario considerare in che modo tali regole verranno rispettate dagli utenti del progetto sia nel presente che in futuro. Ad esempio, se nel progetto sono presenti sei utenti e crei una regola di approvazione che richiede cinque approvazioni prima di poter essere unita al ramo di destinazione, hai effettivamente creato una regola che richiede a tutti tranne la persona che ha creato le pull request di approvare quella pull request prima che possa essere unita.

## **a** Note

È necessario avere il ruolo di amministratore del progetto per creare e gestire le regole di approvazione nei progetti. CodeCatalyst Non è possibile creare regole di approvazione per gli archivi collegati.

Non è possibile eliminare le regole di approvazione, ma è possibile aggiornarle in modo che richiedano zero approvazioni, il che rimuove di fatto la regola.

Per visualizzare e modificare le regole di approvazione per le filiali di destinazione per le richieste pull

- 1. Vai al progetto in cui risiede il tuo repository.
- 2. Scegli il nome del repository dall'elenco dei repository di origine per il progetto. In alternativa, nel riquadro di navigazione, scegli Codice, quindi scegli Archivi di origine.

Scegli il repository in cui desideri visualizzare le regole di approvazione.

- 3. Nella pagina di panoramica del repository, scegli Branches.
- 4. Nella colonna Regole di approvazione, scegli Visualizza per visualizzare lo stato di tutte le regole per ogni ramo del repository.

In Numero minimo di approvazioni, il numero corrisponde al numero di approvazioni necessarie prima che una pull request possa essere unita a quel ramo.

5. Per creare o modificare una regola di approvazione, scegli Gestisci impostazioni. Nella pagina delle impostazioni per l'archivio di origine, in Regole di approvazione, scegli Modifica.

## **a** Note

È necessario disporre del ruolo di amministratore del progetto per modificare le regole di approvazione.

6. In Branch, scegli il nome del ramo per il quale desideri configurare una regola di approvazione dall'elenco a discesa. In Numero minimo di approvazioni, inserisci un numero, quindi scegli Salva.

## Revisione di una pull request

Puoi utilizzare la CodeCatalyst console Amazon per rivedere e commentare in modo collaborativo le modifiche incluse in una pull request. Puoi aggiungere commenti a singole righe di codice nella differenza tra i rami di origine e di destinazione o nella differenza tra le revisioni della pull request. Puoi scegliere di creare un riepilogo dei commenti lasciati sulle modifiche al codice nella pull request per aiutarti a comprendere rapidamente il feedback lasciato dagli altri utenti. Puoi anche scegliere di creare un ambiente di sviluppo per lavorare sul codice.

## **a** Note

Realizzato da Amazon Bedrock: AWS implementa il rilevamento [automatico degli abusi](https://docs.aws.amazon.com/bedrock/latest/userguide/abuse-detection.html). Poiché le funzionalità Write description for me e Create content summary sono basate su Amazon Bedrock, gli utenti possono sfruttare appieno i controlli implementati in Amazon Bedrock per rafforzare la sicurezza e l'uso responsabile dell'intelligenza artificiale (AI).

## **G** Tip

Puoi configurare gli eventi di pull request relativi ai quali ricevere e-mail come parte del tuo profilo. Per ulteriori informazioni, consulta [Gestione delle notifiche in Amazon CodeCatalyst](#page-188-0). Le pull request mostrano quale sarà la differenza tra la revisione della pull request e il commit che era alla base del branch di destinazione al momento della creazione della pull request. Questa è chiamata merge base. Per ulteriori informazioni sulle differenze e sulle basi di unione in Git, consulta [git-merge-basel](https://git-scm.com/docs/git-merge-base)a documentazione di Git.

## **G** Tip

Quando lavori sulla console, in particolare se hai una pull request aperta da un po' di tempo, valuta la possibilità di aggiornare il browser per assicurarti di avere a disposizione l'ultima revisione di una pull request prima di iniziare a esaminarla.

Per esaminare una pull request nella console CodeCatalyst

- 1. Vai al tuo progetto.
- 2. Passa alle pull request effettuando una delle seguenti operazioni:
	- Se la pull request è elencata nella pagina del progetto, sceglila dall'elenco.
	- Se la pull request non è elencata nella pagina del progetto, scegli Visualizza tutto. Usa i filtri e ordina per trovare la pull request, quindi sceglila dall'elenco.
	- Nel riquadro di navigazione, scegli Code, quindi scegli Pull request.
- 3. Scegli la pull request che desideri esaminare dall'elenco. Puoi filtrare l'elenco delle pull request digitando parte del relativo nome nella barra dei filtri.
- 4. In Panoramica, puoi rivedere il nome e il titolo della pull request. Puoi creare e visualizzare i commenti lasciati sulla pull request stessa. Puoi anche visualizzare i dettagli della pull request, comprese le informazioni sulle esecuzioni del flusso di lavoro, i problemi collegati, i revisori, l'autore della pull request e le possibili strategie di fusione.

## **a** Note

I commenti lasciati su righe di codice specifiche vengono visualizzati in Modifiche.

- 5. (Facoltativo) Per aggiungere un commento che si applichi all'intera pull request, espandi Commenti sulla pull request, quindi scegli Crea commento.
- 6. (Facoltativo) Per visualizzare un riepilogo di tutti i commenti lasciati sulle modifiche nelle revisioni di questa pull request, scegli Crea riepilogo dei commenti.

## **a** Note

Questa funzionalità richiede che le funzionalità di intelligenza artificiale generativa siano abilitate per lo spazio ed è disponibile solo nella regione degli Stati Uniti occidentali (Oregon). Per ulteriori informazioni, consulta [Gestione delle funzionalità di intelligenza](https://docs.aws.amazon.com/codecatalyst/latest/adminguide/managing-generative-ai-features.html) [artificiale generativa.](https://docs.aws.amazon.com/codecatalyst/latest/adminguide/managing-generative-ai-features.html)

7. In Modifiche, puoi vedere le differenze tra il ramo di destinazione e la revisione più recente della pull request. Se esiste più di una revisione, puoi modificare le revisioni confrontate nella differenza tra di esse. Per ulteriori informazioni sulle revisioni, vedere. [Revisioni](#page-281-0)

## **G** Tip

Puoi visualizzare rapidamente quanti file hanno subito modifiche nella richiesta pull e quali file della pull request contengono commenti, in File modificati. Il numero di commenti visualizzato accanto a una cartella indica il numero di commenti sui file in quella cartella. Espandi la cartella per visualizzare il numero di commenti per ogni file contenuto nella cartella.

- 8. Per modificare il modo in cui vengono visualizzate le differenze, scegli tra Unified e Split.
- 9. Per aggiungere un commento a una riga della pull request, vai alla riga che desideri commentare. Scegli l'icona del commento che appare per quella riga, inserisci un commento, quindi scegli Salva.
- 10. Per visualizzare le modifiche tra le revisioni in una pull request o tra i rami di origine e di destinazione, scegli una delle opzioni disponibili in Confronto. I commenti sulle righe delle revisioni vengono conservati in tali revisioni.
- 11. Se hai configurato il flusso di lavoro per generare un rapporto sulla copertura del codice sui trigger delle pull request, puoi visualizzare i risultati della copertura delle linee e delle filiali nella pull request pertinente. Per nascondere i risultati della copertura del codice, scegli Nascondi copertura del codice. Per ulteriori informazioni, consulta [Rapporti sulla copertura del codice](#page-465-0).
- 12. Se desideri apportare modifiche al codice della pull request, puoi creare un ambiente di sviluppo dalla pull request. Scegli Crea ambiente di sviluppo. Facoltativamente, aggiungi un nome per l'ambiente di sviluppo o modifica la sua configurazione, quindi scegli Crea.

13. In Reports, puoi visualizzare i report sulla qualità contenuti in questa pull request. Se esiste più di una revisione, è possibile modificare le revisioni confrontate in base alla differenza tra di esse. È possibile filtrare i report per nome, stato, flusso di lavoro, azione e tipo.

## **a** Note

È necessario configurare un flusso di lavoro per generare report in modo che possano essere visualizzati nelle richieste pull. Per ulteriori informazioni, consulta [Configurazione](#page-472-0) [dei report sulla qualità in un'azione](#page-472-0).

- 14. Per visualizzare un report specifico, selezionalo dall'elenco. Per ulteriori informazioni, consulta [Test con flussi di lavoro](#page-464-0).
- 15. Se sei elencato come revisore di questa pull request e desideri approvare le modifiche, assicurati di visualizzare la revisione più recente, quindi scegli Approva.

## **a** Note

Tutti i revisori obbligatori devono approvare una pull request prima che possa essere unita.

# Aggiornamento di una pull request

Puoi semplificare la revisione del codice da parte degli altri membri del progetto aggiornando la pull request. Puoi aggiornare una pull request per modificarne i revisori, i link ai problemi, il titolo della pull request o la sua descrizione. Ad esempio, potresti voler modificare i revisori richiesti per una pull request per rimuovere qualcuno che è in vacanza e aggiungere qualcun altro. Puoi anche aggiornare una pull request con ulteriori modifiche al codice inviando i commit al ramo sorgente di una pull request aperta. Ogni push al ramo sorgente di una pull request nel repository dei CodeCatalyst sorgenti crea una revisione. I membri del progetto possono visualizzare le differenze tra le revisioni in una pull request.

Per aggiornare i revisori per una pull request

- 1. Vai al progetto in cui desideri aggiornare i revisori di una pull request.
- 2. Nella pagina del progetto, in Apri richieste pull, scegli la pull request in cui desideri aggiornare i revisori. In alternativa, nel pannello di navigazione, scegli Code, scegli Pull request, quindi scegli la pull request che desideri aggiornare.
- 3. (Facoltativo) In Panoramica, nell'area dei dettagli della richiesta Pull, scegli il segno più per aggiungere revisori obbligatori o facoltativi. Scegli la X accanto a un revisore per rimuoverlo come revisore facoltativo o obbligatorio.
- 4. (Facoltativo) In Panoramica, nell'area dei dettagli della richiesta pull, scegli Collega problemi per collegare un problema alla pull request, quindi scegli un problema dall'elenco o inserisci il relativo ID. Per scollegare un problema, scegli l'icona di scollegamento accanto al problema che desideri scollegare.

Per aggiornare file e codice nel ramo sorgente di una pull request

- 1. Per aggiornare più file, [crea un ambiente di sviluppo](#page-346-0) o clona il repository e il suo ramo sorgente e usa un client Git o un ambiente di sviluppo integrato (IDE) per apportare modifiche ai file nel ramo di origine. Conferma e invia le modifiche al ramo di origine nel repository di CodeCatalyst origine per aggiornare automaticamente la pull request con le modifiche. Per ulteriori informazioni, consulta [Clonazione di un repository di sorgenti](#page-300-0) e [Comprendere le](#page-337-0) [modifiche al codice sorgente con i commit in Amazon CodeCatalyst.](#page-337-0)
- 2. Per aggiornare un singolo file in un ramo sorgente, puoi usare un client Git o un IDE come faresti per più file. Puoi anche modificarlo direttamente nella CodeCatalyst console. Per ulteriori informazioni, consulta [Modifica di un file.](#page-318-0)

Per aggiornare il titolo e la descrizione di una pull request

- 1. Vai al progetto in cui desideri aggiornare il titolo o la descrizione di una pull request.
- 2. La pagina del progetto mostra le pull request aperte, incluse informazioni su chi ha creato la pull request, quale repository contiene i rami per la pull request e quando è stata creata la pull request. È possibile filtrare la visualizzazione delle pull request aperte per repository di origine. Scegli la pull request che desideri modificare dall'elenco.
- 3. Per visualizzare tutte le pull request, scegli Visualizza tutto. In alternativa, nel riquadro di navigazione, scegli Code, quindi scegli Pull request. Usa la casella di filtro o le funzioni di ordinamento per trovare la pull request che desideri modificare, quindi selezionala.
- 4. In Panoramica, scegli Modifica.
- 5. Cambia il titolo o la descrizione, quindi scegli Salva.

## Unire una pull request

Dopo che il codice è stato esaminato e tutti i revisori richiesti lo hanno approvato, puoi unire una pull request nella CodeCatalyst console utilizzando una strategia di unione supportata, ad esempio fastforward. Non tutte le strategie di unione supportate nella CodeCatalyst console sono disponibili come scelte per tutte le richieste pull. CodeCatalyst valuta l'unione e consente di scegliere solo tra strategie di unione disponibili nella console e in grado di unire il ramo di origine con il ramo di destinazione. Puoi anche unire una richiesta pull con la tua scelta di strategie di fusione Git eseguendo il git merge comando sul tuo computer locale o in un ambiente di sviluppo per unire il ramo di origine nel ramo di destinazione. È quindi possibile inviare tali modifiche nel ramo di destinazione all'archivio di origine. **CodeCatalyst** 

## **a** Note

L'unione del ramo e l'inserimento delle modifiche in Git non chiude automaticamente la pull request.

Se hai il ruolo di amministratore di progetto, puoi anche scegliere di unire una pull request che non ha ancora soddisfatto tutti i requisiti per le approvazioni e le regole di approvazione.

## Unione di una pull request (console)

È possibile unire una richiesta pull nella CodeCatalyst console se non ci sono conflitti di unione tra i rami di origine e di destinazione e se tutti i revisori richiesti hanno approvato la pull request. Se ci sono conflitti o se l'unione non può essere completata, il pulsante di unione è inattivo e viene visualizzata l'etichetta Non unibile. In tal caso, è necessario ottenere l'approvazione di tutti gli approvatori necessari, risolvere i conflitti a livello locale se necessario e apportare le modifiche prima di procedere all'unione. L'unione di una pull request invierà automaticamente un'e-mail al creatore della pull request e a tutti i revisori obbligatori o facoltativi. Non chiuderà o modificherà automaticamente lo stato di eventuali problemi collegati alla pull request.

## **G** Tip

Puoi configurare quali eventi di pull request ricevere e-mail come parte del tuo profilo. Per ulteriori informazioni, consulta [Gestione delle notifiche in Amazon CodeCatalyst.](#page-188-0)

#### Per unire una pull request

- 1. Vai al progetto in cui desideri unire una richiesta pull.
- 2. Nella pagina del progetto, in Apri richieste pull, scegli la pull request che desideri unire. Se non vedi la pull request, scegli Visualizza tutte le pull request e poi sceglila dall'elenco. In alternativa, nel pannello di navigazione, scegli Code, scegli Pull request, quindi scegli la pull request che desideri unire. Selezionare Merge (Unisci).
- 3. Scegli tra le strategie di unione disponibili per la pull request. Facoltativamente, seleziona o deseleziona l'opzione per eliminare il ramo di origine dopo aver unito la pull request, quindi scegli Merge.

## **a** Note

Se il pulsante Unisci è inattivo o viene visualizzata l'etichetta Non unibile, significa che i revisori obbligatori non hanno ancora approvato la pull request oppure la pull request non può essere unita nella console. CodeCatalyst Un revisore che non ha approvato una pull request è indicato da un'icona a forma di orologio nell'area dei dettagli della pull request in Panoramica. Se tutti i revisori obbligatori hanno approvato la pull request ma il pulsante Merge è ancora inattivo, potresti avere un conflitto di unione. Scegli l'etichetta sottolineata Non unibile per visualizzare maggiori dettagli sul motivo per cui la pull request non può essere unita. Puoi risolvere i conflitti di unione per il ramo di destinazione in un ambiente di sviluppo o nella CodeCatalyst console e quindi unire la richiesta pull, oppure puoi risolvere i conflitti e unirli localmente, quindi inviare il commit che contiene l'unione al ramo di origine. CodeCatalyst Per ulteriori informazioni, consulta [Unire una richiesta pull \(Git\)](#page-335-0) la documentazione di Git.

## Sostituisci i requisiti di unione

Se hai il ruolo di amministratore di progetto, puoi scegliere di unire una pull request che non ha ancora soddisfatto tutti i requisiti per le approvazioni e le regole di approvazione richieste. Questa operazione viene definita come l'annullamento dei requisiti per una pull request. Potresti scegliere di farlo se un revisore richiesto non è disponibile o se hai urgente necessità di unire una pull request specifica in una filiale con regole di approvazione che non possono essere soddisfatte rapidamente.

## Per unire una pull request

- 1. Nella pull request in cui desideri sovrascrivere i requisiti e unirli, scegli la freccia a discesa accanto al pulsante Unisci. Scegli Ignora i requisiti di approvazione.
- 2. In Override reason, fornisci i dettagli del motivo per cui stai unendo questa pull request senza che soddisfi le regole di approvazione e i requisiti richiesti per i revisori. Sebbene sia facoltativo, è altamente consigliato.
- 3. Facoltativamente, scegli una strategia di fusione o accetta quella predefinita. Puoi anche scegliere di aggiornare il messaggio di commit generato automaticamente con maggiori dettagli.
- 4. Seleziona o deseleziona l'opzione per eliminare il ramo di origine al momento dell'unione. Ti consigliamo di mantenere il ramo di origine quando sostituisci i requisiti per l'unione di una pull request fino a quando non avrai avuto la possibilità di rivedere la decisione con gli altri membri del team.
- 5. Selezionare Merge (Unisci).

## <span id="page-335-0"></span>Unire una richiesta pull (Git)

Git supporta molte opzioni per unire e gestire le filiali. I seguenti comandi sono alcune delle opzioni che puoi usare. Per ulteriori informazioni, consulta la documentazione disponibile sul [sito Web Git](https://git-scm.com/doc). Dopo aver unito e inserito le modifiche, chiudi manualmente la pull request. Per ulteriori informazioni, consulta [Chiusura di una pull request](#page-336-0).

## Comandi Git comuni per unire rami

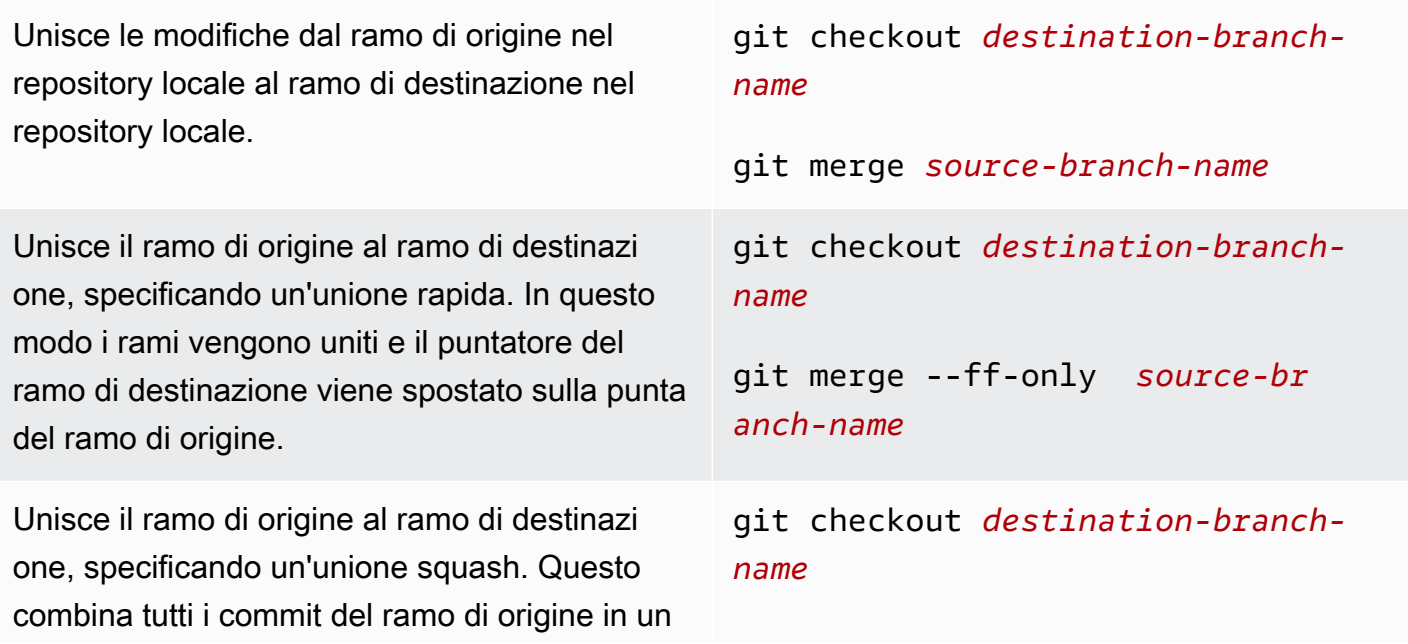

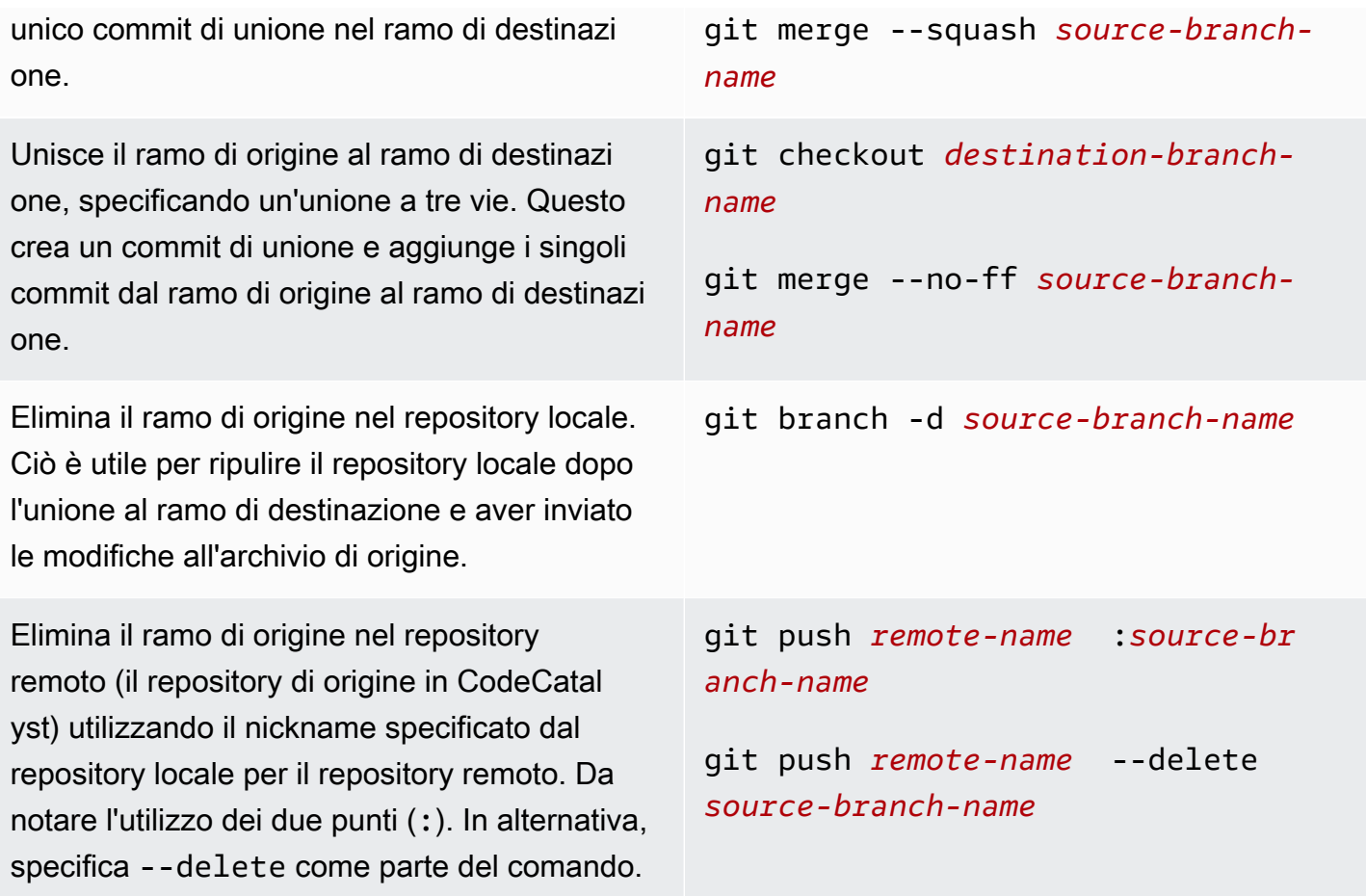

## <span id="page-336-0"></span>Chiusura di una pull request

Puoi contrassegnare una pull request come chiusa. Ciò non unisce la pull request, ma può aiutarti a determinare quali pull request richiedono un'azione e quali non sono più pertinenti. Ti consigliamo di chiudere una pull request se non hai più intenzione di unire tali modifiche o se le modifiche sono state unite da un'altra pull request.

La chiusura di una pull request invierà automaticamente un'email all'autore della pull request e a tutti i revisori obbligatori o facoltativi. Non cambierà automaticamente lo stato di eventuali problemi legati alla pull request.

## **a** Note

Non è possibile riaprire una pull request dopo che è stata chiusa.

Per chiudere una pull request

- 1. Vai al progetto in cui desideri chiudere una pull request.
- 2. Nella pagina del progetto, vengono visualizzate le pull request aperte. Scegli la pull request che vuoi chiudere.
- 3. Scegli Chiudi.
- 4. Esamina le informazioni, quindi scegli Close pull request.

# <span id="page-337-0"></span>Comprendere le modifiche al codice sorgente con i commit in Amazon CodeCatalyst

I commit sono snapshot dei contenuti e modifiche apportate ai contenuti di un repository. Ogni volta che un utente esegue un commit e invia una modifica a un ramo, tali informazioni vengono salvate. Le informazioni sul commit di Git includono l'autore del commit, la persona che ha eseguito la modifica, la data e l'ora e le modifiche apportate. Informazioni simili vengono incluse automaticamente quando crei o modifichi un file nella CodeCatalyst console Amazon, ma il nome dell'autore è il tuo nome CodeCatalyst utente. Puoi anche aggiungere tag Git ai commit per aiutarti a identificare commit specifici.

In Amazon CodeCatalyst, puoi:

- Visualizza un elenco di commit per una filiale.
- Visualizza i singoli commit, incluse le modifiche apportate in un commit rispetto ai commit principali.

Puoi anche visualizzare file e cartelle. Per ulteriori informazioni, consulta [Gestione dei file di codice](#page-312-0)  [sorgente in Amazon CodeCatalyst.](#page-312-0)

#### Argomenti

- [Visualizzazione dei commit verso un ramo](#page-338-0)
- [Modifica della modalità di visualizzazione dei commit \(console\) CodeCatalyst](#page-339-1)

# <span id="page-338-0"></span>Visualizzazione dei commit verso un ramo

Puoi visualizzare la cronologia delle modifiche apportate a una filiale esaminando i commit della filiale nella CodeCatalyst console. Questo ti aiuta a capire chi ha apportato modifiche alla filiale e quando. Puoi anche rivedere le modifiche apportate in un commit specifico.

## **G** Tip

È inoltre possibile visualizzare la cronologia dei commit che hanno apportato modifiche a un file specifico. Per ulteriori informazioni, consulta [Visualizzazione di un file.](#page-317-0)

Puoi anche visualizzare i commit usando il tuo client Git. Per ulteriori informazioni, consulta la documentazione di Git.

Per visualizzare i commit (console)

- 1. Passa al progetto che contiene l'archivio dei sorgenti in cui desideri visualizzare i commit.
- 2. Scegli il nome del repository dall'elenco dei repository di origine per il progetto. In alternativa, nel riquadro di navigazione, scegli Codice, quindi scegli Archivi di origine.

Scegli il repository in cui desideri visualizzare i commit verso una filiale.

- 3. Viene visualizzato il ramo predefinito del repository, incluse le informazioni sul commit più recente verso il ramo. Scegli Commit. In alternativa, scegli Altro, quindi scegli Visualizza i commit.
- 4. Per visualizzare i commit per un ramo diverso, scegli il selettore del ramo, quindi scegli il nome del ramo.
- 5. Per visualizzare i dettagli su un particolare commit, scegline il titolo da Commit title. Vengono visualizzati i dettagli del commit, incluse le informazioni sul commit principale e le modifiche apportate al codice confrontando il commit principale con il commit specificato.

## **G** Tip

Se un commit ha più di un commit principale, puoi scegliere per quale commit genitore visualizzare le informazioni e visualizzare le modifiche scegliendo l'icona a discesa accanto all'ID del commit principale.

# <span id="page-339-1"></span>Modifica della modalità di visualizzazione dei commit (console) **CodeCatalyst**

Puoi modificare le informazioni visualizzate nella vista Commit. Puoi scegliere di nascondere o visualizzare colonne come autore e ID di commit.

Per modificare la modalità di visualizzazione dei commit (console)

- 1. Passa al progetto che contiene il repository di origine in cui desideri visualizzare i commit.
- 2. Scegli il nome del repository dall'elenco dei repository di origine per il progetto. In alternativa, nel riquadro di navigazione, scegli Codice, quindi scegli Archivi di origine.

Scegli il repository in cui desideri modificare la modalità di visualizzazione dei commit.

- 3. Viene visualizzato il ramo predefinito del repository, incluse le informazioni sul commit più recente nel ramo. Scegli Commit.
- 4. Scegliere l'icona a forma di ingranaggio.
- 5. In Preferenze, scegli il numero di commit da visualizzare e scegli se visualizzare le informazioni sull'autore del commit, sulla data di commit e sull'ID del commit.

## **a** Note

Non puoi nascondere il titolo del commit nella visualizzazione delle informazioni.

6. Dopo aver apportato le modifiche, scegli Salva per salvarle o Annulla per eliminarle.

# <span id="page-339-0"></span>Quote per i repository di sorgenti in CodeCatalyst

La tabella seguente descrive le quote e i limiti per gli archivi di origine in Amazon. CodeCatalyst Per ulteriori informazioni sulle quote in Amazon CodeCatalyst, consult[aQuote per CodeCatalyst.](#page-1255-0)

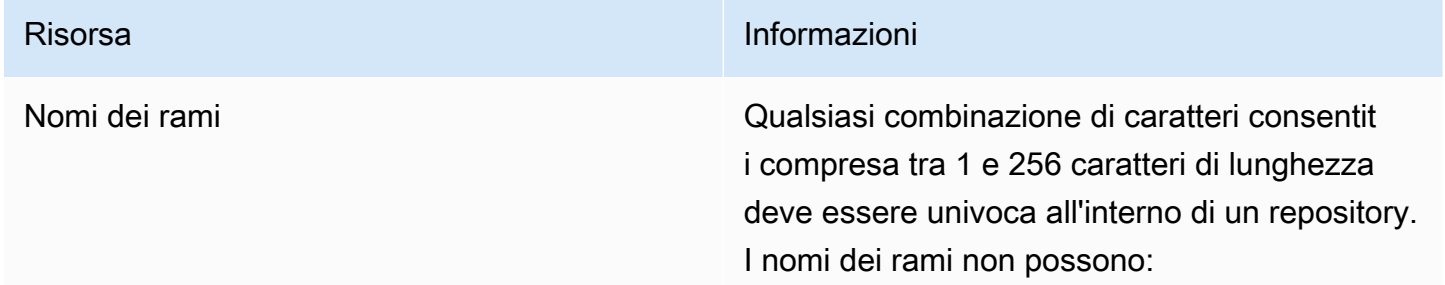

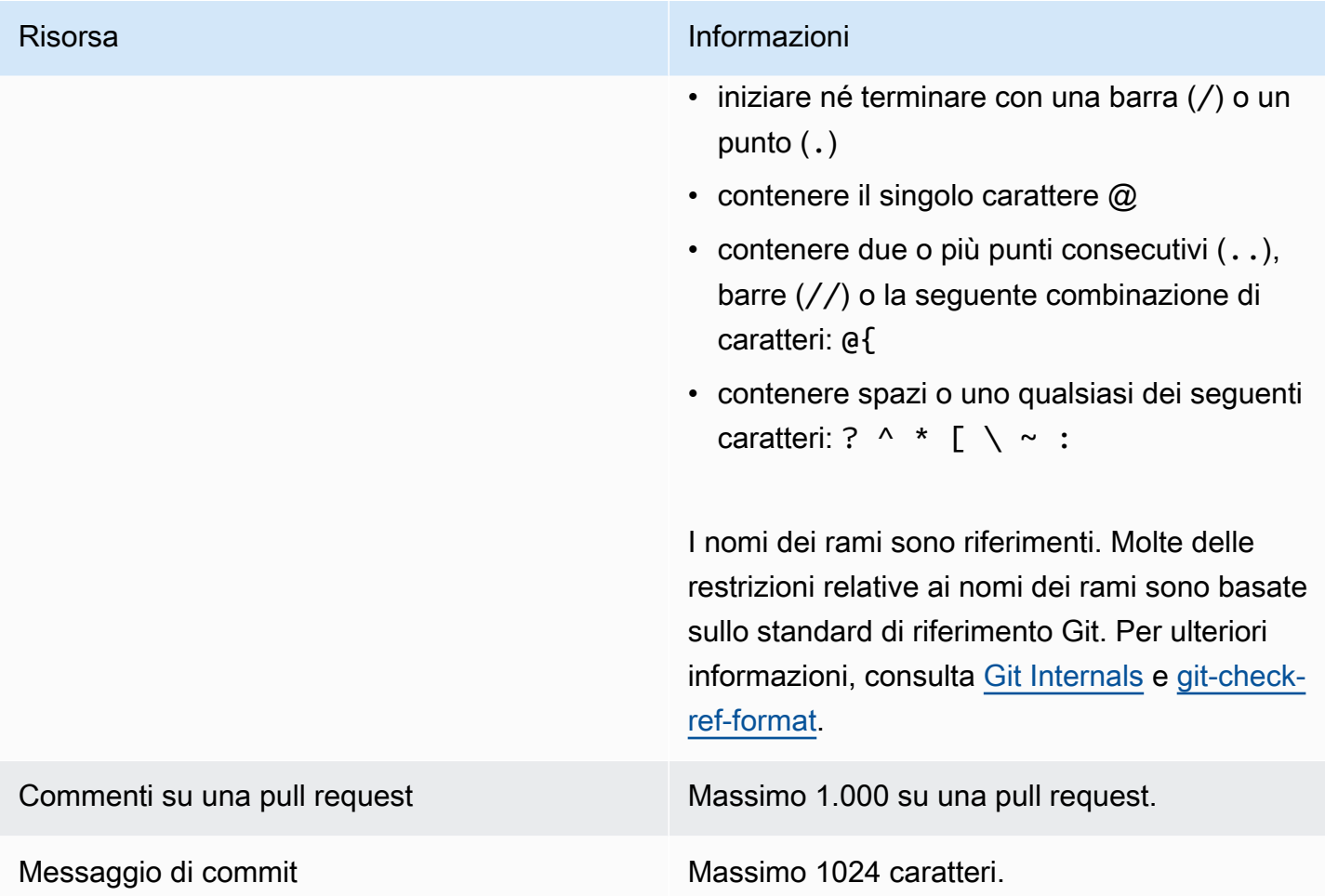

Risorsa **Informazioni** 

Percorsi di file Qualsiasi combinazione di caratteri consentit i, per una lunghezza compresa tra 1 e 4.096 caratteri. I percorsi dei file devono essere costituiti da un nome non ambiguo che specifica il file e dalla posizione esatta del file. Oltre a non poter contenere più di 20 directory, Inoltre, i percorsi di file non possono:

- contenere stringhe vuote
- rappresentare un percorso file relativo
- includere una qualsiasi delle seguenti combinazioni di caratteri:

/./ /../ //

• terminare con una barra o una barra rovesciata

I nomi e i percorsi di file devono essere completi. Il nome e il percorso di un file sul tuo computer locale devono essere conformi agli standard del sistema operativo in uso. Quando specifichi il percorso di un file in un repository, usa gli standard per Amazon Linux.

Dimensioni file **Massimo 6 MB** per ogni singolo file quando si utilizza la CodeCatalyst console.

Dimensione del file visualizzabile nella console **CodeCatalyst** Massimo 6 MB per ogni singolo file quando si utilizza la CodeCatalyst console.

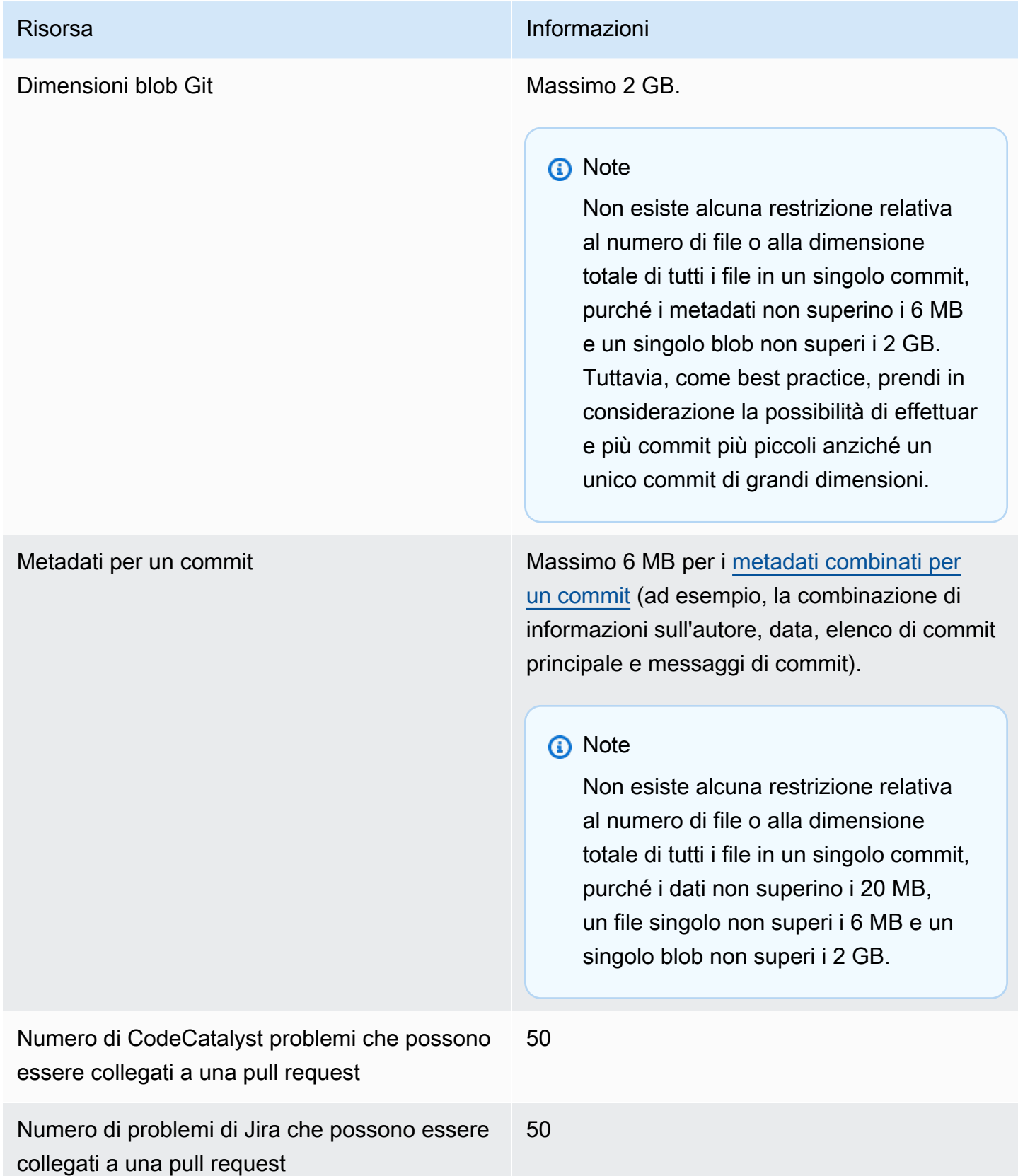

Amazon CodeCatalyst Guida per l'utente

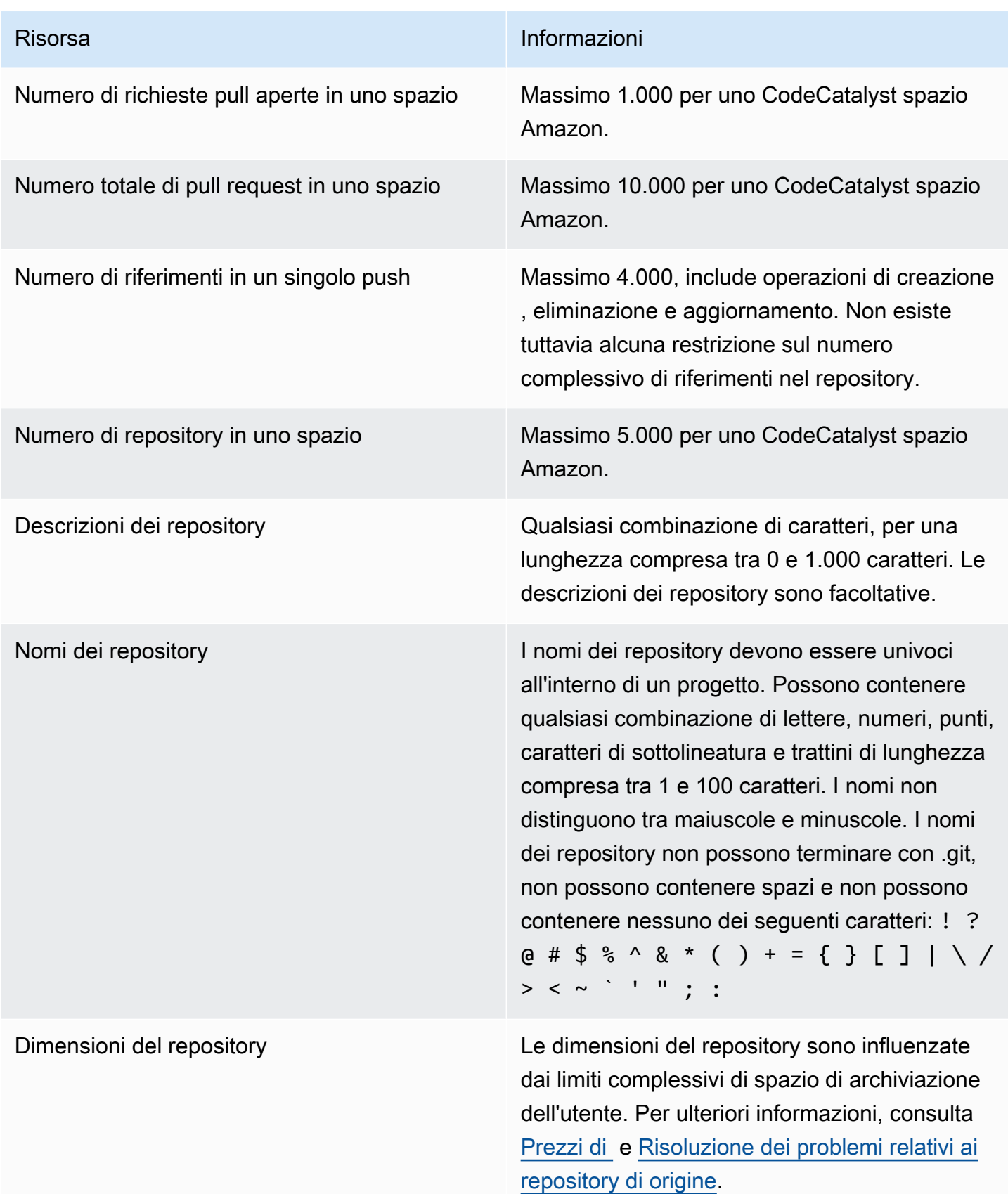

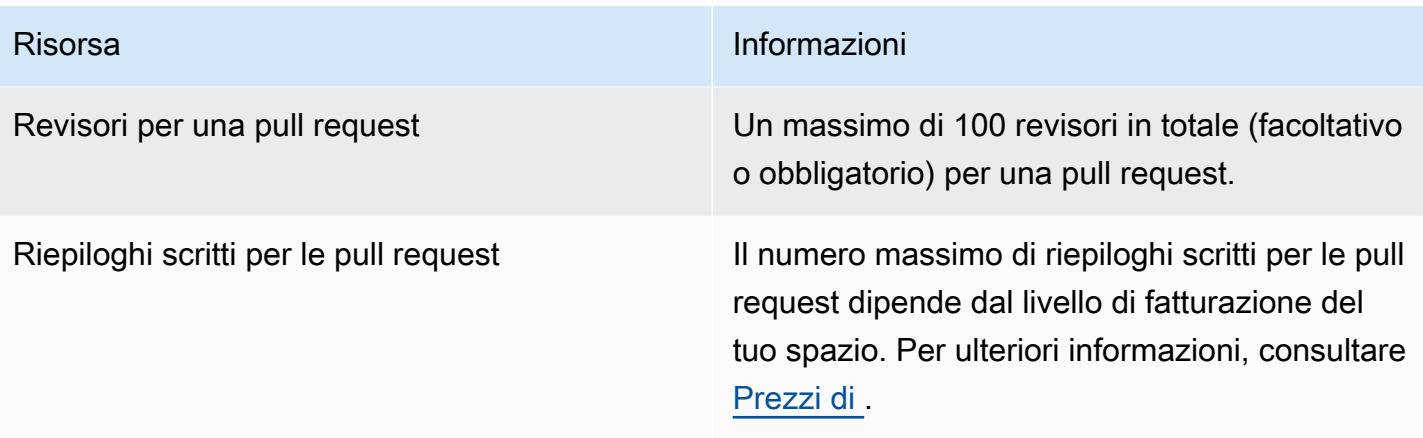

# Scrivi e modifica il codice con Dev Environments in **CodeCatalyst**

Gli ambienti di sviluppo sono ambienti di sviluppo basati sul cloud. In Amazon CodeCatalyst, usi Dev Environments per lavorare sul codice memorizzato nei repository di origine del tuo progetto. Quando crei un ambiente di sviluppo, hai diverse opzioni:

- Crea un ambiente di sviluppo specifico per il progetto CodeCatalyst per lavorare sul codice con un ambiente di sviluppo integrato (IDE) supportato.
- Crea un ambiente di sviluppo vuoto, clona il codice da un repository sorgente e lavora su quel codice con un IDE supportato.
- Crea un ambiente di sviluppo in un IDE e clona un repository di sorgenti nell'ambiente di sviluppo

Un devfile è un file YAML standard aperto che standardizza i tuoi ambienti di sviluppo. In altre parole, questo file codifica gli strumenti di sviluppo necessari per il tuo ambiente di sviluppo. Di conseguenza, puoi configurare rapidamente un ambiente di sviluppo, passare da un progetto all'altro e replicare la configurazione dell'ambiente di sviluppo tra i membri del team. Gli ambienti di sviluppo riducono al minimo il tempo dedicato alla creazione e alla manutenzione di un ambiente di sviluppo locale, perché utilizzano un devfile che configura tutti gli strumenti necessari per codificare, testare ed eseguire il debug per un determinato progetto.

Gli strumenti di progetto e le librerie di applicazioni inclusi nell'ambiente di sviluppo sono definiti dal devfile nel repository dei sorgenti del progetto. Se non avete un devfile nel vostro repository di origine, applica CodeCatalyst automaticamente un devfile predefinito. Questo devfile predefinito include strumenti per i linguaggi e i framework di programmazione più utilizzati. Se il progetto è stato creato utilizzando un blueprint, viene creato automaticamente un devfile da. CodeCatalyst [Per](https://devfile.io)  [ulteriori informazioni sul devfile, vedere https://devfile.io.](https://devfile.io)

Dopo aver creato un ambiente di sviluppo, solo tu puoi accedervi. Nel tuo ambiente di sviluppo, puoi visualizzare e lavorare sul codice del tuo repository sorgente in un IDE supportato.

Per impostazione predefinita, un ambiente di sviluppo è configurato per avere un processore a 2 core, 4 GB di RAM e 16 GB di storage persistente. Se disponi delle autorizzazioni di amministratore di Space, puoi modificare il livello di fatturazione del tuo spazio per utilizzare diverse opzioni di configurazione di Dev Environment e gestire i limiti di calcolo e archiviazione.

## Argomenti

- [Creazione di un ambiente di sviluppo](#page-346-0)
- [Interruzione di un ambiente di sviluppo](#page-350-0)
- [Ripresa del lavoro in un ambiente di sviluppo](#page-352-0)
- [Modifica di un ambiente di sviluppo](#page-353-0)
- [Eliminazione di un ambiente di sviluppo](#page-354-0)
- [Connessione a un ambiente di sviluppo tramite SSH](#page-355-0)
- [Configurazione di un devfile per un ambiente di sviluppo](#page-357-0)
- [Associazione di una connessione VPC a un ambiente di sviluppo](#page-370-0)
- [Quote per ambienti di sviluppo in CodeCatalyst](#page-371-0)

# <span id="page-346-0"></span>Creazione di un ambiente di sviluppo

Ci sono diversi modi per creare un ambiente di sviluppo:

- Crea un ambiente di sviluppo CodeCatalyst con un repository di CodeCatalyst origine o un repository di [sorgenti collegato dalle pagine](#page-295-0) Overview, Dev Environments o Source repository
- Crea un ambiente di sviluppo vuoto CodeCatalyst che non sia collegato a un repository di origine dalla pagina Dev Environments
- Crea un ambiente di sviluppo nel tuo IDE preferito e clona qualsiasi repository di origine nell'ambiente di sviluppo

Puoi creare un ambiente di sviluppo per ramo di un repository. Un progetto può avere più repository. Gli ambienti di sviluppo che crei possono essere gestiti solo con il tuo CodeCatalyst account, ma puoi aprire l'ambiente di sviluppo e utilizzarlo con uno qualsiasi degli IDE supportati. Devi averlo Kit di strumenti AWS installato per utilizzare Dev Environments nel tuo IDE. Per ulteriori informazioni, consulta [Ambienti di sviluppo integrati supportati per gli ambienti di sviluppo](#page-347-0). Per impostazione predefinita, gli ambienti di sviluppo vengono creati con un processore a 2 core, 4 GB di RAM e 16 GB di storage persistente.

## **a** Note

Se hai creato un ambiente di sviluppo associato a un repository di origine, la colonna Risorse mostra sempre il ramo specificato durante la creazione di questo ambiente di sviluppo.

Questo vale anche se crei un altro ramo, passi a un altro ramo all'interno di Dev Environment o cloni un repository aggiuntivo. Se hai creato un ambiente di sviluppo vuoto, la colonna Resource sarà vuota.

## <span id="page-347-0"></span>Ambienti di sviluppo integrati supportati per gli ambienti di sviluppo

È possibile utilizzare Dev Environments con i seguenti ambienti di sviluppo integrati (IDE) supportati:

- [AWS Cloud9](https://docs.aws.amazon.com/cloud9/latest/user-guide/welcome.html)
- [JetBrains IDE](https://www.jetbrains.com/help)
	- [IntelliJ IDEA Ultimate](https://www.jetbrains.com/help/idea/getting-started.html)
	- [GoLand](https://www.jetbrains.com/help/go/getting-started.html)
	- [PyCharmProfessionale](https://www.jetbrains.com/help/pycharm/getting-started.html)
- [Visual Studio Code](https://code.visualstudio.com/docs)

## Creazione di un ambiente di sviluppo in CodeCatalyst

[Per iniziare a lavorare con Dev Environment in CodeCatalyst, autenticati e accedi con il tuo A](#page-41-0)[WS](#page-40-0)  [Builder ID](#page-40-0) [o SSO.](#page-41-0)

Per creare un ambiente di sviluppo da una filiale

- 1. Apri la CodeCatalyst console all'[indirizzo https://codecatalyst.aws/.](https://codecatalyst.aws/)
- 2. Vai al progetto in cui desideri creare un ambiente di sviluppo.
- 3. Nel riquadro di navigazione, effettuate una delle seguenti operazioni:
	- Scegli Panoramica, quindi vai alla sezione I miei ambienti di sviluppo.
	- Scegli Code, quindi scegli Dev Environments.
	- Scegli Code, scegli Repository di origine e scegli il repository per il quale desideri creare un ambiente di sviluppo.
- 4. Scegli Crea ambiente di sviluppo.
- 5. Scegli un IDE supportato dal menu a discesa. Per ulteriori informazioni, consulta [Ambienti di](#page-347-0) [sviluppo integrati supportati per gli ambienti di sviluppo.](#page-347-0)
- 6. Scegli Clona un repository.
- 7. Esegui una di queste operazioni:
	- a. Scegli il repository da clonare, scegli Lavora in un ramo esistente, quindi scegli un ramo dal menu a discesa Existing branch.

## **a** Note

Se scegli un repository di terze parti, devi lavorare in un ramo esistente.

b. Scegli il repository da clonare, scegli Lavora in un nuovo ramo, inserisci il nome di un ramo nel campo Nome del ramo e scegli un ramo dal quale creare il nuovo ramo dal menu a discesa Crea ramo da.

## **a** Note

Se crei un ambiente di sviluppo dalla pagina dei repository di origine o da un repository di origine specifico, non è necessario scegliere un repository. L'ambiente di sviluppo verrà creato dal repository di origine che hai scelto nella pagina dei repository di origine.

- 8. (Facoltativo) In Alias: facoltativo, inserisci un alias per l'ambiente di sviluppo.
- 9. (Facoltativo) Scegliete il pulsante di modifica della configurazione dell'ambiente di sviluppo per modificare la configurazione di calcolo, archiviazione o timeout dell'ambiente di sviluppo.
- 10. (Facoltativo) In Amazon Virtual Private Cloud (Amazon VPC): facoltativo, seleziona una connessione VPC da associare al tuo ambiente di sviluppo dal menu a discesa.

Se per il tuo spazio è impostato un VPC predefinito, i tuoi ambienti di sviluppo verranno eseguiti collegati a quel VPC. Puoi sovrascrivere questo problema associando una connessione VPC diversa. Inoltre, tieni presente che gli ambienti di sviluppo connessi a VPC non sono supportati. Kit di strumenti AWS

## **a** Note

Quando crei un ambiente di sviluppo con una connessione VPC, viene creata una nuova interfaccia di rete all'interno del VPC. CodeCatalyst interagisce con questa interfaccia utilizzando il ruolo VPC associato. Inoltre, assicurati che il blocco CIDR IPv4 non sia configurato nell'intervallo di indirizzi IP. 172.16.0.0/12

11. Scegli Crea. Durante la creazione del tuo ambiente di sviluppo, la colonna di stato dell'ambiente di sviluppo mostrerà Avvio e la colonna di stato mostrerà In esecuzione una volta creato l'ambiente di sviluppo.

Per creare un ambiente di sviluppo vuoto

- 1. Apri la CodeCatalyst console all'[indirizzo https://codecatalyst.aws/.](https://codecatalyst.aws/)
- 2. Vai al progetto in cui desideri creare un ambiente di sviluppo.
- 3. Nel riquadro di navigazione, effettuate una delle seguenti operazioni:
	- Scegli Panoramica, quindi vai alla sezione I miei ambienti di sviluppo.
	- Scegli Code, quindi scegli Dev Environments.
- 4. Scegli Crea ambiente di sviluppo.
- 5. Scegli un IDE supportato dal menu a discesa. Per ulteriori informazioni, consulta [Ambienti di](#page-347-0) [sviluppo integrati supportati per gli ambienti di sviluppo.](#page-347-0)
- 6. Scegli Crea un ambiente di sviluppo vuoto.
- 7. (Facoltativo) In Alias: facoltativo, inserisci un alias per l'ambiente di sviluppo.
- 8. (Facoltativo) Scegliete il pulsante di modifica della configurazione dell'ambiente di sviluppo per modificare la configurazione di calcolo, archiviazione o timeout dell'ambiente di sviluppo.
- 9. (Facoltativo) In Amazon Virtual Private Cloud (Amazon VPC): facoltativo, seleziona una connessione VPC da associare al tuo ambiente di sviluppo dal menu a discesa.

Se per il tuo spazio è impostato un VPC predefinito, i tuoi ambienti di sviluppo verranno eseguiti collegati a quel VPC. Puoi sovrascrivere questo problema associando una connessione VPC diversa. Inoltre, tieni presente che gli ambienti di sviluppo connessi a VPC non sono supportati. Kit di strumenti AWS

## **a** Note

Quando crei un ambiente di sviluppo con una connessione VPC, viene creata una nuova interfaccia di rete all'interno del VPC. CodeCatalyst interagisce con questa interfaccia utilizzando il ruolo VPC associato. Inoltre, assicurati che il blocco CIDR IPv4 non sia configurato nell'intervallo di indirizzi IP. 172.16.0.0/12

10. Scegli Crea. Durante la creazione del tuo ambiente di sviluppo, la colonna di stato dell'ambiente di sviluppo mostrerà Avvio e la colonna di stato mostrerà In esecuzione una volta creato l'ambiente di sviluppo.

## **a** Note

La creazione e l'apertura di un ambiente di sviluppo per la prima volta potrebbero richiedere da uno a due minuti.

## **a** Note

Dopo l'apertura dell'ambiente di sviluppo nell'IDE, potrebbe essere necessario modificare la directory nel repository di origine prima di eseguire il commit e inviare le modifiche al codice.

# Creazione di un ambiente di sviluppo in un IDE

Puoi usare Dev Environments per lavorare rapidamente sul codice memorizzato nei repository di origine del tuo progetto. Gli ambienti di sviluppo aumentano la velocità di sviluppo perché è possibile iniziare a scrivere codice immediatamente in un ambiente di sviluppo cloud completamente funzionante e specifico del progetto con un ambiente di sviluppo integrato (IDE) supportato.

Per informazioni sull'utilizzo CodeCatalyst da un IDE, consulta la seguente documentazione.

- [Amazon CodeCatalyst per JetBrains IDE](https://docs.aws.amazon.com/toolkit-for-jetbrains/latest/userguide/codecatalyst-service.html)
- [Amazon CodeCatalyst per VS Code](https://docs.aws.amazon.com/toolkit-for-vscode/latest/userguide/codecatalyst-service.html)
- [Amazon CodeCatalyst per AWS Cloud9](https://docs.aws.amazon.com/cloud9/latest/user-guide/ide-toolkits-cloud9.html)

# <span id="page-350-0"></span>Interruzione di un ambiente di sviluppo

La /projects directory di un ambiente di sviluppo memorizza i file estratti dal repository di origine e il devfile utilizzato per configurare l'ambiente di sviluppo. La /home directory, che è vuota al momento della creazione di Dev Environment, memorizza i file creati durante l'utilizzo del Dev Environment. Tutto ciò che si trova /home nelle directory /projects e di un ambiente di sviluppo viene archiviato in modo persistente, quindi puoi smettere di lavorare in un ambiente di sviluppo se devi passare a un altro ambiente di sviluppo, repository o progetto.

## **A** Warning

Un ambiente di sviluppo non si verificherà il timeout se alcune istanze, inclusi browser Web, shell remote e IDE, rimangono connesse. Quindi, assicurati di chiudere tutte le istanze connesse per evitare di incorrere in costi aggiuntivi.

Un ambiente di sviluppo si interromperà automaticamente se è inattivo per il periodo di tempo selezionato nei campi Timeout durante la creazione dell'ambiente di sviluppo. Puoi fermare l'ambiente di sviluppo prima che diventi inattivo. Se hai scelto Nessun timeout quando hai creato il tuo ambiente di sviluppo, l'ambiente di sviluppo non si interromperà automaticamente. Invece, verrà eseguito continuamente.

## **A** Warning

Se interrompi un ambiente di sviluppo associato a una connessione VPC eliminata, non può essere ripristinato.

Per interrompere un ambiente di sviluppo dalla pagina Dev Environments

- 1. Apri la CodeCatalyst console all'[indirizzo https://codecatalyst.aws/.](https://codecatalyst.aws/)
- 2. Vai al progetto in cui desideri interrompere un ambiente di sviluppo.
- 3. Nel pannello di navigazione, scegli Codice.
- 4. Scegli Dev Environments.
- 5. Scegli il pulsante di opzione per l'ambiente di sviluppo che desideri interrompere.
- 6. Dal menu Azioni, scegli Stop.

## **a** Note

L'utilizzo dell'elaborazione viene fatturato solo mentre l'ambiente di sviluppo è in esecuzione, ma l'utilizzo dello storage viene fatturato per tutto il periodo in cui esiste l'ambiente di sviluppo. Interrompi il tuo ambiente di sviluppo quando non è in uso per interrompere la fatturazione di elaborazione.

# <span id="page-352-0"></span>Ripresa del lavoro in un ambiente di sviluppo

La /projects directory di un ambiente di sviluppo memorizza i file estratti dal repository di origine e il devfile utilizzato per configurare l'ambiente di sviluppo. La /home directory, che è vuota al momento della creazione di Dev Environment, memorizza i file creati durante l'utilizzo del Dev Environment. Tutto ciò che si trova /home nelle directory /projects e di un ambiente di sviluppo viene archiviato in modo persistente, quindi puoi smettere di lavorare in un ambiente di sviluppo se devi passare a un altro ambiente di sviluppo, repository o progetto e riprendere a lavorare nel tuo ambiente di sviluppo in un secondo momento.

Un ambiente di sviluppo si interromperà automaticamente se è inattivo per il periodo di tempo selezionato nei campi Timeout durante la creazione dell'ambiente di sviluppo. È necessario chiudere la scheda del AWS Cloud9 browser per rendere inattivo l'ambiente di sviluppo.

## a Note

L'ambiente di sviluppo è ancora disponibile e funzionante anche se si elimina il ramo con cui è stato creato l'ambiente di sviluppo. Se vuoi riprendere a lavorare in un ambiente di sviluppo per il quale hai eliminato il ramo, crea un nuovo ramo e inserisci le modifiche ad esso.

Per riprendere un ambiente di sviluppo dalla pagina di panoramica

- 1. Apri la CodeCatalyst console all'indirizzo [https://codecatalyst.aws/.](https://codecatalyst.aws/)
- 2. Vai al progetto in cui desideri riprendere un ambiente di sviluppo e vai alla sezione I miei ambienti di sviluppo.
- 3. Scegli Resume in (IDE).
	- Per gli JetBrains IDE, scegli JetBrains Gateway-EAP quando viene richiesto di scegliere un'applicazione per aprire il collegamento -gateway. JetBrains Scegliete Apri collegamento per confermare quando richiesto.
	- Per l'IDE VS Code, scegli VS Code quando ti viene richiesto di scegliere un'applicazione per aprire il link VS Code. Scegli Apri link per confermare.

Per riprendere un ambiente di sviluppo dal repository di origine

1. [Apri la CodeCatalyst console all'indirizzo https://codecatalyst.aws/.](https://codecatalyst.aws/)

- 2. Passa al progetto in cui desideri riprendere un ambiente di sviluppo.
- 3. Nel riquadro di navigazione, scegli Codice.
- 4. Scegli Source Repositories.
- 5. Scegli il repository di origine che contiene l'ambiente di sviluppo che desideri riprendere.
- 6. Scegli il nome del ramo per visualizzare un menu a discesa delle tue filiali, quindi scegli il tuo ramo.
- 7. Scegli Resume Dev Environment.
	- Per gli JetBrains IDE, scegli Open Link per confermare quando viene richiesto di consentire a questo sito di aprire il collegamento JetBrains -gateway con Gateway? JetBrains .
	- Per l'IDE VS Code, scegli Apri collegamento per confermare quando viene richiesto di consentire a questo sito di aprire il collegamento VS Code con Visual Studio Code? .

Per riprendere un ambiente di sviluppo dalla pagina Dev Environments

- 1. Apri la CodeCatalyst console all'indirizzo [https://codecatalyst.aws/.](https://codecatalyst.aws/)
- 2. Passa al progetto in cui desideri riprendere un ambiente di sviluppo.
- 3. Nel riquadro di navigazione, scegli Codice.
- 4. Scegli Dev Environments.
- 5. Dalla colonna IDE, scegli Resume in (IDE) per Dev Environment.
	- Per gli JetBrains IDE, scegli Open Link per confermare quando ti viene richiesto di consentire a questo sito di aprire il collegamento JetBrains -gateway con Gateway? JetBrains .
	- Per l'IDE VS Code, scegli Apri collegamento per confermare quando viene richiesto di consentire a questo sito di aprire il collegamento VS Code con Visual Studio Code? .
	- **a** Note

La ripresa del lavoro in un ambiente di sviluppo può richiedere alcuni minuti.

# <span id="page-353-0"></span>Modifica di un ambiente di sviluppo

Mentre il tuo IDE è in esecuzione, puoi modificare l'ambiente di sviluppo. Se modifichi il timeout di calcolo o di inattività, l'ambiente di sviluppo verrà riavviato dopo aver salvato le modifiche.

Per modificare un ambiente di sviluppo

- 1. Apri la CodeCatalyst console all'[indirizzo https://codecatalyst.aws/.](https://codecatalyst.aws/)
- 2. Vai al progetto in cui desideri modificare un ambiente di sviluppo.
- 3. Nel pannello di navigazione, scegli Codice.
- 4. Scegli Dev Environments.
- 5. Scegli l'ambiente di sviluppo che desideri modificare.
- 6. Scegli Modifica.
- 7. Apporta le modifiche desiderate al timeout di calcolo o di inattività.
- 8. Selezionare Salva.

# <span id="page-354-0"></span>Eliminazione di un ambiente di sviluppo

Quando hai finito di lavorare sul contenuto archiviato nel tuo ambiente di sviluppo, puoi eliminare l'ambiente di sviluppo. Crea un nuovo ambiente di sviluppo per lavorare su nuovi contenuti. Se elimini il tuo ambiente di sviluppo, il contenuto persistente verrà eliminato definitivamente. Prima di eliminare il tuo ambiente di sviluppo, assicurati di eseguire il commit e di inviare le modifiche al codice nell'archivio dei sorgenti originale di Dev Environment. Dopo aver eliminato il Dev Environment, la fatturazione di elaborazione e archiviazione per Dev Environment verrà interrotta.

Dopo aver eliminato il tuo ambiente di sviluppo, potrebbero essere necessari alcuni minuti per aggiornare la quota di spazio di archiviazione. Se hai raggiunto la quota di archiviazione, non potrai creare un nuovo ambiente di sviluppo durante questo periodo.

**A** Important

L'eliminazione di un ambiente di sviluppo non può essere annullata. Dopo aver eliminato un ambiente di sviluppo, non è più possibile ripristinarlo.

Per eliminare un ambiente di sviluppo

- 1. Apri la CodeCatalyst console all'[indirizzo https://codecatalyst.aws/.](https://codecatalyst.aws/)
- 2. Vai al progetto in cui desideri eliminare un ambiente di sviluppo.
- 3. Nel riquadro di navigazione, scegli Codice.
- 4. Scegli Dev Environments.
- 5. Scegli l'ambiente di sviluppo che desideri eliminare.
- 6. Scegli Elimina.
- 7. Invio **delete** per confermare l'eliminazione dell'ambiente di sviluppo.
- 8. Scegli Elimina.

## **a** Note

Prima di eliminare una connessione VPC nel tuo spazio, assicurati di rimuovere l'ambiente di sviluppo associato a quel VPC.

Anche se elimini un ambiente di sviluppo, potresti non eliminare l'interfaccia di rete nel VPC. Assicurati di ripulire le tue risorse secondo necessità. Se si verifica un errore quando si elimina un ambiente di sviluppo connesso a VPC, è necessario [scollegare](https://docs.aws.amazon.com/AWSEC2/latest/UserGuide/using-eni.html#detach_eni) la connessione obsoleta ed [eliminarla](https://docs.aws.amazon.com/AWSEC2/latest/UserGuide/using-eni.html#delete_eni) dopo aver verificato che non viene utilizzata.

# <span id="page-355-0"></span>Connessione a un ambiente di sviluppo tramite SSH

Puoi connetterti al tuo ambiente di sviluppo utilizzando SSH per eseguire azioni senza limitazioni, come il port forwarding, il caricamento e il download di file e l'utilizzo di altri IDE.

## **a** Note

Se desideri continuare a utilizzare SSH per un periodo prolungato dopo aver chiuso la scheda o la finestra IDE, assicurati di impostare un timeout elevato per il tuo ambiente di sviluppo in modo che non si interrompa a causa dell'inattività nell'IDE.

## **Prerequisiti**

- È necessario uno dei seguenti sistemi operativi:
	- Windows 10 o versioni successive e OpenSSH abilitato
	- macOS e Bash versione 3 o superiore
	- Linux con yum dpkg o gestori di rpm pacchetti e Bash versione 3 o successiva
- È inoltre necessaria la AWS CLI versione 2.9.4 o successiva.

Per connettersi a un ambiente di sviluppo tramite SSH

- 1. Apri la CodeCatalyst console all'indirizzo [https://codecatalyst.aws/.](https://codecatalyst.aws/)
- 2. Passa al progetto in cui desideri connetterti a un ambiente di sviluppo tramite SSH.
- 3. Nel riquadro di navigazione, scegli Codice.
- 4. Scegli Dev Environments.
- 5. Scegli un ambiente di sviluppo in esecuzione a cui desideri connetterti tramite SSH.
- 6. Scegli Connect via SSH, scegli il sistema operativo desiderato ed esegui le seguenti operazioni:
	- Se non l'hai già fatto, incolla ed esegui il primo comando nel terminale specificato. Il comando scarica uno script ed esegue le seguenti modifiche nell'ambiente locale in modo che possiate connettervi al vostro ambiente di sviluppo tramite SSH:
		- Installa il plugin [Session Manager per AWS CLI](https://docs.aws.amazon.com/systems-manager/latest/userguide/session-manager-working-with-install-plugin.html)
		- Modifica il locale AWS Config e aggiunge un CodeCatalyst profilo in modo da poter eseguire l'accesso SSO. Per ulteriori informazioni, consulta [Configurazione per l'utilizzo AWS CLI di](#page-45-0)  [CodeCatalyst](#page-45-0).
		- Modifica la configurazione SSH locale e aggiunge la configurazione richiesta per la connessione al tuo ambiente di sviluppo tramite SSH.
		- Aggiunge uno script nella ~/.aws/codecatalyst-dev-env directory utilizzata dal client SSH per connettersi al tuo ambiente di sviluppo. Questo script chiama l'[CodeCatalyst](https://docs.aws.amazon.com/codecatalyst/latest/APIReference/API_StartDevEnvironmentSession.html) [StartDevEnvironmentSession API](https://docs.aws.amazon.com/codecatalyst/latest/APIReference/API_StartDevEnvironmentSession.html) e utilizza il AWS Systems Manager Session Manager plugin per stabilire una AWS Systems Manager sessione con il tuo Dev Environment, che viene utilizzato dal client SSH locale per connettersi in modo sicuro all'ambiente di sviluppo remoto.
	- Accedi ad Amazon CodeCatalyst utilizzando AWS SSO utilizzando il secondo comando. [Questo comando richiede e recupera le credenziali in modo che lo script nella](https://docs.aws.amazon.com/codecatalyst/latest/APIReference/API_StartDevEnvironmentSession.html) ~/.aws/codecatalyst-dev-env [directory possa chiamare l'API. CodeCatalyst](https://docs.aws.amazon.com/codecatalyst/latest/APIReference/API_StartDevEnvironmentSession.html)  [StartDevEnvironmentSession](https://docs.aws.amazon.com/codecatalyst/latest/APIReference/API_StartDevEnvironmentSession.html) Questo comando deve essere eseguito ogni volta che le credenziali scadono. Quando esegui l'ultimo comando in modalità modale (ssh<destination>), riceverai un errore se le tue credenziali sono scadute o se non hai eseguito l'accesso SSO come indicato in questo passaggio.
	- Connect al Dev Environment specificato usando SSH usando il terzo comando. Questo comando ha la seguente struttura:

ssh codecatalyst-dev-env=*<space-name>*=*<project-name>*=*<dev-environment-id>*

Puoi anche usare questo comando per eseguire altre azioni consentite dal client SSH, come il port forwarding o il caricamento e lo scaricamento di file:

• Port forwarding:

```
ssh -L <local-port>:127.0.0.1:<remote-port> codecatalyst-dev-env=<space-
name>=<project-name>=<dev-environment-id>
```
• Caricamento di un file nella home directory del tuo ambiente di sviluppo:

```
scp -O </path-to-local-file> codecatalyst-dev-env=<space-name>=<project-
name>=<dev-environment-id>:</path-to-remote-file-or-directory>
```
# <span id="page-357-0"></span>Configurazione di un devfile per un ambiente di sviluppo

Un devfile è uno standard aperto che ti aiuta a personalizzare i tuoi ambienti di sviluppo di sviluppo all'interno del tuo team. Un devfile è un file YAML che codifica gli strumenti di sviluppo necessari. Configurando un devfile, puoi predeterminare gli strumenti di progetto e le librerie di applicazioni di cui hai bisogno e Amazon li CodeCatalyst installa nel tuo ambiente di sviluppo per te. Il devfile è specifico del repository per il quale è stato creato e puoi creare un devfile separato per ogni repository. Il tuo ambiente di sviluppo supporta comandi ed eventi e fornisce un'immagine devfile universale predefinita.

Se si crea un progetto utilizzando il blueprint vuoto, è possibile creare un devfile manualmente. Se si crea un progetto utilizzando un blueprint diverso, CodeCatalyst crea automaticamente un devfile. La /projects directory di un ambiente di sviluppo memorizza i file che vengono estratti dal repository di origine e dal devfile. La /home directory, che è vuota quando crei per la prima volta un ambiente di sviluppo, memorizza i file che crei durante l'utilizzo del tuo ambiente di sviluppo. Tutto ciò che si trova nelle /home directory /projects and di un ambiente di sviluppo viene archiviato in modo persistente.

#### **a** Note

La /home cartella cambia solo se si modifica il nome del componente devfile o devfile. Se si modifica il nome del componente devfile o devfile, il contenuto della directory viene sostituito e i dati della /home /home directory precedente non possono essere recuperati.

Se create un ambiente di sviluppo con un repository di origine che non contiene un devfile nella radice, o se create un ambiente di sviluppo senza un archivio di origine, al repository di origine viene applicato automaticamente un devfile universale predefinito. La stessa immagine devfile universale predefinita viene utilizzata per tutti gli IDE. CodeCatalyst attualmente supporta la versione 2.0.0 di devfile. Per ulteriori informazioni sul devfile, vedere [Devfile](https://devfile.io/docs/2.0.0/devfile-schema) schema - Versione 2.0.0.

**a** Note

Puoi includere solo immagini di container pubblici nel tuo devfile.

Nota che gli ambienti di sviluppo connessi a VPC supportano solo le seguenti immagini devfile:

- Immagine universale
- Immagini Amazon ECR private, se il repository si trova nella stessa regione del VPC

## Argomenti

- [Modifica di un devfile del repository per un ambiente di sviluppo](#page-358-0)
- [Funzionalità Devfile supportate da CodeCatalyst](#page-360-0)
- [Esempio di devfile per un ambiente di sviluppo](#page-360-1)
- [Risoluzione dei problemi relativi a un devfile del repository utilizzando la modalità di ripristino](#page-361-0)
- [Specificare immagini devfile universali per un ambiente di sviluppo](#page-362-0)
- [Comandi Devfile](#page-367-0)
- [Eventi Devfile](#page-368-0)
- [Componenti Devfile](#page-369-0)

## <span id="page-358-0"></span>Modifica di un devfile del repository per un ambiente di sviluppo

Utilizzate la seguente procedura per modificare un devfile del repository per un ambiente di sviluppo.

Modifica di un devfile del repository per un ambiente di sviluppo in CodeCatalyst

Per modificare il devfile del repository

- 1. [Apri la CodeCatalyst console all'indirizzo https://codecatalyst.aws/.](https://codecatalyst.aws/)
- 2. Passa al progetto che contiene l'archivio dei sorgenti per il quale desideri modificare il devfile.
- 3. Nel riquadro di navigazione, scegli Codice.
- 4. Scegli Source Repositories.
- 5. Scegliete il repository di origine che contiene il devfile che desiderate modificare.
- 6. Dall'elenco dei file, scegli il devfile.yaml file.
- 7. Scegli Modifica.
- 8. Modifica il devfile.
- 9. Scegli Commit o crea una pull request in modo che un membro del team possa rivedere e approvare le modifiche.

#### **a** Note

Se modifichi il tuo devfile, devi riavviarlo per rendere effettive le modifiche. Questo può essere fatto eseguendo. /aws/mde/mde start --location devfile.yaml Se c'è un problema durante l'avvio del file dev, entrerà in modalità di ripristino. Tuttavia, se modifichi un devfile associato a un ambiente di sviluppo connesso a VPC, devi invece riavviare l'ambiente di sviluppo affinché le modifiche abbiano effetto.

È possibile verificare quale devfile viene utilizzato eseguendo. /aws/mde/mde status Il campo location contiene il percorso del devfile relativo alla cartella dell'/projectsambiente.

```
{ 
               "status": "STABLE", 
               "location": "devfile.yaml" 
          }
```
Puoi anche spostare il devfile predefinito nel tuo /projects/devfile.yaml repository del codice sorgente. Per aggiornare la posizione del devfile, usa il seguente comando:. /aws/mde/mde start --location *repository-name*/devfile.yaml

Modifica di un devfile di archivio per un ambiente di sviluppo in un IDE

Per modificare la configurazione di un ambiente di sviluppo, è necessario modificare il devfile. Ti consigliamo di modificare il devfile in un IDE supportato e quindi di aggiornare il tuo ambiente di sviluppo, ma puoi anche modificare il devfile dalla radice del repository di origine in. CodeCatalyst Se modifichi il devfile in un IDE supportato, devi eseguire il commit e inviare le modifiche al repository di
origine o creare una richiesta pull in modo che un membro del team possa rivedere e approvare le modifiche al devfile.

- [Modifica del file devfile del repository per un ambiente di sviluppo in AWS Cloud9](https://docs.aws.amazon.com/cloud9/latest/user-guide/devenvironment-cloud9.title.html#ide-toolkits-edit-devfile-cloud9)
- [Modifica del devfile del repository per un ambiente di sviluppo in VS Code](https://docs.aws.amazon.com/toolkit-for-vscode/latest/userguide/codecatalyst-devenvironment.html#codecatalyst-devenvironment-devfile)
- [Modifica del file devfile del repository per un ambiente di sviluppo in JetBrains](https://docs.aws.amazon.com/toolkit-for-jetbrains/latest/userguide/codecatalyst-overview.html#codecatalyst-overview-default)

### Funzionalità Devfile supportate da CodeCatalyst

CodeCatalyst supporta le seguenti funzionalità di devfile nella versione 2.0.0. Per ulteriori informazioni sul devfile, vedere [Devfile](https://devfile.io/docs/2.0.0/devfile-schema) schema - Versione 2.0.0.

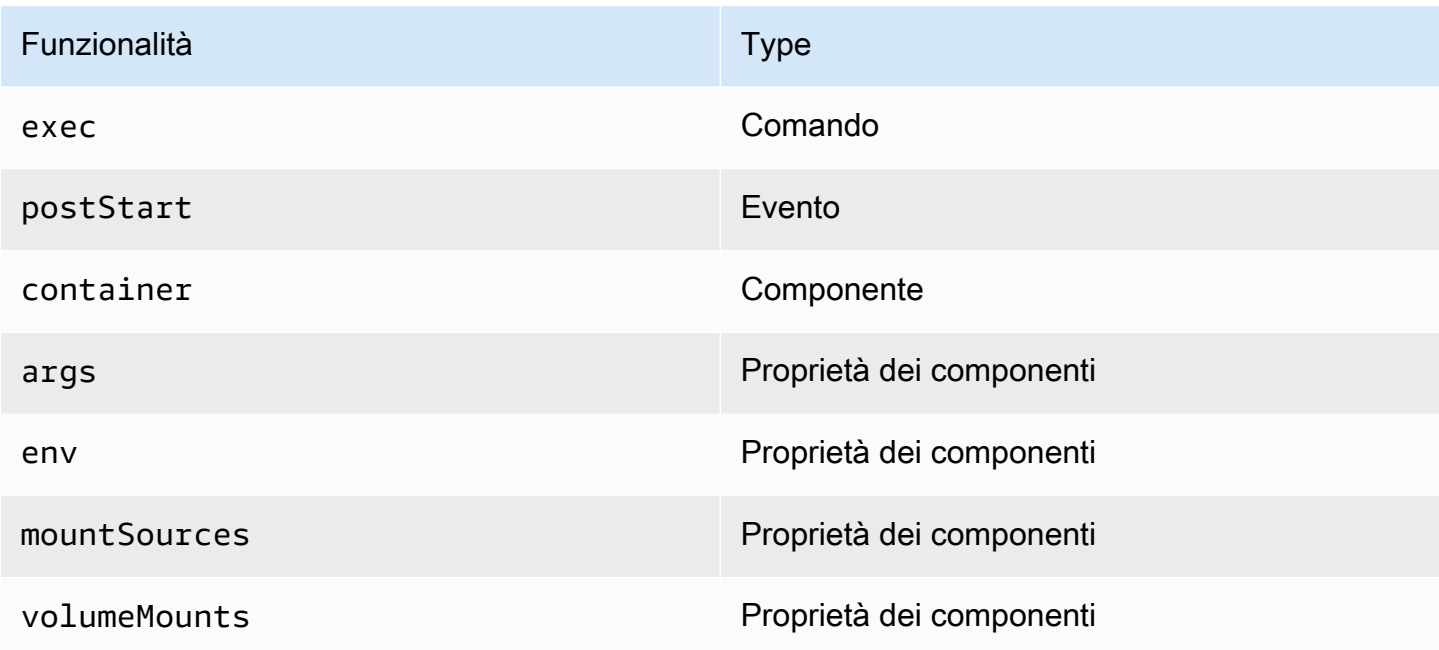

## Esempio di devfile per un ambiente di sviluppo

Quello che segue è un esempio di un semplice devfile.

```
schemaVersion: 2.0.0
metadata: 
   name: al2
components: 
   - name: test 
     container:
```

```
 image: public.ecr.aws/amazonlinux/amazonlinux:2 
       mountSources: true 
       command: ['sleep', 'infinity'] 
   - name: dockerstore
commands: 
   - id: setupscript 
     exec: 
       component: test 
       commandLine: "chmod +x script.sh" 
       workingDir: /projects/devfiles 
   - id: executescript 
     exec: 
       component: test 
       commandLine: "/projects/devfiles/script.sh" 
   - id: yumupdate 
     exec: 
       component: test 
       commandLine: "yum -y update --security"
events: 
   postStart: 
     - setupscript 
     - executescript 
     - yumupdate
```
I registri di avvio, comando ed eventi di Devfile vengono acquisiti e archiviati in. /aws/mde/logs Per eseguire il debug del comportamento di devfile, avvia il tuo ambiente di sviluppo utilizzando un devfile funzionante e accedi ai log.

# Risoluzione dei problemi relativi a un devfile del repository utilizzando la modalità di ripristino

Se c'è un problema durante l'avvio del file dev, questo entrerà in modalità di ripristino in modo che possiate comunque connettervi al vostro ambiente e correggere il vostro devfile. In modalità di ripristino, l'esecuzione /aws/mde/mde status non conterrà la posizione del tuo devfile.

```
{ 
                "status": "STABLE" 
           }
```
Puoi controllare l'errore nei log sotto/aws/mde/logs, correggere il devfile e riprovare a eseguire. / aws/mde/mde start

# Specificare immagini devfile universali per un ambiente di sviluppo

L'immagine universale predefinita include i linguaggi di programmazione più utilizzati e gli strumenti correlati che possono essere utilizzati per l'IDE. Se non viene specificata alcuna immagine, CodeCatalyst fornisce questa immagine e contiene strumenti gestiti da CodeCatalyst. Per rimanere informati sulle nuove versioni di immagini, consulta[Iscrizione alle notifiche universali con immagini](#page-363-0)  [con SNS](#page-363-0).

**a** Note

```
L'public.ecr.aws/aws-mde/universal-image:latestimmagine ottiene 
l'public.ecr.aws/aws-mde/universal-image:3.0immagine.
```
Amazon CodeCatalyst supporta le seguenti immagini devfile.

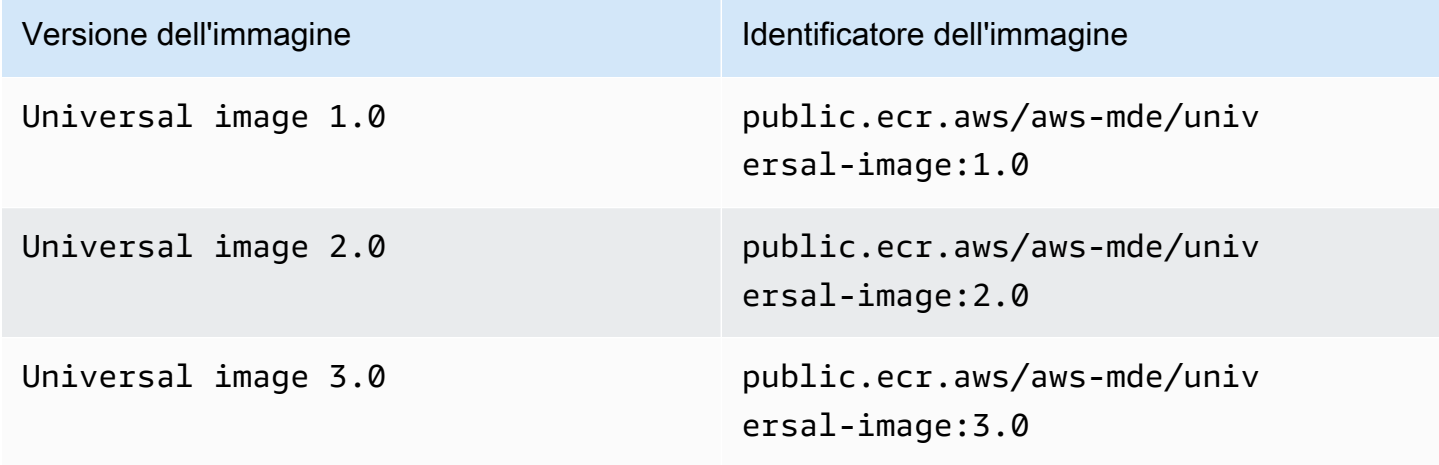

#### **a** Note

Se lo stai utilizzando AWS Cloud9, il completamento automatico non funzionerà per PHP, Ruby e CSS dopo l'aggiornamento a. universal-image:3.0

#### Argomenti

- [Iscrizione alle notifiche universali con immagini con SNS](#page-363-0)
- [Versioni runtime di Universal Image 1.0](#page-364-0)
- [Versioni di runtime Universal Image 2.0](#page-365-0)
- [Versioni di runtime Universal Image 3.0](#page-366-0)

#### <span id="page-363-0"></span>Iscrizione alle notifiche universali con immagini con SNS

CodeCatalyst fornisce un servizio universale di notifica delle immagini. Puoi usarlo per abbonarti a un argomento di Amazon Simple Notification Service (SNS) che ti avvisa quando vengono rilasciati aggiornamenti CodeCatalyst universali delle immagini. Per ulteriori informazioni sugli argomenti relativi a SNS, consulta [What is Amazon Simple Notification Service?](https://docs.aws.amazon.com/sns/latest/dg/welcome.html) .

Ogni volta che vengono rilasciate nuove immagini universali, inviamo notifiche agli abbonati; questa sezione descrive come abbonarsi agli aggiornamenti CodeCatalyst universali delle immagini.

#### Messaggio di esempio

```
{ 
     "Type": "Notification", 
     "MessageId": "123456789", 
     "TopicArn": "arn:aws:sns:us-east-1:1234657890:universal-image-updates", 
     "Subject": "New Universal Image Release", 
     "Message": { 
         "v1": { 
              "Message": "A new version of the Universal Image has been released. You are 
  now able to launch new DevEnvironments using this image.", 
              "image ": { 
                  "release_type": "MAJOR VERSION", 
                  "image_name": "universal-image", 
                  "image_version": "2.0", 
                  "image_uri": "public.ecr.aws/amazonlinux/universal-image:2.0" 
 } 
         } 
     }, 
     "Timestamp": "2021-09-03T19:05:57.882Z", 
     "UnsubscribeURL": "example url"
}
```
Per abbonarsi agli aggiornamenti CodeCatalyst universali delle immagini utilizzando la console Amazon SNS

- 1. [Apri la console Amazon SNS nel pannello di controllo.](https://console.aws.amazon.com/sns/v2/home)
- 2. Nella barra di navigazione, scegli il tuo Regione AWS.
- 3. Nel riquadro di navigazione scegliere Subscriptions (Sottoscrizioni), quindi selezionare Create subscription (Crea sottoscrizione).
- 4. In Argomento ARN, immettere. arn:aws:sns:us-east-1:089793673375:universalimage-updates
- 5. Per Protocol (Protocollo), scegli Email.
- 6. In Endpoint, fornisci un indirizzo e-mail. Questo indirizzo email verrà utilizzato per ricevere notifiche.
- 7. Scegli Crea sottoscrizione.
- 8. Riceverai un'e-mail di conferma con oggetto "AWS Notifica Conferma dell'abbonamento». Apri l'e-mail e scegli Conferma iscrizione.

Per annullare l'iscrizione agli aggiornamenti CodeCatalyst universali delle immagini utilizzando la console Amazon SNS

- 1. [Apri la console Amazon SNS nel pannello di controllo.](https://console.aws.amazon.com/sns/v2/home)
- 2. Nella barra di navigazione, scegli il tuo Regione AWS.
- 3. Nel riquadro di navigazione, scegli Abbonamenti, quindi seleziona l'abbonamento da cui desideri annullare l'iscrizione.
- 4. Scegli Azioni, quindi scegli Elimina abbonamenti.
- 5. Scegli Elimina.

<span id="page-364-0"></span>Versioni runtime di Universal Image 1.0

La tabella seguente elenca i runtime disponibili peruniversal-image: 1.0.

#### **universal-image:1.0**versioni di runtime

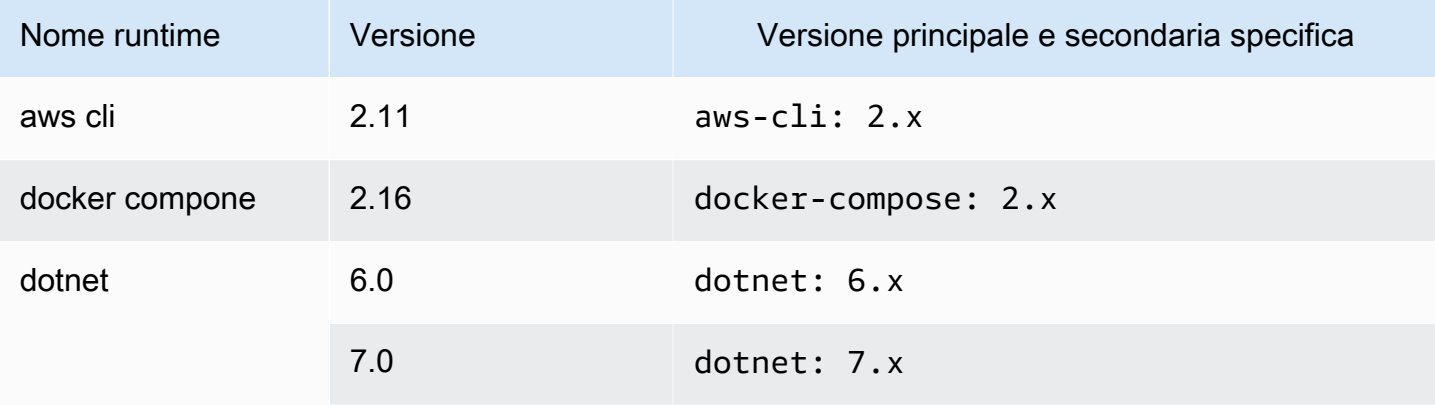

Amazon CodeCatalyst Guida per l'utente

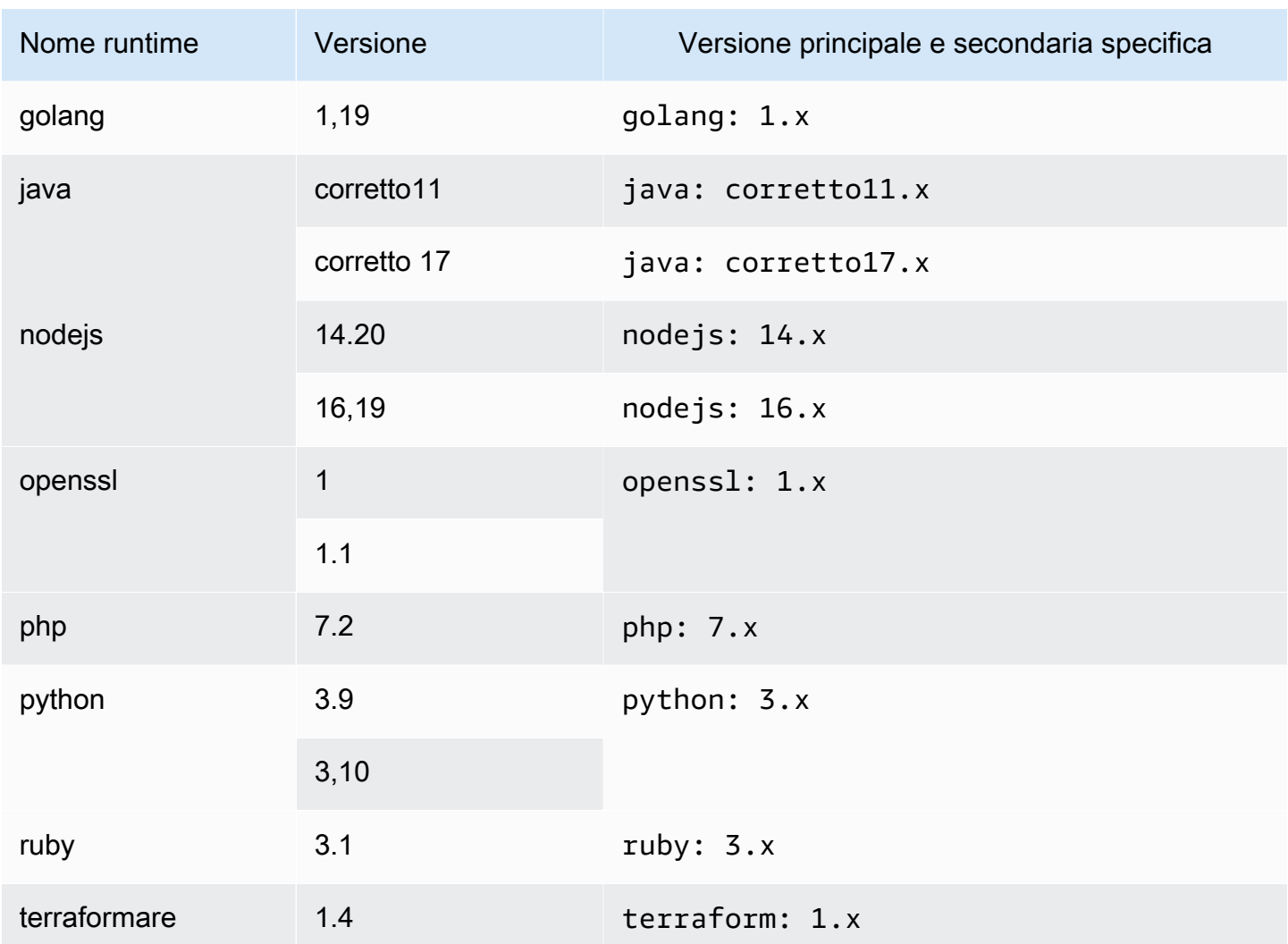

# <span id="page-365-0"></span>Versioni di runtime Universal Image 2.0

La tabella seguente elenca i runtime disponibili peruniversal-image:2.0.

### **universal-image:2.0**versioni di runtime

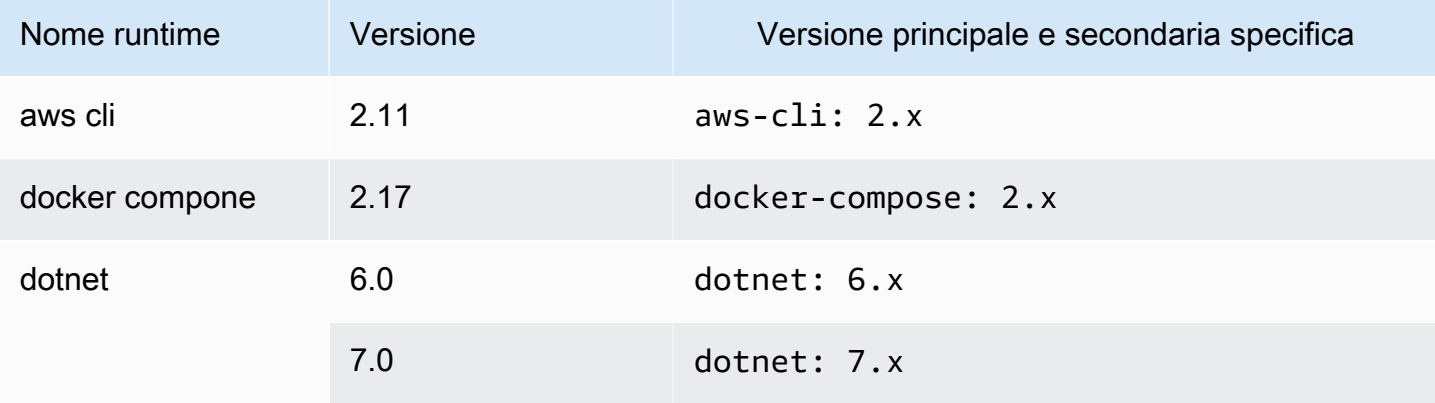

Amazon CodeCatalyst Guida per l'utente

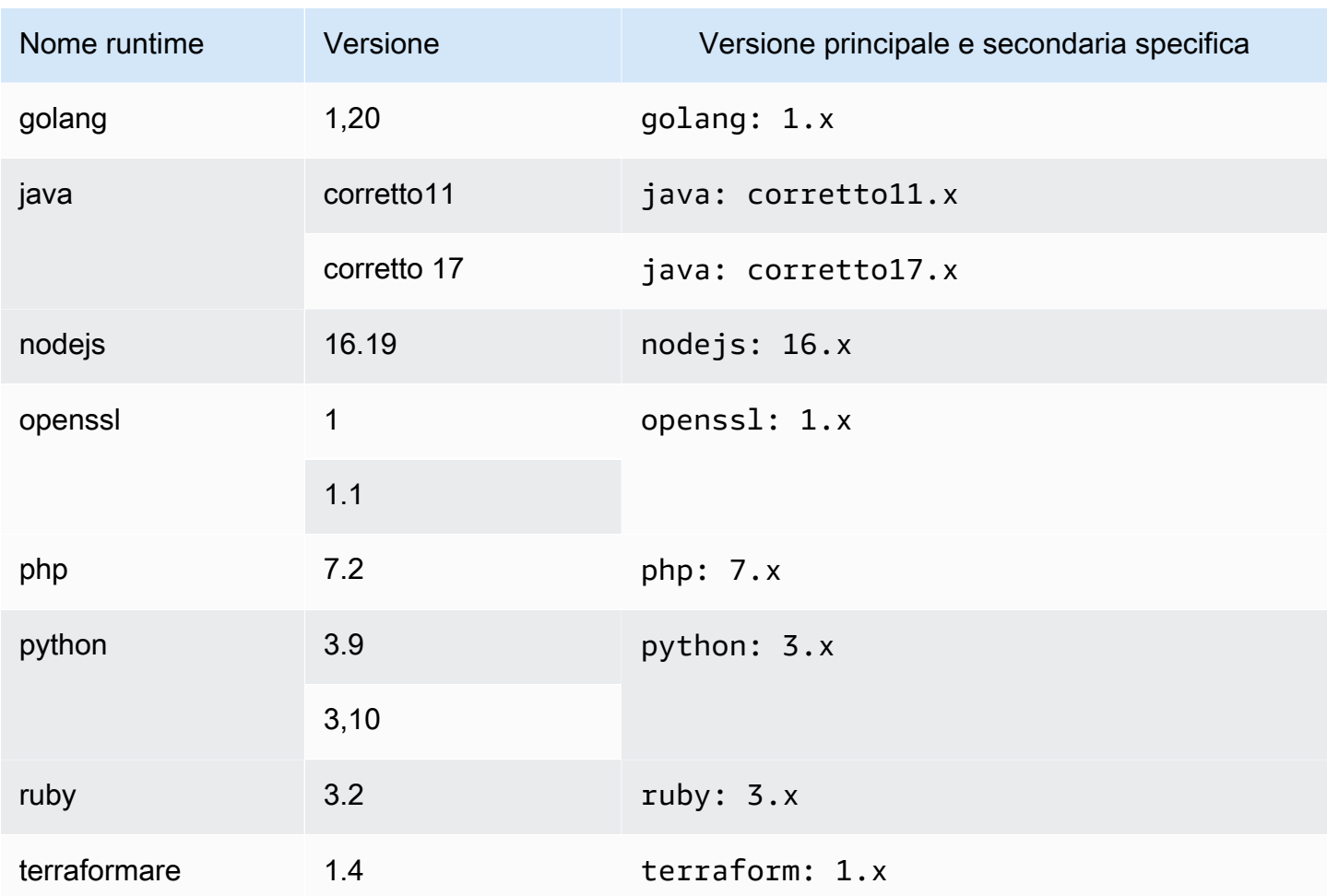

## <span id="page-366-0"></span>Versioni di runtime Universal Image 3.0

La tabella seguente elenca i runtime disponibili peruniversal-image:3.0.

#### **universal-image:3.0**versioni di runtime

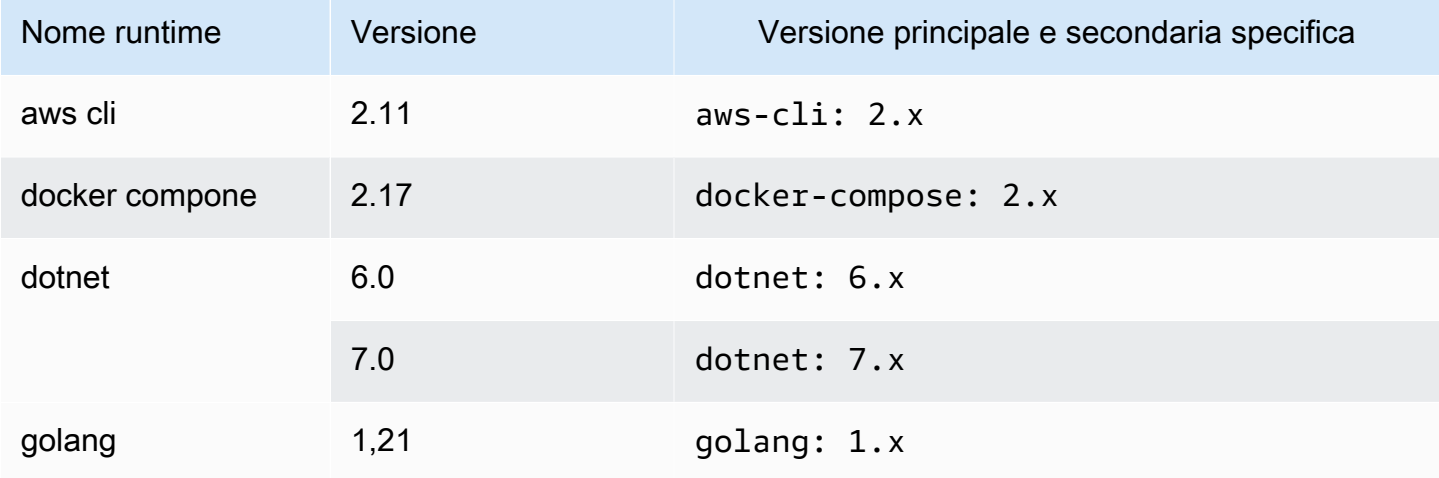

Amazon CodeCatalyst Guida per l'utente controller a la controller de la controller de la controller de la controller de la controller de la controller de la controller de la controller de la controller de la controller de

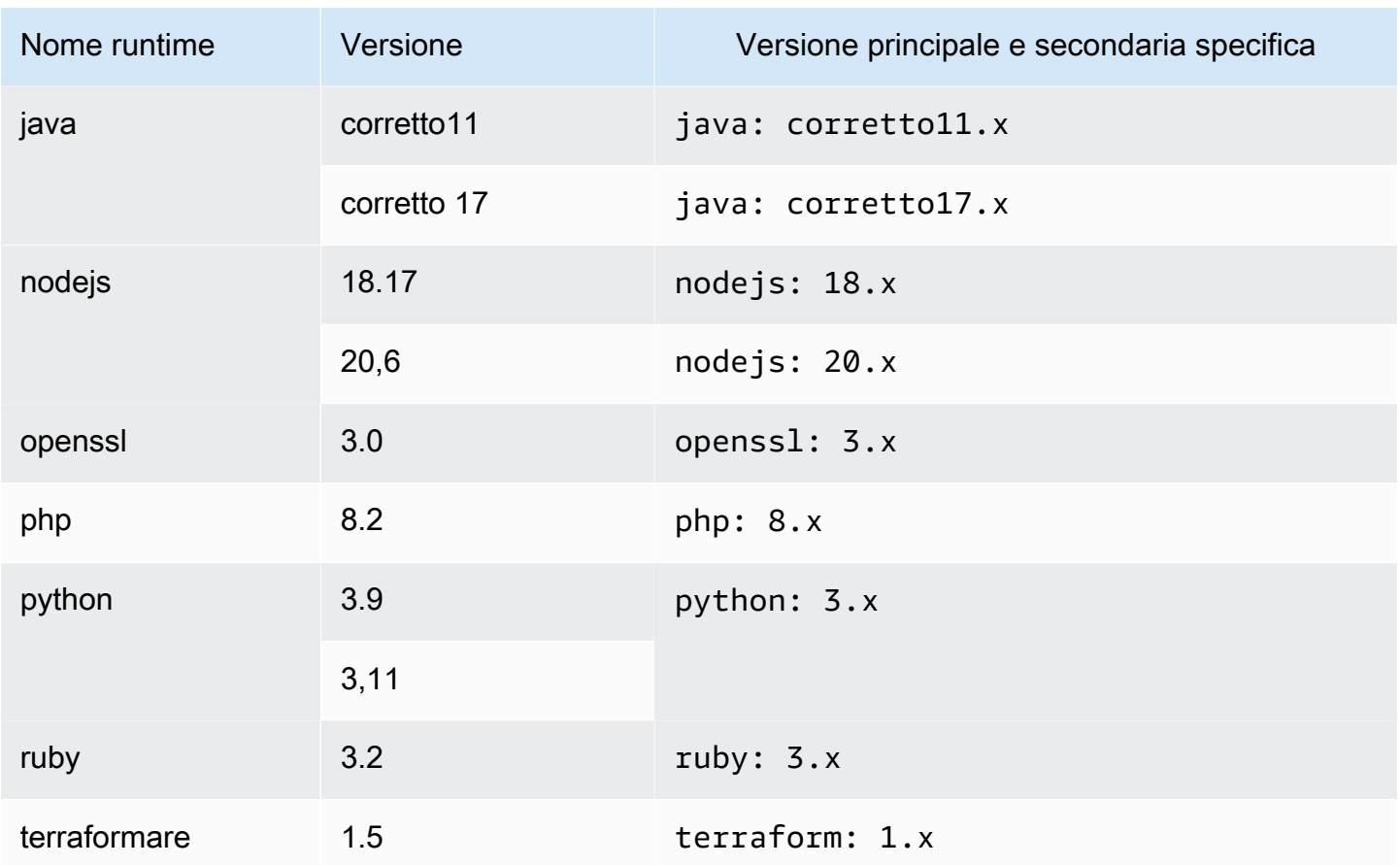

## Comandi Devfile

Attualmente, supporta CodeCatalyst solo i exec comandi nel tuo devfile. Per ulteriori informazioni, consulta [Aggiungere comandi nella documentazione](https://devfile.io/docs/2.0.0/adding-commands) di Devfile.io.

L'esempio seguente mostra come specificare i exec comandi nel tuo devfile.

```
commands: 
   - id: setupscript 
     exec: 
       component: test 
       commandLine: "chmod +x script.sh" 
       workingDir: /projects/devfiles 
   - id: executescript 
     exec: 
       component: test 
       commandLine: "./projects/devfiles/script.sh" 
   - id: updateyum 
     exec:
```
 component: test commandLine: "yum -y update --security"

Dopo esserti connesso al tuo Dev Environment, puoi eseguire comandi definiti tramite il terminale.

/aws/mde/mde command *<command-id>* /aws/mde/mde command executescript

Per i comandi a esecuzione prolungata, puoi utilizzare il flag di streaming - s per visualizzare l'esecuzione del comando in tempo reale.

/aws/mde/mde -s command *<command-id>*

#### **a** Note

command-iddeve essere in minuscolo.

#### Parametri Exec supportati da CodeCatalyst

CodeCatalyst supporta i seguenti exec parametri nella versione devfile 2.0.0.

- commandLine
- component
- id
- workingDir

### Eventi Devfile

Attualmente, supporta CodeCatalyst solo postStart gli eventi nel tuo devfile. Per ulteriori informazioni, consultate la [postStartObjectd](https://devfile.io/docs/2.0.0/adding-event-bindings#post-start-object)ocumentazione di Devfile.io.

L'esempio seguente mostra come aggiungere associazioni di postStart eventi nel tuo devfile.

```
commands: 
   - id: executescript 
     exec: 
       component: test 
       commandLine: "./projects/devfiles/script.sh" 
   - id: updateyum 
     exec: 
       component: test 
        commandLine: "yum -y update --security"
events: 
   postStart: 
     - updateyum 
     - executescript
```
Dopo l'avvio, il tuo Dev Environment eseguirà postStart i comandi specificati nell'ordine in cui sono definiti. Se un comando fallisce, Dev Environment continuerà a funzionare e l'output dell'esecuzione verrà memorizzato nei log sotto/aws/mde/logs.

### Componenti Devfile

Attualmente, supporta CodeCatalyst solo i container componenti del tuo devfile. Per ulteriori informazioni, vedete [Aggiungere componenti nella documentazione](https://devfile.io/docs/2.0.0/adding-components) di Devfile.io.

L'esempio seguente mostra come aggiungere un comando di avvio al contenitore nel devfile.

```
components: 
   - name: test 
     container: 
       image: public.ecr.aws/amazonlinux/amazonlinux:2 
       command: ['sleep', 'infinity']
```
**a** Note

Quando il contenitore ha un comando di immissione di breve durata, è necessario includerlo command: ['sleep', 'infinity'] per mantenere il contenitore in esecuzione.

CodeCatalyst supporta anche le seguenti proprietà nel componente del contenitore: argsenv,mountSources, evolumeMounts.

# Associazione di una connessione VPC a un ambiente di sviluppo

Una connessione VPC è una CodeCatalyst risorsa che contiene tutte le configurazioni necessarie al flusso di lavoro per accedere a un VPC. Gli amministratori dello spazio possono aggiungere le proprie connessioni VPC nella console CodeCatalyst Amazon per conto dei membri dello spazio. Aggiungendo una connessione VPC, i membri dello spazio possono eseguire azioni di flusso di lavoro e creare ambienti di sviluppo che rispettano le regole di rete e possono accedere alle risorse nel VPC associato.

È possibile associare un ambiente di sviluppo a una connessione VPC solo al momento della creazione dell'ambiente di sviluppo. Non puoi modificare la connessione VPC associata al tuo ambiente di sviluppo dopo averla creata. Se desideri utilizzare una connessione VPC diversa, devi eliminare l'ambiente di sviluppo corrente e crearne uno nuovo.

#### **A** Important

Gli ambienti di sviluppo con una connessione VPC non supportano [repository di sorgenti di](#page-295-0)  [terze parti](#page-295-0) collegati a. CodeCatalyst

Tieni presente che gli ambienti di sviluppo utilizzano diverse AWS risorse e servizi al momento della creazione. Ciò significa che gli ambienti di sviluppo si connettono ai seguenti AWS servizi:

- Amazon CodeCatalyst
- AWS SSM
- AWS KMS
- Amazon ECR
- Amazon CloudWatch
- Amazon ECS

#### **a** Note

Kit di strumenti AWS non supporta la creazione di ambienti di sviluppo con una connessione VPC associata. Tieni inoltre presente che se utilizzi un IDE diverso da AWS Cloud9, potresti riscontrare tempi di caricamento di circa cinque minuti.

È necessario disporre del ruolo di amministratore dello spazio o del ruolo Power user per gestire le connessioni VPC a livello di spazio. Per ulteriori informazioni sui VPC, consulta [Managing Amazon](https://docs.aws.amazon.com/codecatalyst/latest/adminguide/managing-vpcs.html)  [VPC CodeCatalyst nella CodeCatalyst](https://docs.aws.amazon.com/codecatalyst/latest/adminguide/managing-vpcs.html) Administrator Guide.

# Quote per ambienti di sviluppo in CodeCatalyst

La tabella seguente descrive le quote e i limiti per gli ambienti di sviluppo in Amazon CodeCatalyst. Per ulteriori informazioni sulle quote in Amazon CodeCatalyst, consult[aQuote per CodeCatalyst.](#page-1255-0)

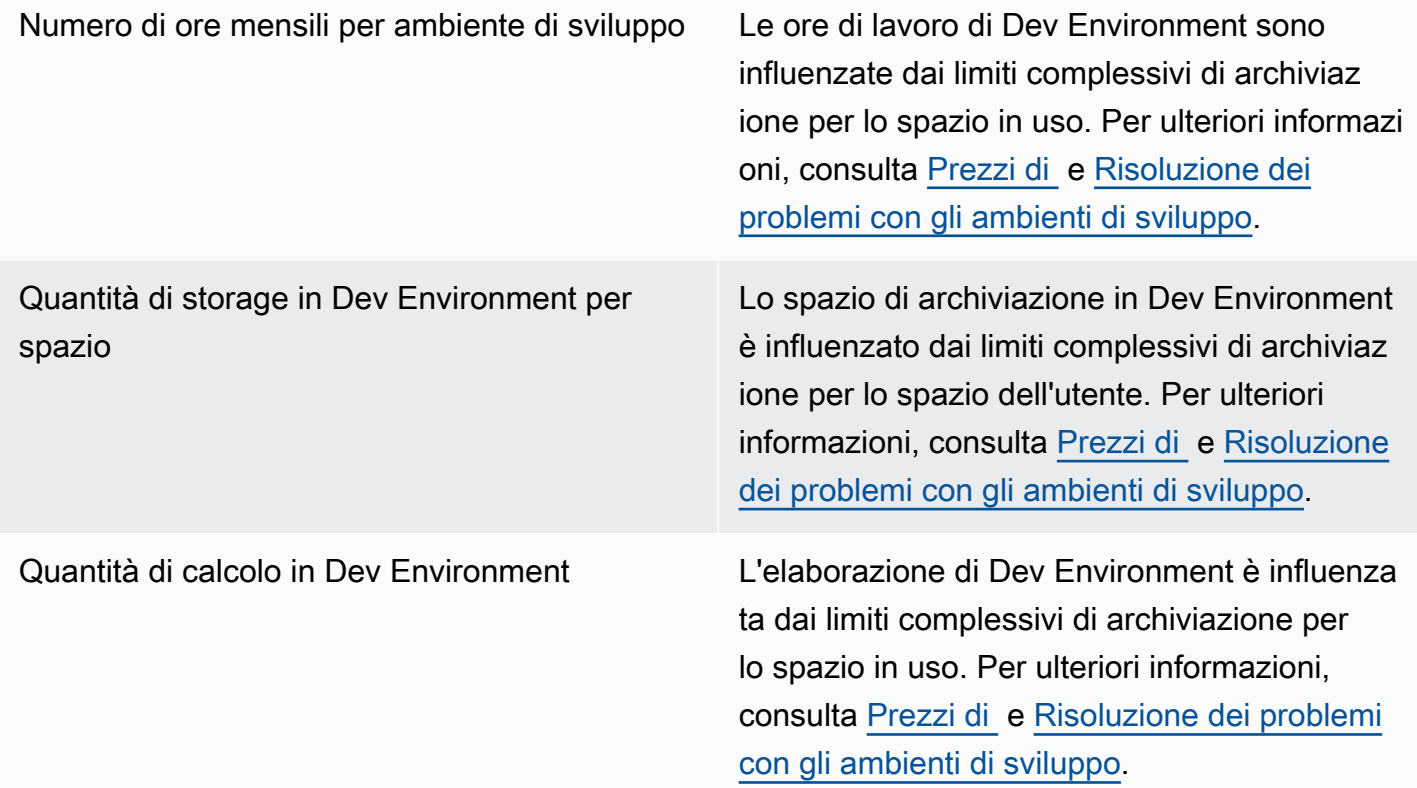

# Pubblica e condividi pacchetti software in CodeCatalyst

Amazon CodeCatalyst contiene un servizio di repository di pacchetti completamente gestito che consente al team di sviluppo di archiviare e condividere in modo semplice e sicuro i pacchetti software utilizzati per lo sviluppo di applicazioni. Questi pacchetti sono archiviati in archivi di pacchetti, che vengono creati e organizzati all'interno di progetti in. CodeCatalyst

CodeCatalyst supporta i seguenti formati di pacchetti:

• npm

I pacchetti in un archivio di pacchetti possono essere scoperti e condivisi tra i membri del progetto che contiene il repository.

Per aggiungere pacchetti a un repository, configura un gestore di pacchetti per utilizzare l'endpoint (URL) del repository. È quindi possibile utilizzare il gestore di pacchetti per pubblicare i pacchetti nel repository.

È possibile configurare CodeCatalyst i flussi di lavoro per pubblicare pacchetti negli archivi di pacchetti e utilizzarli da tali archivi CodeCatalyst . Per ulteriori informazioni sull'utilizzo dei pacchetti nei flussi di lavoro, consulta. [Pubblicazione e importazione di pacchetti utilizzando un flusso di lavoro](#page-876-0)

È possibile rendere i pacchetti in un repository di pacchetti disponibili per un altro repository dello stesso progetto aggiungendolo come repository upstream. Tutte le versioni dei pacchetti disponibili nell'archivio upstream sono disponibili anche nel repository downstream.

È possibile rendere disponibili pacchetti open source nel repository collegando ad CodeCatalyst esso repository pubblici esterni. Per ulteriori informazioni sugli archivi upstream e sulla connessione a repository esterni, incluso un elenco di repository supportati, consulta. [Configurazione e utilizzo degli](#page-377-0) [archivi upstream](#page-377-0)

#### Argomenti

- [Concetti di pacchetti](#page-373-0)
- [Configurazione e utilizzo degli archivi di pacchetti](#page-375-0)
- [Configurazione e utilizzo degli archivi upstream](#page-377-0)
- [Connessione a archivi esterni pubblici](#page-383-0)
- [Pubblicazione e modifica di pacchetti](#page-385-0)
- [Utilizzo di npm](#page-394-0)
- [Quote per i pacchi](#page-406-0)

# <span id="page-373-0"></span>Concetti di pacchetti

Ecco alcuni concetti e termini da conoscere per la gestione, la pubblicazione o il consumo di pacchetti in CodeCatalyst.

# <span id="page-373-3"></span>**Pacchetti**

Un pacchetto è un pacchetto che include sia il software che i metadati necessari per installare il software e risolvere eventuali dipendenze. CodeCatalyst supporta il formato del pacchetto npm.

Un pacchetto è composto da:

- Un nome (ad esempio, webpack è il nome di un popolare pacchetto npm)
- Uno spazio [dei nomi](#page-373-1) opzionale (ad esempio, in) @types @types/node
- Un insieme di [versioni](#page-373-2) (ad esempio,1.0.0,1.0.1) 1.0.2
- Metadati a livello di pacchetto (ad esempio, tag npm dist)

## <span id="page-373-1"></span>Namespace dei pacchetti

Alcuni formati di pacchetti supportano nomi di pacchetto gerarchici per organizzare i pacchetti in gruppi logici e per evitare collisioni di nomi. I pacchetti con lo stesso nome possono essere memorizzati in namespace diversi. Ad esempio, npm supporta gli ambiti e il pacchetto npm @types/ node ha un ambito e un nome di. @types node Ci sono molti altri nomi di pacchetti nell'ambito. @types In CodeCatalyst, l'ambito («tipi») viene definito spazio dei nomi del pacchetto e il nome («nodo») viene definito nome del pacchetto. Se non si dispone di un modo per raggruppare i nomi dei pacchetti, può essere più difficile evitare le collisioni di nomi.

## <span id="page-373-2"></span>Versioni del pacchetto

Una versione del pacchetto identifica la versione specifica di un pacchetto, ad esempio@types/ node@12.6.9. Il formato e la semantica del numero di versione variano a seconda dei diversi formati di pacchetto. [Ad esempio, le versioni del pacchetto npm devono essere conformi alla specifica](https://semver.org/)  [Semantic Versioning.](https://semver.org/) In CodeCatalyst, una versione del pacchetto è composta dall'identificatore di versione, dai package-version-level metadati e da un set di risorse.

## <span id="page-374-0"></span>Asset

Una risorsa è un singolo file archiviato in CodeCatalyst che è associato a una versione del pacchetto, ad esempio un file .tgz npm.

# Archivi di pacchetti

[Un archivio di CodeCatalyst pacchetti contiene un insieme di](#page-374-0) [pacchetti, che contengono v](#page-373-3)[ersioni](#page-373-2) [di](#page-373-3)  [pacchetti](#page-373-3)[, ognuna delle quali è mappata a un insieme di risorse.](#page-374-0) Ogni archivio di pacchetti fornisce endpoint per il recupero e la pubblicazione di pacchetti utilizzando strumenti come la CLI di Node.js (). npm È possibile creare fino a 1.000 repository di pacchetti in ogni spazio.

È possibile collegare un repository di pacchetti a un altro repository utilizzando i repository upstream. Quando si collega un repository di pacchetti come repository upstream, è possibile utilizzare i pacchetti nell'archivio collegato tramite l'archivio configurato. Per ulteriori informazioni, consulta [Archivi upstream](#page-375-1).

I repository gateway sono un tipo speciale di repository di pacchetti che estrae e archivia i pacchetti provenienti da autorità esterne ufficiali di gestione dei pacchetti. Per ulteriori informazioni, consulta [Archivi Gateway.](#page-374-1)

# <span id="page-374-1"></span>Archivi Gateway

Un repository gateway è un tipo speciale di repository di pacchetti collegato a un'autorità di gestione dei pacchetti esterna e ufficiale supportata. Quando si aggiunge un repository gateway come repository [upstream, è possibile utilizzare i pacchetti dell'a](#page-375-1)utorità di gestione dei pacchetti ufficiale corrispondente. Il repository downstream non comunica con l'archivio pubblico, ma tutto viene intermediato dal repository gateway. I pacchetti utilizzati in questo modo vengono archiviati sia nel repository del gateway che nell'archivio a valle che ha ricevuto la richiesta originale.

I repository gateway sono predefiniti, ma devono essere creati in ogni progetto da utilizzare. L'elenco seguente contiene tutti i repository gateway in cui è possibile creare CodeCatalyst e l'autorità del pacchetto a cui sono collegati.

• npm-public-registry-gatewayfornisce pacchetti npm da npmjs.com.

## <span id="page-375-1"></span>Archivi upstream

È possibile utilizzarlo CodeCatalyst per creare una relazione upstream tra due repository di pacchetti. Un repository di pacchetti è a monte di un altro quando è possibile accedere alle versioni dei pacchetti che contiene dall'endpoint del repository di pacchetti del repository downstream. Con una relazione a monte, i contenuti dei due repository di pacchetti vengono effettivamente uniti dal punto di vista di un client.

Ad esempio, se un gestore di pacchetti richiede una versione del pacchetto che non esiste in un repository, CodeCatalyst cercherà la versione del pacchetto negli archivi upstream configurati. La ricerca nei repository upstream viene effettuata nell'ordine in cui sono configurati e, una volta trovato un pacchetto, interromperà la ricerca. CodeCatalyst

# <span id="page-375-0"></span>Configurazione e utilizzo degli archivi di pacchetti

In CodeCatalyst, i pacchetti vengono archiviati e gestiti all'interno di archivi di pacchetti. Per pubblicare CodeCatalyst o utilizzare pacchetti da un CodeCatalyst (o da qualsiasi archivio pubblico di pacchetti supportato), è necessario creare un archivio di pacchetti e collegarvi il gestore di pacchetti.

#### Argomenti

- [Creazione di un archivio di pacchetti](#page-375-2)
- [Connessione a un archivio di pacchetti](#page-376-0)
- [Modifica di un archivio di pacchetti](#page-376-1)
- [Eliminazione di un archivio di pacchetti](#page-377-1)

## <span id="page-375-2"></span>Creazione di un archivio di pacchetti

Effettuare le seguenti operazioni per creare un archivio di pacchetti in. CodeCatalyst

Per creare un archivio di pacchetti

- 1. Apri la CodeCatalyst console all'indirizzo [https://codecatalyst.aws/.](https://codecatalyst.aws/)
- 2. Vai al progetto in cui desideri creare un archivio di pacchetti.
- 3. Dal pannello di navigazione, scegli Pacchetti.
- 4. Nella pagina Package repository, scegli Create package repository.
- 5. Nella sezione Dettagli del repository Package, aggiungi quanto segue:
- a. Nome del repository. Prendi in considerazione l'utilizzo di un nome descrittivo con dettagli come il nome del progetto o del team o come verrà utilizzato il repository.
- b. (Facoltativo) Descrizione del repository. Una descrizione del repository è particolarmente utile quando in un progetto sono presenti più repository in più team.
- 6. Nella sezione Modifica repository upstream, aggiungi tutti gli archivi di pacchetti a cui desideri accedere tramite il tuo repository di pacchetti. CodeCatalyst È possibile aggiungere repository Gateway per connettersi a repository di pacchetti esterni o ad altri repository di pacchetti. **CodeCatalyst** 
	- Quando un pacchetto viene richiesto da un archivio di pacchetti, la ricerca nei repository originari verrà effettuata nell'ordine in cui appaiono in questo elenco. Una volta trovato un pacchetto, CodeCatalyst interromperà la ricerca. Per modificare l'ordine dei repository originali, puoi trascinare i repository nell'elenco o utilizzare i pulsanti Riordina.
- 7. Scegli Crea per creare il tuo archivio di pacchetti.

# <span id="page-376-0"></span>Connessione a un archivio di pacchetti

Per pubblicare CodeCatalyst o utilizzare pacchetti da utilizzare CodeCatalyst, è necessario configurare il gestore dei pacchetti con le informazioni e le credenziali dell'endpoint del repository dei pacchetti. CodeCatalyst Se non hai creato un repository, puoi farlo seguendo le istruzioni riportate in. [Creazione di un archivio di pacchetti](#page-375-2)

Per istruzioni su come connettere il gestore di pacchetti npm a un repository di CodeCatalyst pacchetti, vedi. [Configurazione e utilizzo di npm](#page-395-0)

# <span id="page-376-1"></span>Modifica di un archivio di pacchetti

Eseguite i seguenti passaggi per modificare la descrizione di un repository di pacchetti e gli archivi upstream.

Per modificare un archivio di pacchetti

- 1. Apri la CodeCatalyst console all'indirizzo [https://codecatalyst.aws/.](https://codecatalyst.aws/)
- 2. Passa al progetto che contiene l'archivio dei pacchetti che desideri modificare.
- 3. Dal pannello di navigazione, scegli Pacchetti.
- 4. Nella pagina Package repository, scegli il repository che desideri eliminare.
- 5. Scegli il menu a discesa Azioni e scegli Modifica.
- 6. Modifica la descrizione del repository e i repository upstream. Per ulteriori informazioni sui repository upstream, consulta. [Configurazione e utilizzo degli archivi upstream](#page-377-0)
- 7. Selezionare Salva.

## <span id="page-377-1"></span>Eliminazione di un archivio di pacchetti

Effettuare le seguenti operazioni per eliminare un archivio di pacchetti in. CodeCatalyst

Per eliminare un archivio di pacchetti

- 1. Apri la CodeCatalyst console all'indirizzo [https://codecatalyst.aws/.](https://codecatalyst.aws/)
- 2. Passa al progetto che contiene l'archivio dei pacchetti che desideri eliminare.
- 3. Dal riquadro di navigazione, scegli Pacchetti.
- 4. Nella pagina Package repository, scegli il repository che desideri eliminare.
- 5. Scegli il menu a discesa Azioni e scegli Elimina.
- 6. Esamina le informazioni fornite sugli effetti dell'eliminazione di un archivio di pacchetti.
- 7. Entra **delete** nel campo di immissione e scegli Elimina.

# <span id="page-377-0"></span>Configurazione e utilizzo degli archivi upstream

Puoi connettere sia i repository gateway che gli altri repository di pacchetti, come stream upstream ai tuoi repository di pacchetti. Ciò consente a un client di gestione dei pacchetti di accedere ai pacchetti contenuti in più di un archivio di pacchetti utilizzando un singolo endpoint di repository di pacchetti. Di seguito sono riportati i principali vantaggi dell'utilizzo degli archivi upstream:

- Devi solo configurare il tuo gestore di pacchetti con un singolo endpoint di repository da estrarre da più fonti.
- I pacchetti utilizzati da un repository upstream vengono archiviati nel repository downstream, il che garantisce la disponibilità dei pacchetti anche in caso di interruzioni impreviste del repository upstream.

È possibile aggiungere repository upstream quando si crea un repository di pacchetti. È inoltre possibile aggiungere o rimuovere repository upstream dagli archivi di pacchetti esistenti nella console. CodeCatalyst

Quando si aggiunge un repository gateway come repository upstream, il repository dei pacchetti viene collegato al corrispondente repository pubblico di pacchetti del repository gateway. Per un elenco degli archivi pubblici di pacchetti supportati, consulta. [Archivi di pacchetti esterni supportati e](#page-384-0) [relativi repository gateway](#page-384-0)

È possibile collegare più repository tra loro come repository upstream. Ad esempio, supponiamo che il tuo team crei un repository denominato project-repo e stia già utilizzando un altro repository denominato a cui è stato npm-public-registry-gatewayaggiunto come repository upstream, teamrepo che è collegato al repository pubblico npm,. npmjs.com Puoi aggiungerlo come repository upstream a. team-repo project-repo In questo caso, devi solo configurare il tuo gestore di pacchetti da utilizzare per project-repo estrarre i pacchetti daproject-repo, team-reponpmpublic-registry-gateway, e. npmjs.com

#### Argomenti

- [Aggiungere un repository upstream](#page-378-0)
- [Modifica dell'ordine di ricerca dei repository upstream](#page-379-0)
- [Richiesta di una versione del pacchetto con repository upstream](#page-380-0)
- [Rimozione di un repository upstream](#page-383-1)

## <span id="page-378-0"></span>Aggiungere un repository upstream

L'aggiunta di un archivio pubblico di pacchetti o di un altro CodeCatalyst archivio di pacchetti come repository upstream al repository downstream rende tutti i pacchetti nell'archivio upstream disponibili ai gestori di pacchetti collegati al repository downstream.

Per aggiungere un repository upstream

- 1. Nel riquadro di navigazione scegliere Pacchetti.
- 2. Nella pagina Package repository, scegli il repository di pacchetti a cui desideri aggiungere un repository upstream.
- 3. Scegli il menu a discesa Azioni e scegli Modifica.
- 4. Nella sezione Archivi upstream, scegli Aggiungi repository upstream.
- 5. Scegli la barra di ricerca per visualizzare e cercare un elenco di repository disponibili. È possibile aggiungere repository di pacchetti pubblici supportati o altri repository come CodeCatalyst repository upstream. Quando trovi il repository che desideri aggiungere, sceglilo dall'elenco.

### **a** Note

Nei repository Gateway, c'è un npm-public-registry-gatewayrepository. Per connettersi alle autorità pubbliche esterne per la gestione dei pacchetti, come npmjs.com, CodeCatalyst utilizza un repository gateway come repository intermedi che cercano e archiviano i pacchetti estratti da repository esterni. Ciò consente di risparmiare tempo e trasferimento di dati poiché tutti gli archivi di pacchetti di un progetto utilizzeranno i pacchetti del repository gateway.

- 6. Dopo aver selezionato tutti i repository che desideri aggiungere come repository upstream, scegli Aggiungi.
- 7. Per ulteriori informazioni sulla modifica dell'ordine di ricerca dei repository upstream, consulta. [Modifica dell'ordine di ricerca dei repository upstream](#page-379-0)

Dopo aver aggiunto un repository upstream, puoi utilizzare un gestore di pacchetti collegato al tuo repository locale per recuperare i pacchetti dal repository upstream. Non è necessario aggiornare la configurazione del gestore di pacchetti. Per ulteriori informazioni sulla richiesta delle versioni dei pacchetti da un repository upstream, consulta. [Richiesta di una versione del pacchetto con repository](#page-380-0)  [upstream](#page-380-0)

## <span id="page-379-0"></span>Modifica dell'ordine di ricerca dei repository upstream

CodeCatalyst cerca negli archivi upstream nell'ordine di ricerca configurato. Quando viene trovato un pacchetto, CodeCatalyst interrompe la ricerca. È possibile modificare l'ordine in cui vengono cercati i pacchetti nei repository originali.

Per modificare l'ordine di ricerca dei repository upstream

- 1. Nel riquadro di navigazione scegliere Pacchetti.
- 2. Nella pagina Repository, scegliete l'archivio dei pacchetti di cui desiderate modificare l'ordine di ricerca dei repository upstream.
- 3. Scegli il menu a discesa Azioni e scegli Modifica.
- 4. Nella sezione Archivi upstream, puoi visualizzare i repository upstream e il loro ordine di ricerca. Per modificare l'ordine di ricerca, trascina e rilascia i repository nell'elenco o usa i pulsanti Riordina.
- 5. Quando hai finito di modificare l'ordine di ricerca dei repository originali, scegli Salva.

# <span id="page-380-0"></span>Richiesta di una versione del pacchetto con repository upstream

L'esempio seguente mostra i possibili scenari in cui un gestore di pacchetti richiede un pacchetto da un CodeCatalyst repository di pacchetti che dispone di repository upstream.

Per questo esempio, un gestore di pacchetti, ad esempionpm, richiede una versione del pacchetto da un archivio di pacchetti denominato downstream che ha più repository upstream. Quando viene richiesto il pacchetto, può verificarsi quanto segue:

- Se downstream contiene la versione del pacchetto richiesta, viene restituita al client.
- Se downstream non contiene la versione del pacchetto richiesta, la CodeCatalyst cerca nei downstream repository upstream, nell'ordine di ricerca configurato. Se viene trovata la versione del pacchetto, viene copiato un riferimento ad essa e la versione del pacchetto viene restituita al downstream client.
- Se nessuno dei downstream suoi repository upstream contiene la versione del pacchetto, al client viene restituita una Not Found risposta HTTP 404.

Il numero massimo di repository diretti upstream consentito per un repository è 10. Il numero massimo di CodeCatalyst ricerche nei repository quando viene richiesta una versione del pacchetto è 25.

#### Package retention dai repository upstream

Se una versione del pacchetto richiesta viene trovata in un repository upstream, viene mantenuto un riferimento ad essa ed è sempre disponibile nell'archivio che l'ha richiesta. Ciò garantisce l'accesso ai pacchetti in caso di interruzione imprevista dell'archivio upstream. La versione del pacchetto mantenuta non è influenzata da nessuno dei seguenti fattori:

- Eliminazione del repository upstream.
- Disconnessione del repository upstream dal repository downstream.
- Eliminazione della versione del pacchetto dal repository upstream.
- Modifica della versione del pacchetto nell'archivio upstream (ad esempio, aggiungendovi una nuova risorsa).

### Recupero dei pacchetti tramite una relazione a monte

CodeCatalyst può recuperare pacchetti tramite più repository collegati chiamati repository upstream. Se un repository di CodeCatalyst pacchetti ha una connessione upstream a un altro repository di CodeCatalyst pacchetti che ha una connessione upstream a un repository gateway, le richieste di pacchetti non presenti nell'archivio upstream vengono copiate dal repository esterno. Ad esempio, considerate la seguente configurazione: un repository denominato repo-A ha una connessione upstream al repository del gateway,. npm-public-registry-gateway npm-public-registrygateway[ha una connessione upstream all'archivio pubblico dei pacchetti, https://npmjs.com.](https://npmjs.com)

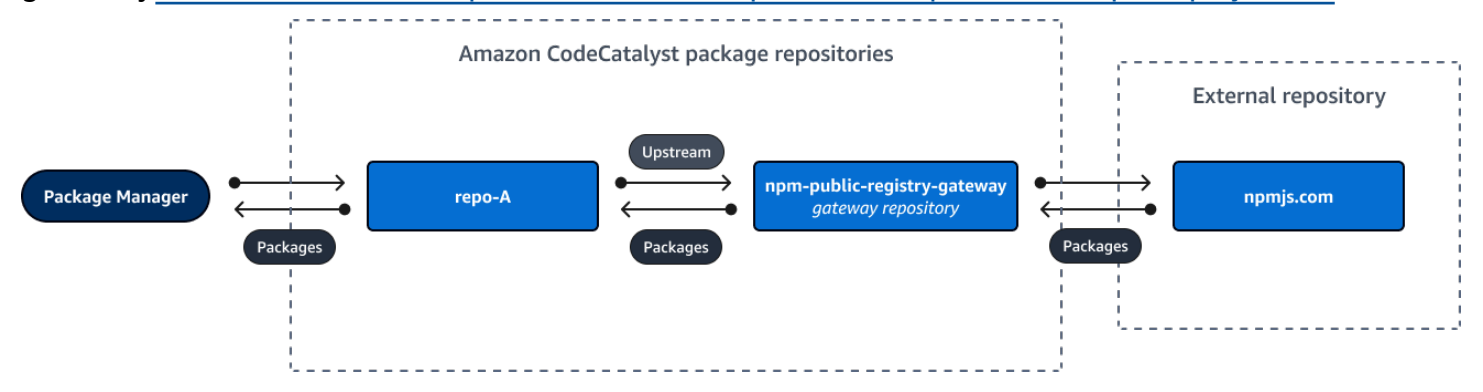

Se npm [è configurato per utilizzare il](https://npmjs.com) repo-A repository, l'esecuzione npm install avvia la copia [dei pacchetti da https://npmjs.com in.](https://npmjs.com) npm-public-registry-gateway Vengono inoltre inserite le versioni installate. repo-A L'esempio seguente installalodash.

```
$ npm config get registry
https://packages.region.codecatalyst.aws/npm/space-name/proj-name/repo-name/
$ npm install lodash
+ lodash@4.17.20
added 1 package from 2 contributors in 6.933s
```
Dopo l'esecuzionenpm install, repo-A contiene solo la versione più recente (lodash 4.17.20) perché è la versione che è stata recuperata danpm. repo-A

Poiché npm-public-registry-gateway dispone di una connessione upstream esterna a [https://](https://npmjs.com) [npmjs.com,](https://npmjs.com) tutte le versioni del pacchetto importate da<https://npmjs.com> vengono archiviate in. npmpublic-registry-gateway Queste versioni del pacchetto avrebbero potuto essere recuperate da qualsiasi repository downstream con una connessione upstream a. npm-public-registrygateway

Il contenuto di npm-public-registry-gateway [fornisce un modo per visualizzare tutti i pacchetti](https://npmjs.com) [e le versioni dei pacchetti importati da https://npmjs.com nel tempo.](https://npmjs.com)

### Conservazione dei pacchetti in repository intermedi

CodeCatalyst consente di concatenare repository upstream. Ad esempio, repo-A può avere repo-B come repository upstream e repo-B può avere repo-C come repository upstream. Questa configurazione rende le versioni del pacchetto in repo-B e disponibili da. repo-C repo-A

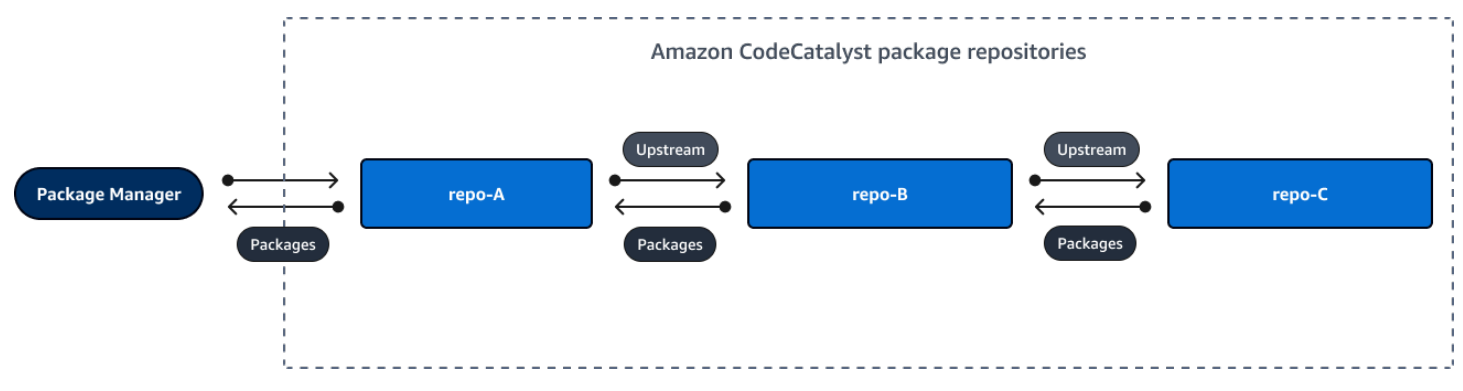

Quando un gestore di pacchetti si connette al repository repo-A e recupera una versione del pacchetto dal repositoryrepo-C, la versione del pacchetto non viene conservata nell'archivio. repo-B La versione del pacchetto viene conservata solo nell'archivio a valle più lontano, che in questo esempio è. repo-A Non viene conservata in nessun archivio intermedio. Questo vale anche per le catene più lunghe; ad esempio, se ci fossero quattro repository:repo-A,, e repo-B repo-Crepo-D, e un gestore di pacchetti collegato al quale è stata repo-A recuperata una versione del pacchettorepo-D, la versione del pacchetto verrebbe conservata in ma non in o. repo-A repo-B repo-C

Il comportamento di conservazione dei pacchetti è simile quando si estrae una versione del pacchetto da un archivio pubblico di pacchetti, tranne per il fatto che la versione del pacchetto viene sempre conservata nell'archivio del gateway che ha la connessione diretta a monte all'archivio pubblico. Ad esempio, ha come repository upstreamrepo-A. repo-B repo-Bha npm-public-registrygateway come repository upstream, che ha una connessione upstream al repository pubblico, npmjs.com; vedi lo schema seguente.

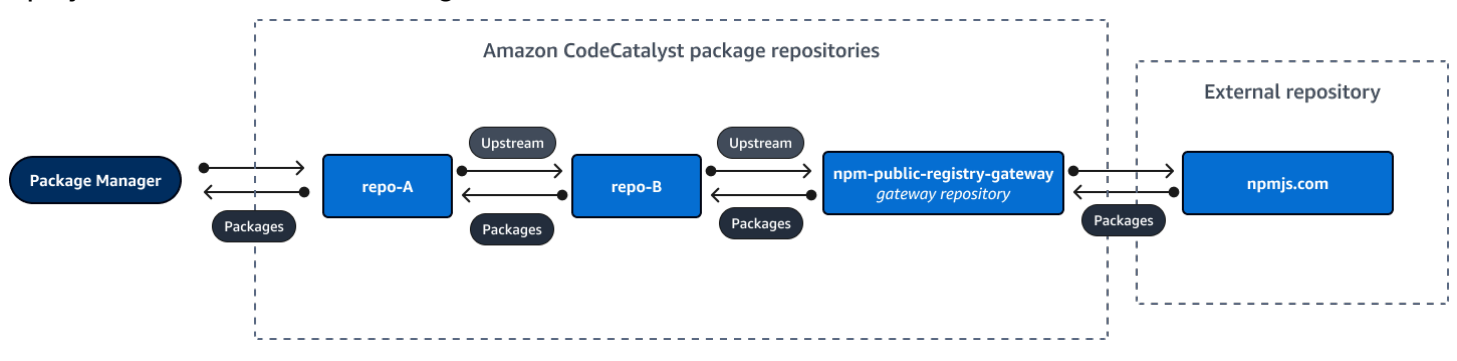

Se un gestore di pacchetti connesso **repo-A** richiede una versione specifica del pacchetto, ad esempio lodash 4.17.20, e la versione del pacchetto non è presente in nessuno dei tre repository, verrà recuperata da npmjs.com. Quando lodash 4.17.20 viene recuperato, viene mantenuto in **repo-A** quanto si tratta del repository a valle più lontano e poiché dispone della connessione a monte al repository esterno pubblico, npmjs.com. **npm-public-registry-gateway** lodash 4.17.20 repo-B non viene mantenuto perché si tratta di un repository intermedio.

## <span id="page-383-1"></span>Rimozione di un repository upstream

Se non desideri più accedere ai pacchetti all'interno di un repository upstream, puoi rimuovere il repository upstream da un repository di pacchetti.

#### **A** Warning

Quando rimuovi un repository upstream, potresti interrompere le catene di relazioni originarie, il che potrebbe interrompere i tuoi progetti o le tue build.

Per rimuovere un repository upstream

- 1. Nel riquadro di navigazione scegliere Pacchetti.
- 2. Nella pagina Package repository, scegli il repository di pacchetti da cui desideri rimuovere un repository upstream.
- 3. Scegli il menu a discesa Azioni e scegli Modifica.
- 4. Nella sezione Archivi upstream, trova il repository upstream che desideri rimuovere e scegli Rimuovi.
- 5. Quando hai finito di rimuovere i repository upstream, scegli Salva.

# <span id="page-383-0"></span>Connessione a archivi esterni pubblici

È possibile connettere gli archivi di CodeCatalyst pacchetti ai repository esterni pubblici supportati aggiungendo il repository gateway corrispondente come repository upstream. I repository gateway fungono da repository intermedi che cercano e archiviano i pacchetti estratti da repository esterni. Ciò consente di risparmiare tempo e trasferimento di dati perché tutti gli archivi di pacchetti di un progetto utilizzano i pacchetti del repository gateway.

Per connettersi a un repository pubblico utilizzando i repository gateway

- 1. Nel riquadro di navigazione scegliere Pacchetti.
- 2. Nella pagina Package repository, in Gateway repository, è possibile visualizzare un elenco di repository gateway supportati e le relative descrizioni. Per utilizzare un repository gateway, è innanzitutto necessario crearlo. Se il repository gateway è stato creato, vengono visualizzate la data e l'ora di creazione. In caso contrario, scegli Crea per crearlo.
- 3. Scegli l'archivio dei pacchetti che desideri connettere all'archivio pubblico.
- 4. Scegli il menu a discesa Azioni e scegli Modifica.
- 5. Per connetterti al repository pubblico, aggiungi il repository gateway che corrisponde all'archivio pubblico a cui desideri connetterti come repository upstream.

Nella sezione Modifica repository upstream, scegli Aggiungi repository. CodeCatalyst

- 6. La sezione Gateway repository elenca tutti i repository gateway disponibili. Quando trovi il repository gateway che corrisponde al repository pubblico esterno a cui desideri connetterti, selezionalo dall'elenco e scegli Aggiungi.
- 7. Quando un pacchetto viene richiesto da un repository, CodeCatalyst cerca nei repository upstream nell'ordine in cui appaiono nell'elenco Modifica repository upstream. Quando viene trovato un pacchetto, interrompe la ricerca. CodeCatalyst Per modificare l'ordine dei repository originali, trascina i repository nell'elenco o usa le frecce di riordino.
- 8. Quando hai finito di aggiungere e ordinare i repository upstream, scegli Salva.

Dopo aver aggiunto un repository gateway come repository upstream, puoi utilizzare un gestore di pacchetti collegato al tuo repository locale per recuperare i pacchetti dall'archivio di pacchetti pubblico ed esterno che gli corrisponde. Non è necessario aggiornare la configurazione del gestore dei pacchetti. I pacchetti utilizzati in questo modo vengono archiviati sia nel repository del gateway che nell'archivio dei pacchetti locale. Per ulteriori informazioni sulla richiesta delle versioni dei pacchetti da un repository upstream, consulta. [Richiesta di una versione del pacchetto con repository upstream](#page-380-0)

## <span id="page-384-0"></span>Archivi di pacchetti esterni supportati e relativi repository gateway

CodeCatalyst supporta l'aggiunta di una connessione upstream alle seguenti autorità ufficiali di gestione dei pacchetti con repository gateway.

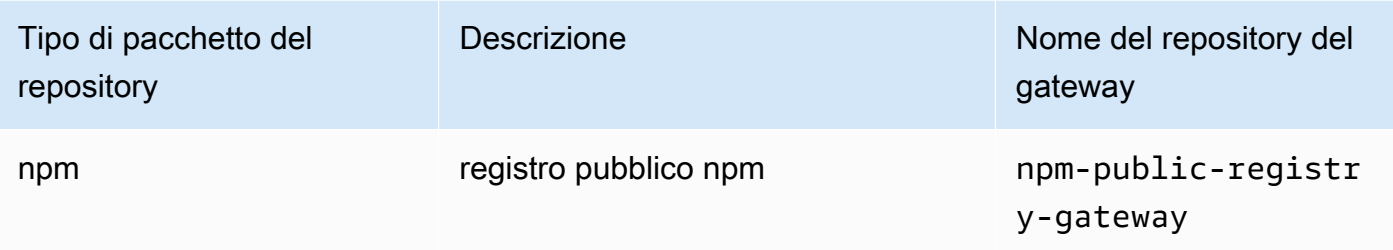

# <span id="page-385-0"></span>Pubblicazione e modifica di pacchetti

Un pacchetto in CodeCatalyst è un insieme di software e metadati necessari per risolvere le dipendenze e installare il software. CodeCatalyst supporta il formato del pacchetto npm. Questa sezione fornisce informazioni sulla pubblicazione, la visualizzazione e l'eliminazione dei pacchetti e sull'aggiornamento dello stato di una versione del pacchetto.

#### Argomenti

- [Pubblicazione di pacchetti in un archivio di CodeCatalyst pacchetti](#page-385-1)
- [Visualizzazione dei dettagli della versione del pacchetto](#page-386-0)
- [Eliminazione di una versione del pacchetto](#page-387-0)
- [Aggiornamento dello stato di una versione del pacchetto](#page-387-1)
- [Modifica dei controlli di origine dei pacchetti](#page-389-0)

## <span id="page-385-1"></span>Pubblicazione di pacchetti in un archivio di CodeCatalyst pacchetti

È possibile pubblicare versioni di qualsiasi tipo di pacchetto supportato in un archivio di CodeCatalyst pacchetti utilizzando gli strumenti di gestione dei pacchetti. I passaggi per pubblicare una versione del pacchetto sono i seguenti:

Per pubblicare una versione del pacchetto in un repository di CodeCatalyst pacchetti

- 1. Se non lo hai fatto, [crea un archivio di pacchetti.](#page-375-2)
- 2. Connect il gestore di pacchetti al repository dei pacchetti. Per istruzioni su come connettere il gestore di pacchetti npm a un repository di CodeCatalyst pacchetti, vedi. [Configurazione e](#page-395-0) [utilizzo di npm](#page-395-0)
- 3. Usa il tuo gestore di pacchetti connesso per pubblicare le versioni dei pacchetti.

#### Indice

- [Archiviazione e archivi upstream](#page-386-1)
- [Pacchetti privati e archivi pubblici](#page-386-2)
- [Sovrascrivere le risorse del](#page-386-3)

### <span id="page-386-1"></span>Archiviazione e archivi upstream

In CodeCatalyst, non è possibile pubblicare versioni di pacchetti presenti in repository upstream raggiungibili o in repository pubblici. Ad esempio, supponiamo di voler pubblicare un pacchetto npm in un repository di pacchetti e di essere connesso a npmjs.com tramite un repository myrepo gateway configurato come repository upstream. lodash@1.0 myrepo Se lodash@1.0 è presente nel repository upstream o in npmjs.com, rifiuta qualsiasi tentativo di pubblicazione su di esso emettendo un errore di conflitto 409. CodeCatalyst myrepo Ciò consente di evitare la pubblicazione accidentale di un pacchetto con lo stesso nome e la stessa versione di un pacchetto in un repository upstream, il che può causare un comportamento imprevisto.

È comunque possibile pubblicare versioni diverse del nome di pacchetto che esistono in un repository upstream. Ad esempio, se  $1$ odash@1.0 è presente in un repository upstream ma non lo è, lodash@1.1 è possibile pubblicarlo lodash@1.1 nel repository downstream.

### <span id="page-386-2"></span>Pacchetti privati e archivi pubblici

CodeCatalyst non pubblica i pacchetti archiviati negli CodeCatalyst archivi in archivi pubblici, come npmjs.com. CodeCatalyst importa il pacchetto dagli archivi pubblici a un CodeCatalyst repository, ma non sposta i pacchetti nella direzione opposta. I pacchetti pubblicati CodeCatalyst nei repository rimangono privati e sono disponibili solo per il CodeCatalyst progetto a cui appartiene il repository.

### <span id="page-386-3"></span>Sovrascrivere le risorse del

Non è possibile ripubblicare una risorsa del pacchetto già esistente con contenuti diversi. Poiché npm supporta solo una singola risorsa per versione del pacchetto, per modificare una versione del pacchetto pubblicata, devi prima eliminarla.

## <span id="page-386-0"></span>Visualizzazione dei dettagli della versione del pacchetto

È possibile utilizzare la CodeCatalyst console per visualizzare i dettagli su una versione specifica del pacchetto.

Per visualizzare i dettagli della versione del pacchetto

- 1. Nel riquadro di navigazione scegliere Pacchetti.
- 2. Nella pagina Package repository, scegli il repository che contiene la versione del pacchetto di cui desideri visualizzare i dettagli.
- 3. Cerca la versione del pacchetto nella tabella Pacchetti. È possibile utilizzare la barra di ricerca per filtrare i pacchetti in base al nome del pacchetto. Scegli il pacchetto dall'elenco.
- 4. Nella pagina dei dettagli del pacchetto, scegli Versioni, quindi scegli la versione che desideri visualizzare.

### <span id="page-387-0"></span>Eliminazione di una versione del pacchetto

È possibile eliminare una versione del pacchetto dalla pagina dei dettagli della versione del pacchetto nella CodeCatalyst console.

Per eliminare una versione del pacchetto

- 1. Nel riquadro di navigazione scegliere Pacchetti.
- 2. Nella pagina Package repository, scegli il repository che contiene la versione del pacchetto che desideri eliminare.
- 3. Cerca e scegli il pacchetto dalla tabella.
- 4. Nella pagina dei dettagli del pacchetto, scegli Versioni e scegli la versione che desideri eliminare.
- 5. Nella pagina dei dettagli della versione del Package, scegli Azioni versione, quindi scegli Elimina.
- 6. Inserisci delete nel campo di testo e scegli Elimina.

### <span id="page-387-1"></span>Aggiornamento dello stato di una versione del pacchetto

Ogni versione del pacchetto in CodeCatalyst ha uno stato che descrive lo stato attuale e la disponibilità della versione del pacchetto. È possibile modificare lo stato della versione del pacchetto nella CodeCatalyst console. Per ulteriori informazioni sui possibili valori di stato delle versioni dei pacchetti e sui relativi significati, vedere[Stato della versione del pacchetto.](#page-388-0)

Per aggiornare lo stato di una versione del pacchetto

1. Nel riquadro di navigazione scegliere Pacchetti.

- 2. Nella pagina Package repository, scegli il repository che contiene la versione del pacchetto di cui vuoi aggiornare lo stato.
- 3. Cerca e scegli il pacchetto dalla tabella.
- 4. Nella pagina dei dettagli del pacchetto, scegli Versioni, quindi scegli la versione che desideri visualizzare.
- 5. Nella pagina dei dettagli della versione del Package, scegli Azioni, quindi scegli Rimuovi dalla lista, Archivia o Elimina. Per informazioni sullo stato di ogni versione del pacchetto, consulta. [Stato della versione del pacchetto](#page-388-0)
- 6. Inserisci il testo di conferma nel campo di testo, quindi scegli Rimuovi dalla lista, Archivia o Elimina, a seconda dello stato a cui stai effettuando l'aggiornamento.

### <span id="page-388-0"></span>Stato della versione del pacchetto

Di seguito sono riportati i valori possibili per lo stato della versione del pacchetto. È possibile modificare lo stato della versione del pacchetto nella console. Per ulteriori informazioni, consulta [Aggiornamento dello stato di una versione del pacchetto.](#page-387-1)

- Pubblicato: la versione del pacchetto è stata pubblicata con successo e può essere richiesta da un gestore di pacchetti. La versione del pacchetto verrà inclusa negli elenchi delle versioni dei pacchetti restituiti ai gestori di pacchetti; ad esempio, nell'output dinpm view <package-name> versions. Tutte le risorse della versione del pacchetto sono disponibili nel repository.
- Non in elenco: gli asset della versione del pacchetto possono essere scaricati dal repository, ma la versione del pacchetto non è inclusa nell'elenco delle versioni restituite ai gestori di pacchetti. Ad esempio, per un pacchetto npm, l'output di npm view <package-name> versions non include la versione del pacchetto. Ciò significa che la logica di risoluzione delle dipendenze di npm non seleziona la versione del pacchetto perché la versione non compare nell'elenco delle versioni disponibili. Tuttavia, se la versione del pacchetto Unlisted è già referenziata in un npm packagelock. json file, può comunque essere scaricata e installata; ad esempio, durante l'esecuzione. npm ci
- Archiviata: le risorse della versione del pacchetto non possono essere scaricate. La versione del pacchetto non verrà inclusa nell'elenco delle versioni restituite ai gestori di pacchetti. Poiché gli asset non sono disponibili, il consumo della versione del pacchetto da parte dei client è bloccato. Se la compilazione dell'applicazione dipende da una versione aggiornata a Archived, la compilazione avrà esito negativo, a meno che la versione del pacchetto non sia stata memorizzata nella cache locale. Non puoi utilizzare un gestore di pacchetti o uno strumento di compilazione per ripubblicare una versione del pacchetto archiviato perché è ancora presente nel repository.

Tuttavia, puoi modificare lo stato della versione del pacchetto riportandolo a Non in elenco o Pubblicato nella console.

• Eliminata: la versione del pacchetto non viene visualizzata negli elenchi e le risorse non possono essere scaricate dal repository. La differenza fondamentale tra Disposed e Archived è che con lo stato Disposed, le risorse della versione del pacchetto vengono eliminate definitivamente da. CodeCatalyst Per questo motivo, non è possibile spostare una versione del pacchetto da Disposed a Archiviata, Non elencata o Pubblicata. La versione del pacchetto non può essere utilizzata perché le risorse sono state eliminate. Quando una versione del pacchetto è contrassegnata come Disposta, non vi viene addebitata alcuna fattura per l'archiviazione delle risorse del pacchetto.

Oltre agli stati nell'elenco precedente, è possibile eliminare anche una versione del pacchetto. Una volta eliminata, la versione del pacchetto non è più presente nell'archivio ed è possibile ripubblicare liberamente quella versione del pacchetto utilizzando un gestore di pacchetti o uno strumento di compilazione.

# <span id="page-389-0"></span>Modifica dei controlli di origine dei pacchetti

In Amazon CodeCatalyst, le versioni dei pacchetti possono essere aggiunte a un archivio di pacchetti pubblicandole direttamente, estraendole da un repository upstream o importandole da un archivio pubblico esterno. Se consenti l'aggiunta di versioni di un pacchetto sia tramite pubblicazione diretta che tramite acquisizione da archivi pubblici, sei vulnerabile a un attacco di sostituzione delle dipendenze. Per ulteriori informazioni, consulta [Attacchi di sostituzione delle dipendenze](#page-394-1). Per proteggerti da un attacco di sostituzione delle dipendenze, configura i controlli di origine dei pacchetti su un pacchetto in un repository per limitare il modo in cui le versioni di quel pacchetto possono essere aggiunte al repository.

Dovresti prendere in considerazione la possibilità di configurare i controlli di origine dei pacchetti per fare in modo che le nuove versioni di pacchetti diversi provengano sia da fonti interne, come la pubblicazione diretta, sia da fonti esterne, come gli archivi pubblici. Per impostazione predefinita, i controlli di origine dei pacchetti sono configurati in base al modo in cui la prima versione di un pacchetto viene aggiunta all'archivio.

### Impostazioni di controllo dell'origine del pacchetto

Con i controlli sull'origine dei pacchetti, è possibile configurare il modo in cui le versioni dei pacchetti possono essere aggiunte a un repository. Gli elenchi seguenti includono le impostazioni e i valori disponibili per il controllo dell'origine dei pacchetti.

#### **Pubblicare**

Questa impostazione configura se le versioni dei pacchetti possono essere pubblicate direttamente nel repository utilizzando gestori di pacchetti o strumenti simili.

- ALLOW: le versioni dei Package possono essere pubblicate direttamente.
- BLOCK: Le versioni dei pacchetti non possono essere pubblicate direttamente.

#### A monte

Questa impostazione configura se le versioni dei pacchetti possono essere importate da archivi pubblici esterni o conservate dagli archivi upstream quando richiesto da un gestore di pacchetti.

- CONSENTI: qualsiasi versione del pacchetto può essere conservata da altri CodeCatalyst repository configurati come archivi upstream o importata da una fonte pubblica con una connessione esterna.
- BLOCK: le versioni dei pacchetti non possono essere conservate da altri CodeCatalyst repository configurati come repository upstream o importate da una fonte pubblica con una connessione esterna.

<span id="page-390-0"></span>Impostazioni predefinite per il controllo dell'origine dei pacchetti

I controlli di origine del pacchetto predefiniti per un pacchetto si baseranno su come la prima versione di quel pacchetto viene aggiunta all'archivio dei pacchetti.

- Se la prima versione del pacchetto viene pubblicata direttamente da un gestore di pacchetti, le impostazioni saranno Publish: ALLOW e Upstream: BLOCK.
- Se la prima versione del pacchetto viene importata da una fonte pubblica, le impostazioni saranno Publish: BLOCK e Upstream: ALLOW.

Scenari comuni di controllo dell'accesso ai pacchetti

Questa sezione descrive alcuni scenari comuni di aggiunta di una versione del pacchetto a un repository di CodeCatalyst pacchetti. Le impostazioni di controllo dell'origine dei pacchetti vengono impostate per i nuovi pacchetti a seconda di come viene aggiunta la prima versione del pacchetto.

Nei seguenti scenari, un pacchetto interno viene pubblicato direttamente da un gestore di pacchetti nel repository, ad esempio un pacchetto gestito dall'utente. Un pacchetto esterno è un pacchetto esistente in un archivio pubblico che può essere inserito nel repository con una connessione esterna.

Viene pubblicata una versione esterna del pacchetto per un pacchetto interno esistente

In questo scenario, si consideri un pacchetto interno, PackageA. Il tuo team pubblica la prima versione del pacchetto per PackageA in un repository di pacchetti. CodeCatalyst Poiché questa è la prima versione del pacchetto, le impostazioni di controllo dell'origine del pacchetto vengono impostate automaticamente su Pubblica: Consenti e Upstream: Block. Dopo la pubblicazione del pacchetto nel repository, un pacchetto con lo stesso nome viene pubblicato in un archivio pubblico collegato all'archivio dei pacchetti. CodeCatalyst Potrebbe trattarsi di un tentativo di attacco di sostituzione delle dipendenze contro il pacchetto interno o potrebbe essere una coincidenza. Indipendentemente da ciò, i controlli di origine dei pacchetti sono configurati per bloccare l'ingestione della nuova versione esterna per proteggersi da un potenziale attacco.

Nell'immagine seguente, RePoA è l'archivio dei CodeCatalyst pacchetti con una connessione esterna a un archivio pubblico. Il tuo repository contiene le versioni 1.1 e 2.1 di PackageA, ma la versione 3.0 è pubblicata nell'archivio pubblico. Normalmente, RePoA inserisce la versione 3.0 dopo che il pacchetto è stato richiesto da un gestore di pacchetti. Poiché l'ingestione dei pacchetti è impostata su Block, la versione 3.0 non viene inserita nell'archivio dei pacchetti e non è disponibile per i gestori di CodeCatalyst pacchetti ad esso collegati.

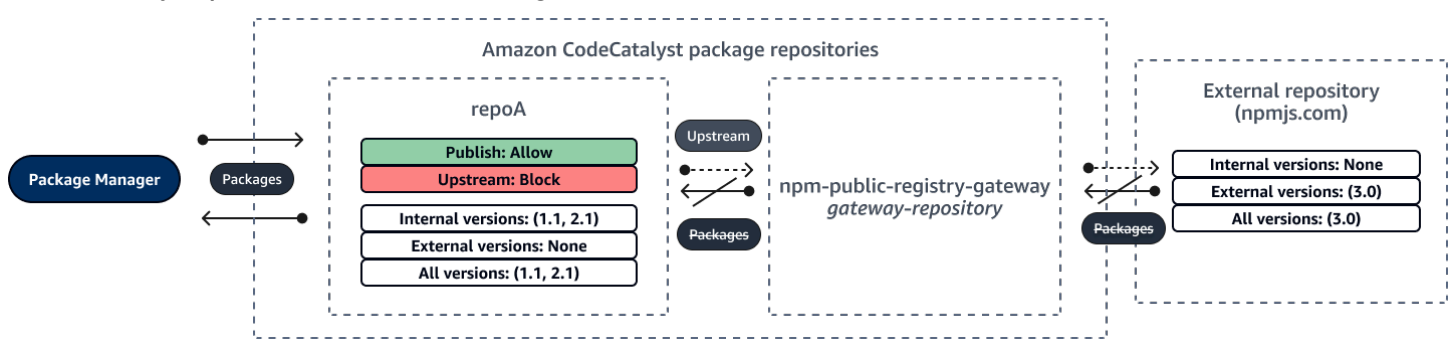

Viene pubblicata una versione interna del pacchetto per un pacchetto esterno esistente

In questo scenario, un pacchetto, PackageB, esiste esternamente in un repository pubblico collegato al repository. Quando un gestore di pacchetti connesso al tuo repository richiede PackageB, la versione del pacchetto viene inserita nel tuo repository dal repository pubblico. Poiché questa è la prima versione del pacchetto di PackageB aggiunta al repository, le impostazioni di origine del pacchetto sono configurate su Publish: BLOCK e Upstream: ALLOW. Successivamente, si tenta di pubblicare una versione con lo stesso nome di pacchetto nel repository. È possibile che non siate a

conoscenza del pacchetto pubblico e stiate cercando di pubblicare un pacchetto non correlato con lo stesso nome, oppure state tentando di pubblicare una versione con patch o forse state tentando di pubblicare direttamente la versione esatta del pacchetto che già esiste esternamente. CodeCatalyst rifiuta la versione che state tentando di pubblicare, ma potete ignorare esplicitamente il rifiuto e pubblicare la versione, se necessario.

Nell'immagine seguente, RePoA è l'archivio dei CodeCatalyst pacchetti con una connessione esterna a un archivio pubblico. Il tuo repository di pacchetti contiene la versione 3.0 che ha importato dal repository pubblico. Vuoi pubblicare la versione 1.2 nel tuo repository di pacchetti. In genere, è possibile pubblicare la versione 1.2 su RePoA, ma poiché la pubblicazione è impostata su Block, la versione 1.2 non può essere pubblicata.

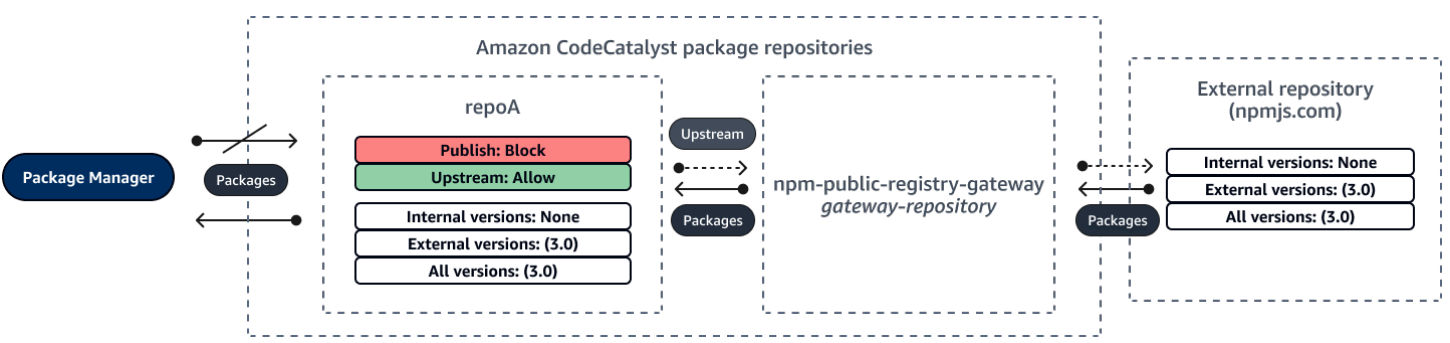

Pubblicazione di una versione patchata di un pacchetto esterno esistente

In questo scenario, un pacchetto, PackageB, esiste esternamente in un archivio pubblico collegato all'archivio dei pacchetti. Quando un gestore di pacchetti collegato al tuo repository richiede PackageB, la versione del pacchetto viene inserita nel tuo repository dal repository pubblico. Poiché questa è la prima versione del pacchetto di PackageB aggiunta al repository, le impostazioni di origine del pacchetto sono configurate su Publish: BLOCK e Upstream: ALLOW. Il tuo team decide di pubblicare le versioni del pacchetto con patch di questo pacchetto nel repository. Per poter pubblicare direttamente le versioni dei pacchetti, il team modifica le impostazioni di controllo dell'origine del pacchetto in Publish: ALLOW e Upstream: BLOCK. Le versioni di questo pacchetto possono ora essere pubblicate direttamente nel repository e importate da archivi pubblici. Dopo che il team ha pubblicato le versioni del pacchetto con patch, ripristina le impostazioni di origine del pacchetto su Publish: BLOCK e Upstream: ALLOW.

### Modifica dei controlli di origine dei pacchetti

I controlli di origine dei pacchetti vengono configurati automaticamente in base al modo in cui la prima versione di un pacchetto viene aggiunta all'archivio dei pacchetti. Per ulteriori informazioni, consulta [Impostazioni predefinite per il controllo dell'origine dei pacchetti.](#page-390-0) Per aggiungere o modificare i

controlli di origine dei pacchetti per un pacchetto in un archivio dei CodeCatalyst pacchetti, effettuate i passaggi indicati nella procedura seguente.

Per aggiungere o modificare i controlli di origine del pacchetto

- 1. Nel riquadro di navigazione scegliere Pacchetti.
- 2. Scegliete l'archivio del pacchetto che contiene il pacchetto che desiderate modificare.
- 3. Nella tabella Pacchetti, cercate e scegliete il pacchetto che desiderate modificare.
- 4. Dalla pagina di riepilogo del pacchetto, scegli Modifica controlli di origine.
- 5. In Origin controls, scegli i controlli di origine del pacchetto che desideri impostare per questo pacchetto. Entrambe le impostazioni di controllo dell'origine del pacchetto, Publish e Upstream, devono essere impostate contemporaneamente.
	- Per consentire la pubblicazione diretta delle versioni dei pacchetti, in Pubblica, scegli Consenti. Per bloccare la pubblicazione delle versioni dei pacchetti, scegli Blocca.
	- Per consentire l'inserimento di pacchetti da repository esterni e l'estrazione di pacchetti da repository upstream, in Origini upstream, scegli Consenti. Per bloccare tutte le importazioni e l'estrazione di versioni di pacchetti da repository esterni e upstream, scegliete Blocca.
- 6. Selezionare Salva.

### Archiviazione e archivi upstream

In CodeCatalyst, non è possibile pubblicare versioni di pacchetti presenti in repository upstream raggiungibili o in repository pubblici. Ad esempio, supponiamo di voler pubblicare un pacchetto npm in un repository e myrepo di disporre di un repository upstream con una myrepo connessione esterna lodash@1.0 a npmjs.com. Considerate i seguenti scenari.

- 1. Le impostazioni di controllo dell'origine del pacchetto lodash sono Publish: ALLOW e Upstream: ALLOW. Se lodash@1.0 è presente nel repository upstream o in npmjs.com, CodeCatalyst rifiuta qualsiasi tentativo di pubblicazione su di esso generando un errore di conflitto 409. myrepo È comunque possibile pubblicare una versione diversa, ad esempio. lodash@1.1
- 2. Le impostazioni di controllo dell'origine del pacchetto lodash sono Publish: ALLOW e Upstream: BLOCK. Puoi pubblicare nel tuo repository qualsiasi versione lodash di che non esista già perché le versioni del pacchetto non sono raggiungibili.
- 3. Le impostazioni di controllo dell'origine del pacchetto lodash sono Publish: BLOCK e Upstream: ALLOW. Non puoi pubblicare alcuna versione del pacchetto direttamente nel tuo repository.

### <span id="page-394-1"></span>Attacchi di sostituzione delle dipendenze

I Package Manager semplificano il processo di imballaggio e condivisione del codice riutilizzabile. Questi pacchetti possono essere pacchetti privati sviluppati da un'organizzazione per essere utilizzati nelle proprie applicazioni, oppure possono essere pacchetti pubblici, in genere pacchetti open source sviluppati all'esterno di un'organizzazione e distribuiti da archivi di pacchetti pubblici. Quando richiedono pacchetti, gli sviluppatori si affidano al proprio gestore di pacchetti per recuperare nuove versioni delle proprie dipendenze. Gli attacchi di sostituzione delle dipendenze, noti anche come attacchi basati sulla confusione delle dipendenze, sfruttano il fatto che un gestore di pacchetti in genere non ha modo di distinguere le versioni legittime di un pacchetto da quelle dannose.

Gli attacchi di sostituzione delle dipendenze appartengono a un sottoinsieme di attacchi noti come attacchi alla catena di fornitura del software. Un attacco alla catena di fornitura del software è un attacco che sfrutta le vulnerabilità in qualsiasi punto della catena di fornitura del software.

Un attacco basato sulla sostituzione delle dipendenze può colpire chiunque utilizzi sia pacchetti sviluppati internamente sia pacchetti recuperati da archivi pubblici. Gli aggressori identificano i nomi interni dei pacchetti e quindi posizionano strategicamente il codice dannoso con lo stesso nome negli archivi pubblici dei pacchetti. In genere, il codice dannoso viene pubblicato in un pacchetto con un numero di versione elevato. I gestori di pacchetti recuperano il codice dannoso da questi feed pubblici perché ritengono che i pacchetti dannosi siano le versioni più recenti del pacchetto. Ciò causa una «confusione» o una «sostituzione» tra il pacchetto desiderato e il pacchetto dannoso, con conseguente compromissione del codice.

Per prevenire gli attacchi di sostituzione delle dipendenze, Amazon CodeCatalyst fornisce controlli sull'origine dei pacchetti. I controlli di origine dei pacchetti sono impostazioni che controllano il modo in cui i pacchetti possono essere aggiunti ai repository. I controlli vengono configurati automaticamente quando la prima versione del pacchetto di un nuovo pacchetto viene aggiunta a un CodeCatalyst repository. I controlli possono garantire che le versioni dei pacchetti non possano essere sia pubblicate direttamente nel repository sia importate da fonti pubbliche, proteggendo così l'utente dagli attacchi di sostituzione delle dipendenze. Per ulteriori informazioni sui controlli di origine dei pacchetti e su come modificarli, consulta. [Modifica dei controlli di origine dei pacchetti](#page-389-0)

# <span id="page-394-0"></span>Utilizzo di npm

Questi argomenti descrivono come è possibile utilizzare npm il gestore di pacchetti Node.js con CodeCatalyst.

#### **a** Note

CodeCatalyst supporta node v4.9.1 e versioni successive npm v5.0.0 e successive.

#### Argomenti

- [Configurazione e utilizzo di npm](#page-395-0)
- [gestione dei tag npm](#page-404-0)

## <span id="page-395-0"></span>Configurazione e utilizzo di npm

Per npm utilizzarlo CodeCatalyst, è necessario connettersi npm al repository dei pacchetti e fornire un token di accesso personale (PAT) per l'autenticazione. È possibile visualizzare le istruzioni per la connessione npm al repository dei pacchetti nella console. CodeCatalyst

#### Indice

- [Configurazione di npm con CodeCatalyst](#page-395-1)
- [Installazione dei pacchetti npm da un archivio di pacchetti CodeCatalyst](#page-397-0)
- [Installazione dei pacchetti npm da npmjs tramite CodeCatalyst](#page-397-1)
- [Pubblicazione di pacchetti npm nel tuo repository di pacchetti CodeCatalyst](#page-398-0)
- [supporto per i comandi npm](#page-398-1)
	- [Comandi supportati che interagiscono con un archivio di pacchetti](#page-398-2)
	- [Comandi lato client supportati](#page-400-0)
	- [Comandi non supportati](#page-402-0)

### <span id="page-395-1"></span>Configurazione di npm con CodeCatalyst

Le seguenti istruzioni spiegano come autenticarsi e connettersi npm al repository dei pacchetti. CodeCatalyst Per ulteriori informazioni su npm, consulta la documentazione [ufficiale](https://docs.npmjs.com/) di npm.

Per connetterti **npm** al tuo repository di pacchetti CodeCatalyst

- 1. Apri la CodeCatalyst console all'indirizzo [https://codecatalyst.aws/.](https://codecatalyst.aws/)
- 2. Vai al tuo progetto.
- 3. Nel riquadro di navigazione scegliere Pacchetti.
- 4. Scegli il tuo repository di pacchetti dall'elenco.
- 5. Scegli Connect to repository.
- 6. Nei dettagli di configurazione, in Package manager client, scegli npm client.
- 7. Scegli il tuo sistema operativo per visualizzare i passaggi di configurazione corrispondenti.
- 8. È necessario un token di accesso personale (PAT) per autenticare npm con. CodeCatalyst Se hai già un token, puoi usarlo. In caso contrario, puoi crearne uno utilizzando i seguenti passaggi.
	- a. (Facoltativo): aggiorna il nome e la data di scadenza del PAT.
	- b. Scegli Crea token.
	- c. Copia e archivia il tuo PAT in un luogo sicuro.

#### **A** Warning

Non potrai più vedere o copiare il tuo PAT dopo aver chiuso la finestra di dialogo. Le credenziali devono essere di breve durata per ridurre al minimo il periodo di tempo in cui un utente malintenzionato può utilizzarle dopo averle sottratte indebitamente.

- 9. Esegui i seguenti comandi dalla directory principale del tuo progetto per configurare npm con il tuo repository di pacchetti. I comandi faranno quanto segue:
	- Crea un .npmrc file a livello di progetto se il tuo progetto non ne ha uno.
	- Aggiungi le informazioni sull'endpoint del repository del pacchetto al file a livello di progetto. .npmrc
	- Aggiungi le tue credenziali (PAT) al tuo file a livello utente. .npmrc

Sostituisci i seguenti valori.

#### **G** Note

Se state copiando le istruzioni dalla console, i valori dei seguenti comandi vengono aggiornati automaticamente e non è necessario modificarli.

- Sostituisci il *nome utente* con il tuo nome CodeCatalyst utente.
- Sostituisci *PAT* con il tuo CodeCatalyst PAT.
- Sostituisci *space\_name con il nome del tuo* spazio. CodeCatalyst
- Sostituisci *proj\_name con il nome del tuo* progetto. CodeCatalyst
- Sostituisci *repo\_name con il nome del repository del* pacchetto. CodeCatalyst

```
npm set registry=https://packages.region.codecatalyst.aws/npm/space-name/proj-
name/repo-name/ --location project
npm set //packages.region.codecatalyst.aws/npm/space-name/proj-name/repo-
name/:_authToken=username:PAT
```
Per npm 6 o versioni precedenti: per fare in modo che npm passi sempre il token di autenticazione a CodeCatalyst, anche per le GET richieste, imposta la variabile di configurazione always-auth come segue. npm config set

```
npm set //packages.region.codecatalyst.aws/npm/space-name/proj-name/repo-
name/:always-auth=true --location project
```
Installazione dei pacchetti npm da un archivio di pacchetti CodeCatalyst

Dopo aver collegato npm al tuo repository seguendo i passaggi indicat[iConfigurazione di npm con](#page-395-0)  [CodeCatalyst](#page-395-0), puoi eseguire npm comandi sul tuo repository.

Puoi installare un pacchetto npm che si trova nel tuo repository di CodeCatalyst pacchetti o in uno dei suoi repository upstream con il comando. npm install

npm install *lodash*

#### Installazione dei pacchetti npm da npmjs tramite CodeCatalyst

È possibile installare i pacchetti npm da [npmjs.com](https://www.npmjs.com/) tramite un CodeCatalyst repository configurando il repository con una connessione upstream al repository gateway collegato a npmjs.com,. npmpublic-registry-gateway I pacchetti installati da npmjs vengono inseriti e archiviati nel repository del gateway e nel repository di pacchetti più lontano a valle.

Per installare pacchetti da npmjs

1. Se non l'hai già fatto, esegui la configurazione npm con il tuo repository di CodeCatalyst pacchetti seguendo la procedura riportata di seguito. [Configurazione di npm con CodeCatalyst](#page-395-0)

- 2. Verifica che il tuo repository abbia aggiunto il repository gateway come connessione npmpublic-registry-gatewayupstream. Puoi verificare quali sorgenti upstream vengono aggiunte o aggiungerle npm-public-registry-gatewaycome sorgente upstream seguendo le istruzioni contenute [Aggiungere un repository upstream](#page-378-0) e scegliendo il repository. npm-public-registrygateway
- 3. Installa i pacchetti con il comando. npm install

npm install *package\_name*

Per ulteriori informazioni sulla richiesta di pacchetti dai repository upstream, vedere. [Richiesta di una](#page-380-0) [versione del pacchetto con repository upstream](#page-380-0)

Pubblicazione di pacchetti npm nel tuo repository di pacchetti CodeCatalyst

Dopo aver completat[oConfigurazione di npm con CodeCatalyst](#page-395-0), puoi eseguire npm i comandi.

È possibile pubblicare un pacchetto npm in un repository di CodeCatalyst pacchetti con il npm publish comando.

#### npm publish

Per informazioni su come creare pacchetti npm, vedere [Creazione di moduli Node.js](https://docs.npmjs.com/getting-started/creating-node-modules) su npm Docs.

supporto per i comandi npm

Le sezioni seguenti riassumono i npm comandi supportati dai repository di CodeCatalyst pacchetti, oltre a elencare comandi specifici che non sono supportati.

#### Argomenti

- [Comandi supportati che interagiscono con un archivio di pacchetti](#page-398-0)
- [Comandi lato client supportati](#page-400-0)
- [Comandi non supportati](#page-402-0)

<span id="page-398-0"></span>Comandi supportati che interagiscono con un archivio di pacchetti

Questa sezione elenca npm i comandi in cui il npm client effettua una o più richieste al registro in cui è configurato (ad esempio,npm config set registry). È stato verificato che questi comandi funzionino correttamente quando vengono richiamati CodeCatalyst su un archivio di pacchetti.

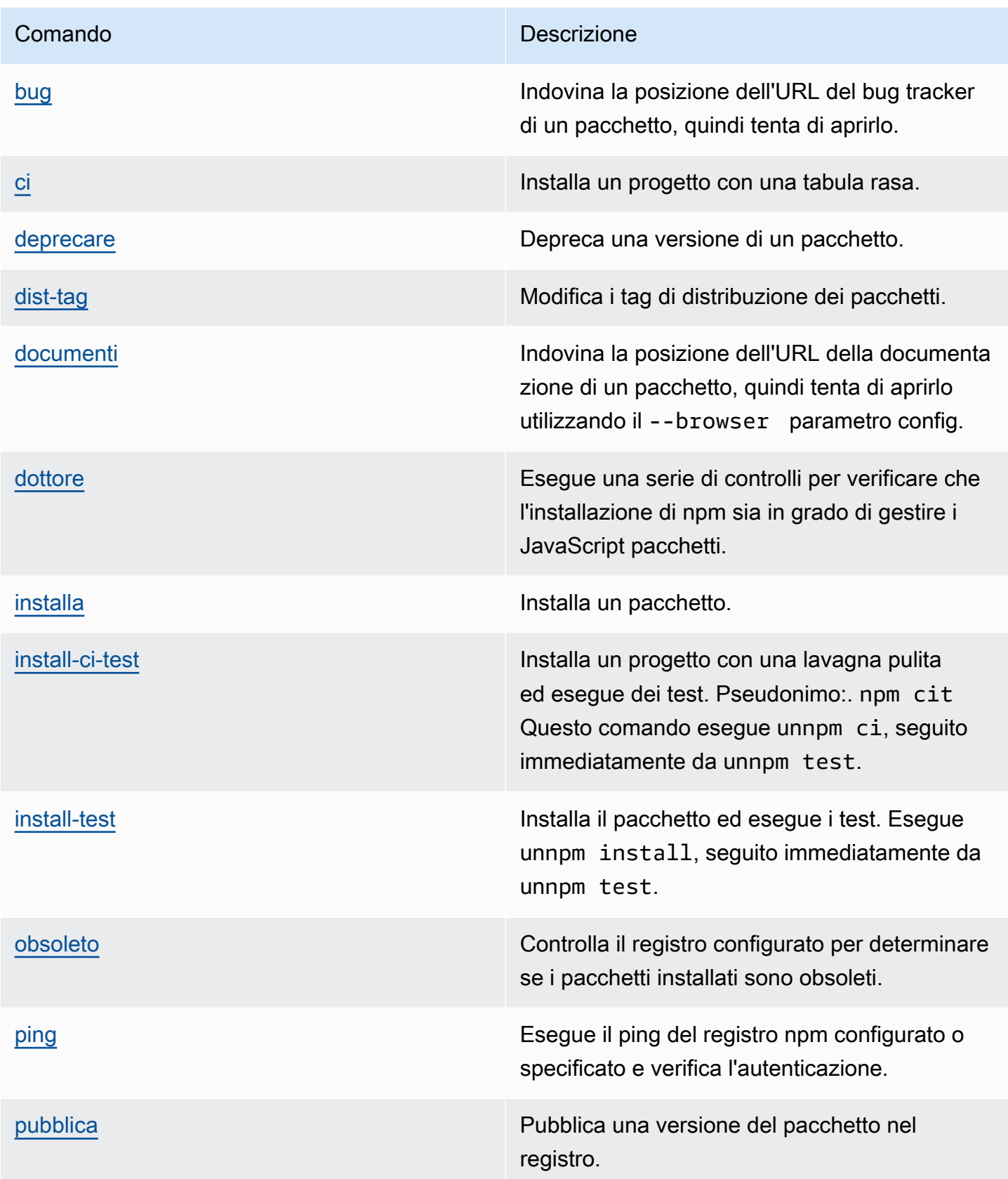

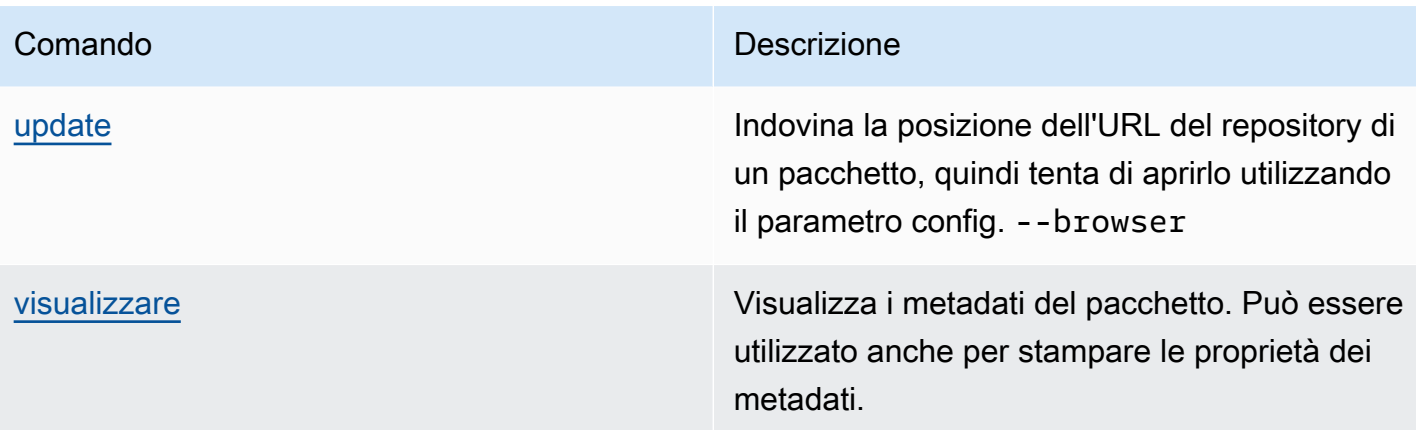

#### <span id="page-400-0"></span>Comandi lato client supportati

Questi comandi non richiedono alcuna interazione diretta con un repository di pacchetti, quindi CodeCatalyst non richiedono nulla per supportarli.

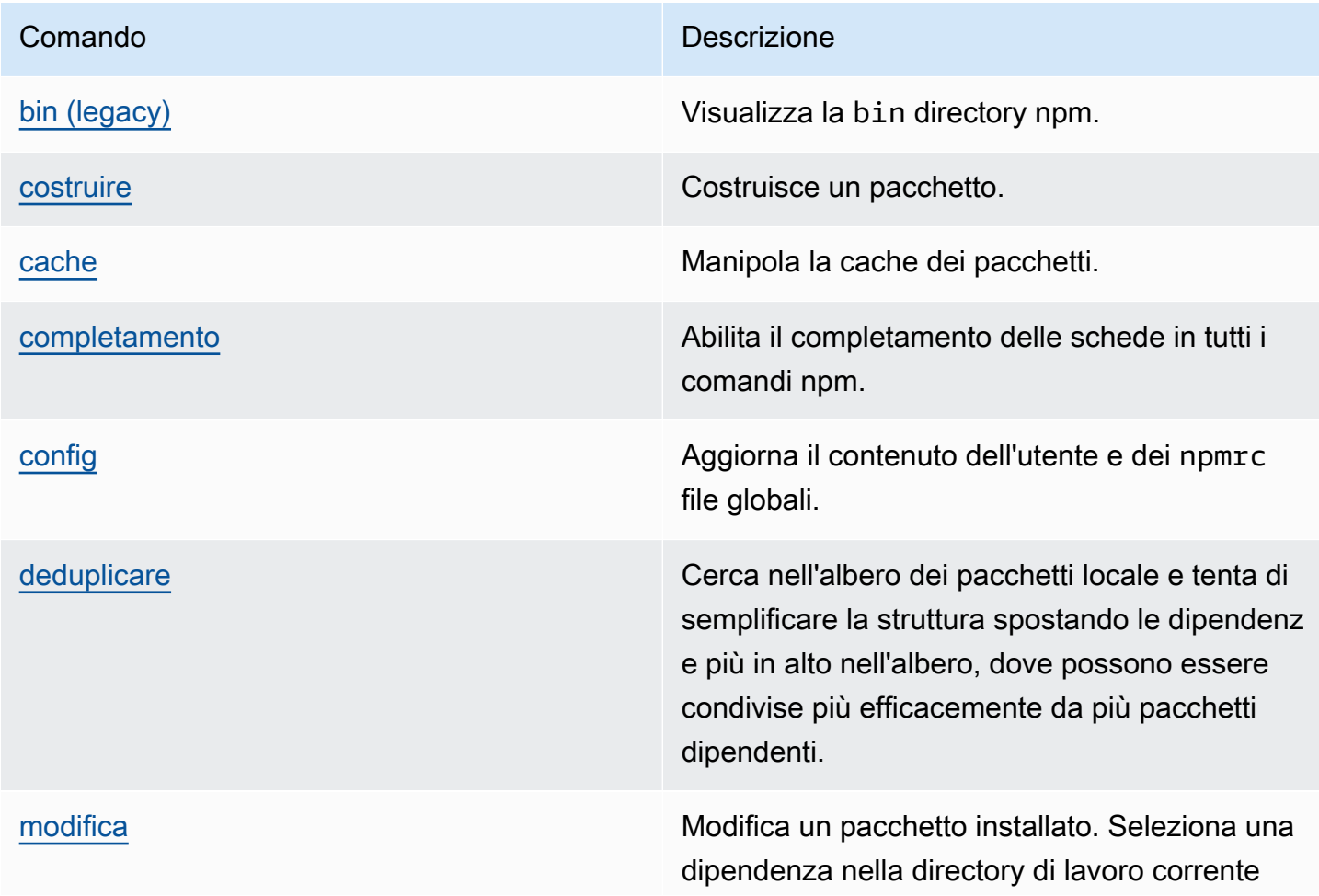

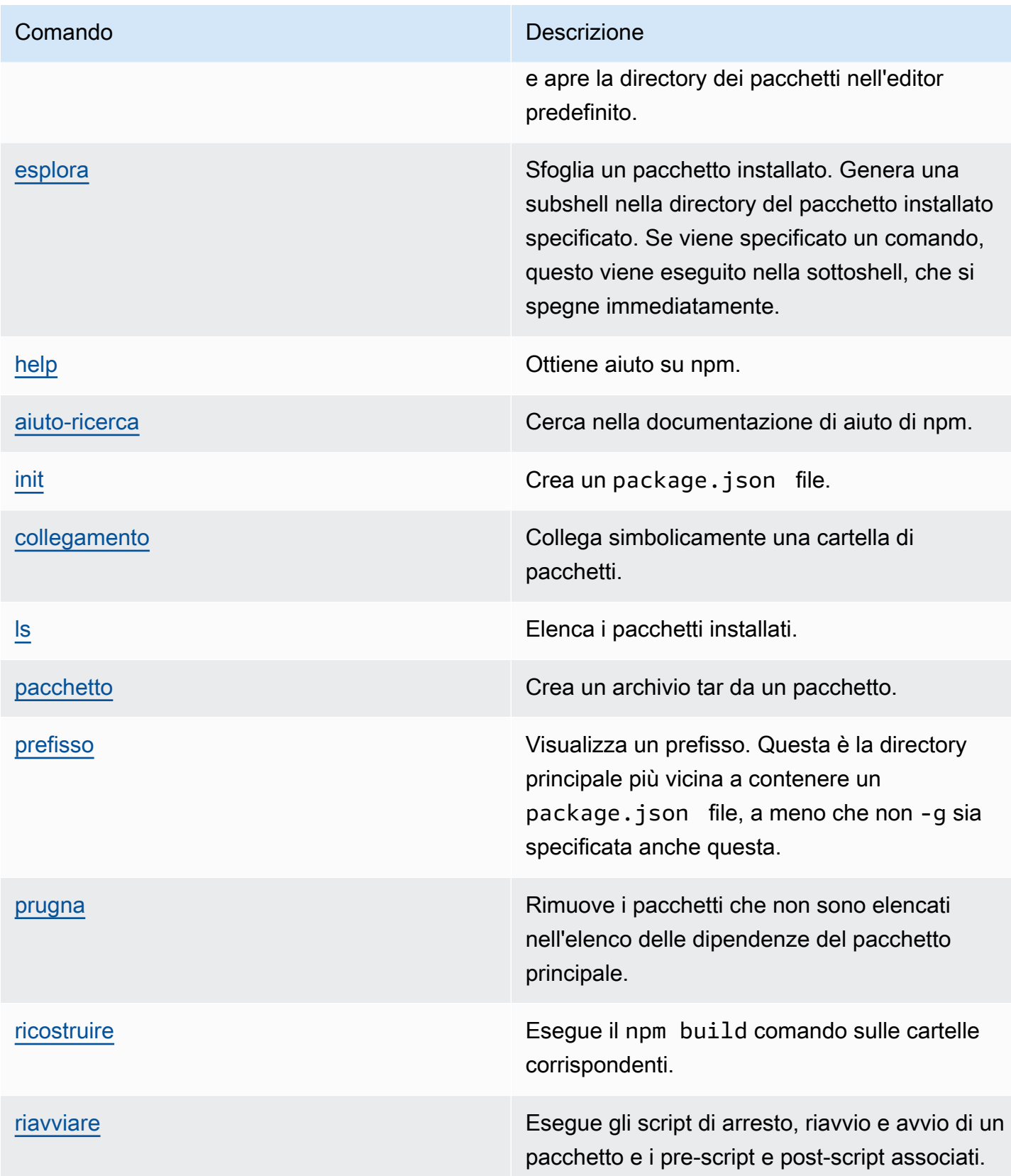

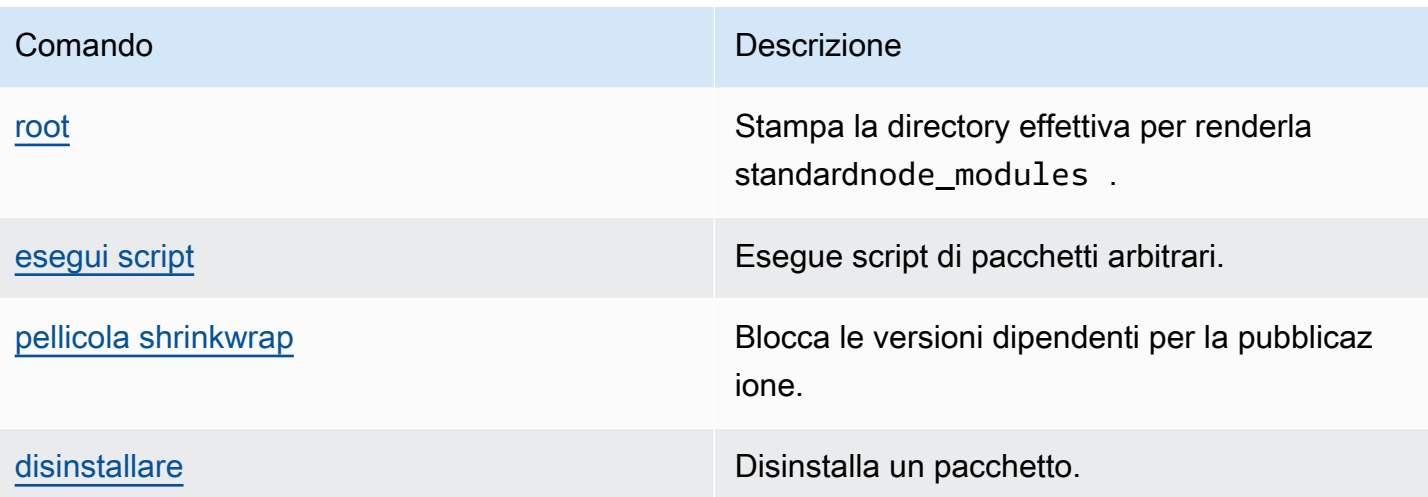

### <span id="page-402-0"></span>Comandi non supportati

Questi npm comandi non sono supportati dagli archivi di CodeCatalyst pacchetti.

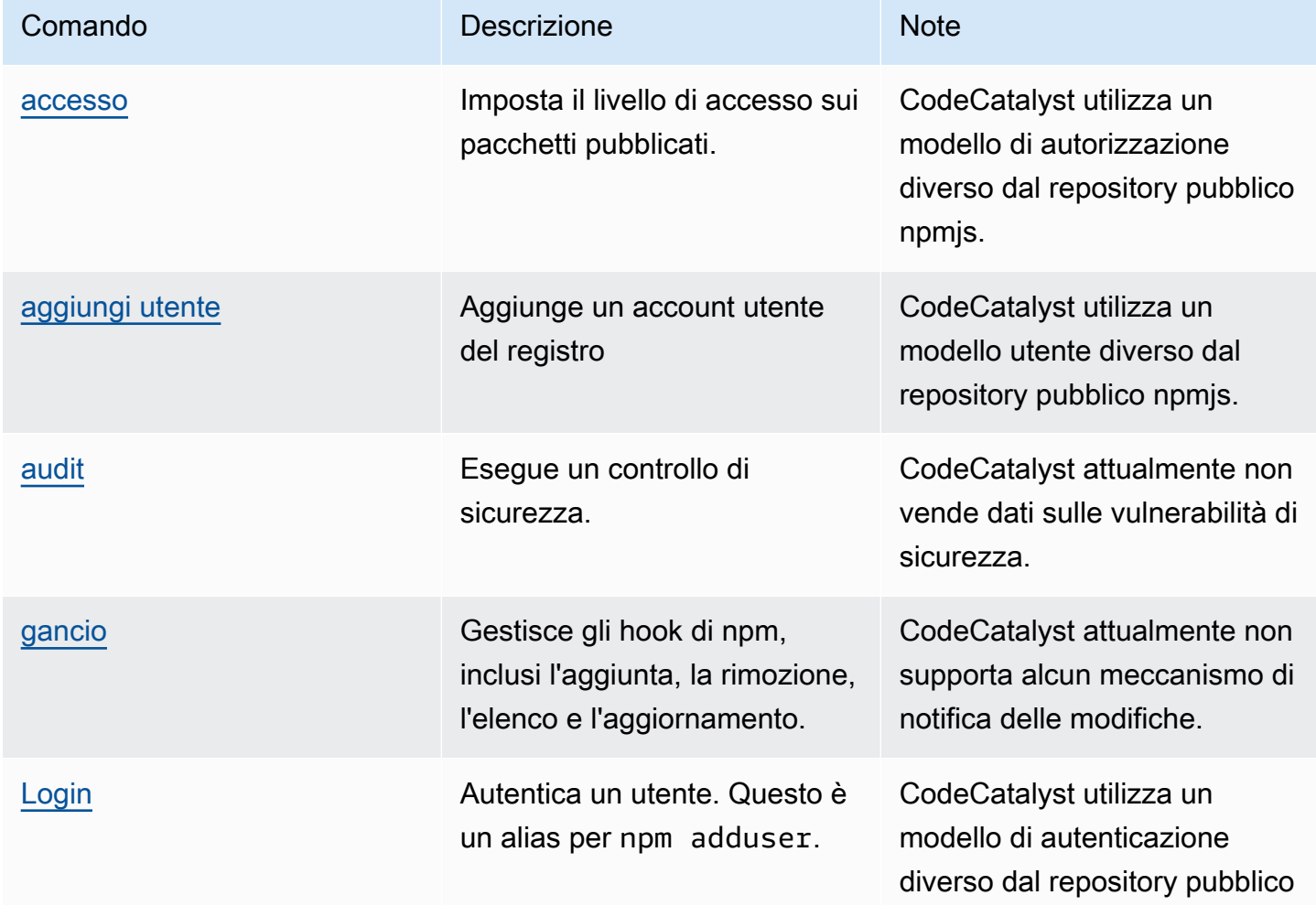

Amazon CodeCatalyst Guida per l'utente

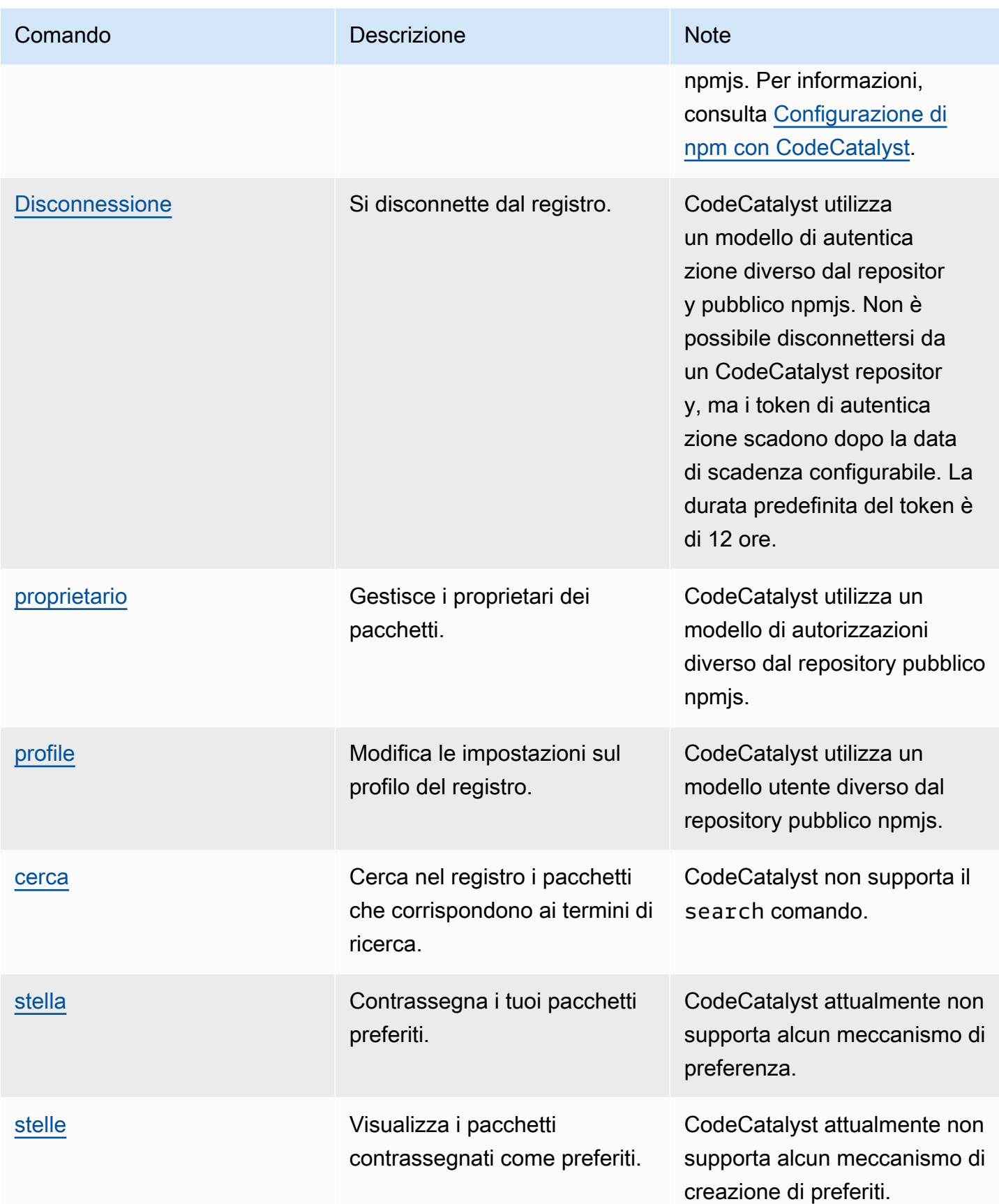

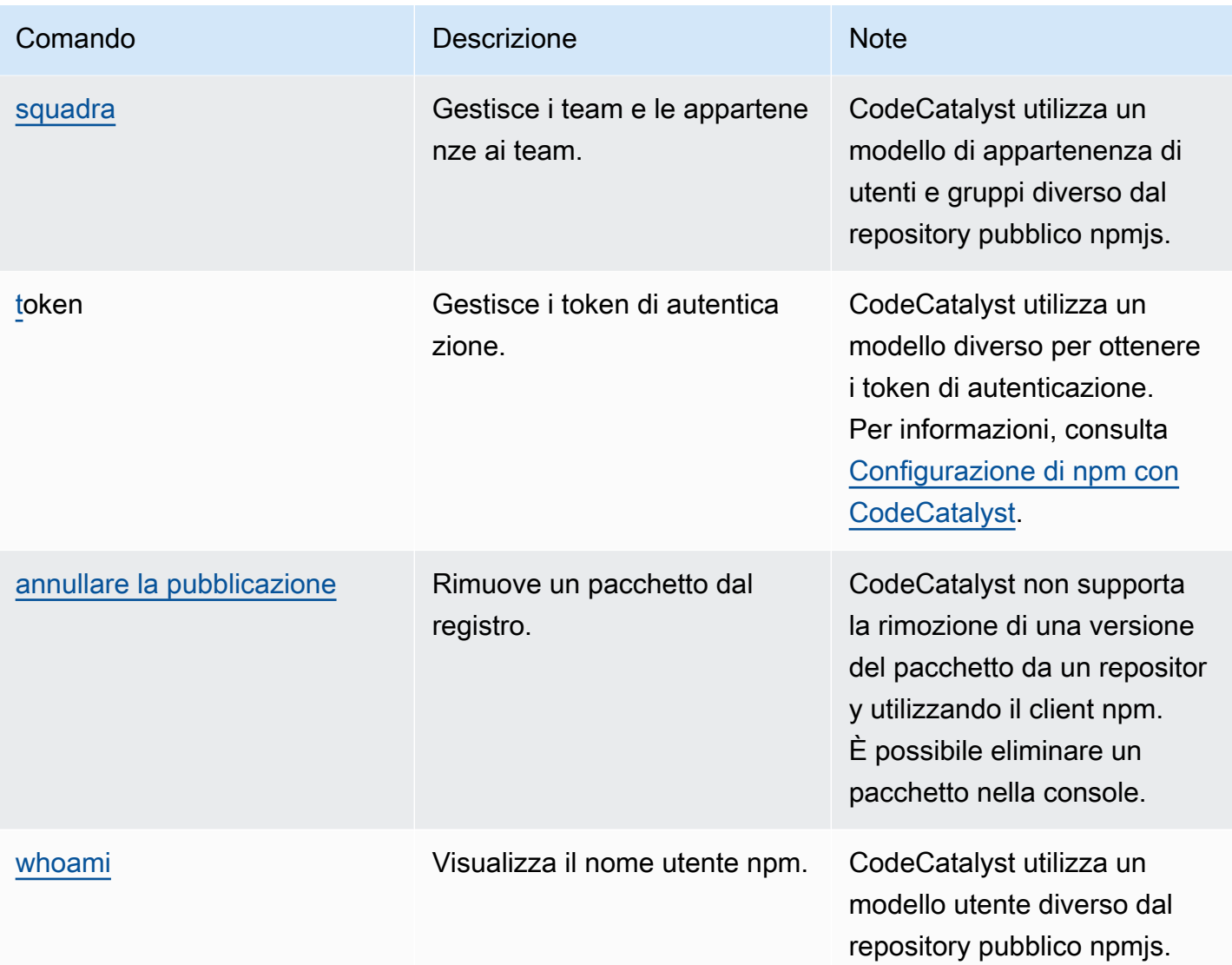

### gestione dei tag npm

I registri npm supportano i tag, che sono alias di stringa per le versioni dei pacchetti. È possibile utilizzare i tag per fornire un alias invece di utilizzare i numeri di versione. Ad esempio, hai un progetto con più flussi di sviluppo e utilizzi un tag diverso per ogni flusso (ad esempio,, stable betadev,canary). Per ulteriori informazioni, consulta [dist-tag](https://docs.npmjs.com/cli/dist-tag) su npm Docs.

Per impostazione predefinita, npm utilizza il latest tag per identificare la versione corrente di un pacchetto. npm install *pkg*(senza @*version* o @*tag* specificatore) installa il tag più recente. In genere, i progetti utilizzano solo il tag più recente per le versioni di rilascio stabili. Altri tag vengono utilizzati per le versioni instabili o non definitive.

### Modifica dei tag con il client npm

I tre npm dist-tag comandi (addrm, els) funzionano allo stesso modo nei repository di CodeCatalyst pacchetti come funzionano nel registro [npm predefinito.](https://registry.npmjs.com/)

#### tag npm e repository upstream

Quando npm richiede, i tag per un pacchetto e le versioni di quel pacchetto sono presenti anche in un repository upstream, CodeCatalyst unisce i tag prima di restituirli al client. Ad esempio, un repository denominato R ha un repository upstream denominato. U La tabella seguente mostra i tag per un pacchetto denominato presente in web-helper entrambi i repository.

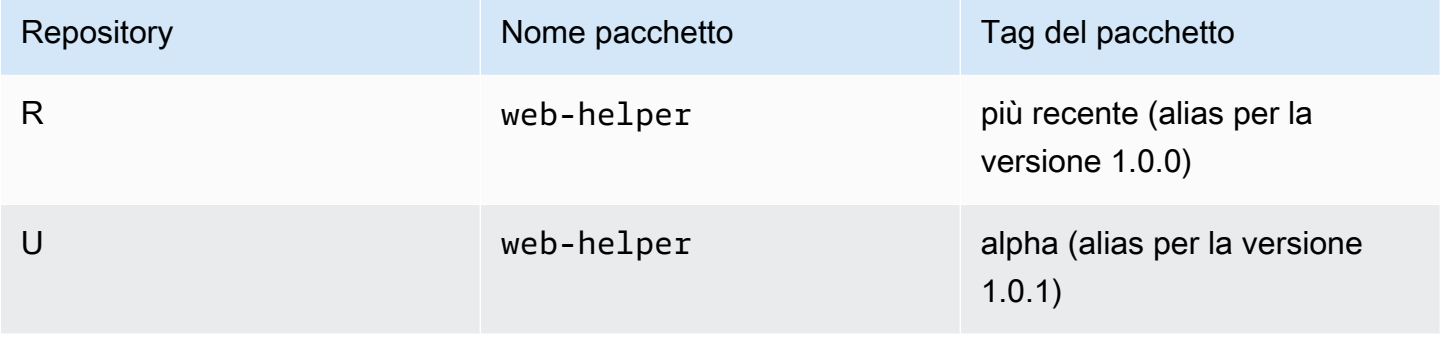

In questo caso, quando il client npm recupera i tag per il web-helper pacchetto dal repositoryR, riceve sia i tag più recenti che quelli alpha. Le versioni a cui puntano i tag non cambieranno.

Quando lo stesso tag è presente sullo stesso pacchetto sia nell'archivio originale che in quello locale, CodeCatalyst utilizza il tag che è stato aggiornato l'ultima volta. Ad esempio, supponiamo che i tag su webhelper siano stati modificati in modo da assomigliare ai seguenti.

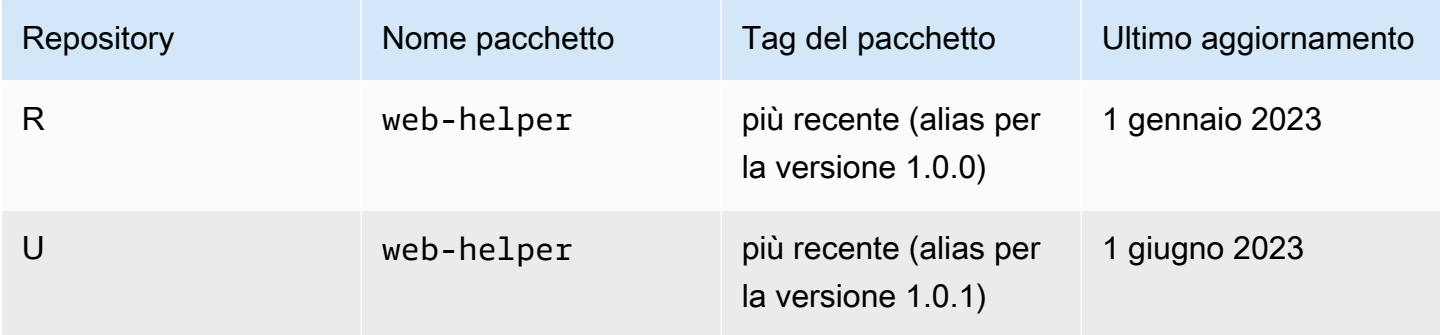

In questo caso, quando il client npm recupera i tag per il pacchetto web-helper dal repository*R*, l'ultimo tag assumerà l'alias della versione 1.0.1 perché è stato aggiornato per ultima. Ciò semplifica l'utilizzo di nuove versioni di pacchetti in un repository upstream che non sono ancora presenti in un repository locale mediante l'esecuzione. npm update

# Quote per i pacchi

La tabella seguente descrive le quote e i limiti per i pacchi in Amazon CodeCatalyst. Per ulteriori informazioni sulle quote in Amazon CodeCatalyst, consulta[Quote per CodeCatalyst](#page-1255-0).

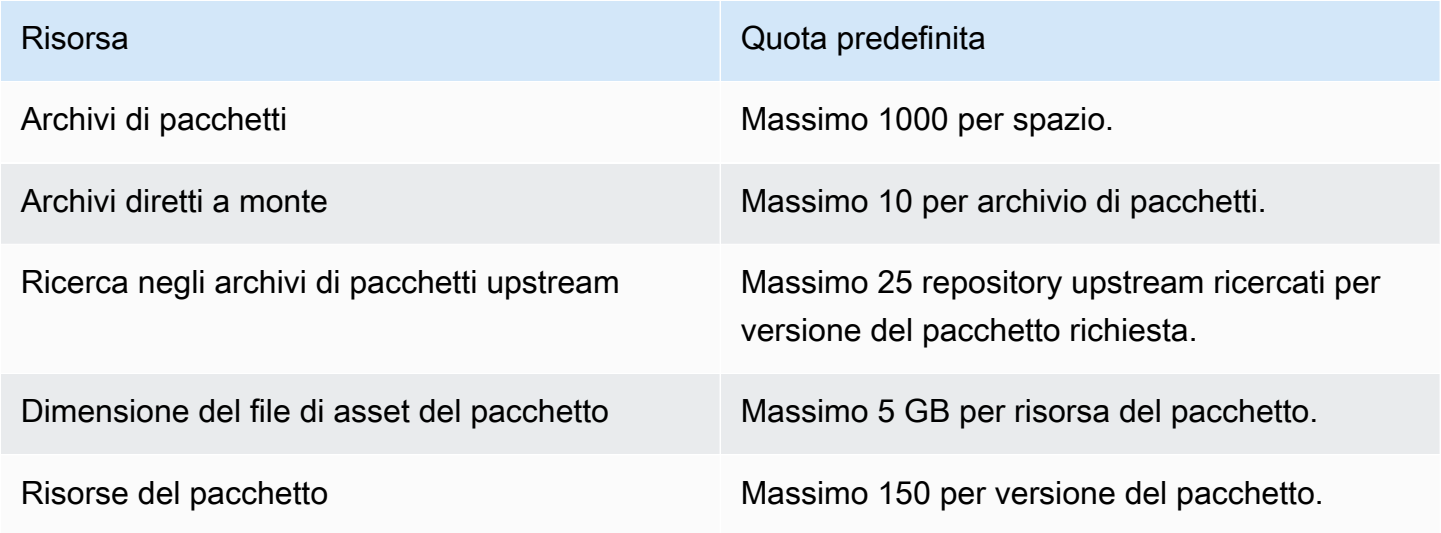

# <span id="page-407-0"></span>Crea, testa e distribuisci con flussi di lavoro in CodeCatalyst

Dopo aver scritto il codice dell'applicazione in un [ambiente di CodeCatalyst sviluppo](#page-345-0) e averlo inviato al [repository di CodeCatalyst origine,](#page-276-0) sei pronto per distribuirlo. Il modo per farlo automaticamente è tramite un flusso di lavoro.

Un flusso di lavoro è una procedura automatizzata che descrive come creare, testare e distribuire il codice come parte di un sistema di integrazione e distribuzione continue (CI/CD). Un flusso di lavoro definisce una serie di passaggi, o azioni, da eseguire durante l'esecuzione di un flusso di lavoro. Un flusso di lavoro definisce anche gli eventi, o trigger, che causano l'avvio del flusso di lavoro. Per configurare un flusso di lavoro, è necessario creare un file di definizione del flusso di lavoro utilizzando l'editor [visivo o YAML](https://docs.aws.amazon.com/codecatalyst/latest/userguide/flows.html#workflow.editors) della CodeCatalyst console.

**1** Tip

Per una rapida occhiata a come potresti utilizzare i flussi di lavoro in un progetto, [crea un](https://docs.aws.amazon.com/codecatalyst/latest/userguide/projects-create.html#projects-create-console-template) [progetto con un blueprint.](https://docs.aws.amazon.com/codecatalyst/latest/userguide/projects-create.html#projects-create-console-template) Ogni blueprint implementa un flusso di lavoro funzionante che puoi rivedere, eseguire e sperimentare.

# Informazioni sul file di definizione del flusso di lavoro

Un file di definizione del flusso di lavoro è un file YAML che descrive il flusso di lavoro. Il file viene archiviato in una ~/.codecatalyst/workflows/ cartella nella radice del repository di [origine.](#page-293-0) Il file può avere un'estensione yml o yaml.

Di seguito è riportato un esempio di un semplice file di definizione del flusso di lavoro. Spieghiamo ogni riga di questo esempio nella tabella che segue.

```
Name: MyWorkflow
SchemaVersion: 1.0
RunMode: QUEUED
Triggers: 
   - Type: PUSH 
     Branches: 
       - main
Actions: 
   Build:
```

```
 Identifier: aws/build@v1 
 Inputs: 
   Sources: 
     - WorkflowSource 
 Configuration: 
   Steps:
```
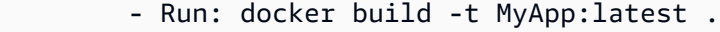

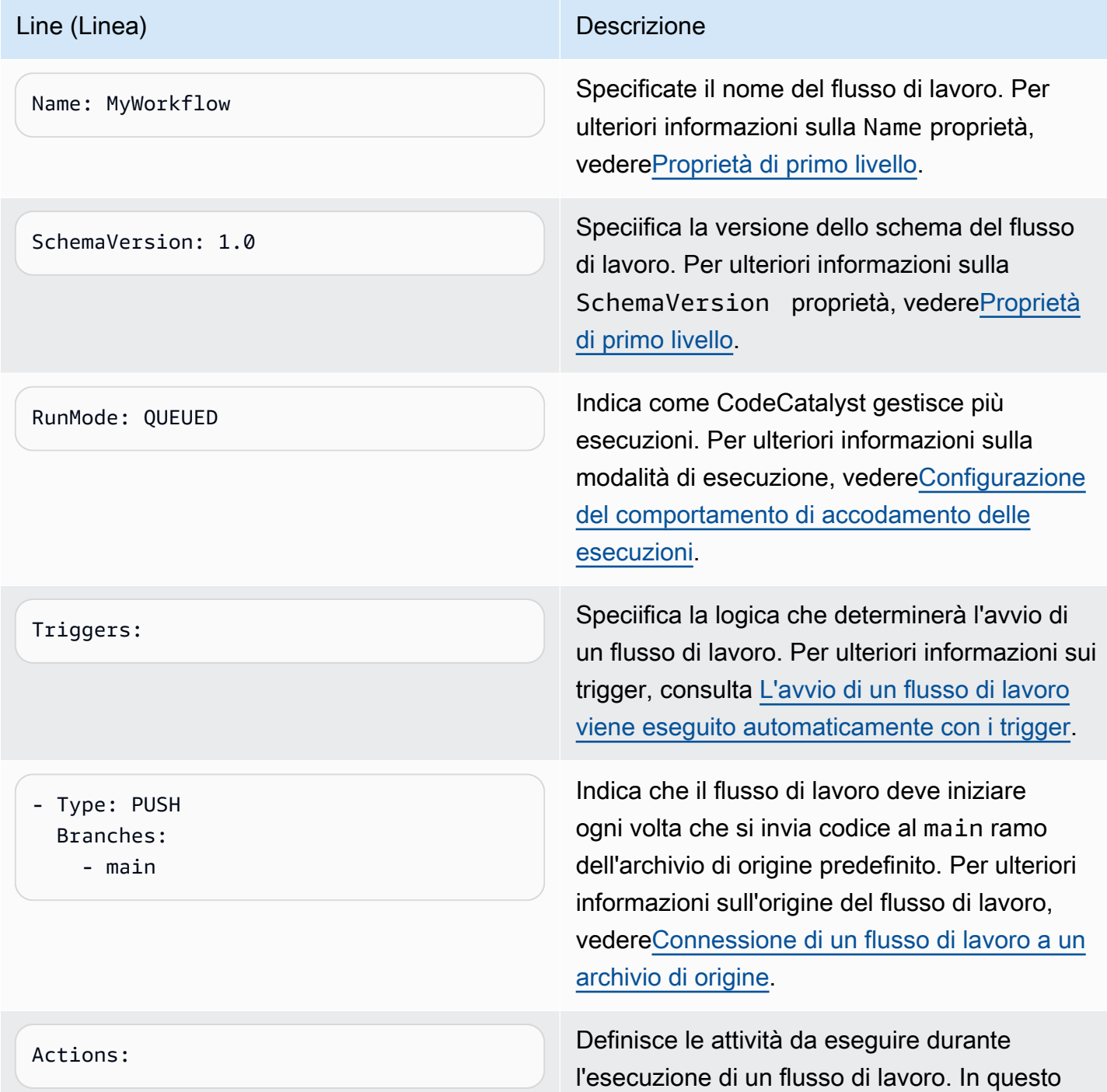

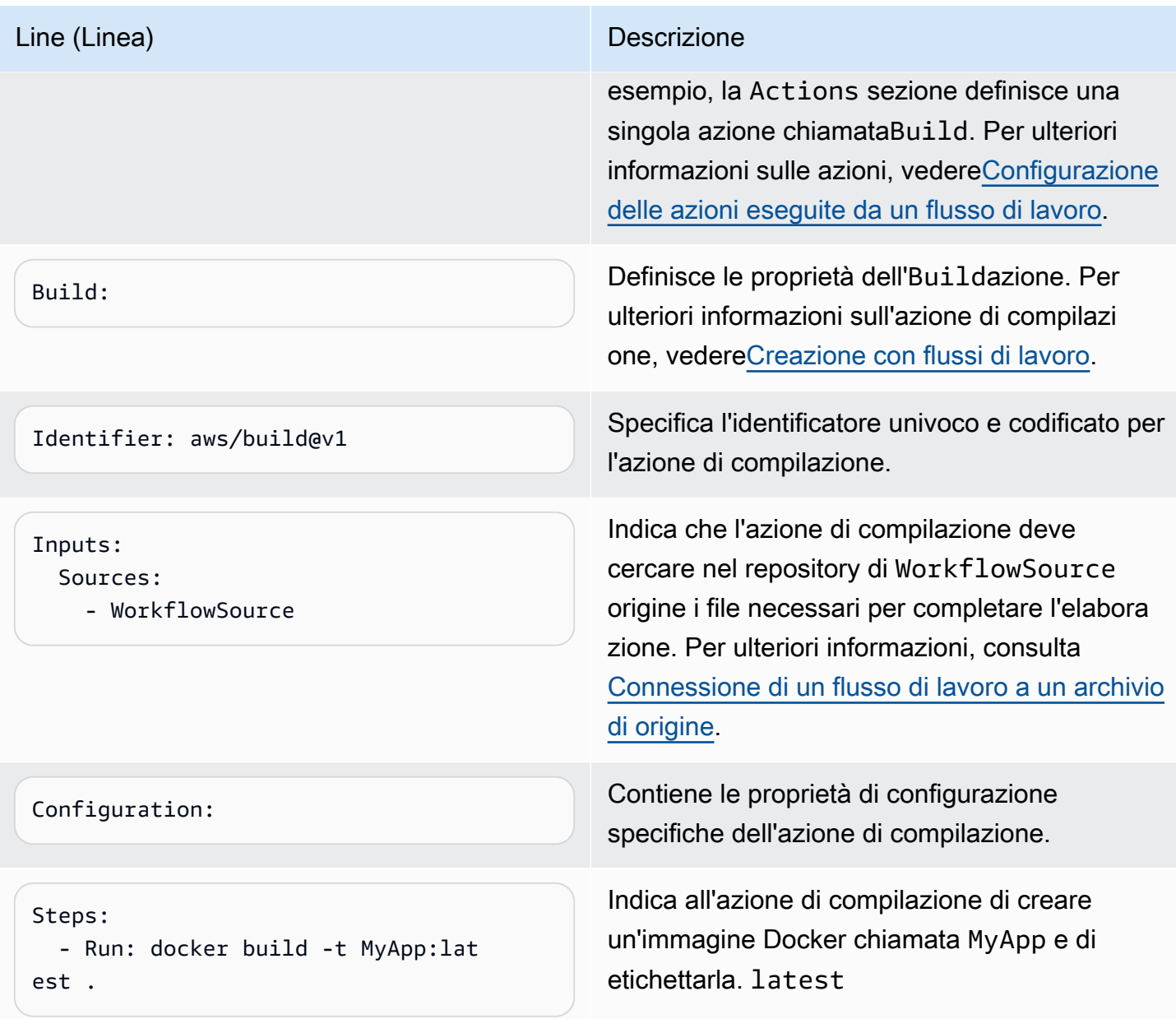

Per un elenco completo di tutte le proprietà disponibili nel file di definizione del flusso di lavoro, consulta[Definizione YAML del flusso di lavoro.](#page-947-0)

# Utilizzo degli editor visivi e YAML della CodeCatalyst console

Per creare e modificare il file di definizione del flusso di lavoro, puoi utilizzare il tuo editor preferito, ma ti consigliamo di utilizzare l'editor visivo o l'editor YAML della CodeCatalyst console. Questi editor offrono un'utile convalida dei file per garantire che i nomi delle proprietà YAML, i valori, la nidificazione, la spaziatura, l'uso delle maiuscole e così via siano corretti.

L'immagine seguente mostra un flusso di lavoro nell'editor visivo. L'editor visivo offre un'interfaccia utente completa attraverso la quale creare e configurare il file di definizione del flusso di lavoro. L'editor visivo include un diagramma del flusso di lavoro (1) che mostra i componenti principali del flusso di lavoro e un'area di configurazione (2).

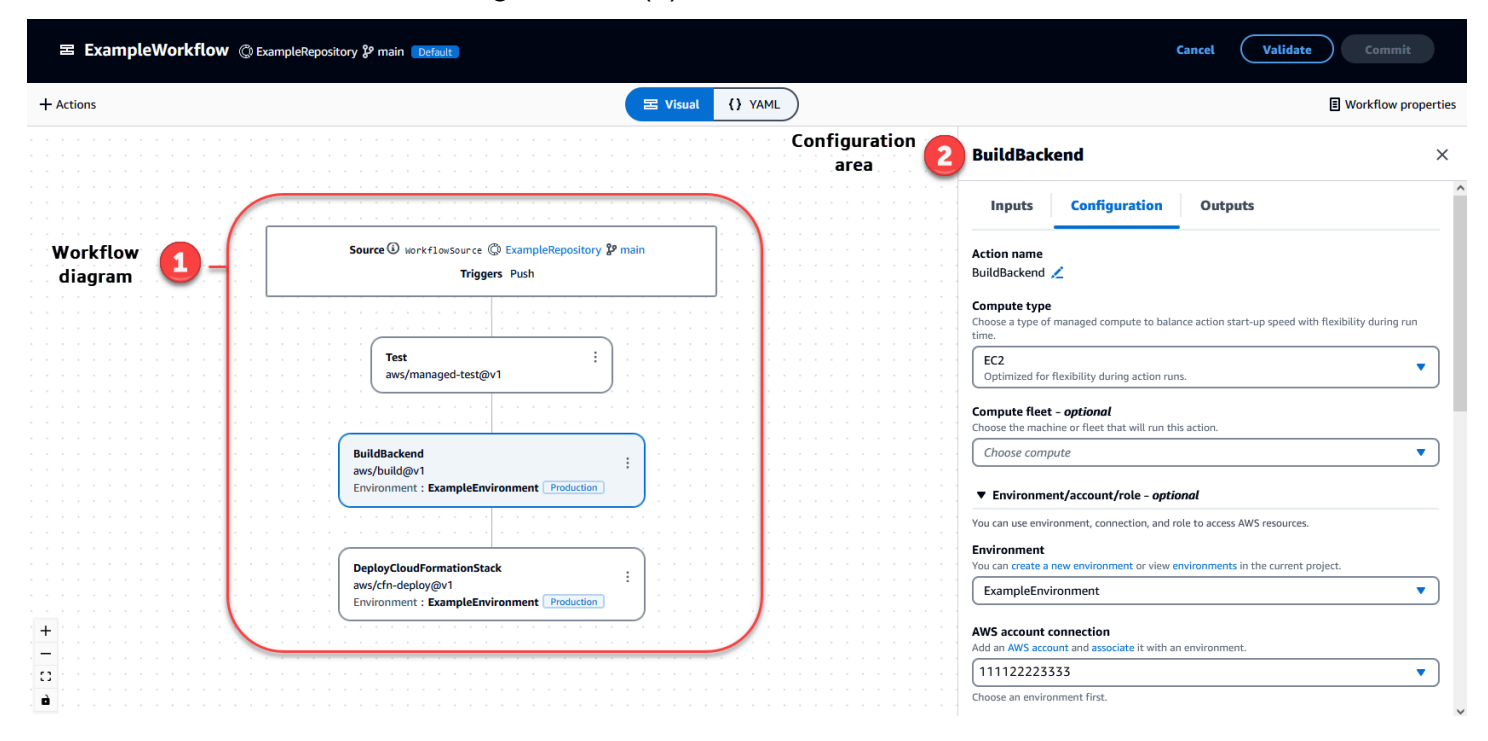

In alternativa, puoi usare l'editor YAML, mostrato nell'immagine successiva. Utilizzate l'editor YAML per incollare blocchi di codice di grandi dimensioni (tratti da un tutorial, ad esempio) o per aggiungere proprietà avanzate che non sono disponibili tramite l'editor visuale.

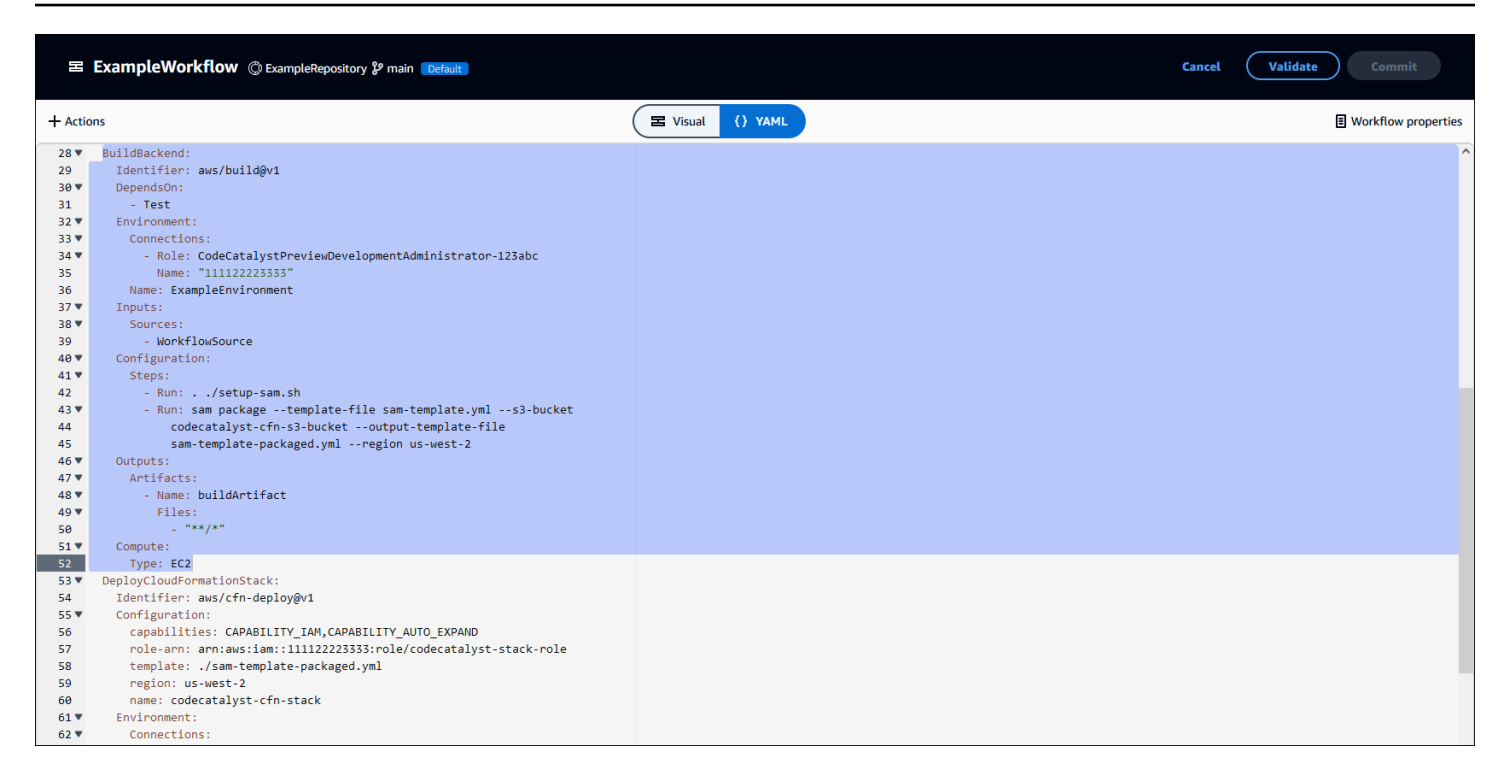

Puoi passare dall'editor visivo all'editor YAML per vedere l'effetto che le tue configurazioni hanno sul codice YAML sottostante.

# Alla scoperta dei flussi di lavoro

Puoi visualizzare il tuo flusso di lavoro nella pagina di riepilogo Flussi di lavoro, insieme ad altri flussi di lavoro che hai impostato nello stesso progetto.

L'immagine seguente mostra la pagina di riepilogo dei flussi di lavoro. È popolata da due flussi di lavoro: e. BuildToProdUnitTests Puoi vedere che entrambi sono stati eseguiti alcune volte. Puoi scegliere Esecuzioni recenti per visualizzare rapidamente la cronologia delle esecuzioni oppure scegliere il nome del flusso di lavoro per visualizzare il codice YAML del flusso di lavoro e altre informazioni dettagliate.

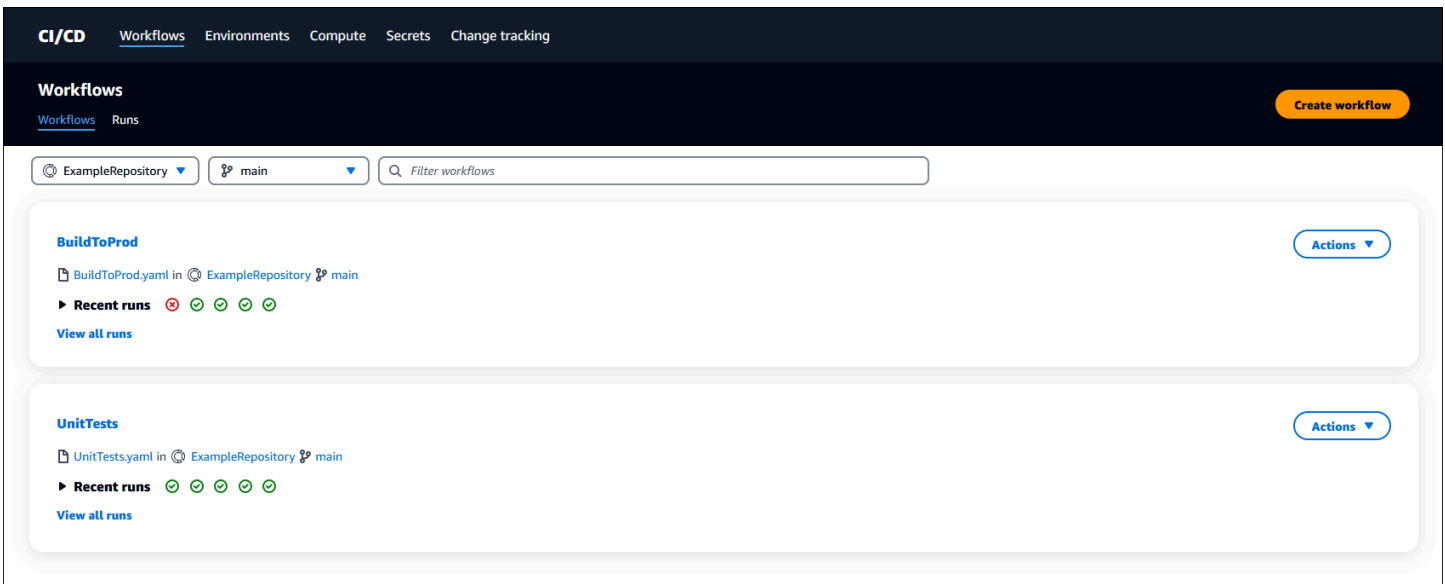

# Visualizzazione dei dettagli sull'esecuzione del flusso di lavoro

È possibile visualizzare i dettagli di un flusso di lavoro eseguito selezionando l'esecuzione nella pagina di riepilogo dei flussi di lavoro.

L'immagine seguente mostra i dettagli di un workflow eseguito chiamato RUN-CC11D che è stato avviato automaticamente su un commit to source. Il diagramma del flusso di lavoro indica che un'azione non è riuscita (1). È possibile accedere ai registri (2) per visualizzare i messaggi di registro dettagliati e risolvere i problemi. Per ulteriori informazioni sulle esecuzioni del flusso di lavoro, vedere. [Esecuzione di un workflow](#page-725-0)

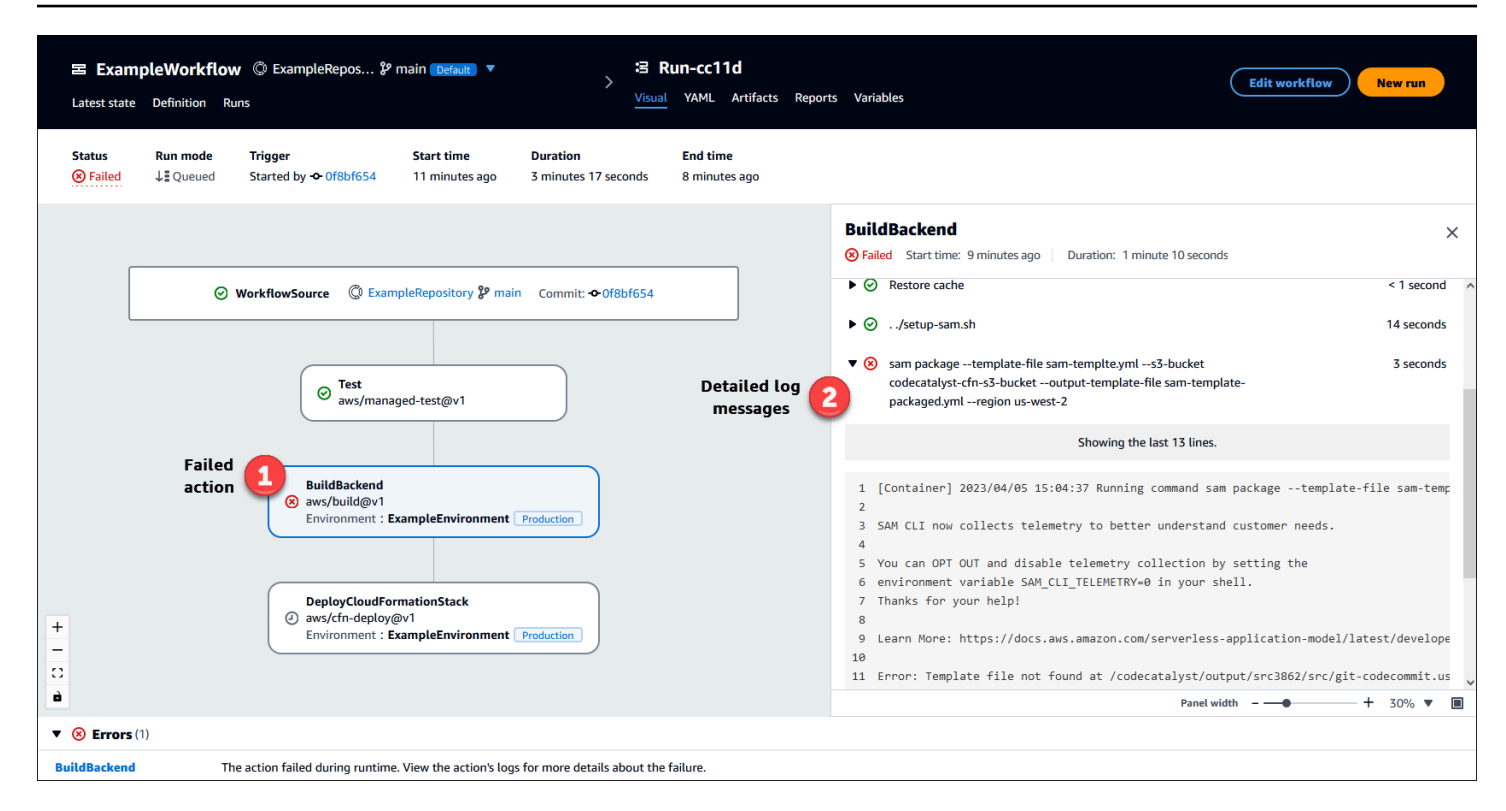

# Passaggi successivi

Per ulteriori informazioni sui concetti relativi ai flussi di lavoro, consulta. [Concetti sui flussi di lavoro](#page-413-0)

<span id="page-413-0"></span>Per creare il tuo primo flusso di lavoro, consulta[Guida introduttiva ai flussi di lavoro.](#page-417-0)

# Concetti sui flussi di lavoro

Ecco alcuni concetti e termini da conoscere per la creazione, il test o la distribuzione di codice con flussi di lavoro. CodeCatalyst

### <span id="page-413-1"></span>Flussi di lavoro

Un flusso di lavoro è una procedura automatizzata che descrive come creare, testare e distribuire il codice come parte di un sistema di integrazione e distribuzione continua (CI/CD). Un flusso di lavoro definisce una serie di passaggi, o azioni, da eseguire durante l'esecuzione di un flusso di lavoro. Un flusso di lavoro definisce anche gli eventi, o trigger, che causano l'avvio del flusso di lavoro. Per configurare un flusso di lavoro, è necessario creare un file di definizione del flusso di lavoro utilizzando l'editor [visivo o YAML](https://docs.aws.amazon.com/codecatalyst/latest/userguide/flows.html#workflow.editors) della CodeCatalyst console.

### G Tip

Per una rapida occhiata a come potresti utilizzare i flussi di lavoro in un progetto, [crea un](https://docs.aws.amazon.com/codecatalyst/latest/userguide/projects-create.html#projects-create-console-template) [progetto con un blueprint.](https://docs.aws.amazon.com/codecatalyst/latest/userguide/projects-create.html#projects-create-console-template) Ogni blueprint implementa un flusso di lavoro funzionante che puoi rivedere, eseguire e sperimentare.

# File di definizione del flusso di lavoro

Un file di definizione del flusso di lavoro è un file YAML che descrive il flusso di lavoro. Il file viene archiviato in una ~/.codecatalyst/workflows/ cartella nella radice del repository di [origine.](#page-293-0) Il file può avere un'estensione yml o yaml.

Per ulteriori informazioni sul file di definizione del flusso di lavoro, vedere. [Definizione YAML del](#page-947-0) [flusso di lavoro](#page-947-0)

### <span id="page-414-0"></span>Azioni

Un'azione è l'elemento costitutivo principale di un flusso di lavoro e definisce un'unità logica di lavoro, o attività, da eseguire durante l'esecuzione di un flusso di lavoro. In genere, un flusso di lavoro include più azioni eseguite in sequenza o in parallelo a seconda di come le hai configurate.

Per ulteriori informazioni sulle azioni, consult[aConfigurazione delle azioni eseguite da un flusso di](#page-776-0)  [lavoro.](#page-776-0)

# Gruppi di azione

Un gruppo di azioni contiene una o più azioni. Il raggruppamento delle azioni in gruppi di azioni consente di mantenere organizzato il flusso di lavoro e consente inoltre di configurare le dipendenze tra diversi gruppi.

Per ulteriori informazioni sui gruppi di azioni, consulta. [Raggruppamento delle azioni in gruppi di](#page-784-0)  [azione](#page-784-0)

# **Artifacts**

Un artefatto è l'output di un'azione del flusso di lavoro e in genere è costituito da una cartella o da un archivio di file. Gli artefatti sono importanti perché consentono di condividere file e informazioni tra le azioni.

Per ulteriori informazioni sugli artefatti, vedi [Condivisione di dati tra azioni in un flusso di lavoro](#page-791-0) [utilizzando artefatti.](#page-791-0)

### Calcolo

Compute si riferisce al motore di elaborazione (CPU, memoria e sistema operativo) gestito e mantenuto da CodeCatalyst per eseguire le azioni del flusso di lavoro.

Per ulteriori informazioni sull'elaborazione, vedere. [Configurazione delle immagini Docker](#page-846-0)  [dell'ambiente di calcolo e runtime per un flusso di lavoro](#page-846-0)

## Ambienti

Un ambiente, da non confondere con un [ambiente di sviluppo,](https://docs.aws.amazon.com/codecatalyst/latest/userguide/devenvironment.html) è il luogo in cui viene distribuito il codice. Di solito contiene un'istanza di un'applicazione in esecuzione insieme all'infrastruttura associata. È possibile assegnare all'ambiente un nome come sviluppo, test, staging o produzione. Tutte le implementazioni generate CodeCatalyst da un ambiente verranno visualizzate nella pagina Ambienti. Per configurare un ambiente, gli si assegna un nome, ad esempiomy-productionenvironment, e quindi lo si associa al proprio. Account AWS

Oltre a visualizzare le informazioni sulla distribuzione, un ambiente funge anche da meccanismo attraverso il quale assegnare i ruoli AWS IAM alle [azioni](https://docs.aws.amazon.com/codecatalyst/latest/userguide/workflows-actions.html) del flusso di lavoro.

Per ulteriori informazioni sugli ambienti, veder[eImplementazione in ambienti VPC Account AWS e](#page-704-0) [VPC con CodeCatalyst.](#page-704-0)

# Cancelli

Un gate è un componente del flusso di lavoro che è possibile utilizzare per impedire che l'esecuzione di un flusso di lavoro proceda a meno che non vengano soddisfatte determinate condizioni. Un esempio di gate è l'Approval gate, in cui gli utenti devono inviare un'approvazione nella CodeCatalyst console prima che l'esecuzione del flusso di lavoro possa continuare.

È possibile aggiungere porte tra sequenze di azioni in un flusso di lavoro o prima della prima azione (che viene eseguita immediatamente dopo il download del codice sorgente). Puoi anche aggiungere porte dopo l'ultima azione, se necessario.

Per ulteriori informazioni sui cancelli, vedere[Garantire l'esecuzione di un flusso di lavoro](#page-744-0).

# Cancelli

Un gate è un componente del flusso di lavoro che è possibile utilizzare per impedire che l'esecuzione di un flusso di lavoro proceda a meno che non vengano soddisfatte determinate condizioni. Un esempio di gate è l'Approval gate, in cui gli utenti devono inviare un'approvazione nella CodeCatalyst console prima che l'esecuzione del flusso di lavoro possa continuare.

È possibile aggiungere porte tra sequenze di azioni in un flusso di lavoro o prima della prima azione (che viene eseguita immediatamente dopo il download del codice sorgente). Puoi anche aggiungere porte dopo l'ultima azione, se necessario.

Per ulteriori informazioni sui cancelli, vedere [Garantire l'esecuzione di un flusso di lavoro](#page-744-0).

## Report

Un rapporto contiene dettagli sui test che si verificano durante l'esecuzione di un flusso di lavoro. È possibile creare report come un rapporto di test, un rapporto sulla copertura del codice, un rapporto di analisi della composizione del software e un rapporto di analisi statica. È possibile utilizzare un report per aiutare a risolvere un problema durante un flusso di lavoro. Se disponi di molti report provenienti da più flussi di lavoro, puoi utilizzarli per visualizzare tendenze e tassi di errore per ottimizzare le applicazioni e le configurazioni di distribuzione.

Per ulteriori informazioni sui report, consulta. [Tipi di report sulla qualità](#page-464-0)

# Esecuzioni

Un'esecuzione è una singola iterazione di un flusso di lavoro. Durante un'esecuzione, CodeCatalyst esegue le azioni definite nel file di configurazione del flusso di lavoro e restituisce i log, gli artefatti e le variabili associati.

Per ulteriori informazioni sulle esecuzioni, vedere. [Esecuzione di un workflow](#page-725-0)

# **Origini**

Una sorgente, chiamata anche sorgente di input, è un archivio di sorgenti a cui si connette un'azione [del flusso](#page-776-0) di lavoro per ottenere i file necessari per eseguire le sue operazioni. Ad esempio, un'azione del flusso di lavoro potrebbe connettersi a un repository di origine per ottenere i file di origine dell'applicazione per creare un'applicazione.

Per ulteriori informazioni sulle origini, consulta [Connessione di un flusso di lavoro a un archivio di](#page-871-0)  [origine](#page-871-0).

### Variables

Una variabile è una coppia chiave-valore che contiene informazioni a cui è possibile fare riferimento nel flusso di lavoro. CodeCatalyst

Per ulteriori informazioni sulle variabili, vedere. [Configurazione e utilizzo delle variabili in un flusso di](#page-920-0) [lavoro](#page-920-0)

# Trigger del flusso di lavoro

Un trigger del flusso di lavoro, o semplicemente un trigger, consente di avviare un flusso di lavoro eseguito automaticamente quando si verificano determinati eventi, ad esempio l'invio di un codice. Potresti voler configurare i trigger per evitare agli sviluppatori di software di dover avviare manualmente il flusso di lavoro tramite la CodeCatalyst console.

Puoi utilizzare tre tipi di trigger:

- Push: un trigger di invio di codice provoca l'avvio di un workflow ogni volta che viene premuto un commit.
- Pull request: un trigger di pull request fa sì che un workflow venga avviato ogni volta che una pull request viene creata, rivista o chiusa.
- Pianificazione: un trigger di pianificazione fa sì che l'esecuzione di un workflow venga avviata in base a una pianificazione definita dall'utente. Prendi in considerazione l'utilizzo di un trigger di pianificazione per eseguire le build notturne del tuo software in modo che la build più recente sia pronta per essere utilizzata dagli sviluppatori il mattino successivo.

Puoi utilizzare i trigger push, pull request e schedule da soli o in combinazione nello stesso flusso di lavoro.

Per ulteriori informazioni sui trigger, consulta [L'avvio di un flusso di lavoro viene eseguito](#page-726-0) [automaticamente con i trigger.](#page-726-0)

# <span id="page-417-0"></span>Guida introduttiva ai flussi di lavoro

In questo tutorial, imparerai come creare e configurare il tuo primo flusso di lavoro.

### **G** Tip

Preferisci iniziare con un flusso di lavoro preconfigurato? Vedi[Creare un progetto con](#page-162-0) [un blueprint,](#page-162-0) che include istruzioni per configurare un progetto con un flusso di lavoro funzionante, un'applicazione di esempio e altre risorse.

#### Argomenti

- [Prerequisiti](#page-418-0)
- [Fase 1: Crea e configura il tuo flusso di lavoro](#page-419-0)
- [Fase 2: Salvate il flusso di lavoro con un commit](#page-420-0)
- [Fase 3: Visualizza i risultati della corsa](#page-421-0)
- [\(Opzionale\) Fase 4: pulizia](#page-421-1)

## <span id="page-418-0"></span>**Prerequisiti**

Prima di iniziare:

- Hai bisogno di uno CodeCatalyst spazio. Per ulteriori informazioni, consulta [Creare uno spazio](#page-119-0).
- Nel tuo CodeCatalyst spazio, hai bisogno di un CodeCatalyst progetto vuoto, Start from scratch chiamato:

codecatalyst-project

Per ulteriori informazioni, consulta [Creare un progetto vuoto in Amazon CodeCatalyst.](#page-164-0)

• Nel tuo progetto, hai bisogno di un CodeCatalyst repository chiamato:

codecatalyst-source-repository

Per ulteriori informazioni, consulta [Creazione di un repository di sorgenti.](#page-294-0)

#### **a** Note

Se hai un progetto e un repository di sorgenti esistenti, puoi usarli; tuttavia, crearne di nuovi semplifica la pulizia alla fine di questo tutorial.

### <span id="page-419-0"></span>Fase 1: Crea e configura il tuo flusso di lavoro

In questo passaggio, crei e configuri un flusso di lavoro che crea e verifica automaticamente il codice sorgente quando vengono apportate modifiche.

Per creare il tuo flusso di lavoro

- 1. Nel riquadro di navigazione, scegli CI/CD, quindi scegli Flussi di lavoro.
- 2. Scegli Crea flusso di lavoro.

Il file di definizione del flusso di lavoro viene visualizzato nell' CodeCatalyst editor YAML della console.

Per configurare il flusso di lavoro

Puoi configurare il tuo flusso di lavoro nell'editor visuale o nell'editor YAML. Cominciamo con l'editor YAML e poi passiamo all'editor visuale.

- 1. Scegli + Azioni per visualizzare un elenco di azioni del flusso di lavoro che puoi aggiungere al tuo flusso di lavoro.
- 2. Nell'azione Crea, scegli + per aggiungere lo YAML dell'azione al file di definizione del flusso di lavoro. Il tuo flusso di lavoro ora è simile al seguente.

```
Name: Workflow fe47
SchemaVersion: "1.0"
# Optional - Set automatic triggers.
Triggers: 
   - Type: Push 
     Branches: 
       - main
# Required - Define action configurations.
Actions:
```

```
 Build_f0: 
    Identifier: aws/build@v1 
    Inputs: 
      Sources: 
        - WorkflowSource # This specifies that the action requires this workflow as 
 a source 
    Outputs: 
      AutoDiscoverReports: 
        Enabled: true 
        # Use as prefix for the report files 
        ReportNamePrefix: rpt 
    Configuration: 
      Steps: 
        - Run: echo "Hello, World!" 
        - Run: echo "<?xml version=\"1.0\" encoding=\"UTF-8\" ?>" >> report.xml 
        - Run: echo "<testsuite tests=\"1\" name=\"TestAgentJunit\" >" >> 
 report.xml 
        - Run: echo "<testcase classname=\"TestAgentJunit\" name=\"Dummy 
            Test\"/></testsuite>" >> report.xml
```
Il flusso di lavoro copia i file nel repository di **WorkflowSource** origine sulla macchina di elaborazione che esegue l'**Build\_f0**azione, stampa **Hello, World!** nei log, scopre i report dei test sulla macchina di elaborazione e li invia alla pagina Report della console. CodeCatalyst

3. Scegli Visual per visualizzare il file di definizione del flusso di lavoro nell'editor visuale. I campi dell'editor visuale consentono di configurare le proprietà YAML mostrate nell'editor YAML.

### <span id="page-420-0"></span>Fase 2: Salvate il flusso di lavoro con un commit

In questo passaggio, salvi le modifiche. Poiché i flussi di lavoro vengono archiviati come .yaml file nel repository, le modifiche vengono salvate con dei commit.

Per confermare le modifiche al flusso di lavoro

- 1. (Facoltativo) Scegli Convalida per assicurarti che il codice YAML del flusso di lavoro sia valido.
- 2. Scegli Applica.
- 3. In Nome file del flusso di lavoro, inserisci un nome per il file di configurazione del flusso di lavoro, ad esempio. **my-first-workflow**
- 4. In Commit message, inserisci un messaggio per identificare il tuo commit, ad esempio**create my-first-workflow.yaml**.
- 5. In Repository, scegli il repository in cui vuoi salvare il flusso di lavoro ()codecatalystrepository.
- 6. In Nome del ramo, scegli il ramo in cui vuoi salvare il flusso di lavoro ()main.
- 7. Scegli Applica.

Il nuovo flusso di lavoro viene visualizzato nell'elenco dei flussi di lavoro. La visualizzazione potrebbe richiedere alcuni istanti.

Poiché i flussi di lavoro vengono salvati con commit e poiché il flusso di lavoro ha un trigger code push configurato, il salvataggio del flusso di lavoro avvia un flusso di lavoro eseguito automaticamente.

## <span id="page-421-0"></span>Fase 3: Visualizza i risultati della corsa

In questo passaggio, accedi alla corsa che è stata avviata dal tuo commit e visualizzi i risultati.

Per visualizzare i risultati della corsa

1. Scegli il nome del tuo flusso di lavoro, ad esempio,Workflow\_fe47.

Un diagramma del flusso di lavoro che mostra l'etichetta del repository di origine (WorkflowSource) e l'azione di creazione (ad esempio, build\_F0).

- 2. Nel diagramma di esecuzione del flusso di lavoro, scegliete l'azione di compilazione (ad esempio, build\_F0).
- 3. Esamina il contenuto delle schede Registri, Rapporti, Configurazione e Variabili. Queste schede mostrano i risultati dell'azione di compilazione.

Per ulteriori informazioni, consulta [Visualizzazione dei risultati di un'azione di compilazione](#page-425-0).

# <span id="page-421-1"></span>(Opzionale) Fase 4: pulizia

In questo passaggio, pulisci le risorse che hai creato in questo tutorial.

#### Per eliminare le risorse

• Se hai creato un nuovo progetto per questo tutorial, eliminalo. Per istruzioni, consulta [Eliminazione di un progetto.](#page-172-0) L'eliminazione del progetto elimina anche l'archivio di origine e il flusso di lavoro.

## <span id="page-422-0"></span>Creazione con flussi di lavoro

Utilizzando [CodeCatalyst i flussi di lavoro](#page-407-0), puoi creare applicazioni e altre risorse.

#### Argomenti

- [Come posso creare un'applicazione?](#page-422-1)
- [Vantaggi dell'azione di compilazione](#page-423-0)
- [Alternative all'azione di compilazione](#page-424-0)
- [Aggiungere l'azione di compilazione](#page-424-1)
- [Visualizzazione dei risultati di un'azione di compilazione](#page-425-0)
- [Tutorial: caricare artefatti su Amazon S3](#page-426-0)
- [Crea e testa la definizione YAML dell'azione](#page-435-0)

### <span id="page-422-1"></span>Come posso creare un'applicazione?

Per creare un'applicazione o una risorsa CodeCatalyst, devi prima creare un flusso di lavoro, quindi specificare un'azione di compilazione al suo interno.

Un'azione di compilazione è un elemento costitutivo del flusso di lavoro che compila il codice sorgente, esegue test unitari e produce artefatti pronti per la distribuzione.

Puoi aggiungere un'azione di compilazione al tuo flusso di lavoro utilizzando l'editor visivo o l'editor YAML della CodeCatalyst console.

I passaggi di alto livello per creare un'applicazione o una risorsa sono i seguenti.

Per creare un'applicazione (attività di alto livello)

1. In CodeCatalyst, aggiungi il codice sorgente per un'applicazione che desideri creare. Per ulteriori informazioni, consulta [Memorizzazione del codice sorgente nei repository per un progetto in](#page-293-0)  [CodeCatalyst](#page-293-0).

- 2. Nel CodeCatalyst, crei un flusso di lavoro. Il flusso di lavoro è il luogo in cui si definisce come creare, testare e distribuire l'applicazione. Per ulteriori informazioni, consulta [Guida introduttiva ai](#page-417-0)  [flussi di lavoro.](#page-417-0)
- 3. (Facoltativo) Nel flusso di lavoro, aggiungete un trigger che indica gli eventi che causeranno l'avvio automatico del flusso di lavoro. Per ulteriori informazioni, consulta [L'avvio di un flusso di](#page-726-0)  [lavoro viene eseguito automaticamente con i trigger](#page-726-0)
- 4. Nel flusso di lavoro, aggiungi un'azione di compilazione che compila e impacchetta il codice sorgente dell'applicazione o della risorsa. Facoltativamente, puoi anche fare in modo che l'azione di compilazione esegua test unitari, generi report e distribuisca l'applicazione se non desideri utilizzare un'azione di test o di distribuzione per questi scopi. Per ulteriori informazioni sulle azioni di test e distribuzione, consulta. [Aggiungere l'azione di compilazione](#page-424-1)
- 5. (Facoltativo) Nel flusso di lavoro, aggiungi un'azione di test e un'azione di distribuzione per testare e distribuire l'applicazione o la risorsa. Puoi scegliere tra diverse azioni preconfigurate per distribuire la tua applicazione su destinazioni diverse, come Amazon ECS. Per ulteriori informazioni, consulta [Test con flussi di lavoro](#page-464-1) e [Implementazione con flussi di lavoro](#page-492-0).
- 6. Il flusso di lavoro viene avviato manualmente o automaticamente tramite un trigger. Il flusso di lavoro esegue le azioni di compilazione, test e distribuzione in sequenza per creare, testare e distribuire l'applicazione e le risorse sulla destinazione. Per ulteriori informazioni, consulta [Avvio](#page-726-1)  [di un flusso di lavoro eseguito manualmente](#page-726-1).

### <span id="page-423-0"></span>Vantaggi dell'azione di compilazione

L'utilizzo dell'azione di compilazione all'interno di un flusso di lavoro offre i seguenti vantaggi:

- Completamente gestito: l'azione di compilazione elimina la necessità di configurare, applicare patch, aggiornare e gestire i propri server di build.
- Su richiesta: l'azione di compilazione è scalabile su richiesta per soddisfare le tue esigenze di compilazione. Paghi soltanto per il tempo di compilazione utilizzato. Per ulteriori informazioni, consulta [Configurazione delle immagini Docker dell'ambiente di calcolo e runtime per un flusso di](#page-846-0)  [lavoro.](#page-846-0)
- Pronto all'uso: CodeCatalyst include immagini Docker preconfezionate in ambiente di runtime che vengono utilizzate per eseguire tutte le azioni del flusso di lavoro, comprese le azioni di compilazione. Queste immagini sono preconfigurate con strumenti utili per la creazione di applicazioni come e Node.js. AWS CLI È possibile CodeCatalyst configurare l'utilizzo di

un'immagine di build fornita da un registro pubblico o privato. Per ulteriori informazioni, consulta [Specificazione delle immagini Docker dell'ambiente di runtime](#page-862-0).

### <span id="page-424-0"></span>Alternative all'azione di compilazione

Se utilizzi un'azione di compilazione per distribuire la tua applicazione, prendi in considerazione invece l'utilizzo di un'azione di CodeCatalyst distribuzione. Deploy Actions Esegui una behindthe-scenes configurazione che altrimenti dovresti scrivere manualmente se utilizzi un'azione di compilazione. Per ulteriori informazioni sulle azioni di distribuzione disponibili, consulta. [Elenco delle](#page-493-0) [azioni di distribuzione](#page-493-0)

Puoi anche utilizzarlo AWS CodeBuild per creare le tue applicazioni. Per ulteriori informazioni, consulta [Cos'è CodeBuild?](https://docs.aws.amazon.com/codebuild/latest/userguide/welcome.html) .

### <span id="page-424-1"></span>Aggiungere l'azione di compilazione

Utilizza la procedura seguente per aggiungere un'azione di compilazione al tuo CodeCatalyst flusso di lavoro.

#### Visual

Per aggiungere un'azione di compilazione utilizzando l'editor visuale

- 1. Apri la CodeCatalyst console all'[indirizzo https://codecatalyst.aws/.](https://codecatalyst.aws/)
- 2. Nel riquadro di navigazione, scegli CI/CD, quindi scegli Flussi di lavoro.
- 3. Scegli il nome del tuo flusso di lavoro. Puoi filtrare in base al nome del repository o del ramo di origine in cui è definito il flusso di lavoro oppure filtrare in base al nome del flusso di lavoro.
- 4. Scegli Modifica.
- 5. Scegli Visual.
- 6. Scegli Azioni.
- 7. In Azioni, scegli Costruisci.
- 8. Nelle schede Input e Configurazione, completa i campi in base alle tue esigenze. Per una descrizione di ogni campo, consulta. [Crea e testa la definizione YAML dell'azione](#page-435-0) Questo riferimento fornisce informazioni dettagliate su ogni campo (e sul valore della proprietà YAML corrispondente) così come appaiono sia nell'editor YAML che in quello visivo.
- 9. (Facoltativo) Scegliete Convalida per convalidare il codice YAML del flusso di lavoro prima di eseguire il commit.

10. Scegliete Commit, inserite un messaggio di commit e scegliete nuovamente Commit.

#### YAML

Per aggiungere un'azione di compilazione utilizzando l'editor YAML

- 1. [Apri la CodeCatalyst console all'indirizzo https://codecatalyst.aws/.](https://codecatalyst.aws/)
- 2. Nel riquadro di navigazione, scegli CI/CD, quindi scegli Flussi di lavoro.
- 3. Scegli il nome del tuo flusso di lavoro. Puoi filtrare in base al nome del repository o del ramo di origine in cui è definito il flusso di lavoro oppure filtrare in base al nome del flusso di lavoro.
- 4. Scegli Modifica.
- 5. Scegli YAML.
- 6. Scegli Azioni.
- 7. In Azioni, scegli Costruisci.
- 8. Modifica le proprietà nel codice YAML in base alle tue esigenze. Una spiegazione di ogni proprietà disponibile è fornita in. [Crea e testa la definizione YAML dell'azione](#page-435-0)
- 9. (Facoltativo) Scegliete Convalida per convalidare il codice YAML del flusso di lavoro prima di eseguire il commit.
- 10. Scegliete Commit, inserite un messaggio di commit e scegliete nuovamente Commit.

### Crea la definizione dell'azione

L'azione di compilazione è definita come un insieme di proprietà YAML all'interno del file di definizione del flusso di lavoro. Per informazioni su queste proprietà, [Crea e testa la definizione](#page-435-0)  [YAML dell'azione](#page-435-0) consulta. [Definizione YAML del flusso di lavoro](#page-947-0)

### <span id="page-425-0"></span>Visualizzazione dei risultati di un'azione di compilazione

Utilizza le seguenti istruzioni per visualizzare i risultati di un'azione di compilazione, inclusi i log, i report e le variabili generati.

Per visualizzare i risultati di un'azione di compilazione

- 1. Nel riquadro di navigazione, scegli CI/CD, quindi scegli Flussi di lavoro.
- 2. Scegli il nome del tuo flusso di lavoro. Puoi filtrare in base al nome del repository o del ramo di origine in cui è definito il flusso di lavoro oppure filtrare in base al nome del flusso di lavoro.
- 3. Nel diagramma del flusso di lavoro, scegli il nome dell'azione di creazione, ad esempio Crea.
- 4. Per visualizzare i log per l'esecuzione della build, scegli Logs. Vengono visualizzati i log delle varie fasi di compilazione. È possibile espandere o comprimere i registri in base alle esigenze.
- 5. Per visualizzare i report di test prodotti dall'azione di compilazione, scegli Report o nel riquadro di navigazione scegli Report. Per ulteriori informazioni, consulta [Tipi di report sulla qualità](#page-464-0).
- 6. Per visualizzare la configurazione utilizzata per l'azione di compilazione, scegli Configurazione. Per ulteriori informazioni, consulta [Aggiungere l'azione di compilazione.](#page-424-1)
- 7. Per visualizzare le variabili utilizzate dall'azione di creazione, scegliete Variabili. Per ulteriori informazioni, consulta [Configurazione e utilizzo delle variabili in un flusso di lavoro](#page-920-0).

### <span id="page-426-0"></span>Tutorial: caricare artefatti su Amazon S3

[In questo tutorial, imparerai a caricare artefatti in un bucket Amazon S3 utilizzando un flusso di](#page-414-0)  [lavoro che include CodeCatalyst](#page-414-0) [un](#page-413-1) [paio di azioni di compilazione.](#page-414-0) Queste azioni vengono eseguite in serie all'avvio del flusso di lavoro. La prima azione di compilazione genera due file Hello.txt e Goodbye.txt li raggruppa in un elemento di compilazione. La seconda azione di compilazione carica l'artefatto su Amazon S3. Configurerai il flusso di lavoro in modo che venga eseguito ogni volta che invii un commit al tuo repository di origine.

#### Argomenti

- **[Prerequisiti](#page-426-1)**
- [Fase 1: Creare un AWS ruolo](#page-427-0)
- [Fase 2: creare un bucket Amazon S3](#page-430-0)
- [Fase 3: Creare un archivio di sorgenti](#page-430-1)
- [Fase 4: Creare un flusso di lavoro](#page-431-0)
- [Passaggio 5: verifica i risultati](#page-434-0)
- **[Eliminazione](#page-434-1)**

#### <span id="page-426-1"></span>**Prerequisiti**

Prima di iniziare, avrai bisogno di:

• È necessario uno CodeCatalyst spazio con un AWS account connesso. Per ulteriori informazioni, consulta [Creare uno spazio](#page-119-0).

• Nel tuo spazio, hai bisogno di un CodeCatalyst progetto vuoto, Start from scratch chiamato:

codecatalyst-artifact-project

Per ulteriori informazioni, consulta [Creare un progetto vuoto in Amazon CodeCatalyst.](#page-164-0)

• Nel tuo progetto, hai bisogno di un CodeCatalyst ambiente chiamato:

codecatalyst-artifact-environment

Configura questo ambiente come segue:

- Scegli qualsiasi tipo, ad esempio Development.
- Connect il tuo AWS account.

Per ulteriori informazioni, consulta [Implementazione in ambienti VPC Account AWS e VPC con](#page-704-0) [CodeCatalyst](#page-704-0).

#### <span id="page-427-0"></span>Fase 1: Creare un AWS ruolo

In questo passaggio, crei un ruolo AWS IAM che successivamente assegnerai all'azione di compilazione nel tuo flusso di lavoro. Questo ruolo concede all'azione di CodeCatalyst compilazione l'autorizzazione ad accedere al tuo AWS account e scrivere su Amazon S3 dove verrà archiviato il tuo artefatto. Il ruolo è chiamato ruolo Build.

#### **a** Note

Se hai già un ruolo di costruzione che hai creato per un altro tutorial, puoi utilizzarlo anche per questo tutorial. Assicurati solo che disponga delle autorizzazioni e della politica di fiducia mostrate nella procedura seguente.

Per ulteriori informazioni sui ruoli IAM, consulta i [ruoli IAM](https://docs.aws.amazon.com/IAM/latest/UserGuide/id_roles.html) nella Guida per l'AWS AWS Identity and Access Management utente.

Per creare un ruolo di costruzione

- 1. Crea una politica per il ruolo, come segue:
	- a. Accedi a AWS.
- b. Aprire la console IAM all'indirizzo [https://console.aws.amazon.com/iam/.](https://console.aws.amazon.com/iam/)
- c. Nel pannello di navigazione, selezionare Policies (Policy).
- d. Scegli Create Policy (Crea policy).
- e. Scegliere la scheda JSON.
- f. Eliminare il codice esistente.
- g. Incolla il codice seguente:

```
{ 
     "Version": "2012-10-17", 
     "Statement": [ 
          { 
               "Sid": "VisualEditor0", 
               "Effect": "Allow", 
               "Action": [ 
                    "s3:PutObject", 
                    "s3:ListBucket" 
               ], 
               "Resource": "*" 
          } 
     ]
}
```
#### **a** Note

La prima volta che il ruolo viene utilizzato per eseguire azioni del flusso di lavoro, utilizza il carattere jolly nell'informativa sulla politica delle risorse, quindi definisci la politica inserendo il nome della risorsa dopo che è disponibile.

"Resource": "\*"

- h. Scegliere Next: Tags (Successivo: Tag).
- i. Scegliere Next:Review (Successivo: Rivedi).
- j. In Nome, inserisci:

#### **codecatalyst-s3-build-policy**

k. Scegli Crea policy.

Ora hai creato una politica di autorizzazioni.

- 2. Crea il ruolo di costruzione, come segue:
	- a. Nel riquadro di navigazione, scegli Ruoli e quindi Crea ruolo.
	- b. Scegli una politica di fiducia personalizzata.
	- c. Elimina la politica di fiducia personalizzata esistente.
	- d. Aggiungi la seguente politica di fiducia personalizzata:

```
{ 
     "Version": "2012-10-17", 
     "Statement": [ 
         { 
             "Sid": "", 
             "Effect": "Allow", 
             "Principal": { 
                 "Service": [
                     "codecatalyst-runner.amazonaws.com", 
                     "codecatalyst.amazonaws.com" 
 ] 
             }, 
              "Action": "sts:AssumeRole" 
         } 
     ]
}
```
- e. Seleziona Successivo.
- f. Nelle politiche di autorizzazione, cerca codecatalyst-s3-build-policy e seleziona la relativa casella di controllo.
- g. Seleziona Successivo.
- h. Per il nome del ruolo, inserisci:

#### **codecatalyst-s3-build-role**

i. Per la descrizione del ruolo, inserisci:

#### **CodeCatalyst build role**

j. Scegli Crea ruolo.

Ora hai creato un ruolo di sviluppo con una politica di fiducia e una politica di autorizzazioni.

<span id="page-430-0"></span>Fase 2: creare un bucket Amazon S3

In questo passaggio, crei un bucket Amazon S3 in cui verranno caricati gli elementi Hello.txt e gli Goodbye.txt artefatti.

Per creare un bucket Amazon S3

- 1. Apri la console Amazon S3 all'indirizzo <https://console.aws.amazon.com/s3/>.
- 2. Nel riquadro principale, scegli Crea bucket.
- 3. Per il nome del bucket, inserisci:

#### **codecatalyst-artifact-bucket**

- 4. In AWS Region (Regione), scegliere una Regione. Questo tutorial presuppone che tu abbia scelto US West (Oregon) us-west-2. Per informazioni sulle regioni supportate da Amazon S3, consulta gli [endpoint e le quote di Amazon Simple Storage Service](https://docs.aws.amazon.com/general/latest/gr/s3.html) nel. Riferimenti generali di AWS
- 5. Nella parte inferiore della pagina, scegli Crea bucket.
- 6. Copia il nome del bucket che hai appena creato, ad esempio:

codecatalyst-artifact-bucket

Ora hai creato un bucket chiamato **codecatalyst-artifact-bucket** nella regione us-west-2 degli Stati Uniti occidentali (Oregon).

<span id="page-430-1"></span>Fase 3: Creare un archivio di sorgenti

In questo passaggio, creerai un repository di origine in. CodeCatalyst Questo repository viene utilizzato per archiviare il file di definizione del flusso di lavoro del tutorial.

Per ulteriori informazioni sui repository dei sorgenti, vedere. [Creazione di un repository di sorgenti](#page-294-0)

Per creare un archivio dei sorgenti

1. Apri la CodeCatalyst console all'indirizzo [https://codecatalyst.aws/.](https://codecatalyst.aws/)

- 2. Vai al tuo progetto,codecatalyst-artifact-project.
- 3. Nel riquadro di navigazione, scegli Codice, quindi scegli Archivi di origine.
- 4. Scegli Aggiungi repository, quindi scegli Crea repository.
- 5. Nel nome del repository, inserisci:

#### **codecatalyst-artifact-source-repository**

6. Scegli Crea.

<span id="page-431-0"></span>Ora hai creato un repository chiamato. codecatalyst-artifact-source-repository

#### Fase 4: Creare un flusso di lavoro

In questo passaggio, crei un flusso di lavoro costituito dai seguenti elementi costitutivi eseguiti in sequenza:

- Un trigger: questo trigger avvia l'esecuzione automatica del flusso di lavoro quando si invia una modifica all'archivio di origine. Per ulteriori informazioni sui trigger, consulta. [L'avvio di un flusso di](#page-726-0) [lavoro viene eseguito automaticamente con i trigger](#page-726-0)
- Un'azione di compilazione chiamataGenerateFiles: al momento del trigger, l'GenerateFilesazione crea due file Hello.txt e Goodbye.txt li impacchetta in un elemento di output chiamato. codecatalystArtifact
- Un'altra azione di compilazione chiamataUpload: al termine dell'GenerateFilesazione, l'Uploadazione esegue il AWS CLI comando aws s3 sync per caricare i file nel codecatalystArtifact e nel repository di origine nel bucket Amazon S3. AWS CLI Viene fornito preinstallato e preconfigurato sulla piattaforma di CodeCatalyst elaborazione, quindi non è necessario installarlo o configurarlo.

Per ulteriori informazioni sul software preconfezionato sulla piattaforma di elaborazione, consulta CodeCatalyst . [Specificazione delle immagini Docker dell'ambiente di runtime](#page-862-0) Per ulteriori informazioni sul *aws s3 sync* comando AWS CLI's, consulta [sync](https://docs.aws.amazon.com/cli/latest/reference/s3/sync.html) nel Command Reference.AWS CLI

Per ulteriori informazioni sull'azione di compilazione, consulta[Creazione con flussi di lavoro](#page-422-0).
Creazione di un flusso di lavoro

- 1. Nel riquadro di navigazione, scegli CI/CD, quindi scegli Flussi di lavoro.
- 2. Scegli Crea flusso di lavoro.
- 3. Elimina il codice di esempio YAML.
- 4. Aggiungi il seguente codice YAML:

```
Name: codecatalyst-artifact-workflow
SchemaVersion: 1.0
Triggers: 
   - Type: Push 
     Branches: 
        - main 
Actions: 
   GenerateFiles: 
     Identifier: aws/build@v1 
     Configuration: 
       Steps: 
          # Create the output files. 
          - Run: echo "Hello, World!" > "Hello.txt" 
          - Run: echo "Goodbye!" > "Goodbye.txt" 
     Outputs: 
       Artifacts: 
          - Name: codecatalystArtifact 
            Files: 
             - "**/*"
   Upload: 
     Identifier: aws/build@v1 
     DependsOn: 
        - GenerateFiles 
     Environment: 
       Name: codecatalyst-artifact-environment
       Connections: 
          - Name: codecatalyst-account-connection
            Role: codecatalyst-s3-build-role
     Inputs: 
       Artifacts: 
          - codecatalystArtifact 
     Configuration: 
        Steps: 
          # Upload the output artifact to the S3 bucket.
```
- Run: aws s3 sync . s3://*codecatalyst-artifact-bucket*

Nel codice precedente, sostituisci:

- *codecatalyst-artifact-environment*con il nome dell'ambiente in cui hai creat[oPrerequisiti](#page-426-0).
- *codecatalyst-account-connection*con il nome della connessione all'account in cui hai creat[oPrerequisiti](#page-426-0).
- *codecatalyst-s3-build-role con il nome del ruolo di build* in cui hai creato. [Fase 1: Creare un AWS ruolo](#page-427-0)
- *codecatalyst-artifact-bucket*con il nome dell'Amazon S3 in cui hai creato. [Fase 2:](#page-430-0) [creare un bucket Amazon S3](#page-430-0)

Per informazioni sulle proprietà di questo file, consult[aCrea e testa la definizione YAML](#page-435-0)  [dell'azione](#page-435-0).

- 5. (Facoltativo) Scegliete Convalida per assicurarvi che il codice YAML sia valido prima di eseguire il commit.
- 6. Scegli Applica.
- 7. Nella finestra di dialogo Conferma flusso di lavoro, inserisci quanto segue:
	- a. Per il nome del file Workflow, lasciate il valore predefinito,codecatalyst-artifactworkflow.
	- b. Per il messaggio di conferma, inserisci:

#### **add initial workflow file**

- c. Per Repository, scegli codecatalyst-artifact-source-repository.
- d. Per il nome del ramo, scegli principale.
- e. Scegli Applica.

Ora hai creato un flusso di lavoro. L'esecuzione di un flusso di lavoro viene avviata automaticamente a causa del trigger definito nella parte superiore del flusso di lavoro. In particolare, quando hai eseguito il commit (e inviato) del codecatalyst-artifactworkflow.yaml file nell'archivio di origine, il trigger ha avviato l'esecuzione del flusso di lavoro. Per visualizzare il flusso di lavoro in corso

- 1. Nel riquadro di navigazione, scegli CI/CD, quindi scegli Flussi di lavoro.
- 2. Scegli il flusso di lavoro che hai appena creato:. codecatalyst-artifact-workflow
- 3. Scegli GenerateFilesdi vedere lo stato di avanzamento della prima azione di costruzione.
- 4. Scegli Carica per vedere l'avanzamento della seconda azione di costruzione.
- 5. Al termine dell'azione di caricamento, procedi come segue:
	- Se l'esecuzione del flusso di lavoro è riuscita, passate alla procedura successiva.
	- Se l'esecuzione del flusso di lavoro non è riuscita, scegli Registri per risolvere il problema.

### Passaggio 5: verifica i risultati

Dopo l'esecuzione del flusso di lavoro, accedi al servizio Amazon S3 e cerca nel tuo *codecatalyst-artifact-bucket*bucket. Ora dovrebbe includere i seguenti file e cartelle:

.  $|- .$ aws/ |— .git/ |Goodbye.txt |Hello.txt |REAME.md

I Hello.txt file Goodbye.txt e sono stati caricati perché facevano parte dell'codecatalystArtifactartefatto. I README.md file .aws/.git/, e sono stati caricati perché erano presenti nel repository di origine.

#### Eliminazione

Effettua la pulizia CodeCatalyst ed AWS evita che questi servizi vengano addebitati.

Per pulire CodeCatalyst

- 1. Apri la CodeCatalyst console all'[indirizzo https://codecatalyst.aws/.](https://codecatalyst.aws/)
- 2. Eliminare il repository di codecatalyst-artifact-source-repository origine.
- 3. Eliminare il codecatalyst-artifact-workflow flusso di lavoro.

#### Per ripulire AWS

- 1. Esegui la pulizia in Amazon S3, come segue:
	- a. Apri la console Amazon S3 all'indirizzo <https://console.aws.amazon.com/s3/>.
	- b. Elimina i file nel codecatalyst-artifact-bucket bucket.
	- c. Eliminare il codecatalyst-artifact-bucket bucket.
- 2. Esegui la pulizia in IAM, come segue:
	- a. Aprire la console IAM all'indirizzo [https://console.aws.amazon.com/iam/.](https://console.aws.amazon.com/iam/)
	- b. Eliminare il codecatalyst-s3-build-policy.
	- c. Eliminare il codecatalyst-s3-build-role.

## <span id="page-435-0"></span>Crea e testa la definizione YAML dell'azione

Di seguito è riportata la definizione YAML delle azioni di compilazione e test. Esiste un riferimento per due azioni perché le loro proprietà YAML sono molto simili.

Questa definizione di azione esiste come sezione all'interno di un file di definizione del flusso di lavoro più ampio. Per ulteriori informazioni su questo file, consulta [Definizione YAML del flusso di](#page-947-0)  [lavoro.](#page-947-0)

Scegliete una proprietà YAML nel codice seguente per vederne una descrizione.

**a** Note

La maggior parte delle proprietà YAML che seguono hanno elementi dell'interfaccia utente corrispondenti nell'editor visuale. Per cercare un elemento dell'interfaccia utente, usa Ctrl+F. L'elemento verrà elencato con la proprietà YAML associata.

```
# The workflow definition starts here.
# See Proprietà di primo livello for details. 
Name: MyWorkflow
SchemaVersion: 1.0 
Actions:
# The action definition starts here.
```

```
 action-name: 
   Identifier: aws/build@v1 | aws/managed-test@v1 
   DependsOn: 
     - dependent-action-name-1
   Compute: 
     Type: EC2 | Lambda
     Fleet: fleet-name
   Timeout: timeout-minutes
   Environment: 
     Name: environment-name
     Connections: 
       - Name: account-connection-name
          Role: iam-role-name
   Caching: 
     FileCaching: 
       key-name-1:
          Path: file1.txt
          RestoreKeys: 
            - restore-key-1
   Inputs: 
     Sources: 
       - source-name-1
       - source-name-2
     Artifacts:
       - artifact-name
     Variables: 
       - Name: variable-name-1
          Value: variable-value-1
       - Name: variable-name-2
         Value: variable-value-2 
   Outputs: 
     Artifacts: 
       - Name: output-artifact-1
          Files: 
            - build-output/artifact-1.jar 
            - "build-output/build*" 
       - Name: output-artifact-2
          Files: 
            - build-output/artifact-2.1.jar 
            - build-output/artifact-2.2.jar 
     Variables: 
       - variable-name-1
       - variable-name-2
     AutoDiscoverReports:
```

```
 Enabled: true | false
   ReportNamePrefix: AutoDiscovered
   IncludePaths: 
    - "**/*"
   ExcludePaths: 
    - node modules/cdk/junit.xml
   SuccessCriteria: 
     PassRate: percent
     LineCoverage: percent
     BranchCoverage: percent
     Vulnerabilities: 
       Severity: CRITICAL | HIGH | MEDIUM | LOW | INFORMATIONAL
       Number: whole-number
     StaticAnalysisBug: 
       Severity: CRITICAL | HIGH | MEDIUM | LOW | INFORMATIONAL
       Number: whole-number
     StaticAnalysisSecurity: 
       Severity: CRITICAL | HIGH | MEDIUM | LOW | INFORMATIONAL
       Number: whole-number
     StaticAnalysisQuality: 
       Severity: CRITICAL | HIGH | MEDIUM | LOW | INFORMATIONAL
       Number: whole-number
     StaticAnalysisFinding: 
       Severity: CRITICAL | HIGH | MEDIUM | LOW | INFORMATIONAL
       Number: whole-number
 Reports: 
   report-name-1:
     Format: format
     IncludePaths: 
      - "*. xml"
     ExcludePaths: 
       - report2.xml 
       - report3.xml 
     SuccessCriteria: 
       PassRate: percent
       LineCoverage: percent
       BranchCoverage: percent
       Vulnerabilities: 
         Severity: CRITICAL | HIGH | MEDIUM | LOW | INFORMATIONAL
         Number: whole-number
       StaticAnalysisBug: 
           Severity: CRITICAL | HIGH | MEDIUM | LOW | INFORMATIONAL
           Number: whole-number
       StaticAnalysisSecurity:
```

```
 Severity: CRITICAL | HIGH | MEDIUM | LOW | INFORMATIONAL
              Number: whole-number
         StaticAnalysisQuality: 
              Severity: CRITICAL | HIGH | MEDIUM | LOW | INFORMATIONAL
              Number: whole-number
         StaticAnalysisFinding: 
              Severity: CRITICAL | HIGH | MEDIUM | LOW | INFORMATIONAL
              Number: whole-number
 Configuration: 
   Container: 
     Registry: registry
     Image: image
   Steps: 
     - Run: "step 1"
     - Run: "step 2"
   Packages: 
     NpmConfiguration: 
       PackageRegistries: 
         - PackagesRepository: package-repository
           Scopes: 
              - "@scope"
```
### <span id="page-438-0"></span>nome dell'azione

#### (Obbligatorio)

Specificare il nome dell'azione. Tutti i nomi delle azioni devono essere univoci all'interno del flusso di lavoro. I nomi delle azioni sono limitati a caratteri alfanumerici (a-z, A-Z, 0-9), trattini (-) e caratteri di sottolineatura (\_). Gli spazi non sono consentiti. Non è possibile utilizzare le virgolette per abilitare caratteri e spazi speciali nei nomi delle azioni.

Interfaccia utente corrispondente: scheda di configurazione/nome dell'azione

### <span id="page-438-1"></span>**Identifier**

```
(nome dell'azione/) Identifier
```
Identifica l'azione. Non modificate questa proprietà a meno che non vogliate cambiare la versione. Per ulteriori informazioni, consulta [Specificare la versione principale, secondaria o patch di un'azione](#page-804-0).

Da utilizzare aws/build@v1 per le azioni di compilazione.

Utilizzare aws/managed-test@v1 per azioni di test.

*Interfaccia utente corrispondente: Workflow Diagram/action-name/ aws/build @v1 |aws/managed-test @v1 label*

### <span id="page-439-0"></span>DependsOn

*(nome-azione/) DependsOn*

(Facoltativo)

Specificate un'azione, un gruppo di azioni o un gate che deve essere eseguito correttamente affinché questa azione venga eseguita.

Per ulteriori informazioni sulla funzionalità «dipende da», vedere. [Configurazione delle azioni in modo](#page-786-0) [che dipendano da altre azioni](#page-786-0)

Interfaccia utente corrispondente: scheda Ingressi/Dipende da - opzionale

### <span id="page-439-1"></span>Compute

(nome dell'*azione/*) Compute

(Facoltativo)

Il motore di calcolo utilizzato per eseguire le azioni del flusso di lavoro. È possibile specificare l'elaborazione a livello di flusso di lavoro o a livello di azione, ma non entrambi. Se specificata a livello di flusso di lavoro, la configurazione di calcolo si applica a tutte le azioni definite nel flusso di lavoro. A livello di flusso di lavoro, puoi anche eseguire più azioni sulla stessa istanza. Per ulteriori informazioni, consulta [Condivisione dell'elaborazione tra le azioni.](#page-855-0)

Interfaccia utente corrispondente: nessuna

<span id="page-439-2"></span>Type

(tipo di *nome dell'azione*/Compute/)

(Obbligatorio se inclus[oCompute](#page-439-1))

Il tipo di motore di calcolo. È possibile utilizzare uno dei seguenti valori:

• EC2 (editor visuale) o EC2 (editor YAML)

Ottimizzato per la flessibilità durante le operazioni.

• Lambda (editor visivo) o Lambda (editor YAML)

Velocità di avvio delle azioni ottimizzate.

Per ulteriori informazioni sui tipi di calcolo, consulta [Tipi di calcolo](#page-847-0).

Interfaccia utente corrispondente: scheda di configurazione/tipo di calcolo

#### <span id="page-440-0"></span>Fleet

### *(nome dell'azione) /Compute/ Fleet*

(Facoltativo)

Specificate la macchina o il parco macchine che eseguiranno il flusso di lavoro o le azioni del flusso di lavoro. Con le flotte on-demand, all'avvio di un'azione, il flusso di lavoro fornisce le risorse necessarie e le macchine vengono distrutte al termine dell'azione. Esempi di flotte on-demand:,. Linux.x86-64.Large Linux.x86-64.XLarge Per ulteriori informazioni sulle flotte on-demand, vedere. [Proprietà del parco veicoli su richiesta](#page-849-0)

Con le flotte assegnate, puoi configurare una serie di macchine dedicate per eseguire le azioni del flusso di lavoro. Queste macchine rimangono inattive, pronte a elaborare immediatamente le azioni. Per ulteriori informazioni sulle flotte rifornite, vedere. [Proprietà del parco veicoli assegnate](#page-850-0)

Se Fleet viene omesso, l'impostazione predefinita è. Linux.x86-64.Large

Interfaccia utente corrispondente: scheda di configurazione/parco di calcolo

<span id="page-440-1"></span>Timeout

(nome dell'*azione/*) Timeout

(Facoltativo)

Specificate il periodo di tempo, in minuti (editor YAML) o ore e minuti (editor visivo), entro il quale l'azione può essere eseguita prima CodeCatalyst che termini l'azione. Il minimo è 5 minuti e il massimo è descritto in. [Quote per i flussi di lavoro](#page-943-0) Il timeout predefinito è lo stesso del timeout massimo.

Interfaccia utente corrispondente: scheda di configurazione/timeout - opzionale

### <span id="page-440-2"></span>**Environment**

(nome dell'*azione/*) Environment

#### (Facoltativo)

Specificare l' CodeCatalyst ambiente da utilizzare con l'azione.

Per ulteriori informazioni sugli ambienti, vedere [Implementazione in ambienti VPC Account AWS e](#page-704-0)  [VPC con CodeCatalyst](#page-704-0) e[Creazione di un ambiente](#page-705-0).

Interfaccia utente corrispondente: scheda di configurazione/ambiente

<span id="page-441-0"></span>Name

(nome dell'*azione /Environment/ Name*)

(Facoltativo)

Specificate il nome di un ambiente esistente che desiderate associare all'azione.

Interfaccia utente corrispondente: scheda di configurazione/nome dell'ambiente

### <span id="page-441-1"></span>**Connections**

(nome dell'*azione /Environment/ Connections*)

(Facoltativo)

Specificare la connessione dell'account da associare all'azione. È possibile specificare al massimo una connessione a un account inEnvironment.

Per ulteriori informazioni sulle connessioni degli account, veder[eConsentire l'accesso alle AWS](#page-124-0) [risorse con connessione Account AWS.](#page-124-0) Per informazioni su come associare una connessione a un account al proprio ambiente, veder[eCreazione di un ambiente](#page-705-0).

<span id="page-441-2"></span>Interfaccia utente corrispondente: scheda Configurazione/

### Name

(nome dell'*azione /Environment/Connections/ Name*)

(Facoltativo)

Specificare il nome della connessione all'account.

Interfaccia utente corrispondente: scheda Configurazione/

### <span id="page-442-0"></span>Role

#### (nome dell'*azione /Environment/Connections/ Role*)

#### (Facoltativo)

Specificate il nome del ruolo IAM utilizzato da questa azione per accedere e operare in AWS servizi come Amazon S3 e Amazon ECR. Assicurati che questo ruolo sia aggiunto alla connessione del tuo account. Per aggiungere un ruolo IAM alla connessione di un account, consulta[Aggiungere ruoli IAM](#page-129-0)  [alle connessioni degli account](#page-129-0).

#### **a** Note

Potresti essere in grado di specificare il nome del CodeCatalystWorkflowDevelopmentRole-*spaceName* ruolo qui, a condizione che disponga di autorizzazioni sufficienti. Per ulteriori informazioni su questo ruolo, consulta [Creazione del](#page-1086-0) [CodeCatalystWorkflowDevelopmentRole-](#page-1086-0)*spaceName*ruolo per il tuo account e il tuo spazio. Tieni presente che il CodeCatalystWorkflowDevelopmentRole-*spaceName* ruolo ha autorizzazioni molto ampie che possono rappresentare un rischio per la sicurezza. Ti consigliamo di utilizzare questo ruolo solo in tutorial e scenari in cui la sicurezza è meno preoccupante.

## **A** Warning

Limita le autorizzazioni a quelle richieste dalle azioni di compilazione e test. L'utilizzo di un ruolo con autorizzazioni più ampie potrebbe rappresentare un rischio per la sicurezza.

Interfaccia utente corrispondente: scheda Configurazione/

## <span id="page-442-1"></span>**Caching**

### (*nome-azione/*) Caching

#### (Facoltativo)

Una sezione in cui è possibile specificare una cache per salvare i file su disco e ripristinarli da tale cache nelle successive esecuzioni del flusso di lavoro.

Per ulteriori informazioni sulla memorizzazione nella cache dei file, vedere. [Memorizzazione nella](#page-766-0)  [cache dei file tra le esecuzioni del workflow](#page-766-0)

Interfaccia utente corrispondente: scheda di configurazione/memorizzazione nella cache dei file opzionale

<span id="page-443-0"></span>**FileCaching** 

# *(nome dell'azione) /Caching/ FileCaching*

(Facoltativo)

Una sezione che specifica la configurazione per una sequenza di cache.

Interfaccia utente corrispondente: scheda di configurazione/memorizzazione nella cache dei file opzionale/Aggiungi cache

<span id="page-443-1"></span>nome-chiave 1

# *(nome-azione chiave-nome-1) /Caching/FileCaching/*

(Facoltativo)

Specificate il nome della proprietà della cache principale. I nomi delle proprietà della cache devono essere univoci all'interno del flusso di lavoro. Ogni azione può contenere fino a cinque immissioniFileCaching.

Interfaccia utente corrispondente: scheda di configurazione/memorizzazione nella cache dei file - Opzionale/Aggiungi cache/ Chiave

## <span id="page-443-2"></span>Path

## *(/Caching/FileCaching/Pathaction-name* key-name-1/)

### (Facoltativo)

Specificate il percorso associato per la cache.

Interfaccia utente corrispondente: scheda di configurazione/memorizzazione nella cache dei file - Opzionale/Aggiungi cache/percorso

# <span id="page-443-3"></span>**RestoreKeys**

*(/Caching/FileCaching/RestoreKeysaction-name* key-name-1/)

#### (Facoltativo)

Specificate la chiave di ripristino da utilizzare come fallback quando non è possibile trovare la proprietà della cache principale. I nomi delle chiavi di ripristino devono essere univoci all'interno del flusso di lavoro. Ogni cache può contenere fino a cinque vociRestoreKeys.

Interfaccia utente corrispondente: scheda di configurazione/memorizzazione nella cache dei file - Opzionale/Aggiungi cache/Ripristina chiavi - opzionale

### <span id="page-444-0"></span>Inputs

## *(nome dell'azione/) Inputs*

#### (Facoltativo)

La Inputs sezione definisce i dati necessari a un'azione durante l'esecuzione di un flusso di lavoro.

#### **a** Note

Sono consentiti un massimo di quattro input (una fonte e tre artefatti) per azione di compilazione o azione di test. Le variabili non vengono conteggiate per questo totale.

Se è necessario fare riferimento a file che risiedono in input diversi (ad esempio una sorgente e un artefatto), l'input di origine è l'input principale e l'artefatto è l'input secondario. I riferimenti ai file negli input secondari richiedono un prefisso speciale per distinguerli dal primario. Per informazioni dettagliate, vedi [Esempio: riferimento a file in più artefatti](#page-801-0).

Interfaccia utente corrispondente: scheda Ingressi

## <span id="page-444-1"></span>Sources

(nome dell'*azione /Inputs/ Sources*)

### (Facoltativo)

Specificate le etichette che rappresentano i repository di origine che saranno necessari all'azione. Attualmente, l'unica etichetta supportata èWorkflowSource, che rappresenta l'archivio di origine in cui è archiviato il file di definizione del flusso di lavoro.

Se si omette una fonte, è necessario specificare almeno un elemento di input in. *action-name*/ Inputs/Artifacts

Per ulteriori informazioni sulle origini, consulta [Connessione di un flusso di lavoro a un archivio di](#page-871-0)  [origine](#page-871-0).

Interfaccia utente corrispondente: nessuna

<span id="page-445-0"></span>Artifacts - input

```
(nome dell'azione /Inputs/ Artifacts)
```
(Facoltativo)

Specificate gli artefatti delle azioni precedenti che desiderate fornire come input per questa azione. Questi artefatti devono essere già definiti come artefatti di output nelle azioni precedenti.

Se non si specifica alcun artefatto di input, è necessario specificare almeno un repository di origine in. *action-name*/Inputs/Sources

Per ulteriori informazioni sugli artefatti, inclusi esempi, vedere. [Condivisione di dati tra azioni in un](#page-791-0)  [flusso di lavoro utilizzando artefatti](#page-791-0)

### **a** Note

Se l'elenco a discesa Artifacts - opzionale non è disponibile (editor visivo) o se si verificano errori durante la convalida di YAML (editor YAML), è possibile che l'azione supporti un solo input. In questo caso, prova a rimuovere l'input sorgente.

Interfaccia utente corrispondente: scheda Ingressi/Artefatti - opzionale

<span id="page-445-1"></span>Variables - input

# *(nome dell'azione) /Inputs/ Variables*

### (Facoltativo)

Specificate una sequenza di coppie nome/valore che definiscono le variabili di input che desiderate rendere disponibili all'azione. I nomi delle variabili sono limitati a caratteri alfanumerici (a-z, A-Z, 0-9), trattini (-) e caratteri di sottolineatura (\_). Gli spazi non sono consentiti. Non è possibile utilizzare le virgolette per abilitare caratteri e spazi speciali nei nomi delle variabili.

Per ulteriori informazioni sulle variabili, inclusi esempi, vedere[Configurazione e utilizzo delle variabili](#page-920-0)  [in un flusso di lavoro](#page-920-0).

Definizione YAML dell'azione di compilazione e test 426

Interfaccia utente corrispondente: scheda Input/Variabili - opzionale

## <span id="page-446-0"></span>**Outputs**

(nome dell'*azione/*) Outputs

(Facoltativo)

Definisce i dati emessi dall'azione durante l'esecuzione di un flusso di lavoro.

<span id="page-446-1"></span>Interfaccia utente corrispondente: scheda Output

Artifacts - output

(nome dell'*azione /Outputs/ Artifacts*)

(Facoltativo)

Specificate il nome di un artefatto generato dall'azione. I nomi degli Artifact devono essere univoci all'interno di un flusso di lavoro e sono limitati a caratteri alfanumerici (a-z, A-Z, 0-9) e caratteri di sottolineatura (\_). Spazi, trattini (-) e altri caratteri speciali non sono consentiti. Non è possibile utilizzare le virgolette per abilitare spazi, trattini e altri caratteri speciali nei nomi degli artefatti di output.

Per ulteriori informazioni sugli artefatti, inclusi esempi, vedere. [Condivisione di dati tra azioni in un](#page-791-0)  [flusso di lavoro utilizzando artefatti](#page-791-0)

<span id="page-446-2"></span>Interfaccia utente corrispondente: scheda Outputs/Artifacts

Name

*(nome dell'azione) /Outputs/Artifacts/ Name*

(Obbligatorio se inclus[oArtifacts - output\)](#page-446-1)

Specificate il nome di un artefatto generato dall'azione. I nomi degli Artifact devono essere univoci all'interno di un flusso di lavoro e sono limitati a caratteri alfanumerici (a-z, A-Z, 0-9) e caratteri di sottolineatura (\_). Spazi, trattini (-) e altri caratteri speciali non sono consentiti. Non è possibile utilizzare le virgolette per abilitare spazi, trattini e altri caratteri speciali nei nomi degli artefatti di output.

Per ulteriori informazioni sugli artefatti, inclusi esempi, vedere. [Condivisione di dati tra azioni in un](#page-791-0)  [flusso di lavoro utilizzando artefatti](#page-791-0)

Interfaccia utente corrispondente: scheda Output/Artifacts/New output/ Build artefact name

#### <span id="page-447-0"></span>**Files**

## *(nome dell'azione) /Outputs/Artifacts/ Files*

#### (Obbligatorio se inclus[oArtifacts - output\)](#page-446-1)

Specificate i file CodeCatalyst inclusi nell'artefatto generato dall'azione. Questi file vengono generati dall'azione del flusso di lavoro durante l'esecuzione e sono disponibili anche nell'archivio di origine. I percorsi dei file possono risiedere in un repository di origine o in un elemento di un'azione precedente e sono relativi al repository di origine o alla radice dell'elemento. È possibile utilizzare modelli a globo per specificare i percorsi. Esempi:

- Per specificare un singolo file che si trova nella radice della posizione di creazione o della posizione del repository di origine, usa. my-file.jar
- Per specificare un singolo file in una sottodirectory, usa directory/my-file.jar o. directory/subdirectory/my-file.jar
- Per specificare tutti i file, utilizzare"\*\*/\*". Il pattern a \*\* glob indica che deve corrispondere a un numero qualsiasi di sottodirectory.
- Per specificare tutti i file e le directory in una directory denominata, usa. directory "directory/\*\*/\*" Il pattern a \*\* glob indica che deve corrispondere a un numero qualsiasi di sottodirectory.
- Per specificare tutti i file in una directory denominatadirectory, ma non nessuna delle sue sottodirectory, usa. "directory/\*"

#### **a** Note

Se il percorso del file include uno o più asterischi (\*) o un altro carattere speciale, racchiudi il percorso tra virgolette doppie (). "" Per ulteriori informazioni sui caratteri speciali, vedere. [Linee guida e convenzioni sulla sintassi](#page-948-0)

Per ulteriori informazioni sugli artefatti, inclusi esempi, vedere. [Condivisione di dati tra azioni in un](#page-791-0)  [flusso di lavoro utilizzando artefatti](#page-791-0)

#### **a** Note

Potrebbe essere necessario aggiungere un prefisso al percorso del file per indicare in quale elemento o fonte trovarlo. Per ulteriori informazioni, consulta [Riferimento ai file in un archivio](#page-874-0)  [di origine](#page-874-0) e [Riferimento ai file in un artefatto](#page-797-0).

Interfaccia utente corrispondente: scheda Output/Artifacts/New output/File prodotti da build

<span id="page-448-0"></span>Variables - output

## *(nome dell'azione) /Outputs/ Variables*

(Facoltativo)

Specificate le variabili che desiderate che l'azione esporti in modo che siano disponibili per l'uso da parte delle azioni successive.

Per ulteriori informazioni sulle variabili, inclusi esempi, vedere[Configurazione e utilizzo delle variabili](#page-920-0)  [in un flusso di lavoro](#page-920-0).

Interfaccia utente corrispondente: scheda Output/Variabili/ Aggiungi variabile

nome-variabile-1

*(nome-azione nome-variabile-1) /Outputs/Variables/*

(Facoltativo)

Specificate il nome di una variabile che desiderate che l'azione esporti. Questa variabile deve essere già definita nella Steps sezione Inputs o della stessa azione.

Per ulteriori informazioni sulle variabili, inclusi esempi, vedere[Configurazione e utilizzo delle variabili](#page-920-0)  [in un flusso di lavoro](#page-920-0).

Interfaccia utente corrispondente: scheda Output/Variabili/Aggiungi variabile/Nome

<span id="page-448-1"></span>AutoDiscoverReports

## *(nome dell'azione) /Outputs/ AutoDiscoverReports*

#### (Facoltativo)

Definizione YAML dell'azione di compilazione e test 429

Definisce la configurazione per la funzione di individuazione automatica.

Quando abiliti l'individuazione automatica, tutte le CodeCatalyst ricerche Inputs passano all'azione e tutti i file generati dall'azione stessa, alla ricerca di report di test, copertura del codice e analisi della composizione del software (SCA). Per ogni report trovato, lo CodeCatalyst trasforma in un report. CodeCatalyst Un CodeCatalyst report è un report completamente integrato nel CodeCatalyst servizio e che può essere visualizzato e manipolato tramite la CodeCatalyst console.

#### **a** Note

Per impostazione predefinita, la funzione di individuazione automatica ispeziona tutti i file. È possibile limitare i file da ispezionare utilizzando le [IncludePaths](#page-450-0) proprietà o. [ExcludePaths](#page-450-1)

Interfaccia utente corrispondente: scheda Outputs/Rapports/Auto-discover reports

# <span id="page-449-0"></span>Enabled

*(nome dell'azione) /Outputs/AutoDiscoverReports/ Enabled*

(Facoltativo)

Abilita o disabilita la funzione di rilevamento automatico.

I valori validi sono true e false.

Se Enabled viene omesso, l'impostazione predefinita è. true

Interfaccia utente corrispondente: scheda Outputs/Reports/ Auto-discover reports

<span id="page-449-1"></span>ReportNamePrefix

## *(nome dell'azione) /Outputs/AutoDiscoverReports/ ReportNamePrefix*

(Obbligatorio se [AutoDiscoverReports](#page-448-1) è incluso e abilitato)

Specificate un prefisso che CodeCatalyst precede tutti i report trovati per assegnare un nome ai report associati. CodeCatalyst Ad esempio, se si specifica un prefisso di AutoDiscovered e CodeCatalyst rileva automaticamente due rapporti di test TestSuiteOne.xml eTestSuiteTwo.xml, i CodeCatalyst report associati verranno denominati e. AutoDiscoveredTestSuiteOne AutoDiscoveredTestSuiteTwo

Interfaccia utente corrispondente: scheda Outputs/Reports/ Nome del prefisso

# <span id="page-450-0"></span>**IncludePaths**

# *(nome dell'azione) /Outputs/AutoDiscoverReports/ IncludePaths*

#### Or

# *(nome-azione nome-rapporto-1//Outputs/Reports/) IncludePaths*

(Richiesto se [AutoDiscoverReports](#page-448-1) è incluso e abilitato o se è incluso) [Reports](#page-457-0)

Specificate i file e i percorsi dei file da CodeCatalyst includere nella ricerca di report non elaborati. Ad esempio, se si specifica"/test/report/\*", CodeCatalyst cerca la directory nell'intera [immagine di](#page-862-0) [build](#page-862-0) utilizzata dall'azione per cercare la /test/report/\* directory. Quando trova quella directory, cerca CodeCatalyst i report in quella directory.

### **a** Note

Se il percorso del file include uno o più asterischi (\*) o altri caratteri speciali, racchiudi il percorso tra virgolette doppie (). "" Per ulteriori informazioni sui caratteri speciali, vedere. [Linee guida e convenzioni sulla sintassi](#page-948-0)

Se questa proprietà viene omessa, l'impostazione predefinita è"\*\*/\*", ovvero la ricerca include tutti i file in tutti i percorsi.

**G** Note

Per i report configurati manualmente, IncludePaths deve essere presente uno schema a globo che corrisponda a un singolo file.

Interfaccia utente corrispondente:

- Scheda Output/Rapporti/Rapporti di scoperta automatica/Includi/Escludi percorsi/Includi percorsi
- *Scheda Output/Rapporti/Configura manualmente i report/nome-report-1 / Includi/escludi percorsi/ Includi percorsi*

# <span id="page-450-1"></span>**ExcludePaths**

*(nome /Outputs/AutoDiscoverReports/ ExcludePathsdell'*azione)

#### Or

# *(nome-azione nome-rapporto-1//Outputs/Reports/) ExcludePaths*

### (Facoltativo)

Specificate i file e i percorsi dei file da CodeCatalyst escludere durante la ricerca di report non elaborati. Ad esempio, se si specifica"/test/my-reports/\*\*/\*", non CodeCatalyst cercherà i file nella /test/my-reports/ directory. Per ignorare tutti i file in una directory, utilizzate il pattern \*\*/ \* glob.

### **a** Note

Se il percorso del file include uno o più asterischi (\*) o altri caratteri speciali, racchiudi il percorso tra virgolette doppie (). "" Per ulteriori informazioni sui caratteri speciali, vedere. [Linee guida e convenzioni sulla sintassi](#page-948-0)

Interfaccia utente corrispondente:

- Scheda Output/Rapporti/Rapporti di scoperta automatica/Includi/Escludi percorsi/Escludi percorsi
- *Scheda Output/Rapporti/Configurazione manuale dei report/nome-report-1 / Includi/escludi percorsi/ Escludi percorsi*

# <span id="page-451-0"></span>**SuccessCriteria**

## *(nome /Outputs/AutoDiscoverReports/ SuccessCriteriadell'*azione)

Or

*(nome-azione nome-rapporto-1//Outputs/Reports/) SuccessCriteria*

(Facoltativo)

Specificate i criteri di successo per i report di test, copertura del codice, analisi della composizione del software (SCA) e analisi statica (SA).

Per ulteriori informazioni, consulta [Configurazione dei criteri di successo per i report.](#page-473-0)

Interfaccia utente corrispondente: scheda Output/Rapporti/Criteri di successo

# <span id="page-452-0"></span>**PassRate**

## *(nome dell'azione) /Outputs/AutoDiscoverReports/SuccessCriteria/ PassRate*

#### Or

## *(nome-azione /Outputs/Reports/ nome-report-1) /SuccessCriteria/ PassRate*

### (Facoltativo)

Specificate la percentuale di test da superare in un rapporto di prova affinché il CodeCatalyst rapporto associato venga contrassegnato come superato. I valori validi includono i numeri decimali. Ad esempio, 50, 60.5. I criteri relativi alla percentuale di superamento vengono applicati solo ai rapporti di prova. Per ulteriori informazioni sui rapporti di prova, vedere[Rapporti dei test.](#page-465-0)

Interfaccia utente corrispondente: scheda Output/Rapport/Criteri di successo/Percentuale di superamento

# <span id="page-452-1"></span>LineCoverage

# *(nome dell'azione) /Outputs/AutoDiscoverReports/SuccessCriteria/ LineCoverage*

### Or

# *(nome-azione /Outputs/Reports/ nome-report-1) /SuccessCriteria/ LineCoverage*

### (Facoltativo)

Specificate la percentuale di righe da coprire in un rapporto sulla copertura del codice affinché il CodeCatalyst rapporto associato venga contrassegnato come superato. I valori validi includono i numeri decimali. Ad esempio, 50, 60.5. I criteri di copertura delle linee vengono applicati solo ai report sulla copertura del codice. Per ulteriori informazioni sui rapporti sulla copertura del codice, vedere[Rapporti sulla copertura del codice](#page-465-1).

Interfaccia utente corrispondente: scheda Output/Rapport/Criteri di successo/Copertura di linea

# <span id="page-452-2"></span>**BranchCoverage**

# *(nome dell'azione) /Outputs/AutoDiscoverReports/SuccessCriteria/ BranchCoverage*

#### Or

# *(nome-azione /Outputs/Reports/ nome-report-1) /SuccessCriteria/ BranchCoverage*

### (Facoltativo)

Specificate la percentuale di filiali in un rapporto sulla copertura del codice che deve essere coperta affinché il CodeCatalyst rapporto associato venga contrassegnato come approvato. I valori validi includono i numeri decimali. Ad esempio, 50, 60.5. I criteri di copertura delle filiali vengono applicati solo ai report sulla copertura del codice. Per ulteriori informazioni sui rapporti sulla copertura del codice, veder[eRapporti sulla copertura del codice.](#page-465-1)

Interfaccia utente corrispondente: scheda Output/Rapporti/Criteri di successo/Copertura della filiale

## <span id="page-453-0"></span>**Vulnerabilities**

*(nome dell'azione) /Outputs/AutoDiscoverReports/SuccessCriteria/ Vulnerabilities*

### Or

# *(nome-azione /Outputs/Reports/ nome-report-1) /SuccessCriteria/ Vulnerabilities*

### (Facoltativo)

Specificate il numero e la gravità massimi di vulnerabilità consentiti nel rapporto SCA affinché il rapporto associato venga contrassegnato come superato. CodeCatalyst Per specificare le vulnerabilità, è necessario specificare:

• La gravità minima delle vulnerabilità da includere nel conteggio. I valori validi, dal più grave al meno grave, sono:CRITICAL,HIGH,, MEDIUMLOW,INFORMATIONAL.

Ad esempio, se si sceglieHIGH, verranno HIGH CRITICAL conteggiate tutte le vulnerabilità.

• Il numero massimo di vulnerabilità della gravità specificata che desideri consentire. Il superamento di questo numero fa sì che il CodeCatalyst rapporto venga contrassegnato come fallito. I valori validi sono numeri interi.

I criteri di vulnerabilità vengono applicati solo ai report SCA. Per ulteriori informazioni sui report SCA, vedere. [Rapporti di analisi della composizione del software](#page-466-0)

Per specificare la severità minima, utilizzare la Severity proprietà. Per specificare il numero massimo di vulnerabilità, utilizzare la Number proprietà.

Interfaccia utente corrispondente: scheda Output/Rapport/Criteri di successo/ Vulnerabilità

### <span id="page-454-0"></span>StaticAnalysisBug

*(nome dell'azione) /Outputs/AutoDiscoverReports/SuccessCriteria/ StaticAnalysisBug*

Or

*(nome-azione /Outputs/Reports/ nome-report-1) /SuccessCriteria/ StaticAnalysisBug*

(Facoltativo)

Specificate il numero e la gravità massimi di bug consentiti nel rapporto SA affinché il rapporto associato CodeCatalyst venga contrassegnato come superato. Per specificare i bug, è necessario specificare:

• La gravità minima dei bug da includere nel conteggio. I valori validi, dal più grave al meno grave, sono:CRITICAL,HIGH,, MEDIUMLOW,INFORMATIONAL.

Ad esempio, se scegliHIGH, allora HIGH i CRITICAL bug verranno conteggiati.

• Il numero massimo di bug della gravità specificata che desideri consentire. Il superamento di questo numero fa sì che il CodeCatalyst rapporto venga contrassegnato come fallito. I valori validi sono numeri interi.

I criteri di bug vengono applicati solo ai report di PyLint ESLint SA. Per ulteriori informazioni sui rapporti SA, vedere. [Rapporti di analisi statica](#page-466-1)

Per specificare la severità minima, utilizzare la Severity proprietà. Per specificare il numero massimo di vulnerabilità, utilizzare la Number proprietà.

Interfaccia utente corrispondente: scheda Output/Rapport/Criteri di successo/ Bug

<span id="page-454-1"></span>**StaticAnalysisSecurity** 

*(nome dell'azione) /Outputs/AutoDiscoverReports/SuccessCriteria/ StaticAnalysisSecurity*

Or

# *(nome-azione /Outputs/Reports/ nome-report-1) /SuccessCriteria/ StaticAnalysisSecurity*

### (Facoltativo)

Specificate il numero e la gravità massimi di vulnerabilità di sicurezza consentite nel rapporto SA affinché il rapporto associato CodeCatalyst venga contrassegnato come superato. Per specificare le vulnerabilità di sicurezza, è necessario specificare:

• La gravità minima delle vulnerabilità di sicurezza da includere nel conteggio. I valori validi, dal più grave al meno grave, sono:CRITICAL,HIGH,, MEDIUMLOW,INFORMATIONAL.

Ad esempio, se lo desideriHIGH, verranno HIGH conteggiate le vulnerabilità di CRITICAL sicurezza.

• Il numero massimo di vulnerabilità di sicurezza della gravità specificata che desideri consentire. Il superamento di questo numero fa sì che il CodeCatalyst rapporto venga contrassegnato come fallito. I valori validi sono numeri interi.

I criteri di vulnerabilità di sicurezza vengono applicati solo ai report PyLint di ESLint SA. Per ulteriori informazioni sui report SA, vedere. [Rapporti di analisi statica](#page-466-1)

Per specificare la severità minima, utilizzare la Severity proprietà. Per specificare il numero massimo di vulnerabilità, utilizzare la Number proprietà.

Interfaccia utente corrispondente: scheda Output/Rapport/Criteri di successo/ Vulnerabilità di sicurezza

# <span id="page-455-0"></span>StaticAnalysisQuality

# *(nome dell'azione) /Outputs/AutoDiscoverReports/SuccessCriteria/ StaticAnalysisQuality*

Or

*(nome-azione /Outputs/Reports/ nome-report-1) /SuccessCriteria/ StaticAnalysisQuality*

(Facoltativo)

Specificate il numero e la gravità massimi dei problemi di qualità consentiti nel rapporto SA affinché il CodeCatalyst rapporto associato venga contrassegnato come superato. Per specificare i problemi di qualità, è necessario specificare:

• La gravità minima dei problemi di qualità da includere nel conteggio. I valori validi, dal più grave al meno grave, sono: CRITICALHIGH,,MEDIUM,LOW,INFORMATIONAL.

Ad esempio, se si sceglieHIGH, verranno presi HIGH in CRITICAL considerazione i problemi di qualità.

• Il numero massimo di problemi di qualità della gravità specificata che si desidera consentire. Il superamento di questo numero fa sì che il CodeCatalyst rapporto venga contrassegnato come fallito. I valori validi sono numeri interi.

I criteri relativi ai problemi di qualità vengono applicati solo ai PyLint report di ESLint SA. Per ulteriori informazioni sui rapporti SA, vedere. [Rapporti di analisi statica](#page-466-1)

Per specificare la severità minima, utilizzare la Severity proprietà. Per specificare il numero massimo di vulnerabilità, utilizzare la Number proprietà.

Interfaccia utente corrispondente: scheda Output/Rapporti/Criteri di successo/Problemi di qualità

# <span id="page-456-0"></span>StaticAnalysisFinding

*(nome dell'azione) /Outputs/AutoDiscoverReports/SuccessCriteria/ StaticAnalysisFinding*

Or

# *(nome-azione /Outputs/Reports/ nome-report-1) /SuccessCriteria/ StaticAnalysisFinding*

(Facoltativo)

Specificare il numero e la gravità massimi dei risultati consentiti nel rapporto SA affinché il CodeCatalyst rapporto associato venga contrassegnato come superato. Per specificare i risultati, è necessario specificare:

• La gravità minima dei risultati da includere nel conteggio. I valori validi, dal più grave al meno severo, sono: CRITICALHIGH,MEDIUM,,LOW,INFORMATIONAL.

Ad esempio, se scegliHIGH, allora HIGH i CRITICAL risultati verranno conteggiati.

• Il numero massimo di risultati della gravità specificata che si desidera consentire. Il superamento di questo numero fa sì che il CodeCatalyst rapporto venga contrassegnato come fallito. I valori validi sono numeri interi.

I risultati si applicano solo ai rapporti SARIF SA. Per ulteriori informazioni sui rapporti SA, vedere[Rapporti di analisi statica.](#page-466-1)

Per specificare la severità minima, utilizzare la Severity proprietà. Per specificare il numero massimo di vulnerabilità, utilizzare la Number proprietà.

<span id="page-457-0"></span>Interfaccia utente corrispondente: scheda Output/Rapporti/Criteri di successo/Risultati

#### **Reports**

#### *(nome dell'azione) /Outputs/ Reports*

#### (Facoltativo)

Una sezione che specifica la configurazione per i report di test.

<span id="page-457-1"></span>Interfaccia utente corrispondente: scheda Output/Report

```
nome-rapporto-1
```
#### *(nome-azione nome-report-1) /Outputs/Reports/*

(Obbligatorio se incluso) [Reports](#page-457-0)

Il nome che vuoi dare al CodeCatalyst rapporto che verrà generato dai tuoi report non elaborati.

Interfaccia utente corrispondente: scheda Output/Rapporti/Configurazione manuale dei report/Nome del rapporto

### <span id="page-457-2"></span>Format

*(/Outputs/Reports/nome azione Formatnome-rapporto 1/)*

(Obbligatorio se incluso) [Reports](#page-457-0)

Specificate il formato di file che state utilizzando per i report. I valori possibili sono i seguenti.

- Per i rapporti sui test:
	- Per Cucumber JSON, specifica Cucumber (editor visivo) o CUCUMBERJSON (editor YAML).
	- Per JUnit XML, specifica JUnit (editor visivo) o (editor YAML). JUNITXML
	- Per NUnit XML, specifica nUnit (editor visivo) o (editor YAML). NUNITXML
	- Per NUnit 3 XML, specifica nUnit3 (editor visivo) o (editor YAML). NUNIT3XML
	- Per Visual Studio TRX, specifica Visual Studio TRX (editor visivo) o (editor YAML). VISUALSTUDIOTRX
	- Per TestNg XML, specificare TestNg (editor visivo) o **TESTNGXML** (editor YAML).
- Per i report sulla copertura del codice:
	- Per Clover XML, specifica Clover (editor visivo) o CLOVERXML (editor YAML).
	- Per Cobertura XML, specifica Cobertura (editor visivo) o (editor YAML). COBERTURAXML
	- Per JaCoCo XML, specifica JaCoCo(editor visivo) o (editor YAML). JACOCOXML
	- Per SimpleCov JSON generato da [simplecov, non da simplecov-json](https://github.com/simplecov-ruby/simplecov)[, specifica Simplecov](https://github.com/vicentllongo/simplecov-json) (editor visivo) o (editor YAML). SIMPLECOV
- Per i report di analisi della composizione del software (SCA):
	- Per SARIF, specifica SARIF (editor visivo) o SARIFSCA (editor YAML).

# *Interfaccia utente corrispondente: scheda Outputs/Rapports/Configurazione manuale dei report/Aggiungi/configura report/nome-report-1/ Tipo di rapporto e formato del rapporto*

## <span id="page-458-0"></span>**Configuration**

*(nome-azione/) Configuration*

(Obbligatorio) Una sezione in cui è possibile definire le proprietà di configurazione dell'azione.

<span id="page-458-1"></span>Interfaccia utente corrispondente: scheda Configurazione

#### **Container**

(nome *dell'azione /Configuration/ Container*)

#### (Facoltativo)

Definizione YAML dell'azione di compilazione e test 439

Specificate l'immagine Docker, o contenitore, che l'azione utilizza per completare l'elaborazione. È possibile specificare una delle [immagini attive](#page-862-1) fornite in CodeCatalyst dotazione oppure utilizzare un'immagine personalizzata. Se scegli di utilizzare la tua immagine, questa può risiedere in Amazon ECR, Docker Hub o in un altro registro. Se non specifichi un'immagine Docker, l'azione utilizza una delle immagini attive per l'elaborazione. Per informazioni su quale immagine attiva viene utilizzata per impostazione predefinita, consult[aImmagini attive.](#page-862-1)

Per ulteriori informazioni su come specificare un'immagine Docker personalizzata, consulta. [Assegnazione di un'immagine Docker in un ambiente di runtime personalizzato a un'azione](#page-867-0)

Interfaccia utente corrispondente: immagine Docker dell'ambiente di esecuzione - opzionale

# <span id="page-459-0"></span>**Registry**

(nome dell'*azione /Configuration/Container/ Registry*)

(Obbligatorio se inclusoContainer)

Specificate il registro in cui è archiviata l'immagine. I valori validi includono:

• CODECATALYST(Editor YAML)

L'immagine è memorizzata nel registro. CodeCatalyst

• Docker Hub (editor visivo) o DockerHub (editor YAML)

L'immagine è memorizzata nel registro delle immagini di Docker Hub.

• Altro registro (editor visivo) o Other (editor YAML)

L'immagine viene memorizzata in un registro di immagini personalizzato. È possibile utilizzare qualsiasi registro disponibile pubblicamente.

• Amazon Elastic Container Registry (editor visivo) o ECR (editor YAML)

L'immagine è archiviata in un repository di immagini di Amazon Elastic Container Registry. Per utilizzare un'immagine in un repository Amazon ECR, questa azione richiede l'accesso ad Amazon ECR. Per abilitare questo accesso, devi creare un [ruolo IAM](https://docs.aws.amazon.com/IAM/latest/UserGuide/id_roles.html) che includa le seguenti autorizzazioni e una politica di fiducia personalizzata. (Se lo desideri, puoi modificare un ruolo esistente per includere le autorizzazioni e la policy.)

Il ruolo IAM deve includere le seguenti autorizzazioni nella sua politica del ruolo:

• ecr:BatchCheckLayerAvailability

- ecr:BatchGetImage
- ecr:GetAuthorizationToken
- ecr:GetDownloadUrlForLayer

Il ruolo IAM deve includere la seguente politica di fiducia personalizzata:

```
{ 
     "Version": "2012-10-17", 
     "Statement": [ 
          { 
              "Sid": "", 
              "Effect": "Allow", 
              "Principal": { 
                   "Service": [ 
                      "codecatalyst-runner.amazonaws.com", 
                      "codecatalyst.amazonaws.com" 
 ] 
              }, 
              "Action": "sts:AssumeRole" 
          } 
    \mathbf{I}}
```
Per ulteriori informazioni sulla creazione di ruoli IAM, consulta [Creating a role using custom trust](https://docs.aws.amazon.com/IAM/latest/UserGuide/id_roles_create_for-custom.html)  [policies \(console\)](https://docs.aws.amazon.com/IAM/latest/UserGuide/id_roles_create_for-custom.html) nella IAM User Guide.

Una volta creato il ruolo, è necessario assegnarlo all'azione tramite un ambiente. Per ulteriori informazioni, consulta [Associazione di un ambiente, una connessione all'account e un ruolo IAM a](#page-707-0) [un'azione del flusso di lavoro.](#page-707-0)

Interfaccia utente corrispondente: Amazon Elastic Container Registry, Docker Hub e altre opzioni di registro

<span id="page-460-0"></span>Image

(nome dell'*azione /Configuration/Container/ Image*)

(Obbligatorio se inclusoContainer)

Specifica una delle seguenti proprietà:

- Se utilizzate un CODECATALYST registro, impostate l'immagine su una delle seguenti [immagini](#page-862-1) [attive:](#page-862-1)
	- CodeCatalystLinux\_x86\_64:2024\_03
	- CodeCatalystLinux\_x86\_64:2022\_11
	- CodeCatalystLinux\_Arm64:2024\_03
	- CodeCatalystLinux\_Arm64:2022\_11
	- CodeCatalystLinuxLambda\_x86\_64:2024\_03
	- CodeCatalystLinuxLambda\_x86\_64:2022\_11
	- CodeCatalystLinuxLambda\_Arm64:2024\_03
	- CodeCatalystLinuxLambda\_Arm64:2022\_11
	- CodeCatalystWindows\_x86\_64:2022\_11
- Se utilizzi un registro Docker Hub, imposta l'immagine sul nome dell'immagine Docker Hub e sul tag opzionale.

Esempio: postgres:latest

• Se utilizzi un registro Amazon ECR, imposta l'immagine sull'URI del registro Amazon ECR.

Esempio: 111122223333.dkr.ecr.us-west-2.amazonaws.com/codecatalyst-ecsimage-repo

• Se utilizzi un registro personalizzato, imposta l'immagine sul valore previsto dal registro personalizzato.

Interfaccia utente corrispondente: immagine docker dell'ambiente di runtime (se il registro è**CODECATALYST**), immagine Docker Hub (se il registro è Docker Hub), URL dell'immagine ECR (se il registro è Amazon Elastic Container Registry) e URL dell'immagine (se il registro è Other registry).

# <span id="page-461-0"></span>**Steps**

# *(nome dell'azione) /Configuration/ Steps*

## (Obbligatorio)

Specificate i comandi della shell che desiderate eseguire durante l'azione di installazione, configurazione ed esecuzione degli strumenti di compilazione.

Ecco un esempio di come creare un progetto npm:

#### Steps:

- Run: npm install
- Run: npm run build

Ecco un esempio di come specificare i percorsi dei file:

#### Steps:

- Run: cd \$ACTION\_BUILD\_SOURCE\_PATH\_WorkflowSource/app && cat file2.txt
- Run: cd \$ACTION BUILD SOURCE PATH MyBuildArtifact/build-output/ && cat file.txt

Per ulteriori informazioni sulla specificazione dei percorsi dei file, vedere [Riferimento ai file in un](#page-874-0)  [archivio di origine](#page-874-0) [eRiferimento ai file in un artefatto.](#page-797-0)

<span id="page-462-0"></span>Interfaccia utente corrispondente: scheda di configurazione/comandi Shell

#### Packages

(nome dell'*azione /Configuration/ Packages*)

#### (Facoltativo)

Una sezione in cui è possibile specificare un archivio di pacchetti utilizzato dall'azione per risolvere le dipendenze. I pacchetti consentono di archiviare e condividere in modo sicuro i pacchetti software utilizzati per lo sviluppo di applicazioni.

Per ulteriori informazioni sui pacchetti, vedere[Pubblica e condividi pacchetti software in CodeCatalyst.](#page-372-0)

<span id="page-462-1"></span>Interfaccia utente corrispondente: scheda di configurazione/ Pacchetti

### NpmConfiguration

(nome dell'*azione /Configuration/Packages/ NpmConfiguration*)

(Obbligatorio se inclus[oPackages](#page-462-0))

Una sezione che definisce la configurazione per il formato del pacchetto npm. Questa configurazione viene utilizzata da un'azione durante l'esecuzione di un flusso di lavoro.

Per ulteriori informazioni sulla configurazione del pacchetto npm, veder[eUtilizzo di npm](#page-394-0).

Interfaccia utente corrispondente: scheda di configurazione/Packages/Add configuration/ npm

# <span id="page-463-0"></span>**PackageRegistries**

# *(nome dell'azione) /Configuration/Packages/NpmConfiguration/ PackageRegistries*

(Obbligatorio se inclus[oPackages](#page-462-0))

Una sezione in cui è possibile definire le proprietà di configurazione di una sequenza di repository di pacchetti.

Interfaccia utente corrispondente: scheda di configurazione/Pacchetti/Aggiungi configurazione/npm/ Aggiungi archivio di pacchetti

# <span id="page-463-1"></span>PackagesRepository

# *(nome dell'azione) /Configuration/Packages/NpmConfiguration/ PackageRegistries/ PackagesRepository*

(Obbligatorio se inclus[oPackages](#page-462-0))

Specificate il nome dell'archivio dei CodeCatalyst pacchetti che desiderate venga utilizzato dall'azione.

Se specificate più repository predefiniti, l'ultimo repository avrà la priorità.

Per ulteriori informazioni sugli archivi dei pacchetti, vedere. [Archivi di pacchetti](#page-374-0)

Interfaccia utente corrispondente: scheda Configurazione/Pacchetti/Aggiungi configurazione/NPM/ Aggiungi repository/ Package repository

## <span id="page-463-2"></span>Scopes

# *(nome dell'azione) /Configuration/Packages/NpmConfiguration/ PackageRegistries/ Scopes*

#### (Facoltativo)

Specificate una sequenza di ambiti che desiderate definire nel registro dei pacchetti. Quando si definiscono gli ambiti, l'archivio dei pacchetti specificato viene configurato come registro per tutti gli ambiti elencati. Se un pacchetto con l'ambito viene richiesto tramite il client npm, utilizzerà quel repository anziché quello predefinito. Ogni nome di ambito deve avere il prefisso «@».

Se includi gli ambiti di override, l'ultimo repository avrà la priorità.

Se Scopes viene omesso, l'archivio dei pacchetti specificato viene configurato come registro predefinito per tutti i pacchetti utilizzati dall'azione.

[Per ulteriori informazioni sugli ambiti, vedere i pacchetti and N](https://docs.npmjs.com/cli/v10/using-npm/scope)[amespace dei pacchetti](#page-373-0) [Scoped.](https://docs.npmjs.com/cli/v10/using-npm/scope)

Interfaccia utente corrispondente: scheda Configurazione/Pacchetti/Aggiungi configurazione/NPM/ Aggiungi repository/ Scopes - opzionale

# Test con flussi di lavoro

In CodeCatalyst, puoi eseguire test come parte di diverse azioni del flusso di lavoro, come build e test. Tutte queste azioni del flusso di lavoro possono generare report sulla qualità. Un'azione di test è un'azione del flusso di lavoro che produce report di test, copertura del codice, analisi della composizione del software e analisi statiche. Questi report vengono visualizzati nella CodeCatalyst console.

Argomenti

- [Tipi di report sulla qualità](#page-464-0)
- [Aggiungere l'azione di test](#page-467-0)
- [Visualizzazione dei risultati di un'azione di test](#page-469-0)
- [Ignorare i test non riusciti in un'azione](#page-469-1)
- [Integrazione universal-test-runner in un'azione di test](#page-470-0)
- [Configurazione dei report sulla qualità in un'azione](#page-472-0)
- [Riprovare i casi di test di un rapporto](#page-478-0)
- [Le migliori pratiche per i test in CodeCatalyst](#page-479-0)
- [Proprietà SARIF supportate nell'analisi della composizione del software e nei report di analisi](#page-483-0)  [statica](#page-483-0)

# <span id="page-464-0"></span>Tipi di report sulla qualità

L'azione CodeCatalyst di test di Amazon supporta i seguenti tipi di report sulla qualità. Per un esempio su come formattare questi report in YAML, consulta. [Rapporti sulla qualità \(esempio YAML\).](#page-477-0)

### Argomenti

• [Rapporti dei test](#page-465-0)

- [Rapporti sulla copertura del codice](#page-465-1)
- [Rapporti di analisi della composizione del software](#page-466-0)
- [Rapporti di analisi statica](#page-466-1)

### <span id="page-465-0"></span>Rapporti dei test

In CodeCatalyst, puoi configurare test unitari, test di integrazione e test di sistema da eseguire durante le build. Quindi CodeCatalyst puoi creare report che contengono i risultati dei tuoi test.

È possibile utilizzare un rapporto di prova per risolvere i problemi relativi ai test. Se disponi di molti rapporti di test relativi a più build, puoi utilizzarli per visualizzare i tassi di errore e ottimizzare le tue build.

Puoi utilizzare i seguenti formati di file dei report di test:

- Cucumber JSON (.json)
- JUnit XML (.xml)
- XML NUnit (.xml)
- XML nUnit3 (.xml)
- TestNg XML (.xml)
- Visual Studio TRX (.trx, .xml)

<span id="page-465-1"></span>Rapporti sulla copertura del codice

Nel CodeCatalyst, puoi generare report sulla copertura del codice per i tuoi test. CodeCatalyst fornisce le seguenti metriche di copertura del codice:

#### Copertura della linea

Misura il numero di affermazioni coperte dai test. Una dichiarazione è una singola istruzione, esclusi i commenti.

```
line coverage = (total lines covered)/(total number of lines)
```
Copertura delle filiali

Misura il numero di rami coperti dai test su ogni possibile ramo di una struttura di controllo, ad esempio una case dichiarazione if o.

branch coverage = (total branches covered)/(total number of branches)

Sono supportati i seguenti formati di file di report sulla copertura del codice:

- JaCoCo XML (.xml)
- SimpleCov [JSON \(generato da s](https://github.com/vicentllongo/simplecov-json)[implecov, non da simplecov-jso](https://github.com/simplecov-ruby/simplecov)[n, .json\)](https://github.com/vicentllongo/simplecov-json)
- Clover XML (versione 3, .xml)
- Copertura XML (.xml)
- LCOV (.info)

# <span id="page-466-0"></span>Rapporti di analisi della composizione del software

In CodeCatalyst, puoi utilizzare gli strumenti di analisi della composizione del software (SCA) per analizzare i componenti dell'applicazione e verificare eventuali vulnerabilità di sicurezza note. È possibile scoprire e analizzare i report SARIF che descrivono in dettaglio le vulnerabilità con gravità diverse e i modi per risolverle. I valori di gravità validi, dalla più severa alla meno severa, sono:CRITICAL,,,,. HIGH MEDIUM LOW INFORMATIONAL

Sono supportati i seguenti formati di file di report SCA:

• SARIF (.sarif, .json)

# <span id="page-466-1"></span>Rapporti di analisi statica

Puoi utilizzare i report di analisi statica (SA) per identificare i difetti del codice a livello di sorgente. Inoltre CodeCatalyst, puoi generare report SA per aiutare a risolvere i problemi del codice prima di distribuirlo. Questi problemi includono bug, vulnerabilità di sicurezza, problemi di qualità e altre vulnerabilità. I valori di gravità validi, dalla più severa alla meno severa, sono:CRITICAL,, HIGHMEDIUM, LOW e. INFORMATIONAL

CodeCatalyst fornisce le seguenti metriche SA:

bug

Identifica una serie di possibili bug trovati nel codice sorgente. Questi bug possono includere problemi relativi alla sicurezza della memoria. Di seguito è riportato un esempio di bug.

// The while loop will inadvertently index into array x out-of-bounds

```
int x[64];
while (int n = 0; n \le 64; n++) {
  x[n] = 0;
}
```
Vulnerabilità di sicurezza

Identifica una serie di possibili vulnerabilità di sicurezza presenti nel codice sorgente. Queste vulnerabilità di sicurezza possono includere problemi come la memorizzazione dei token segreti in testo non crittografato.

#### Problemi di qualità

Identifica una serie di possibili problemi di qualità riscontrati nel codice sorgente. Questi problemi di qualità possono includere problemi riguardanti le convenzioni di stile. Di seguito è riportato un esempio di problema di qualità.

```
// The function name doesn't adhere to the style convention of camelCase
int SUBTRACT(int x, int y) { 
   return x-y
}
```
Altre vulnerabilità

Identifica una serie di possibili altre vulnerabilità presenti nel codice sorgente.

CodeCatalyst supporta i seguenti formati di file di report SA:

- PyLint (.py)
- ESLint  $(ijs, jsx, ts, tsx)$
- SARIF (.sarif, .json)

# <span id="page-467-0"></span>Aggiungere l'azione di test

Utilizza la procedura seguente per aggiungere un'azione di test al tuo CodeCatalyst flusso di lavoro.

Visual

Per aggiungere un'azione di test utilizzando l'editor visuale

1. Apri la CodeCatalyst console all'[indirizzo https://codecatalyst.aws/.](https://codecatalyst.aws/)
- 2. Nel riquadro di navigazione, scegli CI/CD, quindi scegli Flussi di lavoro.
- 3. Scegli il nome del tuo flusso di lavoro. Puoi filtrare in base al nome del repository o del ramo di origine in cui è definito il flusso di lavoro oppure filtrare in base al nome del flusso di lavoro.
- 4. Scegli Modifica.
- 5. Scegli Visual.
- 6. Scegli Azioni.
- 7. In Azioni, scegli Test.
- 8. Nelle schede Ingressi e Configurazione, completa i campi in base alle tue esigenze. Per una descrizione di ogni campo, consulta. [Crea e testa la definizione YAML dell'azione](#page-435-0) Questo riferimento fornisce informazioni dettagliate su ogni campo (e sul valore della proprietà YAML corrispondente) così come appaiono sia nell'editor YAML che in quello visivo.
- 9. (Facoltativo) Scegliete Convalida per convalidare il codice YAML del flusso di lavoro prima di eseguire il commit.
- 10. Scegliete Commit, inserite un messaggio di commit e scegliete nuovamente Commit.

### YAML

Per aggiungere un'azione di compilazione utilizzando l'editor YAML

- 1. [Apri la CodeCatalyst console all'indirizzo https://codecatalyst.aws/.](https://codecatalyst.aws/)
- 2. Nel riquadro di navigazione, scegli CI/CD, quindi scegli Flussi di lavoro.
- 3. Scegli il nome del tuo flusso di lavoro. Puoi filtrare in base al nome del repository o del ramo di origine in cui è definito il flusso di lavoro oppure filtrare in base al nome del flusso di lavoro.
- 4. Scegli Modifica.
- 5. Scegli YAML.
- 6. Scegli Azioni.
- 7. In Azioni, scegli Test.
- 8. Modifica le proprietà del codice YAML in base alle tue esigenze. Una spiegazione di ogni proprietà disponibile è fornita in. [Crea e testa la definizione YAML dell'azione](#page-435-0)
- 9. (Facoltativo) Scegliete Convalida per convalidare il codice YAML del flusso di lavoro prima di eseguire il commit.
- 10. Scegliete Commit, inserite un messaggio di commit e scegliete nuovamente Commit.

### Definizione dell'azione di test

L'azione di test è definita come un insieme di proprietà YAML all'interno del file di definizione del flusso di lavoro. Per informazioni su queste proprietà, vedere [Crea e testa la definizione YAML](#page-435-0)  [dell'azione](#page-435-0) in. [Definizione YAML del flusso di lavoro](#page-947-0)

### Visualizzazione dei risultati di un'azione di test

Utilizza le seguenti istruzioni per visualizzare i risultati di un'azione di test, inclusi i log, i report e le variabili generati.

Per visualizzare i risultati di un'azione di test

- 1. Nel riquadro di navigazione, scegli CI/CD, quindi scegli Flussi di lavoro.
- 2. Scegli il nome del tuo flusso di lavoro. Puoi filtrare in base al nome del repository o del ramo di origine in cui è definito il flusso di lavoro oppure filtrare in base al nome del flusso di lavoro.
- 3. Nel diagramma del flusso di lavoro, scegli il nome dell'azione di test, ad esempio Test.
- 4. Per visualizzare i log generati da un'azione, scegli Registri. Vengono visualizzati i registri delle varie fasi dell'azione. È possibile espandere o comprimere i registri in base alle esigenze.
- 5. Per visualizzare i report sui test prodotti dall'azione di test, scegli Rapporti o nel riquadro di navigazione scegli Report. Per ulteriori informazioni, consulta [Tipi di report sulla qualità](#page-464-0).
- 6. Per visualizzare la configurazione utilizzata per l'azione di test, scegli Configurazione. Per ulteriori informazioni, consulta [Aggiungere l'azione di test](#page-467-0).
- 7. Per visualizzare le variabili utilizzate dall'azione di test, scegliete Variabili. Per ulteriori informazioni, consulta [Configurazione e utilizzo delle variabili in un flusso di lavoro](#page-920-0).

### Ignorare i test non riusciti in un'azione

Se la tua azione include più di un comando di test, potresti voler consentire l'esecuzione dei comandi di test successivi nell'azione anche se un comando precedente fallisce. Ad esempio, nei seguenti comandi, potresti test2 voler eseguirli sempre, anche se test1 fallisce.

Steps:

- Run: npm install
- Run: npm run test1
- Run: npm run test2

Normalmente, quando un passaggio restituisce un errore, Amazon CodeCatalyst interrompe l'azione del flusso di lavoro e la contrassegna come non riuscita. Puoi consentire ai passaggi di azione di continuare a essere eseguiti reindirizzando l'output dell'errore a. null È possibile eseguire questa operazione aggiungendo 2>/dev/null al comando. Con questa modifica, l'esempio precedente sarebbe simile al seguente.

Steps:

- Run: npm install
- Run: npm run test1 2>/dev/null
- Run: npm run test2

Nel secondo frammento di codice, lo stato del npm install comando verrà rispettato, ma qualsiasi errore restituito dal npm run test1 comando verrà ignorato. Di conseguenza, il comando viene npm run test2 eseguito. In questo modo, è possibile visualizzare entrambi i report contemporaneamente indipendentemente dal fatto che si verifichi un errore.

### <span id="page-470-0"></span>Integrazione universal-test-runner in un'azione di test

Le azioni di test si integrano con lo strumento universal-test-runner a riga di comando open source. Questo strumento offre funzionalità di test avanzate, come riprovare uno o più casi di test tratti da un rapporto di test. universal-test-runnerutilizza il [Test Execution](https://github.com/aws/universal-test-runner/blob/main/protocol/README.md)  [Protocol](https://github.com/aws/universal-test-runner/blob/main/protocol/README.md) per eseguire i test per qualsiasi lingua in un determinato framework. universal-testrunnersupporta i seguenti framework:

- [Gradle](https://gradle.org/)
- **[Scherzo](https://jestjs.io/)**
- [Maven](https://maven.apache.org/)
- [Pet test](https://pytest.org)
- [.NET](https://learn.microsoft.com/en-us/dotnet/core/tools/)

universal-test-runnerviene installato solo sulle immagini curate per le azioni di test. Se configuri un'azione di test per utilizzare un Docker Hub o Amazon ECR personalizzato, devi installarlo manualmente universal-test-runner per abilitare le funzionalità di test avanzate. A tale scopo, installa Node.js (14 o versione successiva) sull'immagine, quindi esegui l'installazione universaltest-runner npm utilizzando il comando shell. - Run: npm install -g @aws/universaltest-runner Per ulteriori informazioni sull'installazione di Node.js nel contenitore tramite i comandi della shell, consulta [Installazione e aggiornamento di Node Version Manager](https://github.com/nvm-sh/nvm#install--update-script).

Per ulteriori informazioni suuniversal-test-runner, consulta [What is universal-test-runner?](https://github.com/aws/universal-test-runner#-what-is-universal-test-runner)

### Visual

Da usare universal-test-runner nell'editor visuale

- 1. Apri la CodeCatalyst console all'[indirizzo https://codecatalyst.aws/.](https://codecatalyst.aws/)
- 2. Nel riquadro di navigazione, scegli CI/CD, quindi scegli Flussi di lavoro.
- 3. Scegli il nome del tuo flusso di lavoro.
- 4. Scegli Modifica.
- 5. Scegli Visual.
- 6. Scegli Azioni.
- 7. In Azioni, scegli Test.
- 8. Nella scheda Configurazione, completa il campo Comandi Shell aggiornando il codice di esempio con la tua scelta dei framework supportati. Ad esempio, per utilizzare un framework supportato, è necessario utilizzare un Run comando simile al seguente.

- Run: run-tests *<framework>*

Se il framework desiderato non è supportato, valuta la possibilità di aggiungere un adattatore o un runner personalizzato. Per una descrizione del campo dei comandi Shell, consulta[Steps](#page-461-0).

- 9. (Facoltativo) Scegliete Convalida per convalidare il codice YAML del flusso di lavoro prima di eseguire il commit.
- 10. Scegliete Commit, inserite un messaggio di commit e scegliete nuovamente Commit.

### YAML

Da usare universal-test-runner nell'editor YAML

- 1. [Apri la CodeCatalyst console all'indirizzo https://codecatalyst.aws/.](https://codecatalyst.aws/)
- 2. Nel riquadro di navigazione, scegli CI/CD, quindi scegli Flussi di lavoro.
- 3. Scegli il nome del tuo flusso di lavoro.
- 4. Scegli Modifica.
- 5. Scegli YAML.
- 6. Scegli Azioni.
- 7. In Azioni, scegli Test.
- 8. Modifica il codice YAML in base alle tue esigenze. Ad esempio, per utilizzare un framework supportato, è necessario utilizzare un Run comando simile al seguente.

```
Configuration: 
   Steps: 
     - Run: run-tests <framework>
```
Se il framework desiderato non è supportato, valuta la possibilità di aggiungere un adattatore o un runner personalizzato. Per una descrizione della proprietà Steps, veder[eSteps.](#page-461-0)

- 9. (Facoltativo) Scegliete Convalida per convalidare il codice YAML del flusso di lavoro prima di eseguire il commit.
- 10. Scegliete Commit, inserite un messaggio di commit e scegliete nuovamente Commit.

### <span id="page-472-1"></span>Configurazione dei report sulla qualità in un'azione

Questa sezione descrive come configurare un rapporto sulla qualità in un'azione.

### Argomenti

- [Rilevamento automatico e report manuali](#page-472-0)
- [Configurazione dei criteri di successo per i report](#page-473-0)
- [Rapporti sulla qualità \(esempio YAML\).](#page-477-0)

### <span id="page-472-0"></span>Rilevamento automatico e report manuali

Quando l'individuazione automatica è abilitata, CodeCatalyst cerca tutti gli input passati all'azione e tutti i file generati dall'azione stessa, cercando report di test, copertura del codice, analisi della composizione del software (SCA) e analisi statica (SA). È possibile visualizzare e manipolare ciascuno di questi report in. CodeCatalyst

Puoi anche configurare manualmente quali report vengono generati. Puoi specificare il tipo di rapporto che desideri generare e il formato del file. Per ulteriori informazioni, consulta [Tipi di report](#page-464-0)  [sulla qualità](#page-464-0).

### <span id="page-473-0"></span>Configurazione dei criteri di successo per i report

È possibile impostare i valori che determinano i criteri di successo per un rapporto di test, copertura del codice, analisi della composizione del software (SCA) o analisi statica (SA).

I criteri di successo sono soglie che determinano se un report ha esito positivo o negativo. CodeCatalyst genera innanzitutto il rapporto, che può essere un rapporto di test, di copertura del codice, SCA o SA, e quindi applica i criteri di successo ai report generati. Quindi mostra se i criteri di successo sono stati soddisfatti e in che misura. Se un rapporto non soddisfa i criteri di successo specificati, l' CodeCatalyst azione che ha specificato i criteri di successo ha esito negativo.

Ad esempio, quando si impostano i criteri di successo per il rapporto SCA, i valori di vulnerabilità validi, dal più grave al meno grave, sono:CRITICAL,, HIGHMEDIUM,LOW. INFORMATIONAL Se si impostano i criteri per la scansione di una vulnerabilità per livello di HIGH gravità, il rapporto avrà esito negativo se è presente almeno una vulnerabilità con HIGH gravità o nessuna vulnerabilità con HIGH gravità, ma almeno una vulnerabilità con un livello di gravità più elevato, ad esempio una vulnerabilità per gravità. CRITICAL

Se non si specificano criteri di successo, allora:

- Il CodeCatalyst rapporto generato in base ai report non elaborati non mostrerà criteri di successo.
- I criteri di successo non verranno utilizzati per determinare se l'azione del flusso di lavoro associata ha esito positivo o negativo.

### Visual

Per configurare i criteri di successo

- 1. Nel riquadro di navigazione, scegli CI/CD, quindi scegli Flussi di lavoro.
- 2. Scegli un flusso di lavoro contenente un'azione che generi un report. Questo è il rapporto per il quale desideri applicare i criteri di successo. È possibile filtrare in base al nome del repository o del ramo di origine in cui è definito il flusso di lavoro oppure filtrare in base al nome del flusso di lavoro.
- 3. Scegli Modifica.
- 4. Scegli Visual.
- 5. Nel diagramma del flusso di lavoro, scegli l'azione che hai configurato per generare CodeCatalyst report.
- 6. Seleziona la scheda Outputs (Output).
- 7. In Individuazione automatica dei report o in Configura manualmente i report, scegli Criteri di successo.

Vengono visualizzati i criteri di successo. A seconda delle selezioni precedenti, è possibile visualizzare alcune o tutte le seguenti opzioni:

### Frequenza di superamento

Specificare la percentuale di test in un rapporto di prova che deve essere superato affinché il CodeCatalyst rapporto associato venga contrassegnato come superato. I valori validi includono i numeri decimali. Ad esempio, 50, 60.5. I criteri relativi alla percentuale di superamento vengono applicati solo ai rapporti di prova. Per ulteriori informazioni sui rapporti di prova, veder[eRapporti dei test](#page-465-0).

### Copertura della linea

Specificate la percentuale di righe in un rapporto sulla copertura del codice che devono essere coperte affinché il CodeCatalyst rapporto associato venga contrassegnato come superato. I valori validi includono i numeri decimali. Ad esempio, 50, 60.5. I criteri di copertura delle linee vengono applicati solo ai report sulla copertura del codice. Per ulteriori informazioni sui rapporti sulla copertura del codice, vedere[Rapporti sulla copertura del codice.](#page-465-1)

### Copertura delle filiali

Specificate la percentuale di filiali in un rapporto sulla copertura del codice che deve essere coperta affinché il CodeCatalyst rapporto associato venga contrassegnato come approvato. I valori validi includono i numeri decimali. Ad esempio, 50, 60.5. I criteri di copertura delle filiali vengono applicati solo ai report sulla copertura del codice. Per ulteriori informazioni sui rapporti sulla copertura del codice, veder[eRapporti sulla copertura del codice](#page-465-1).

### Vulnerabilità (SCA)

Specificare il numero e la gravità massimi di vulnerabilità consentiti nel rapporto SCA affinché il CodeCatalyst rapporto associato venga contrassegnato come superato. Per specificare le vulnerabilità, è necessario specificare:

• La gravità minima delle vulnerabilità da includere nel conteggio. I valori validi, dal più grave al meno grave, sono:CRITICAL,HIGH,, MEDIUMLOW,INFORMATIONAL.

Ad esempio, se si sceglieHIGH, verranno HIGH CRITICAL conteggiate tutte le vulnerabilità.

• Il numero massimo di vulnerabilità della gravità specificata che desideri consentire. Il superamento di questo numero fa sì che il CodeCatalyst rapporto venga contrassegnato come fallito. I valori validi sono numeri interi.

I criteri di vulnerabilità vengono applicati solo ai report SCA. Per ulteriori informazioni sui report SCA, vedere. [Rapporti di analisi della composizione del software](#page-466-0)

### Bug

Specificate il numero e la gravità massimi di bug consentiti nel rapporto SA affinché il CodeCatalyst rapporto associato venga contrassegnato come superato. Per specificare i bug, è necessario specificare:

• La gravità minima dei bug da includere nel conteggio. I valori validi, dal più grave al meno grave, sono:CRITICAL,HIGH,, MEDIUMLOW,INFORMATIONAL.

Ad esempio, se scegliHIGH, allora HIGH i CRITICAL bug verranno conteggiati.

• Il numero massimo di bug della gravità specificata che desideri consentire. Il superamento di questo numero fa sì che il CodeCatalyst rapporto venga contrassegnato come fallito. I valori validi sono numeri interi.

I criteri di bug vengono applicati solo ai report di PyLint ESLint SA. Per ulteriori informazioni sui rapporti SA, vedere. [Rapporti di analisi statica](#page-466-1)

Vulnerabilità di sicurezza

Specificare il numero e la gravità massimi di vulnerabilità di sicurezza consentite nel rapporto SA affinché il CodeCatalyst rapporto associato venga contrassegnato come superato. Per specificare le vulnerabilità di sicurezza, è necessario specificare:

• La gravità minima delle vulnerabilità di sicurezza da includere nel conteggio. I valori validi, dal più grave al meno grave, sono:CRITICAL,HIGH,, MEDIUMLOW,INFORMATIONAL.

Ad esempio, se lo desideriHIGH, verranno HIGH conteggiate le vulnerabilità di CRITICAL sicurezza.

• Il numero massimo di vulnerabilità di sicurezza della gravità specificata che desideri consentire. Il superamento di questo numero fa sì che il CodeCatalyst rapporto venga contrassegnato come fallito. I valori validi sono numeri interi.

I criteri di vulnerabilità di sicurezza vengono applicati solo ai report PyLint di ESLint SA. Per ulteriori informazioni sui report SA, vedere. [Rapporti di analisi statica](#page-466-1)

### Problemi di qualità

Specificare il numero e la gravità massimi dei problemi di qualità consentiti nel rapporto SA affinché il CodeCatalyst rapporto associato venga contrassegnato come superato. Per specificare i problemi di qualità, è necessario specificare:

• La gravità minima dei problemi di qualità da includere nel conteggio. I valori validi, dal più grave al meno grave, sono: CRITICALHIGH,,MEDIUM,LOW,INFORMATIONAL.

Ad esempio, se si sceglieHIGH, verranno presi HIGH in CRITICAL considerazione i problemi di qualità.

• Il numero massimo di problemi di qualità della gravità specificata che si desidera consentire. Il superamento di questo numero fa sì che il CodeCatalyst rapporto venga contrassegnato come fallito. I valori validi sono numeri interi.

I criteri relativi ai problemi di qualità vengono applicati solo ai PyLint report di ESLint SA. Per ulteriori informazioni sui rapporti SA, vedere. [Rapporti di analisi statica](#page-466-1)

- 8. Scegli Applica.
- 9. Esegui il flusso di lavoro per CodeCatalyst applicare criteri di successo ai report non elaborati e rigenera i CodeCatalyst report associati includendo le informazioni sui criteri di successo. Per ulteriori informazioni, consulta [Avvio di un flusso di lavoro eseguito manualmente.](#page-726-0)

### YAML

Per configurare i criteri di successo

- 1. Nel riquadro di navigazione, scegli CI/CD, quindi scegli Flussi di lavoro.
- 2. Scegli un flusso di lavoro contenente un'azione che generi un report. Questo è il rapporto per il quale desideri applicare i criteri di successo. È possibile filtrare in base al nome del

repository o del ramo di origine in cui è definito il flusso di lavoro oppure filtrare in base al nome del flusso di lavoro.

- 3. Scegli Modifica.
- 4. Scegli YAML.
- 5. Nel diagramma del flusso di lavoro, scegli l'azione che hai configurato per generare report. **CodeCatalyst**
- 6. Nel riquadro dei dettagli, scegli la scheda Output.
- 7. Nell'azione, nella AutoDiscoverReports sezione o nella Reports sezione, aggiungi una SuccessCriteriaproprietà, insieme aPassRate,LineCoverage,BranchCoverage, Vulnerabilities StaticAnalysisBugStaticAnalysisSecurity, e StaticAnalysisQuality proprietà.

Per una spiegazione di ciascuna di queste proprietà, consulta i[lCrea e testa la definizione](#page-435-0)  [YAML dell'azione](#page-435-0).

- 8. Scegli Applica.
- 9. Esegui il flusso di lavoro per CodeCatalyst applicare criteri di successo ai report non elaborati e rigenera i CodeCatalyst report associati includendo le informazioni sui criteri di successo. Per ulteriori informazioni sull'avvio di un flusso di lavoro, consulta[Avvio di un flusso di lavoro](#page-726-0)  [eseguito manualmente](#page-726-0).

<span id="page-477-0"></span>Rapporti sulla qualità (esempio YAML).

L'esempio seguente mostra come configurare manualmente quattro report: un rapporto di test, un rapporto sulla copertura del codice, un rapporto di analisi della composizione del software e un rapporto di analisi statico.

```
Reports: 
   MyTestReport: 
     Format: JUNITXML 
     IncludePaths: 
        - "*.xml" 
     ExcludePaths: 
        - report1.xml 
       SuccessCriteria: 
          PassRate: 90 
   MyCoverageReport: 
     Format: CLOVERXML
```

```
 IncludePaths: 
     - output/coverage/jest/clover.xml 
     SuccessCriteria: 
        LineCoverage: 75 
        BranchCoverage: 75 
 MySCAReport: 
   Format: SARIFSCA 
   IncludePaths: 
     - output/sca/reports.xml 
     SuccessCriteria: 
        Vulnerabilities: 
          Number: 5 
          Severity: HIGH 
 MySAReport: 
   Format: ESLINTJSON 
   IncludePaths: 
     - output/static/eslint.xml 
     SuccessCriteria: 
        StaticAnalysisBug: 
          Number: 10 
          Severity: MEDIUM 
       StaticAnalysisSecurity: 
          Number: 5 
          Severity: CRITICAL 
        StaticAnalysisQuality: 
          Number: 0 
          Severity: INFORMATIONAL
```
## Riprovare i casi di test di un rapporto

Se la segnalazione ha esito negativo a causa di diversi casi di test, puoi riprovare solo quei singoli test. Ciò consente di verificare rapidamente la qualità dei casi di test e determinare i passaggi successivi per risolvere i problemi, ad esempio l'attivazione di una dipendenza interrotta o l'avvio di una ripetizione del flusso di lavoro. L'azione di test include la possibilità di universal-testrunner riprovare solo casi di test selezionati, anziché l'intera azione. È possibile riprovare solo un set di casi di test selezionati per azione alla volta e riprovare solo cinque volte per rapporto di test. Per ulteriori informazioni, consulta [Integrazione universal-test-runner in un'azione di test.](#page-470-0)

### **G** Note

Se riprovi i test case su un report, ciò non avrà alcun effetto sullo stato del flusso di lavoro che ha generato il report originale.

Utilizza le seguenti istruzioni per riprovare i test case nei tuoi report.

Per riprovare i casi di test di un report

- 1. Nel riquadro di navigazione, scegliere Report.
- 2. Scegli il nome del rapporto. Puoi filtrare in base al nome, allo stato, all'archivio, alla filiale o al tipo di rapporto.
- 3. Sotto il nome del rapporto, scegli Risultati.
- 4. Seleziona i casi di test che desideri riprovare, scegli Riesegui, quindi scegli Casi di test selezionati.
- 5. Al termine del nuovo tentativo, scegli Aggiorna sul banner e visualizza i risultati aggiornati.

## Le migliori pratiche per i test in CodeCatalyst

Quando utilizzi le funzionalità di test fornite da CodeCatalyst, ti consigliamo di seguire queste best practice.

### Argomenti

- [Rilevamento automatico](#page-479-0)
- [Criteri di successo](#page-480-0)
- [Includi/escludi percorsi](#page-481-0)

### <span id="page-479-0"></span>Rilevamento automatico

Durante la configurazione delle azioni CodeCatalyst, l'individuazione automatica consente di scoprire automaticamente gli output di vari strumenti, come i report dei test JUnit, e di generare report pertinenti CodeCatalyst da essi. L'individuazione automatica aiuta a garantire che i report continuino a essere generati anche se i nomi o i percorsi degli output rilevati cambiano. Quando vengono aggiunti nuovi file, li CodeCatalyst rileva automaticamente e produce report pertinenti. Tuttavia, se si

utilizza l'individuazione automatica, è importante tenere conto di alcuni dei seguenti aspetti di questa funzionalità:

- Quando attivi l'individuazione automatica nella tua azione, tutti i report dello stesso tipo scoperti automaticamente condivideranno gli stessi criteri di successo. Ad esempio, un criterio condiviso come la frequenza minima di superamento si applicherebbe a tutti i report dei test scoperti automaticamente. Se hai bisogno di criteri diversi per report dello stesso tipo, devi configurare esplicitamente ciascuno di questi report.
- L'individuazione automatica può anche trovare i report prodotti dalle dipendenze e, se sono configurati criteri di successo, l'azione su questi report potrebbe fallire. Questo problema può essere risolto aggiornando la configurazione del percorso di esclusione.
- Non è garantito che l'individuazione automatica produca sempre lo stesso elenco di report, poiché analizza l'azione in fase di esecuzione. Nel caso in cui si desideri che venga sempre prodotto un determinato report, è necessario configurare i report in modo esplicito. Ad esempio, se i test smettessero di essere eseguiti come parte della build, il framework di test non produrrebbe alcun output e, di conseguenza, non verrebbe prodotto alcun rapporto di test e l'azione potrebbe avere successo. Se vuoi che il successo della tua azione dipenda da quel particolare test, devi configurare esplicitamente quel rapporto.

### **G** Tip

Quando inizi a lavorare su un progetto nuovo o esistente, usa l'individuazione automatica per l'intera directory del progetto (include\*\*/\*). Ciò richiama la generazione di report su tutti i file del progetto, inclusi quelli all'interno delle sottodirectory.

Per ulteriori informazioni, consulta [Configurazione dei report sulla qualità in un'azione](#page-472-1).

### <span id="page-480-0"></span>Criteri di successo

È possibile applicare soglie di qualità ai report configurando criteri di successo. Ad esempio, se due report sulla copertura del codice sono stati scoperti automaticamente, uno con una copertura di linea dell'80% e l'altro con una copertura di linea del 60%, sono disponibili le seguenti opzioni:

• Imposta i criteri di successo del rilevamento automatico per la copertura di linea all'80%. Ciò comporterebbe l'approvazione del primo rapporto e il fallimento del secondo rapporto, con

conseguente fallimento dell'azione complessiva. Per sbloccare il flusso di lavoro, aggiungi nuovi test al progetto fino a quando la copertura di linea per il secondo rapporto non supera l'80%.

- Imposta i criteri di successo del rilevamento automatico per la copertura di linea al 60%. Ciò comporterebbe l'approvazione di entrambi i report, il che comporterebbe il successo dell'azione. Potresti quindi lavorare per aumentare la copertura del codice nel secondo rapporto. Tuttavia, con questo approccio, non è possibile garantire che la copertura del primo rapporto non scenda al di sotto dell'80%.
- Configura esplicitamente uno o entrambi i report utilizzando l'editor visivo o aggiungendo una sezione e un percorso YAML espliciti per ogni report. Ciò consentirebbe di configurare criteri di successo separati e nomi personalizzati per ogni rapporto. Tuttavia, con questo approccio, l'azione potrebbe fallire se i percorsi dei report cambiano.

<span id="page-481-0"></span>Per ulteriori informazioni, consulta [Configurazione dei criteri di successo per i report.](#page-473-0)

### Includi/escludi percorsi

Quando si esaminano i risultati delle azioni, è possibile modificare l'elenco dei report generati CodeCatalyst mediante la configurazione e. IncludePaths ExcludePaths

• Utilizzato IncludePaths per specificare i file e i percorsi dei file CodeCatalyst da includere durante la ricerca di report. Ad esempio, se si specifica"/test/report/\*", CodeCatalyst cerca l'intera immagine di build utilizzata dall'azione che cerca la /test/report/ directory. Quando trova quella directory, cerca CodeCatalyst i report in quella directory.

### **G** Note

Per i report configurati manualmente, IncludePaths deve essere presente uno schema a globo che corrisponda a un singolo file.

• ExcludePathsDa utilizzare per specificare i file e i percorsi dei file che si CodeCatalyst desidera escludere durante la ricerca di report. Ad esempio, se si specifica"/test/reports/\*\*/\*", non CodeCatalyst cercherà i file nella /test/reports/ directory. Per ignorare tutti i file in una directory, utilizzate il pattern \*\*/\* glob.

Di seguito sono riportati alcuni esempi di possibili pattern a glob.

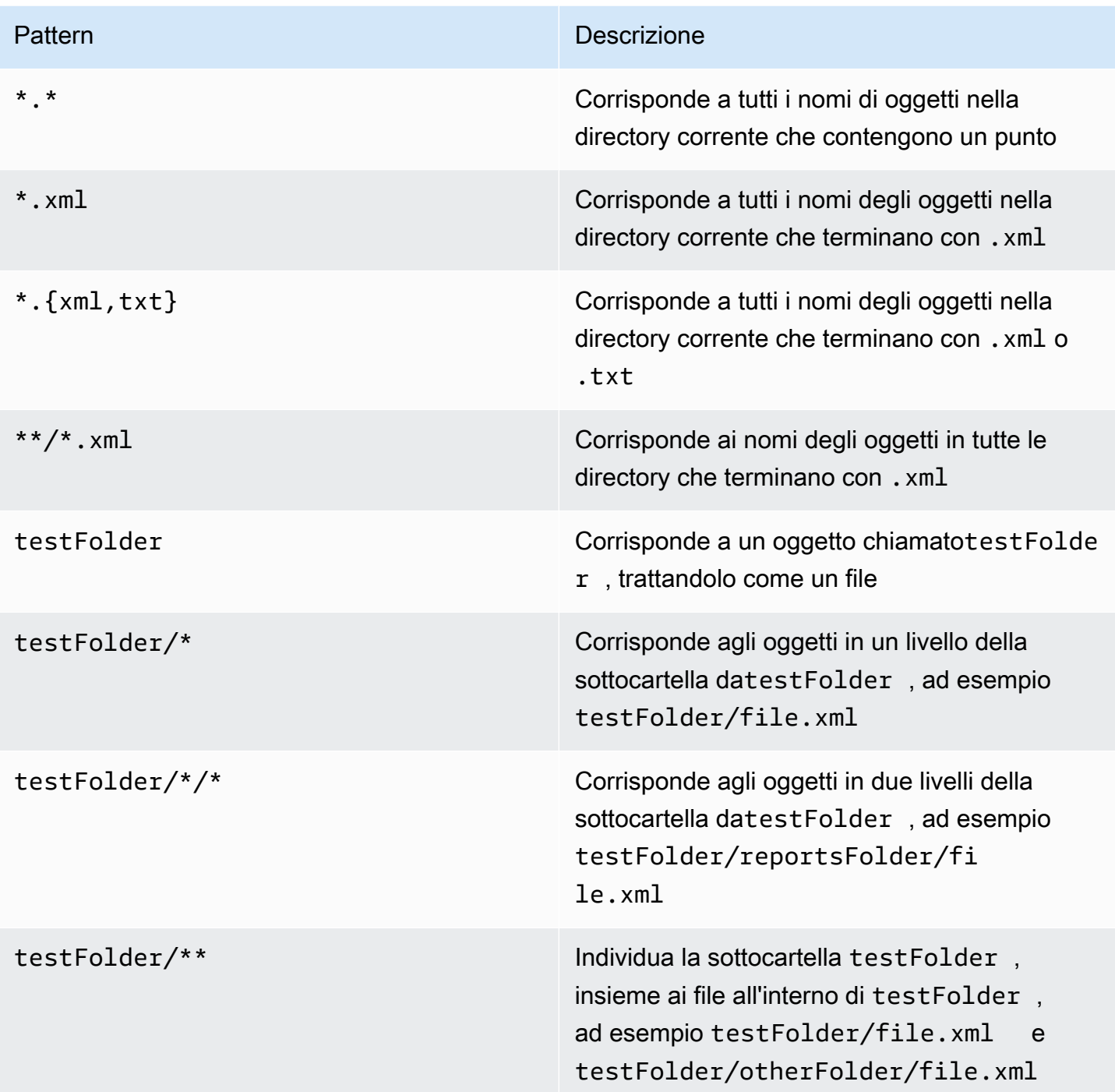

CodeCatalyst interpreta i pattern globulari come segue:

- Il carattere slash (/) separa le directory nei percorsi dei file.
- L'asterisco (\*) individua zero o più caratteri di un componente del nome entro i limiti della cartella.

• Un doppio asterisco (\*\*) corrisponde a zero o più caratteri di un componente del nome in tutte le directory.

### **a** Note

ExcludePathsha la precedenza su. IncludePaths Se entrambi ExcludePaths includono IncludePaths la stessa cartella, tale cartella non viene analizzata per individuare eventuali report.

# Proprietà SARIF supportate nell'analisi della composizione del software e nei report di analisi statica

SARIF (Static Analysis Results Interchange Format) è un formato di file di output disponibile nell'analisi della composizione del software e nei report di analisi statica in. CodeCatalyst L'esempio seguente mostra come configurare manualmente SARIF in un report di analisi statica:

```
Reports:
MySAReport:
Format: SARIFSA
IncludePaths: 
     - output/sa_report.json
SuccessCriteria: 
     StaticAnalysisFinding: 
     Number: 25 
     Severity: HIGH
```
CodeCatalyst supporta le seguenti proprietà SARIF che possono essere utilizzate per ottimizzare la visualizzazione dei risultati dell'analisi nei report.

### Argomenti

- [Oggetto sarifLog](#page-484-0)
- [Oggetto run](#page-484-1)
- [Oggetto toolComponent](#page-485-0)
- [Oggetto reportingDescriptor](#page-485-1)
- [Oggetto result](#page-487-0)
- [Oggetto location](#page-490-0)
- [Oggetto physicalLocation](#page-490-1)
- [Oggetto logicalLocation](#page-491-0)
- [Oggetto fix](#page-491-1)

# <span id="page-484-0"></span>Oggetto **sarifLog**

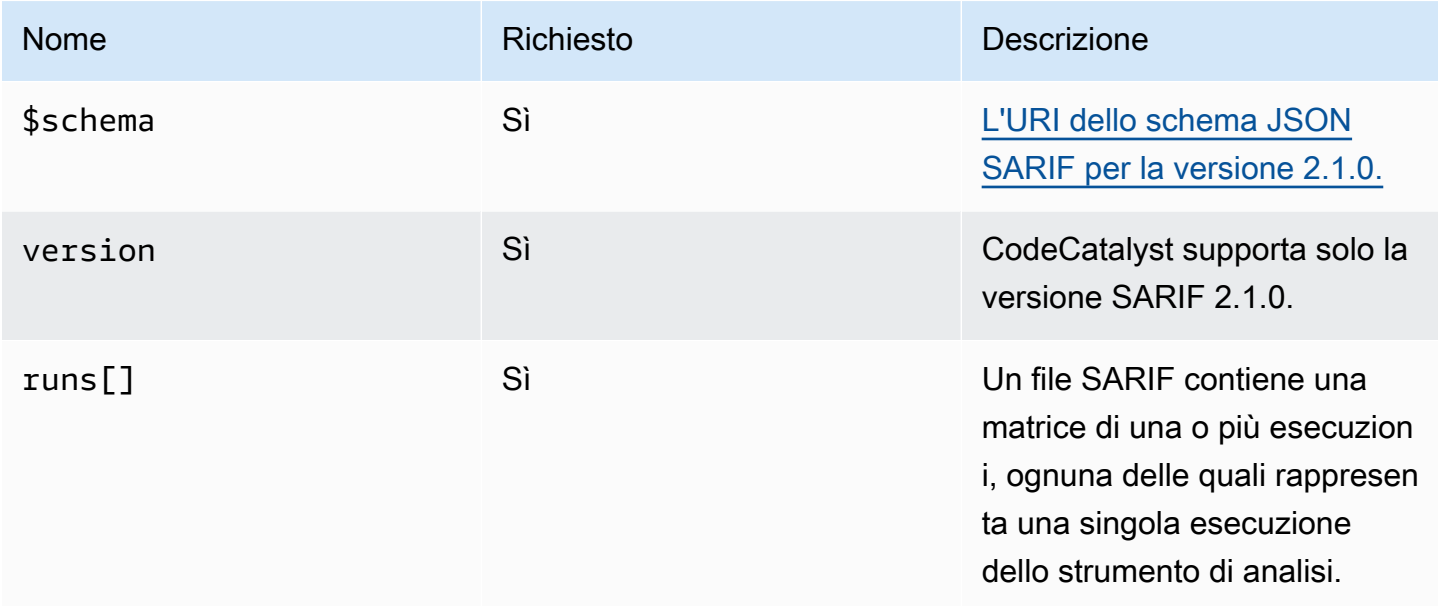

## <span id="page-484-1"></span>Oggetto **run**

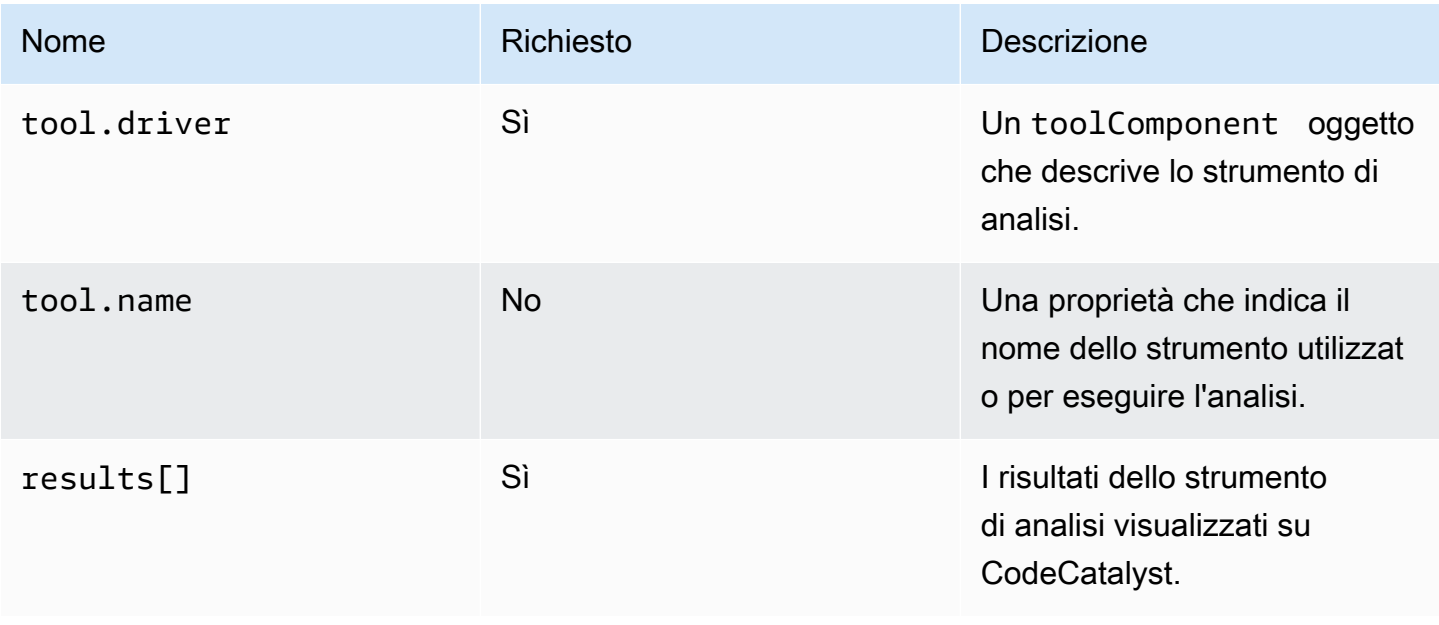

## <span id="page-485-0"></span>Oggetto **toolComponent**

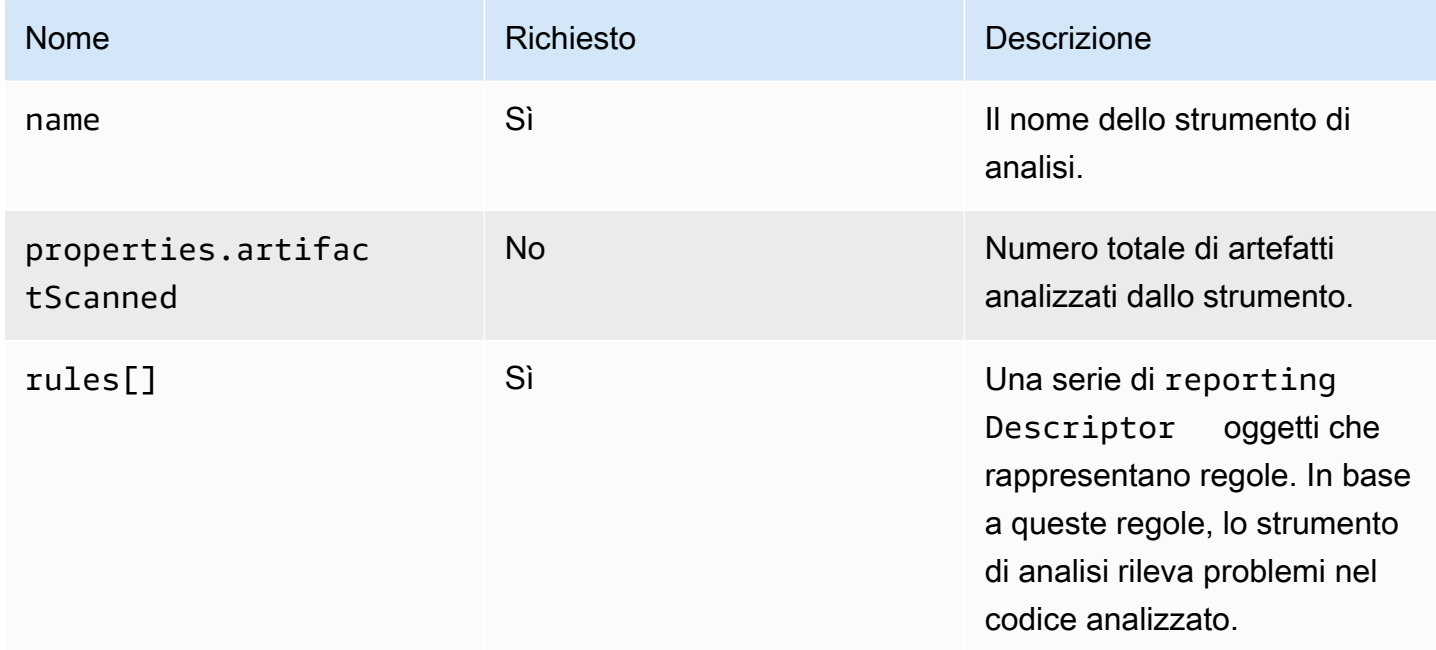

# <span id="page-485-1"></span>Oggetto **reportingDescriptor**

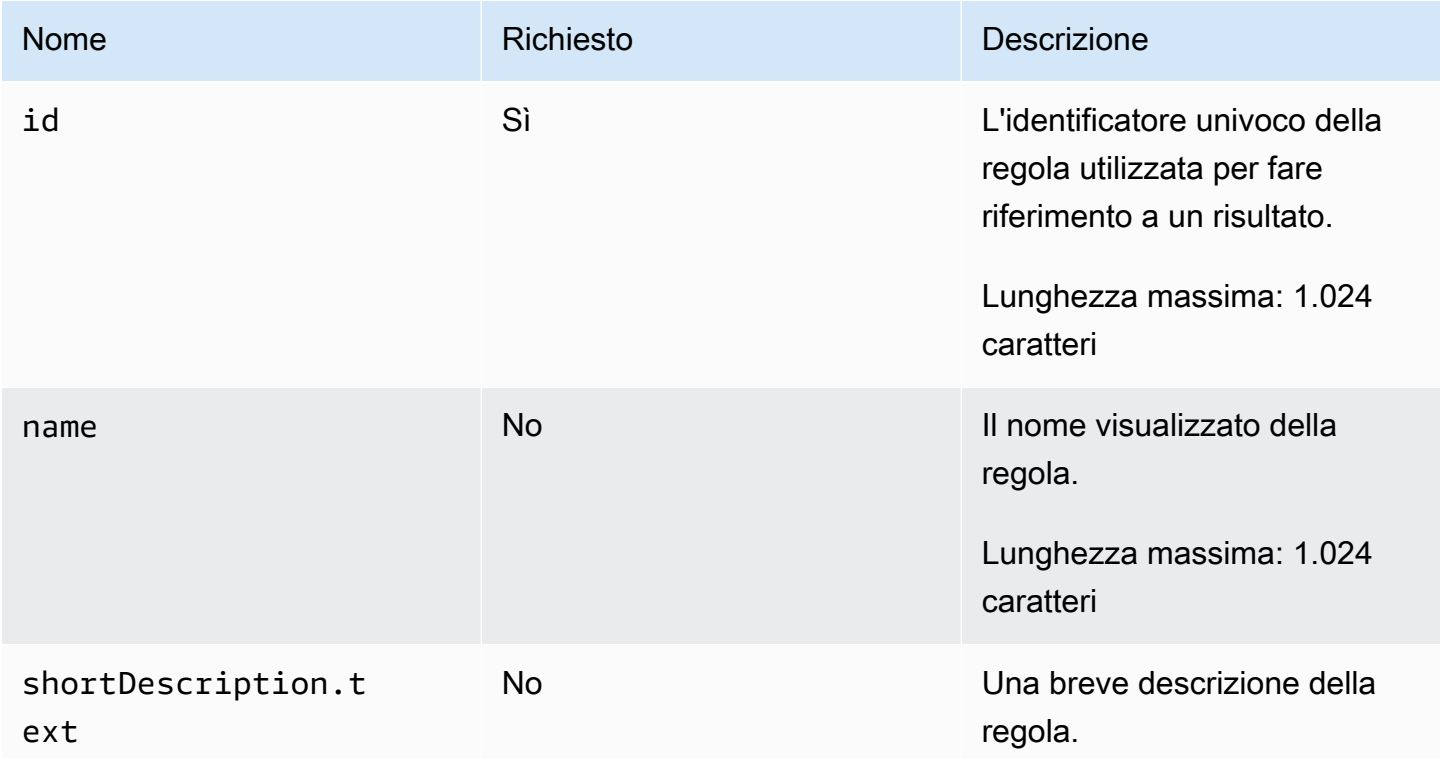

Amazon CodeCatalyst Guida per l'utente

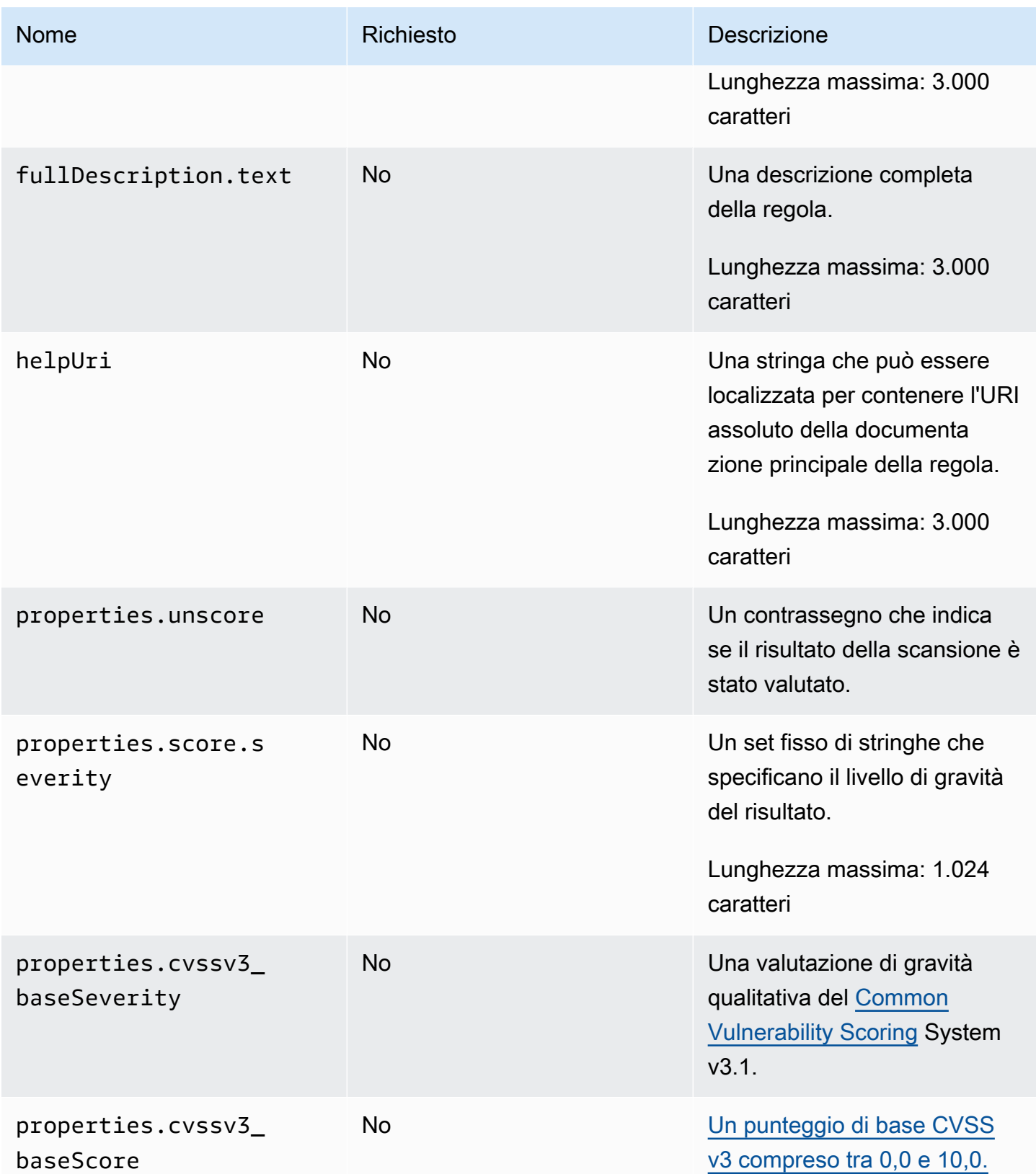

Amazon CodeCatalyst Guida per l'utente

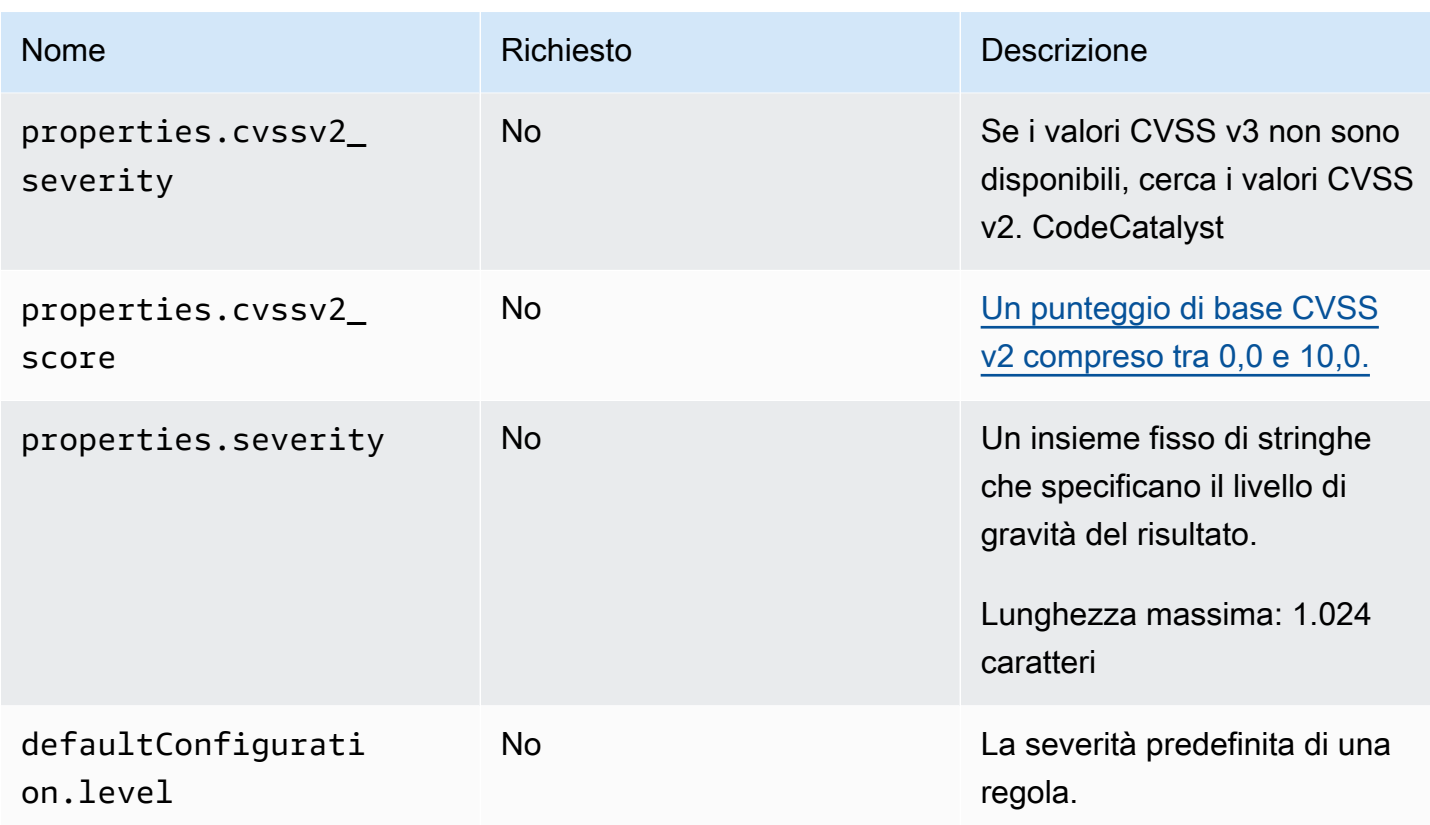

# <span id="page-487-0"></span>Oggetto **result**

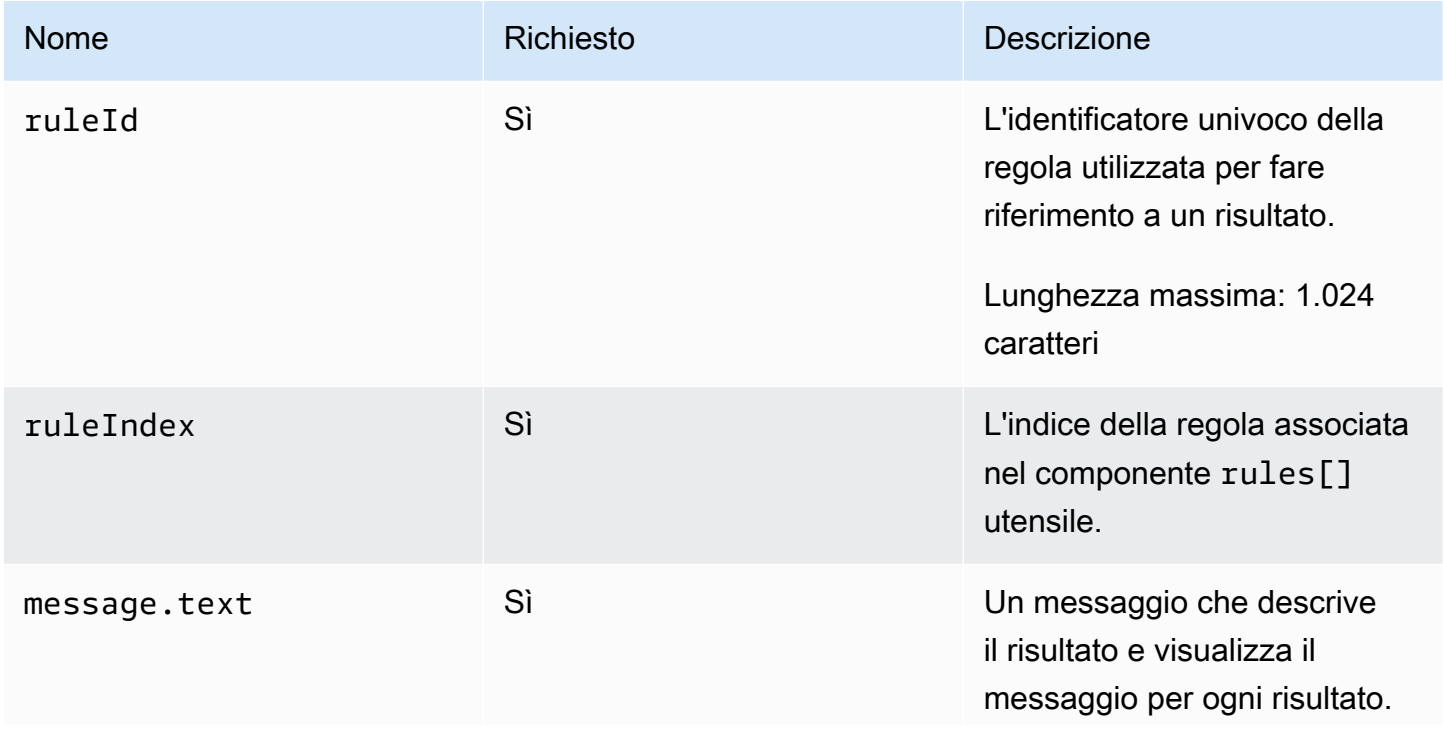

Amazon CodeCatalyst Guida per l'utente

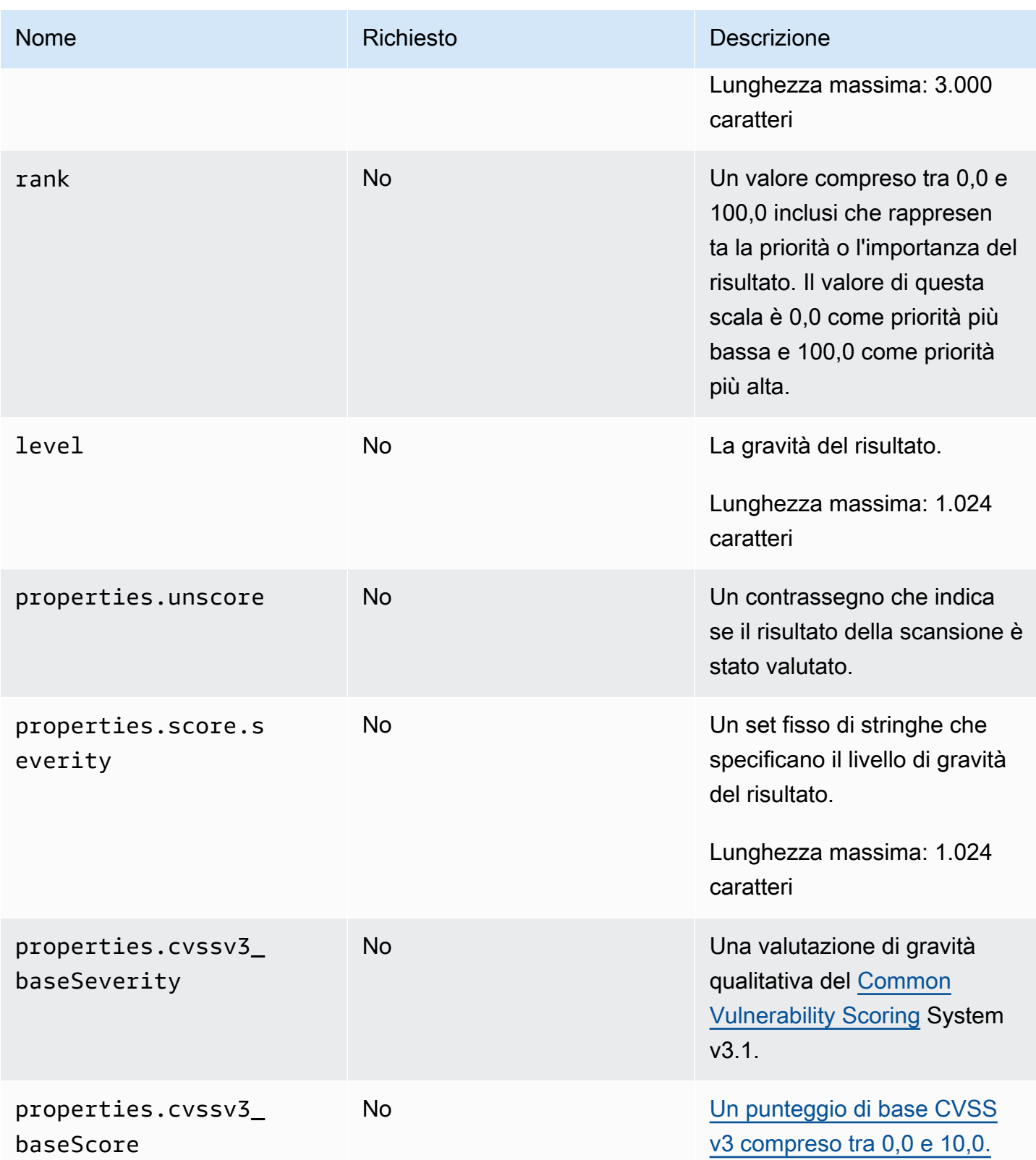

Amazon CodeCatalyst Guida per l'utente

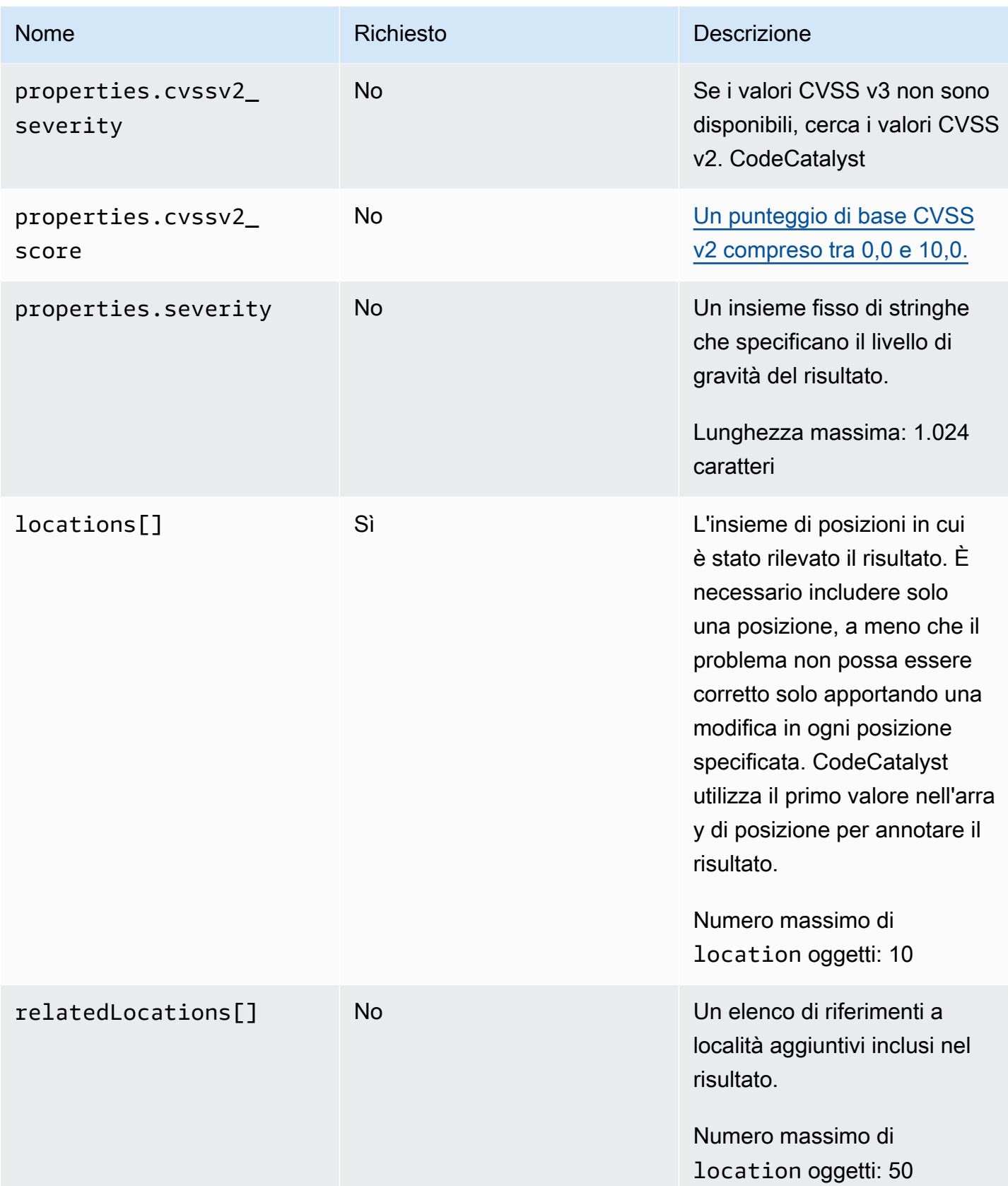

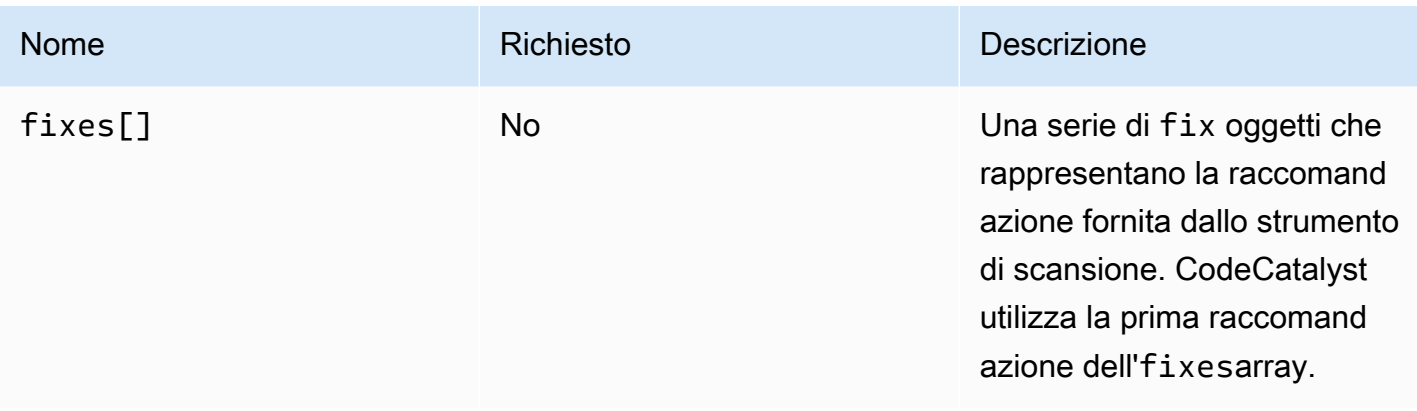

# <span id="page-490-0"></span>Oggetto **location**

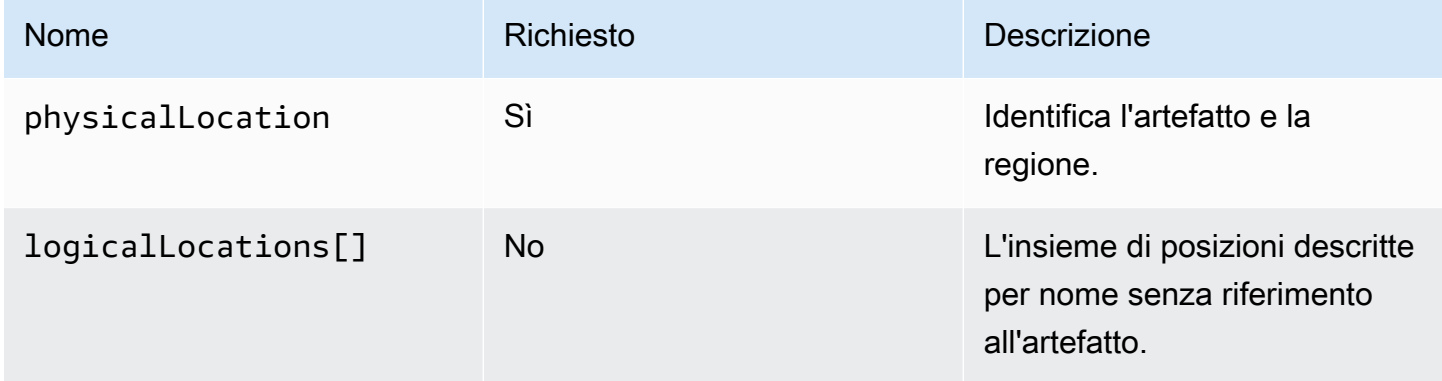

# <span id="page-490-1"></span>Oggetto **physicalLocation**

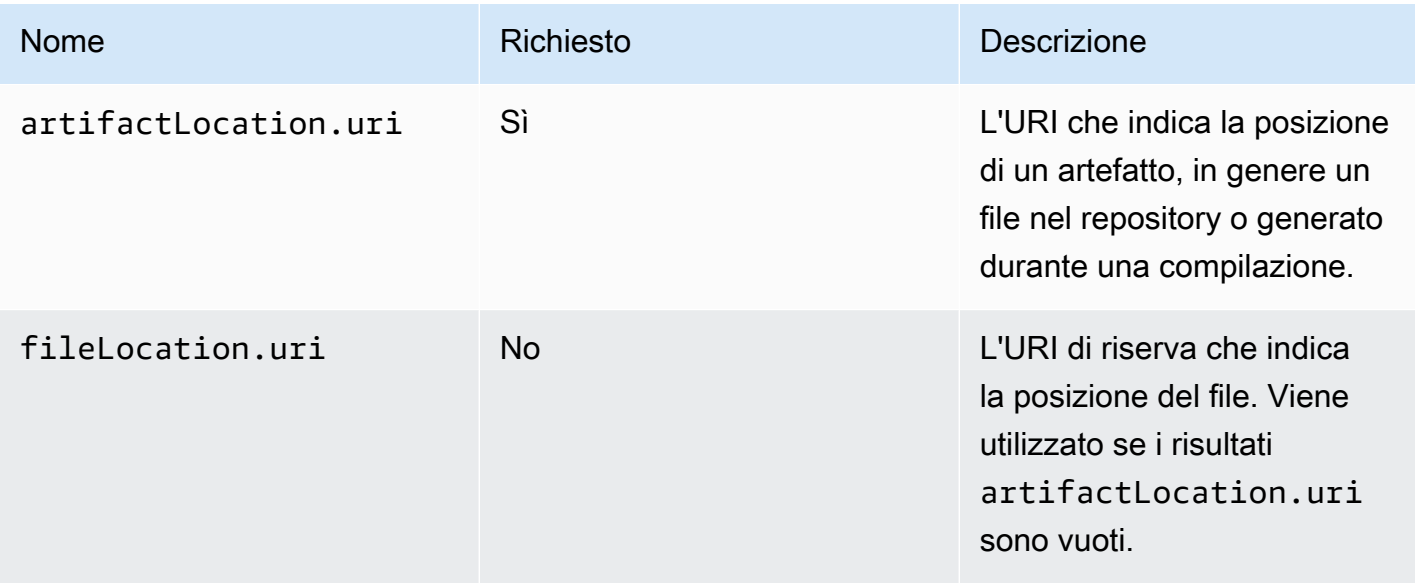

Amazon CodeCatalyst Guida per l'utente

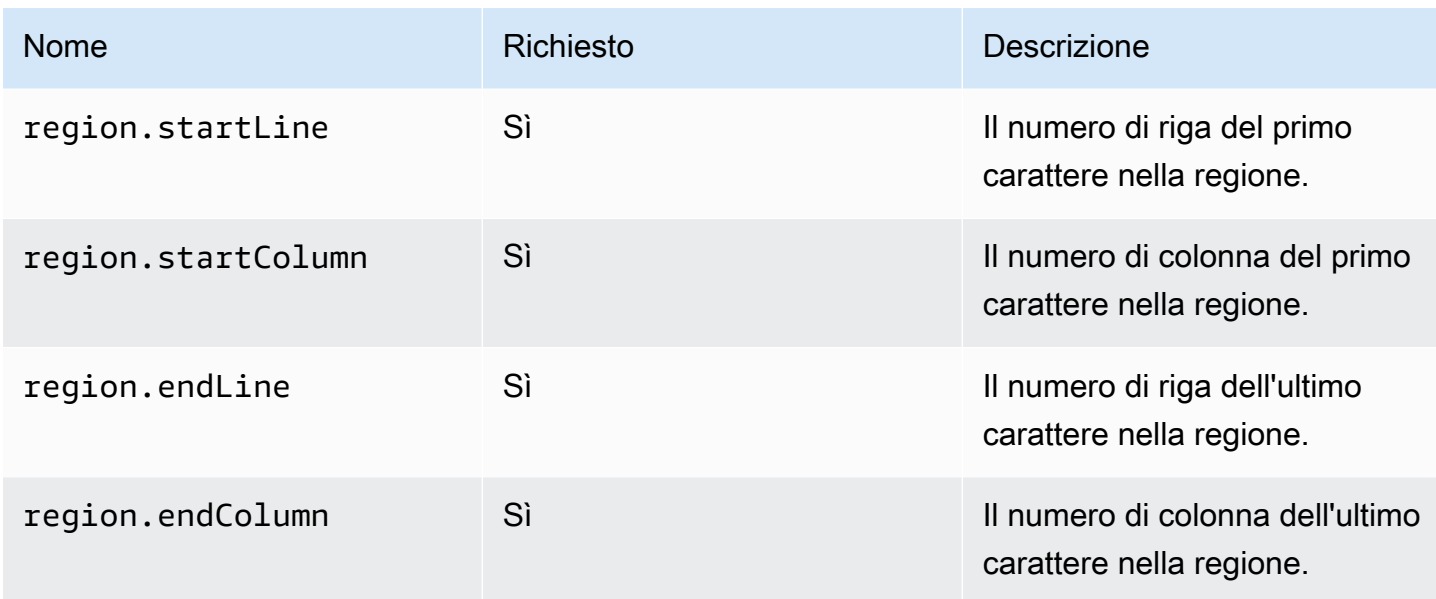

# <span id="page-491-0"></span>Oggetto **logicalLocation**

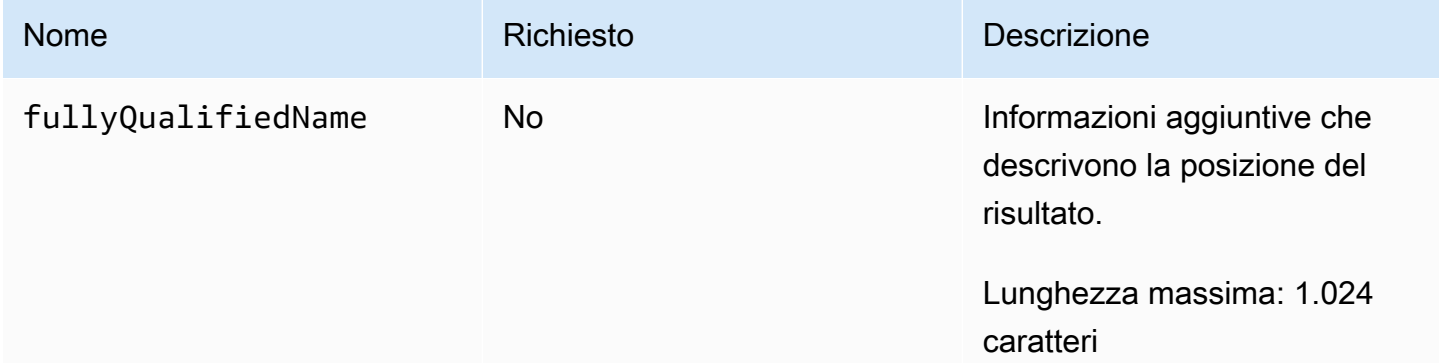

# <span id="page-491-1"></span>Oggetto **fix**

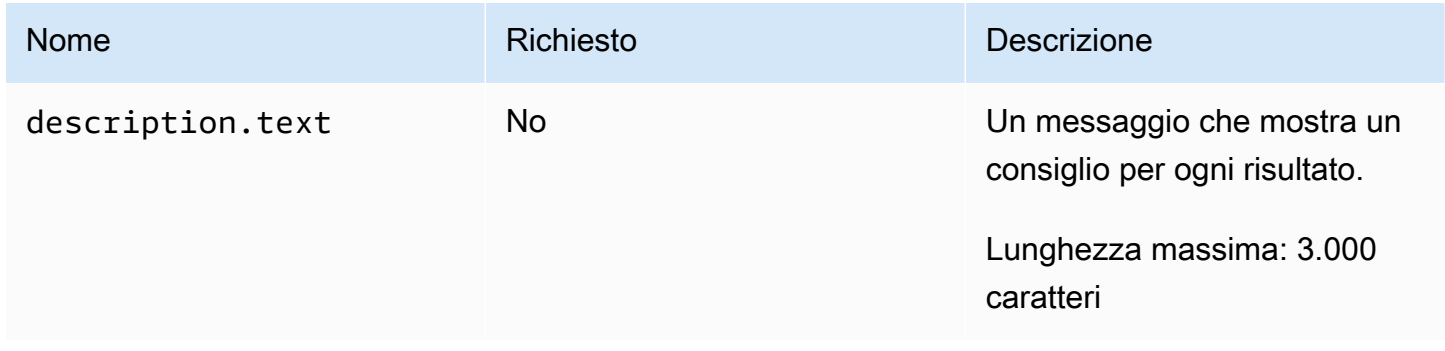

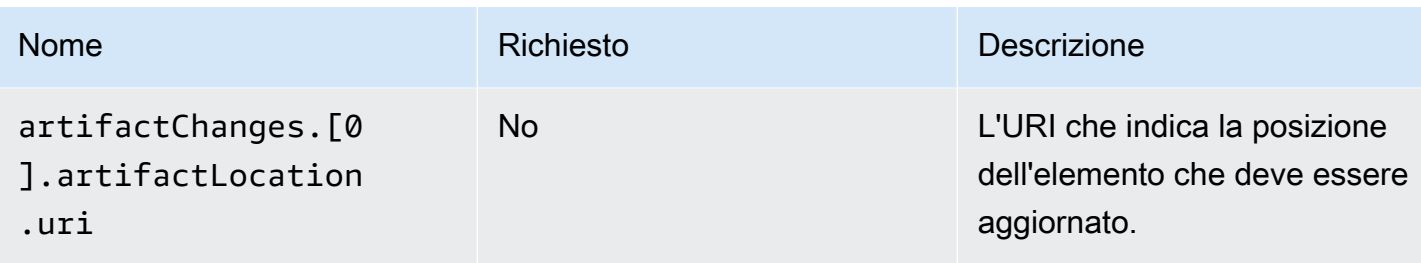

# Implementazione con flussi di lavoro

Utilizzando [CodeCatalyst i flussi](#page-407-0) di lavoro, puoi distribuire applicazioni e altre risorse per vari obiettivi come Amazon ECS e altro ancora AWS Lambda.

## Come faccio a distribuire un'applicazione?

Per distribuire un'applicazione o una risorsa CodeCatalyst, è innanzitutto necessario creare un flusso di lavoro e quindi specificare un'azione di distribuzione al suo interno. Un'azione di distribuzione è un elemento costitutivo del flusso di lavoro che definisce cosa si desidera distribuire, dove distribuirlo e come lo si desidera (ad esempio, utilizzando uno schema blu/verde). Puoi aggiungere un'azione di distribuzione al tuo flusso di lavoro utilizzando l'editor visivo della CodeCatalyst console o l'editor **YAML** 

I passaggi di alto livello per distribuire un'applicazione o una risorsa sono i seguenti.

Per distribuire un'applicazione (attività di alto livello)

- 1. Nel CodeCatalyst progetto, aggiungi il codice sorgente per un'applicazione che desideri distribuire. Per ulteriori informazioni, consulta [Memorizzazione del codice sorgente nei repository](#page-293-0)  [per un progetto in CodeCatalyst](#page-293-0).
- 2. Nel CodeCatalyst progetto, crei un flusso di lavoro. Il flusso di lavoro è il luogo in cui definisci come creare, testare e distribuire l'applicazione. Per ulteriori informazioni, consulta [Guida](#page-417-0)  [introduttiva ai flussi di lavoro.](#page-417-0)
- 3. Nel flusso di lavoro, aggiungi un trigger, un'azione di creazione e, facoltativamente, un'azione di test. Per ulteriori informazioni, consulta [L'avvio di un flusso di lavoro viene eseguito](#page-726-1)  [automaticamente con i trigger,](#page-726-1) [Aggiungere l'azione di compilazione](#page-424-0) e [Aggiungere l'azione di test](#page-467-0).
- 4. Nel flusso di lavoro, aggiungi un'azione di distribuzione. Puoi scegliere tra diverse azioni CodeCatalyst di distribuzione fornite alla tua applicazione verso destinazioni diverse, come Amazon ECS. (Puoi anche utilizzare un'azione di compilazione o un' GitHub azione per

distribuire la tua applicazione. Per ulteriori informazioni sull'azione di compilazione e sulle GitHub azioni, consulta[Alternative all'implementazione delle azioni.](#page-494-0))

5. Il flusso di lavoro viene avviato manualmente o automaticamente tramite un trigger. Il flusso di lavoro esegue le azioni di compilazione, test e distribuzione in sequenza per distribuire l'applicazione e le risorse sulla destinazione. Per ulteriori informazioni, consulta [Avvio di un](#page-726-0)  [flusso di lavoro eseguito manualmente.](#page-726-0)

## Elenco delle azioni di distribuzione

Sono disponibili le seguenti azioni di distribuzione:

- [Distribuisci AWS CloudFormation stack: questa azione crea uno CloudFormation stack in](https://docs.aws.amazon.com/AWSCloudFormation/latest/UserGuide/template-guide.html)  [AWS base a uno o AWS Serverless Application Model più](https://docs.aws.amazon.com/AWSCloudFormation/latest/UserGuide/template-guide.html) [AWS CloudFormation modelli forniti](https://docs.aws.amazon.com/serverless-application-model/latest/developerguide/sam-specification.html) [dall'utente.](https://docs.aws.amazon.com/AWSCloudFormation/latest/UserGuide/template-guide.html) Per ulteriori informazioni, consulta [Implementazione di uno AWS CloudFormation stack](#page-595-0)  [con un flusso di lavoro](#page-595-0).
- Distribuzione su Amazon ECS: questa azione registra un file di [definizione delle attività fornito](https://docs.aws.amazon.com/AmazonECS/latest/developerguide/Welcome.html#welcome-task-definitions) dall'utente. Per ulteriori informazioni, consulta [Distribuzione di un'applicazione su Amazon Elastic](#page-495-0) [Container Service \(ECS\) con un flusso di lavoro.](#page-495-0)
- Distribuzione su cluster Kubernetes: questa azione distribuisce un'applicazione in un cluster Amazon Elastic Kubernetes Service. Per ulteriori informazioni, consulta [Distribuzione di](#page-547-0) [un'applicazione su Amazon Elastic Kubernetes Service con un flusso di lavoro.](#page-547-0)
- AWS CDK [deploy: questa azione distribuisce un'app in.AWS CDK](https://docs.aws.amazon.com/cdk/v2/guide/getting_started.html#getting_started_concepts) AWS Per ulteriori informazioni, consulta [Implementazione di un' AWS Cloud Development Kit \(AWS CDK\) app con un flusso di](#page-648-0)  [lavoro.](#page-648-0)

### **a** Note

Esistono altre CodeCatalyst azioni che possono distribuire risorse; tuttavia, non sono considerate azioni di distribuzione perché le relative informazioni sulla distribuzione non vengono visualizzate nella pagina Ambienti. Per ulteriori informazioni sulla pagina Ambienti e sulla visualizzazione delle distribuzioni, consulta e. [Implementazione in ambienti VPC](#page-704-0)  [Account AWS e VPC con CodeCatalyst](#page-704-0) [Visualizzazione dello stato di implementazione, dei](#page-720-0) [commit e delle richieste pull](#page-720-0)

## Vantaggi delle azioni di implementazione

L'utilizzo delle azioni di distribuzione all'interno di un flusso di lavoro offre i seguenti vantaggi:

- Cronologia di implementazione: visualizza una cronologia delle distribuzioni per facilitare la gestione e la comunicazione delle modifiche al software distribuito.
- Tracciabilità: monitora lo stato delle tue implementazioni tramite la CodeCatalyst console e scopri quando e dove è stata distribuita ogni revisione dell'applicazione.
- Rollback: ripristina automaticamente le distribuzioni in caso di errori. Puoi anche configurare gli allarmi per attivare i rollback di distribuzione.
- Monitoraggio: monitora l'avanzamento della distribuzione nelle varie fasi del flusso di lavoro.
- Integrazione con altre CodeCatalyst funzionalità: archivia il codice sorgente e quindi crealo, testalo e distribuiscilo, il tutto da un'unica applicazione.

## <span id="page-494-0"></span>Alternative all'implementazione delle azioni

Non è necessario utilizzare le azioni di distribuzione, sebbene siano consigliate perché offrono i vantaggi descritti nella sezione precedente. [È invece possibile utilizzare le seguenti azioni:](#page-776-0) **[CodeCatalyst](#page-776-0)** 

• Un'azione di costruzione.

In genere, si utilizzano le azioni di compilazione se si desidera eseguire la distribuzione su una destinazione per la quale non esiste un'azione di distribuzione corrispondente o se si desidera un maggiore controllo sulla procedura di distribuzione. Per ulteriori informazioni sull'utilizzo delle azioni di compilazione per distribuire risorse, consulta. [Creazione con flussi di lavoro](#page-422-0)

• Un'GitHub azione.

È possibile utilizzare un'[GitHub azione](#page-780-0) all'interno CodeCatalyst di un flusso di lavoro per distribuire applicazioni e risorse (anziché un' CodeCatalystazione). Per informazioni su come utilizzare GitHub Actions all'interno di un CodeCatalyst flusso di lavoro, consulta [Integrazione GitHub delle azioni in](#page-808-0)  [un flusso di lavoro](#page-808-0)

Puoi anche utilizzare i seguenti AWS servizi per distribuire l'applicazione, se non desideri utilizzare un CodeCatalyst flusso di lavoro per farlo:

• AWS CodeDeploy — vedi [Cos'è CodeDeploy?](https://docs.aws.amazon.com/codedeploy/latest/userguide/welcome.html)

- AWS CodeBuild e AWS CodePipeline vedi [Cos'è AWS CodeBuild?](https://docs.aws.amazon.com/codebuild/latest/userguide/welcome.html) e [Che cos'è AWS](https://docs.aws.amazon.com/codepipeline/latest/userguide/welcome.html) [CodePipeline?](https://docs.aws.amazon.com/codepipeline/latest/userguide/welcome.html)
- AWS CloudFormation vedi [Cos'è AWS CloudFormation?](https://docs.aws.amazon.com/AWSCloudFormation/latest/UserGuide/Welcome.html)

Utilizzo CodeDeploy CodeBuild e CodePipeline CloudFormation servizi per implementazioni aziendali complesse.

### Argomenti

- [Distribuzione di un'applicazione su Amazon Elastic Container Service \(ECS\) con un flusso di lavoro](#page-495-0)
- [Distribuzione di un'applicazione su Amazon Elastic Kubernetes Service con un flusso di lavoro](#page-547-0)
- [Implementazione di uno AWS CloudFormation stack con un flusso di lavoro](#page-595-0)
- [Implementazione di un' AWS Cloud Development Kit \(AWS CDK\) app con un flusso di lavoro](#page-648-0)
- [Avvio di un' AWS CDK app con un flusso di lavoro](#page-672-0)
- [Pubblicazione di file su Amazon S3 con un flusso di lavoro](#page-689-0)
- [Implementazione in ambienti VPC Account AWS e VPC con CodeCatalyst](#page-704-0)
- [Visualizzazione dell'URL dell'applicazione distribuita nel diagramma del flusso di lavoro](#page-712-0)
- [Rimozione di un obiettivo di distribuzione](#page-716-0)
- [Monitoraggio dello stato di distribuzione tramite commit](#page-717-0)
- [Visualizzazione dei log di distribuzione](#page-719-0)
- [Visualizzazione dello stato di implementazione, dei commit e delle richieste pull](#page-720-0)

# <span id="page-495-0"></span>Distribuzione di un'applicazione su Amazon Elastic Container Service (ECS) con un flusso di lavoro

Questa sezione descrive come distribuire un'applicazione containerizzata in un cluster Amazon ECS utilizzando un flusso di lavoro. CodeCatalyst A tale scopo, devi aggiungere l'azione Deploy to Amazon ECS al tuo flusso di lavoro. Questa azione registra un file di [definizione delle attività fornito](https://docs.aws.amazon.com/AmazonECS/latest/developerguide/Welcome.html#welcome-task-definitions) dall'utente. Al momento della registrazione, la definizione dell'attività viene istanziata dal [servizio](https://docs.aws.amazon.com/AmazonECS/latest/developerguide/ecs_services.html) [Amazon ECS](https://docs.aws.amazon.com/AmazonECS/latest/developerguide/ecs_services.html) in esecuzione nel cluster [Amazon](https://docs.aws.amazon.com/AmazonECS/latest/developerguide/Welcome.html#welcome-clusters) ECS. «Istanziare una definizione di attività» equivale a distribuire un'applicazione in Amazon ECS.

Per utilizzare questa azione, è necessario disporre di un cluster Amazon ECS, di un servizio e di un file di definizione delle attività.

Per ulteriori informazioni su Amazon ECS, consulta la Amazon Elastic Container Service Developer Guide.

### **G** Tip

Per un tutorial che mostra come utilizzare l'azione Deploy to Amazon ECS, consulta. [Tutorial:](#page-496-0)  [distribuire un'applicazione su Amazon ECS](#page-496-0)

### **G** Tip

Per un esempio funzionante dell'azione Deploy to Amazon ECS, crea un progetto con l'API Node.js con AWS Fargate o l'API Java con blueprint. AWS Fargate Per ulteriori informazioni, consulta [Creare un progetto con un blueprint](#page-162-0).

### Argomenti

- [Tutorial: distribuire un'applicazione su Amazon ECS](#page-496-0)
- [Aggiungere l'azione «Deploy to Amazon ECS»](#page-532-0)
- [Variabili prodotte dall'azione «Deploy to Amazon ECS»](#page-533-0)
- [Azione «Distribuisci su Amazon ECS» | definizione YAML](#page-535-0)

### <span id="page-496-0"></span>Tutorial: distribuire un'applicazione su Amazon ECS

In questo tutorial, imparerai come distribuire un'applicazione serverless in Amazon Elastic Container Service (Amazon ECS) utilizzando un flusso di lavoro, Amazon ECS e alcuni altri servizi. AWS L'applicazione distribuita è un semplice sito Web Hello World costruito su un'immagine Docker del server Web Apache. Il tutorial illustra il lavoro di preparazione richiesto, ad esempio la configurazione di un cluster, e quindi descrive come creare un flusso di lavoro per creare e distribuire l'applicazione.

### **G** Tip

Invece di seguire questo tutorial, puoi utilizzare un blueprint che esegua una configurazione completa di Amazon ECS per te. Dovrai utilizzare l'API Node.js con AWS Fargate o l'API Java con blueprint. AWS Fargate Per ulteriori informazioni, consulta [Creare un progetto con](#page-162-0)  [un blueprint.](#page-162-0)

### Argomenti

- [Prerequisiti](#page-497-0)
- [Passaggio 1: configura un AWS utente e AWS CloudShell](#page-498-0)
- [Fase 2: distribuire un'applicazione segnaposto in Amazon ECS](#page-501-0)
- [Fase 3: creare un repository di immagini Amazon ECR](#page-507-0)
- [Fase 4: Creare ruoli AWS](#page-507-1)
- [Fase 5: Aggiungere AWS ruoli a CodeCatalyst](#page-519-0)
- [Fase 6: Creare un archivio di sorgenti](#page-520-0)
- [Passaggio 7: Aggiungere i file sorgente](#page-521-0)
- [Fase 8: Creare ed eseguire un flusso di lavoro](#page-525-0)
- [Passaggio 9: apporta una modifica ai file sorgente](#page-530-0)
- [Eliminazione](#page-531-0)

### <span id="page-497-0"></span>**Prerequisiti**

Prima di iniziare:

- È necessario uno CodeCatalyst spazio con un AWS account connesso. Per ulteriori informazioni, consulta [Creare uno spazio](#page-119-0).
- Nel tuo spazio, hai bisogno di un CodeCatalyst progetto vuoto, Start from scratch chiamato:

codecatalyst-ecs-project

Per ulteriori informazioni, consulta [Creare un progetto vuoto in Amazon CodeCatalyst.](#page-164-0)

• Nel tuo progetto, hai bisogno di un CodeCatalyst ambiente chiamato:

codecatalyst-ecs-environment

Configura questo ambiente come segue:

- Scegliete qualsiasi tipo, ad esempio Non di produzione.
- Connect il tuo AWS account.

Per ulteriori informazioni, consulta [Implementazione in ambienti VPC Account AWS e VPC con](#page-704-0) [CodeCatalyst](#page-704-0).

### <span id="page-498-0"></span>Passaggio 1: configura un AWS utente e AWS CloudShell

Il primo passaggio di questo tutorial consiste nel creare un utente in AWS IAM Identity Center e avviare un' AWS CloudShell istanza come tale utente. Per la durata di questo tutorial, CloudShell è il tuo computer di sviluppo ed è dove configuri AWS risorse e servizi. Elimina questo utente dopo aver completato il tutorial.

### **a** Note

Non usate il vostro utente root per questo tutorial. È necessario creare un utente separato, altrimenti potrebbero verificarsi problemi durante l'esecuzione di azioni nella AWS Command Line Interface (CLI) in un secondo momento.

Per ulteriori informazioni sugli utenti di IAM Identity Center e CloudShell, consulta la Guida per l'AWS IAM Identity Center utente e la Guida per AWS CloudShell l'utente.

Per creare un utente IAM Identity Center

1. Accedi AWS Management Console e apri la AWS IAM Identity Center console all'[indirizzo https://](https://console.aws.amazon.com/singlesignon/) [console.aws.amazon.com/singlesignon/](https://console.aws.amazon.com/singlesignon/).

**a** Note

Assicurati di accedere utilizzando Account AWS il dispositivo connesso al tuo CodeCatalyst spazio. Puoi verificare quale account è connesso accedendo al tuo spazio e scegliendo la scheda Account AWS. Per ulteriori informazioni, consulta [Creare uno](#page-119-0)  [spazio.](#page-119-0)

- 2. Nel riquadro di navigazione, scegli Users (Utenti), quindi scegli Add user (Aggiungi utente).
- 3. In Nome utente, inserisci:

### **CodeCatalystECSUser**

- 4. In Password, scegli Genera una password monouso da condividere con questo utente.
- 5. In Indirizzo e-mail e Conferma indirizzo e-mail, inserisci un indirizzo e-mail che non esista già in IAM Identity Center.
- 6. In Nome e cognome, inserisci:

#### **CodeCatalystECSUser**

7. In Nome visualizzato, mantieni il nome generato automaticamente:

#### **CodeCatalystECSUser CodeCatalystECSUser**

- 8. Seleziona Successivo.
- 9. Nella pagina Aggiungi utente ai gruppi, scegli Avanti.
- 10. Nella pagina Rivedi e aggiungi utente, esamina le informazioni e scegli Aggiungi utente.

Viene visualizzata una finestra di dialogo con password monouso.

- 11. Scegli Copia, quindi incolla le informazioni di accesso, inclusi l'URL del portale di AWS accesso e la password monouso.
- 12. Scegli Chiudi.

Per creare un set di autorizzazioni

Assegnerai questo set di autorizzazioni a un secondo momento. CodeCatalystECSUser

- 1. Nel riquadro di navigazione, scegli Set di autorizzazioni, quindi scegli Crea set di autorizzazioni.
- 2. Scegli Set di autorizzazioni predefinito, quindi seleziona AdministratorAccess. Questa politica fornisce autorizzazioni complete a tutti. Servizi AWS
- 3. Seleziona Successivo.
- 4. In Nome del set di autorizzazioni, inserisci:

#### **CodeCatalystECSPermissionSet**

- 5. Seleziona Successivo.
- 6. Nella pagina Rivedi e crea, esamina le informazioni e scegli Crea.

Per assegnare il set di autorizzazioni a ECSUser CodeCatalyst

- 1. Nel riquadro di navigazione, scegli Account AWS, quindi seleziona la casella di controllo accanto a Account AWS quella a cui hai attualmente effettuato l'accesso.
- 2. Scegli Assegna utenti o gruppi.
- 3. Scegli la scheda Users (Utenti);
- 4. Seleziona la casella di controllo accanto a. CodeCatalystECSUser
- 5. Seleziona Successivo.
- 6. Seleziona la casella di controllo accanto aCodeCatalystECSPermissionSet.
- 7. Seleziona Successivo.
- 8. Controlla le informazioni e scegli Invia.

Ora li hai assegnati CodeCatalystECSUser e CodeCatalystECSPermissionSet li hai assegnati insieme. Account AWS

Per disconnetterti e accedere nuovamente come utente CodeCatalyst ECS

1. Prima di disconnetterti, assicurati di avere l'URL del portale di AWS accesso e il nome utente e la password monouso per. CodeCatalystECSUser Prima avresti dovuto copiare queste informazioni in un editor di testo.

#### **a** Note

Se non disponi di queste informazioni, vai alla pagina dei CodeCatalystECSUser dettagli in IAM Identity Center, scegli Reimposta password, Genera una password monouso [...] e Reimposta nuovamente la password per visualizzare le informazioni sullo schermo.

- 2. Uscire da AWS.
- 3. Incolla l'URL del portale di AWS accesso nella barra degli indirizzi del browser.
- 4. Accedi con il nome utente e la password monouso perCodeCatalystECSUser.
- 5. In Nuova password, inserisci una password e scegli Imposta nuova password.

Sullo schermo viene visualizzata una Account AWScasella.

- 6. Scegli Account AWS, quindi scegli il nome Account AWS a cui hai assegnato l'CodeCatalystECSUserutente e il set di autorizzazioni.
- 7. Accanto aCodeCatalystECSPermissionSet, scegli Console di gestione.

AWS Management Console Appare. Ora hai effettuato l'accesso CodeCatalystECSUser con le autorizzazioni appropriate.

#### Per avviare un'istanza AWS CloudShell

1. QuindiCodeCatalystECSUser, nella barra di navigazione in alto, scegli l' AWS icona

<u>( المساحة</u> ).

AWS Management Console Viene visualizzata la pagina principale di.

2. Nella barra di navigazione in alto, scegli l' AWS CloudShell icona  $(2)$ 

CloudShell si apre. Attendi che l' CloudShell ambiente venga creato.

### **a** Note

Se non vedi l' CloudShell icona, assicurati di trovarti in una [regione supportata da](https://docs.aws.amazon.com/cloudshell/latest/userguide/faq-list.html#regions-available)  [CloudShell](https://docs.aws.amazon.com/cloudshell/latest/userguide/faq-list.html#regions-available). Questo tutorial presuppone che ti trovi nella regione degli Stati Uniti occidentali (Oregon).

Per verificare che sia installato AWS CLI

1. Nel CloudShell terminale, inserisci:

```
aws --version
```
2. Verifica che venga visualizzata una versione.

AWS CLI È già configurato per l'utente correnteCodeCatalystECSUser, quindi non è necessario configurare AWS CLI chiavi e credenziali, come avviene normalmente.

<span id="page-501-0"></span>Fase 2: distribuire un'applicazione segnaposto in Amazon ECS

In questa sezione, distribuisci manualmente un'applicazione segnaposto in Amazon ECS. Questa applicazione segnaposto verrà sostituita dall'applicazione Hello World distribuita dal tuo flusso di lavoro. L'applicazione segnaposto è Apache Web Server.

Per ulteriori informazioni su Amazon ECS, consulta la Amazon Elastic Container Service Developer Guide.

Completa la seguente serie di procedure per distribuire l'applicazione placeholder.

Per creare il ruolo di esecuzione dell'attività

Questo ruolo concede ad Amazon ECS l' AWS Fargate (Fargate) autorizzazione a effettuare chiamate API per tuo conto.

- 1. Crea una politica di fiducia:
	- a. In AWS CloudShell, inserisci il seguente comando:

```
cat > codecatalyst-ecs-trust-policy.json
```
Nel terminale viene visualizzato un prompt lampeggiante. CloudShell

b. Immettete il seguente codice al prompt:

```
{ 
   "Version": "2012-10-17", 
   "Statement": [ 
     { 
        "Sid": "", 
        "Effect": "Allow", 
        "Principal": { 
          "Service": "ecs-tasks.amazonaws.com" 
        }, 
        "Action": "sts:AssumeRole" 
     } 
   ]
}
```
- c. Posizionate il cursore dopo l'ultima parentesi riccia (). }
- d. **Enter**Premete e poi **Ctrl+d** per salvare il file e uscire da cat.
- 2. Crea un ruolo di esecuzione dell'attività:

```
aws iam create-role \ 
       --role-name codecatalyst-ecs-task-execution-role \ 
       --assume-role-policy-document file://codecatalyst-ecs-trust-policy.json
```
3. Allega la AmazonECSTaskExecutionRolePolicy policy AWS gestita al ruolo:

```
aws iam attach-role-policy \ 
       --role-name codecatalyst-ecs-task-execution-role \
```

```
 --policy-arn arn:aws:iam::aws:policy/service-role/
AmazonECSTaskExecutionRolePolicy
```
4. Visualizza i dettagli del ruolo:

```
aws iam get-role \ 
       --role-name codecatalyst-ecs-task-execution-role
```
5. Nota il "Arn": valore del ruolo, ad esempioarn:aws:iam::111122223333:role/ codecatalyst-ecs-task-execution-role. Avrai bisogno di questo Amazon Resource Name (ARN) in un secondo momento.

Come creare un cluster Amazon ECS

Questo cluster conterrà l'applicazione placeholder Apache e, successivamente, l'applicazione Hello World.

1. Ad esempio CodeCatalystECSUser AWS CloudShell, crea un cluster vuoto:

aws ecs create-cluster --cluster-name codecatalyst-ecs-cluster

2. (Facoltativo) Verifica che il cluster sia stato creato correttamente:

aws ecs list-clusters

L'ARN del codecatalyst-ecs-cluster cluster dovrebbe apparire nell'elenco, a indicare che la creazione è avvenuta con successo.

Per creare un file di definizione delle attività

Il file di definizione dell'attività indica di eseguire l'immagine Docker del [server Web Apache 2.4](https://hub.docker.com/_/httpd) (httpd:2.4) da cui viene estratta. DockerHub

1. Ad esempio CodeCatalystECSUser AWS CloudShell, crea un file di definizione dell'attività:

```
cat > taskdef.json
```
2. Incolla il codice seguente al prompt:

{
```
 "executionRoleArn": "arn:aws:iam::111122223333:role/codecatalyst-ecs-task-
execution-role", 
     "containerDefinitions": [ 
         { 
             "name": "codecatalyst-ecs-container", 
             "image": "httpd:2.4", 
             "essential": true, 
             "portMappings": [ 
\overline{a} "hostPort": 80, 
                      "protocol": "tcp", 
                      "containerPort": 80 
 } 
 ] 
         } 
     ], 
     "requiresCompatibilities": [ 
         "FARGATE" 
     ], 
     "cpu": "256", 
     "family": "codecatalyst-ecs-task-def", 
     "memory": "512", 
     "networkMode": "awsvpc"
}
```
Nel codice precedente, sostituisci *arn:aws:iam: :111122223333:role/* -role codecatalystecs-task-execution

con l'ARN del ruolo di esecuzione dell'attività in cui hai annotato. [Per creare il ruolo di](#page-502-0) [esecuzione dell'attività](#page-502-0)

- 3. Posiziona il cursore dopo l'ultima parentesi riccia (). }
- 4. **Enter**Premete e poi **Ctrl+d** per salvare il file e uscire da cat.

Per registrare il file di definizione delle attività con Amazon ECS

1. Ad esempio CodeCatalystECSUser AWS CloudShell, registra la definizione dell'attività:

```
aws ecs register-task-definition \ 
     --cli-input-json file://taskdef.json
```
2. (Facoltativo) Verifica che la definizione dell'attività sia stata registrata:

#### aws ecs list-task-definitions

La definizione dell'codecatalyst-ecs-task-defattività dovrebbe apparire nell'elenco.

Per creare il servizio Amazon ECS

Il servizio Amazon ECS esegue le attività (e i contenitori Docker associati) dell'applicazione placeholder Apache e, successivamente, dell'applicazione Hello World.

- 1. QuindiCodeCatalystECSUser, passa alla console Amazon Elastic Container Service se non l'hai già fatto.
- 2. Scegli il cluster che hai creato in precedenza,codecatalyst-ecs-cluster.
- 3. Nella scheda Servizi, scegli Crea.
- 4. Nella pagina Crea, procedi come segue:
	- a. Mantieni tutte le impostazioni predefinite ad eccezione di quelle elencate di seguito.
	- b. In Launch Type (Tipo di lancio), scegli FARGATE.
	- c. In Definizione dell'attività, nell'elenco a discesa Famiglia, scegli:

codecatalyst-ecs-task-def

d. Per il nome del servizio, inserisci:

#### **codecatalyst-ecs-service**

e. Per Attività desiderate, inserisci:

**3**

In questo tutorial, ogni attività avvia un singolo contenitore Docker.

- f. Espandi la sezione Rete.
- g. Per VPC, scegli un VPC qualsiasi.
- h. Per le sottoreti, scegli una sottorete.

## **a** Note

Specificate solo una sottorete. Questo è tutto ciò che serve per questo tutorial.

#### **a** Note

Se non disponi di un VPC e di una sottorete, creali. Consulta [Crea un VPC](https://docs.aws.amazon.com/vpc/latest/userguide/working-with-vpcs.html#Create-VPC) e [Crea](https://docs.aws.amazon.com/vpc/latest/userguide/working-with-vpcs.html#AddaSubnet) [una sottorete nel tuo VPC nella Amazon VPC](https://docs.aws.amazon.com/vpc/latest/userguide/working-with-vpcs.html#AddaSubnet) User Guide.

- i. Per Gruppo di sicurezza, scegli Crea un nuovo gruppo di sicurezza, quindi procedi come segue:
	- i. Per il nome del gruppo di sicurezza, inserisci:

**codecatalyst-ecs-security-group**

ii. Per la descrizione del gruppo di sicurezza, inserisci:

**CodeCatalyst ECS security group**

- iii. Scegli Aggiungi regola. Per Tipo, scegli HTTP e per Source, scegli Anywhere.
- j. In basso, scegli Crea.
- k. Attendi che il servizio venga creato. Ciò può richiedere alcuni minuti.
- 5. Scegli la scheda Attività, quindi scegli il pulsante Aggiorna. Verifica che la colonna Ultimo stato di tutte e tre le attività sia impostata su In esecuzione.

(Facoltativo) Per verificare che l'applicazione segnaposto Apache sia in esecuzione

- 1. Nella scheda Attività, scegli una delle tre attività.
- 2. Nel campo IP pubblico, scegli Apri indirizzo.

Viene visualizzata una It Works! pagina. Ciò indica che il servizio Amazon ECS ha avviato con successo un'attività che ha avviato un contenitore Docker con l'immagine Apache.

A questo punto del tutorial, hai distribuito manualmente un cluster Amazon ECS, un servizio e una definizione di attività, oltre a un'applicazione segnaposto Apache. Con tutti questi elementi a disposizione, ora sei pronto per creare un flusso di lavoro che sostituirà l'applicazione segnaposto Apache con l'applicazione Hello World del tutorial.

<span id="page-507-1"></span>Fase 3: creare un repository di immagini Amazon ECR

In questa sezione, crei un repository di immagini privato in Amazon Elastic Container Registry (Amazon ECR). Questo repository memorizza l'immagine Docker del tutorial che sostituirà l'immagine segnaposto Apache che hai distribuito in precedenza.

Per ulteriori informazioni su Amazon ECR, consulta la Amazon Elastic Container Registry User Guide.

Per creare un archivio di immagini in Amazon ECR

1. Ad esempio CodeCatalystECSUser AWS CloudShell, crea un repository vuoto in Amazon ECR:

```
aws ecr create-repository --repository-name codecatalyst-ecs-image-repo
```
2. Visualizza i dettagli del repository Amazon ECR:

```
aws ecr describe-repositories \ 
       --repository-names codecatalyst-ecs-image-repo
```
3. Nota il "repositoryUri": valore, ad esempio,. 111122223333.dkr.ecr.uswest-2.amazonaws.com/codecatalyst-ecs-image-repo

Ne avrai bisogno in seguito quando aggiungerai il repository al tuo flusso di lavoro.

#### <span id="page-507-0"></span>Fase 4: Creare ruoli AWS

In questa sezione, creerai i ruoli AWS IAM di cui il tuo CodeCatalyst flusso di lavoro avrà bisogno per funzionare. Questi ruoli sono:

- Ruolo di creazione: concede all'azione di CodeCatalyst compilazione (nel flusso di lavoro) l'autorizzazione ad accedere al tuo AWS account e scrivere su Amazon ECR e Amazon EC2.
- Ruolo di distribuzione: concede all'azione CodeCatalyst Deploy to ECS (nel flusso di lavoro) l'autorizzazione ad accedere al tuo account AWS , ad Amazon ECS e ad alcuni altri servizi. AWS

# [Per ulteriori informazioni sui ruoli IAM, consulta i ruoli IAM nella Guida per l'utente.AWS Identity and](https://docs.aws.amazon.com/IAM/latest/UserGuide/id_roles.html)  [Access Management](https://docs.aws.amazon.com/IAM/latest/UserGuide/id_roles.html)

## **a** Note

Per risparmiare tempo, puoi creare un singolo ruolo, chiamato CodeCatalystWorkflowDevelopmentRole-*spaceName* ruolo, anziché i due ruoli elencati in precedenza. Per ulteriori informazioni, consulta [Creazione del](#page-1086-0) [CodeCatalystWorkflowDevelopmentRole-](#page-1086-0)*spaceName*ruolo per il tuo account e il tuo spazio. Tieni presente che il CodeCatalystWorkflowDevelopmentRole-*spaceName* ruolo ha autorizzazioni molto ampie che possono rappresentare un rischio per la sicurezza. Ti consigliamo di utilizzare questo ruolo solo in tutorial e scenari in cui la sicurezza è meno preoccupante. Questo tutorial presuppone che stiate creando i due ruoli elencati in precedenza.

Per creare i ruoli di compilazione e distribuzione, puoi utilizzare il AWS Management Console o il. AWS CLI

AWS Management Console

Per creare i ruoli di compilazione e distribuzione, completa la seguente serie di procedure.

Per creare un ruolo di costruzione

- 1. Crea una politica per il ruolo, come segue:
	- a. Accedi a AWS.
	- b. Aprire la console IAM all'indirizzo [https://console.aws.amazon.com/iam/.](https://console.aws.amazon.com/iam/)
	- c. Nel pannello di navigazione, selezionare Policies (Policy).
	- d. Scegli Create Policy (Crea policy).
	- e. Scegliere la scheda JSON.
	- f. Eliminare il codice esistente.
	- g. Incolla il codice seguente:

```
{ 
     "Version": "2012-10-17", 
     "Statement": [
```

```
 { 
            "Effect": "Allow", 
            "Action": [ 
                 "ecr:*", 
                 "ec2:*" 
           ], 
            "Resource": "*" 
      } 
 ]
```
## **a** Note

}

La prima volta che il ruolo viene utilizzato per eseguire azioni del flusso di lavoro, utilizza il carattere jolly nell'informativa sulla politica delle risorse, quindi definisci la politica inserendo il nome della risorsa dopo che è disponibile.

"Resource": "\*"

- h. Scegliere Next: Tags (Successivo: Tag).
- i. Scegliere Next:Review (Successivo: Rivedi).
- j. In Nome, inserisci:

**codecatalyst-ecs-build-policy**

k. Scegli Crea policy.

Ora hai creato una politica di autorizzazioni.

- 2. Crea il ruolo di costruzione, come segue:
	- a. Nel riquadro di navigazione, scegli Ruoli e quindi Crea ruolo.
	- b. Scegli una politica di fiducia personalizzata.
	- c. Elimina la politica di fiducia personalizzata esistente.
	- d. Aggiungi la seguente politica di fiducia personalizzata:

```
{ 
     "Version": "2012-10-17", 
     "Statement": [
```

```
 { 
              "Sid": "", 
              "Effect": "Allow", 
              "Principal": { 
                 "Service": [
                     "codecatalyst-runner.amazonaws.com", 
                     "codecatalyst.amazonaws.com" 
 ] 
              }, 
              "Action": "sts:AssumeRole" 
         } 
     ]
}
```
- e. Seleziona Successivo.
- f. Nelle politiche di autorizzazionecodecatalyst-ecs-build-policy, cerca e seleziona la relativa casella di controllo.
- g. Seleziona Successivo.
- h. Per il nome del ruolo, inserisci:

```
codecatalyst-ecs-build-role
```
i. Per la descrizione del ruolo, inserisci:

#### **CodeCatalyst ECS build role**

j. Scegli Crea ruolo.

Ora hai creato un ruolo di sviluppo con una politica di autorizzazioni e una politica di fiducia.

- 3. Ottieni l'ARN del ruolo di costruzione, come segue:
	- a. Nel riquadro di navigazione, seleziona Ruoli.
	- b. Nella casella di ricerca, inserisci il nome del ruolo che hai appena creato (codecatalyst-ecs-build-role).
	- c. Scegli il ruolo dall'elenco.

Viene visualizzata la pagina di riepilogo del ruolo.

d. In alto, copia il valore ARN. perché sarà necessaria in seguito.

Per creare un ruolo di distribuzione

- 1. Crea una politica per il ruolo, come segue:
	- a. Accedi a AWS.
	- b. Aprire la console IAM all'indirizzo [https://console.aws.amazon.com/iam/.](https://console.aws.amazon.com/iam/)
	- c. Nel pannello di navigazione, selezionare Policies (Policy).
	- d. Scegliere Create Policy (Crea policy).
	- e. Scegliere la scheda JSON.
	- f. Eliminare il codice esistente.
	- g. Incolla il codice seguente:

```
{ 
     "Version": "2012-10-17", 
     "Statement": [{ 
     "Action":[ 
       "ecs:DescribeServices", 
       "ecs:CreateTaskSet", 
       "ecs:DeleteTaskSet", 
       "ecs:ListClusters", 
       "ecs:RegisterTaskDefinition", 
       "ecs:UpdateServicePrimaryTaskSet", 
       "ecs:UpdateService", 
       "elasticloadbalancing:DescribeTargetGroups", 
       "elasticloadbalancing:DescribeListeners", 
       "elasticloadbalancing:ModifyListener", 
       "elasticloadbalancing:DescribeRules", 
       "elasticloadbalancing:ModifyRule", 
       "lambda:InvokeFunction", 
       "lambda:ListFunctions", 
       "cloudwatch:DescribeAlarms", 
       "sns:Publish", 
       "sns:ListTopics", 
       "s3:GetObject", 
       "s3:GetObjectVersion", 
       "codedeploy:CreateApplication", 
       "codedeploy:CreateDeployment", 
       "codedeploy:CreateDeploymentGroup", 
       "codedeploy:GetApplication", 
       "codedeploy:GetDeployment", 
       "codedeploy:GetDeploymentGroup",
```
 "codedeploy:ListApplications", "codedeploy:ListDeploymentGroups", "codedeploy:ListDeployments", "codedeploy:StopDeployment", "codedeploy:GetDeploymentTarget", "codedeploy:ListDeploymentTargets", "codedeploy:GetDeploymentConfig", "codedeploy:GetApplicationRevision", "codedeploy:RegisterApplicationRevision", "codedeploy:BatchGetApplicationRevisions", "codedeploy:BatchGetDeploymentGroups", "codedeploy:BatchGetDeployments", "codedeploy:BatchGetApplications", "codedeploy:ListApplicationRevisions", "codedeploy:ListDeploymentConfigs", "codedeploy:ContinueDeployment" ], "Resource":"\*", "Effect":"Allow" },{"Action":[ "iam:PassRole" ], "Effect":"Allow", "Resource":"\*", "Condition":{"StringLike":{"iam:PassedToService":[ "ecs-tasks.amazonaws.com", "codedeploy.amazonaws.com"  $\mathbb{I}$  } } }] }

#### **a**) Note

La prima volta che il ruolo viene utilizzato per eseguire azioni del flusso di lavoro, utilizzate il carattere jolly nell'informativa sulla politica delle risorse. È quindi possibile definire l'ambito della politica con il nome della risorsa dopo che è disponibile.

"Resource": "\*"

- h. Scegliere Next: Tags (Successivo: Tag).
- i. Scegliere Next:Review (Successivo: Rivedi).
- j. In Nome, inserisci:

**codecatalyst-ecs-deploy-policy**

k. Scegli Crea policy.

Ora hai creato una politica di autorizzazioni.

- 2. Crea il ruolo di distribuzione, come segue:
	- a. Nel riquadro di navigazione, scegli Ruoli e quindi Crea ruolo.
	- b. Scegli una politica di fiducia personalizzata.
	- c. Elimina la politica di fiducia personalizzata esistente.
	- d. Aggiungi la seguente politica di fiducia personalizzata:

```
{ 
     "Version": "2012-10-17", 
     "Statement": [ 
         { 
              "Sid": "", 
              "Effect": "Allow", 
              "Principal": { 
                  "Service": [ 
                      "codecatalyst-runner.amazonaws.com", 
                      "codecatalyst.amazonaws.com" 
 ] 
              }, 
              "Action": "sts:AssumeRole" 
         } 
     ]
}
```
- e. Seleziona Successivo.
- f. Nelle politiche di autorizzazionecodecatalyst-ecs-deploy-policy, cerca e seleziona la relativa casella di controllo.
- g. Seleziona Successivo.
- h. Per il nome del ruolo, inserisci:

**codecatalyst-ecs-deploy-role**

i. Per la descrizione del ruolo, inserisci:

**CodeCatalyst ECS deploy role**

j. Scegli Crea ruolo.

Ora hai creato un ruolo di distribuzione con una politica di fiducia.

- 3. Ottenere l'ARN del ruolo di distribuzione, come segue:
	- a. Nel riquadro di navigazione, seleziona Ruoli.
	- b. Nella casella di ricerca, inserisci il nome del ruolo che hai appena creato ()codecatalyst-ecs-deploy-role.
	- c. Scegli il ruolo dall'elenco.

Viene visualizzata la pagina di riepilogo del ruolo.

d. In alto, copia il valore ARN. perché sarà necessaria in seguito.

#### AWS CLI

Per creare i ruoli di compilazione e distribuzione, completa la seguente serie di procedure.

Per creare una politica di fiducia per entrambi i ruoli

Ad esempio CodeCatalystECSUser AWS CloudShell, crea un file di criteri di fiducia:

1. Crea il file:

```
cat > codecatalyst-ecs-trust-policy.json
```
2. Al prompt del terminale, incolla il seguente codice:

```
{ 
      "Version": "2012-10-17", 
      "Statement": [ 
          \mathcal{L} "Sid": "", 
                 "Effect": "Allow",
```

```
 "Principal": { 
                "Service": [
                    "codecatalyst-runner.amazonaws.com", 
                    "codecatalyst.amazonaws.com" 
 ] 
             }, 
             "Action": "sts:AssumeRole" 
         } 
     ]
}
```
- 3. Posizionate il cursore dopo l'ultima parentesi riccia (). }
- 4. **Enter**Premete e poi **Ctrl+d** per salvare il file e uscire da cat.

Per creare la politica di costruzione e costruire il ruolo

- 1. Crea la politica di compilazione:
	- a. Quindi CodeCatalystECSUser AWS CloudShell, crea un file di policy di compilazione:

```
cat > codecatalyst-ecs-build-policy.json
```
b. Al prompt, inserisci il seguente codice:

```
{ 
      "Version": "2012-10-17", 
      "Statement": [ 
           { 
                "Effect": "Allow", 
                "Action": [ 
                     "ecr:*", 
                      "ec2:*" 
                ], 
                "Resource": "*" 
           } 
      ]
}
```
- c. Posizionate il cursore dopo l'ultima parentesi riccia (). }
- d. **Enter**Premete e poi **Ctrl+d** per salvare il file e uscire da cat.
- 2. Aggiungi la politica di compilazione a AWS:

```
aws iam create-policy \ 
     --policy-name codecatalyst-ecs-build-policy \ 
     --policy-document file://codecatalyst-ecs-build-policy.json
```
- 3. Nell'output del comando, annota il "arn": valore, ad esempioarn:aws:iam::111122223333:policy/codecatalyst-ecs-build-policy. Questo ARN ti servirà più tardi.
- 4. Crea il ruolo di costruzione e allega ad esso la policy di fiducia:

```
aws iam create-role \ 
       --role-name codecatalyst-ecs-build-role \ 
       --assume-role-policy-document file://codecatalyst-ecs-trust-policy.json
```
5. Allega la policy di compilazione al ruolo di costruzione:

```
aws iam attach-role-policy \ 
       --role-name codecatalyst-ecs-build-role \ 
       --policy-arn arn:aws:iam::111122223333:policy/codecatalyst-ecs-build-
policy
```
Dove *arn:aws:iam: :111122223333:policy/ codecatalyst-ecs-build-policy viene sostituito con l'ARN della policy* di compilazione che hai notato in precedenza.

6. Mostra i dettagli del ruolo di build:

```
aws iam get-role \ 
       --role-name codecatalyst-ecs-build-role
```
7. Nota il "Arn": valore del ruolo, ad esempioarn:aws:iam::111122223333:role/ codecatalyst-ecs-build-role. Questo ARN ti servirà più tardi.

Per creare la politica di distribuzione e il ruolo di distribuzione

- 1. Crea una politica di distribuzione:
	- a. In AWS CloudShell, crea un file di policy di distribuzione:

cat > codecatalyst-ecs-deploy-policy.json

b. Al prompt, inserisci il codice seguente:

```
{ 
     "Version": "2012-10-17", 
     "Statement": [{ 
     "Action":[ 
       "ecs:DescribeServices", 
       "ecs:CreateTaskSet", 
       "ecs:DeleteTaskSet", 
       "ecs:ListClusters", 
       "ecs:RegisterTaskDefinition", 
       "ecs:UpdateServicePrimaryTaskSet", 
       "ecs:UpdateService", 
       "elasticloadbalancing:DescribeTargetGroups", 
       "elasticloadbalancing:DescribeListeners", 
       "elasticloadbalancing:ModifyListener", 
       "elasticloadbalancing:DescribeRules", 
       "elasticloadbalancing:ModifyRule", 
       "lambda:InvokeFunction", 
       "lambda:ListFunctions", 
       "cloudwatch:DescribeAlarms", 
       "sns:Publish", 
       "sns:ListTopics", 
       "s3:GetObject", 
       "s3:GetObjectVersion", 
       "codedeploy:CreateApplication", 
       "codedeploy:CreateDeployment", 
       "codedeploy:CreateDeploymentGroup", 
       "codedeploy:GetApplication", 
       "codedeploy:GetDeployment", 
       "codedeploy:GetDeploymentGroup", 
       "codedeploy:ListApplications", 
       "codedeploy:ListDeploymentGroups", 
       "codedeploy:ListDeployments", 
       "codedeploy:StopDeployment", 
       "codedeploy:GetDeploymentTarget", 
       "codedeploy:ListDeploymentTargets", 
       "codedeploy:GetDeploymentConfig", 
       "codedeploy:GetApplicationRevision", 
       "codedeploy:RegisterApplicationRevision", 
       "codedeploy:BatchGetApplicationRevisions", 
       "codedeploy:BatchGetDeploymentGroups", 
       "codedeploy:BatchGetDeployments",
```

```
 "codedeploy:BatchGetApplications", 
        "codedeploy:ListApplicationRevisions", 
        "codedeploy:ListDeploymentConfigs", 
        "codedeploy:ContinueDeployment" 
    ], 
    "Resource":"*", 
    "Effect":"Allow"
},{"Action":[ 
        "iam:PassRole" 
    ], 
    "Effect":"Allow", 
    "Resource":"*", 
    "Condition":{"StringLike":{"iam:PassedToService":[ 
              "ecs-tasks.amazonaws.com", 
              "codedeploy.amazonaws.com" 
           ] 
       } 
    }
}]
}
```
# **a** Note

La prima volta che il ruolo viene utilizzato per eseguire azioni del flusso di lavoro, utilizzate il carattere jolly nell'informativa sulla politica delle risorse, quindi specificate il nome della risorsa una volta che è disponibile.

"Resource": "\*"

- c. Posizionate il cursore dopo l'ultima parentesi riccia (). }
- d. **Enter**Premete e poi **Ctrl+d** per salvare il file e uscire da cat.
- 2. Aggiungi la policy di distribuzione a AWS:

```
aws iam create-policy \ 
     --policy-name codecatalyst-ecs-deploy-policy \ 
     --policy-document file://codecatalyst-ecs-deploy-policy.json
```
3. Nell'output del comando, annota il "arn": valore della policy di distribuzione, ad esempio. arn:aws:iam::111122223333:policy/codecatalyst-ecs-deploy-policy Questo ARN ti servirà più tardi.

4. Crea il ruolo di distribuzione e allega ad esso la policy di fiducia:

```
aws iam create-role \ 
       --role-name codecatalyst-ecs-deploy-role \ 
       --assume-role-policy-document file://codecatalyst-ecs-trust-policy.json
```
5. Allega la policy di deployment al ruolo di deploy, dove *arn:aws:iam: :111122223333:policy/ codecatalyst-ecs-deploy-policy viene sostituito con l'ARN della policy* di deployment che hai annotato in precedenza.

```
aws iam attach-role-policy \ 
       --role-name codecatalyst-ecs-deploy-role \ 
       --policy-arn arn:aws:iam::111122223333:policy/codecatalyst-ecs-deploy-
policy
```
6. Visualizza i dettagli del ruolo di distribuzione:

```
aws iam get-role \setminus --role-name codecatalyst-ecs-deploy-role
```
7. Nota il "Arn": valore del ruolo, ad esempio,arn:aws:iam::111122223333:role/ codecatalyst-ecs-deploy-role. Questo ARN ti servirà più tardi.

<span id="page-519-0"></span>Fase 5: Aggiungere AWS ruoli a CodeCatalyst

In questo passaggio, aggiungi build role (codecatalyst-ecs-build-role) e deploy role (codecatalyst-ecs-deploy-role) alla connessione dell' CodeCatalyst account nel tuo spazio.

Per aggiungere ruoli, build e deploy alla connessione del tuo account

- 1. Nel CodeCatalyst, accedi al tuo spazio.
- 2. Seleziona AWS accounts (Account). Viene visualizzato un elenco di connessioni all'account.
- 3. Scegli la connessione all'account che rappresenta l' AWS account in cui hai creato i ruoli di compilazione e distribuzione.
- 4. Scegli Gestisci ruoli dalla console AWS di gestione.

Viene visualizzata la pagina Aggiungi ruolo IAM CodeCatalyst allo spazio Amazon. Potrebbe essere necessario effettuare il login per accedere alla pagina.

5. Seleziona Aggiungi un ruolo esistente che hai creato in IAM.

Viene visualizzato un elenco a discesa. L'elenco mostra tutti i ruoli IAM con una policy di fiducia che include i principali codecatalyst-runner.amazonaws.com di codecatalyst.amazonaws.com servizio.

6. Nell'elenco a discesa**codecatalyst-ecs-build-role**, scegli e scegli Aggiungi ruolo.

## **a** Note

Se vediThe security token included in the request is invalid, potrebbe essere perché non disponi delle autorizzazioni giuste. Per risolvere questo problema, esci e accedi nuovamente con l' AWS account che hai usato quando hai creato il tuo CodeCatalyst spazio. AWS

7. Scegli Aggiungi ruolo IAM, scegli Aggiungi un ruolo esistente che hai creato in IAM e, nell'elenco a discesa, scegli. codecatalyst-ecs-deploy-role Scegliere Add role (Aggiungi ruolo).

Ora hai aggiunto i ruoli di creazione e distribuzione al tuo spazio.

8. Copia il valore del nome CodeCatalyst visualizzato di Amazon. Questo valore ti servirà in seguito, durante la creazione del tuo flusso di lavoro.

Fase 6: Creare un archivio di sorgenti

In questo passaggio, creerai un repository di origine in. CodeCatalyst Questo repository memorizza i file sorgente del tutorial, come il file di definizione delle attività.

Per ulteriori informazioni sui repository dei sorgenti, consulta. [Creazione di un repository di sorgenti](#page-294-0)

Per creare un archivio di sorgenti

- 1. Apri la CodeCatalyst console all'indirizzo [https://codecatalyst.aws/.](https://codecatalyst.aws/)
- 2. Vai al tuo progetto,codecatalyst-ecs-project.
- 3. Nel riquadro di navigazione, scegli Codice, quindi scegli Archivi di origine.
- 4. Scegli Aggiungi repository, quindi scegli Crea repository.
- 5. Nel nome del repository, inserisci:

**codecatalyst-ecs-source-repository**

## 6. Scegli Crea.

Passaggio 7: Aggiungere i file sorgente

In questa sezione, aggiungi i file sorgente di Hello World al tuo CodeCatalyst repository,. codecatalyst-ecs-source-repository Sono costituiti da:

- Un index.html file: visualizza un messaggio Hello World nel browser.
- Un Dockerfile: descrive l'immagine di base da utilizzare per l'immagine Docker e i comandi Docker da applicarvi.
- Un taskdef.json file: definisce l'immagine Docker da utilizzare per l'avvio di attività nel cluster.

La struttura delle cartelle è la seguente:

|— public-html

.

- | |— index.html
- |— Dockerfile
- |— taskdef.json

# **a** Note

Le seguenti istruzioni mostrano come aggiungere i file usando la CodeCatalyst console, ma puoi usare Git se preferisci. Per informazioni dettagliate, vedi [Clonazione di un repository di](#page-300-0)  [sorgenti.](#page-300-0)

## Argomenti

- [index.html](#page-521-0)
- [Dockerfile](#page-523-0)
- [taskdef.json](#page-523-1)

## <span id="page-521-0"></span>index.html

Il index.html file visualizza un messaggio Hello World nel browser.

Per aggiungere il file index.html

- 1. Nella CodeCatalyst console, vai al tuo repository di origine,codecatalyst-ecs-sourcerepository.
- 2. In File, scegli Crea file.
- 3. Per Nome file, inserisci:

**public-html/index.html**

#### **A** Important

Assicurati di includere il public-html/ prefisso per creare una cartella con lo stesso nome. index.htmlSi prevede che si trovi in questa cartella.

4. Nella casella di testo, inserisci il seguente codice:

```
<html> <head> 
     <title>Hello World</title> 
     <style> 
       body { 
       background-color: black; 
       text-align: center; 
       color: white; 
       font-family: Arial, Helvetica, sans-serif; 
       } 
     </style> 
   </head> 
   <body> 
     <h1>Hello World</h1> 
   </body>
</html>
```
5. Scegliete Commit, quindi scegliete nuovamente Commit.

index.htmlViene aggiunto al tuo repository in una public-html cartella.

#### <span id="page-523-0"></span>**Dockerfile**

Il Dockerfile descrive l'immagine Docker di base da utilizzare e i comandi Docker da applicarvi. [Per](https://docs.docker.com/engine/reference/builder/)  [ulteriori informazioni sul Dockerfile, consulta il Dockerfile Reference.](https://docs.docker.com/engine/reference/builder/)

Il Dockerfile specificato qui indica di utilizzare l'immagine di base di Apache 2.4 (). httpd Include anche istruzioni per copiare un file sorgente chiamato index.html in una cartella sul server Apache che serve le pagine Web. L'EXPOSEistruzione nel Dockerfile indica a Docker che il contenitore è in ascolto sulla porta 80.

Per aggiungere il Dockerfile

- 1. Nel tuo repository di origine, scegli Crea file.
- 2. Per Nome file, inserisci:

```
Dockerfile
```
Non includere un'estensione di file.

#### **A** Important

Il Dockerfile deve risiedere nella cartella principale del repository. Il Docker build comando del flusso di lavoro si aspetta che sia presente.

3. Nella casella di testo, inserisci il seguente codice:

```
FROM httpd:2.4
COPY ./public-html/index.html /usr/local/apache2/htdocs/index.html
EXPOSE 80
```
4. Scegliete Commit, quindi scegliete nuovamente Commit.

Il Dockerfile viene aggiunto al tuo repository.

## <span id="page-523-1"></span>taskdef.json

Il taskdef. json file che aggiungi in questo passaggio è lo stesso di quello già specificato con la seguente differenza: [Fase 2: distribuire un'applicazione segnaposto in Amazon ECS](#page-501-0)

Invece di specificare un nome di immagine Docker codificato nel image: campo (httpd:2.4), la definizione dell'attività qui utilizza un paio di variabili per indicare l'immagine: and. \$REPOSITORY\_URI \$IMAGE\_TAG Queste variabili verranno sostituite con valori reali generati dall'azione di creazione del flusso di lavoro quando si esegue il flusso di lavoro in una fase successiva.

Per informazioni dettagliate sui parametri di definizione delle attività, consulta [Parametri di definizione](https://docs.aws.amazon.com/AmazonECS/latest/developerguide/task_definition_parameters.html)  [delle attività](https://docs.aws.amazon.com/AmazonECS/latest/developerguide/task_definition_parameters.html) nella Amazon Elastic Container Service Developer Guide.

Per aggiungere il file taskdef.json

- 1. Nel tuo repository di origine, scegli Crea file.
- 2. Per Nome file, inserisci:

```
taskdef.json
```
3. Nella casella di testo, inserisci il seguente codice:

```
{ 
     "executionRoleArn": "arn:aws:iam::account_ID:role/codecatalyst-ecs-task-
execution-role", 
     "containerDefinitions": [ 
        \{ "name": "codecatalyst-ecs-container", 
             # The $REPOSITORY_URI and $IMAGE_TAG variables will be replaced 
             # by the workflow at build time (see the build action in the 
             # workflow) 
             "image": $REPOSITORY_URI:$IMAGE_TAG, 
             "essential": true, 
             "portMappings": [ 
\overline{a} "hostPort": 80, 
                     "protocol": "tcp", 
                     "containerPort": 80 
 } 
 ] 
         } 
     ], 
     "requiresCompatibilities": [ 
         "FARGATE" 
     ], 
     "networkMode": "awsvpc",
```

```
 "cpu": "256", 
     "memory": "512", 
     "family": "codecatalyst-ecs-task-def"
}
```
Nel codice precedente, sostituisci

```
arn:aws:iam: :account_id:role/ -role codecatalyst-ecs-task-execution
```
con l'ARN del ruolo di esecuzione dell'attività in cui hai annotato. [Per creare il ruolo di](#page-502-0) [esecuzione dell'attività](#page-502-0)

4. Scegliete Commit, quindi scegliete nuovamente Commit.

Il taskdef.json file viene aggiunto al tuo repository.

Fase 8: Creare ed eseguire un flusso di lavoro

In questa fase, crei un flusso di lavoro che prende i tuoi file sorgente, li crea in un'immagine Docker e quindi distribuisce l'immagine nel tuo cluster Amazon ECS. Questa implementazione sostituisce l'applicazione placeholder Apache esistente.

Il flusso di lavoro è costituito dai seguenti elementi costitutivi eseguiti in sequenza:

- Un trigger: questo trigger avvia l'esecuzione automatica del flusso di lavoro quando si invia una modifica al repository di origine. Per ulteriori informazioni sui trigger, consulta [L'avvio di un flusso di](#page-726-0) [lavoro viene eseguito automaticamente con i trigger.](#page-726-0)
- Un'azione di compilazione (BuildBackend): all'attivazione, l'azione crea l'immagine Docker utilizzando il Dockerfile e la invia ad Amazon ECR. L'azione di compilazione aggiorna inoltre il taskdef.json con il valore di image campo corretto, quindi crea un elemento di output di questo file. Questo artefatto viene utilizzato come input per l'azione di distribuzione, che viene successiva.

Per ulteriori informazioni sull'azione di compilazione, consulta. [Creazione con flussi di lavoro](#page-422-0)

• Un'azione di distribuzione (DeployToECS): al termine dell'azione di creazione, l'azione di distribuzione cerca l'artefatto di output generato dall'azione di compilazione (TaskDefArtifact), ne trova il taskdef.json contenuto e lo registra con il servizio Amazon ECS. Il servizio segue quindi le istruzioni contenute nel taskdef.json file per eseguire tre attività Amazon ECS e i contenitori Hello World Docker associati all'interno del cluster Amazon ECS.

Creazione di un flusso di lavoro

- 1. Nella CodeCatalyst console, nel pannello di navigazione, scegli CI/CD, quindi scegli Flussi di lavoro.
- 2. Scegli Crea flusso di lavoro.
- 3. Per Source repository, sceglicodecatalyst-ecs-source-repository.
- 4. Per Branch, sceglimain.
- 5. Scegli Crea.
- 6. Eliminate il codice di esempio YAML.
- 7. Aggiungi il seguente codice YAML:

```
Name: codecatalyst-ecs-workflow
SchemaVersion: 1.0
Triggers: 
   - Type: PUSH 
     Branches: 
       - main
Actions: 
   BuildBackend: 
     Identifier: aws/build@v1 
     Environment: 
       Name: codecatalyst-ecs-environment
       Connections: 
          - Name: codecatalyst-account-connection
            Role: codecatalyst-ecs-build-role
     Inputs: 
       Sources: 
          - WorkflowSource 
       Variables: 
          - Name: REPOSITORY_URI 
           Value: 111122223333.dkr.ecr.us-west-2.amazonaws.com/codecatalyst-ecs-
image-repo
          - Name: IMAGE_TAG 
           Value: ${WorkflowSource.CommitId} 
     Configuration: 
       Steps: 
          #pre_build: 
          - Run: echo Logging in to Amazon ECR... 
          - Run: aws --version
```

```
 - Run: aws ecr get-login-password --region us-west-2 | docker login --
username AWS --password-stdin 111122223333.dkr.ecr.us-west-2.amazonaws.com
         #build: 
         - Run: echo Build started on `date` 
         - Run: echo Building the Docker image... 
        - Run: docker build -t $REPOSITORY URI:latest .
         - Run: docker tag $REPOSITORY_URI:latest $REPOSITORY_URI:$IMAGE_TAG 
         #post_build: 
         - Run: echo Build completed on `date` 
         - Run: echo Pushing the Docker images... 
         - Run: docker push $REPOSITORY_URI:latest 
        - Run: docker push $REPOSITORY URI:$IMAGE TAG
         # Replace the variables in taskdef.json 
         - Run: find taskdef.json -type f | xargs sed -i "s|\$REPOSITORY_URI|
$REPOSITORY_URI|g" 
         - Run: find taskdef.json -type f | xargs sed -i "s|\$IMAGE_TAG|$IMAGE_TAG|
g" 
         - Run: cat taskdef.json 
         # The output artifact will be a zip file that contains a task definition 
  file. 
     Outputs: 
       Artifacts: 
         - Name: TaskDefArtifact 
           Files: 
              - taskdef.json 
   DeployToECS: 
     DependsOn: 
       - BuildBackend 
     Identifier: aws/ecs-deploy@v1 
     Environment: 
       Name: codecatalyst-ecs-environment
       Connections: 
          - Name: codecatalyst-account-connection
           Role: codecatalyst-ecs-deploy-role
     Inputs: 
       Sources: [] 
       Artifacts: 
         - TaskDefArtifact 
     Configuration: 
       region: us-west-2
       cluster: codecatalyst-ecs-cluster 
       service: codecatalyst-ecs-service 
       task-definition: taskdef.json
```
Nel codice precedente, sostituisci:

- Entrambe le istanze hanno *codecatalyst-ecs-environment*il nome dell'ambiente in cui avete creato. [Prerequisiti](#page-497-0)
- Entrambe le istanze *codecatalyst-account-connection*con il nome visualizzato della connessione all'account. Il nome visualizzato potrebbe essere un numero. Per ulteriori informazioni, consulta [Fase 5: Aggiungere AWS ruoli a CodeCatalyst.](#page-519-0)
- *codecatalyst-ecs-build-role*con il nome del ruolo di costruzione in cui hai creato[Fase](#page-507-0) [4: Creare ruoli AWS.](#page-507-0)
- *111122223333.dkr. ecr.us-west-2.amazonaws.com/codecatalyst-ecs-imagerepo*(nella Value: proprietà) con l'URI del repository Amazon ECR in cui hai creato. [Fase 3:](#page-507-1) [creare un repository di immagini Amazon ECR](#page-507-1)
- *111122223333.dkr. ecr.us-west-2.amazonaws.com* (nel Run: aws ecr comando) con l'URI del repository Amazon ECR senza il suffisso dell'immagine (). /codecatalystecs-image-repo
- *codecatalyst-ecs-deploy-role*con il nome del ruolo di distribuzione in cui hai creato. [Fase 4: Creare ruoli AWS](#page-507-0)
- Entrambe le istanze di *us-west-2* con il tuo codice regionale. AWS Per un elenco dei codici regionali, consulta [Endpoint regionali](https://docs.aws.amazon.com/general/latest/gr/rande.html#regional-endpoints) in. Riferimenti generali di AWS

#### **a** Note

Se hai deciso di non creare ruoli, build and deploy, sostituisci «*codecatalystecs-build-role*e» *codecatalyst-ecs-deploy-role*con il nome del CodeCatalystWorkflowDevelopmentRole-*spaceName* ruolo. Per ulteriori informazioni su questo ruolo, consulta [Fase 4: Creare ruoli AWS](#page-507-0).

## **G** Tip

Invece di utilizzare i sed comandi find e mostrati nel codice del flusso di lavoro precedente per aggiornare il repository e il nome dell'immagine, puoi utilizzare l'azione di definizione delle attività di Render Amazon ECS per questo scopo. Per ulteriori

informazioni, consulta [Modifica di un file di definizione delle attività di Amazon ECS](#page-901-0)  [utilizzando un flusso di lavoro.](#page-901-0)

- 8. (Facoltativo) Scegli Convalida per assicurarti che il codice YAML sia valido prima di eseguire il commit.
- 9. Scegli Applica.
- 10. Nella finestra di dialogo Conferma flusso di lavoro, inserisci quanto segue:
	- a. Per il messaggio di conferma, rimuovi il testo e inserisci:

#### **Add first workflow**

- b. Per Repository, sceglicodecatalyst-ecs-source-repository.
- c. Per il nome del ramo, scegli principale.
- d. Scegli Applica.

Ora hai creato un flusso di lavoro. L'esecuzione di un flusso di lavoro viene avviata automaticamente a causa del trigger definito nella parte superiore del flusso di lavoro. In particolare, quando hai eseguito il commit (e inviato) del workflow.yaml file nell'archivio di origine, il trigger ha avviato l'esecuzione del flusso di lavoro.

Per visualizzare l'avanzamento del flusso di lavoro, esegui

- 1. Nel pannello di navigazione della CodeCatalyst console, scegli CI/CD, quindi scegli Flussi di lavoro.
- 2. Scegli il flusso di lavoro che hai appena creato,. codecatalyst-ecs-workflow
- 3. Scegli BuildBackenddi vedere lo stato di avanzamento della costruzione.
- 4. Scegli DeployToECS per vedere lo stato di avanzamento della distribuzione.

Per ulteriori informazioni sulla visualizzazione dei dettagli dell'esecuzione, consulta[Visualizzazione dello stato e dei dettagli dell'esecuzione del flusso di lavoro](#page-771-0).

Per verificare la distribuzione

- 1. Apri la console classica Amazon ECS all'indirizzo <https://console.aws.amazon.com/ecs/>.
- 2. Scegli il tuo cluster,codecatalyst-ecs-cluster.
- 3. Selezionare la scheda Tasks (Attività).
- 4. Scegli una delle tre attività.
- 5. Nel campo IP pubblico, scegli Apri indirizzo.

Nel browser viene visualizzata una pagina «Hello World» che indica che il servizio Amazon ECS ha distribuito correttamente l'applicazione.

Passaggio 9: apporta una modifica ai file sorgente

In questa sezione, apporti una modifica al index.html file nel tuo repository di origine. Questa modifica fa sì che il flusso di lavoro crei una nuova immagine Docker, la tagghi con un ID di commit, la invii ad Amazon ECR e la distribuisca in Amazon ECS.

Per modificare il file index.html

- 1. Nella CodeCatalyst console, nel riquadro di navigazione, scegli Codice, quindi scegli Archivi di origine e quindi scegli il tuo repository,. codecatalyst-ecs-source-repository
- 2. Scegli public-html e quindi index.html.

Vengono visualizzati i contenuti di. index.html

- 3. Scegli Modifica.
- 4. Nella riga 14, modifica il Hello World testo inTutorial complete!.
- 5. Scegli Commetti, quindi scegli nuovamente Commetti.

Il commit provoca l'avvio di un nuovo flusso di lavoro.

- 6. (Facoltativo) Vai alla pagina principale del repository di origine, scegli Visualizza i commit, quindi annota l'ID di commit per la index.html modifica.
- 7. Guarda lo stato di avanzamento della distribuzione:
	- a. Nel riquadro di navigazione, scegli CI/CD, quindi scegli Flussi di lavoro.
	- b. Scegli codecatalyst-ecs-workflow di visualizzare l'ultima esecuzione.
	- c. Scegli BuildBackended DeployToECS per vedere lo stato di avanzamento del flusso di lavoro.
- 8. Verifica che l'applicazione sia stata aggiornata, come segue:
	- a. Apri la console classica Amazon ECS all'indirizzo <https://console.aws.amazon.com/ecs/>.
- b. Scegli il tuo cluster,codecatalyst-ecs-cluster.
- c. Selezionare la scheda Tasks (Attività).
- d. Scegli una delle tre attività.
- e. Nel campo IP pubblico, scegli Apri indirizzo.

Viene visualizzata una Tutorial complete! pagina.

9. (Facoltativo) In AWS, passa alla console Amazon ECR e verifica che la nuova immagine Docker sia stata etichettata con l'ID di commit del passaggio 6.

## Eliminazione

Pulisci i file e i servizi utilizzati in questo tutorial per evitare che ti vengano addebitati dei costi.

Nel AWS Management Console, pulisci in questo ordine:

- 1. In Amazon ECS, esegui le seguenti operazioni:
	- a. Eliminarecodecatalyst-ecs-service.
	- b. Eliminarecodecatalyst-ecs-cluster.
	- c. Annullare la registrazionecodecatalyst-ecs-task-definition.
- 2. In Amazon ECR, eliminacodecatalyst-ecs-image-repo.
- 3. In Amazon EC2, elimina. codecatalyst-ecs-security-group
- 4. In IAM Identity Center, elimina:
	- a. CodeCatalystECSUser
	- b. CodeCatalystECSPermissionSet

Nella CodeCatalyst console, esegui la pulizia come segue:

- 1. Eliminarecodecatalyst-ecs-workflow.
- 2. Eliminarecodecatalyst-ecs-environment.
- 3. Eliminarecodecatalyst-ecs-source-repository.
- 4. Eliminarecodecatalyst-ecs-project.

In questo tutorial, hai imparato a distribuire un'applicazione su un servizio Amazon ECS utilizzando un CodeCatalyst flusso di lavoro e un'azione Deploy to Amazon ECS.

# Aggiungere l'azione «Deploy to Amazon ECS»

Utilizza le seguenti istruzioni per aggiungere l'azione Deploy to Amazon ECS al tuo flusso di lavoro.

#### Visual

Per aggiungere l'azione «Deploy to Amazon ECS» utilizzando l'editor visuale

- 1. [Apri la CodeCatalyst console all'indirizzo https://codecatalyst.aws/.](https://codecatalyst.aws/)
- 2. Scegliere il progetto.
- 3. Nel riquadro di navigazione, scegli CI/CD, quindi scegli Flussi di lavoro.
- 4. Scegli il nome del tuo flusso di lavoro. Puoi filtrare in base al nome del repository o del ramo di origine in cui è definito il flusso di lavoro oppure filtrare in base al nome del flusso di lavoro.
- 5. Scegli Modifica.
- 6. Scegli Visual.
- 7. In alto a sinistra, scegli + Azioni per aprire il catalogo delle azioni.
- 8. Dall'elenco a discesa, scegli Amazon. CodeCatalyst
- 9. Cerca l'azione Deploy to Amazon ECS ed esegui una delle seguenti operazioni:
	- Scegli il segno più (+) per aggiungere l'azione al diagramma del flusso di lavoro e apri il relativo riquadro di configurazione.

Or

- Scegli Deploy to Amazon ECS. Viene visualizzata la finestra di dialogo con i dettagli dell'azione. In questa finestra di dialogo:
	- (Facoltativo) Scegliete Scarica per visualizzare il codice sorgente dell'azione.
	- Scegli Aggiungi al flusso di lavoro per aggiungere l'azione al diagramma del flusso di lavoro e aprirne il riquadro di configurazione.
- 10. Nelle schede Ingressi e Configurazione, completa i campi in base alle tue esigenze. Per una descrizione di ogni campo, consulta. [Azione «Distribuisci su Amazon ECS» | definizione](#page-535-0) [YAML](#page-535-0) Questo riferimento fornisce informazioni dettagliate su ogni campo (e il valore della proprietà YAML corrispondente) così come appaiono sia nell'editor YAML che in quello visivo.
- 11. (Facoltativo) Scegliete Convalida per convalidare il codice YAML del flusso di lavoro prima di eseguire il commit.
- 12. Scegliete Commit, inserite un messaggio di commit e scegliete nuovamente Commit.

#### YAML

Per aggiungere l'azione «Deploy to Amazon ECS» utilizzando l'editor YAML

- 1. [Apri la console all'indirizzo https://codecatalyst.aws/ CodeCatalyst .](https://codecatalyst.aws/)
- 2. Scegliere il progetto.
- 3. Nel riquadro di navigazione, scegli CI/CD, quindi scegli Flussi di lavoro.
- 4. Scegli il nome del tuo flusso di lavoro. Puoi filtrare in base al nome del repository o del ramo di origine in cui è definito il flusso di lavoro oppure filtrare in base al nome del flusso di lavoro.
- 5. Scegli Modifica.
- 6. Scegli YAML.
- 7. In alto a sinistra, scegli + Azioni per aprire il catalogo delle azioni.
- 8. Dall'elenco a discesa, scegli Amazon. CodeCatalyst
- 9. Cerca l'azione Deploy to Amazon ECS ed esegui una delle seguenti operazioni:
	- Scegli il segno più (+) per aggiungere l'azione al diagramma del flusso di lavoro e apri il relativo riquadro di configurazione.

Or

- Scegli Deploy to Amazon ECS. Viene visualizzata la finestra di dialogo con i dettagli dell'azione. In questa finestra di dialogo:
	- (Facoltativo) Scegliete Scarica per visualizzare il codice sorgente dell'azione.
	- Scegli Aggiungi al flusso di lavoro per aggiungere l'azione al diagramma del flusso di lavoro e aprirne il riquadro di configurazione.
- 10. Modifica le proprietà del codice YAML in base alle tue esigenze. Una spiegazione di ogni proprietà disponibile è fornita in. [Azione «Distribuisci su Amazon ECS» | definizione YAML](#page-535-0)
- 11. (Facoltativo) Scegliete Convalida per convalidare il codice YAML del flusso di lavoro prima di eseguire il commit.
- 12. Scegliete Commit, inserite un messaggio di commit e scegliete nuovamente Commit.

Variabili prodotte dall'azione «Deploy to Amazon ECS»

L'azione Deploy to Amazon ECS produce e imposta le seguenti variabili in fase di esecuzione. Queste sono note come variabili predefinite.

Per informazioni su come fare riferimento a queste variabili in un flusso di lavoro, vedere. Utilizzo di [variabili predefinite](#page-933-0)

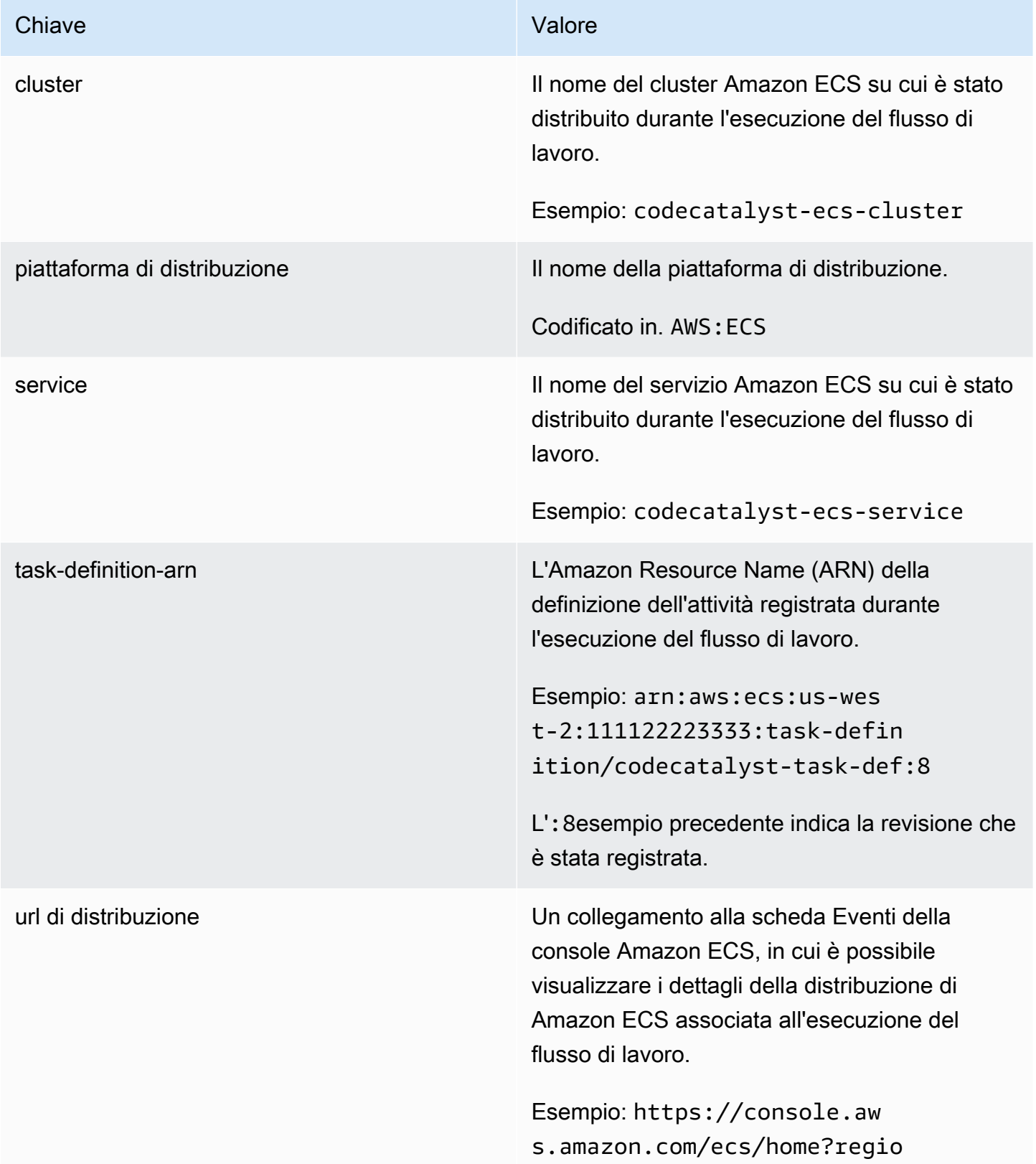

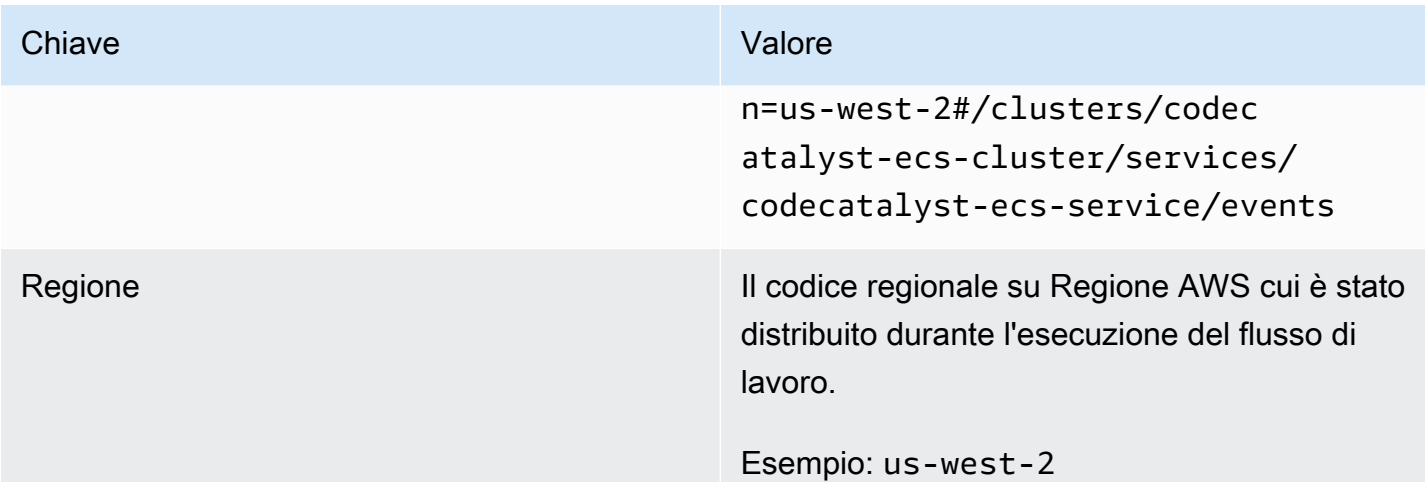

# <span id="page-535-0"></span>Azione «Distribuisci su Amazon ECS» | definizione YAML

Di seguito è riportata la definizione YAML dell'azione Deploy to Amazon ECS. Per informazioni su come utilizzare questa azione, consulta. [Distribuzione di un'applicazione su Amazon Elastic](#page-495-0)  [Container Service \(ECS\) con un flusso di lavoro](#page-495-0)

Questa definizione di azione esiste come sezione all'interno di un file di definizione del flusso di lavoro più ampio. Per ulteriori informazioni su questo file, consulta [Definizione YAML del flusso di](#page-947-0)  [lavoro.](#page-947-0)

## **a** Note

La maggior parte delle proprietà YAML che seguono hanno elementi dell'interfaccia utente corrispondenti nell'editor visivo. Per cercare un elemento dell'interfaccia utente, usa Ctrl+F. L'elemento verrà elencato con la proprietà YAML associata.

```
# The workflow definition starts here.
# See Proprietà di primo livello for details. 
Name: MyWorkflow
SchemaVersion: 1.0 
Actions:
# The action definition starts here. 
   ECSDeployAction_nn: 
     Identifier: aws/ecs-deploy@v1
```

```
 DependsOn: 
   - build-action
 Compute: 
   Type: EC2 | Lambda
   Fleet: fleet-name
 Timeout: timeout-minutes
 Environment: 
   Name: environment-name
   Connections: 
     - Name: account-connection-name
       Role: DeployToECS
 Inputs: 
   # Specify a source or an artifact, but not both. 
   Sources: 
     - source-name-1
   Artifacts: 
     - task-definition-artifact
 Configuration: 
   region: us-east-1
   cluster: ecs-cluster
   service: ecs-service
   task-definition: task-definition-path
   force-new-deployment: false|true
   codedeploy-appspec: app-spec-file-path
   codedeploy-application: application-name
   codedeploy-deployment-group: deployment-group-name
   codedeploy-deployment-description: deployment-description
```
## <span id="page-536-0"></span>ECSDeployAction

## (Obbligatorio)

Specificare il nome dell'azione. Tutti i nomi delle azioni devono essere univoci all'interno del flusso di lavoro. I nomi delle azioni sono limitati a caratteri alfanumerici (a-z, A-Z, 0-9), trattini (-) e caratteri di sottolineatura (\_). Gli spazi non sono consentiti. Non è possibile utilizzare le virgolette per abilitare caratteri e spazi speciali nei nomi delle azioni.

Default: ECSDeployAction\_nn.

Interfaccia utente corrispondente: scheda di configurazione/nome visualizzato dell'azione

## <span id="page-536-1"></span>Identifier

# (*ECSDeployAction*/Identifier)

## (Obbligatorio)

Identifica l'azione. Non modificate questa proprietà a meno che non vogliate cambiare la versione. Per ulteriori informazioni, consulta [Specificare la versione principale, secondaria o patch di un'azione](#page-804-0).

Default: aws/ecs-deploy@v1.

Interfaccia utente corrispondente: Workflow Diagram/ECS \_nn/ aws/ecs-deploy @v1 label **DeployAction** 

<span id="page-537-0"></span>DependsOn

# (*ECSDeployAction*/DependsOn)

(Facoltativo)

Specificate un'azione, un gruppo di azioni o un gate che deve essere eseguito correttamente per l'esecuzione di questa azione.

Per ulteriori informazioni sulla funzionalità «dipende da», vedere. [Configurazione delle azioni in modo](#page-786-0) [che dipendano da altre azioni](#page-786-0)

Interfaccia utente corrispondente: scheda Input/Dipende da - opzionale

<span id="page-537-1"></span>**Compute** 

(*ECSDeployAction*/Compute)

(Facoltativo)

Il motore di calcolo utilizzato per eseguire le azioni del flusso di lavoro. È possibile specificare l'elaborazione a livello di flusso di lavoro o a livello di azione, ma non entrambi. Se specificata a livello di flusso di lavoro, la configurazione di calcolo si applica a tutte le azioni definite nel flusso di lavoro. A livello di flusso di lavoro, puoi anche eseguire più azioni sulla stessa istanza. Per ulteriori informazioni, consulta [Condivisione dell'elaborazione tra le azioni.](#page-855-0)

Interfaccia utente corrispondente: nessuna

<span id="page-537-2"></span>Type

(*ECSDeployAction*/Compute/Type)

(Richiesto [Compute](#page-537-1) se incluso)

Il tipo di motore di calcolo. È possibile utilizzare uno dei seguenti valori:

• EC2 (editor visivo) o EC2 (editor YAML)

Ottimizzato per la flessibilità durante le operazioni.

• Lambda (editor visivo) o Lambda (editor YAML)

Velocità di avvio delle azioni ottimizzate.

Per ulteriori informazioni sui tipi di calcolo, consulta [Tipi di calcolo](#page-847-0).

Interfaccia utente corrispondente: scheda Configurazione/Avanzata - facoltativa/tipo di calcolo

#### <span id="page-538-0"></span>Fleet

## (*ECSDeployAction*/Compute/Fleet)

#### (Facoltativo)

Specificate la macchina o il parco macchine che eseguiranno il flusso di lavoro o le azioni del flusso di lavoro. Con le flotte on-demand, all'avvio di un'azione, il flusso di lavoro fornisce le risorse necessarie e le macchine vengono distrutte al termine dell'azione. Esempi di flotte on-demand:,. Linux.x86-64.Large Linux.x86-64.XLarge Per ulteriori informazioni sulle flotte on-demand, vedere. [Proprietà del parco veicoli su richiesta](#page-849-0)

Con le flotte assegnate, puoi configurare una serie di macchine dedicate per eseguire le azioni del flusso di lavoro. Queste macchine rimangono inattive, pronte a elaborare immediatamente le azioni. Per ulteriori informazioni sulle flotte rifornite, vedere. [Proprietà del parco veicoli assegnate](#page-850-0)

Se Fleet viene omesso, l'impostazione predefinita è. Linux.x86-64.Large

Interfaccia utente corrispondente: scheda Configurazione/Avanzata - opzionale/ Compute fleet

<span id="page-538-1"></span>**Timeout** 

## (*ECSDeployAction*/Timeout)

#### (Facoltativo)

Specificate il periodo di tempo, in minuti (editor YAML) o in ore e minuti (editor visivo), entro cui l'azione può essere eseguita prima che termini l'azione. CodeCatalyst Il minimo è 5 minuti e il massimo è descritto in. [Quote per i flussi di lavoro](#page-943-0) Il timeout predefinito è lo stesso del timeout massimo.

Interfaccia utente corrispondente: scheda di configurazione/timeout - opzionale

# <span id="page-539-0"></span>**Environment**

# (*ECSDeployAction*/Environment)

(Obbligatorio)

Specificare l' CodeCatalyst ambiente da utilizzare con l'azione.

Per ulteriori informazioni sugli ambienti, vedere [Implementazione in ambienti VPC Account AWS e](#page-704-0)  [VPC con CodeCatalyst](#page-704-0) e[Creazione di un ambiente](#page-705-0).

Interfaccia utente corrispondente: scheda di configurazione/'Environment/Account/Role'/ Environment

## <span id="page-539-1"></span>Name

(*ECSDeployAction*/Environment/Name)

([Environment](#page-539-0)Richiesto se incluso)

Specificate il nome di un ambiente esistente che desiderate associare all'azione.

Interfaccia utente corrispondente: scheda di configurazione/'Environment/Account/Role'/Environment

<span id="page-539-2"></span>**Connections** 

(*ECSDeployAction*/Environment/Connections)

([Environment](#page-539-0)Richiesto se incluso)

Specificare la connessione dell'account da associare all'azione. È possibile specificare al massimo una connessione a un account inEnvironment.

Per ulteriori informazioni sulle connessioni degli account, veder[eConsentire l'accesso alle AWS](#page-124-0) [risorse con connessione Account AWS.](#page-124-0) Per informazioni su come associare una connessione a un account al proprio ambiente, veder[eCreazione di un ambiente](#page-705-0).

Interfaccia utente corrispondente: scheda di configurazione/'Environment/Account/Role'/connessione all'account AWS

<span id="page-539-3"></span>Name

(*ECSDeployAction*/Environment/Connections/Name)

## (Obbligatorio)

Specificare il nome della connessione all'account.
Interfaccia utente corrispondente: scheda di configurazione/'Environment/Account/Role'/connessione all'account AWS

#### Role

(*ECSDeployAction*/Environment/Connections/Role)

(Obbligatorio)

Specificare il nome del ruolo IAM a cui l'azione Deploy to Amazon ECS utilizza per accedere. AWS Assicurati che questo ruolo includa le seguenti politiche:

• La seguente politica di autorizzazione:

# **A** Warning

Limita le autorizzazioni a quelle mostrate nella seguente politica. L'utilizzo di un ruolo con autorizzazioni più ampie potrebbe rappresentare un rischio per la sicurezza.

{

```
 "Version": "2012-10-17", 
 "Statement": [{ 
 "Action":[ 
   "ecs:DescribeServices", 
   "ecs:CreateTaskSet", 
   "ecs:DeleteTaskSet", 
   "ecs:ListClusters", 
   "ecs:RegisterTaskDefinition", 
   "ecs:UpdateServicePrimaryTaskSet", 
   "ecs:UpdateService", 
   "elasticloadbalancing:DescribeTargetGroups", 
   "elasticloadbalancing:DescribeListeners", 
   "elasticloadbalancing:ModifyListener", 
   "elasticloadbalancing:DescribeRules", 
   "elasticloadbalancing:ModifyRule", 
   "lambda:InvokeFunction", 
   "lambda:ListFunctions", 
   "cloudwatch:DescribeAlarms", 
   "sns:Publish", 
   "sns:ListTopics", 
   "s3:GetObject",
```
 "s3:GetObjectVersion", "codedeploy:CreateApplication", "codedeploy:CreateDeployment", "codedeploy:CreateDeploymentGroup", "codedeploy:GetApplication", "codedeploy:GetDeployment", "codedeploy:GetDeploymentGroup", "codedeploy:ListApplications", "codedeploy:ListDeploymentGroups", "codedeploy:ListDeployments", "codedeploy:StopDeployment", "codedeploy:GetDeploymentTarget", "codedeploy:ListDeploymentTargets", "codedeploy:GetDeploymentConfig", "codedeploy:GetApplicationRevision", "codedeploy:RegisterApplicationRevision", "codedeploy:BatchGetApplicationRevisions", "codedeploy:BatchGetDeploymentGroups", "codedeploy:BatchGetDeployments", "codedeploy:BatchGetApplications", "codedeploy:ListApplicationRevisions", "codedeploy:ListDeploymentConfigs", "codedeploy:ContinueDeployment" ], "Resource":"\*", "Effect":"Allow" },{"Action":[ "iam:PassRole" ], "Effect":"Allow", "Resource":"\*", "Condition":{"StringLike":{"iam:PassedToService":[ "ecs-tasks.amazonaws.com", "codedeploy.amazonaws.com" ] } } }] }

#### **a** Note

La prima volta che il ruolo viene utilizzato, utilizza il seguente carattere jolly nell'informativa sulla politica delle risorse, quindi definisci la politica inserendo il nome della risorsa dopo che è disponibile.

```
"Resource": "*"
```
• La seguente politica di fiducia personalizzata:

```
{ 
     "Version": "2012-10-17", 
     "Statement": [ 
         { 
              "Sid": "", 
              "Effect": "Allow", 
              "Principal": { 
                 "Service": [
                     "codecatalyst-runner.amazonaws.com", 
                     "codecatalyst.amazonaws.com" 
 ] 
             }, 
              "Action": "sts:AssumeRole" 
         } 
     ]
}
```
Assicurati che questo ruolo sia aggiunto alla connessione del tuo account. Per ulteriori informazioni sull'aggiunta di un ruolo IAM alla connessione di un account, consulta[Aggiungere ruoli IAM alle](#page-129-0)  [connessioni degli account](#page-129-0).

#### **a** Note

Puoi specificare il nome del CodeCatalystWorkflowDevelopmentRole-*spaceName* ruolo qui, se lo desideri. Per ulteriori informazioni su questo ruolo, consulta [Creazione del](#page-1086-0) [CodeCatalystWorkflowDevelopmentRole-](#page-1086-0)*spaceName*ruolo per il tuo account e il tuo spazio. Tieni presente che il CodeCatalystWorkflowDevelopmentRole-*spaceName* ruolo ha autorizzazioni molto ampie che possono rappresentare un rischio per la sicurezza. Ti

consigliamo di utilizzare questo ruolo solo in tutorial e scenari in cui la sicurezza è meno preoccupante.

Interfaccia utente corrispondente: scheda di configurazione/'Environment/Account/Role'/ Role

Inputs

(*ECSDeployAction*/Inputs)

(Facoltativo)

La Inputs sezione definisce i dati necessari durante l'esecuzione di un flusso di lavoro. ECSDeployAction

**a** Note

È consentito un solo input (fonte o artefatto) per azione Deploy to Amazon ECS.

Interfaccia utente corrispondente: scheda Input

**Sources** 

(*ECSDeployAction*/Inputs/Sources)

(Richiesto se il file di definizione delle attività è archiviato in un repository di origine)

Se il file di definizione delle attività è archiviato in un repository di origine, specifica l'etichetta di tale repository di origine. Attualmente, l'unica etichetta supportata è. WorkflowSource

Se il file di definizione dell'attività non è contenuto in un repository di origine, deve risiedere in un artefatto generato da un'altra azione.

Per ulteriori informazioni sulle origini, consulta [Connessione di un flusso di lavoro a un archivio di](#page-871-0)  [origine](#page-871-0).

Interfaccia utente corrispondente: scheda Input/Sources - opzionale

Artifacts - input

(*ECSDeployAction*/Inputs/Artifacts)

(Richiesto se il file di definizione dell'attività è memorizzato in un elemento [di output di un'azione](#page-792-0) [precedente](#page-792-0))

Se il file di definizione dell'attività che desideri distribuire è contenuto in un artefatto generato da un'azione precedente, specifica l'artefatto qui. Se il file di definizione dell'attività non è contenuto in un artefatto, deve risiedere nel repository di origine.

Per ulteriori informazioni sugli artefatti, inclusi esempi, vedere. [Condivisione di dati tra azioni in un](#page-791-0)  [flusso di lavoro utilizzando artefatti](#page-791-0)

Interfaccia utente corrispondente: scheda di configurazione/artefatti - opzionale

**Configuration** 

(*ECSDeployAction*/Configuration)

```
(Obbligatorio)
```
Una sezione in cui è possibile definire le proprietà di configurazione dell'azione.

Interfaccia utente corrispondente: scheda Configurazione

region

(Configuration/region)

(Obbligatorio)

Specificare la AWS regione in cui risiedono il cluster e il servizio Amazon ECS. Per un elenco dei codici regionali, consulta [Endpoint regionali](https://docs.aws.amazon.com/general/latest/gr/rande.html#regional-endpoints) nel. Riferimenti generali di AWS

Interfaccia utente corrispondente: scheda/regione di configurazione

cluster

# (*ECSDeployAction*/Configuration/cluster)

(Obbligatorio)

Specificare il nome di un cluster Amazon ECS esistente. L'azione Deploy to Amazon ECS distribuirà la tua applicazione containerizzata come attività in questo cluster. Per ulteriori informazioni sui cluster Amazon ECS, consulta [Clusters](https://docs.aws.amazon.com/AmazonECS/latest/developerguide/Welcome.html#welcome-clusters) nella Amazon Elastic Container Service Developer Guide.

# Interfaccia utente corrispondente: scheda Configurazione/Cluster

service

# (*ECSDeployAction*/Configuration/service)

(Obbligatorio)

Specificare il nome di un servizio Amazon ECS esistente che creerà un'istanza del file di definizione delle attività. Questo servizio deve risiedere nel cluster specificato nel campo. cluster Per ulteriori informazioni sui servizi Amazon ECS, consulta i servizi [Amazon ECS](https://docs.aws.amazon.com/AmazonECS/latest/developerguide/ecs_services.html) nella Amazon Elastic Container Service Developer Guide.

Interfaccia utente corrispondente: scheda di configurazione/servizio

task-definition

(*ECSDeployAction*/Configuration/task-definition)

# (Obbligatorio)

Specificare il percorso di un file di definizione delle attività esistente. Se il file si trova nel repository di origine, il percorso è relativo alla cartella principale del repository di origine. Se il file si trova in un elemento di un'azione precedente del flusso di lavoro, il percorso è relativo alla cartella principale dell'elemento. Per ulteriori informazioni sui file di definizione delle attività, consulta [Definizioni delle](https://docs.aws.amazon.com/AmazonECS/latest/developerguide/Welcome.html#welcome-task-definitions) [attività](https://docs.aws.amazon.com/AmazonECS/latest/developerguide/Welcome.html#welcome-task-definitions) nella Amazon Elastic Container Service Developer Guide.

Interfaccia utente corrispondente: scheda di configurazione/definizione dell'attività

force-new-deployment

(*ECSDeployAction*/Configuration/force-new-deployment)

## (Obbligatorio)

Se abilitato, il servizio Amazon ECS è in grado di avviare nuove distribuzioni senza modifiche alla definizione del servizio. Forzare una distribuzione fa sì che il servizio interrompa tutte le attività attualmente in esecuzione e avvii nuove attività. Per ulteriori informazioni su come forzare nuove distribuzioni, consulta [Updating a service](https://docs.aws.amazon.com/AmazonECS/latest/developerguide/update-service.html) nella Amazon Elastic Container Service Developer Guide.

# Impostazione predefinita: false

Interfaccia utente corrispondente: scheda Configurazione/ Forza una nuova distribuzione del servizio

#### codedeploy-appspec

#### (*ECSDeployAction*/Configuration/codedeploy-appspec)

(Obbligatorio se hai configurato il servizio Amazon ECS per utilizzare distribuzioni blu/verdi, altrimenti ometti)

Specificate il nome e il percorso di un file di specifiche dell'applicazione () esistente CodeDeploy . AppSpec Questo file deve risiedere nella directory principale del repository di CodeCatalyst origine. Per ulteriori informazioni sui AppSpec file, consultate i file [delle specifiche CodeDeploy](https://docs.aws.amazon.com/codedeploy/latest/userguide/application-specification-files.html)  [dell'applicazione \(AppSpec\) nella Guida](https://docs.aws.amazon.com/codedeploy/latest/userguide/application-specification-files.html) per l'AWS CodeDeploy utente.

#### **a** Note

Fornisci CodeDeploy informazioni solo se hai configurato il servizio Amazon ECS per eseguire distribuzioni blu/verdi. Per le distribuzioni di aggiornamento in sequenza (impostazione predefinita), ometti le informazioni. CodeDeploy Per ulteriori informazioni sulle distribuzioni di Amazon ECS, consulta i tipi di [distribuzione di Amazon ECS nella](https://docs.aws.amazon.com/AmazonECS/latest/developerguide/deployment-types.html) Amazon Elastic Container Service Developer Guide.

#### **a** Note

I CodeDeploycampi possono essere nascosti nell'editor visuale. Per farli apparire, vedi[Perché](#page-1217-0)  [mancano CodeDeploy dei campi nell'editor visivo?.](#page-1217-0)

Interfaccia utente corrispondente: scheda Configurazione/ CodeDeploy AppSpec

codedeploy-application

(*ECSDeployAction*/Configuration/codedeploy-application)

(Richiesto se codedeploy-appspec incluso)

Specificate il nome di un' CodeDeploy applicazione esistente. Per ulteriori informazioni sulle CodeDeploy applicazioni, vedere [Lavorare con le applicazioni CodeDeploy nella](https://docs.aws.amazon.com/codedeploy/latest/userguide/applications.html) Guida per l'AWS CodeDeploy utente.

Interfaccia utente corrispondente: scheda di configurazione/ applicazione CodeDeploy

codedeploy-deployment-group

(*ECSDeployAction*/Configuration/codedeploy-deployment-group)

(Richiesto se codedeploy-appspec incluso)

Specificare il nome di un gruppo CodeDeploy di distribuzione esistente. Per ulteriori informazioni sui gruppi di CodeDeploy distribuzione, vedere [Lavorare con i gruppi di distribuzione CodeDeploy nella](https://docs.aws.amazon.com/codedeploy/latest/userguide/deployment-groups.html) Guida per l'AWS CodeDeploy utente.

Interfaccia utente corrispondente: scheda di configurazione/gruppo CodeDeploy di distribuzione

codedeploy-deployment-description

(*ECSDeployAction*/Configuration/codedeploy-deployment-description)

#### (Facoltativo)

Specificare una descrizione della distribuzione che verrà creata con questa azione. Per ulteriori informazioni, consulta [Lavorare con le distribuzioni CodeDeploy nella Guida](https://docs.aws.amazon.com/codedeploy/latest/userguide/deployments.html) per l'AWS CodeDeploy utente.

Interfaccia utente corrispondente: scheda di configurazione/descrizione della distribuzione **CodeDeploy** 

# Distribuzione di un'applicazione su Amazon Elastic Kubernetes Service con un flusso di lavoro

# **G** Tip

Per un tutorial che mostra come utilizzare l'azione del cluster Deploy to Kubernetes, consulta. [Tutorial: distribuzione di un'applicazione su Amazon EKS](#page-548-0)

Questa sezione descrive come distribuire un'applicazione containerizzata in un cluster Kubernetes utilizzando un flusso di lavoro. CodeCatalyst A tale scopo, è necessario aggiungere l'azione Deploy to Kubernetes cluster al flusso di lavoro. Questa azione distribuisce la tua applicazione in un cluster Kubernetes che hai configurato in Amazon Elastic Kubernetes Service (EKS) utilizzando uno o più file manifest Kubernetes. Per [deployment.yaml](#page-561-0) un [Tutorial: distribuzione di un'applicazione su Amazon](#page-548-0)  [EKS](#page-548-0) manifesto di esempio, consulta in.

#### [Per ulteriori informazioni su Kubernetes, consulta la documentazione di Kubernetes.](https://kubernetes.io/docs/home/)

Per ulteriori informazioni su Amazon EKS, consulta [Cos'è Amazon EKS?](https://docs.aws.amazon.com/eks/latest/userguide/what-is-eks.html) nella Guida per l'utente di Amazon EKS.

Come funziona l'azione «Deploy to Kubernetes cluster»

Il cluster Deploy to Kubernetes funziona come segue:

- 1. In fase di esecuzione, l'azione installa l'kubectlutilità Kubernetes sulla macchina di elaborazione su cui è in esecuzione l' CodeCatalystazione. L'azione si configura in modo da kubectl puntare al cluster Amazon EKS fornito al momento della configurazione dell'azione. L'kubectlutilità è necessaria per eseguire il kubectl apply comando, quindi.
- 2. L'azione esegue il kubectl apply -f *my-manifest.yaml* comando, che esegue le istruzioni in *my-manifest.yaml* per distribuire l'applicazione come un insieme di contenitori e pod nel cluster configurato. Per ulteriori informazioni su questo comando, consulta l'argomento [kubectl](https://kubernetes.io/docs/reference/generated/kubectl/kubectl-commands#apply) apply nella documentazione di riferimento di Kubernetes.

# Argomenti

- [Tutorial: distribuzione di un'applicazione su Amazon EKS](#page-548-0)
- [Aggiungere l'azione «Distribuisci al cluster Kubernetes»](#page-580-0)
- [Variabili prodotte dall'azione «Deploy to Kubernetes cluster»](#page-583-0)
- [Definizione YAML dell'azione «Implementa su cluster Kubernetes»](#page-584-0)

# <span id="page-548-0"></span>Tutorial: distribuzione di un'applicazione su Amazon EKS

In questo tutorial, imparerai come distribuire un'applicazione containerizzata in Amazon Elastic Kubernetes Service utilizzando un flusso di lavoro Amazon, CodeCatalyst Amazon EKS e alcuni altri servizi. AWS L'applicazione distribuita è un semplice «Hello, World!» sito web costruito su un'immagine Docker del server web Apache. Il tutorial illustra il lavoro di preparazione richiesto, ad esempio la configurazione di una macchina di sviluppo e di un cluster Amazon EKS, quindi descrive come creare un flusso di lavoro per creare l'applicazione e distribuirla nel cluster.

Una volta completata la distribuzione iniziale, il tutorial ti spiega come apportare una modifica all'origine dell'applicazione. Questa modifica fa sì che una nuova immagine Docker venga creata e inserita nel tuo archivio di immagini Docker con nuove informazioni di revisione. La nuova revisione dell'immagine Docker viene quindi distribuita in Amazon EKS.

# G Tip

Invece di seguire questo tutorial, puoi utilizzare un blueprint che esegua una configurazione completa di Amazon EKS per te. Dovrai utilizzare il blueprint EKS App Deployment. Per ulteriori informazioni, consulta [Creare un progetto con un blueprint](#page-162-0).

# Argomenti

- **[Prerequisiti](#page-549-0)**
- [Passaggio 1: configura la tua macchina di sviluppo](#page-550-0)
- [Fase 2: creare un cluster Amazon EKS](#page-556-0)
- [Fase 3: creare un repository di immagini Amazon ECR](#page-558-0)
- [Fase 4: Aggiungere i file sorgente](#page-559-0)
- [Fase 5: Creare AWS ruoli](#page-563-0)
- [Fase 6: Aggiungere AWS ruoli a CodeCatalyst](#page-569-0)
- [Fase 7: Aggiornare il ConfigMap](#page-570-0)
- [Passaggio 8: creare ed eseguire un flusso di lavoro](#page-572-0)
- [Passaggio 9: apporta una modifica ai file sorgente](#page-577-0)
- **[Eliminazione](#page-579-0)**

## <span id="page-549-0"></span>**Prerequisiti**

Prima di iniziare questo tutorial:

- È necessario uno CodeCatalyst spazio Amazon con un AWS account connesso. Per ulteriori informazioni, consulta [Creare uno spazio](#page-119-0).
- Nel tuo spazio, hai bisogno di un CodeCatalyst progetto vuoto, Start from scratch chiamato:

codecatalyst-eks-project

Per ulteriori informazioni, consulta [Creare un progetto vuoto in Amazon CodeCatalyst.](#page-164-0)

• Nel tuo progetto, hai bisogno di un repository di CodeCatalyst sorgenti vuoto chiamato:

```
codecatalyst-eks-source-repository
```
Per ulteriori informazioni, consulta [Archivia e collabora sul codice con i repository di sorgenti in](#page-276-0) [CodeCatalyst](#page-276-0).

• Nel tuo progetto, hai bisogno di un ambiente CodeCatalyst CI/CD (non un ambiente di sviluppo) chiamato:

codecatalyst-eks-environment

Configura questo ambiente come segue:

- Scegliete qualsiasi tipo, ad esempio Non di produzione.
- Connect il tuo AWS account.

Per ulteriori informazioni, consulta [Implementazione in ambienti VPC Account AWS e VPC con](#page-704-0) [CodeCatalyst](#page-704-0).

<span id="page-550-0"></span>Passaggio 1: configura la tua macchina di sviluppo

Il primo passo di questo tutorial è configurare una macchina di sviluppo con alcuni strumenti che utilizzerai durante questo tutorial. Questi strumenti sono:

- l'eksctlutilità: per la creazione di cluster
- l'kubectlutilità: un prerequisito per eksctl
- il AWS CLI anche un prerequisito per eksctl

Puoi installare questi strumenti sulla tua macchina di sviluppo esistente, se ne hai una, oppure puoi utilizzare un ambiente di CodeCatalyst sviluppo, basato su cloud. Il vantaggio di un ambiente di CodeCatalyst sviluppo è che è facile da avviare e smontare ed è integrato con altri CodeCatalyst servizi, consentendoti di completare questo tutorial in meno passaggi.

Questo tutorial presuppone che utilizzerai un ambiente di CodeCatalyst sviluppo.

Le seguenti istruzioni descrivono un modo rapido per avviare un ambiente di CodeCatalyst sviluppo e configurarlo con gli strumenti richiesti, ma se desideri istruzioni dettagliate, consulta:

- [Creazione di un ambiente di sviluppo](#page-346-0) in questa guida.
- [Installazione di kubectl nella Guida](https://docs.aws.amazon.com/eks/latest/userguide/install-kubectl.html) per l'utente di Amazon EKS.
- [Installazione o aggiornamento di eksctl nella Amazon EKS](https://docs.aws.amazon.com/eks/latest/userguide/eksctl.html) User Guide.

• [Installazione o aggiornamento della versione più recente di AWS CLI nella Guida per l'utente.](https://docs.aws.amazon.com/cli/latest/userguide/cli-chap-install.html)AWS Command Line Interface

Per avviare un ambiente di sviluppo

- 1. Apri la CodeCatalyst console all'[indirizzo https://codecatalyst.aws/.](https://codecatalyst.aws/)
- 2. Vai al tuo progetto,codecatalyst-eks-project.
- 3. Nel riquadro di navigazione, scegli Codice, quindi scegli Archivi di origine.
- 4. Scegli il nome del tuo repository di origine,. codecatalyst-eks-source-repository
- 5. In alto scegli Create Dev Environment, quindi scegli AWS Cloud9 (nel browser).
- 6. Assicurati che le opzioni Work in existing branch e main siano selezionate, quindi scegli Crea.

Il tuo ambiente di sviluppo viene avviato in una nuova scheda del browser e il tuo repository (codecatalyst-eks-source-repository) viene clonato al suo interno.

Per installare e configurare kubectl

1. Nel terminale Dev Environment, inserisci:

curl -o kubectl https://amazon-eks.s3.us-west-2.amazonaws.com/1.18.9/2020-11-02/ bin/linux/amd64/kubectl

2. Inserisci:

chmod +x ./kubectl

3. Inserisci:

mkdir -p \$HOME/bin && cp ./kubectl \$HOME/bin/kubectl && export PATH=\$PATH:\$HOME/bin

4. Inserisci:

echo 'export PATH=\$PATH:\$HOME/bin' >> ~/.bashrc

5. Inserisci:

kubectl version --short --client

6. Verifica che venga visualizzata una versione.

Ora hai installatokubectl.

Per installare e configurare eksctl

# **a** Note

eksctlnon è strettamente necessario perché è possibile kubectl utilizzarlo al suo posto. Tuttavia, eksctl ha il vantaggio di automatizzare gran parte della configurazione del cluster ed è quindi lo strumento consigliato per questo tutorial.

1. Nel terminale Dev Environment, inserisci:

curl --silent --location "https://github.com/weaveworks/eksctl/releases/latest/ download/eksctl\_\$(uname -s)\_amd64.tar.gz" | tar xz -C /tmp

2. Inserisci:

sudo cp /tmp/eksctl /usr/bin

3. Inserisci:

eksctl version

4. Verifica che venga visualizzata una versione.

Ora hai installatoeksctl.

Per verificare che AWS CLI sia installato

1. Nel terminale Dev Environment, inserisci:

aws --version

2. Verificate che appaia una versione per verificare che AWS CLI sia installata.

Completa le procedure rimanenti per configurarlo AWS CLI con le autorizzazioni necessarie per l'accesso AWS.

#### Per configurare il AWS CLI

È necessario configurarlo AWS CLI con chiavi di accesso e un token di sessione per consentirgli di accedere ai AWS servizi. Le seguenti istruzioni forniscono un modo rapido per configurare le chiavi e il token, ma se desideri istruzioni dettagliate, consulta [Configurazione del AWS CLI](https://docs.aws.amazon.com/cli/latest/userguide/cli-chap-configure.html) nella Guida per l'AWS Command Line Interface utente.

- 1. Crea un utente IAM Identity Center, come segue:
	- a. Accedi AWS Management Console e apri la AWS IAM Identity Center console all'[indirizzo](https://console.aws.amazon.com/singlesignon/) <https://console.aws.amazon.com/singlesignon/>.

(Potresti dover scegliere Enable se non hai mai effettuato l'accesso a IAM Identity Center prima.)

#### **a** Note

Assicurati di accedere utilizzando Account AWS il dispositivo connesso al tuo CodeCatalyst spazio. Puoi verificare quale account è connesso accedendo al tuo spazio e scegliendo la scheda Account AWS. Per ulteriori informazioni, consulta [Creare uno spazio](#page-119-0).

- b. Nel riquadro di navigazione, scegli Users (Utenti), quindi scegli Add user (Aggiungi utente).
- c. In Nome utente, inserisci:

#### **codecatalyst-eks-user**

- d. In Password, scegli Genera una password monouso da condividere con questo utente.
- e. In Indirizzo e-mail e Conferma indirizzo e-mail, inserisci un indirizzo e-mail che non esista già in IAM Identity Center.
- f. In Nome, inserisci:

#### **codecatalyst-eks-user**

g. In Cognome, inserisci:

#### **codecatalyst-eks-user**

h. In Nome visualizzato, mantieni:

#### **codecatalyst-eks-user codecatalyst-eks-user**

- i. Seleziona Successivo.
- j. Nella pagina Aggiungi utente ai gruppi, scegli Avanti.
- k. Nella pagina Rivedi e aggiungi utente, esamina le informazioni e scegli Aggiungi utente.

Viene visualizzata una finestra di dialogo con password monouso.

- l. Scegli Copia, quindi incolla le informazioni di accesso in un file di testo. Le informazioni di accesso sono costituite dall'URL del portale di AWS accesso, da un nome utente e da una password monouso.
- m. Scegli Chiudi.
- 2. Crea un set di autorizzazioni, come segue:
	- a. Nel riquadro di navigazione, scegli Set di autorizzazioni, quindi scegli Crea set di autorizzazioni.
	- b. Scegli Set di autorizzazioni predefinito, quindi seleziona AdministratorAccess. Questa politica fornisce autorizzazioni complete a tutti. Servizi AWS
	- c. Seleziona Successivo.
	- d. In Nome del set di autorizzazioni, rimuovi AdministratorAccess e inserisci:

#### **codecatalyst-eks-permission-set**

- e. Seleziona Successivo.
- f. Nella pagina Rivedi e crea, esamina le informazioni e scegli Crea.
- 3. Assegna il set di autorizzazioni acodecatalyst-eks-user, come segue:
	- a. Nel riquadro di navigazione, scegli Account AWS, quindi seleziona la casella di controllo accanto a Account AWS quella a cui hai attualmente effettuato l'accesso.
	- b. Scegli Assegna utenti o gruppi.
	- c. Scegli la scheda Users (Utenti);
	- d. Seleziona la casella di controllo accanto a. codecatalyst-eks-user
	- e. Seleziona Successivo.
	- f. Seleziona la casella di controllo accanto acodecatalyst-eks-permission-set.

h. Controlla le informazioni e scegli Invia.

Ora le hai assegnate codecatalyst-eks-user e codecatalyst-eks-permissionset Account AWS le hai assegnate insieme.

- 4. Le chiavi codecatalyst-eks-user di accesso e il token di sessione di Ottain, come segue:
	- a. Assicurati di avere l'URL del portale di AWS accesso e il nome utente e la password monouso percodecatalyst-eks-user. In precedenza avreste dovuto copiare queste informazioni in un editor di testo.
		- **a** Note

Se non disponi di queste informazioni, vai alla pagina dei codecatalyst-eksuser dettagli in IAM Identity Center, scegli Reimposta password, Genera una password monouso [...] e Reimposta nuovamente la password per visualizzare le informazioni sullo schermo.

- b. Uscire da AWS.
- c. Incolla l'URL del portale di AWS accesso nella barra degli indirizzi del browser.
- d. Accedi con:
	- Nome utente:

**codecatalyst-eks-user**

• Password:

#### *one-time-password*

e. In Imposta nuova password, inserisci una nuova password e scegli Imposta nuova password.

Sullo schermo viene visualizzata una Account AWScasella.

- f. Scegli Account AWS, quindi scegli il nome Account AWS a cui hai assegnato l'codecatalyst-eks-userutente e il set di autorizzazioni.
- g. Accantocodecatalyst-eks-permission-set, scegli Riga di comando o Accesso programmatico.
- h. Copia i comandi al centro della pagina. Sono simili ai seguenti:

export AWS\_ACCESS\_KEY\_ID="AKIAIOSFODNN7EXAMPLE" export AWS\_SECRET\_ACCESS\_KEY="wJalrXUtnFEMI/K7MDENG/bPxRfiCYEXAMPLEKEY" export AWS\_SESSION\_TOKEN="*session-token*"

... dove *session-token* è una lunga stringa casuale.

- 5. Aggiungi le chiavi di accesso e il token di sessione a AWS CLI, come segue:
	- a. Tornate al vostro ambiente di CodeCatalyst sviluppo.
	- b. Al prompt del terminale, incolla i comandi che hai copiato. Premere Invio.

Ora lo hai configurato AWS CLI con chiavi di accesso e un token di sessione. Ora puoi AWS CLI utilizzarlo per completare le attività richieste da questo tutorial.

```
A Important
  Se in qualsiasi momento durante questo tutorial visualizzi messaggi simili a:
   Unable to locate credentials. You can configure credentials by 
   running "aws configure".
  O:ExpiredToken: The security token included in the request is 
   expired
   ... è perché la tua AWS CLI sessione è scaduta. In questo caso, non eseguire il aws 
   configure comando. Utilizzate invece le istruzioni riportate nel passaggio 4 di 
  questa procedura, che inizia con, Obtain codecatalyst-eks-user's access 
   key and session token per aggiornare la sessione.
```
<span id="page-556-0"></span>Fase 2: creare un cluster Amazon EKS

In questa sezione, crei un cluster in Amazon EKS. Le istruzioni riportate di seguito descrivono un modo rapido per creare il cluster utilizzandoeksctl, ma se desideri istruzioni dettagliate, consulta:

• [Guida introduttiva a eksctl](https://docs.aws.amazon.com/eks/latest/userguide/getting-started-eksctl.html) nella Amazon EKS User Guide

oppure

• Guida [introduttiva alla console e AWS CLI](https://docs.aws.amazon.com/eks/latest/userguide/getting-started-console.html) nella Amazon EKS User Guide (questo argomento fornisce kubectl istruzioni per la creazione del cluster)

#### **a** Note

[I cluster privati](https://docs.aws.amazon.com/eks/latest/userguide/private-clusters.html) non sono supportati dall' CodeCatalyst integrazione con Amazon EKS.

Prima di iniziare

Assicurati di aver completato le seguenti attività sulla tua macchina di sviluppo:

- Installata l'eksctlutilità.
- Installata l'kubectlutilità.
- L'ha installata AWS CLI e configurata con chiavi di accesso e un token di sessione.

Per informazioni su come completare queste attività, vederePassaggio 1: configura la tua macchina [di sviluppo.](#page-550-0)

Come creare un cluster

**A** Important

Non utilizzare l'interfaccia utente del servizio Amazon EKS per creare il cluster perché il cluster non verrà configurato correttamente. Usa l'eksctlutilità, come descritto nei passaggi seguenti.

- 1. Vai al tuo ambiente di sviluppo.
- 2. Crea un cluster e dei nodi:

eksctl create cluster --name *codecatalyst-eks-cluster* --region *us-west-2*

Dove:

- *codecatalyst-eks-cluster*viene sostituito con il nome che vuoi assegnare al cluster.
- *us-west-2* viene sostituito con la tua regione.

Dopo 10-20 minuti, viene visualizzato un messaggio simile al seguente:

EKS cluster "codecatalyst-eks-cluster" in "us-west-2" region is ready

#### **a** Note

Vedrai più waiting for CloudFormation stack messaggi durante la AWS creazione del cluster. Si tratta di un comportamento normale.

3. Verifica che il cluster sia stato creato correttamente:

kubectl cluster-info

Verrà visualizzato un messaggio simile al seguente, che indica l'avvenuta creazione del cluster:

Kubernetes master is running at https://*long-string*.gr7.us-west-2.eks.amazonaws.com CoreDNS is running at https://*long-string*.gr7.us-west-2.eks.amazonaws.com/api/v1/ namespaces/kube-system/services/kube-dns:dns/proxy

<span id="page-558-0"></span>Fase 3: creare un repository di immagini Amazon ECR

In questa sezione, crei un repository di immagini privato in Amazon Elastic Container Registry (Amazon ECR). Questo repository memorizza l'immagine Docker per il tutorial.

Per ulteriori informazioni su Amazon ECR, consulta la Amazon Elastic Container Registry User Guide.

Per creare un archivio di immagini in Amazon ECR

- 1. Accedi al tuo ambiente di sviluppo.
- 2. Crea un repository vuoto in Amazon ECR:

aws ecr create-repository --repository-name *codecatalyst-eks-image-repo*

Sostituisci *codecatalyst-eks-image-repo*con il nome che desideri assegnare al repository Amazon ECR.

Questo tutorial presuppone che tu abbia dato un nome al tuo repository. codecatalyst-eksimage-repo

3. Visualizza i dettagli del repository Amazon ECR:

```
aws ecr describe-repositories \ 
       --repository-names codecatalyst-eks-image-repo
```
4. Nota il "repositoryUri": valore, ad esempio,. 111122223333.dkr.ecr.uswest-2.amazonaws.com/codecatalyst-eks-image-repo

Ne avrai bisogno in seguito quando aggiungerai il repository al tuo flusso di lavoro.

<span id="page-559-0"></span>Fase 4: Aggiungere i file sorgente

In questa sezione, aggiungete i file sorgente dell'applicazione al vostro repository di origine ()codecatalyst-eks-source-repository. Sono costituiti da:

- Un index.html file: mostra un messaggio «Hello, World!» messaggio nel browser.
- Un Dockerfile: descrive l'immagine di base da utilizzare per l'immagine Docker e i comandi Docker da applicarvi.
- Un deployment.yaml file: il manifesto di Kubernetes che definisce il servizio e la distribuzione Kubernetes.

La struttura delle cartelle è la seguente:

```
|— codecatalyst-eks-source-repository 
    |— Kubernetes 
       |— deployment.yaml 
    |— public-html 
    | |— index.html 
    |— Dockerfile
```
#### Argomenti

- [index.html](#page-559-1)
- [Dockerfile](#page-560-0)
- [deployment.yaml](#page-561-0)

# <span id="page-559-1"></span>index.html

Il index.html file mostra un messaggio «Hello, World!» messaggio nel browser.

Per aggiungere il file index.html

- 1. Vai al tuo ambiente di sviluppo.
- 2. Incodecatalyst-eks-source-repository, crea una cartella chiamatapublic-html.
- 3. In/public-html, crea un file chiamato index.html con il seguente contenuto:

```
<html> 
   <head> 
    <title>Hello World</title>
     <style> 
       body { 
       background-color: black; 
       text-align: center; 
       color: white; 
       font-family: Arial, Helvetica, sans-serif; 
       } 
     </style> 
   </head> 
   <body> 
     <h1>Hello, World!</h1> 
   </body>
</html>
```
4. Alla riga di comando del terminale, digitate:

cd /projects/codecatalyst-eks-source-repository

5. Aggiungi, esegui il commit e invia:

```
git add .
git commit -m "add public-html/index.html"
git push
```
index.htmlViene aggiunto al tuo repository in una public-html cartella.

# <span id="page-560-0"></span>**Dockerfile**

Il Dockerfile descrive l'immagine Docker di base da utilizzare e i comandi Docker da applicarvi. [Per](https://docs.docker.com/engine/reference/builder/)  [ulteriori informazioni sul Dockerfile, consulta il Dockerfile Reference.](https://docs.docker.com/engine/reference/builder/)

Il Dockerfile specificato qui indica di utilizzare l'immagine di base di Apache 2.4 (). httpd Include anche istruzioni per copiare un file sorgente chiamato index.html in una cartella sul server Apache che serve le pagine Web. L'EXPOSEistruzione nel Dockerfile indica a Docker che il contenitore è in ascolto sulla porta 80.

Per aggiungere il Dockerfile

1. Incodecatalyst-eks-source-repository, crea un file chiamato Dockerfile con il seguente contenuto:

```
FROM httpd:2.4
COPY ./public-html/index.html /usr/local/apache2/htdocs/index.html
EXPOSE 80
```
Non includere un'estensione di file.

**A** Important

Il Dockerfile deve risiedere nella cartella principale del repository. Il Docker build comando del flusso di lavoro si aspetta che sia presente.

2. Aggiungi, esegui il commit e invia:

```
git add .
git commit -m "add Dockerfile"
git push
```
Il Dockerfile viene aggiunto al tuo repository.

<span id="page-561-0"></span>deployment.yaml

In questa sezione, aggiungi un file al tuo repository. deployment.yaml Il deployment.yaml file è un manifesto di Kubernetes che definisce due tipi o tipi di risorse Kubernetes da eseguire: un «servizio» e una «distribuzione».

• Il «servizio» implementa un sistema di bilanciamento del carico in Amazon EC2. Il sistema di bilanciamento del carico fornisce un URL pubblico con accesso a Internet e una porta standard (porta 80) che puoi utilizzare per accedere a «Hello, World!» applicazione.

• La «distribuzione» utilizza tre pod e ogni pod conterrà un contenitore Docker con il comando «Hello, World!» applicazione. I tre pod vengono distribuiti sui nodi creati al momento della creazione del cluster.

Il manifesto di questo tutorial è breve; tuttavia, un manifesto può includere qualsiasi tipo di risorsa Kubernetes, come pod, job, ingress e policy di rete. Inoltre, puoi utilizzare più file manifest se la distribuzione è complessa.

Per aggiungere un file deployment.yaml

- 1. Incodecatalyst-eks-source-repository, crea una cartella chiamata. Kubernetes
- 2. In/Kubernetes, crea un file chiamato deployment.yaml con il seguente contenuto:

```
apiVersion: v1
kind: Service
metadata: 
   name: my-service 
   labels: 
     app: my-app
spec: 
   type: LoadBalancer 
   selector: 
     app: my-app 
   ports: 
     - protocol: TCP 
        port: 80 
       targetPort: 80
---
apiVersion: apps/v1
kind: Deployment
metadata: 
   name: my-deployment 
   labels: 
     app: my-app
spec: 
   replicas: 3 
   selector: 
     matchLabels: 
        app: my-app 
   template: 
     metadata:
```

```
 labels: 
        app: my-app 
    spec: 
      containers: 
      - name: codecatalyst-eks-container 
        # The $REPOSITORY_URI and $IMAGE_TAG placeholders will be replaced by 
 actual values supplied by the build action in your workflow 
        image: $REPOSITORY_URI:$IMAGE_TAG 
        ports: 
        - containerPort: 80
```
3. Aggiungi, esegui il commit e invia:

```
git add .
git commit -m "add Kubernetes/deployment.yaml"
git push
```
Il deployment.yaml file viene aggiunto al tuo repository in una cartella chiamataKubernetes.

Ora hai aggiunto tutti i tuoi file sorgente.

Prenditi un momento per ricontrollare il tuo lavoro e assicurati di aver inserito tutti i file nelle cartelle corrette. La struttura delle cartelle è la seguente:

```
|— codecatalyst-eks-source-repository 
    |— Kubernetes 
       |— deployment.yaml 
    |— public-html 
    | |— index.html 
    |— Dockerfile
```
<span id="page-563-0"></span>Fase 5: Creare AWS ruoli

In questa sezione, creerai i ruoli AWS IAM di cui il tuo CodeCatalyst flusso di lavoro avrà bisogno per funzionare. Questi ruoli sono:

- Ruolo di creazione: concede all'azione di CodeCatalyst compilazione (nel flusso di lavoro) l'autorizzazione ad accedere al tuo AWS account e scrivere su Amazon ECR e Amazon EC2.
- Ruolo di distribuzione: concede all'azione del cluster CodeCatalyst Deploy to Kubernetes (nel flusso di lavoro) l'autorizzazione ad accedere al tuo account e ad Amazon EKS. AWS

# [Per ulteriori informazioni sui ruoli IAM, consulta i ruoli IAM nella Guida per l'utente.AWS Identity and](https://docs.aws.amazon.com/IAM/latest/UserGuide/id_roles.html)  [Access Management](https://docs.aws.amazon.com/IAM/latest/UserGuide/id_roles.html)

## **a** Note

Per risparmiare tempo, puoi creare un singolo ruolo, chiamato CodeCatalystWorkflowDevelopmentRole-*spaceName* ruolo, anziché i due ruoli elencati in precedenza. Per ulteriori informazioni, consulta [Creazione del](#page-1086-0) [CodeCatalystWorkflowDevelopmentRole-](#page-1086-0)*spaceName*ruolo per il tuo account e il tuo spazio. Tieni presente che il CodeCatalystWorkflowDevelopmentRole-*spaceName* ruolo ha autorizzazioni molto ampie che possono rappresentare un rischio per la sicurezza. Ti consigliamo di utilizzare questo ruolo solo in tutorial e scenari in cui la sicurezza è meno preoccupante. Questo tutorial presuppone che stiate creando i due ruoli elencati in precedenza.

Per creare i ruoli di compilazione e distribuzione, completa la seguente serie di procedure.

- 1. Per creare una politica di fiducia per entrambi i ruoli
- 1. Vai al tuo ambiente di sviluppo.
- 2. Nella Cloud9-*long-string* directory, crea un file chiamato codecatalyst-eks-trustpolicy.json con il seguente contenuto:

```
{ 
     "Version": "2012-10-17", 
     "Statement": [ 
        \{ "Sid": "", 
             "Effect": "Allow", 
              "Principal": { 
                  "Service": [ 
                     "codecatalyst-runner.amazonaws.com", 
                     "codecatalyst.amazonaws.com" 
 ] 
             }, 
              "Action": "sts:AssumeRole" 
         } 
     ]
}
```
- 2. Per creare la politica di compilazione per il ruolo di compilazione
- Nella Cloud9-*long-string* directory, create un file chiamato codecatalyst-eks-buildpolicy.json con il seguente contenuto:

```
{ 
      "Version": "2012-10-17", 
      "Statement": [ 
           { 
                "Effect": "Allow", 
                "Action": [ 
                     "ecr:*", 
                     "ec2:*" 
                ], 
                "Resource": "*" 
           } 
      ]
}
```
#### **a** Note

La prima volta che il ruolo viene utilizzato per eseguire azioni sul flusso di lavoro, utilizzate il carattere jolly nell'informativa sulla politica delle risorse, quindi definite la politica inserendo il nome della risorsa dopo che è disponibile.

```
"Resource": "*"
```
- 3. Per creare la politica di distribuzione per il ruolo di distribuzione
- Nella Cloud9-*long-string* directory, create un file chiamato codecatalyst-eks-deploypolicy.json con il seguente contenuto:

```
{ 
     "Version": "2012-10-17", 
     "Statement": [ 
          { 
               "Effect": "Allow", 
               "Action": [ 
                    "eks:DescribeCluster",
```
}

```
 "eks:ListClusters" 
           ], 
           "Resource": "*" 
      } 
 ]
```
#### **a** Note

La prima volta che il ruolo viene utilizzato per eseguire azioni sul flusso di lavoro, utilizzate il carattere jolly nell'informativa sulla politica delle risorse, quindi definite la politica inserendo il nome della risorsa dopo che è disponibile.

```
"Resource": "*"
```
Ora hai aggiunto tre documenti di policy al tuo Dev Environment. La struttura delle cartelle ora è simile a questa:

```
|— Cloud9-long-string
  |-.c9
   |— codecatalyst-eks-source-repository 
       |— Kubernetes 
       |— public-html 
       |— Dockerfile 
   codecatalyst-eks-build-policy.json 
   codecatalyst-eks-deploy-policy.json 
   codecatalyst-eks-trust-policy.json
```
- 4. Per aggiungere la politica di compilazione a AWS
- 1. Nel terminale Dev Environment, inserisci:

cd /projects

2. Inserisci:

```
aws iam create-policy \ 
     --policy-name codecatalyst-eks-build-policy \
```
--policy-document file://codecatalyst-eks-build-policy.json

- 3. Premere Invio.
- 4. Nell'output del comando, annota il "arn": valore, ad esempioarn:aws:iam::111122223333:policy/codecatalyst-eks-build-policy. Questo ARN ti servirà più tardi.
- 5. Per aggiungere la politica di distribuzione a AWS
- 1. Inserisci:

```
aws iam create-policy \ 
     --policy-name codecatalyst-eks-deploy-policy \ 
     --policy-document file://codecatalyst-eks-deploy-policy.json
```
- 2. Premere Invio.
- 3. Nell'output del comando, annota il "arn": valore della policy di distribuzione, arn:aws:iam::111122223333:policy/codecatalyst-eks-deploy-policy ad esempio. Questo ARN ti servirà più tardi.
- 6. Per creare il ruolo di costruzione
- 1. Inserisci:

```
aws iam create-role \ 
       --role-name codecatalyst-eks-build-role \ 
       --assume-role-policy-document file://codecatalyst-eks-trust-policy.json
```
- 2. Premere Invio.
- 3. Inserisci:

```
aws iam attach-role-policy \ 
       --role-name codecatalyst-eks-build-role \ 
       --policy-arn arn:aws:iam::111122223333:policy/codecatalyst-eks-build-policy
```

```
Dove arn:aws:iam: :111122223333:policy/ codecatalyst-eks-build-policy 
viene sostituito con l'ARN della policy di compilazione che hai notato in 
precedenza.
```
4. Premere Invio.

5. Alla riga di comando del terminale, inserisci:

aws iam get-role \ --role-name codecatalyst-eks-build-role

- 6. Premere Invio.
- 7. Annotate il "Arn": valore del ruolo, arn:aws:iam::111122223333:role/codecatalysteks-build-role ad esempio. Questo ARN ti servirà più tardi.
- 7. Per creare il ruolo di distribuzione
- 1. Inserisci:

```
aws iam create-role \ 
       --role-name codecatalyst-eks-deploy-role \ 
       --assume-role-policy-document file://codecatalyst-eks-trust-policy.json
```
- 2. Premere Invio.
- 3. Inserisci:

```
aws iam attach-role-policy \ 
       --role-name codecatalyst-eks-deploy-role \ 
       --policy-arn arn:aws:iam::111122223333:policy/codecatalyst-eks-deploy-policy
```
Dove *arn:aws:iam: :111122223333:policy/ codecatalyst-eks-deploypolicy viene sostituito con l'ARN della policy* di deployment che hai notato in precedenza.

- 4. Premere Invio.
- 5. Inserisci:

```
aws iam get-role \ 
       --role-name codecatalyst-eks-deploy-role
```
- 6. Premere Invio.
- 7. Nota il "Arn": valore del ruolo, ad esempio,arn:aws:iam::111122223333:role/ codecatalyst-eks-deploy-role. Questo ARN ti servirà più tardi.

<span id="page-569-0"></span>Ora hai creato i ruoli di compilazione e distribuzione e hai annotato i relativi ARN.

Fase 6: Aggiungere AWS ruoli a CodeCatalyst

In questo passaggio, aggiungi build role (codecatalyst-eks-build-role) e deploy role (codecatalyst-eks-deploy-role) a Account AWS quello che hai collegato al tuo spazio. In questo modo i ruoli sono disponibili per l'uso nel flusso di lavoro.

Per aggiungere ruoli, build e deploy al tuo Account AWS

- 1. Nella CodeCatalyst console, accedi al tuo spazio.
- 2. Nella parte superiore, scegli Impostazioni.
- 3. Nel riquadro di navigazione, scegli AWS Account. Viene visualizzato un elenco di account.
- 4. Nella colonna Amazon CodeCatalyst display name, copia il nome visualizzato del Account AWS luogo in cui hai creato i ruoli di build e deploy. (Potrebbe essere un numero). Questo valore ti servirà in seguito, durante la creazione del tuo flusso di lavoro.
- 5. Scegli il nome visualizzato.
- 6. Scegli Gestisci ruoli dalla console AWS di gestione.

Viene visualizzata la pagina Aggiungi ruolo IAM CodeCatalyst allo spazio Amazon. Potrebbe essere necessario effettuare il login per accedere alla pagina.

7. Seleziona Aggiungi un ruolo esistente che hai creato in IAM.

Viene visualizzato un elenco a discesa. L'elenco mostra i ruoli di compilazione e distribuzione e tutti gli altri ruoli IAM con una policy di fiducia che include i codecatalystrunner.amazonaws.com principali di servizio. codecatalyst.amazonaws.com

- 8. Dall'elenco a discesa, aggiungi:
	- codecatalyst-eks-build-role
	- codecatalyst-eks-deploy-role

# **a** Note

Se vediThe security token included in the request is invalid, potrebbe essere perché non disponi delle autorizzazioni giuste. Per risolvere questo problema, esci e accedi nuovamente con l' AWS account che hai usato quando hai creato il tuo CodeCatalyst spazio. AWS

9. Torna alla CodeCatalyst console e aggiorna la pagina.

I ruoli di compilazione e distribuzione dovrebbero ora apparire nei ruoli IAM.

Questi ruoli sono ora disponibili per l'uso nei flussi CodeCatalyst di lavoro.

#### <span id="page-570-0"></span>Fase 7: Aggiornare il ConfigMap

Devi aggiungere il ruolo di distribuzione che hai creato nel ConfigMap file Kubernetes [Fase 5:](#page-563-0) [Creare AWS ruoli](#page-563-0) per consentire all'azione del cluster Deploy to Kubernetes (nel tuo flusso di lavoro) la possibilità di accedere e interagire con il cluster. È possibile utilizzare o eseguire questa attività. eksctl kubectl

Per configurare il file Kubernetes ConfigMap usando eksctl

• Nel terminale Dev Environment, inserisci:

```
eksctl create iamidentitymapping --cluster codecatalyst-eks-cluster --
arn arn:aws:iam::111122223333:role/codecatalyst-eks-deploy-role --group 
 system:masters --username codecatalyst-eks-deploy-role --region us-west-2
```
#### Dove:

- *codecatalyst-eks-cluster*viene sostituito con il nome del cluster Amazon EKS.
- *arn:aws:iam: :111122223333:role/ codecatalyst-eks-deploy-role* viene sostituito dall'ARN del ruolo di distribuzione in cui hai creato. [Fase 5: Creare AWS ruoli](#page-563-0)
- *codecatalyst-eks-deploy-role*(accanto a--username) viene sostituito dal nome del ruolo di distribuzione in cui hai creato. [Fase 5: Creare AWS ruoli](#page-563-0)

```
a Note
```
Se hai deciso di non creare un ruolo di distribuzione, sostituiscilo *codecatalyst-eks-deploy-role*con il nome del CodeCatalystWorkflowDevelopmentRole-*spaceName* ruolo. Per ulteriori informazioni su questo ruolo, consulta [Fase 5: Creare AWS ruoli](#page-563-0).

• *us-west-2* viene sostituito con la tua regione.

Per i dettagli su questo comando, consulta [Gestire gli utenti e i ruoli IAM.](https://eksctl.io/usage/iam-identity-mappings/)

Viene visualizzato un messaggio simile al seguente:

```
2023-06-09 00:58:29 [#] checking arn arn:aws:iam::111122223333:role/codecatalyst-
eks-deploy-role against entries in the auth ConfigMap
2023-06-09 00:58:29 [#] adding identity "arn:aws:iam::111122223333:role/
codecatalyst-eks-deploy-role" to auth ConfigMap
```
Per configurare il file Kubernetes ConfigMap usando kubectl

1. Nel terminale Dev Environment, inserisci:

kubectl edit configmap -n kube-system aws-auth

Il ConfigMap file viene visualizzato sullo schermo.

2. Aggiungi il testo in corsivo rosso:

```
# Please edit the object below. Lines beginning with a '#' will be ignored,
# and an empty file will abort the edit. If an error occurs while saving this file 
 will be
# reopened with the relevant failures.
#
apiVersion: v1
data: 
   mapRoles: | 
     - groups: 
       - system:bootstrappers 
       - system:nodes 
       rolearn: arn:aws:iam::111122223333:role/eksctl-codecatalyst-eks-cluster-n-
NodeInstanceRole-16BC456ME6YR5 
       username: system:node:{{EC2PrivateDNSName}} 
     - groups: 
       - system:masters 
       rolearn: arn:aws:iam::111122223333:role/codecatalyst-eks-deploy-role 
       username: codecatalyst-eks-deploy-role
   mapUsers: | 
    \Box
```

```
kind: ConfigMap
metadata: 
   creationTimestamp: "2023-06-08T19:04:39Z" 
   managedFields: 
   ...
```
Dove:

- *arn:aws:iam: :111122223333:role/ codecatalyst-eks-deploy-role* viene sostituito dall'ARN del ruolo di distribuzione in cui hai creato. [Fase 5: Creare AWS ruoli](#page-563-0)
- *codecatalyst-eks-deploy-role*(accanto ausername:) viene sostituito dal nome del ruolo di distribuzione in cui hai creato. [Fase 5: Creare AWS ruoli](#page-563-0)

```
a Note
```
Se hai deciso di non creare un ruolo di distribuzione, sostituiscilo *codecatalyst-eks-deploy-role*con il nome del CodeCatalystWorkflowDevelopmentRole-*spaceName* ruolo. Per ulteriori informazioni su questo ruolo, consulta [Fase 5: Creare AWS ruoli](#page-563-0).

Per i dettagli, consulta [Abilitazione dell'accesso principale IAM al tuo cluster](https://docs.aws.amazon.com/eks/latest/userguide/add-user-role.html) nella Guida per l'utente di Amazon EKS.

Ora hai assegnato al ruolo di distribuzione e, per estensione, all'azione Deploy to Amazon EKS, system:masters le autorizzazioni per il tuo cluster Kubernetes.

<span id="page-572-0"></span>Passaggio 8: creare ed eseguire un flusso di lavoro

In questo passaggio, crei un flusso di lavoro che prende i tuoi file sorgente, li crea in un'immagine Docker e quindi distribuisce l'immagine in tree pod nel tuo cluster Amazon EKS.

Il flusso di lavoro è costituito dai seguenti elementi costitutivi eseguiti in sequenza:

- Un trigger: questo trigger avvia l'esecuzione automatica del flusso di lavoro quando invii una modifica al tuo repository di origine. Per ulteriori informazioni sui trigger, consulta [L'avvio di un](#page-726-0) [flusso di lavoro viene eseguito automaticamente con i trigger.](#page-726-0)
- Un'azione di compilazione (BuildBackend): all'attivazione, l'azione crea l'immagine Docker utilizzando il Dockerfile e la invia ad Amazon ECR. L'azione di compilazione aggiorna anche

\$IMAGE TAG le variabili \$REPOSITORY URI and nel deployment.yaml file con i valori corretti, quindi crea un elemento di output di questo file e di qualsiasi altro file nella cartella. Kubernetes In questo tutorial, l'unico file nella Kubernetes cartella è, deployment.yaml ma è possibile includerne altri. L'artefatto viene utilizzato come input per l'azione di distribuzione, che viene successiva.

Per ulteriori informazioni sull'azione di creazione, consulta. [Creazione con flussi di lavoro](#page-422-0)

• A deploy action (DeployToEKS): al termine dell'azione di compilazione, l'azione deploy cerca l'artefatto di output generato dall'azione di compilazione (Manifests) e trova il deployment.yaml file al suo interno. L'azione segue quindi le istruzioni contenute nel deployment.yaml file per eseguire tre pod, ciascuno contenente un singolo «Hello, World!» Contenitore Docker: all'interno del tuo cluster Amazon EKS.

#### Creazione di un flusso di lavoro

- 1. Vai alla console. CodeCatalyst
- 2. Vai al tuo progetto (codecatalyst-eks-project).
- 3. Nel riquadro di navigazione, scegli CI/CD, quindi scegli Flussi di lavoro.
- 4. Scegli Crea flusso di lavoro.
- 5. Per Source repository, sceglicodecatalyst-eks-source-repository.
- 6. Per Branch, sceglimain.
- 7. Scegli Crea.
- 8. Eliminate il codice di esempio YAML.
- 9. Aggiungi il seguente codice YAML per creare un nuovo file di definizione del flusso di lavoro:

#### **a** Note

Per ulteriori informazioni sul file di definizione del flusso di lavoro, vedere. [Definizione](#page-947-0)  [YAML del flusso di lavoro](#page-947-0)

```
Name: codecatalyst-eks-workflow
SchemaVersion: 1.0
Triggers: 
   - Type: PUSH
```

```
 Branches: 
       - main
Actions: 
   BuildBackend: 
     Identifier: aws/build@v1 
     Environment: 
       Name: codecatalyst-eks-environment
       Connections: 
         - Name: codecatalyst-account-connection
           Role: codecatalyst-eks-build-role
     Inputs: 
       Sources: 
         - WorkflowSource 
       Variables: 
         - Name: REPOSITORY_URI 
           Value: 111122223333.dkr.ecr.us-west-2.amazonaws.com/codecatalyst-eks-
image-repo
         - Name: IMAGE_TAG 
           Value: ${WorkflowSource.CommitId} 
     Configuration: 
       Steps: 
         #pre_build: 
         - Run: echo Logging in to Amazon ECR... 
         - Run: aws --version 
         - Run: aws ecr get-login-password --region us-west-2 | docker login --
username AWS --password-stdin 111122223333.dkr.ecr.us-west-2.amazonaws.com
         #build: 
         - Run: echo Build started on `date` 
         - Run: echo Building the Docker image... 
         - Run: docker build -t $REPOSITORY_URI:latest . 
        - Run: docker tag $REPOSITORY URI:latest $REPOSITORY URI:$IMAGE TAG
         #post_build: 
         - Run: echo Build completed on `date` 
         - Run: echo Pushing the Docker images... 
        - Run: docker push $REPOSITORY URI:latest
        - Run: docker push $REPOSITORY URI:$IMAGE TAG
         # Replace the variables in deployment.yaml 
         - Run: find Kubernetes/ -type f | xargs sed -i "s|\$REPOSITORY_URI|
$REPOSITORY_URI|g" 
         - Run: find Kubernetes/ -type f | xargs sed -i "s|\$IMAGE_TAG|$IMAGE_TAG|g" 
         - Run: cat Kubernetes/* 
         # The output artifact will be a zip file that contains Kubernetes manifest 
  files. 
     Outputs:
```
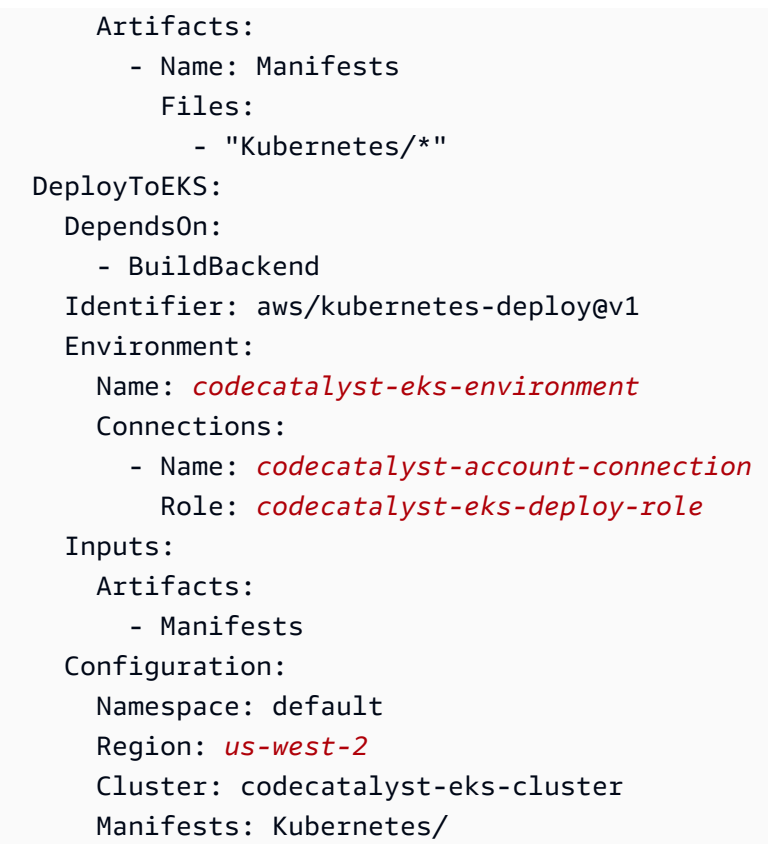

Nel codice precedente, sostituisci:

- Entrambe le istanze hanno *codecatalyst-eks-environment*il nome dell'ambiente in cui avete creato. [Prerequisiti](#page-549-0)
- Entrambe le istanze *codecatalyst-account-connection*con il nome visualizzato della connessione all'account. Il nome visualizzato potrebbe essere un numero. Per ulteriori informazioni, consulta [Fase 6: Aggiungere AWS ruoli a CodeCatalyst.](#page-569-0)
- *codecatalyst-eks-build-role*con il nome del ruolo di costruzione in cui hai creato[Fase](#page-563-0) [5: Creare AWS ruoli.](#page-563-0)
- *111122223333.dkr. ecr.us-west-2.amazonaws.com/codecatalyst-eks-imagerepo*(nella Value: proprietà) con l'URI del repository Amazon ECR in cui hai creato. [Fase 3:](#page-558-0) [creare un repository di immagini Amazon ECR](#page-558-0)
- *111122223333.dkr. ecr.us-west-2.amazonaws.com* (nel Run: aws ecr comando) con l'URI del repository Amazon ECR senza il suffisso dell'immagine (). /codecatalysteks-image-repo
- *codecatalyst-eks-deploy-role*con il nome del ruolo di distribuzione in cui hai creato. [Fase 5: Creare AWS ruoli](#page-563-0)
• Entrambe le istanze di *us-west-2* con il tuo codice regionale. AWS Per un elenco dei codici regionali, consulta [Endpoint regionali](https://docs.aws.amazon.com/general/latest/gr/rande.html) in. Riferimenti generali di AWS

# **a** Note

Se hai deciso di non creare ruoli, build and deploy, sostituisci «*codecatalysteks-build-role*e» *codecatalyst-eks-deploy-role*con il nome del CodeCatalystWorkflowDevelopmentRole-*spaceName* ruolo. Per ulteriori informazioni su questo ruolo, consulta [Fase 5: Creare AWS ruoli](#page-563-0).

- 10. (Facoltativo) Scegli Convalida per assicurarti che il codice YAML sia valido prima di eseguire il commit.
- 11. Scegli Applica.
- 12. Nella finestra di dialogo Conferma flusso di lavoro, inserisci quanto segue:
	- a. Per il messaggio di conferma, rimuovi il testo e inserisci:

#### **Add first workflow**

- b. Per Repository, sceglicodecatalyst-eks-source-repository.
- c. Per il nome del ramo, scegli principale.
- d. Scegli Applica.

Ora hai creato un flusso di lavoro. L'esecuzione di un flusso di lavoro viene avviata automaticamente a causa del trigger definito nella parte superiore del flusso di lavoro. In particolare, quando hai eseguito il commit (e inviato) del workflow.yaml file nell'archivio di origine, il trigger ha avviato l'esecuzione del flusso di lavoro.

Per visualizzare l'avanzamento del flusso di lavoro, esegui

- 1. Nel pannello di navigazione della CodeCatalyst console, scegli CI/CD, quindi scegli Flussi di lavoro.
- 2. Scegli il flusso di lavoro che hai appena creato,. codecatalyst-eks-workflow
- 3. Scegli BuildBackenddi vedere lo stato di avanzamento della costruzione.
- 4. Scegli DeployToEKS per vedere lo stato di avanzamento dell'implementazione.

Per ulteriori informazioni sulla visualizzazione dei dettagli dell'esecuzione, consulta[Visualizzazione dello stato e dei dettagli dell'esecuzione del flusso di lavoro](#page-771-0).

Per verificare la distribuzione

- 1. Apri la console Amazon EC2 all'indirizzo [https://console.aws.amazon.com/ec2/.](https://console.aws.amazon.com/ec2/)
- 2. A sinistra, in basso, scegli Load Balancers.
- 3. Seleziona il load balancer che è stato creato come parte della tua implementazione Kubernetes. Se non sei sicuro di quale bilanciamento del carico scegliere, cerca i seguenti tag nella scheda Tag:
	- kubernetes.io/service-name
	- kubernetes.io/cluster/ekstutorialcluster
- 4. Con il bilanciamento del carico corretto selezionato, scegli la scheda Descrizione.
- 5. Copia e incolla il valore del nome DNS nella barra degli indirizzi del browser.

Il messaggio «Hello, World!» nel browser viene visualizzata una pagina Web che indica che l'applicazione è stata distribuita correttamente.

Passaggio 9: apporta una modifica ai file sorgente

In questa sezione, apporti una modifica al index.html file nel tuo repository di origine. Questa modifica fa sì che il flusso di lavoro crei una nuova immagine Docker, la tagghi con un ID di commit, la invii ad Amazon ECR e la distribuisca in Amazon ECS.

Per modificare il file index.html

- 1. Vai al tuo ambiente di sviluppo.
- 2. Al prompt del terminale, passa al repository dei sorgenti:

cd /projects/codecatalyst-eks-source-repository

3. Recupera le ultime modifiche al flusso di lavoro:

git pull

4. Aprire codecatalyst-eks-source-repository/public-html/index.html.

- 5. Nella riga 14, modifica il Hello, World! testo inTutorial complete!.
- 6. Aggiungi, esegui il commit e spingi:

```
git add .
git commit -m "update index.html title"
git push
```
L'esecuzione di un flusso di lavoro viene avviata automaticamente.

7. (Facoltativo) Inserisci:

git show HEAD

Annota l'ID di commit per la index.html modifica. Questo ID di commit verrà taggato nell'immagine Docker che verrà distribuita dall'esecuzione del flusso di lavoro appena avviata.

- 8. Guarda lo stato di avanzamento della distribuzione:
	- a. Nella CodeCatalyst console, nel riquadro di navigazione, scegli CI/CD, quindi scegli Flussi di lavoro.
	- b. Scegli codecatalyst-eks-workflow di visualizzare l'ultima esecuzione.
	- c. Scegliete BuildBackended DeployToEKS per vedere lo stato di avanzamento del flusso di lavoro.
- 9. Verifica che l'applicazione sia stata aggiornata, come segue:
	- a. Apri la console Amazon EC2 all'indirizzo [https://console.aws.amazon.com/ec2/.](https://console.aws.amazon.com/ec2/)
	- b. A sinistra, in basso, scegli Load Balancers.
	- c. Seleziona il load balancer che è stato creato come parte della tua implementazione Kubernetes.
	- d. Copia e incolla il valore del nome DNS nella barra degli indirizzi del browser.

Il «Tutorial completo!» Nel browser viene visualizzata una pagina Web che indica che è stata implementata correttamente una nuova revisione dell'applicazione.

10. (Facoltativo) In AWS, passa alla console Amazon ECR e verifica che la nuova immagine Docker sia stata etichettata con l'ID di commit del passaggio 7 di questa procedura.

#### Eliminazione

È necessario ripulire l'ambiente in modo da non addebitare inutilmente i costi delle risorse di archiviazione e di elaborazione utilizzate in questo tutorial.

Per eliminare

- 1. Elimina il tuo cluster:
	- Nel terminale Dev Environment, inserisci:

eksctl delete cluster --region=*us-west-2* --name=*codecatalyst-eks-cluster*

Dove:

- *us-west-2* viene sostituito con la tua regione.
- *codecatalyst-eks-cluster*viene sostituito dal nome del cluster creato.

Dopo 5-10 minuti, il cluster e le risorse associate vengono eliminati, inclusi, a titolo esemplificativo, AWS CloudFormation stack, gruppi di nodi (in Amazon EC2) e sistemi di bilanciamento del carico.

**A** Important

Se il eksctl delete cluster comando non funziona, potrebbe essere necessario aggiornare le credenziali o le credenziali. AWS kubectl Se non sei sicuro di quali credenziali aggiornare, aggiorna prima le credenziali. AWS Per aggiornare le credenziali, consulta. AWS [Come posso correggere gli errori «Impossibile individuare le credenziali»](#page-1215-0)  [e "ExpiredToken"?](#page-1215-0) Per aggiornare le kubectl credenziali, consulta. [Come posso](#page-1217-0) [correggere gli errori «Impossibile connettersi al server»?](#page-1217-0)

- 2. Nella AWS console, esegui la pulizia come segue:
	- 1. In Amazon ECR, eliminacodecatalyst-eks-image-repo.
	- 2. In IAM Identity Center, elimina:
		- a. codecatalyst-eks-user
		- b. codecatalyst-eks-permission-set
- 3. In IAM, elimina:
	- codecatalyst-eks-build-role
	- codecatalyst-eks-deploy-role
	- codecatalyst-eks-build-policy
	- codecatalyst-eks-deploy-policy
- 3. Nella CodeCatalyst console, pulisci come segue:
	- 1. Eliminarecodecatalyst-eks-workflow.
	- 2. Eliminarecodecatalyst-eks-environment.
	- 3. Eliminarecodecatalyst-eks-source-repository.
	- 4. Elimina il tuo ambiente di sviluppo.
	- 5. Eliminacodecatalyst-eks-project.

In questo tutorial, hai imparato a distribuire un'applicazione su un servizio Amazon EKS utilizzando un CodeCatalyst flusso di lavoro e un'azione cluster Deploy to Kubernetes.

Aggiungere l'azione «Distribuisci al cluster Kubernetes»

Utilizza le seguenti istruzioni per aggiungere l'azione del cluster Deploy to Kubernetes al tuo flusso di lavoro.

Prima di iniziare

Prima di aggiungere l'azione Deploy to Kubernetes cluster al flusso di lavoro, devi aver preparato quanto segue:

# **b** Tip

Per configurare rapidamente questi prerequisiti, segui le istruzioni riportate in. [Tutorial:](#page-548-0)  [distribuzione di un'applicazione su Amazon EKS](#page-548-0)

- Un cluster Kubernetes in Amazon EKS. Per informazioni sui cluster, consulta i cluster [Amazon EKS](https://docs.aws.amazon.com/eks/latest/userguide/clusters.html) [nella Guida per](https://docs.aws.amazon.com/eks/latest/userguide/clusters.html) l'utente di Amazon EKS.
- Almeno un Dockerfile che descrive come assemblare l'applicazione in un'immagine Docker. [Per](https://docs.docker.com/engine/reference/builder/)  [ulteriori informazioni su Dockerfiles, consulta il riferimento a Dockerfile.](https://docs.docker.com/engine/reference/builder/)
- Almeno un file manifest Kubernetes, chiamato file di configurazione o configurazione nella documentazione di Kubernetes. Per ulteriori informazioni, consulta [Gestione](https://kubernetes.io/docs/concepts/cluster-administration/manage-deployment/) delle risorse nella documentazione di Kubernetes.
- Un ruolo IAM che offre all'azione del cluster Deploy to Kubernetes la possibilità di accedere e interagire con il cluster Amazon EKS. Per ulteriori informazioni, consulta l'argomento [Role](#page-589-0) nella [Definizione YAML dell'azione «Implementa su cluster Kubernetes».](#page-584-0)

Dopo aver creato questo ruolo, devi aggiungerlo a:

- Il tuo file Kubernetes ConfigMap . Per informazioni su come aggiungere un ruolo a un ConfigMap file, consulta la sezione [Abilitazione dell'accesso principale IAM al cluster](https://docs.aws.amazon.com/eks/latest/userguide/add-user-role.html) nella Amazon EKS User Guide.
- CodeCatalyst. Per informazioni su come aggiungere un ruolo IAM a CodeCatalyst, consulta[Aggiungere ruoli IAM alle connessioni degli account](#page-129-0).
- Uno CodeCatalyst spazio, un progetto e un ambiente. Lo spazio e l'ambiente devono essere entrambi collegati all' AWS account in cui verrà distribuita l'applicazione. Per ulteriori informazioni, consulta [Creare uno spazio](#page-119-0), [Creare un progetto vuoto in Amazon CodeCatalyst](#page-164-0) e [Implementazione](#page-704-0)  [in ambienti VPC Account AWS e VPC con CodeCatalyst](#page-704-0).
- Un repository di sorgenti supportato da. CodeCatalyst Il repository memorizza i file sorgente dell'applicazione, i Dockerfile e i manifesti di Kubernetes. Per ulteriori informazioni, consulta [Archivia e collabora sul codice con i repository di sorgenti in CodeCatalyst.](#page-276-0)

### Visual

Per aggiungere l'azione «Distribuisci al cluster Kubernetes» utilizzando l'editor visivo

- 1. [Apri la console all'indirizzo https://codecatalyst.aws/ CodeCatalyst .](https://codecatalyst.aws/)
- 2. Scegliere il progetto.
- 3. Nel riquadro di navigazione, scegli CI/CD, quindi scegli Flussi di lavoro.
- 4. Scegli il nome del tuo flusso di lavoro. Puoi filtrare in base al nome del repository o del ramo di origine in cui è definito il flusso di lavoro oppure filtrare in base al nome del flusso di lavoro.
- 5. Scegli Modifica.
- 6. Scegli Visual.
- 7. In alto a sinistra, scegli + Azioni per aprire il catalogo delle azioni.
- 8. Dall'elenco a discesa, scegli Amazon. CodeCatalyst
- 9. Cerca l'azione Deploy to Kubernetes cluster ed esegui una delle seguenti operazioni:
	- Scegli il segno più (+) per aggiungere l'azione al diagramma del flusso di lavoro e apri il relativo riquadro di configurazione.

Or

- Scegli Deploy to Kubernetes cluster. Viene visualizzata la finestra di dialogo con i dettagli dell'azione. In questa finestra di dialogo:
	- (Facoltativo) Scegliete Scarica per visualizzare il codice sorgente dell'azione.
	- Scegli Aggiungi al flusso di lavoro per aggiungere l'azione al diagramma del flusso di lavoro e aprirne il riquadro di configurazione.
- 10. Nelle schede Ingressi e Configurazione, completa i campi in base alle tue esigenze. Per una descrizione di ogni campo, consulta. [Definizione YAML dell'azione «Implementa su cluster](#page-584-0)  [Kubernetes»](#page-584-0) Questo riferimento fornisce informazioni dettagliate su ogni campo (e il valore della proprietà YAML corrispondente) così come appaiono sia nell'editor YAML che in quello visivo.
- 11. (Facoltativo) Scegliete Convalida per convalidare il codice YAML del flusso di lavoro prima di eseguire il commit.
- 12. Scegliete Commit, inserite un messaggio di commit e scegliete nuovamente Commit.

### YAML

Per aggiungere l'azione «Distribuisci al cluster Kubernetes» utilizzando l'editor YAML

- 1. [Apri la console all'indirizzo https://codecatalyst.aws/. CodeCatalyst](https://codecatalyst.aws/)
- 2. Scegliere il progetto.
- 3. Nel riquadro di navigazione, scegli CI/CD, quindi scegli Flussi di lavoro.
- 4. Scegli il nome del tuo flusso di lavoro. Puoi filtrare in base al nome del repository o del ramo di origine in cui è definito il flusso di lavoro oppure filtrare in base al nome del flusso di lavoro.
- 5. Scegli Modifica.
- 6. Scegli YAML.
- 7. In alto a sinistra, scegli + Azioni per aprire il catalogo delle azioni.
- 8. Dall'elenco a discesa, scegli Amazon. CodeCatalyst
- 9. Cerca l'azione Deploy to Kubernetes cluster ed esegui una delle seguenti operazioni:

• Scegli il segno più (+) per aggiungere l'azione al diagramma del flusso di lavoro e apri il relativo riquadro di configurazione.

Or

- Scegli Deploy to Kubernetes cluster. Viene visualizzata la finestra di dialogo con i dettagli dell'azione. In questa finestra di dialogo:
	- (Facoltativo) Scegliete Scarica per visualizzare il codice sorgente dell'azione.
	- Scegli Aggiungi al flusso di lavoro per aggiungere l'azione al diagramma del flusso di lavoro e aprirne il riquadro di configurazione.
- 10. Modifica le proprietà del codice YAML in base alle tue esigenze. Una spiegazione di ogni proprietà disponibile è fornita in. [Definizione YAML dell'azione «Implementa su cluster](#page-584-0)  [Kubernetes»](#page-584-0)
- 11. (Facoltativo) Scegliete Convalida per convalidare il codice YAML del flusso di lavoro prima di eseguire il commit.
- 12. Scegliete Commit, inserite un messaggio di commit e scegliete nuovamente Commit.

Variabili prodotte dall'azione «Deploy to Kubernetes cluster»

L'azione Deploy to Kubernetes cluster produce e imposta le seguenti variabili in fase di esecuzione. Queste sono note come variabili predefinite.

Per informazioni su come fare riferimento a queste variabili in un flusso di lavoro, vedere. [Utilizzo di](#page-933-0)  [variabili predefinite](#page-933-0)

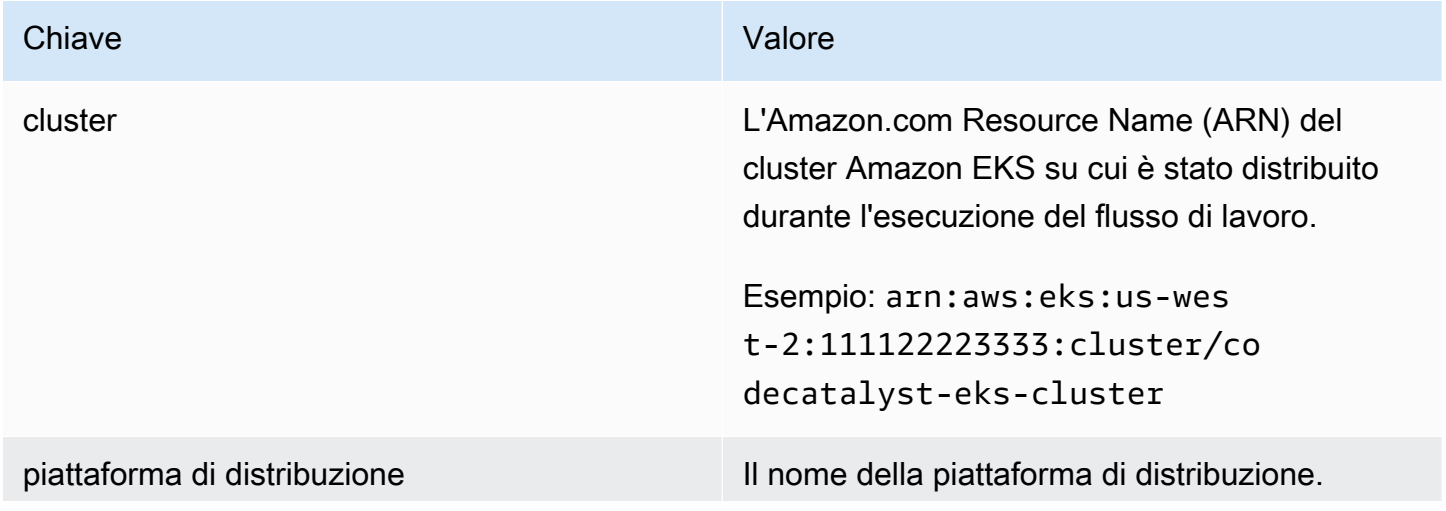

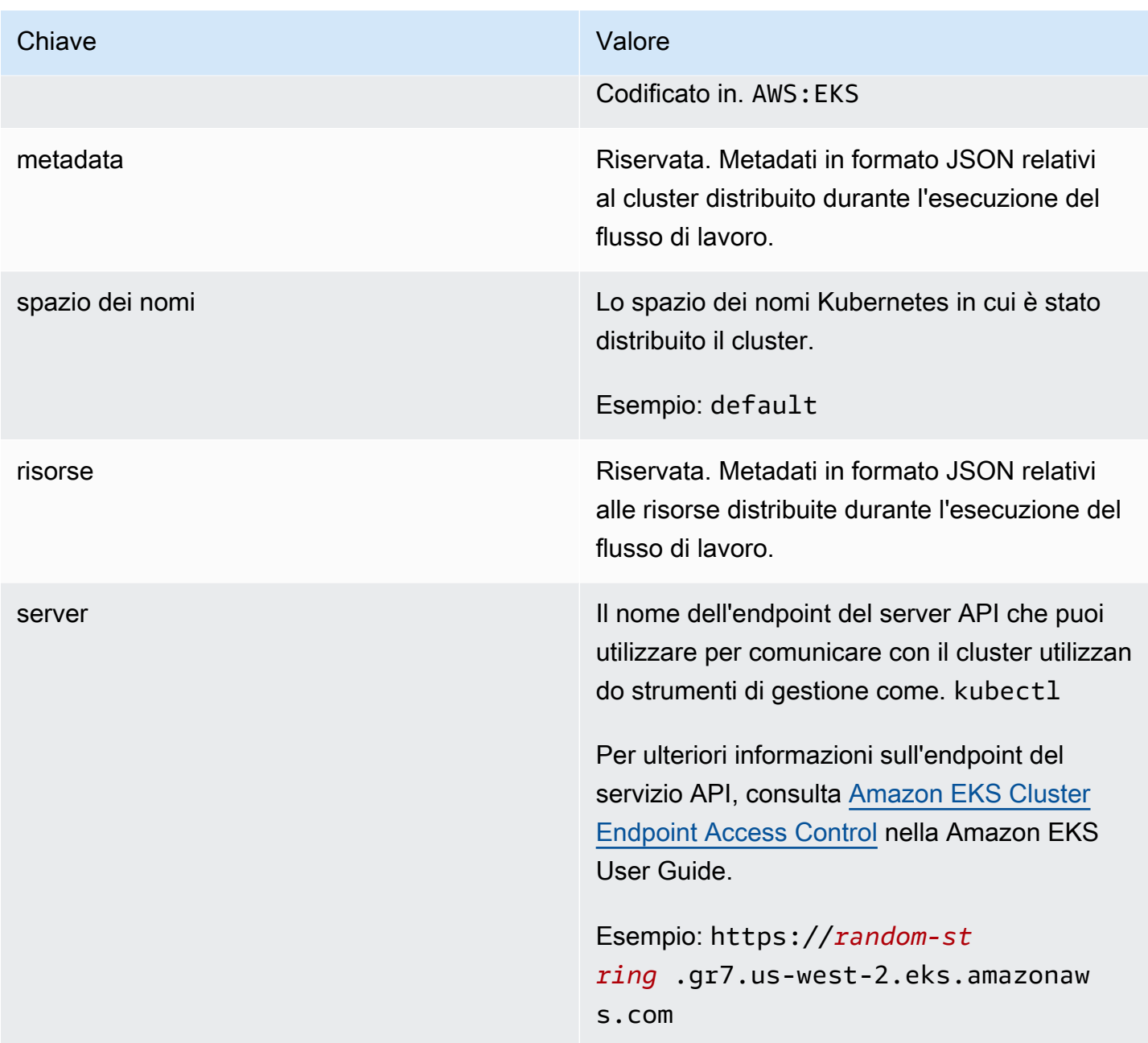

# <span id="page-584-0"></span>Definizione YAML dell'azione «Implementa su cluster Kubernetes»

Di seguito è riportata la definizione YAML dell'azione del cluster Deploy to Kubernetes. Per informazioni su come utilizzare questa azione, consulta. [Distribuzione di un'applicazione su Amazon](#page-547-0)  [Elastic Kubernetes Service con un flusso di lavoro](#page-547-0)

Questa definizione di azione esiste come sezione all'interno di un file di definizione del flusso di lavoro più ampio. Per ulteriori informazioni su questo file, consulta [Definizione YAML del flusso di](#page-947-0)  [lavoro.](#page-947-0)

### **a** Note

La maggior parte delle proprietà YAML che seguono hanno elementi dell'interfaccia utente corrispondenti nell'editor visivo. Per cercare un elemento dell'interfaccia utente, usa Ctrl+F. L'elemento verrà elencato con la proprietà YAML associata.

```
# The workflow definition starts here.
# See Proprietà di primo livello for details. 
Name: MyWorkflow
SchemaVersion: 1.0 
Actions:
# The action definition starts here. 
   DeployToKubernetesCluster_nn: 
     Identifier: aws/kubernetes-deploy@v1 
     DependsOn: 
       - build-action
     Compute: 
         - Type: EC2 | Lambda
         - Fleet: fleet-name
     Timeout: timeout-minutes
     Environment: 
       Name: environment-name
       Connections: 
         - Name: account-connection-name
           Role: DeployToEKS
     Inputs: 
       # Specify a source or an artifact, but not both. 
       Sources: 
         - source-name-1
       Artifacts: 
         - manifest-artifact
     Configuration: 
       Namespace: namespace
       Region: us-east-1
       Cluster: eks-cluster
       Manifests: manifest-path
```
### <span id="page-586-0"></span>DeployToKubernetesCluster

# (Obbligatorio)

Specificare il nome dell'azione. Tutti i nomi delle azioni devono essere univoci all'interno del flusso di lavoro. I nomi delle azioni sono limitati a caratteri alfanumerici (a-z, A-Z, 0-9), trattini (-) e caratteri di sottolineatura (\_). Gli spazi non sono consentiti. Non è possibile utilizzare le virgolette per abilitare caratteri e spazi speciali nei nomi delle azioni.

Default: DeployToKubernetesCluster\_nn.

Interfaccia utente corrispondente: scheda di configurazione/nome visualizzato dell'azione

<span id="page-586-1"></span>Identifier

# (*DeployToKubernetesCluster*/Identifier)

# (Obbligatorio)

Identifica l'azione. Non modificate questa proprietà a meno che non vogliate cambiare la versione. Per ulteriori informazioni, consulta [Specificare la versione principale, secondaria o patch di un'azione](#page-804-0).

Default: aws/kubernetes-deploy@v1.

Interfaccia utente corrispondente: Workflow diagram/ DeployToKubernetesCluster \_nn/ aws/ kubernetes-deploy @v1 label

<span id="page-586-2"></span>DependsOn

# (*DeployToKubernetesCluster*/DependsOn)

(Facoltativo)

Specificate un'azione, un gruppo di azioni o un gate che deve essere eseguito correttamente affinché questa azione possa essere eseguita.

Per ulteriori informazioni sulla funzionalità «dipende da», vedere. [Configurazione delle azioni in modo](#page-786-0) [che dipendano da altre azioni](#page-786-0)

Interfaccia utente corrispondente: scheda Ingressi/Dipende da - opzionale

<span id="page-586-3"></span>**Compute** 

# (*DeployToKubernetesCluster*/Compute)

#### (Facoltativo)

Il motore di calcolo utilizzato per eseguire le azioni del flusso di lavoro. È possibile specificare l'elaborazione a livello di flusso di lavoro o a livello di azione, ma non entrambi. Se specificata a livello di flusso di lavoro, la configurazione di calcolo si applica a tutte le azioni definite nel flusso di lavoro. A livello di flusso di lavoro, puoi anche eseguire più azioni sulla stessa istanza. Per ulteriori informazioni, consulta [Condivisione dell'elaborazione tra le azioni.](#page-855-0)

Interfaccia utente corrispondente: nessuna

<span id="page-587-0"></span>Type

(*DeployToKubernetesCluster*/Compute/Type)

(Obbligatorio se [Compute](#page-586-3) incluso)

Il tipo di motore di calcolo. È possibile utilizzare uno dei seguenti valori:

• EC2 (editor visivo) o EC2 (editor YAML)

Ottimizzato per la flessibilità durante le operazioni.

• Lambda (editor visivo) o Lambda (editor YAML)

Velocità di avvio delle azioni ottimizzate.

Per ulteriori informazioni sui tipi di calcolo, consulta [Tipi di calcolo](#page-847-0).

<span id="page-587-1"></span>Interfaccia utente corrispondente: scheda di configurazione/Avanzata - opzionale/tipo di calcolo

Fleet

#### (*DeployToKubernetesCluster*/Compute/Fleet)

#### (Facoltativo)

Specificate la macchina o il parco macchine che eseguiranno il flusso di lavoro o le azioni del flusso di lavoro. Con le flotte on-demand, all'avvio di un'azione, il flusso di lavoro fornisce le risorse necessarie e le macchine vengono distrutte al termine dell'azione. Esempi di flotte on-demand:,. Linux.x86-64.Large Linux.x86-64.XLarge Per ulteriori informazioni sulle flotte on-demand, vedere. [Proprietà del parco veicoli su richiesta](#page-849-0)

Con le flotte assegnate, puoi configurare una serie di macchine dedicate per eseguire le azioni del flusso di lavoro. Queste macchine rimangono inattive, pronte a elaborare immediatamente le azioni. Per ulteriori informazioni sulle flotte rifornite, vedere. [Proprietà del parco veicoli assegnate](#page-850-0)

Se Fleet viene omesso, l'impostazione predefinita è. Linux.x86-64.Large

Interfaccia utente corrispondente: scheda Configurazione/Avanzata - opzionale/ Compute fleet

<span id="page-588-0"></span>**Timeout** 

# (*DeployToKubernetesCluster*/Timeout)

(Facoltativo)

Specificate il periodo di tempo, in minuti (editor YAML) o in ore e minuti (editor visivo), entro cui l'azione può essere eseguita prima che termini l'azione. CodeCatalyst Il minimo è 5 minuti e il massimo è descritto in. [Quote per i flussi di lavoro](#page-943-0) Il timeout predefinito è lo stesso del timeout massimo.

Interfaccia utente corrispondente: scheda di configurazione/timeout - opzionale

<span id="page-588-1"></span>**Environment** 

# (*DeployToKubernetesCluster*/Environment)

(Obbligatorio)

Specificare l' CodeCatalyst ambiente da utilizzare con l'azione.

Per ulteriori informazioni sugli ambienti, vedere [Implementazione in ambienti VPC Account AWS e](#page-704-0)  [VPC con CodeCatalyst](#page-704-0) e[Creazione di un ambiente](#page-705-0).

Interfaccia utente corrispondente: scheda di configurazione/'Environment/Account/Role'/ Environment

### <span id="page-588-2"></span>Name

(*DeployToKubernetesCluster*/Environment/Name)

([Environment](#page-588-1)Obbligatorio se incluso)

Specificate il nome di un ambiente esistente che desiderate associare all'azione.

Interfaccia utente corrispondente: scheda di configurazione/'Environment/Account/Role'/Environment

### <span id="page-589-1"></span>**Connections**

# (*DeployToKubernetesCluster*/Environment/Connections)

([Environment](#page-588-1)Obbligatorio se incluso)

Specificare la connessione dell'account da associare all'azione. È possibile specificare al massimo una connessione a un account inEnvironment.

Per ulteriori informazioni sulle connessioni degli account, veder[eConsentire l'accesso alle AWS](#page-124-0) [risorse con connessione Account AWS.](#page-124-0) Per informazioni su come associare una connessione a un account al proprio ambiente, veder[eCreazione di un ambiente](#page-705-0).

Interfaccia utente corrispondente: scheda di configurazione/'Environment/Account/Role'/connessione all'account AWS

<span id="page-589-2"></span>Name

(*DeployToKubernetesCluster*/Environment/Connections/Name)

(Obbligatorio)

Specificare il nome della connessione all'account.

Interfaccia utente corrispondente: scheda di configurazione/'Environment/Account/Role'/connessione all'account AWS

# <span id="page-589-0"></span>Role

# (*DeployToKubernetesCluster*/Environment/Connections/Role)

(Obbligatorio)

Specificate il nome del ruolo IAM a cui l'azione del cluster Deploy to Kubernetes utilizza per accedere. AWS Assicurati che questo ruolo includa le seguenti politiche:

• La seguente politica di autorizzazione:

# **A** Warning

Limita le autorizzazioni a quelle mostrate nella seguente politica. L'utilizzo di un ruolo con autorizzazioni più ampie potrebbe rappresentare un rischio per la sicurezza.

```
{ 
      "Version": "2012-10-17", 
      "Statement": [ 
          { 
                "Effect": "Allow", 
               "Action": [ 
                    "eks:DescribeCluster", 
                    "eks:ListClusters" 
               ], 
               "Resource": "*" 
          } 
     ]
}
```

```
a Note
```
La prima volta che il ruolo viene utilizzato, utilizza il seguente carattere jolly nell'informativa sulla politica delle risorse, quindi definisci la politica inserendo il nome della risorsa dopo che è disponibile.

"Resource": "\*"

• La seguente politica di fiducia personalizzata:

```
{ 
     "Version": "2012-10-17", 
     "Statement": [ 
         { 
              "Sid": "", 
              "Effect": "Allow", 
              "Principal": { 
                  "Service": [ 
                     "codecatalyst-runner.amazonaws.com", 
                     "codecatalyst.amazonaws.com" 
 ] 
             }, 
              "Action": "sts:AssumeRole" 
         } 
     ]
```
Assicurati che questo ruolo sia aggiunto a:

- Connessione al tuo account. Per ulteriori informazioni sull'aggiunta di un ruolo IAM alla connessione di un account, consult[aAggiungere ruoli IAM alle connessioni degli account](#page-129-0).
- Il tuo Kubernetes ConfigMap. Per ulteriori informazioni sull'aggiunta di un ruolo IAM a ConfigMap, consulta [Gestire gli utenti e i ruoli IAM nella documentazione](https://eksctl.io/usage/iam-identity-mappings/). eksctl

### **G** Tip

Vedi anche [Tutorial: distribuzione di un'applicazione su Amazon EKS](#page-548-0) per istruzioni su come aggiungere un ruolo IAM alla connessione di un account e ConfigMap.

### **a** Note

Puoi specificare il nome del CodeCatalystWorkflowDevelopmentRole-*spaceName* ruolo qui, se lo desideri. Per ulteriori informazioni su questo ruolo, consulta [Creazione](#page-1086-0)  del [CodeCatalystWorkflowDevelopmentRole-](#page-1086-0)*spaceName*ruolo per il tuo account e il tuo [spazio.](#page-1086-0) Tieni presente che il CodeCatalystWorkflowDevelopmentRole-*spaceName* ruolo ha autorizzazioni molto ampie che possono rappresentare un rischio per la sicurezza. Ti consigliamo di utilizzare questo ruolo solo in tutorial e scenari in cui la sicurezza è meno preoccupante. Se decidi di utilizzare il CodeCatalystWorkflowDevelopmentRole-*spaceName* ruolo, assicurati di aggiungerlo al ConfigMap file, seguendo le istruzioni in [Gestione degli utenti e dei ruoli IAM](https://eksctl.io/usage/iam-identity-mappings/) nella eksct1 documentazione.

<span id="page-591-0"></span>Interfaccia utente corrispondente: scheda di configurazione/'Environment/Account/Role'/ Role

Inputs

# (*DeployToKubernetesCluster*/Inputs)

(Facoltativo)

La Inputs sezione definisce i dati necessari durante l'esecuzione di un flusso di lavoro. DeployToKubernetesCluster

# **a** Note

È consentito un solo input (fonte o artefatto) per azione Deploy to Amazon EKS.

Interfaccia utente corrispondente: scheda Input

<span id="page-592-0"></span>Sources

# (*DeployToKubernetesCluster*/Inputs/Sources)

(Richiesto se il file manifest è archiviato in un repository di origine)

Se il file o i file manifest di Kubernetes sono archiviati in un repository di origine, specifica l'etichetta di tale repository di origine. Attualmente, l'unica etichetta supportata è. WorkflowSource

Se i file manifest non sono contenuti in un repository di origine, devono risiedere in un artefatto generato da un'altra azione.

Per ulteriori informazioni sulle origini, consulta [Connessione di un flusso di lavoro a un archivio di](#page-871-0)  [origine](#page-871-0).

Interfaccia utente corrispondente: scheda Input/Sources - opzionale

<span id="page-592-1"></span>Artifacts - input

# (*DeployToKubernetesCluster*/Inputs/Artifacts)

(Richiesto se il file manifest è memorizzato in un elemento [di output di un'azione precedente\)](#page-792-0)

Se il file o i file manifest di Kubernetes sono contenuti in un artefatto generato da un'azione precedente, specifica quell'artefatto qui. Se i tuoi file manifest non sono contenuti in un artefatto, devono risiedere nel tuo repository di origine.

Per ulteriori informazioni sugli artefatti, inclusi esempi, vedere. [Condivisione di dati tra azioni in un](#page-791-0)  [flusso di lavoro utilizzando artefatti](#page-791-0)

Interfaccia utente corrispondente: scheda di configurazione/artefatti - opzionale

# <span id="page-593-0"></span>**Configuration**

# (*DeployToKubernetesCluster*/Configuration)

### (Obbligatorio)

Una sezione in cui è possibile definire le proprietà di configurazione dell'azione.

Interfaccia utente corrispondente: scheda Configurazione

### <span id="page-593-1"></span>Namespace

# (*DeployToKubernetesCluster*/Configuration/Namespace)

# (Facoltativo)

Specificate lo spazio dei nomi Kubernetes in cui verrà distribuita l'applicazione Kubernetes. Utilizzalo default se non utilizzi namespace con il tuo cluster. Per ulteriori informazioni sugli spazi dei nomi, consulta [Suddivisione del cluster utilizzando gli spazi dei nomi Kubernetes nella documentazione di](https://kubernetes.io/docs/tasks/administer-cluster/namespaces/#subdividing-your-cluster-using-kubernetes-namespaces)  [Kubernetes](https://kubernetes.io/docs/tasks/administer-cluster/namespaces/#subdividing-your-cluster-using-kubernetes-namespaces).

Se ometti lo spazio dei default nomi, viene utilizzato il valore di.

Interfaccia utente corrispondente: scheda di configurazione/ Namespace

<span id="page-593-2"></span>Region

(*DeployToKubernetesCluster*/Configuration/Region)

# (Obbligatorio)

Specificare la AWS regione in cui risiedono il cluster e il servizio Amazon EKS. Per un elenco dei codici regionali, consulta [Endpoint regionali](https://docs.aws.amazon.com/general/latest/gr/rande.html#region-names-codes) nel. Riferimenti generali di AWS

Interfaccia utente corrispondente: scheda/regione di configurazione

<span id="page-593-3"></span>**Cluster** 

# (*DeployToKubernetesCluster*/Configuration/Cluster)

### (Obbligatorio)

Specificare il nome di un cluster Amazon EKS esistente. L'azione Deploy to Kubernetes cluster distribuirà l'applicazione containerizzata in questo cluster. Per ulteriori informazioni sui cluster Amazon EKS, consulta [Clusters](https://docs.aws.amazon.com/eks/latest/userguide/clusters.html) nella Amazon EKS User Guide.

Interfaccia utente corrispondente: scheda di configurazione/ Cluster

<span id="page-594-0"></span>Manifests

(*DeployToKubernetesCluster*/Configuration/Manifests)

(Obbligatorio)

Specificate il percorso dei file manifest di Kubernetes in formato YAML, denominati file di configurazione, file di configurazione o semplicemente configurazioni nella documentazione di Kubernetes.

Se utilizzi più file manifest, inseriscili in un'unica cartella e fai riferimento a quella cartella. I file manifest vengono elaborati in ordine alfanumerico da Kubernetes, quindi assicurati di anteporre ai nomi dei file numeri o lettere crescenti per controllare l'ordine di elaborazione. Per esempio:

00-namespace.yaml

01-deployment.yaml

Se i file manifest risiedono nel repository di origine, il percorso è relativo alla cartella principale del repository di origine. Se i file si trovano in un elemento di un'azione precedente del workflow, il percorso è relativo alla cartella principale dell'artefatto.

Esempi:

Manifests/

deployment.yaml

my-deployment.yml

Non utilizzate caratteri jolly (). \*

**a** Note

I [grafici Helm](https://helm.sh/docs/topics/charts/) e i file [di personalizzazione](https://kubernetes.io/docs/tasks/manage-kubernetes-objects/kustomization/) non sono supportati.

Per ulteriori informazioni sui file manifest, consulta [Organizzazione delle configurazioni delle risorse](https://kubernetes.io/docs/concepts/cluster-administration/manage-deployment/#organizing-resource-configurations) nella documentazione di Kubernetes.

Interfaccia utente corrispondente: scheda di configurazione/ Manifesti

# <span id="page-595-0"></span>Implementazione di uno AWS CloudFormation stack con un flusso di lavoro

Questa sezione descrive come distribuire uno AWS CloudFormation stack utilizzando un flusso di lavoro. CodeCatalyst A tale scopo, è necessario aggiungere l'azione Deploy AWS CloudFormation stack al flusso di lavoro. L'azione distribuisce una CloudFormation pila di risorse in AWS base a un modello fornito dall'utente. Il modello può essere un:

- AWS CloudFormation modello: per ulteriori informazioni, consulta [Lavorare con AWS](https://docs.aws.amazon.com/AWSCloudFormation/latest/UserGuide/template-guide.html) [CloudFormation i modelli.](https://docs.aws.amazon.com/AWSCloudFormation/latest/UserGuide/template-guide.html)
- AWS SAM modello Per ulteriori informazioni, vedere la [specifica AWS Serverless Application](https://docs.aws.amazon.com/serverless-application-model/latest/developerguide/sam-specification.html) [Model \(AWS SAM\).](https://docs.aws.amazon.com/serverless-application-model/latest/developerguide/sam-specification.html)

### **G** Note

Per utilizzare un AWS SAM modello, dovete prima impacchettare l' AWS SAM applicazione utilizzando l'[sam package](https://docs.aws.amazon.com/serverless-application-model/latest/developerguide/sam-cli-command-reference-sam-package.html)operazione. Per un tutorial che mostra come eseguire automaticamente questa confezione come parte di un CodeCatalyst flusso di lavoro Amazon, consult[aTutorial: Implementa un'applicazione serverless utilizzando AWS](#page-596-0)  [CloudFormation](#page-596-0).

Se lo stack esiste già, l'azione esegue l' CloudFormation [CreateChangeSet](https://docs.aws.amazon.com/AWSCloudFormation/latest/APIReference/API_CreateChangeSet.html)operazione e quindi l'[ExecuteChangeSet](https://docs.aws.amazon.com/AWSCloudFormation/latest/APIReference/API_ExecuteChangeSet.html)operazione. L'azione attende quindi che le modifiche vengano distribuite e si contrassegna come riuscita o non riuscita, a seconda dei risultati.

Utilizza l'azione Deploy AWS CloudFormation stack se disponi già di un AWS SAM modello AWS CloudFormation or che contiene risorse che desideri distribuire, oppure prevedi di generarne uno automaticamente come parte di un'azione di [creazione](#page-424-0) del flusso di lavoro utilizzando strumenti come e. AWS SAM [AWS Cloud Development Kit \(AWS CDK\)](https://docs.aws.amazon.com/cdk/latest/guide/home.html)

Non ci sono restrizioni sul modello che puoi utilizzare, qualunque cosa tu possa creare CloudFormation o utilizzare con l'azione AWS SAM Deploy stack. AWS CloudFormation

**G** Tip

Per un tutorial che mostra come distribuire un'applicazione serverless utilizzando l'azione Deploy stack, consulta. AWS CloudFormation [Tutorial: Implementa un'applicazione](#page-596-0) [serverless utilizzando AWS CloudFormation](#page-596-0)

#### Argomenti

- [Tutorial: Implementa un'applicazione serverless utilizzando AWS CloudFormation](#page-596-0)
- [Aggiungere l'azione «Deploy AWS CloudFormation stack»](#page-623-0)
- [Configurazione dei rollback](#page-625-0)
- [Variabili prodotte dall'azione «Deploy AWS CloudFormation stack»](#page-628-0)
- [Definizione YAML dell'azione «Deploy AWS CloudFormation stack»](#page-629-0)

<span id="page-596-0"></span>Tutorial: Implementa un'applicazione serverless utilizzando AWS CloudFormation

In questo tutorial, imparerai come creare, testare e distribuire un'applicazione serverless come CloudFormation stack utilizzando un flusso di lavoro.

L'applicazione in questo tutorial è una semplice applicazione web che emette un messaggio «Hello World». È costituito da una AWS Lambda funzione e un Amazon API Gateway e lo si crea utilizzando [AWS Serverless Application Model \(AWS SAM\)](https://docs.aws.amazon.com/serverless-application-model/latest/developerguide/what-is-sam.html), che è un'estensione di [AWS CloudFormation](https://docs.aws.amazon.com/AWSCloudFormation/latest/UserGuide/Welcome.html).

# Argomenti

- [Prerequisiti](#page-596-1)
- [Fase 1: Creare un archivio di sorgenti](#page-430-0)
- [Fase 2: Creare ruoli AWS](#page-597-0)
- [Fase 3: Aggiungere ruoli a AWS CodeCatalyst](#page-605-0)
- [Fase 4: creare un bucket Amazon S3](#page-606-0)
- [Passaggio 5: Aggiungere i file sorgente](#page-607-0)
- [Passaggio 6: creare ed eseguire un flusso di lavoro](#page-614-0)
- [Fase 7: Apportare una modifica](#page-620-0)
- **[Eliminazione](#page-434-0)**

# <span id="page-596-1"></span>**Prerequisiti**

### Prima di iniziare:

• È necessario uno CodeCatalyst spazio con un AWS account connesso. Per ulteriori informazioni, consulta [Creare uno spazio](#page-119-0).

• Nel tuo spazio, hai bisogno di un CodeCatalyst progetto vuoto, Start from scratch chiamato:

codecatalyst-cfn-project

Per ulteriori informazioni, consulta [Creare un progetto vuoto in Amazon CodeCatalyst.](#page-164-0)

• Nel tuo progetto, hai bisogno di un CodeCatalyst ambiente chiamato:

codecatalyst-cfn-environment

Configura questo ambiente come segue:

- Scegli qualsiasi tipo, ad esempio Non di produzione.
- Connect il tuo AWS account.

Per ulteriori informazioni, consulta [Implementazione in ambienti VPC Account AWS e VPC con](#page-704-0) [CodeCatalyst](#page-704-0).

Fase 1: Creare un archivio di sorgenti

In questo passaggio, creerai un repository di origine in. CodeCatalyst Questo repository viene utilizzato per archiviare i file sorgente del tutorial, come il file della funzione Lambda.

Per ulteriori informazioni sui repository dei sorgenti, consulta. [Creazione di un repository di sorgenti](#page-294-0)

Per creare un archivio di sorgenti

- 1. Nel CodeCatalyst riquadro di navigazione, scegli Codice, quindi scegli Archivi di origine.
- 2. Scegli Aggiungi repository, quindi scegli Crea repository.
- 3. Nel nome del repository, inserisci:

#### **codecatalyst-cfn-source-repository**

4. Scegli Crea.

Ora hai creato un repository chiamato. codecatalyst-cfn-source-repository

<span id="page-597-0"></span>Fase 2: Creare ruoli AWS

In questo passaggio, crei i seguenti ruoli AWS IAM:

- Ruolo Deploy: concede all'azione CodeCatalyst Deploy AWS CloudFormation stack l'autorizzazione ad accedere al tuo AWS account e al CloudFormation servizio su cui distribuirai la tua applicazione serverless. L'azione Deploy AWS CloudFormation stack fa parte del tuo flusso di lavoro.
- Ruolo di compilazione: concede all'azione di CodeCatalyst compilazione l'autorizzazione ad accedere al tuo AWS account e scrivere su Amazon S3 dove verrà archiviato il pacchetto di applicazioni serverless. L'azione di compilazione fa parte del tuo flusso di lavoro.
- Ruolo Stack: concede CloudFormation l'autorizzazione a leggere e modificare le risorse specificate nel AWS SAM modello che fornirai in seguito. Concede inoltre l'autorizzazione a. CloudWatch

Per ulteriori informazioni sui ruoli IAM, consulta i [ruoli IAM](https://docs.aws.amazon.com/IAM/latest/UserGuide/id_roles.html) nella Guida per l'AWS Identity and Access Management utente.

### **a** Note

Per risparmiare tempo, puoi creare un singolo ruolo, chiamato CodeCatalystWorkflowDevelopmentRole-*spaceName* ruolo, anziché i tre ruoli elencati in precedenza. Per ulteriori informazioni, consulta [Creazione del](#page-1086-0) [CodeCatalystWorkflowDevelopmentRole-](#page-1086-0)*spaceName*ruolo per il tuo account e il tuo spazio. Tieni presente che il CodeCatalystWorkflowDevelopmentRole-*spaceName* ruolo ha autorizzazioni molto ampie che possono rappresentare un rischio per la sicurezza. Ti consigliamo di utilizzare questo ruolo solo in tutorial e scenari in cui la sicurezza è meno preoccupante. Questo tutorial presuppone che stiate creando i tre ruoli elencati in precedenza.

# **a** Note

È richiesto anche un [ruolo di esecuzione Lambda](https://docs.aws.amazon.com/lambda/latest/dg/lambda-intro-execution-role.html), ma non è necessario crearlo ora perché il sam-template.yml file lo crea automaticamente quando si esegue il flusso di lavoro nel passaggio 5.

Per creare un ruolo di distribuzione

1. Crea una politica per il ruolo, come segue:

- a. Accedi a AWS.
- b. Aprire la console IAM all'indirizzo [https://console.aws.amazon.com/iam/.](https://console.aws.amazon.com/iam/)
- c. Nel pannello di navigazione, selezionare Policies (Policy).
- d. Scegli Create Policy (Crea policy).
- e. Scegliere la scheda JSON.
- f. Eliminare il codice esistente.
- g. Incolla il codice seguente:

```
{ 
     "Version": "2012-10-17", 
     "Statement": [{ 
     "Action": [ 
          "cloudformation:CreateStack", 
          "cloudformation:DeleteStack", 
          "cloudformation:Describe*", 
          "cloudformation:UpdateStack", 
          "cloudformation:CreateChangeSet", 
          "cloudformation:DeleteChangeSet", 
          "cloudformation:ExecuteChangeSet", 
          "cloudformation:SetStackPolicy", 
          "cloudformation:ValidateTemplate", 
          "cloudformation:List*", 
          "iam:PassRole" 
     ], 
     "Resource": "*", 
     "Effect": "Allow"
}]
}
```
#### **a** Note

La prima volta che il ruolo viene utilizzato per eseguire azioni del flusso di lavoro, utilizza il carattere jolly nell'informativa sulla politica delle risorse, quindi definisci la politica inserendo il nome della risorsa dopo che è disponibile.

"Resource": "\*"

h. Scegliere Next: Tags (Successivo: Tag).

- i. Scegliere Next:Review (Successivo: Rivedi).
- j. In Nome, inserisci:

**codecatalyst-deploy-policy**

k. Scegli Crea policy.

Ora hai creato una politica di autorizzazioni.

- 2. Crea il ruolo di distribuzione, come segue:
	- a. Nel riquadro di navigazione, scegli Ruoli e quindi Crea ruolo.
	- b. Scegli una politica di fiducia personalizzata.
	- c. Elimina la politica di fiducia personalizzata esistente.
	- d. Aggiungi la seguente politica di fiducia personalizzata:

```
{ 
     "Version": "2012-10-17", 
     "Statement": [ 
         { 
              "Sid": "", 
              "Effect": "Allow", 
              "Principal": { 
                  "Service": [ 
                      "codecatalyst-runner.amazonaws.com", 
                      "codecatalyst.amazonaws.com" 
 ] 
              }, 
              "Action": "sts:AssumeRole" 
         } 
     ]
}
```
- e. Seleziona Successivo.
- f. Nelle politiche di autorizzazione, cerca codecatalyst-deploy-policy e seleziona la relativa casella di controllo.
- g. Seleziona Successivo.
- h. Per Nome del ruolo, inserisci:

```
codecatalyst-deploy-role
```
i. Per la descrizione del ruolo, inserisci:

#### **CodeCatalyst deploy role**

j. Scegli Crea ruolo.

Ora hai creato un ruolo di distribuzione con una politica di fiducia e una politica di autorizzazioni.

- 3. Ottenere l'ARN del ruolo di distribuzione, come segue:
	- a. Nel riquadro di navigazione, seleziona Ruoli.
	- b. Nella casella di ricerca, inserisci il nome del ruolo che hai appena creato ()codecatalystdeploy-role.
	- c. Scegli il ruolo dall'elenco.

Viene visualizzata la pagina di riepilogo del ruolo.

d. In alto, copia il valore ARN.

Ora hai creato il ruolo di distribuzione con le autorizzazioni appropriate e ottenuto il relativo ARN.

#### Per creare un ruolo di costruzione

- 1. Crea una politica per il ruolo, come segue:
	- a. Accedi a AWS.
	- b. Aprire la console IAM all'indirizzo [https://console.aws.amazon.com/iam/.](https://console.aws.amazon.com/iam/)
	- c. Nel pannello di navigazione, selezionare Policies (Policy).
	- d. Scegli Create Policy (Crea policy).
	- e. Scegliere la scheda JSON.
	- f. Eliminare il codice esistente.
	- g. Incolla il codice seguente:

```
{ 
     "Version": "2012-10-17", 
     "Statement": [{ 
     "Action": [ 
          "s3:PutObject",
```
Distribuzione di uno stack CloudFormation 582

```
 "iam:PassRole" 
 ], 
 "Resource": "*", 
 "Effect": "Allow"
```
#### **a** Note

}] }

> La prima volta che il ruolo viene utilizzato per eseguire azioni del flusso di lavoro, utilizza il carattere jolly nell'informativa sulla politica delle risorse, quindi definisci la politica inserendo il nome della risorsa dopo che è disponibile.

"Resource": "\*"

- h. Scegliere Next: Tags (Successivo: Tag).
- i. Scegliere Next:Review (Successivo: Rivedi).
- j. In Nome, inserisci:

#### **codecatalyst-build-policy**

k. Scegli Crea policy.

Ora hai creato una politica di autorizzazioni.

- 2. Crea il ruolo di costruzione, come segue:
	- a. Nel riquadro di navigazione, scegli Ruoli e quindi Crea ruolo.
	- b. Scegli una politica di fiducia personalizzata.
	- c. Elimina la politica di fiducia personalizzata esistente.
	- d. Aggiungi la seguente politica di fiducia personalizzata:

```
{ 
     "Version": "2012-10-17", 
      "Statement": [ 
          { 
               "Sid": "", 
               "Effect": "Allow", 
               "Principal": {
```

```
"Service": [
                    "codecatalyst-runner.amazonaws.com", 
                    "codecatalyst.amazonaws.com" 
 ] 
            }, 
            "Action": "sts:AssumeRole" 
        } 
    ]
```
e. Seleziona Successivo.

}

- f. Nelle politiche di autorizzazione, cerca codecatalyst-build-policy e seleziona la relativa casella di controllo.
- g. Seleziona Successivo.
- h. Per Nome del ruolo, inserisci:

```
codecatalyst-build-role
```
i. Per la descrizione del ruolo, inserisci:

#### **CodeCatalyst build role**

j. Scegli Crea ruolo.

Ora hai creato un ruolo di sviluppo con una politica di fiducia e una politica di autorizzazioni.

- 3. Ottieni l'ARN del ruolo di costruzione, come segue:
	- a. Nel riquadro di navigazione, seleziona Ruoli.
	- b. Nella casella di ricerca, inserisci il nome del ruolo che hai appena creato (codecatalystbuild-role).
	- c. Scegli il ruolo dall'elenco.

Viene visualizzata la pagina di riepilogo del ruolo.

d. In alto, copia il valore ARN.

Ora hai creato il ruolo di costruzione con le autorizzazioni appropriate e ottenuto il relativo ARN.

Per creare un ruolo stack

- 1. Accedi AWS utilizzando l'account in cui desideri distribuire lo stack.
- 2. Aprire la console IAM all'indirizzo [https://console.aws.amazon.com/iam/.](https://console.aws.amazon.com/iam/)
- 3. Crea il ruolo dello stack come segue:
	- a. Nel pannello di navigazione, seleziona Roles (Ruoli).
	- b. Selezionare Create role (Crea ruolo).
	- c. Scegli un servizio in Servizio AWS .
	- d. Nella sezione Caso d'uso, scegli CloudFormationdall'elenco a discesa.
	- e. Seleziona il pulsante CloudFormationradio.
	- f. In basso, scegli Avanti.
	- g. Utilizzando la casella di ricerca, trova le seguenti politiche di autorizzazione, quindi seleziona le rispettive caselle di controllo.

### **a** Note

Se cerchi una politica e questa non viene visualizzata, assicurati di scegliere Cancella filtri e riprova.

- CloudWatchFullAccess
- AWS CloudFormationFullAccess
- SONO FullAccess
- AWS Lambda\_ FullAccess
- API Amazon GatewayAdministrator
- Amazon S3 FullAccess
- Amazon EC2 ContainerRegistryFullAccess

La prima policy consente l'accesso per CloudWatch abilitare i rollback dello stack quando si verifica un allarme.

Le politiche rimanenti consentono di accedere AWS SAM ai servizi e alle risorse dello stack che verrà distribuito in questo tutorial. Per ulteriori informazioni, consulta [Autorizzazioni nella](https://docs.aws.amazon.com/serverless-application-model/latest/developerguide/sam-permissions.html) 

[Guida](https://docs.aws.amazon.com/serverless-application-model/latest/developerguide/sam-permissions.html) per gli AWS Serverless Application Model sviluppatori.

- h. Seleziona Successivo.
- i. Per il nome del ruolo, inserisci:

### **codecatalyst-stack-role**

- j. Scegli Crea ruolo.
- 4. Ottieni l'ARN del ruolo stack, come segue:
	- a. Nel riquadro di navigazione, seleziona Ruoli.
	- b. Nella casella di ricerca, inserisci il nome del ruolo che hai appena creato ()codecatalyststack-role.
	- c. Scegli il ruolo dall'elenco.
	- d. Nella sezione Riepilogo, copia il valore ARN. perché sarà necessaria in seguito.

Ora hai creato il ruolo stack con le autorizzazioni appropriate e ne hai ottenuto l'ARN.

### <span id="page-605-0"></span>Fase 3: Aggiungere ruoli a AWS CodeCatalyst

In questo passaggio, aggiungi build role (codecatalyst-build-role) e deploy role (codecatalyst-deploy-role) alla connessione dell' CodeCatalyst account nel tuo spazio.

### **a** Note

Non è necessario aggiungere lo stack role (codecatalyst-stack-role) alla connessione. Questo perché il ruolo stack viene utilizzato da CloudFormation(non CodeCatalyst), dopo che è già stata stabilita una connessione tra CodeCatalyst e AWS utilizzando il ruolo deploy. Poiché il ruolo stack non viene utilizzato per accedere CodeCatalyst a AWS, non è necessario che sia associato a una connessione all'account.

Per aggiungere ruoli, build e deploy alla connessione del tuo account

- 1. Nel CodeCatalyst, accedi al tuo spazio.
- 2. Seleziona AWS accounts (Account). Viene visualizzato un elenco di connessioni all'account.
- 3. Scegli la connessione all'account che rappresenta l' AWS account in cui hai creato i ruoli di compilazione e distribuzione.

4. Scegli Gestisci ruoli dalla console AWS di gestione.

Viene visualizzata la pagina Aggiungi ruolo IAM CodeCatalyst allo spazio Amazon. Potrebbe essere necessario effettuare il login per accedere alla pagina.

5. Seleziona Aggiungi un ruolo esistente che hai creato in IAM.

Viene visualizzato un elenco a discesa. L'elenco mostra tutti i ruoli IAM con una policy di fiducia che include i principali codecatalyst-runner.amazonaws.com di codecatalyst.amazonaws.com servizio.

- 6. Nell'elenco a discesa**codecatalyst-build-role**, scegli e scegli Aggiungi ruolo.
- 7. Scegli Aggiungi ruolo IAM, scegli Aggiungi un ruolo esistente che hai creato in IAM e, nell'elenco a discesa, scegli. codecatalyst-deploy-role Scegliere Add role (Aggiungi ruolo).

Ora hai aggiunto i ruoli di creazione e distribuzione al tuo spazio.

8. Copia il valore del nome CodeCatalyst visualizzato di Amazon. Questo valore ti servirà in seguito, durante la creazione del tuo flusso di lavoro.

<span id="page-606-0"></span>Fase 4: creare un bucket Amazon S3

In questa fase, crei un bucket Amazon S3 in cui archiviare il file.zip del pacchetto di distribuzione dell'applicazione serverless.

Per creare un bucket Amazon S3

- 1. Apri la console Amazon S3 all'indirizzo <https://console.aws.amazon.com/s3/>.
- 2. Nel riquadro principale, scegli Crea bucket.
- 3. Per il nome del bucket, inserisci:

#### **codecatalyst-cfn-s3-bucket**

- 4. In AWS Region (Regione), scegliere una Regione. Questo tutorial presuppone che tu abbia scelto US West (Oregon) us-west-2. Per informazioni sulle regioni supportate da Amazon S3, consulta gli [endpoint e le quote di Amazon Simple Storage Service](https://docs.aws.amazon.com/general/latest/gr/s3.html) nel. Riferimenti generali di AWS
- 5. Nella parte inferiore della pagina, scegli Crea bucket.

Ora hai creato un bucket chiamato **codecatalyst-cfn-s3-bucket** nella regione us-west-2 degli Stati Uniti occidentali (Oregon).

<span id="page-607-0"></span>Passaggio 5: Aggiungere i file sorgente

In questo passaggio, aggiungi diversi file sorgente dell'applicazione al tuo repository CodeCatalyst di origine. La hello-world cartella contiene i file dell'applicazione che distribuirete. La tests cartella contiene i test unitari. La struttura delle cartelle è la seguente:

```
.
|— hello-world
  | |— tests
      | |— unit
         | |— test-handler.js
| |- app.js
|— .npmignore
|— package.json
|— sam-template.yml
|— setup-sam.sh
```
#### file.npmignore

Il .npmignore file indica quali file e cartelle npm deve escludere dal pacchetto dell'applicazione. In questo tutorial, npm esclude la tests cartella perché non fa parte dell'applicazione.

Per aggiungere il file.npmignore

- 1. [Apri la console all'indirizzo https://codecatalyst.aws/ CodeCatalyst .](https://codecatalyst.aws/)
- 2. Scegli il tuo progetto, codecatalyst-cfn-project
- 3. Nel riquadro di navigazione, scegli Codice, quindi scegli Archivi di origine.
- 4. Dall'elenco dei repository di origine, scegli il tuo repository,. codecatalyst-cfn-sourcerepository
- 5. In File, scegli Crea file.
- 6. Per Nome file, inserisci:

#### **.npmignore**

7. Nella casella di testo, inserisci il seguente codice:

tests/\*

8. Scegliete Commit, quindi scegliete nuovamente Commit.

Ora hai creato un file chiamato .npmignore nella radice del tuo repository.

file package.json

Il package. json file contiene importanti metadati sul progetto Node, come il nome del progetto, il numero di versione, la descrizione, le dipendenze e altri dettagli che descrivono come interagire ed eseguire l'applicazione.

package.jsonIn questo tutorial sono inclusi un elenco di dipendenze e uno script. test Lo script di test esegue le seguenti operazioni:

- Utilizzando [mocha](https://mochajs.org/), lo script di test esegue i test unitari specificati in hello-world/tests/unit/ e scrive i risultati in un junit. xml file utilizzando il reporter xunit.
- [Utilizzando I](https://openclover.org/doc/manual/4.2.0/general--about-openclover.html)[stanbul \(nyc\)](https://istanbul.js.org/)[, lo script di test genera un rapporto sulla copertura del codice](https://openclover.org/doc/manual/4.2.0/general--about-openclover.html)  (clover.xml[\) utilizzando il clover reporter.](https://openclover.org/doc/manual/4.2.0/general--about-openclover.html) Per ulteriori informazioni, consulta [Usare reporter](https://istanbul.js.org/docs/advanced/alternative-reporters/#clover) [alternativi](https://istanbul.js.org/docs/advanced/alternative-reporters/#clover) nella documentazione di Istanbul.

Per aggiungere il file package.json

- 1. Nel tuo repository, in File, scegli Crea file.
- 2. Per Nome file, inserisci:

#### **package.json**

3. Nella casella di testo, inserisci il seguente codice:

```
{ 
   "name": "hello_world", 
   "version": "1.0.0", 
   "description": "hello world sample for NodeJS", 
   "main": "app.js", 
   "repository": "https://github.com/awslabs/aws-sam-cli/tree/develop/samcli/local/
init/templates/cookiecutter-aws-sam-hello-nodejs", 
   "author": "SAM CLI", 
   "license": "MIT",
```

```
 "dependencies": { 
     "axios": "^0.21.1", 
     "nyc": "^15.1.0" 
   }, 
   "scripts": { 
     "test": "nyc --reporter=clover mocha hello-world/tests/unit/ --reporter xunit 
  --reporter-option output=junit.xml" 
   }, 
   "devDependencies": { 
     "aws-sdk": "^2.815.0", 
     "chai": "^4.2.0", 
     "mocha": "^8.2.1" 
   }
}
```
4. Scegliete Commit, quindi scegliete nuovamente Commit.

Ora hai aggiunto un file chiamato package.json alla radice del repository.

### file sam-template.yml

Il sam-template.yml file contiene le istruzioni per implementare la funzione Lambda e API Gateway e configurarli insieme. Segue la specifica del [AWS Serverless Application Model modello,](https://docs.aws.amazon.com/serverless-application-model/latest/developerguide/sam-specification.html)  [che estende la specifica](https://docs.aws.amazon.com/serverless-application-model/latest/developerguide/sam-specification.html) del AWS CloudFormation modello.

In questo tutorial utilizzi un AWS SAM modello invece di un AWS CloudFormation modello normale perché AWS SAM offre un utile tipo di risorsa [AWS: :Serverless: :Function.](https://docs.aws.amazon.com/serverless-application-model/latest/developerguide/sam-resource-function.html) Questo tipo esegue molte behind-the-scenes configurazioni che normalmente è necessario scrivere per utilizzare la sintassi di base. CloudFormation Ad esempio, AWS::Serverless::Function crea una funzione Lambda, un ruolo di esecuzione Lambda e mappature delle sorgenti degli eventi che avviano la funzione. Devi codificare tutto questo se vuoi scriverlo usando basic. CloudFormation

Sebbene questo tutorial utilizzi un modello già scritto, puoi generarne uno come parte del tuo flusso di lavoro utilizzando un'azione di compilazione. Per ulteriori informazioni, consulta [Implementazione di](#page-595-0)  [uno AWS CloudFormation stack con un flusso di lavoro](#page-595-0).

Per aggiungere il file sam-template.yml

- 1. Nel tuo repository, in File, scegli Crea file.
- 2. Per Nome file, inserisci:

**sam-template.yml**

3. Nella casella di testo, inserisci il seguente codice:

```
AWSTemplateFormatVersion: '2010-09-09'
Transform: AWS::Serverless-2016-10-31
Description: > 
   serverless-api 
   Sample SAM Template for serverless-api 
# More info about Globals: https://github.com/awslabs/serverless-application-model/
blob/master/docs/globals.rst
Globals: 
   Function: 
     Timeout: 3
Resources: 
   HelloWorldFunction: 
     Type: AWS::Serverless::Function # For details on this resource type, 
  see https://github.com/awslabs/serverless-application-model/blob/master/
versions/2016-10-31.md#awsserverlessfunction 
     Properties: 
       CodeUri: hello-world/ 
       Handler: app.lambdaHandler 
       Runtime: nodejs12.x 
       Events: 
         HelloWorld: 
           Type: Api # For details on this event source type, see 
  https://github.com/awslabs/serverless-application-model/blob/master/
versions/2016-10-31.md#api 
           Properties: 
             Path: /hello 
             Method: get
Outputs: 
   # ServerlessRestApi is an implicit API created out of the events key under 
 Serverless::Function 
   # Find out about other implicit resources you can reference within AWS SAM at 
   # https://github.com/awslabs/serverless-application-model/blob/master/docs/
internals/generated_resources.rst#api 
   HelloWorldApi:
```
 Description: "API Gateway endpoint URL for the Hello World function" Value: !Sub "https://\${ServerlessRestApi}.execute-api. \${AWS::Region}.amazonaws.com/Prod/hello/" HelloWorldFunction: Description: "Hello World Lambda function ARN" Value: !GetAtt HelloWorldFunction.Arn HelloWorldFunctionIamRole: Description: "Implicit Lambda execution role created for the Hello World function" Value: !GetAtt HelloWorldFunctionRole.Arn

4. Scegliete Commit, quindi scegliete nuovamente Commit.

Ora hai aggiunto un file chiamato sam-template.yml nella cartella principale del tuo repository.

file setup-sam.sh

Il setup-sam.sh file contiene le istruzioni per scaricare e installare l'utilità AWS SAM CLI. Il flusso di lavoro utilizza questa utilità per impacchettare il hello-world codice sorgente.

Per aggiungere il file setup-sam.sh

- 1. Nel tuo repository, in File, scegli Crea file.
- 2. Per Nome file, inserisci:

```
setup-sam.sh
```
3. Nella casella di testo, inserisci il seguente codice:

```
#!/usr/bin/env bash
echo "Setting up sam"
yum install unzip -y
curl -LO https://github.com/aws/aws-sam-cli/releases/latest/download/aws-sam-cli-
linux-x86_64.zip
unzip -qq aws-sam-cli-linux-x86_64.zip -d sam-installation-directory
./sam-installation-directory/install; export AWS_DEFAULT_REGION=us-west-2
```
Nel codice precedente, sostituisci *us-west-2* con la tua regione. AWS

4. Scegli Commit, quindi scegli nuovamente Commit.

Ora hai aggiunto un file chiamato setup-sam.sh alla radice del repository.

file app.js

app.jsContiene il codice della funzione Lambda. In questo tutorial, il codice restituisce il testohello world.

Per aggiungere il file app.js

- 1. Nel tuo repository, in File, scegli Crea file.
- 2. Per Nome file, inserisci:

```
hello-world/app.js
```
3. Nella casella di testo, inserisci il seguente codice:

```
// const axios = require('axios')
// const url = 'http://checkip.amazonaws.com/';
let response;
/** 
 * 
  * Event doc: https://docs.aws.amazon.com/apigateway/latest/developerguide/set-up-
lambda-proxy-integrations.html#api-gateway-simple-proxy-for-lambda-input-format 
  * @param {Object} event - API Gateway Lambda Proxy Input Format 
 * 
  * Context doc: https://docs.aws.amazon.com/lambda/latest/dg/nodejs-prog-model-
context.html 
  * @param {Object} context 
 * 
  * Return doc: https://docs.aws.amazon.com/apigateway/latest/developerguide/set-up-
lambda-proxy-integrations.html 
  * @returns {Object} object - API Gateway Lambda Proxy Output Format 
  * 
  */
exports.lambdaHandler = async (event, context) => { 
     try { 
         // const ret = await axios(url);
```

```
response = \{ 'statusCode': 200, 
               'body': JSON.stringify({ 
                   message: 'hello world', 
                   // location: ret.data.trim() 
               }) 
          } 
     } catch (err) { 
          console.log(err); 
          return err; 
     } 
     return response
};
```
4. Scegliete Commit, quindi scegliete nuovamente Commit.

Ora hai creato una cartella chiamata hello-world e un file chiamatoapp.js.

file test-handler.js

Il test-handler.js file contiene test unitari per la funzione Lambda.

Per aggiungere il file test-handler.js

- 1. Nel tuo repository, in File, scegli Crea file.
- 2. Per Nome file, inserisci:

**hello-world/tests/unit/test-handler.js**

3. Nella casella di testo, inserisci il seguente codice:

```
'use strict';
const app = require('.././app.js');const chai = require('chai');
const expect = chai.expect;
var event, context;
describe('Tests index', function () { 
     it('verifies successful response', async () => { 
         const result = await app.lambdaHandler(event, context)
```
});

```
 expect(result).to.be.an('object'); 
     expect(result.statusCode).to.equal(200); 
     expect(result.body).to.be.an('string'); 
     let response = JSON.parse(result.body); 
     expect(response).to.be.an('object'); 
     expect(response.message).to.be.equal("hello world"); 
     // expect(response.location).to.be.an("string"); 
 });
```
4. Scegliete Commit, quindi scegliete nuovamente Commit.

Ora hai aggiunto un file chiamato test-handler.js sotto la hello-world/tests/unit cartella.

Ora hai aggiunto tutti i tuoi file sorgente.

Prenditi un momento per ricontrollare il tuo lavoro e assicurati di aver inserito tutti i file nelle cartelle corrette. La struttura delle cartelle è la seguente:

```
.
|— hello-world
   | |— tests
      | |— unit
         | |— test-handler.js
  | |— app.js
|— .npmignore
|— README.md
|— package.json
|— sam-template.yml
|— setup-sam.sh
```
Passaggio 6: creare ed eseguire un flusso di lavoro

In questo passaggio, crei un flusso di lavoro che impacchetta il codice sorgente Lambda e lo distribuisce. Il flusso di lavoro è costituito dai seguenti elementi costitutivi eseguiti in sequenza:

- Un trigger: questo trigger avvia l'esecuzione automatica del flusso di lavoro quando si invia una modifica al repository di origine. Per ulteriori informazioni sui trigger, consulta [L'avvio di un flusso di](#page-726-0) [lavoro viene eseguito automaticamente con i trigger.](#page-726-0)
- Un'azione di test (Test): al momento del trigger, questa azione installa il [gestore di pacchetti](https://www.npmjs.com/) [Node \(npm\)](https://www.npmjs.com/), quindi esegue il comando. npm run test Questo comando dice a npm di eseguire lo test script definito nel file. package. json Lo test script, a sua volta, esegue gli unit test e genera due report: un test report (junit.xml) e un rapporto sulla copertura del codice (clover.xml). Per ulteriori informazioni, consulta [file package.json.](#page-608-0)

Successivamente, l'azione di test trasforma i report XML in CodeCatalyst report e li visualizza nella CodeCatalyst console, nella scheda Report dell'azione di test.

Per ulteriori informazioni sull'azione di test, vedere[Test con flussi di lavoro](#page-464-0).

• Un'azione di compilazione (BuildBackend): al termine dell'azione di test, l'azione di compilazione scarica e installa la AWS SAM CLI, impacchetta hello-world il codice sorgente e copia il pacchetto nel bucket Amazon S3, dove il servizio Lambda prevede che si trovi. L'azione genera anche un nuovo file AWS SAM modello chiamato sam-template-packaged.yml e lo inserisce in un elemento di output chiamato. buildArtifact

Per ulteriori informazioni sull'azione di compilazione, consulta. [Creazione con flussi di lavoro](#page-422-0)

• A deploy action (DeployCloudFormationStack): al termine dell'azione di compilazione, l'azione deploy cerca l'artefatto di output generato dall'azione di compilazione (buildArtifact), trova il AWS SAM modello al suo interno e quindi esegue il modello. Il AWS SAM modello crea uno stack che distribuisce l'applicazione serverless.

Creazione di un flusso di lavoro

- 1. Nel riquadro di navigazione, scegli CI/CD, quindi scegli Flussi di lavoro.
- 2. Scegli Crea flusso di lavoro.
- 3. Per Source repository, sceglicodecatalyst-cfn-source-repository.
- 4. Per Branch, sceglimain.
- 5. Scegli Crea.
- 6. Eliminate il codice di esempio YAML.
- 7. Aggiungi il seguente codice YAML:

```
Name: codecatalyst-cfn-workflow
```

```
SchemaVersion: 1.0
Triggers: 
   - Type: PUSH 
     Branches: 
       - main 
Actions: 
   Test: 
     Identifier: aws/managed-test@v1 
     Inputs: 
       Sources: 
          - WorkflowSource 
     Outputs: 
       Reports: 
         CoverageReport: 
            Format: CLOVERXML 
            IncludePaths: 
              - "coverage/*" 
         TestReport: 
            Format: JUNITXML 
            IncludePaths: 
              - junit.xml 
     Configuration: 
       Steps: 
          - Run: npm install 
          - Run: npm run test 
   BuildBackend: 
     Identifier: aws/build@v1 
     DependsOn: 
       - Test 
     Environment: 
       Name: codecatalyst-cfn-environment
       Connections: 
          - Name: codecatalyst-account-connection
            Role: codecatalyst-build-role
     Inputs: 
       Sources: 
          - WorkflowSource 
     Configuration: 
       Steps: 
          - Run: . ./setup-sam.sh 
          - Run: sam package --template-file sam-template.yml --s3-
bucket codecatalyst-cfn-s3-bucket --output-template-file sam-template-packaged.yml 
  --region us-west-2
```

```
 Outputs: 
     Artifacts: 
       - Name: buildArtifact 
         Files: 
           - "**/*"
 DeployCloudFormationStack: 
   Identifier: aws/cfn-deploy@v1 
   DependsOn: 
     - BuildBackend 
   Environment: 
     Name: codecatalyst-cfn-environment
     Connections: 
       - Name: codecatalyst-account-connection
         Role: codecatalyst-deploy-role
   Inputs: 
     Artifacts: 
       - buildArtifact 
     Sources: [] 
   Configuration: 
     name: codecatalyst-cfn-stack 
     region: us-west-2
     role-arn: arn:aws:iam::111122223333:role/StackRole
     template: ./sam-template-packaged.yml 
     capabilities: CAPABILITY_IAM,CAPABILITY_AUTO_EXPAND
```
Nel codice precedente, sostituisci:

- Entrambe le istanze *codecatalyst-cfn-environment*con il nome dell'ambiente.
- Entrambe le istanze *codecatalyst-account-connection*con il nome visualizzato della connessione all'account. Il nome visualizzato potrebbe essere un numero. Per ulteriori informazioni, consulta [Fase 3: Aggiungere ruoli a AWS CodeCatalyst.](#page-605-0)
- *codecatalyst-build-role*con il nome del ruolo di build in cui hai creato[Fase 2: Creare](#page-597-0)  [ruoli AWS](#page-597-0).
- *codecatalyst-cfn-s3 bucket* con il nome del bucket Amazon S3 in cui hai creato. [Fase](#page-606-0)  [4: creare un bucket Amazon S3](#page-606-0)
- Entrambe le istanze di *us-west-2* con la regione in cui risiede il bucket Amazon S3 (prima istanza) e in cui verrà distribuito lo stack (seconda istanza). Queste regioni possono essere diverse. Questo tutorial presuppone che entrambe le regioni siano impostate su. us-west-2 Per informazioni dettagliate sulle regioni supportate da Amazon S3 e AWS CloudFormation, consulta [Endpoint e quote del servizio](https://docs.aws.amazon.com/general/latest/gr/aws-service-information.html) nel. Riferimenti generali di AWS
- *codecatalyst-deploy-role*con il nome del ruolo di distribuzione in cui hai creato. [Fase 2:](#page-597-0)  [Creare ruoli AWS](#page-597-0)
- *codecatalyst-cfn-environment*con il nome dell'ambiente in [Prerequisiti](#page-596-0) cui hai creato.
- *arn:aws:iam: :111122223333:role/ StackRole* con l'Amazon Resource Name (ARN) dello stack role in cui hai creato. [Fase 2: Creare ruoli AWS](#page-597-0)

## **a** Note

Se hai deciso di non creare ruoli build, deploy e stack *codecatalystbuild-role*, *codecatalyst-deploy-role*sostituisci e *arn:aws:iam: StackRole :111122223333:role/* con il nome o l'ARN del ruolo. CodeCatalystWorkflowDevelopmentRole-*spaceName* Per ulteriori informazioni su questo ruolo, consulta [Fase 2: Creare ruoli AWS](#page-597-0).

Per informazioni sulle proprietà del codice mostrato in precedenza, consulta. [Definizione YAML](#page-629-0)  [dell'azione «Deploy AWS CloudFormation stack»](#page-629-0)

- 8. (Facoltativo) Scegliete Convalida per assicurarvi che il codice YAML sia valido prima di eseguire il commit.
- 9. Scegli Applica.
- 10. Nella finestra di dialogo Conferma flusso di lavoro, inserisci quanto segue:
	- a. Per il nome del file Workflow, mantenete il valore predefinito,codecatalyst-cfnworkflow.
	- b. Per il messaggio di conferma, inserisci:

**add initial workflow file**

- c. Per Repository, scegli codecatalyst-cfn-source-repository.
- d. Per il nome del ramo, scegli principale.
- e. Scegli Applica.

Ora hai creato un flusso di lavoro. L'esecuzione di un flusso di lavoro viene avviata automaticamente a causa del trigger definito nella parte superiore del flusso di lavoro. In particolare, quando hai eseguito il commit (e inviato) del codecatalyst-cfn-workflow.yaml file nell'archivio di origine, il trigger ha avviato l'esecuzione del flusso di lavoro.

Per visualizzare il flusso di lavoro in corso

- 1. Nel riquadro di navigazione, scegli CI/CD, quindi scegli Flussi di lavoro.
- 2. Scegli il flusso di lavoro che hai appena creato:. codecatalyst-cfn-workflow
- 3. Scegli la scheda Esecuzioni.
- 4. Nella colonna Run ID, scegli l'ID di esecuzione.
- 5. Scegli Test per vedere lo stato di avanzamento dei test.
- 6. Scegli BuildBackenddi vedere lo stato di avanzamento della costruzione.
- 7. Scegli DeployCloudFormationStackdi vedere lo stato di avanzamento della distribuzione.

Per ulteriori informazioni sulla visualizzazione dei dettagli dell'esecuzione, consulta[Visualizzazione dello stato e dei dettagli dell'esecuzione del flusso di lavoro](#page-771-0).

- 8. Al termine dell'DeployCloudFormationStackazione, procedi come segue:
	- Se l'esecuzione del flusso di lavoro è riuscita, passate alla procedura successiva.
	- Se l'esecuzione del flusso di lavoro non è riuscita durante il test o BuildBackendl'azione, scegli Registri per risolvere il problema.
	- Se l'esecuzione del flusso di lavoro non è riuscita nell'DeployCloudFormationStackazione, scegli l'azione di distribuzione, quindi scegli la scheda Riepilogo. Scorri fino alla sezione CloudFormation degli eventi per visualizzare il messaggio di errore dettagliato. Se si è verificato un rollback, elimina lo codecatalyst-cfn-stack stack tramite la AWS CloudFormation console AWS prima di eseguire nuovamente il flusso di lavoro.

# Per verificare la distribuzione

- 1. Dopo una distribuzione riuscita, scegli Variabili (7) dalla barra dei menu orizzontale in alto. (Non scegliete Variabili nel riquadro a destra).
- 2. Successivamente HelloWorldApi, incolla l'https://URL in un browser.

Viene visualizzato un messaggio JSON hello world dalla funzione Lambda, che indica che il flusso di lavoro ha distribuito e configurato correttamente la funzione Lambda e l'API Gateway.

# G Tip

È possibile CodeCatalyst visualizzare questo URL nel diagramma del flusso di lavoro con alcune piccole configurazioni. Per ulteriori informazioni, consulta [Visualizzazione](#page-712-0) [dell'URL dell'applicazione distribuita nel diagramma del flusso di lavoro.](#page-712-0)

Per verificare i risultati dei test unitari e la copertura del codice

- 1. Nel diagramma del flusso di lavoro, scegli Test, quindi scegli Report.
- 2. Scegli TestReportdi visualizzare i risultati del test unitario o scegli di CoverageReportvisualizzare i dettagli di copertura del codice dei file da testare, in questo caso, app. js etesthandler.js.

Per verificare le risorse distribuite

- 1. Accedi AWS Management Console e apri la console API Gateway all'[indirizzo https://](https://console.aws.amazon.com/apigateway/) [console.aws.amazon.com/apigateway/](https://console.aws.amazon.com/apigateway/).
- 2. Osserva l'codecatalyst-cfn-stackAPI creata dal AWS SAM modello. Il nome dell'API deriva dal Configuration/name valore nel file di definizione del flusso di lavoro (codecatalyst-cfnworkflow.yaml).
- 3. Apri la AWS Lambda console all'[indirizzo https://console.aws.amazon.com/lambda/.](https://console.aws.amazon.com/lambda/)
- 4. Nel riquadro di navigazione, seleziona Funzioni.
- 5. Scegli la tua funzione Lambda,. codecatalyst-cfn-stack-HelloWorldFunction-*string*
- 6. Puoi vedere come l'API Gateway funge da trigger per la funzione. Questa integrazione è stata configurata automaticamente in base al tipo di AWS SAM AWS::Serverless::Function risorsa.

Fase 7: Apportare una modifica

In questo passaggio, apporti una modifica al codice sorgente Lambda e la esegui il commit. Questo commit avvia l'esecuzione di un nuovo flusso di lavoro. Questa esecuzione implementa la nuova funzione Lambda in uno schema blu-verde che utilizza la configurazione di spostamento del traffico predefinita specificata nella console Lambda.

Per apportare una modifica alla sorgente Lambda

- 1. In CodeCatalyst, accedi al tuo progetto.
- 2. Nel riquadro di navigazione, scegli Codice, quindi scegli Archivi di origine.
- 3. Scegli il tuo repository codecatalyst-cfn-source-repository di origine.
- 4. Cambia il file dell'applicazione:
	- a. Scegliere la cartella hello-world.
	- b. Scegli il app. js file.
	- c. Scegli Modifica.
	- d. Sulla riga 23, cambia hello world in**Tutorial complete!**.
	- e. Scegli Commetti, quindi scegli nuovamente Commetti.

Il commit avvia l'esecuzione di un flusso di lavoro. Questa esecuzione avrà esito negativo perché non hai aggiornato gli unit test per riflettere la modifica del nome.

- 5. Aggiorna gli unit test:
	- a. Scegli hello-world\tests\unit\test-handler.js.
	- b. Scegli Modifica.
	- c. Sulla riga 19, passare hello world a**Tutorial complete!**.
	- d. Scegli Commetti, quindi scegli nuovamente Commetti.

Il commit provoca l'avvio di un altro workflow. L'esecuzione avrà esito positivo.

- 6. Nel riquadro di navigazione, scegli CI/CD, quindi scegli Flussi di lavoro.
- 7. Scegli**codecatalyst-cfn-workflow**, quindi scegli Esecuzioni.
- 8. Scegli l'ID di esecuzione dell'ultima esecuzione. Dovrebbe essere ancora in corso.
- 9. Scegli Test BuildBackend, e DeployCloudFormationStackper vedere l'avanzamento del flusso di lavoro viene eseguito.
- 10. Al termine del flusso di lavoro, scegli Variabili (7) nella parte superiore.
- 11. Successivamente HelloWorldApi, incolla l'https://URL in un browser.

Nel browser viene visualizzato un Tutorial complete! messaggio che indica che la nuova applicazione è stata distribuita correttamente.

#### Eliminazione

Pulisci i file e i servizi utilizzati in questo tutorial per evitare che ti vengano addebitati dei costi.

Per pulire la CodeCatalyst console

- 1. Apri la CodeCatalyst console all'[indirizzo https://codecatalyst.aws/.](https://codecatalyst.aws/)
- 2. Eliminacodecatalyst-cfn-workflow.
- 3. Eliminarecodecatalyst-cfn-environment.
- 4. Eliminarecodecatalyst-cfn-source-repository.
- 5. Eliminarecodecatalyst-cfn-project.

Per pulire in AWS Management Console

- 1. Effettuare CloudFormation la pulizia nel modo seguente:
	- a. Apri la AWS CloudFormation console all'[indirizzo https://console.aws.amazon.com/](https://console.aws.amazon.com/cloudformation/) [cloudformation.](https://console.aws.amazon.com/cloudformation/)
	- b. Eliminare il codecatalyst-cfn-stack.

L'eliminazione dello stack rimuove tutte le risorse del tutorial dai servizi API Gateway e Lambda.

- 2. Esegui la pulizia in Amazon S3, come segue:
	- a. Apri la console Amazon S3 all'indirizzo <https://console.aws.amazon.com/s3/>.
	- b. Seleziona codecatalyst-cfn-s3-bucket.
	- c. Elimina il contenuto del bucket.
	- d. Elimina il bucket.
- 3. Esegui la pulizia in IAM, come segue:
	- a. Aprire la console IAM all'indirizzo [https://console.aws.amazon.com/iam/.](https://console.aws.amazon.com/iam/)
	- b. Eliminare il codecatalyst-deploy-policy.
	- c. Eliminare il codecatalyst-build-policy.
	- d. Eliminare il codecatalyst-stack-policy.
	- e. Eliminare il codecatalyst-deploy-role.
	- f. Eliminare il codecatalyst-build-role.

# g. Eliminare il codecatalyst-stack-role.

In questo tutorial, hai imparato a distribuire un'applicazione serverless come CloudFormation stack utilizzando un CodeCatalyst flusso di lavoro e un'azione AWS CloudFormation Deploy stack.

# Aggiungere l'azione «Deploy AWS CloudFormation stack»

Utilizza le seguenti istruzioni per aggiungere l'azione Deploy AWS CloudFormation stack al tuo flusso di lavoro.

## Visual

Per aggiungere l'azione «Deploy AWS CloudFormation stack» utilizzando l'editor visuale

- 1. [Apri la CodeCatalyst console all'indirizzo https://codecatalyst.aws/.](https://codecatalyst.aws/)
- 2. Scegliere il progetto.
- 3. Nel riquadro di navigazione, scegli CI/CD, quindi scegli Flussi di lavoro.
- 4. Scegli il nome del tuo flusso di lavoro. Puoi filtrare in base al nome del repository o del ramo di origine in cui è definito il flusso di lavoro oppure filtrare in base al nome del flusso di lavoro.
- 5. Scegli Modifica.
- 6. Scegli Visual.
- 7. In alto a sinistra, scegli + Azioni per aprire il catalogo delle azioni.
- 8. Dall'elenco a discesa, scegli Amazon. CodeCatalyst
- 9. Cerca l'azione Deploy AWS CloudFormation stack ed esegui una delle seguenti operazioni:
	- Scegli il segno più (+) per aggiungere l'azione al diagramma del flusso di lavoro e apri il relativo riquadro di configurazione.

Or

- Scegli Deploy stack. AWS CloudFormation Viene visualizzata la finestra di dialogo con i dettagli dell'azione. In questa finestra di dialogo:
	- (Facoltativo) Scegliete Scarica per visualizzare il codice sorgente dell'azione.
	- Scegli Aggiungi al flusso di lavoro per aggiungere l'azione al diagramma del flusso di lavoro e aprire il relativo riquadro di configurazione.
- 10. Nelle schede Ingressi e Configurazione, completa i campi in base alle tue esigenze. Per una descrizione di ogni campo, consulta. [Definizione YAML dell'azione «Deploy AWS](#page-629-0)

[CloudFormation stack»](#page-629-0) Questo riferimento fornisce informazioni dettagliate su ogni campo (e il valore della proprietà YAML corrispondente) così come appaiono sia nell'editor YAML che in quello visivo.

- 11. (Facoltativo) Scegliete Convalida per convalidare il codice YAML del flusso di lavoro prima di eseguire il commit.
- 12. Scegliete Commit, inserite un messaggio di commit e scegliete nuovamente Commit.

## YAML

Per aggiungere l'azione «Deploy AWS CloudFormation stack» utilizzando l'editor YAML

- 1. [Apri la console all'indirizzo https://codecatalyst.aws/ CodeCatalyst .](https://codecatalyst.aws/)
- 2. Scegliere il progetto.
- 3. Nel riquadro di navigazione, scegli CI/CD, quindi scegli Flussi di lavoro.
- 4. Scegli il nome del tuo flusso di lavoro. Puoi filtrare in base al nome del repository o del ramo di origine in cui è definito il flusso di lavoro oppure filtrare in base al nome del flusso di lavoro.
- 5. Scegli Modifica.
- 6. Scegli YAML.
- 7. In alto a sinistra, scegli + Azioni per aprire il catalogo delle azioni.
- 8. Dall'elenco a discesa, scegli Amazon. CodeCatalyst
- 9. Cerca l'azione Deploy AWS CloudFormation stack ed esegui una delle seguenti operazioni:
	- Scegli il segno più (+) per aggiungere l'azione al diagramma del flusso di lavoro e apri il relativo riquadro di configurazione.

Or

- Scegli Deploy stack. AWS CloudFormation Viene visualizzata la finestra di dialogo con i dettagli dell'azione. In questa finestra di dialogo:
	- (Facoltativo) Scegliete Scarica per visualizzare il codice sorgente dell'azione.
	- Scegli Aggiungi al flusso di lavoro per aggiungere l'azione al diagramma del flusso di lavoro e aprire il relativo riquadro di configurazione.
- 10. Modifica le proprietà del codice YAML in base alle tue esigenze. Una spiegazione di ogni proprietà disponibile è fornita in. [Definizione YAML dell'azione «Deploy AWS CloudFormation](#page-629-0)  [stack»](#page-629-0)
- 11. (Facoltativo) Scegliete Convalida per convalidare il codice YAML del flusso di lavoro prima di eseguire il commit.
- 12. Scegliete Commit, inserite un messaggio di commit e scegliete nuovamente Commit.

# <span id="page-625-0"></span>Configurazione dei rollback

Per impostazione predefinita, se l'azione Deploy AWS CloudFormation stack fallisce, lo stack AWS CloudFormation verrà ripristinato all'ultimo stato stabile conosciuto. Puoi modificare il comportamento in modo che i rollback si verifichino non solo quando l'azione fallisce, ma anche quando si verifica uno specifico CloudWatch allarme Amazon. Per ulteriori informazioni sugli CloudWatch allarmi, consulta [Using Amazon CloudWatch alarms](https://docs.aws.amazon.com/) nella Amazon CloudWatch User Guide.

Puoi anche modificare il comportamento predefinito in modo da CloudFormation non ripristinare lo stack quando l'azione fallisce.

Utilizza le seguenti istruzioni per configurare i rollback.

**a** Note

Non è possibile avviare un rollback manualmente.

## Visual

## Prima di iniziare

- 1. Assicurati di avere un [flusso di lavoro](#page-407-0) che includa un'azione Deploy AWS CloudFormation stack funzionante. Per ulteriori informazioni, consulta [Implementazione di uno AWS](#page-595-0)  [CloudFormation stack con un flusso di lavoro](#page-595-0).
- 2. Nel ruolo specificato nel campo Stack role opzionale dell'azione Deploy AWS CloudFormation stack, assicurati di includere l'autorizzazione. CloudWatchFullAccess Per informazioni sulla creazione di questo ruolo con le autorizzazioni appropriate, consulta. [Fase](#page-597-0)  [2: Creare ruoli AWS](#page-597-0)

Per configurare gli allarmi di rollback per l'azione « AWS CloudFormation Deploy stack»

- 1. [Apri la console all'indirizzo https://codecatalyst.aws/ CodeCatalyst .](https://codecatalyst.aws/)
- 2. Scegliere il progetto.
- 3. Nel riquadro di navigazione, scegli CI/CD, quindi scegli Flussi di lavoro.
- 4. Scegli il nome di un flusso di lavoro che include l'azione AWS CloudFormation Deploy stack. È possibile filtrare in base al nome del repository o del ramo di origine in cui è definito il flusso di lavoro oppure filtrare in base al nome del flusso di lavoro.
- 5. Scegli Modifica.
- 6. Scegli Visual.
- 7. Scegli la tua azione Deploy AWS CloudFormation stack.
- 8. Nel riquadro dei dettagli, scegli Configurazione.
- 9. In basso, espandi Avanzate.
- 10. In Monitora gli ARN degli allarmi, scegli Aggiungi allarme.
- 11. Inserisci le informazioni nei seguenti campi.
	- Allarme ARN

Specificare l'Amazon Resource Name (ARN) di un CloudWatch allarme Amazon da utilizzare come trigger di rollback. Ad esempio, arn:aws:cloudwatch::123456789012:alarm/MyAlarm. Puoi avere un massimo di cinque trigger di rollback.

**a** Note

Se specifichi un ARN di CloudWatch allarme, dovrai anche configurare autorizzazioni aggiuntive per abilitare l'azione di accesso. CloudWatch Per ulteriori informazioni, consulta [Configurazione dei rollback](#page-625-0).

• Tempo di monitoraggio

Specificare un periodo di tempo, da 0 a 180 minuti, durante il quale CloudFormation monitorare gli allarmi specificati. Il monitoraggio inizia dopo che tutte le risorse dello stack sono state distribuite. Se l'allarme si verifica entro il periodo di monitoraggio specificato, l'implementazione fallisce e CloudFormation ripristina l'intera operazione dello stack.

Impostazione predefinita: 0. CloudFormation monitora gli allarmi solo mentre le risorse dello stack vengono distribuite, non dopo.

## YAML

Per configurare i trigger di rollback per l'azione «Deploy stack» AWS CloudFormation

- 1. [Apri la console all'indirizzo https://codecatalyst.aws/ CodeCatalyst .](https://codecatalyst.aws/)
- 2. Scegliere il progetto.
- 3. Nel riquadro di navigazione, scegli CI/CD, quindi scegli Flussi di lavoro.
- 4. Scegli il nome di un flusso di lavoro che include l'azione AWS CloudFormation Deploy stack. È possibile filtrare in base al nome del repository o del ramo di origine in cui è definito il flusso di lavoro oppure filtrare in base al nome del flusso di lavoro.
- 5. Scegli Modifica.
- 6. Scegli YAML.
- 7. Aggiungi le monitor-timeout-in-minutes proprietà monitor-alarm-arns and nel codice YAML per aggiungere i trigger di rollback. Per una spiegazione di ciascuna proprietà, vedere. [Definizione YAML dell'azione «Deploy AWS CloudFormation stack»](#page-629-0)
- 8. Nel ruolo specificato nella role-arn proprietà dell'azione Deploy AWS CloudFormation stack, assicurati di includere l'CloudWatchFullAccessautorizzazione. Per informazioni sulla creazione di questo ruolo con le autorizzazioni appropriate, consulta. [Fase 2: Creare ruoli](#page-597-0)  [AWS](#page-597-0)

# Visual

Per disattivare i rollback per l'azione «Deploy stack AWS CloudFormation »

- 1. [Apri la CodeCatalyst console all'indirizzo https://codecatalyst.aws/.](https://codecatalyst.aws/)
- 2. Scegliere il progetto.
- 3. Nel riquadro di navigazione, scegli CI/CD, quindi scegli Flussi di lavoro.
- 4. Scegli il nome di un flusso di lavoro che include l'azione AWS CloudFormation Deploy stack. È possibile filtrare in base al nome del repository o del ramo di origine in cui è definito il flusso di lavoro oppure filtrare in base al nome del flusso di lavoro.
- 5. Scegli Modifica.
- 6. Scegli Visual.
- 7. Scegli la tua azione Deploy AWS CloudFormation stack.
- 8. Nel riquadro dei dettagli, scegli Configurazione.
- 9. In basso, espandi Avanzate.
- 10. Attiva Disabilita il rollback.

#### YAML

Per disattivare i rollback per l'azione «Deploy stack AWS CloudFormation »

- 1. [Apri la CodeCatalyst console all'indirizzo https://codecatalyst.aws/.](https://codecatalyst.aws/)
- 2. Scegliere il progetto.
- 3. Nel riquadro di navigazione, scegli CI/CD, quindi scegli Flussi di lavoro.
- 4. Scegli il nome di un flusso di lavoro che include l'azione AWS CloudFormation Deploy stack. È possibile filtrare in base al nome del repository o del ramo di origine in cui è definito il flusso di lavoro oppure filtrare in base al nome del flusso di lavoro.
- 5. Scegli Modifica.
- 6. Scegli YAML.
- 7. Aggiungi la disable-rollback: 1 proprietà nel codice YAML per interrompere i rollback. Per una spiegazione di questa proprietà, vedere. [Definizione YAML dell'azione «Deploy AWS](#page-629-0)  [CloudFormation stack»](#page-629-0)

# Variabili prodotte dall'azione «Deploy AWS CloudFormation stack»

L'azione Deploy AWS CloudFormation stack produce e imposta le seguenti variabili in fase di esecuzione. Queste sono note come variabili predefinite.

Per informazioni su come fare riferimento a queste variabili in un flusso di lavoro, vedere. [Utilizzo di](#page-933-0)  [variabili predefinite](#page-933-0)

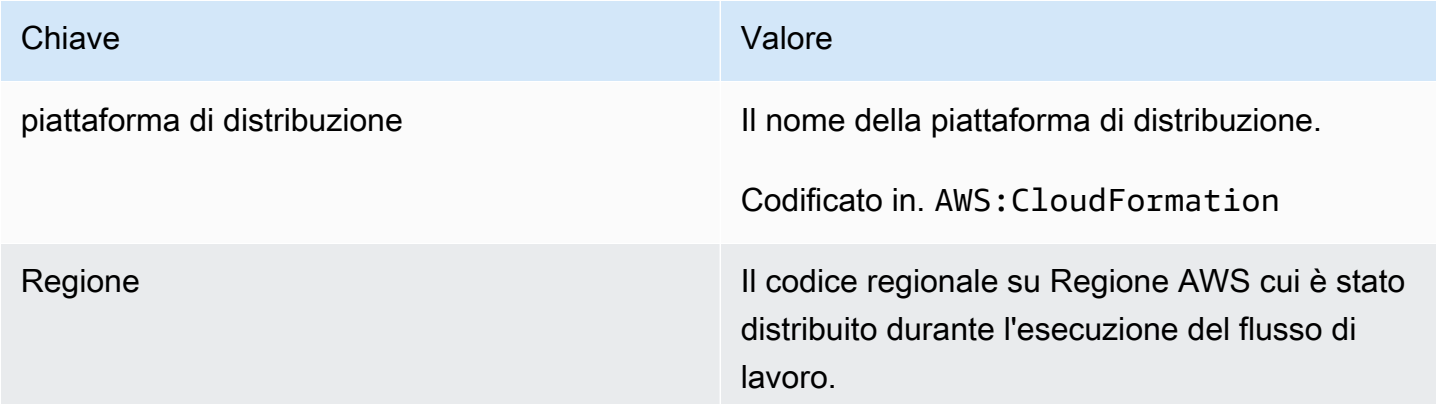

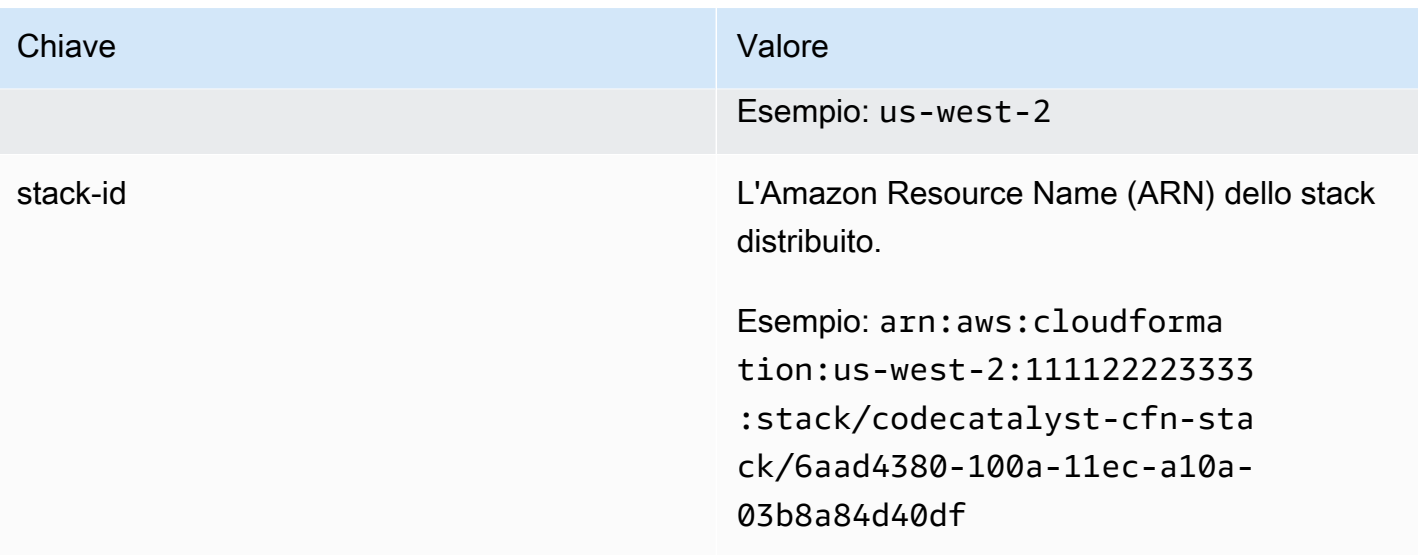

# <span id="page-629-0"></span>Definizione YAML dell'azione «Deploy AWS CloudFormation stack»

Di seguito è riportata la definizione YAML dell'azione AWS CloudFormation Deploy stack. Per informazioni su come utilizzare questa azione, consulta. [Implementazione di uno AWS](#page-595-0)  [CloudFormation stack con un flusso di lavoro](#page-595-0)

Questa definizione di azione esiste come sezione all'interno di un file di definizione del flusso di lavoro più ampio. Per ulteriori informazioni su questo file, consulta [Definizione YAML del flusso di](#page-947-0)  [lavoro.](#page-947-0)

# **G** Note

La maggior parte delle proprietà YAML che seguono hanno elementi dell'interfaccia utente corrispondenti nell'editor visivo. Per cercare un elemento dell'interfaccia utente, usa Ctrl+F. L'elemento verrà elencato con la proprietà YAML associata.

```
# The workflow definition starts here.
# See Proprietà di primo livello for details. 
Name: MyWorkflow
SchemaVersion: 1.0 
Actions:
# The action definition starts here. 
   DeployCloudFormationStack:
```

```
 Identifier: aws/cfn-deploy@v1 
     DependsOn: 
       - build-action
     Compute: 
       Type: EC2 | Lambda
       Fleet: fleet-name
     Timeout: timeout-minutes
     Environment: 
       Name: environment-name
       Connections: 
         - Name: account-connection-name
           Role: DeployRole
     Inputs: 
       Sources: 
         - source-name-1
       Artifacts: 
         - CloudFormation-artifact
     Configuration: 
       name: stack-name
       region: us-west-2
       template: template-path
       role-arn: arn:aws:iam::123456789012:role/StackRole 
       capabilities: CAPABILITY_IAM,CAPABILITY_NAMED_IAM,CAPABILITY_AUTO_EXPAND
       parameter-overrides: KeyOne=ValueOne,KeyTwo=ValueTwo | path-to-JSON-file
       no-execute-changeset: 1|0
       fail-on-empty-changeset: 1|0
       disable-rollback: 1|0
       termination-protection: 1|0
       timeout-in-minutes: minutes
       notification-arns: arn:aws:sns:us-east-1:123456789012:MyTopic,arn:aws:sns:us-
east-1:123456789012:MyOtherTopic
       monitor-alarm-arns: arn:aws:cloudwatch::123456789012:alarm/
MyAlarm,arn:aws:cloudwatch::123456789012:alarm/MyOtherAlarm
       monitor-timeout-in-minutes: minutes 
       tags: '[{"Key":"MyKey1","Value":"MyValue1"},{"Key":"MyKey2","Value":"MyValue2"}]'
```
## <span id="page-630-0"></span>DeployCloudFormationStack

## (Obbligatorio)

Specificare il nome dell'azione. Tutti i nomi delle azioni devono essere univoci all'interno del flusso di lavoro. I nomi delle azioni sono limitati a caratteri alfanumerici (a-z, A-Z, 0-9), trattini (-) e caratteri

Distribuzione di uno stack CloudFormation 611

di sottolineatura (\_). Gli spazi non sono consentiti. Non è possibile utilizzare le virgolette per abilitare caratteri e spazi speciali nei nomi delle azioni.

Default: DeployCloudFormationStack\_nn.

Interfaccia utente corrispondente: scheda di configurazione/nome visualizzato dell'azione

<span id="page-631-0"></span>**Identifier** 

(*DeployCloudFormationStack*/Identifier)

(Obbligatorio)

Identifica l'azione. Non modificate questa proprietà a meno che non vogliate cambiare la versione. Per ulteriori informazioni, consulta [Specificare la versione principale, secondaria o patch di un'azione](#page-804-0).

Default: aws/cfn-deploy@v1.

Interfaccia utente corrispondente: Workflow diagram/ DeployCloudFormationStack \_nn/ aws/cfndeploy @v1 label

<span id="page-631-1"></span>DependsOn

(*DeployCloudFormationStack*/DependsOn)

(Facoltativo)

Specificate un'azione, un gruppo di azioni o un gate che deve essere eseguito correttamente affinché questa azione venga eseguita.

Per ulteriori informazioni sulla funzionalità «dipende da», vedere. [Configurazione delle azioni in modo](#page-786-0) [che dipendano da altre azioni](#page-786-0)

Interfaccia utente corrispondente: scheda Input/Dipende da - opzionale

<span id="page-631-2"></span>**Compute** 

# (*DeployCloudFormationStack*/Compute)

(Facoltativo)

Il motore di calcolo utilizzato per eseguire le azioni del flusso di lavoro. È possibile specificare l'elaborazione a livello di flusso di lavoro o a livello di azione, ma non entrambi. Se specificata a livello di flusso di lavoro, la configurazione di calcolo si applica a tutte le azioni definite nel flusso di lavoro. A livello di flusso di lavoro, puoi anche eseguire più azioni sulla stessa istanza. Per ulteriori informazioni, consulta [Condivisione dell'elaborazione tra le azioni.](#page-855-0)

Interfaccia utente corrispondente: nessuna

<span id="page-632-0"></span>Type

(*DeployCloudFormationStack*/Compute/Type)

(Richiesto [Compute](#page-631-2) se incluso)

Il tipo di motore di calcolo. È possibile utilizzare uno dei seguenti valori:

• EC2 (editor visivo) o EC2 (editor YAML)

Ottimizzato per la flessibilità durante le operazioni.

• Lambda (editor visivo) o Lambda (editor YAML)

Velocità di avvio delle azioni ottimizzate.

Per ulteriori informazioni sui tipi di calcolo, consulta [Tipi di calcolo](#page-847-0).

Interfaccia utente corrispondente: scheda Configurazione/Avanzata - facoltativa/tipo di calcolo

## <span id="page-632-1"></span>Fleet

# (*DeployCloudFormationStack*/Compute/Fleet)

## (Facoltativo)

Specificate la macchina o il parco macchine che eseguiranno il flusso di lavoro o le azioni del flusso di lavoro. Con le flotte on-demand, all'avvio di un'azione, il flusso di lavoro fornisce le risorse necessarie e le macchine vengono distrutte al termine dell'azione. Esempi di flotte on-demand:,. Linux.x86-64.Large Linux.x86-64.XLarge Per ulteriori informazioni sulle flotte on-demand, vedere. [Proprietà del parco veicoli su richiesta](#page-849-0)

Con le flotte assegnate, puoi configurare una serie di macchine dedicate per eseguire le azioni del flusso di lavoro. Queste macchine rimangono inattive, pronte a elaborare immediatamente le azioni. Per ulteriori informazioni sulle flotte rifornite, vedere. [Proprietà del parco veicoli assegnate](#page-850-0)

Se Fleet viene omesso, l'impostazione predefinita è. Linux.x86-64.Large

Interfaccia utente corrispondente: scheda Configurazione/Avanzata - opzionale/ Compute fleet

# <span id="page-633-0"></span>**Timeout**

# (*DeployCloudFormationStack*/Timeout)

# (Facoltativo)

Specificate il periodo di tempo, in minuti (editor YAML) o in ore e minuti (editor visivo), entro cui l'azione può essere eseguita prima che termini l'azione. CodeCatalyst Il minimo è 5 minuti e il massimo è descritto in. [Quote per i flussi di lavoro](#page-943-0) Il timeout predefinito è lo stesso del timeout massimo.

Interfaccia utente corrispondente: scheda di configurazione/timeout in minuti - opzionale

# <span id="page-633-1"></span>**Environment**

# (*DeployCloudFormationStack*/Environment)

# (Obbligatorio)

Specificare l' CodeCatalyst ambiente da utilizzare con l'azione.

Per ulteriori informazioni sugli ambienti, vedere [Implementazione in ambienti VPC Account AWS e](#page-704-0)  [VPC con CodeCatalyst](#page-704-0) e[Creazione di un ambiente](#page-705-0).

Interfaccia utente corrispondente: scheda di configurazione/'Environment/Account/Role'/ Environment

# <span id="page-633-2"></span>Name

# (*DeployCloudFormationStack*/Environment/Name)

([Environment](#page-633-1)Richiesto se incluso)

Specificate il nome di un ambiente esistente che desiderate associare all'azione.

Interfaccia utente corrispondente: scheda di configurazione/'Environment/Account/Role'/Environment

<span id="page-633-3"></span>**Connections** 

# (*DeployCloudFormationStack*/Environment/Connections)

# ([Environment](#page-633-1)Richiesto se incluso)

Specificare la connessione dell'account da associare all'azione. È possibile specificare al massimo una connessione a un account inEnvironment.

Per ulteriori informazioni sulle connessioni degli account, veder[eConsentire l'accesso alle AWS](#page-124-0) [risorse con connessione Account AWS.](#page-124-0) Per informazioni su come associare una connessione di account al proprio ambiente, veder[eCreazione di un ambiente](#page-705-0).

Interfaccia utente corrispondente: scheda di configurazione/'Environment/Account/Role'/connessione all'account AWS

<span id="page-634-0"></span>Name

(*DeployCloudFormationStack*/Environment/Connections/Name)

(Obbligatorio)

Specificare il nome della connessione all'account.

Interfaccia utente corrispondente: scheda di configurazione/'Environment/Account/Role'/connessione all'account AWS

<span id="page-634-1"></span>Role

(*DeployCloudFormationStack*/Environment/Connections/Role)

(Obbligatorio)

Specificate il nome del ruolo IAM utilizzato dall'azione Deploy stack per accedere e il servizio. AWS CloudFormation AWS AWS CloudFormation

Assicurati che questo ruolo includa le seguenti politiche:

• La seguente politica di autorizzazione:

# **A** Warning

Limita le autorizzazioni a quelle mostrate nella seguente politica. L'utilizzo di un ruolo con autorizzazioni più ampie potrebbe rappresentare un rischio per la sicurezza.

```
{ 
     "Version": "2012-10-17", 
     "Statement": [{ 
     "Action": [ 
          "cloudformation:CreateStack", 
          "cloudformation:DeleteStack",
```
 "cloudformation:Describe\*", "cloudformation:UpdateStack", "cloudformation:CreateChangeSet", "cloudformation:DeleteChangeSet", "cloudformation:ExecuteChangeSet", "cloudformation:SetStackPolicy", "cloudformation:ValidateTemplate", "cloudformation:List\*", "iam:PassRole" ], "Resource": "\*", "Effect": "Allow" }]

## **a** Note

}

La prima volta che il ruolo viene utilizzato, utilizza il seguente carattere jolly nell'informativa sulla politica delle risorse, quindi definisci la politica inserendo il nome della risorsa dopo che è disponibile.

"Resource": "\*"

• La seguente politica di fiducia personalizzata:

```
{ 
     "Version": "2012-10-17", 
     "Statement": [ 
         { 
              "Sid": "", 
              "Effect": "Allow", 
              "Principal": { 
                  "Service": [ 
                     "codecatalyst-runner.amazonaws.com", 
                     "codecatalyst.amazonaws.com" 
 ] 
              }, 
              "Action": "sts:AssumeRole" 
         } 
     ]
}
```
Assicurati che questo ruolo venga aggiunto alla connessione dell'account nel tuo spazio. Per ulteriori informazioni sull'aggiunta di un ruolo IAM alla connessione di un account, consulta[Aggiungere ruoli](#page-129-0) [IAM alle connessioni degli account.](#page-129-0)

# **a** Note

Puoi specificare il nome del CodeCatalystWorkflowDevelopmentRole-*spaceName* ruolo qui, se lo desideri. Per ulteriori informazioni su questo ruolo, consulta [Creazione del](#page-1086-0) [CodeCatalystWorkflowDevelopmentRole-](#page-1086-0)*spaceName*ruolo per il tuo account e il tuo spazio. Tieni presente che il CodeCatalystWorkflowDevelopmentRole-*spaceName* ruolo ha autorizzazioni molto ampie che possono rappresentare un rischio per la sicurezza. Ti consigliamo di utilizzare questo ruolo solo in tutorial e scenari in cui la sicurezza è meno preoccupante.

<span id="page-636-0"></span>Interfaccia utente corrispondente: scheda di configurazione/'Environment/Account/Role'/ Role

Inputs

# (*DeployCloudFormationStack*/Inputs)

(Facoltativo)

La Inputs sezione definisce i dati necessari durante l'esecuzione di un flusso di lavoro. DeployCloudFormationStack

# **a** Note

Sono consentiti un massimo di quattro input (una fonte e tre artefatti) per ogni azione dello stack AWS CloudFormation Deploy.

Se è necessario fare riferimento a file che risiedono in input diversi (ad esempio una sorgente e un artefatto), l'input di origine è l'input principale e l'artefatto è l'input secondario. I riferimenti ai file negli input secondari richiedono un prefisso speciale per distinguerli dal primario. Per informazioni dettagliate, vedi [Esempio: riferimento a file in più artefatti](#page-801-0).

Interfaccia utente corrispondente: scheda Ingressi

#### <span id="page-637-0"></span>Sources

#### (*DeployCloudFormationStack*/Inputs/Sources)

(Richiesto se il AWS SAM modello CloudFormation o è archiviato in un repository di origine)

Se il AWS SAM modello CloudFormation o è archiviato in un repository di origine, specifica l'etichetta di tale repository di origine. Attualmente, l'unica etichetta supportata è. WorkflowSource

Se il AWS SAM modello CloudFormation o non è contenuto in un repository di origine, deve risiedere in un artefatto generato da un'altra azione o in un bucket Amazon S3.

Per ulteriori informazioni sulle origini, consulta [Connessione di un flusso di lavoro a un archivio di](#page-871-0)  [origine](#page-871-0).

Interfaccia utente corrispondente: scheda Input/Sources - opzionale

<span id="page-637-1"></span>Artifacts - input

(*DeployCloudFormationStack*/Inputs/Artifacts)

(Richiesto se il AWS SAM modello CloudFormation o è memorizzato in un elemento [di output di](#page-792-0)  [un'azione precedente](#page-792-0))

Se il AWS SAM modello CloudFormation o che desideri distribuire è contenuto in un artefatto generato da un'azione precedente, specifica quell'artefatto qui. Se il CloudFormation modello non è contenuto in un artefatto, deve risiedere nel repository di origine o in un bucket Amazon S3.

Per ulteriori informazioni sugli artefatti, inclusi esempi, consulta. [Condivisione di dati tra azioni in un](#page-791-0)  [flusso di lavoro utilizzando artefatti](#page-791-0)

<span id="page-637-2"></span>Interfaccia utente corrispondente: scheda di configurazione/artefatti - opzionale

**Configuration** 

(*DeployCloudFormationStack*/Configuration)

(Obbligatorio)

Una sezione in cui è possibile definire le proprietà di configurazione dell'azione.

Interfaccia utente corrispondente: scheda Configurazione

#### <span id="page-638-0"></span>name

## (*DeployCloudFormationStack*/Configuration/name)

## (Obbligatorio)

Specificate un nome per lo CloudFormation stack creato o aggiornato dall'azione Deploy AWS CloudFormation stack.

Interfaccia utente corrispondente: scheda di configurazione/nome dello stack

<span id="page-638-1"></span>region

(*DeployCloudFormationStack*/Configuration/region)

(Obbligatorio)

Specificare Regione AWS in che modo verrà distribuito lo stack. Per un elenco dei codici regionali, consulta Endpoint [regionali](https://docs.aws.amazon.com/general/latest/gr/rande.html#region-names-codes).

<span id="page-638-2"></span>Interfaccia utente corrispondente: scheda di configurazione/regione dello stack

template

(*DeployCloudFormationStack*/Configuration/template)

(Obbligatorio)

Specificate il nome e il percorso del file CloudFormation o AWS SAM del modello. Il modello può essere in formato JSON o YAML e può risiedere in un repository di origine, in un elemento di un'azione precedente o in un bucket Amazon S3. Se il file modello si trova in un repository o in un artefatto di origine, il percorso è relativo all'origine o alla radice dell'artefatto. Se il modello si trova in un bucket Amazon S3, il percorso è il valore dell'URL dell'oggetto del modello.

Esempi:

```
./MyFolder/MyTemplate.json
```
MyFolder/MyTemplate.yml

https://MyBucket.s3.us-west-2.amazonaws.com/MyTemplate.yml

# **a** Note

Potrebbe essere necessario aggiungere un prefisso al percorso del file del modello per indicare in quale artefatto o fonte trovarlo. Per ulteriori informazioni, consulta [Riferimento ai](#page-874-0)  [file in un archivio di origine](#page-874-0) e [Riferimento ai file in un artefatto.](#page-797-0)

Interfaccia utente corrispondente: scheda di configurazione/modello

<span id="page-639-0"></span>role-arn

(*DeployCloudFormationStack*/Configuration/role-arn)

(Obbligatorio)

Specificare l'Amazon Resource Name (ARN) del ruolo dello stack. CloudFormation utilizza questo ruolo per accedere e modificare le risorse del tuo stack. Ad esempio: arn:aws:iam::123456789012:role/StackRole.

Assicurati che il ruolo dello stack includa:

• Una o più politiche di autorizzazione. Le politiche dipendono dalle risorse presenti nello stack. Ad esempio, se lo stack include una AWS Lambda funzione, devi aggiungere le autorizzazioni che garantiscono l'accesso a Lambda. Se hai seguito il tutorial descritto i[nTutorial: Implementa](#page-596-1)  [un'applicazione serverless utilizzando AWS CloudFormation,](#page-596-1) include una procedura intitolata, [Per](#page-604-0) [creare un ruolo stack](#page-604-0) che elenca le autorizzazioni necessarie allo stack role se stai distribuendo un tipico stack di applicazioni serverless.

# **A** Warning

Limita le autorizzazioni a quelle richieste dal CloudFormation servizio per accedere alle risorse del tuo stack. L'utilizzo di un ruolo con autorizzazioni più ampie potrebbe rappresentare un rischio per la sicurezza.

• La seguente politica di fiducia:

```
{ 
      "Version": "2012-10-17", 
      "Statement": [ 
\overline{\mathcal{L}}
```

```
 "Sid": "", 
               "Effect": "Allow", 
               "Principal": { 
                    "Service": "cloudformation.amazonaws.com" 
               }, 
               "Action": "sts:AssumeRole" 
          } 
     ]
}
```
Facoltativamente, associa questo ruolo alla connessione del tuo account. Per ulteriori informazioni sull'associazione di un ruolo IAM a una connessione all'account, consulta. [Aggiungere ruoli IAM alle](#page-129-0) [connessioni degli account](#page-129-0) Se non associ il ruolo dello stack alla connessione dell'account, il ruolo dello stack non verrà visualizzato nell'elenco a discesa del ruolo Stack nell'editor visivo; tuttavia, il ruolo ARN può ancora essere specificato nel campo utilizzando l'editor YAML. role-arn

**a** Note Puoi specificare il nome del ruolo qui, se lo CodeCatalystWorkflowDevelopmentRole-*spaceName* desideri. Per ulteriori informazioni su questo ruolo, consulta [Creazione del](#page-1086-0) [CodeCatalystWorkflowDevelopmentRole-](#page-1086-0)*spaceName*ruolo per il tuo account e il tuo spazio. Tieni presente che il CodeCatalystWorkflowDevelopmentRole-*spaceName* ruolo ha autorizzazioni molto ampie che possono rappresentare un rischio per la sicurezza. Ti consigliamo di utilizzare questo ruolo solo in tutorial e scenari in cui la sicurezza è meno preoccupante.

<span id="page-640-0"></span>Interfaccia utente corrispondente: scheda di configurazione/ruolo Stack - opzionale

capabilities

(*DeployCloudFormationStack*/Configuration/capabilities)

(Obbligatorio)

Specificate un elenco di funzionalità IAM necessarie per consentire la creazione AWS CloudFormation di determinati stack. Nella maggior parte dei casi, puoi lasciare capabilities il valore predefinito diCAPABILITY\_IAM,CAPABILITY\_NAMED\_IAM,CAPABILITY\_AUTO\_EXPAND. Se vedi ##[error] requires capabilities: [*capability-name*] nei log delle azioni AWS CloudFormation dello stack Deploy, consulta [Come posso correggere gli errori relativi alle funzionalità](#page-1218-0)  [IAM?](#page-1218-0) per informazioni su come risolvere il problema.

Per ulteriori informazioni sulle funzionalità IAM, consulta [Riconoscere le risorse IAM nei AWS](https://docs.aws.amazon.com/AWSCloudFormation/latest/UserGuide/using-iam-template.html#using-iam-capabilities)  [CloudFormation modelli nella Guida](https://docs.aws.amazon.com/AWSCloudFormation/latest/UserGuide/using-iam-template.html#using-iam-capabilities) per l'utente IAM.

Interfaccia utente corrispondente: Configuration Tab/Advanced/ Capabilities

<span id="page-641-0"></span>parameter-overrides

(*DeployCloudFormationStack*/Configuration/parameter-overrides)

(Facoltativo)

Specificate i parametri nel vostro AWS SAM modello AWS CloudFormation o che non hanno valori predefiniti o per i quali desiderate specificare valori non predefiniti. Per ulteriori informazioni sui parametri, consultate [Parametri](https://docs.aws.amazon.com/AWSCloudFormation/latest/UserGuide/parameters-section-structure.html) nella Guida per l' AWS CloudFormation utente.

La parameter-overrides proprietà accetta:

- Un file JSON contenente i parametri e i valori.
- Un elenco di parametri e valori separati da virgole.

Per specificare un file JSON

1. Assicurati che il file JSON utilizzi una delle seguenti sintassi:

```
{ 
   "Parameters": { 
      "Param1": "Value1", 
      "Param2": "Value2", 
      ... 
   }
}
```
Oppure...

```
\Gamma { 
       "ParameterKey": "Param1",
```

```
 "ParameterValue": "Value1" 
   }, 
    ...
\mathbf{I}
```
(Esistono altre sintassi, ma non sono supportate da CodeCatalyst al momento della scrittura.) Per ulteriori informazioni sulla specificazione CloudFormation dei parametri in un file JSON, vedete [Sintassi JSON supportata nel Command Reference](https://awscli.amazonaws.com/v2/documentation/api/latest/reference/cloudformation/deploy/index.html#supported-json-syntax).AWS CLI

- 2. Specificate il percorso del file JSON utilizzando uno dei seguenti formati:
	- Se il tuo file JSON si trova in un elemento di output di un'azione precedente, usa:

```
file:///artifacts/current-action-name/output-artifact-name/path-to-
json-file
```
Vedi l'Esempio 1 per i dettagli.

• Se il tuo file JSON si trova nel tuo repository di origine, usa:

file:///sources/WorkflowSource/*path-to-json-file*

Vedi l'Esempio 2 per i dettagli.

Esempio 1: il file JSON risiede in un artefatto di output

```
##My workflow YAML
...
Actions: 
   MyBuildAction: 
     Identifier: aws/build@v1 
     Outputs: 
       Artifacts: 
          - Name: ParamArtifact 
            Files: 
              - params.json 
     Configuration: 
     ... 
   MyDeployCFNStackAction: 
     Identifier: aws/cfn-deploy@v1 
     Configuration: 
       parameter-overrides: file:///artifacts/MyDeployCFNStackAction/
ParamArtifact/params.json
```
Esempio 2: il file JSON si trova nell'archivio di origine, in una cartella denominata my/folder

```
##My workflow YAML
...
Actions: 
   MyDeployCloudFormationStack: 
     Identifier: aws/cfn-deploy@v1 
     Inputs: 
       Sources: 
         - WorkflowSource 
     Configuration: 
       parameter-overrides: file:///sources/WorkflowSource/my/folder/params.json
```
Per utilizzare un elenco di parametri separati da virgole

• Aggiungere coppie nome-valore dei parametri nella parameter-overrides proprietà utilizzando il seguente formato:

```
param-1=value-1,param-2=value-2
```
Ad esempio, supponendo il seguente modello: AWS CloudFormation

```
##My CloudFormation template
Description: My AWS CloudFormation template
Parameters: 
   InstanceType: 
     Description: Defines the Amazon EC2 compute for the production server. 
     Type: String 
     Default: t2.micro 
     AllowedValues: 
       - t2.micro 
       - t2.small 
       - t3.medium 
Resources:
...
```
... potresti impostare la parameter-overrides proprietà come segue:

```
##My workflow YAML
...
Actions:
... 
   DeployCloudFormationStack: 
     Identifier: aws/cfn-deploy@v1 
     Configuration: 
       parameter-overrides: InstanceType=t3.medium,UseVPC=true
```
## **a** Note

È possibile specificare il nome di un parametro senza un valore corrispondente undefined da utilizzare come valore. Per esempio: parameter-overrides: MyParameter=undefined L'effetto è che durante un aggiornamento dello stack, CloudFormation utilizza il valore del parametro esistente per il nome del parametro specificato.

Interfaccia utente corrispondente:

- Scheda di configurazione/Avanzata/ Sostituzioni dei parametri
- Scheda di configurazione/Avanzata/Sostituzione dei parametri/ Specificare le sostituzioni utilizzando un file
- Scheda di configurazione/Avanzata/Sostituzioni dei parametri/ Specificare le sostituzioni utilizzando un set di valori

<span id="page-644-0"></span>no-execute-changeset

## (*DeployCloudFormationStack*/Configuration/no-execute-changeset)

#### (Facoltativo)

Specificate se desiderate creare il set di modifiche e quindi interromperlo prima CodeCatalyst di eseguirlo. CloudFormation In questo modo è possibile rivedere il set di modifiche nella CloudFormation console. Se ritieni che il set di modifiche abbia un bell'aspetto, disabilita questa opzione e quindi riesegui il flusso di lavoro in modo da CodeCatalyst poter creare ed eseguire il set di

modifiche senza interruzioni. L'impostazione predefinita prevede la creazione e l'esecuzione del set di modifiche senza interruzioni. Per ulteriori informazioni, vedete il parametro AWS CloudFormation [deploy](https://docs.aws.amazon.com/cli/latest/reference/cloudformation/deploy/index.html) nel AWS CLI Command Reference. Per ulteriori informazioni sulla visualizzazione dei set di modifiche, vedere [Visualizzazione di un set di modifiche](https://docs.aws.amazon.com/AWSCloudFormation/latest/UserGuide/using-cfn-updating-stacks-changesets-view.html) nella Guida per l'AWS CloudFormation utente.

Interfaccia utente corrispondente: scheda Configurazione/Avanzata/ Nessun set di modifiche da eseguire

# <span id="page-645-0"></span>fail-on-empty-changeset

# (*DeployCloudFormationStack*/Configuration/fail-on-empty-changeset)

# (Facoltativo)

Specificate se desiderate fallire CodeCatalyst l'azione Deploy AWS CloudFormation stack se il set di modifiche è vuoto. CloudFormation (Se un set di modifiche è vuoto, significa che non sono state apportate modifiche allo stack durante l'ultima distribuzione.) L'impostazione predefinita prevede il proseguimento dell'azione se il set di modifiche è vuoto e la restituzione di un UPDATE\_COMPLETE messaggio anche se lo stack non è stato aggiornato.

Per ulteriori informazioni su questa impostazione, vedete il parametro AWS CloudFormation [deploy](https://docs.aws.amazon.com/cli/latest/reference/cloudformation/deploy/index.html) nel AWS CLI Command Reference. Per ulteriori informazioni sui set di modifiche, vedere [Aggiornamento degli stack utilizzando i set di modifiche nella Guida](https://docs.aws.amazon.com/AWSCloudFormation/latest/UserGuide/using-cfn-updating-stacks-changesets.html) per l'AWS CloudFormation utente.

Interfaccia utente corrispondente: Configuration tab/Advanced/ Fail su changeset vuoto

<span id="page-645-1"></span>disable-rollback

(*DeployCloudFormationStack*/Configuration/disable-rollback)

# (Facoltativo)

Specificate se desiderate CodeCatalyst ripristinare la distribuzione dello stack se fallisce. Il rollback riporta lo stack all'ultimo stato stabile conosciuto. L'impostazione predefinita è abilitare i rollback. Per ulteriori informazioni su questa impostazione, vedere il parametro AWS CloudFormation [deploy](https://docs.aws.amazon.com/cli/latest/reference/cloudformation/deploy/index.html) nel AWS CLI Command Reference.

Per ulteriori informazioni su come l'azione Deploy AWS CloudFormation stack gestisce i rollback, consulta. [Configurazione dei rollback](#page-625-0)

Per ulteriori informazioni sul rollback di uno stack, consulta [Stack failure options](https://docs.aws.amazon.com/AWSCloudFormation/latest/UserGuide/stack-failure-options.html) nella Guida per l'utente.AWS CloudFormation

Interfaccia utente corrispondente: scheda Configurazione/Avanzata/ Disabilita il rollback

<span id="page-646-0"></span>termination-protection

(*DeployCloudFormationStack*/Configuration/termination-protection)

(Facoltativo)

Specificate se desiderate che lo stack Deploy aggiunga la protezione dalla terminazione allo AWS CloudFormation stack che sta distribuendo. Se un utente tenta di eliminare uno stack con protezione da cessazione abilitata, l'eliminazione ha esito negativo e lo stack, incluso lo stato, rimane invariato. L'impostazione predefinita è disabilitare la protezione dalla terminazione. Per ulteriori informazioni, consulta [Proteggere uno stack dall'eliminazione nella Guida](https://docs.aws.amazon.com/AWSCloudFormation/latest/UserGuide/using-cfn-protect-stacks.html) per l'AWS CloudFormation utente.

Interfaccia utente corrispondente: scheda di configurazione/Avanzata/Protezione da terminazione

<span id="page-646-1"></span>timeout-in-minutes

(*DeployCloudFormationStack*/Configuration/timeout-in-minutes)

(Facoltativo)

Specificate la quantità di tempo, in minuti, da dedicare prima di scadere le CloudFormation operazioni di creazione dello stack e impostare lo stato dello stack su. CREATE\_FAILED Se non è CloudFormation possibile creare l'intero stack entro il tempo assegnato, non riesce a creare lo stack a causa del timeout e ripristina lo stack.

Per impostazione predefinita, non è previsto alcun timeout per la creazione dello stack. Tuttavia, per la natura del servizio che implementano, alcune singole risorse possono avere un proprio timeout. Ad esempio, se una singola risorsa nello stack produce un timeout, anche la creazione dello stack viene arrestata, anche se il timeout specificato per la creazione dello stack non è ancora stato raggiunto.

Interfaccia utente corrispondente: scheda di configurazione/Avanzata/timeout CloudFormation

<span id="page-646-2"></span>notification-arns

(*DeployCloudFormationStack*/Configuration/notification-arns)

## (Facoltativo)

Distribuzione di uno stack CloudFormation 627

Specificate l'ARN di un argomento Amazon SNS a cui CodeCatalyst desiderate inviare messaggi di notifica. Ad esempio, arn:aws:sns:us-east-1:111222333:MyTopic. Quando viene eseguita l'azione Deploy AWS CloudFormation stack, si CodeCatalyst coordina con CloudFormation per inviare una notifica per AWS CloudFormation evento che si verifica durante il processo di creazione o aggiornamento dello stack. (Gli eventi sono visibili nella scheda Eventi della AWS CloudFormation console relativa allo stack.) È possibile specificare fino a cinque argomenti. Per ulteriori informazioni, consulta [Cos'è Amazon SNS?](https://docs.aws.amazon.com/sns/latest/dg/welcome.html)

Interfaccia utente corrispondente: scheda di configurazione/Avanzate/ARN di notifica

## <span id="page-647-0"></span>monitor-alarm-arns

(*DeployCloudFormationStack*/Configuration/monitor-alarm-arns)

## (Facoltativo)

Specificare l'Amazon Resource Name (ARN) di un CloudWatch allarme Amazon da utilizzare come trigger di rollback. Ad esempio, arn:aws:cloudwatch::123456789012:alarm/MyAlarm. Puoi avere un massimo di cinque trigger di rollback.

## **a** Note

Se specifichi un ARN di CloudWatch allarme, dovrai anche configurare autorizzazioni aggiuntive per abilitare l'azione di accesso. CloudWatch Per ulteriori informazioni, consulta [Configurazione dei rollback.](#page-625-0)

Interfaccia utente corrispondente: scheda di configurazione/Avanzata/Monitor alarm ARNs

<span id="page-647-1"></span>monitor-timeout-in-minutes

(*DeployCloudFormationStack*/Configuration/monitor-timeout-in-minutes)

## (Facoltativo)

Specificare un periodo di tempo, da 0 a 180 minuti, durante il quale monitorare gli allarmi specificati. CloudFormation Il monitoraggio inizia dopo che tutte le risorse dello stack sono state distribuite. Se l'allarme si verifica entro il periodo di monitoraggio specificato, l'implementazione fallisce e CloudFormation ripristina l'intera operazione dello stack.

Impostazione predefinita: 0. CloudFormation monitora gli allarmi solo mentre le risorse dello stack vengono distribuite, non dopo.
# Interfaccia utente corrispondente: scheda Configurazione/Avanzata/Tempo di monitoraggio

# tags

# (*DeployCloudFormationStack*/Configuration/tags)

(Facoltativo)

Specificate i tag da allegare allo stack. CloudFormation I tag sono coppie chiave-valore arbitrarie che è possibile utilizzare per identificare lo stack per scopi quali l'allocazione dei costi. Per ulteriori informazioni sui tag e su come possono essere utilizzati, consulta l'argomento relativo al [tagging](https://docs.aws.amazon.com/) [delle risorse](https://docs.aws.amazon.com/) nella Guida per l'utente di Amazon EC2. Per ulteriori informazioni sull'inserimento dei tag CloudFormation, consulta [Impostazione delle opzioni AWS CloudFormation dello stack](https://docs.aws.amazon.com/AWSCloudFormation/latest/UserGuide/cfn-console-add-tags.html) nella Guida per l'utente.AWS CloudFormation

Una chiave può contenere caratteri alfanumerici o spazi e può contenere fino a 127 caratteri. Un valore può contenere caratteri alfanumerici o spazi e può contenere fino a 255 caratteri.

È possibile aggiungere fino a 50 tag univoci per ogni stack.

<span id="page-648-0"></span>Interfaccia utente corrispondente: Configuration Tab/Advanced/ Tags

# Implementazione di un' AWS Cloud Development Kit (AWS CDK) app con un flusso di lavoro

Questa sezione descrive come distribuire un' AWS CDK app nel tuo AWS account utilizzando un flusso di lavoro. A tale scopo, è necessario aggiungere l'azione di AWS CDK distribuzione al flusso di lavoro. L'azione di AWS CDK distribuzione sintetizza e distribuisce l'app in. AWS Cloud Development Kit (AWS CDK) AWS Se l'app esiste già in AWS, l'azione la aggiorna se necessario.

Per informazioni generali sulla scrittura di app utilizzando il AWS CDK, vedi [Cos'è il AWS CDK?](https://docs.aws.amazon.com/cdk/v2/guide/home.html) nella Guida per gli AWS Cloud Development Kit (AWS CDK) sviluppatori.

# Quando utilizzare l'azione "AWS CDK deploy»

Utilizza questa azione se hai sviluppato un'app utilizzando e ora desideri distribuirla AWS CDK automaticamente come parte del flusso di lavoro automatizzato di integrazione e distribuzione continue (CI/CD). Ad esempio, potresti voler distribuire AWS CDK l'app automaticamente ogni volta che qualcuno unisce una pull request relativa alla fonte dell'app. AWS CDK

# Come funziona l'azione "AWS CDK deploy»

La AWS CDK distribuzione funziona nel modo seguente:

1. [In fase di esecuzione, se hai specificato la versione 1.0.12 o precedente dell'azione, l'azione](#page-862-0)  [scarica l'ultima CLI CDK \(chiamata anche Tookit\) AWS CDK nell'immagine di build. CodeCatalyst](#page-862-0)

Se hai specificato la versione 1.0.13 o successiva, l'azione viene fornita in bundle con una [versione specifica](#page-649-0) della CLI CDK, quindi non viene effettuato alcun download.

2. L'azione utilizza la CLI CDK per eseguire il comandocdk deploy. Questo comando sintetizza e distribuisce l'app in. AWS CDK AWSPer ulteriori informazioni su questo comando, consultate l'argomento [AWS CDK Toolkit \(comando cdk\)](https://docs.aws.amazon.com/cli/latest/reference/s3/sync.html) nella Guida per gli sviluppatori.AWS Cloud Development Kit (AWS CDK)

# <span id="page-649-0"></span>Versioni CDK CLI utilizzate dall'azione AWS CDK "deploy»

La tabella seguente mostra quale versione della CLI CDK viene utilizzata per impostazione predefinita dalle diverse versioni AWS CDK dell'azione di distribuzione.

**a** Note

Potresti essere in grado di sovrascrivere l'impostazione predefinita. Per ulteriori informazioni, consulta [CdkCliVersion](#page-668-0) nella [azione «AWS CDK deploy» \(definizione YAML\)](#page-656-0).

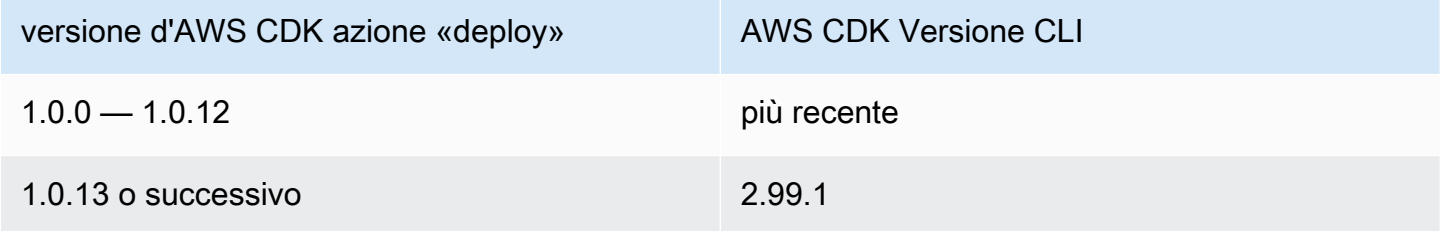

# Quanti stack può dispiegare l'azione?

La AWS CDK distribuzione può implementare solo un singolo stack. Se la tua AWS CDK app è composta da più stack, devi creare uno stack principale con stack annidati e distribuire lo stack principale utilizzando questa azione.

# Argomenti

- [Esempio di flusso di lavoro che distribuisce un'app AWS CDK](#page-650-0)
- [Aggiungere l'azione "AWS CDK deploy»](#page-651-0)
- [Variabili prodotte dall'azione "AWS CDK deploy»](#page-654-0)
- [azione «AWS CDK deploy» \(definizione YAML\)](#page-656-0)

# <span id="page-650-0"></span>Esempio di flusso di lavoro che distribuisce un'app AWS CDK

Il seguente flusso di lavoro di esempio include l'azione AWS CDK deploy, insieme all'AWS CDK azione bootstrap. Il flusso di lavoro è costituito dai seguenti elementi costitutivi eseguiti in sequenza:

## **a** Note

Il seguente esempio di flusso di lavoro è a scopo illustrativo e non funzionerà senza una configurazione aggiuntiva. Ha lo scopo di fornire un esempio di come potrebbe apparire un flusso di lavoro quando è configurato con l'AWS CDK azione di distribuzione.

- Un trigger: questo trigger avvia l'esecuzione automatica del flusso di lavoro quando invii una modifica al tuo repository di origine. Questo repository contiene la tua AWS CDK app. Per ulteriori informazioni sui trigger, consulta [L'avvio di un flusso di lavoro viene eseguito automaticamente con](#page-726-0)  [i trigger.](#page-726-0)
- Un'azione di AWS CDK bootstrap (CDKBootstrap): all'attivazione, l'azione distribuisce lo stack di CDKToolkit bootstrap in. AWS Se lo CDKToolkit stack esiste già nell'ambiente, verrà aggiornato se necessario; in caso contrario, non succede nulla e l'azione viene contrassegnata come riuscita.
- An AWS CDK deploy action (AWS CDK Deploy): al termine dell'azione AWS CDK bootstrap, l'azione AWS CDK deploy sintetizza il codice dell' AWS CDK app in un AWS CloudFormation modello e distribuisce lo stack definito nel modello. AWS

```
Name: codecatalyst-cdk-deploy-workflow
SchemaVersion: 1.0
Triggers: 
   - Type: PUSH 
     Branches: 
       - main
```

```
Actions: 
   CDKBootstrap: 
     Identifier: aws/cdk-bootstrap@v1 
     Inputs: 
       Sources: 
          - WorkflowSource 
     Environment: 
       Name: codecatalyst-cdk-deploy-environment 
       Connections: 
          - Name: codecatalyst-account-connection 
            Role: codecatalyst-cdk-bootstrap-role 
     Configuration: 
       Region: us-west-2 
   CDKDeploy: 
     Identifier: aws/cdk-deploy@v1 
     DependsOn: 
       - CDKBootstrap 
     Environment: 
       Name: codecatalyst-cdk-deploy-environment 
       Connections: 
          - Name: codecatalyst-account-connection 
            Role: codecatalyst-cdk-deploy-role 
     Inputs: 
       Sources: 
          - WorkflowSource 
     Configuration: 
       StackName: my-app-stack 
       Region: us-west-2
```
# <span id="page-651-0"></span>Aggiungere l'azione "AWS CDK deploy»

Utilizza le seguenti istruzioni per aggiungere l'azione di AWS CDK distribuzione al tuo flusso di lavoro.

Prima di iniziare

Prima di aggiungere l'azione di AWS CDK distribuzione al flusso di lavoro, completa le seguenti attività:

1. Tieni pronta un' AWS CDK app. Puoi scrivere la tua AWS CDK app usando AWS CDK v1 o v2, in qualsiasi linguaggio di programmazione supportato da. AWS CDK Assicurati che i file della tua AWS CDK app siano disponibili in:

- Un [archivio CodeCatalyst di sorgenti](#page-276-0), oppure
- Un [artefatto CodeCatalyst di output](#page-791-0) generato da un'altra azione del flusso di lavoro
- 2. Avvia il tuo ambiente. AWS Per eseguire il bootstrap, puoi:
	- Utilizza uno dei metodi descritti in [Come eseguire il bootstrap nella Guida](https://docs.aws.amazon.com/cdk/v2/guide/bootstrapping.html#bootstrapping-howto) per gli AWS Cloud Development Kit (AWS CDK) sviluppatori.
	- Usa l'azione AWS CDK bootstrap. Puoi aggiungere questa azione nello stesso flusso di lavoro della AWS CDK distribuzione o in uno diverso. Assicurati solo che l'azione bootstrap venga eseguita almeno una volta prima di eseguire l'azione di AWS CDK distribuzione in modo che siano disponibili le risorse necessarie. Per ulteriori informazioni sull'azione AWS CDK bootstrap, consulta. [Avvio di un' AWS CDK app con un flusso di lavoro](#page-672-0)

Per ulteriori informazioni sul bootstrap, consulta Bootstrapping nella [Developer Guide](https://docs.aws.amazon.com/cdk/v2/guide/bootstrapping.html).AWS Cloud Development Kit (AWS CDK)

#### Visual

Per aggiungere l'azione "AWS CDK deploy» utilizzando l'editor visuale

- 1. Apri la CodeCatalyst console all'indirizzo [https://codecatalyst.aws/.](https://codecatalyst.aws/)
- 2. Scegliere il progetto.
- 3. Nel riquadro di navigazione, scegli CI/CD, quindi scegli Flussi di lavoro.
- 4. Scegli il nome del tuo flusso di lavoro. Puoi filtrare in base al nome del repository o del ramo di origine in cui è definito il flusso di lavoro oppure filtrare in base al nome del flusso di lavoro.
- 5. Scegli Modifica.
- 6. Scegli Visual.
- 7. In alto a sinistra, scegli + Azioni per aprire il catalogo delle azioni.
- 8. Dall'elenco a discesa, scegli Amazon. CodeCatalyst
- 9. Cerca l'azione di AWS CDK distribuzione ed esegui una delle seguenti operazioni:
	- Scegli il segno più (+) per aggiungere l'azione al diagramma del flusso di lavoro e apri il relativo riquadro di configurazione.

Or

• Scegli AWS CDK deploy. Viene visualizzata la finestra di dialogo dei dettagli dell'azione. In questa finestra di dialogo:

- (Facoltativo) Scegliete Scarica per visualizzare il codice sorgente dell'azione.
- Scegli Aggiungi al flusso di lavoro per aggiungere l'azione al diagramma del flusso di lavoro e aprirne il riquadro di configurazione.
- 10. Nelle schede Ingressi e Configurazione, completa i campi in base alle tue esigenze. Per una descrizione di ogni campo, consulta. [azione «AWS CDK deploy» \(definizione YAML\)](#page-656-0) Questo riferimento fornisce informazioni dettagliate su ogni campo (e il valore della proprietà YAML corrispondente) così come appaiono sia nell'editor YAML che in quello visivo.
- 11. (Facoltativo) Scegliete Convalida per convalidare il codice YAML del flusso di lavoro prima di eseguire il commit.
- 12. Scegliete Commit, inserite un messaggio di commit, quindi scegliete nuovamente Commit.

## **G** Note

Se l'azione di AWS CDK distribuzione fallisce con un npm install errore, consulta [Come posso correggere gli errori di «npm install»?](#page-1220-0) per informazioni su come correggere l'errore.

## YAML

Per aggiungere l'azione "AWS CDK deploy» utilizzando l'editor YAML

- 1. [Apri la CodeCatalyst console all'indirizzo https://codecatalyst.aws/.](https://codecatalyst.aws/)
- 2. Scegliere il progetto.
- 3. Nel riquadro di navigazione, scegli CI/CD, quindi scegli Flussi di lavoro.
- 4. Scegli il nome del tuo flusso di lavoro. Puoi filtrare in base al nome del repository o del ramo di origine in cui è definito il flusso di lavoro oppure filtrare in base al nome del flusso di lavoro.
- 5. Scegli Modifica.
- 6. Scegli YAML.
- 7. In alto a sinistra, scegli + Azioni per aprire il catalogo delle azioni.
- 8. Dall'elenco a discesa, scegli Amazon. CodeCatalyst
- 9. Cerca l'azione di AWS CDK distribuzione ed esegui una delle seguenti operazioni:
	- Scegli il segno più (+) per aggiungere l'azione al diagramma del flusso di lavoro e apri il relativo riquadro di configurazione.

Or

- Scegli AWS CDK deploy. Viene visualizzata la finestra di dialogo dei dettagli dell'azione. In questa finestra di dialogo:
	- (Facoltativo) Scegliete Scarica per visualizzare il codice sorgente dell'azione.
	- Scegli Aggiungi al flusso di lavoro per aggiungere l'azione al diagramma del flusso di lavoro e aprirne il riquadro di configurazione.
- 10. Modifica le proprietà del codice YAML in base alle tue esigenze. Una spiegazione di ogni proprietà disponibile è fornita in. [azione «AWS CDK deploy» \(definizione YAML\)](#page-656-0)
- 11. (Facoltativo) Scegliete Convalida per convalidare il codice YAML del flusso di lavoro prima di eseguire il commit.
- 12. Scegliete Commit, inserite un messaggio di commit, quindi scegliete nuovamente Commit.

# **a** Note

Se l'azione di AWS CDK distribuzione fallisce con un npm install errore, consulta [Come posso correggere gli errori di «npm install»?](#page-1220-0) per informazioni su come correggere l'errore.

# <span id="page-654-0"></span>Variabili prodotte dall'azione "AWS CDK deploy»

L'azione AWS CDK deploy produce e imposta le seguenti variabili in fase di esecuzione. Queste sono note come variabili predefinite.

Per informazioni su come fare riferimento a queste variabili in un flusso di lavoro, vedere. [Utilizzo di](#page-933-0)  [variabili predefinite](#page-933-0)

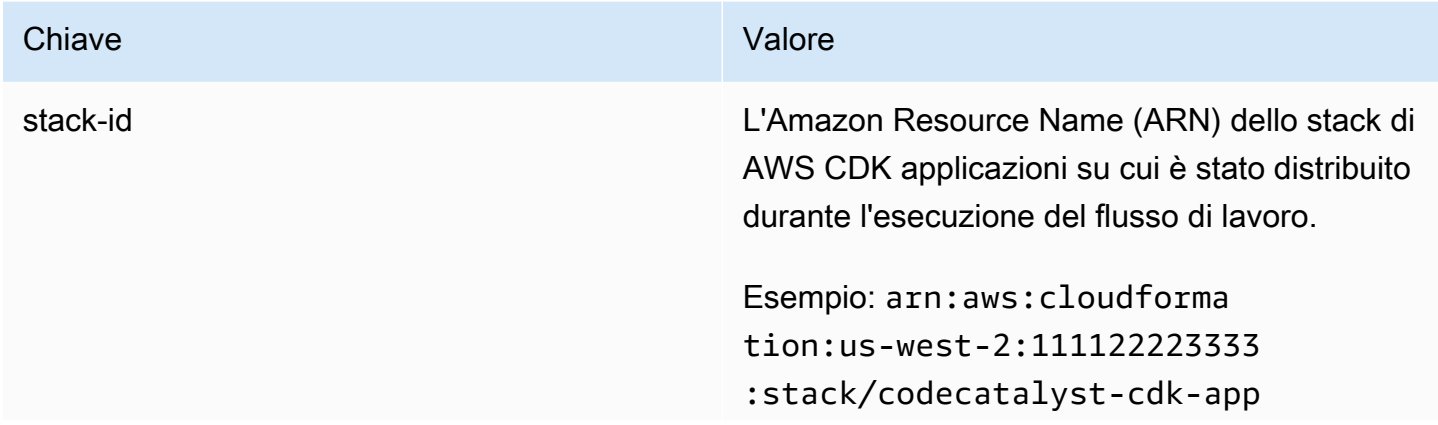

Amazon CodeCatalyst Guida per l'utente

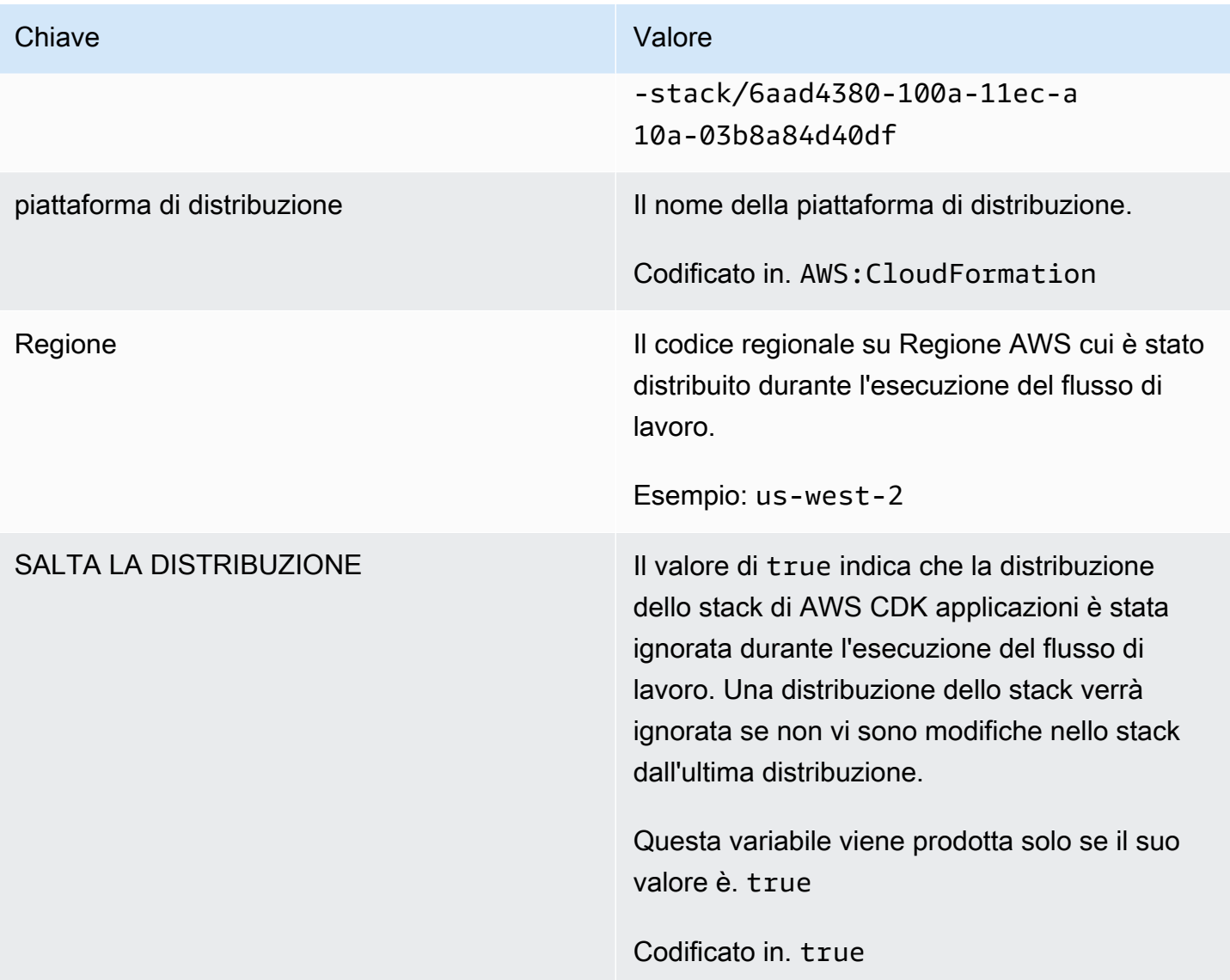

#### Chiave **Valore** Valore

AWS CloudFormation variabili Oltre a generare le variabili elencate in precedenza, l'azione di AWS CDK distribuzione espone anche le variabili di CloudForm ationoutput come variabili del flusso di lavoro da utilizzare nelle azioni successive del flusso di lavoro. Per impostazione predefini ta, l'azione espone solo le prime quattro (o meno) CloudFormation variabili trovate. Per determinare quali sono esposte, esegui l'azione di AWS CDK distribuzione una volta, quindi consulta la scheda Variabili della pagina dei dettagli di esecuzione. Se le variabili elencate nella scheda Variabili non sono quelle desiderat e, puoi configurarne di diverse utilizzando la proprietà CfnOutputVariables YAML. Per ulteriori informazioni, consultate la descrizio ne della [CfnOutputVariables](#page-669-0) proprietà in. [azione «AWS CDK deploy» \(definizione YAML\)](#page-656-0)

# <span id="page-656-0"></span>azione «AWS CDK deploy» (definizione YAML)

Di seguito è riportata la definizione YAML dell'azione di AWS CDK distribuzione. Per informazioni su come utilizzare questa azione, consulta. [Implementazione di un' AWS Cloud Development Kit \(AWS](#page-648-0) [CDK\) app con un flusso di lavoro](#page-648-0)

Questa definizione di azione esiste come sezione all'interno di un file di definizione del flusso di lavoro più ampio. Per ulteriori informazioni su questo file, consulta [Definizione YAML del flusso di](#page-947-0)  [lavoro.](#page-947-0)

#### **G** Note

La maggior parte delle proprietà YAML che seguono hanno elementi dell'interfaccia utente corrispondenti nell'editor visivo. Per cercare un elemento dell'interfaccia utente, usa Ctrl+F. L'elemento verrà elencato con la proprietà YAML associata.

```
# The workflow definition starts here.
# See Proprietà di primo livello for details. 
Name: MyWorkflow
SchemaVersion: 1.0 
Actions:
# The action definition starts here. 
   CDKDeploy_nn: 
     Identifier: aws/cdk-deploy@v1 
     DependsOn: 
       - CDKBootstrap
     Compute: 
       Type: EC2 | Lambda
       Fleet: fleet-name
     Timeout: timeout-minutes
     Inputs: 
       # Specify a source or an artifact, but not both. 
       Sources: 
         - source-name-1
       Artifacts:
         - artifact-name
     Outputs:
       Artifacts: 
         - Name: cdk_artifact 
           Files: 
              - "cdk.out/**/*" 
     Environment: 
       Name: environment-name
       Connections: 
         - Name: account-connection-name
           Role: iam-role-name
     Configuration:
       StackName: my-cdk-stack
       Region: us-west-2
       Tags: '{"key1": "value1", "key2": "value2"}'
       Context: '{"key1": "value1", "key2": "value2"}'
       CdkCliVersion: version
       CdkRootPath: directory-containing-cdk.json-file
       CfnOutputVariables: '["CnfOutputKey1","CfnOutputKey2","CfnOutputKey3"]'
       CloudAssemblyRootPath: path-to-cdk.out
```
#### <span id="page-658-0"></span>**CDKDeploy**

#### (Obbligatorio)

Specificare il nome dell'azione. Tutti i nomi delle azioni devono essere univoci all'interno del flusso di lavoro. I nomi delle azioni sono limitati a caratteri alfanumerici (a-z, A-Z, 0-9), trattini (-) e caratteri di sottolineatura (\_). Gli spazi non sono consentiti. Non è possibile utilizzare le virgolette per abilitare caratteri e spazi speciali nei nomi delle azioni.

Default: CDKDeploy\_nn.

<span id="page-658-1"></span>Interfaccia utente corrispondente: scheda di configurazione/nome dell'azione

Identifier

(*CDKDeploy*/Identifier)

(Obbligatorio)

Identifica l'azione. Non modificate questa proprietà a meno che non vogliate cambiare la versione. Per ulteriori informazioni, consulta [Specificare la versione principale, secondaria o patch di un'azione](#page-804-0).

Default: aws/cdk-deploy@v1.

<span id="page-658-2"></span>Interfaccia utente corrispondente: Workflow diagram/ CDKDeploy \_nn/ aws/cdk-deploy @v1 label

DependsOn

```
(CDKDeploy/DependsOn)
```
(Facoltativo)

Specificare un'azione o un gruppo di azioni che deve essere eseguito correttamente per l'esecuzione dell'azione di distribuzione.AWS CDK Ti consigliamo di specificare l'azione AWS CDK bootstrap nella DependsOn proprietà, in questo modo:

CDKDeploy: Identifier: aws/cdk-deploy@v1 DependsOn: - CDKBootstrap

# **G** Note

Il [bootstrap](https://docs.aws.amazon.com/cdk/v2/guide/bootstrapping.html) è un prerequisito obbligatorio per la distribuzione di un'app. AWS CDK Se non includi l'azione AWS CDK Bootstrap nel tuo flusso di lavoro, devi trovare un altro modo per distribuire lo stack AWS CDK bootstrap prima di eseguire l'azione di distribuzione.AWS CDK Per ulteriori informazioni, consulta [Aggiungere l'azione "AWS CDK deploy»](#page-651-0) in [Implementazione di un' AWS Cloud Development Kit \(AWS CDK\) app con un flusso di lavoro.](#page-648-0)

Per ulteriori informazioni sulla funzionalità 'depends on', consulta. [Configurazione delle azioni in modo](#page-786-0)  [che dipendano da altre azioni](#page-786-0)

Interfaccia utente corrispondente: scheda Ingressi/Dipende da - opzionale

<span id="page-659-0"></span>**Compute** 

(*CDKDeploy*/Compute)

(Facoltativo)

Il motore di calcolo utilizzato per eseguire le azioni del flusso di lavoro. È possibile specificare l'elaborazione a livello di flusso di lavoro o a livello di azione, ma non entrambi. Se specificata a livello di flusso di lavoro, la configurazione di calcolo si applica a tutte le azioni definite nel flusso di lavoro. A livello di flusso di lavoro, puoi anche eseguire più azioni sulla stessa istanza. Per ulteriori informazioni, consulta [Condivisione dell'elaborazione tra le azioni.](#page-855-0)

Interfaccia utente corrispondente: nessuna

<span id="page-659-1"></span>Type

(*CDKDeploy*/Compute/Type)

(Obbligatorio se [Compute](#page-659-0) incluso)

Il tipo di motore di calcolo. È possibile utilizzare uno dei seguenti valori:

• EC2 (editor visuale) o EC2 (editor YAML)

Ottimizzato per la flessibilità durante le operazioni.

• Lambda (editor visivo) o Lambda (editor YAML)

Velocità di avvio delle azioni ottimizzate.

Per ulteriori informazioni sui tipi di calcolo, consulta [Tipi di calcolo](#page-847-0).

Interfaccia utente corrispondente: scheda di configurazione/Avanzata - opzionale/tipo di calcolo

<span id="page-660-0"></span>Fleet

(*CDKDeploy*/Compute/Fleet)

(Facoltativo)

Specificate la macchina o il parco macchine che eseguiranno il flusso di lavoro o le azioni del flusso di lavoro. Con le flotte on-demand, all'avvio di un'azione, il flusso di lavoro fornisce le risorse necessarie e le macchine vengono distrutte al termine dell'azione. Esempi di flotte on-demand:,. Linux.x86-64.Large Linux.x86-64.XLarge Per ulteriori informazioni sulle flotte on-demand, vedere. [Proprietà del parco veicoli su richiesta](#page-849-0)

Con le flotte assegnate, puoi configurare una serie di macchine dedicate per eseguire le azioni del flusso di lavoro. Queste macchine rimangono inattive, pronte a elaborare immediatamente le azioni. Per ulteriori informazioni sulle flotte rifornite, vedere. [Proprietà del parco veicoli assegnate](#page-850-0)

Se Fleet viene omesso, l'impostazione predefinita è. Linux.x86-64.Large

Interfaccia utente corrispondente: scheda Configurazione/Avanzata - opzionale/ Compute fleet

<span id="page-660-1"></span>Timeout

(*CDKDeploy*/Timeout)

(Obbligatorio)

Specificate il periodo di tempo, in minuti (editor YAML) o in ore e minuti (editor visivo), entro cui l'azione può essere eseguita prima che termini l'azione. CodeCatalyst Il minimo è 5 minuti e il massimo è descritto in. [Quote per i flussi di lavoro](#page-943-0) Il timeout predefinito è lo stesso del timeout massimo.

Interfaccia utente corrispondente: scheda di configurazione/timeout - opzionale

<span id="page-660-2"></span>Inputs

(*CDKDeploy*/Inputs)

(Facoltativo)

La Inputs sezione definisce i dati CDKDeploy necessari durante l'esecuzione di un flusso di lavoro.

# **a** Note

È consentito un solo input (una fonte o un artefatto) per ogni azione di AWS CDK distribuzione.

Interfaccia utente corrispondente: scheda Ingressi

<span id="page-661-0"></span>Sources

(*CDKDeploy*/Inputs/Sources)

(Richiesto se l' AWS CDK app che desideri distribuire è archiviata in un repository di origine)

Se AWS CDK l'app è archiviata in un repository di origine, specifica l'etichetta di tale repository di origine. L'azione AWS CDK deploy sintetizza l'app in questo repository prima di iniziare il processo di distribuzione. Attualmente, l'unica etichetta supportata è. WorkflowSource

Se AWS CDK l'app non è contenuta in un repository di origine, deve risiedere in un artefatto generato da un'altra azione.

Per ulteriori informazioni sulle origini, consulta [Connessione di un flusso di lavoro a un archivio di](#page-871-0)  [origine](#page-871-0).

Interfaccia utente corrispondente: scheda Input/Sources - opzionale

<span id="page-661-1"></span>Artifacts - input

(*CDKDeploy*/Inputs/Artifacts)

(Richiesto se l' AWS CDK app che desideri distribuire è archiviata in un elemento di [output di](#page-792-0) [un'azione precedente](#page-792-0))

Se AWS CDK l'app è contenuta in un artefatto generato da un'azione precedente, specificalo qui. L'azione AWS CDK deploy sintetizza l'app nell'artefatto specificato in un modello prima di iniziare il processo di distribuzione. CloudFormation Se AWS CDK l'app non è contenuta in un artefatto, deve risiedere nel repository di origine.

Per ulteriori informazioni sugli artefatti, inclusi esempi, vedere. [Condivisione di dati tra azioni in un](#page-791-0)  [flusso di lavoro utilizzando artefatti](#page-791-0)

Interfaccia utente corrispondente: scheda Input/Artifacts - opzionale

#### <span id="page-662-0"></span>**Outputs**

# (*CDKDeploy*/Outputs)

(Facoltativo)

Definisce i dati emessi dall'azione durante l'esecuzione di un flusso di lavoro.

Interfaccia utente corrispondente: scheda Output

<span id="page-662-1"></span>Artifacts - output

(*CDKDeploy*/Outputs/Artifacts

(Facoltativo)

Specificate gli artefatti generati dall'azione. È possibile fare riferimento a questi artefatti come input in altre azioni.

Per ulteriori informazioni sugli artefatti, inclusi esempi, vedere. [Condivisione di dati tra azioni in un](#page-791-0)  [flusso di lavoro utilizzando artefatti](#page-791-0)

Interfaccia utente corrispondente: scheda Outputs/Artifacts

<span id="page-662-2"></span>Name

(*CDKDeploy*/Outputs/Artifacts/Name)

(Richiesto se incluso) [Artifacts - output](#page-662-1)

Specificate il nome dell'artefatto che conterrà il AWS CloudFormation modello sintetizzato dall'azione di AWS CDK distribuzione in fase di esecuzione. Il valore predefinito è cdk\_artifact. Se non specificate un artefatto, l'azione sintetizza il modello ma non lo salva in un artefatto. Prendi in considerazione la possibilità di salvare il modello sintetizzato in un artefatto per conservarne una registrazione a scopo di test o risoluzione dei problemi.

Interfaccia utente corrispondente: scheda Outputs/Artifacts/Aggiungi artefatto/Crea nome artefatto

<span id="page-662-3"></span>Files

(*CDKDeploy*/Outputs/Artifacts/Files)

([Artifacts - output](#page-662-1)Obbligatorio se incluso)

Specificate i file da includere nell'artefatto. È necessario specificare "cdk.out/\*\*/\*" di includere il modello sintetizzato AWS CloudFormation dell' AWS CDK app.

#### **a** Note

cdk.outè la directory predefinita in cui vengono salvati i file sintetizzati. Se avete specificato una directory di output diversa cdk.out da quella cdk.json del file, specificate quella directory qui invece di. cdk.out

Interfaccia utente corrispondente: Outputs tab/Artifacts/Add artifact/ Files prodotti da build

<span id="page-663-0"></span>**Environment** 

(*CDKDeploy*/Environment)

(Obbligatorio)

CodeCatalyst Specificare l'ambiente da utilizzare con l'azione.

Per ulteriori informazioni sugli ambienti, vedere [Implementazione in ambienti VPC Account AWS e](#page-704-0)  [VPC con CodeCatalyst](#page-704-0) e[Creazione di un ambiente](#page-705-0).

Interfaccia utente corrispondente: scheda di configurazione/'Environment/Account/Role'/ Environment

<span id="page-663-1"></span>Name

(*CDKDeploy*/Environment/Name)

([Environment](#page-663-0)Obbligatorio se incluso)

Specificate il nome di un ambiente esistente che desiderate associare all'azione.

Interfaccia utente corrispondente: scheda di configurazione/'Environment/Account/Role'/Environment

<span id="page-663-2"></span>**Connections** 

(*CDKDeploy*/Environment/Connections)

([Environment](#page-663-0)Obbligatorio se incluso)

Specificare la connessione dell'account da associare all'azione. È possibile specificare al massimo una connessione a un account inEnvironment.

Per ulteriori informazioni sulle connessioni degli account, veder[eConsentire l'accesso alle AWS](#page-124-0) [risorse con connessione Account AWS.](#page-124-0) Per informazioni su come associare una connessione a un account al proprio ambiente, veder[eCreazione di un ambiente](#page-705-0).

Interfaccia utente corrispondente: scheda di configurazione/'Environment/Account/Role'/connessione all'account AWS

<span id="page-664-0"></span>Name

(*CDKDeploy*/Environment/Connections/Name)

(Obbligatorio)

Specificare il nome della connessione all'account.

Interfaccia utente corrispondente: scheda di configurazione/'Environment/Account/Role'/connessione all'account AWS

<span id="page-664-1"></span>Role

(*CDKDeploy*/Environment/Connections/Role)

(Obbligatorio)

Specificate il nome del ruolo IAM utilizzato dall'azione di distribuzione per accedere e AWS CDK distribuire lo stack di applicazioni. AWS AWS CDK Assicurati che questo ruolo includa:

• La seguente politica di autorizzazione:

# **A** Warning

Limita le autorizzazioni a quelle mostrate nella seguente politica. L'utilizzo di un ruolo con autorizzazioni più ampie potrebbe rappresentare un rischio per la sicurezza.

```
{ 
     "Version": "2012-10-17", 
     "Statement": [ 
          { 
               "Sid": "VisualEditor0", 
               "Effect": "Allow", 
               "Action": [ 
                   "cloudformation:DescribeStackEvents",
```
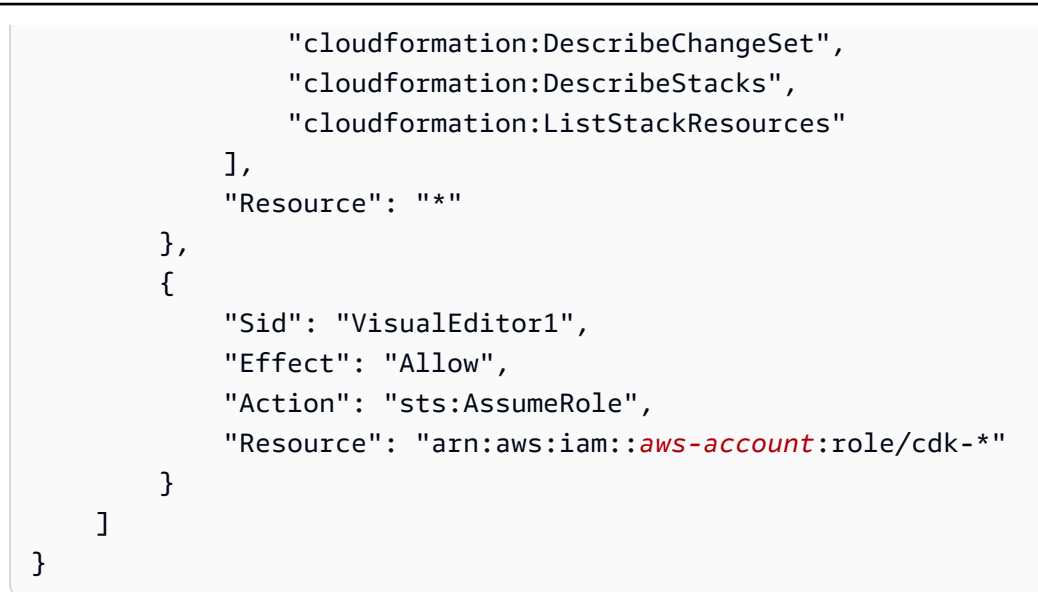

• La seguente politica di fiducia personalizzata:

```
{ 
     "Version": "2012-10-17", 
     "Statement": [ 
         { 
              "Sid": "", 
              "Effect": "Allow", 
              "Principal": { 
                  "Service": [ 
                      "codecatalyst-runner.amazonaws.com", 
                      "codecatalyst.amazonaws.com" 
 ] 
              }, 
              "Action": "sts:AssumeRole" 
         } 
     ]
}
```
Assicurati che questo ruolo sia aggiunto alla connessione del tuo account. Per ulteriori informazioni sull'aggiunta di un ruolo IAM alla connessione di un account, consulta[Aggiungere ruoli IAM alle](#page-129-0)  [connessioni degli account](#page-129-0).

# **a** Note

Puoi specificare il nome del CodeCatalystWorkflowDevelopmentRole-*spaceName* ruolo qui, se lo desideri. Per ulteriori informazioni su questo ruolo, consulta [Creazione del](#page-1086-0)

[CodeCatalystWorkflowDevelopmentRole-](#page-1086-0)*spaceName*ruolo per il tuo account e il tuo spazio. Tieni presente che il CodeCatalystWorkflowDevelopmentRole-*spaceName* ruolo ha autorizzazioni molto ampie che possono rappresentare un rischio per la sicurezza. Ti consigliamo di utilizzare questo ruolo solo in tutorial e scenari in cui la sicurezza è meno preoccupante.

<span id="page-666-0"></span>Interfaccia utente corrispondente: scheda di configurazione/'Environment/Account/Role'/ Role

**Configuration** 

(*CDKDeploy*/Configuration)

(Obbligatorio)

Una sezione in cui è possibile definire le proprietà di configurazione dell'azione.

<span id="page-666-1"></span>Interfaccia utente corrispondente: scheda Configurazione

**StackName** 

```
(CDKDeploy/Configuration/StackName)
```
(Obbligatorio)

Il nome dello stack di AWS CDK app, così come appare nel file entrypoint nella directory AWS CDK dell'app. bin *L'esempio seguente mostra il contenuto di un file TypeScript entrypoint, con il nome dello stack evidenziato in corsivo rosso.* Se il file entrypoint è in una lingua diversa, avrà un aspetto simile.

```
import * as cdk from 'aws-cdk-lib';
import { CdkWorksopTypescriptStack } from '../lib/cdk_workshop_typescript-stack';
const app = new cdk.App();
new CdkWorkshopTypescriptStack(app, 'CdkWorkshopTypescriptStack');
```
È possibile specificare solo uno stack.

# G Tip

Se disponi di più stack, puoi creare uno stack principale con pile annidate. È quindi possibile specificare lo stack principale in questa azione per distribuire tutti gli stack.

Interfaccia utente corrispondente: scheda di configurazione/nome dello stack

<span id="page-667-0"></span>Region

(*CDKDeploy*/Configuration/Region)

(Obbligatorio)

Specificare Regione AWS in che modo verrà distribuito lo stack AWS CDK dell'applicazione. Per un elenco dei codici regionali, consulta Endpoint [regionali](https://docs.aws.amazon.com/general/latest/gr/rande.html#region-names-codes).

Interfaccia utente corrispondente: scheda di configurazione/regione

<span id="page-667-1"></span>Tags

```
(CDKDeploy/Configuration/Tags)
```
(Facoltativo)

Specificate i tag che desiderate applicare alle AWS risorse nello stack dell' AWS CDK applicazione. I tag vengono applicati allo stack stesso e alle singole risorse dello stack. Per ulteriori informazioni sui tag, consulta [Tagging](https://docs.aws.amazon.com/cdk/v2/guide/tagging.html) nella Developer Guide.AWS Cloud Development Kit (AWS CDK)

Interfaccia utente corrispondente: scheda Configurazione/Avanzata - opzionale/ Tag

<span id="page-667-2"></span>**Context** 

(*CDKDeploy*/Configuration/Context)

(Facoltativo)

Specificate i contesti, sotto forma di coppie chiave-valore, da associare allo stack dell'applicazione. AWS CDK Per ulteriori informazioni sui contesti, consulta [Runtime contexts](https://docs.aws.amazon.com/cdk/v2/guide/context.html) nella Developer Guide.AWS Cloud Development Kit (AWS CDK)

Interfaccia utente corrispondente: scheda Configurazione/Avanzata - opzionale/ Contesto

# <span id="page-668-0"></span>**CdkCliVersion**

# (*CDKDeploy*/Configuration/CdkCliVersion)

(Facoltativo)

Questa proprietà è disponibile con la versione 1.0.13 o successiva dell'azione AWS CDK deploy e la versione 1.0.8 o successiva dell'azione bootstrap.AWS CDK

Specifica una delle seguenti proprietà:

• La versione completa dell'interfaccia a riga di AWS Cloud Development Kit (AWS CDK) comando (CLI) (chiamata anche AWS CDK Toolkit) che si desidera utilizzare con questa azione. Esempio: 2.102.1. Valuta la possibilità di specificare una versione completa per garantire coerenza e stabilità durante la creazione e la distribuzione dell'applicazione.

Or

• latest. Valuta la possibilità latest di specificare se sfruttare le funzionalità e le correzioni più recenti della CLI CDK.

L'azione scaricherà la versione specificata (o la versione più recente) della AWS CDK CLI nell'[immagine di CodeCatalyst build,](#page-862-0) quindi utilizzerà questa versione per eseguire i comandi necessari per distribuire l'applicazione CDK o avviare il proprio ambiente. AWS

[Per un elenco delle versioni CDK CLI supportate che puoi utilizzare,AWS CDK consulta Versioni.](https://docs.aws.amazon.com/cdk/api/versions.html)

Se si omette questa proprietà, l'azione utilizza una versione AWS CDK CLI predefinita descritta in uno dei seguenti argomenti:

- [Versioni CDK CLI utilizzate dall'azione AWS CDK "deploy»](#page-649-0)
- [Versioni CDK CLI utilizzate dall'azione AWS CDK "bootstrap»](#page-673-0)

Interfaccia utente corrispondente: scheda di configurazione/versione AWS CDK CLI

<span id="page-668-1"></span>**CdkRootPath** 

(*CDKDeploy*/Configuration/CdkRootPath)

(Facoltativo)

Distribuzione di un'app AWS CDK 649

Il percorso della directory che contiene il file del AWS CDK cdk. json progetto. L'azione AWS CDK di distribuzione viene eseguita da questa cartella e tutti gli output creati dall'azione verranno aggiunti a questa directory. Se non è specificata, l'azione di AWS CDK distribuzione presuppone che il cdk. json file si trovi nella radice del progetto. AWS CDK

Interfaccia utente corrispondente: scheda di configurazione/ Directory in cui risiede cdk.json

#### <span id="page-669-0"></span>CfnOutputVariables

(*CDKDeploy*/Configuration/CfnOutputVariables)

#### (Facoltativo)

Specificate quali CfnOutput costrutti del codice AWS CDK dell'applicazione desiderate esporre come variabili di output del flusso di lavoro. È quindi possibile fare riferimento alle variabili di output del flusso di lavoro nelle azioni successive del flusso di lavoro. Per ulteriori informazioni sulle variabili in CodeCatalyst, vedere[Configurazione e utilizzo delle variabili in un flusso di lavoro.](#page-920-0)

Ad esempio, se il codice AWS CDK dell'applicazione è simile al seguente:

```
import { Duration, Stack, StackProps, CfnOutput, RemovalPolicy} from 'aws-cdk-lib';
import * as dynamodb from 'aws-cdk-lib/aws-dynamodb';
import * as s3 from 'aws-cdk-lib/aws-s3';
import { Construct } from 'constructs';
import * as cdk from 'aws-cdk-lib';
export class HelloCdkStack extends Stack { 
   constructor(scope: Construct, id: string, props?: StackProps) { 
     super(scope, id, props); 
     const bucket = new s3.Bucket(this, 'my-bucket', { 
       removalPolicy: RemovalPolicy.DESTROY, 
     }); 
     new CfnOutput(this, 'bucketName', {
       value: bucket.bucketName, 
       description: 'The name of the s3 bucket', 
       exportName: 'myBucket', 
     }); 
     const table = new dynamodb.Table(this, 'todos-table', { 
       partitionKey: {name: 'todoId', type: dynamodb.AttributeType.NUMBER}, 
       billingMode: dynamodb.BillingMode.PAY_PER_REQUEST, 
       removalPolicy: RemovalPolicy.DESTROY, 
     }) 
     new CfnOutput(this, 'tableName', {
       value: table.tableName,
```

```
 description: 'The name of the dynamodb table', 
        exportName: 'myDynamoDbTable', 
     }); 
      ... 
   }
}
```
... e la tua CfnOutputVariables proprietà ha questo aspetto:

```
Configuration: 
 ... 
   CfnOutputVariables: '["bucketName","tableName"]'
```
... quindi l'azione genera le seguenti variabili di output del flusso di lavoro:

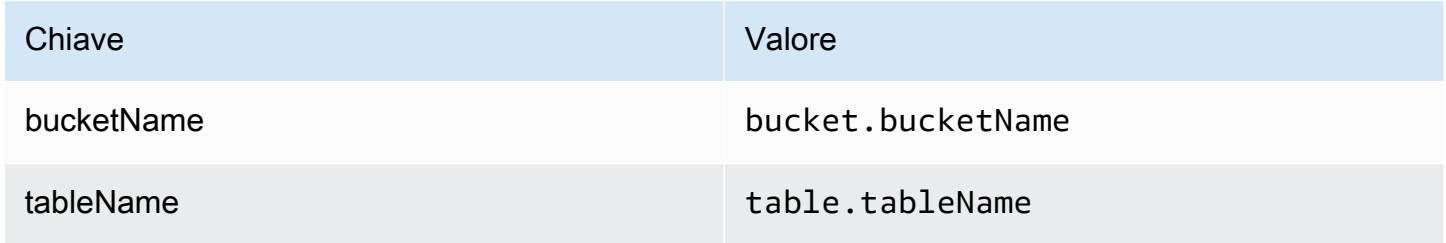

È quindi possibile fare riferimento alle tableName variabili bucketName and nelle azioni successive. Per informazioni su come fare riferimento alle variabili di output del flusso di lavoro nelle azioni successive, consult[aFare riferimento a una variabile predefinita](#page-933-1).

Se non specificate alcun CfnOutput costrutto nella CfnOutputVariables proprietà, l'azione espone le prime quattro (o meno) variabili di output trovate come variabili di CloudFormation output del flusso di lavoro. Per ulteriori informazioni, consulta [Variabili prodotte dall'azione "AWS CDK](#page-654-0) [deploy»](#page-654-0) .

# **G** Tip

Per ottenere un elenco di tutte le variabili di CloudFormation output prodotte dall'azione, esegui una volta il flusso di lavoro contenente l'azione di AWS CDK distribuzione, quindi consulta la scheda Registri dell'azione. I log contengono un elenco di tutte le variabili di CloudFormation output associate all'app. AWS CDK Una volta che sapete quali sono tutte le CloudFormation variabili, potete specificare quelle che desiderate convertire in variabili di output del flusso di lavoro utilizzando la CfnOutputVariables proprietà.

Per ulteriori informazioni sulle variabili di AWS CloudFormation output, consultate la documentazione relativa al CfnOutput costrutto, disponibile all'indirizzo [class CfnOutput \(construct\)](https://docs.aws.amazon.com/cdk/api/v2/docs/aws-cdk-lib.CfnOutput.html) nell'AWS Cloud Development Kit (AWS CDK) API Reference.

<span id="page-671-0"></span>Interfaccia utente corrispondente: scheda di configurazione/variabili di output AWS CloudFormation

CloudAssemblyRootPath

(*CDKDeploy*/Configuration/CloudAssemblyRootPath)

# (Facoltativo)

Se hai già sintetizzato lo stack dell' AWS CDK app in un assembly cloud (utilizzando l'cdk synthoperazione), specifica il percorso principale della directory dell'assembly cloud (), cdk, out Il AWS CloudFormation modello che si trova nella directory di assemblaggio cloud specificata verrà distribuito dall'azione AWS CDK deploy nell'utente utilizzando il comando. Account AWS cdk deploy --app Quando l'--appopzione è presente, l'cdk synthoperazione non viene eseguita.

Se non si specifica una directory di assemblaggio cloud, l'azione AWS CDK deploy eseguirà il cdk deploy comando senza l'--appopzione. Senza l'--appopzione, l'cdk deployoperazione sintetizzerà (cdk synth) e distribuirà l'app nel tuo AWS CDK . Account AWS

Perché dovrei specificare un assembly cloud esistente e sintetizzato quando l'azione "AWS CDK deploy» può eseguire la sintesi in fase di esecuzione?

Potresti voler specificare un assembly cloud esistente e sintetizzato per:

• Assicurati che venga distribuito lo stesso identico set di risorse ogni volta che viene eseguita l'azione "AWS CDK deploy»

Se non specifichi un assembly cloud, è possibile che l'azione di distribuzione sintetizzi e AWS CDK distribuisca file diversi a seconda di quando viene eseguita. Ad esempio, l'azione di AWS CDK implementazione potrebbe sintetizzare un assembly cloud con un set di dipendenze durante una fase di test e un altro set di dipendenze durante una fase di produzione (se tali dipendenze sono cambiate tra le fasi). Per garantire l'esatta parità tra ciò che viene testato e ciò che viene distribuito, consigliamo di eseguire la sintesi una volta e poi di utilizzare il campo della directory Path to cloud assembly (editor visivo) o la CloudAssemblyRootPath proprietà (editor YAML) per specificare l'assembly cloud già sintetizzato.

• Usa AWS CDK gestori di pacchetti e strumenti non standard con l'app

Durante un'synthoperazione, l'azione AWS CDK deploy tenta di eseguire l'app utilizzando strumenti standard come npm o pip. Se l'azione non riesce a eseguire correttamente l'app utilizzando tali strumenti, la sintesi non verrà eseguita e l'azione avrà esito negativo. Per risolvere questo problema, puoi specificare i comandi esatti necessari per eseguire correttamente l'app nel cdk, json file dell' AWS CDK app e quindi sintetizzare l'app utilizzando un metodo che non prevede l'azione di AWS CDK distribuzione. Dopo che l'assembly cloud è stato generato, è possibile specificarlo nel campo Path to cloud assembly directory (editor visivo) o nella **CloudAssemblyRootPath** proprietà (editor YAML) dell'azione di distribuzione.AWS CDK

Per informazioni sulla configurazione del cdk. j son file per includere i comandi per l'installazione e l'esecuzione dell' AWS CDK app, consulta [Specificazione](https://docs.aws.amazon.com/cdk/v2/guide/cli.html#cli-app-command) del comando dell'app.

[Per informazioni sui](https://docs.aws.amazon.com/cdk/v2/guide/cli.html#cli-deploy-nosynth) *cdk synth* comandi *cdk deploy* and e sull'*--app*opzione, consulta [Deploying stacks,](https://docs.aws.amazon.com/cdk/v2/guide/cli.html#cli-deploy) [Synthesizing stacks](https://docs.aws.amazon.com/cdk/v2/guide/cli.html#cli-synth) [e Skipping synthesis nella Developer Guide.AWS Cloud](https://docs.aws.amazon.com/cdk/v2/guide/cli.html#cli-deploy-nosynth)  [Development Kit \(AWS CDK\)](https://docs.aws.amazon.com/cdk/v2/guide/cli.html#cli-deploy-nosynth)

[Per informazioni sugli assembly cloud, consulta Cloud Assembly nell'API Reference.AWS Cloud](https://docs.aws.amazon.com/cdk/api/v2/docs/cloud-assembly-schema-readme.html)  [Development Kit \(AWS CDK\)](https://docs.aws.amazon.com/cdk/api/v2/docs/cloud-assembly-schema-readme.html)

Interfaccia utente corrispondente: scheda di configurazione/percorso della directory di assemblaggio cloud

# <span id="page-672-0"></span>Avvio di un' AWS CDK app con un flusso di lavoro

Questa sezione descrive come avviare un' AWS CDK applicazione utilizzando un flusso di lavoro. CodeCatalyst A tale scopo, è necessario aggiungere l'azione AWS CDK bootstrap al flusso di lavoro. L'azione AWS CDK bootstrap [fornisce uno stack di bootstrap nell' AWS ambiente utilizzando](https://docs.aws.amazon.com/cdk/v2/guide/bootstrapping.html#bootstrapping-template)  [il modello moderno.](https://docs.aws.amazon.com/cdk/v2/guide/bootstrapping.html#bootstrapping-template) Se esiste già uno stack di bootstrap, l'azione lo aggiorna se necessario. La presenza di uno stack di bootstrap AWS è un prerequisito per la distribuzione di un'app. AWS CDK

[Per ulteriori informazioni sul bootstrap, consulta Bootstrapping nella Developer Guide.AWS Cloud](https://docs.aws.amazon.com/cdk/v2/guide/bootstrapping.html) [Development Kit \(AWS CDK\)](https://docs.aws.amazon.com/cdk/v2/guide/bootstrapping.html)

# Quando usare l'azione "bootstrap»AWS CDK

Utilizza questa azione se disponi di un flusso di lavoro che distribuisce un' AWS CDK app e desideri distribuire (e aggiornare, se necessario) lo stack di bootstrap contemporaneamente. In questo caso, aggiungeresti l'azione AWS CDK bootstrap allo stesso flusso di lavoro di quello che distribuisce l'app. AWS CDK

Non utilizzare questa azione se si verifica una delle seguenti condizioni:

- Hai già distribuito uno stack di bootstrap utilizzando un altro meccanismo e desideri mantenerlo intatto (nessun aggiornamento).
- Vuoi usare un modello di [bootstrap personalizzato](https://docs.aws.amazon.com/cdk/v2/guide/bootstrapping.html#bootstrapping-customizing), che non è supportato con l'azione bootstrap.AWS CDK

Come funziona l'azione "AWS CDK bootstrap»

Il AWS CDK bootstrap funziona nel modo seguente:

1. [In fase di esecuzione, se hai specificato la versione 1.0.7 o precedente dell'azione, l'azione scarica](#page-862-0) [l'ultima CLI CDK \(chiamata anche AWS CDK Tookit\) nell'immagine di build. CodeCatalyst](#page-862-0)

Se hai specificato la versione 1.0.8 o successiva, l'azione viene fornita in bundle con una [versione](#page-649-0)  [specifica](#page-649-0) della CLI CDK, quindi non viene effettuato alcun download.

2. L'azione utilizza la CLI CDK per eseguire il comandocdk bootstrap. Questo comando esegue le attività di bootstrap descritte nell'argomento [Bootstrap](https://docs.aws.amazon.com/cdk/v2/guide/bootstrapping.html) della Guida per gli sviluppatori.AWS Cloud Development Kit (AWS CDK)

<span id="page-673-0"></span>Versioni CDK CLI utilizzate dall'azione AWS CDK "bootstrap»

La tabella seguente mostra quale versione della CLI CDK viene utilizzata per impostazione predefinita da diverse versioni AWS CDK dell'azione bootstrap.

# **a** Note

Potresti essere in grado di sovrascrivere l'impostazione predefinita. Per ulteriori informazioni, consulta [CdkCliVersion](#page-689-0) nella [Definizione YAML dell'azione «AWS CDK bootstrap».](#page-677-0)

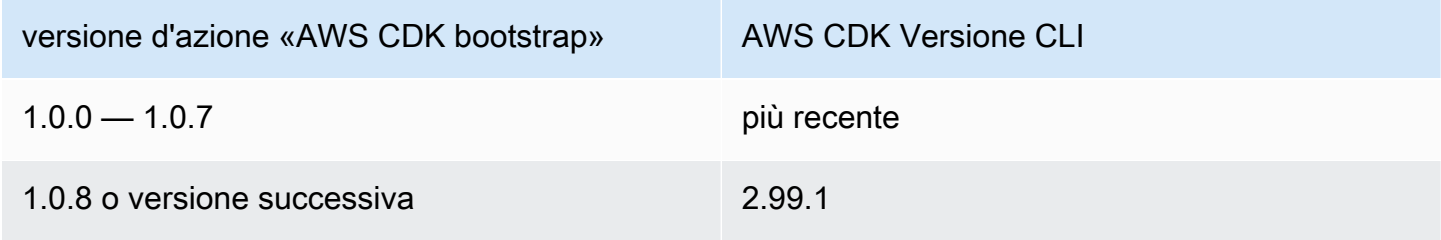

## Argomenti

- [Esempio di flusso di lavoro che avvia un'app AWS CDK](#page-674-0)
- [Aggiungere l'azione "AWS CDK bootstrap»](#page-674-1)
- [Variabili prodotte dall'azione "AWS CDK bootstrap»](#page-676-0)
- [Definizione YAML dell'azione «AWS CDK bootstrap»](#page-677-0)

# <span id="page-674-0"></span>Esempio di flusso di lavoro che avvia un'app AWS CDK

Consulta la [Esempio di flusso di lavoro che distribuisce un'app AWS CDK](#page-650-0) sezione [Implementazione](#page-648-0)  [di un' AWS Cloud Development Kit \(AWS CDK\) app con un flusso di lavoro](#page-648-0) per un flusso di lavoro che include l'azione AWS CDK bootstrap.

# <span id="page-674-1"></span>Aggiungere l'azione "AWS CDK bootstrap»

Utilizza le seguenti istruzioni per aggiungere l'azione AWS CDK bootstrap al tuo flusso di lavoro.

# Prima di iniziare

Prima di poter utilizzare l'azione AWS CDK bootstrap, assicurati di avere un' AWS CDK app pronta. L'azione bootstrap sintetizzerà l'app prima del AWS CDK bootstrap. Puoi scrivere la tua app in qualsiasi linguaggio di programmazione supportato da. AWS CDK

Assicurati che i file AWS CDK dell'app siano disponibili in:

- Un [archivio CodeCatalyst di sorgenti,](#page-276-0) oppure
- Un [artefatto CodeCatalyst di output](#page-791-0) generato da un'altra azione del flusso di lavoro

## Visual

Per aggiungere l'azione "AWS CDK bootstrap» utilizzando l'editor visuale

- 1. Apri la CodeCatalyst console all'indirizzo [https://codecatalyst.aws/.](https://codecatalyst.aws/)
- 2. Scegliere il progetto.
- 3. Nel riquadro di navigazione, scegli CI/CD, quindi scegli Flussi di lavoro.
- 4. Scegli il nome del tuo flusso di lavoro. Puoi filtrare in base al nome del repository o del ramo di origine in cui è definito il flusso di lavoro oppure filtrare in base al nome del flusso di lavoro.
- 5. Scegli Modifica.
- 6. Scegli Visual.
- 7. In alto a sinistra, scegli + Azioni per aprire il catalogo delle azioni.
- 8. Dall'elenco a discesa, scegli Amazon. CodeCatalyst
- 9. Cerca l'azione AWS CDK bootstrap ed esegui una delle seguenti operazioni:
	- Scegli il segno più (+) per aggiungere l'azione al diagramma del flusso di lavoro e apri il relativo riquadro di configurazione.

Or

- Scegli AWS CDK bootstrap. Viene visualizzata la finestra di dialogo con i dettagli dell'azione. In questa finestra di dialogo:
	- (Facoltativo) Scegliete Visualizza sorgente per visualizzare il codice sorgente dell'azione.
	- Scegli Aggiungi al flusso di lavoro per aggiungere l'azione al diagramma del flusso di lavoro e aprire il relativo riquadro di configurazione.
- 10. Nelle schede Ingressi, Configurazione e Uscite, completa i campi in base alle tue esigenze. Per una descrizione di ogni campo, vedi. [Definizione YAML dell'azione «AWS CDK](#page-677-0) [bootstrap»](#page-677-0) Questo riferimento fornisce informazioni dettagliate su ogni campo (e il valore della proprietà YAML corrispondente) così come appaiono sia nell'editor YAML che in quello visivo.
- 11. (Facoltativo) Scegliete Convalida per convalidare il codice YAML del flusso di lavoro prima di eseguire il commit.
- 12. Scegliete Commit, inserite un messaggio di commit, quindi scegliete nuovamente Commit.

# **a** Note

Se l'operazione di AWS CDK bootstrap fallisce con un npm install errore, consulta [Come posso correggere gli errori di «npm install»?](#page-1220-0) per informazioni su come correggere l'errore.

# YAML

Per aggiungere l'azione "AWS CDK bootstrap» utilizzando l'editor YAML

1. [Apri la CodeCatalyst console all'indirizzo https://codecatalyst.aws/.](https://codecatalyst.aws/)

- 2. Scegliere il progetto.
- 3. Nel riquadro di navigazione, scegli CI/CD, quindi scegli Flussi di lavoro.
- 4. Scegli il nome del tuo flusso di lavoro. Puoi filtrare in base al nome del repository o del ramo di origine in cui è definito il flusso di lavoro oppure filtrare in base al nome del flusso di lavoro.
- 5. Scegli Modifica.
- 6. Scegli YAML.
- 7. In alto a sinistra, scegli + Azioni per aprire il catalogo delle azioni.
- 8. Dall'elenco a discesa, scegli Amazon. CodeCatalyst
- 9. Cerca l'azione AWS CDK bootstrap e scegli + per aggiungerla al diagramma del flusso di lavoro e aprire il relativo riquadro di configurazione.
- 10. Modifica le proprietà del codice YAML in base alle tue esigenze. Una spiegazione di ogni proprietà disponibile è fornita in. [Definizione YAML dell'azione «AWS CDK bootstrap»](#page-677-0)
- 11. (Facoltativo) Scegliete Convalida per convalidare il codice YAML del flusso di lavoro prima di eseguire il commit.
- 12. Scegliete Commit, inserite un messaggio di commit, quindi scegliete nuovamente Commit.

# **a** Note

Se l'operazione di AWS CDK bootstrap fallisce con un npm install errore, consulta [Come posso correggere gli errori di «npm install»?](#page-1220-0) per informazioni su come correggere l'errore.

# <span id="page-676-0"></span>Variabili prodotte dall'azione "AWS CDK bootstrap»

L'azione AWS CDK bootstrap produce e imposta le seguenti variabili in fase di esecuzione. Queste sono note come variabili predefinite.

Per informazioni su come fare riferimento a queste variabili in un flusso di lavoro, vedere. [Utilizzo di](#page-933-0)  [variabili predefinite](#page-933-0)

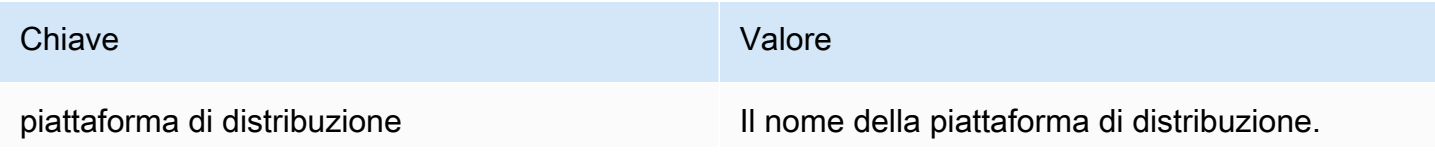

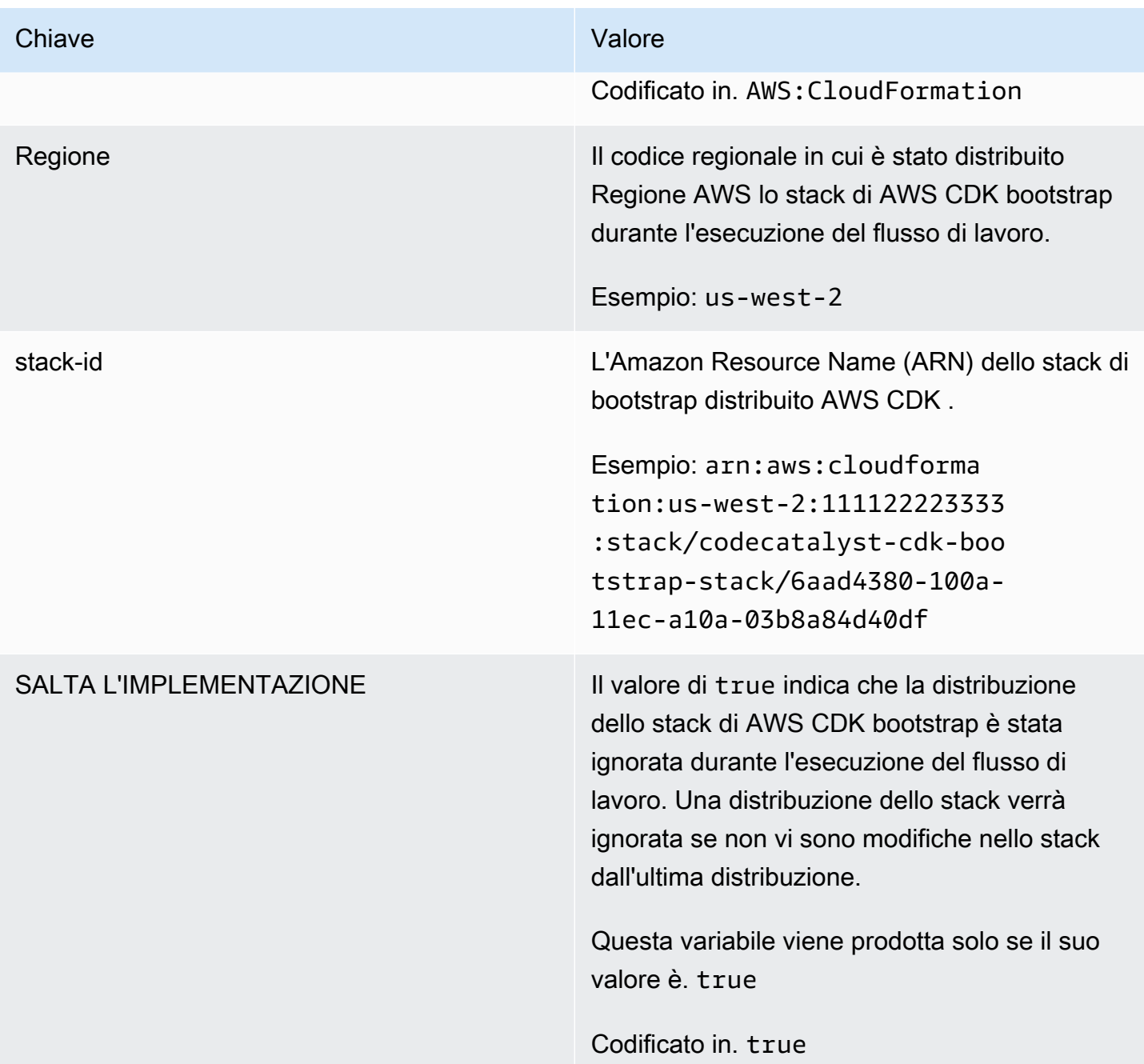

# <span id="page-677-0"></span>Definizione YAML dell'azione «AWS CDK bootstrap»

Di seguito è riportata la definizione YAML dell'azione bootstrap.AWS CDK Per informazioni su come utilizzare questa azione, consulta. [Avvio di un' AWS CDK app con un flusso di lavoro](#page-672-0)

Questa definizione di azione esiste come sezione all'interno di un file di definizione del flusso di lavoro più ampio. Per ulteriori informazioni su questo file, consulta [Definizione YAML del flusso di](#page-947-0)  [lavoro.](#page-947-0)

# **a** Note

La maggior parte delle proprietà YAML che seguono hanno elementi dell'interfaccia utente corrispondenti nell'editor visivo. Per cercare un elemento dell'interfaccia utente, usa Ctrl+F. L'elemento verrà elencato con la proprietà YAML associata.

```
# The workflow definition starts here.
# See Proprietà di primo livello for details. 
Name: MyWorkflow
SchemaVersion: 1.0 
Actions:
# The action definition starts here. 
   CDKBootstrapAction_nn: 
     Identifier: aws/cdk-bootstrap@v1 
     DependsOn: 
       - action-name
     Compute: 
       Type: EC2 | Lambda
       Fleet: fleet-name
     Timeout: timeout-minutes
     Inputs: 
       # Specify a source or an artifact, but not both. 
       Sources: 
         - source-name-1
       Artifacts:
         - artifact-name
     Outputs:
       Artifacts: 
         - Name: cdk_bootstrap_artifacts 
            Files: 
              - "cdk.out/**/*" 
     Environment: 
       Name: environment-name
       Connections: 
         - Name: account-connection-name
            Role: iam-role-name
     Configuration:
       Region: us-west-2
       CdkCliVersion: version
```
## <span id="page-679-0"></span>CDKBootstrapAction

## (Obbligatorio)

Specificare il nome dell'azione. Tutti i nomi delle azioni devono essere univoci all'interno del flusso di lavoro. I nomi delle azioni sono limitati a caratteri alfanumerici (a-z, A-Z, 0-9), trattini (-) e caratteri di sottolineatura (\_). Gli spazi non sono consentiti. Non è possibile utilizzare le virgolette per abilitare caratteri e spazi speciali nei nomi delle azioni.

Default: CDKBootstrapAction\_nn.

Interfaccia utente corrispondente: scheda di configurazione/nome visualizzato dell'azione

<span id="page-679-1"></span>Identifier

(*CDKBootstrapAction*/Identifier)

(Obbligatorio)

Identifica l'azione. Non modificate questa proprietà a meno che non vogliate cambiare la versione. Per ulteriori informazioni, consulta [Specificare la versione principale, secondaria o patch di un'azione](#page-804-0).

Default: aws/cdk-bootstrap@v1.

Interfaccia utente corrispondente: Workflow diagram/ CDKBootstrapAction \_nn/ aws/cdk-bootstrap @v1 label

<span id="page-679-2"></span>DependsOn

#### (*CDKBootstrapAction*/DependsOn)

(Facoltativo)

Specificate un'azione, un gruppo di azioni o un gate che deve essere eseguito correttamente per l'esecuzione di questa azione.

Per ulteriori informazioni sulla funzionalità «dipende da», vedere. [Configurazione delle azioni in modo](#page-786-0) [che dipendano da altre azioni](#page-786-0)

Interfaccia utente corrispondente: scheda Ingressi/Dipende da - opzionale

<span id="page-679-3"></span>**Compute** 

(*CDKBootstrapAction*/Compute)

## (Facoltativo)

Il motore di calcolo utilizzato per eseguire le azioni del flusso di lavoro. È possibile specificare l'elaborazione a livello di flusso di lavoro o a livello di azione, ma non entrambi. Se specificata a livello di flusso di lavoro, la configurazione di calcolo si applica a tutte le azioni definite nel flusso di lavoro. A livello di flusso di lavoro, puoi anche eseguire più azioni sulla stessa istanza. Per ulteriori informazioni, consulta [Condivisione dell'elaborazione tra le azioni.](#page-855-0)

Interfaccia utente corrispondente: nessuna

<span id="page-680-0"></span>Type

(*CDKBootstrapAction*/Compute/Type)

(Obbligatorio se [Compute](#page-679-3) incluso)

Il tipo di motore di calcolo. È possibile utilizzare uno dei seguenti valori:

• EC2 (editor visivo) o EC2 (editor YAML)

Ottimizzato per la flessibilità durante le operazioni.

• Lambda (editor visivo) o Lambda (editor YAML)

Velocità di avvio delle azioni ottimizzate.

Per ulteriori informazioni sui tipi di calcolo, consulta [Tipi di calcolo](#page-847-0).

<span id="page-680-1"></span>Interfaccia utente corrispondente: scheda di configurazione/Avanzata - opzionale/tipo di calcolo

#### Fleet

## (*CDKBootstrapAction*/Compute/Fleet)

#### (Facoltativo)

Specificate la macchina o il parco macchine che eseguiranno il flusso di lavoro o le azioni del flusso di lavoro. Con le flotte on-demand, all'avvio di un'azione, il flusso di lavoro fornisce le risorse necessarie e le macchine vengono distrutte al termine dell'azione. Esempi di flotte on-demand:,. Linux.x86-64.Large Linux.x86-64.XLarge Per ulteriori informazioni sulle flotte on-demand, vedere. [Proprietà del parco veicoli su richiesta](#page-849-0)

Con le flotte assegnate, puoi configurare una serie di macchine dedicate per eseguire le azioni del flusso di lavoro. Queste macchine rimangono inattive, pronte a elaborare immediatamente le azioni. Per ulteriori informazioni sulle flotte rifornite, vedere. [Proprietà del parco veicoli assegnate](#page-850-0)

Se Fleet viene omesso, l'impostazione predefinita è. Linux.x86-64.Large

Interfaccia utente corrispondente: scheda Configurazione/Avanzata - opzionale/ Compute fleet

<span id="page-681-0"></span>**Timeout** 

# (*CDKBootstrapAction*/Timeout)

(Obbligatorio)

Specificate il periodo di tempo, in minuti (editor YAML) o in ore e minuti (editor visivo), entro cui l'azione può essere eseguita prima che termini l'azione. CodeCatalyst Il minimo è 5 minuti e il massimo è descritto in. [Quote per i flussi di lavoro](#page-943-0) Il timeout predefinito è lo stesso del timeout massimo.

Interfaccia utente corrispondente: scheda di configurazione/timeout - opzionale

<span id="page-681-1"></span>Inputs

## (*CDKBootstrapAction*/Inputs)

(Facoltativo)

La Inputs sezione definisce i dati necessari all'azione AWS CDK bootstrap durante l'esecuzione di un flusso di lavoro.

Interfaccia utente corrispondente: scheda Input

**a** Note

È consentito un solo input (fonte o artefatto) per ogni AWS CDK azione di bootstrap.

## <span id="page-681-2"></span>Sources

# (*CDKBootstrapAction*/Inputs/Sources)

(Richiesto se AWS CDK l'app è archiviata in un repository di origine)

Se AWS CDK l'app è archiviata in un repository di origine, specifica l'etichetta di tale repository di origine. L'azione AWS CDK bootstrap sintetizza l'app in questo repository prima di avviare il processo di bootstrap. Attualmente, l'unica etichetta di repository supportata è. WorkflowSource

Se AWS CDK l'app non è contenuta in un repository di origine, deve risiedere in un artefatto generato da un'altra azione.

Per ulteriori informazioni sulle origini, consulta [Connessione di un flusso di lavoro a un archivio di](#page-871-0)  [origine](#page-871-0).

Interfaccia utente corrispondente: scheda Input/Sources - opzionale

<span id="page-682-0"></span>Artifacts - input

(*CDKBootstrapAction*/Inputs/Artifacts)

(Richiesto se AWS CDK l'app è memorizzata in un elemento [di output di un'azione precedente](#page-792-0))

Se la tua AWS CDK app è contenuta in un artefatto generato da un'azione precedente, specifica quell'artefatto qui. L'azione AWS CDK bootstrap sintetizza l'app nell'artefatto specificato in un modello prima di iniziare il processo di avvio. CloudFormation Se AWS CDK l'app non è contenuta in un artefatto, deve risiedere nel repository di origine.

Per ulteriori informazioni sugli artefatti, inclusi esempi, vedere. [Condivisione di dati tra azioni in un](#page-791-0)  [flusso di lavoro utilizzando artefatti](#page-791-0)

Interfaccia utente corrispondente: scheda Input/Artifacts - opzionale

<span id="page-682-1"></span>**Outputs** 

(*CDKBootstrapAction*/Outputs)

(Facoltativo)

Definisce i dati emessi dall'azione durante l'esecuzione di un flusso di lavoro.

Interfaccia utente corrispondente: scheda Output

<span id="page-682-2"></span>Artifacts - output

# (*CDKBootstrapAction*/Outputs/Artifacts)

(Facoltativo)

Specificate gli artefatti generati dall'azione. È possibile fare riferimento a questi artefatti come input in altre azioni.

Per ulteriori informazioni sugli artefatti, inclusi esempi, vedere. [Condivisione di dati tra azioni in un](#page-791-0)  [flusso di lavoro utilizzando artefatti](#page-791-0)

Interfaccia utente corrispondente: scheda Outputs/Artifacts

<span id="page-683-0"></span>Name

(*CDKBootstrapAction*/Outputs/Artifacts/Name)

(Richiesto se incluso) [Artifacts - output](#page-682-2)

Specificate il nome dell'elemento che conterrà il AWS CloudFormation modello sintetizzato dall'azione AWS CDK bootstrap in fase di esecuzione. Il valore predefinito è cdk\_bootstrap\_artifacts. Se non specificate un artefatto, l'azione sintetizza il modello, ma non lo salva in un artefatto. Valuta la possibilità di salvare il modello sintetizzato in un artefatto per conservarne una registrazione a scopo di test o risoluzione dei problemi.

Interfaccia utente corrispondente: scheda Outputs/Artifacts/Aggiungi artefatto/Crea nome artefatto

<span id="page-683-1"></span>Files

(*CDKBootstrapAction*/Outputs/Artifacts/Files)

([Artifacts - output](#page-682-2)Obbligatorio se incluso)

Specificate i file da includere nell'artefatto. È necessario specificare "cdk.out/\*\*/\*" di includere il modello sintetizzato AWS CloudFormation dell' AWS CDK app.

# **a** Note

cdk.outè la directory predefinita in cui vengono salvati i file sintetizzati. Se avete specificato una directory di output diversa cdk.out da quella cdk.json del file, specificate quella directory qui invece di. cdk.out

Interfaccia utente corrispondente: Outputs tab/Artifacts/Add artifact/ Files prodotti da build

#### <span id="page-683-2"></span>**Environment**

(*CDKBootstrapAction*/Environment)
## (Obbligatorio)

CodeCatalyst Specificare l'ambiente da utilizzare con l'azione.

Per ulteriori informazioni sugli ambienti, vedere [Implementazione in ambienti VPC Account AWS e](#page-704-0)  [VPC con CodeCatalyst](#page-704-0) e[Creazione di un ambiente](#page-705-0).

Interfaccia utente corrispondente: scheda di configurazione/'Environment/Account/Role'/ Environment

Name

(*CDKBootstrapAction*/Environment/Name)

([Environment](#page-683-0)Obbligatorio se incluso)

Specificate il nome di un ambiente esistente che desiderate associare all'azione.

Interfaccia utente corrispondente: scheda di configurazione/'Environment/Account/Role'/Environment

**Connections** 

(*CDKBootstrapAction*/Environment/Connections)

([Environment](#page-683-0)Obbligatorio se incluso)

Specificare la connessione dell'account da associare all'azione. È possibile specificare al massimo una connessione a un account inEnvironment.

Per ulteriori informazioni sulle connessioni degli account, veder[eConsentire l'accesso alle AWS](#page-124-0) [risorse con connessione Account AWS.](#page-124-0) Per informazioni su come associare una connessione a un account al proprio ambiente, veder[eCreazione di un ambiente](#page-705-0).

Interfaccia utente corrispondente: scheda di configurazione/'Environment/Account/Role'/connessione all'account AWS

Name

(*CDKBootstrapAction*/Environment/Connections/Name)

(Obbligatorio)

Specificare il nome della connessione all'account.

Interfaccia utente corrispondente: scheda di configurazione/'Environment/Account/Role'/connessione all'account AWS

#### Role

(*CDKBootstrapAction*/Environment/Connections/Role)

### (Obbligatorio)

Specificate il nome del ruolo IAM utilizzato dall'azione bootstrap per accedere e aggiungere lo AWS CDK stack di bootstrap. AWS Assicurati che questo ruolo includa le seguenti politiche:

### **a** Note

Le autorizzazioni mostrate nella seguente politica di autorizzazione sono quelle richieste dal cdk bootstrap comando per eseguire il relativo bootstrap. Queste autorizzazioni possono cambiare se cambia il comando bootstrap. AWS CDK

## **A** Warning

Usa questo ruolo solo con l'azione AWS CDK bootstrap. È molto permissivo e utilizzarlo con altre azioni potrebbe rappresentare un rischio per la sicurezza.

• La seguente politica di autorizzazioni:

## **A** Warning

Limita le autorizzazioni a quelle mostrate nella seguente politica. L'utilizzo di un ruolo con autorizzazioni più ampie potrebbe rappresentare un rischio per la sicurezza.

```
{ 
     "Version": "2012-10-17", 
     "Statement": [ 
\overline{\mathcal{L}} "Sid": "VisualEditor0", 
               "Effect": "Allow", 
               "Action": [ 
                    "iam:GetRole", 
                    "ssm:GetParameterHistory", 
                    "ecr:PutImageScanningConfiguration",
```

```
 "cloudformation:*", 
                  "iam:CreateRole", 
                  "iam:AttachRolePolicy", 
                  "ssm:GetParameters", 
                  "iam:PutRolePolicy", 
                  "ssm:GetParameter", 
                  "ssm:DeleteParameters", 
                  "ecr:DeleteRepository", 
                  "ssm:PutParameter", 
                  "ssm:DeleteParameter", 
                  "iam:PassRole", 
                  "ecr:SetRepositoryPolicy", 
                  "ssm:GetParametersByPath", 
                  "ecr:DescribeRepositories", 
                  "ecr:GetLifecyclePolicy" 
             ], 
             "Resource": [ 
                  "arn:aws:ssm:aws-region:aws-account:parameter/cdk-bootstrap/*", 
                  "arn:aws:cloudformation:aws-region:aws-account:stack/CDKToolkit/*", 
                  "arn:aws:ecr:aws-region:aws-account:repository/cdk-*", 
                  "arn:aws:iam::aws-account:role/cdk-*" 
 ] 
         }, 
         { 
             "Sid": "VisualEditor1", 
              "Effect": "Allow", 
              "Action": [ 
                  "cloudformation:RegisterType", 
                  "cloudformation:CreateUploadBucket", 
                  "cloudformation:ListExports", 
                  "cloudformation:DescribeStackDriftDetectionStatus", 
                  "cloudformation:SetTypeDefaultVersion", 
                  "cloudformation:RegisterPublisher", 
                  "cloudformation:ActivateType", 
                  "cloudformation:ListTypes", 
                  "cloudformation:DeactivateType", 
                  "cloudformation:SetTypeConfiguration", 
                  "cloudformation:DeregisterType", 
                  "cloudformation:ListTypeRegistrations", 
                  "cloudformation:EstimateTemplateCost", 
                  "cloudformation:DescribeAccountLimits", 
                  "cloudformation:BatchDescribeTypeConfigurations", 
                  "cloudformation:CreateStackSet", 
                  "cloudformation:ListStacks",
```

```
 "cloudformation:DescribeType", 
                   "cloudformation:ListImports", 
                   "s3:*", 
                   "cloudformation:PublishType", 
                   "ecr:CreateRepository", 
                  "cloudformation:DescribePublisher", 
                  "cloudformation:DescribeTypeRegistration", 
                   "cloudformation:TestType", 
                   "cloudformation:ValidateTemplate", 
                  "cloudformation:ListTypeVersions" 
              ], 
              "Resource": "*" 
         } 
     ]
}
```
### **a** Note

La prima volta che il ruolo viene utilizzato, utilizza il seguente carattere jolly nell'informativa sulla politica delle risorse, quindi definisci la politica inserendo il nome della risorsa dopo che è disponibile.

"Resource": "\*"

• La seguente politica di fiducia personalizzata:

```
{ 
     "Version": "2012-10-17", 
     "Statement": [ 
         { 
              "Sid": "", 
              "Effect": "Allow", 
              "Principal": { 
                  "Service": [ 
                     "codecatalyst-runner.amazonaws.com", 
                     "codecatalyst.amazonaws.com" 
 ] 
              }, 
              "Action": "sts:AssumeRole" 
         } 
     ]
```
}

Assicurati che questo ruolo sia aggiunto alla connessione del tuo account. Per ulteriori informazioni sull'aggiunta di un ruolo IAM alla connessione di un account, consulta[Aggiungere ruoli IAM alle](#page-129-0)  [connessioni degli account](#page-129-0).

### **a** Note

Puoi specificare il nome del CodeCatalystWorkflowDevelopmentRole-*spaceName* ruolo qui, se lo desideri. Per ulteriori informazioni su questo ruolo, consulta [Creazione del](#page-1086-0) [CodeCatalystWorkflowDevelopmentRole-](#page-1086-0)*spaceName*ruolo per il tuo account e il tuo spazio. Tieni presente che il CodeCatalystWorkflowDevelopmentRole-*spaceName* ruolo ha autorizzazioni molto ampie che possono rappresentare un rischio per la sicurezza. Ti consigliamo di utilizzare questo ruolo solo in tutorial e scenari in cui la sicurezza è meno preoccupante.

Interfaccia utente corrispondente: scheda di configurazione/'Environment/Account/Role'/ Role

**Configuration** 

```
(CDKBootstrapAction/Configuration)
```
(Obbligatorio)

Una sezione in cui è possibile definire le proprietà di configurazione dell'azione.

Interfaccia utente corrispondente: scheda Configurazione

Region

(*CDKBootstrapAction*/Configuration/Region)

```
(Obbligatorio)
```
Specificare Regione AWS in che modo verrà distribuito lo stack di bootstrap. Questa regione deve corrispondere a quella in cui viene distribuita AWS CDK l'app. Per un elenco dei codici regionali, consulta [Endpoint regionali](https://docs.aws.amazon.com/general/latest/gr/rande.html#region-names-codes).

Interfaccia utente corrispondente: scheda di configurazione/regione

## **CdkCliVersion**

## (*CDKBootstrapAction*/Configuration/CdkCliVersion)

## (Facoltativo)

Questa proprietà è disponibile con la versione 1.0.13 o successiva dell'azione AWS CDK deploy e la versione 1.0.8 o successiva dell'azione bootstrap.AWS CDK

Specifica una delle seguenti proprietà:

• La versione completa dell'interfaccia a riga di AWS Cloud Development Kit (AWS CDK) comando (CLI) (chiamata anche AWS CDK Toolkit) che si desidera utilizzare con questa azione. Esempio: 2.102.1. Valuta la possibilità di specificare una versione completa per garantire coerenza e stabilità durante la creazione e la distribuzione dell'applicazione.

Or

• latest. Valuta la possibilità latest di specificare se sfruttare le funzionalità e le correzioni più recenti della CLI CDK.

L'azione scaricherà la versione specificata (o la versione più recente) della AWS CDK CLI nell'[immagine di CodeCatalyst build,](#page-862-0) quindi utilizzerà questa versione per eseguire i comandi necessari per distribuire l'applicazione CDK o avviare il proprio ambiente. AWS

[Per un elenco delle versioni CDK CLI supportate che puoi utilizzare,AWS CDK consulta Versioni.](https://docs.aws.amazon.com/cdk/api/versions.html)

Se si omette questa proprietà, l'azione utilizza una versione AWS CDK CLI predefinita descritta in uno dei seguenti argomenti:

- [Versioni CDK CLI utilizzate dall'azione AWS CDK "deploy»](#page-649-0)
- [Versioni CDK CLI utilizzate dall'azione AWS CDK "bootstrap»](#page-673-0)

Interfaccia utente corrispondente: scheda di configurazione/versione AWS CDK CLI

# <span id="page-689-0"></span>Pubblicazione di file su Amazon S3 con un flusso di lavoro

Questa sezione descrive come pubblicare file su Amazon S3 utilizzando un CodeCatalyst flusso di lavoro. A tale scopo, devi aggiungere l'azione di pubblicazione di Amazon S3 al tuo flusso di lavoro. L'azione di pubblicazione di Amazon S3 copia i file da una directory di origine a un bucket Amazon S3. La directory dei sorgenti può risiedere in:

- Un [repository di origine](#page-276-0), oppure
- Un [artefatto di output](#page-791-0) generato da un'altra azione del flusso di lavoro

Quando utilizzare l'azione «Pubblicazione su Amazon S3»

Usa questa azione se:

• Hai un flusso di lavoro che genera file che desideri archiviare in Amazon S3.

Ad esempio, potresti avere un flusso di lavoro che crea un sito Web statico da ospitare in Amazon S3. In questo caso, il flusso di lavoro includerebbe un'[azione di compilazione](#page-424-0) per creare il codice HTML e i file di supporto del sito e un'azione di pubblicazione di Amazon S3 per copiare i file su Amazon S3.

• Hai un repository di origine che contiene i file che desideri archiviare in Amazon S3.

Ad esempio, potresti avere un repository di sorgenti con i file sorgente delle applicazioni che desideri archiviare ogni notte su Amazon S3.

### Argomenti

- [Esempio di flusso di lavoro che pubblica file su Amazon S3](#page-690-0)
- [Aggiungere l'azione «Amazon S3 publish»](#page-692-0)
- [Definizione YAML dell'azione «Amazon S3 publish»](#page-694-0)

## <span id="page-690-0"></span>Esempio di flusso di lavoro che pubblica file su Amazon S3

Il seguente flusso di lavoro di esempio include l'azione di pubblicazione di Amazon S3, insieme a un'azione di compilazione. Il flusso di lavoro crea un sito Web di documentazione statico e quindi lo pubblica su Amazon S3, dove è ospitato. Il flusso di lavoro è costituito dai seguenti elementi costitutivi eseguiti in sequenza:

### **a** Note

Il seguente esempio di flusso di lavoro è a scopo illustrativo e funziona solo con configurazioni aggiuntive.

- Un trigger: questo trigger avvia l'esecuzione automatica del flusso di lavoro quando si invia una modifica all'archivio di origine. Per ulteriori informazioni sui trigger, consulta [L'avvio di un flusso di](#page-726-0)  [lavoro viene eseguito automaticamente con i trigger.](#page-726-0)
- Un'azione di compilazione (BuildDocs): all'attivazione, l'azione crea un sito Web di documentazione statico (mkdocs build) e aggiunge i file HTML associati e i metadati di supporto a un elemento chiamato. MyDocsSite Per ulteriori informazioni sull'azione di compilazione, consulta. [Creazione con flussi di lavoro](#page-422-0)
- Un'azione di pubblicazione di Amazon S3 (PublishToS3): al termine dell'azione di creazione, questa azione copia il sito nell'MyDocsSiteartefatto su Amazon S3 per l'hosting.

```
Name: codecatalyst-s3-publish-workflow
SchemaVersion: 1.0
Triggers: 
   - Type: PUSH 
     Branches: 
       - main
Actions: 
   BuildDocs: 
     Identifier: aws/build@v1 
     Inputs: 
       Sources: 
          - WorkflowSource 
     Configuration: 
       Steps: 
          - Run: echo BuildDocs started on `date` 
          - Run: pip install --upgrade pip 
          - Run: pip install mkdocs 
          - Run: mkdocs build 
          - Run: echo BuildDocs completed on `date` 
     Outputs: 
       Artifacts: 
       - Name: MyDocsSite 
          Files: 
            - "site/**/*" 
   PublishToS3: 
     Identifier: aws/s3-publish@v1 
     Environment: 
       Name: codecatalyst-s3-publish-environment
```
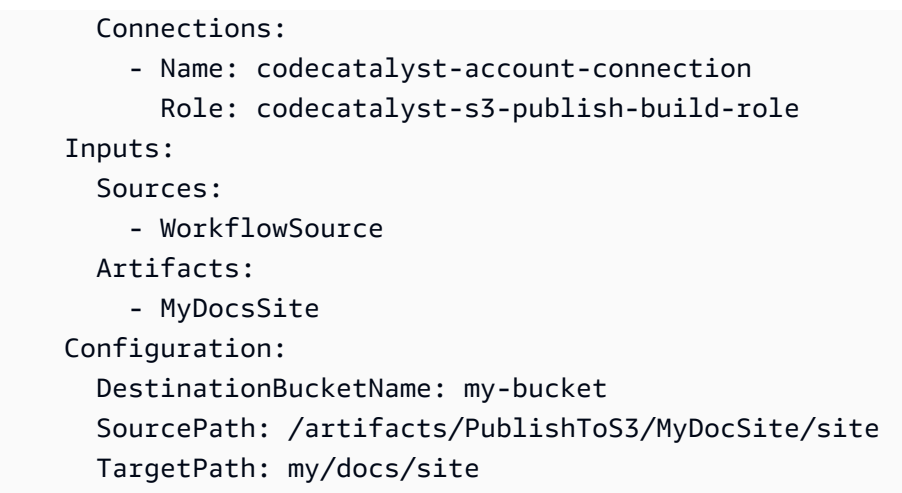

# <span id="page-692-0"></span>Aggiungere l'azione «Amazon S3 publish»

Utilizza le seguenti istruzioni per aggiungere l'azione di pubblicazione di Amazon S3 al tuo flusso di lavoro.

### Visual

Per aggiungere l'azione «Amazon S3 publish» utilizzando l'editor visuale

- 1. Apri la CodeCatalyst console all'indirizzo [https://codecatalyst.aws/.](https://codecatalyst.aws/)
- 2. Scegliere il progetto.
- 3. Nel riquadro di navigazione, scegli CI/CD, quindi scegli Flussi di lavoro.
- 4. Scegli il nome del tuo flusso di lavoro. Puoi filtrare in base al nome del repository o del ramo di origine in cui è definito il flusso di lavoro oppure filtrare in base al nome del flusso di lavoro.
- 5. Scegli Modifica.
- 6. Scegli Visual.
- 7. In alto a sinistra, scegli + Azioni per aprire il catalogo delle azioni.
- 8. Dall'elenco a discesa, scegli Amazon. CodeCatalyst
- 9. Cerca l'azione di pubblicazione di Amazon S3 ed esegui una delle seguenti operazioni:
	- Scegli il segno più (+) per aggiungere l'azione al diagramma del flusso di lavoro e apri il relativo riquadro di configurazione.

Or

• Scegli Amazon S3 Publish. Viene visualizzata la finestra di dialogo con i dettagli dell'azione. In questa finestra di dialogo:

- (Facoltativo) Scegliete Visualizza sorgente per visualizzare il codice sorgente dell'azione.
- Scegli Aggiungi al flusso di lavoro per aggiungere l'azione al diagramma del flusso di lavoro e aprire il relativo riquadro di configurazione.
- 10. Nelle schede Ingressi, Configurazione e Uscite, completa i campi in base alle tue esigenze. Per una descrizione di ogni campo, vedi. [Definizione YAML dell'azione «Amazon S3 publish»](#page-694-0) Questo riferimento fornisce informazioni dettagliate su ogni campo (e sul valore della proprietà YAML corrispondente) così come appaiono sia nell'editor YAML che in quello visivo.
- 11. (Facoltativo) Scegliete Convalida per convalidare il codice YAML del flusso di lavoro prima di eseguire il commit.
- 12. Scegliete Commit, inserite un messaggio di commit, quindi scegliete nuovamente Commit.

### YAML

Per aggiungere l'azione «Amazon S3 publish» utilizzando l'editor YAML

- 1. [Apri la CodeCatalyst console all'indirizzo https://codecatalyst.aws/.](https://codecatalyst.aws/)
- 2. Scegliere il progetto.
- 3. Nel riquadro di navigazione, scegli CI/CD, quindi scegli Flussi di lavoro.
- 4. Scegli il nome del tuo flusso di lavoro. Puoi filtrare in base al nome del repository o del ramo di origine in cui è definito il flusso di lavoro oppure filtrare in base al nome del flusso di lavoro.
- 5. Scegli Modifica.
- 6. Scegli YAML.
- 7. In alto a sinistra, scegli + Azioni per aprire il catalogo delle azioni.
- 8. Dall'elenco a discesa, scegli Amazon. CodeCatalyst
- 9. Cerca l'azione di pubblicazione di Amazon S3 ed esegui una delle seguenti operazioni:
	- Scegli il segno più (+) per aggiungere l'azione al diagramma del flusso di lavoro e apri il relativo riquadro di configurazione.

Or

- Scegli Amazon S3 Publish. Viene visualizzata la finestra di dialogo con i dettagli dell'azione. In questa finestra di dialogo:
	- (Facoltativo) Scegliete Visualizza sorgente per visualizzare il codice sorgente dell'azione.
- Scegli Aggiungi al flusso di lavoro per aggiungere l'azione al diagramma del flusso di lavoro e aprire il relativo riquadro di configurazione.
- 10. Modifica le proprietà del codice YAML in base alle tue esigenze. Una spiegazione di ogni proprietà disponibile è fornita in. [Definizione YAML dell'azione «Amazon S3 publish»](#page-694-0)
- 11. (Facoltativo) Scegliete Convalida per convalidare il codice YAML del flusso di lavoro prima di eseguire il commit.
- 12. Scegliete Commit, inserite un messaggio di commit, quindi scegliete nuovamente Commit.

## <span id="page-694-0"></span>Definizione YAML dell'azione «Amazon S3 publish»

Di seguito è riportata la definizione YAML dell'azione di pubblicazione di Amazon S3. Per informazioni su come utilizzare questa azione, consulta. [Pubblicazione di file su Amazon S3 con un](#page-689-0)  [flusso di lavoro](#page-689-0)

Questa definizione di azione esiste come sezione all'interno di un file di definizione del flusso di lavoro più ampio. Per ulteriori informazioni su questo file, consulta [Definizione YAML del flusso di](#page-947-0)  [lavoro.](#page-947-0)

### **a** Note

La maggior parte delle proprietà YAML che seguono hanno elementi dell'interfaccia utente corrispondenti nell'editor visivo. Per cercare un elemento dell'interfaccia utente, usa Ctrl+F. L'elemento verrà elencato con la proprietà YAML associata.

```
# The workflow definition starts here.
# See Proprietà di primo livello for details. 
Name: MyWorkflow
SchemaVersion: 1.0 
Actions:
# The action definition starts here. 
   S3Publish_nn: 
     Identifier: aws/s3-publish@v1 
     DependsOn: 
       - build-action
     Compute:
```
 [Type:](#page-696-2) *EC2 | Lambda* [Fleet:](#page-697-0) *fleet-name* [Timeout:](#page-697-1) *timeout-minutes* [Inputs:](#page-698-0) [Sources:](#page-698-1) - *source-name-1* [Artifacts:](#page-698-2) - *artifact-name* [Variables:](#page-699-0) - Name: *variable-name-1* Value: *variable-value-1* - Name: *variable-name-2* Value: *variable-value-2* [Environment:](#page-699-1) [Name:](#page-700-0) *environment-name* [Connections:](#page-700-1) - [Name:](#page-700-2) *account-connection-name* [Role:](#page-700-3) *iam-role-name* [Configuration:](#page-702-0) [SourcePath:](#page-702-1) *my/source* [DestinationBucketName:](#page-703-0) *s3-bucket-name* [TargetPath:](#page-703-1) *my/target*

<span id="page-695-0"></span>S3Publish

(Obbligatorio)

Specificare il nome dell'azione. Tutti i nomi delle azioni devono essere univoci all'interno del flusso di lavoro. I nomi delle azioni sono limitati a caratteri alfanumerici (a-z, A-Z, 0-9), trattini (-) e caratteri di sottolineatura (\_). Gli spazi non sono consentiti. Non è possibile utilizzare le virgolette per abilitare caratteri e spazi speciali nei nomi delle azioni.

Default: S3Publish\_nn.

Interfaccia utente corrispondente: scheda di configurazione/nome dell'azione

<span id="page-695-1"></span>Identifier

```
(S3Publish/Identifier)
```

```
(Obbligatorio)
```
Identifica l'azione. Non modificate questa proprietà a meno che non vogliate cambiare la versione. Per ulteriori informazioni, consulta [Specificare la versione principale, secondaria o patch di un'azione](#page-804-0). Default: aws/s3-publish@v1.

<span id="page-696-0"></span>Interfaccia utente corrispondente: Workflow diagram/ S3Publish \_nn/ aws/s3-publish @v1 label

DependsOn

(*S3Publish*/DependsOn)

(Facoltativo)

Specificate un'azione, un gruppo di azioni o un gate che deve essere eseguito correttamente affinché questa azione venga eseguita.

Per ulteriori informazioni sulla funzionalità «dipende da», vedere. [Configurazione delle azioni in modo](#page-786-0) [che dipendano da altre azioni](#page-786-0)

<span id="page-696-1"></span>Interfaccia utente corrispondente: scheda Input/Dipende da - opzionale

**Compute** 

```
(S3Publish/Compute)
```
(Facoltativo)

Il motore di calcolo utilizzato per eseguire le azioni del flusso di lavoro. È possibile specificare l'elaborazione a livello di flusso di lavoro o a livello di azione, ma non entrambi. Se specificata a livello di flusso di lavoro, la configurazione di calcolo si applica a tutte le azioni definite nel flusso di lavoro. A livello di flusso di lavoro, puoi anche eseguire più azioni sulla stessa istanza. Per ulteriori informazioni, consulta [Condivisione dell'elaborazione tra le azioni.](#page-855-0)

<span id="page-696-2"></span>Interfaccia utente corrispondente: nessuna

Type

(*S3Publish*/Compute/Type)

(Richiesto [Compute](#page-696-1) se incluso)

Il tipo di motore di calcolo. È possibile utilizzare uno dei seguenti valori:

• EC2 (editor visivo) o EC2 (editor YAML)

Ottimizzato per la flessibilità durante le operazioni.

• Lambda (editor visivo) o Lambda (editor YAML)

Velocità di avvio delle azioni ottimizzate.

Per ulteriori informazioni sui tipi di calcolo, consulta [Tipi di calcolo](#page-847-0).

Interfaccia utente corrispondente: scheda di configurazione/tipo di calcolo

### <span id="page-697-0"></span>Fleet

### (*S3Publish*/Compute/Fleet)

(Facoltativo)

Specificate la macchina o il parco macchine che eseguiranno il flusso di lavoro o le azioni del flusso di lavoro. Con le flotte on-demand, all'avvio di un'azione, il flusso di lavoro fornisce le risorse necessarie e le macchine vengono distrutte al termine dell'azione. Esempi di flotte on-demand:,. Linux.x86-64.Large Linux.x86-64.XLarge Per ulteriori informazioni sulle flotte on-demand, vedere. [Proprietà del parco veicoli su richiesta](#page-849-0)

Con le flotte assegnate, puoi configurare una serie di macchine dedicate per eseguire le azioni del flusso di lavoro. Queste macchine rimangono inattive, pronte a elaborare immediatamente le azioni. Per ulteriori informazioni sulle flotte rifornite, vedere. [Proprietà del parco veicoli assegnate](#page-850-0)

Se Fleet viene omesso, l'impostazione predefinita è. Linux.x86-64.Large

Interfaccia utente corrispondente: scheda di configurazione/parco di calcolo

<span id="page-697-1"></span>Timeout

(*S3Publish*/Timeout)

(Obbligatorio)

Specificate il periodo di tempo, in minuti (editor YAML) o ore e minuti (editor visivo), che l'azione può essere eseguita prima CodeCatalyst che termini l'azione. Il minimo è 5 minuti e il massimo è descritto in. [Quote per i flussi di lavoro](#page-943-0) Il timeout predefinito è lo stesso del timeout massimo.

Interfaccia utente corrispondente: scheda di configurazione/timeout - opzionale

## <span id="page-698-0"></span>Inputs

# (*S3Publish*/Inputs)

## (Facoltativo)

La Inputs sezione definisce i dati S3Publish necessari durante l'esecuzione di un flusso di lavoro.

# **a** Note

Sono consentiti un massimo di quattro input (una fonte e tre artefatti) per ogni AWS CDK azione di distribuzione. Le variabili non vengono conteggiate per questo totale.

Se è necessario fare riferimento a file che risiedono in input diversi (ad esempio una sorgente e un artefatto), l'input di origine è l'input principale e l'artefatto è l'input secondario. I riferimenti ai file negli input secondari richiedono un prefisso speciale per distinguerli dal primario. Per informazioni dettagliate, vedi [Esempio: riferimento a file in più artefatti](#page-801-0).

Interfaccia utente corrispondente: scheda Ingressi

<span id="page-698-1"></span>**Sources** 

(*S3Publish*/Inputs/Sources)

(Obbligatorio se i file che desideri pubblicare su Amazon S3 sono archiviati in un repository di origine)

Se i file che desideri pubblicare su Amazon S3 sono archiviati in un repository di origine, specifica l'etichetta di tale repository di origine. Attualmente, l'unica etichetta supportata è. WorkflowSource

Se i file che desideri pubblicare su Amazon S3 non sono contenuti in un repository di origine, devono risiedere in un artefatto generato da un'altra azione.

Per ulteriori informazioni sulle origini, consulta [Connessione di un flusso di lavoro a un archivio di](#page-871-0)  [origine](#page-871-0).

Interfaccia utente corrispondente: scheda Input/Sources - opzionale

## <span id="page-698-2"></span>Artifacts - input

(*S3Publish*/Inputs/Artifacts)

(Obbligatorio se i file che desideri pubblicare su Amazon S3 sono archiviati in un elemento [di output](#page-792-0)  [di un'azione precedente\)](#page-792-0)

Se i file che desideri pubblicare su Amazon S3 sono contenuti in un artefatto generato da un'azione precedente, specifica tale elemento qui. Se i tuoi file non sono contenuti in un artefatto, devono risiedere nel tuo repository di origine.

Per ulteriori informazioni sugli artefatti, inclusi esempi, vedere. [Condivisione di dati tra azioni in un](#page-791-0)  [flusso di lavoro utilizzando artefatti](#page-791-0)

Interfaccia utente corrispondente: scheda di configurazione/artefatti - opzionale

<span id="page-699-0"></span>Variables - input

(*S3Publish*/Inputs/Variables)

(Facoltativo)

Specificate una sequenza di coppie nome/valore che definiscono le variabili di input che desiderate rendere disponibili all'azione. I nomi delle variabili sono limitati a caratteri alfanumerici (a-z, A-Z, 0-9), trattini (-) e caratteri di sottolineatura (\_). Gli spazi non sono consentiti. Non è possibile utilizzare le virgolette per abilitare caratteri e spazi speciali nei nomi delle variabili.

Per ulteriori informazioni sulle variabili, inclusi esempi, vedere[Configurazione e utilizzo delle variabili](#page-920-0)  [in un flusso di lavoro](#page-920-0).

Interfaccia utente corrispondente: scheda Input/Variabili - opzionale

<span id="page-699-1"></span>**Environment** 

(*S3Publish*/Environment)

```
(Obbligatorio)
```
Specificare l' CodeCatalyst ambiente da utilizzare con l'azione.

Per ulteriori informazioni sugli ambienti, vedere [Implementazione in ambienti VPC Account AWS e](#page-704-0)  [VPC con CodeCatalyst](#page-704-0) e[Creazione di un ambiente](#page-705-0).

Interfaccia utente corrispondente: scheda di configurazione/'Environment/Connection/Role'/ **Environment** 

#### <span id="page-700-0"></span>Name

(*S3Publish*/Environment/Name)

([Environment](#page-699-1)Richiesto se incluso)

Specificate il nome di un ambiente esistente che desiderate associare all'azione.

Interfaccia utente corrispondente: scheda di configurazione/'Environment/Connection/Role'/ **Environment** 

<span id="page-700-1"></span>**Connections** 

(*S3Publish*/Environment/Connections)

([Environment](#page-699-1)Richiesto se incluso)

Specificare la connessione dell'account da associare all'azione. È possibile specificare al massimo una connessione a un account inEnvironment.

Per ulteriori informazioni sulle connessioni degli account, veder[eConsentire l'accesso alle AWS](#page-124-0) [risorse con connessione Account AWS.](#page-124-0) Per informazioni su come associare una connessione a un account al proprio ambiente, veder[eCreazione di un ambiente](#page-705-0).

Interfaccia utente corrispondente: scheda di configurazione/'Environment/Connection/Role'/ **Connection** 

### <span id="page-700-2"></span>Name

(*S3Publish*/Environment/Connections/Name)

```
(Obbligatorio)
```
Specificare il nome della connessione all'account.

Interfaccia utente corrispondente: scheda di configurazione/'Environment/Connection/Role'/ **Connection** 

### <span id="page-700-3"></span>Role

(*S3Publish*/Environment/Connections/Role)

### (Obbligatorio)

Specificare il nome del ruolo IAM utilizzato dall'azione di pubblicazione di Amazon S3 per accedere AWS e copiare i file su Amazon S3. Assicurati che questo ruolo includa:

• La seguente politica di autorizzazione:

### **A** Warning

Limita le autorizzazioni a quelle mostrate nella seguente politica. L'utilizzo di un ruolo con autorizzazioni più ampie potrebbe rappresentare un rischio per la sicurezza.

```
{ 
      "Version": "2012-10-17", 
      "Statement": [ 
         \sqrt{ } "Sid": "VisualEditor0", 
               "Effect": "Allow", 
                "Action": [ 
                    "s3:PutObject", 
                    "s3:ListBucket", 
                    "s3:DeleteObject" 
               ], 
               "Resource": [ 
                    "arn:aws:s3:::bucket-name", 
                     "arn:aws:s3:::bucket-name/*" 
              \mathbf{I} } 
     ]
}
```
• La seguente politica di fiducia personalizzata:

```
{ 
     "Version": "2012-10-17", 
     "Statement": [ 
          { 
               "Sid": "", 
               "Effect": "Allow", 
               "Principal": { 
                   "Service": [
```

```
 "codecatalyst-runner.amazonaws.com", 
                    "codecatalyst.amazonaws.com" 
 ] 
             }, 
             "Action": "sts:AssumeRole" 
         } 
     ]
}
```
Assicurati che questo ruolo sia associato alla connessione del tuo account. Per ulteriori informazioni sull'associazione di un ruolo IAM a una connessione all'account, consultaAggiungere ruoli IAM alle [connessioni degli account](#page-129-0).

### **a** Note

Puoi specificare il nome del CodeCatalystWorkflowDevelopmentRole-*spaceName* ruolo qui, se lo desideri. Per ulteriori informazioni su questo ruolo, consulta [Creazione del](#page-1086-0) [CodeCatalystWorkflowDevelopmentRole-](#page-1086-0)*spaceName*ruolo per il tuo account e il tuo spazio. Tieni presente che il CodeCatalystWorkflowDevelopmentRole-*spaceName* ruolo ha autorizzazioni molto ampie che possono rappresentare un rischio per la sicurezza. Ti consigliamo di utilizzare questo ruolo solo in tutorial e scenari in cui la sicurezza è meno preoccupante.

Interfaccia utente corrispondente: scheda di configurazione/'Environment/Connection/Role'/ Role

<span id="page-702-0"></span>**Configuration** 

```
(S3Publish/Configuration)
```

```
(Obbligatorio)
```
Una sezione in cui è possibile definire le proprietà di configurazione dell'azione.

Interfaccia utente corrispondente: scheda Configurazione

<span id="page-702-1"></span>**SourcePath** 

```
(S3Publish/Configuration/SourcePath)
```

```
(Obbligatorio)
```
Specificare il nome e il percorso di una directory o di un file che si desidera pubblicare su Amazon S3. La directory o il file possono risiedere in un repository di origine o in un elemento di un'azione precedente ed è relativo al repository di origine o alla radice dell'artefatto.

Esempi:

Specificando ./myFolder/ copia il contenuto di su Amazon S3 e /myFolder preserva la struttura di directory sottostante.

Specificare ./myFolder/myfile.txt copie solo myfile.txt su Amazon S3. (La struttura delle cartelle viene rimossa).

Non è possibile utilizzare i caratteri jolly.

## **a** Note

Potrebbe essere necessario aggiungere un prefisso alla directory o al percorso del file per indicare in quale elemento o fonte trovarlo. Per ulteriori informazioni, consulta [Riferimento ai](#page-874-0)  [file in un archivio di origine](#page-874-0) e [Riferimento ai file in un artefatto.](#page-797-0)

Interfaccia utente corrispondente: scheda di configurazione/percorso di origine

<span id="page-703-0"></span>DestinationBucketName

(*S3Publish*/Configuration/DestinationBucketName)

(Obbligatorio)

Specificate il nome del bucket Amazon S3 in cui desiderate pubblicare i file.

Interfaccia utente corrispondente: scheda di configurazione/bucket di destinazione - opzionale

<span id="page-703-1"></span>**TargetPath** 

(*S3Publish*/Configuration/TargetPath)

(Facoltativo)

Specificate il nome e il percorso della directory in Amazon S3 in cui desiderate pubblicare i file. Se la directory non esiste, verrà creata. Il percorso della directory non deve includere il nome del bucket.

Esempi:

### myS3Folder

## ./myS3Folder/myS3Subfolder

Interfaccia utente corrispondente: scheda di configurazione/directory di destinazione - opzionale

# <span id="page-704-0"></span>Implementazione in ambienti VPC Account AWS e VPC con CodeCatalyst

Puoi disporre di un'azione CodeCatalyst di flusso di lavoro per distribuire la tua applicazione e altre risorse nel tuo VPC Account AWS o in Amazon. A tale scopo, è necessario configurare un ambiente. **CodeCatalyst** 

Un ambiente, da non confondere con un [ambiente di sviluppo,](https://docs.aws.amazon.com/codecatalyst/latest/userguide/devenvironment.html) è il luogo in cui viene distribuito il codice. Di solito contiene un'istanza di un'applicazione in esecuzione insieme all'infrastruttura associata. È possibile assegnare all'ambiente un nome come sviluppo, test, staging o produzione. Tutte le implementazioni generate CodeCatalyst da un ambiente verranno visualizzate nella pagina Ambienti. Per configurare un ambiente, gli si assegna un nome, ad esempiomy-productionenvironment, e quindi lo si associa al proprio. Account AWS

Oltre a visualizzare le informazioni sulla distribuzione, un ambiente funge anche da meccanismo attraverso il quale assegnare i ruoli AWS IAM alle [azioni](https://docs.aws.amazon.com/codecatalyst/latest/userguide/workflows-actions.html) del flusso di lavoro.

# Possono esistere più ambienti all'interno di un unico flusso di lavoro?

Sì. Se un flusso di lavoro include più azioni, a ciascuna di esse può essere assegnato un ambiente. Ad esempio, è possibile disporre di un flusso di lavoro che include due azioni di distribuzione, in cui a una viene assegnato un my-staging-enviroment ambiente e all'altra viene assegnato un myproduction-environment ambiente.

<span id="page-704-1"></span>Quali azioni supportano gli ambienti?

Le seguenti azioni supportano la visualizzazione delle informazioni sulla distribuzione nella pagina Ambienti:

- Deploy AWS CloudFormation stack: per ulteriori informazioni, vedere [Implementazione di uno AWS](#page-595-0) [CloudFormation stack con un flusso di lavoro](#page-595-0)
- Implementazione su Amazon ECS: per ulteriori informazioni, consulta [Distribuzione di](#page-495-0)  [un'applicazione su Amazon Elastic Container Service \(ECS\) con un flusso di lavoro](#page-495-0)
- Esegui la distribuzione su un cluster Kubernetes: per ulteriori informazioni, consulta [Distribuzione di](#page-547-0) [un'applicazione su Amazon Elastic Kubernetes Service con un flusso di lavoro](#page-547-0)

# • AWS CDK deploy: per ulteriori informazioni, consulta [Implementazione di un' AWS Cloud](#page-648-0) [Development Kit \(AWS CDK\) app con un flusso di lavoro](#page-648-0)

## **a** Note

Se desideri consentire a un'azione di accedere ed eseguire operazioni nel tuo AWS account, dovrai associarla a un ambiente. Molte azioni supportano un'associazione ambientale, incluse, a titolo esemplificativo, le azioni elencate in precedenza. Puoi capire quali azioni supportano un'associazione di ambiente perché includeranno un elenco a discesa Ambiente nella scheda Configurazione dell'editor [visuale](#page-409-0).

# Regioni supportate

La pagina Ambienti può visualizzare risorse in qualsiasi AWS regione.

# Gli ambienti sono obbligatori?

Un ambiente è obbligatorio se l'azione del flusso di lavoro a cui è assegnato distribuisce risorse nel AWS cloud o comunica con i AWS servizi per altri motivi (come il monitoraggio e il reporting).

## Argomenti

- [Creazione di un ambiente](#page-705-0)
- [Associazione di un ambiente, una connessione all'account e un ruolo IAM a un'azione del flusso di](#page-707-0)  [lavoro](#page-707-0)
- [Associazione di una connessione VPC a un ambiente](#page-711-0)
- [Associare un a Account AWS un ambiente](#page-711-1)

## <span id="page-705-0"></span>Creazione di un ambiente

Utilizza le seguenti istruzioni per creare un ambiente vuoto da associare successivamente a un'azione del flusso di lavoro.

### Prima di iniziare

È necessario quanto segue:

- Uno CodeCatalyst spazio. Per ulteriori informazioni, consulta [Configura e accedi a CodeCatalyst](#page-29-0).
- Un CodeCatalyst progetto. Per ulteriori informazioni, consulta [Creare un progetto con un blueprint.](#page-162-0)
- Una connessione all' AWS account che include i ruoli IAM a cui dovrà accedere l'azione del workflow AWS. Puoi utilizzare al massimo una connessione a un account per ambiente. Per ulteriori informazioni, consulta [Consentire l'accesso alle AWS risorse con connessione Account](#page-124-0) [AWS](#page-124-0).

### **a** Note

È possibile creare un ambiente senza una connessione all'account; tuttavia, sarà necessario tornare indietro e aggiungere la connessione in un secondo momento.

### Per creare un ambiente

- 1. Apri la CodeCatalyst console all'[indirizzo https://codecatalyst.aws/.](https://codecatalyst.aws/)
- 2. Scegliere il progetto.
- 3. Nel riquadro di navigazione, scegli CI/CD, quindi scegli Ambienti.
- 4. In Nome ambiente, inserisci un nome, ad esempio **Production** o. **Staging**
- 5. In Tipo di ambiente, selezionate una delle seguenti opzioni:
	- Non di produzione: un ambiente in cui è possibile testare l'applicazione per assicurarsi che funzioni come previsto prima di passare alla produzione.
	- Produzione: un ambiente «live» disponibile al pubblico che ospita l'applicazione definitiva.

Se scegli Produzione, nell'interfaccia utente viene visualizzato un badge di produzione accanto a tutte le azioni a cui è associato l'ambiente. Il badge ti aiuta a vedere rapidamente quali azioni vengono implementate in produzione. Oltre all'aspetto del badge, non ci sono differenze tra ambienti di produzione e non di produzione.

- 6. (Facoltativo) Nella connessione VPC, scegli una connessione VPC che desideri associare a questo ambiente. Per ulteriori informazioni sulla creazione di questa connessione VPC, consulta Managing [Amazon Virtual Private Clouds](https://docs.aws.amazon.com/codecatalyst/latest/adminguide/managing-vpcs.html) nella CodeCatalyst Administrator Guide.
- 7. (Facoltativo) In Descrizione, inserisci una descrizione come**Production environment for the hello-world app**.
- 8. In Connessione, facoltativo, scegli la connessione AWS dell'account che desideri associare a questo ambiente. Assicurati che la connessione all'account includa i ruoli IAM che desideri

associare all'ambiente. Per ulteriori informazioni sulla creazione di questa connessione, consulta[Consentire l'accesso alle AWS risorse con connessione Account AWS.](#page-124-0)

9. Scegliete Crea ambiente. CodeCatalyst crea un ambiente vuoto.

Passaggi successivi

• Ora che hai creato un ambiente, sei pronto per associarlo a un'azione del flusso di lavoro. Per ulteriori informazioni, consulta [Associazione di un ambiente, una connessione all'account e un](#page-707-0) [ruolo IAM a un'azione del flusso di lavoro](#page-707-0).

<span id="page-707-0"></span>Associazione di un ambiente, una connessione all'account e un ruolo IAM a un'azione del flusso di lavoro

Quando associ un ambiente, una connessione all'account e un ruolo IAM a un'[azione di workflow](#page-704-1)  [supportata,](#page-704-1) il ruolo IAM diventa disponibile per l'utilizzo da parte dell'azione. Oltre all'accesso a un ruolo IAM, l'azione può anche avere le informazioni sulla distribuzione importate nella pagina Ambienti. Per ulteriori informazioni, consulta [Quali azioni supportano gli ambienti?.](#page-704-1)

Utilizza le seguenti istruzioni per associare un ambiente, una connessione all'account e un ruolo IAM a un'azione.

<span id="page-707-1"></span>Fase 1: Associare l'ambiente, la connessione all'account e il ruolo a un'azione del flusso di lavoro

Utilizza la procedura seguente per associare un ambiente, una connessione all'account e un ruolo a un'azione del flusso di lavoro.

### Visual

Per associare un ambiente, una connessione all'account e un ruolo a un'azione del flusso di lavoro utilizzando l'editor visivo

- 1. Apri la CodeCatalyst console all'[indirizzo https://codecatalyst.aws/.](https://codecatalyst.aws/)
- 2. Scegliere il progetto.
- 3. Nel riquadro di navigazione, scegli CI/CD, quindi scegli Flussi di lavoro.
- 4. Scegli il nome del tuo flusso di lavoro. Puoi filtrare in base al nome del repository o del ramo di origine in cui è definito il flusso di lavoro oppure filtrare in base al nome del flusso di lavoro.
- 5. Scegli Modifica.
- 6. Scegli Visual.
- 7. Nel diagramma del flusso di lavoro, scegli un'azione supportata dagli ambienti. Per ulteriori informazioni, consulta [Quali azioni supportano gli ambienti?.](#page-704-1)
- 8. Scegliete la scheda Configurazione e specificate le informazioni nei campi, come segue.

Ambiente

Specificate l' CodeCatalyst ambiente da utilizzare con l'azione.

Per ulteriori informazioni sugli ambienti, vedere [Implementazione in ambienti VPC Account](#page-704-0)  [AWS e VPC con CodeCatalyst](#page-704-0) [eCreazione di un ambiente.](#page-705-0)

Connessione all'account o Connessione: facoltativa (a seconda di quale sia disponibile)

Specificare la connessione dell'account da associare all'azione. È possibile specificare al massimo una connessione a un account inEnvironment.

Per ulteriori informazioni sulle connessioni degli account, veder[eConsentire l'accesso alle](#page-124-0)  [AWS risorse con connessione Account AWS](#page-124-0). Per informazioni su come associare una connessione a un account al proprio ambiente, vedere[Creazione di un ambiente](#page-705-0).

Ruolo

Specificate il nome del ruolo IAM utilizzato da questa azione per accedere e operare in AWS servizi come Amazon S3 e Amazon ECR. Assicurati che questo ruolo sia aggiunto alla connessione del tuo account. Per aggiungere un ruolo IAM alla connessione di un account, consulta[Aggiungere ruoli IAM alle connessioni degli account](#page-129-0).

## **a** Note

Potresti essere in grado di specificare il nome del

CodeCatalystWorkflowDevelopmentRole-*spaceName* ruolo qui, a condizione che disponga di autorizzazioni sufficienti. Per ulteriori informazioni su questo ruolo, consulta Creazione del [CodeCatalystWorkflowDevelopmentRole-](#page-1086-0)*spaceName*ruolo [per il tuo account e il tuo spazio.](#page-1086-0) Tieni presente che il CodeCatalystWorkflowDevelopmentRole-*spaceName* ruolo ha autorizzazioni molto ampie che possono rappresentare un rischio per la sicurezza. Ti consigliamo

di utilizzare questo ruolo solo in tutorial e scenari in cui la sicurezza è meno preoccupante.

Se non vedi il ruolo nell'elenco, è perché non lo hai associato alla connessione dell'account. Per ulteriori informazioni, consulta [Aggiungere ruoli IAM alle connessioni degli account.](#page-129-0)

- 9. (Facoltativo) Scegli Convalida per convalidare il codice YAML del flusso di lavoro prima di eseguire il commit.
- 10. Scegliete Commit, inserite un messaggio di commit e scegliete nuovamente Commit.

## YAML

Per associare un ambiente, una connessione all'account e un ruolo a un'azione del flusso di lavoro utilizzando l'editor YAML

- 1. [Apri la CodeCatalyst console all'indirizzo https://codecatalyst.aws/.](https://codecatalyst.aws/)
- 2. Scegliere il progetto.
- 3. Nel riquadro di navigazione, scegli CI/CD, quindi scegli Flussi di lavoro.
- 4. Scegli il nome del tuo flusso di lavoro. Puoi filtrare in base al nome del repository o del ramo di origine in cui è definito il flusso di lavoro oppure filtrare in base al nome del flusso di lavoro.
- 5. Scegli Modifica.
- 6. Scegli YAML.
- 7. Nell'azione del flusso di lavoro che desideri associare a un ambiente, aggiungi un codice simile al seguente:

```
action-name
   Environment: 
     Name: environment-name
     Connections: 
       - Name: account-connection-name
         Role: iam-role-name
```
Per ulteriori informazioni, consulta la sezione [Definizione YAML del flusso di lavoro](#page-947-0) dedicata alla tua azione.

8. (Facoltativo) Scegliete Convalida per convalidare il codice YAML del flusso di lavoro prima di eseguire il commit.

9. Scegliete Commit, inserite un messaggio di commit e scegliete nuovamente Commit.

### Fase 2: Popolare l'ambiente

Dopo aver associato un ambiente, una connessione all'account e un ruolo all'azione del flusso di lavoro, puoi compilare la pagina Ambienti con informazioni sulla distribuzione. Utilizza le seguenti istruzioni per compilare la pagina Ambienti.

## **a** Note

La pagina Ambienti è supportata solo da un sottoinsieme di azioni del flusso di lavoro. Per ulteriori informazioni, consulta [Quali azioni supportano gli ambienti?.](#page-704-1)

## Per popolare l'ambiente

- 1. Se l'esecuzione di un flusso di lavoro non si avvia automaticamente al momento del commit delle modifich[eFase 1: Associare l'ambiente, la connessione all'account e il ruolo a un'azione del](#page-707-1) [flusso di lavoro,](#page-707-1) avvia manualmente un'esecuzione come segue:
	- a. Nel riquadro di navigazione, scegli CI/CD, quindi scegli Flussi di lavoro.
	- b. Scegli il nome del flusso di lavoro in cui desideri iniziare l'esecuzione. È possibile filtrare in base al nome del repository o del ramo di origine in cui è definito il flusso di lavoro oppure filtrare in base al nome del flusso di lavoro.
	- c. Seleziona Esegui.

L'esecuzione del flusso di lavoro avvia una nuova distribuzione, che comporta l' CodeCatalyst aggiunta delle informazioni sulle risorse dell'applicazione in Ambienti.

- 2. Verifica che le risorse dell'applicazione siano visualizzate nel tuo ambiente:
	- a. Nel riquadro di navigazione, scegli CI/CD, quindi scegli Ambienti.
	- b. Scegliete il vostro ambiente (ad esempio,Production).
	- c. Scegli la scheda Attività di distribuzione e verifica che venga visualizzata una distribuzione con lo stato di RIUSCITA. Ciò indica che un flusso di lavoro eseguito ha distribuito correttamente le risorse dell'applicazione.
	- d. Scegliete la scheda Obiettivi di distribuzione e verificate che vengano visualizzate le risorse dell'applicazione.

# <span id="page-711-0"></span>Associazione di una connessione VPC a un ambiente

Quando un'azione è configurata con un ambiente che dispone di una connessione VPC, l'azione verrà eseguita connessa al VPC, rispettando le regole di rete e le risorse di accesso specificate dal VPC associato. La stessa connessione VPC può essere utilizzata da uno o più ambienti.

Utilizza le seguenti istruzioni per associare una connessione VPC a un ambiente.

Per associare una connessione VPC a un ambiente

- 1. Apri la CodeCatalyst console all'indirizzo [https://codecatalyst.aws/.](https://codecatalyst.aws/)
- 2. Scegliere il progetto.
- 3. Nel riquadro di navigazione, scegli CI/CD, quindi scegli Ambienti.
- 4. Scegliete il vostro ambiente (ad esempio,Production).
- 5. Scegli la scheda delle proprietà dell'ambiente.
- 6. Scegli Gestisci connessione VPC, scegli la connessione VPC desiderata e scegli Conferma. Ciò associa la connessione VPC selezionata a questo ambiente.

Per ulteriori informazioni, consulta [Managing Amazon Virtual Private Clouds](https://docs.aws.amazon.com/codecatalyst/latest/adminguide/managing-vpcs.html) nella CodeCatalyst Administrator Guide.

## <span id="page-711-1"></span>Associare un a Account AWS un ambiente

Usa le seguenti istruzioni per Account AWS associare un a un ambiente.

Associare un uomo Account AWS a un ambiente

- 1. Apri la CodeCatalyst console all'[indirizzo https://codecatalyst.aws/.](https://codecatalyst.aws/)
- 2. Scegliere il progetto.
- 3. Nel riquadro di navigazione, scegli CI/CD, quindi scegli Ambienti.
- 4. Scegli il tuo ambiente (ad esempio,Production).
- 5. Scegli la scheda delle proprietà dell'ambiente.
- 6. Scegliete Associa Account AWS, scegliete quello desiderato Account AWS e scegliete Associa. Questo associa la tua selezione Account AWS a questo ambiente.

Per ulteriori informazioni, consulta [Consentire l'accesso alle AWS risorse con connessione Account](#page-124-0) [AWS](#page-124-0).

# Visualizzazione dell'URL dell'applicazione distribuita nel diagramma del flusso di lavoro

Se il tuo flusso di lavoro implementa un'applicazione, puoi configurare Amazon CodeCatalyst per visualizzare l'URL dell'applicazione come link cliccabile. Questo link appare nella CodeCatalyst console, all'interno dell'azione che lo ha distribuito. Il seguente diagramma del flusso di lavoro mostra l'URL dell'app View che appare nella parte inferiore di un'azione.

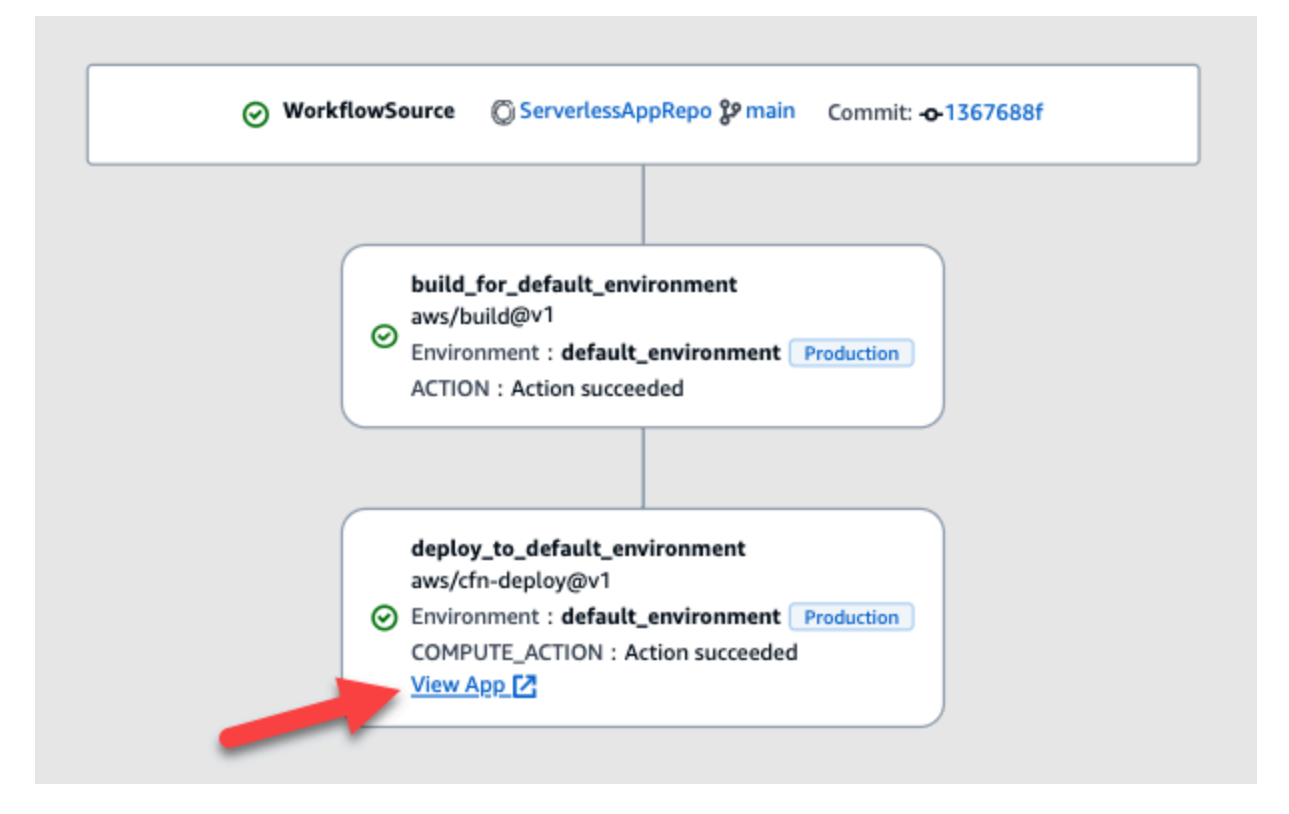

Rendendo cliccabile questo URL nella CodeCatalyst console, puoi verificare rapidamente la distribuzione dell'applicazione.

## **a** Note

L'URL dell'app non è supportato con l'azione Deploy to Amazon ECS.

Per abilitare questa funzionalità, aggiungi una variabile di output all'azione con un nome che contenga appurl o. endpointurl Puoi usare un nome con o senza un trattino di unione (-), un trattino basso (\_) o uno spazio ( ). La stringa non fa distinzione tra maiuscole e minuscole. Imposta il valore della variabile https sull'URL http o dell'applicazione distribuita.

## **a** Note

Se stai aggiornando una variabile di output esistente per includere la endpoint url stringa oapp url, aggiorna tutti i riferimenti a questa variabile per utilizzare il nuovo nome della variabile.

Per i passaggi dettagliati, consulta una delle seguenti procedure:

- [Per visualizzare l'URL dell'app nell'azione "AWS CDK deploy»](#page-713-0)
- [Per visualizzare l'URL dell'app nell'azione «Deploy AWS CloudFormation stack»](#page-714-0)
- [Per visualizzare l'URL dell'app in tutte le altre azioni](#page-715-0)

Al termine della configurazione dell'URL, verifica che appaia come previsto seguendo queste istruzioni:

• [Per verificare che l'URL dell'applicazione sia stato aggiunto](#page-716-0)

<span id="page-713-0"></span>Per visualizzare l'URL dell'app nell'azione "AWS CDK deploy»

- 1. Se utilizzi l'azione AWS CDK deploy, aggiungi un CfnOutput costrutto (che è una coppia chiave-valore) nel codice dell'applicazione: AWS CDK
	- Il nome della chiave deve contenereappurl, oendpointurl, con o senza un trattino (), un trattino di sottolineatura (-) o uno spazio (\_). La stringa non fa distinzione tra maiuscole e minuscole.
	- Il valore deve essere l'httpsURL http o l'URL dell'applicazione distribuita.

Ad esempio, il AWS CDK codice potrebbe avere il seguente aspetto:

```
import { Duration, Stack, StackProps, CfnOutput, RemovalPolicy} from 'aws-cdk-lib';
import * as dynamodb from 'aws-cdk-lib/aws-dynamodb';
import * as s3 from 'aws-cdk-lib/aws-s3';
import { Construct } from 'constructs';
import * as cdk from 'aws-cdk-lib';
export class HelloCdkStack extends Stack { 
   constructor(scope: Construct, id: string, props?: StackProps) { 
     super(scope, id, props);
```

```
 const bucket = new s3.Bucket(this, 'my-bucket', { 
       removalPolicy: RemovalPolicy.DESTROY, 
     }); 
     new CfnOutput(this, 'APP-URL', {
       value: https://mycompany.myapp.com,
       description: 'The URL of the deployed application', 
       exportName: 'myApp', 
     }); 
     ... 
   }
}
```
Per ulteriori informazioni sul CfnOutput costrutto, consulta l'[interfaccia CfnOutputProps](https://docs.aws.amazon.com/cdk/api/v2/docs/aws-cdk-lib.CfnOutputProps.html) nell'AWS Cloud Development Kit (AWS CDK) API Reference.

- 2. Salva e conferma il codice.
- 3. Passa a [Per verificare che l'URL dell'applicazione sia stato aggiunto.](#page-716-0)

<span id="page-714-0"></span>Per visualizzare l'URL dell'app nell'azione «Deploy AWS CloudFormation stack»

- 1. Se utilizzi l'azione Deploy AWS CloudFormation stack, aggiungi un output alla Outputs sezione del tuo CloudFormation modello o AWS SAM modello con queste caratteristiche:
	- La chiave (chiamata anche ID logico) deve contenereappurl, con o senza, un trattino di unione ()endpointurl, un trattino di sottolineatura (-) o uno \_ spazio (). La stringa non fa distinzione tra maiuscole e minuscole.
	- Il valore deve essere l'httpsURL http o l'URL dell'applicazione distribuita.

Ad esempio, il CloudFormation modello potrebbe avere il seguente aspetto:

```
"Outputs" : { 
   "APP-URL" : {
     "Description" : "The URL of the deployed app", 
     "Value" : "https://mycompany.myapp.com",
     "Export" : { 
        "Name" : "My App" 
     } 
   }
}
```
Per ulteriori informazioni sugli CloudFormation output, consulta [Output nella Guida](https://docs.aws.amazon.com/AWSCloudFormation/latest/UserGuide/outputs-section-structure.html) per l'AWS CloudFormation utente.

- 2. Salva e conferma il codice.
- 3. Passa a [Per verificare che l'URL dell'applicazione sia stato aggiunto.](#page-716-0)

<span id="page-715-0"></span>Per visualizzare l'URL dell'app in tutte le altre azioni

Se stai utilizzando un'altra azione per distribuire l'applicazione, ad esempio l'azione di compilazione o GitHub le azioni, procedi come segue per visualizzare l'URL dell'app.

- 1. Definite una variabile di ambiente nella Steps sezione Inputs o nell'azione nel file di definizione del flusso di lavoro. La variabile deve avere le seguenti caratteristiche:
	- nameDeve contenereappurl, oendpointurl, con o senza un trattino (-), un trattino di sottolineatura (\_) o uno spazio (). La stringa non fa distinzione tra maiuscole e minuscole.
	- Il valore deve essere l'httpsURL http o l'URL dell'applicazione distribuita.

Ad esempio, un'azione di compilazione potrebbe avere il seguente aspetto:

```
Build-action: 
   Identifier: aws/build@v1 
   Inputs: 
     Variables: 
       - Name: APP-URL
          Value: https://mycompany.myapp.com
```
### ... o questo:

```
Actions: 
   Build: 
     Identifier: aws/build@v1 
     Configuration: 
       Steps: 
          - Run: APP-URL=https://mycompany.myapp.com
```
Per ulteriori informazioni sulla definizione delle variabili di ambiente, veder[eDefinizione di una](#page-921-0)  [variabile.](#page-921-0)

#### 2. Esporta la variabile.

Ad esempio, l'azione di compilazione potrebbe essere simile alla seguente:

```
Build-action: 
   ... 
   Outputs: 
      Variables: 
        - APP-URL
```
Per informazioni sull'esportazione delle variabili, consulta[Esportazione di una variabile in modo](#page-925-0)  [che altre azioni possano utilizzarla.](#page-925-0)

- 3. (Facoltativo) Scegliete Convalida per convalidare il codice YAML del flusso di lavoro prima di eseguire il commit.
- 4. Scegliete Commit, inserite un messaggio di commit e scegliete nuovamente Commit.
- 5. Passa a [Per verificare che l'URL dell'applicazione sia stato aggiunto.](#page-716-0)

<span id="page-716-0"></span>Per verificare che l'URL dell'applicazione sia stato aggiunto

• Avvia l'esecuzione di un flusso di lavoro, se non è stato avviato automaticamente. La nuova esecuzione dovrebbe avere l'URL dell'app visualizzato come collegamento cliccabile nel diagramma del flusso di lavoro. Per ulteriori informazioni sull'avvio delle esecuzioni, consulta. [Avvio di un flusso di lavoro eseguito manualmente](#page-726-1)

# Rimozione di un obiettivo di distribuzione

Puoi rimuovere un obiettivo di distribuzione come un cluster o uno AWS CloudFormation stack Amazon ECS dalla pagina Ambienti della CodeCatalyst console.

### **A** Important

Quando rimuovi un obiettivo di distribuzione, questo viene rimosso dalla CodeCatalyst console, ma rimane disponibile nel AWS servizio che lo ospita (se esiste ancora).

Prendi in considerazione la possibilità di rimuovere un obiettivo di distribuzione se il target è diventato obsoleto in CodeCatalyst. Gli obiettivi potrebbero diventare obsoleti se:

- Hai eliminato il flusso di lavoro distribuito sulla destinazione.
- Hai cambiato lo stack o il cluster in cui esegui la distribuzione.
- Hai eliminato lo stack o il cluster dal CloudFormation servizio Amazon ECS nella AWS console.

Per rimuovere un obiettivo di distribuzione

- 1. Apri la CodeCatalyst console all'[indirizzo https://codecatalyst.aws/.](https://codecatalyst.aws/)
- 2. Scegliere il progetto.
- 3. Nel riquadro di navigazione, scegli CI/CD, quindi scegli Ambienti.
- 4. Scegli il nome dell'ambiente che contiene l'obiettivo di distribuzione che desideri rimuovere. Per informazioni sugli ambienti, consulta[Implementazione in ambienti VPC Account AWS e VPC con](#page-704-0) [CodeCatalyst](#page-704-0).
- 5. Scegli la scheda Obiettivi di distribuzione.
- 6. Scegli il pulsante di opzione accanto al target di distribuzione che desideri rimuovere.
- 7. Scegli Rimuovi.

L'obiettivo viene rimosso dalla pagina.

# Monitoraggio dello stato di distribuzione tramite commit

In qualsiasi momento del ciclo di vita dello sviluppo, è importante conoscere lo stato di implementazione di commit specifici, come correzioni di bug, nuove funzionalità o altre modifiche importanti. Considerate i seguenti scenari in cui la funzionalità di monitoraggio dello stato dell'implementazione è utile per i team di sviluppo:

- In qualità di sviluppatore, hai apportato una correzione per correggere un bug e desideri segnalare lo stato della sua implementazione negli ambienti di distribuzione del tuo team.
- In qualità di release manager, desideri visualizzare un elenco di commit distribuiti per monitorare e segnalare lo stato della distribuzione.

CodeCatalyst fornisce una visualizzazione che è possibile utilizzare per determinare a colpo d'occhio dove sono stati implementati i singoli commit o modifiche e in quale ambiente. Questa visualizzazione include:

• Un elenco di commit.

- Lo stato delle distribuzioni che includono i commit.
- Gli ambienti in cui i commit vengono distribuiti con successo.
- Lo stato di tutti i test eseguiti rispetto ai commit nel flusso di lavoro CI/CD.

La procedura seguente descrive in dettaglio come accedere a questa visualizzazione e utilizzarla per tenere traccia delle modifiche nel progetto.

### **a** Note

Il monitoraggio dello stato di distribuzione tramite commit è supportato solo con i [CodeCatalyst repository.](#page-276-0) Non è possibile utilizzare questa funzionalità con un repository [GitHub o Bitbucket.](#page-1150-0)

Per tenere traccia dello stato della distribuzione tramite commit

- 1. Apri la CodeCatalyst console all'[indirizzo https://codecatalyst.aws/.](https://codecatalyst.aws/)
- 2. Scegliere il progetto.
- 3. Nel riquadro di navigazione, scegli CI/CD, quindi scegli Change tracking.
- 4. Nei due elenchi a discesa nella parte superiore del riquadro principale, scegli il repository di origine e il ramo che contengono i commit di cui desideri visualizzare lo stato di rilascio.
- 5. Scegli Visualizza modifiche.

Viene visualizzato un elenco di commit.

Per ogni commit, puoi visualizzare quanto segue:

- Conferma informazioni come ID, autore, messaggio e quando è stato eseguito il commit. Per ulteriori informazioni, consulta [Archivia e collabora sul codice con i repository di sorgenti in](#page-276-0) [CodeCatalyst](#page-276-0).
- Lo stato delle implementazioni in ogni ambiente. Per ulteriori informazioni, consulta [Implementazione in ambienti VPC Account AWS e VPC con CodeCatalyst.](#page-704-0)
- Risultati dei test e della copertura del codice. Per ulteriori informazioni, consulta [Test con flussi](#page-464-0)  [di lavoro](#page-464-0).

## **a** Note

I risultati dell'analisi della composizione del software (SCA) non vengono visualizzati.

6. (Facoltativo) Per visualizzare ulteriori informazioni sulle modifiche relative a un commit specifico, tra cui la distribuzione più recente e la copertura dettagliata del codice e le informazioni sui test unitari, scegli Visualizza i dettagli per quel commit.

# Visualizzazione dei log di distribuzione

Puoi visualizzare i log relativi a specifiche azioni di distribuzione per risolvere i problemi in Amazon. **CodeCatalyst** 

## [Puoi visualizzare i log a partire da un](#page-704-0) [flusso](#page-407-0) [di lavoro o da un ambiente.](#page-704-0)

Per visualizzare i registri di un'azione di distribuzione a partire da un flusso di lavoro

- 1. [Apri la CodeCatalyst console all'indirizzo https://codecatalyst.aws/.](https://codecatalyst.aws/)
- 2. Scegliere il progetto.
- 3. Nel riquadro di navigazione, scegli CI/CD, quindi scegli Flussi di lavoro.
- 4. Scegli il nome del tuo flusso di lavoro. Puoi filtrare in base al nome del repository o del ramo di origine in cui è definito il flusso di lavoro oppure filtrare in base al nome del flusso di lavoro.
- 5. Scegli Esecuzioni.
- 6. Scegli il flusso di lavoro eseguito che ha distribuito la tua applicazione.
- 7. Nel diagramma del flusso di lavoro, scegli l'azione di cui desideri visualizzare i log.
- 8. Scegli la scheda Registri ed espandi le sezioni per visualizzare i messaggi di registro.
- 9. Per visualizzare altri registri, scegli la scheda Riepilogo, quindi scegli Visualizza in CloudFormation (se disponibile) per visualizzarne altri. Potrebbe essere necessario accedere a. AWS

Per visualizzare i log di un'azione di distribuzione a partire da un ambiente

- 1. [Apri la CodeCatalyst console all'indirizzo https://codecatalyst.aws/.](https://codecatalyst.aws/)
- 2. Scegliere il progetto.
- 3. Nel riquadro di navigazione, scegli CI/CD, quindi scegli Ambienti.
- 4. Scegli l'ambiente in cui è stata distribuita l'applicazione.
- 5. In Attività di distribuzione, trova la colonna Workflow Run ID e scegli l'esecuzione del flusso di lavoro che ha distribuito il tuo stack.
- 6. Nel diagramma del flusso di lavoro, scegli l'azione di cui desideri visualizzare i log.
- 7. Scegli la scheda Registri ed espandi le sezioni per visualizzare i messaggi di registro.
- 8. Per visualizzare altri registri, scegli la scheda Riepilogo, quindi scegli Visualizza in CloudFormation (se disponibile) per visualizzarne altri. Potrebbe essere necessario accedere a. AWS

# Visualizzazione dello stato di implementazione, dei commit e delle richieste pull

Puoi visualizzare le seguenti informazioni su una distribuzione in Amazon CodeCatalyst:

- Attività di distribuzione, inclusi lo stato della distribuzione, l'ora di inizio, l'ora di fine, la cronologia e la durata degli eventi.
- Nome dello stack Regione AWS, ora dell'ultimo aggiornamento e flussi di lavoro associati.
- Commit e richieste pull.
- Informazioni specifiche sull'azione, ad esempio CloudFormation eventi e risultati.

[È possibile visualizzare le informazioni sulla distribuzione a partire da un](#page-414-0) [flusso di lavor](#page-407-0)[o, un a](#page-414-0)[mbiente](#page-704-0) [o un'azione del flusso di lavoro.](#page-414-0)

Per visualizzare le informazioni sulla distribuzione a partire da un flusso di lavoro

• Vai all'esecuzione del flusso di lavoro che ha distribuito l'applicazione. Per istruzioni, consulta [Visualizzazione dello stato e dei dettagli dell'esecuzione del flusso di lavoro.](#page-771-0)

Per visualizzare le informazioni sulla distribuzione a partire da un ambiente

- 1. Apri la CodeCatalyst console all'[indirizzo https://codecatalyst.aws/.](https://codecatalyst.aws/)
- 2. Scegliere il progetto.
- 3. Nel riquadro di navigazione, scegli CI/CD, quindi scegli Ambienti.
- 4. Scegli l'ambiente in cui è stato distribuito lo stack, ad esempio. Production
- 5. Scegli Attività di distribuzione per visualizzare la cronologia di implementazione dei tuoi stack, lo stato delle distribuzioni (ad esempio, RIUSCITED o FAILED) e altre informazioni relative alla distribuzione.
- 6. Scegli Deployment target per visualizzare le informazioni sugli stack, i cluster o altri obiettivi distribuiti nell'ambiente. È possibile visualizzare informazioni come il nome dello stack, la regione, il provider e l'identificatore.

Per visualizzare le informazioni sulla distribuzione a partire da un'azione

- 1. Apri la CodeCatalyst console all'[indirizzo https://codecatalyst.aws/.](https://codecatalyst.aws/)
- 2. Scegliere il progetto.
- 3. Nel riquadro di navigazione, scegli CI/CD, quindi scegli Flussi di lavoro.
- 4. Scegli il nome del tuo flusso di lavoro. Puoi filtrare in base al nome del repository o del ramo di origine in cui è definito il flusso di lavoro oppure filtrare in base al nome del flusso di lavoro.
- 5. Nel diagramma del flusso di lavoro, scegli l'azione del flusso di lavoro che ha distribuito l'applicazione. Ad esempio, puoi scegliere. DeployCloudFormationStack
- 6. Esamina il contenuto nel riquadro a destra per informazioni sulla distribuzione specifiche dell'azione.

# Creazione di un flusso di lavoro

Un flusso di lavoro è una procedura automatizzata che descrive come creare, testare e distribuire il codice come parte di un sistema di integrazione e distribuzione continua (CI/CD). Un flusso di lavoro definisce una serie di passaggi, o azioni, da eseguire durante l'esecuzione di un flusso di lavoro. Un flusso di lavoro definisce anche gli eventi, o trigger, che causano l'avvio del flusso di lavoro. Per configurare un flusso di lavoro, è necessario creare un file di definizione del flusso di lavoro utilizzando l'editor [visivo o YAML](https://docs.aws.amazon.com/codecatalyst/latest/userguide/flows.html#workflow.editors) della CodeCatalyst console.

Per una rapida occhiata a come potresti utilizzare i flussi di lavoro in un progetto, [crea un](https://docs.aws.amazon.com/codecatalyst/latest/userguide/projects-create.html#projects-create-console-template) [progetto con un blueprint.](https://docs.aws.amazon.com/codecatalyst/latest/userguide/projects-create.html#projects-create-console-template) Ogni blueprint implementa un flusso di lavoro funzionante che puoi rivedere, eseguire e sperimentare.

Utilizza le seguenti procedure per creare un flusso di lavoro in. CodeCatalyst

**G** Tip

Per ulteriori informazioni sui flussi di lavoro, consulta [Crea, testa e distribuisci con flussi di lavoro in](#page-407-0)  [CodeCatalyst](#page-407-0).

### Visual

Per creare un flusso di lavoro utilizzando l'editor visuale

- 1. Apri la CodeCatalyst console all'[indirizzo https://codecatalyst.aws/.](https://codecatalyst.aws/)
- 2. Scegliere il progetto.
- 3. Nel riquadro di navigazione, scegli CI/CD, quindi scegli Flussi di lavoro.
- 4. Scegli Crea flusso di lavoro.

Viene visualizzata la finestra di dialogo Crea flusso di lavoro.

- 5. Nel campo Archivio di origine, scegliete un archivio di origine in cui risiederà il file di definizione del flusso di lavoro. Il file verrà archiviato nella ~/.codecatalyst/workflows/ cartella del repository scelto. Se non esiste alcun repository di origine, [creane uno.](#page-294-0)
- 6. Nel campo Branch, scegli un ramo in cui risiederà il file di definizione del flusso di lavoro.
- 7. Scegli Crea.

Amazon CodeCatalyst salva le informazioni del repository e della filiale in memoria, ma il flusso di lavoro non è ancora stato eseguito.

- 8. Scegli Visual.
- 9. Crea il flusso di lavoro:
	- a. (Facoltativo) Nel diagramma del flusso di lavoro, selezionate la casella Sorgente e trigger. Viene visualizzato il riquadro Trigger. Scegli Aggiungi trigger per aggiungere un trigger. Per ulteriori informazioni, consulta [Aggiungere un trigger push, pull o schedule.](#page-731-0)
	- b. Scegli + Azioni (in alto a sinistra). Viene visualizzato il catalogo Actions.
	- c. Scegli il segno più (+) all'interno di un'azione per aggiungerla al flusso di lavoro. Usa il riquadro a destra per configurare l'azione. Per ulteriori informazioni, consulta [Aggiungere](#page-780-0) [un'azione a un CodeCatalyst flusso di lavoro](#page-780-0).
	- d. (Facoltativo) Scegli le proprietà del flusso di lavoro (in alto a destra). Viene visualizzato il riquadro delle proprietà del flusso di lavoro. Configura il nome del flusso di lavoro, la modalità di esecuzione e il calcolo. Per ulteriori informazioni, consulta [Configurazione](#page-760-0)  [del comportamento di accodamento delle esecuzioni](#page-760-0) e [Configurazione delle immagini](#page-846-0) [Docker dell'ambiente di calcolo e runtime per un flusso di lavoro.](#page-846-0)
- 10. (Facoltativo) Scegliete Convalida per convalidare il codice YAML del flusso di lavoro prima di eseguire il commit.
- 11. Scegliete Commit e, nella finestra di dialogo Commit workflow, effettuate le seguenti operazioni:
	- a. Per il nome del file Workflow, lasciate il nome predefinito o immettetene uno personalizzato.
	- b. Per il messaggio di conferma, lascia il messaggio predefinito o inserisci il tuo.
	- c. Per Repository e Branch, scegliete il repository e il branch di origine per il file di definizione del flusso di lavoro. Questi campi devono essere impostati sul repository e sul branch specificati in precedenza nella finestra di dialogo Crea flusso di lavoro. Ora puoi cambiare il repository e il ramo, se lo desideri.

### **a** Note

Dopo aver salvato il file di definizione del flusso di lavoro, non può essere associato a un altro repository o ramo, quindi assicurati di sceglierli con attenzione.

d. Scegliete Commit per eseguire il commit del file di definizione del flusso di lavoro.

## YAML

Per creare un flusso di lavoro utilizzando l'editor YAML

- 1. [Apri la CodeCatalyst console all'indirizzo https://codecatalyst.aws/.](https://codecatalyst.aws/)
- 2. Scegliere il progetto.
- 3. Nel riquadro di navigazione, scegli CI/CD, quindi scegli Flussi di lavoro.
- 4. Scegli Crea flusso di lavoro.

Viene visualizzata la finestra di dialogo Crea flusso di lavoro.

- 5. Nel campo Archivio di origine, scegliete un archivio di origine in cui risiederà il file di definizione del flusso di lavoro. Il file verrà archiviato nella ~/.codecatalyst/workflows/ cartella del repository scelto. Se non esiste alcun repository di origine, [creane uno.](#page-294-0)
- 6. Nel campo Branch, scegli un ramo in cui risiederà il file di definizione del flusso di lavoro.
- 7. Scegli Crea.

Amazon CodeCatalyst salva le informazioni del repository e della filiale in memoria, ma il flusso di lavoro non è ancora stato eseguito.

- 8. Scegli YAML.
- 9. Crea il flusso di lavoro:
	- a. (Facoltativo) Aggiungi un trigger al codice YAML. Per ulteriori informazioni, consulta [Aggiungere un trigger push, pull o schedule](#page-731-0).
	- b. Scegli + Azioni (in alto a sinistra). Viene visualizzato il catalogo Actions.
	- c. Scegli il segno più (+) all'interno di un'azione per aggiungerla al flusso di lavoro. Usa il riquadro a destra per configurare l'azione. Per ulteriori informazioni, consulta [Aggiungere](#page-780-0) [un'azione a un CodeCatalyst flusso di lavoro](#page-780-0).
	- d. (Facoltativo) Scegli le proprietà del flusso di lavoro (in alto a destra). Viene visualizzato il riquadro delle proprietà del flusso di lavoro. Configura il nome del flusso di lavoro, la modalità di esecuzione e il calcolo. Per ulteriori informazioni, consulta [Configurazione](#page-760-0)  [del comportamento di accodamento delle esecuzioni](#page-760-0) e [Configurazione delle immagini](#page-846-0) [Docker dell'ambiente di calcolo e runtime per un flusso di lavoro.](#page-846-0)
- 10. (Facoltativo) Scegliete Convalida per convalidare il codice YAML del flusso di lavoro prima di eseguire il commit.
- 11. Scegliete Commit e, nella finestra di dialogo Commit workflow, effettuate le seguenti operazioni:
	- a. Per il nome del file Workflow, lasciate il nome predefinito o immettetene uno personalizzato.
	- b. Per il messaggio di conferma, lascia il messaggio predefinito o inserisci il tuo.
	- c. Per Repository e Branch, scegliete il repository e il branch di origine per il file di definizione del flusso di lavoro. Questi campi devono essere impostati sul repository e sul branch specificati in precedenza nella finestra di dialogo Crea flusso di lavoro. Ora puoi cambiare il repository e il ramo, se lo desideri.

### **a** Note

Dopo aver salvato il file di definizione del flusso di lavoro, non può essere associato a un altro repository o ramo, quindi assicurati di sceglierli con attenzione.

d. Scegliete Commit per eseguire il commit del file di definizione del flusso di lavoro.

# Esecuzione di un workflow

Un'esecuzione è una singola iterazione di un flusso di lavoro. Durante un'esecuzione, CodeCatalyst esegue le azioni definite nel file di configurazione del flusso di lavoro e restituisce i log, gli artefatti e le variabili associati.

È possibile avviare un'esecuzione manualmente o automaticamente, tramite un trigger del flusso di lavoro. Un esempio di attivazione del flusso di lavoro potrebbe essere uno sviluppatore di software che invia un commit alla filiale principale.

Puoi anche interrompere manualmente un flusso di lavoro eseguito a metà dell'elaborazione se lo hai avviato per errore.

Se più esecuzioni del flusso di lavoro vengono avviate all'incirca nello stesso momento, è possibile configurare il modo in cui si desidera che queste esecuzioni vengano messe in coda. Puoi utilizzare il comportamento di accodamento predefinito, in cui le esecuzioni vengono messe in coda una dopo l'altra nell'ordine in cui sono state avviate, oppure puoi fare in modo che un'esecuzione successiva sostituisca (o «sostituisca») una precedente per velocizzare l'esecuzione. È inoltre possibile configurare le esecuzioni del flusso di lavoro in modo che avvengano in parallelo, in modo che nessuna esecuzione debba attendere altre esecuzioni.

Dopo aver avviato l'esecuzione di un workflow, manualmente o automaticamente, puoi visualizzare lo stato dell'esecuzione e altri dettagli. Ad esempio, puoi vedere quando è stato avviato, da chi è stato avviato e se è ancora in esecuzione.

## Argomenti

- [Avvio di un flusso di lavoro eseguito manualmente](#page-726-0)
- [L'avvio di un flusso di lavoro viene eseguito automaticamente con i trigger](#page-726-1)
- [Arresto dell'esecuzione di un flusso di lavoro](#page-744-0)
- [Garantire l'esecuzione di un flusso di lavoro](#page-744-1)
- [Richiesta di approvazioni per l'esecuzione del flusso di lavoro](#page-747-0)
- [Configurazione del comportamento di accodamento delle esecuzioni](#page-760-0)
- [Memorizzazione nella cache dei file tra le esecuzioni del workflow](#page-766-0)
- [Visualizzazione dello stato e dei dettagli dell'esecuzione del flusso di lavoro](#page-771-0)

## <span id="page-726-0"></span>Avvio di un flusso di lavoro eseguito manualmente

Utilizzare la procedura seguente per avviare un flusso di lavoro eseguito manualmente.

## **a** Note

È inoltre possibile avviare un flusso di lavoro eseguito automaticamente [configurando un](#page-726-1) [trigger.](#page-726-1)

Per avviare un flusso di lavoro, esegui manualmente

- 1. Apri la CodeCatalyst console all'[indirizzo https://codecatalyst.aws/.](https://codecatalyst.aws/)
- 2. Scegliere il progetto.
- 3. Nel riquadro di navigazione, scegli CI/CD, quindi scegli Flussi di lavoro.
- 4. Scegli il nome del flusso di lavoro che desideri eseguire. È possibile filtrare in base al nome del repository o del ramo di origine in cui è definito il flusso di lavoro oppure filtrare in base al nome del flusso di lavoro.
- 5. Seleziona Esegui.

## <span id="page-726-1"></span>L'avvio di un flusso di lavoro viene eseguito automaticamente con i trigger

Un trigger del flusso di lavoro, o semplicemente un trigger, consente di avviare automaticamente un flusso di lavoro quando si verificano determinati eventi, ad esempio un push di codice. Potresti voler configurare i trigger per evitare agli sviluppatori di software di dover avviare manualmente il flusso di lavoro tramite la CodeCatalyst console.

Puoi utilizzare tre tipi di trigger:

- Push: un trigger di invio di codice provoca l'avvio di un flusso di lavoro ogni volta che viene premuto un commit.
- Pull request: un trigger di pull request fa sì che un workflow venga avviato ogni volta che una pull request viene creata, rivista o chiusa.
- Pianificazione: un trigger di pianificazione fa sì che l'esecuzione di un workflow venga avviata in base a una pianificazione definita dall'utente. Prendi in considerazione l'utilizzo di un trigger di pianificazione per eseguire le build notturne del tuo software in modo che la build più recente sia pronta per essere utilizzata dagli sviluppatori il mattino successivo.

Puoi utilizzare i trigger push, pull request e schedule da soli o in combinazione nello stesso flusso di lavoro.

## **G** Tip

Per vedere un trigger in azione, avvia un progetto con un blueprint. La maggior parte dei blueprint contiene un flusso di lavoro con un trigger. Cerca la Trigger proprietà nel file di definizione del flusso di lavoro del blueprint. Per ulteriori informazioni sui piani, consulta [Creare un progetto con un blueprint](#page-162-0).

#### Argomenti

- [Una configurazione di trigger comune](#page-727-0)
- [Attiva considerazioni durante la ramificazione](#page-729-0)
- [Aggiungere un trigger push, pull o schedule](#page-731-0)
- [Esempi di fattori scatenanti](#page-739-0)

## <span id="page-727-0"></span>Una configurazione di trigger comune

Questa sezione descrive come impostare i trigger per una strategia di rilascio e ramificazione del software comune.

Strategia di rilascio e ramificazione del software:

- Il codice dell'applicazione è contenuto in un repository di sorgenti.
- La tua main filiale contiene codice definitivo che è sempre pronto per il rilascio.
- I tuoi sviluppatori di software apportano le modifiche alle funzionalità delle filiali esterne alla filiale. main
- I tuoi sviluppatori di software [creano una pull request](#page-320-0) chiedendo di unire il loro ramo di funzionalità a «mainquando la loro funzionalità è pronta».

Desiderate che questa pull request avvii automaticamente un flusso di lavoro che crea e testa, ma non distribuisce, l'applicazione utilizzando i file presenti nel ramo di funzionalità dello sviluppatore del software.

• Voi sviluppatori di software controllate la build e i test per assicurarvi che tutto sia a posto. Quindi [uniscono la pull request](#page-333-0) nel ramo. main

Vuoi che l'unione avvii automaticamente un flusso di lavoro che crea e distribuisce il codice dell'applicazione.

Configurazione del workflow/trigger proposta:

Data la strategia di ramificazione del software descritta in precedenza, potresti voler utilizzare due flussi di lavoro:

- Workflow 1 crea e testa l'applicazione quando viene creata o modificata una pull request.
- Workflow 2 crea e distribuisce l'applicazione quando viene unita una pull request.

Il flusso di lavoro 1 sarebbe simile a questo:

```
Triggers: 
   - Type: PULLREQUEST 
     Branches: 
       - main 
     Events: 
        - OPEN 
        - REVISION
Actions: 
   BuildAction: 
     instructions-for-building-the-app
   TestAction: 
     instructions-for-test-the-app
```
Il codice di attivazione precedente avvia automaticamente un flusso di lavoro ogni volta che uno sviluppatore di software crea una pull request (o [ne modifica una](#page-331-0)) chiedendo di unire il proprio feature branch al main branch. CodeCatalyst avvia un flusso di lavoro eseguito utilizzando il codice nel ramo sorgente (ovvero il ramo delle funzionalità dello sviluppatore). Il flusso di lavoro crea e distribuisce l'applicazione.

Il flusso di lavoro 2 sarebbe simile al seguente:

```
Triggers: 
   - Type: PUSH 
      Branches: 
        - main
Actions:
```
#### BuildAction: *instructions-for-building-the-app* DeployAction: *instructions-for-deploying-the-app*

Nel codice trigger precedente, quando si main verifica un'unione a, il PUSH trigger viene attivato. CodeCatalyst avvia un flusso di lavoro eseguito utilizzando il codice nel main ramo (che ora include il codice della pull request). Il flusso di lavoro crea e distribuisce l'applicazione.

Per istruzioni sull'aggiunta di trigger a un file di definizione del flusso di lavoro, consulta. [Aggiungere](#page-731-0)  [un trigger push, pull o schedule](#page-731-0)

<span id="page-729-0"></span>Per ulteriori esempi di trigger e spiegazioni aggiuntive, vedere. [Esempi di fattori scatenanti](#page-739-0)

## Attiva considerazioni durante la ramificazione

Questa sezione descrive alcune delle considerazioni principali relative all'impostazione di trigger che includono rami.

• Considerazione 1: sia per i trigger di richiesta push che per quelli di pull request, se intendi specificare un branch, devi specificare il ramo di destinazione (o «to») nella configurazione del trigger. Non specificare mai il ramo di origine (o «da»).

Nell'esempio seguente, un push da qualsiasi ramo a main attiva il flusso di lavoro.

```
Triggers: 
   - Type: PUSH 
     Branches: 
        - main
```
Nell'esempio seguente, una richiesta pull da qualsiasi filiale main attiva il flusso di lavoro.

```
Triggers: 
   - Type: PULLREQUEST 
     Branches: 
        - main 
     Events: 
        - OPEN 
        - REVISION
```
- Considerazione 2: Per i trigger push, dopo l'attivazione del flusso di lavoro, il flusso di lavoro verrà eseguito utilizzando il file di definizione del flusso di lavoro e i file di origine nel ramo di destinazione.
- Considerazione 3: per i trigger di pull request, dopo l'attivazione del flusso di lavoro, il flusso di lavoro verrà eseguito utilizzando il file di definizione del flusso di lavoro e i file di origine nel ramo di origine (anche se è stato specificato il ramo di destinazione nella configurazione del trigger).
- Considerazione 4: lo stesso trigger in un ramo potrebbe non essere eseguito in un altro ramo.

Considerate il seguente pulsante:

Triggers: - Type: PUSH Branches: - main

Se il file di definizione del flusso di lavoro contenente questo trigger esiste in main e viene clonatotest, il flusso di lavoro non verrà mai avviato automaticamente utilizzando i file in esso test (sebbene sia possibile avviare il flusso di lavoro manualmente se si utilizzano i file intest). Consultate le considerazioni 1 e 2 per capire perché il flusso di lavoro non verrà mai eseguito automaticamente utilizzando i file inclusi. test

Considerate anche il seguente trigger di pull request:

```
Triggers: 
   - Type: PULLREQUEST 
      Branches: 
        - main 
     Events: 
        - OPEN 
        - REVISION
```
Se il file di definizione del flusso di lavoro contenente questo trigger esiste inmain, il flusso di lavoro non verrà mai eseguito utilizzando i file inmain. (Tuttavia, se si crea un test ramo dimain, il flusso di lavoro verrà eseguito utilizzando i file intest.) Leggi le considerazioni 1 e 3 per capire perché.

L'avvio di un flusso di lavoro viene eseguito automaticamente con i trigger 711

## <span id="page-731-0"></span>Aggiungere un trigger push, pull o schedule

Utilizza le seguenti istruzioni per aggiungere un trigger push, pull o schedulate al tuo flusso di lavoro.

### Visual

Per aggiungere un trigger (editor visivo)

- 1. Apri la CodeCatalyst console all'[indirizzo https://codecatalyst.aws/.](https://codecatalyst.aws/)
- 2. Scegliere il progetto.
- 3. Nel riquadro di navigazione, scegli CI/CD, quindi scegli Flussi di lavoro.
- 4. Scegli il nome del tuo flusso di lavoro. Puoi filtrare in base al nome del repository o del ramo di origine in cui è definito il flusso di lavoro oppure filtrare in base al nome del flusso di lavoro.
- 5. Scegli Modifica.
- 6. Scegli Visual.
- 7. Nel diagramma del flusso di lavoro, scegli la casella Source and Triggers.
- 8. Nel riquadro di configurazione, scegli Aggiungi trigger.
- 9. Nella finestra di dialogo Aggiungi trigger, fornisci le informazioni nei campi, come segue.

Tipo di trigger

Specificare il tipo di trigger. È possibile utilizzare uno dei seguenti valori:

• Push (editor visivo) o PUSH (editor YAML)

Un push trigger avvia l'esecuzione di un flusso di lavoro quando una modifica viene inviata all'archivio di origine. L'esecuzione del flusso di lavoro utilizzerà i file del ramo verso cui state inviando il push (ovvero il ramo di destinazione).

• Pull request (editor visivo) o PULLREQUEST (editor YAML)

Un trigger di pull request avvia un flusso di lavoro quando una pull request viene aperta, aggiornata o chiusa nel repository di origine. L'esecuzione del flusso di lavoro utilizzerà i file nel ramo da cui state estraendo (ovvero il ramo di origine).

• Pianificazione (editor visivo) o SCHEDULE (editor YAML)

Un trigger di pianificazione avvia l'esecuzione del flusso di lavoro in base a una pianificazione definita da un'espressione cron specificata dall'utente. Verrà avviato un flusso di lavoro separato per ogni ramo del repository di origine utilizzando i file del ramo. (Per limitare i rami su cui si attiva il trigger, usa il campo Branches (editor visivo) o la Branches proprietà (editor YAML).)

Quando configuri un trigger di pianificazione, segui queste linee guida:

- Utilizza solo un trigger di pianificazione per flusso di lavoro.
- Se hai definito più flussi di lavoro nel tuo CodeCatalyst spazio, ti consigliamo di programmarne non più di 10 per avviarli contemporaneamente.
- Assicurati di configurare l'espressione cron del trigger con un tempo adeguato tra le esecuzioni. Per ulteriori informazioni, consulta [Expression.](#page-958-0)

Per alcuni esempi, consulta [Esempi di fattori scatenanti.](#page-739-0)

Eventi per la pull request

Questo campo viene visualizzato solo se è stato selezionato il tipo di trigger della richiesta Pull.

Specificate il tipo di eventi di pull request che avvieranno l'esecuzione di un flusso di lavoro. I seguenti sono i valori validi:

• Viene creata una pull request (editor visivo) o OPEN (editor YAML)

L'esecuzione del flusso di lavoro viene avviata quando viene creata una richiesta pull.

• La pull request è chiusa (editor visivo) o CLOSED (editor YAML)

L'esecuzione del flusso di lavoro viene avviata quando viene chiusa una pull request. Il comportamento dell'CLOSEDevento è complicato e può essere compreso meglio attraverso un esempio. Per ulteriori informazioni, consulta [Esempio: un trigger con pull, branch e un](#page-743-0) [evento «CLOSED».](#page-743-0)

• Viene effettuata una nuova revisione per pull request (editor visivo) o REVISION (editor YAML)

L'esecuzione del workflow viene avviata quando viene creata una revisione di una pull request. La prima revisione viene creata quando viene creata la pull request. Dopodiché, viene creata una nuova revisione ogni volta che qualcuno invia un nuovo commit al ramo sorgente specificato nella pull request. Se includi l'REVISIONevento nel trigger della pull request, puoi omettere l'OPENevento, poiché REVISION è un superset di. OPEN

È possibile specificare più eventi nello stesso trigger di pull request.

Per alcuni esempi, consulta [Esempi di fattori scatenanti.](#page-739-0)

Pianificazione

Questo campo viene visualizzato solo se è stato selezionato il tipo di trigger Schedule.

Specificate l'espressione cron che descrive quando desiderate che avvenga l'esecuzione del flusso di lavoro pianificato.

Le espressioni Cron CodeCatalyst utilizzano la seguente sintassi a sei campi, in cui ogni campo è separato da uno spazio:

*minuti, ore, mese, anno. days-of-monthdays-of-week*

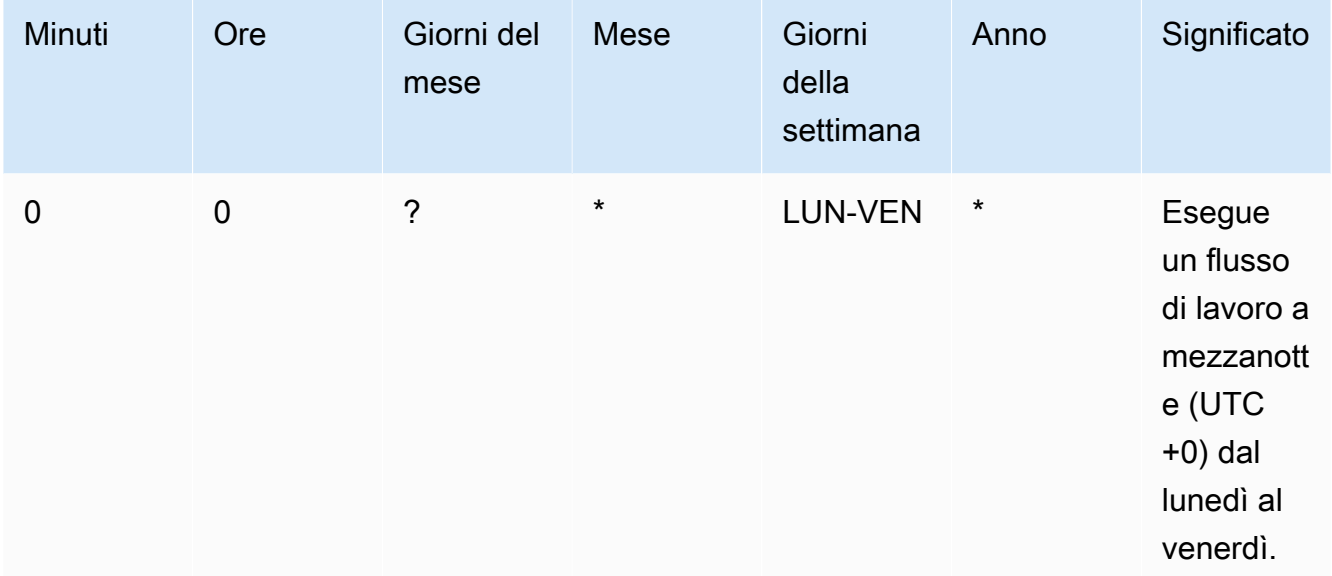

Esempi di espressioni cron

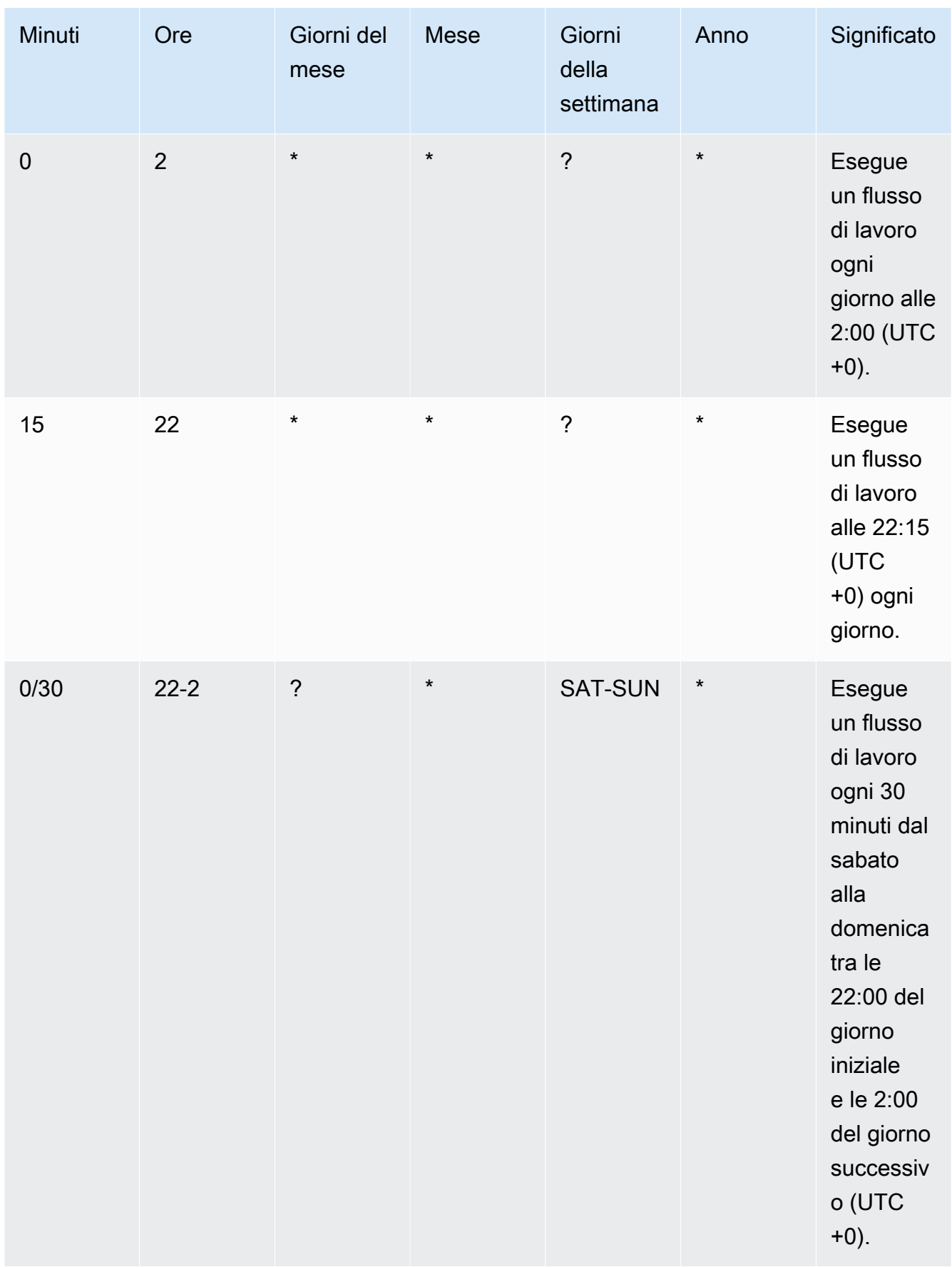

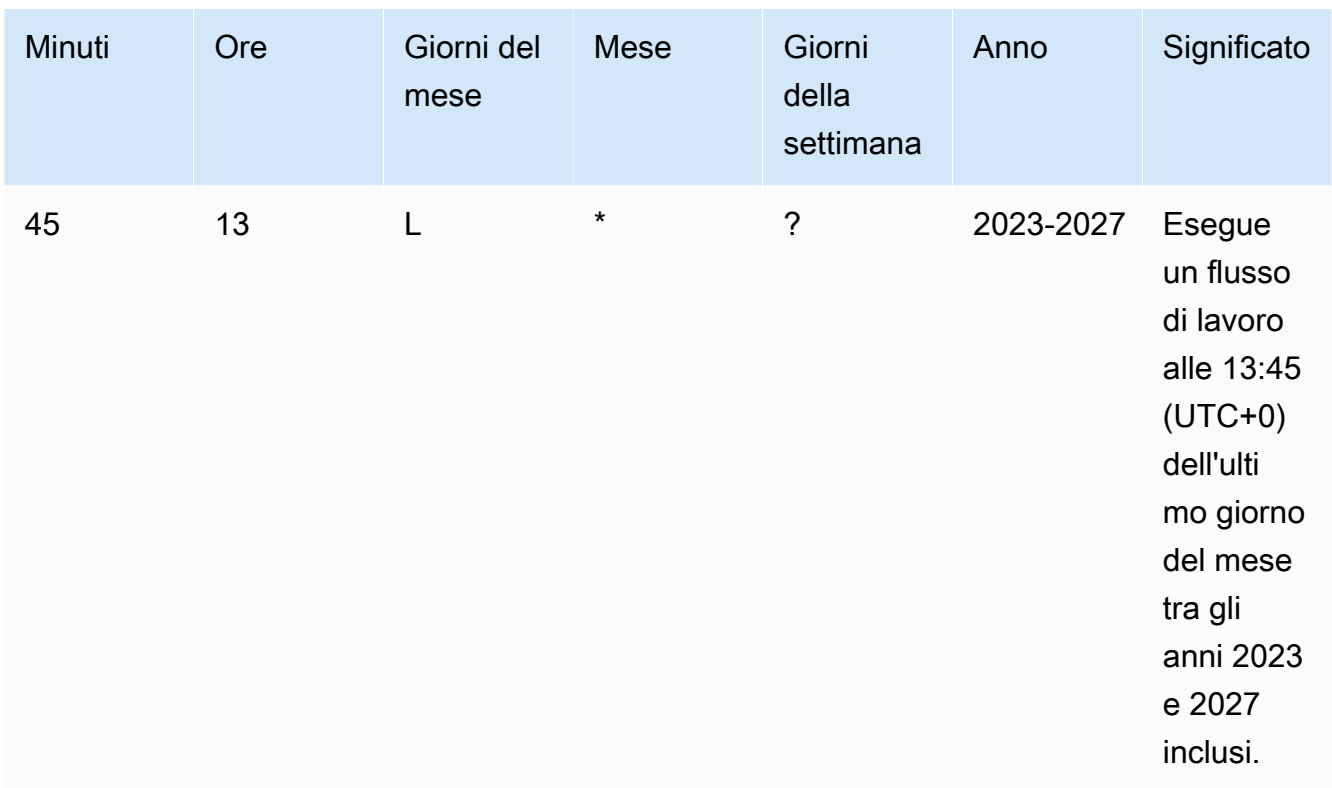

Quando specifichi le espressioni cron in CodeCatalyst, assicurati di seguire queste linee guida:

- Specificate una singola espressione cron per trigger. SCHEDULE
- Racchiudi l'espressione cron tra virgolette doppie (") nell'editor YAML.
- Specificate l'ora in UTC (Coordinated Universal Time). Altri fusi orari non sono supportati.
- Configura almeno 30 minuti tra un'esecuzione e l'altra. Una cadenza più veloce non è supportata.
- Specificate il *days-of-week*campo *days-of-month*o, ma non entrambi. Se si specifica un valore o un asterisco (\*) in uno dei campi, è necessario utilizzare un punto interrogativo (?) nell'altro. L'asterisco significa «tutti» e il punto interrogativo significa «qualsiasi».

Per altri esempi di espressioni cron e informazioni sui caratteri jolly come, e ? \*L, consulta il [riferimento alle espressioni Cron nella](https://docs.aws.amazon.com/eventbridge/latest/userguide/eb-cron-expressions.html) Amazon EventBridge User Guide. Le espressioni Cron CodeCatalyst funzionano esattamente EventBridge allo stesso modo.

Per esempi di trigger di pianificazione, vedi. [Esempi di fattori scatenanti](#page-739-0)

Rami e schema delle filiali

L'avvio di un flusso di lavoro viene eseguito automaticamente con i trigger 716

#### (Facoltativo)

Specificate i rami nel vostro archivio di origine monitorati dal trigger per sapere quando avviare l'esecuzione di un flusso di lavoro. È possibile utilizzare modelli regex per definire i nomi delle filiali. Ad esempio, utilizzare per main.\* abbinare tutti i rami che iniziano conmain.

I rami da specificare sono diversi a seconda del tipo di trigger:

• Per un trigger push, specifica i rami verso cui stai eseguendo il push, ovvero i rami di destinazione. Verrà avviata un'esecuzione del flusso di lavoro per ramo corrispondente, utilizzando i file nel ramo corrispondente.

```
Esempi: main.*, mainline
```
• Per un trigger di pull request, specifica i rami verso cui stai inviando il push, ovvero i rami di destinazione. Verrà avviata un'esecuzione del flusso di lavoro per ramo corrispondente, utilizzando il file di definizione del flusso di lavoro e i file di origine nel ramo di origine (non nel ramo corrispondente).

Esempi:main. \*,mainline,  $v1\rangle -$ . \* (corrisponde ai rami che iniziano con)  $v1$ -

• Per un trigger di pianificazione, specifica i rami che contengono i file che desideri vengano utilizzati dall'esecuzione pianificata. Verrà avviata un'esecuzione del flusso di lavoro per ramo corrispondente, utilizzando il file di definizione del flusso di lavoro e i file sorgente nel ramo corrispondente.

Esempi: main.\*, version\-1\.0

## **a** Note

Se non specifichi i rami, il trigger monitora tutti i rami nel tuo repository di origine e avvierà un flusso di lavoro eseguito utilizzando il file di definizione del flusso di lavoro e i file sorgente in:

- Il ramo verso cui stai eseguendo il push (per i trigger push). Per ulteriori informazioni, consulta [Esempio: un semplice pulsante di comando a codice.](#page-739-1)
- Il ramo da cui stai prelevando (per i trigger di pull request). Per ulteriori informazioni, consulta [Esempio: un semplice trigger di pull request.](#page-740-0)

• Tutte le filiali (per i trigger di pianificazione). Verrà avviata un'unica esecuzione del flusso di lavoro per ramo nel repository di origine. Per ulteriori informazioni, consulta [Esempio: un semplice trigger di pianificazione](#page-740-1).

Per ulteriori informazioni su rami e trigger, consulta. [Attiva considerazioni durante la](#page-729-0)  [ramificazione](#page-729-0)

Per ulteriori esempi, consulta [Esempi di fattori scatenanti.](#page-739-0)

### File modificati

Questo campo viene visualizzato solo se è stato selezionato il tipo di trigger di richiesta Push o Pull.

Specificate i file o le cartelle nell'archivio di origine monitorati dal trigger per sapere quando avviare l'esecuzione di un flusso di lavoro. È possibile utilizzare espressioni regolari per abbinare nomi o percorsi di file.

Per alcuni esempi, consulta [Esempi di fattori scatenanti.](#page-739-0)

- 10. (Facoltativo) Scegliete Convalida per convalidare il codice YAML del flusso di lavoro prima di eseguire il commit.
- 11. Scegliete Commit, inserite un messaggio di commit e scegliete nuovamente Commit.

### YAML

Per aggiungere un trigger (editor YAML)

- 1. [Apri la CodeCatalyst console all'indirizzo https://codecatalyst.aws/.](https://codecatalyst.aws/)
- 2. Scegliere il progetto.
- 3. Nel riquadro di navigazione, scegli CI/CD, quindi scegli Flussi di lavoro.
- 4. Scegli il nome del tuo flusso di lavoro. Puoi filtrare in base al nome del repository o del ramo di origine in cui è definito il flusso di lavoro oppure filtrare in base al nome del flusso di lavoro.
- 5. Scegli Modifica.
- 6. Scegli YAML.

L'avvio di un flusso di lavoro viene eseguito automaticamente con i trigger 718

7. Aggiungi una Triggers sezione e le proprietà sottostanti usando l'esempio seguente come guida. Per ulteriori informazioni, consultare [Triggers](#page-954-0) nella [Definizione YAML del flusso di](#page-947-0)  [lavoro.](#page-947-0)

Un trigger con codice potrebbe avere il seguente aspetto:

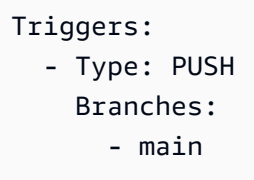

Un trigger di pull request potrebbe avere il seguente aspetto:

```
Triggers: 
   - Type: PULLREQUEST 
     Branches: 
        - main.* 
     Events: 
        - OPEN 
        - REVISION 
        - CLOSED
```
Un trigger di pianificazione potrebbe essere simile al seguente:

```
Triggers: 
   - Type: SCHEDULE 
     Branches: 
       - main.* 
     # Run the workflow at 1:15 am (UTC+0) every Friday until the end of 2023 
     Expression: "15 1 ? * FRI 2022-2023"
```
Per altri esempi di espressioni cron che è possibile utilizzare nella Expression proprietà, vedere[Expression](#page-958-0).

Per altri esempi di trigger push, pull request e schedule, vedi. [Esempi di fattori scatenanti](#page-739-0)

- 8. (Facoltativo) Scegliete Convalida per convalidare il codice YAML del flusso di lavoro prima di eseguire il commit.
- 9. Scegliete Commit, inserite un messaggio di commit e scegliete nuovamente Commit.

## <span id="page-739-0"></span>Esempi di fattori scatenanti

Gli esempi seguenti mostrano come aggiungere diversi tipi di trigger nel file di definizione del flusso di lavoro.

Argomenti

- [Esempio: un semplice pulsante di comando a codice](#page-739-1)
- [Esempio: un semplice trigger «push to main»](#page-740-2)
- [Esempio: un semplice trigger di pull request](#page-740-0)
- [Esempio: un semplice trigger di pianificazione](#page-740-1)
- [Esempio: un trigger con una pianificazione e rami](#page-741-0)
- [Esempio: un trigger con una pianificazione, un push e rami](#page-742-0)
- [Esempio: un grilletto con trazione e ramificazioni](#page-742-1)
- [Esempio: un trigger con pull, branch e un evento «CLOSED»](#page-743-0)
- [Esempio: un trigger con push, branch e file](#page-743-1)

<span id="page-739-1"></span>Esempio: un semplice pulsante di comando a codice

L'esempio seguente mostra un trigger che avvia un flusso di lavoro ogni volta che il codice viene inviato a qualsiasi ramo del repository di origine.

Quando questo trigger è attivato, CodeCatalyst avvia un flusso di lavoro eseguito utilizzando i file del ramo verso cui state inviando il push (ovvero il ramo di destinazione).

Ad esempio, se invii un commit amain, CodeCatalyst avvia un flusso di lavoro eseguito utilizzando il file di definizione del flusso di lavoro e altri file di origine. main

Come altro esempio, se si invia un commit afeature-branch-123, CodeCatalyst avvia un flusso di lavoro eseguito utilizzando il file di definizione del flusso di lavoro e altri file di origine. featurebranch-123

Triggers: - Type: PUSH

L'avvio di un flusso di lavoro viene eseguito automaticamente con i trigger 720

#### **a** Note

Se desideri che l'esecuzione di un flusso di lavoro inizi solo quando esegui il push tomain, consulta. [Esempio: un semplice trigger «push to main»](#page-740-2)

<span id="page-740-2"></span>Esempio: un semplice trigger «push to main»

L'esempio seguente mostra un trigger che avvia l'esecuzione di un flusso di lavoro ogni volta che il codice viene inviato al ramo, main e solo al ramo, del repository di origine. main

Triggers: - Type: PUSH Branches: - main

<span id="page-740-0"></span>Esempio: un semplice trigger di pull request

L'esempio seguente mostra un trigger che avvia l'esecuzione di un flusso di lavoro ogni volta che una richiesta pull viene creata o modificata nel repository di origine.

Quando questo trigger è attivato, CodeCatalyst avvia un flusso di lavoro eseguito utilizzando il file di definizione del flusso di lavoro e altri file sorgente nel ramo da cui state estraendo (ovvero il ramo di origine).

Ad esempio, se crei una richiesta pull con un ramo di origine chiamato feature-123 e un ramo di destinazione chiamatomain, CodeCatalyst avvia un flusso di lavoro eseguito utilizzando il file di definizione del flusso di lavoro e altri file di origine. feature-123

```
Triggers: 
   - Type: PULLREQUEST 
     Events: 
        - OPEN 
        - REVISION
```
<span id="page-740-1"></span>Esempio: un semplice trigger di pianificazione

L'esempio seguente mostra un trigger che avvia un flusso di lavoro eseguito a mezzanotte (UTC+0) dal lunedì al venerdì.

Quando questo trigger è attivato, CodeCatalyst avvia un singolo flusso di lavoro per ogni ramo del repository di origine che contiene un file di definizione del flusso di lavoro con questo trigger.

Ad esempio, se nel repository di origine sono presenti tre rami,, main release-v1feature-123, e ognuno di questi rami contiene un file di definizione del flusso di lavoro con il trigger seguente, CodeCatalyst avvia tre esecuzioni del flusso di lavoro: una utilizzando i file inmain, un'altra utilizzando i file in release-v1 e un'altra utilizzando i file in. feature-123

```
Triggers: 
   - Type: SCHEDULE 
     Expression: "0 0 ? * MON-FRI *"
```
Per altri esempi di espressioni cron che è possibile utilizzare nella Expression proprietà, vedere. **[Expression](#page-958-0)** 

<span id="page-741-0"></span>Esempio: un trigger con una pianificazione e rami

L'esempio seguente mostra un trigger che avvia un flusso di lavoro eseguito ogni giorno alle 18:15 (UTC+0).

Quando questo trigger è attivato, CodeCatalyst avvia un flusso di lavoro eseguito utilizzando i file nel main ramo e avvia esecuzioni aggiuntive per ogni ramo che inizia con. release-

Ad esempio, se sono presenti rami denominatimain, release-v1bugfix-1, e bugfix-2 nel repository di origine, CodeCatalyst avvia due esecuzioni del flusso di lavoro: una utilizzando i file in esso main e l'altra utilizzando i file inrelease-v1. Non avvia le esecuzioni del flusso di lavoro per i bugfix-1 rami bugfix-1 and.

```
Triggers: 
   - Type: SCHEDULE 
     Expression: "15 18 * * ? *" 
     Branches: 
        - main 
        - release\-.*
```
Per altri esempi di espressioni cron che è possibile utilizzare nella Expression proprietà, vedere[Expression](#page-958-0).

L'avvio di un flusso di lavoro viene eseguito automaticamente con i trigger 722

<span id="page-742-0"></span>Esempio: un trigger con una pianificazione, un push e rami

L'esempio seguente mostra un trigger che avvia un flusso di lavoro eseguito a mezzanotte (UTC+0) ogni giorno e ogni volta che il codice viene inviato alla filiale. main

In questo esempio:

- L'esecuzione di un flusso di lavoro inizia ogni giorno a mezzanotte. L'esecuzione del flusso di lavoro utilizza il file di definizione del flusso di lavoro e altri file di origine presenti nel main ramo.
- L'esecuzione di un flusso di lavoro viene inoltre avviata ogni volta che si invia un commit al main ramo. L'esecuzione del flusso di lavoro utilizza il file di definizione del flusso di lavoro e altri file di origine nel ramo di destinazione (main).

```
Triggers: 
   - Type: SCHEDULE 
     Expression: "0 0 * * ? *" 
     Branches: 
        - main 
   - Type: PUSH 
      Branches: 
        - main
```
Per altri esempi di espressioni cron che è possibile utilizzare nella Expression proprietà, vedere[Expression](#page-958-0).

<span id="page-742-1"></span>Esempio: un grilletto con trazione e ramificazioni

L'esempio seguente mostra un trigger che avvia l'esecuzione di un flusso di lavoro ogni volta che qualcuno apre o modifica una richiesta pull con un ramo di destinazione chiamatomain. Sebbene il ramo specificato nella Triggers configurazione siamain, l'esecuzione del flusso di lavoro utilizzerà il file di definizione del flusso di lavoro e altri file sorgente nel ramo di origine (che è il ramo da cui state estraendo).

```
Triggers: 
   - Type: PULLREQUEST 
      Branches: 
        - main 
      Events: 
        - OPEN
```
- REVISION

<span id="page-743-0"></span>Esempio: un trigger con pull, branch e un evento «CLOSED»

L'esempio seguente mostra un trigger che avvia l'esecuzione di un flusso di lavoro ogni volta che una richiesta pull viene chiusa su un ramo che inizia conmain.

In questo esempio:

- Quando si chiude una richiesta pull con un ramo di destinazione che inizia conmain, l'esecuzione di un workflow viene avviata automaticamente utilizzando il file di definizione del flusso di lavoro e altri file di origine nel ramo di origine (ora chiuso).
- Se hai configurato il tuo repository di origine per eliminare automaticamente i branch dopo l'unione di una pull request, questi branch non avranno mai la possibilità di entrare nello CLOSED stato. Ciò significa che i rami uniti non attiveranno il trigger della pull request. CLOSED L'unico modo per attivare il CLOSED trigger in questo scenario è chiudere la pull request senza unirla.

```
Triggers: 
   - Type: PULLREQUEST 
      Branches: 
        - main.* 
      Events: 
        - CLOSED
```
<span id="page-743-1"></span>Esempio: un trigger con push, branch e file

L'esempio seguente mostra un trigger che avvia l'esecuzione di un flusso di lavoro ogni volta che viene apportata una modifica al filename.txt file, o a qualsiasi file nella src directory, sul main ramo.

Quando questo trigger è attivato, CodeCatalyst avvia un flusso di lavoro eseguito utilizzando il file di definizione del flusso di lavoro e altri file di origine nel main ramo.

```
Triggers: 
   - Type: PUSH 
      Branches: 
        - main 
      FilesChanged: 
        - filename.txt
```
-  $src \backslash /$  . \*

## <span id="page-744-0"></span>Arresto dell'esecuzione di un flusso di lavoro

Utilizzare la procedura seguente per interrompere l'esecuzione di un flusso di lavoro in corso. Potresti voler interrompere un'esecuzione se è stata avviata accidentalmente.

Quando interrompi l'esecuzione di un flusso di lavoro, CodeCatalyst attende il completamento delle azioni in corso prima di contrassegnare l'esecuzione come Interrotta nella CodeCatalyst console. Tutte le azioni che non hanno avuto la possibilità di iniziare non verranno avviate e verranno contrassegnate come Abbandonate.

#### **a** Note

Se un'esecuzione è in coda (ovvero non ha azioni in corso), l'esecuzione viene interrotta immediatamente.

Per interrompere l'esecuzione di un flusso di lavoro

- 1. Apri la CodeCatalyst console all'[indirizzo https://codecatalyst.aws/.](https://codecatalyst.aws/)
- 2. Scegliere il progetto.
- 3. Nel riquadro di navigazione, scegli CI/CD, quindi scegli Flussi di lavoro.
- 4. In Flussi di lavoro, scegli Esecuzioni e scegli l'esecuzione in corso dall'elenco.
- 5. Scegli Stop (Arresta).

## <span id="page-744-1"></span>Garantire l'esecuzione di un flusso di lavoro

Un gate è un componente del flusso di lavoro che è possibile utilizzare per impedire che l'esecuzione di un flusso di lavoro proceda a meno che non vengano soddisfatte determinate condizioni. Un esempio di gate è l'Approval gate, in cui gli utenti devono inviare un'approvazione nella CodeCatalyst console prima che l'esecuzione del flusso di lavoro possa continuare.

È possibile aggiungere porte tra sequenze di azioni in un flusso di lavoro o prima della prima azione (che viene eseguita immediatamente dopo il download del codice sorgente). Puoi anche aggiungere porte dopo l'ultima azione, se necessario.

## Tipi di porte

Attualmente, Amazon CodeCatalyst supporta un tipo di cancello: il gate di approvazione. Per ulteriori informazioni, consulta [Richiesta di approvazioni per l'esecuzione del flusso di lavoro.](#page-747-0)

## Posso configurare un gate in modo che funzioni in parallelo a un'altra azione?

No. Gates può funzionare solo prima o dopo un'azione. Per ulteriori informazioni, consulta [Impostazione delle dipendenze tra porte e azioni](#page-747-1).

## <span id="page-745-0"></span>Posso usare un gate per impedire l'avvio di un workflow?

Sì, con qualifiche.

È possibile impedire l'esecuzione di attività a un flusso di lavoro, il che è leggermente diverso dall'impedirne l'avvio.

Per impedire a un flusso di lavoro di eseguire attività, aggiungi un gate prima della prima azione in un flusso di lavoro. In questo scenario, verrà avviata l'esecuzione di un flusso di lavoro, vale a dire che scaricherà i file del repository di origine, ma gli verrà impedito di eseguire attività finché il gate non verrà sbloccato.

### **a** Note

I flussi di lavoro che iniziano e poi vengono bloccati da un gate vengono comunque conteggiati nel numero massimo di flussi di lavoro simultanei per quota di spazio e altre quote. Per assicurarti di non superare le quote del flusso di lavoro, prendi in considerazione l'utilizzo di un trigger del flusso di lavoro per avviare un flusso di lavoro in modo condizionale anziché utilizzare un gate. Considerate anche l'utilizzo di una regola di approvazione delle pull request anziché di un gate. Per ulteriori informazioni su quote, trigger e regole di approvazione delle pull request, consulta [Quote per i flussi di lavoro](#page-943-0)[L'avvio di un flusso di](#page-726-1)  [lavoro viene eseguito automaticamente con i trigger,](#page-726-1) e. [Gestione dei requisiti per l'unione di](#page-326-0) [una pull request con le regole di approvazione](#page-326-0)

## Limitazioni dei gate

I gate presentano le seguenti limitazioni:

- Gates non può essere utilizzato insieme alla funzionalità di condivisione del calcolo. Per ulteriori informazioni sull'utilizzo di questa caratteristica, consulta [Condivisione dell'elaborazione tra le](#page-855-0)  [azioni](#page-855-0).
- I gate non possono essere utilizzati all'interno di gruppi di azione. Per ulteriori informazioni sui gruppi di azioni, veder[eRaggruppamento delle azioni in gruppi di azione.](#page-784-0)

#### Argomenti

- [Aggiungere un gate a un flusso di lavoro](#page-746-0)
- [Impostazione delle dipendenze tra porte e azioni](#page-747-1)
- [Specificare la versione principale, secondaria o patch di un gate](#page-747-2)

## <span id="page-746-0"></span>Aggiungere un gate a un flusso di lavoro

Utilizza le seguenti istruzioni per aggiungere un gate a un flusso di lavoro e quindi configurarlo.

Per aggiungere e configurare un gate

- 1. Apri la CodeCatalyst console all'[indirizzo https://codecatalyst.aws/.](https://codecatalyst.aws/)
- 2. Scegliere il progetto.
- 3. Nel riquadro di navigazione, scegli CI/CD, quindi scegli Flussi di lavoro.
- 4. Scegli il nome del tuo flusso di lavoro. Puoi filtrare in base al nome del repository o del ramo di origine in cui è definito il flusso di lavoro oppure filtrare in base al nome del flusso di lavoro.
- 5. Scegli Modifica.
- 6. Scegli Visual.
- 7. A sinistra, scegli Gates.
- 8. Nel catalogo dei gate, cerca un gate, quindi scegli il segno più (+) per aggiungerlo al tuo flusso di lavoro.
- 9. Configura il cancello. Scegli Visual per usare l'editor visuale o YAML per usare l'editor YAML. Per istruzioni dettagliate, consulta:
	- [Aggiungere la porta «Approvazione» a un flusso di lavoro](#page-752-0)
- 10. (Facoltativo) Scegli Convalida per assicurarti che il codice YAML sia valido.
- 11. Scegli Conferma per confermare le modifiche.

## <span id="page-747-1"></span>Impostazione delle dipendenze tra porte e azioni

Puoi impostare un gate in modo che venga eseguito prima o dopo un'azione, un gruppo di azioni o un gate. Ad esempio, potresti impostare un Approval gate in modo che venga eseguito prima di un'Deployazione. In questo caso, si dice che l'Deployazione dipenda dal Approval cancello.

Per impostare le dipendenze tra le porte e le azioni, configura la proprietà Depends on del cancello o dell'azione. Per istruzioni, consulta [Impostazione delle dipendenze tra le azioni.](#page-786-0) Le istruzioni a cui si fa riferimento si riferiscono alle azioni del flusso di lavoro ma si applicano anche ai gate.

Per un esempio di come configurare la proprietà Depends on con un gate, veder[eEsempio:](#page-752-1) [configurazione di una porta di «approvazione»](#page-752-1).

## <span id="page-747-2"></span>Specificare la versione principale, secondaria o patch di un gate

Per impostazione predefinita, quando aggiungi un gate a un flusso di lavoro, CodeCatalyst aggiunge la versione completa al file di definizione del flusso di lavoro utilizzando il formato:

## v*major*.*minor*.*patch*

Per esempio:

```
My-Gate: 
   Identifier: aws/approval@v1
```
È possibile allungare la versione in modo che il flusso di lavoro utilizzi una versione principale o secondaria specifica del gate. Per istruzioni, consulta [Specificare la versione principale, secondaria o](#page-804-0)  [patch di un'azione](#page-804-0). L'argomento a cui si fa riferimento si riferisce alle azioni del flusso di lavoro ma si applica anche ai gate.

## <span id="page-747-0"></span>Richiesta di approvazioni per l'esecuzione del flusso di lavoro

Puoi configurare l'esecuzione di un flusso di lavoro in modo che richieda un'approvazione prima di procedere. A tale scopo, è necessario aggiungere una [porta](#page-744-1) di approvazione al flusso di lavoro. Un cancello di approvazione impedisce che un flusso di lavoro proceda finché un utente o un gruppo di utenti non invia una o più approvazioni nella console. CodeCatalyst Una volta concesse tutte le approvazioni, il gate viene «sbloccato» e l'esecuzione del flusso di lavoro può riprendere.

Utilizza un Approval gate nel tuo flusso di lavoro per dare ai team di sviluppo, operativi e di leadership la possibilità di rivedere le modifiche prima che vengano distribuite a un pubblico più ampio.

## Come posso sbloccare un cancello di approvazione?

Per sbloccare un cancello di approvazione, devono essere soddisfatte tutte le seguenti condizioni:

- Condizione 1: è necessario presentare il numero richiesto di approvazioni. Il numero richiesto di approvazioni è configurabile e ogni utente può inviare una singola approvazione.
- Condizione 2: Tutte le approvazioni devono essere presentate prima del timeout del gate. Il cancello scade 14 giorni dopo l'attivazione. Questo periodo non è configurabile.
- Condizione 3: nessuno deve rifiutare l'esecuzione del flusso di lavoro. Un singolo rifiuto causerà l'interruzione dell'esecuzione del flusso di lavoro.
- Condizione 4: (Si applica solo se si utilizza la modalità di esecuzione sostituita). L'esecuzione non deve essere sostituita da un'esecuzione successiva. Per ulteriori informazioni, consulta [Come](#page-749-0)  [funzionano le approvazioni dei flussi di lavoro con le modalità di esecuzione in coda, sostituita e](#page-749-0)  [parallela?](#page-749-0).

Se una qualsiasi delle condizioni non viene soddisfatta, CodeCatalyst interrompe il flusso di lavoro e imposta lo stato di esecuzione su Non riuscito (nel caso delle condizioni da 1 a 3) o Sostituito (nel caso della Condizione 4).

## Quando utilizzare la porta «Approvazione»

In genere, si utilizza un Approval gate in un flusso di lavoro che distribuisce applicazioni e altre risorse su un server di produzione o in qualsiasi ambiente in cui è necessario convalidare gli standard di qualità. Posizionando il gate prima dell'implementazione in produzione, offri ai revisori la possibilità di convalidare la nuova revisione del software prima che diventi disponibile al pubblico.

## Chi può fornire un'approvazione?

Qualsiasi utente che è membro del tuo progetto e che ha il ruolo di collaboratore o amministratore del progetto può fornire un'approvazione. Anche gli utenti con il ruolo di amministratore dello spazio che appartengono allo spazio del progetto possono fornire un'approvazione.

#### **a** Note

Gli utenti con il ruolo Revisore non possono fornire approvazioni.

## Come faccio a notificare agli utenti che è necessaria un'approvazione?

Per notificare agli utenti che è necessaria un'approvazione, devi:

- Ho CodeCatalyst inviato loro una notifica Slack. Per ulteriori informazioni, consulta Configurazione [delle notifiche di approvazione](#page-755-0).
- Vai alla pagina della CodeCatalyst console in cui si trovano i pulsanti Approva e Rifiuta e incolla l'URL della pagina in un'applicazione di posta elettronica o di messaggistica indirizzata agli approvatori. Per ulteriori informazioni su come accedere a questa pagina, consulta. [Approvazione o](#page-756-0) [rifiuto dell'esecuzione di un flusso di lavoro](#page-756-0)

Posso utilizzare una porta di «Approvazione» per impedire l'avvio di un flusso di lavoro?

Sì, con qualifiche. Per ulteriori informazioni, consulta [Posso usare un gate per impedire l'avvio di un](#page-745-0)  [workflow?](#page-745-0).

<span id="page-749-0"></span>Come funzionano le approvazioni dei flussi di lavoro con le modalità di esecuzione in coda, sostituita e parallela?

[Quando si utilizza la modalità in coda, sostituita o di esecuzione parallela, la porta](#page-776-0) Approval funziona [in modo simile alle azioni.](#page-776-0) Ti consigliamo di leggere le [Informazioni sulla modalità di esecuzione](#page-764-0) [parallela](#page-764-0) sezion[iInformazioni sulla modalità di esecuzione in coda,](#page-761-0)[Informazioni sulla modalità di](#page-764-1)  [esecuzione sostituita](#page-764-1), per acquisire familiarità con queste modalità di esecuzione. Una volta acquisita una conoscenza di base delle stesse, torna a questa sezione per scoprire come funzionano queste modalità di esecuzione quando è presente l'Approval gate.

Quando è presente l'Approval gate, le esecuzioni vengono elaborate come segue:

- Se utilizzi la [modalità di esecuzione in coda,](#page-761-0) le esecuzioni verranno messe in coda dopo l'esecuzione attualmente in attesa di approvazione al gate. Quando il gate viene sbloccato (ossia, tutte le approvazioni sono state concesse), la corsa successiva della coda avanza fino al gate e attende le approvazioni. Questo processo continua con l'elaborazione delle esecuzioni in coda attraverso il gate. one-by-one [Figure 1](#page-750-0)illustra questo processo.
- Se si utilizza la modalità di [esecuzione sostituita, il comportamento è lo stesso della modalità](#page-764-1) di esecuzione in coda, tranne per il fatto che invece di avere delle esecuzioni accumulate nella coda all'ingresso, le esecuzioni più recenti sostituiscono (sostituiscono) le esecuzioni precedenti. Non ci

sono code e qualsiasi esecuzione attualmente in attesa di approvazione all'uscita verrà annullata e sostituita da una nuova esecuzione. [Figure 2i](#page-750-1)llustra questo processo.

• Se utilizzi la [modalità di esecuzione parallela](#page-764-0), le esecuzioni iniziano in parallelo e non si formano code. Ogni esecuzione viene elaborata immediatamente dal gate poiché non ci sono esecuzioni precedenti. [Figure 3i](#page-751-0)llustra questo processo.

<span id="page-750-0"></span>Figura 1: «modalità di esecuzione in coda» e un cancello di approvazione

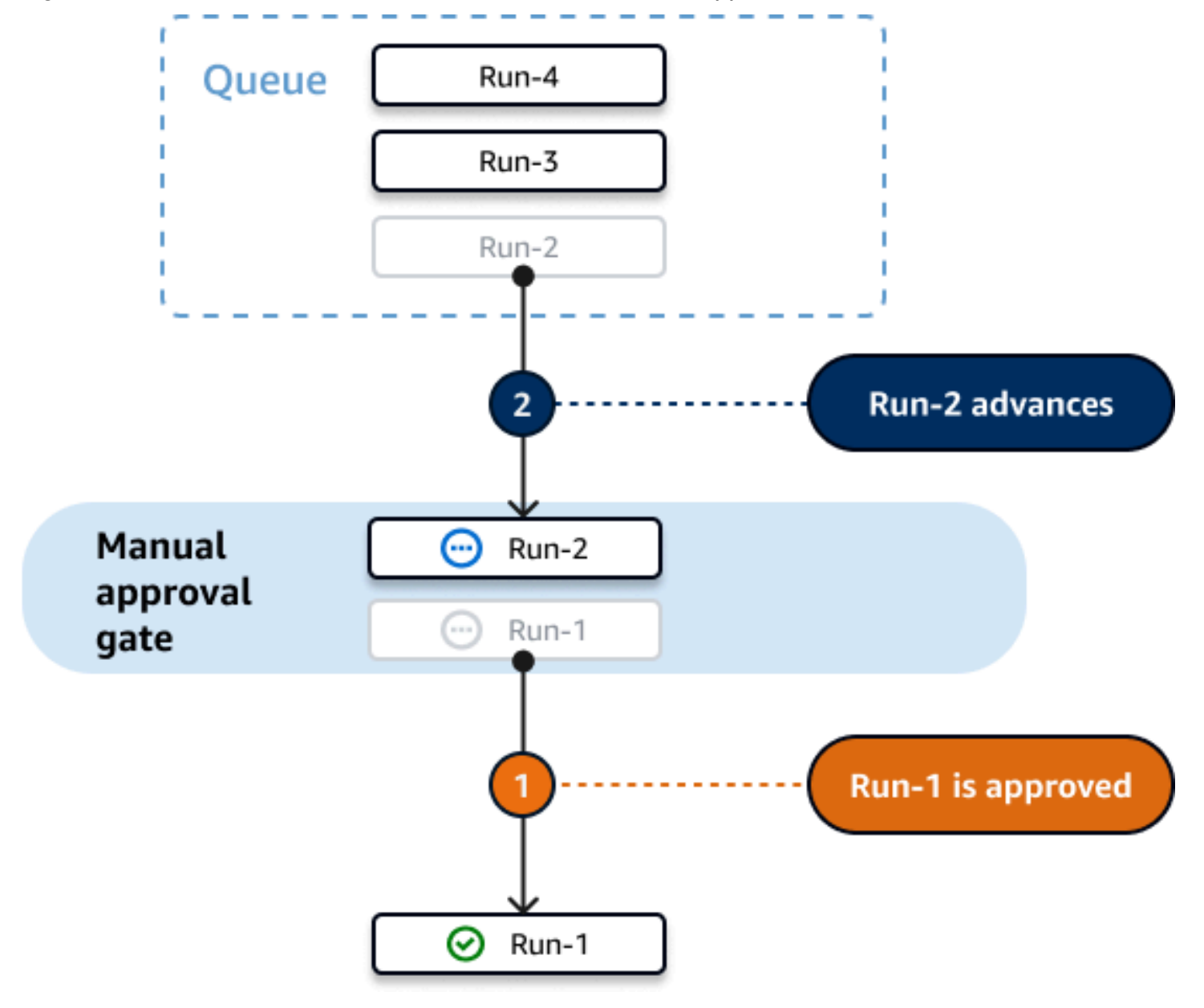

<span id="page-750-1"></span>Figura 2: «Modalità di esecuzione sostituita» e porta di approvazione

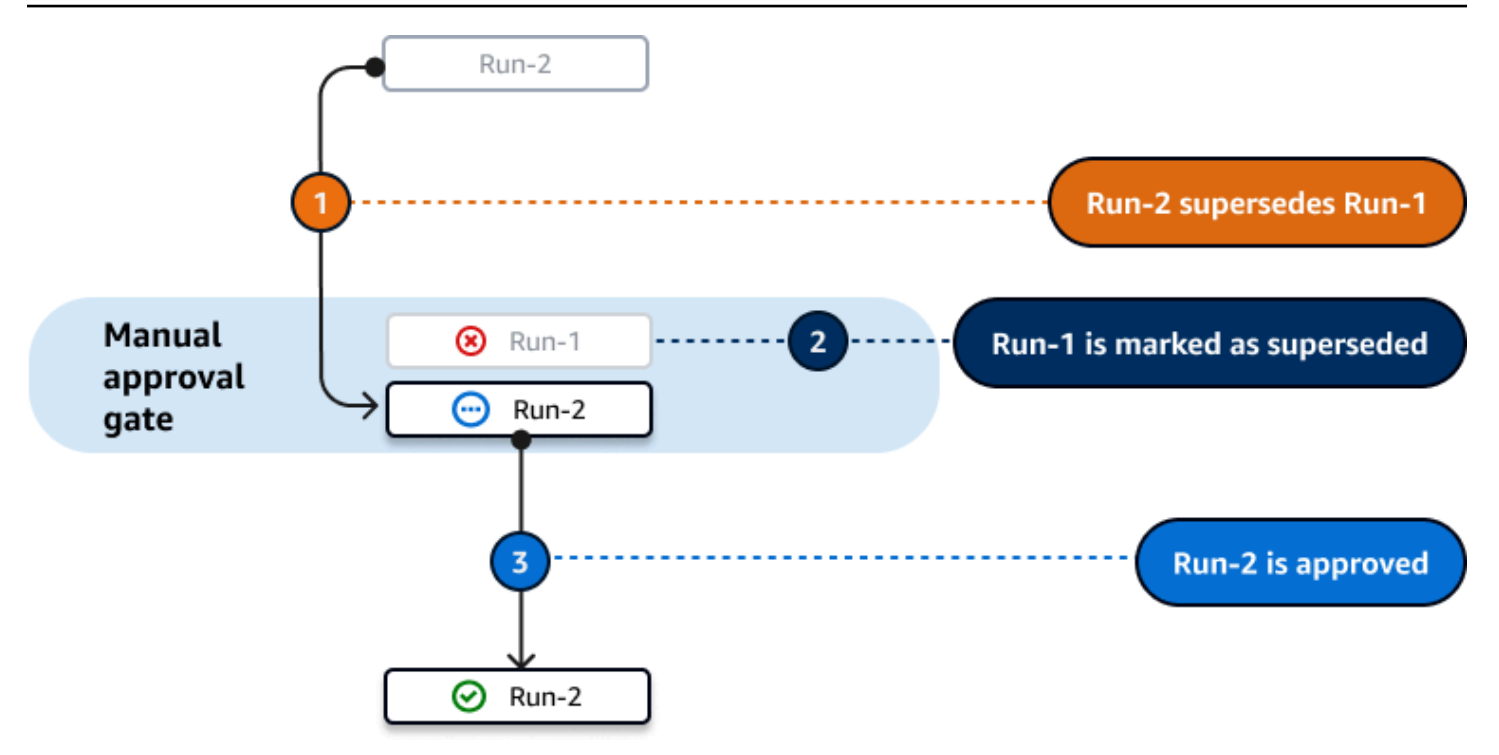

<span id="page-751-0"></span>Figura 3: «modalità di esecuzione parallela» e porta di approvazione

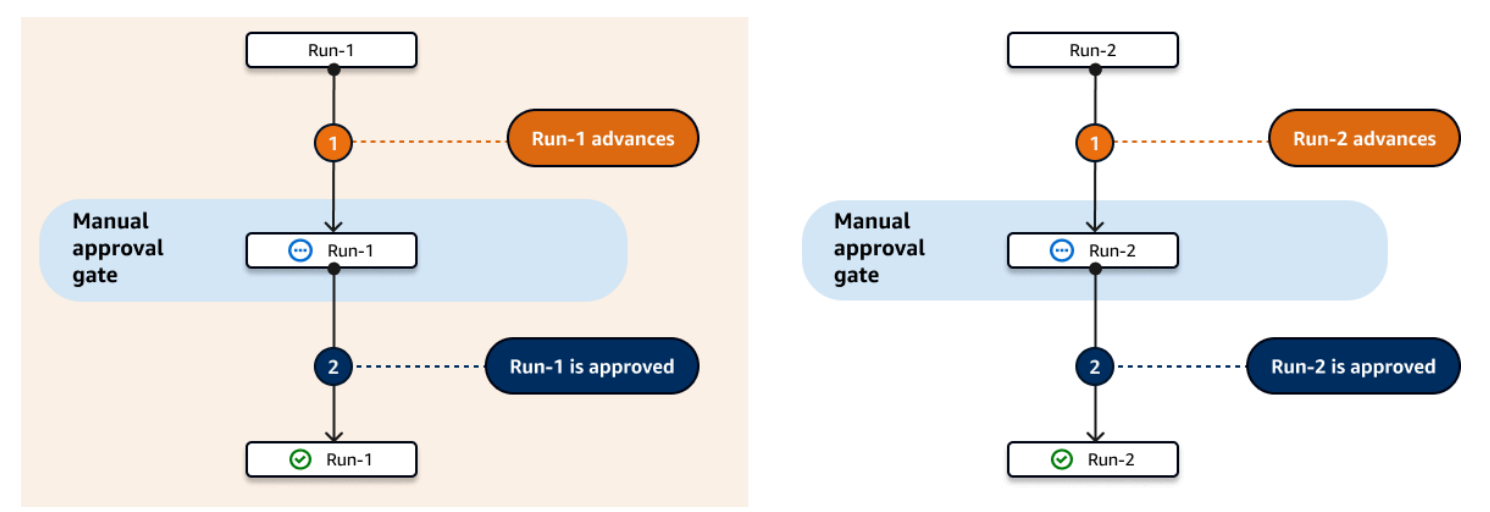

## Argomenti

- [Esempio: configurazione di una porta di «approvazione»](#page-752-1)
- [Aggiungere la porta «Approvazione» a un flusso di lavoro](#page-752-0)
- [Configurazione delle notifiche di approvazione](#page-755-0)
- [Approvazione o rifiuto dell'esecuzione di un flusso di lavoro](#page-756-0)
- [Definizione YAML della porta di «approvazione»](#page-758-0)

## <span id="page-752-1"></span>Esempio: configurazione di una porta di «approvazione»

L'esempio seguente mostra come aggiungere un cancello di approvazione chiamato Approval\_01 tra due azioni chiamateStaging, eProduction. L'Stagingazione viene eseguita per prima, il Approval\_01 gate dopo e l'Productionazione per ultima. L'Productionazione viene eseguita solo se il Approval\_01 cancello è sbloccato. La DependsOn proprietà garantisce che le Production fasi StagingApproval\_01, e vengano eseguite in ordine sequenziale.

Per ulteriori informazioni sull'Approval gate, veder[eRichiesta di approvazioni per l'esecuzione del](#page-747-0)  [flusso di lavoro.](#page-747-0)

```
Actions: 
   Staging: # Deploy to a staging server 
     Identifier: aws/ecs-deploy@v1 
     Configuration: 
     ... 
   Approval_01: 
     Identifier: aws/approval@v1 
     DependsOn: 
        - Staging 
     Configuration: 
       ApprovalsRequired: 2 
   Production: # Deploy to a production server 
     Identifier: aws/ecs-deploy@v1 
     DependsOn: 
        - Approval_01 
     Configuration: 
      ...
```
## <span id="page-752-0"></span>Aggiungere la porta «Approvazione» a un flusso di lavoro

Per configurare il flusso di lavoro in modo che richieda un'approvazione, devi aggiungere la porta di approvazione al flusso di lavoro. Utilizza le seguenti istruzioni per aggiungere una porta di approvazione al tuo flusso di lavoro.

Per ulteriori informazioni su questo cancello, vedi[Richiesta di approvazioni per l'esecuzione del flusso](#page-747-0)  [di lavoro](#page-747-0).

#### Visual

Per aggiungere una porta di «Approvazione» a un flusso di lavoro (editor visivo)

- 1. Apri la CodeCatalyst console all'[indirizzo https://codecatalyst.aws/.](https://codecatalyst.aws/)
- 2. Scegliere il progetto.
- 3. Nel riquadro di navigazione, scegli CI/CD, quindi scegli Flussi di lavoro.
- 4. Scegli il nome del tuo flusso di lavoro. Puoi filtrare in base al nome del repository o del ramo di origine in cui è definito il flusso di lavoro oppure filtrare in base al nome del flusso di lavoro.
- 5. Scegli Modifica.
- 6. In alto a sinistra, scegli Gates.
- 7. Nel catalogo Gates, in Approvazione, scegli il segno più (+).
- 8. Scegliete Input e, nel campo Dipende da, effettuate le seguenti operazioni.

Specificate un'azione, un gruppo di azioni o un gate che deve essere eseguito correttamente affinché questo gate possa funzionare. Per impostazione predefinita, quando aggiungi un gate a un workflow, il gate è impostato in modo da dipendere dall'ultima azione del workflow. Se rimuovi questa proprietà, il gate non dipenderà da nulla e verrà eseguito per primo, prima di altre azioni.

## **a** Note

Un gate deve essere configurato per essere eseguito prima o dopo un'azione, un gruppo di azioni o un gate. Non può essere configurato per funzionare in parallelo con altre azioni, gruppi di azioni e gate.

Per ulteriori informazioni sulla funzionalità Depends on, vederelmpostazione delle [dipendenze tra porte e azioni.](#page-747-1)

- 9. Scegli la scheda Configurazione.
- 10. Nel campo Gate name, effettuate le seguenti operazioni.

Specificate il nome che volete dare al cancello. Tutti i nomi delle porte devono essere univoci all'interno del flusso di lavoro. I nomi delle porte sono limitati a caratteri alfanumerici (a-z, A-Z, 0-9), trattini (-) e caratteri di sottolineatura (\_). Gli spazi non sono consentiti. Non è possibile utilizzare le virgolette per abilitare caratteri e spazi speciali nei nomi delle porte.

11. (Facoltativo) Nel campo Numero di approvazioni, procedi come segue.

Specificate il numero minimo di approvazioni necessarie per sbloccare l'Approval gate. Il minimo è1. Il massimo è2. Se omesso, il valore predefinito è1.

#### **a** Note

Se desideri omettere la ApprovalsRequired proprietà, rimuovi la Configuration sezione del gate dal file di definizione del flusso di lavoro.

- 12. (Facoltativo) Scegliete Convalida per convalidare il codice YAML del flusso di lavoro prima di eseguire il commit.
- 13. Scegliete Commit, inserite un messaggio di commit e scegliete nuovamente Commit.

#### YAML

Per aggiungere una porta di «Approvazione» a un flusso di lavoro (editor YAML)

- 1. [Apri la CodeCatalyst console all'indirizzo https://codecatalyst.aws/.](https://codecatalyst.aws/)
- 2. Scegliere il progetto.
- 3. Nel riquadro di navigazione, scegli CI/CD, quindi scegli Flussi di lavoro.
- 4. Scegli il nome del tuo flusso di lavoro. Puoi filtrare in base al nome del repository o del ramo di origine in cui è definito il flusso di lavoro oppure filtrare in base al nome del flusso di lavoro.
- 5. Scegli Modifica.
- 6. Scegli YAML.
- 7. Aggiungi una Approval sezione e le proprietà sottostanti usando l'esempio seguente come guida. Per ulteriori informazioni, consultare [Definizione YAML della porta di «approvazione»](#page-758-0) nella [Definizione YAML del flusso di lavoro.](#page-947-0)

```
Actions: 
   MyApproval_01: 
     Identifier: aws/approval@v1 
     DependsOn: 
        - PreviousAction 
     Configuration: 
       ApprovalsRequired: 2
```
Per un altro esempio, consulta [Esempio: configurazione di una porta di «approvazione».](#page-752-1)

- 8. (Facoltativo) Scegliete Convalida per convalidare il codice YAML del flusso di lavoro prima di eseguire il commit.
- 9. Scegliete Commit, inserite un messaggio di commit e scegliete nuovamente Commit.

## <span id="page-755-0"></span>Configurazione delle notifiche di approvazione

Puoi richiedere l' CodeCatalyst invio di una notifica a un canale Slack per informare gli utenti che l'esecuzione di un flusso di lavoro richiede un'approvazione. Gli utenti vedono la notifica e fanno clic sul link al suo interno. Il link li porta a una pagina di CodeCatalyst approvazione in cui possono approvare o rifiutare il flusso di lavoro.

Puoi anche configurare le notifiche per informare gli utenti che un flusso di lavoro è stato approvato, rifiutato o che la richiesta di approvazione è scaduta.

Utilizza le seguenti istruzioni per configurare le notifiche Slack.

#### Prima di iniziare

Assicurati di aver aggiunto un cancello di approvazione al tuo flusso di lavoro. Per ulteriori informazioni, consulta [Aggiungere la porta «Approvazione» a un flusso di lavoro.](#page-752-0)

Per inviare notifiche di approvazione del flusso di lavoro a un canale Slack

- 1. Configura CodeCatalyst con Slack. Per ulteriori informazioni, consulta [Guida introduttiva alle](#page-185-0) [notifiche di Slack.](#page-185-0)
- 2. Nel CodeCatalyst progetto che contiene il flusso di lavoro che richiede un'approvazione, abilita le notifiche, se non sono già abilitate. Per abilitare le notifiche:
	- a. Vai al tuo progetto e nel pannello di navigazione, scegli Impostazioni progetto.
	- b. In alto, scegli Notifiche.
	- c. In Eventi di notifica, scegli Modifica notifiche.
	- d. Attiva l'approvazione del flusso di lavoro in sospeso e scegli un canale Slack a cui inviare la CodeCatalyst notifica.
	- e. (Facoltativo) Attiva notifiche aggiuntive per avvisare gli utenti delle approvazioni approvate, rifiutate e scadute. Puoi attivare l'approvazione dell'esecuzione del flusso di lavoro, l'esecuzione del flusso di lavoro rifiutata, l'approvazione del flusso di lavoro sostituita e
l'approvazione del flusso di lavoro è scaduta. Accanto a ciascuna notifica, scegli il canale Slack a cui inviare la CodeCatalyst notifica.

f. Selezionare Salva.

Approvazione o rifiuto dell'esecuzione di un flusso di lavoro

Le esecuzioni del flusso di lavoro che includono la porta di approvazione dovranno essere approvate o rifiutate. Gli utenti possono fornire la propria approvazione o rifiuto a partire da:

- la console CodeCatalyst
- un link fornito da un membro del team
- una notifica automatica su Slack

Dopo che un utente ha fornito l'approvazione o il rifiuto, questa decisione non può essere annullata.

**a** Note

Solo alcuni utenti possono approvare o rifiutare l'esecuzione di un flusso di lavoro. Per ulteriori informazioni, consulta [Chi può fornire un'approvazione?](#page-748-0).

## Prima di iniziare

Assicurati di aver aggiunto un cancello di approvazione al tuo flusso di lavoro. Per ulteriori informazioni, consulta [Aggiungere la porta «Approvazione» a un flusso di lavoro.](#page-752-0)

Per approvare o rifiutare un flusso di lavoro, esegui a partire dalla console. CodeCatalyst

- 1. [Apri la CodeCatalyst console all'indirizzo https://codecatalyst.aws/.](https://codecatalyst.aws/)
- 2. Scegliere il progetto.
- 3. Nel riquadro di navigazione, scegli CI/CD, quindi scegli Flussi di lavoro.
- 4. Scegli il nome del tuo flusso di lavoro. Puoi filtrare in base al nome del repository o del ramo di origine in cui è definito il flusso di lavoro oppure filtrare in base al nome del flusso di lavoro.
- 5. Nel diagramma del flusso di lavoro, scegli la casella che rappresenta la porta di approvazione.

Viene visualizzato un pannello laterale.

#### **a** Note

A questo punto, puoi inviare l'URL di questa pagina ad altri approvatori, se lo desideri.

- 6. In Revisione della decisione, scegli Approva o Rifiuta.
- 7. (Facoltativo) In Commento: facoltativo, inserisci un commento che indichi il motivo per cui hai approvato o rifiutato l'esecuzione del flusso di lavoro.
- 8. Scegli Invia.

Per approvare o rifiutare un flusso di lavoro, esegui a partire da un link fornito da un membro del team.

- 1. Scegli il link che ti è stato inviato dal membro del team. (Puoi chiedere al membro del tuo team di leggere la procedura precedente per ottenere il link.)
- 2. Accedi a CodeCatalyst, se richiesto.

Verrai reindirizzato alla pagina di approvazione dell'esecuzione del flusso di lavoro.

- 3. In Decisione di revisione, scegli Approva o Rifiuta.
- 4. (Facoltativo) In Commento: facoltativo, inserisci un commento che indichi il motivo per cui hai approvato o rifiutato l'esecuzione del flusso di lavoro.
- 5. Scegli Invia.

Per approvare o rifiutare un flusso di lavoro, esegui a partire da una notifica automatica di Slack.

- 1. Assicurati che le notifiche Slack siano configurate. Per informazioni, consulta [Configurazione](#page-755-0) [delle notifiche di approvazione](#page-755-0).
- 2. In Slack, nel canale a cui è stata inviata la notifica di approvazione, scegli il link nella notifica di approvazione.
- 3. Accedi a CodeCatalyst, se richiesto.

Verrai reindirizzato alla pagina di esecuzione del flusso di lavoro.

- 4. Nel diagramma del flusso di lavoro, scegli la porta di approvazione.
- 5. In Decisione di revisione, scegli Approva o Rifiuta.
- 6. (Facoltativo) In Commento: facoltativo, inserisci un commento che indichi il motivo per cui hai approvato o rifiutato l'esecuzione del flusso di lavoro.
- 7. Scegli Invia.

Definizione YAML della porta di «approvazione»

Di seguito è riportata la definizione YAML della porta di approvazione. Per imparare a usare questo cancello, vedi. [Richiesta di approvazioni per l'esecuzione del flusso di lavoro](#page-747-0)

Questa definizione di azione esiste come sezione all'interno di un file di definizione del flusso di lavoro più ampio. Per ulteriori informazioni su questo file, consulta [Definizione YAML del flusso di](#page-947-0)  [lavoro.](#page-947-0)

#### **a** Note

La maggior parte delle proprietà YAML che seguono hanno elementi dell'interfaccia utente corrispondenti nell'editor visivo. Per cercare un elemento dell'interfaccia utente, usa Ctrl+F. L'elemento verrà elencato con la proprietà YAML associata.

```
# The workflow definition starts here.
# See Proprietà di primo livello for details. 
Name: MyWorkflow
SchemaVersion: 1.0 
Actions: 
# The "Approval" gate definition starts here. 
   Approval: 
     Identifier: aws/approval@v1 
     DependsOn: 
       - another-action
     Configuration:
       ApprovalsRequired: number
```
<span id="page-758-0"></span>Approval

(Obbligatorio)

Specificate il nome che volete dare al cancello. Tutti i nomi delle porte devono essere univoci all'interno del flusso di lavoro. I nomi delle porte sono limitati a caratteri alfanumerici (a-z, A-Z, 0-9), trattini (-) e caratteri di sottolineatura (\_). Gli spazi non sono consentiti. Non è possibile utilizzare le virgolette per abilitare caratteri e spazi speciali nei nomi delle porte.

Default: Approval\_nn.

Interfaccia utente corrispondente: scheda di configurazione/nome del gate

<span id="page-759-0"></span>**Identifier** 

(*Approval*/Identifier)

(Obbligatorio)

Identifica la porta. La porta di approvazione supporta la versione1.0.0. Non modificate questa proprietà a meno che non vogliate abbreviare la versione. Per ulteriori informazioni, consulta [Specificare la versione principale, secondaria o patch di un'azione](#page-804-0).

Default: aws/approval@v1.

Interfaccia utente corrispondente: Workflow diagram/ Approval \_nn/ aws/approval @v1 label

<span id="page-759-1"></span>DependsOn

(*Approval*/DependsOn)

(Facoltativo)

Specificare un'azione, un gruppo di azioni o un gate che deve essere eseguito correttamente affinché questo gate possa funzionare. Per impostazione predefinita, quando aggiungi un gate a un workflow, il gate è impostato in modo da dipendere dall'ultima azione del workflow. Se rimuovi questa proprietà, il gate non dipenderà da nulla e verrà eseguito per primo, prima di altre azioni.

#### **a** Note

Un gate deve essere configurato per essere eseguito prima o dopo un'azione, un gruppo di azioni o un gate. Non può essere configurato per funzionare in parallelo con altre azioni, gruppi di azioni e gate.

Per ulteriori informazioni sulla funzionalità Depends on, vedere[Impostazione delle dipendenze tra](#page-747-1) [porte e azioni](#page-747-1).

### Interfaccia utente corrispondente: scheda Inputs/ Depends on

#### <span id="page-760-0"></span>**Configuration**

## (*Approval*/Configuration)

(Facoltativo)

Una sezione in cui è possibile definire le proprietà di configurazione del gate.

Interfaccia utente corrispondente: scheda Configurazione

<span id="page-760-1"></span>ApprovalsRequired

(*Approval*/Configuration/ApprovalsRequired)

#### (Facoltativo)

Specificate il numero minimo di approvazioni necessarie per sbloccare la porta di approvazione. Il minimo è1. Il massimo è2. Se omesso, il valore predefinito è1.

#### **a** Note

Se desideri omettere la ApprovalsRequired proprietà, rimuovi la Configuration sezione del gate dal file di definizione del flusso di lavoro.

Interfaccia utente corrispondente: scheda di configurazione/ Numero di approvazioni

# <span id="page-760-2"></span>Configurazione del comportamento di accodamento delle esecuzioni

Per impostazione predefinita, quando vengono eseguite più flussi di lavoro contemporaneamente, le mette in CodeCatalyst coda e le elabora una per una, nell'ordine in cui sono state avviate. È possibile modificare questo comportamento predefinito specificando una modalità di esecuzione. Esistono alcune modalità di esecuzione:

- (Impostazione predefinita) Modalità di esecuzione in coda: CodeCatalyst i processi vengono eseguiti uno per uno
- Modalità di esecuzione sostituita: CodeCatalyst i processi vengono eseguiti uno per uno, con le esecuzioni più recenti che sostituiscono quelle precedenti

• Modalità di esecuzione parallela: CodeCatalyst i processi vengono eseguiti in parallelo

#### Argomenti

- [Informazioni sulla modalità di esecuzione in coda](#page-761-0)
- [Informazioni sulla modalità di esecuzione sostituita](#page-764-0)
- [Informazioni sulla modalità di esecuzione parallela](#page-764-1)
- [Configurazione della modalità di esecuzione](#page-765-0)

## <span id="page-761-0"></span>Informazioni sulla modalità di esecuzione in coda

In modalità di esecuzione in coda, le esecuzioni vengono eseguite in serie, con le esecuzioni in attesa che formano una coda.

Le code si formano nei punti di ingresso alle azioni e ai gruppi di azioni, quindi è possibile avere più code all'interno dello stesso flusso di lavoro (vedi). [Figure 1](#page-761-1) Quando un'esecuzione in coda entra in un'azione, l'azione viene bloccata e non possono entrare altre esecuzioni. Quando la corsa termina ed esce dall'azione, l'azione viene sbloccata e pronta per l'esecuzione successiva.

[Figure 1i](#page-761-1)llustra un flusso di lavoro configurato in modalità di esecuzione in coda. Mostra le seguenti informazioni:

- Sette esecuzioni si fanno strada nel flusso di lavoro.
- Due code: una all'esterno dell'ingresso della sorgente di input (Repo:main) e una all'esterno dell'ingresso dell'azione. BuildTestActionGroup
- Due blocchi bloccati: la sorgente di ingresso (Repo:main) e il. BuildTestActionGroup

Ecco come andranno le cose man mano che il flusso di lavoro viene eseguito e terminato l'elaborazione:

- Quando run-4D444 termina la clonazione del repository di origine, uscirà dalla sorgente di input e si unirà alla coda dietro RUN-3c333. Quindi, RUN-5e555 entrerà nella sorgente di input.
- Quando Run-1a111 terminerà la costruzione e il test, uscirà dall'azione ed entrerà nell'BuildTestActionGroupazione. DeployAction Quindi, Run-2b222 entrerà in azione. BuildTestActionGroup

<span id="page-761-1"></span>Figura 1: Un flusso di lavoro configurato in «modalità di esecuzione in coda»

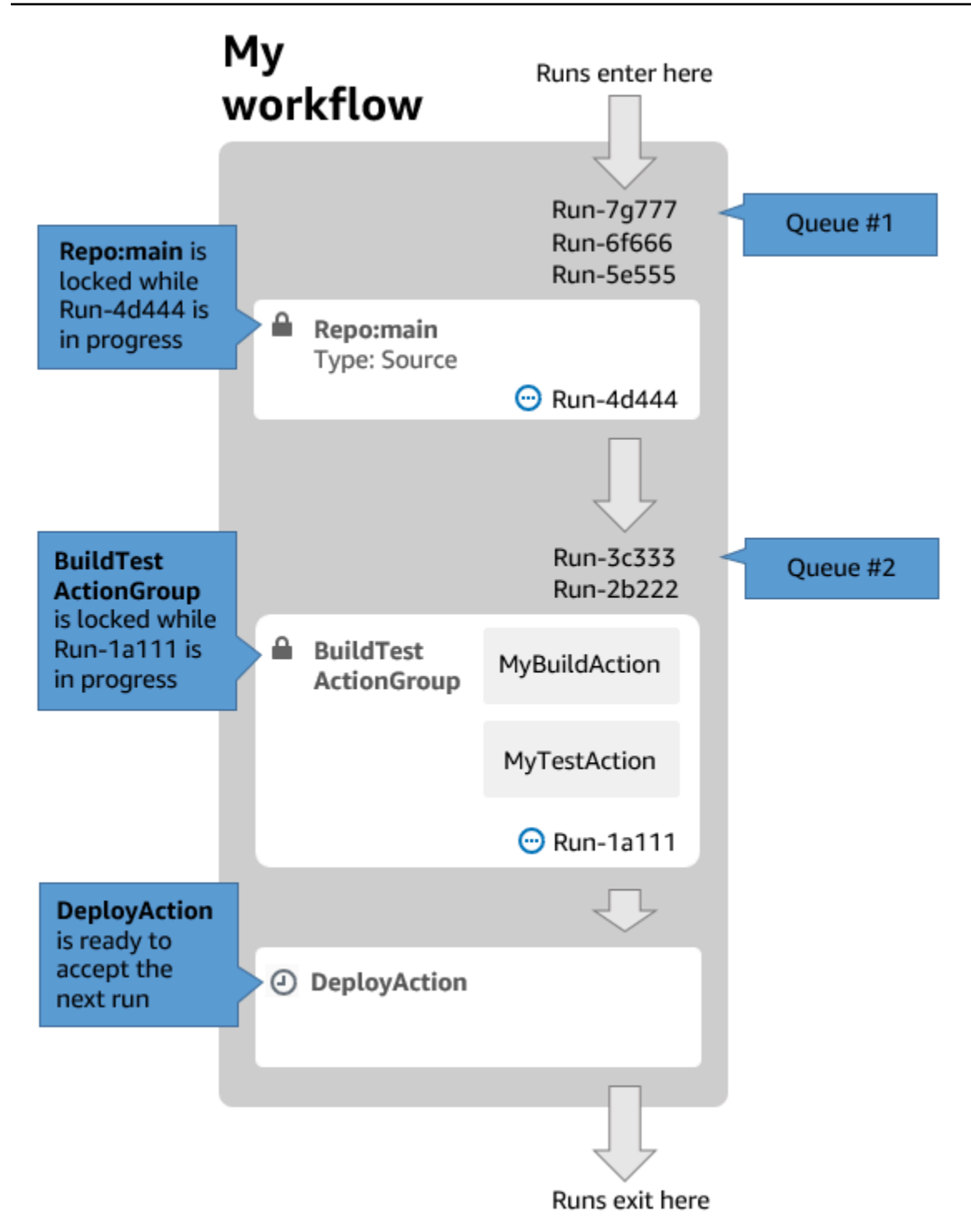

Utilizza la modalità di esecuzione in coda se:

• Desideri mantenere una one-to-one relazione tra funzionalità ed esecuzioni: queste funzionalità possono essere raggruppate quando si utilizza la modalità sostituita. Ad esempio, quando si unisce la funzionalità 1 nel commit 1, viene avviata l'esecuzione 1 e quando si unisce la funzionalità 2 nel commit 2, viene avviata l'esecuzione 2 e così via. Se dovessi utilizzare la modalità sostituita

anziché la modalità in coda, le tue funzionalità (e i commit) verranno raggruppati nella sequenza che sostituisce le altre.

- Vuoi evitare condizioni di gara e problemi imprevisti che possono verificarsi quando si utilizza la modalità parallela. Ad esempio, se due sviluppatori di software, Wang e Saanvi, avviano il flusso di lavoro all'incirca nello stesso momento per la distribuzione in un cluster Amazon ECS, l'esecuzione di Wang potrebbe avviare i test di integrazione sul cluster mentre l'esecuzione di Saanvi distribuisce un nuovo codice applicativo nel cluster, causando il fallimento dei test di Wang o il test del codice errato. Come altro esempio, potresti avere un obiettivo che non dispone di un meccanismo di blocco, nel qual caso le due esecuzioni potrebbero sovrascrivere le reciproche modifiche in modi imprevisti.
- Vuoi limitare il carico sulle risorse di calcolo CodeCatalyst utilizzate per elaborare le tue esecuzioni. Ad esempio, se hai tre azioni nel tuo flusso di lavoro, puoi avere un massimo di tre esecuzioni contemporaneamente. L'imposizione di un limite al numero di esecuzioni che possono essere eseguite contemporaneamente rende il throughput di esecuzione più prevedibile.
- Si desidera limitare il numero di richieste effettuate a servizi di terze parti dal flusso di lavoro. Ad esempio, il flusso di lavoro potrebbe avere un'azione di compilazione che include istruzioni per estrarre un'immagine da Docker Hub. [Docker Hub limita il numero di pull request](https://www.docker.com/increase-rate-limits) che puoi effettuare a un determinato numero all'ora per account e, se superi il limite, non potrai più accedere. L'utilizzo della modalità di esecuzione in coda per rallentare il throughput di esecuzione avrà l'effetto di generare meno richieste all'ora verso Docker Hub, limitando così il potenziale di blocchi e i conseguenti errori di compilazione ed esecuzione.

Dimensione massima della coda: 50

Note sulla dimensione massima della coda:

- La dimensione massima della coda si riferisce al numero massimo di esecuzioni consentite in tutte le code del flusso di lavoro.
- Se una coda supera le 50 esecuzioni, CodeCatalyst interrompe la 51a esecuzione e le successive.

Comportamento di errore:

Se un'esecuzione non risponde mentre viene elaborata da un'azione, le esecuzioni successive rimangono in coda fino al timeout dell'azione. Le azioni scadono dopo un'ora.

Se un'esecuzione fallisce all'interno di un'azione, la prima esecuzione in coda che l'ha preceduta può continuare.

## <span id="page-764-0"></span>Informazioni sulla modalità di esecuzione sostituita

La modalità di esecuzione sostituita è la stessa della modalità di esecuzione in coda, tranne per il fatto che:

- Se un'esecuzione in coda raggiunge un'altra esecuzione in coda, l'esecuzione successiva sostituisce (sostituisce) l'esecuzione precedente e l'esecuzione precedente viene annullata e contrassegnata come «sostituita».
- Come risultato del comportamento descritto nel primo bullet, una coda può includere una sola esecuzione quando viene utilizzata la modalità di esecuzione sostituita.

Utilizzando il workflow in [Figure 1](#page-761-1) come guida, l'applicazione della modalità di esecuzione sostituita a questo flusso di lavoro comporterebbe quanto segue:

- Run-7g777 sostituirebbe le altre due esecuzioni nella sua coda e sarebbe l'unica esecuzione rimasta nella coda #1. RUN-6f666 e RUN-5e555 verrebbero annullati.
- Run-3c333 sostituirebbe RUN-2b222 e sarebbe l'unica esecuzione rimasta nella coda #2. Run-2b222 verrebbe annullata.

Usa la modalità di esecuzione sostituita se desideri:

- produttività migliore rispetto alla modalità in coda
- ancora meno richieste verso i servizi di terze parti rispetto alla modalità in coda; questo è vantaggioso se il servizio di terze parti ha limiti di tariffa, come Docker Hub

## <span id="page-764-1"></span>Informazioni sulla modalità di esecuzione parallela

In modalità di esecuzione parallela, le esecuzioni sono indipendenti l'una dall'altra e non attendono il completamento delle altre esecuzioni prima di iniziare. Non ci sono code e la velocità di esecuzione è limitata solo dalla velocità di completamento delle azioni all'interno del flusso di lavoro.

Utilizza la modalità di esecuzione parallela in ambienti di sviluppo in cui ogni utente ha il proprio ramo di funzionalità e si distribuisce su destinazioni non condivise da altri utenti.

## **A** Important

Se disponi di un target condiviso su cui più utenti possono eseguire l'implementazione, ad esempio una funzione Lambda in un ambiente di produzione, non utilizzare la modalità parallela, poiché potrebbero verificarsi condizioni di gara. Una condizione di gara si verifica quando l'esecuzione di un flusso di lavoro parallelo tenta di modificare contemporaneamente una risorsa condivisa, con risultati imprevedibili.

Numero massimo di esecuzioni parallele: 1000 per CodeCatalyst spazio

## <span id="page-765-0"></span>Configurazione della modalità di esecuzione

È possibile impostare la modalità di esecuzione in coda, sostituita o parallela. L'impostazione predefinita è in coda.

Quando si modifica la modalità di esecuzione da coda o sostituita a parallela CodeCatalyst , annulla le esecuzioni in coda e consente alle esecuzioni attualmente elaborate da un'azione di terminare prima di annullarle.

Quando si modifica la modalità di esecuzione da parallela a quella in coda o sostituita, consente il completamento di CodeCatalyst tutte le esecuzioni parallele attualmente in esecuzione. Tutte le esecuzioni avviate dopo aver cambiato la modalità di esecuzione in coda o sostituita utilizzano la nuova modalità.

#### Visual

Per modificare la modalità di esecuzione utilizzando l'editor visuale

- 1. Apri la CodeCatalyst console all'[indirizzo https://codecatalyst.aws/.](https://codecatalyst.aws/)
- 2. Scegliere il progetto.
- 3. Nel riquadro di navigazione, scegli CI/CD, quindi scegli Flussi di lavoro.
- 4. Scegli il nome del tuo flusso di lavoro. Puoi filtrare in base al nome del repository o del ramo di origine in cui è definito il flusso di lavoro oppure filtrare in base al nome del flusso di lavoro.
- 5. Scegli Modifica.
- 6. In alto a destra, scegli Proprietà del flusso di lavoro.
- 7. Espandi Avanzate e, in modalità Esegui, scegli una delle seguenti opzioni:
- a. In coda: vedi [Informazioni sulla modalità di esecuzione in coda](#page-761-0)
- b. Sostituito: vedi [Informazioni sulla modalità di esecuzione sostituita](#page-764-0)
- c. Parallelo: vedi [Informazioni sulla modalità di esecuzione parallela](#page-764-1)
- 8. (Facoltativo) Scegliete Convalida per convalidare il codice YAML del flusso di lavoro prima di eseguire il commit.
- 9. Scegliete Commit, inserite un messaggio di commit e scegliete nuovamente Commit.

#### YAML

Per cambiare la modalità di esecuzione utilizzando l'editor YAML

- 1. [Apri la CodeCatalyst console all'indirizzo https://codecatalyst.aws/.](https://codecatalyst.aws/)
- 2. Scegliere il progetto.
- 3. Nel riquadro di navigazione, scegli CI/CD, quindi scegli Flussi di lavoro.
- 4. Scegli il nome del tuo flusso di lavoro. Puoi filtrare in base al nome del repository o del ramo di origine in cui è definito il flusso di lavoro oppure filtrare in base al nome del flusso di lavoro.
- 5. Scegli Modifica.
- 6. Scegli YAML.
- 7. Aggiungi la RunMode proprietà, in questo modo:

```
Name: Workflow_6d39
SchemaVersion: "1.0"
RunMode: QUEUED|SUPERSEDED|PARALLEL
```
Per ulteriori informazioni, consulta la descrizione della RunMode proprietà nella [Proprietà di](#page-950-0)  [primo livello](#page-950-0) sezione de[lDefinizione YAML del flusso di lavoro](#page-947-0).

- 8. (Facoltativo) Scegliete Convalida per convalidare il codice YAML del flusso di lavoro prima di eseguire il commit.
- 9. Scegliete Commit, inserite un messaggio di commit e scegliete nuovamente Commit.

## Memorizzazione nella cache dei file tra le esecuzioni del workflow

Quando la memorizzazione nella cache dei file è abilitata, le azioni di compilazione e test salvano i file su disco in una cache e li ripristinano da tale cache nelle successive esecuzioni del flusso di

lavoro. La memorizzazione nella cache riduce la latenza causata dalla creazione o dal download di dipendenze che non sono cambiate tra un'esecuzione e l'altra. CodeCatalyst supporta anche le cache di fallback, che possono essere utilizzate per ripristinare cache parziali contenenti alcune delle dipendenze necessarie. Questo aiuta a ridurre l'impatto sulla latenza di una mancata memorizzazione della cache.

#### **a** Note

La memorizzazione nella cache dei file è disponibile solo con le azioni di CodeCatalyst [build](#page-422-0) e [test](#page-464-0) di Amazon e solo quando sono configurate per utilizzare il tipo di [calcolo](#page-847-0) EC2.

#### Argomenti

- [Informazioni sulla memorizzazione nella cache dei file](#page-767-0)
- [Creazione di una cache](#page-768-0)
- [Vincoli di memorizzazione nella cache dei file](#page-770-0)

## <span id="page-767-0"></span>Informazioni sulla memorizzazione nella cache dei file

La memorizzazione nella cache dei file consente di organizzare i dati in più cache, ognuna delle quali è referenziata nella proprietà. FileCaching Ogni cache salva una directory specificata da un determinato percorso. La directory specificata verrà ripristinata nelle future esecuzioni del flusso di lavoro. Di seguito è riportato un esempio di frammento YAML per la memorizzazione nella cache con più cache denominate and. cacheKey1 cacheKey2

```
Actions: 
   BuildMyNpmApp: 
     Identifier: aws/build@v1 
     Inputs: 
        Sources: 
          - WorkflowSource 
     Configuration: 
        Steps: 
          - Run: npm install 
          - Run: npm run test 
     Caching: 
        FileCaching: 
          cacheKey1: 
             Path: file1.txt
```

```
 RestoreKeys: 
      - restoreKey1 
 cacheKey2: 
   Path: /root/repository 
   RestoreKeys: 
      - restoreKey2 
      - restoreKey3
```
#### **a** Note

CodeCatalyst utilizza la memorizzazione nella cache multilivello, che consiste in una cache locale e una cache remota. Quando le flotte di macchine o le macchine on-demand a cui è stato effettuato il provisioning rilevano una perdita di cache in una cache locale, le dipendenze verranno ripristinate da una cache remota. Di conseguenza, alcune esecuzioni di azioni potrebbero presentare una latenza dovuta al download di una cache remota.

CodeCatalyst applica restrizioni di accesso alla cache per garantire che un'azione in un flusso di lavoro non possa modificare le cache di un flusso di lavoro diverso. Ciò protegge ogni flusso di lavoro da altri che potrebbero inviare dati errati con impatto sulle build o sulle implementazioni. Le restrizioni vengono applicate con cache-scopes che isolano le cache per ogni flusso di lavoro e associazione di filiali. Ad esempio, workflow-A in branch feature-A ha una cache di file diversa rispetto a quella del ramo gemello. workflow-A feature-B

Gli errori di cache si verificano quando un flusso di lavoro cerca una cache di file specificata e non riesce a trovarla. Ciò può verificarsi per diversi motivi, ad esempio quando viene creato un nuovo ramo o quando si fa riferimento a una nuova cache che non è ancora stata creata. Può verificarsi anche alla scadenza di una cache, che per impostazione predefinita si verifica 14 giorni dopo l'ultimo utilizzo. Per mitigare gli errori nella cache e aumentare la frequenza degli accessi alla cache, CodeCatalyst supporta le cache di fallback. Le cache di fallback sono cache alternative e offrono l'opportunità di ripristinare cache parziali, che possono essere una versione precedente di una cache. Una cache viene ripristinata cercando innanzitutto una corrispondenza nel nome della proprietà e, se non viene trovata, valuta. FileCaching RestoreKeys Se si verifica un errore nella cache sia per il nome della proprietà che per tuttoRestoreKeys, il flusso di lavoro continuerà a funzionare, poiché la memorizzazione nella cache è la soluzione migliore e non è garantita.

## <span id="page-768-0"></span>Creazione di una cache

Puoi usare le seguenti istruzioni per aggiungere una cache al tuo flusso di lavoro.

#### Visual

Per aggiungere una cache utilizzando l'editor visuale

- 1. Apri la CodeCatalyst console all'[indirizzo https://codecatalyst.aws/.](https://codecatalyst.aws/)
- 2. Scegliere il progetto.
- 3. Nel riquadro di navigazione, scegli CI/CD, quindi scegli Flussi di lavoro.
- 4. Scegli il nome del tuo flusso di lavoro. Puoi filtrare in base al nome del repository o del ramo di origine in cui è definito il flusso di lavoro oppure filtrare in base al nome del flusso di lavoro.
- 5. Scegli Modifica.
- 6. Scegli Visual.
- 7. Nel diagramma del flusso di lavoro, scegli l'azione in cui desideri aggiungere la cache.
- 8. Scegliere Configuration (Configurazione).
- 9. In Memorizzazione nella cache dei file opzionale, scegli Aggiungi cache e inserisci le informazioni nei campi, come segue:

#### **Chiave**

Specificate il nome della proprietà della cache principale. I nomi delle proprietà della cache devono essere univoci all'interno del flusso di lavoro. Ogni azione può contenere fino a cinque immissioniFileCaching.

#### Path

Specificate il percorso associato per la cache.

Chiavi di ripristino: opzionale

Specificare la chiave di ripristino da utilizzare come fallback quando non è possibile trovare la proprietà della cache principale. I nomi delle chiavi di ripristino devono essere univoci all'interno del flusso di lavoro. Ogni cache può contenere fino a cinque vociRestoreKeys.

- 10. (Facoltativo) Scegliete Convalida per convalidare il codice YAML del flusso di lavoro prima di eseguire il commit.
- 11. Scegliete Commit, inserite un messaggio di commit, quindi scegliete nuovamente Commit.

#### YAML

Per aggiungere una cache utilizzando l'editor YAML

- 1. [Apri la CodeCatalyst console all'indirizzo https://codecatalyst.aws/.](https://codecatalyst.aws/)
- 2. Scegliere il progetto.
- 3. Nel riquadro di navigazione, scegli CI/CD, quindi scegli Flussi di lavoro.
- 4. Scegli il nome del tuo flusso di lavoro. Puoi filtrare in base al nome del repository o del ramo di origine in cui è definito il flusso di lavoro oppure filtrare in base al nome del flusso di lavoro.
- 5. Scegli Modifica.
- 6. Scegli YAML.
- 7. In un'azione del flusso di lavoro, aggiungi un codice simile al seguente:

```
action-name: 
   Configuration: 
     Steps: ... 
   Caching: 
     FileCaching: 
       key-name: 
          Path: file-path
          # # Specify any additional fallback caches 
          # RestoreKeys: 
          # - restore-key
```
- 8. (Facoltativo) Scegliete Convalida per convalidare il codice YAML del flusso di lavoro prima di eseguire il commit.
- 9. Scegliete Commit, inserite un messaggio di commit e scegliete nuovamente Commit.

<span id="page-770-0"></span>Vincoli di memorizzazione nella cache dei file

Di seguito sono riportati i vincoli per il nome della proprietà e: RestoreKeys

- I nomi devono essere univoci all'interno di un flusso di lavoro.
- I nomi sono limitati a caratteri alfanumerici (A-Z, a-z, 0-9), trattini (-) e caratteri di sottolineatura (\_).
- I nomi possono contenere fino a 180 caratteri.
- Ogni azione può contenere fino a cinque cache. FileCaching
- Ogni cache può contenere fino a cinque voci. RestoreKeys

Di seguito sono riportati i vincoli per i percorsi:

- Gli asterischi (\*) non sono consentiti.
- I percorsi possono contenere fino a 255 caratteri.

## Visualizzazione dello stato e dei dettagli dell'esecuzione del flusso di lavoro

È possibile visualizzare lo stato e i dettagli di una singola esecuzione del flusso di lavoro o di più esecuzioni contemporaneamente.

Per un elenco dei possibili stati di esecuzione, vedere[Stati di esecuzione del flusso di lavoro.](#page-945-0)

### **a** Note

È inoltre possibile visualizzare lo stato del flusso di lavoro, che è diverso dallo stato di esecuzione del flusso di lavoro. Per ulteriori informazioni, consulta [Visualizzazione dello stato](#page-942-0)  [del flusso di lavoro](#page-942-0).

#### Argomenti

- [Visualizzazione dello stato e dei dettagli di una singola esecuzione](#page-771-0)
- [Visualizzazione dello stato e dei dettagli di tutte le esecuzioni del progetto](#page-772-0)
- [Visualizzazione dello stato e dei dettagli di tutte le esecuzioni di uno specifico workflow](#page-774-0)
- [Visualizzazione delle esecuzioni di un flusso di lavoro nel diagramma del flusso di lavoro](#page-774-1)

## <span id="page-771-0"></span>Visualizzazione dello stato e dei dettagli di una singola esecuzione

Potresti voler visualizzare lo stato e i dettagli di un singolo flusso di lavoro eseguito per verificare se ha avuto esito positivo, per vedere a che ora è stato completato o per vedere chi o cosa l'ha avviato.

Per visualizzare lo stato e i dettagli di una singola esecuzione

- 1. Apri la CodeCatalyst console all'[indirizzo https://codecatalyst.aws/.](https://codecatalyst.aws/)
- 2. Scegliere il progetto.
- 3. Nel riquadro di navigazione, scegli CI/CD, quindi scegli Flussi di lavoro.
- 4. Scegli il nome del tuo flusso di lavoro. Puoi filtrare in base al nome del repository o del ramo di origine in cui è definito il flusso di lavoro oppure filtrare in base al nome del flusso di lavoro.
- 5. Sotto il nome del flusso di lavoro, scegli Esecuzioni.
- 6. Nella cronologia delle esecuzioni, nella colonna Run ID, scegli una corsa. Ad esempio, Run-95a4d.
- 7. Sotto il nome della corsa, esegui una delle seguenti operazioni:
	- Visuale per visualizzare un diagramma del flusso di lavoro che mostra le azioni eseguite dal flusso di lavoro e il relativo stato (ved[iStati di esecuzione del flusso di lavoro\)](#page-945-0). Questa vista mostra anche il repository e il ramo di origine utilizzati durante l'esecuzione.

Nel diagramma del flusso di lavoro, scegli un'azione per visualizzare dettagli come log, report e output generati dall'azione durante l'esecuzione. Le informazioni mostrate dipendono dal tipo di azione selezionato. Per ulteriori informazioni sulla visualizzazione dei log di compilazione o distribuzione, consulta [Visualizzazione dei risultati di un'azione di compilazione](#page-425-0) o. [Visualizzazione dei log di distribuzione](#page-719-0)

- YAML per visualizzare il file di definizione del flusso di lavoro utilizzato per l'esecuzione.
- Artefatti per visualizzare gli artefatti prodotti dal flusso di lavoro in esecuzione. Per ulteriori informazioni sugli artefatti, vedi [Condivisione di dati tra azioni in un flusso di lavoro utilizzando](#page-791-0)  [artefatti.](#page-791-0)
- Rapporti per visualizzare i rapporti sui test e altri tipi di report prodotti dal flusso di lavoro eseguiti. Per ulteriori informazioni sui report, vedere[Tipi di report sulla qualità](#page-464-1).
- Variabili per visualizzare le variabili di output prodotte dall'esecuzione del flusso di lavoro. Per ulteriori informazioni sulle variabili, vedere[Configurazione e utilizzo delle variabili in un flusso di](#page-920-0)  [lavoro.](#page-920-0)

#### **a** Note

Se il flusso di lavoro principale dell'esecuzione è stato eliminato, nella parte superiore della pagina dei dettagli dell'esecuzione viene visualizzato un messaggio che indica questo fatto.

## <span id="page-772-0"></span>Visualizzazione dello stato e dei dettagli di tutte le esecuzioni del progetto

Potresti voler visualizzare lo stato e i dettagli di tutti i flussi di lavoro eseguiti all'interno del tuo progetto, capire quanta attività di flusso di lavoro è in corso nel tuo progetto e conoscere lo stato generale dei tuoi flussi di lavoro.

Per visualizzare lo stato e i dettagli di tutte le esecuzioni del progetto

- 1. Apri la CodeCatalyst console all'[indirizzo https://codecatalyst.aws/.](https://codecatalyst.aws/)
- 2. Scegliere il progetto.
- 3. Nel riquadro di navigazione, scegli CI/CD, quindi scegli Flussi di lavoro.
- 4. In Flussi di lavoro, scegli Esecuzioni.

Vengono visualizzate tutte le esecuzioni, per tutti i flussi di lavoro, in tutte le filiali, in tutti i repository del progetto.

La pagina include le seguenti colonne:

- Run ID: l'identificatore univoco della corsa. Scegli il link Run ID per visualizzare informazioni dettagliate sulla corsa.
- Stato: lo stato di elaborazione del workflow in esecuzione. Per ulteriori informazioni sugli stati di esecuzione, vedere[Stati di esecuzione del flusso di lavoro.](#page-945-0)
- Trigger: la persona, il commit, la pull request (PR) o la pianificazione che ha avviato l'esecuzione del flusso di lavoro. Per ulteriori informazioni, consulta [L'avvio di un flusso di](#page-726-0) [lavoro viene eseguito automaticamente con i trigger.](#page-726-0)
- Flusso di lavoro: il nome del flusso di lavoro per il quale è stata avviata un'esecuzione e l'archivio di origine e il ramo in cui risiede il file di definizione del flusso di lavoro. Potrebbe essere necessario espandere la larghezza della colonna per visualizzare queste informazioni.

## **a** Note

Se questa colonna è impostata su Non disponibile, in genere è perché il flusso di lavoro associato è stato eliminato o spostato.

- Ora di inizio: l'ora in cui è iniziata l'esecuzione del flusso di lavoro.
- Durata: il tempo impiegato per l'elaborazione dell'esecuzione del flusso di lavoro. Durate molto lunghe o molto brevi potrebbero indicare problemi.
- Ora di fine: l'ora in cui è terminata l'esecuzione del flusso di lavoro.

## <span id="page-774-0"></span>Visualizzazione dello stato e dei dettagli di tutte le esecuzioni di uno specifico workflow

Potresti voler visualizzare lo stato e i dettagli di tutte le esecuzioni associate a un flusso di lavoro specifico per vedere se alcune esecuzioni stanno creando colli di bottiglia all'interno del flusso di lavoro o per vedere quali esecuzioni sono attualmente in corso o sono state completate.

Per visualizzare lo stato e i dettagli di tutte le esecuzioni di uno specifico workflow

- 1. Apri la CodeCatalyst console all'[indirizzo https://codecatalyst.aws/.](https://codecatalyst.aws/)
- 2. Scegliere il progetto.
- 3. Nel riquadro di navigazione, scegli CI/CD, quindi scegli Flussi di lavoro.
- 4. Scegli il nome del tuo flusso di lavoro. Puoi filtrare in base al nome del repository o del ramo di origine in cui è definito il flusso di lavoro oppure filtrare in base al nome del flusso di lavoro.
- 5. Sotto il nome del flusso di lavoro, scegli Esecuzioni.

Vengono visualizzate le esecuzioni associate al flusso di lavoro scelto.

La pagina è divisa in due sezioni:

- Esecuzioni attive: visualizza le esecuzioni in corso. Queste esecuzioni si svolgeranno in uno dei seguenti stati: In corso.
- Cronologia delle esecuzioni: visualizza le esecuzioni completate (ovvero non in corso).

Per ulteriori informazioni sugli stati di esecuzione, vedere[Stati di esecuzione del flusso di](#page-945-0)  [lavoro.](#page-945-0)

# <span id="page-774-1"></span>Visualizzazione delle esecuzioni di un flusso di lavoro nel diagramma del flusso di lavoro

È possibile visualizzare lo stato di tutte le esecuzioni di un flusso di lavoro man mano che procedono insieme nel flusso di lavoro. Le esecuzioni vengono visualizzate all'interno del diagramma del flusso di lavoro (anziché in una visualizzazione a elenco). Ciò offre una rappresentazione visiva di quali esecuzioni vengono elaborate, con quali azioni e quali esecuzioni sono in attesa in coda.

Per visualizzare lo stato di più esecuzioni man mano che procedono insieme all'interno di un flusso di lavoro

### **a** Note

Questa procedura si applica solo se il flusso di lavoro utilizza la modalità di esecuzione in coda o sostituita. Per ulteriori informazioni, consulta [Configurazione del comportamento di](#page-760-2)  [accodamento delle esecuzioni.](#page-760-2)

- 1. [Apri la console all'indirizzo https://codecatalyst.aws/ CodeCatalyst .](https://codecatalyst.aws/)
- 2. Scegliere il progetto.
- 3. Nel riquadro di navigazione, scegli CI/CD, quindi scegli Flussi di lavoro.
- 4. Scegli il nome del flusso di lavoro che contiene le esecuzioni che desideri visualizzare. È possibile filtrare in base al nome del repository o del ramo di origine in cui è definito il flusso di lavoro oppure filtrare in base al nome del flusso di lavoro.

### **a** Note

Assicurati di visualizzare una pagina del flusso di lavoro e non una pagina di esecuzione.

5. Scegli la scheda Stato più recente in alto a sinistra.

Viene visualizzato un diagramma del flusso di lavoro.

- 6. Esamina il diagramma del flusso di lavoro. Il diagramma mostra tutte le esecuzioni attualmente in corso all'interno del flusso di lavoro e le ultime esecuzioni terminate. Più specificamente:
	- Le esecuzioni che appaiono in alto, prima di Sources, sono in coda e attendono di essere avviate.
	- Le esecuzioni che compaiono tra le azioni vengono messe in coda e attendono di essere elaborate dall'azione successiva.
	- Le esecuzioni che compaiono all'interno di un'azione sono 1. attualmente in fase di elaborazione da parte dell'azione, 2. hanno terminato l'elaborazione da parte dell'azione o 3. non sono state elaborate dall'azione (in genere perché un'azione precedente non è riuscita).

# Configurazione delle azioni eseguite da un flusso di lavoro

Un'azione è l'elemento costitutivo principale di un flusso di lavoro e definisce un'unità logica di lavoro, o attività, da eseguire durante l'esecuzione di un flusso di lavoro. In genere, un flusso di lavoro include più azioni eseguite in sequenza o in parallelo a seconda di come le hai configurate.

Argomenti

- [Tipi di operazione](#page-776-0)
- [Aggiungere un'azione a un CodeCatalyst flusso di lavoro](#page-780-0)
- [Rimuovere un'azione da un flusso di lavoro](#page-782-0)
- [Sviluppo di un'azione personalizzata](#page-783-0)
- [Raggruppamento delle azioni in gruppi di azione](#page-784-0)
- [Configurazione delle azioni in modo che dipendano da altre azioni](#page-786-0)
- [Condivisione di dati tra azioni in un flusso di lavoro utilizzando artefatti](#page-791-0)
- [Specificare la versione principale, secondaria o patch di un'azione](#page-804-0)
- [Determinare quali versioni di un'azione sono disponibili](#page-806-0)
- [Visualizzazione del codice sorgente di un'azione](#page-807-0)
- [Integrazione GitHub delle azioni in un flusso di lavoro](#page-808-0)

# <span id="page-776-0"></span>Tipi di operazione

All'interno di un CodeCatalyst flusso di lavoro Amazon, puoi utilizzare i seguenti tipi di azioni.

Tipi di operazione

- [CodeCatalyst azioni](#page-776-1)
- [CodeCatalyst Azioni di laboratorio](#page-778-0)
- [GitHub Azioni](#page-780-1)
- [Operazioni di terze parti](#page-780-2)

## <span id="page-776-1"></span>CodeCatalyst azioni

Un'CodeCatalyst azione è un'azione creata, gestita e completamente supportata dal team di CodeCatalyst sviluppo.

Esistono CodeCatalyst azioni per la creazione, il test e la distribuzione di applicazioni, nonché per l'esecuzione di varie attività, come l'invocazione di una funzione. AWS Lambda

Sono disponibili le seguenti CodeCatalyst azioni:

• Compila

Questa azione crea i tuoi artefatti ed esegue i tuoi unit test in un contenitore Docker. Per ulteriori informazioni, consulta [Aggiungere l'azione di compilazione](#page-424-0).

• Test

Questa azione esegue test di integrazione e di sistema rispetto all'applicazione o agli artefatti. Per ulteriori informazioni, consulta [Aggiungere l'azione di test](#page-467-0).

• Pubblicazione su Amazon S3

Questa azione copia gli artefatti dell'applicazione in un bucket Amazon S3. Per ulteriori informazioni, consulta [Pubblicazione di file su Amazon S3 con un flusso di lavoro](#page-689-0).

• AWS CDK bootstrap

Questa azione fornisce le risorse AWS CDK necessarie per distribuire l'app CDK. Per ulteriori informazioni, consulta [Avvio di un' AWS CDK app con un flusso di lavoro.](#page-672-0)

• AWS CDK distribuire

Questa azione sintetizza e distribuisce un'app. AWS Cloud Development Kit (AWS CDK) Per ulteriori informazioni, consulta [Implementazione di un' AWS Cloud Development Kit \(AWS CDK\)](#page-648-0)  [app con un flusso di lavoro.](#page-648-0)

• AWS Lambda invocare

Questa azione richiama una funzione. AWS Lambda Per ulteriori informazioni, consulta [Richiamo](#page-881-0)  [di una AWS Lambda funzione utilizzando un flusso di lavoro.](#page-881-0)

• GitHub Azioni

Questa azione consente di CodeCatalysteseguire GitHub azioni all'interno di un CodeCatalyst flusso di lavoro. Per ulteriori informazioni, consulta [Richiamo di una AWS Lambda funzione](#page-881-0)  [utilizzando un flusso di lavoro.](#page-881-0)

• Distribuisci lo stack AWS CloudFormation

Questa azione distribuisce AWS CloudFormation gli stack. Per ulteriori informazioni, consulta [Implementazione di uno AWS CloudFormation stack con un flusso di lavoro.](#page-595-0)

• Esegui la distribuzione su Amazon ECS

Questa azione registra una definizione di attività Amazon ECS e la distribuisce su un servizio Amazon ECS. Per ulteriori informazioni, consulta [Distribuzione di un'applicazione su Amazon](#page-495-0)  [Elastic Container Service \(ECS\) con un flusso di lavoro.](#page-495-0)

• Esegui la distribuzione nel cluster Kubernetes

Questa azione distribuisce un'applicazione in un cluster Kubernetes. Per ulteriori informazioni, consulta [Distribuzione di un'applicazione su Amazon Elastic Kubernetes Service con un flusso di](#page-547-0) [lavoro.](#page-547-0)

• Renderizza la definizione delle attività di Amazon ECS

Questa azione inserisce un URI dell'immagine del contenitore in un file JSON di definizione delle attività di Amazon ECS, creando un nuovo file di definizione delle attività. Per ulteriori informazioni, consulta [Modifica di un file di definizione delle attività di Amazon ECS utilizzando un flusso di](#page-901-0)  [lavoro.](#page-901-0)

La documentazione relativa CodeCatalyst alle azioni è disponibile in questa guida e nel file readme di ogni azione.

Per informazioni sulle CodeCatalyst azioni disponibili e su come aggiungerne una a un flusso di lavoro, consulta[Aggiungere un'azione a un CodeCatalyst flusso di lavoro.](#page-780-0)

## <span id="page-778-0"></span>CodeCatalyst Azioni di laboratorio

Un'azione CodeCatalyst Labs è un'azione che fa parte di Amazon CodeCatalyst Labs, un banco di prova per applicazioni sperimentali. CodeCatalyst Le azioni di laboratorio sono state sviluppate per mostrare le integrazioni con i servizi. AWS

Sono disponibili le seguenti azioni CodeCatalyst Labs:

• Distribuisci su Hosting AWS Amplify

Questa azione distribuisce un'applicazione su Amplify Hosting.

• Distribuisci su AWS App Runner

Questa azione distribuisce l'immagine più recente in un archivio di immagini di origine su App Runner.

• Esegui la distribuzione su Amazon CloudFront e Amazon S3

Questa azione distribuisce un'applicazione su Amazon S3. CloudFront

• Esegui la distribuzione con AWS SAM

Questa azione distribuisce la tua applicazione serverless con AWS Serverless Application Model ().AWS SAM

• Invalidare Amazon Cache CloudFront

Questa azione invalida una CloudFront cache per un determinato set di percorsi.

• Webhook in uscita

Questa azione consente agli utenti di inviare messaggi all'interno di un flusso di lavoro a un server Web arbitrario utilizzando una richiesta HTTPS.

• Pubblica su AWS CodeArtifact

Questa azione pubblica i pacchetti in un CodeArtifact repository.

• Pubblica su Amazon SNS

Questa azione consente agli utenti di integrarsi con Amazon SNS creando un argomento, pubblicandolo su un argomento o iscrivendosi a un argomento.

• Esegui il push su Amazon ECR

Questa azione crea e pubblica un'immagine Docker in un repository Amazon Elastic Container Registry (Amazon ECR).

• Scansione con Amazon CodeGuru Security

Questa azione crea un archivio zip di un percorso di codice configurato e utilizza CodeGuru Security per eseguire una scansione del codice.

• Terraform Community Edition

Questa azione esegue Terraform Community Edition plan e apply le operazioni.

La documentazione per le azioni CodeCatalyst di Labs è disponibile nel readme di ogni azione.

Per informazioni sull'aggiunta di un'azione CodeCatalyst Labs a un flusso di lavoro e sulla visualizzazione del relativo readme, consulta. [Aggiungere un'azione a un CodeCatalyst flusso di](#page-780-0)  [lavoro](#page-780-0)

## <span id="page-780-1"></span>GitHub Azioni

Un'GitHub azione è molto simile a un'[CodeCatalyst azione,](#page-776-1) tranne per il fatto che è stata sviluppata per essere utilizzata con i GitHub flussi di lavoro. Per informazioni dettagliate sulle GitHub azioni, consulta la documentazione relativa [GitHub alle azioni.](https://docs.github.com/en/actions)

Puoi utilizzare GitHub le azioni insieme alle CodeCatalyst azioni native in un CodeCatalyst flusso di lavoro.

Per comodità, la CodeCatalyst console fornisce l'accesso a diverse GitHub azioni popolari. Puoi anche utilizzare qualsiasi GitHub azione elencata nel [GitHub Marketplace](https://github.com/marketplace?type=actions) (soggetta ad alcune limitazioni).

La documentazione relativa GitHub alle azioni è disponibile nel file readme di ogni azione.

Per ulteriori informazioni, consulta [Integrazione GitHub delle azioni in un flusso di lavoro.](#page-808-0)

## <span id="page-780-2"></span>Operazioni di terze parti

Un'azione di terze parti è un'azione creata da un fornitore terzo e resa disponibile nella CodeCatalyst console. Esempi di azioni di terze parti includono le azioni Mend SCA e SonarCloud Scan, create rispettivamente da Mend e Sonar.

La documentazione per le azioni di terze parti è disponibile nel file readme di ogni azione. Documentazione aggiuntiva potrebbe essere fornita anche dal fornitore terzo.

Per informazioni sull'aggiunta di un'azione di terze parti a un flusso di lavoro e sulla visualizzazione del relativo file readme, consulta. [Aggiungere un'azione a un CodeCatalyst flusso di lavoro](#page-780-0)

# <span id="page-780-0"></span>Aggiungere un'azione a un CodeCatalyst flusso di lavoro

Utilizza le seguenti istruzioni per aggiungere un'azione a un flusso di lavoro e quindi configurarla.

Per aggiungere e configurare un'azione

- 1. Apri la CodeCatalyst console all'[indirizzo https://codecatalyst.aws/.](https://codecatalyst.aws/)
- 2. Scegliere il progetto.
- 3. Nel riquadro di navigazione, scegli CI/CD, quindi scegli Flussi di lavoro.
- 4. Scegli il nome del tuo flusso di lavoro. Puoi filtrare in base al nome del repository o del ramo di origine in cui è definito il flusso di lavoro oppure filtrare in base al nome del flusso di lavoro.
- 5. Scegli Modifica.
- 6. In alto a sinistra, scegli + Azioni, viene visualizzato il catalogo Azioni.
- 7. Nell'elenco a discesa, esegui una delle seguenti operazioni:
	- Scegli Amazon CodeCatalyst per visualizzare azioni [CodeCatalyst,](#page-776-1) [CodeCatalyst Labs](#page-778-0) o [di](#page-780-2)  [terze parti](#page-780-2).
		- CodeCatalyst le azioni hanno un' AWS etichetta per.
		- CodeCatalyst Le azioni Labs hanno l' CodeCatalyst etichetta by Labs.
		- Le azioni di terze parti hanno un'etichetta per *fornitore*, dove *fornitore* è il nome del fornitore terzo.
	- Scegli GitHubdi visualizzare un elenco [curato](#page-821-0) di azioni. GitHub
- 8. Nel catalogo delle azioni, cerca un'azione, quindi esegui una delle seguenti operazioni:
	- Scegli il segno più (+) per aggiungere l'azione al tuo flusso di lavoro.
	- Scegli il nome dell'azione per visualizzarne il file readme.
- 9. Configura l'azione. Scegli Visual per usare l'editor visuale o YAML per usare l'editor YAML. Per istruzioni dettagliate, consulta i seguenti collegamenti.

Per istruzioni sull'aggiunta di [CodeCatalystazioni](#page-776-1), consulta:

- [Aggiungere l'azione di compilazione](#page-424-0)
- [Aggiungere l'azione di test](#page-467-0)
- [Aggiungere l'azione «Deploy to Amazon ECS»](#page-532-0)
- [Aggiungere l'azione «Distribuisci al cluster Kubernetes»](#page-580-0)
- [Aggiungere l'azione «Deploy AWS CloudFormation stack»](#page-623-0)
- [Aggiungere l'azione "AWS CDK deploy»](#page-651-0)
- [Aggiungere l'azione "AWS CDK bootstrap»](#page-674-0)
- [Aggiungere l'azione «Amazon S3 publish»](#page-692-0)
- [Aggiungere l'azione "AWS Lambda invoke»](#page-884-0)
- [Aggiungere l'azione «Render Amazon ECS task definition»](#page-906-0)

Per istruzioni sull'aggiunta di [azioni CodeCatalyst Labs,](#page-778-0) consulta:

• Il file readme è l'azione. Puoi trovare il file readme scegliendo il nome dell'azione nel catalogo

Per istruzioni sull'aggiunta di [GitHub azioni,](#page-780-1) consulta:

• [Integrazione GitHub delle azioni in un flusso di lavoro](#page-808-0)

Per istruzioni sull'aggiunta [di azioni di terze parti,](#page-780-2) consulta:

- Il file readme è l'azione. Puoi trovare il file readme scegliendo il nome dell'azione nel catalogo delle azioni.
- 10. (Facoltativo) Scegli Convalida per assicurarti che il codice YAML sia valido.
- 11. Scegli Conferma per confermare le modifiche.

## <span id="page-782-0"></span>Rimuovere un'azione da un flusso di lavoro

Utilizza le seguenti istruzioni per rimuovere un'azione da un flusso di lavoro.

#### Visual

Per rimuovere un'azione utilizzando l'editor visuale

- 1. Apri la CodeCatalyst console all'[indirizzo https://codecatalyst.aws/.](https://codecatalyst.aws/)
- 2. Scegliere il progetto.
- 3. Nel riquadro di navigazione, scegli CI/CD, quindi scegli Flussi di lavoro.
- 4. Scegli il nome del tuo flusso di lavoro. Puoi filtrare in base al nome del repository o del ramo di origine in cui è definito il flusso di lavoro oppure filtrare in base al nome del flusso di lavoro.
- 5. Scegli Modifica.
- 6. Scegli Visual.
- 7. Nel diagramma del flusso di lavoro, nell'azione che desideri rimuovere, scegli l'icona con i puntini di sospensione verticali e scegli Rimuovi.
- 8. (Facoltativo) Scegliete Convalida per convalidare il codice YAML del flusso di lavoro prima di eseguire il commit.
- 9. Scegliete Commit, inserite un messaggio di commit e scegliete nuovamente Commit.

#### YAML

Per rimuovere un'azione utilizzando l'editor YAML

- 1. [Apri la CodeCatalyst console all'indirizzo https://codecatalyst.aws/.](https://codecatalyst.aws/)
- 2. Scegliere il progetto.
- 3. Nel riquadro di navigazione, scegli CI/CD, quindi scegli Flussi di lavoro.
- 4. Scegli il nome del tuo flusso di lavoro. Puoi filtrare in base al nome del repository o del ramo di origine in cui è definito il flusso di lavoro oppure filtrare in base al nome del flusso di lavoro.
- 5. Scegli Modifica.
- 6. Scegli YAML.
- 7. Trova la sezione di YAML che contiene l'azione che desideri rimuovere.

Seleziona la sezione e premi il tasto Elimina sulla tastiera.

- 8. (Facoltativo) Scegli Convalida per convalidare il codice YAML del flusso di lavoro prima di eseguire il commit.
- 9. Scegliete Commit, inserite un messaggio di commit e scegliete nuovamente Commit.

## <span id="page-783-0"></span>Sviluppo di un'azione personalizzata

Puoi sviluppare un'azione personalizzata da utilizzare nei tuoi flussi di lavoro utilizzando l' CodeCatalyst Action Development Kit (ADK). Puoi quindi pubblicare l'azione nel catalogo delle CodeCatalyst azioni, in modo che altri CodeCatalyst utenti possano visualizzarla e utilizzarla nei propri flussi di lavoro.

Per sviluppare, testare e pubblicare un'azione (attività di alto livello)

- 1. Installa gli strumenti e i pacchetti necessari per sviluppare un'azione.
- 2. Crea un CodeCatalyst repository per archiviare il codice d'azione.
- 3. Inizializza l'azione. Questo stabilisce i file sorgente richiesti dall'azione, incluso un file di definizione dell'azione (action.yml) che puoi aggiornare con il tuo codice.
- 4. Avvia il codice d'azione per ottenere gli strumenti e le librerie necessari per creare, testare e rilasciare il progetto d'azione.
- 5. Crea l'azione sul tuo computer locale e invia le modifiche al tuo CodeCatalyst repository.
- 6. Testa l'azione con i test unitari a livello locale ed esegui il flusso di lavoro generato da ADK in. **CodeCatalyst**
- 7. Pubblica l'azione nel catalogo CodeCatalyst delle azioni scegliendo il pulsante Pubblica nella CodeCatalyst console.

Per i passaggi dettagliati, consulta la [Amazon CodeCatalyst Action Development Kit Development Kit](https://docs.aws.amazon.com/codecatalyst/latest/adk/what-is-action-development-kit.html)  [Development Guide](https://docs.aws.amazon.com/codecatalyst/latest/adk/what-is-action-development-kit.html).

## <span id="page-784-0"></span>Raggruppamento delle azioni in gruppi di azione

Un gruppo di azioni contiene una o più azioni. Il raggruppamento delle azioni in gruppi di azioni consente di mantenere organizzato il flusso di lavoro e consente inoltre di configurare le dipendenze tra diversi gruppi.

## **a** Note

Non è possibile annidare i gruppi di azioni all'interno di altri gruppi di azioni o azioni.

## Argomenti

- •
- [Esempio: definizione di due gruppi di azioni](#page-785-0)

Utilizzate le seguenti istruzioni per definire un gruppo di azioni.

Visual

Non disponibile Scegli YAML per visualizzare le istruzioni YAML.

YAML

Per definire un gruppo

- 1. [Apri la console all'indirizzo https://codecatalyst.aws/ CodeCatalyst .](https://codecatalyst.aws/)
- 2. Scegliere il progetto.
- 3. Nel riquadro di navigazione, scegli CI/CD, quindi scegli Flussi di lavoro.
- 4. Scegli il nome del tuo flusso di lavoro. Puoi filtrare in base al nome del repository o del ramo di origine in cui è definito il flusso di lavoro oppure filtrare in base al nome del flusso di lavoro.
- 5. Scegli Modifica.
- 6. Scegli YAML.
- 7. InActions, aggiungi un codice simile al seguente:

```
Actions: 
   action-group-name: 
     Actions: 
        action-1: 
          Identifier: aws/build@v1 
          Configuration: 
             ... 
        action-2: 
          Identifier: aws/build@v1 
          Configuration: 
             ...
```
Per un altro esempio, consulta [Esempio: definizione di due gruppi di azioni.](#page-785-0) Per ulteriori informazioni, vedere la descrizione della action-group-name proprietà nella [Azioni](#page-961-0) sezion[eDefinizione YAML del flusso di lavoro](#page-947-0).

- 8. (Facoltativo) Scegliete Convalida per convalidare il codice YAML del flusso di lavoro prima di eseguire il commit.
- 9. Scegliete Commit, inserite un messaggio di commit e scegliete nuovamente Commit.

<span id="page-785-0"></span>Esempio: definizione di due gruppi di azioni

L'esempio seguente mostra come definire due gruppi di azioni: BuildAndTest eDeploy. Il BuildAndTest gruppo include due azioni (BuildeTest) e il Deploy gruppo include anche due azioni (DeployCloudFormationStackeDeployToECS).

```
Actions: 
   BuildAndTest: # Action group 1 
     Actions: 
        Build: 
          Identifier: aws/build@v1 
          Configuration: 
             ... 
        Test: 
          Identifier: aws/managed-test@v1 
          Configuration:
```

```
 Deploy: #Action group 2 
   Actions: 
     DeployCloudFormationStack: 
        Identifier: aws/cfn-deploy@v1 
        Configuration: 
          ... 
     DeployToECS: 
        Identifier: aws/ecs-deploy@v1 
        Configuration: 
          ...
```
# <span id="page-786-0"></span>Configurazione delle azioni in modo che dipendano da altre azioni

Per impostazione predefinita, quando aggiungi azioni a un flusso di lavoro, queste vengono aggiunte fianco a fianco nell'[editor visivo.](#page-409-0) Ciò significa che le azioni verranno eseguite in parallelo quando si avvia l'esecuzione di un flusso di lavoro. Se desideri che le azioni vengano eseguite in ordine sequenziale (e appaiano verticalmente nell'editor visivo), devi impostare le dipendenze tra di esse. Ad esempio, è possibile impostare un'Testazione in modo che dipenda dall'azione in modo che l'Buildazione di test venga eseguita dopo l'azione di creazione.

È possibile impostare dipendenze tra azioni e gruppi di azioni. Puoi anche configurare one-to-many le dipendenze in modo che un'azione dipenda da diverse altre per iniziare. Consultate il [Linee guida per](#page-788-0)  [l'impostazione delle dipendenze](#page-788-0) per assicurarvi che la configurazione delle dipendenze sia conforme alla sintassi YAML del flusso di lavoro.

## Argomenti

- [Impostazione delle dipendenze tra le azioni](#page-786-1)
- [Linee guida per l'impostazione delle dipendenze](#page-788-0)
- [Esempi di come configurare le dipendenze tra le azioni](#page-788-1)

## <span id="page-786-1"></span>Impostazione delle dipendenze tra le azioni

Utilizza le seguenti istruzioni per impostare le dipendenze tra le azioni in un flusso di lavoro.

#### Visual

Per impostare le dipendenze utilizzando l'editor visuale

1. Apri la CodeCatalyst console all'indirizzo [https://codecatalyst.aws/.](https://codecatalyst.aws/)

- 2. Scegliere il progetto.
- 3. Nel riquadro di navigazione, scegli CI/CD, quindi scegli Flussi di lavoro.
- 4. Scegli il nome del tuo flusso di lavoro. Puoi filtrare in base al nome del repository o del ramo di origine in cui è definito il flusso di lavoro oppure filtrare in base al nome del flusso di lavoro.
- 5. Scegli Modifica.
- 6. Scegli Visual.
- 7. Nel diagramma del flusso di lavoro, scegli l'azione che dipenderà da un'altra azione.
- 8. Scegli la scheda Input.
- 9. In Depends on opzionale, procedi come segue:

Specificate un'azione, un gruppo di azioni o un gate che deve essere eseguito correttamente affinché questa azione venga eseguita.

Per ulteriori informazioni sulla funzionalità «dipende da», vedere. [Configurazione delle azioni](#page-786-0) [in modo che dipendano da altre azioni](#page-786-0)

- 10. (Facoltativo) Scegliete Convalida per convalidare il codice YAML del flusso di lavoro prima di eseguire il commit.
- 11. Scegliete Commit, inserite un messaggio di commit e scegliete nuovamente Commit.

#### YAML

Per impostare le dipendenze utilizzando l'editor YAML

- 1. [Apri la CodeCatalyst console all'indirizzo https://codecatalyst.aws/.](https://codecatalyst.aws/)
- 2. Scegliere il progetto.
- 3. Nel riquadro di navigazione, scegli CI/CD, quindi scegli Flussi di lavoro.
- 4. Scegli il nome del tuo flusso di lavoro. Puoi filtrare in base al nome del repository o del ramo di origine in cui è definito il flusso di lavoro oppure filtrare in base al nome del flusso di lavoro.
- 5. Scegli Modifica.
- 6. Scegli YAML.
- 7. In un'azione che dipenderà da un'altra, aggiungi un codice simile al seguente:

```
action-name:
   DependsOn:
```
- action-1

Per ulteriori esempi, consulta [Esempi di come configurare le dipendenze tra le azioni](#page-788-1). Per linee guida generali, consult[aLinee guida per l'impostazione delle dipendenze](#page-788-0). Per ulteriori informazioni, consulta la descrizione della DependsOn proprietà nella sezione [Definizione](#page-947-0) [YAML del flusso di lavoro](#page-947-0) Per le tue azioni.

- 8. (Facoltativo) Scegliete Convalida per convalidare il codice YAML del flusso di lavoro prima di eseguire il commit.
- 9. Scegliete Commit, inserite un messaggio di commit e scegliete nuovamente Commit.

<span id="page-788-0"></span>Linee guida per l'impostazione delle dipendenze

Durante la configurazione delle dipendenze, segui queste linee guida:

- Se un'azione è all'interno di un gruppo, tale azione può dipendere solo da altre azioni all'interno dello stesso gruppo.
- Le azioni e i gruppi di azioni possono dipendere da altre azioni e gruppi di azioni allo stesso livello nella gerarchia YAML, ma non a un livello diverso.

## <span id="page-788-1"></span>Esempi di come configurare le dipendenze tra le azioni

Gli esempi seguenti mostrano come configurare le dipendenze tra azioni e gruppi nel file di definizione del flusso di lavoro.

#### Argomenti

- [Esempio: configurazione di una dipendenza semplice](#page-788-2)
- [Esempio: configurazione di un gruppo di azioni in modo che dipenda da un'azione](#page-789-0)
- [Esempio: configurazione di un gruppo di azioni in modo che dipenda da un altro gruppo di azioni](#page-789-1)
- [Esempio: configurazione di un gruppo di azioni in modo che dipenda da più azioni](#page-790-0)

<span id="page-788-2"></span>Esempio: configurazione di una dipendenza semplice

L'esempio seguente mostra come configurare un'Testazione in modo che dipenda dall'Buildazione che utilizza la DependsOn proprietà.

#### Actions:

Configurazione delle azioni in modo che dipendano da altre azioni 769

```
 Build: 
   Identifier: aws/build@v1 
   Configuration: 
      ... 
 Test: 
   DependsOn: 
      - Build
   Identifier: aws/managed-test@v1 
    Configuration: 
       ...
```
<span id="page-789-0"></span>Esempio: configurazione di un gruppo di azioni in modo che dipenda da un'azione

L'esempio seguente mostra come configurare un gruppo di DeployGroup azioni in modo che dipenda dall'FirstActionazione. Notate che l'azione e il gruppo di azioni sono allo stesso livello.

```
Actions: 
   FirstAction: #An action outside an action group 
     Identifier: aws/github-actions-runner@v1 
     Configuration: 
        ... 
   DeployGroup: #An action group containing two actions 
     DependsOn: 
        - FirstAction
     Actions: 
       DeployAction1: 
        ... 
       DeployAction2: 
        ...
```
<span id="page-789-1"></span>Esempio: configurazione di un gruppo di azioni in modo che dipenda da un altro gruppo di azioni

L'esempio seguente mostra come configurare un gruppo di DeployGroup azioni in modo che dipenda dal gruppo di BuildAndTestGroup azioni. Notate che i gruppi di azione si trovano allo stesso livello.

```
Actions: 
   BuildAndTestGroup: # Action group 1 
     Actions: 
        BuildAction: 
        ... 
        TestAction:
```

```
 ... 
 DeployGroup: #Action group 2 
   DependsOn: 
      - BuildAndTestGroup
   Actions: 
     DeployAction1: 
      ... 
     DeployAction2: 
      ...
```
<span id="page-790-0"></span>Esempio: configurazione di un gruppo di azioni in modo che dipenda da più azioni

L'esempio seguente mostra come configurare un gruppo di DeployGroup azioni in modo che dipenda dall'FirstActionazione, dall'SecondActionazione e dal gruppo di BuildAndTestGroup azioni. Notate che DeployGroup è allo stesso livello di FirstActionSecondAction, eBuildAndTestGroup.

```
Actions: 
   FirstAction: #An action outside an action group 
      ... 
   SecondAction: #Another action 
      ... 
   BuildAndTestGroup: #Action group 1 
     Actions: 
        Build: 
        ... 
        Test: 
        ... 
   DeployGroup: #Action group 2 
     DependsOn: 
        - FirstAction 
        - SecondAction 
        - BuildAndTestGroup
     Actions: 
        DeployAction1: 
        ... 
        DeployAction2: 
        ...
```
# <span id="page-791-0"></span>Condivisione di dati tra azioni in un flusso di lavoro utilizzando artefatti

Un artefatto è l'output di un'azione del flusso di lavoro e in genere è costituito da una cartella o da un archivio di file. Gli artefatti sono importanti perché consentono di condividere file e informazioni tra le azioni.

Ad esempio, potresti avere un'azione di compilazione che genera un *sam-template.yml* file, ma desideri un'azione di distribuzione per utilizzarla. In questo scenario, si utilizzerebbe un artefatto per consentire all'azione di compilazione di condividere il sam-template.yml file con l'azione di distribuzione. Il codice potrebbe essere simile al seguente:

```
Actions: 
   BuildAction: 
     Identifier: aws/build@v1 
     Steps: 
        - Run: sam package --output-template-file sam-template.yml 
     Outputs: 
       Artifacts: 
          - Name: MYARTIFACT 
            Files: 
              - sam-template.yml
   DeployAction: 
     Identifier: aws/cfn-deploy@v1 
     Inputs: 
       Artifacts: 
          - MYARTIFACT
     Configuration: 
        template: sam-template.yml
```
Nel codice precedente, l'azione build (BuildAction) genera un sam-template.yml file e quindi lo aggiunge a un artefatto di output chiamato. MYARTIFACT Una successiva deploy action (DeployAction) specifica MYARTIFACT come input l'accesso al file. sam-template.yml

Posso condividere gli artefatti senza specificarli come output e input?

Sì, puoi condividere artefatti tra azioni senza specificarli nelle sezioni e del codice YAML delle tue azioni. Outputs Inputs Per fare ciò, devi attivare la condivisione del calcolo. Per ulteriori informazioni sulla condivisione del calcolo e su come specificare gli artefatti quando è attivata, consulta. [Condivisione dell'elaborazione tra le azioni](#page-855-0)

Condivisione di dati tra azioni utilizzando artefatti 772
## **a** Note

Sebbene la funzionalità di condivisione del calcolo consenta di semplificare il codice YAML del flusso di lavoro eliminando la necessità delle Inputs sezioni Outputs e, è necessario conoscere alcune limitazioni prima di attivarla. Per informazioni su queste limitazioni, consulta. [Considerazioni sulla condivisione del calcolo](#page-857-0)

# Posso condividere artefatti tra flussi di lavoro?

No, non puoi condividere artefatti tra flussi di lavoro diversi; tuttavia, puoi condividere artefatti tra azioni all'interno dello stesso flusso di lavoro.

## Argomenti

- [Definizione di un artefatto di output](#page-792-0)
- [Definizione di un artefatto di input](#page-795-0)
- [Riferimento ai file in un artefatto](#page-797-0)
- [Scaricamento di artefatti](#page-799-0)
- [Esempi di artefatti](#page-800-0)

# <span id="page-792-0"></span>Definizione di un artefatto di output

Utilizza le seguenti istruzioni per definire un artefatto che desideri venga generato da un'azione. Questo artefatto diventa quindi disponibile per altre azioni da utilizzare.

## **a** Note

Non tutte le azioni supportano gli artefatti di output. Per determinare se la tua azione li supporta, segui le istruzioni dell'editor visivo che seguono e verifica se l'azione include un pulsante relativo agli artefatti di output nella scheda Output. Se sì, gli artefatti di output sono supportati.

#### Visual

Per definire un artefatto di output utilizzando l'editor visuale

- 1. [Apri la CodeCatalyst console all'indirizzo https://codecatalyst.aws/.](https://codecatalyst.aws/)
- 2. Scegliere il progetto.
- 3. Nel riquadro di navigazione, scegli CI/CD, quindi scegli Flussi di lavoro.
- 4. Scegli il nome del tuo flusso di lavoro. Puoi filtrare in base al nome del repository o del ramo di origine in cui è definito il flusso di lavoro oppure filtrare in base al nome del flusso di lavoro.
- 5. Scegli Modifica.
- 6. Scegli Visual.
- 7. Nel diagramma del flusso di lavoro, scegli l'azione che produrrà l'artefatto.
- 8. Seleziona la scheda Outputs (Output).
- 9. In Artefatti, scegli Aggiungi artefatto.
- 10. Scegli Aggiungi artefatto e inserisci le informazioni nei campi, come segue.

Crea il nome dell'artefatto

Specificate il nome di un artefatto generato dall'azione. I nomi degli Artifact devono essere univoci all'interno di un flusso di lavoro e sono limitati ai caratteri alfanumerici (a-z, A-Z, 0-9) e ai caratteri di sottolineatura (\_). Spazi, trattini (-) e altri caratteri speciali non sono consentiti. Non è possibile utilizzare le virgolette per abilitare spazi, trattini e altri caratteri speciali nei nomi degli artefatti di output.

Per ulteriori informazioni sugli artefatti, inclusi esempi, vedere. [Condivisione di dati tra azioni](#page-791-0)  [in un flusso di lavoro utilizzando artefatti](#page-791-0)

## File prodotti da build

Specificate i file CodeCatalyst inclusi nell'artefatto generato dall'azione. Questi file vengono generati dall'azione del flusso di lavoro durante l'esecuzione e sono disponibili anche nell'archivio di origine. I percorsi dei file possono risiedere in un repository di origine o in un elemento di un'azione precedente e sono relativi al repository di origine o alla radice dell'elemento. È possibile utilizzare modelli a globo per specificare i percorsi. Esempi:

• Per specificare un singolo file che si trova nella radice della posizione di creazione o della posizione del repository di origine, usa. my-file.jar

- Per specificare un singolo file in una sottodirectory, usa directory/my-file.jar o. directory/subdirectory/my-file.jar
- Per specificare tutti i file, utilizzare"\*\*/\*". Il pattern a \*\* glob indica che deve corrispondere a un numero qualsiasi di sottodirectory.
- Per specificare tutti i file e le directory in una directory denominata, usa. directory "directory/\*\*/\*" Il pattern a \*\* glob indica che deve corrispondere a un numero qualsiasi di sottodirectory.
- Per specificare tutti i file in una directory denominatadirectory, ma non nessuna delle sue sottodirectory, usa. "directory/\*"

## **a** Note

Se il percorso del file include uno o più asterischi (\*) o un altro carattere speciale, racchiudi il percorso tra virgolette doppie (). "" Per ulteriori informazioni sui caratteri speciali, vedere. [Linee guida e convenzioni sulla sintassi](#page-948-0)

Per ulteriori informazioni sugli artefatti, inclusi esempi, vedere. [Condivisione di dati tra azioni](#page-791-0)  [in un flusso di lavoro utilizzando artefatti](#page-791-0)

## **a** Note

Potrebbe essere necessario aggiungere un prefisso al percorso del file per indicare in quale elemento o fonte trovarlo. Per ulteriori informazioni, consulta [Riferimento ai file](#page-874-0)  [in un archivio di origine](#page-874-0) e [Riferimento ai file in un artefatto](#page-797-0).

- 11. (Facoltativo) Scegliete Convalida per convalidare il codice YAML del flusso di lavoro prima di eseguire il commit.
- 12. Scegliete Commit, inserite un messaggio di commit e scegliete nuovamente Commit.

## YAML

Per definire un artefatto di output utilizzando l'editor YAML

- 1. [Apri la console all'indirizzo https://codecatalyst.aws/ CodeCatalyst .](https://codecatalyst.aws/)
- 2. Scegliere il progetto.

Condivisione di dati tra azioni utilizzando artefatti 775

- 3. Nel riquadro di navigazione, scegli CI/CD, quindi scegli Flussi di lavoro.
- 4. Scegli il nome del tuo flusso di lavoro. Puoi filtrare in base al nome del repository o del ramo di origine in cui è definito il flusso di lavoro oppure filtrare in base al nome del flusso di lavoro.
- 5. Scegli Modifica.
- 6. Scegli YAML.
- 7. In un'azione del flusso di lavoro, aggiungi un codice simile al seguente:

```
action-name: 
   Outputs: 
     Artifacts: 
        - Name: artifact-name
          Files: 
            - file-path-1
            - file-path-2
```
Per ulteriori esempi, consulta [Esempi di artefatti.](#page-800-0) Per ulteriori informazioni, consulta la sezione [Definizione YAML del flusso di lavoro](#page-947-0) dedicata alla tua azione.

- 8. (Facoltativo) Scegliete Convalida per convalidare il codice YAML del flusso di lavoro prima di eseguire il commit.
- 9. Scegliete Commit, inserite un messaggio di commit e scegliete nuovamente Commit.

# <span id="page-795-0"></span>Definizione di un artefatto di input

Se desideri utilizzare un artefatto generato da un'altra azione, devi specificarlo come input per l'azione corrente. Potresti essere in grado di specificare più artefatti come input, dipende dall'azione. Per ulteriori informazioni, consulta la sezione dedicata all'azione. [Definizione YAML del flusso di](#page-947-0) [lavoro](#page-947-0)

## **a** Note

Non è possibile fare riferimento agli artefatti di altri flussi di lavoro.

Utilizzate le seguenti istruzioni per specificare un artefatto di un'altra azione come input per l'azione corrente.

## **Prerequisito**

Condivisione di dati tra azioni utilizzando artefatti 776

Prima di iniziare, assicuratevi di aver generato l'artefatto dall'altra azione. Per ulteriori informazioni, consulta [Definizione di un artefatto di output](#page-792-0). L'emissione dell'artefatto lo rende disponibile per altre azioni da utilizzare.

## Visual

Specificare un artefatto come input per un'azione (editor visivo)

- 1. [Apri la CodeCatalyst console all'indirizzo https://codecatalyst.aws/.](https://codecatalyst.aws/)
- 2. Scegliere il progetto.
- 3. Nel riquadro di navigazione, scegli CI/CD, quindi scegli Flussi di lavoro.
- 4. Scegli il nome del tuo flusso di lavoro. Puoi filtrare in base al nome del repository o del ramo di origine in cui è definito il flusso di lavoro oppure filtrare in base al nome del flusso di lavoro.
- 5. Scegli Modifica.
- 6. Scegli Visual.
- 7. Nel diagramma del flusso di lavoro, scegliete l'azione in cui desiderate specificare un artefatto come input.
- 8. Scegliete Ingressi.
- 9. In Artifacts, facoltativo, procedi come segue:

Specificate gli artefatti delle azioni precedenti che desiderate fornire come input per questa azione. Questi artefatti devono essere già definiti come artefatti di output nelle azioni precedenti.

Se non si specifica alcun artefatto di input, è necessario specificare almeno un repository di origine in. *action-name*/Inputs/Sources

Per ulteriori informazioni sugli artefatti, inclusi esempi, vedere. [Condivisione di dati tra azioni](#page-791-0)  [in un flusso di lavoro utilizzando artefatti](#page-791-0)

## **a** Note

Se l'elenco a discesa Artifacts - opzionale non è disponibile (editor visivo) o se si verificano errori durante la convalida di YAML (editor YAML), è possibile che l'azione supporti un solo input. In questo caso, prova a rimuovere l'input sorgente.

- 10. (Facoltativo) Scegliete Convalida per convalidare il codice YAML del flusso di lavoro prima di eseguire il commit.
- 11. Scegliete Commit, inserite un messaggio di commit e scegliete nuovamente Commit.

## YAML

Per specificare un artefatto come input per un'azione (editor YAML)

- 1. [Apri la console all'indirizzo https://codecatalyst.aws/ CodeCatalyst .](https://codecatalyst.aws/)
- 2. Scegliere il progetto.
- 3. Nel riquadro di navigazione, scegli CI/CD, quindi scegli Flussi di lavoro.
- 4. Scegli il nome del tuo flusso di lavoro. Puoi filtrare in base al nome del repository o del ramo di origine in cui è definito il flusso di lavoro oppure filtrare in base al nome del flusso di lavoro.
- 5. Scegli Modifica.
- 6. Scegli YAML.
- 7. Nell'azione in cui desiderate specificare l'artefatto come input, aggiungete un codice simile al seguente:

```
action-name: 
   Inputs: 
     Artifacts: 
        - artifact-name
```
Per ulteriori esempi, consulta [Esempi di artefatti.](#page-800-0)

- 8. (Facoltativo) Scegliete Convalida per convalidare il codice YAML del flusso di lavoro prima di eseguire il commit.
- 9. Scegliete Commit, inserite un messaggio di commit e scegliete nuovamente Commit.

# <span id="page-797-0"></span>Riferimento ai file in un artefatto

Se disponi di un file che si trova all'interno di un artefatto e devi fare riferimento a questo file in una delle azioni del flusso di lavoro, completa la procedura seguente.

## **a** Note

Consulta anche [Riferimento ai file in un archivio di origine](#page-874-0).

Per fare riferimento ai file in un artefatto

• Nell'azione in cui desiderate fare riferimento a un file, aggiungete un codice simile al seguente:

```
Actions: 
   My-action: 
     Inputs: 
       Sources: 
          - WorkflowSource 
       Artifacts: 
          - artifact-name 
     Configuration: 
       Steps: 
          - run: cd $CATALYST_SOURCE_DIR_artifact-name/build-output && cat file.txt
```
Nel codice precedente, l'azione cerca nella build-output directory dell'elemento *nomeartefatto* per trovare e visualizzare il file. file.txt

Per ulteriori esempi, consulta [Esempi di artefatti.](#page-800-0)

## **a** Note

Potresti essere in grado di omettere il \$CATALYST\_SOURCE\_DIR\_*artifact-name*/ prefisso a seconda di come hai configurato l'azione. Per ulteriori informazioni, consulta la seguente guida.

Linee guida su come fare riferimento alle variabili:

• Se l'azione include solo un elemento sotto Inputs (ad esempio, include un elemento di input e nessuna fonte), è possibile omettere il prefisso e specificare solo il percorso del file relativo alla radice dell'artefatto.

- È inoltre possibile omettere il prefisso se il file risiede nell'input principale. L'input principale è ilWorkflowSource, o il primo elemento di input elencato, se non è presente. WorkflowSource
- Il prefisso può essere diverso a seconda dell'azione utilizzata. Per ulteriori informazioni, consulta la tabella seguente.

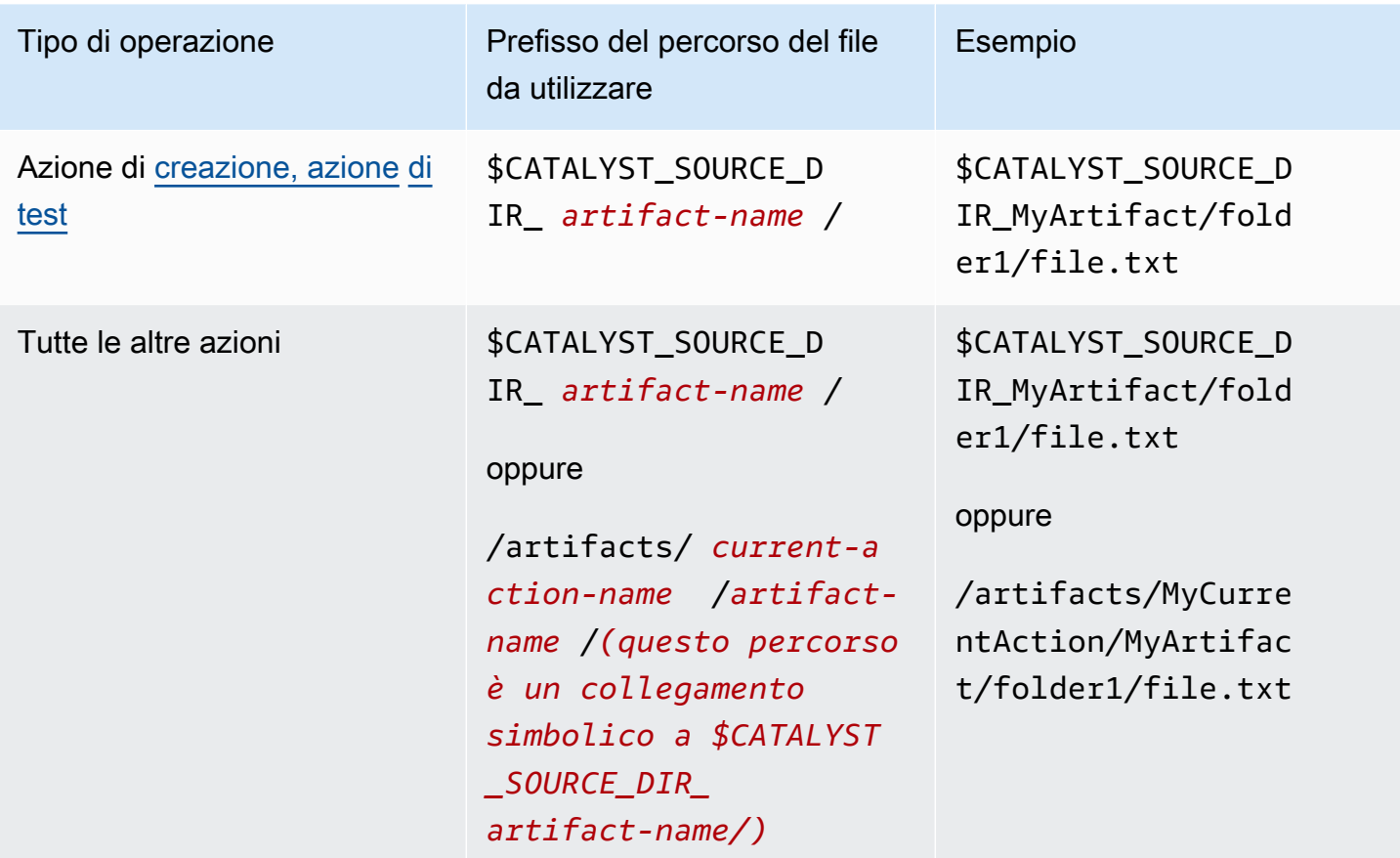

# <span id="page-799-0"></span>Scaricamento di artefatti

È possibile scaricare e ispezionare gli artefatti generati dalle azioni del flusso di lavoro per la risoluzione dei problemi. È possibile scaricare due tipi di artefatti:

- Artefatti di origine: un artefatto che contiene un'istantanea del contenuto del repository di origine così com'era all'avvio dell'esecuzione.
- Artefatti del flusso di lavoro: un artefatto definito nella proprietà del file di configurazione del flusso di lavoro. Outputs

#### Per scaricare gli artefatti generati dal flusso di lavoro

- 1. [Apri la CodeCatalyst console all'indirizzo https://codecatalyst.aws/.](https://codecatalyst.aws/)
- 2. Scegliere il progetto.
- 3. Nel riquadro di navigazione, scegli CI/CD, quindi scegli Flussi di lavoro.
- 4. Scegli il nome del tuo flusso di lavoro. Puoi filtrare in base al nome del repository o del ramo di origine in cui è definito il flusso di lavoro oppure filtrare in base al nome del flusso di lavoro.
- 5. Sotto il nome del flusso di lavoro, scegli Esegue.
- 6. Nella cronologia di esecuzione, nella colonna Run ID, scegli una corsa. Ad esempio, Run-95a4d.
- 7. Sotto il nome della corsa, scegli Artefatti.
- 8. Accanto a un artefatto, scegli Scarica. Viene scaricato un file di archivio. Il nome del file è composto da sette caratteri casuali.
- 9. Estrai l'archivio utilizzando un'utilità di estrazione dell'archivio di tua scelta.

## <span id="page-800-0"></span>Esempi di artefatti

Gli esempi seguenti mostrano come generare, inserire e fare riferimento agli artefatti nel file di definizione del flusso di lavoro.

#### Argomenti

- [Esempio: output di un artefatto](#page-800-1)
- [Esempio: inserimento di un artefatto generato da un'altra azione](#page-801-0)
- [Esempio: riferimento a file in più artefatti](#page-801-1)
- [Esempio: fare riferimento a un file in un singolo artefatto](#page-802-0)
- [Esempio: fare riferimento a un file in un artefatto quando è presente un WorkflowSource](#page-803-0)

#### <span id="page-800-1"></span>Esempio: output di un artefatto

L'esempio seguente mostra come generare un artefatto che include due file.jar.

```
Actions: 
   Build: 
     Identifier: aws/build@v1
```

```
 Outputs: 
   Artifacts: 
     - Name: ARTIFACT1 
       Files: 
          - build-output/file1.jar 
          - build-output/file2.jar
```
<span id="page-801-0"></span>Esempio: inserimento di un artefatto generato da un'altra azione

L'esempio seguente mostra come generare un artefatto chiamato e ARTIFACT4 inserirlo inBuildActionA. BuildActionB

```
Actions: 
   BuildActionA: 
     Identifier: aws/build@v1 
     Outputs: 
        Artifacts: 
          - Name: ARTIFACT4 
            Files: 
               - build-output/file1.jar 
               - build-output/file2.jar 
   BuildActionB: 
     Identifier: aws/build@v1 
     Inputs: 
        Artifacts: 
          - ARTIFACT4 
     Configuration:
```
<span id="page-801-1"></span>Esempio: riferimento a file in più artefatti

L'esempio seguente mostra come generare due artefatti denominati ART5 e ART6 in BuildActionC e quindi fare riferimento a due file denominati file5.txt (in artifactART5) e (in artifact) in file6.txt (under). ART6 BuildActionD Steps

## **a** Note

Per ulteriori informazioni sulla referenziazione dei file, vedere. [Riferimento ai file in un](#page-797-0)  [artefatto](#page-797-0)

## **a** Note

Sebbene l'esempio mostri il \$CATALYST\_SOURCE\_DIR\_ART5 prefisso utilizzato, è possibile ometterlo. Questo perché ART5 è l'input principale. Per ulteriori informazioni sull'input principale, consulta[Riferimento ai file in un artefatto.](#page-797-0)

```
Actions: 
   BuildActionC: 
     Identifier: aws/build@v1 
     Outputs: 
       Artifacts: 
          - Name: ART5 
            Files: 
              - build-output/file5.txt 
          - Name: ART6 
            Files: 
              - build-output/file6.txt 
   BuildActionD: 
     Identifier: aws/build@v1 
     Inputs: 
       Artifacts: 
          - ART5 
          - ART6 
     Configuration: 
       Steps: 
          - run: cd $CATALYST_SOURCE_DIR_ART5/build-output && cat file5.txt 
          - run: cd $CATALYST_SOURCE_DIR_ART6/build-output && cat file6.txt
```
<span id="page-802-0"></span>Esempio: fare riferimento a un file in un singolo artefatto

L'esempio seguente mostra come generare un elemento denominato ART7 in e quindi fare riferimento file7.txt (nell'BuildActionEartefattoART7) in (sotto). BuildActionF Steps

Notate come il riferimento non richieda il prefisso del \$CATALYST\_SOURCE\_DIR\_ *nome dell'artefatto davanti alla directory* come accadeva in precedenza. build-output [Esempio: riferimento a file in più artefatti](#page-801-1) Questo perché c'è solo un elemento specificato in. Inputs

#### a Note

Per ulteriori informazioni sui file di riferimento, vedere[Riferimento ai file in un artefatto.](#page-797-0)

```
Actions: 
   BuildActionE: 
     Identifier: aws/build@v1 
     Outputs: 
        Artifacts: 
          - Name: ART7 
            Files: 
               - build-output/file7.txt 
   BuildActionF: 
     Identifier: aws/build@v1 
     Inputs: 
        Artifacts: 
          - ART7 
     Configuration: 
        Steps: 
          - run: cd build-output && cat file7.txt
```
<span id="page-803-0"></span>Esempio: fare riferimento a un file in un artefatto quando è presente un WorkflowSource

L'esempio seguente mostra come generare un elemento denominato ART8 in e quindi fare riferimento file8.txt (nell'BuildActionGartefattoART8) in (sotto). BuildActionH Steps

Notate come il riferimento richieda il prefisso del nome dell'\$CATALYST\_SOURCE\_DIR\_*artefatto*, come accadeva in. [Esempio: riferimento a file in più artefatti](#page-801-1) Questo perché ci sono più elementi specificati in Inputs (una fonte e un artefatto), quindi è necessario il prefisso per indicare dove cercare il file.

## **a** Note

Per ulteriori informazioni sulla referenziazione dei file, vedere. [Riferimento ai file in un](#page-797-0)  [artefatto](#page-797-0)

Actions: BuildActionG:

```
 Identifier: aws/build@v1 
   Outputs: 
     Artifacts: 
        - Name: ART8 
          Files: 
            - build-output/file8.txt 
 BuildActionH: 
   Identifier: aws/build@v1 
   Inputs: 
     Sources: 
        - WorkflowSource 
     Artifacts: 
        - ART8 
   Configuration: 
     Steps: 
        - run: cd $CATALYST_SOURCE_DIR_ART8/build-output && cat file8.txt
```
# Specificare la versione principale, secondaria o patch di un'azione

Per impostazione predefinita, quando aggiungi un'azione a un flusso di lavoro, Amazon CodeCatalyst aggiunge la versione completa al file di definizione del flusso di lavoro utilizzando il formato:

## v*major*.*minor*.*patch*

Per esempio:

```
My-Build-Action: 
   Identifier: aws/build@v1.0.0
```
Puoi abbreviare la versione completa nella Identifier proprietà in modo che il flusso di lavoro utilizzi sempre l'ultima versione secondaria o patch dell'azione.

Ad esempio, se si specifica:

```
My-CloudFormation-Action: 
   Identifier: aws/cfn-deploy@v1.0
```
... e l'ultima versione della patch è1.0.4, allora l'azione utilizzerà1.0.4. Se viene rilasciata una versione successiva, ad esempio1.0.5, l'azione verrà utilizzata1.0.5. Se viene rilasciata una versione secondaria, ad esempio1.1.0, l'azione continuerà a essere utilizzata1.0.5.

Per istruzioni dettagliate su come specificare le versioni, consultate uno dei seguenti argomenti.

Utilizza le seguenti istruzioni per indicare la versione di un'azione che desideri venga utilizzata dal flusso di lavoro. È possibile specificare la versione principale o secondaria più recente o una versione di patch specifica.

Si consiglia di utilizzare la versione secondaria o la patch più recente di un'azione.

#### Visual

Non disponibile. Scegli YAML per visualizzare le istruzioni YAML.

#### YAML

Per configurare un flusso di lavoro per utilizzare la versione più recente di un'azione o una versione di patch specifica

- 1. Apri la CodeCatalyst console all'[indirizzo https://codecatalyst.aws/.](https://codecatalyst.aws/)
- 2. Scegliere il progetto.
- 3. Nel riquadro di navigazione, scegli CI/CD, quindi scegli Flussi di lavoro.
- 4. Scegli il nome del tuo flusso di lavoro. Puoi filtrare in base al nome del repository o del ramo di origine in cui è definito il flusso di lavoro oppure filtrare in base al nome del flusso di lavoro.
- 5. Scegli Modifica.
- 6. Scegli YAML.
- 7. Trova l'azione di cui desideri modificare la versione.
- 8. Trova la Identifier proprietà dell'azione e imposta la versione su una delle seguenti:
	- action-identifier @v *major*: utilizzate questa sintassi per fare in modo che il flusso di lavoro utilizzi una versione principale specifica e consentire la scelta automatica delle versioni secondarie e delle patch più recenti.
	- *action-identifier @v major. minor*: utilizzate questa sintassi per fare in modo che il flusso di lavoro utilizzi una versione secondaria specifica e consentire la scelta automatica della versione della patch più recente.
	- *action-identifier @v major. minore*. *patch*: utilizzate questa sintassi per fare in modo che il flusso di lavoro utilizzi una versione di patch specifica.

## **a** Note

Se non sei sicuro delle versioni disponibili, consulta[Determinare quali versioni di](#page-806-0)  [un'azione sono disponibili](#page-806-0).

## **a** Note

Non puoi omettere la versione principale.

- 9. (Facoltativo) Scegliete Convalida per convalidare il codice YAML del flusso di lavoro prima di eseguire il commit.
- 10. Scegliete Commit, inserite un messaggio di commit e scegliete nuovamente Commit.

# <span id="page-806-0"></span>Determinare quali versioni di un'azione sono disponibili

Utilizza le seguenti istruzioni per determinare quali versioni di un'azione sono disponibili per l'uso in un flusso di lavoro.

## Visual

Per determinare quali versioni di azione sono disponibili

- 1. Apri la CodeCatalyst console all'[indirizzo https://codecatalyst.aws/.](https://codecatalyst.aws/)
- 2. Scegliere il progetto.
- 3. Trova l'azione di cui desideri visualizzare le versioni:
	- a. Nel riquadro di navigazione, scegli CI/CD, quindi scegli Flussi di lavoro.
	- b. Scegli il nome di qualsiasi flusso di lavoro o creane uno. Per informazioni sulla creazione di un flusso di lavoro, consulta[Creazione di un flusso di lavoro.](#page-721-0)
	- c. Scegli Modifica.
	- d. In alto a sinistra, scegli + Azioni per aprire il catalogo delle azioni.
	- e. Nell'elenco a discesa, scegli Amazon CodeCatalyst per visualizzare CodeCatalyst, CodeCatalyst Labs e le azioni di terze parti oppure scegli di visualizzare le azioni GitHubcurate. GitHub

f. Cerca un'azione e scegline il nome. Non scegliere il segno più (+).

Vengono visualizzati i dettagli sull'azione.

4. Nella finestra di dialogo dei dettagli dell'azione, in alto a destra, scegli l'elenco a discesa Versioni per visualizzare un elenco delle versioni disponibili dell'azione.

YAML

Non disponibile. Scegli «visivo» per visualizzare le istruzioni dell'editor visivo.

# Visualizzazione del codice sorgente di un'azione

Puoi visualizzare il codice sorgente di un'azione per assicurarti che non contenga codice rischioso, vulnerabilità di sicurezza o altri difetti.

[Utilizza le seguenti istruzioni per visualizzare il codice sorgente di un'C](#page-780-0)[odeCatalyst](#page-776-0)[azione di](#page-780-0) [CodeCatalyst Lab](#page-778-0)[s o di terze parti.](#page-780-0)

## **a** Note

Per visualizzare il codice sorgente di un'[GitHubazione,](#page-780-1) vai alla pagina dell'azione nel [GitHub](https://github.com/marketplace?type=actions)  [Marketplace](https://github.com/marketplace?type=actions). La pagina include un link all'archivio dell'azione, dove puoi trovare il codice sorgente dell'azione.

## **a** Note

Non è possibile visualizzare il codice sorgente delle seguenti CodeCatalyst azioni: [build,](#page-422-0) [test,](#page-464-0) [GitHub Actions.](#page-818-0)

## **a** Note

AWS non supporta né garantisce il codice d'azione di GitHub Actions o le azioni di terze parti.

Per visualizzare il codice sorgente di un'azione

- 1. Apri la CodeCatalyst console all'[indirizzo https://codecatalyst.aws/.](https://codecatalyst.aws/)
- 2. Scegliere il progetto.
- 3. Trova l'azione di cui desideri visualizzare il codice:
	- a. Nel riquadro di navigazione, scegli CI/CD, quindi scegli Flussi di lavoro.
	- b. Scegli il nome di qualsiasi flusso di lavoro o creane uno. Per informazioni sulla creazione di un flusso di lavoro, consulta[Creazione di un flusso di lavoro](#page-721-0).
	- c. Scegli Modifica.
	- d. In alto a sinistra, scegli + Azioni per aprire il catalogo delle azioni.
	- e. Nell'elenco a discesa, scegli Amazon CodeCatalyst to view CodeCatalyst, CodeCatalyst Labs e azioni di terze parti.
	- f. Cerca un'azione e scegline il nome. Non scegliere il segno più (+).

Vengono visualizzati i dettagli sull'azione.

4. Nella finestra di dialogo dei dettagli dell'azione, nella parte inferiore, scegli Scarica.

Viene visualizzata una pagina che mostra il bucket Amazon S3 in cui risiede il codice sorgente dell'azione. Per informazioni su Amazon S3, consulta [What is Amazon S3?](https://docs.aws.amazon.com/AmazonS3/latest/userguide/Welcome.html) nella Guida per l'utente di Amazon Simple Storage Service.

5. Controlla il codice per assicurarti che soddisfi le tue aspettative in termini di qualità e sicurezza.

# <span id="page-808-0"></span>Integrazione GitHub delle azioni in un flusso di lavoro

Un'GitHub azione è molto simile a un'[CodeCatalyst azione,](#page-776-0) tranne per il fatto che è stata sviluppata per essere utilizzata con i flussi GitHub di lavoro. Per informazioni dettagliate sulle GitHub azioni, consulta la documentazione relativa [GitHub alle azioni.](https://docs.github.com/en/actions)

È possibile utilizzare GitHub le azioni insieme alle CodeCatalyst azioni native in un CodeCatalyst flusso di lavoro.

Esistono due modi per aggiungere un' GitHub azione a un CodeCatalyst flusso di lavoro:

• Puoi selezionare l' GitHub azione da un elenco curato nella CodeCatalyst console. Sono disponibili diverse GitHub azioni popolari. Per ulteriori informazioni, consulta [Aggiungere un'azione curata](#page-821-0)  [GitHub .](#page-821-0)

• Se l' GitHub azione che desideri utilizzare non è disponibile nella CodeCatalyst console, puoi aggiungerla utilizzando un'azione GitHub Azioni.

Un'azione GitHub Actions è un'CodeCatalyst azione che racchiude un' GitHub azione e la rende compatibile con CodeCatalyst i flussi di lavoro.

Ecco un esempio di azione GitHub Actions [che completa l'azione Super-Linter:](https://github.com/marketplace/actions/super-linter) GitHub

```
Actions: 
   GitHubAction: 
     Identifier: aws/github-actions-runner@v1 
     Configuration: 
       Steps: 
          - name: Lint Code Base 
            uses: github/super-linter@v4 
            env: 
              VALIDATE_ALL_CODEBASE: "true" 
              DEFAULT_BRANCH: main
```
Nel codice precedente, l'azione CodeCatalyst GitHub Actions (identificata daaws/githubactions-runner@v1) racchiude l'azione Super-Linter (identificata da), github/superlinter@v4 facendola funzionare in un flusso di lavoro. CodeCatalyst

Per ulteriori informazioni, consulta [Aggiungere l'azione "GitHub Azioni»](#page-818-0).

Tutte le GitHub azioni, curate e non, devono essere racchiuse all'interno di un'GitHub azione Actions (), come mostrato nell'esempio precedente. aws/github-actions-runner@v1 Il wrapper è necessario per il corretto funzionamento dell'azione.

In che modo le GitHub azioni sono diverse dalle CodeCatalyst azioni?

GitHub Le azioni utilizzate all'interno di un CodeCatalyst flusso di lavoro non hanno lo stesso livello di accesso e integrazione AWS e CodeCatalyst le stesse funzionalità (come [ambienti](#page-704-0) e [problemi\)](#page-963-0) CodeCatalyst delle azioni.

GitHub Le azioni possono interagire con altre CodeCatalyst azioni nel flusso di lavoro?

Sì. Ad esempio, GitHub le azioni possono utilizzare variabili prodotte da altre CodeCatalyst azioni come input e possono anche condividere parametri e artefatti di output con CodeCatalyst le azioni. Per ulteriori informazioni, consulta [Esportazione di un parametro GitHub di output in modo che altre](#page-824-0)  [azioni possano utilizzarlo](#page-824-0) e [Riferimento a un parametro di GitHub output.](#page-825-0)

Quali GitHub azioni posso usare?

Puoi utilizzare qualsiasi GitHub azione disponibile tramite la CodeCatalyst console e qualsiasi GitHub azione disponibile nel [GitHubMarketplace.](https://github.com/marketplace?type=actions) Se decidi di utilizzare un' GitHub azione dal Marketplace, tieni presente le seguenti [limitazioni](#page-810-0).

# <span id="page-810-0"></span>Limitazioni delle GitHub azioni in CodeCatalyst

- GitHub Le azioni non possono essere utilizzate con il tipo di [calcolo CodeCatalyst Lambda](#page-847-0).
- GitHub Le azioni vengono eseguite sull'immagine Docker dell'ambiente di runtime di [novembre](#page-864-0)  [2022,](#page-864-0) che include strumenti precedenti. Per ulteriori informazioni sull'immagine e sugli strumenti, consulta. [Specificazione delle immagini Docker dell'ambiente di runtime](#page-862-0)
- GitHub Le azioni che si basano internamente sul github[contesto](https://docs.github.com/en/actions/learn-github-actions/contexts#github-context) o che fanno riferimento GitHub a risorse specifiche non funzioneranno. CodeCatalyst Ad esempio, le seguenti azioni non funzioneranno in: CodeCatalyst
	- Azioni che tentano di aggiungere, modificare o aggiornare GitHub risorse. Gli esempi includono azioni che aggiornano le richieste pull o creano problemi in GitHub.
	- Quasi tutte le azioni elencate in [https://github.com/actions.](https://github.com/actions)
- GitHub Le azioni che sono [azioni del contenitore Docker](https://docs.github.com/en/actions/creating-actions/about-custom-actions#docker-container-actions) funzioneranno, ma devono essere eseguite dall'utente Docker predefinito (root). Non eseguire l'azione come utente 1001. (Al momento della scrittura, l'utente 1001 lavora in GitHub, ma non in CodeCatalyst.) Per ulteriori informazioni, consulta l'argomento [USER](https://docs.github.com/en/actions/creating-actions/dockerfile-support-for-github-actions#user) nel [supporto di Dockerfile](https://docs.github.com/en/actions/creating-actions/dockerfile-support-for-github-actions) per Actions. GitHub

Per un elenco delle GitHub azioni disponibili tramite la CodeCatalyst console, consulta. [Aggiungere](#page-821-0)  [un'azione curata GitHub](#page-821-0)

Come faccio ad aggiungere un' GitHub azione (passaggi di alto livello)?

I passaggi di alto livello per aggiungere un' GitHub azione a un CodeCatalyst flusso di lavoro sono i seguenti:

- 1. Nel tuo CodeCatalyst progetto, crei un flusso di lavoro. Il flusso di lavoro è il luogo in cui definisci come creare, testare e distribuire l'applicazione. Per ulteriori informazioni, consulta [Guida](#page-417-0) [introduttiva ai flussi di lavoro](#page-417-0).
- 2. Nel flusso di lavoro, aggiungi un'azione curata o aggiungi l' GitHub azione GitHub Azioni.
- 3. Effettuate una delle seguenti operazioni:
	- Se hai scelto di aggiungere un'azione curata, configurala. Per ulteriori informazioni, consulta [Aggiungere un'azione curata GitHub .](#page-821-0)
	- Se scegli di aggiungere un'azione non curata, all'interno dell'azione GitHubAzioni, incolli il codice YAML dell' GitHub azione. Puoi trovare questo codice nella pagina dei dettagli dell' GitHubazione scelta nel [GitHubMarketplace](https://github.com/marketplace?type=actions). Probabilmente dovrai modificare leggermente il codice per farlo funzionare CodeCatalyst. Per ulteriori informazioni, consulta [Aggiungere l'azione](#page-818-0)  ["GitHub Azioni».](#page-818-0)
- 4. (Facoltativo) All'interno del flusso di lavoro, aggiungi altre azioni come le azioni di compilazione e test. Per ulteriori informazioni, consulta [Crea, testa e distribuisci con flussi di lavoro in](#page-407-0)  [CodeCatalyst](#page-407-0).
- 5. Il flusso di lavoro viene avviato manualmente o automaticamente tramite un trigger. Il flusso di lavoro esegue l' GitHub azione e qualsiasi altra azione del flusso di lavoro. Per ulteriori informazioni, consulta [Avvio di un flusso di lavoro eseguito manualmente](#page-726-0).

Per i passaggi dettagliati, consulta:

- [Aggiungere un'azione curata GitHub](#page-821-0) .
- [Aggiungere l'azione "GitHub Azioni».](#page-818-0)
- L' GitHub azione viene eseguita GitHub?

No. L' GitHub azione viene eseguita CodeCatalyst, utilizzando le [macchine CodeCatalyst di](#page-846-0)  [compilazione](#page-846-0).

Posso usare anche i GitHub flussi di lavoro?

No.

## Argomenti

• [Tutorial: codice Lint utilizzando un' GitHubazione in un flusso di lavoro](#page-812-0)

Integrazione con Actions GitHub 792

- [Aggiungere l'azione "GitHub Azioni»](#page-818-0)
- [Aggiungere un'azione curata GitHub](#page-821-0)
- [Esportazione di un parametro GitHub di output in modo che altre azioni possano utilizzarlo](#page-824-0)
- [Riferimento a un parametro di GitHub output](#page-825-0)
- [Definizione YAML dell'GitHub azione «Azioni»](#page-827-0)

## <span id="page-812-0"></span>Tutorial: codice Lint utilizzando un' GitHubazione in un flusso di lavoro

In questo tutorial, aggiungi l' [GitHub azione Super-Linter](https://github.com/marketplace/actions/super-linter) a un flusso di lavoro Amazon. CodeCatalyst L'azione Super-Linter ispeziona il codice, trova le aree in cui il codice presenta errori, problemi di formattazione e costrutti sospetti, quindi invia i risultati alla console). CodeCatalyst Dopo aver aggiunto il linter al flusso di lavoro, esegui il flusso di lavoro per lint un'applicazione Node.js di esempio (). app. js Quindi risolvete i problemi segnalati ed eseguite nuovamente il flusso di lavoro per vedere se le correzioni hanno funzionato.

## **G** Tip

[Prendi in considerazione l'utilizzo di Super-Linter per linkare file YAML, come i modelli.AWS](https://docs.aws.amazon.com/AWSCloudFormation/latest/UserGuide/template-guide.html) **[CloudFormation](https://docs.aws.amazon.com/AWSCloudFormation/latest/UserGuide/template-guide.html)** 

## Argomenti

- [Prerequisiti](#page-812-1)
- [Fase 1: Creare un archivio di sorgenti](#page-813-0)
- [Passaggio 2: aggiungere un file app.js](#page-813-1)
- [Passaggio 3: Creare un flusso di lavoro che esegua l'azione Super-Linter](#page-815-0)
- [Passaggio 4: Risolvi i problemi rilevati da Super-Linter](#page-817-0)
- **[Eliminazione](#page-818-1)**

## <span id="page-812-1"></span>**Prerequisiti**

Prima di iniziare, avrai bisogno di:

• Uno CodeCatalyst spazio con un connesso Account AWS. Per ulteriori informazioni, consulta [Creare uno spazio](#page-119-0).

• Un progetto vuoto nel tuo CodeCatalyst spazio chiamatocodecatalyst-linter-project. Scegli l'opzione Inizia da zero per creare questo progetto.

Per ulteriori informazioni, consulta [Creare un progetto vuoto in Amazon CodeCatalyst.](#page-164-0)

<span id="page-813-0"></span>Fase 1: Creare un archivio di sorgenti

In questo passaggio, si crea un repository di origine in. CodeCatalyst Utilizzerai questo repository per archiviare il file sorgente dell'applicazione di esempioapp.js, per questo tutorial.

Per ulteriori informazioni sui repository dei sorgenti, consulta. [Creazione di un repository di sorgenti](#page-294-0)

Per creare un archivio di sorgenti

- 1. Apri la CodeCatalyst console all'indirizzo [https://codecatalyst.aws/.](https://codecatalyst.aws/)
- 2. Vai al tuo progetto,codecatalyst-linter-project.
- 3. Nel riquadro di navigazione, scegli Codice, quindi scegli Archivi di origine.
- 4. Scegli Aggiungi repository, quindi scegli Crea repository.
- 5. Nel nome del repository, inserisci:

#### **codecatalyst-linter-source-repository**

6. Scegli Crea.

<span id="page-813-1"></span>Passaggio 2: aggiungere un file app.js

In questo passaggio, aggiungi un app. js file al tuo repository di origine. app. jsContiene un codice di funzione che contiene alcuni errori che il linter troverà.

Per aggiungere il file app.js

- 1. Nella CodeCatalyst console, scegli il tuo progetto,codecatalyst-linter-project.
- 2. Nel riquadro di navigazione, scegli Codice, quindi scegli Archivi di origine.
- 3. Dall'elenco dei repository di origine, scegli il tuo repository,. codecatalyst-linter-sourcerepository
- 4. In File, scegli Crea file.

5. Nella casella di testo, inserisci il seguente codice:

```
// const axios = require('axios')
// const url = 'http://checkip.amazonaws.com/';
let response;
/** 
 * 
  * Event doc: https://docs.aws.amazon.com/apigateway/latest/developerguide/set-up-
lambda-proxy-integrations.html#api-gateway-simple-proxy-for-lambda-input-format 
  * @param {Object} event - API Gateway Lambda Proxy Input Format 
 * 
  * Context doc: https://docs.aws.amazon.com/lambda/latest/dg/nodejs-prog-model-
context.html 
  * @param {Object} context 
  * 
  * Return doc: https://docs.aws.amazon.com/apigateway/latest/developerguide/set-up-
lambda-proxy-integrations.html 
  * @returns {Object} object - API Gateway Lambda Proxy Output Format 
  * 
  */
exports.lambdaHandler = async (event, context) => { 
   try { 
    // const ret = await axis(url);
    response = \{ statusCode: 200, 
       'body': JSON.stringify({ 
         message: 'hello world' 
         // location: ret.data.trim() 
       }) 
     } 
   } catch (err) { 
     console.log(err) 
     return err 
   } 
     return response
}
```
- 6. Per Nome file, immettereapp.js. Mantieni le altre opzioni predefinite.
- 7. Scegli Applica.

Ora hai creato un file chiamatoapp.js.

<span id="page-815-0"></span>Passaggio 3: Creare un flusso di lavoro che esegua l'azione Super-Linter

In questo passaggio, crei un flusso di lavoro che esegua l'azione Super-Linter quando invii il codice al tuo repository di origine. Il flusso di lavoro è costituito dai seguenti blocchi predefiniti, definiti in un file YAML:

- Un trigger: questo trigger avvia l'esecuzione automatica del flusso di lavoro quando invii una modifica al tuo repository di origine. Per ulteriori informazioni sui trigger, consulta [L'avvio di un](#page-726-1) [flusso di lavoro viene eseguito automaticamente con i trigger.](#page-726-1)
- Un'azione «GitHub Azioni»: all'attivazione, l'azione GitHub Azioni esegue l'azione Super-Linter, che a sua volta ispeziona tutti i file nel repository di origine. Se il linter rileva un problema, l'azione del flusso di lavoro fallisce.

Per creare un flusso di lavoro che esegua l'azione Super-Linter

- 1. Nella CodeCatalyst console, scegli il tuo progetto,. codecatalyst-linter-project
- 2. Nel riquadro di navigazione, scegli CI/CD, quindi scegli Flussi di lavoro.
- 3. Scegli Crea flusso di lavoro.
- 4. Per Source repository, sceglicodecatalyst-linter-source-repository.
- 5. Per Branch, sceglimain.
- 6. Scegli Crea.
- 7. Elimina il codice di esempio YAML.
- 8. Aggiungi il seguente YAML:

```
Name: codecatalyst-linter-workflow
SchemaVersion: "1.0"
Triggers: 
   - Type: PUSH 
     Branches: 
       - main
Actions: 
   SuperLinterAction: 
     Identifier: aws/github-actions-runner@v1 
     Configuration: 
       Steps: 
          github-action-code
```
Nel codice precedente, sostituiscilo *github-action-code*con il codice d'azione Super-Linter, come indicato nei seguenti passaggi di questa procedura.

- 9. Vai alla [pagina Super-Linter](https://github.com/marketplace/actions/super-linter) nel Marketplace. GitHub
- 10. In steps: (minuscolo), trova il codice e incollalo nel CodeCatalyst flusso di lavoro sotto (maiuscolo). Steps:

Modifica il codice GitHub Action per renderlo conforme agli CodeCatalyst standard, come mostrato nel codice seguente.

Il tuo CodeCatalyst flusso di lavoro ora ha questo aspetto:

```
Name: codecatalyst-linter-workflow
SchemaVersion: "1.0"
Triggers: 
   - Type: PUSH 
     Branches: 
        - main
Actions: 
   SuperLinterAction: 
     Identifier: aws/github-actions-runner@v1 
     Configuration: 
       Steps: 
          - name: Lint Code Base 
            uses: github/super-linter@v4 
            env: 
              VALIDATE_ALL_CODEBASE: "true" 
              DEFAULT_BRANCH: main
```
- 11. (Facoltativo) Scegli Convalida per assicurarti che il codice YAML sia valido prima di eseguire il commit.
- 12. Scegli Commit, inserisci un messaggio di Commit, seleziona il tuo **codecatalyst-lintersource-repository** Repository e scegli nuovamente Commit.

Ora hai creato un flusso di lavoro. L'esecuzione di un flusso di lavoro viene avviata automaticamente a causa del trigger definito nella parte superiore del flusso di lavoro.

Per visualizzare il flusso di lavoro in corso

1. Nel riquadro di navigazione, scegli CI/CD, quindi scegli Flussi di lavoro.

- 2. Scegli il flusso di lavoro che hai appena creato:. codecatalyst-linter-workflow
- 3. Nel diagramma del flusso di lavoro, scegli SuperLinterAction.
- 4. Attendi che l'azione fallisca. Questo errore è previsto perché il linter ha riscontrato problemi nel codice.
- 5. Lascia la CodeCatalyst console aperta e vai a. [Passaggio 4: Risolvi i problemi rilevati da Super-](#page-817-0)[Linter](#page-817-0)

<span id="page-817-0"></span>Passaggio 4: Risolvi i problemi rilevati da Super-Linter

Super-Linter dovrebbe aver riscontrato problemi nel app. js codice e nel README. md file incluso nel repository dei sorgenti.

Per risolvere i problemi rilevati da Linter

1. Nella CodeCatalyst console, scegli la scheda Registri, quindi scegli Lint Code Base.

Vengono visualizzati i registri generati dall'azione Super-Linter.

2. Nei log di Super-Linter, scorri verso il basso fino alla riga 90, dove trovi l'inizio dei problemi. Sembrano simili ai seguenti:

```
/github/workspace/hello-world/app.js:3:13: Extra semicolon.
/github/workspace/hello-world/app.js:9:92: Trailing spaces not allowed.
/github/workspace/hello-world/app.js:21:7: Unnecessarily quoted property 'body' 
 found.
/github/workspace/hello-world/app.js:31:1: Expected indentation of 2 spaces but 
  found 4.
/github/workspace/hello-world/app.js:32:2: Newline required at end of file but not 
  found.
```
3. Correggi app. js e README. md inserisci le modifiche nel tuo archivio di origine e conferma le modifiche.

**a** Tip

Per risolvere il problemaREADME.md, aggiungi markdown al blocco di codice, in questo modo:

`markdown Setup examples: ...  $\cdots$ 

Le modifiche avviano automaticamente un altro flusso di lavoro. Attendi il completamento del flusso di lavoro. Se hai risolto tutti i problemi, il flusso di lavoro dovrebbe avere esito positivo.

#### <span id="page-818-1"></span>Eliminazione

Pulisci CodeCatalyst per rimuovere le tracce di questo tutorial dal tuo ambiente.

Per pulire CodeCatalyst

- 1. Apri la CodeCatalyst console all'[indirizzo https://codecatalyst.aws/.](https://codecatalyst.aws/)
- 2. Eliminacodecatalyst-linter-source-repository.
- 3. Eliminarecodecatalyst-linter-workflow.

In questo tutorial, hai imparato come aggiungere l' GitHub azione Super-Linter a un CodeCatalyst flusso di lavoro per inserire del codice.

## <span id="page-818-0"></span>Aggiungere l'azione "GitHub Azioni»

Un'azione GitHub Actions è un'CodeCatalyst azione che completa un' GitHub azione e la rende compatibile con CodeCatalyst i flussi di lavoro.

Per ulteriori informazioni, consulta [Integrazione GitHub delle azioni in un flusso di lavoro.](#page-808-0)

Per aggiungere l'azione GitHub Azioni a un flusso di lavoro, segui questi passaggi.

#### **G** Tip

Per un tutorial che mostra come utilizzare l'azione GitHub Azioni, consult[aTutorial: codice Lint](#page-812-0) [utilizzando un' GitHubazione in un flusso di lavoro](#page-812-0).

#### Visual

Per aggiungere l'azione "GitHub Azioni» utilizzando l'editor visuale

- 1. Apri la CodeCatalyst console all'[indirizzo https://codecatalyst.aws/.](https://codecatalyst.aws/)
- 2. Scegliere il progetto.
- 3. Nel riquadro di navigazione, scegli CI/CD, quindi scegli Flussi di lavoro.
- 4. Scegli il nome del tuo flusso di lavoro. Puoi filtrare in base al nome del repository o del ramo di origine in cui è definito il flusso di lavoro oppure filtrare in base al nome del flusso di lavoro.
- 5. Scegliere Modifica.
- 6. Scegli Visual.
- 7. In alto a sinistra, scegli + Azioni per aprire il catalogo delle azioni.
- 8. Dall'elenco a discesa, scegli. GitHub
- 9. Cercate l'azione GitHub Azioni ed effettuate una delle seguenti operazioni:
	- Scegli il segno più (+) per aggiungere l'azione al diagramma del flusso di lavoro e apri il relativo riquadro di configurazione.

## Oppure

- Scegli GitHub Azioni. Viene visualizzata la finestra di dialogo con i dettagli dell'azione. In questa finestra di dialogo:
	- (Facoltativo) Scegliete Visualizza sorgente per visualizzare il codice sorgente dell'azione.
	- Scegli Aggiungi al flusso di lavoro per aggiungere l'azione al diagramma del flusso di lavoro e aprire il relativo riquadro di configurazione.
- 10. Nelle schede Ingressi e Configurazione, completa i campi in base alle tue esigenze. Per una descrizione di ogni campo, vedi. [Definizione YAML dell'GitHub azione «Azioni»](#page-827-0) Questo riferimento fornisce informazioni dettagliate su ogni campo (e il valore della proprietà YAML corrispondente) così come appaiono sia nell'editor YAML che in quello visivo.
- 11. (Facoltativo) Scegliete Convalida per convalidare il codice YAML del flusso di lavoro prima di eseguire il commit.
- 12. Scegliete Commit, inserite un messaggio di commit e scegliete nuovamente Commit.

#### YAML

Per aggiungere l'azione "GitHub Azioni» utilizzando l'editor YAML

- 1. [Apri la CodeCatalyst console all'indirizzo https://codecatalyst.aws/.](https://codecatalyst.aws/)
- 2. Scegliere il progetto.
- 3. Nel riquadro di navigazione, scegli CI/CD, quindi scegli Flussi di lavoro.
- 4. Scegli il nome del tuo flusso di lavoro. Puoi filtrare in base al nome del repository o del ramo di origine in cui è definito il flusso di lavoro oppure filtrare in base al nome del flusso di lavoro.
- 5. Scegliere Modifica.
- 6. Scegli YAML.
- 7. In alto a sinistra, scegli + Azioni per aprire il catalogo delle azioni.
- 8. Dall'elenco a discesa, scegli. GitHub
- 9. Cercate l'azione GitHub Azioni ed effettuate una delle seguenti operazioni:
	- Scegli il segno più (+) per aggiungere l'azione al diagramma del flusso di lavoro e apri il relativo riquadro di configurazione.

Oppure

- Scegli GitHub Azioni. Viene visualizzata la finestra di dialogo con i dettagli dell'azione. In questa finestra di dialogo:
	- (Facoltativo) Scegliete Visualizza sorgente per visualizzare il codice sorgente dell'azione.
	- Scegli Aggiungi al flusso di lavoro per aggiungere l'azione al diagramma del flusso di lavoro e aprire il relativo riquadro di configurazione.
- 10. Modifica le proprietà del codice YAML in base alle tue esigenze. Una spiegazione di ogni proprietà disponibile è fornita in. [Definizione YAML dell'GitHub azione «Azioni»](#page-827-0)
- 11. (Facoltativo) Scegliete Convalida per convalidare il codice YAML del flusso di lavoro prima di eseguire il commit.
- 12. Scegliete Commit, inserite un messaggio di commit e scegliete nuovamente Commit.

## Definizione dell'azione «GitHub Azioni»

L'azione GitHub Actions è definita come un insieme di proprietà YAML all'interno del file di definizione del flusso di lavoro. Per informazioni su queste proprietà, vedere [Definizione YAML dell'GitHub](#page-827-0) [azione «Azioni»](#page-827-0) in. [Definizione YAML del flusso di lavoro](#page-947-0)

# <span id="page-821-0"></span>Aggiungere un'azione curata GitHub

Un' GitHub azione curata è un' GitHub azione resa disponibile nella CodeCatalyst console e funge da esempio di come utilizzare un' GitHub azione all'interno di un flusso di lavoro. CodeCatalyst

GitHub Le azioni curate sono racchiuse nell'[azione CodeCatalyst -authored](#page-818-0) GitHub Actions, identificata dall'identificatore. aws/github-actions-runner@v1 [Ad esempio, ecco come si](https://github.com/marketplace/actions/trufflehog-oss) [presenta la versione curata di GitHub Action, OSS: TruffleHog](https://github.com/marketplace/actions/trufflehog-oss)

```
Actions: 
   TruffleHogOSS_e8: 
     Identifier: aws/github-actions-runner@v1 
     Inputs: 
       Sources: 
         - WorkflowSource # This specifies that the action requires this Workflow as a 
  source 
     Configuration: 
       Steps: 
         - uses: trufflesecurity/trufflehog@v3.16.0 
           with: 
              path: ' ' # Required; description: Repository path 
              base: ' ' # Required; description: Start scanning from here (usually main 
  branch). 
              head: ' ' # Optional; description: Scan commits until here (usually dev 
  branch). 
              extra_args: ' ' # Optional; description: Extra args to be passed to the 
  trufflehog cli.
```
Nel codice precedente, l'azione CodeCatalyst GitHub Actions (identificata daaws/githubactions-runner@v1) racchiude l'azione TruffleHog OSS (identificata datrufflesecurity/ trufflehog@v3.16.0), facendola funzionare in un flusso di lavoro. CodeCatalyst

Per configurare questa azione, devi sostituire le stringhe vuote sotto with: con i tuoi valori. Ad esempio:

```
Actions: 
   TruffleHogOSS_e8: 
     Identifier: aws/github-actions-runner@v1 
     Inputs: 
       Sources: 
          - WorkflowSource # This specifies that the action requires this Workflow as a 
  source
```

```
 Configuration: 
      Steps: 
        - uses: trufflesecurity/trufflehog@v3.16.0 
          with: 
            path: ./ 
            base: main # Required; description: Start scanning from here (usually main 
 branch). 
            head: HEAD # Optional; description: Scan commits until here (usually dev 
 branch). 
           extra_args: '--debug --only-verified' # Optional; description: Extra args
 to be passed to the trufflehog cli.
```
Per aggiungere un' GitHub azione curata a un flusso di lavoro, utilizzate la procedura seguente. Per informazioni generali sull'utilizzo GitHub delle azioni in un CodeCatalyst flusso di lavoro, consulta[Integrazione GitHub delle azioni in un flusso di lavoro](#page-808-0).

#### **a** Note

Se non vedi la tua GitHub azione nell'elenco delle azioni curate, puoi comunque aggiungerla al flusso di lavoro utilizzando l'azione GitHub Azioni. Per ulteriori informazioni, consulta [Aggiungere l'azione "GitHub Azioni».](#page-818-0)

## Visual

Per aggiungere un' GitHub azione curata utilizzando l'editor visivo

- 1. Apri la CodeCatalyst console all'indirizzo [https://codecatalyst.aws/.](https://codecatalyst.aws/)
- 2. Scegliere il progetto.
- 3. Nel riquadro di navigazione, scegli CI/CD, quindi scegli Flussi di lavoro.
- 4. Scegli il nome del tuo flusso di lavoro. Puoi filtrare in base al nome del repository o del ramo di origine in cui è definito il flusso di lavoro oppure filtrare in base al nome del flusso di lavoro.
- 5. Scegliere Modifica.
- 6. Scegli Visual.
- 7. In alto a sinistra, scegli + Azioni per aprire il catalogo delle azioni.
- 8. Dall'elenco a discesa, scegli. GitHub
- 9. Sfoglia o cerca un' GitHub azione ed esegui una delle seguenti operazioni:

• Scegli il segno più (+) per aggiungere l'azione al diagramma del flusso di lavoro e apri il relativo riquadro di configurazione.

**Oppure** 

- Scegli il nome dell' GitHub azione. Viene visualizzata la finestra di dialogo dei dettagli dell'azione. In questa finestra di dialogo:
	- (Facoltativo) Scegliete Visualizza sorgente per visualizzare il codice sorgente dell'azione.
	- Scegli Aggiungi al flusso di lavoro per aggiungere l'azione al diagramma del flusso di lavoro e aprire il relativo riquadro di configurazione.
- 10. Nelle schede Ingressi, Configurazione e Uscite, completa i campi in base alle tue esigenze. Per una descrizione di ogni campo, vedi. [Definizione YAML dell'GitHub azione «Azioni»](#page-827-0) Questo riferimento fornisce informazioni dettagliate su ogni campo (e il valore della proprietà YAML corrispondente) disponibile per l'azione GitHubActions, così come appare sia nell'editor YAML che in quello visivo.

Per informazioni sulle opzioni di configurazione disponibili per l'Action curata, consulta la relativa documentazione. GitHub

- 11. (Facoltativo) Scegliete Convalida per convalidare il codice YAML del flusso di lavoro prima di eseguire il commit.
- 12. Scegliete Commit, inserite un messaggio di commit e scegliete nuovamente Commit.

## YAML

Per aggiungere un' GitHub azione curata utilizzando l'editor YAML

- 1. [Apri la CodeCatalyst console all'indirizzo https://codecatalyst.aws/.](https://codecatalyst.aws/)
- 2. Scegliere il progetto.
- 3. Nel riquadro di navigazione, scegli CI/CD, quindi scegli Flussi di lavoro.
- 4. Scegli il nome del tuo flusso di lavoro. Puoi filtrare in base al nome del repository o del ramo di origine in cui è definito il flusso di lavoro oppure filtrare in base al nome del flusso di lavoro.
- 5. Scegliere Modifica.
- 6. Scegli YAML.
- 7. In alto a sinistra, scegli + Azioni per aprire il catalogo delle azioni.
- 8. Dall'elenco a discesa, scegli. GitHub
- 9. Sfoglia o cerca un' GitHub azione ed esegui una delle seguenti operazioni:
	- Scegli il segno più (+) per aggiungere l'azione al diagramma del flusso di lavoro e apri il relativo riquadro di configurazione.

Oppure

- Scegli il nome dell' GitHub azione. Viene visualizzata la finestra di dialogo dei dettagli dell'azione. In questa finestra di dialogo:
	- (Facoltativo) Scegliete Visualizza sorgente per visualizzare il codice sorgente dell'azione.
	- Scegli Aggiungi al flusso di lavoro per aggiungere l'azione al diagramma del flusso di lavoro e aprire il relativo riquadro di configurazione.
- 10. Modifica le proprietà del codice YAML in base alle tue esigenze. Una spiegazione di ogni proprietà disponibile per l'azione GitHub Azioni è fornita in. [Definizione YAML dell'GitHub](#page-827-0) [azione «Azioni»](#page-827-0)

Per informazioni sulle opzioni di configurazione disponibili per l' GitHubazione curata, consulta la relativa documentazione.

- 11. (Facoltativo) Scegliete Convalida per convalidare il codice YAML del flusso di lavoro prima di eseguire il commit.
- 12. Scegliete Commit, inserite un messaggio di commit e scegliete nuovamente Commit.

# <span id="page-824-0"></span>Esportazione di un parametro GitHub di output in modo che altre azioni possano utilizzarlo

È possibile utilizzare [i parametri GitHub di output](https://docs.github.com/en/actions/using-workflows/workflow-commands-for-github-actions#setting-an-output-parameter) nei CodeCatalyst flussi di lavoro.

## **a** Note

Un'altra parola per indicare il parametro di output è variabile. Poiché GitHub utilizza il termine parametro di output nella sua documentazione, useremo anche questo termine.

Utilizzate le seguenti istruzioni per esportare un parametro GitHub di output da un' GitHub azione in modo che sia disponibile per l'uso da parte di altre azioni CodeCatalyst del flusso di lavoro.

#### Per esportare un parametro GitHub di output

- 1. Apri un flusso di lavoro e scegli Modifica. Per ulteriori informazioni, consulta [Creazione di un](#page-721-0)  [flusso di lavoro.](#page-721-0)
- 2. Nell'azione GitHub Azioni che genera il parametro di output che desideri esportare, aggiungi una Outputs sezione con una Variables proprietà sottostante simile alla seguente:

```
Actions: 
   MyGitHubAction: 
     Identifier: aws/github-actions-runner@v1 
     Outputs: 
       Variables: 
          - 'step-id_output-name'
```
#### Sostituisci:

- *step-id* con il valore della id: proprietà nella sezione dell' GitHub stepsazione.
- *output-name con il nome* del parametro di output. GitHub

#### Esempio

L'esempio seguente mostra come esportare un parametro di GitHub output chiamato. **SELECTEDCOLOR** 

```
Actions: 
   MyGitHubAction: 
     Identifier: aws/github-actions-runner@v1 
     Outputs: 
       Variables: 
          - 'random-color-generator_SELECTEDCOLOR'
     Configuration: 
       Steps: 
         - name: Set selected color 
           run: echo "SELECTEDCOLOR=green" >> $GITHUB_OUTPUT 
           id: random-color-generator
```
## <span id="page-825-0"></span>Riferimento a un parametro di GitHub output

Utilizzate le seguenti istruzioni per fare riferimento a un parametro GitHub di output.

#### Per fare riferimento a un parametro GitHub di output

1. Completa le fasi descritte in [Esportazione di un parametro GitHub di output in modo che altre](#page-824-0) [azioni possano utilizzarlo](#page-824-0).

Il parametro GitHub di output è ora disponibile per l'uso in altre azioni.

- 2. Annotate il Variables valore del parametro di output. Include un carattere di sottolineatura (\_).
- 3. Fate riferimento al parametro di output utilizzando la seguente sintassi:

\${*action-name*.*output-name*}

Sostituisci:

- *action-name* con il nome dell' CodeCatalystGitHub azione che produce il parametro di output (non utilizzare l' GitHub azione name oid).
- *output-name con il* valore del parametro di output che hai Variables annotato in precedenza.

Esempio

```
BuildActionB: 
   Identifier: aws/build@v1 
   Configuration: 
     Steps: 
       - Run: echo ${MyGitHubAction.random-color-generator_SELECTEDCOLOR}
```
#### Esempio con contesto

L'esempio seguente mostra come impostare una SELECTEDCOLOR variabileGitHubActionA, emetterla e quindi farvi riferimentoBuildActionB.

```
Actions: 
   GitHubActionA: 
     Identifier: aws/github-actions-runner@v1 
     Configuration: 
       Steps: 
          - name: Set selected color 
            run: echo "SELECTEDCOLOR=green" >> $GITHUB_OUTPUT
```

```
 id: random-color-generator 
  Outputs: 
    Variables: 
    - 'random-color-generator_SELECTEDCOLOR' 
 BuildActionB: 
  Identifier: aws/build@v1 
  Configuration: 
    Steps: 
      - Run: echo ${GitHubActionA.random-color-generator_SELECTEDCOLOR}
```
## <span id="page-827-0"></span>Definizione YAML dell'GitHub azione «Azioni»

Di seguito è riportata la definizione YAML dell'GitHubazione Actions.

Questa definizione di azione esiste come sezione all'interno di un file di definizione del flusso di lavoro più ampio. Per ulteriori informazioni su questo file, consulta [Definizione YAML del flusso di](#page-947-0)  [lavoro.](#page-947-0)

Scegliete una proprietà YAML nel codice seguente per vederne una descrizione.

#### **a** Note

La maggior parte delle proprietà YAML che seguono hanno elementi dell'interfaccia utente corrispondenti nell'editor visuale. Per cercare un elemento dell'interfaccia utente, usa Ctrl+F. L'elemento verrà elencato con la proprietà YAML associata.

```
# The workflow definition starts here.
# See Proprietà di primo livello for details. 
Name: MyWorkflow
SchemaVersion: 1.0 
Actions:
# The action definition starts here. 
   action-name: 
     Identifier: aws/github-actions-runner@v1 
     DependsOn: 
       - dependent-action-name-1
     Compute:
```
```
 Fleet: fleet-name
 Timeout: timeout-minutes
 Environment: 
   Name: environment-name
   Connections: 
     - Name: account-connection-name
       Role: iam-role-name
 Inputs: 
   Sources: 
     - source-name-1
     - source-name-2
   Artifacts:
     - artifact-name
   Variables: 
     - Name: variable-name-1
       Value: variable-value-1
     - Name: variable-name-2
       Value: variable-value-2 
 Outputs: 
   Artifacts: 
     - Name: output-artifact-1
       Files: 
          - github-output/artifact-1.jar 
          - "github-output/build*" 
     - Name: output-artifact-2
       Files: 
          - github-output/artifact-2.1.jar 
          - github-output/artifact-2.2.jar 
   Variables: 
     - variable-name-1
     - variable-name-2
   AutoDiscoverReports: 
     Enabled: true | false
     ReportNamePrefix: AutoDiscovered
     IncludePaths: 
      - "**/*"
     ExcludePaths: 
       - node_modules/cdk/junit.xml 
     SuccessCriteria: 
       PassRate: percent
       LineCoverage: percent
       BranchCoverage: percent
       Vulnerabilities: 
          Severity: CRITICAL|HIGH|MEDIUM|LOW|INFORMATIONAL
```

```
 Number: whole-number
   Reports: 
     report-name-1:
       Format: format
       IncludePaths: 
         - "*.xml" 
       ExcludePaths: 
          - report2.xml 
          - report3.xml 
       SuccessCriteria: 
          PassRate: percent
          LineCoverage: percent
          BranchCoverage: percent
         Vulnerabilities: 
            Severity: CRITICAL|HIGH|MEDIUM|LOW|INFORMATIONAL
            Number: whole-number
 Configuration 
   Steps: 
     - github-actions-code
```
#### nome dell'azione

#### (Obbligatorio)

Specificare il nome dell'azione. Tutti i nomi delle azioni devono essere univoci all'interno del flusso di lavoro. I nomi delle azioni sono limitati a caratteri alfanumerici (a-z, A-Z, 0-9), trattini (-) e caratteri di sottolineatura (\_). Gli spazi non sono consentiti. Non è possibile utilizzare le virgolette per abilitare caratteri e spazi speciali nei nomi delle azioni.

*Interfaccia utente corrispondente: scheda di configurazione/nome azione*

#### Identifier

### *(nome-azione/) Identifier*

Identifica l'azione. Non modificate questa proprietà a meno che non vogliate cambiare la versione. Per ulteriori informazioni, consulta [Specificare la versione principale, secondaria o patch di un'azione](#page-804-0).

Usa aws/github-actions-runner@v1 per GitHuble azioni Actions.

Interfaccia utente corrispondente: diagramma di workflow, *nome azione*, etichetta aws/ @v1 githubactions-runner

# DependsOn

# *(nome dell'azione/) DependsOn*

# (Facoltativo)

Specificate un'azione, un gruppo di azioni o un gate che deve essere eseguito correttamente affinché questa azione venga eseguita.

Per ulteriori informazioni sulla funzionalità «dipende da», vedere. [Configurazione delle azioni in modo](#page-786-0) [che dipendano da altre azioni](#page-786-0)

Interfaccia utente corrispondente: scheda Ingressi/Dipende da - opzionale

**Compute** 

(nome dell'*azione/*) Compute

# (Facoltativo)

Il motore di calcolo utilizzato per eseguire le azioni del flusso di lavoro. È possibile specificare l'elaborazione a livello di flusso di lavoro o a livello di azione, ma non entrambi. Se specificata a livello di flusso di lavoro, la configurazione di calcolo si applica a tutte le azioni definite nel flusso di lavoro. A livello di flusso di lavoro, puoi anche eseguire più azioni sulla stessa istanza. Per ulteriori informazioni, consulta [Condivisione dell'elaborazione tra le azioni.](#page-855-0)

Interfaccia utente corrispondente: nessuna

<span id="page-830-0"></span>Fleet

```
(nome dell'azione /Compute/ Fleet)
```
(Facoltativo)

Specificate la macchina o il parco macchine che eseguiranno il flusso di lavoro o le azioni del flusso di lavoro. Con le flotte on-demand, all'avvio di un'azione, il flusso di lavoro fornisce le risorse necessarie e le macchine vengono distrutte al termine dell'azione. Esempi di flotte on-demand:,. Linux.x86-64.Large Linux.x86-64.XLarge Per ulteriori informazioni sulle flotte on-demand, vedere. [Proprietà del parco veicoli su richiesta](#page-849-0)

Con le flotte assegnate, puoi configurare una serie di macchine dedicate per eseguire le azioni del flusso di lavoro. Queste macchine rimangono inattive, pronte a elaborare immediatamente le azioni. Per ulteriori informazioni sulle flotte rifornite, vedere. [Proprietà del parco veicoli assegnate](#page-850-0)

Se Fleet viene omesso, l'impostazione predefinita è. Linux.x86-64.Large

Interfaccia utente corrispondente: scheda di configurazione/parco di calcolo - opzionale

<span id="page-831-0"></span>**Timeout** 

(nome dell'*azione/*) Timeout

(Facoltativo)

Specificate il periodo di tempo, in minuti (editor YAML) o ore e minuti (editor visivo), entro il quale l'azione può essere eseguita prima CodeCatalyst che termini l'azione. Il minimo è 5 minuti e il massimo è descritto in. [Quote per i flussi di lavoro](#page-943-0) Il timeout predefinito è lo stesso del timeout massimo.

Interfaccia utente corrispondente: scheda di configurazione/timeout - opzionale

<span id="page-831-1"></span>**Environment** 

(nome dell'*azione/*) Environment

(Facoltativo)

Specificare l' CodeCatalyst ambiente da utilizzare con l'azione.

Per ulteriori informazioni sugli ambienti, vedere [Implementazione in ambienti VPC Account AWS e](#page-704-0)  [VPC con CodeCatalyst](#page-704-0) e[Creazione di un ambiente](#page-705-0).

Interfaccia utente corrispondente: scheda di configurazione/ambiente/account/ruolo

<span id="page-831-2"></span>Name

*(nome dell'azione) /Environment/ Name*

(Obbligatorio se inclus[oEnvironment\)](#page-831-1)

Specificate il nome di un ambiente esistente che desiderate associare all'azione.

Interfaccia utente corrispondente: scheda di configurazione/'Environment/Account/Role'/Environment

<span id="page-831-3"></span>**Connections** 

### *(nome dell'azione) /Environment/ Connections*

(Obbligatorio se inclus[oEnvironment\)](#page-831-1)

Specificare la connessione dell'account da associare all'azione. È possibile specificare al massimo una connessione a un account inEnvironment.

Per ulteriori informazioni sulle connessioni degli account, veder[eConsentire l'accesso alle AWS](#page-124-0) [risorse con connessione Account AWS.](#page-124-0) Per informazioni su come associare una connessione a un account al proprio ambiente, veder[eCreazione di un ambiente](#page-705-0).

Interfaccia utente corrispondente: nessuna

<span id="page-832-0"></span>Name

(nome *dell'azione /Environment/Connections/ Name*)

(Facoltativo)

Specificare il nome della connessione all'account.

Interfaccia utente corrispondente: scheda di configurazione/'Environment/Account/Role'/connessione all'account AWS

<span id="page-832-1"></span>Role

### *(nome dell'azione) /Environment/Connections/ Role*

(Facoltativo)

Specificare il nome del ruolo IAM utilizzato da questa azione per accedere e operare in AWS servizi come Amazon S3 e Amazon ECR. Assicurati che questo ruolo sia aggiunto alla connessione del tuo account. Per aggiungere un ruolo IAM alla connessione di un account, consulta[Aggiungere ruoli IAM](#page-129-0)  [alle connessioni degli account](#page-129-0).

### **a** Note

Potresti essere in grado di specificare il nome del CodeCatalystWorkflowDevelopmentRole-*spaceName* ruolo qui, a condizione che disponga di autorizzazioni sufficienti. Per ulteriori informazioni su questo ruolo, consulta [Creazione del](#page-1086-0) [CodeCatalystWorkflowDevelopmentRole-](#page-1086-0)*spaceName*ruolo per il tuo account e il tuo spazio. Tieni presente che il CodeCatalystWorkflowDevelopmentRole-*spaceName* ruolo

ha autorizzazioni molto ampie che possono rappresentare un rischio per la sicurezza. Ti consigliamo di utilizzare questo ruolo solo in tutorial e scenari in cui la sicurezza è meno preoccupante.

### **A** Warning

Limita le autorizzazioni a quelle richieste dall'azione AzioneGitHub . L'utilizzo di un ruolo con autorizzazioni più ampie potrebbe rappresentare un rischio per la sicurezza.

Interfaccia utente corrispondente: scheda di configurazione/'Environment/Account/Role'/Role

<span id="page-833-0"></span>Inputs

### *(Inputsnome dell'azione/)*

(Facoltativo)

La Inputs sezione definisce i dati necessari a un'azione durante l'esecuzione di un flusso di lavoro.

### **a** Note

È consentito un massimo di quattro input (una fonte e tre artefatti) per GitHub azione Actions. Le variabili non vengono conteggiate per questo totale.

Se è necessario fare riferimento a file che risiedono in input diversi (ad esempio una sorgente e un artefatto), l'input di origine è l'input principale e l'artefatto è l'input secondario. I riferimenti ai file negli input secondari richiedono un prefisso speciale per distinguerli dal primario. Per informazioni dettagliate, vedi [Esempio: riferimento a file in più artefatti](#page-801-0).

<span id="page-833-1"></span>Interfaccia utente corrispondente: scheda Ingressi

Sources

(nome dell'*azione /Inputs/ Sources*)

(Facoltativo)

Specificate le etichette che rappresentano i repository di origine che saranno necessari all'azione. Attualmente, l'unica etichetta supportata èWorkflowSource, che rappresenta l'archivio di origine in cui è archiviato il file di definizione del flusso di lavoro.

Se si omette una fonte, è necessario specificare almeno un elemento di input in. *action-name*/ Inputs/Artifacts

Per ulteriori informazioni sulle origini, consulta [Connessione di un flusso di lavoro a un archivio di](#page-871-0)  [origine](#page-871-0).

Interfaccia utente corrispondente: scheda Ingressi/Sorgenti - opzionale

<span id="page-834-0"></span>Artifacts - input

# *(nome dell'azione) /Inputs/ Artifacts*

(Facoltativo)

Specificate gli artefatti delle azioni precedenti che desiderate fornire come input per questa azione. Questi artefatti devono essere già definiti come artefatti di output nelle azioni precedenti.

Se non si specifica alcun artefatto di input, è necessario specificare almeno un repository di origine in. *action-name*/Inputs/Sources

Per ulteriori informazioni sugli artefatti, inclusi esempi, vedere. [Condivisione di dati tra azioni in un](#page-791-0)  [flusso di lavoro utilizzando artefatti](#page-791-0)

**a** Note

Se l'elenco a discesa Artifacts - opzionale non è disponibile (editor visivo) o se si verificano errori durante la convalida di YAML (editor YAML), è possibile che l'azione supporti un solo input. In questo caso, prova a rimuovere l'input sorgente.

Interfaccia utente corrispondente: scheda Ingressi/Artefatti - opzionale

<span id="page-834-1"></span>Variables - input

*(nome dell'azione) /Inputs/ Variables*

(Facoltativo)

Specificate una sequenza di coppie nome/valore che definiscono le variabili di input che desiderate rendere disponibili all'azione. I nomi delle variabili sono limitati a caratteri alfanumerici (a-z, A-Z, 0-9), trattini (-) e caratteri di sottolineatura (\_). Gli spazi non sono consentiti. Non è possibile utilizzare le virgolette per abilitare caratteri e spazi speciali nei nomi delle variabili.

Per ulteriori informazioni sulle variabili, inclusi esempi, vedere[Configurazione e utilizzo delle variabili](#page-920-0)  [in un flusso di lavoro](#page-920-0).

Interfaccia utente corrispondente: scheda Input/Variabili - opzionale

<span id="page-835-0"></span>**Outputs** 

(nome dell'*azione/*) Outputs

(Facoltativo)

Definisce i dati emessi dall'azione durante l'esecuzione di un flusso di lavoro.

Interfaccia utente corrispondente: scheda Output

<span id="page-835-1"></span>Artifacts - output

(nome dell'*azione /Outputs/ Artifacts*)

(Facoltativo)

Specificate il nome di un artefatto generato dall'azione. I nomi degli Artifact devono essere univoci all'interno di un flusso di lavoro e sono limitati ai caratteri alfanumerici (a-z, A-Z, 0-9) e ai caratteri di sottolineatura (\_). Spazi, trattini (-) e altri caratteri speciali non sono consentiti. Non è possibile utilizzare le virgolette per abilitare spazi, trattini e altri caratteri speciali nei nomi degli artefatti di output.

Per ulteriori informazioni sugli artefatti, inclusi esempi, vedere. [Condivisione di dati tra azioni in un](#page-791-0)  [flusso di lavoro utilizzando artefatti](#page-791-0)

Interfaccia utente corrispondente: scheda Outputs/Artifacts

<span id="page-835-2"></span>Name

*(nome dell'azione) /Outputs/Artifacts/ Name*

(Obbligatorio se inclus[oArtifacts - output\)](#page-835-1)

Specificate il nome di un artefatto generato dall'azione. I nomi degli Artifact devono essere univoci all'interno di un flusso di lavoro e sono limitati ai caratteri alfanumerici (a-z, A-Z, 0-9) e ai caratteri di sottolineatura (\_). Spazi, trattini (-) e altri caratteri speciali non sono consentiti. Non è possibile utilizzare le virgolette per abilitare spazi, trattini e altri caratteri speciali nei nomi degli artefatti di output.

Per ulteriori informazioni sugli artefatti, inclusi esempi, vedere. [Condivisione di dati tra azioni in un](#page-791-0)  [flusso di lavoro utilizzando artefatti](#page-791-0)

Interfaccia utente corrispondente: scheda Outputs/Artifacts/Aggiungi artefatto/Crea nome artefatto

#### <span id="page-836-0"></span>Files

# *(nome dell'azione) /Outputs/Artifacts/ Files*

### (Obbligatorio se inclus[oArtifacts - output\)](#page-835-1)

Specificate i file CodeCatalyst inclusi nell'artefatto generato dall'azione. Questi file vengono generati dall'azione del flusso di lavoro durante l'esecuzione e sono disponibili anche nell'archivio di origine. I percorsi dei file possono risiedere in un repository di origine o in un elemento di un'azione precedente e sono relativi al repository di origine o alla radice dell'elemento. È possibile utilizzare modelli a globo per specificare i percorsi. Esempi:

- Per specificare un singolo file che si trova nella radice della posizione di creazione o della posizione del repository di origine, usa. my-file.jar
- Per specificare un singolo file in una sottodirectory, usa directory/my-file.jar o. directory/subdirectory/my-file.jar
- Per specificare tutti i file, utilizzare"\*\*/\*". Il pattern a \*\* glob indica che deve corrispondere a un numero qualsiasi di sottodirectory.
- Per specificare tutti i file e le directory in una directory denominata, usa. directory "directory/\*\*/\*" Il pattern a \*\* glob indica che deve corrispondere a un numero qualsiasi di sottodirectory.
- Per specificare tutti i file in una directory denominatadirectory, ma non nessuna delle sue sottodirectory, usa. "directory/\*"

### **G** Note

Se il percorso del file include uno o più asterischi (\*) o un altro carattere speciale, racchiudi il percorso tra virgolette doppie (). "" Per ulteriori informazioni sui caratteri speciali, vedere. [Linee guida e convenzioni sulla sintassi](#page-948-0)

Per ulteriori informazioni sugli artefatti, inclusi esempi, vedere. [Condivisione di dati tra azioni in un](#page-791-0)  [flusso di lavoro utilizzando artefatti](#page-791-0)

### **a** Note

Potrebbe essere necessario aggiungere un prefisso al percorso del file per indicare in quale elemento o fonte trovarlo. Per ulteriori informazioni, consulta [Riferimento ai file in un archivio](#page-874-0)  [di origine](#page-874-0) e [Riferimento ai file in un artefatto](#page-797-0).

Interfaccia utente corrispondente: scheda Output/Artifacts/Aggiungi artefatto/File prodotti da build

<span id="page-837-0"></span>Variables - output

# *(nome dell'azione) /Outputs/ Variables*

### (Facoltativo)

Specificate le variabili che desiderate che l'azione esporti in modo che siano disponibili per l'uso da parte delle azioni successive.

Per ulteriori informazioni sulle variabili, inclusi esempi, vedere[Configurazione e utilizzo delle variabili](#page-920-0)  [in un flusso di lavoro](#page-920-0).

Interfaccia utente corrispondente: scheda Output/Variabili/ Aggiungi variabile

nome-variabile-1

### *(nome-azione nome-variabile-1) /Outputs/Variables*

(Facoltativo)

Specificate il nome di una variabile che desiderate che l'azione esporti. Questa variabile deve essere già definita nella Steps sezione Inputs o della stessa azione.

Per ulteriori informazioni sulle variabili, inclusi esempi, vedere[Configurazione e utilizzo delle variabili](#page-920-0)  [in un flusso di lavoro](#page-920-0).

Interfaccia utente corrispondente: scheda Output/Variabili/Aggiungi variabile/Nome

### <span id="page-838-0"></span>AutoDiscoverReports

# *(nome dell'azione) /Outputs/ AutoDiscoverReports*

### (Facoltativo)

Definisce la configurazione per la funzione di individuazione automatica.

Quando abiliti l'individuazione automatica, tutte le CodeCatalyst ricerche Inputs passano all'azione e tutti i file generati dall'azione stessa, alla ricerca di report di test, copertura del codice e analisi della composizione del software (SCA). Per ogni report trovato, lo CodeCatalyst trasforma in un report. CodeCatalyst Un CodeCatalyst report è un report completamente integrato nel CodeCatalyst servizio e che può essere visualizzato e manipolato tramite la CodeCatalyst console.

### **a** Note

Per impostazione predefinita, la funzione di individuazione automatica ispeziona tutti i file. È possibile limitare i file da ispezionare utilizzando le [IncludePaths](#page-839-0) proprietà o. [ExcludePaths](#page-840-0)

Interfaccia utente corrispondente: nessuna

<span id="page-838-1"></span>Enabled

(nome *dell'azione /Outputs/AutoDiscoverReports/ Enabled*)

(Facoltativo)

Abilita o disabilita la funzione di rilevamento automatico.

I valori validi sono true e false.

Se Enabled viene omesso, l'impostazione predefinita è. true

Interfaccia utente corrispondente: scheda Outputs/Reports/ Rileva automaticamente i report

<span id="page-838-2"></span>ReportNamePrefix

*(nome dell'azione) /Outputs/AutoDiscoverReports/ ReportNamePrefix*

(Obbligatorio se [AutoDiscoverReports](#page-838-0) è incluso e abilitato)

Specificate un prefisso che CodeCatalyst precede tutti i report trovati per assegnare un nome ai report associati. CodeCatalyst Ad esempio, se si specifica un prefisso di AutoDiscovered e CodeCatalyst rileva automaticamente due rapporti di test TestSuiteOne.xml eTestSuiteTwo.xml, i CodeCatalyst report associati verranno denominati e. AutoDiscoveredTestSuiteOne AutoDiscoveredTestSuiteTwo

Interfaccia utente corrispondente: scheda Output/Reports/Individua automaticamente i report/Prefisso Report

<span id="page-839-0"></span>**IncludePaths** 

### *(nome dell'azione) /Outputs/AutoDiscoverReports/ IncludePaths*

Or

### *(nome-azione nome-rapporto-1//Outputs/Reports/) IncludePaths*

(Richiesto se [AutoDiscoverReports](#page-838-0) è incluso e abilitato o se è incluso) [Reports](#page-844-0)

Specificate i file e i percorsi dei file da CodeCatalyst includere nella ricerca di report non elaborati. Ad esempio, se si specifica"/test/report/\*", CodeCatalyst cerca la directory nell'intera [immagine di](#page-862-0) [build](#page-862-0) utilizzata dall'azione per cercare la /test/report/\* directory. Quando trova quella directory, cerca CodeCatalyst i report in quella directory.

**a** Note

Se il percorso del file include uno o più asterischi (\*) o altri caratteri speciali, racchiudi il percorso tra virgolette doppie (). "" Per ulteriori informazioni sui caratteri speciali, vedere. [Linee guida e convenzioni sulla sintassi](#page-948-0)

Se questa proprietà viene omessa, l'impostazione predefinita è"\*\*/\*", ovvero la ricerca include tutti i file in tutti i percorsi.

#### **a** Note

Per i report configurati manualmente, IncludePaths deve essere presente uno schema a globo che corrisponda a un singolo file.

Interfaccia utente corrispondente:

- Scheda Output/Rapporti/Scopri automaticamente i report/'Includi/escludi percorsi'/Includi percorsi
- Scheda Output/Rapporti/Configurazione manuale dei report/ nome-report-1 /'Includi/escludi *percorsi'/ Includi percorsi*

### <span id="page-840-0"></span>**ExcludePaths**

*(nome /Outputs/AutoDiscoverReports/ ExcludePathsdell'*azione)

Or

*(nome-azione nome-rapporto-1//Outputs/Reports/) ExcludePaths*

(Facoltativo)

Specificate i file e i percorsi dei file da CodeCatalyst escludere dalla ricerca di report non elaborati. Ad esempio, se si specifica"/test/my-reports/\*\*/\*", non CodeCatalyst cercherà i file nella / test/my-reports/ directory. Per ignorare tutti i file in una directory, utilizzate il pattern \*\*/\* glob.

**a** Note

Se il percorso del file include uno o più asterischi (\*) o altri caratteri speciali, racchiudi il percorso tra virgolette doppie (). "" Per ulteriori informazioni sui caratteri speciali, vedere. [Linee guida e convenzioni sulla sintassi](#page-948-0)

Interfaccia utente corrispondente:

- Scheda Output/Rapporti/Scopri automaticamente i report/'Includi/escludi percorsi'/Escludi percorsi
- Scheda Output/Rapporti/Configurazione manuale dei report/ nome-report-1 /'Includi/escludi *percorsi'/ Escludi percorsi*

### <span id="page-840-1"></span>**SuccessCriteria**

*(nome /Outputs/AutoDiscoverReports/ SuccessCriteriadell'*azione)

Or

*(nome-azione nome-rapporto-1//Outputs/Reports/) SuccessCriteria*

### (Facoltativo)

Specificate i criteri di successo per i report di test, copertura del codice, analisi della composizione del software (SCA) e analisi statica (SA).

Per ulteriori informazioni, consulta [Configurazione dei criteri di successo per i report.](#page-473-0)

Interfaccia utente corrispondente:

- Scheda Output/Rapporti/Individuazione automatica dei report/Criteri di successo
- *Scheda Output/Rapporti/Configurazione manuale/report-name-1//Criteri di successo*

#### <span id="page-841-0"></span>**PassRate**

*(nome /Outputs/AutoDiscoverReports/SuccessCriteria/ PassRatedell'*azione)

Or

*(nome-azione /Outputs/Reports/ nome-report-1) /SuccessCriteria/ PassRate*

(Facoltativo)

Specificate la percentuale di test da superare in un rapporto di prova affinché il CodeCatalyst rapporto associato venga contrassegnato come superato. I valori validi includono i numeri decimali. Ad esempio, 50, 60.5. I criteri relativi alla percentuale di superamento vengono applicati solo ai rapporti di prova. Per ulteriori informazioni sui rapporti di prova, vedere[Rapporti dei test.](#page-465-0)

Interfaccia utente corrispondente:

- Scheda Output/Rapporti/Rilevamento automatico dei report/Criteri di successo/Percentuale di successo
- Scheda Output/Rapporti/Configurazione manuale dei report/nome-report-1 */Criteri di successo/* Percentuale di successo

<span id="page-841-1"></span>LineCoverage

*(nome /Outputs/AutoDiscoverReports/SuccessCriteria/ LineCoveragedell'*azione)

Or

# *(nome-azione /Outputs/Reports/ nome-report-1) /SuccessCriteria/ LineCoverage*

### (Facoltativo)

Specificate la percentuale di righe da coprire in un rapporto sulla copertura del codice affinché il CodeCatalyst rapporto associato venga contrassegnato come superato. I valori validi includono i numeri decimali. Ad esempio, 50, 60.5. I criteri di copertura delle linee vengono applicati solo ai report sulla copertura del codice. Per ulteriori informazioni sui rapporti sulla copertura del codice, vedere[Rapporti sulla copertura del codice](#page-465-1).

Interfaccia utente corrispondente:

- Scheda Output/Rapporti/Rilevamento automatico dei report/Criteri di successo/Copertura di linea
- Scheda Output/Rapporti/Configurazione manuale dei report/nome-report-1 */Criteri di successo/* Copertura di linea

# <span id="page-842-0"></span>BranchCoverage

# *(nome /Outputs/AutoDiscoverReports/SuccessCriteria/ BranchCoveragedell'*azione)

Or

# *(nome-azione /Outputs/Reports/ nome-report-1) /SuccessCriteria/ BranchCoverage*

### (Facoltativo)

Specificate la percentuale di filiali in un rapporto sulla copertura del codice che deve essere coperta affinché il CodeCatalyst rapporto associato venga contrassegnato come approvato. I valori validi includono i numeri decimali. Ad esempio, 50, 60.5. I criteri di copertura delle filiali vengono applicati solo ai report sulla copertura del codice. Per ulteriori informazioni sui rapporti sulla copertura del codice, veder[eRapporti sulla copertura del codice.](#page-465-1)

Interfaccia utente corrispondente:

• Scheda Output/Rapporti/Rilevamento automatico dei report/Criteri di successo/Copertura della filiale

• Scheda Output/Rapporti/Configurazione manuale dei report/nome-report-1 */Criteri di successo/* Copertura della filiale

### <span id="page-843-0"></span>Vulnerabilities

# *(nome /Outputs/AutoDiscoverReports/SuccessCriteria/ Vulnerabilitiesdell'*azione)

Or

# *(nome-azione /Outputs/Reports/ nome-report-1) /SuccessCriteria/ Vulnerabilities*

(Facoltativo)

Specificate il numero e la gravità massimi di vulnerabilità consentiti nel rapporto SCA affinché il rapporto associato venga contrassegnato come superato. CodeCatalyst Per specificare le vulnerabilità, è necessario specificare:

• La gravità minima delle vulnerabilità da includere nel conteggio. I valori validi, dal più grave al meno grave, sono:CRITICAL,HIGH,, MEDIUMLOW,INFORMATIONAL.

Ad esempio, se si sceglieHIGH, verranno HIGH CRITICAL conteggiate tutte le vulnerabilità.

• Il numero massimo di vulnerabilità della gravità specificata che desideri consentire. Il superamento di questo numero fa sì che il CodeCatalyst rapporto venga contrassegnato come fallito. I valori validi sono numeri interi.

I criteri di vulnerabilità vengono applicati solo ai report SCA. Per ulteriori informazioni sui report SCA, vedere. [Rapporti di analisi della composizione del software](#page-466-0)

Per specificare la severità minima, utilizzare la Severity proprietà. Per specificare il numero massimo di vulnerabilità, utilizzare la Number proprietà.

Per ulteriori informazioni sui report SCA, vedere. [Tipi di report sulla qualità](#page-464-0)

Interfaccia utente corrispondente:

- Scheda Output/Rapporti/Rileva automaticamente i report/Criteri di successo/Vulnerabilità
- Scheda Output/Rapporti/Configurazione manuale/report-name-1 */Criteri di successo/ Vulnerabilità*

#### <span id="page-844-0"></span>**Reports**

### *(nome /Outputs/ Reportsdell'*azione)

(Facoltativo)

Una sezione che specifica la configurazione per i report di test.

Interfaccia utente corrispondente: scheda Output/Report

<span id="page-844-1"></span>nome-rapporto-1

### *(nome-azione nome-report-1) /Outputs/Reports/*

(Obbligatorio se incluso) [Reports](#page-844-0)

Il nome che vuoi dare al CodeCatalyst rapporto che verrà generato dai tuoi report non elaborati.

Interfaccia utente corrispondente: scheda Output/Rapporti/Configurazione manuale dei report/Nome del rapporto

#### <span id="page-844-2"></span>Format

### *(/Outputs/Reports/nome azione Formatnome-rapporto 1/)*

(Obbligatorio se incluso) [Reports](#page-844-0)

Specificate il formato di file che state utilizzando per i report. I valori possibili sono i seguenti.

- Per i rapporti sui test:
	- Per Cucumber JSON, specifica Cucumber (editor visivo) o CUCUMBERJSON (editor YAML).
	- Per JUnit XML, specifica JUnit (editor visivo) o (editor YAML). JUNITXML
	- Per NUnit XML, specifica nUnit (editor visivo) o (editor YAML). NUNITXML
	- Per NUnit 3 XML, specifica nUnit3 (editor visivo) o (editor YAML). NUNIT3XML
	- Per Visual Studio TRX, specifica Visual Studio TRX (editor visivo) o (editor YAML). VISUALSTUDIOTRX
	- Per TestNg XML, specificare TestNg (editor visivo) o **TESTNGXML** (editor YAML).
- Per i report sulla copertura del codice:
	- Per Clover XML, specifica Clover (editor visivo) o CLOVERXML (editor YAML).
	- Per Cobertura XML, specifica Cobertura (editor visivo) o (editor YAML). COBERTURAXML
	- Per JaCoCo XML, specifica JaCoCo(editor visivo) o (editor YAML). JACOCOXML
- Per SimpleCov JSON generato da [simplecov, non da simplecov-json](https://github.com/simplecov-ruby/simplecov)[, specifica Simplecov](https://github.com/vicentllongo/simplecov-json) (editor visivo) o (editor YAML). SIMPLECOV
- Per i report di analisi della composizione del software (SCA):
	- Per SARIF, specifica SARIF (editor visivo) o SARIFSCA (editor YAML).

# *Interfaccia utente corrispondente: scheda Output/Rapporti/Configurazione manuale dei report/Aggiungi report/nome-report-1/ Tipo di report e formato del report*

<span id="page-845-0"></span>**Configuration** 

```
(nome-azione/) Configuration
```
(Obbligatorio) Una sezione in cui è possibile definire le proprietà di configurazione dell'azione.

Interfaccia utente corrispondente: scheda Configurazione

<span id="page-845-1"></span>**Steps** 

```
(nome dell'azione /Configuration/ Steps)
```
(Obbligatorio)

Specificate il codice GitHub dell'azione così come appare nella pagina dei dettagli dell'azione in [GitHub Marketplace.](https://github.com/marketplace) Aggiungi il codice seguendo queste linee guida:

1. Incolla il codice dalla steps: sezione GitHub Azione nella Steps: sezione del CodeCatalyst flusso di lavoro. Il codice inizia con un trattino (-) e ha un aspetto simile al seguente.

GitHub codice da incollare:

```
- name: Lint Code Base 
  uses: github/super-linter@v4 
  env: 
    VALIDATE_ALL_CODEBASE: false 
     DEFAULT_BRANCH: master 
     GITHUB_TOKEN: ${{ secrets.GITHUB_TOKEN }}
```
2. Rivedi il codice appena incollato e modificalo se necessario in modo che sia conforme agli CodeCatalyst standard. Ad esempio, con il blocco di codice precedente, è possibile rimuovere il codice in *corsivo rosso e aggiungere il codice in grassetto*.

#### CodeCatalyst workflow yaml:

```
Steps: 
    - name: Lint Code Base 
      uses: github/super-linter@v4 
      env: 
        VALIDATE_ALL_CODEBASE: false 
        DEFAULT_BRANCH: mastermain
        GITHUB_TOKEN: ${{ secrets.GITHUB_TOKEN }}
```
3. Per il codice aggiuntivo incluso nell' GitHub Action ma che non esiste all'interno della steps: sezione, aggiungilo al CodeCatalyst flusso di lavoro utilizzando il codice CodeCatalyst -equivalent. Puoi consultarla [Definizione YAML del flusso di lavoro](#page-947-0) per avere informazioni dettagliate su come potresti trasferire il tuo GitHub codice. CodeCatalyst Le fasi dettagliate della migrazione non rientrano nell'ambito di questa guida.

Ecco un esempio di come specificare i percorsi dei file in un'azione GitHub Actions:

```
Steps: 
   - name: Lint Code Base 
     uses: github/super-linter@v4 
     ... 
   - run: cd /sources/WorkflowSource/MyFolder/ && cat file.txt 
   - run: cd /artifacts/MyGitHubAction/MyArtifact/MyFolder/ && cat file2.txt
```
Per ulteriori informazioni sulla specificazione dei percorsi dei file, vedere [Riferimento ai file in un](#page-874-0)  [archivio di origine](#page-874-0) [eRiferimento ai file in un artefatto.](#page-797-0)

<span id="page-846-0"></span>Interfaccia utente corrispondente: scheda di configurazione/ GitHub Azioni YAML

# Configurazione delle immagini Docker dell'ambiente di calcolo e runtime per un flusso di lavoro

In un CodeCatalyst flusso di lavoro, puoi specificare l'immagine dell'ambiente di calcolo e di runtime da CodeCatalyst utilizzare per eseguire le azioni del flusso di lavoro.

Compute si riferisce al motore di elaborazione (CPU, memoria e sistema operativo) gestito e mantenuto da CodeCatalyst per eseguire le azioni del flusso di lavoro.

### **a** Note

Se il calcolo è definito come una proprietà del flusso di lavoro, non può essere definito come una proprietà di alcuna azione in quel flusso di lavoro. Allo stesso modo, se il calcolo è definito come una proprietà di qualsiasi azione, non può essere definito nel flusso di lavoro.

Un'immagine di ambiente di runtime è un contenitore Docker all'interno del quale vengono CodeCatalyst eseguite le azioni del flusso di lavoro. Il contenitore Docker viene eseguito sulla piattaforma di elaborazione prescelta e include un sistema operativo e strumenti aggiuntivi di cui potrebbe aver bisogno un'azione di workflow, come Node.js AWS CLI e.tar.

### Argomenti

- [Tipi di calcolo](#page-847-0)
- [Flotte di calcolo](#page-848-0)
- [Proprietà del parco veicoli su richiesta](#page-849-0)
- [Proprietà del parco veicoli assegnate](#page-850-0)
- [Creazione di una flotta predisposta](#page-851-0)
- [Modifica di una flotta predisposta](#page-852-0)
- [Eliminazione di una flotta predisposta](#page-853-0)
- [Assegnazione di una flotta predisposta o di un calcolo su richiesta a un'azione](#page-853-1)
- [Condivisione dell'elaborazione tra le azioni](#page-855-0)
- [Specificazione delle immagini Docker dell'ambiente di runtime](#page-862-0)

# <span id="page-847-0"></span>Tipi di calcolo

CodeCatalyst offre i seguenti tipi di elaborazione:

- Amazon EC2
- AWS Lambda

Amazon EC2 offre una flessibilità ottimizzata durante le operazioni in azione e Lambda offre velocità di avvio ottimizzate. Lambda supporta esecuzioni più rapide del flusso di lavoro grazie a una minore latenza di avvio. Lambda consente di eseguire flussi di lavoro di base in grado di creare, testare e distribuire applicazioni serverless con runtime comuni. Questi runtime includono Node.js, Python,

Java, .NET e Go. Tuttavia, ci sono alcuni casi d'uso che Lambda non supporta e, se hanno un impatto su di te, usa il tipo di calcolo Amazon EC2:

- Lambda non supporta immagini di ambiente di runtime da un registro specifico.
- Lambda non supporta strumenti che richiedono i permessi di root. Per strumenti come yum orrpm, usa il tipo di calcolo Amazon EC2 o altri strumenti che non richiedono autorizzazioni di root.
- Lambda non supporta le build o le esecuzioni di Docker. Le seguenti azioni che utilizzano immagini Docker non sono supportate: Deploy AWS CloudFormation stack, Deploy to Amazon ECS, Amazon S3 AWS CDK publish, AWS CDK bootstrap, deploy, invoke e Actions. AWS Lambda GitHub Inoltre, GitHub le azioni basate su Docker eseguite all'interno dell'azione CodeCatalyst GitHub Actions non sono supportate con Lambda Compute. Puoi usare alternative che non richiedono i permessi di root, come Podman.
- Lambda non supporta la scrittura su file esterni. /tmp Quando configuri le azioni del flusso di lavoro, puoi riconfigurare gli strumenti su cui installare o scrivere. /tmp Se hai un'azione di compilazione che si installanpm, assicurati di configurarla per l'installazione su. /tmp
- Lambda non supporta tempi di esecuzione superiori a 15 minuti.

# <span id="page-848-0"></span>Flotte di calcolo

CodeCatalyst offre le seguenti flotte di elaborazione:

- flotte su richiesta
- Flotte attrezzate

Con le flotte on-demand, quando inizia un'azione del flusso di lavoro, il flusso di lavoro fornisce le risorse di cui ha bisogno. Le macchine vengono distrutte al termine dell'azione. Paghi solo per il numero di minuti in cui esegui le tue azioni. Le flotte on-demand sono completamente gestite e includono funzionalità di scalabilità automatica per gestire i picchi di domanda.

CodeCatalyst offre anche flotte predisposte che contengono macchine alimentate da Amazon EC2 e gestite da. CodeCatalyst Con le flotte assegnate, puoi configurare un set di macchine dedicate per eseguire le azioni del flusso di lavoro. Queste macchine rimangono inattive, pronte a elaborare immediatamente le azioni. Con le flotte predisposte, le macchine sono sempre in funzione e, per tutta la durata del loro approvvigionamento, comportano dei costi.

Per creare, aggiornare o eliminare una flotta, è necessario disporre del ruolo di amministratore dello spazio o del ruolo di amministratore del progetto.

# <span id="page-849-0"></span>Proprietà del parco veicoli su richiesta

CodeCatalyst fornisce le seguenti flotte on-demand:

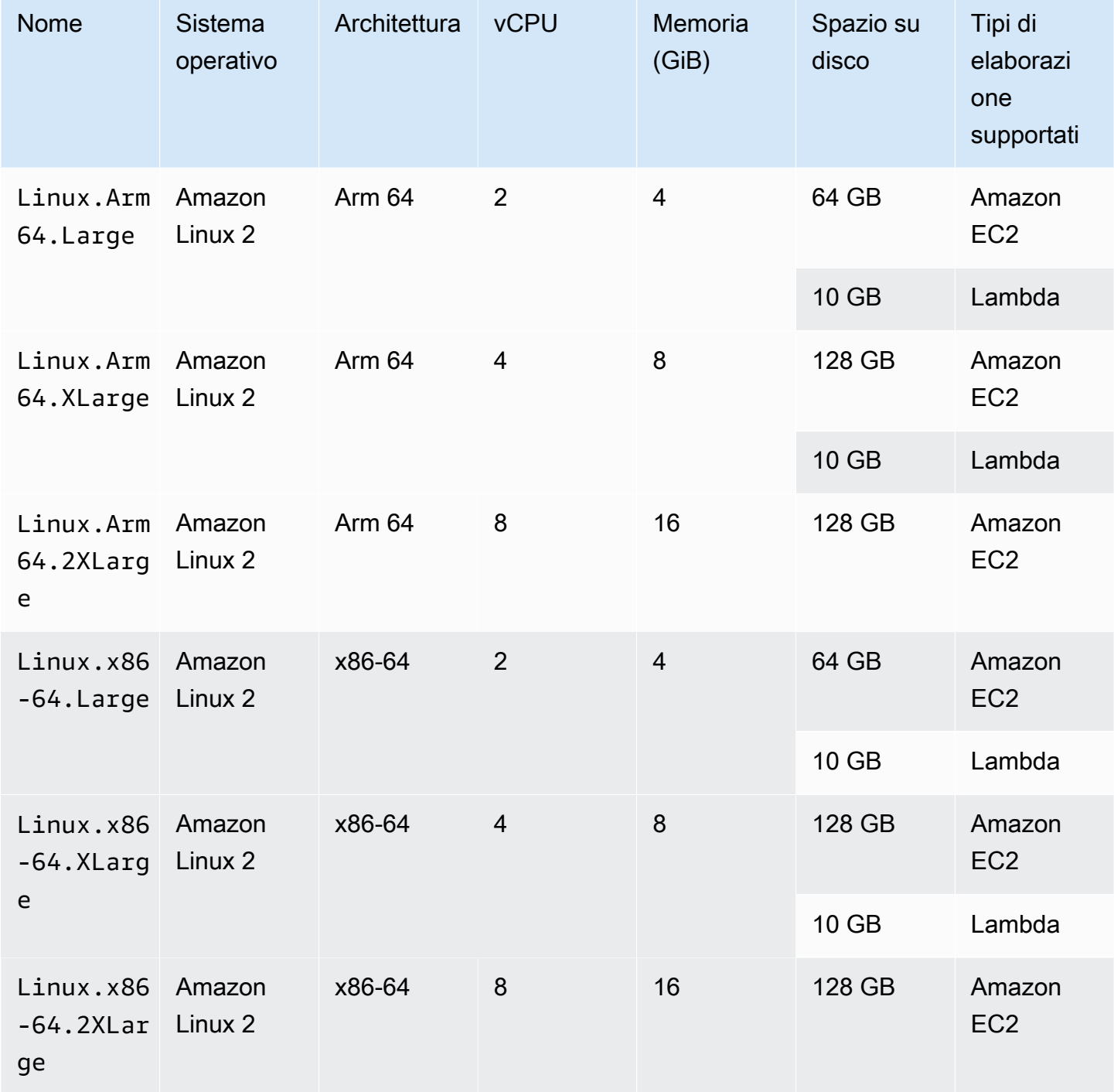

### **a** Note

Le specifiche per le flotte on-demand variano a seconda del livello di fatturazione. Per ulteriori informazioni, consulta la sezione [Prezzi di .](https://codecatalyst.aws/explore/pricing)

Se non è selezionata alcuna flotta, utilizza. CodeCatalyst Linux.x86-64.Large

# <span id="page-850-0"></span>Proprietà del parco veicoli assegnate

Una flotta predisposta contiene le seguenti proprietà:

### Sistema operativo

- Il sistema operativo Sono disponibili i seguenti sistemi operativi:
- Amazon Linux 2
- Windows Server 2022

### **a** Note

Le flotte Windows sono supportate solo nell'azione di compilazione. Al momento, le altre azioni non supportano Windows.

### **Architettura**

L'architettura del processore. Sono disponibili le seguenti architetture:

- x86\_64
- Arm64

### Tipo di macchina

Il tipo di macchina per ogni istanza. Sono disponibili i seguenti tipi di macchine:

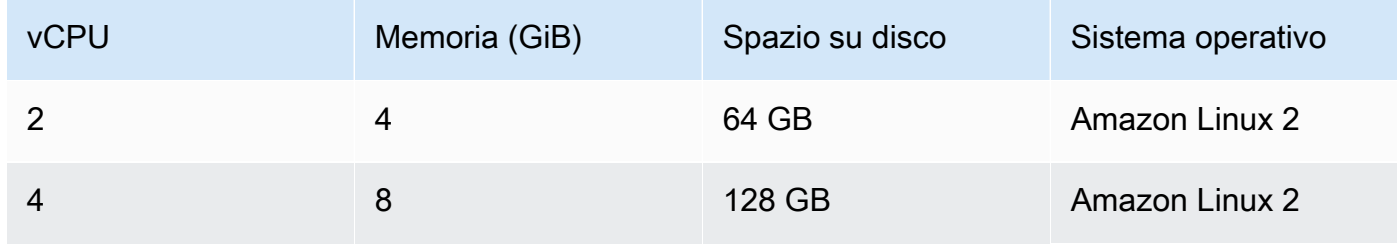

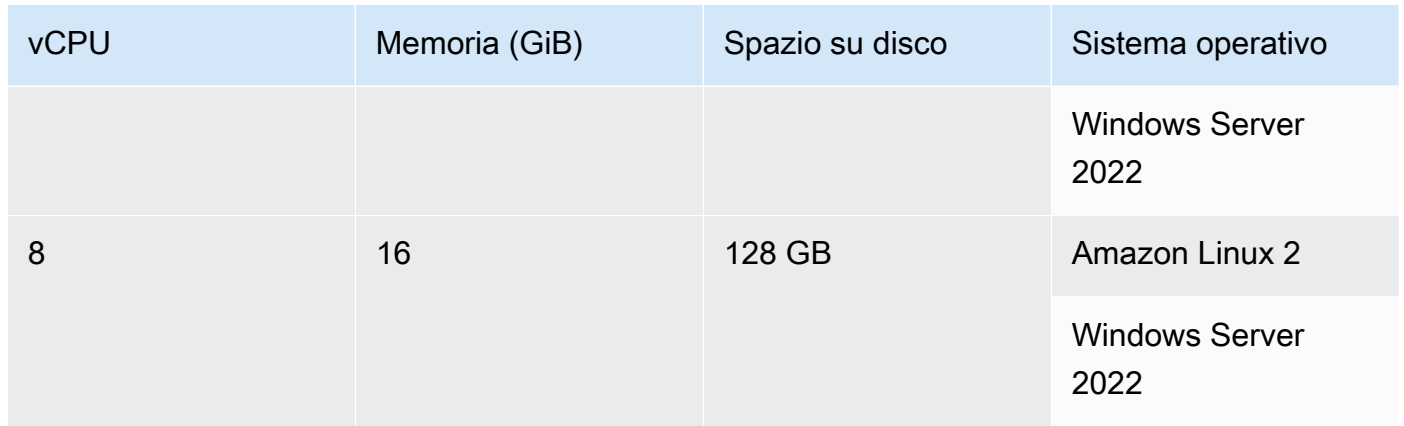

#### Capacità

Il numero iniziale di macchine assegnate alla flotta, che definisce il numero di azioni che possono essere eseguite in parallelo.

Modalità di ridimensionamento

Definisce il comportamento quando il numero di azioni supera la capacità della flotta.

Fornisci capacità aggiuntiva su richiesta

Su richiesta vengono configurate macchine aggiuntive che si ridimensionano automaticamente in risposta alle nuove azioni in esecuzione e quindi si riducono alla capacità di base al termine delle azioni. Ciò può comportare costi aggiuntivi, poiché si paga al minuto per ogni macchina in funzione.

Attendi che sia disponibile una capacità aggiuntiva del parco veicoli

Le azioni eseguite vengono messe in coda fino a quando non è disponibile una macchina. Ciò limita i costi aggiuntivi perché non vengono allocate macchine aggiuntive.

# <span id="page-851-0"></span>Creazione di una flotta predisposta

Utilizza le seguenti istruzioni per creare una flotta predisposta.

### **a** Note

Le flotte fornite verranno disattivate dopo 2 settimane di inattività. Se riutilizzate, verranno riattivate automaticamente, ma questa riattivazione potrebbe causare una latenza.

Per creare una flotta predisposta

- 1. Nel riquadro di navigazione, scegli CI/CD, quindi scegli Compute.
- 2. Scegli Crea flotta previsionata.
- 3. Nel campo di testo Provisioned fleet name, inserisci un nome per la tua flotta.
- 4. Dal menu a discesa Sistema operativo, scegli il sistema operativo.
- 5. Dal menu a discesa Tipo di macchina, scegli il tipo di macchina per la tua macchina.
- 6. Nel campo di testo Capacità, inserisci il numero massimo di macchine del parco macchine.
- 7. Dal menu a discesa della modalità Scaling, scegliete il comportamento di overflow desiderato. Per ulteriori informazioni sui campi, consulta [Proprietà del parco veicoli assegnate.](#page-850-0)
- 8. Scegli Crea.

Dopo aver creato la flotta assegnata, sei pronto per assegnarla a un'azione. Per ulteriori informazioni, consulta [Assegnazione di una flotta predisposta o di un calcolo su richiesta a un'azione](#page-853-1).

# <span id="page-852-0"></span>Modifica di una flotta predisposta

Utilizza le seguenti istruzioni per modificare una flotta predisposta.

### **a** Note

Le flotte fornite verranno disattivate dopo 2 settimane di inattività. Se riutilizzate, verranno riattivate automaticamente, ma questa riattivazione potrebbe causare una latenza.

Per modificare una flotta predisposta

- 1. Nel pannello di navigazione, scegli CI/CD, quindi scegli Compute.
- 2. Nell'elenco Provisioned fleet, scegli il parco veicoli che desideri modificare.
- 3. Scegli Modifica.
- 4. Nel campo di testo Capacità, inserisci il numero massimo di macchine del parco macchine.
- 5. Dal menu a discesa della modalità Scaling, scegliete il comportamento di overflow desiderato. Per ulteriori informazioni sui campi, consulta [Proprietà del parco veicoli assegnate.](#page-850-0)
- 6. Selezionare Salva.

# <span id="page-853-0"></span>Eliminazione di una flotta predisposta

Utilizza le seguenti istruzioni per eliminare una flotta predisposta.

Per eliminare una flotta predisposta

### **A** Warning

Prima di eliminare una flotta assegnata, rimuovila da tutte le azioni eliminando la Fleet proprietà dal codice YAML dell'azione. Qualsiasi azione che continui a fare riferimento a una flotta predisposta dopo la sua eliminazione avrà esito negativo alla successiva esecuzione dell'azione.

- 1. Nel pannello di navigazione, scegli CI/CD, quindi scegli Compute.
- 2. Nell'elenco Provisioned fleet, scegli il parco veicoli che desideri eliminare.
- 3. Scegli Elimina.
- 4. Inserisci **delete** per confermare l'eliminazione.
- 5. Scegli Delete (Elimina).

# <span id="page-853-1"></span>Assegnazione di una flotta predisposta o di un calcolo su richiesta a un'azione

Per impostazione predefinita, le azioni del flusso di lavoro utilizzano la flotta Linux.x86-64. Large on-demand con un tipo di calcolo Amazon EC2. Per utilizzare invece una flotta predisposta o per utilizzare una flotta on-demand diversa, ad esempio, utilizza le seguenti istruzioniLinux.x86-64.2XLarge.

Visual

Prima di iniziare

• Se desideri assegnare una flotta predisposta, devi prima creare la flotta predisposta. Per ulteriori informazioni, consulta [Creazione di una flotta predisposta](#page-851-0).

Per assegnare una flotta predisposta o un tipo di flotta diverso a un'azione

- 1. [Apri la CodeCatalyst console all'indirizzo https://codecatalyst.aws/.](https://codecatalyst.aws/)
- 2. Scegliere il progetto.
- 3. Nel riquadro di navigazione, scegli CI/CD, quindi scegli Flussi di lavoro.
- 4. Scegli il nome del tuo flusso di lavoro. Puoi filtrare in base al nome del repository o del ramo di origine in cui è definito il flusso di lavoro oppure filtrare in base al nome del flusso di lavoro.
- 5. Scegli Modifica.
- 6. Scegli Visual.
- 7. Nel diagramma del flusso di lavoro, scegli l'azione a cui vuoi assegnare la flotta assegnata o il nuovo tipo di flotta.
- 8. Scegli la scheda Configurazione.
- 9. In Compute fleet, procedi come segue:

Specificate la macchina o il parco macchine che eseguiranno il flusso di lavoro o le azioni del flusso di lavoro. Con le flotte on-demand, all'avvio di un'azione, il flusso di lavoro fornisce le risorse necessarie e le macchine vengono distrutte al termine dell'azione. Esempi di flotte ondemand:,. Linux.x86-64.Large Linux.x86-64.XLarge Per ulteriori informazioni sulle flotte on-demand, vedere. [Proprietà del parco veicoli su richiesta](#page-849-0)

Con le flotte assegnate, puoi configurare una serie di macchine dedicate per eseguire le azioni del flusso di lavoro. Queste macchine rimangono inattive, pronte a elaborare immediatamente le azioni. Per ulteriori informazioni sulle flotte rifornite, vedere. [Proprietà del](#page-850-0)  [parco veicoli assegnate](#page-850-0)

Se Fleet viene omesso, l'impostazione predefinita è. Linux.x86-64.Large

- 10. (Facoltativo) Scegliete Convalida per convalidare il codice YAML del flusso di lavoro prima di eseguire il commit.
- 11. Scegliete Commit, inserite un messaggio di commit e scegliete nuovamente Commit.

### YAML

Prima di iniziare

• Se desideri assegnare una flotta predisposta, devi prima creare la flotta predisposta. Per ulteriori informazioni, consulta [Creazione di una flotta predisposta](#page-851-0).

Per assegnare una flotta predisposta o un tipo di flotta diverso a un'azione

- 1. [Apri la CodeCatalyst console all'indirizzo https://codecatalyst.aws/.](https://codecatalyst.aws/)
- 2. Scegliere il progetto.
- 3. Nel riquadro di navigazione, scegli CI/CD, quindi scegli Flussi di lavoro.
- 4. Scegli il nome del tuo flusso di lavoro. Puoi filtrare in base al nome del repository o del ramo di origine in cui è definito il flusso di lavoro oppure filtrare in base al nome del flusso di lavoro. /
- 5. Scegli Modifica.
- 6. Scegli YAML.
- 7. Trova l'azione a cui vuoi assegnare la tua flotta accantonata o il nuovo tipo di flotta.
- 8. Nell'azione, aggiungi una Compute proprietà e imposta Fleet il nome della tua flotta o il tipo di flotta su richiesta. Per ulteriori informazioni, consulta la descrizione della Fleet proprietà nella sezione [Crea e testa la definizione YAML dell'azione](#page-435-0) dedicata all'azione.
- 9. (Facoltativo) Scegliete Convalida per convalidare il codice YAML del flusso di lavoro prima di eseguire il commit.
- 10. Scegliete Commit, inserite un messaggio di commit e scegliete nuovamente Commit.

# <span id="page-855-0"></span>Condivisione dell'elaborazione tra le azioni

Per impostazione predefinita, le azioni in un flusso di lavoro vengono eseguite su istanze separate in un parco veicoli[.](#page-848-0) Questo comportamento fornisce azioni con isolamento e prevedibilità sullo stato degli input. Il comportamento predefinito richiede una configurazione esplicita per condividere il contesto, ad esempio file e variabili, tra le azioni.

La condivisione del calcolo è una funzionalità che consente di eseguire tutte le azioni in un flusso di lavoro sulla stessa istanza. L'utilizzo della condivisione del calcolo può fornire tempi di esecuzione del flusso di lavoro più rapidi perché viene dedicato meno tempo al provisioning delle istanze. È inoltre possibile condividere file (artefatti) tra azioni senza ulteriori configurazioni del flusso di lavoro.

Quando un flusso di lavoro viene eseguito utilizzando la condivisione del calcolo, un'istanza del parco dati predefinito o specificato è riservata per la durata di tutte le azioni in quel flusso di lavoro. Al termine dell'esecuzione del flusso di lavoro, la prenotazione dell'istanza viene rilasciata.

### Argomenti

• [Esecuzione di più azioni su elaborazione condivisa](#page-856-0)

- [Considerazioni sulla condivisione del calcolo](#page-857-0)
- [Attivazione della condivisione del calcolo](#page-858-0)
- **[Esempi](#page-860-0)**

# <span id="page-856-0"></span>Esecuzione di più azioni su elaborazione condivisa

È possibile utilizzare l'Computeattributo nella definizione YAML a livello di flusso di lavoro per specificare sia la flotta che le proprietà di condivisione del calcolo delle azioni. Puoi anche configurare le proprietà di calcolo utilizzando l'editor visivo in. CodeCatalyst Per specificare un parco dati, imposta il nome di un parco dati esistente, imposta il tipo di elaborazione su EC2 e attiva la condivisione del calcolo.

### **a** Note

La condivisione del calcolo è supportata solo se il tipo di elaborazione è impostato su EC2 e non è supportata per il sistema operativo Windows Server 2022. Per ulteriori informazioni sulle flotte di calcolo, i tipi di calcolo e le proprietà, consulta. [Configurazione delle immagini](#page-846-0)  [Docker dell'ambiente di calcolo e runtime per un flusso di lavoro](#page-846-0)

### **a** Note

Se utilizzi il livello Free e specifichi manualmente il Linux.x86-64.XLarge o Linux.x86-64.2XLarge fleet nella definizione del flusso di lavoro YAML, l'azione verrà comunque eseguita sulla flotta predefinita (). Linux.x86-64.Large Per ulteriori informazioni sulla disponibilità e sui prezzi di elaborazione, consulta la [tabella delle opzioni](https://codecatalyst.aws/explore/pricing)  [relative ai livelli.](https://codecatalyst.aws/explore/pricing)

Quando la condivisione dell'elaborazione è attivata, la cartella contenente l'origine del flusso di lavoro viene copiata automaticamente tra le azioni. Non è necessario configurare gli artefatti di output e farvi riferimento come artefatti di input in una definizione del flusso di lavoro (file YAML). In qualità di autore di flussi di lavoro, devi collegare le variabili di ambiente utilizzando input e output, proprio come faresti senza utilizzare la condivisione del calcolo. Se desideri condividere cartelle tra azioni esterne all'origine del flusso di lavoro, prendi in considerazione la memorizzazione nella cache dei file. Per ulteriori informazioni, consulta [Condivisione di dati tra azioni in un flusso di lavoro utilizzando](#page-791-0)  [artefatti](#page-791-0) e [Memorizzazione nella cache dei file tra le esecuzioni del workflow.](#page-766-0)

L'archivio di origine in cui si trova il file di definizione del flusso di lavoro è identificato dall'etichetta. WorkflowSource Durante l'utilizzo della condivisione di calcolo, l'origine del flusso di lavoro viene scaricata nella prima azione che vi fa riferimento e resa automaticamente disponibile per le azioni successive del flusso di lavoro da utilizzare. Qualsiasi modifica apportata alla cartella contenente l'origine del flusso di lavoro mediante un'azione, come l'aggiunta, la modifica o la rimozione di file, è visibile anche nelle azioni successive del flusso di lavoro. Puoi fare riferimento ai file che si trovano nella cartella di origine del flusso di lavoro in qualsiasi azione del flusso di lavoro, proprio come puoi fare senza utilizzare la condivisione del calcolo. Per ulteriori informazioni, consulta [Riferimento ai file](#page-874-0)  [in un archivio di origine.](#page-874-0)

### **a** Note

I flussi di lavoro di condivisione del calcolo devono specificare una sequenza rigorosa di azioni, quindi non è possibile impostare azioni parallele. Sebbene gli artefatti di output possano essere configurati in qualsiasi azione della sequenza, gli artefatti di input non sono supportati.

# <span id="page-857-0"></span>Considerazioni sulla condivisione del calcolo

Puoi eseguire flussi di lavoro con la condivisione del calcolo per accelerare l'esecuzione del flusso di lavoro e condividere il contesto tra le azioni in un flusso di lavoro che utilizzano la stessa istanza. Considera quanto segue per determinare se l'utilizzo della condivisione del calcolo è appropriato per il tuo scenario:

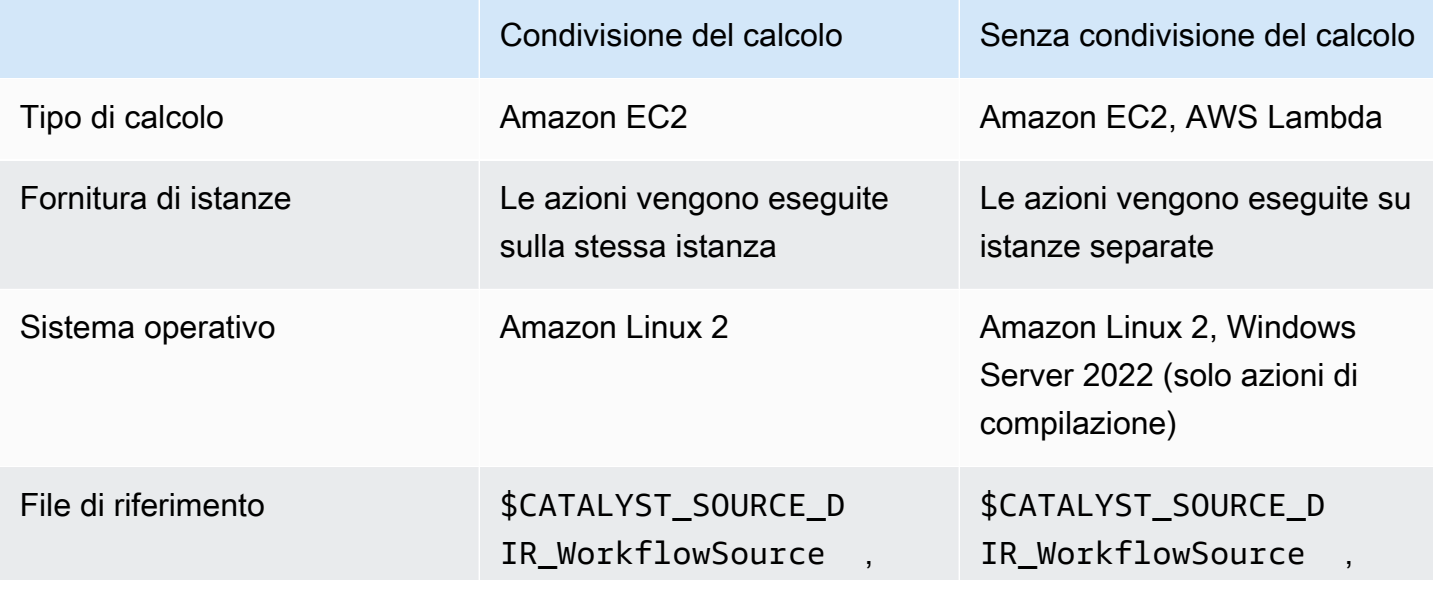

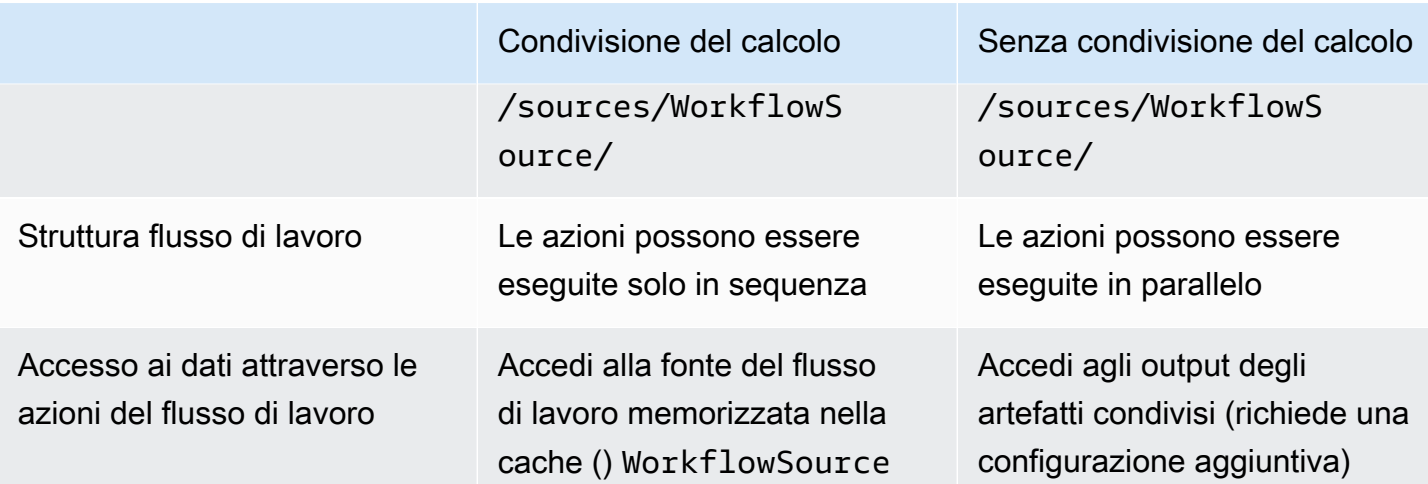

# <span id="page-858-0"></span>Attivazione della condivisione del calcolo

Utilizza le seguenti istruzioni per attivare la condivisione del calcolo per un flusso di lavoro.

### Visual

Per attivare la condivisione del calcolo utilizzando l'editor visivo

- 1. Apri la CodeCatalyst console all'indirizzo [https://codecatalyst.aws/.](https://codecatalyst.aws/)
- 2. Scegliere il progetto.
- 3. Nel riquadro di navigazione, scegli CI/CD, quindi scegli Flussi di lavoro.
- 4. Scegli il nome del tuo flusso di lavoro.
- 5. Scegli Modifica.
- 6. Scegli Visual.
- 7. Scegli le proprietà del flusso di lavoro.
- 8. Dal menu a discesa Tipo di calcolo, scegli EC2.
- 9. (Facoltativo) Dal menu a discesa Compute fleet, opzionale, scegli un parco macchine che desideri utilizzare per eseguire le azioni del flusso di lavoro. Puoi scegliere una flotta ondemand o creare e scegliere una flotta predisposta. Per ulteriori informazioni, consulta [Creazione di una flotta predisposta](#page-851-0) e [Assegnazione di una flotta predisposta o di un calcolo](#page-853-1)  [su richiesta a un'azione.](#page-853-1)
- 10. Attiva l'interruttore per attivare la condivisione del calcolo e far sì che le azioni nel flusso di lavoro vengano eseguite sullo stesso parco macchine.
- 11. (Facoltativo) Scegli la modalità di esecuzione per il flusso di lavoro. Per ulteriori informazioni, consulta [Configurazione del comportamento di accodamento delle esecuzioni](#page-760-0).
- 12. Scegliete Commit, inserite un messaggio di commit e scegliete nuovamente Commit.

### YAML

Per attivare la condivisione del calcolo utilizzando l'editor YAML

- 1. [Apri la CodeCatalyst console all'indirizzo https://codecatalyst.aws/.](https://codecatalyst.aws/)
- 2. Scegliere il progetto.
- 3. Nel riquadro di navigazione, scegli CI/CD, quindi scegli Flussi di lavoro.
- 4. Scegli il nome del tuo flusso di lavoro.
- 5. Scegli Modifica.
- 6. Scegli YAML.
- 7. Attiva la condivisione del calcolo impostando il SharedInstance campo su e suTRUE. Type EC2 Imposta Fleet una flotta di elaborazione che desideri utilizzare per eseguire azioni sul flusso di lavoro. Puoi scegliere una flotta su richiesta o creare e scegliere una flotta predisposta. Per ulteriori informazioni, consulta [Creazione di una flotta predisposta](#page-851-0) e [Assegnazione di una flotta predisposta o di un calcolo su richiesta a un'azione](#page-853-1).

In un flusso di lavoro YAML, aggiungi un codice simile al seguente:

```
 Name: MyWorkflow 
 SchemaVersion: "1.0" 
 Compute: # Define compute configuration. 
   Type: EC2 
   Fleet: MyFleet # Optionally, choose an on-demand or provisioned fleet. 
   SharedInstance: true # Turn on compute sharing. Default is False. 
 Actions: 
   BuildFirst: 
     Identifier: aws/build@v1 
     Inputs: 
       Sources: 
          - WorkflowSource 
     Configuration: 
       Steps: 
          - Run: ...
```
...

- 8. (Facoltativo) Scegliete Convalida per convalidare il codice YAML del flusso di lavoro prima di eseguire il commit.
- 9. Scegliete Commit, inserite un messaggio di commit e scegliete nuovamente Commit.

#### <span id="page-860-0"></span>Esempi

#### Argomenti

• [Esempio: Amazon S3 Publish](#page-860-1)

#### <span id="page-860-1"></span>Esempio: Amazon S3 Publish

I seguenti esempi di flussi di lavoro mostrano come eseguire l'azione Amazon Amazon S3 Publish in due modi: prima utilizzando artefatti di input e poi utilizzando la condivisione di calcolo. Con la condivisione del calcolo, gli artefatti di input non sono necessari poiché puoi accedere alla cache. WorkflowSource Inoltre, l'artefatto di output nell'azione Build non è più necessario. L'azione S3 Publish è configurata per utilizzare la DependsOn proprietà esplicita per mantenere azioni sequenziali; l'azione Build deve essere eseguita correttamente per poter eseguire l'azione S3 Publish.

• Senza la condivisione del calcolo, è necessario utilizzare artefatti di input e condividere gli output con azioni successive:

```
Name: S3PublishUsingInputArtifact
SchemaVersion: "1.0"
Actions: 
   Build: 
     Identifier: aws/build@v1 
     Outputs: 
       Artifacts: 
          - Name: ArtifactToPublish 
            Files: [output.zip] 
     Inputs: 
       Sources: 
          - WorkflowSource 
     Configuration: 
       Steps: 
          - Run: ./build.sh # Build script that generates output.zip 
   PublishToS3:
```

```
 Identifier: aws/s3-publish@v1 
 Inputs: 
   Artifacts: 
   - ArtifactToPublish 
 Environment: 
   Connections: 
     - Role: codecatalyst-deployment-role 
       Name: dev-deployment-role 
   Name: dev-connection 
 Configuration: 
   SourcePath: output.zip 
   DestinationBucketName: dev-bucket
```
• Quando si utilizza la condivisione del calcolo SharedInstance impostando suTRUE, è possibile eseguire più azioni sulla stessa istanza e condividere gli artefatti specificando un'unica origine del flusso di lavoro. Gli artefatti di input non sono obbligatori e non possono essere specificati:

```
Name: S3PublishUsingComputeSharing
SchemaVersion: "1.0"
Compute: 
   Type: EC2 
   Fleet: dev-fleet 
   SharedInstance: TRUE
Actions: 
   Build: 
     Identifier: aws/build@v1 
     Inputs: 
       Sources: 
          - WorkflowSource 
     Configuration: 
       Steps: 
          - Run: ./build.sh # Build script that generates output.zip 
   PublishToS3: 
     Identifier: aws/s3-publish@v1 
     DependsOn: 
       - Build 
     Environment: 
       Connections: 
          - Role: codecatalyst-deployment-role 
            Name: dev-deployment-role 
       Name: dev-connection
```

```
 Configuration: 
   SourcePath: output.zip 
   DestinationBucketName: dev-bucket
```
# <span id="page-862-0"></span>Specificazione delle immagini Docker dell'ambiente di runtime

Un'immagine di ambiente di runtime è un contenitore Docker all'interno del quale vengono CodeCatalyst eseguite le azioni del flusso di lavoro. Il contenitore Docker viene eseguito sulla piattaforma di elaborazione prescelta e include un sistema operativo e strumenti aggiuntivi di cui potrebbe aver bisogno un'azione di workflow, come Node.js AWS CLI e.tar.

Per impostazione predefinita, le azioni del flusso di lavoro verranno eseguite su una delle [immagini](#page-862-1)  [attive](#page-862-1) fornite e gestite da. CodeCatalyst Solo le azioni di compilazione e test supportano immagini personalizzate. Per ulteriori informazioni, consulta [Assegnazione di un'immagine Docker in un](#page-867-0)  [ambiente di runtime personalizzato a un'azione](#page-867-0).

### Argomenti

- [Immagini attive](#page-862-1)
- [Cosa succede se un'immagine attiva non include gli strumenti di cui ho bisogno?](#page-866-0)
- [Assegnazione di un'immagine Docker in un ambiente di runtime personalizzato a un'azione](#page-867-0)
- **[Esempi](#page-870-0)**

# <span id="page-862-1"></span>Immagini attive

Le immagini attive sono immagini di ambiente di runtime che sono completamente supportate CodeCatalyst e includono strumenti preinstallati. Attualmente esistono due set di immagini attive: uno rilasciato a marzo 2024 e l'altro rilasciato a novembre 2022.

Il fatto che un'azione utilizzi un'immagine di marzo 2024 o novembre 2022 dipende dall'azione:

- [Le azioni di creazione e test che vengono aggiunte a un flusso di lavoro a partire dal 26](#page-863-0) marzo 2024 includeranno una Container [sezione nella loro definizione YAML che specifica](#page-863-0)  [esplicitamente un'immagine di marzo 2024.](#page-863-0) [Facoltativamente, puoi rimuovere la](#page-864-0) Container [sezione per tornare all'immagine di novembre 2022.](#page-864-0)
- [Le azioni di compilazione e test aggiunte a un flusso di lavoro prima del 26 marzo 2024 non](#page-864-0) includeranno una Container [sezione nella loro definizione YAML e di conseguenza utilizzeranno](#page-864-0)

[un'immagine di novembre 2022.](#page-864-0) Puoi conservare l'immagine di novembre 2022 o aggiornarla. Per aggiornare l'immagine, apri l'azione nell'editor visivo, scegli la scheda Configurazione, quindi seleziona l'immagine di marzo 2024 dall'elenco a discesa delle immagini docker dell'ambiente Runtime. Questa selezione aggiungerà una Container sezione alla definizione YAML dell'azione che viene compilata con l'immagine appropriata di marzo 2024.

• Tutte le altre azioni utilizzeranno un'[immagine di novembre 2022](#page-864-0) indipendentemente da quando sono state aggiunte al flusso di lavoro. Al momento non è possibile aggiornare queste azioni per utilizzare un'immagine di marzo 2024.

### Argomenti

- [Immagini di marzo 2024](#page-863-0)
- [Immagini di novembre 2022](#page-864-0)

### <span id="page-863-0"></span>Immagini di marzo 2024

Le immagini di marzo 2024 sono le ultime immagini fornite da. CodeCatalyst Esiste un'immagine di marzo 2024 per combinazione di tipo di computazione/parco macchine.

La tabella seguente mostra gli strumenti installati su ogni immagine di marzo 2024.

strumenti di immagine di marzo 2024

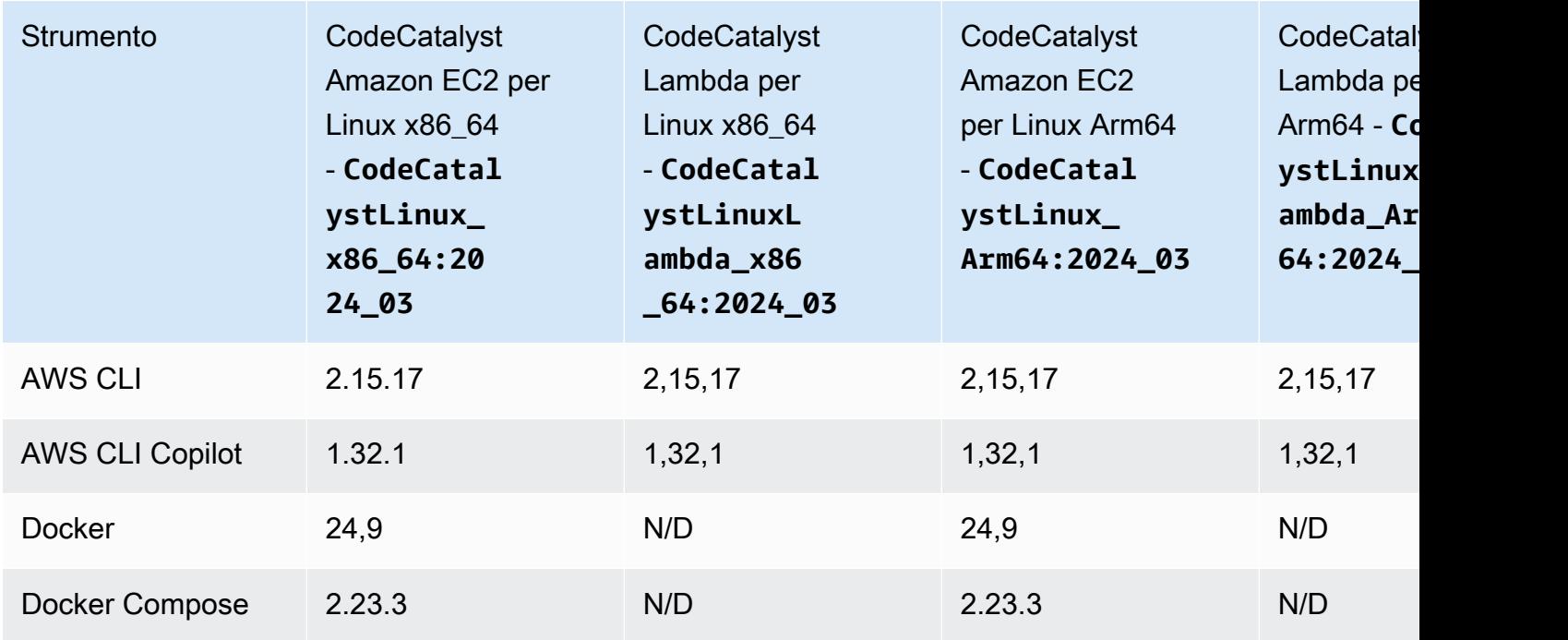
```
Specificazione delle immagini Docker dell'ambiente di runtime 845
```
Immagini di novembre 2022

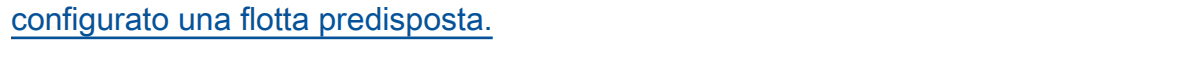

La tabella seguente mostra gli strumenti installati in ogni immagine di novembre 2022.

È disponibile un'immagine del novembre 2022 per combinazione di tipo di computazione/flotta. [È disponibile anche un'immagine Windows di novembre 2022 con l'azione di creazione se hai](#page-848-0) 

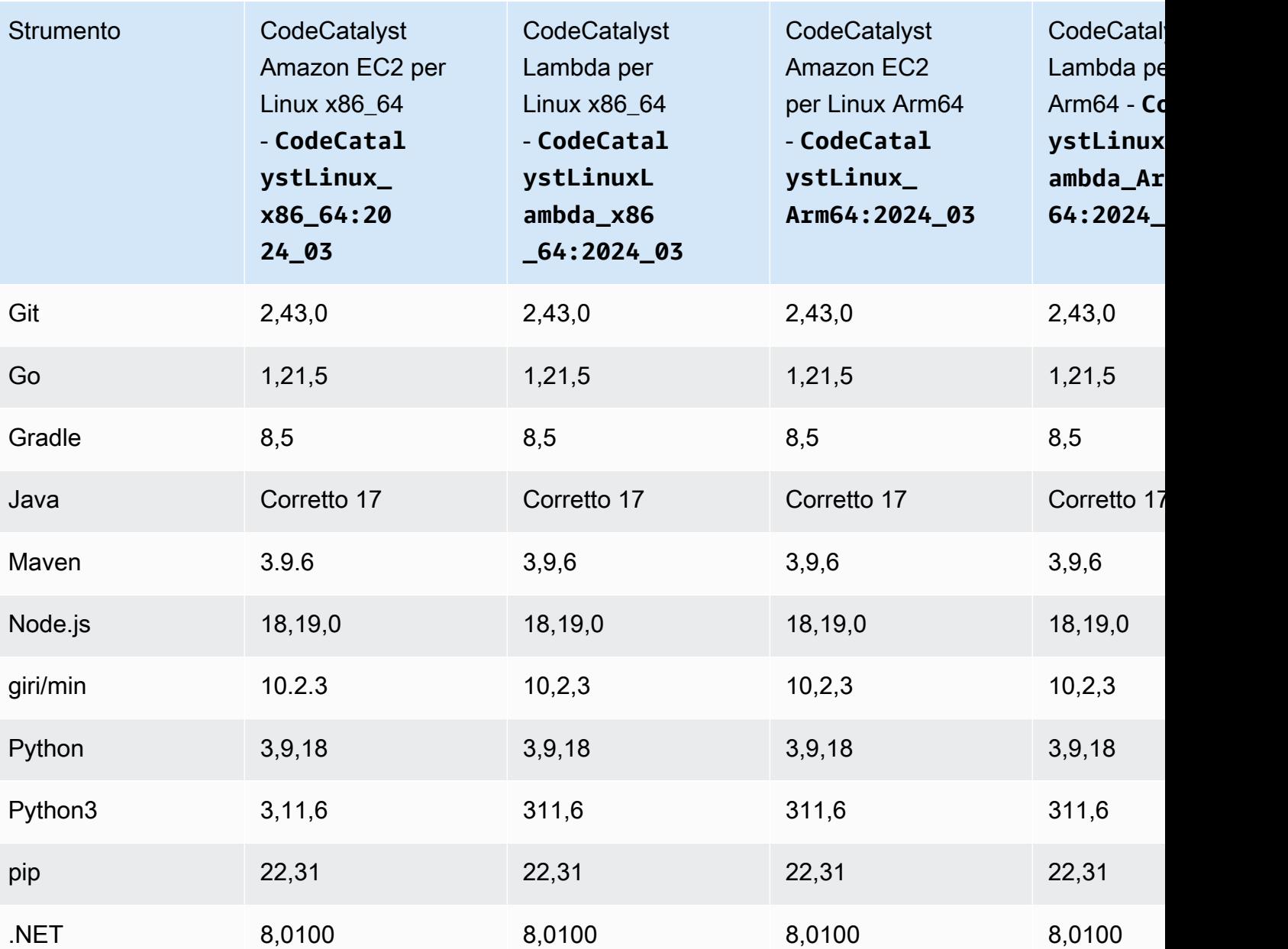

### strumenti di immagine di novembre 2022

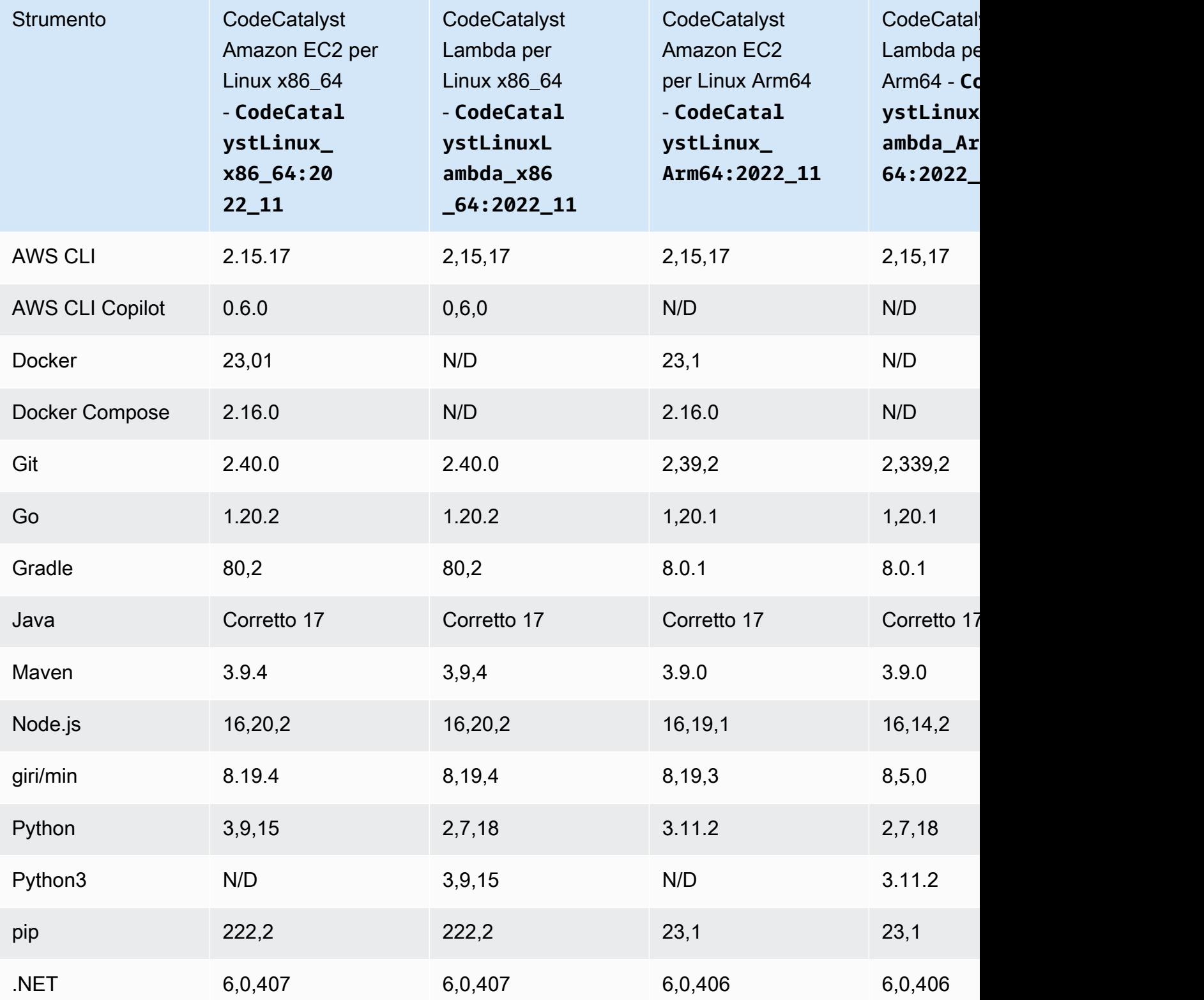

### Cosa succede se un'immagine attiva non include gli strumenti di cui ho bisogno?

Se nessuna delle [immagini attive](#page-862-0) fornite da CodeCatalyst include gli strumenti necessari, hai un paio di opzioni:

• Puoi fornire un'immagine Docker per un ambiente di runtime personalizzato che includa gli strumenti necessari. Per ulteriori informazioni, consulta [Assegnazione di un'immagine Docker in un](#page-867-0) [ambiente di runtime personalizzato a un'azione](#page-867-0).

**a** Note

Se vuoi fornire un'immagine Docker per un ambiente di runtime personalizzato, assicurati che nell'immagine personalizzata sia installato Git.

• Puoi fare in modo che l'azione di compilazione o test del tuo flusso di lavoro installi gli strumenti di cui hai bisogno.

Ad esempio, puoi includere le seguenti istruzioni nella Steps sezione del codice YAML dell'azione di compilazione o test:

```
Configuration: 
   Steps: 
     - Run: ./setup-script
```
L'istruzione *setup-script* eseguirebbe quindi lo script seguente per installare il gestore di pacchetti Node (npm):

```
#!/usr/bin/env bash
echo "Setting up environment"
touch ~/.bashrc
curl -o- https://raw.githubusercontent.com/nvm-sh/nvm/v0.38.0/install.sh | bash
source ~/.bashrc 
nvm install v16.1.0
source ~/.bashrc
```
Per ulteriori informazioni sull'azione di compilazione YAML, vedere. [Crea e testa la definizione](#page-435-0)  [YAML dell'azione](#page-435-0)

Specificazione delle immagini Docker dell'ambiente di runtime 847

# <span id="page-867-0"></span>Assegnazione di un'immagine Docker in un ambiente di runtime personalizzato a un'azione

Se non desideri utilizzare un'[immagine Active fornita da CodeCatalyst, puoi fornire un'immagine](#page-862-0) Docker per un ambiente di runtime personalizzato. Se vuoi fornire un'immagine personalizzata, assicurati che abbia Git installato al suo interno. L'immagine può risiedere in Docker Hub, Amazon Elastic Container Registry o in qualsiasi archivio pubblico.

Per informazioni su come creare un'immagine Docker personalizzata, consulta [Containerizzare](https://docs.docker.com/get-started/02_our_app/) [un'a](https://docs.docker.com/get-started/02_our_app/)pplicazione nella documentazione Docker.

Usa le seguenti istruzioni per assegnare l'immagine Docker del tuo ambiente di runtime personalizzato a un'azione. Dopo aver specificato un'immagine, la CodeCatalyst distribuisce sulla tua piattaforma di elaborazione all'inizio dell'azione.

### **a** Note

Le seguenti azioni non supportano immagini Docker in ambiente di runtime personalizzate: Deploy AWS CloudFormation stack, Deploy to ECS e GitHub Actions. Inoltre, le immagini Docker dell'ambiente di runtime personalizzato non supportano il tipo di calcolo Lambda.

### Visual

Per assegnare un'immagine Docker all'ambiente di runtime personalizzato utilizzando l'editor visivo

- 1. [Apri la CodeCatalyst console all'indirizzo https://codecatalyst.aws/.](https://codecatalyst.aws/)
- 2. Nel riquadro di navigazione, scegli CI/CD, quindi scegli Flussi di lavoro.
- 3. Scegli il nome del tuo flusso di lavoro. Puoi filtrare in base al nome del repository o del ramo di origine in cui è definito il flusso di lavoro oppure filtrare in base al nome del flusso di lavoro.
- 4. Scegli Modifica.
- 5. Scegli Visual.
- 6. Nel diagramma del flusso di lavoro, scegli l'azione che utilizzerà l'immagine Docker del tuo ambiente di runtime personalizzato.
- 7. Scegli la scheda Configurazione.
- 8. Nella parte inferiore, compila i seguenti campi.

Immagine Docker in ambiente di runtime - opzionale

Specificate il registro in cui è archiviata l'immagine. I valori validi includono:

• CODECATALYST(Editor YAML)

L'immagine è memorizzata nel registro. CodeCatalyst

• Docker Hub (editor visivo) o DockerHub (editor YAML)

L'immagine è memorizzata nel registro delle immagini di Docker Hub.

• Altro registro (editor visivo) o Other (editor YAML)

L'immagine viene memorizzata in un registro di immagini personalizzato. È possibile utilizzare qualsiasi registro disponibile pubblicamente.

• Amazon Elastic Container Registry (editor visivo) o ECR (editor YAML)

L'immagine è archiviata in un repository di immagini di Amazon Elastic Container Registry. Per utilizzare un'immagine in un repository Amazon ECR, questa azione richiede l'accesso ad Amazon ECR. Per abilitare questo accesso, devi creare un [ruolo IAM](https://docs.aws.amazon.com/IAM/latest/UserGuide/id_roles.html) che includa le seguenti autorizzazioni e una politica di fiducia personalizzata. (Se lo desideri, puoi modificare un ruolo esistente per includere le autorizzazioni e la policy.)

Il ruolo IAM deve includere le seguenti autorizzazioni nella sua politica del ruolo:

- ecr:BatchCheckLayerAvailability
- ecr:BatchGetImage
- ecr:GetAuthorizationToken
- ecr:GetDownloadUrlForLayer

Il ruolo IAM deve includere la seguente politica di fiducia personalizzata:

```
{ 
     "Version": "2012-10-17", 
     "Statement": [ 
          { 
               "Sid": "", 
               "Effect": "Allow", 
               "Principal": { 
                    "Service": [
```

```
 "codecatalyst-runner.amazonaws.com", 
                    "codecatalyst.amazonaws.com" 
 ] 
             }, 
             "Action": "sts:AssumeRole" 
        } 
    ]
}
```
Per ulteriori informazioni sulla creazione di ruoli IAM, consulta [Creating a role using custom](https://docs.aws.amazon.com/IAM/latest/UserGuide/id_roles_create_for-custom.html) [trust policies \(console\)](https://docs.aws.amazon.com/IAM/latest/UserGuide/id_roles_create_for-custom.html) nella IAM User Guide.

Una volta creato il ruolo, è necessario assegnarlo all'azione tramite un ambiente. Per ulteriori informazioni, consulta [Associazione di un ambiente, una connessione all'account e](#page-707-0)  [un ruolo IAM a un'azione del flusso di lavoro.](#page-707-0)

URL dell'immagine ECR, immagine Docker Hub o URL dell'immagine

Specifica una delle seguenti proprietà:

- Se utilizzi un CODECATALYST registro, imposta l'immagine su una delle seguenti immagini [attive:](#page-862-0)
	- CodeCatalystLinux\_x86\_64:2024\_03
	- CodeCatalystLinux\_x86\_64:2022\_11
	- CodeCatalystLinux\_Arm64:2024\_03
	- CodeCatalystLinux\_Arm64:2022\_11
	- CodeCatalystLinuxLambda\_x86\_64:2024\_03
	- CodeCatalystLinuxLambda\_x86\_64:2022\_11
	- CodeCatalystLinuxLambda\_Arm64:2024\_03
	- CodeCatalystLinuxLambda\_Arm64:2022\_11
	- CodeCatalystWindows\_x86\_64:2022\_11
- Se utilizzi un registro Docker Hub, imposta l'immagine sul nome dell'immagine Docker Hub e sul tag opzionale.

Esempio: postgres:latest

• Se utilizzi un registro Amazon ECR, imposta l'immagine sull'URI del registro Amazon ECR. Specificazione delle immagini Docker dell'ambiente di runtime 850

Esempio: 111122223333.dkr.ecr.us-west-2.amazonaws.com/codecatalystecs-image-repo

- Se utilizzi un registro personalizzato, imposta l'immagine sul valore previsto dal registro personalizzato.
- 9. (Facoltativo) Scegliete Convalida per convalidare il codice YAML del flusso di lavoro prima di eseguire il commit.
- 10. Scegliete Commit, inserite un messaggio di commit e scegliete nuovamente Commit.

#### YAML

Per assegnare un'immagine Docker all'ambiente di runtime personalizzato utilizzando l'editor YAML

- 1. Nel riquadro di navigazione, scegli CI/CD, quindi scegli Flussi di lavoro.
- 2. Scegli il nome del tuo flusso di lavoro. Puoi filtrare in base al nome del repository o del ramo di origine in cui è definito il flusso di lavoro oppure filtrare in base al nome del flusso di lavoro.
- 3. Scegli Modifica.
- 4. Scegli YAML.
- 5. Trova l'azione a cui vuoi assegnare un'immagine Docker in un ambiente di runtime.
- 6. Nell'azione, aggiungi una Container sezione e le proprietà sottostantiRegistry. Image Per ulteriori informazioni, consultate la Container descrizione Registry e Image le proprietà nella sezione [Azioni](#page-961-0) dedicata all'azione.
- 7. (Facoltativo) Scegliete Convalida per convalidare il codice YAML del flusso di lavoro prima di eseguire il commit.
- 8. Scegliete Commit, inserite un messaggio di commit e scegliete nuovamente Commit.

### Esempi

Gli esempi seguenti mostrano come assegnare un'immagine Docker di un ambiente di runtime personalizzato a un'azione nel file di definizione del flusso di lavoro.

### Argomenti

• [Esempio: utilizzo di un'immagine Docker in un ambiente di runtime personalizzato per aggiungere il](#page-871-0) [supporto per Node.js 18 con Amazon ECR](#page-871-0)

• [Esempio: utilizzo di un'immagine Docker in un ambiente di runtime personalizzato per aggiungere il](#page-871-1) [supporto per Node.js 18 con Docker Hub](#page-871-1)

<span id="page-871-0"></span>Esempio: utilizzo di un'immagine Docker in un ambiente di runtime personalizzato per aggiungere il supporto per Node.js 18 con Amazon ECR

L'esempio seguente mostra come utilizzare un'immagine Docker in un ambiente di runtime personalizzato per aggiungere il supporto per Node.js 18 con [Amazon ECR.](https://gallery.ecr.aws/amazonlinux/amazonlinux)

```
Configuration: 
   Container: 
     Registry: ECR 
     Image: public.ecr.aws/amazonlinux/amazonlinux:2023
```
<span id="page-871-1"></span>Esempio: utilizzo di un'immagine Docker in un ambiente di runtime personalizzato per aggiungere il supporto per Node.js 18 con Docker Hub

[L'esempio seguente mostra come utilizzare un'immagine Docker in un ambiente di runtime](https://hub.docker.com/_/node)  [personalizzato per aggiungere il supporto per Node.js 18 con Docker Hub.](https://hub.docker.com/_/node)

Configuration: Container: Registry: DockerHub Image: node:18.18.2

# <span id="page-871-2"></span>Connessione di un flusso di lavoro a un archivio di origine

Una sorgente, chiamata anche sorgente di input, è un archivio di sorgenti a cui si connette [un'azione](#page-776-0)  [del flusso](#page-776-0) di lavoro per ottenere i file necessari per eseguire le sue operazioni. Ad esempio, un'azione del flusso di lavoro potrebbe connettersi a un repository di origine per ottenere i file di origine dell'applicazione per creare un'applicazione.

CodeCatalyst i flussi di lavoro supportano le seguenti fonti:

- CodeCatalyst repository di origine: per ulteriori informazioni, vedere. [Archivia e collabora sul codice](#page-276-0)  [con i repository di sorgenti in CodeCatalyst](#page-276-0)
- GitHub e repository Bitbucket: per ulteriori informazioni, consulta. [Aggiungi funzionalità ai progetti](#page-1150-0) [con estensioni in CodeCatalyst](#page-1150-0)

#### Argomenti

- [Specificare l'origine in cui archiviare il file di definizione del flusso di lavoro](#page-872-0)
- [Specificare l'origine che verrà utilizzata da un'azione del flusso di lavoro](#page-873-0)
- [Riferimento ai file in un archivio di origine](#page-874-0)
- [Variabili prodotte dalla fonte \(» BranchName "e" CommidId «\)](#page-875-0)

# <span id="page-872-0"></span>Specificare l'origine in cui archiviare il file di definizione del flusso di lavoro

Utilizzate le seguenti istruzioni per specificare l'archivio di CodeCatalyst origine in cui archiviare il file di definizione del flusso di lavoro. Se preferisci specificare un repository GitHub o Bitbucket, consulta invece. [Aggiungi funzionalità ai progetti con estensioni in CodeCatalyst](#page-1150-0)

L'archivio di origine in cui si trova il file di definizione del flusso di lavoro è identificato dall'etichetta,. WorkflowSource

#### **a** Note

È necessario specificare l'archivio di origine in cui risiede il file di definizione del flusso di lavoro la prima volta che si esegue il commit del file di definizione del flusso di lavoro. Dopo questo commit, il repository e il file di definizione del workflow vengono collegati tra loro in modo permanente. L'unico modo per modificare il repository dopo il commit iniziale consiste nel ricreare il flusso di lavoro in un altro repository.

Per specificare l'archivio di origine in cui archiviare il file di definizione del flusso di lavoro

- 1. Apri la CodeCatalyst console all'indirizzo [https://codecatalyst.aws/.](https://codecatalyst.aws/)
- 2. Scegliere il progetto.
- 3. Nel riquadro di navigazione, scegli CI/CD, quindi scegli Flussi di lavoro.
- 4. Scegli Crea flusso di lavoro e crea il flusso di lavoro. Per ulteriori informazioni, consulta [Per](#page-722-0) [creare un flusso di lavoro utilizzando l'editor visuale.](#page-722-0)

Durante il processo di creazione del flusso di lavoro, ti viene chiesto di specificare l' CodeCatalystarchivio in cui desideri archiviare il file di definizione del flusso di lavoro.

# <span id="page-873-0"></span>Specificare l'origine che verrà utilizzata da un'azione del flusso di lavoro

Utilizza le seguenti istruzioni per specificare un repository di origine da utilizzare con un'azione del flusso di lavoro. All'avvio, l'azione raggruppa i file presenti nel repository di origine configurato in un artefatto, scarica l'artefatto nell'[immagine Docker dell'ambiente di runtime](#page-862-1) in cui è in esecuzione l'azione e quindi completa l'elaborazione utilizzando i file scaricati.

### **a** Note

Attualmente, all'interno di un'azione del flusso di lavoro, è possibile specificare un solo repository di origine, ovvero l'archivio di origine in cui si trova il file di definizione del flusso di lavoro (nella directory). .codecatalyst/workflows/ Questo archivio di origine è rappresentato dall'etichetta. WorkflowSource

### Visual

Per specificare l'archivio di origine che verrà utilizzato da un'azione (editor visivo)

- 1. Apri la CodeCatalyst console all'indirizzo [https://codecatalyst.aws/.](https://codecatalyst.aws/)
- 2. Scegliere il progetto.
- 3. Nel riquadro di navigazione, scegli CI/CD, quindi scegli Flussi di lavoro.
- 4. Scegli il nome del tuo flusso di lavoro. Puoi filtrare in base al nome del repository o del ramo di origine in cui è definito il flusso di lavoro oppure filtrare in base al nome del flusso di lavoro.
- 5. Scegli Modifica.
- 6. Scegli Visual.
- 7. Nel diagramma del flusso di lavoro, scegli l'azione in cui desideri specificare l'origine.
- 8. Scegliete Ingressi.
- 9. In Sorgenti, facoltativo, procedi come segue:

Specificate le etichette che rappresentano i repository di origine che saranno necessari all'azione. Attualmente, l'unica etichetta supportata èWorkflowSource, che rappresenta l'archivio di origine in cui è archiviato il file di definizione del flusso di lavoro.

Se ometti una fonte, devi specificare almeno un elemento di input in. *action-name*/ Inputs/Artifacts

Specificare l'origine che verrà utilizzata da un'azione del flusso di lavoro 854

Per ulteriori informazioni sulle origini, consulta [Connessione di un flusso di lavoro a un](#page-871-2)  [archivio di origine](#page-871-2).

- 10. (Facoltativo) Scegliete Convalida per convalidare il codice YAML del flusso di lavoro prima di eseguire il commit.
- 11. Scegliete Commit, inserite un messaggio di commit e scegliete nuovamente Commit.

#### YAML

Per specificare l'archivio di origine che verrà utilizzato da un'azione (editor YAML)

- 1. [Apri la CodeCatalyst console all'indirizzo https://codecatalyst.aws/.](https://codecatalyst.aws/)
- 2. Scegliere il progetto.
- 3. Nel riquadro di navigazione, scegli CI/CD, quindi scegli Flussi di lavoro.
- 4. Scegli il nome del tuo flusso di lavoro. Puoi filtrare in base al nome del repository o del ramo di origine in cui è definito il flusso di lavoro oppure filtrare in base al nome del flusso di lavoro.
- 5. Scegli Modifica.
- 6. Scegli YAML.
- 7. In un'azione, aggiungi un codice simile al seguente:

```
action-name: 
  Inputs: 
    Sources: 
       - WorkflowSource
```
Per ulteriori informazioni, consulta la descrizione della Sources proprietà nella sezione [Definizione YAML del flusso di lavoro](#page-947-0) dedicata alle tue azioni.

- 8. (Facoltativo) Scegliete Convalida per convalidare il codice YAML del flusso di lavoro prima di eseguire il commit.
- 9. Scegliete Commit, inserite un messaggio di commit e scegliete nuovamente Commit.

# <span id="page-874-0"></span>Riferimento ai file in un archivio di origine

Se disponi di file che si trovano in un repository di origine e devi fare riferimento a questi file in una delle azioni del flusso di lavoro, completa la procedura seguente.

#### **a** Note

Consulta anche [Riferimento ai file in un artefatto.](#page-797-0)

Per fare riferimento a un file in un repository di origine

• Nell'azione in cui desideri fare riferimento a un file, aggiungi un codice simile al seguente:

```
Actions: 
   My-action: 
     Inputs: 
        Sources: 
          - WorkflowSource 
        Configuration: 
          Steps: 
          - run: cd my-app && cat file1.jar
```
Nel codice precedente, l'azione cerca il file nella my-app directory principale del repository dei WorkflowSource sorgenti per trovare e visualizzare il file1.jar file.

# <span id="page-875-0"></span>Variabili prodotte dalla fonte (» BranchName "e" CommidId «)

L' CodeCatalyst origine produce e imposta le variabili "BranchName" e "CommitId" durante l'esecuzione del flusso di lavoro. Queste sono note come variabili predefinite. Per informazioni su queste variabili, vedere la tabella seguente.

Per informazioni su come fare riferimento a queste variabili in un flusso di lavoro, vedere[Utilizzo di](#page-933-0)  [variabili predefinite.](#page-933-0)

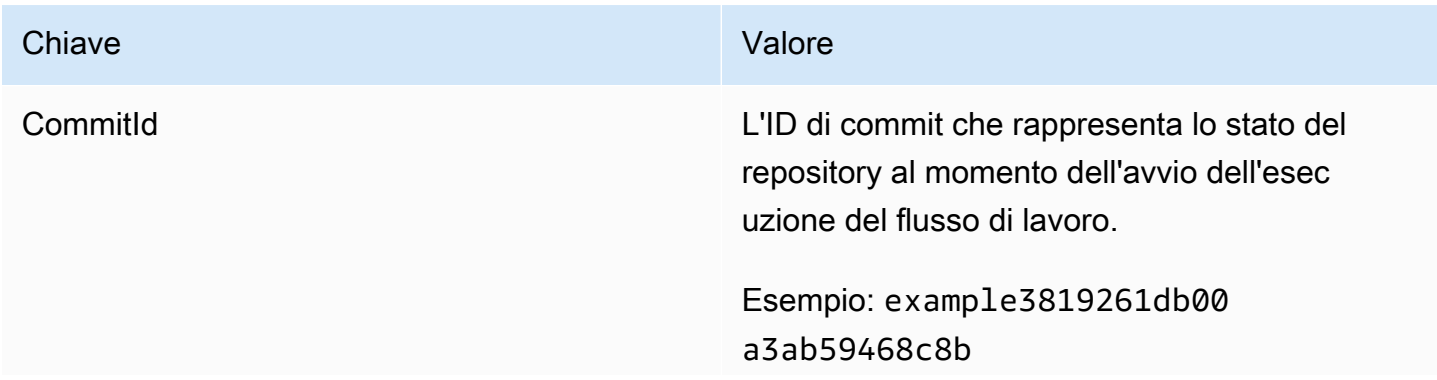

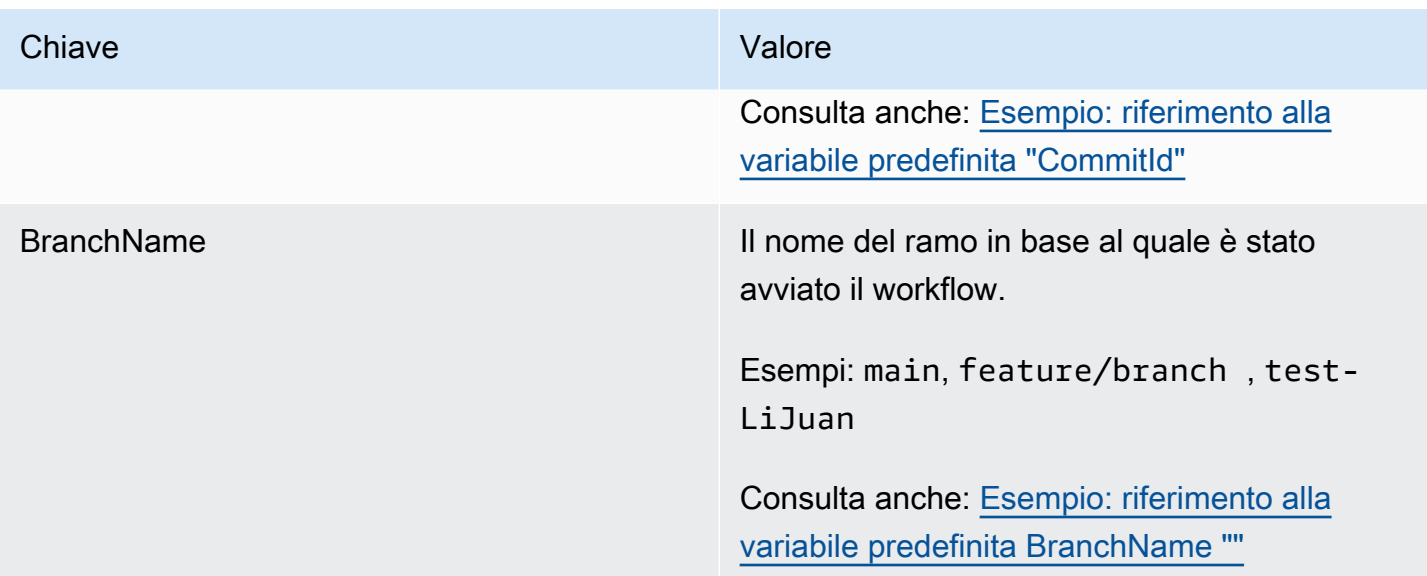

# Pubblicazione e importazione di pacchetti utilizzando un flusso di lavoro

Un pacchetto è un pacchetto che include sia il software che i metadati necessari per installare il software e risolvere eventuali dipendenze. CodeCatalyst supporta il formato del pacchetto npm.

Un pacchetto è composto da:

- Un nome (ad esempio, webpack è il nome di un popolare pacchetto npm)
- Uno spazio [dei nomi](#page-373-0) opzionale (ad esempio, in) @types @types/node
- Un insieme di [versioni](#page-373-1) (ad esempio,1.0.0,1.0.1) 1.0.2
- Metadati a livello di pacchetto (ad esempio, tag npm dist)

In CodeCatalyst, puoi pubblicare e utilizzare pacchetti dagli CodeCatalyst archivi di pacchetti nei tuoi flussi di lavoro. Puoi configurare un'azione di compilazione o test con un repository di CodeCatalyst pacchetti per configurare automaticamente il client npm di un'azione per inviare e estrarre pacchetti dal repository specificato.

Per ulteriori informazioni sui pacchetti, vedere. [Pubblica e condividi pacchetti software in](#page-372-0)  **[CodeCatalyst](#page-372-0)** 

#### **a** Note

Attualmente, le azioni di compilazione e test supportano gli archivi di CodeCatalyst pacchetti.

### Argomenti

- [Specificazione degli archivi di CodeCatalyst pacchetti nei flussi di lavoro](#page-877-0)
- [Esempi di specificazione degli archivi di pacchetti nei flussi di lavoro](#page-879-0)

# <span id="page-877-0"></span>Specificazione degli archivi di CodeCatalyst pacchetti nei flussi di lavoro

In CodeCatalyst, puoi aggiungere un archivio di CodeCatalyst pacchetti alle tue azioni di compilazione e test nel tuo flusso di lavoro. Il tuo repository di pacchetti deve essere configurato con un formato di pacchetto, come npm. Puoi anche scegliere di includere una sequenza di ambiti per il repository di pacchetti selezionato.

Utilizzate le seguenti istruzioni per specificare una configurazione del pacchetto da utilizzare con un'azione del flusso di lavoro.

#### Visual

Per specificare la configurazione del pacchetto che verrà utilizzata da un'azione (editor visivo)

- 1. Apri la CodeCatalyst console all'[indirizzo https://codecatalyst.aws/.](https://codecatalyst.aws/)
- 2. Scegliere il progetto.
- 3. Nel riquadro di navigazione, scegli CI/CD, quindi scegli Flussi di lavoro.
- 4. Scegli il nome del tuo flusso di lavoro. Puoi filtrare in base al nome del repository o del ramo di origine in cui è definito il flusso di lavoro oppure filtrare in base al nome del flusso di lavoro.
- 5. Scegli Modifica.
- 6. Scegli Visual.
- 7. Nel diagramma del flusso di lavoro, scegli l'azione con cui desideri configurare un repository di pacchetti.
- 8. Scegliete Pacchetti.
- 9. Dal menu a discesa Aggiungi configurazione, scegli la configurazione del pacchetto che desideri utilizzare con le azioni del flusso di lavoro.
- 10. Scegli Aggiungi archivio di pacchetti.
- 11. Nel menu a discesa Package repository, specifica il nome del repository di CodeCatalyst pacchetti che desideri venga utilizzato dall'azione.

Per ulteriori informazioni sugli archivi dei pacchetti, consulta. [Archivi di pacchetti](#page-374-0)

12. (Facoltativo) In Ambiti: facoltativo, specificate una sequenza di ambiti che desiderate definire nel registro dei pacchetti.

Quando si definiscono gli ambiti, l'archivio dei pacchetti specificato viene configurato come registro per tutti gli ambiti elencati. Se un pacchetto con l'ambito viene richiesto tramite il client npm, utilizzerà quel repository anziché quello predefinito. Ogni nome di ambito deve avere il prefisso «@».

Se Scopes viene omesso, l'archivio dei pacchetti specificato viene configurato come registro predefinito per tutti i pacchetti utilizzati dall'azione.

[Per ulteriori informazioni sugli ambiti, vedere i pacchetti and N](https://docs.npmjs.com/cli/v10/using-npm/scope)[amespace dei pacchetti](#page-373-0) [Scoped.](https://docs.npmjs.com/cli/v10/using-npm/scope)

- 13. Scegli Aggiungi.
- 14. (Facoltativo) Scegliete Convalida per convalidare il codice YAML del flusso di lavoro prima di eseguire il commit.
- 15. Scegliete Commit, inserite un messaggio di commit e scegliete nuovamente Commit.

#### YAML

Per specificare la configurazione del pacchetto che verrà utilizzata da un'azione (editor YAML)

- 1. [Apri la CodeCatalyst console all'indirizzo https://codecatalyst.aws/.](https://codecatalyst.aws/)
- 2. Scegliere il progetto.
- 3. Nel riquadro di navigazione, scegli CI/CD, quindi scegli Flussi di lavoro.
- 4. Scegli il nome del tuo flusso di lavoro. Puoi filtrare in base al nome del repository o del ramo di origine in cui è definito il flusso di lavoro oppure filtrare in base al nome del flusso di lavoro.
- 5. Scegli Modifica.
- 6. Scegli YAML.
- 7. In un'azione, aggiungi un codice simile al seguente:

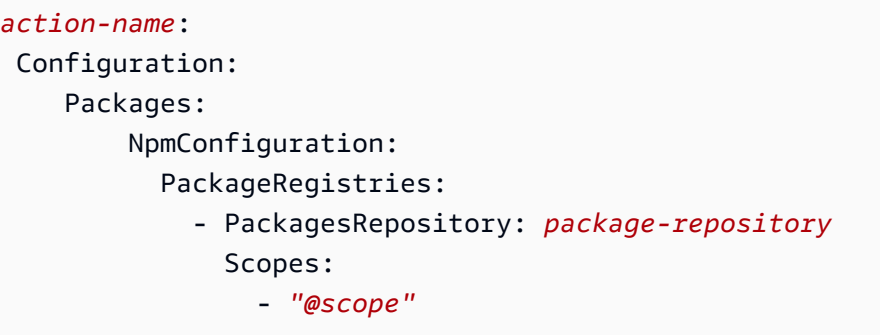

Per ulteriori informazioni, consulta la descrizione della Packages proprietà nella sezione [Crea e testa la definizione YAML dell'azione](#page-435-0) dedicata alle tue azioni.

- 8. (Facoltativo) Scegliete Convalida per convalidare il codice YAML del flusso di lavoro prima di eseguire il commit.
- 9. Scegliete Commit, inserite un messaggio di commit e scegliete nuovamente Commit.

# <span id="page-879-0"></span>Esempi di specificazione degli archivi di pacchetti nei flussi di lavoro

Gli esempi seguenti mostrano come fare riferimento ai pacchetti nel file di definizione del flusso di lavoro.

Argomenti

- [Esempio: definizione di pacchetti con NpmConfiguration](#page-879-1)
- [Esempio: sovrascrivere il registro predefinito](#page-880-0)
- [Esempio: sovrascrivere gli ambiti nel registro dei pacchetti](#page-880-1)

### <span id="page-879-1"></span>Esempio: definizione di pacchetti con **NpmConfiguration**

L'esempio seguente mostra come definire un pacchetto NpmConfiguration nel file di definizione del flusso di lavoro.

```
Actions: 
   Build: 
   Identifier: aws/build-beta@v1 
   Configuration: 
     Packages: 
          NpmConfiguration: 
            PackageRegistries:
```
- PackagesRepository: main-repo
- PackagesRepository: scoped-repo Scopes:
	- "@scope1"

Questo esempio configura il client npm come tale:

```
default: main-repo
@scope1: scoped-repo
```
In questo esempio, sono definiti due repository. Il registro predefinito viene impostato main-repo così com'è definito senza un ambito. @scope1L'ambito è configurato PackageRegistries inscoped-repo.

### <span id="page-880-0"></span>Esempio: sovrascrivere il registro predefinito

L'esempio seguente mostra come sovrascrivere il registro predefinito.

```
NpmConfiguration: 
   PackageRegistries: 
     - PackagesRepository: my-repo-1
```
- PackagesRepository: my-repo-2
- PackagesRepository: my-repo-3

Questo esempio configura il client npm come tale:

```
default: my-repo-3
```
Se specifichi più repository predefiniti, l'ultimo repository avrà la priorità. In questo esempio, l'ultimo repository elencato èmy-repo-3, il che significa a cui npm si connetterà. my-repo-3 Questo sovrascrive i repository e. my-repo-1 my-repo-2

<span id="page-880-1"></span>Esempio: sovrascrivere gli ambiti nel registro dei pacchetti

L'esempio seguente mostra come sovrascrivere un ambito nel registro dei pacchetti.

```
NpmConfiguration: 
   PackageRegistries:
```

```
 - PackagesRepository: my-default-repo
```
- PackagesRepository: my-repo-1

```
 Scopes: 
     - "@scope1" 
     - "@scope2" 
 - PackagesRepository: my-repo-2 
   Scopes: 
     - "@scope2"
```
Questo esempio configura il client npm come tale:

```
default: my-default-repo
@scope1: my-repo-1
@scope2: my-repo-2
```
Se includi gli ambiti di override, l'ultimo repository avrà la priorità. In questo esempio, l'ultima volta che l'ambito @scope2 è configurato in PackageRegistries è for. my-repo-2 Ciò sostituisce l'ambito @scope2 configurato per. my-repo-1

# <span id="page-881-0"></span>Richiamo di una AWS Lambda funzione utilizzando un flusso di lavoro

Questa sezione descrive come richiamare una AWS Lambda funzione utilizzando un flusso di lavoro. CodeCatalyst A tale scopo, è necessario aggiungere l'azione di AWS Lambda richiamo al flusso di lavoro. L'azione AWS Lambda invoke richiama la funzione Lambda specificata.

[Oltre a richiamare la funzione, l'azione](#page-920-0) AWS Lambda invoke converte anche ogni chiave di primo [livello nel payload di risposta ricevuto dalla funzione Lambda in una variabile di output del flusso](#page-920-0) [di lavoro.](#page-920-0) È quindi possibile fare riferimento a queste variabili nelle azioni successive del flusso di lavoro. Se non desideri che tutte le chiavi di primo livello vengano convertite in variabili, puoi utilizzare i filtri per specificare quelle esatte. Per ulteriori informazioni, vedere la descrizione [ResponseFilters](#page-899-0) della proprietà in. [definizione YAML dell'azione «AWS Lambda invoke»](#page-887-0)

# Quando utilizzare questa azione

Utilizza questa azione se desideri aggiungere funzionalità al flusso di lavoro incapsulate ed eseguite da una funzione Lambda.

Ad esempio, potresti volere che il tuo flusso di lavoro invii una Build started notifica a un canale Slack prima di iniziare una build dell'applicazione. In questo caso, il flusso di lavoro includerebbe

un'azione di AWS Lambda invoca per richiamare una Lambda per inviare la notifica Slack e un'azione di [compilazione per creare l'applicazione.](#page-424-0)

Come altro esempio, potresti volere che il tuo flusso di lavoro esegua una scansione delle vulnerabilità dell'applicazione prima che venga distribuita. In questo caso, dovresti utilizzare un'azione di compilazione per creare l'applicazione, un'azione di richiamo per AWS Lambda richiamare una Lambda per la scansione delle vulnerabilità e un'azione di distribuzione per distribuire l'applicazione scansionata.

### Argomenti

- [Esempio di flusso di lavoro che richiama una funzione Lambda](#page-882-0)
- [Aggiungere l'azione "AWS Lambda invoke»](#page-884-0)
- [Variabili prodotte dall'azione "AWS Lambda invoke»](#page-886-0)
- [definizione YAML dell'azione «AWS Lambda invoke»](#page-887-0)

# <span id="page-882-0"></span>Esempio di flusso di lavoro che richiama una funzione Lambda

### **a** Note

Il seguente esempio di flusso di lavoro è solo a scopo illustrativo e richiede ulteriori operazioni di configurazione per funzionare correttamente. Ha lo scopo di fornire un esempio di come potrebbe apparire un flusso di lavoro quando è configurato con l'azione AWS Lambda invoke.

Il seguente flusso di lavoro include l'azione di AWS Lambda invoca, insieme a un'azione di distribuzione. Il flusso di lavoro invia una notifica Slack che indica l'avvio di una distribuzione, quindi distribuisce un'applicazione in AWS modo che utilizzi un modello. AWS CloudFormation Il flusso di lavoro è costituito dai seguenti elementi costitutivi eseguiti in sequenza:

- Un trigger: questo trigger avvia l'esecuzione automatica del flusso di lavoro quando invii una modifica al tuo repository di origine. Per ulteriori informazioni sui trigger, consulta [L'avvio di un](#page-726-0) [flusso di lavoro viene eseguito automaticamente con i trigger.](#page-726-0)
- Un'azione di AWS Lambda richiamo (LambdaNotify): all'attivazione, questa azione richiama la funzione Notify-Start Lambda nell' AWS account e nella regione specificati (e). my-awsaccount us-west-2 Alla chiamata, la funzione Lambda invia una notifica Slack che indica l'avvio di una distribuzione.

• Un'azione Deploy AWS CloudFormation stack (Deploy): al termine dell'azione di AWS Lambda richiamo, l'azione Deploy AWS CloudFormation stack esegue il template () per distribuire lo stack di applicazioni. cfn-template.yml Per ulteriori informazioni sull'azione Deploy stack, vedere. AWS CloudFormation [Implementazione di uno AWS CloudFormation stack con un flusso di lavoro](#page-595-0)

```
Name: codecatalyst-lamda-invoke-workflow
SchemaVersion: 1.0
Triggers: 
   - Type: PUSH 
     Branches: 
       - main
Actions: 
   LambdaNotify: 
     Identifier: aws/lambda-invoke@v1 
     Environment: 
       Name: my-production-environment 
       Connections: 
          - Name: my-aws-account 
            Role: codecatalyst-lambda-invoke-role 
     Inputs: 
       Sources: 
          - WorkflowSource 
     Configuration: 
       Function: Notify-Start 
       AWSRegion: us-west-2 
   Deploy: 
     Identifier: aws/cfn-deploy@v1 
     Environment: 
       Name: my-production-environment 
       Connections: 
          - Name: my-aws-account 
            Role: codecatalyst-deploy-role 
     Inputs: 
       Sources: 
          - WorkflowSource 
     Configuration: 
       name: my-application-stack 
       region: us-west-2 
       role-arn: arn:aws:iam::111122223333:role/StackRole 
       template: ./cfn-template.yml
```
#### capabilities: CAPABILITY\_IAM,CAPABILITY\_AUTO\_EXPAND

# <span id="page-884-0"></span>Aggiungere l'azione "AWS Lambda invoke»

Utilizza le seguenti istruzioni per aggiungere l'azione di AWS Lambda richiamo al tuo flusso di lavoro.

#### **Prerequisito**

Prima di iniziare, assicurati che la AWS Lambda funzione e il ruolo di esecuzione Lambda associato siano pronti e disponibili in. AWS Per ulteriori informazioni, consulta l'argomento relativo al [ruolo di](https://docs.aws.amazon.com/lambda/latest/dg/lambda-intro-execution-role.html) [esecuzione Lambda](https://docs.aws.amazon.com/lambda/latest/dg/lambda-intro-execution-role.html) nella Guida per gli AWS Lambda sviluppatori.

#### Visual

Per aggiungere l'azione "AWS Lambda invoke» utilizzando l'editor visuale

- 1. Apri la CodeCatalyst console all'indirizzo [https://codecatalyst.aws/.](https://codecatalyst.aws/)
- 2. Scegliere il progetto.
- 3. Nel riquadro di navigazione, scegli CI/CD, quindi scegli Flussi di lavoro.
- 4. Scegli il nome del tuo flusso di lavoro. Puoi filtrare in base al nome del repository o del ramo di origine in cui è definito il flusso di lavoro oppure filtrare in base al nome del flusso di lavoro.
- 5. Scegli Modifica.
- 6. Scegli Visual.
- 7. In alto a sinistra, scegli + Azioni per aprire il catalogo delle azioni.
- 8. Dall'elenco a discesa, scegli Amazon. CodeCatalyst
- 9. Cerca l'azione di AWS Lambda richiamo ed esegui una delle seguenti operazioni:
	- Scegli il segno più (+) per aggiungere l'azione al diagramma del flusso di lavoro e apri il relativo riquadro di configurazione.

#### Or

- Scegli AWS Lambda invoke. Viene visualizzata la finestra di dialogo dei dettagli dell'azione. In questa finestra di dialogo:
	- (Facoltativo) Scegliete Visualizza sorgente per visualizzare il codice sorgente dell'azione.
	- Scegli Aggiungi al flusso di lavoro per aggiungere l'azione al diagramma del flusso di lavoro e aprire il relativo riquadro di configurazione.
- 10. Nelle schede Ingressi, Configurazione e Uscite, completa i campi in base alle tue esigenze. Per una descrizione di ogni campo, consulta la. [definizione YAML dell'azione «AWS Lambda](#page-887-0)  [invoke»](#page-887-0) Questo riferimento fornisce informazioni dettagliate su ogni campo (e il valore della proprietà YAML corrispondente) così come appaiono sia nell'editor YAML che in quello visivo.
- 11. (Facoltativo) Scegliete Convalida per convalidare il codice YAML del flusso di lavoro prima di eseguire il commit.
- 12. Scegliete Commit, inserite un messaggio di commit e scegliete nuovamente Commit.

### YAML

Per aggiungere l'azione "AWS Lambda invoke» usando l'editor YAML

- 1. [Apri la CodeCatalyst console all'indirizzo https://codecatalyst.aws/.](https://codecatalyst.aws/)
- 2. Scegliere il progetto.
- 3. Nel riquadro di navigazione, scegli CI/CD, quindi scegli Flussi di lavoro.
- 4. Scegli il nome del tuo flusso di lavoro. Puoi filtrare in base al nome del repository o del ramo di origine in cui è definito il flusso di lavoro oppure filtrare in base al nome del flusso di lavoro.
- 5. Scegli Modifica.
- 6. Scegli YAML.
- 7. In alto a sinistra, scegli + Azioni per aprire il catalogo delle azioni.
- 8. Dall'elenco a discesa, scegli Amazon. CodeCatalyst
- 9. Cerca l'azione di AWS Lambda richiamo ed esegui una delle seguenti operazioni:
	- Scegli il segno più (+) per aggiungere l'azione al diagramma del flusso di lavoro e apri il relativo riquadro di configurazione.

Or

- Scegli AWS Lambda invoke. Viene visualizzata la finestra di dialogo dei dettagli dell'azione. In questa finestra di dialogo:
	- (Facoltativo) Scegliete Visualizza sorgente per visualizzare il codice sorgente dell'azione.
	- Scegli Aggiungi al flusso di lavoro per aggiungere l'azione al diagramma del flusso di lavoro e aprire il relativo riquadro di configurazione.
- 10. Modifica le proprietà del codice YAML in base alle tue esigenze. Una spiegazione di ogni proprietà disponibile è fornita in. [definizione YAML dell'azione «AWS Lambda invoke»](#page-887-0)
- 11. (Facoltativo) Scegliete Convalida per convalidare il codice YAML del flusso di lavoro prima di eseguire il commit.
- 12. Scegliete Commit, inserite un messaggio di commit e scegliete nuovamente Commit.

### <span id="page-886-0"></span>Variabili prodotte dall'azione "AWS Lambda invoke»

Per impostazione predefinita, l'azione AWS Lambda invoke produce una variabile per chiave di primo livello nel payload di risposta Lambda.

Ad esempio, se il payload di risposta è simile al seguente:

```
responsePayload = { 
   "name": "Saanvi", 
   "location": "Seattle", 
   "department": { 
     "company": "Amazon", 
     "team": "AWS" 
   }
}
```
... allora l'azione genererebbe le seguenti variabili.

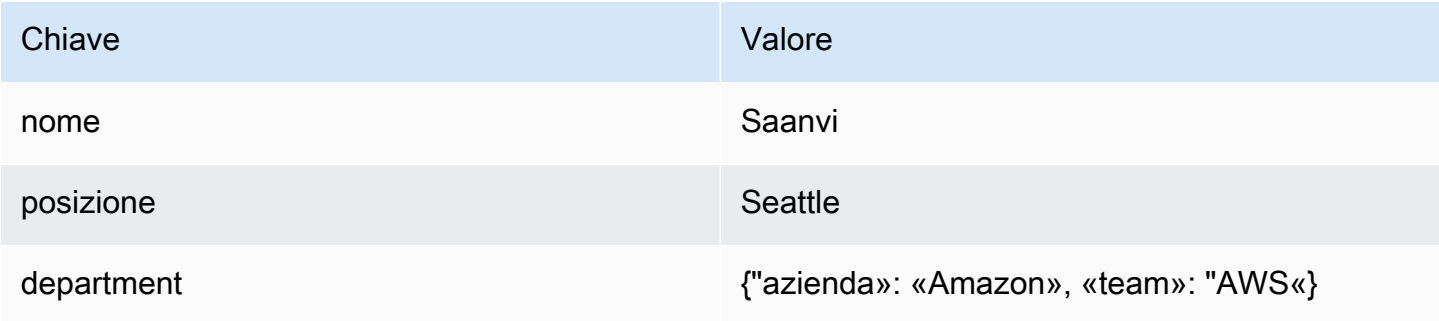

#### **a** Note

È possibile modificare le variabili generate utilizzando la proprietà ResponseFilters YAML. Per ulteriori informazioni, consultare [ResponseFilters](#page-899-0) nella [definizione YAML dell'azione](#page-887-0) [«AWS Lambda invoke»](#page-887-0).

Le variabili prodotte e impostate dall'azione "AWS Lambda invoke» in fase di esecuzione sono note come variabili predefinite.

Per informazioni su come fare riferimento a queste variabili in un flusso di lavoro, vedere. [Utilizzo di](#page-933-0)  [variabili predefinite](#page-933-0)

### <span id="page-887-0"></span>definizione YAML dell'azione «AWS Lambda invoke»

Di seguito è riportata la definizione YAML dell'azione invoke.AWS Lambda Per informazioni su come utilizzare questa azione, consulta. [Richiamo di una AWS Lambda funzione utilizzando un flusso di](#page-881-0) [lavoro](#page-881-0)

Questa definizione di azione esiste come sezione all'interno di un file di definizione del flusso di lavoro più ampio. Per ulteriori informazioni su questo file, consulta [Definizione YAML del flusso di](#page-947-0)  [lavoro.](#page-947-0)

**a** Note

La maggior parte delle proprietà YAML che seguono hanno elementi dell'interfaccia utente corrispondenti nell'editor visivo. Per cercare un elemento dell'interfaccia utente, usa Ctrl+F. L'elemento verrà elencato con la proprietà YAML associata.

```
# The workflow definition starts here.
# See Proprietà di primo livello for details. 
Name: MyWorkflow
SchemaVersion: 1.0 
Actions:
# The action definition starts here. 
   LambdaInvoke_nn: 
     Identifier: aws/lambda-invoke@v1 
     DependsOn: 
       - dependent-action
     Compute: 
       Type: EC2 | Lambda
       Fleet: fleet-name
     Timeout: timeout-minutes
     Inputs: 
       # Specify a source or an artifact, but not both.
```

```
 Sources: 
        - source-name-1
      Artifacts:
        - request-payload
      Variables:
        - Name: variable-name-1
          Value: variable-value-1
        - Name: variable-name-2
          Value: variable-value-2
   Environment: 
      Name: environment-name
      Connections: 
        - Name: account-connection-name
          Role: iam-role-name
   Configuration:
      Function: my-function|function-arn
      AWSRegion: us-west-2
      # Specify RequestPayload or RequestPayloadFile, but not both. 
      RequestPayload: '{"firstname": "Li", lastname: "Jean", "company": "ExampleCo", 
 "team": "Development"}'
      RequestPayloadFile: my/request-payload.json
      ContinueOnError: true|false
      LogType: Tail|None
      ResponseFilters: '{"name": ".name", "company": ".department.company"}'
   Outputs:
      Artifacts: 
        - Name: lambda_artifacts
          Files: 
            - "lambda-response.json"
```
### <span id="page-888-0"></span>LambdaInvoke

### (Obbligatorio)

Specificare il nome dell'azione. Tutti i nomi delle azioni devono essere univoci all'interno del flusso di lavoro. I nomi delle azioni sono limitati a caratteri alfanumerici (a-z, A-Z, 0-9), trattini (-) e caratteri di sottolineatura (\_). Gli spazi non sono consentiti. Non è possibile utilizzare le virgolette per abilitare caratteri e spazi speciali nei nomi delle azioni.

```
Default: Lambda_Invoke_Action_Workflow_nn.
```
Interfaccia utente corrispondente: scheda di configurazione/nome dell'azione

### <span id="page-889-0"></span>Identifier

### (*LambdaInvoke*/Identifier)

(Obbligatorio)

Identifica l'azione. Non modificate questa proprietà a meno che non vogliate cambiare la versione. Per ulteriori informazioni, consulta [Specificare la versione principale, secondaria o patch di un'azione](#page-804-0).

Default: aws/lambda-invoke@v1.

Interfaccia utente corrispondente: Workflow diagram/ LambdaInvoke \_nn/ aws/lambda-invoke @v1 label

### <span id="page-889-1"></span>DependsOn

### (*LambdaInvoke*/DependsOn)

(Facoltativo)

Specificate un'azione, un gruppo di azioni o un gate che deve essere eseguito correttamente per eseguire questa azione.

Per ulteriori informazioni sulla funzionalità «dipende da», vedere. [Configurazione delle azioni in modo](#page-786-0) [che dipendano da altre azioni](#page-786-0)

Interfaccia utente corrispondente: scheda Input/Dipende da - opzionale

### <span id="page-889-2"></span>**Compute**

(*LambdaInvoke*/Compute)

### (Facoltativo)

Il motore di calcolo utilizzato per eseguire le azioni del flusso di lavoro. È possibile specificare l'elaborazione a livello di flusso di lavoro o a livello di azione, ma non entrambi. Se specificata a livello di flusso di lavoro, la configurazione di calcolo si applica a tutte le azioni definite nel flusso di lavoro. A livello di flusso di lavoro, puoi anche eseguire più azioni sulla stessa istanza. Per ulteriori informazioni, consulta [Condivisione dell'elaborazione tra le azioni.](#page-855-0)

Interfaccia utente corrispondente: nessuna

### <span id="page-890-0"></span>Type

### (*LambdaInvoke*/Compute/Type)

(Obbligatorio se [Compute](#page-889-2) incluso)

Il tipo di motore di calcolo. È possibile utilizzare uno dei seguenti valori:

• EC2 (editor visivo) o EC2 (editor YAML)

Ottimizzato per la flessibilità durante le operazioni.

• Lambda (editor visivo) o Lambda (editor YAML)

Velocità di avvio delle azioni ottimizzate.

Per ulteriori informazioni sui tipi di calcolo, consulta [Tipi di calcolo](#page-847-0).

Interfaccia utente corrispondente: scheda di configurazione/tipo di calcolo

### <span id="page-890-1"></span>Fleet

### (*LambdaInvoke*/Compute/Fleet)

(Facoltativo)

Specificate la macchina o il parco macchine che eseguiranno il flusso di lavoro o le azioni del flusso di lavoro. Con le flotte on-demand, all'avvio di un'azione, il flusso di lavoro fornisce le risorse necessarie e le macchine vengono distrutte al termine dell'azione. Esempi di flotte on-demand:,. Linux.x86-64.Large Linux.x86-64.XLarge Per ulteriori informazioni sulle flotte on-demand, vedere. [Proprietà del parco veicoli su richiesta](#page-849-0)

Con le flotte assegnate, puoi configurare una serie di macchine dedicate per eseguire le azioni del flusso di lavoro. Queste macchine rimangono inattive, pronte a elaborare immediatamente le azioni. Per ulteriori informazioni sulle flotte rifornite, vedere. [Proprietà del parco veicoli assegnate](#page-850-0)

Se Fleet viene omesso, l'impostazione predefinita è. Linux.x86-64.Large

Interfaccia utente corrispondente: scheda di configurazione/parco di calcolo

### <span id="page-890-2"></span>Timeout

### (*LambdaInvoke*/Timeout)

Definizione YAML dell'azione "invoke»AWS Lambda 871

### (Obbligatorio)

Specificate il periodo di tempo, in minuti (editor YAML) o ore e minuti (editor visivo), che l'azione può essere eseguita prima CodeCatalyst che termini l'azione. Il minimo è 5 minuti e il massimo è descritto in. [Quote per i flussi di lavoro](#page-943-0) Il timeout predefinito è lo stesso del timeout massimo.

<span id="page-891-0"></span>Interfaccia utente corrispondente: scheda di configurazione/timeout - opzionale

Inputs

(*LambdaInvoke*/Inputs)

(Obbligatorio)

La Inputs sezione definisce i dati necessari all'azione di AWS Lambda invocazione durante l'esecuzione di un flusso di lavoro.

### **a** Note

È consentito un solo input (una fonte o un artefatto) per AWS Lambda azione di invoca. Le variabili non vengono conteggiate per questo totale.

<span id="page-891-1"></span>Interfaccia utente corrispondente: scheda Ingressi

Sources

(*LambdaInvoke*/Inputs/Sources)

(Obbligatorio se [RequestPayloadFile](#page-897-1)fornito)

Se desideri passare un file JSON del payload della richiesta all'azione AWS Lambda invoke e questo file di payload è archiviato in un repository di origine, specifica l'etichetta di tale repository di origine. Attualmente, l'unica etichetta supportata è. WorkflowSource

Se il file di payload della richiesta non è contenuto in un repository di origine, deve risiedere in un artefatto generato da un'altra azione.

Per ulteriori informazioni sul file di payload, vedere. [RequestPayloadFile](#page-897-1)

#### **a** Note

Invece di specificare un file di payload, è possibile aggiungere il codice JSON del payload direttamente all'azione utilizzando la proprietà. RequestPayload Per ulteriori informazioni, consulta [RequestPayload](#page-897-0).

Per ulteriori informazioni sulle origini, consulta [Connessione di un flusso di lavoro a un archivio di](#page-871-2)  [origine](#page-871-2).

Interfaccia utente corrispondente: scheda Input/Sources - opzionale

<span id="page-892-0"></span>Artifacts - input

(*LambdaInvoke*/Inputs/Artifacts)

(Obbligatorio se fornito [RequestPayloadFile\)](#page-897-1)

Se desideri passare un file JSON del payload della richiesta all'azione di AWS Lambda invoke e questo file di payload è contenuto in un elemento di [output di un'azione precedente, specifica](#page-446-0)  [l'artefatto](#page-446-0) qui.

Per ulteriori informazioni sul file di payload, consulta. [RequestPayloadFile](#page-897-1)

#### **a** Note

Invece di specificare un file di payload, è possibile aggiungere il codice JSON del payload direttamente all'azione utilizzando la proprietà. RequestPayload Per ulteriori informazioni, consulta [RequestPayload](#page-897-0).

Per ulteriori informazioni sugli artefatti, inclusi esempi, vedere. [Condivisione di dati tra azioni in un](#page-791-0)  [flusso di lavoro utilizzando artefatti](#page-791-0)

Interfaccia utente corrispondente: scheda di configurazione/artefatti - opzionale

<span id="page-892-1"></span>Variables - input

(*LambdaInvoke*/Inputs/Variables)

(Facoltativo)

Specificate una sequenza di coppie nome/valore che definiscono le variabili di input che desiderate rendere disponibili all'azione. I nomi delle variabili sono limitati a caratteri alfanumerici (a-z, A-Z, 0-9), trattini (-) e caratteri di sottolineatura (\_). Gli spazi non sono consentiti. Non è possibile utilizzare le virgolette per abilitare caratteri e spazi speciali nei nomi delle variabili.

Per ulteriori informazioni sulle variabili, inclusi esempi, vedere[Configurazione e utilizzo delle variabili](#page-920-0)  [in un flusso di lavoro](#page-920-0).

Interfaccia utente corrispondente: scheda Input/Variabili - opzionale

### <span id="page-893-0"></span>Environment

(*LambdaInvoke*/Environment)

(Obbligatorio)

Specificare l' CodeCatalyst ambiente da utilizzare con l'azione.

Per ulteriori informazioni sugli ambienti, vedere [Implementazione in ambienti VPC Account AWS e](#page-704-0)  [VPC con CodeCatalyst](#page-704-0) e[Creazione di un ambiente](#page-705-0).

Interfaccia utente corrispondente: scheda di configurazione/'Environment/Account/Role'/ Environment

### <span id="page-893-1"></span>Name

(*LambdaInvoke*/Environment/Name)

([Environment](#page-893-0)Obbligatorio se incluso)

Specificate il nome di un ambiente esistente che desiderate associare all'azione.

Interfaccia utente corrispondente: scheda di configurazione/'Environment/Connection/Role'/ **Environment** 

### <span id="page-893-2"></span>**Connections**

(*LambdaInvoke*/Environment/Connections)

([Environment](#page-893-0)Obbligatorio se incluso)

Specificare la connessione dell'account da associare all'azione. È possibile specificare al massimo una connessione a un account inEnvironment.

Per ulteriori informazioni sulle connessioni degli account, veder[eConsentire l'accesso alle AWS](#page-124-0) [risorse con connessione Account AWS.](#page-124-0) Per informazioni su come associare una connessione di account al proprio ambiente, veder[eCreazione di un ambiente](#page-705-0).

Interfaccia utente corrispondente: scheda di configurazione/'Environment/Connection/Role'/ **Connection** 

<span id="page-894-0"></span>Name

(*LambdaInvoke*/Environment/Connections/Name)

(Obbligatorio)

Specificare il nome della connessione all'account.

Interfaccia utente corrispondente: scheda di configurazione/'Environment/Connection/Role'/ **Connection** 

### <span id="page-894-1"></span>Role

```
(LambdaInvoke/Environment/Connections/Role)
```
(Obbligatorio)

Specificate il nome del ruolo IAM utilizzato dall'azione AWS Lambda invoke per accedere AWS e richiamare la funzione Lambda. Assicurati che questo ruolo includa:

• La seguente politica di autorizzazione:

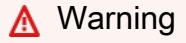

Limita le autorizzazioni a quelle mostrate nella seguente politica. L'utilizzo di un ruolo con autorizzazioni più ampie potrebbe rappresentare un rischio per la sicurezza.

```
{ 
     "Version": "2012-10-17", 
     "Statement": [ 
          { 
               "Sid": "VisualEditor0",
```

```
 "Effect": "Allow", 
              "Action": "lambda:InvokeFunction", 
              "Resource": "arn:aws:lambda:aws-region:aws-account:function:function-
name" 
         } 
     ]
}
```
• La seguente politica di fiducia personalizzata:

```
{ 
     "Version": "2012-10-17", 
     "Statement": [ 
          { 
              "Sid": "", 
              "Effect": "Allow", 
              "Principal": { 
                   "Service": [ 
                      "codecatalyst-runner.amazonaws.com", 
                      "codecatalyst.amazonaws.com" 
 ] 
              }, 
              "Action": "sts:AssumeRole" 
          } 
    \mathbf{I}}
```
Assicurati che questo ruolo sia associato alla connessione del tuo account. Per ulteriori informazioni sull'associazione di un ruolo IAM a una connessione all'account, consulta[Aggiungere ruoli IAM alle](#page-129-0)  [connessioni degli account](#page-129-0).

#### **a** Note

Puoi specificare il nome del CodeCatalystWorkflowDevelopmentRole-*spaceName* ruolo qui, se lo desideri. Per ulteriori informazioni su questo ruolo, consulta [Creazione del](#page-1086-0) [CodeCatalystWorkflowDevelopmentRole-](#page-1086-0)*spaceName*ruolo per il tuo account e il tuo spazio. Tieni presente che il CodeCatalystWorkflowDevelopmentRole-*spaceName* ruolo ha autorizzazioni molto ampie che possono rappresentare un rischio per la sicurezza. Ti consigliamo di utilizzare questo ruolo solo in tutorial e scenari in cui la sicurezza è meno preoccupante.

<span id="page-896-0"></span>Interfaccia utente corrispondente: scheda di configurazione/'Environment/Connection/Role'/ Role

### **Configuration**

(*LambdaInvoke*/Configuration)

(Obbligatorio)

Una sezione in cui è possibile definire le proprietà di configurazione dell'azione.

<span id="page-896-1"></span>Interfaccia utente corrispondente: scheda Configurazione

Function

(*LambdaInvoke*/Configuration/Function)

#### (Obbligatorio)

Specificate la AWS Lambda funzione che verrà richiamata da questa azione. Puoi specificare il nome della funzione o il relativo Amazon Resource Name (ARN). Puoi trovare il nome o l'ARN nella console Lambda.

### **a** Note

L' AWS account in cui risiede la funzione Lambda può essere diverso dall'account specificato in. Connections:

<span id="page-896-2"></span>Interfaccia utente corrispondente: scheda di configurazione/funzione

### AWSRegion

(*LambdaInvoke*/Configuration/AWSRegion)

(Obbligatorio)

Specificate la AWS regione in cui risiede la AWS Lambda funzione. Per un elenco dei codici regionali, consulta [Endpoint regionali](https://docs.aws.amazon.com/general/latest/gr/rande.html#regional-endpoints) in. Riferimenti generali di AWS

Interfaccia utente corrispondente: scheda di configurazione/bucket di destinazione - opzionale

### <span id="page-897-0"></span>RequestPayload

(*LambdaInvoke*/Configuration/RequestPayload)

(Facoltativo)

Se vuoi passare un payload della richiesta all'azione AWS Lambda invoke, specifica qui il payload della richiesta, in formato JSON.

Esempio di payload della richiesta:

```
'{ "key": "value" }'
```
Se non vuoi passare un payload di richiesta alla tua funzione Lambda, ometti questa proprietà.

**a** Note

Puoi specificare RequestPayload o RequestPayloadFile, ma non entrambi.

Per ulteriori informazioni sul payload della richiesta, consulta l'argomento [Invoke nell'API](https://docs.aws.amazon.com/lambda/latest/dg/API_Invoke.html) [Reference](https://docs.aws.amazon.com/lambda/latest/dg/API_Invoke.html).AWS Lambda

Interfaccia utente corrispondente: scheda di configurazione/payload della richiesta - opzionale

<span id="page-897-1"></span>RequestPayloadFile

(*LambdaInvoke*/Configuration/RequestPayloadFile)

(Facoltativo)

Se desideri passare un payload della richiesta all'azione AWS Lambda invoke, specifica qui il percorso di questo file di payload della richiesta. Il file deve essere in formato JSON.

Il file di payload della richiesta può risiedere in un repository di origine o in un elemento di un'azione precedente. Il percorso del file è relativo al repository di origine o alla radice dell'artefatto.

Se non vuoi passare un payload di richiesta alla tua funzione Lambda, ometti questa proprietà.

**a** Note

Puoi specificare RequestPayload o RequestPayloadFile, ma non entrambi.

Per ulteriori informazioni sul file di payload della richiesta, consultate l'argomento [Invoke nell'API](https://docs.aws.amazon.com/lambda/latest/dg/API_Invoke.html) [Reference](https://docs.aws.amazon.com/lambda/latest/dg/API_Invoke.html).AWS Lambda

Interfaccia utente corrispondente: scheda di configurazione/file di payload della richiesta - opzionale

### <span id="page-898-0"></span>ContinueOnError

(*LambdaInvoke*/Configuration/RequestPayloadFile)

### (Facoltativo)

Specificate se desiderate contrassegnare l'azione di AWS Lambda richiamo come riuscita anche se la funzione richiamata fallisce. AWS Lambda Valuta la possibilità di impostare questa proprietà true per consentire l'avvio delle azioni successive nel flusso di lavoro nonostante l'errore Lambda.

L'impostazione predefinita prevede di fallire l'azione se la funzione Lambda fallisce («off» nell'editor visuale o false nell'editor YAML).

Interfaccia utente corrispondente: scheda di configurazione/ Continua in caso di errore

### <span id="page-898-1"></span>LogType

### (*LambdaInvoke*/Configuration/LogType)

### (Facoltativo)

Specificate se desiderate includere i log degli errori nella risposta della funzione Lambda dopo che è stata richiamata. Puoi visualizzare questi registri nella scheda Registri dell'azione Lambda invoke nella console. CodeCatalyst I valori possibili sono:

- Tail— log di ritorno
- None— non restituire i log

L'impostazione predefinita è Tail.

Per ulteriori informazioni sul tipo di registro, consulta l'argomento [Invoke](https://docs.aws.amazon.com/lambda/latest/dg/API_Invoke.html) nell'AWS Lambda API Reference.

Per ulteriori informazioni sulla visualizzazione dei log, consultare [Visualizzazione dello stato e dei](#page-771-0) [dettagli dell'esecuzione del flusso di lavoro](#page-771-0).

Definizione YAML dell'azione "invoke»AWS Lambda 879

<span id="page-899-0"></span>Interfaccia utente corrispondente: scheda di configurazione/tipo di registro

### **ResponseFilters**

(*LambdaInvoke*/Configuration/ResponseFilters)

(Facoltativo)

Specificate quali chiavi del payload di risposta Lambda desiderate convertire in variabili di output. È quindi possibile fare riferimento alle variabili di output nelle azioni successive del flusso di lavoro. Per ulteriori informazioni sulle variabili in CodeCatalyst, vedere[Configurazione e utilizzo delle variabili in](#page-920-0)  [un flusso di lavoro.](#page-920-0)

Ad esempio, se il payload di risposta è simile al seguente:

```
responsePayload = { 
   "name": "Saanvi", 
   "location": "Seattle", 
   "department": { 
     "company": "Amazon", 
     "team": "AWS" 
   }
}
```
... e i tuoi filtri di risposta hanno il seguente aspetto:

```
Configuration: 
   ... 
   ResponseFilters: '{"name": ".name", "company": ".department.company"}'
```
... quindi l'azione genera le seguenti variabili di output:

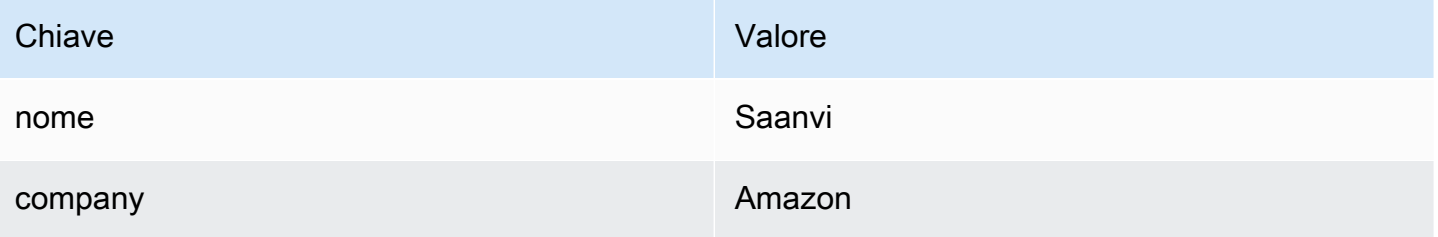

È quindi possibile fare riferimento alle company variabili name and nelle azioni successive.
Se non si specifica alcuna chiave inResponseFilters, l'azione converte ogni chiave di primo livello nella risposta Lambda in una variabile di output. Per ulteriori informazioni, consulta [Variabili prodotte](#page-886-0) [dall'azione "AWS Lambda invoke» .](#page-886-0)

Prendi in considerazione l'utilizzo di filtri di risposta per limitare le variabili di output generate solo a quelle che desideri effettivamente utilizzare.

Interfaccia utente corrispondente: scheda di configurazione/filtri di risposta - opzionale

## **Outputs**

(*LambdaInvoke*/Outputs)

(Facoltativo)

Definisce i dati emessi dall'azione durante l'esecuzione di un flusso di lavoro.

Interfaccia utente corrispondente: scheda Output

# **Artifacts**

```
(LambdaInvoke/Outputs/Artifacts)
```
(Facoltativo)

Specificate gli artefatti generati dall'azione. È possibile fare riferimento a questi artefatti come input in altre azioni.

Per ulteriori informazioni sugli artefatti, inclusi esempi, vedere. [Condivisione di dati tra azioni in un](#page-791-0)  [flusso di lavoro utilizzando artefatti](#page-791-0)

Interfaccia utente corrispondente: Outputs tab/Artifacts/ Build artefact name

# Name

(*LambdaInvoke*/Outputs/Artifacts/Name)

(Facoltativo)

Specificate il nome dell'elemento che conterrà il payload di risposta Lambda restituito dalla funzione Lambda. Il valore predefinito è lambda\_artifacts. Se non specifichi un artefatto, il payload della risposta Lambda può essere visualizzato nei registri dell'azione, disponibili nella scheda Registri

dell'azione nella console. CodeCatalyst Per ulteriori informazioni sulla visualizzazione dei log, consultare [Visualizzazione dello stato e dei dettagli dell'esecuzione del flusso di lavoro](#page-771-0).

Interfaccia utente corrispondente: Outputs tab/Artifacts/ Build artifact name

Files

(*LambdaInvoke*/Outputs/Artifacts/Files)

(Facoltativo)

Specificate i file da includere nell'artefatto. È necessario specificare lambda-response. json in modo che venga incluso il file del payload della risposta Lambda.

<span id="page-901-0"></span>Interfaccia utente corrispondente: Outputs tab/Artifacts/ Files prodotti da build

# Modifica di un file di definizione delle attività di Amazon ECS utilizzando un flusso di lavoro

Questa sezione descrive come aggiornare il image campo in un file di [definizione delle attività di](https://docs.aws.amazon.com/AmazonECS/latest/developerguide/Welcome.html#welcome-task-definitions)  [Amazon Elastic Container Service \(Amazon ECS\) utilizzando un flusso di lavoro.](https://docs.aws.amazon.com/AmazonECS/latest/developerguide/Welcome.html#welcome-task-definitions) CodeCatalyst A tale scopo, è necessario aggiungere l'azione di definizione delle attività Render Amazon ECS al flusso di lavoro. Questa azione aggiorna il campo dell'immagine nel file di definizione dell'attività con un nome di immagine Docker fornito dal flusso di lavoro in fase di esecuzione.

#### **a** Note

È inoltre possibile utilizzare questa azione per aggiornare il environment campo della definizione dell'attività con variabili di ambiente.

# Quando usare questa azione

Usala se disponi di un flusso di lavoro che crea e contrassegna un'immagine Docker con contenuti dinamici, come un ID di commit o un timestamp.

Non utilizzare questa azione se il file di definizione dell'attività contiene un valore di immagine che rimane sempre lo stesso. In questo caso, puoi inserire manualmente il nome dell'immagine nel file di definizione dell'attività.

# Come funziona l'azione «Render Amazon ECS task definition»

È necessario utilizzare l'azione di definizione delle attività Render Amazon ECS con le azioni Build e Deploy to Amazon ECS nel flusso di lavoro. Insieme, queste azioni funzionano come segue:

1. L'azione di compilazione crea l'immagine Docker e la contrassegna con un nome, un ID di commit, un timestamp o altri contenuti dinamici. Ad esempio, l'azione di compilazione potrebbe essere simile alla seguente:

```
MyECSWorkflow 
   Actions: 
     BuildAction: 
       Identifier: aws/build@v1 
        ... 
       Configuration: 
          Steps: 
          # Build, tag, and push the Docker image... 
            - Run: docker build -t MyDockerImage:${WorkflowSource.CommitId} .
            ...
```
Nel codice precedente, la docker build -t direttiva indica di creare l'immagine Docker e di etichettarla con l'ID di commit in fase di esecuzione dell'azione. Il nome dell'immagine generata potrebbe essere simile al seguente:

MyDockerImage:a37bd7e

2. L'azione Render Amazon ECS di definizione dell'attività aggiunge il nome dell'immagine generato dinamicamente al file di definizione dell'attività, in questo modo: MyDockerImage:a37bd7e

```
{ 
     "executionRoleArn": "arn:aws:iam::account_ID:role/codecatalyst-ecs-task-
execution-role", 
     "containerDefinitions": [ 
         { 
             "name": "codecatalyst-ecs-container", 
             "image": MyDockerImage:a37bd7e, 
             "essential": true, 
              ... 
             "portMappings": [ 
\{ "hostPort": 80, 
                      "protocol": "tcp",
```

```
 "containerPort": 80 
 } 
 ] 
 } 
   ],
...
}
```
Facoltativamente, puoi anche fare in modo che l'azione Render Amazon ECS di definizione dell'attività aggiunga variabili di ambiente alla definizione dell'attività, in questo modo:

```
{ 
   "executionRoleArn": "arn:aws:iam::account_ID:role/codecatalyst-ecs-task-execution-
role", 
   "containerDefinitions": [ 
     { 
        "name": "codecatalyst-ecs-container", 
        "image": MyDockerImage:a37bd7e, 
        ... 
        "environment": [ 
          { 
            name": "ECS_LOGLEVEL",
            value": "info"
          } 
       ] 
     } 
   ],
...
}
```
Per ulteriori informazioni sulle variabili di ambiente, consulta [Specificare le variabili di ambiente](https://docs.aws.amazon.com/AmazonECS/latest/developerguide/taskdef-envfiles.html) nella Amazon Elastic Container Service Developer Guide.

3. L'azione Deploy to Amazon ECS registra il file di definizione delle attività aggiornato con Amazon ECS. La registrazione del file di definizione delle attività aggiornato distribuisce la nuova immagine in MyDockerImage:a37bd7e Amazon ECS.

Argomenti

- [Esempio di flusso di lavoro che modifica un file di definizione delle attività di Amazon ECS](#page-904-0)
- [Aggiungere l'azione «Render Amazon ECS task definition»](#page-906-0)
- [Visualizzazione del file di definizione delle attività aggiornato](#page-909-0)
- [Variabili prodotte dall'azione «Render Amazon ECS task definition»](#page-910-0)
- [Riferimento alla definizione YAML dell'azione «Render Amazon ECS task definition»](#page-911-0)

# <span id="page-904-0"></span>Esempio di flusso di lavoro che modifica un file di definizione delle attività di Amazon ECS

Di seguito è riportato un esempio di flusso di lavoro completo che include l'azione di definizione delle attività di Render Amazon ECS, insieme alle azioni di compilazione e distribuzione. Lo scopo del flusso di lavoro è creare e distribuire un'immagine Docker nel tuo cluster Amazon ECS. Il flusso di lavoro è costituito dai seguenti elementi costitutivi eseguiti in sequenza:

- Un trigger: questo trigger avvia l'esecuzione automatica del flusso di lavoro quando invii una modifica al tuo repository di origine. Per ulteriori informazioni sui trigger, consulta [L'avvio di un](#page-726-0) [flusso di lavoro viene eseguito automaticamente con i trigger.](#page-726-0)
- Un'azione di compilazione (BuildDocker): all'attivazione, l'azione crea l'immagine Docker utilizzando il Dockerfile, la contrassegna con un ID di commit e invia l'immagine ad Amazon ECR. Per ulteriori informazioni sull'azione di compilazione, consulta. [Creazione con flussi di lavoro](#page-422-0)
- Un'azione di definizione dell'attività di Render Amazon ECS (RenderTaskDef): al termine dell'azione di compilazione, questa azione aggiorna un'azione esistente taskdef.json situata nella radice del repository di origine con un valore di image campo che include l'ID di commit corretto. Salva il file aggiornato con un nuovo nome di file (task-definition-*random*string. json) e quindi crea un elemento di output che contiene questo file. L'azione di rendering genera anche una variabile chiamata task-definition e la imposta sul nome del nuovo file di definizione dell'attività. L'artefatto e la variabile verranno utilizzati nell'azione di distribuzione, che è la successiva.
- Un'azione Deploy to Amazon ECS (DeployToECS): al termine dell'azione di definizione dell'attività Render Amazon ECS, l'azione Deploy to Amazon ECS cerca l'artefatto di output generato dall'azione di rendering TaskDefArtifact (), trova il file task-definition-*randomstring*.json al suo interno e lo registra con il servizio Amazon ECS. Il servizio Amazon ECS segue quindi le istruzioni contenute nel task-definition-*random-string*.json file per eseguire le attività Amazon ECS e i contenitori di immagini Docker associati all'interno del cluster Amazon ECS.

Name: codecatalyst-ecs-workflow

SchemaVersion: 1.0

```
Triggers: 
   - Type: PUSH 
     Branches: 
       - main
Actions: 
   BuildDocker: 
     Identifier: aws/build@v1 
     Environment: 
       Name: codecatalyst-ecs-environment 
       Connections: 
         - Name: codecatalyst-account-connection 
            Role: codecatalyst-ecs-build-role 
     Inputs: 
       Variables: 
        - Name: REPOSITORY URI
           Value: 111122223333.dkr.ecr.us-east-2.amazonaws.com/codecatalyst-ecs-image-
repo 
         - Name: IMAGE_TAG 
           Value: ${WorkflowSource.CommitId} 
     Configuration: 
       Steps: 
         #pre_build: 
         - Run: echo Logging in to Amazon ECR... 
         - Run: aws --version 
         - Run: aws ecr get-login-password --region us-east-2 | docker login --username 
  AWS --password-stdin 111122223333.dkr.ecr.us-east-2.amazonaws.com 
         #build: 
         - Run: echo Build started on `date` 
         - Run: echo Building the Docker image... 
        - Run: docker build -t $REPOSITORY URI:latest .
         - Run: docker tag $REPOSITORY_URI:latest $REPOSITORY_URI:$IMAGE_TAG 
         #post_build: 
         - Run: echo Build completed on `date` 
         - Run: echo Pushing the Docker images... 
         - Run: docker push $REPOSITORY_URI:latest 
         - Run: docker push $REPOSITORY_URI:$IMAGE_TAG 
   RenderTaskDef: 
     DependsOn: 
       - BuildDocker 
     Identifier: aws/ecs-render-task-definition@v1 
     Inputs:
```

```
 Variables: 
         - Name: REPOSITORY_URI 
           Value: 111122223333.dkr.ecr.us-east-2.amazonaws.com/codecatalyst-ecs-image-
repo 
         - Name: IMAGE_TAG 
           Value: ${WorkflowSource.CommitId} 
     Configuration: 
       task-definition: taskdef.json 
       container-definition-name: codecatalyst-ecs-container 
       image: $REPOSITORY_URI:$IMAGE_TAG 
     # The output artifact contains the updated task definition file. 
     # The new file is prefixed with 'task-definition'. 
     # The output variable is set to the name of the updated task definition file. 
     Outputs: 
       Artifacts: 
         - Name: TaskDefArtifact 
            Files: 
              - "task-definition*" 
       Variables: 
         - task-definition 
   DeployToECS: 
     Identifier: aws/ecs-deploy@v1 
     Environment: 
       Name: codecatalyst-ecs-environment 
       Connections: 
         - Name: codecatalyst-account-connection 
            Role: codecatalyst-ecs-deploy-role 
     #Input artifact contains the updated task definition file. 
     Inputs: 
       Sources: [] 
       Artifacts: 
         - TaskDefArtifact 
     Configuration: 
       region: us-east-2 
       cluster: codecatalyst-ecs-cluster 
       service: codecatalyst-ecs-service 
       task-definition: ${RenderTaskDef.task-definition}
```
# <span id="page-906-0"></span>Aggiungere l'azione «Render Amazon ECS task definition»

Utilizza le seguenti istruzioni per aggiungere l'azione di definizione delle attività di Render Amazon ECS al tuo flusso di lavoro.

#### **Prerequisito**

Prima di iniziare, assicurati di disporre di un flusso di lavoro che includa un'azione di compilazione che generi dinamicamente un'immagine Docker. Per i dettagli, consulta il precedente [esempio di](#page-904-0)  [flusso di lavoro.](#page-904-0)

#### Visual

Per aggiungere l'azione «Render Amazon ECS task definition» utilizzando l'editor visuale

- 1. Apri la CodeCatalyst console all'indirizzo [https://codecatalyst.aws/.](https://codecatalyst.aws/)
- 2. Scegliere il progetto.
- 3. Nel riquadro di navigazione, scegli CI/CD, quindi scegli Flussi di lavoro.
- 4. Scegli il nome del tuo flusso di lavoro. Puoi filtrare in base al nome del repository o del ramo di origine in cui è definito il flusso di lavoro oppure filtrare in base al nome del flusso di lavoro.
- 5. Scegli Modifica.
- 6. Scegli Visual.
- 7. In alto a sinistra, scegli + Azioni per aprire il catalogo delle azioni.
- 8. Dall'elenco a discesa, scegli Amazon. CodeCatalyst
- 9. Cerca l'azione di definizione dell'attività Render Amazon ECS ed esegui una delle seguenti operazioni:
	- Scegli il segno più (+) per aggiungere l'azione al diagramma del flusso di lavoro e apri il relativo riquadro di configurazione.

Or

- Scegli la definizione delle attività di Render Amazon ECS. Viene visualizzata la finestra di dialogo con i dettagli dell'azione. In questa finestra di dialogo:
	- (Facoltativo) Scegliete Visualizza sorgente per visualizzare il codice sorgente dell'azione.
	- Scegli Aggiungi al flusso di lavoro per aggiungere l'azione al diagramma del flusso di lavoro e aprire il relativo riquadro di configurazione.
- 10. Nelle schede Ingressi e Configurazione, completa i campi in base alle tue esigenze. Per una descrizione di ogni campo, consulta. [Riferimento alla definizione YAML dell'azione «Render](#page-911-0)  [Amazon ECS task definition»](#page-911-0) Questo riferimento fornisce informazioni dettagliate su ogni campo (e il valore della proprietà YAML corrispondente) così come appaiono sia nell'editor YAML che in quello visivo.
- 11. (Facoltativo) Scegliete Convalida per convalidare il codice YAML del flusso di lavoro prima di eseguire il commit.
- 12. Scegliete Commit, inserite un messaggio di commit e scegliete nuovamente Commit.

#### YAML

Per aggiungere l'azione «Render Amazon ECS task definition» utilizzando l'editor YAML

- 1. [Apri la CodeCatalyst console all'indirizzo https://codecatalyst.aws/.](https://codecatalyst.aws/)
- 2. Scegliere il progetto.
- 3. Nel riquadro di navigazione, scegli CI/CD, quindi scegli Flussi di lavoro.
- 4. Scegli il nome del tuo flusso di lavoro. Puoi filtrare in base al nome del repository o del ramo di origine in cui è definito il flusso di lavoro oppure filtrare in base al nome del flusso di lavoro.
- 5. Scegli Modifica.
- 6. Scegli YAML.
- 7. In alto a sinistra, scegli + Azioni per aprire il catalogo delle azioni.
- 8. Dall'elenco a discesa, scegli Amazon. CodeCatalyst
- 9. Cerca l'azione di definizione dell'attività Render Amazon ECS ed esegui una delle seguenti operazioni:
	- Scegli il segno più (+) per aggiungere l'azione al diagramma del flusso di lavoro e apri il relativo riquadro di configurazione.

Or

- Scegli la definizione delle attività di Render Amazon ECS. Viene visualizzata la finestra di dialogo con i dettagli dell'azione. In questa finestra di dialogo:
	- (Facoltativo) Scegliete Visualizza sorgente per visualizzare il codice sorgente dell'azione.
	- Scegli Aggiungi al flusso di lavoro per aggiungere l'azione al diagramma del flusso di lavoro e aprire il relativo riquadro di configurazione.
- 10. Modifica le proprietà del codice YAML in base alle tue esigenze. Una spiegazione di ogni proprietà disponibile è fornita in. [Riferimento alla definizione YAML dell'azione «Render](#page-911-0) [Amazon ECS task definition»](#page-911-0)
- 11. (Facoltativo) Scegliete Convalida per convalidare il codice YAML del flusso di lavoro prima di eseguire il commit.

12. Scegliete Commit, inserite un messaggio di commit e scegliete nuovamente Commit.

#### Passaggi successivi

Dopo aver aggiunto l'azione di rendering, aggiungi l'azione Deploy to Amazon ECS al tuo flusso di lavoro seguendo le istruzioni riportate in. [Distribuzione di un'applicazione su Amazon Elastic](#page-495-0)  [Container Service \(ECS\) con un flusso di lavoro](#page-495-0) Mentre aggiungi l'azione di distribuzione, procedi come segue:

1. Nella scheda Input dell'azione di distribuzione, in Artefatti - opzionale, selezionate l'artefatto generato dall'azione di rendering. Contiene il file di definizione dell'attività aggiornato.

Per ulteriori informazioni sugli artefatti, vedi [Condivisione di dati tra azioni in un flusso di lavoro](#page-791-0) [utilizzando artefatti.](#page-791-0)

2. Nella scheda Configurazione dell'azione di distribuzione, nel campo Definizione del task, specifica la seguente variabile di azione: \${*action-name*.task-definition} dove *action-name è il nome* dell'azione di rendering, ad esempio,. RenderTaskDef L'azione di rendering imposta questa variabile sul nuovo nome del file di definizione dell'attività.

Per ulteriori informazioni sulle variabili, consultate[Configurazione e utilizzo delle variabili in un](#page-920-0) [flusso di lavoro.](#page-920-0)

Per ulteriori informazioni su come configurare l'azione di distribuzione, vedere il flusso di lavoro di [esempio](#page-904-0) precedente.

# <span id="page-909-0"></span>Visualizzazione del file di definizione delle attività aggiornato

È possibile visualizzare il nome e il contenuto del file di definizione delle attività aggiornato.

Per visualizzare il nome del file di definizione dell'attività aggiornato, dopo l'elaborazione dell'azione di definizione dell'attività di Render Amazon ECS.

- 1. Trova l'esecuzione che include un'azione di rendering completata:
	- a. Apri la CodeCatalyst console all'[indirizzo https://codecatalyst.aws/.](https://codecatalyst.aws/)
	- b. Scegliere il progetto.
	- c. Nel riquadro di navigazione, scegli CI/CD, quindi scegli Flussi di lavoro.
- d. Scegliete il nome del flusso di lavoro che contiene l'azione di rendering. È possibile filtrare in base al nome del repository o del ramo di origine in cui è definito il flusso di lavoro oppure filtrare in base al nome del flusso di lavoro.
- e. Scegliete un'esecuzione che includa l'azione di rendering completata.
- 2. Nel diagramma del flusso di lavoro, scegliete l'azione di rendering.
- 3. Scegliete Output.
- 4. Scegli Variabili.
- 5. Viene visualizzato il nome del file di definizione dell'attività. Sembra simile ataskdefinition--259-0a2r7gxlTF5X-.json.

Per visualizzare il contenuto del file di definizione delle attività aggiornato

- 1. Trova l'esecuzione che include un'azione di rendering completata:
	- a. Apri la CodeCatalyst console all'[indirizzo https://codecatalyst.aws/.](https://codecatalyst.aws/)
	- b. Scegliere il progetto.
	- c. Nel riquadro di navigazione, scegli CI/CD, quindi scegli Flussi di lavoro.
	- d. Scegliete il nome del flusso di lavoro che contiene l'azione di rendering. È possibile filtrare in base al nome del repository o del ramo di origine in cui è definito il flusso di lavoro oppure filtrare in base al nome del flusso di lavoro.
	- e. Scegliete un'esecuzione che includa l'azione di rendering completata.
- 2. Nell'esecuzione del flusso di lavoro, in alto, accanto a Visual e YAML, scegli Output del flusso di lavoro.
- 3. Nella sezione Artefatti, scegli Scarica accanto all'elemento che contiene il file di definizione dell'attività aggiornato. Questo artefatto avrà una colonna Prodotto da impostata sul nome dell'azione di rendering.
- 4. Apri il file.zip per visualizzare il file.json di definizione dell'attività.

# <span id="page-910-0"></span>Variabili prodotte dall'azione «Render Amazon ECS task definition»

L'azione di definizione dell'attività Render Amazon ECS produce e imposta le seguenti variabili in fase di esecuzione. Queste sono note come variabili predefinite.

Per informazioni su come fare riferimento a queste variabili in un flusso di lavoro, vedere. [Utilizzo di](#page-933-0)  [variabili predefinite](#page-933-0)

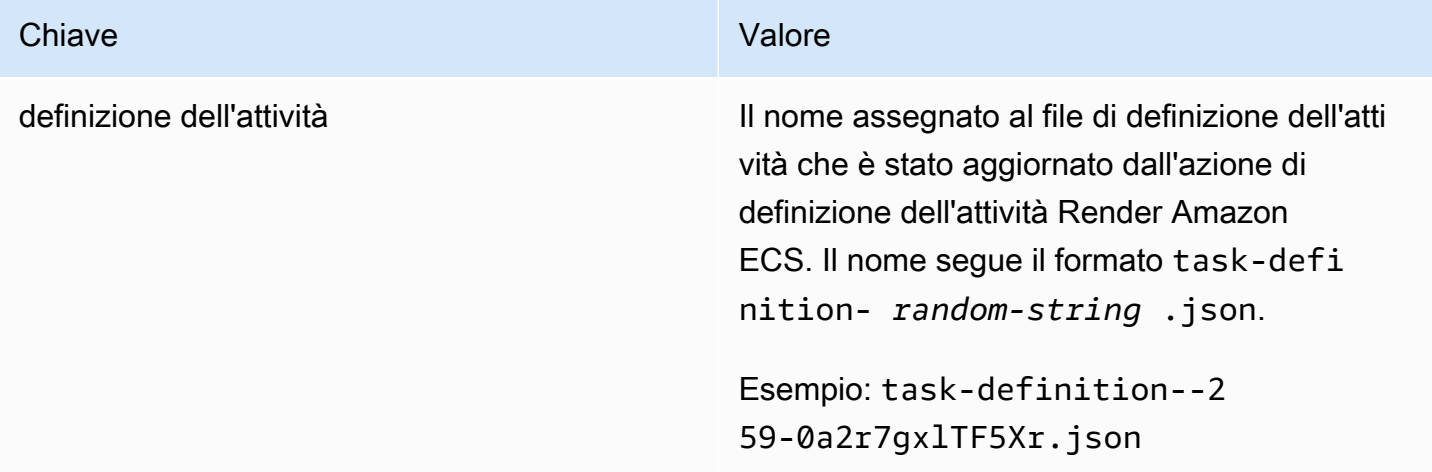

# <span id="page-911-0"></span>Riferimento alla definizione YAML dell'azione «Render Amazon ECS task definition»

Di seguito è riportata la definizione YAML dell'azione di definizione dell'attività Render Amazon ECS. Per informazioni su come utilizzare questa azione, consulta. [Modifica di un file di definizione delle](#page-901-0)  [attività di Amazon ECS utilizzando un flusso di lavoro](#page-901-0)

Questa definizione di azione esiste come sezione all'interno di un file di definizione del flusso di lavoro più ampio. Per ulteriori informazioni su questo file, consulta [Definizione YAML del flusso di](#page-947-0)  [lavoro.](#page-947-0)

#### **a** Note

La maggior parte delle proprietà YAML che seguono hanno elementi dell'interfaccia utente corrispondenti nell'editor visivo. Per cercare un elemento dell'interfaccia utente, usa Ctrl+F. L'elemento verrà elencato con la proprietà YAML associata.

# The workflow definition starts here.

# See [Proprietà di primo livello](#page-950-0) for details.

Name: MyWorkflow SchemaVersion: 1.0

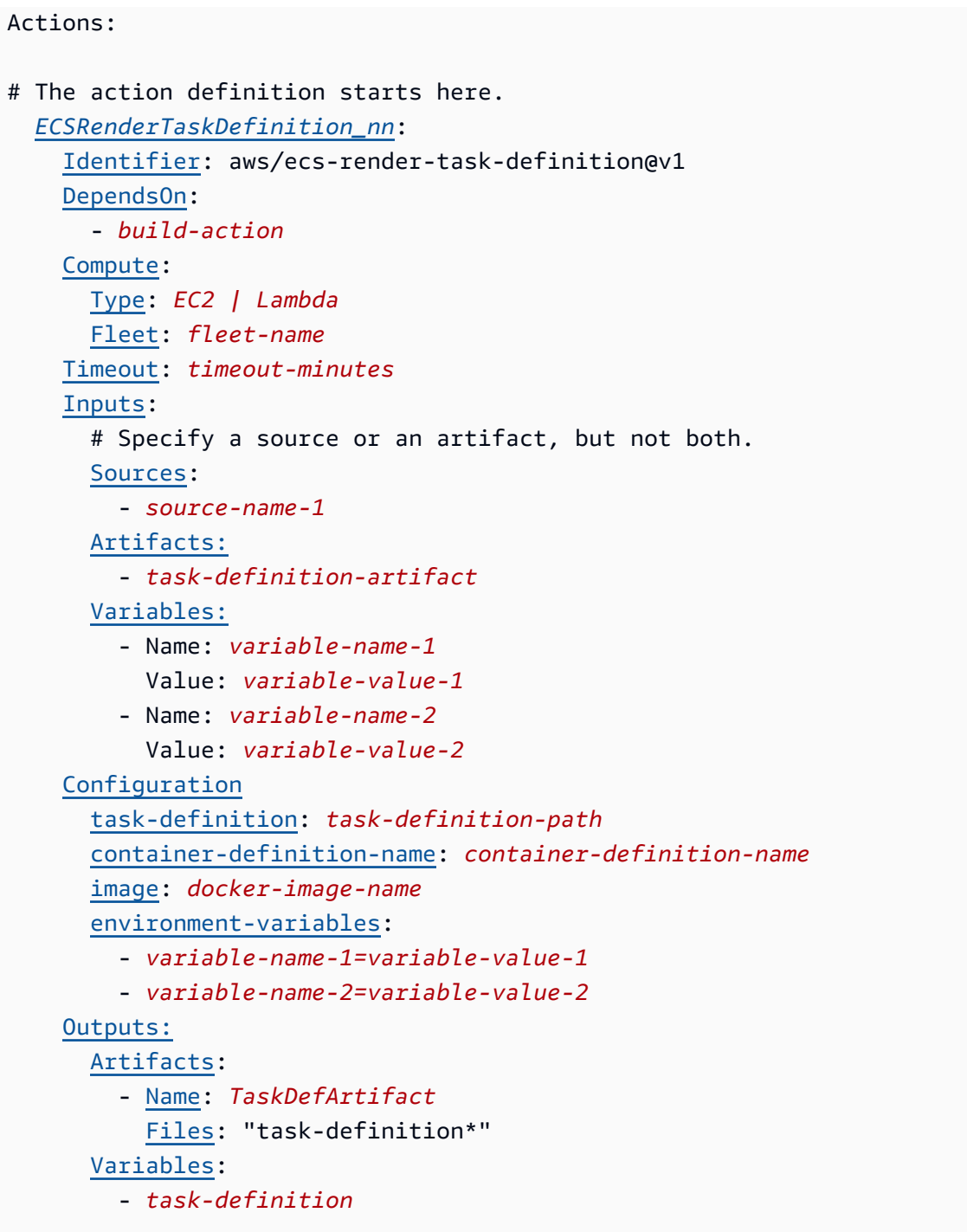

# <span id="page-912-0"></span>ECSRenderTaskDefinition

## (Obbligatorio)

Specificare il nome dell'azione. Tutti i nomi delle azioni devono essere univoci all'interno del flusso di lavoro. I nomi delle azioni sono limitati a caratteri alfanumerici (a-z, A-Z, 0-9), trattini (-) e caratteri di sottolineatura (\_). Gli spazi non sono consentiti. Non è possibile utilizzare le virgolette per abilitare caratteri e spazi speciali nei nomi delle azioni.

Default: ECSRenderTaskDefinition\_nn.

Interfaccia utente corrispondente: scheda di configurazione/nome dell'azione

### <span id="page-913-0"></span>**Identifier**

(*ECSRenderTaskDefinition*/Identifier)

#### (Obbligatorio)

Identifica l'azione. Non modificate questa proprietà a meno che non vogliate cambiare la versione. Per ulteriori informazioni, consulta [Specificare la versione principale, secondaria o patch di un'azione](#page-804-0).

Default: aws/ecs-render-task-definition@v1.

Interfaccia utente corrispondente: Workflow diagram/ ECSRenderTaskDefinition \_nn/ aws/ @v1 label ecs-render-task-definition

# <span id="page-913-1"></span>DependsOn

#### (*ECSRenderTaskDefinition*/DependsOn)

(Facoltativo)

Specificate un'azione, un gruppo di azioni o un gate che deve essere eseguito correttamente per eseguire questa azione.

Per ulteriori informazioni sulla funzionalità «dipende da», vedere. [Configurazione delle azioni in modo](#page-786-0) [che dipendano da altre azioni](#page-786-0)

Interfaccia utente corrispondente: scheda Ingressi/Dipende da - opzionale

<span id="page-913-2"></span>**Compute** 

#### (*ECSRenderTaskDefinition*/Compute)

(Facoltativo)

Il motore di calcolo utilizzato per eseguire le azioni del flusso di lavoro. È possibile specificare l'elaborazione a livello di flusso di lavoro o a livello di azione, ma non entrambi. Se specificata a livello di flusso di lavoro, la configurazione di calcolo si applica a tutte le azioni definite nel flusso di lavoro. A livello di flusso di lavoro, puoi anche eseguire più azioni sulla stessa istanza. Per ulteriori informazioni, consulta [Condivisione dell'elaborazione tra le azioni.](#page-855-0)

<span id="page-914-0"></span>Interfaccia utente corrispondente: nessuna

Type

(*ECSRenderTaskDefinition*/Compute/Type)

(Obbligatorio se [Compute](#page-913-2) incluso)

Il tipo di motore di calcolo. È possibile utilizzare uno dei seguenti valori:

• EC2 (editor visivo) o EC2 (editor YAML)

Ottimizzato per la flessibilità durante le operazioni.

• Lambda (editor visivo) o Lambda (editor YAML)

Velocità di avvio delle azioni ottimizzate.

Per ulteriori informazioni sui tipi di calcolo, consulta [Tipi di calcolo](#page-847-0).

<span id="page-914-1"></span>Interfaccia utente corrispondente: scheda di configurazione/tipo di calcolo

#### Fleet

#### (*ECSRenderTaskDefinition*/Compute/Fleet)

#### (Facoltativo)

Specificate la macchina o il parco macchine che eseguiranno il flusso di lavoro o le azioni del flusso di lavoro. Con le flotte on-demand, all'avvio di un'azione, il flusso di lavoro fornisce le risorse necessarie e le macchine vengono distrutte al termine dell'azione. Esempi di flotte on-demand:,. Linux.x86-64.Large Linux.x86-64.XLarge Per ulteriori informazioni sulle flotte on-demand, vedere. [Proprietà del parco veicoli su richiesta](#page-849-0)

Con le flotte assegnate, puoi configurare una serie di macchine dedicate per eseguire le azioni del flusso di lavoro. Queste macchine rimangono inattive, pronte a elaborare immediatamente le azioni. Per ulteriori informazioni sulle flotte rifornite, vedere. [Proprietà del parco veicoli assegnate](#page-850-0)

Se Fleet viene omesso, l'impostazione predefinita è. Linux.x86-64.Large

Interfaccia utente corrispondente: scheda di configurazione/parco di calcolo

## <span id="page-915-0"></span>Timeout

## (*ECSRenderTaskDefinition*/Timeout)

(Facoltativo)

Specificate il periodo di tempo, in minuti (editor YAML) o ore e minuti (editor visivo), che l'azione può essere eseguita prima CodeCatalyst che termini l'azione. Il minimo è 5 minuti e il massimo è descritto in. [Quote per i flussi di lavoro](#page-943-0) Il timeout predefinito è lo stesso del timeout massimo.

Interfaccia utente corrispondente: scheda di configurazione/timeout - opzionale

<span id="page-915-1"></span>Inputs

## (*ECSRenderTaskDefinition*/Inputs)

(Facoltativo)

La Inputs sezione definisce i dati ECSRenderTaskDefinition necessari durante l'esecuzione di un flusso di lavoro.

# **a** Note

È consentito un solo input (sorgente o artefatto) per azione di definizione delle attività di Render Amazon ECS. Le variabili non vengono conteggiate per questo totale.

<span id="page-915-2"></span>Interfaccia utente corrispondente: scheda Ingressi

Sources

# (*ECSRenderTaskDefinition*/Inputs/Sources)

(Richiesto se il file di definizione delle attività è archiviato in un repository di origine)

Se il file di definizione delle attività è archiviato in un repository di origine, specifica l'etichetta di tale repository di origine. Attualmente, l'unica etichetta supportata è. WorkflowSource

Se il file di definizione dell'attività non è contenuto in un repository di origine, deve risiedere in un artefatto generato da un'altra azione.

Per ulteriori informazioni sulle origini, consulta [Connessione di un flusso di lavoro a un archivio di](#page-871-0)  [origine](#page-871-0).

Interfaccia utente corrispondente: scheda Input/Sources - opzionale

<span id="page-916-0"></span>Artifacts - input

#### (*ECSRenderTaskDefinition*/Inputs/Artifacts)

(Richiesto se il file di definizione dell'attività è memorizzato in un elemento [di output di un'azione](#page-792-0) [precedente](#page-792-0))

Se il file di definizione dell'attività che desideri distribuire è contenuto in un artefatto generato da un'azione precedente, specifica l'artefatto qui. Se il file di definizione dell'attività non è contenuto in un artefatto, deve risiedere nel repository di origine.

Per ulteriori informazioni sugli artefatti, inclusi esempi, vedere. [Condivisione di dati tra azioni in un](#page-791-0)  [flusso di lavoro utilizzando artefatti](#page-791-0)

Interfaccia utente corrispondente: scheda di configurazione/artefatti - opzionale

<span id="page-916-1"></span>Variables - input

#### (*ECSRenderTaskDefinition*/Inputs/Variables)

(Obbligatorio)

Specificate una sequenza di coppie nome/valore che definiscono le variabili di input che desiderate rendere disponibili all'azione. I nomi delle variabili sono limitati a caratteri alfanumerici (a-z, A-Z, 0-9), trattini (-) e caratteri di sottolineatura (\_). Gli spazi non sono consentiti. Non è possibile utilizzare le virgolette per abilitare caratteri e spazi speciali nei nomi delle variabili.

Per ulteriori informazioni sulle variabili, inclusi esempi, vedere[Configurazione e utilizzo delle variabili](#page-920-0)  [in un flusso di lavoro](#page-920-0).

Interfaccia utente corrispondente: scheda Input/Variabili - opzionale

# <span id="page-916-2"></span>**Configuration**

(*ECSRenderTaskDefinition*/Configuration)

#### (Obbligatorio)

Una sezione in cui è possibile definire le proprietà di configurazione dell'azione.

Interfaccia utente corrispondente: scheda Configurazione

# <span id="page-917-0"></span>task-definition

## (*ECSRenderTaskDefinition*/Configuration/task-definition)

## (Obbligatorio)

Specificare il percorso di un file di definizione delle attività esistente. Se il file si trova nel repository di origine, il percorso è relativo alla cartella principale del repository di origine. Se il file si trova in un elemento di un'azione precedente del flusso di lavoro, il percorso è relativo alla cartella principale dell'elemento. Per ulteriori informazioni sui file di definizione delle attività, consulta [Definizioni delle](https://docs.aws.amazon.com/AmazonECS/latest/developerguide/Welcome.html#welcome-task-definitions) [attività](https://docs.aws.amazon.com/AmazonECS/latest/developerguide/Welcome.html#welcome-task-definitions) nella Amazon Elastic Container Service Developer Guide.

Interfaccia utente corrispondente: scheda di configurazione/definizione dell'attività

# <span id="page-917-1"></span>container-definition-name

(*ECSRenderTaskDefinition*/Configuration/container-definition-name)

# (Obbligatorio)

Specificate il nome del contenitore in cui verrà eseguita l'immagine Docker. Puoi trovare questo nome nel name campocontainerDefinitions, del file di definizione dell'attività. Per ulteriori informazioni, consulta [Name](https://docs.aws.amazon.com/AmazonECS/latest/developerguide/task_definition_parameters.html#container_definition_name) nella Amazon Elastic Container Service Developer Guide.

Interfaccia utente corrispondente: scheda di configurazione/nome del contenitore

# <span id="page-917-2"></span>image

# (*ECSRenderTaskDefinition*/Configuration/image)

#### (Obbligatorio)

Specificate il nome dell'immagine Docker che desiderate che l'azione di definizione delle attività di Render Amazon ECS aggiunga al file di definizione dell'attività. L'azione aggiunge questo nome al image campocontainerDefinitions, nel file di definizione dell'attività. Se nel image campo esiste già un valore, l'azione lo sovrascrive. È possibile includere variabili nel nome dell'immagine.

#### Esempi:

Se si specificaMyDockerImage:\${WorkflowSource.CommitId}, l'azione viene aggiunta MyDockerImage:*commit-id* al file di definizione dell'attività, dove *commit-id è un ID* di commit generato in fase di esecuzione dal flusso di lavoro.

*Se lo specifichimy-ecr-repo/image-repo:\$(date +%m-%d-%y-%H-%m-%s), l'azione aggiunge my-ecr-repo/image-repo: date +%m-%d-%y-%h-%m-%s al file di definizione delle attività, dove my-ecr-repoè l'URI di un Amazon Elastic Container Registry (ECR) e date +%m-%d-%y-%h-%m-%s è un timestamp nel formato generato in fase di esecuzione dal flusso di lavoro.* month-dayyear-hour-minute-second

Per ulteriori informazioni sul image campo, consulta [Image](https://docs.aws.amazon.com/AmazonECS/latest/developerguide/task_definition_parameters.html#container_definition_image) nella Amazon Elastic Container Service Developer Guide. Per ulteriori informazioni sulle variabili, consultaConfigurazione e utilizzo delle [variabili in un flusso di lavoro](#page-920-0).

Interfaccia utente corrispondente: scheda di configurazione/nome immagine

<span id="page-918-0"></span>environment-variables

(*ECSRenderTaskDefinition*/Configuration/environment-variables)

(Obbligatorio)

Specificate le variabili di ambiente che desiderate che l'azione di definizione delle attività di Render Amazon ECS aggiunga al file di definizione dell'attività. L'azione aggiunge le variabili al environment campocontainerDefinitions, nel file di definizione delle attività. Se nel file esistono già delle variabili, l'azione sovrascrive i valori delle variabili esistenti e aggiunge nuove variabili. Per ulteriori informazioni sulle variabili di ambiente di Amazon ECS, consulta [Specificare le](https://docs.aws.amazon.com/AmazonECS/latest/developerguide/taskdef-envfiles.html)  [variabili di ambiente](https://docs.aws.amazon.com/AmazonECS/latest/developerguide/taskdef-envfiles.html) nella Amazon Elastic Container Service Developer Guide.

Interfaccia utente corrispondente: scheda di configurazione/variabili di ambiente - opzionale

# <span id="page-918-1"></span>**Outputs**

# (*ECSRenderTaskDefinition*/Outputs)

# (Obbligatorio)

Definisce i dati emessi dall'azione durante l'esecuzione di un flusso di lavoro.

#### Interfaccia utente corrispondente: scheda Output

# <span id="page-919-0"></span>**Artifacts**

## (*ECSRenderTaskDefinition*/Outputs/Artifacts)

(Obbligatorio)

Specificate gli artefatti generati dall'azione. È possibile fare riferimento a questi artefatti come input in altre azioni.

Per ulteriori informazioni sugli artefatti, inclusi esempi, vedere. [Condivisione di dati tra azioni in un](#page-791-0)  [flusso di lavoro utilizzando artefatti](#page-791-0)

<span id="page-919-1"></span>Interfaccia utente corrispondente: scheda Outputs/Artifacts

Name

(*ECSRenderTaskDefinition*/Outputs/Artifacts/Name)

(Obbligatorio)

Specificare il nome dell'elemento che conterrà il file di definizione dell'attività aggiornato. Il valore predefinito è MyTaskDefinitionArtifact. È quindi necessario specificare questo artefatto come input nell'azione Deploy to Amazon ECS. Per capire come aggiungere questo artefatto come input all'azione Deploy to Amazon ECS, consulta. [Esempio di flusso di lavoro che modifica un file di](#page-904-0) [definizione delle attività di Amazon ECS](#page-904-0)

Interfaccia utente corrispondente: Outputs tab/Artifacts/ Name

Files

(*ECSRenderTaskDefinition*/Outputs/Artifacts/Files)

(Obbligatorio)

Specificate i file da includere nell'artefatto. È necessario specificare task-definition-\* in modo che venga incluso il file di definizione delle attività aggiornatotask-definition-, che inizia con.

Interfaccia utente corrispondente: scheda Output/Artifacts/ Files

# <span id="page-920-1"></span>Variables

# (*ECSRenderTaskDefinition*/Outputs/Variables)

## (Obbligatorio)

Specificate il nome di una variabile che deve essere impostata dall'azione di rendering. L'azione di rendering imposterà il valore di questa variabile sul nome del file di definizione dell'attività aggiornato (ad esempio,task-definition-*random-string*.json). È quindi necessario specificare questa variabile nella proprietà Task definition (visual editor) o task-definition (yaml editor) dell'azione Deploy to Amazon ECS. Per informazioni su come aggiungere questa variabile all'azione Deploy to Amazon ECS, consulta. [Esempio di flusso di lavoro che modifica un file di definizione delle attività di](#page-904-0) [Amazon ECS](#page-904-0)

Impostazione predefinita: task-definition

<span id="page-920-0"></span>Interfaccia utente corrispondente: scheda Outputs/Variables/ Campo Nome

# Configurazione e utilizzo delle variabili in un flusso di lavoro

Una variabile è una coppia chiave-valore che contiene informazioni a cui è possibile fare riferimento nel flusso di lavoro. CodeCatalyst

Esistono due tipi di variabili che è possibile utilizzare in un flusso di lavoro:

- Variabili definite dall'utente: si tratta di coppie chiave-valore definite dall'utente.
- Variabili predefinite: si tratta di coppie chiave-valore emesse automaticamente da un flusso di lavoro. Non è necessario che tu le definisca.

CodeCatalyst supporta anche i [parametri GitHub di output,](https://docs.github.com/en/actions/using-workflows/workflow-commands-for-github-actions#setting-an-output-parameter) che si comportano come variabili e possono essere referenziati in altre azioni. Per ulteriori informazioni, consulta [Esportazione](#page-824-0)  [di un parametro GitHub di output in modo che altre azioni possano utilizzarlo](#page-824-0) e [Riferimento a](#page-825-0)  [un parametro di GitHub output](#page-825-0).

#### Argomenti

**a** Note

- [Utilizzo di variabili definite dall'utente](#page-921-0)
- [Utilizzo di variabili predefinite](#page-933-0)
- [Elenco di variabili predefinite](#page-937-0)

# <span id="page-921-0"></span>Utilizzo di variabili definite dall'utente

Le variabili definite dall'utente sono coppie chiave-valore che definisci tu. Esistono due tipi:

- Variabili in testo semplice o semplicemente variabili: si tratta di coppie chiave-valore definite in testo semplice all'interno del file di definizione del flusso di lavoro.
- Segreti: si tratta di coppie chiave-valore che definisci in una pagina Secrets separata della console Amazon CodeCatalyst . La chiave (nome) è un'etichetta pubblica e il valore contiene le informazioni che desideri mantenere private. La chiave viene specificata solo nel file di definizione del flusso di lavoro. Utilizzate i segreti al posto delle password e di altre informazioni sensibili nel file di definizione del flusso di lavoro.

#### **a** Note

Per brevità, questa guida utilizza il termine variabile per indicare una variabile in testo semplice.

#### Argomenti

- [Definizione di una variabile](#page-921-1)
- [Definizione di un segreto](#page-925-0)
- [Esportazione di una variabile in modo che altre azioni possano utilizzarla](#page-925-1)
- [Fare riferimento a una variabile nell'azione che la definisce](#page-927-0)
- [Fare riferimento a un output variabile con un'altra azione](#page-928-0)
- [Fare riferimento a un segreto](#page-930-0)
- [Esempi di variabili definite dall'utente](#page-930-1)

# <span id="page-921-1"></span>Definizione di una variabile

#### È possibile definire le variabili in due modi:

- Nella Inputs sezione relativa a un'azione del flusso di lavoro, consulta [Per definire una variabile](#page-922-0)  [nella sezione «Input»](#page-922-0)
- Nella Steps sezione di un'azione del flusso di lavoro, vedi [Per definire una variabile nella sezione](#page-923-0)  [«Passaggi»](#page-923-0)

#### **a** Note

Il Steps metodo funziona solo con le azioni CodeCatalyst build, test e GitHub Actions, poiché queste sono le uniche azioni che includono una Steps sezione.

Per alcuni esempi, consulta [Esempi di variabili definite dall'utente](#page-930-1).

#### <span id="page-922-0"></span>Visual

Per definire una variabile nella sezione «Input» (editor visuale)

- 1. Apri la CodeCatalyst console all'indirizzo [https://codecatalyst.aws/.](https://codecatalyst.aws/)
- 2. Scegliere il progetto.
- 3. Nel riquadro di navigazione, scegli CI/CD, quindi scegli Flussi di lavoro.
- 4. Scegli il nome del tuo flusso di lavoro. Puoi filtrare in base al nome del repository o del ramo di origine in cui è definito il flusso di lavoro oppure filtrare in base al nome del flusso di lavoro.
- 5. Scegli Modifica.
- 6. Scegli Visual.
- 7. Nel diagramma del flusso di lavoro, scegli l'azione in cui desideri impostare la variabile.
- 8. Scegliete Ingressi.
- 9. In Variabili, facoltativo, scegliete Aggiungi variabile, quindi effettuate le seguenti operazioni:

Specificate una sequenza di coppie nome/valore che definiscono le variabili di input che desiderate rendere disponibili per l'azione. I nomi delle variabili sono limitati a caratteri alfanumerici (a-z, A-Z, 0-9), trattini (-) e caratteri di sottolineatura (\_). Gli spazi non sono consentiti. Non è possibile utilizzare le virgolette per abilitare caratteri e spazi speciali nei nomi delle variabili.

Per ulteriori informazioni sulle variabili, inclusi esempi, vedere[Configurazione e utilizzo delle](#page-920-0)  [variabili in un flusso di lavoro](#page-920-0).

- 10. (Facoltativo) Scegliete Convalida per convalidare il codice YAML del flusso di lavoro prima di eseguire il commit.
- 11. Scegliete Commit, inserite un messaggio di commit e scegliete nuovamente Commit.

#### YAML

Per definire una variabile nella sezione «Input» (editor YAML)

- 1. [Apri la CodeCatalyst console all'indirizzo https://codecatalyst.aws/.](https://codecatalyst.aws/)
- 2. Scegliere il progetto.
- 3. Nel riquadro di navigazione, scegli CI/CD, quindi scegli Flussi di lavoro.
- 4. Scegli il nome del tuo flusso di lavoro. Puoi filtrare in base al nome del repository o del ramo di origine in cui è definito il flusso di lavoro oppure filtrare in base al nome del flusso di lavoro.
- 5. Scegli Modifica.
- 6. Scegli YAML.
- 7. In un'azione del flusso di lavoro, aggiungi un codice simile al seguente:

```
action-name: 
   Inputs: 
     Variables: 
       - Name: variable-name
          Value: variable-value
```
Per ulteriori esempi, consulta [Esempi di variabili definite dall'utente](#page-930-1). Per ulteriori informazioni, consulta la sezione [Definizione YAML del flusso di lavoro](#page-947-0) dedicata alla tua azione.

- 8. (Facoltativo) Scegliete Convalida per convalidare il codice YAML del flusso di lavoro prima di eseguire il commit.
- 9. Scegliete Commit, inserite un messaggio di commit e scegliete nuovamente Commit.

#### <span id="page-923-0"></span>Visual

Per definire una variabile nella sezione «Steps» (editor visivo)

- 1. Apri la CodeCatalyst console all'[indirizzo https://codecatalyst.aws/.](https://codecatalyst.aws/)
- 2. Scegliere il progetto.
- 3. Nel riquadro di navigazione, scegli CI/CD, quindi scegli Flussi di lavoro.
- 4. Scegli il nome del tuo flusso di lavoro. Puoi filtrare in base al nome del repository o del ramo di origine in cui è definito il flusso di lavoro oppure filtrare in base al nome del flusso di lavoro.
- 5. Scegli Modifica.
- 6. Scegli Visual.
- 7. Nel diagramma del flusso di lavoro, scegli l'azione in cui desideri impostare la variabile.
- 8. Scegliere Configuration (Configurazione).
- 9. Nei comandi Shell o nelle GitHubAzioni YAML, a seconda di quale sia disponibile, definisci una variabile nelle azioni, in modo esplicito o Steps implicito.
	- Per definire la variabile in modo esplicito, includila in un comando bash direttamente nella sezione. Steps
	- Per definire una variabile in modo implicito, specificala in un file a cui si fa riferimento nella sezione dell'azione. Steps

Per alcuni esempi, consulta [Esempi di variabili definite dall'utente](#page-930-1). Per ulteriori informazioni, consulta la sezione dedicata [Definizione YAML del flusso di lavoro](#page-947-0) all'azione.

- 10. (Facoltativo) Scegliete Convalida per convalidare il codice YAML del flusso di lavoro prima di eseguire il commit.
- 11. Scegliete Commit, inserite un messaggio di commit e scegliete nuovamente Commit.

#### YAML

Per definire una variabile nella sezione «Steps» (editor YAML)

- 1. [Apri la CodeCatalyst console all'indirizzo https://codecatalyst.aws/.](https://codecatalyst.aws/)
- 2. Scegliere il progetto.
- 3. Nel riquadro di navigazione, scegli CI/CD, quindi scegli Flussi di lavoro.
- 4. Scegli il nome del tuo flusso di lavoro. Puoi filtrare in base al nome del repository o del ramo di origine in cui è definito il flusso di lavoro oppure filtrare in base al nome del flusso di lavoro.
- 5. Scegli Modifica.
- 6. Scegli YAML.
- 7. In un'azione del flusso di lavoro, definisci una variabile nella Steps sezione dell'azione, in modo esplicito o implicito.
- Per definire la variabile in modo esplicito, includila in un comando bash direttamente nella sezione. Steps
- Per definire una variabile in modo implicito, specificala in un file a cui si fa riferimento nella sezione dell'azione. Steps

Per alcuni esempi, consulta [Esempi di variabili definite dall'utente](#page-930-1). Per ulteriori informazioni, consulta la sezione dedicata [Definizione YAML del flusso di lavoro](#page-947-0) all'azione.

- 8. (Facoltativo) Scegliete Convalida per convalidare il codice YAML del flusso di lavoro prima di eseguire il commit.
- 9. Scegliete Commit, inserite un messaggio di commit e scegliete nuovamente Commit.

# <span id="page-925-0"></span>Definizione di un segreto

È possibile definire un segreto nella pagina Segreti della CodeCatalyst console. Per ulteriori informazioni, consulta [Configurazione e utilizzo dei segreti in un flusso di lavoro](#page-938-0).

Ad esempio, potresti definire un segreto simile al seguente:

- Nome (chiave): **my-password**
- Valore: **^\*H3#!b9**

Dopo aver definito il segreto, è possibile specificare la chiave del segreto (**my-password**) nel file di definizione del flusso di lavoro. Per un esempio su come Eseguire questa operazione, consulta [Esempio: fare riferimento a un segreto.](#page-933-1)

<span id="page-925-1"></span>Esportazione di una variabile in modo che altre azioni possano utilizzarla

Utilizza le seguenti istruzioni per esportare una variabile da un'azione in modo da potervi fare riferimento in altre azioni.

Prima di esportare una variabile, tenete presente quanto segue:

- Se devi solo fare riferimento alla variabile all'interno dell'azione in cui è definita, non devi esportarla.
- Non tutte le azioni supportano l'esportazione di variabili. Per determinare se la tua azione supporta questa funzionalità, esegui le istruzioni dell'editor visivo che seguono e verifica se l'azione include

un pulsante Variabili nella scheda Output. In caso affermativo, è supportata l'esportazione di variabili.

• Per esportare una variabile da un' GitHub azione, veder[eEsportazione di un parametro GitHub di](#page-824-0)  [output in modo che altre azioni possano utilizzarlo](#page-824-0).

#### **Prerequisito**

Assicurati di aver definito la variabile che desideri esportare. Per ulteriori informazioni, consulta [Definizione di una variabile](#page-921-1).

#### Visual

Per esportare una variabile (editor visuale)

- 1. Apri la CodeCatalyst console all'[indirizzo https://codecatalyst.aws/.](https://codecatalyst.aws/)
- 2. Scegliere il progetto.
- 3. Nel riquadro di navigazione, scegli CI/CD, quindi scegli Flussi di lavoro.
- 4. Scegli il nome del tuo flusso di lavoro. Puoi filtrare in base al nome del repository o del ramo di origine in cui è definito il flusso di lavoro oppure filtrare in base al nome del flusso di lavoro.
- 5. Scegli Modifica.
- 6. Scegli Visual.
- 7. Nel diagramma del flusso di lavoro, scegli l'azione da cui desideri esportare la variabile.
- 8. Scegliete Output.
- 9. In Variabili, facoltativo, scegliete Aggiungi variabile, quindi effettuate le seguenti operazioni:

Specificate il nome di una variabile che desiderate che l'azione esporti. Questa variabile deve essere già definita nella Steps sezione Inputs o della stessa azione.

- 10. (Facoltativo) Scegliete Convalida per convalidare il codice YAML del flusso di lavoro prima di eseguire il commit.
- 11. Scegliete Commit, inserite un messaggio di commit e scegliete nuovamente Commit.

#### YAML

Per esportare una variabile (editor YAML)

1. [Apri la CodeCatalyst console all'indirizzo https://codecatalyst.aws/.](https://codecatalyst.aws/)

- 2. Scegliere il progetto.
- 3. Nel riquadro di navigazione, scegli CI/CD, quindi scegli Flussi di lavoro.
- 4. Scegli il nome del tuo flusso di lavoro. Puoi filtrare in base al nome del repository o del ramo di origine in cui è definito il flusso di lavoro oppure filtrare in base al nome del flusso di lavoro.
- 5. Scegli Modifica.
- 6. Scegli YAML.
- 7. Nell'azione da cui desideri esportare la variabile, aggiungi un codice simile al seguente:

```
action-name: 
   Outputs: 
     Variables: 
        - Name: variable-name
```
Per ulteriori esempi, consulta [Esempi di variabili definite dall'utente](#page-930-1).

- 8. (Facoltativo) Scegliete Convalida per convalidare il codice YAML del flusso di lavoro prima di eseguire il commit.
- 9. Scegliete Commit, inserite un messaggio di commit e scegliete nuovamente Commit.

<span id="page-927-0"></span>Fare riferimento a una variabile nell'azione che la definisce

Utilizzate le seguenti istruzioni per fare riferimento a una variabile nell'azione che la definisce.

**a** Note

Per fare riferimento a una variabile generata da un' GitHub azione, vedere[Riferimento a un](#page-825-0)  [parametro di GitHub output.](#page-825-0)

#### **Prerequisito**

Assicurati di aver definito la variabile a cui vuoi fare riferimento. Per ulteriori informazioni, consulta [Definizione di una variabile](#page-921-1).

#### Visual

Non disponibile Scegli YAML per visualizzare le istruzioni YAML.

#### YAML

Per fare riferimento a una variabile nell'azione che la definisce

- 1. Apri la CodeCatalyst console all'[indirizzo https://codecatalyst.aws/.](https://codecatalyst.aws/)
- 2. Scegliere il progetto.
- 3. Nel riquadro di navigazione, scegli CI/CD, quindi scegli Flussi di lavoro.
- 4. Scegli il nome del tuo flusso di lavoro. Puoi filtrare in base al nome del repository o del ramo di origine in cui è definito il flusso di lavoro oppure filtrare in base al nome del flusso di lavoro.
- 5. Scegli Modifica.
- 6. Scegli YAML.
- 7. Nell' CodeCatalyst azione che definisce la variabile a cui vuoi fare riferimento, aggiungi la variabile usando la seguente sintassi bash:

\$*variable-name*

Per esempio:

```
MyAction: 
     Configuration: 
        Steps: 
          - Run: $variable-name
```
Per ulteriori esempi, consulta [Esempi di variabili definite dall'utente](#page-930-1). Per ulteriori informazioni, consultate le informazioni di riferimento per la vostra azione in. [Definizione YAML del flusso di](#page-947-0) [lavoro](#page-947-0)

- 8. (Facoltativo) Scegliete Convalida per convalidare il codice YAML del flusso di lavoro prima di eseguire il commit.
- 9. Scegliete Commit, inserite un messaggio di commit e scegliete nuovamente Commit.

<span id="page-928-0"></span>Fare riferimento a un output variabile con un'altra azione

Utilizzate le seguenti istruzioni per fare riferimento alle variabili generate da altre azioni.

#### **a** Note

Per fare riferimento a una variabile in uscita da un' GitHub azione, vedere[Riferimento a un](#page-825-0)  [parametro di GitHub output.](#page-825-0)

#### Prerequisito

Assicurati di aver esportato la variabile a cui vuoi fare riferimento. Per ulteriori informazioni, consulta [Esportazione di una variabile in modo che altre azioni possano utilizzarla.](#page-925-1)

#### Visual

Non disponibile Scegli YAML per visualizzare le istruzioni YAML.

#### YAML

Per fare riferimento a un output variabile mediante un'altra azione (editor YAML)

- 1. [Apri la CodeCatalyst console all'indirizzo https://codecatalyst.aws/.](https://codecatalyst.aws/)
- 2. Scegliere il progetto.
- 3. Nel riquadro di navigazione, scegli CI/CD, quindi scegli Flussi di lavoro.
- 4. Scegli il nome del tuo flusso di lavoro. Puoi filtrare in base al nome del repository o del ramo di origine in cui è definito il flusso di lavoro oppure filtrare in base al nome del flusso di lavoro.
- 5. Scegli Modifica.
- 6. Scegli YAML.
- 7. Nell' CodeCatalyst azione, aggiungi un riferimento alla variabile utilizzando la seguente sintassi:

\${*action-group-name*.*action-name*.*variable-name*}

#### Sostituisci:

• *action-group-name*con il nome del gruppo di azioni che contiene l'azione che genera la variabile.

**a** Note

È possibile omettere *action-group-name*se non esiste un gruppo di azioni o se la variabile è prodotta da un'azione nello stesso gruppo di azioni.

- *action-name* con il nome dell'azione che genera la variabile.
- *nome-variabile con il nome della variabile*.

Per esempio:

```
MySecondAction: 
     Configuration: 
       Steps: 
          - Run: ${MyFirstAction.TIMESTAMP}
```
Per ulteriori esempi, consulta [Esempi di variabili definite dall'utente](#page-930-1). Per ulteriori informazioni, consulta la sezione dedicata alle tue [Definizione YAML del flusso di lavoro](#page-947-0) azioni.

- 8. (Facoltativo) Scegliete Convalida per convalidare il codice YAML del flusso di lavoro prima di eseguire il commit.
- 9. Scegliete Commit, inserite un messaggio di commit e scegliete nuovamente Commit.

#### <span id="page-930-0"></span>Fare riferimento a un segreto

Per istruzioni su come fare riferimento a un segreto nel file di definizione del flusso di lavoro, vedere. [Usare un segreto](#page-940-0)

<span id="page-930-1"></span>Per vedere un esempio, consulta [Esempio: fare riferimento a un segreto.](#page-933-1)

# Esempi di variabili definite dall'utente

Gli esempi seguenti mostrano come definire e fare riferimento alle variabili nel file di definizione del flusso di lavoro.

Esempi

- [Esempio: definizione di una variabile utilizzando la proprietà Inputs](#page-931-0)
- [Esempio: definizione di una variabile utilizzando la proprietà Steps](#page-931-1)
- [Esempio: esportazione di una variabile utilizzando la proprietà Outputs](#page-931-2)
- [Esempio: riferimento a una variabile definita nella stessa azione](#page-932-0)
- [Esempio: riferimento a una variabile definita in un'altra azione](#page-932-1)
- [Esempio: fare riferimento a un segreto](#page-933-1)

<span id="page-931-0"></span>Esempio: definizione di una variabile utilizzando la proprietà Inputs

L'esempio seguente mostra come definire due variabili VAR1 eVAR2, in una Inputs sezione.

```
Actions: 
   Build: 
     Identifier: aws/build@v1 
     Inputs: 
        Variables: 
        - Name: VAR1 
          Value: "My variable 1" 
        - Name: VAR2 
          Value: "My variable 2"
```
<span id="page-931-1"></span>Esempio: definizione di una variabile utilizzando la proprietà Steps

L'esempio seguente mostra come definire una DATE variabile nella Steps sezione in modo esplicito.

```
Actions: 
   Build: 
     Identifier: aws/build@v1 
     Configuration: 
        Steps: 
          - Run: DATE=$(date +%m-%d-%y)
```
<span id="page-931-2"></span>Esempio: esportazione di una variabile utilizzando la proprietà Outputs

L'esempio seguente mostra come definire due variabili REPOSITORY-URI e TIMESTAMP come esportarle utilizzando la Outputs sezione.

```
Actions: 
   Build: 
     Identifier: aws/build@v1 
     Inputs: 
        Variables: 
          - Name: REPOSITORY-URI
```

```
 Value: 111122223333.dkr.ecr.us-east-2.amazonaws.com/codecatalyst-ecs-image-
repo 
     Configuration: 
       Steps: 
          - Run: TIMESTAMP=$(date +%m-%d-%y-%H-%m-%s) 
     Outputs: 
       Variables: 
          - REPOSITORY-URI 
          - TIMESTAMP
```
<span id="page-932-0"></span>Esempio: riferimento a una variabile definita nella stessa azione

L'esempio seguente mostra come specificare una VAR1 variabile inMyBuildAction, e quindi farvi riferimento nella stessa azione utilizzando\$VAR1.

```
Actions: 
   MyBuildAction: 
     Identifier: aws/build@v1 
     Inputs: 
        Variables: 
          - Name: VAR1 
            Value: my-value 
     Configuration: 
        Steps: 
          - Run: $VAR1
```
<span id="page-932-1"></span>Esempio: riferimento a una variabile definita in un'altra azione

L'esempio seguente mostra come specificare una TIMESTAMP variabile inBuildActionA, esportarla utilizzando la Outputs proprietà e quindi farvi riferimento in BuildActionB using\${BuildActionA.TIMESTAMP}.

```
Actions: 
   BuildActionA: 
     Identifier: aws/build@v1 
     Configuration: 
        Steps: 
          - Run: TIMESTAMP=$(date +%m-%d-%y-%H-%m-%s) 
     Outputs: 
        Variables: 
          - TIMESTAMP 
   BuildActionB:
```

```
 Identifier: aws/build@v1 
 Configuration: 
   Steps: 
     - Run: docker build -t my-ecr-repo/image-repo:latest . 
     - Run: docker tag my-ecr-repo/image-repo:${BuildActionA.TIMESTAMP}
     # Specifying just '$TIMESTAMP' here will not work 
     # because TIMESTAMP is not a variable 
     # in the BuildActionB action.
```
#### <span id="page-933-1"></span>Esempio: fare riferimento a un segreto

L'esempio seguente mostra come fare riferimento a un my-password segreto. mypasswordQuesta è la chiave del segreto. La chiave di questo segreto e il valore della password corrispondente devono essere specificati nella pagina Segreti della CodeCatalyst console prima di essere utilizzati nel file di definizione del flusso di lavoro. Per ulteriori informazioni, consulta [Configurazione e utilizzo dei segreti in un flusso di lavoro.](#page-938-0)

```
Actions: 
   BuildActionA: 
     Identifier: aws/build@v1 
     Configuration: 
       Steps: 
          - Run: curl -u LiJuan:${Secrets.my-password} https://example.com
```
# <span id="page-933-0"></span>Utilizzo di variabili predefinite

Le variabili predefinite sono coppie chiave-valore emesse automaticamente da un flusso di lavoro e rese disponibili per l'uso nelle azioni del flusso di lavoro.

È possibile utilizzare variabili predefinite in qualsiasi azione del flusso di lavoro.

Argomenti

- [Fare riferimento a una variabile predefinita](#page-933-2)
- [Determinazione delle variabili predefinite emesse dal flusso di lavoro](#page-935-0)
- [Esempi di variabili predefinite](#page-936-0)

## <span id="page-933-2"></span>Fare riferimento a una variabile predefinita

Utilizzate le seguenti istruzioni per fare riferimento a una variabile predefinita.

#### **Prerequisito**

Determina il nome della variabile predefinita a cui desideri fare riferimento, ad esempio. CommitId Per ulteriori informazioni, consulta [Determinazione delle variabili predefinite emesse dal flusso di](#page-935-0)  [lavoro.](#page-935-0)

#### Visual

Non disponibile. Scegli YAML per visualizzare le istruzioni YAML.

#### YAML

Per fare riferimento a una variabile predefinita (editor YAML)

- 1. [Apri la CodeCatalyst console all'indirizzo https://codecatalyst.aws/.](https://codecatalyst.aws/)
- 2. Scegliere il progetto.
- 3. Nel riquadro di navigazione, scegli CI/CD, quindi scegli Flussi di lavoro.
- 4. Scegli il nome del tuo flusso di lavoro. Puoi filtrare in base al nome del repository o del ramo di origine in cui è definito il flusso di lavoro oppure filtrare in base al nome del flusso di lavoro.
- 5. Scegli Modifica.
- 6. Scegli YAML.
- 7. In un' CodeCatalyst azione, aggiungete il riferimento alla variabile predefinito utilizzando la seguente sintassi:

\${*action-group-name*.*action-name-or-WorkflowSource*.*variable-name*}

#### Sostituisci:

• *action-group-name*con il nome del gruppo di azione.

#### **a** Note

È possibile omettere *action-group-name*se non esiste un gruppo di azioni o se la variabile è prodotta da un'azione nello stesso gruppo di azioni.

• *action-name-or- WorkflowSource con:*

Il nome dell'azione che genera la variabile.

oppure

WorkflowSource, se la variabile è la CommitId variabile BranchName or.

• *nome-variabile con il nome* della variabile.

Per esempio:

MySecondAction: Configuration: Steps: - Run: echo \${MyFirstECSAction.cluster}

Un altro esempio:

```
MySecondAction: 
     Configuration: 
       Steps: 
          - Run: echo ${WorkflowSource.CommitId}
```
Per ulteriori esempi, consulta [Esempi di variabili predefinite.](#page-936-0) Per ulteriori informazioni, consulta la sezione dedicata alle tue [Definizione YAML del flusso di lavoro](#page-947-0) azioni.

- 8. (Facoltativo) Scegliete Convalida per convalidare il codice YAML del flusso di lavoro prima di eseguire il commit.
- 9. Scegliete Commit, inserite un messaggio di commit e scegliete nuovamente Commit.

<span id="page-935-0"></span>Determinazione delle variabili predefinite emesse dal flusso di lavoro

È possibile determinare le variabili predefinite emesse dal flusso di lavoro in due modi:

- Esegui il flusso di lavoro una volta. Al termine dell'esecuzione, le variabili emesse dal flusso di lavoro vengono visualizzate nella scheda Variabili della pagina dei dettagli dell'esecuzione. Per ulteriori informazioni, consulta [Visualizzazione dello stato e dei dettagli dell'esecuzione del flusso di](#page-771-0)  [lavoro.](#page-771-0)
- Consulta il. [Elenco di variabili predefinite](#page-937-0) Questo riferimento elenca il nome della variabile (chiave) e il valore per ogni variabile predefinita.
#### **a** Note

La dimensione totale massima delle variabili di un flusso di lavoro è elencata in[Quote per](#page-943-0)  [i flussi di lavoro.](#page-943-0) Se la dimensione totale supera il massimo, l'azione che si verifica dopo il raggiungimento del massimo potrebbe non riuscire.

#### Esempi di variabili predefinite

Gli esempi seguenti mostrano come fare riferimento a variabili predefinite nel file di definizione del flusso di lavoro.

Esempi

- [Esempio: riferimento alla variabile predefinita "CommitId"](#page-936-0)
- [Esempio: riferimento alla variabile predefinita BranchName ""](#page-936-1)

<span id="page-936-0"></span>Esempio: riferimento alla variabile predefinita "CommitId"

L'esempio seguente mostra come fare riferimento alla variabile CommitId predefinita nell'azione. MyBuildAction La CommitId variabile viene emessa automaticamente da CodeCatalyst.

Sebbene l'esempio mostri la variabile utilizzata nell'azione di creazione, è possibile utilizzarla CommitId in qualsiasi azione.

```
MyBuildAction: 
     Identifier: aws/build@v1 
     Inputs: 
       Sources: 
         - WorkflowSource 
     Configuration: 
       Steps: 
       #Build Docker image and tag it with a commit ID 
         - Run: docker build -t image-repo/my-docker-image:latest . 
         - Run: docker tag image-repo/my-docker-image:${WorkflowSource.CommitId}
```
<span id="page-936-1"></span>Esempio: riferimento alla variabile predefinita BranchName ""

L'esempio seguente mostra come fare riferimento alla variabile BranchName predefinita nell'azione. CDKDeploy La BranchName variabile viene emessa automaticamente da CodeCatalyst.

Sebbene l'esempio mostri la variabile utilizzata nell'azione di AWS CDK distribuzione, è possibile utilizzarla BranchName in qualsiasi azione.

```
CDKDeploy: 
     Identifier: aws/cdk-deploy@v1 
     Inputs: 
       Sources: 
          - WorkflowSource 
     Configuration: 
       StackName: app-stack-${WorkflowSource.BranchName}
```
### Elenco di variabili predefinite

Consulta le seguenti sezioni per visualizzare le variabili predefinite prodotte automaticamente dalle CodeCatalyst azioni.

#### **a** Note

[Questo elenco include solo le variabili predefinite emesse dalla CodeCatalyst fonte e](#page-776-0) [dalle azioni. CodeCatalyst](#page-776-0) Se utilizzi altri tipi di azioni, come le azioni GitHub Actions o CodeCatalyst Labs, consulta invece. [Determinazione delle variabili predefinite emesse dal](#page-935-0)  [flusso di lavoro](#page-935-0)

#### Elenco

#### **a** Note

Non tutte le CodeCatalyst azioni producono variabili predefinite. Se l'azione non è presente nell'elenco, non produce variabili.

- [Variabili prodotte dalla fonte \(» BranchName "e" CommidId «\)](#page-875-0)
- [Variabili prodotte dall'azione «Deploy AWS CloudFormation stack»](#page-628-0)
- [Variabili prodotte dall'azione «Deploy to Amazon ECS»](#page-533-0)
- [Variabili prodotte dall'azione «Deploy to Kubernetes cluster»](#page-583-0)
- [Variabili prodotte dall'azione "AWS CDK deploy»](#page-654-0)
- [Variabili prodotte dall'azione "AWS CDK bootstrap»](#page-676-0)
- [Variabili prodotte dall'azione "AWS Lambda invoke»](#page-886-0)
- [Variabili prodotte dall'azione «Render Amazon ECS task definition»](#page-910-0)

# Configurazione e utilizzo dei segreti in un flusso di lavoro

A volte è necessario utilizzare dati sensibili, come le credenziali di autenticazione, nei flussi di lavoro. La memorizzazione di questi valori in testo semplice in qualsiasi punto del repository dovrebbe essere evitata perché chiunque abbia accesso all'archivio che contiene il segreto può vederli. Analogamente, questi valori non devono essere utilizzati direttamente in nessuna definizione del flusso di lavoro perché saranno visibili come file nel repository. Con CodeCatalyst, puoi proteggere questi valori aggiungendo un segreto al tuo progetto e quindi facendo riferimento al segreto nel file di definizione del flusso di lavoro. Tieni presente che puoi avere un massimo di cinque segreti per azione.

#### **a** Note

I segreti possono essere utilizzati solo per sostituire password e informazioni sensibili nel file di definizione del flusso di lavoro.

#### Argomenti

- [Creare un segreto](#page-938-0)
- [Modificare un segreto](#page-939-0)
- [Usare un segreto](#page-940-0)
- [Eliminazione di un segreto](#page-941-0)

### <span id="page-938-0"></span>Creare un segreto

Utilizzare la procedura seguente per creare un segreto. Il segreto contiene le informazioni riservate che desiderate nascondere alla vista.

#### **a** Note

I segreti sono visibili alle azioni e non vengono mascherati quando vengono scritti su un file.

#### Per creare un segreto

- 1. Apri la CodeCatalyst console all'indirizzo [https://codecatalyst.aws/.](https://codecatalyst.aws/)
- 2. Nel riquadro di navigazione, scegli CI/CD, quindi scegli Secrets.
- 3. Scegli Crea segreto.
- 4. Immetti le seguenti informazioni:

#### Nome

Inserisci un nome per il tuo segreto.

#### Valore

Inserisci il valore del segreto. Si tratta delle informazioni riservate che desideri nascondere alla vista. Per impostazione predefinita, il valore non viene visualizzato. Per visualizzare il valore, scegli Mostra valore.

#### **Descrizione**

(Facoltativo) Inserisci una descrizione per il tuo segreto.

5. Scegli Create (Crea).

### <span id="page-939-0"></span>Modificare un segreto

Per modificare un segreto, utilizzare la procedura seguente.

#### Per modificare un segreto

- 1. Apri la CodeCatalyst console all'[indirizzo https://codecatalyst.aws/.](https://codecatalyst.aws/)
- 2. Nel riquadro di navigazione, scegli CI/CD, quindi scegli Secrets.
- 3. Nell'elenco dei segreti, scegli il segreto che desideri modificare.
- 4. Scegli Modifica.
- 5. Modifica le seguenti proprietà:

Valore

Immettete il valore del segreto. Questo è il valore che vuoi nascondere alla vista. Per impostazione predefinita, il valore non viene visualizzato.

#### Descrizione

(Facoltativo) Inserisci una descrizione per il tuo segreto.

6. Selezionare Salva.

### <span id="page-940-0"></span>Usare un segreto

Per utilizzare un segreto in un'azione del flusso di lavoro, è necessario ottenere l'identificatore di riferimento del segreto e utilizzarlo nell'azione del flusso di lavoro.

#### Argomenti

- [Ottenere l'identificatore di un segreto](#page-940-1)
- [Fare riferimento a un segreto in un flusso di lavoro](#page-940-2)

#### <span id="page-940-1"></span>Ottenere l'identificatore di un segreto

Utilizzare la procedura seguente per ottenere l'identificatore di riferimento del segreto. Aggiungerai questo identificatore al tuo flusso di lavoro.

Per ottenere l'identificatore di riferimento del segreto

- 1. Apri la CodeCatalyst console all'indirizzo [https://codecatalyst.aws/.](https://codecatalyst.aws/)
- 2. Nel riquadro di navigazione, scegli CI/CD, quindi scegli Secrets.
- 3. Nell'elenco dei segreti, trova il segreto che desideri utilizzare.
- 4. Nella colonna Reference ID, copia l'identificatore del segreto. Di seguito è riportata la sintassi per l'ID di riferimento:

\${Secrets.*<name>*}

<span id="page-940-2"></span>Fare riferimento a un segreto in un flusso di lavoro

Utilizzate la procedura seguente per fare riferimento a un segreto in un flusso di lavoro.

Per fare riferimento a un segreto

1. Nel riquadro di navigazione, scegli CI/CD, quindi scegli Flussi di lavoro.

- 2. Scegli il nome del tuo flusso di lavoro. Puoi filtrare in base al nome del repository o del ramo di origine in cui è definito il flusso di lavoro oppure filtrare in base al nome del flusso di lavoro.
- 3. Scegli Modifica.
- 4. Scegli YAML.
- 5. Modifica lo YAML per utilizzare l'identificatore del segreto. Ad esempio, per utilizzare un nome utente e una password archiviati come segreti con il curl comando, è necessario utilizzare un Run comando simile al seguente:

```
- Run: curl -u <username-secret-identifier>:<password-secret-identifier> https://
example.com
```
- 6. (Facoltativo) Scegliete Convalida per convalidare il codice YAML del flusso di lavoro prima di eseguire il commit.
- 7. Scegliete Commit, inserite un messaggio di commit e scegliete nuovamente Commit.

### <span id="page-941-0"></span>Eliminazione di un segreto

Utilizzare la procedura seguente per eliminare un segreto e l'identificatore di riferimento segreto.

#### **a** Note

Prima di eliminare un segreto, si consiglia di rimuovere l'identificatore di riferimento del segreto da tutte le azioni del flusso di lavoro. Se elimini il segreto senza eliminare l'identificatore di riferimento, l'azione avrà esito negativo alla successiva esecuzione.

Per eliminare l'identificatore di riferimento di un segreto da un flusso di lavoro

- 1. Apri la CodeCatalyst console all'indirizzo [https://codecatalyst.aws/.](https://codecatalyst.aws/)
- 2. Nel riquadro di navigazione, scegli CI/CD, quindi scegli Flussi di lavoro.
- 3. Scegli il nome del tuo flusso di lavoro. Puoi filtrare in base al nome del repository o del ramo di origine in cui è definito il flusso di lavoro oppure filtrare in base al nome del flusso di lavoro.
- 4. Scegli Modifica.
- 5. Scegli YAML.
- 6. Cerca nel flusso di lavoro la seguente stringa:

\${Secrets.

In questo modo vengono trovati tutti gli identificatori di riferimento di tutti i segreti.

- 7. Elimina l'identificatore di riferimento del segreto scelto o sostituiscilo con un valore in chiaro.
- 8. (Facoltativo) Scegliete Convalida per convalidare il codice YAML del flusso di lavoro prima di eseguire il commit.
- 9. Scegliete Commit, inserite un messaggio di commit e scegliete nuovamente Commit.

#### Eliminare il segreto

- 1. Apri la CodeCatalyst console all'[indirizzo https://codecatalyst.aws/.](https://codecatalyst.aws/)
- 2. Nel riquadro di navigazione, scegli CI/CD, quindi scegli Secrets.
- 3. Nell'elenco dei segreti, scegli il segreto che desideri eliminare.
- 4. Scegli Elimina.
- 5. Inserisci **delete** per confermare l'eliminazione.
- 6. Scegli Delete (Elimina).

### Visualizzazione dello stato del flusso di lavoro

Potresti voler visualizzare lo stato di un flusso di lavoro per vedere se ci sono problemi di configurazione del flusso di lavoro che devi risolvere o per risolvere le esecuzioni che non si avviano. CodeCatalystvaluta lo stato del flusso di lavoro ogni volta che si crea o si aggiorna il file di definizione del flusso di [lavoro](#page-414-0) sottostante.

#### **a** Note

È inoltre possibile visualizzare lo stato di esecuzione del flusso di lavoro, che è diverso dallo stato del flusso di lavoro. Per ulteriori informazioni, consulta [Visualizzazione dello stato e dei](#page-771-0) [dettagli dell'esecuzione del flusso di lavoro](#page-771-0).

Per un elenco dei possibili stati del flusso di lavoro, consulta[Stati del flusso di lavoro](#page-945-0).

Per visualizzare lo stato di un flusso di lavoro

- 1. Apri la CodeCatalyst console all'[indirizzo https://codecatalyst.aws/.](https://codecatalyst.aws/)
- 2. Scegliere il progetto.
- 3. Nel riquadro di navigazione, scegli CI/CD, quindi scegli Flussi di lavoro.
- 4. Trova il flusso di lavoro di cui desideri visualizzare lo stato. Puoi filtrare in base al nome del repository di origine o del ramo in cui è definito il flusso di lavoro oppure filtrare in base al nome del flusso di lavoro.

Lo stato viene visualizzato con il flusso di lavoro nell'elenco.

5. (Facoltativo) Scegliete il nome del flusso di lavoro e individuate il campo Definizione del flusso di lavoro. Mostra lo stato del flusso di lavoro.

# <span id="page-943-0"></span>Quote per i flussi di lavoro

La tabella seguente descrive le quote e i limiti per i flussi di lavoro in Amazon. CodeCatalyst

Per ulteriori informazioni sulle quote in Amazon CodeCatalyst, consult[aQuote per CodeCatalyst.](#page-1255-0)

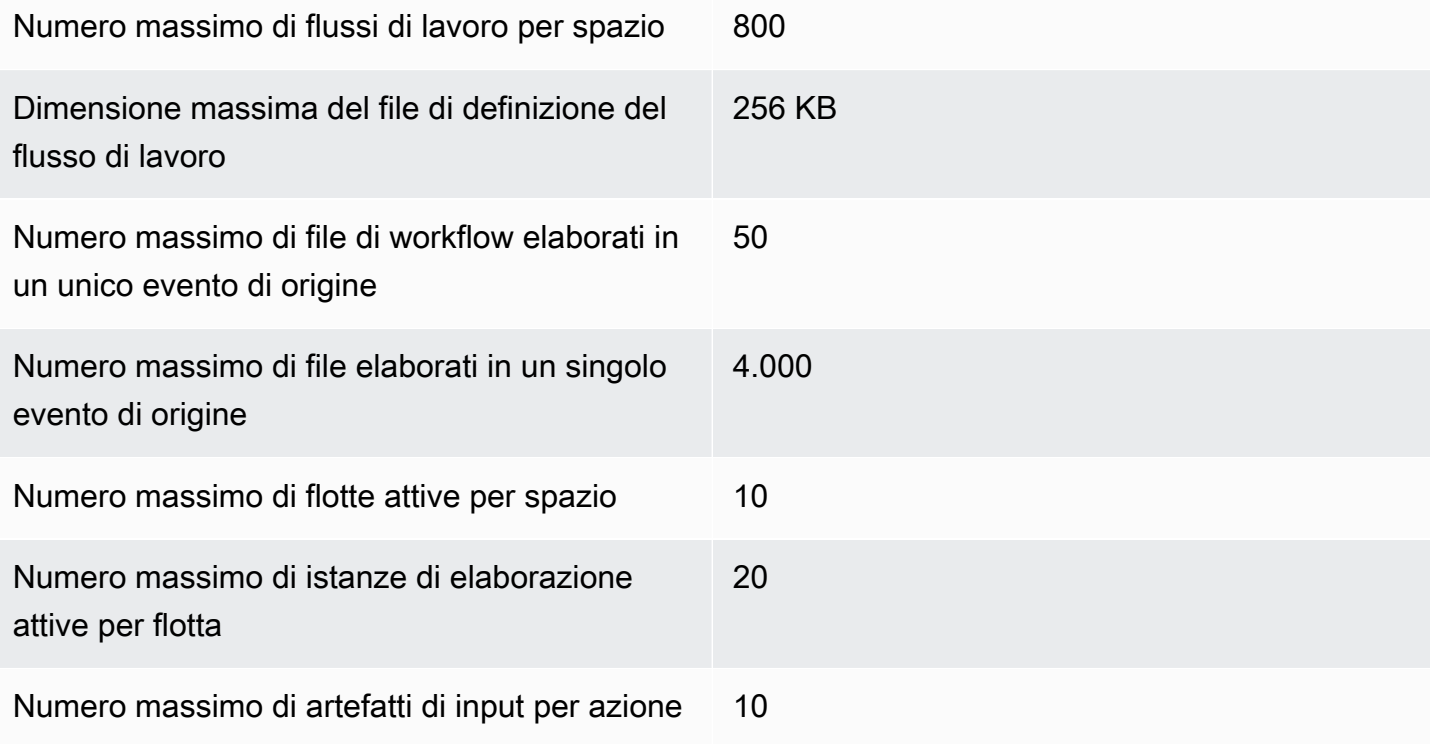

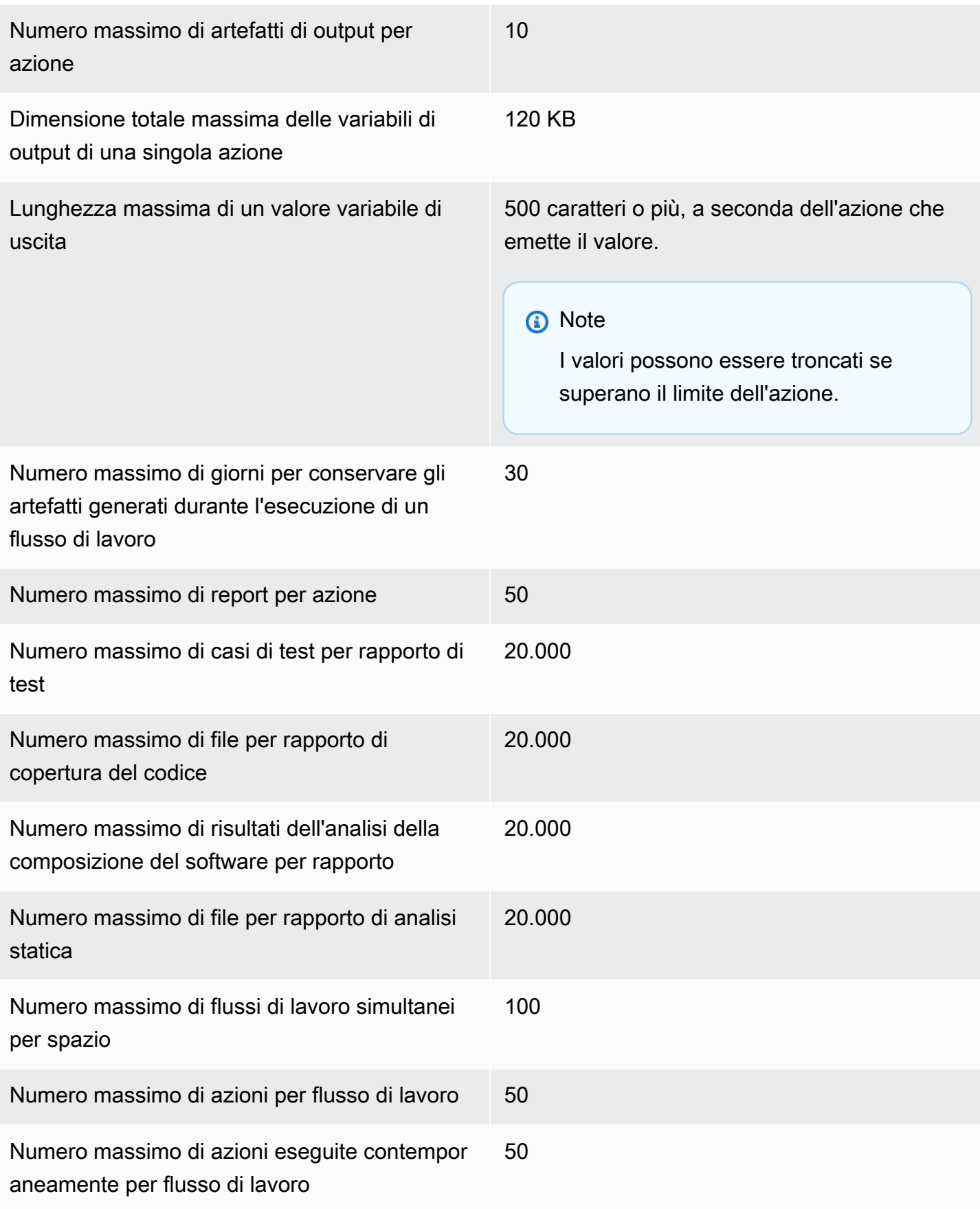

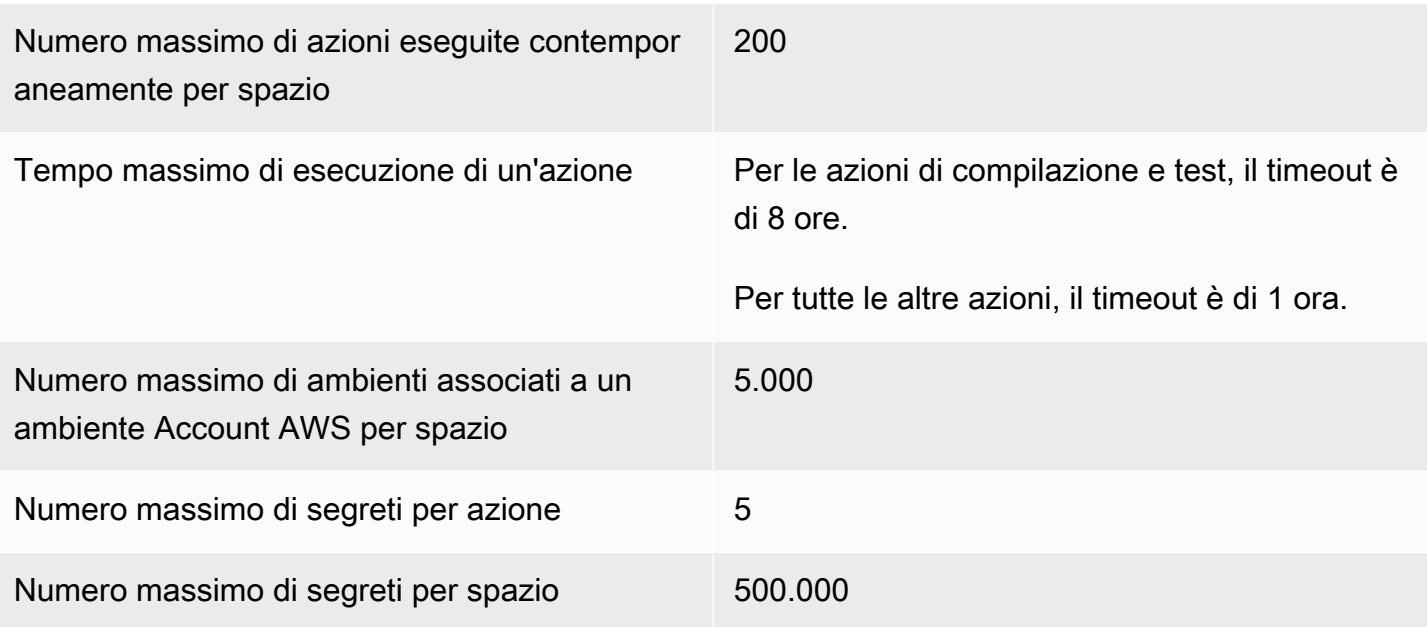

# Stati di esecuzione del flusso di lavoro

L'esecuzione di un flusso di lavoro può trovarsi in uno dei seguenti stati:

- Riuscita: il workflow eseguito è stato elaborato correttamente.
- Non riuscita: una o più azioni nel flusso di lavoro non sono riuscite.
- In corso: l'esecuzione del flusso di lavoro è attualmente in fase di elaborazione.
- Interrotto: una persona ha interrotto l'esecuzione del flusso di lavoro mentre era in corso.
- Interruzione: l'esecuzione del flusso di lavoro è attualmente interrotta.
- Annullato: l'esecuzione del flusso di lavoro è stata annullata CodeCatalyst perché il flusso di lavoro associato è stato eliminato o aggiornato mentre l'esecuzione era in corso.
- Sostituita[: si verifica solo se è stata configurata la modalità di esecuzione sostituita.](#page-764-0) L'esecuzione del flusso di lavoro è stata annullata CodeCatalyst perché è stata sostituita da un'esecuzione successiva del flusso di lavoro.

# <span id="page-945-0"></span>Stati del flusso di lavoro

Un flusso di lavoro può avere uno dei seguenti stati:

• Valido: il flusso di lavoro è eseguibile e può essere attivato tramite trigger.

Affinché un flusso di lavoro sia contrassegnato come valido, devono essere soddisfatte entrambe le seguenti condizioni:

- Il file di definizione del flusso di lavoro deve essere valido.
- Il flusso di lavoro non deve avere alcun trigger, nessun trigger push o deve essere eseguito utilizzando i file nel ramo corrente. Per ulteriori informazioni, consulta [Attiva considerazioni](#page-729-0) [durante la ramificazione](#page-729-0).
- Non valido: il file di definizione del flusso di lavoro non è valido. Il flusso di lavoro non può essere eseguito manualmente o automaticamente tramite i trigger. *I flussi di lavoro non validi vengono visualizzati con una definizione di workflow con un messaggio di errore (o simile) nella CodeCatalyst console.*

Affinché un flusso di lavoro venga contrassegnato come non valido, deve essere soddisfatta la seguente condizione:

• Il file di definizione del flusso di lavoro deve essere configurato in modo errato.

Per correggere un file di definizione del flusso di lavoro configurato in modo errato, vedere. [Come posso correggere gli errori «La definizione del flusso di lavoro](#page-1213-0) *non* ha errori»?

• Inattivo: la definizione del flusso di lavoro è valida ma non può essere eseguita manualmente o automaticamente tramite i trigger.

Affinché un flusso di lavoro sia contrassegnato come inattivo, devono essere soddisfatte entrambe le seguenti condizioni:

- Il file di definizione del flusso di lavoro deve essere valido.
- Il file di definizione del flusso di lavoro deve includere un trigger push che specifichi un ramo diverso da quello in cui si trova attualmente il file di definizione del flusso di lavoro. Per ulteriori informazioni, consulta [Attiva considerazioni durante la ramificazione.](#page-729-0)

Per cambiare un flusso di lavoro da Inattivo ad Attivo, consulta. [Come posso correggere i](#page-1212-0)  [messaggi «Workflow is inactive»?](#page-1212-0)

#### **a** Note

Se il flusso di lavoro specifica una risorsa che verrà successivamente rimossa (ad esempio, un archivio di pacchetti), CodeCatalyst non rileverà questa modifica e continuerà a

contrassegnare il flusso di lavoro come valido. Questi tipi di problemi verranno rilevati durante l'esecuzione del flusso di lavoro.

# Definizione YAML del flusso di lavoro

Di seguito è riportata la documentazione di riferimento per il file di definizione del flusso di lavoro.

Un file di definizione del flusso di lavoro è un file YAML che descrive il flusso di lavoro. Il file viene archiviato in una ~/.codecatalyst/workflows/ cartella nella radice del repository di [origine.](#page-293-0) Il file può avere un'estensione yml o yaml.

Per creare e modificare il file di definizione del flusso di lavoro, puoi usare un editor come vim oppure puoi usare l'editor visivo o l'editor YAML della CodeCatalyst console. Per ulteriori informazioni, consulta [Utilizzo degli editor visivi e YAML della CodeCatalyst console.](#page-409-0)

**a** Note

La maggior parte delle proprietà YAML che seguono hanno elementi dell'interfaccia utente corrispondenti nell'editor visuale. Per cercare un elemento dell'interfaccia utente, usa Ctrl+F. L'elemento verrà elencato con la proprietà YAML associata.

#### Argomenti

- [Esempio di file di definizione del flusso di lavoro](#page-947-0)
- [Linee guida e convenzioni sulla sintassi](#page-948-0)
- [Proprietà di primo livello](#page-950-0)

### <span id="page-947-0"></span>Esempio di file di definizione del flusso di lavoro

Di seguito è riportato un esempio di un semplice file di definizione del flusso di lavoro. Include alcune proprietà di primo livello, una Triggers sezione e una Actions sezione con due azioni: Build eTest. Per ulteriori informazioni, consulta [Informazioni sul file di definizione del flusso di lavoro.](#page-407-0)

```
Name: MyWorkflow
SchemaVersion: 1.0
RunMode: QUEUED
Triggers:
```

```
 - Type: PUSH 
     Branches: 
        - main
Actions: 
   Build: 
     Identifier: aws/build@v1 
     Inputs: 
        Sources: 
          - WorkflowSource 
     Configuration: 
        Steps: 
          - Run: docker build -t MyApp:latest . 
   Test: 
     Identifier: aws/managed-test@v1 
     DependsOn: 
        - Build 
     Inputs: 
        Sources: 
          - WorkflowSource 
     Configuration: 
        Steps: 
          - Run: npm install 
          - Run: npm run test
```
### <span id="page-948-0"></span>Linee guida e convenzioni sulla sintassi

Questa sezione descrive le regole di sintassi per il file di definizione del flusso di lavoro, nonché le convenzioni di denominazione utilizzate in questa documentazione di riferimento.

<span id="page-948-1"></span>Linee guida sulla sintassi YAML

Il file di definizione del flusso di lavoro è scritto in YAML e segue la specifica [YAML 1.1, quindi tutto](https://yaml.org/spec/) [ciò che è consentito in quella specifica](https://yaml.org/spec/) è consentito anche nel flusso di lavoro YAML. Se non conosci YAML, ecco alcune linee guida rapide per assicurarti di fornire codice YAML valido.

- Distinzione tra maiuscole e minuscole: il file di definizione del flusso di lavoro fa distinzione tra maiuscole e minuscole, quindi assicurati di utilizzare la distinzione tra maiuscole e minuscole mostrata in questa documentazione.
- Caratteri speciali: si consiglia di utilizzare virgolette o virgolette doppie attorno ai valori delle proprietà che includono uno dei seguenti caratteri speciali: {},[,],,,,\*,#, < ?|, >-,,,,, = e ! % @ : `

,

Se non includi le virgolette, i caratteri speciali elencati in precedenza potrebbero essere interpretati in modo inaspettato.

• Nomi di proprietà: i nomi delle proprietà (al contrario dei valori delle proprietà) sono limitati ai caratteri alfanumerici (a-z, A-Z, 0-9), ai trattini (-) e ai caratteri di sottolineatura (\_). Gli spazi non sono consentiti. Non è possibile utilizzare virgolette o virgolette doppie per abilitare caratteri e spazi speciali nei nomi delle proprietà.

Non consentito:

'My#Build@action'

My#Build@action

My Build Action

Consentito:

My-Build-Action\_1

- Codici di escape: se il valore della proprietà include codici di escape (ad esempio,  $\n\times$ n o $\nt$ ), segui queste linee guida:
	- Usa virgolette singole per restituire il codice di escape come stringa. Ad esempio'my string \n my string', restituisce la stringamy string \n my string.
	- Usa le virgolette doppie per analizzare il codice di escape. Ad esempio my string \n my new line", restituisce:

```
my string
my new line
```
• Commenti: prefigura i commenti con#.

Esempio:

```
Name: MyWorkflow
# This is a comment.
SchemaVersion: 1.0
```
• Triple dash (**---**): non utilizzare --- nel codice YAML. CodeCatalyst ignora tutto ciò che segue. ---

#### Convenzioni di denominazione

In questa guida, utilizziamo i termini proprietà e sezione per fare riferimento agli elementi principali di un file di definizione del flusso di lavoro.

- Una proprietà è qualsiasi elemento che include i due punti (:). Ad esempio, nel seguente frammento di codice, tutte le seguenti sono proprietà:Name,,SchemaVersion, RunMode TriggersType, e. Branches
- Una sezione è qualsiasi proprietà che presenta proprietà secondarie. Nel seguente frammento di codice, c'è una sezione. Triggers

#### **a** Note

In questa guida, le «sezioni» sono talvolta chiamate «proprietà» e viceversa, a seconda del contesto.

Name: MyWorkflow SchemaVersion: 1.0 RunMode: QUEUED Triggers: - Type: PUSH Branches: - main

### <span id="page-950-0"></span>Proprietà di primo livello

Di seguito è riportata la documentazione di riferimento per le proprietà di primo livello nel file di definizione del flusso di lavoro.

```
# Name
Name: workflow-name
# Schema version
SchemaVersion: 1.0 
# Run mode
RunMode: QUEUED|SUPERSEDED|PARALLEL
```
Amazon CodeCatalyst Guida per l'utente

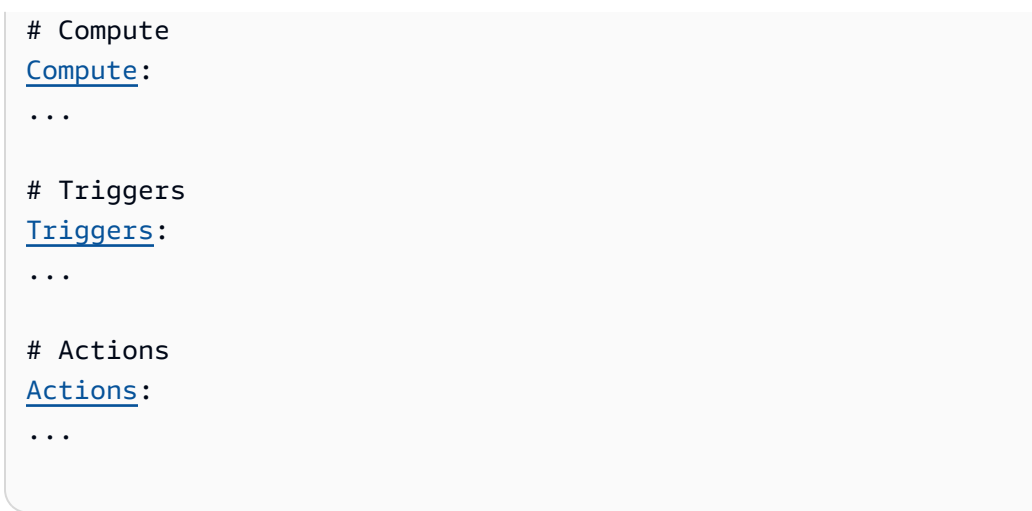

#### <span id="page-951-0"></span>Name

(Obbligatorio)

Nome del flusso di lavoro. Il nome del flusso di lavoro viene visualizzato nell'elenco dei flussi di lavoro e menzionato nelle notifiche e nei registri. Il nome del flusso di lavoro e il nome del file di definizione del flusso di lavoro possono corrispondere oppure è possibile denominarli in modo diverso. I nomi dei flussi di lavoro non devono essere necessariamente univoci. I nomi dei flussi di lavoro sono limitati a caratteri alfanumerici (a-z, A-Z, 0-9), trattini (-) e caratteri di sottolineatura (\_). Gli spazi non sono consentiti. Non è possibile utilizzare le virgolette per abilitare caratteri e spazi speciali nei nomi dei flussi di lavoro.

Interfaccia utente corrispondente: editor visivo/proprietà del workflow /nome del flusso di lavoro

<span id="page-951-1"></span>SchemaVersion

(Obbligatorio)

La versione dello schema della definizione del flusso di lavoro. Attualmente, l'unico valore valido è 1.0.

Interfaccia utente corrispondente: nessuna

<span id="page-951-2"></span>RunMode

(Facoltativo)

Come CodeCatalyst gestisce più esecuzioni. È possibile utilizzare uno dei seguenti valori:

- QUEUED— Le esecuzioni multiple vengono messe in coda ed eseguite una dopo l'altra. È possibile avere fino a 50 esecuzioni in coda.
- SUPERSEDED— Le esecuzioni multiple vengono messe in coda ed eseguite una dopo l'altra. Una coda può avere una sola esecuzione, quindi se due esecuzioni finiscono insieme nella stessa coda, l'esecuzione successiva sostituisce (sostituisce) l'esecuzione precedente e l'esecuzione precedente viene annullata.
- PARALLEL— Vengono eseguite più esecuzioni contemporaneamente.

Se questa proprietà viene omessa, l'impostazione predefinita èQUEUED.

Per ulteriori informazioni, consulta [Configurazione del comportamento di accodamento delle](#page-760-0) [esecuzioni.](#page-760-0)

Interfaccia utente corrispondente: Visual Editor/Workflow Properties/Advanced/ Run mode

#### <span id="page-952-0"></span>Compute

#### (Facoltativo)

Il motore di calcolo utilizzato per eseguire le azioni del flusso di lavoro. È possibile specificare l'elaborazione a livello di flusso di lavoro o a livello di azione, ma non entrambi. Se specificata a livello di flusso di lavoro, la configurazione di calcolo si applica a tutte le azioni definite nel flusso di lavoro. A livello di flusso di lavoro, puoi anche eseguire più azioni sulla stessa istanza. Per ulteriori informazioni, consulta [Condivisione dell'elaborazione tra le azioni.](#page-855-0)

Per ulteriori informazioni sull'elaborazione, consulta[Configurazione delle immagini Docker](#page-846-0)  [dell'ambiente di calcolo e runtime per un flusso di lavoro.](#page-846-0)

Interfaccia utente corrispondente: nessuna

```
Name: MyWorkflow
SchemaVersion: 1.0
...
Compute: 
   Type: EC2 | Lambda
   Fleet: fleet-name
   SharedInstance: true | false
```
#### <span id="page-952-1"></span>Type

(Compute/Type)

(Richiesto Compute se impostato)

Il tipo di motore di calcolo. È possibile utilizzare uno dei seguenti valori:

• EC2 (editor visivo) o EC2 (editor YAML)

Ottimizzato per la flessibilità durante le operazioni.

• Lambda (editor visivo) o Lambda (editor YAML)

Velocità di avvio delle azioni ottimizzate.

Per ulteriori informazioni sui tipi di calcolo, consulta [Tipi di calcolo](#page-847-0).

Interfaccia utente corrispondente: editor visivo/proprietà del flusso di lavoro/Avanzata/Tipo di calcolo

<span id="page-953-0"></span>Fleet

(Compute/Fleet)

(Facoltativo)

Specificate la macchina o il parco macchine che eseguiranno il flusso di lavoro o le azioni del flusso di lavoro. Con le flotte on-demand, all'avvio di un'azione, il flusso di lavoro fornisce le risorse necessarie e le macchine vengono distrutte al termine dell'azione. Esempi di flotte on-demand:,. Linux.x86-64.Large Linux.x86-64.XLarge Per ulteriori informazioni sulle flotte on-demand, vedere. [Proprietà del parco veicoli su richiesta](#page-849-0)

Con le flotte assegnate, puoi configurare una serie di macchine dedicate per eseguire le azioni del flusso di lavoro. Queste macchine rimangono inattive, pronte a elaborare immediatamente le azioni. Per ulteriori informazioni sulle flotte rifornite, vedere. [Proprietà del parco veicoli assegnate](#page-850-0)

Se Fleet viene omesso, l'impostazione predefinita è. Linux.x86-64.Large

Per ulteriori informazioni sulle flotte di elaborazione, vedere. [Flotte di calcolo](#page-848-0)

<span id="page-953-1"></span>Interfaccia utente corrispondente: Visual Editor/Workflow Properties/Advanced/Compute fleet

**SharedInstance** 

(Compute/SharedInstance)

#### (Facoltativo)

Specificate la capacità di condivisione del calcolo per le vostre azioni. Con la condivisione del calcolo, le azioni in un flusso di lavoro vengono eseguite sulla stessa istanza (immagine dell'ambiente di runtime). È possibile utilizzare uno dei seguenti valori:

- TRUEsignifica che l'immagine dell'ambiente di runtime è condivisa tra le azioni del flusso di lavoro.
- FALSEsignifica che viene avviata e utilizzata un'immagine di ambiente di runtime separata per ogni azione in un flusso di lavoro, quindi non è possibile condividere risorse come artefatti e variabili senza una configurazione aggiuntiva.

Per ulteriori informazioni sulla condivisione del calcolo, consulta. [Condivisione dell'elaborazione tra le](#page-855-0) [azioni](#page-855-0)

<span id="page-954-0"></span>Interfaccia utente corrispondente: nessuna

#### **Triggers**

(Facoltativo)

Una sequenza di uno o più trigger per questo flusso di lavoro. Se non viene specificato un trigger, è necessario avviare manualmente il flusso di lavoro.

Per ulteriori informazioni sui trigger, consulta [L'avvio di un flusso di lavoro viene eseguito](#page-726-0) [automaticamente con i trigger.](#page-726-0)

Interfaccia utente corrispondente: editor visivo/diagramma del workflow /Triggers

```
Name: MyWorkflow
SchemaVersion: 1.0
...
Triggers: 
   - Type: PUSH 
     Branches: 
        - branch-name
     FilesChanged: 
        - folder1/file 
        - folder2/ 
   - Type: PULLREQUEST 
     Events:
```
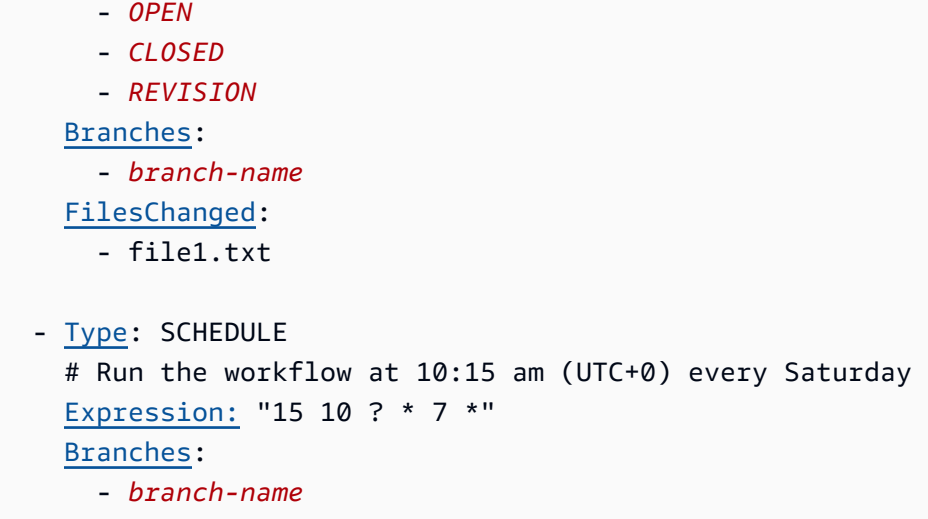

<span id="page-955-0"></span>Type

(Triggers/Type)

(Obbligatorio se impostato) Triggers

Specificare il tipo di trigger. È possibile utilizzare uno dei seguenti valori:

• Push (editor visivo) o PUSH (editor YAML)

Un push trigger avvia l'esecuzione di un flusso di lavoro quando una modifica viene inviata all'archivio di origine. L'esecuzione del flusso di lavoro utilizzerà i file nel ramo in cui state inviando il push (ovvero il ramo di destinazione).

• Pull request (editor visuale) o PULLREQUEST (editor YAML)

Un trigger di pull request avvia un flusso di lavoro quando una pull request viene aperta, aggiornata o chiusa nel repository di origine. L'esecuzione del flusso di lavoro utilizzerà i file nel ramo da cui state estraendo (ovvero il ramo di origine).

• Pianificazione (editor visivo) o SCHEDULE (editor YAML)

Un trigger di pianificazione avvia l'esecuzione del flusso di lavoro in base a una pianificazione definita da un'espressione cron specificata dall'utente. Verrà avviato un flusso di lavoro separato per ogni ramo del repository di origine utilizzando i file del ramo. (Per limitare i rami su cui si attiva il trigger, usa il campo Branches (editor visivo) o la Branches proprietà (editor YAML).)

Quando configuri un trigger di pianificazione, segui queste linee guida:

• Utilizza solo un trigger di pianificazione per flusso di lavoro.

- Se hai definito più flussi di lavoro nel tuo CodeCatalyst spazio, ti consigliamo di programmarne non più di 10 per avviarli contemporaneamente.
- Assicurati di configurare l'espressione cron del trigger con un tempo adeguato tra le esecuzioni. Per ulteriori informazioni, consulta [Expression](#page-958-1).

Per alcuni esempi, consulta [Esempi di fattori scatenanti.](#page-739-0)

Interfaccia utente corrispondente: editor visivo/diagramma del flusso di lavoro/trigger /tipo di trigger

<span id="page-956-0"></span>Events

(Triggers/Events)

(Richiesto se il trigger è impostato su) Type PULLREQUEST

Specificate il tipo di eventi di pull request che avvieranno l'esecuzione di un flusso di lavoro. I seguenti sono i valori validi:

• Viene creata una pull request (editor visivo) o OPEN (editor YAML)

L'esecuzione del flusso di lavoro viene avviata quando viene creata una richiesta pull.

• La pull request è chiusa (editor visivo) o CLOSED (editor YAML)

L'esecuzione del flusso di lavoro viene avviata quando viene chiusa una pull request. Il comportamento dell'CLOSEDevento è complicato e può essere compreso meglio attraverso un esempio. Per ulteriori informazioni, consulta [Esempio: un trigger con pull, branch e un evento](#page-743-0)  [«CLOSED».](#page-743-0)

• Viene effettuata una nuova revisione per pull request (editor visivo) o REVISION (editor YAML)

L'esecuzione del workflow viene avviata quando viene creata una revisione di una pull request. La prima revisione viene creata quando viene creata la pull request. Dopodiché, viene creata una nuova revisione ogni volta che qualcuno invia un nuovo commit al ramo di origine specificato nella pull request. Se includi l'REVISIONevento nel trigger della pull request, puoi omettere l'OPENevento, poiché REVISION è un superset di. OPEN

È possibile specificare più eventi nello stesso trigger di pull request.

Per alcuni esempi, consulta [Esempi di fattori scatenanti.](#page-739-0)

Interfaccia utente corrispondente: editor visivo/diagramma di workwork/Triggers/ Events per la pull request

#### <span id="page-957-0"></span>**Branches**

(Triggers/Branches)

(Facoltativo)

Specificate i rami nel vostro repository di origine monitorati dal trigger per sapere quando avviare l'esecuzione di un flusso di lavoro. È possibile utilizzare modelli regex per definire i nomi delle filiali. Ad esempio, utilizzare per main. \* abbinare tutti i rami che iniziano conmain.

I rami da specificare sono diversi a seconda del tipo di trigger:

• Per un trigger push, specifica i rami verso cui stai eseguendo il push, ovvero i rami di destinazione. Verrà avviata un'esecuzione del flusso di lavoro per ramo corrispondente, utilizzando i file nel ramo corrispondente.

#### Esempi: main.\*, mainline

• Per un trigger di pull request, specifica i rami verso cui stai inviando il push, ovvero i rami di destinazione. Verrà avviata un'esecuzione del flusso di lavoro per ramo corrispondente, utilizzando il file di definizione del flusso di lavoro e i file di origine nel ramo di origine (non nel ramo corrispondente).

Esempi:main. \*,mainline,  $v1$ , -. \* (corrisponde ai rami che iniziano con)  $v1$ -

• Per un trigger di pianificazione, specifica i rami che contengono i file che desideri vengano utilizzati dall'esecuzione pianificata. Verrà avviata un'esecuzione del flusso di lavoro per ramo corrispondente, utilizzando il file di definizione del flusso di lavoro e i file sorgente nel ramo corrispondente.

Esempi: main.\*, version\-1\.0

#### **a** Note

Se non specifichi i rami, il trigger monitora tutti i rami nel tuo repository di origine e avvierà un flusso di lavoro eseguito utilizzando il file di definizione del flusso di lavoro e i file sorgente in:

• Il ramo verso cui stai eseguendo il push (per i trigger push). Per ulteriori informazioni, consulta [Esempio: un semplice pulsante di comando a codice](#page-739-1).

- Il ramo da cui stai prelevando (per i trigger di pull request). Per ulteriori informazioni, consulta [Esempio: un semplice trigger di pull request.](#page-740-0)
- Tutte le filiali (per i trigger di pianificazione). Verrà avviata un'unica esecuzione del flusso di lavoro per ramo nel repository di origine. Per ulteriori informazioni, consulta [Esempio: un](#page-740-1) [semplice trigger di pianificazione](#page-740-1).

Per ulteriori informazioni su rami e trigger, consulta. [Attiva considerazioni durante la ramificazione](#page-729-0)

Per ulteriori esempi, consulta [Esempi di fattori scatenanti.](#page-739-0)

<span id="page-958-0"></span>Interfaccia utente corrispondente: editor visivo/diagramma del workflow /Triggers/ Branches

FilesChanged

(Triggers/FilesChanged)

(Facoltativo se il trigger è impostato su, o. Type PUSH PULLREQUEST Non supportato se il trigger Type è impostato suSCHEDULE.)

Specificate i file o le cartelle nell'archivio di origine monitorati dal trigger per sapere quando avviare l'esecuzione di un flusso di lavoro. È possibile utilizzare espressioni regolari per abbinare i nomi o i percorsi dei file.

Per alcuni esempi, consulta [Esempi di fattori scatenanti.](#page-739-0)

<span id="page-958-1"></span>Interfaccia utente corrispondente: editor visivo/diagramma del workflow /Triggers/ File modificati

Expression

(Triggers/Expression)

(Richiesto se il trigger è impostato su) Type SCHEDULE

Specificate l'espressione cron che descrive quando desiderate che avvenga l'esecuzione del flusso di lavoro pianificato.

Le espressioni Cron CodeCatalyst utilizzano la seguente sintassi a sei campi, in cui ogni campo è separato da uno spazio:

### *minuti, ore, mese, anno days-of-monthdays-of-week*

### Esempi di espressioni cron

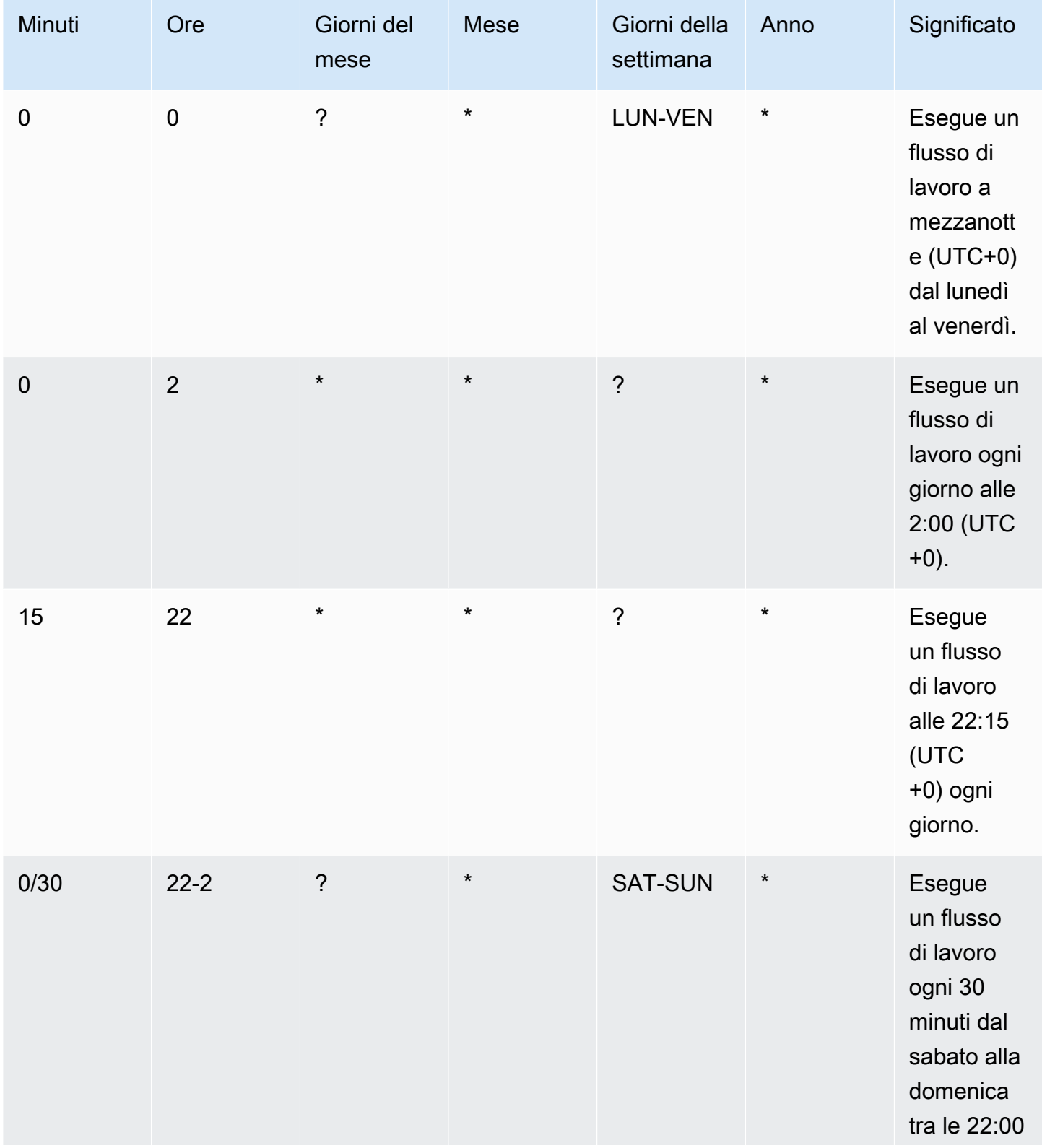

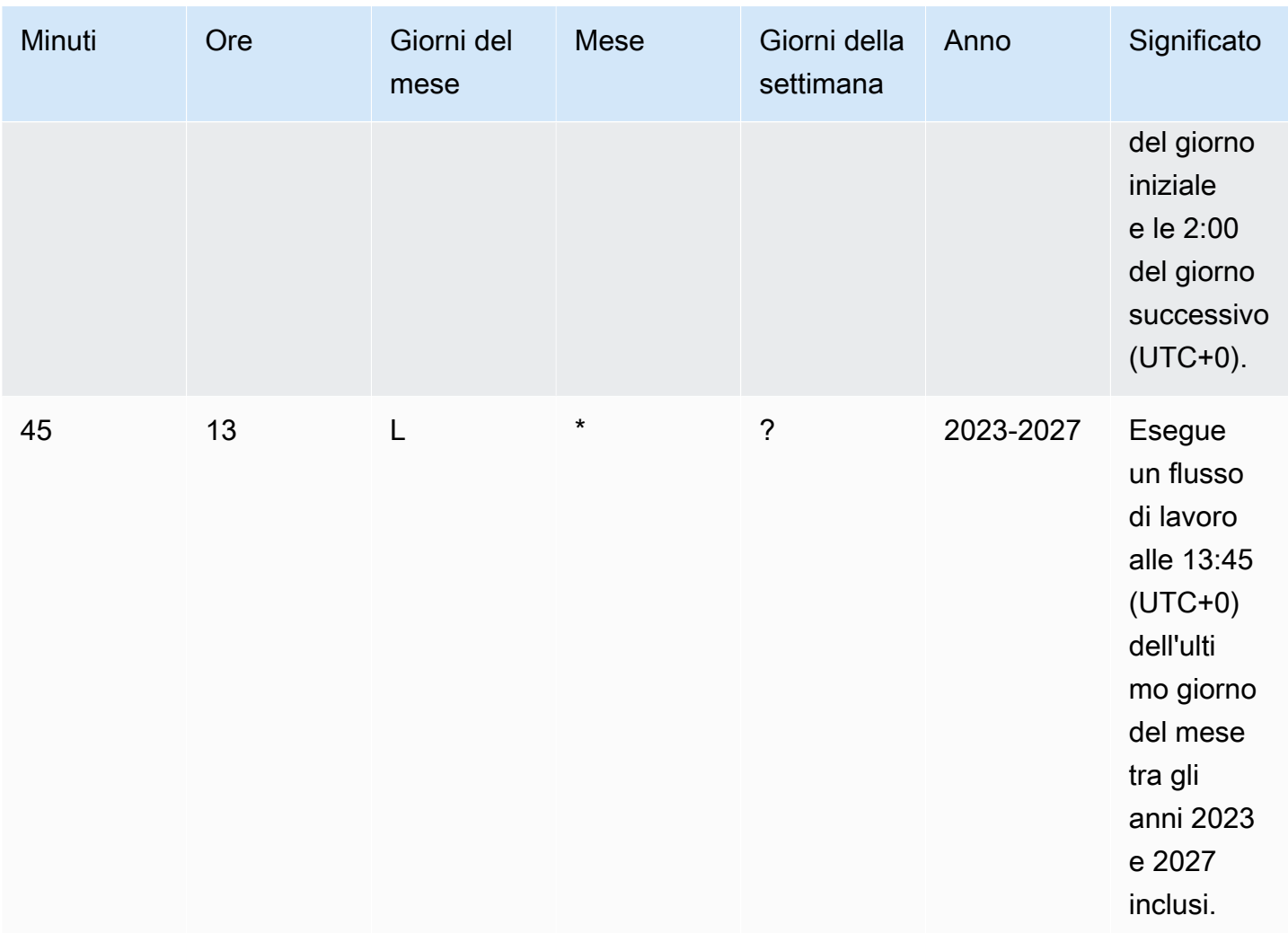

Quando specifichi le espressioni cron in CodeCatalyst, assicurati di seguire queste linee guida:

- Specificate una singola espressione cron per trigger. SCHEDULE
- Racchiudi l'espressione cron tra virgolette doppie (") nell'editor YAML.
- Specificate l'ora in UTC (Coordinated Universal Time). Altri fusi orari non sono supportati.
- Configura almeno 30 minuti tra un'esecuzione e l'altra. Una cadenza più veloce non è supportata.
- Specificate il *days-of-week*campo *days-of-month*o, ma non entrambi. Se si specifica un valore o un asterisco (\*) in uno dei campi, è necessario utilizzare un punto interrogativo (?) nell'altro. L'asterisco significa «tutti» e il punto interrogativo significa «qualsiasi».

Per altri esempi di espressioni cron e informazioni sui caratteri jolly come, e ? \*L, consulta il [riferimento alle espressioni Cron nella](https://docs.aws.amazon.com/eventbridge/latest/userguide/eb-cron-expressions.html) Amazon EventBridge User Guide. Le espressioni Cron CodeCatalyst funzionano esattamente EventBridge allo stesso modo.

Per esempi di trigger di pianificazione, vedi. [Esempi di fattori scatenanti](#page-739-0)

Interfaccia utente corrispondente: editor visivo/diagramma del workflow /Triggers/ Schedule

#### <span id="page-961-0"></span>Azioni

Una sequenza di una o più azioni per questo flusso di lavoro. CodeCatalyst supporta diversi tipi di azioni, come azioni di compilazione e test, che offrono diversi tipi di funzionalità. Ogni tipo di azione ha:

- una Identifier proprietà che indica l'ID univoco e codificato dell'azione. Ad esempio, aws/ build@v1 identifica l'azione di compilazione.
- una Configuration sezione che contiene proprietà specifiche dell'azione.

Per ulteriori informazioni su ciascun tipo di azione, vedere[Tipi di operazione](#page-776-0). L'[Tipi di](#page-776-0)  [operazione](#page-776-0)argomento contiene collegamenti alla documentazione relativa a ciascuna azione.

Di seguito è riportato il riferimento YAML per le azioni e i gruppi di azioni nel file di definizione del flusso di lavoro.

```
Name: MyWorkflow
SchemaVersion: 1.0
...
Actions: 
   action-or-gate-name: 
     Identifier: identifier
     Configuration: 
      ... 
   #Action groups 
   action-group-name: 
     Actions: 
        ...
```
<span id="page-961-1"></span>action-or-gate-name

```
(Actions/action-or-gate-name)
```

```
(Obbligatorio)
```
Sostituisci *action-name con il* nome che desideri assegnare all'azione. I nomi delle azioni devono essere univoci all'interno del flusso di lavoro e devono includere solo caratteri alfanumerici, trattini e caratteri di sottolineatura. Per ulteriori informazioni sulle regole di sintassi, vedere. [Linee](#page-948-1) [guida sulla sintassi YAML](#page-948-1)

Per ulteriori informazioni sulle procedure di denominazione delle azioni, comprese le restrizioni, vedere. [action-or-gate-name](#page-961-1)

Interfaccia utente corrispondente: editor visivo/ nome *azione /scheda di configurazione/ Nome azione* o nome visualizzato dell'azione

<span id="page-962-0"></span>action-group-name

(Actions/*action-group-name*)

(Facoltativo)

Un gruppo di azioni contiene una o più azioni. Il raggruppamento delle azioni in gruppi di azioni consente di mantenere organizzato il flusso di lavoro e consente inoltre di configurare le dipendenze tra diversi gruppi.

*action-group-name*Sostituiscilo con un nome che desideri assegnare al gruppo di azioni. I nomi dei gruppi di azioni devono essere univoci all'interno del flusso di lavoro e devono includere solo caratteri alfanumerici, trattini e caratteri di sottolineatura. Per ulteriori informazioni sulle regole di sintassi, vedere. [Linee guida sulla sintassi YAML](#page-948-1)

Per ulteriori informazioni sui gruppi di azioni, veder[eRaggruppamento delle azioni in gruppi di azione.](#page-784-0)

Interfaccia utente corrispondente: nessuna

# Tieni traccia e organizza il lavoro con problemi in **CodeCatalyst**

In CodeCatalyst, puoi monitorare funzionalità, bug e qualsiasi altro lavoro coinvolto nel tuo progetto. Ogni opera è conservata in un registro distinto chiamato issue. È possibile suddividere un problema in obiettivi più piccoli aggiungendovi un elenco di attività. Ogni problema può avere una descrizione, un assegnatario, uno stato e altre proprietà che puoi cercare, raggruppare e filtrare. Puoi visualizzare i problemi utilizzando le visualizzazioni predefinite oppure puoi creare visualizzazioni personalizzate con filtri, ordinamenti o raggruppamenti personalizzati. Per ulteriori informazioni sui concetti relativi ai problemi, vedere. [Problemi e concetti](#page-964-0) Per informazioni su come creare il primo numero, consulta[Creazione di un problema in CodeCatalyst](#page-967-0).

Ecco un possibile flusso di lavoro per un team che utilizza i problemi:

Jorge Souza è uno sviluppatore che lavora a un progetto. Lui e i suoi colleghi membri del progetto Li Juan, Mateo Jackson e Wang Xiulan collaborano per determinare quale lavoro deve essere svolto. Ogni giorno, lui e i suoi colleghi sviluppatori tengono una riunione di sincronizzazione, guidata da Wang Xiulan. Visualizzano la lavagna accedendo alla visualizzazione della bacheca da parte di uno dei loro team. Creando visualizzazioni, utenti e team possono salvare filtri, raggruppamenti e ordinamento dei problemi per visualizzare facilmente i problemi che soddisfano i criteri specificati. La loro visualizzazione contiene i problemi raggruppati per Assegnatario e ordinati per priorità per mostrare i problemi più importanti e lo stato dei problemi per ogni sviluppatore. Poiché a Jorge vengono assegnati compiti da completare, pianifica il suo lavoro creando un problema per ogni attività. Durante la creazione dei problemi, Jorge può scegliere lo stato, la priorità e lo sforzo di stima del lavoro appropriati. Per problemi più grandi, Jorge aggiunge delle attività al problema, per suddividere il lavoro in obiettivi più piccoli. Jorge crea i suoi problemi con una bozza di status, ad esempio un arretrato, poiché non ha intenzione di iniziarli immediatamente. I problemi con stato di bozza vengono visualizzati nella visualizzazione Bozze, dove è necessario pianificarli e assegnare loro la priorità. Quando Jorge è pronto per iniziare il lavoro, sposta il problema corrispondente nella bacheca aggiornandone lo stato a uno stato in un'altra categoria (Non iniziato, Iniziato o Completato). Man mano che ogni attività viene completata, il team può filtrare per titolo, stato, assegnatario, etichetta, priorità e stima per trovare un problema specifico o problemi simili che corrispondono al parametro specificato. Utilizzando la lavagna, Jorge e il suo team possono vedere il numero di attività completate per ogni problema e monitorare i day-to-day progressi trascinando ogni problema da uno stato all'altro fino al completamento dell'attività. Man mano che il progetto avanza, i problemi terminati si accumulano nello stato Completato. Wang Xiulan decide di rimuoverli dalla visualizzazione

archiviandoli utilizzando il pulsante di archiviazione rapida, in modo che gli sviluppatori possano concentrarsi sui problemi relativi ai lavori attuali e futuri.

Quando pianificano il loro lavoro, gli sviluppatori che lavorano al progetto scelgono Ordina per e Raggruppa per per per trovare i problemi che desiderano spostare dal backlog alla lavagna. Potrebbero scegliere di aggiungere problemi alla bacheca in base alle richieste dei clienti con la massima priorità, quindi raggruppano la bacheca in base all'etichetta Customer request e ordinano per Priorità. Potrebbero anche ordinare in base a stime per assicurarsi che si stiano occupando del volume di lavoro che riescono a realizzare. Il project manager, Saanvi Sarkar, esamina e riordina regolarmente l'arretrato per garantire che la priorità rifletta accuratamente l'importanza di ogni questione per il successo del progetto.

#### Argomenti

- [Problemi e concetti](#page-964-0)
- [Monitoraggio del lavoro con problemi](#page-967-1)
- [Organizzazione del lavoro con arretrati, etichette e bacheche](#page-986-0)
- [Quote per le emissioni in CodeCatalyst](#page-992-0)

# <span id="page-964-0"></span>Problemi e concetti

La creazione di un problema è un modo rapido ed efficiente per tenere traccia del lavoro svolto all'interno di un progetto. Puoi utilizzare i problemi per discutere del lavoro nelle riunioni quotidiane di sincronizzazione, dare priorità al lavoro e altro ancora.

Questa pagina include un elenco di concetti che ti aiuteranno a utilizzare efficacemente i problemi in. **CodeCatalyst** 

# Problemi attivi

I problemi attivi sono tutti i problemi che non sono in stato Bozza o archiviati. In altre parole, i problemi attivi sono problemi con uno stato in una delle seguenti categorie di stato: Non avviato, Avviato e Completato. Per ulteriori informazioni sugli stati e le categorie di stato, vedere[Stato e](#page-966-0)  [categorie di stato](#page-966-0).

È possibile visualizzare tutti i problemi attivi del progetto dalla visualizzazione predefinita Problemi attivi.

### Problemi archiviati

Un problema archiviato è un problema che non è più rilevante per il progetto. Ad esempio, puoi [archiviare un problema](#page-985-0) se è stato completato e non hai più bisogno di vederlo nella colonna Fine o se è stato creato per errore. I problemi archiviati possono essere recuperati se necessario.

### Assegnatario

L'assegnatario è la persona a cui è assegnato il problema. Se la persona non appare nell'elenco quando la cerchi, significa che non è stata aggiunta al tuo progetto. Per aggiungerli, vedilnvitare un [utente a un progetto](#page-174-0). Per abilitare più assegnatari a un problema, vedi. [Abilitazione o disabilitazione](#page-991-0)  [di più assegnatari](#page-991-0) I problemi con più assegnatari appariranno sulla tua bacheca con avatar di colori diversi, ognuno dei quali rappresenta uno degli assegnatari.

### Campi personalizzati

I campi personalizzati consentono di personalizzare diversi attributi di un problema in base alle proprie esigenze di monitoraggio e gestione dei problemi all'interno di un progetto. Ad esempio, puoi aggiungere un campo per la roadmap, una data di scadenza specifica o un campo richiedente.

### Stima

Nello sviluppo agile, la stima è nota come story points. È possibile utilizzare la stima di un problema per rappresentare la quantità di lavoro richiesta, oltre all'ambiguità e alla complessità del problema. Prendi in considerazione l'utilizzo di stime più elevate per i problemi con maggiori rischi, difficoltà e incognite.

Per ulteriori informazioni sui tipi di stima e su come configurarli, consulta. [Configurazione della stima](#page-990-0) [dello sforzo da risolvere](#page-990-0)

### Problema

Un problema è un record che tiene traccia del lavoro relativo al progetto. Puoi creare un problema per una funzionalità, un'attività, un bug o qualsiasi altro documento relativo al tuo progetto. Se utilizzi lo sviluppo agile, un problema può anche descrivere un'epopea o una storia utente.

### **Etichetta**

L'etichetta viene utilizzata per raggruppare, ordinare e filtrare i problemi. Puoi inserire un nuovo nome per l'etichetta o scegliere una delle etichette dall'elenco popolato. Questo elenco comprende le etichette utilizzate di recente nel progetto. Un problema può avere più etichette e un'etichetta può essere rimossa da un numero. Per personalizzare le etichette, consulta[Categorizzazione del lavoro](#page-986-1)  [con le etichette.](#page-986-1)

# Priority (Priorità)

La priorità si riferisce al livello di importanza del problema. Sono disponibili quattro opzioni: Bassa, Media, Alta e Nessuna priorità.

# <span id="page-966-0"></span>Stato e categorie di stato

Lo stato è lo stato attuale del problema e viene utilizzato per verificare rapidamente lo stato di avanzamento di un problema durante il suo ciclo di vita, dall'inizio al completamento. Tutti i problemi devono avere uno stato e ogni stato appartiene a una categoria di stato. Le categorie di stato vengono utilizzate per organizzare gli stati e compilare le visualizzazioni predefinite dei problemi.

Esistono cinque stati predefiniti e quattro categorie di stato. CodeCatalyst È possibile creare altri stati, ma non è possibile creare altre categorie di stato. L'elenco seguente contiene gli stati predefiniti e le relative categorie di stato tra parentesi: Backlog (Bozza), Da fare (Non avviato), In corso (Avviato), In revisione (Avviato) e Fatto (Completato).

Per ulteriori informazioni sull'utilizzo degli stati, vedere. [Il monitoraggio funziona con stati](#page-988-0)  [personalizzati](#page-988-0)

# Attività

È possibile aggiungere attività ai problemi per suddividerli ulteriormente e organizzarne il lavoro. Puoi aggiungere attività a un problema al momento della creazione o aggiungere attività a un problema esistente. Quando visualizzi un problema, puoi riordinare, rimuovere o contrassegnare le attività come completate.

# Visualizzazioni

I problemi del CodeCatalyst progetto vengono visualizzati nelle visualizzazioni. Le visualizzazioni possono essere viste a griglia che mostrano i problemi in formato elenco o visualizzazioni di bacheche che mostrano i problemi sotto forma di riquadri in colonne organizzate in base allo stato del problema. Sono disponibili quattro visualizzazioni predefinite ed è possibile [creare visualizzazioni](#page-991-1) [personalizzate con raggruppamento, filtro e ordinamento](#page-991-1) personalizzati. L'elenco seguente contiene dettagli sulle quattro visualizzazioni predefinite.

- La vista Bozze è una visualizzazione a griglia che mostra i problemi su cui non si sta attualmente lavorando. Qualsiasi problema creato con uno stato nella categoria Stato Bozza viene visualizzato in questa visualizzazione. Questa visualizzazione può essere utilizzata dai team per vedere quali problemi sono ancora in fase di definizione o sono in attesa di essere assegnati e risolti.
- La visualizzazione Problemi attivi è una panoramica di tutti i problemi su cui si sta attualmente lavorando. Qualsiasi problema con uno stato nelle categorie Non iniziato, Iniziato o Completato verrà visualizzato in questa visualizzazione.
- La visualizzazione Tutti i problemi è una visualizzazione a griglia che mostra tutti i problemi del progetto, sia le bozze che i problemi attivi.
- La visualizzazione Archiviata mostra tutti i problemi archiviati.

# <span id="page-967-1"></span>Monitoraggio del lavoro con problemi

Puoi pianificare e tenere traccia del tuo lavoro su un progetto utilizzando i problemi. Ogni numero è un'opera conservata in un registro distinto. I problemi possono essere suddivisi in attività per organizzare e monitorare ulteriormente il lavoro svolto. È inoltre possibile creare collegamenti tra i problemi per tenere traccia del lavoro correlato, aggiungere etichette per organizzare e classificare il lavoro, raggruppare i problemi, assegnare priorità al lavoro e indicare se il lavoro è bloccato.

Quando sei pronto a lavorare su un problema o su una serie di problemi, puoi stimare il lavoro, assegnarlo agli utenti e aggiungere commenti per aiutare gli altri a comprendere il lavoro e i suoi progressi. Puoi anche esportare i problemi per contribuire a trasferire le informazioni in essi contenute in altri formati.

# <span id="page-967-0"></span>Creazione di un problema in CodeCatalyst

I team di sviluppo creano problemi per monitorare e gestire il proprio lavoro. Puoi creare problemi all'interno di un progetto in base alle tue esigenze. Ad esempio, potresti creare un problema per tenere traccia dell'aggiornamento di una variabile nel codice. Puoi assegnare problemi ad altri utenti del progetto, utilizzare etichette per aiutarti a tenere traccia del tuo lavoro e altro ancora.

Segui queste istruzioni per creare un problema in CodeCatalyst.

Per creare un problema

- 1. Apri la CodeCatalyst console all'[indirizzo https://codecatalyst.aws/.](https://codecatalyst.aws/)
- 2. Vai al progetto in cui desideri creare un problema.
- 3. Nella home page del progetto, scegli Crea problema. In alternativa, nel riquadro di navigazione, scegli Problemi.
- 4. Scegli Crea problema.

#### **a** Note

Puoi anche aggiungere problemi in linea quando usi una visualizzazione a griglia.

- 5. Inserisci un titolo per il problema.
- 6. (Facoltativo) Inserisci una descrizione. Puoi usare Markdown per aggiungere la formattazione.
- 7. (Facoltativo) Scegli uno stato, una priorità e una stima per il problema.

#### **a** Note

Se l'impostazione di stima del progetto è impostata su Nascondi stime, non sarà presente un campo Stima.

- 8. (Facoltativo) Aggiungi attività al problema. Le attività possono essere utilizzate per suddividere il lavoro di un problema in obiettivi più piccoli. Per aggiungere un'attività, scegli + Aggiungi attività. Quindi, inserisci il nome dell'attività nel campo di testo e premi invio. Dopo aver aggiunto le attività, puoi contrassegnarle come complete selezionando la casella di controllo o riordinarle scegliendo e trascinando l'attività dal lato sinistro della casella di controllo.
- 9. (Facoltativo) Aggiungi un'etichetta esistente o crea una nuova etichetta e aggiungila scegliendo + Aggiungi etichetta.
	- a. Per aggiungere un'etichetta esistente, scegli l'etichetta dall'elenco. Puoi inserire un termine di ricerca nel campo per cercare tutte le etichette che contengono quel termine nel progetto.
	- b. Per creare una nuova etichetta e aggiungerla, inserisci il nome dell'etichetta che desideri creare nel campo di ricerca e premi invio.
- 10. (Facoltativo) Aggiungi un assegnatario selezionando + Aggiungi un assegnatario. Puoi aggiungerti rapidamente come assegnatario selezionando + Aggiungimi.

#### **1** Tip

Puoi scegliere di assegnare un problema ad Amazon Q per fare in modo che Amazon Q provi a risolverlo. Per ulteriori informazioni, consulta [Tutorial: Utilizzo delle funzionalità](#page-72-0) 

[di intelligenza artificiale CodeCatalyst generativa per velocizzare il lavoro di sviluppo.](#page-72-0) Questa funzionalità è disponibile solo nella regione degli Stati Uniti occidentali (Oregon). Questa funzionalità richiede che le funzionalità di intelligenza artificiale generativa siano abilitate per lo spazio. Per ulteriori informazioni, consulta [Gestione delle funzionalità di](https://docs.aws.amazon.com/codecatalyst/latest/adminguide/managing-generative-ai-features.html)  [intelligenza artificiale generativa.](https://docs.aws.amazon.com/codecatalyst/latest/adminguide/managing-generative-ai-features.html)

- 11. (Facoltativo) Aggiungi un campo personalizzato esistente o crea un nuovo campo personalizzato. I problemi possono avere più campi personalizzati.
	- a. Per aggiungere un campo personalizzato esistente, scegli il campo personalizzato dall'elenco. Puoi inserire un termine di ricerca nel campo per cercare tutti i campi personalizzati contenenti quel termine nel progetto.
	- b. Per creare un nuovo campo personalizzato e aggiungerlo, inserisci il nome del campo personalizzato che desideri creare nel campo di ricerca e premi invio. Quindi scegli il tipo di campo personalizzato che desideri creare e imposta un valore.
- 12. Scegli Crea problema. Nell'angolo in basso a destra viene visualizzata una notifica: se il problema è stato creato correttamente, viene visualizzato un messaggio di conferma che indica che il problema è stato creato correttamente. Se il problema non è stato creato correttamente, viene visualizzato un messaggio di errore con il motivo dell'errore. Puoi quindi scegliere Riprova per modificare e riprova a creare il problema oppure scegliere Ignora per eliminare il problema. Entrambe le opzioni annulleranno la notifica.

#### **a** Note

Non è possibile collegare una pull request a un problema al momento della creazione. Tuttavia, puoi [modificarla](#page-973-0) dopo averla creata per aggiungere link alle richieste pull.

Procedure consigliate per la creazione e l'utilizzo di problemi assegnati ad Amazon Q

Quando crei problemi, a volte alcuni persistono. Le cause di ciò possono essere complesse e variabili. A volte è perché non è chiaro chi debba lavorarci. Altre volte il problema richiede ricerche o competenze su una parte particolare del codice base e i migliori candidati per il lavoro sono impegnati con altre questioni. Spesso ci sono altri lavori urgenti che devono essere affrontati prima. Alcune o tutte queste cause possono causare problemi irrisolti. CodeCatalyst include l'integrazione con un assistente AI generativo chiamato Amazon Q in grado di analizzare un problema in base al titolo e alla descrizione. Se assegni il problema ad Amazon Q, quest'ultima tenterà di creare una bozza di

soluzione da valutare. Questo può aiutare te e il tuo team a concentrarti e ottimizzare il lavoro su questioni che richiedono la tua attenzione, mentre Amazon Q lavora a una soluzione per i problemi che non hai risorse per risolvere immediatamente.

#### **a** Note

Realizzato da Amazon Bedrock: AWS implementa il rilevamento [automatico degli abusi](https://docs.aws.amazon.com/bedrock/latest/userguide/abuse-detection.html). Poiché la funzionalità Assegna problemi ad Amazon Q con Amazon Q Developer Agent per lo sviluppo software è basata su Amazon Bedrock, gli utenti possono sfruttare appieno i controlli implementati in Amazon Bedrock per rafforzare la sicurezza e l'uso responsabile dell'intelligenza artificiale (AI).

Amazon Q offre le migliori prestazioni su problemi semplici e diretti. Per ottenere i migliori risultati, usa un linguaggio semplice per spiegare chiaramente cosa vuoi fare. Di seguito sono riportate alcune best practice per aiutarti a creare problemi ottimizzati per Amazon Q su cui lavorare.

#### **A** Important

Le funzionalità di intelligenza artificiale generativa sono disponibili solo nella regione Stati Uniti occidentali (Oregon).

- Mantieni la semplicità. Amazon Q fa meglio con semplici modifiche e correzioni al codice, che possono essere spiegate nel titolo e nella descrizione del problema. Non assegnare problemi con titoli vaghi o descrizioni eccessivamente esagerate o contraddittorie.
- Sii specifico. Più informazioni puoi fornire sulle modifiche esatte necessarie per risolvere il problema, più è probabile che Amazon Q sia in grado di creare una soluzione che risolva il problema. Se possibile, includi dettagli specifici come il nome delle API che desideri modificare, i metodi che desideri aggiornare, i test che richiedono modifiche e qualsiasi altro dettaglio che ti viene in mente.
- Assicurati di avere tutti i dettagli inclusi nel titolo e nella descrizione del problema prima di assegnarlo ad Amazon Q. Non puoi modificare il titolo o la descrizione di un problema dopo averlo assegnato ad Amazon Q, quindi assicurati di disporre di tutte le informazioni necessarie per un problema prima di assegnarlo ad Amazon Q.
- Assegna solo i problemi che richiedono modifiche al codice in un unico repository di origine. Amazon Q può funzionare solo sul codice in un unico repository di origine in CodeCatalyst. I

repository collegati non sono supportati. Assicurati che il problema richieda solo modifiche in un unico repository di origine prima di assegnarlo ad Amazon Q.

• Utilizza l'impostazione predefinita suggerita da Amazon Q per l'approvazione di ogni passaggio. Per impostazione predefinita, Amazon Q richiederà la tua approvazione per ogni passaggio necessario. Ciò ti consente di interagire con Amazon Q nei commenti non solo sul problema, ma anche su qualsiasi pull request creata. Ciò offre un'esperienza più interattiva con Amazon Q che ti aiuta a modificare il suo approccio e perfezionare il codice che crea per risolvere il problema.

#### **a** Note

Amazon Q non risponde ai singoli commenti nei problemi o nelle pull request, ma li esaminerà quando gli verrà chiesto di riconsiderare il suo approccio o di creare una revisione.

- Esamina sempre attentamente l'approccio suggerito da Amazon Q. Una volta approvato l'approccio, Amazon Q inizierà a lavorare sulla generazione di codice basato su tale approccio. Assicurati che l'approccio sembri corretto e includa tutti i dettagli previsti prima di dire ad Amazon Q di procedere.
- Assicurati di consentire ad Amazon Q di lavorare sui flussi di lavoro solo se non disponi di flussi di lavoro esistenti che potrebbero distribuirli prima che vengano esaminati. Il tuo progetto potrebbe avere flussi di lavoro configurati per avviare esecuzioni in base a eventi di pull request. In tal caso, qualsiasi richiesta pull creata da Amazon Q che includa la creazione o l'aggiornamento del flusso di lavoro YAML potrebbe avviare un'esecuzione dei flussi di lavoro inclusi nella richiesta pull. Come best practice, non scegliere di consentire ad Amazon Q di lavorare su file di workflow a meno che tu non sia sicuro che nel tuo progetto non ci siano flussi di lavoro che eseguano automaticamente tali flussi di lavoro prima di rivedere e approvare la pull request creata.

Per ulteriori informazioni, consulta [Gestione delle funzionalità di T](https://docs.aws.amazon.com/codecatalyst/latest/adminguide/managing-generative-ai-features.html)[utorial: Utilizzo delle funzionalità](#page-72-0)  [di intelligenza artificiale CodeCatalyst generativa per velocizzare il lavoro di sviluppo](#page-72-0) [intelligenza](https://docs.aws.amazon.com/codecatalyst/latest/adminguide/managing-generative-ai-features.html)  [artificiale generativa.](https://docs.aws.amazon.com/codecatalyst/latest/adminguide/managing-generative-ai-features.html)

### Stima di un problema

Nello sviluppo agile, la stima è nota come story points. È possibile utilizzare la stima di un problema per rappresentare la quantità di lavoro richiesta, oltre all'ambiguità e alla complessità del problema. Prendi in considerazione l'utilizzo di stime più elevate per i problemi con maggiori rischi, difficoltà e incognite.
Prima di iniziare a stimare i problemi, è necessario innanzitutto scegliere il tipo di stime da utilizzare per il progetto. Per impostazione predefinita, sono disponibili due tipi tra cui scegliere. Per utilizzare in modo efficace la taglia delle magliette o il sequenziamento di Fibonacci, la tua squadra deve allinearsi su ciò che rappresenta ciascuna taglia. Decidete insieme cosa rappresenta per voi ogni stima, quindi iniziate ad applicarla a ciascun numero. Valuta la possibilità di riveder

Segui questi passaggi per configurare l'impostazione per le stime degli sforzi relativi ai problemi in CodeCatalyst.

Per configurare la stima dello sforzo per i problemi

- 1. Nel riquadro di navigazione, scegli Problemi.
- 2. Scegli Problemi attivi per aprire il menu a discesa Issues View Switcher e scegli Impostazioni.
- 3. Nella sezione Stima, nella sezione Impostazioni di base, scegli come verranno visualizzati i valori di stima. I tipi di stime disponibili sono il dimensionamento delle magliette, il sequenziamento di Fibonacci o le stime Hide. Se l'impostazione di stima del progetto è impostata su Nascondi stime, non ci sarà un campo Stima nei numeri del progetto.

Quando il tipo di stima viene aggiornato, nessun dato andrà perso e il valore di stima di tutti i problemi verrà convertito automaticamente. La mappatura delle conversioni è mostrata nella tabella seguente.

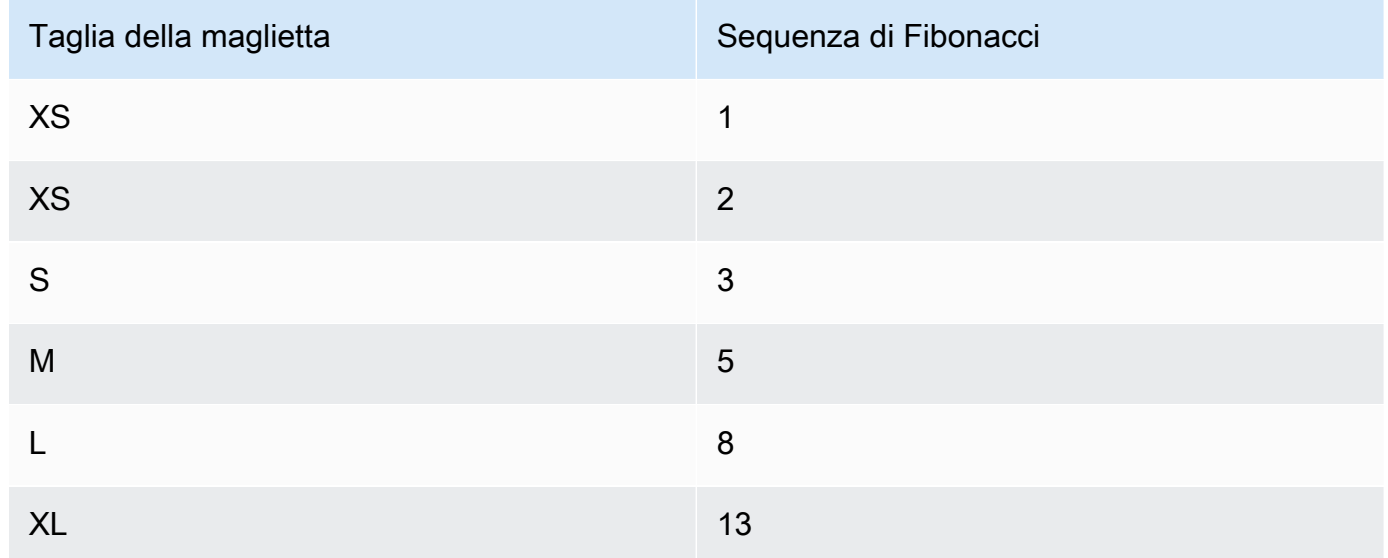

Per aggiungere o modificare una stima per un problema, puoi [modificare il problema.](#page-973-0)

# <span id="page-973-1"></span>Redazione e collaborazione su problemi in CodeCatalyst

### Indice

- [Modificare un problema](#page-973-0)
- [Utilizzare gli allegati](#page-975-0)
	- [Visualizzazione e gestione degli allegati](#page-976-0)
- [Gestione delle attività relative ai problemi](#page-977-0)
- [Contrassegnare un problema come bloccato o sbloccato](#page-977-1)
- [Aggiungere, modificare o eliminare commenti](#page-978-0)
	- [Usare le menzioni in un commento](#page-979-0)

# <span id="page-973-0"></span>Modificare un problema

Segui questi passaggi per modificare il titolo, la descrizione, lo stato, l'assegnatario, la priorità, la stima o le etichette di un problema.

Per modificare un problema

- 1. Scegli il problema che desideri modificare per visualizzarne i dettagli. Per assistenza su come individuare il problema, consult[aIndividuazione e visualizzazione dei problemi.](#page-980-0)
- 2. Per modificare il titolo del problema, scegli il titolo, inserisci un nuovo titolo e premi invio.
- 3. Per modificare la descrizione, scegli la descrizione, inserisci una nuova descrizione e premi invio. Puoi usare Markdown per aggiungere la formattazione.
- 4. In Attività, puoi visualizzare e gestire le attività relative al problema. Per ulteriori informazioni, consulta [Gestione delle attività relative ai problemi.](#page-977-0)
- 5. Per modificare lo stato, la stima o la priorità, scegli un'opzione dai rispettivi menu a discesa.
- 6. In Etichette, puoi aggiungere un'etichetta esistente, creare una nuova etichetta o rimuovere un'etichetta.
	- a. Per aggiungere un'etichetta esistente, scegli + Aggiungi etichetta e scegli l'etichetta dall'elenco. Puoi inserire un termine di ricerca nel campo per cercare tutte le etichette che contengono quel termine nel progetto.
	- b. Per creare una nuova etichetta e aggiungerla, scegli + Aggiungi etichetta, inserisci il nome dell'etichetta che desideri creare nel campo di ricerca e premi invio.
- c. Per rimuovere un'etichetta, scegli l'icona X accanto all'etichetta che desideri rimuovere. Se rimuovi un'etichetta da tutti i numeri, l'etichetta verrà visualizzata nella sezione Etichette non utilizzate della sezione Etichette delle impostazioni del numero. Le etichette non utilizzate vengono visualizzate alla fine dell'elenco delle etichette quando si utilizzano filtri o si aggiungono etichette a un numero. Puoi trovare una panoramica di tutte le etichette (usate e non utilizzate) e dei problemi che le presentano nelle impostazioni del problema.
- 7. Per assegnare un problema, scegli + Aggiungi un assegnatario nella sezione Assegnatario, quindi cerca e scegli l'assegnatario dall'elenco. Puoi scegliere + Aggiungi me per aggiungerti rapidamente come assegnatario.
- 8. In Allegati, puoi aggiungere, scaricare o rimuovere allegati. Per ulteriori informazioni, consulta [Utilizzare gli allegati.](#page-975-0)
- 9. Per collegare una pull request, scegli Collega pull request, quindi scegli una pull request dall'elenco o inserisci il relativo URL o ID. Per scollegare una pull request, scegli l'icona di scollegamento.

### **1** Tip

Dopo aver aggiunto un link a una pull request a un problema, puoi accedervi rapidamente selezionandone l'ID nell'elenco delle pull request collegate. Puoi utilizzare l'URL di una pull request per collegare le pull request che si trovano in progetti diversi dalla issue board, ma solo gli utenti che sono membri di quel progetto potranno visualizzare o navigare verso quella pull request.

- 10. (Facoltativo) Aggiungi e imposta un campo personalizzato esistente, crea un nuovo campo personalizzato o rimuovi un campo personalizzato. I problemi possono avere più campi personalizzati.
	- a. Per aggiungere un campo personalizzato esistente, scegli il campo personalizzato dall'elenco. Puoi inserire un termine di ricerca nel campo per cercare tutti i campi personalizzati contenenti quel termine nel progetto.
	- b. Per creare un nuovo campo personalizzato e aggiungerlo, inserisci il nome del campo personalizzato che desideri creare nel campo di ricerca e premi invio. Quindi scegli il tipo di campo personalizzato che desideri creare e imposta un valore.
	- c. Per rimuovere un campo personalizzato, scegli l'icona X accanto al campo personalizzato che desideri rimuovere. Se rimuovi un campo personalizzato da tutti i numeri, il campo personalizzato verrà eliminato e non lo vedrai più durante il filtraggio.

# <span id="page-975-0"></span>Utilizzare gli allegati

Puoi aggiungere allegati ai problemi in per CodeCatalyst rendere facilmente accessibili i file correlati. Utilizza la procedura seguente per gestire gli allegati relativi a un problema.

La dimensione degli allegati aggiunti ai problemi viene conteggiata ai fini delle quote di archiviazione del tuo spazio. Per informazioni sulla visualizzazione e la gestione degli allegati del progetto, consulta. [Visualizzazione e gestione degli allegati](#page-976-0)

### **A** Important

Gli allegati ai problemi non vengono scansionati o analizzati da Amazon. CodeCatalyst Qualsiasi utente può aggiungere un allegato a un problema che potrebbe contenere codice o contenuti dannosi. Assicurati che gli utenti conoscano le migliori pratiche per la gestione degli allegati e la protezione da codice, contenuti o virus dannosi.

Per aggiungere, scaricare o rimuovere allegati

- 1. Scegli il problema per il quale desideri gestire gli allegati. Per assistenza nella ricerca del problema, consult[aIndividuazione e visualizzazione dei problemi.](#page-980-0)
- 2. Per aggiungere un allegato, scegli Carica file. Vai al file nell'esploratore di file del tuo sistema operativo e selezionalo. Scegli Apri per aggiungerlo come allegato. Per informazioni sulla quota, ad esempio la dimensione massima degli allegati, consulta[Quote per le emissioni in](#page-992-0)  [CodeCatalyst](#page-992-0).

Tieni presente le seguenti restrizioni relative ai nomi dei file e ai tipi di contenuto degli allegati:

- I seguenti caratteri non sono consentiti nei nomi di file:
	- Caratteri di controllo: 0x00–0x1f e 0x80–0x9f
	- Caratteri riservati:  $\langle ?, \langle . \rangle, \ldots, \langle . \rangle$ , e "
	- Nomi di file riservati Unix: e . . .
	- Periodi e spazi finali
	- Nomi di file riservati per Windows: CON, PRN, AUX, NUL, COM1, COM2, COM3, COM4, COM5, COM6, COM7, COM8, COM9, LPT1, LPT2, LPT3, LPT4, LPT5, LPT6, LPT7, LPT8, and LPT9
- Il tipo di contenuto dell'allegato deve rispettare il seguente schema di tipo di supporto:

media-type = type "/" [tree "."] subtype  $["+"$  suffix]\*  $[";"$  parameter];

Ad esempio, text/html; charset=UTF-8.

- 3. Per scaricare un allegato, scegliete il menu con i puntini di sospensione accanto all'allegato che desiderate scaricare e scegliete Scarica.
- 4. Per copiare l'URL di un allegato, scegli il menu con i puntini di sospensione accanto all'allegato di cui desideri copiare l'URL e scegli Copia URL.
- 5. Per rimuovere un allegato, scegli il menu con i puntini di sospensione accanto all'allegato che desideri rimuovere e scegli Elimina.

<span id="page-976-0"></span>Visualizzazione e gestione degli allegati

Puoi visualizzare una tabella con tutti gli allegati aggiunti ai problemi del tuo progetto nelle impostazioni dei problemi. Questa tabella include i dettagli di ogni allegato, incluse informazioni come il tipo di contenuto, la data di aggiunta, il problema a cui è stato aggiunto, il relativo stato e la dimensione del file.

Questa tabella può essere utilizzata per identificare facilmente gli allegati di grandi dimensioni relativi a problemi completati o archiviati e rimuoverli per liberare spazio di archiviazione.

### **A** Important

Gli allegati ai problemi non vengono scansionati o analizzati da Amazon. CodeCatalyst Qualsiasi utente può aggiungere un allegato a un problema che potrebbe contenere codice o contenuti dannosi. Assicurati che gli utenti conoscano le migliori pratiche per la gestione degli allegati e la protezione da codice, contenuti o virus dannosi.

Per visualizzare e gestire tutti gli allegati dei problemi in un progetto

- 1. Nel riquadro di navigazione, scegli Problemi.
- 2. Scegli l'icona con i puntini di sospensione e scegli Impostazioni.
- 3. Scegli la scheda Allegati.

# <span id="page-977-0"></span>Gestione delle attività relative ai problemi

È possibile aggiungere attività ai problemi per suddividerli, organizzarli e tenerne traccia ulteriormente.

Per gestire le attività relative a un problema

- 1. Scegli il problema per il quale desideri gestire le attività. Per assistenza nella ricerca del problema, consult[aIndividuazione e visualizzazione dei problemi.](#page-980-0)
- 2. In Attività, puoi visualizzare e gestire le attività relative al problema.
	- 1. Per aggiungere un'attività, inserisci il nome dell'attività nel campo di testo e premi invio.
	- 2. Per contrassegnare un'attività come completata, seleziona la casella di controllo dell'attività.
	- 3. Per visualizzare o aggiornare i dettagli di un'attività, selezionala dall'elenco.
	- 4. Per riordinare le attività, scegli e trascina l'attività dal lato sinistro della casella di controllo.
	- 5. Per rimuovere un'attività, scegli il menu con i puntini di sospensione dell'attività e scegli Rimuovi.

### <span id="page-977-1"></span>Contrassegnare un problema come bloccato o sbloccato

Se qualcosa ti impedisce di risolvere un problema, potresti volerlo contrassegnare come bloccato. Ad esempio, il problema potrebbe essere bloccato se si basa su una modifica a un'altra parte della base di codice che non è stata ancora unita.

Quando contrassegni un problema come bloccato, CodeCatalyst aggiunge un'etichetta rossa Bloccato al problema, rendendolo ben visibile nel backlog o nell'archivio o nella bacheca.

Puoi sbloccare il problema quando le circostanze esterne vengono risolte.

Per contrassegnare un problema come bloccato

- 1. Apri il problema che desideri contrassegnare come bloccato. Per assistenza nella ricerca del problema, consult[aIndividuazione e visualizzazione dei problemi.](#page-980-0)
- 2. Scegli Azioni, quindi scegli Contrassegna come bloccato.

#### Per sbloccare un problema

- 1. Apri il problema che desideri sbloccare. Per assistenza nella ricerca del problema, consulta[Individuazione e visualizzazione dei problemi](#page-980-0).
- 2. Scegli Azioni, quindi scegli Contrassegna come sbloccato.

### <span id="page-978-0"></span>Aggiungere, modificare o eliminare commenti

Puoi lasciare un commento su un problema. Nei commenti puoi taggare altri membri dello spazio, altri progetti nello spazio, problemi correlati e codice.

Per aggiungere un commento a un problema

- 1. Vai al tuo progetto.
- 2. Nella barra di navigazione scegli Problemi.
- 3. Scegli il problema a cui desideri aggiungere il commento. Per assistenza nella ricerca del problema, consult[aIndividuazione e visualizzazione dei problemi.](#page-980-0)
- 4. Inserisci il commento nel campo Commenti. Puoi usare Markdown per aggiungere la formattazione.
- 5. Scegli Invia.

#### Per modificare un commento

Puoi modificare i commenti che fai sui problemi. Puoi modificare solo i commenti di cui sei l'autore.

- 1. Vai al tuo progetto.
- 2. Nella barra di navigazione scegli Problemi.
- 3. Scegli il problema in cui desideri modificare un commento. Per assistenza nella ricerca del problema, consult[aIndividuazione e visualizzazione dei problemi.](#page-980-0)
- 4. Per modificare un commento, trova il commento che desideri modificare.

#### G Tip

Puoi ordinare prima i commenti in base al più vecchio o al più recente. I commenti vengono caricati 10 alla volta.

- 5. Scegli l'icona con i puntini di sospensione, quindi scegli Modifica.
- 6. Modifica il commento. Puoi usare Markdown per aggiungere la formattazione.
- 7. Selezionare Salva. Il commento è ora aggiornato.

Per eliminare un commento

Puoi eliminare i commenti che fai sui problemi. Puoi eliminare solo i commenti di cui sei l'autore. Quando un commento viene eliminato, viene visualizzato il nome utente, ma con le parole Questo commento è stato eliminato al posto del testo originale del commento.

- 1. Vai al tuo progetto.
- 2. Nella barra di navigazione scegli Problemi.
- 3. Scegli il problema in cui desideri eliminare un commento. Per assistenza nella ricerca del problema, consult[aIndividuazione e visualizzazione dei problemi.](#page-980-0)
- 4. Scegli l'icona con i puntini di sospensione, scegli Elimina, quindi scegli Conferma.

<span id="page-979-0"></span>Usare le menzioni in un commento

Puoi menzionare i membri dello spazio, altri progetti nello spazio, i problemi correlati e il codice nei commenti. In questo modo viene creato un collegamento rapido all'utente o alla risorsa menzionata.

A @mention in un commento

- 1. Vai al tuo progetto.
- 2. Nella barra di navigazione scegli Problemi.
- 3. Scegli il problema che desideri modificare per visualizzarne i dettagli. Per assistenza su come individuare il problema, consult[aIndividuazione e visualizzazione dei problemi.](#page-980-0)
- 4. Scegli la casella di testo Aggiungi un commento.
- 5. Digita @*user\_name* per menzionare un altro utente.
- 6. Digita @*project\_name* per menzionare un progetto.
- 7. Digita @*issue\_name* o @*issue\_number* menziona un altro problema.
- 8. Digita @*file\_name* per menzionare file o codice specifici in un repository di sorgenti.

## **a** Note

Un elenco dei 5 elementi principali (utenti, repository di sorgenti, progetti, ecc.) contenenti i termini che corrispondono ai tuoi @mention verrà compilato durante la digitazione.

- 9. Scegli l'elemento desiderato che desideri menzionare. Il percorso che mostra dove si trova l'elemento verrà inserito nella casella di testo del commento.
- 10. Completa il commento e scegli Invia.

# <span id="page-980-0"></span>Individuazione e visualizzazione dei problemi

Le sezioni seguenti descrivono come cercare e visualizzare efficacemente i problemi all'interno di un CodeCatalyst progetto.

# Ricerca di un problema

Puoi trovare un problema cercando parametri specifici. Per ulteriori informazioni sul perfezionamento della ricerca, consulta[Cerca codice, problemi, progetti e utenti in CodeCatalyst.](#page-1187-0)

Per cercare un problema

- 1. Vai al tuo progetto.
- 2. Usa la barra di ricerca per cercare problemi o informazioni relative ai problemi. È possibile utilizzare i parametri di interrogazione per affinare la ricerca. Per ulteriori informazioni, consulta [Cerca codice, problemi, progetti e utenti in CodeCatalyst.](#page-1187-0)

# Problemi di ordinamento

Per impostazione predefinita, i problemi in CodeCatalyst sono ordinati in base all'ordine manuale. L'ordine manuale mostra i problemi nell'ordine in cui vengono spostati dagli utenti. Puoi trascinare e rilasciare i problemi se ordinati in Manuale per modificarne l'ordine. Questa opzione di ordinamento è utile per gestire l'arretrato dei problemi e assegnare priorità ai problemi.

La tabella seguente mostra come è possibile ordinare i problemi sia nella visualizzazione a griglia che in quella a bacheca.

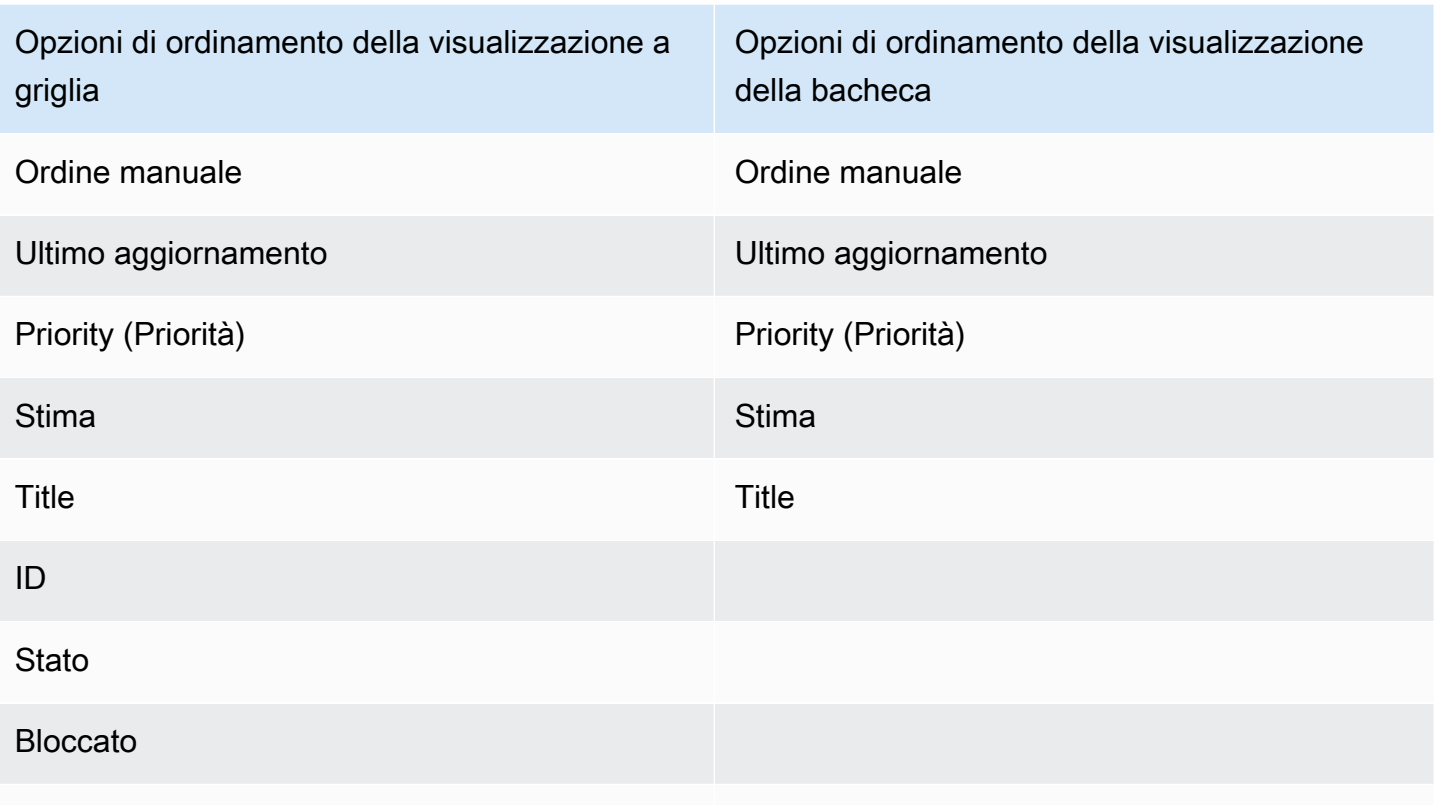

Campi personalizzati

Utilizzare la procedura seguente per modificare la modalità di ordinamento dei problemi.

Per ordinare i problemi

- 1. Vai al tuo progetto.
- 2. Nel riquadro di navigazione, scegli Problemi. La visualizzazione predefinita è la bacheca.
- 3. (Facoltativo) Scegli Problemi attivi per aprire il menu a discesa del commutatore di visualizzazione dei problemi e passare a una visualizzazione diversa dei problemi.
- 4. Per ordinare una visualizzazione a griglia, sono disponibili due opzioni:
	- a. Scegli l'intestazione del campo in base al quale desideri ordinare. La scelta dell'intestazione passerà dall'ordine crescente a quello decrescente.
	- b. Scegli il menu a discesa Ordina per e scegli un parametro in base al quale ordinare. I problemi verranno ordinati in ordine crescente.
- 5. Per ordinare una visualizzazione della bacheca, scegli il menu a discesa Ordina per e scegli un parametro in base al quale ordinare. I problemi verranno ordinati in ordine crescente.

## <span id="page-982-0"></span>Problemi di raggruppamento

Il raggruppamento viene utilizzato per organizzare i problemi sulla lavagna in base a più parametri, come assegnatario, etichette e priorità.

Per raggruppare i problemi

- 1. Vai al tuo progetto.
- 2. Nel riquadro di navigazione, scegli Problemi. La visualizzazione predefinita è la bacheca.
- 3. (Facoltativo) Scegli Problemi attivi per aprire il menu a discesa del commutatore di visualizzazione dei problemi e passare a una visualizzazione diversa dei problemi.
- 4. Scegli Gruppo.
- 5. In Raggruppa per, scegli un parametro in base al quale raggruppare:
	- Se scegli Assegnatario o Priorità, scegli l'ordine di gruppo.
	- Se scegli Etichetta, scegli le etichette, quindi scegli Ordine di gruppo.
- 6. (Facoltativo) Scegli l'opzione Mostra gruppi vuoti per mostrare o nascondere i gruppi a cui non sono attualmente assegnati problemi.
- 7. La visualizzazione si aggiorna man mano che effettui le tue scelte. Un problema viene visualizzato solo nel gruppo che corrisponde ai parametri configurati.

# Problemi di filtraggio

Utilizza il filtro per trovare problemi che contengono un nome, una priorità, un'etichetta, campi personalizzati o un assegnatario specifici.

Per filtrare i problemi

- 1. Vai al tuo progetto.
- 2. Nel riquadro di navigazione, scegli Problemi.
- 3. (Facoltativo) Scegli Problemi attivi per aprire il menu a discesa dello switch di visualizzazione dei problemi e passare a una visualizzazione diversa dei problemi.

### **a** Note

Per filtrare in base a una stringa nel nome o nella descrizione del problema, inserisci la stringa nella barra di ricerca dei problemi.

- 4. Scegli Filtro, quindi scegli + Aggiungi filtro.
- 5. Scegli i parametri in base ai quali filtrare. Puoi scegliere più filtri e parametri. Puoi configurare i filtri per mostrare i problemi che corrispondono a ogni filtro o a ogni singolo filtro selezionando e o. La visualizzazione verrà aggiornata per mostrare i problemi che corrispondono al filtro.

# Progresso di un problema

Ogni problema ha un ciclo di vita. Nel CodeCatalyst, i problemi in genere iniziano come bozza nel backlog. Quando si deve iniziare a lavorare su quel problema, questo viene spostato in un'altra categoria di status e passa da uno stato all'altro fino a quando non è completo, quindi viene archiviato. È possibile spostare o far progredire un problema durante il suo ciclo di vita nei seguenti modi:

- Puoi spostare un problema tra il backlog e la bacheca.
- Puoi spostare un problema in corso attraverso varie fasi di completamento.
- Puoi archiviare un problema completato.

# Spostamento di un problema tra backlog e board

Puoi spostare un problema dal backlog alla bacheca una volta che inizi a lavorare sul problema. Puoi anche spostare nuovamente un problema nel backlog se il lavoro viene posticipato.

Per spostare un problema tra il backlog e la bacheca

- 1. Vai al tuo progetto.
- 2. Nel riquadro di navigazione, scegli Problemi. La visualizzazione predefinita è la bacheca.
- 3. Per spostare un problema dalla bacheca al backlog:
	- a. Scegli il problema che desideri spostare. Per assistenza nella ricerca del problema, consulta[Individuazione e visualizzazione dei problemi](#page-980-0).
	- b. Scegli Backlog dal menu a tendina Status.
- 4. Per spostare un problema dal backlog alla bacheca:
	- a. Per accedere al backlog, scegli Board e scegli Backlog.
	- b. Scegli il problema che desideri spostare. Per assistenza nella ricerca del problema, consulta[Individuazione e visualizzazione dei problemi](#page-980-0).
	- c. Scegli Aggiungi alla bacheca o scegli uno stato diverso da Backlog.

## Fai progredire un problema attraverso le fasi del ciclo di vita sulla lavagna

Puoi spostare un problema all'interno di una bacheca attraverso diversi stati fino al completamento.

Per spostare un problema all'interno della bacheca

- 1. Nel riquadro di navigazione, scegli Problemi. La visualizzazione predefinita è la bacheca.
- 2. Esegui una di queste operazioni:
	- Trascina e rilascia un problema su un altro stato.
	- Scegli un problema, quindi scegli uno stato dal menu a discesa Stato.
	- Scegli un problema, quindi scegli Passa a: stato *successivo*.

Per informazioni sull'archiviazione di un problema, consulta. [Archiviazione di un problema](#page-985-0)

## Spostamento di problemi tra gruppi

Puoi [raggruppare i problemi](#page-982-0) nelle visualizzazioni Tutti i problemi e Bacheca in base a vari parametri. Se i problemi sono raggruppati, puoi spostarli da un gruppo all'altro. Lo spostamento di un problema da un gruppo a un altro modificherà automaticamente il campo in cui i problemi sono raggruppati in modo che corrisponda al gruppo target.

Come scenario di esempio, supponiamo che un'azienda CodeCatalyst che lo utilizza abbia assegnato i problemi a due persone, Wang Xiulan e Saanvi Sarkar. Il consiglio di amministrazione è raggruppato per e vi sono due gruppiAssignee, uno per ogni assegnatario. Lo spostamento di un numero dal gruppo Wang Xiulan al gruppo Saanvi Sarkar aggiornerà l'assegnatario del problema a Saanvi Sarkar.

# <span id="page-985-0"></span>Archiviazione di un problema

### **a** Note

I problemi non vengono eliminati all'interno di un progetto, ma archiviati. Per eliminare i problemi, è necessario eliminare il progetto.

È possibile archiviare un problema quando non è più necessario nel progetto. Quando archivi un problema, lo CodeCatalyst rimuove da tutte le visualizzazioni che filtrano i problemi archiviati. I problemi archiviati possono essere visualizzati nella visualizzazione predefinita Problemi archiviati, dove possono essere recuperati se necessario.

Un problema viene archiviato se:

- Hai completato il problema e non ne hai più bisogno nella colonna Fine.
- Non hai intenzione di lavorarci.
- L'hai creato per errore.
- Hai raggiunto il numero massimo di problemi attivi.

#### Per archiviare un problema

- 1. Apri il problema che desideri archiviare. Per assistenza nella ricerca del problema, consulta[Individuazione e visualizzazione dei problemi](#page-980-0).
- 2. Scegli Azioni, quindi scegli Sposta nell'archivio.
- 3. (Facoltativo) Per archiviare rapidamente più problemi con lo stato Completato, scegli i puntini di sospensione verticali nella parte superiore di qualsiasi stato Completato sulla lavagna e scegli Archivia problemi.

Per annullare l'archiviazione di un problema

- 1. Apri il problema che desideri estrarre dall'archiviazione. Puoi visualizzare un elenco dei problemi archiviati aprendo la visualizzazione Problemi archiviati dal menu a discesa del selettore di visualizzazione dei problemi. Per assistenza nella ricerca del problema, consulta. [Individuazione](#page-980-0)  [e visualizzazione dei problemi](#page-980-0)
- 2. Scegli Unarchive.

# Problemi di esportazione

È possibile esportare i problemi nella visualizzazione corrente in un file.xlsx. Per risolvere i problemi relativi all'esportazione, effettuate le seguenti operazioni.

Per esportare problemi

- 1. Vai al tuo progetto.
- 2. Nella barra di navigazione scegli Problemi.
- 3. Scegli Problemi attivi per aprire il menu a discesa Issues View Switcher e vai alla visualizzazione contenente i problemi che desideri esportare. Verranno esportati solo i problemi mostrati nella vista.
- 4. Scegliete il menu con i puntini di sospensione e scegliete Esporta in Excel.
- 5. Il file.xlsx viene scaricato. Per impostazione predefinita, è intitolato il nome del progetto e la data di completamento dell'esportazione.

# Organizzazione del lavoro con arretrati, etichette e bacheche

Non tutti i team lavorano allo stesso modo. Puoi configurare il modo in cui i problemi appaiono e possono essere assegnati in Amazon CodeCatalyst per aiutarti a capire con precisione su cosa si sta lavorando e lo stato di tale lavoro. Puoi scegliere il metodo di stima da utilizzare in caso di problemi, in modo che tutti gli utenti utilizzino lo stesso metodo di stima. Puoi creare etichette e stati personalizzati che possono essere utilizzati anche per filtrare la visualizzazione dell'opera. A seconda di come lavora il team, puoi configurare se consentire a più assegnatari per un problema o consentire l'assegnazione di un problema solo a un singolo utente. Puoi anche creare visualizzazioni personalizzate dei problemi in modo che il lavoro venga visualizzato in modo da mostrare le informazioni più pertinenti per te o per il tuo team.

# Categorizzazione del lavoro con le etichette

È possibile personalizzare le etichette in base ai problemi. Ciò include la modifica dell'etichetta e il cambio del colore. Le etichette possono aiutarti a classificare e organizzare il tuo lavoro. Ad esempio, è possibile creare etichette per aspetti specifici del software o per gruppi o team diversi.

### Argomenti

- [Creare un'etichetta](#page-987-0)
- [Modificare un'etichetta](#page-987-1)

• [Eliminazione di un'etichetta](#page-987-2)

### <span id="page-987-0"></span>Creare un'etichetta

In CodeCatalyst, puoi creare etichette aggiungendole quando crei un nuovo numero o quando modifichi un numero esistente. Per ulteriori informazioni, consultare [Creazione di un problema in](#page-967-0)  [CodeCatalyst](#page-967-0) e [Redazione e collaborazione su problemi in CodeCatalyst.](#page-973-1)

### <span id="page-987-1"></span>Modificare un'etichetta

Utilizzare la procedura seguente per modificare il nome o il colore di un'etichetta esistente.

Per modificare un'etichetta

- 1. Nel riquadro di navigazione, scegli Problemi.
- 2. Scegli Problemi attivi per aprire il menu a discesa Issues View Switcher e scegli Impostazioni.
- 3. Nel riquadro Etichette c'è un elenco delle etichette utilizzate nel progetto. Scegliete l'icona di modifica accanto all'etichetta che desiderate modificare. Effettuare una o più delle seguenti operazioni:
	- a. Modifica il nome dell'etichetta.
	- b. Per cambiare il colore, scegli la ruota dei colori. Usa il selettore per scegliere un nuovo colore.
- 4. Per salvare le modifiche apportate all'etichetta, scegli l'icona del segno di spunta.
- 5. L'etichetta modificata è ora visibile nell'elenco delle etichette disponibili. Puoi anche vedere quanti problemi stanno usando quell'etichetta.

### **a** Note

Puoi scegliere il numero visualizzato accanto a ciascuna etichetta per accedere alla pagina Tutti i problemi e visualizzare tutti i problemi che contengono quell'etichetta.

### <span id="page-987-2"></span>Eliminazione di un'etichetta

Al momento non è possibile eliminare un'etichetta relativa ai problemi in CodeCatalyst. Se rimuovi un'etichetta da tutti i numeri, l'etichetta verrà visualizzata nella sezione Etichette non utilizzate della sezione Etichette delle impostazioni del numero. Le etichette non utilizzate vengono visualizzate alla fine dell'elenco delle etichette quando si utilizzano filtri o si aggiungono etichette a un numero. Puoi trovare una panoramica di tutte le etichette (usate e non utilizzate) e dei problemi che le presentano nelle impostazioni del problema.

# Organizzazione del lavoro con campi personalizzati

Puoi creare campi personalizzati per organizzare e visualizzare il lavoro relativo al tuo progetto. I campi personalizzati vengono aggiunti all'elenco dei filtri disponibili in Filtro in modo da poter filtrare i problemi in base ai campi personalizzati. I campi personalizzati sono coppie di nomi e valori. Si filtra in base al nome del campo personalizzato e quindi al valore di tale campo personalizzato.

Un problema può avere più campi personalizzati.

# Creazione di un campo personalizzato

In CodeCatalyst, puoi creare campi personalizzati aggiungendoli quando crei un problema o quando modifichi un problema esistente. Per ulteriori informazioni, consulta [Creazione di un problema in](#page-967-0) [CodeCatalyst](#page-967-0) e [Redazione e collaborazione su problemi in CodeCatalyst.](#page-973-1)

# Eliminazione di un campo personalizzato

Per eliminare un campo personalizzato, è necessario rimuovere il campo personalizzato da ogni numero a cui viene aggiunto. Quando un campo personalizzato viene eliminato, non verrà più visualizzato in Filtro. Puoi utilizzare i filtri per visualizzare tutti i problemi relativi a un campo personalizzato e rimuoverli modificando i problemi. Per ulteriori informazioni, consulta [Individuazione](#page-980-0) [e visualizzazione dei problemi](#page-980-0) e [Modificare un problema](#page-973-0).

# Il monitoraggio funziona con stati personalizzati

Puoi aggiungere stati personalizzati sulla tua bacheca. Ogni stato personalizzato deve appartenere a una delle seguenti categorie: Bozza, Non iniziata, Avviata o Completata. Le categorie di stato vengono utilizzate per organizzare gli stati e compilare le visualizzazioni predefinite. Per ulteriori informazioni sugli stati e le categorie di stato, vedere [Stato e categorie di stato](#page-966-0) e per ulteriori informazioni sulle visualizzazioni, vedere. [Individuazione e visualizzazione dei problemi](#page-980-0)

# Per creare uno stato

- 1. Nel riquadro di navigazione, scegli Problemi.
- 2. Scegli Problemi attivi per aprire il menu a discesa Issues View Switcher e scegli Impostazioni.
- 3. In Stati, scegli l'icona con il segno più accanto alla categoria in cui desideri inserire lo stato.

4. Assegna un nome allo stato, quindi scegli l'icona del segno di spunta.

#### **a** Note

Scegli l'icona X per annullare l'aggiunta di uno stato.

Lo stato personalizzato è ora visibile sulla tua bacheca e viene visualizzato come opzione quando crei un problema.

## Per modificare uno stato

- 1. Nel riquadro di navigazione, scegli Problemi.
- 2. Scegli Problemi attivi per aprire il menu a discesa Issues View Switcher e scegli Impostazioni.
- 3. In Stati, scegli l'icona di modifica accanto allo stato che desideri modificare o modificare.
- 4. Modifica lo stato, quindi scegli l'icona del segno di spunta.

Lo stato modificato è ora visibile sulla tua bacheca.

### Per spostare uno stato

- 1. Nel riquadro di navigazione, scegli Problemi.
- 2. Scegli l'icona con i puntini di sospensione e scegli Impostazioni.
- 3. In Stati, scegli lo stato che desideri spostare.
- 4. Trascina e rilascia lo stato dove vuoi che sia.

### **a** Note

Puoi spostare uno stato solo all'interno della categoria designata.

Gli stati sono ora riordinati sulla tua bacheca.

## Per disattivare uno stato

1. Nel riquadro di navigazione, scegli Problemi.

- 2. Scegli Problemi attivi per aprire il menu a discesa Issues View Switcher e scegli Impostazioni.
- 3. In Stati, scegli lo stato che desideri disattivare.
- 4. Sullo stato che desideri disattivare, scegli l'interruttore sullo stato. Lo stato ora è disattivato.

### **a** Note

Lo stato di disattivazione appare sulla bacheca finché non vengono rimossi tutti i problemi. I problemi non possono essere aggiunti a uno stato disattivato.

5. Per riattivare uno stato disattivato, scegli l'interruttore sullo stato. Lo stato non è più visualizzato in grigio.

#### **a** Note

Deve esserci almeno uno stato attivo in ogni categoria. Se nella categoria è presente un solo stato, non è possibile disattivarlo.

# Configurazione della stima dello sforzo da risolvere

Segui questi passaggi per configurare l'impostazione per le stime dello sforzo per i problemi in. **CodeCatalyst** 

Per configurare la stima dello sforzo per i problemi

- 1. Nel riquadro di navigazione, scegli Problemi.
- 2. Scegli Problemi attivi per aprire il menu a discesa Issues View Switcher e scegli Impostazioni.
- 3. Nella sezione Stima, nella sezione Impostazioni di base, scegli come verranno visualizzati i valori di stima. I tipi di stime disponibili sono il dimensionamento delle magliette, il sequenziamento di Fibonacci o le stime Hide. Quando il tipo di stima viene aggiornato, nessun dato andrà perso e il valore di stima di tutti i numeri verrà convertito automaticamente. La mappatura delle conversioni è mostrata nella tabella seguente.

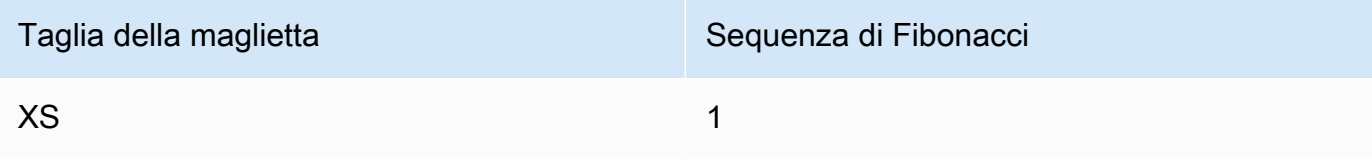

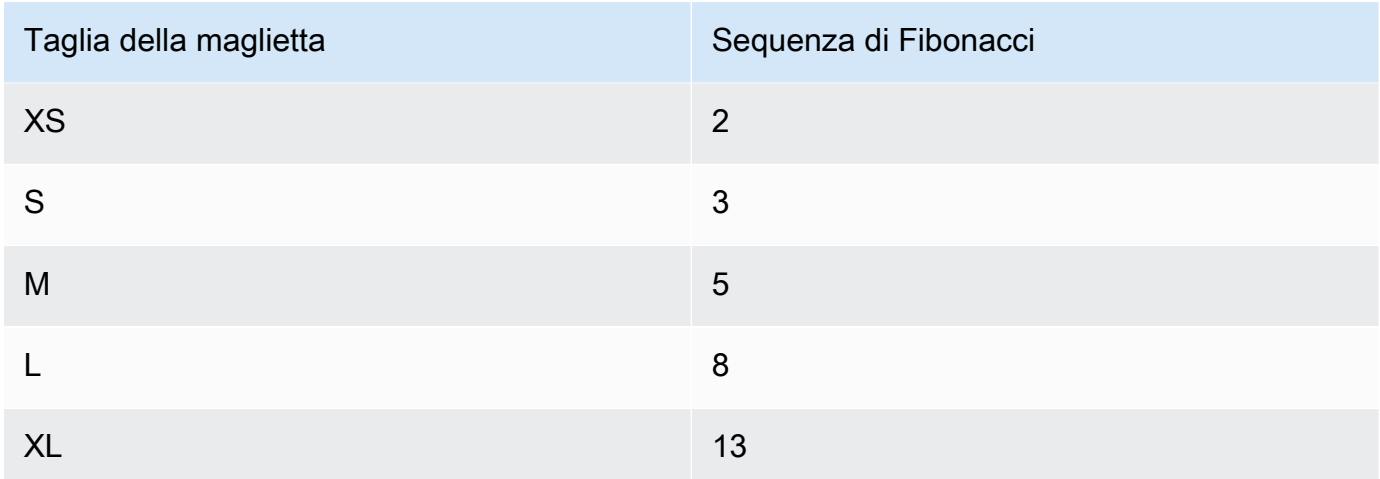

# Abilitazione o disabilitazione di più assegnatari

Segui questi passaggi per configurare l'impostazione per più assegnatari per i problemi in. **CodeCatalyst** 

Per abilitare o disabilitare più assegnatari

- 1. Nel riquadro di navigazione, scegli Problemi.
- 2. Scegli Problemi attivi per aprire il menu a discesa Issues View Switcher e scegli Impostazioni.
- 3. In Assegnatario, nella sezione Impostazioni di base, attiva l'indicatore per consentire a più assegnatari di essere assegnati allo stesso problema. Un problema può avere fino a 10 assegnatari. Se non abiliti questa opzione, potrai assegnare un solo assegnatario a un problema.

# Creazione di una visualizzazione dei problemi

È possibile creare [visualizzazioni](#page-966-1) per visualizzare rapidamente i problemi che corrispondono a un particolare set di filtri. In questo modo è possibile risparmiare tempo e visualizzare rapidamente i problemi precedentemente filtrati, raggruppati o ordinati.

Per creare una visualizzazione dei problemi

- 1. Nel riquadro di navigazione, scegli Problemi.
- 2. (Facoltativo) A seconda del caso d'uso, potresti voler creare una vista da una vista esistente. Per passare a una visualizzazione diversa, scegli Problemi attivi per aprire il menu a discesa del commutatore di visualizzazione dei problemi e scegli la visualizzazione.
- 3. (Facoltativo) Configura filtri, raggruppamento e ordinamento prima di creare la visualizzazione. Puoi aggiungerli durante la creazione di una vista, ma se lo fai prima, puoi vedere in anteprima ciò che viene mostrato nella vista prima di crearla.
- 4. Apri il menu a discesa Issues View Switcher dalla barra dell'intestazione. Per creare una visualizzazione della bacheca in cui i problemi vengono visualizzati in colonne in base allo stato, scegli il + nella colonna Bacheca. Per creare una visualizzazione a griglia in cui i problemi vengono visualizzati in un elenco, scegli il + nella colonna Griglia. Puoi cambiare il tipo di visualizzazione prima che venga creata se cambi idea.
- 5. Nella finestra di dialogo Crea visualizzazione, immettete un nome per la vista.
- 6. I campi Filtri, Raggruppa problemi per e Ordina problemi per vengono compilati in base alle impostazioni della visualizzazione corrente. Aggiornateli se necessario.
- 7. Scegliete Crea vista per creare la vista e passare ad essa.

# <span id="page-992-0"></span>Quote per le emissioni in CodeCatalyst

La tabella seguente descrive le quote e i limiti per i problemi in Amazon CodeCatalyst. Per ulteriori informazioni sulle quote in Amazon CodeCatalyst, consulta.. [Quote per CodeCatalyst](#page-1255-0)

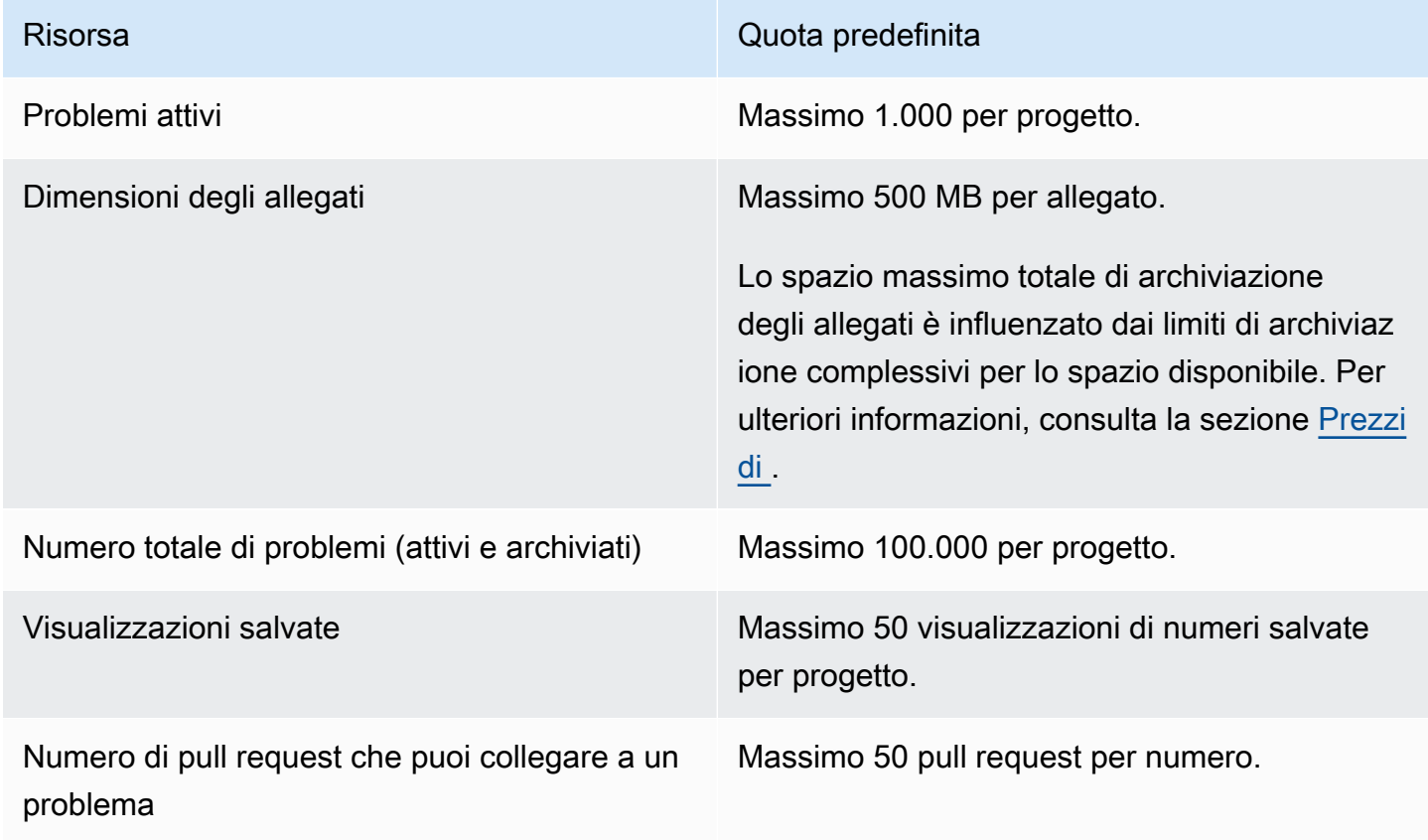

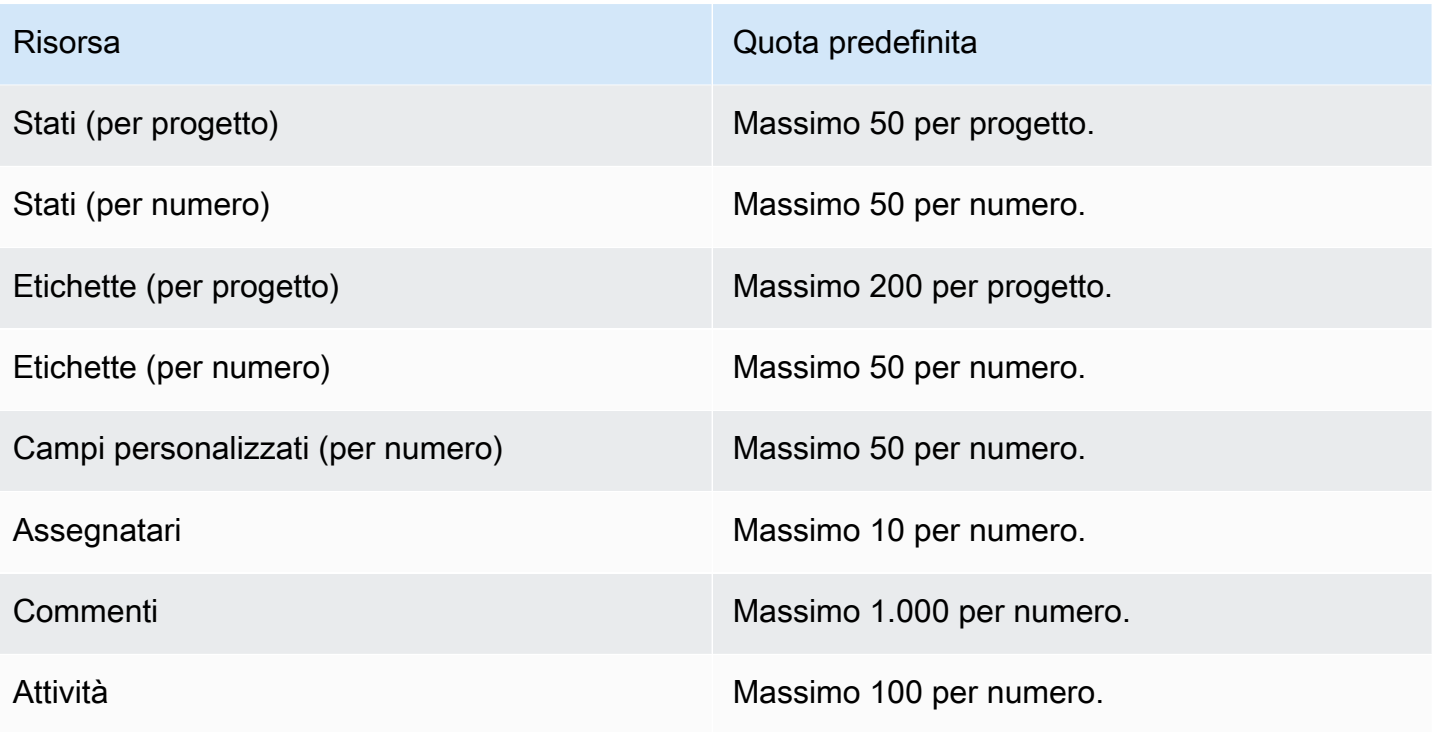

# Configura identità, autorizzazioni e accesso in CodeCatalyst

Quando accedi ad Amazon CodeCatalyst per la prima volta, crei un AWS Builder ID. AWS Gli ID Builder non esistono in. AWS Identity and Access Management Il nome utente che scegli durante il primo accesso diventa l'ID utente univoco per la tua identità.

In CodeCatalyst, puoi accedere per la prima volta in due modi:

- Come parte della creazione di uno spazio.
- Come parte dell'accettazione di un invito a un progetto o a uno spazio in CodeCatalyst.

Il ruolo o i ruoli associati alla tua identità determinano le azioni che puoi eseguire CodeCatalyst. I ruoli di progetto, ad esempio Amministratore di progetto e Collaboratore, sono specifici di un progetto, quindi è possibile avere un ruolo in un progetto e un ruolo diverso in un altro progetto. Se crei uno spazio, ti assegna CodeCatalyst automaticamente il ruolo di amministratore dello spazio. Quando gli utenti accettano inviti a un progetto, CodeCatalyst aggiunge tali identità allo spazio e assegna loro il ruolo di accesso limitato. Quando inviti gli utenti ai progetti, scegli il ruolo che desideri che abbiano nel progetto, che determina quali azioni possono e non possono intraprendere all'interno del progetto. La maggior parte degli utenti che lavorano a un progetto necessita solo del ruolo di Collaboratore per svolgere le proprie attività. Per ulteriori informazioni, consulta [Concessione dell'accesso con ruoli](#page-995-0) [utente](#page-995-0).

Oltre a un ruolo di progetto, gli utenti di un progetto necessitano di un token di accesso personale (PAT) per accedere ai repository dei sorgenti di un progetto quando utilizzano client Git o ambienti di sviluppo integrati (IDE). I membri del progetto possono utilizzare questo PAT con applicazioni di terze parti come password specifica dell'applicazione associata alla propria identità. CodeCatalyst Ad esempio, quando cloni un repository di origine su un computer locale, devi fornire un PAT oltre al tuo nome utente. CodeCatalyst

È possibile configurare l'accesso tra AWS le risorse CodeCatalyst e utilizzando un [ruolo di servizio](#page-1085-0) per eseguire azioni come l'accesso a AWS CloudFormation stack e risorse quando si distribuiscono azioni nei flussi di lavoro. È necessario configurare l'accesso tra CodeCatalyst e AWS le risorse per le azioni del flusso di lavoro incluse nei modelli di progetto da eseguire.

Argomenti

- [Concessione dell'accesso con ruoli utente](#page-995-0)
- [Concedi agli utenti l'accesso al repository con token di accesso personali](#page-1042-0)
- [Accesso alle GitHub risorse con connessioni personali](#page-1047-0)
- [Configura il tuo AWS Builder ID per accedere con l'autenticazione a più fattori \(MFA\)](#page-1050-0)
- [Sicurezza in Amazon CodeCatalyst](#page-1055-0)
- [Monitoraggio degli eventi e delle chiamate API tramite la registrazione](#page-1130-0)
- [Quote per identità, autorizzazione e accesso in CodeCatalyst](#page-1144-0)
- [Risoluzione dei problemi](#page-1145-0)

# <span id="page-995-0"></span>Concessione dell'accesso con ruoli utente

In Amazon CodeCatalyst, puoi assegnare ruoli agli utenti sia a livello di progetto che a livello di spazio. In un progetto, un ruolo specifica ciò che un utente è autorizzato a fare in un progetto con le risorse per quel progetto. Gli utenti ottengono l'appartenenza a uno spazio quando partecipano a un progetto. È possibile aggiungere o rimuovere utenti come amministratori di uno spazio. Il ruolo di amministratore dello spazio dispone delle autorizzazioni più ampie di qualsiasi altro ruolo in. CodeCatalyst È consigliabile assegnare agli utenti le autorizzazioni più limitate necessarie per svolgere il proprio lavoro.

È possibile assegnare ruoli agli utenti nello spazio. Puoi anche assegnare ruoli agli utenti nei progetti in cui sono membri. Ogni utente può avere un solo ruolo in un progetto o spazio, ma gli utenti possono avere ruoli diversi in ogni progetto e spazio. Ad esempio, un utente potrebbe avere il ruolo di amministratore di progetto in un progetto e il ruolo di collaboratore in un altro progetto.

#### Argomenti

- [Comprendere i ruoli degli utenti per spazi e progetti](#page-995-1)
- [Visualizzazione delle autorizzazioni disponibili per ogni ruolo](#page-998-0)
- [Visualizzazione e modifica dei ruoli utente](#page-1040-0)

# <span id="page-995-1"></span>Comprendere i ruoli degli utenti per spazi e progetti

Sono disponibili tre ruoli per uno spazio:

- Amministratore dello spazio
- Utente avanzato
- Accesso limitato

Concessione dell'accesso con ruoli utente 976

Agli utenti che accettano un invito a un progetto viene assegnato automaticamente il ruolo di accesso limitato nello spazio che contiene il progetto.

Sono disponibili quattro ruoli per i membri di un progetto:

- Amministratore del progetto
- Collaboratore
- Revisore
- Sola lettura

Quando aggiungi un utente a un progetto, gli assegna CodeCatalyst automaticamente il ruolo di accesso limitato. Se rimuovi un utente da tutti i progetti, rimuove CodeCatalyst automaticamente il ruolo di accesso limitato da quell'utente.

# Ruolo di amministratore dello spazio

Il ruolo di amministratore dello spazio è il ruolo più importante in CodeCatalyst. Assegna il ruolo di amministratore dello spazio solo agli utenti che devono amministrare ogni aspetto di uno spazio, poiché questo ruolo dispone di tutte le autorizzazioni. CodeCatalyst Gli utenti con il ruolo di amministratore dello spazio sono gli unici utenti che possono aggiungere o rimuovere altri utenti dal ruolo di amministratore dello spazio ed eliminare lo spazio.

Quando crei uno spazio, ti assegna CodeCatalyst automaticamente il ruolo di amministratore dello spazio. Come procedura ottimale, si consiglia di aggiungere questo ruolo ad almeno un altro utente che possa ricoprire questo ruolo nel caso in cui il creatore dello spazio originale non sia disponibile.

# Ruolo di Power User

Il ruolo Power user è il secondo ruolo più importante negli CodeCatalyst spazi, ma non ha accesso ai progetti in uno spazio. È progettato per gli utenti che devono essere in grado di creare progetti in uno spazio e aiutare a gestire gli utenti e le risorse dello spazio. Assegna il ruolo Power user agli utenti che sono team leader o manager che hanno bisogno della capacità di creare progetti e gestire gli utenti nello spazio come parte del loro lavoro.

## Ruolo ad accesso limitato

Il ruolo di accesso limitato è il ruolo che la maggior parte degli utenti avrà negli CodeCatalyst spazi. È il ruolo assegnato automaticamente agli utenti quando accettano un invito a un progetto in uno

spazio. Fornisce le autorizzazioni limitate di cui hanno bisogno per lavorare all'interno dello spazio che contiene quel progetto. Assegna il ruolo di accesso limitato agli utenti che inviti direttamente nello spazio, a meno che il loro lavoro non richieda la gestione di alcuni aspetti dello spazio.

## Ruolo di amministratore del progetto

Il ruolo di amministratore di progetto è il ruolo più importante in un CodeCatalyst progetto. Assegna questo ruolo solo agli utenti che devono amministrare ogni aspetto di un progetto, inclusa la modifica delle impostazioni del progetto, la gestione delle autorizzazioni del progetto e l'eliminazione dei progetti.

I ruoli del progetto non dispongono di autorizzazioni a livello di spazio. Pertanto, gli utenti con il ruolo di amministratore del progetto non possono creare progetti aggiuntivi. Solo gli utenti con il ruolo di amministratore dello spazio o utente esperto possono creare progetti.

### **a** Note

Il ruolo di amministratore dello spazio dispone di tutte le autorizzazioni. CodeCatalyst

## Ruolo di collaboratore

Il ruolo di Collaboratore è destinato alla maggior parte dei membri di un CodeCatalyst progetto. Assegna questo ruolo agli utenti che devono essere in grado di lavorare con codice, flussi di lavoro, problemi e azioni in un progetto.

## Ruolo di revisore

Il ruolo Revisore è destinato agli utenti che devono essere in grado di interagire con le risorse di un progetto, come richieste pull e problemi, ma non creare e unire codice, creare flussi di lavoro o avviare o interrompere l'esecuzione del flusso di lavoro in un progetto. CodeCatalyst Assegna il ruolo Revisore agli utenti che devono essere in grado di approvare e commentare le richieste pull, creare, aggiornare, risolvere e commentare i problemi e visualizzare codice e flussi di lavoro in un progetto.

## Ruolo di sola lettura

Il ruolo di sola lettura è destinato agli utenti che devono visualizzare le risorse e lo stato delle risorse ma non interagire con esse o contribuire direttamente al progetto. Gli utenti con questo ruolo non possono creare risorse in CodeCatalyst, ma possono visualizzarle e copiarle, ad esempio clonando

gli archivi e scaricando gli allegati ai problemi su un computer locale. Assegna il ruolo di sola lettura agli utenti che devono visualizzare le risorse e lo stato del progetto, ma non interagire direttamente con esso.

# <span id="page-998-0"></span>Visualizzazione delle autorizzazioni disponibili per ogni ruolo

La tabella seguente mostra le autorizzazioni disponibili per ogni CodeCatalyst ruolo. Usa i link per passare al set di autorizzazioni appropriato.

- [Space permissions](#page-998-1)
- [Extensions permissions](#page-1004-0)
- [Project permissions](#page-1006-0)
- [Source repository permissions](#page-1008-0)
- [Dev Environment permissions](#page-1015-0)
- [Package repository and package permissions](#page-1018-0)
- [Workflow permissions](#page-1023-0)
- [Issues permissions](#page-1028-0)
- [Custom blueprint permissions](#page-1033-0)
- [Notifications permissions](#page-1038-0)
- [Search permissions](#page-1039-0)

<span id="page-998-1"></span>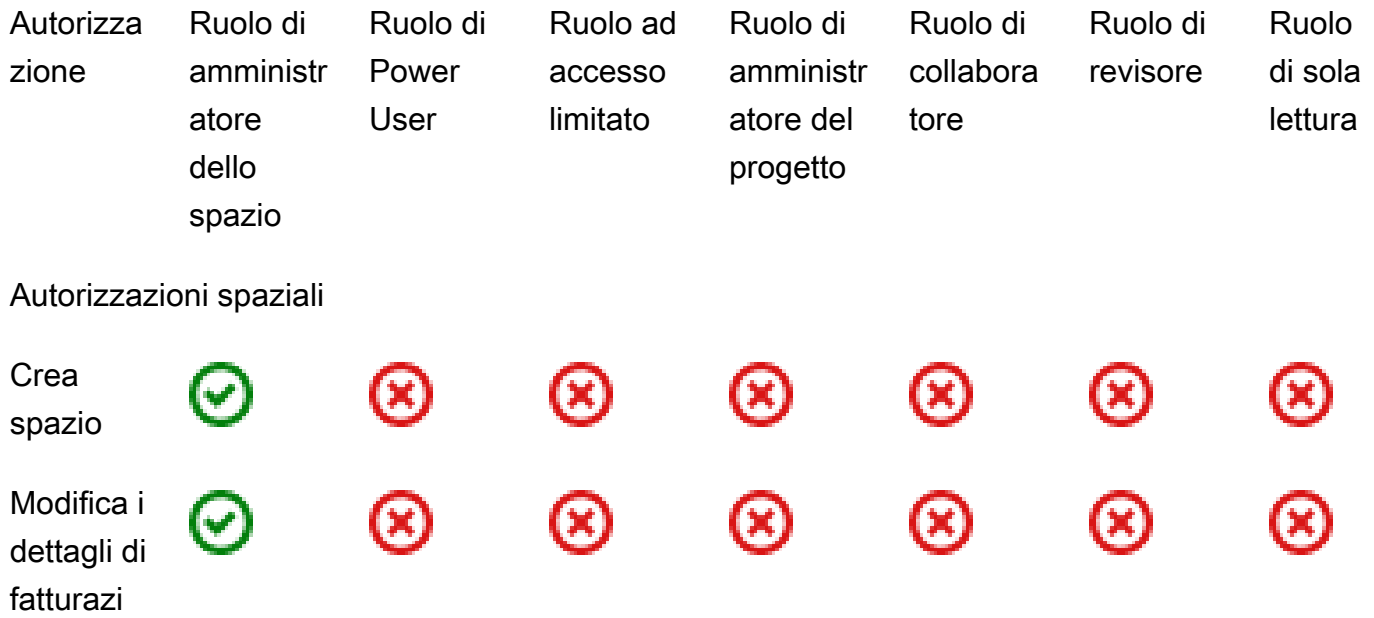

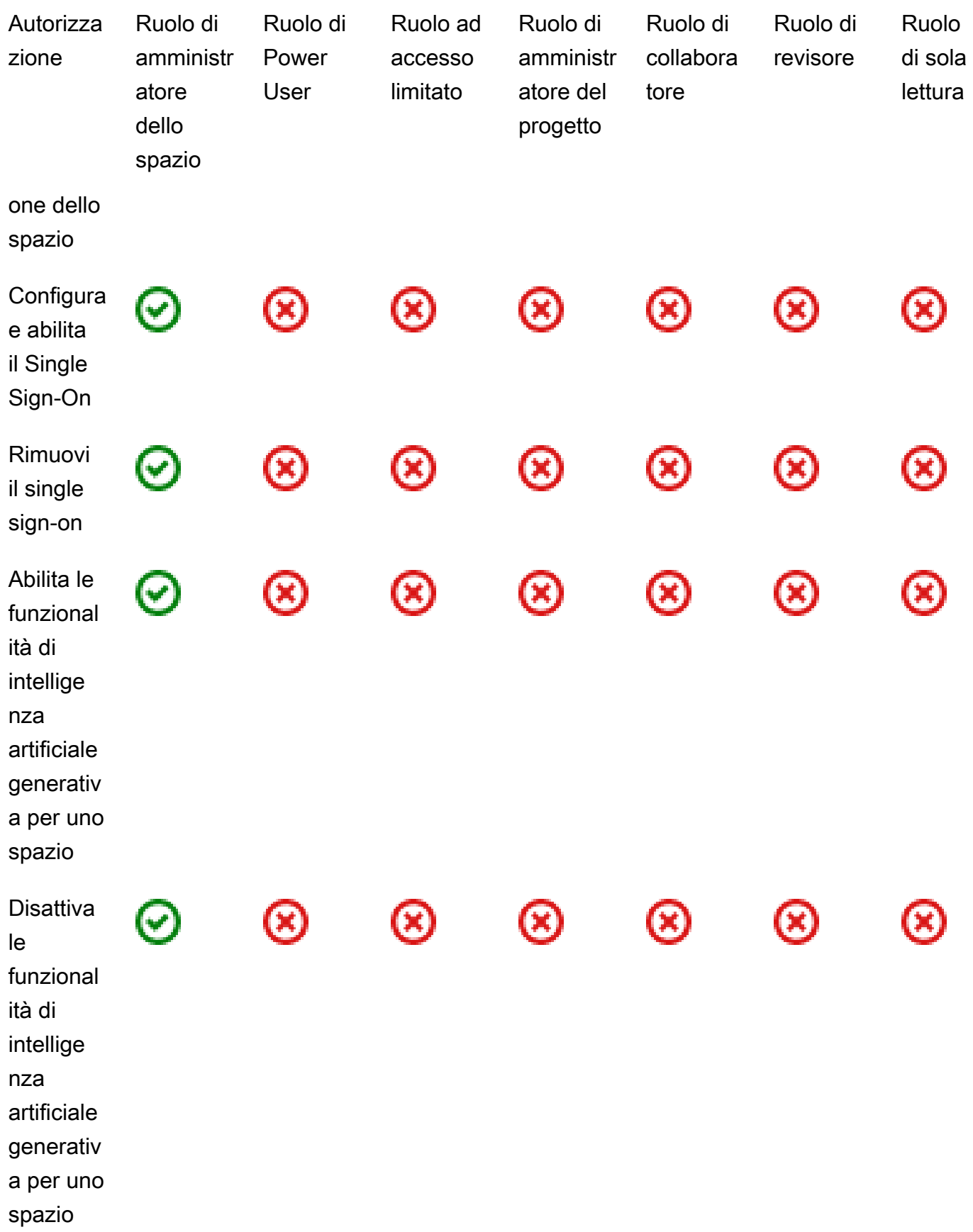

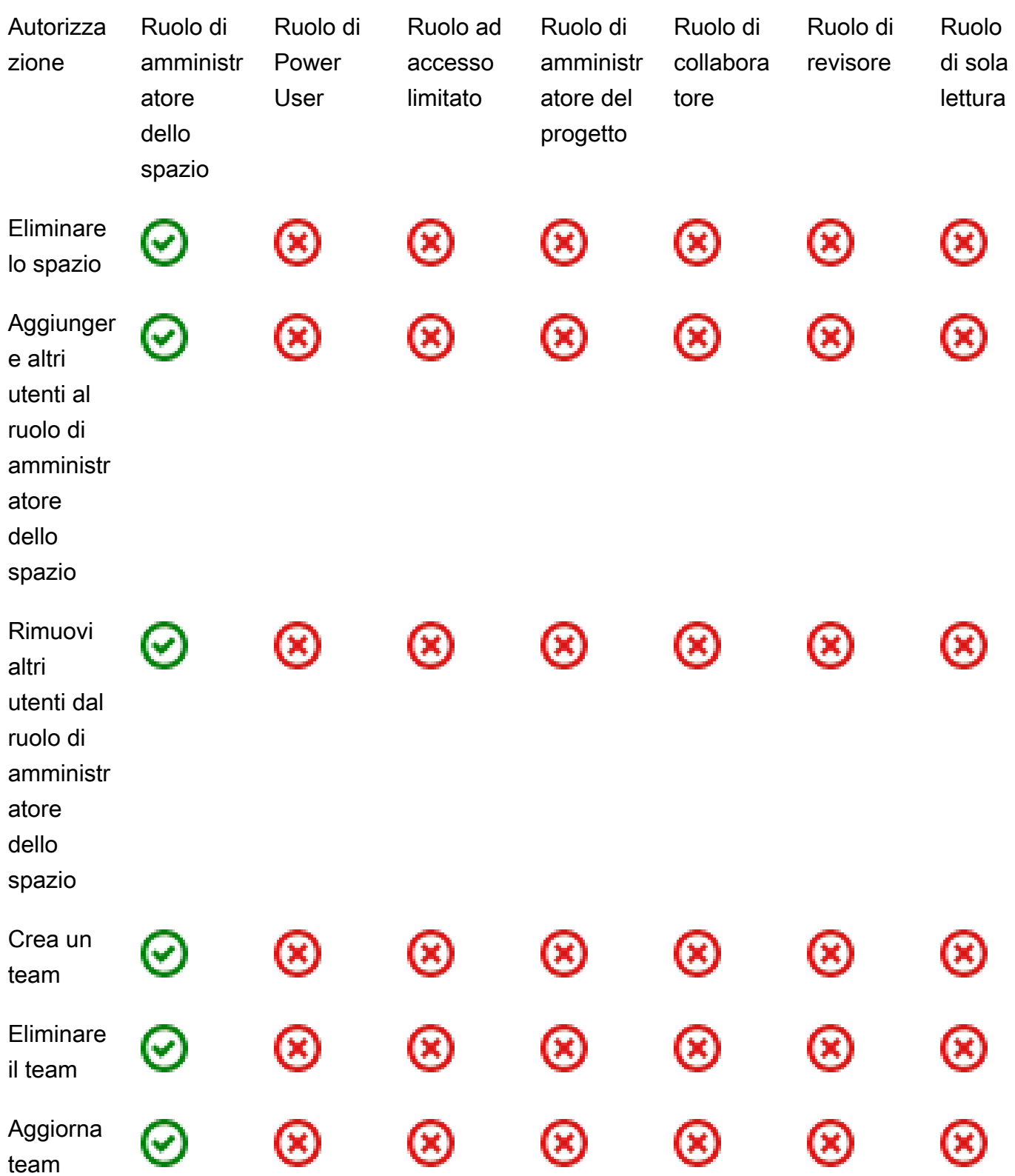

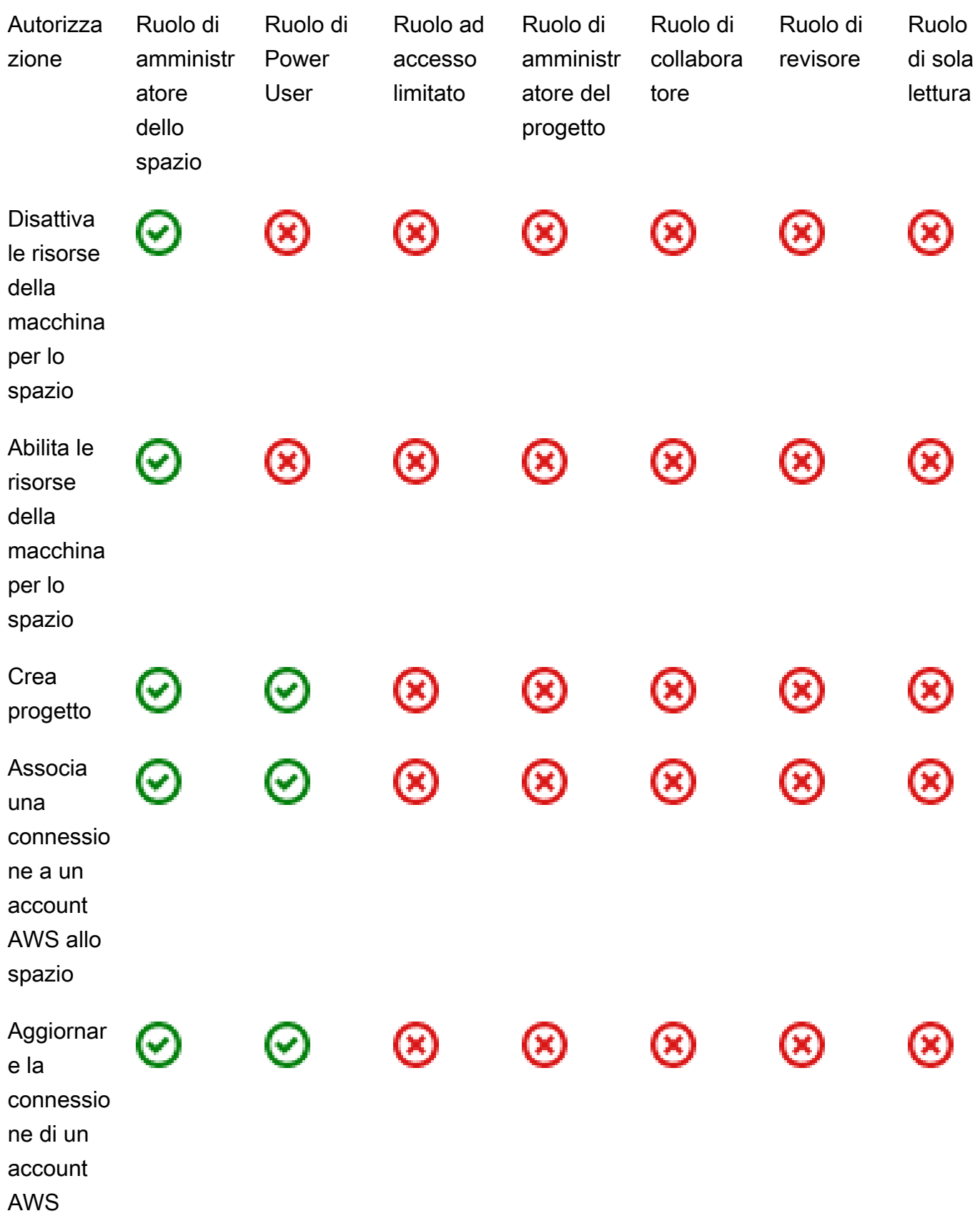

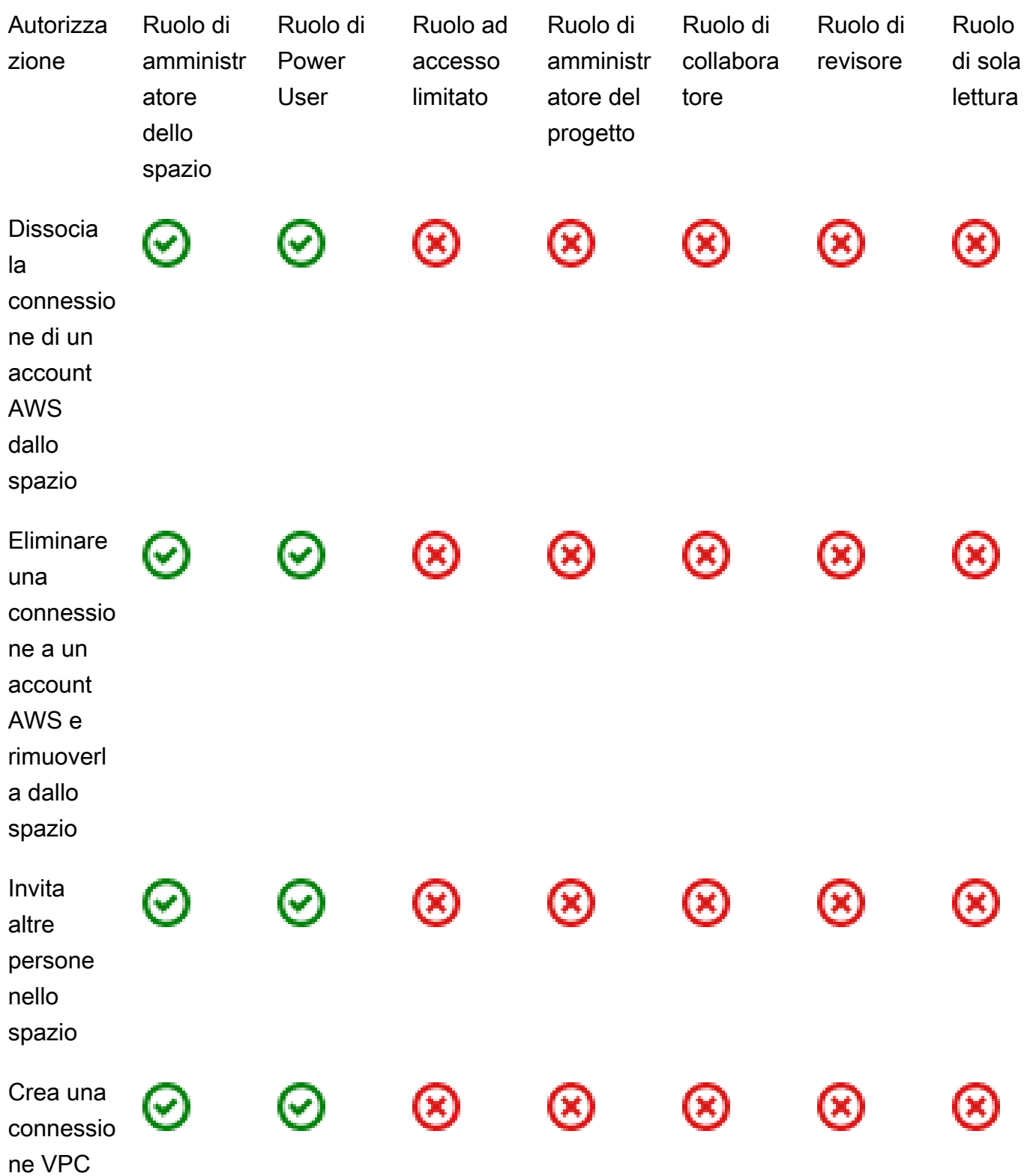

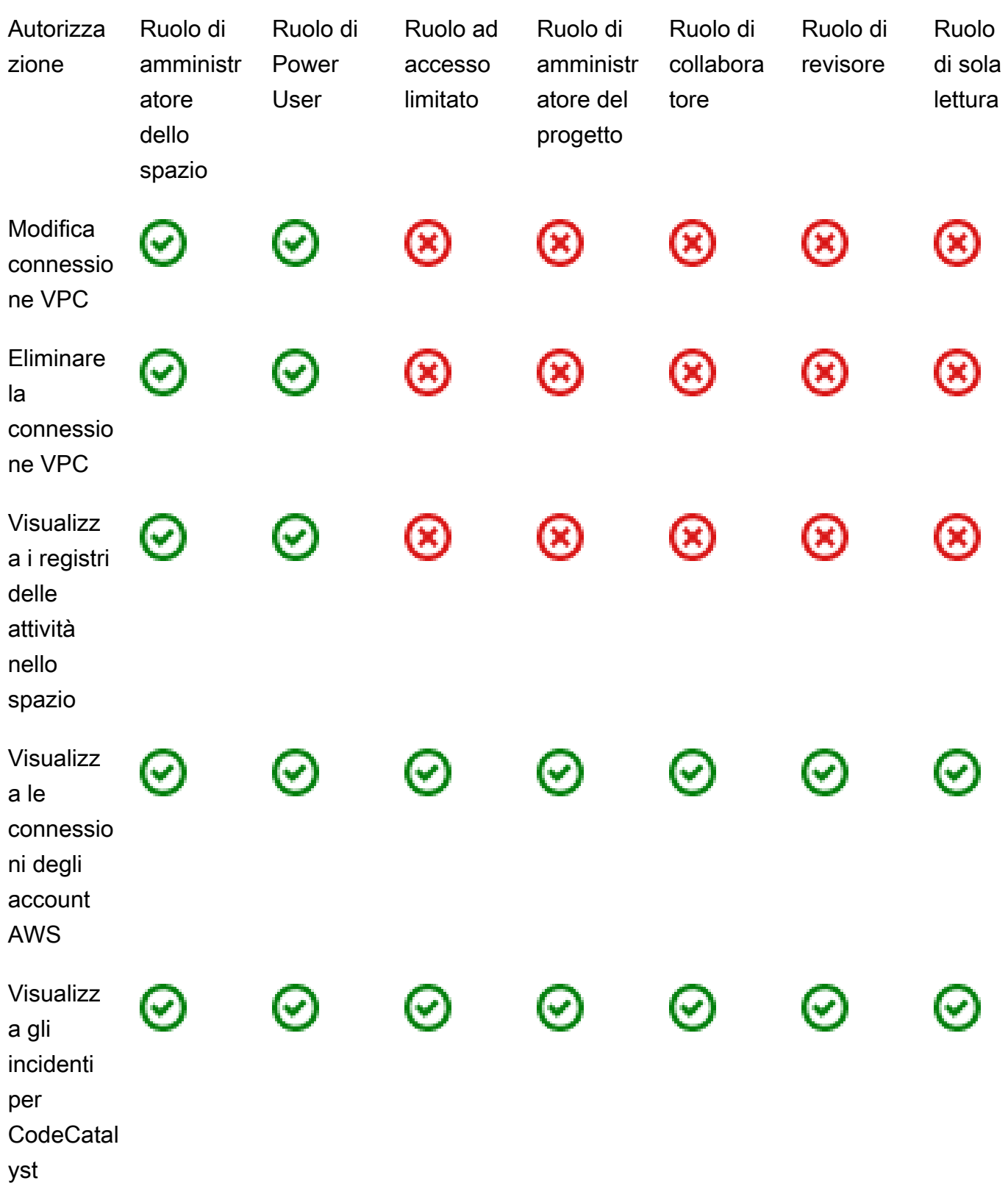

<span id="page-1004-0"></span>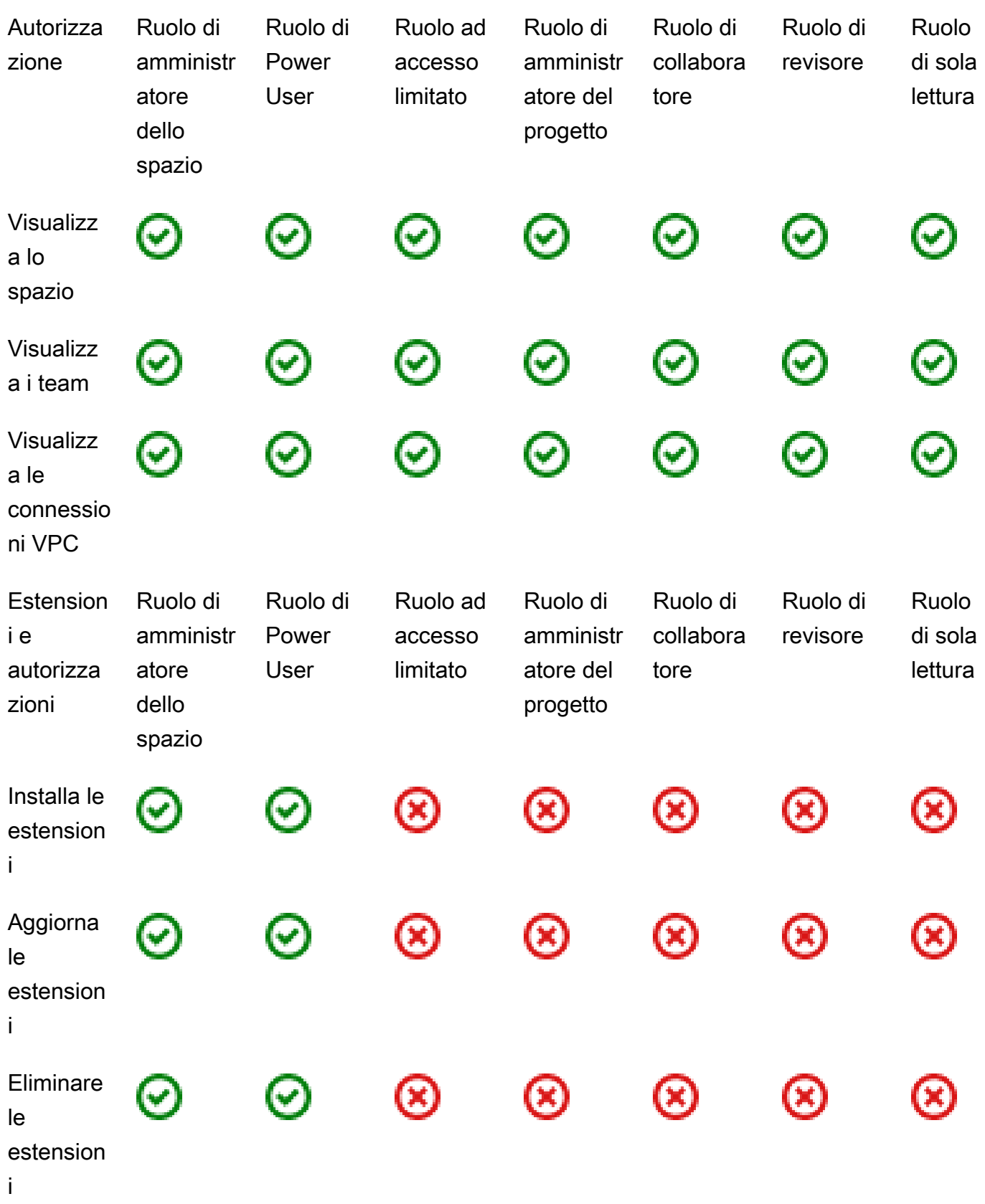

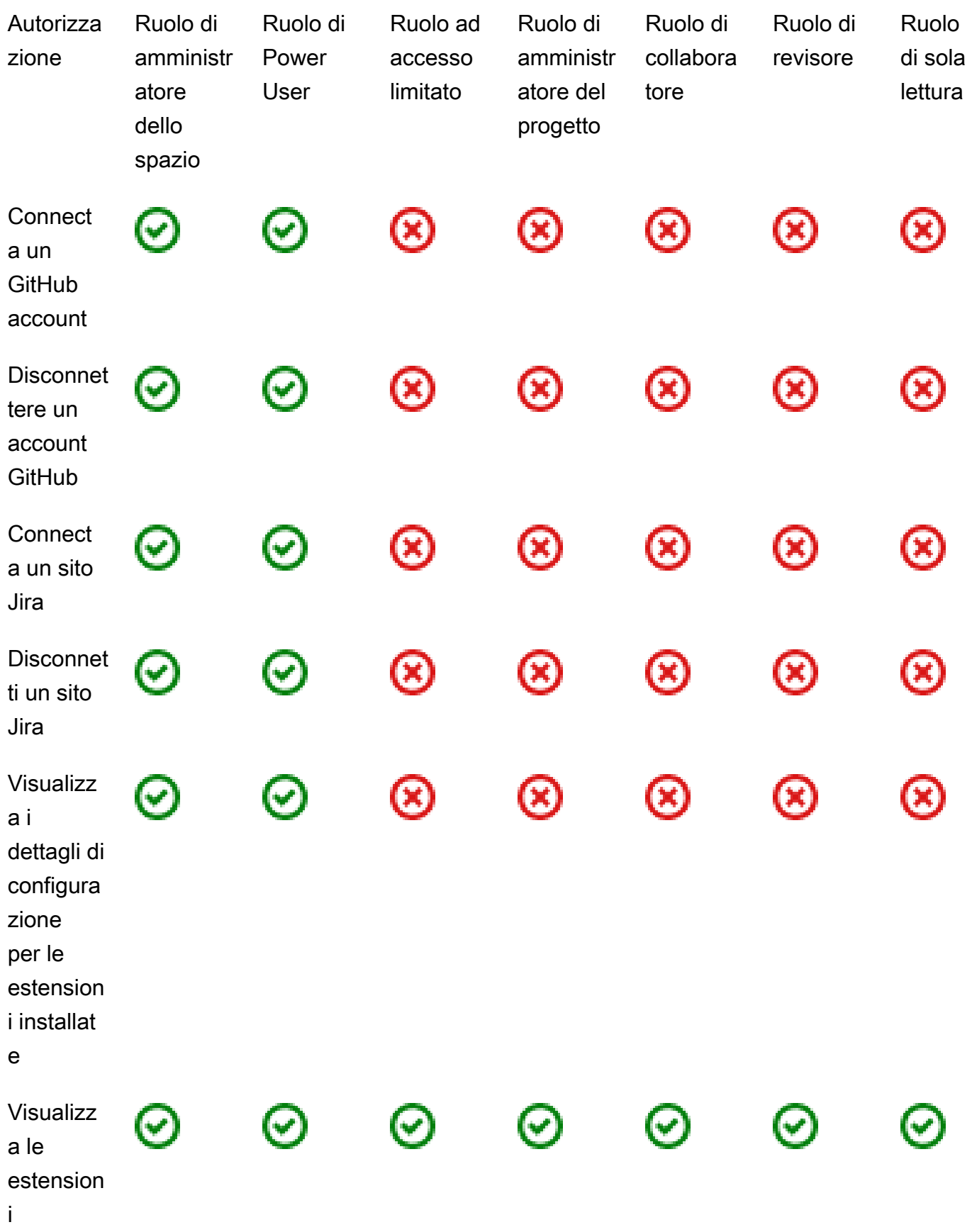

<span id="page-1006-0"></span>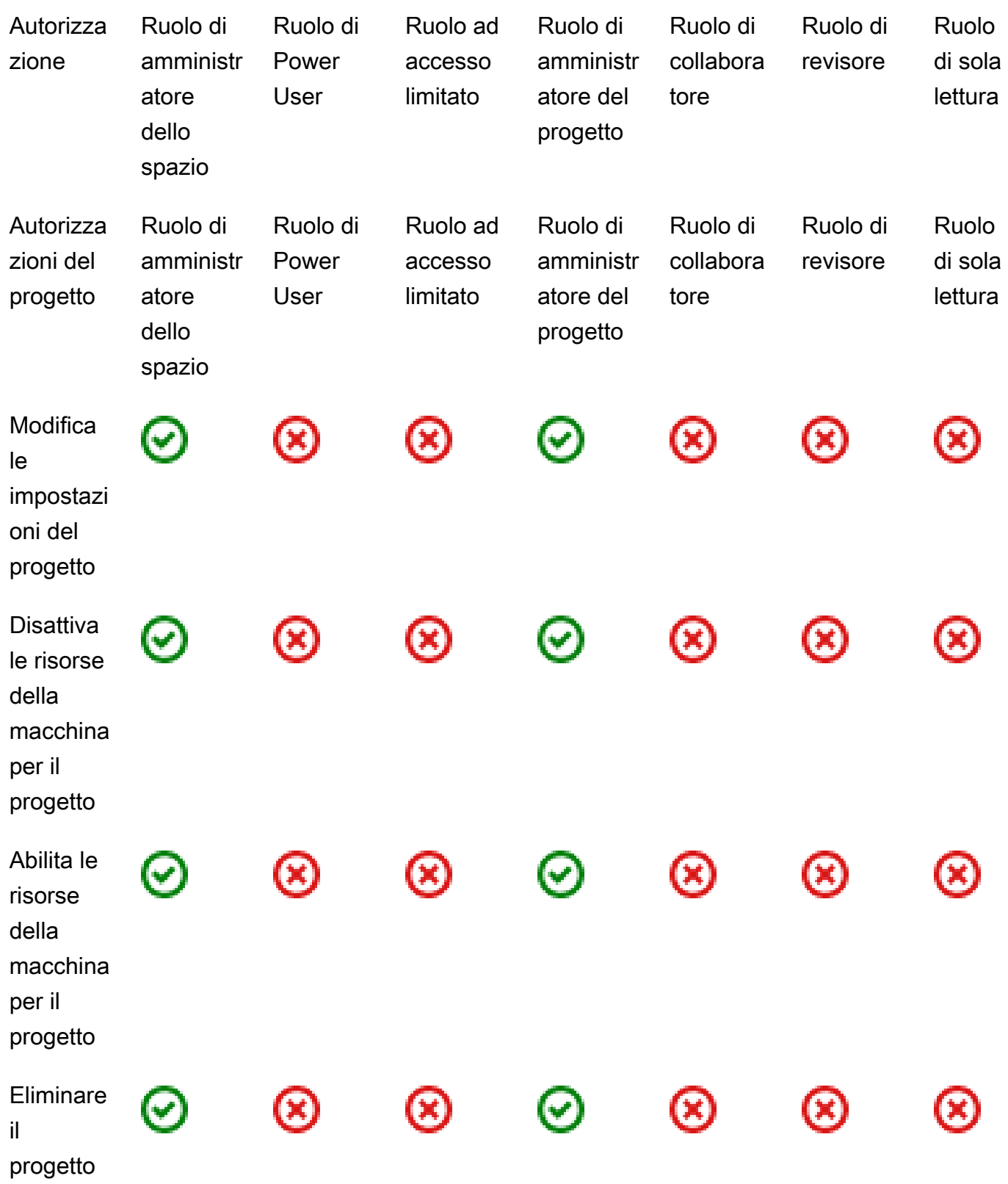

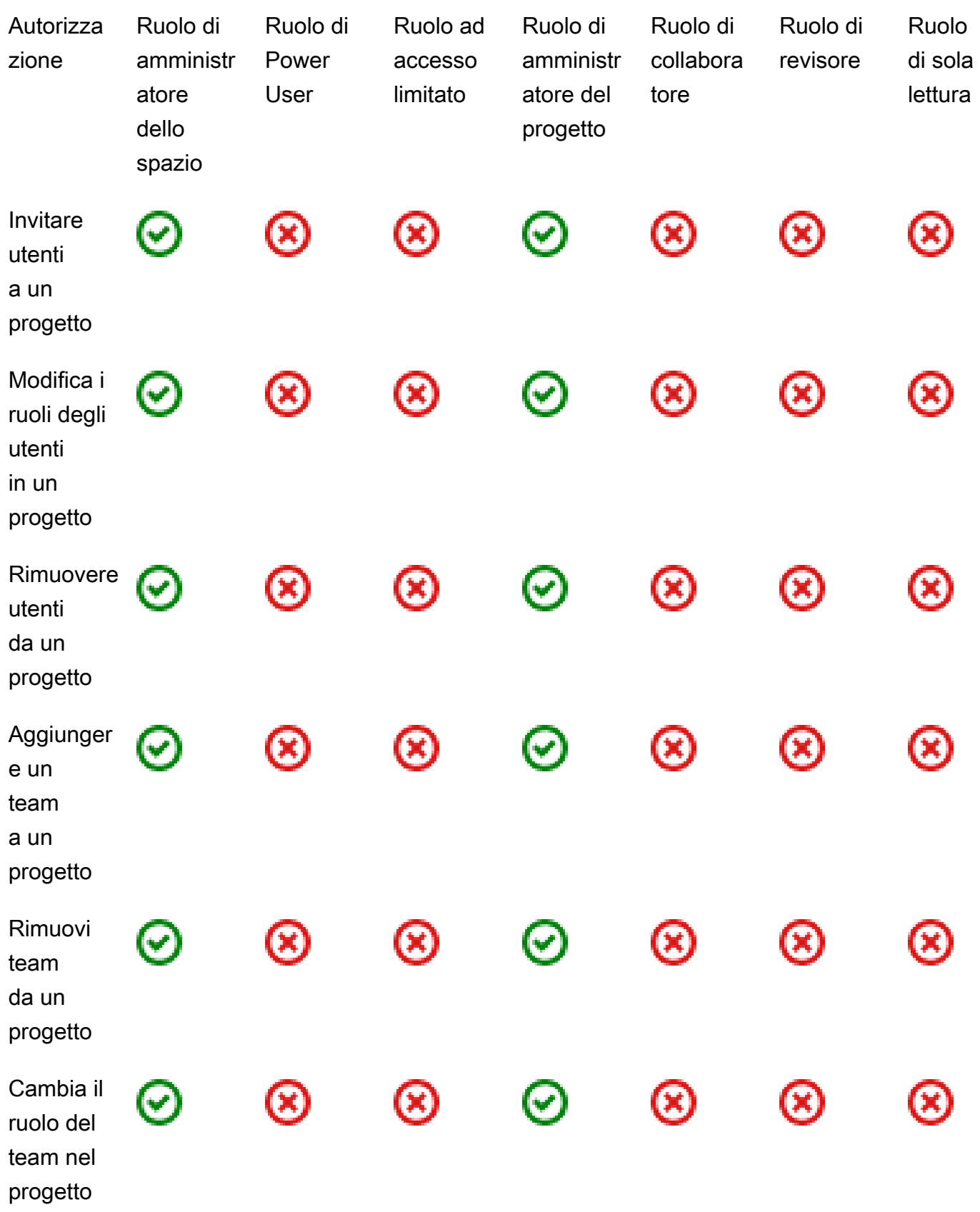
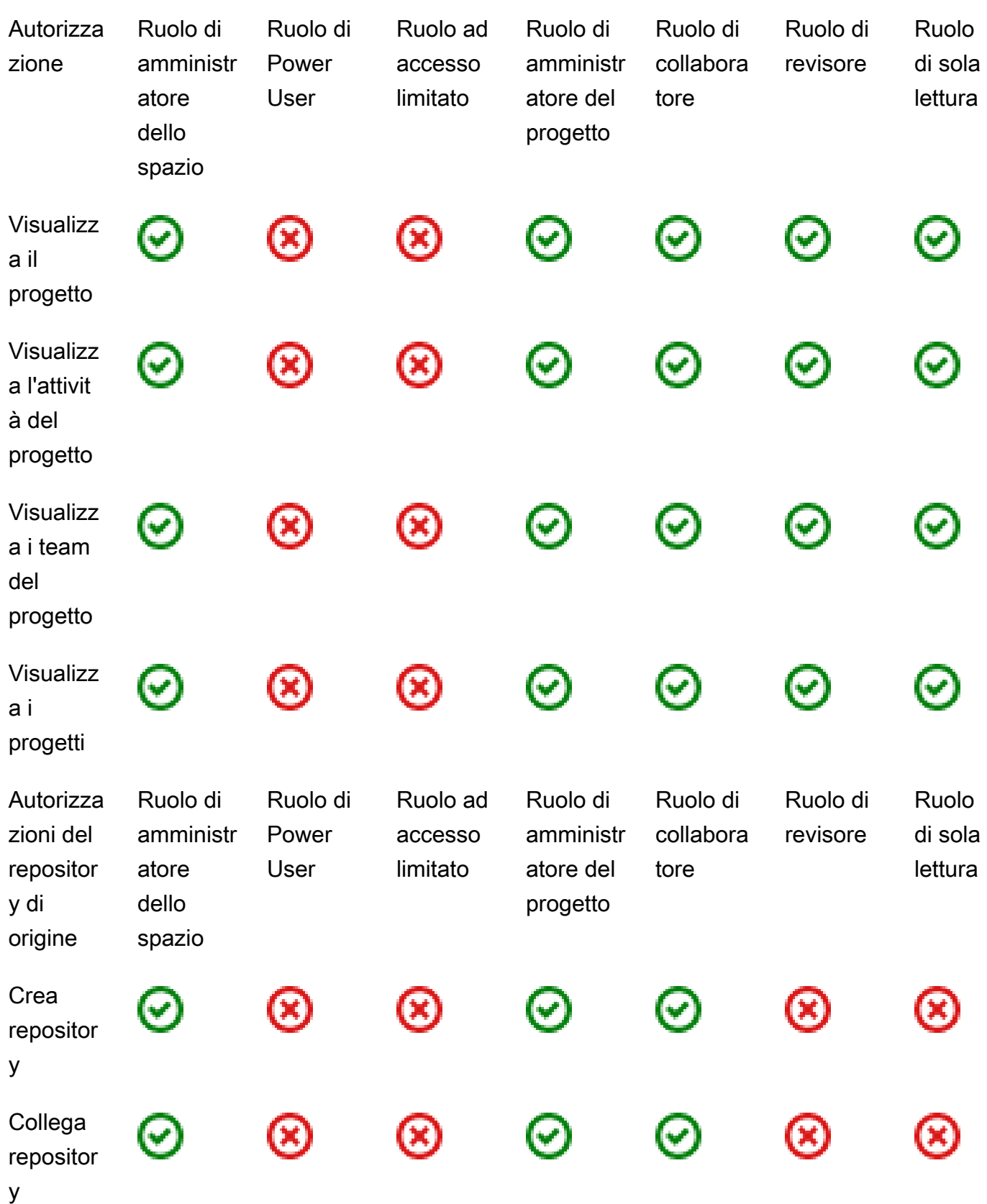

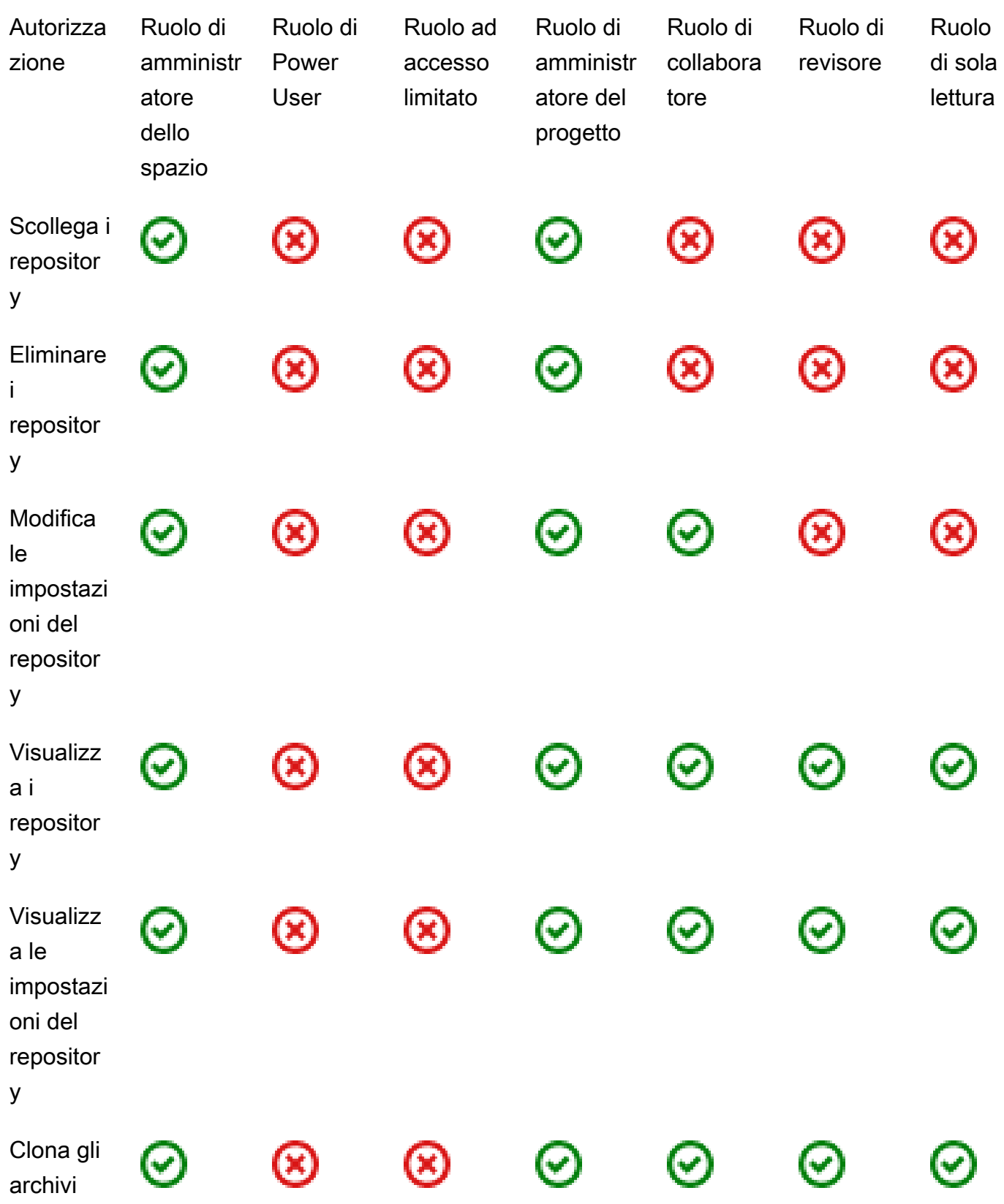

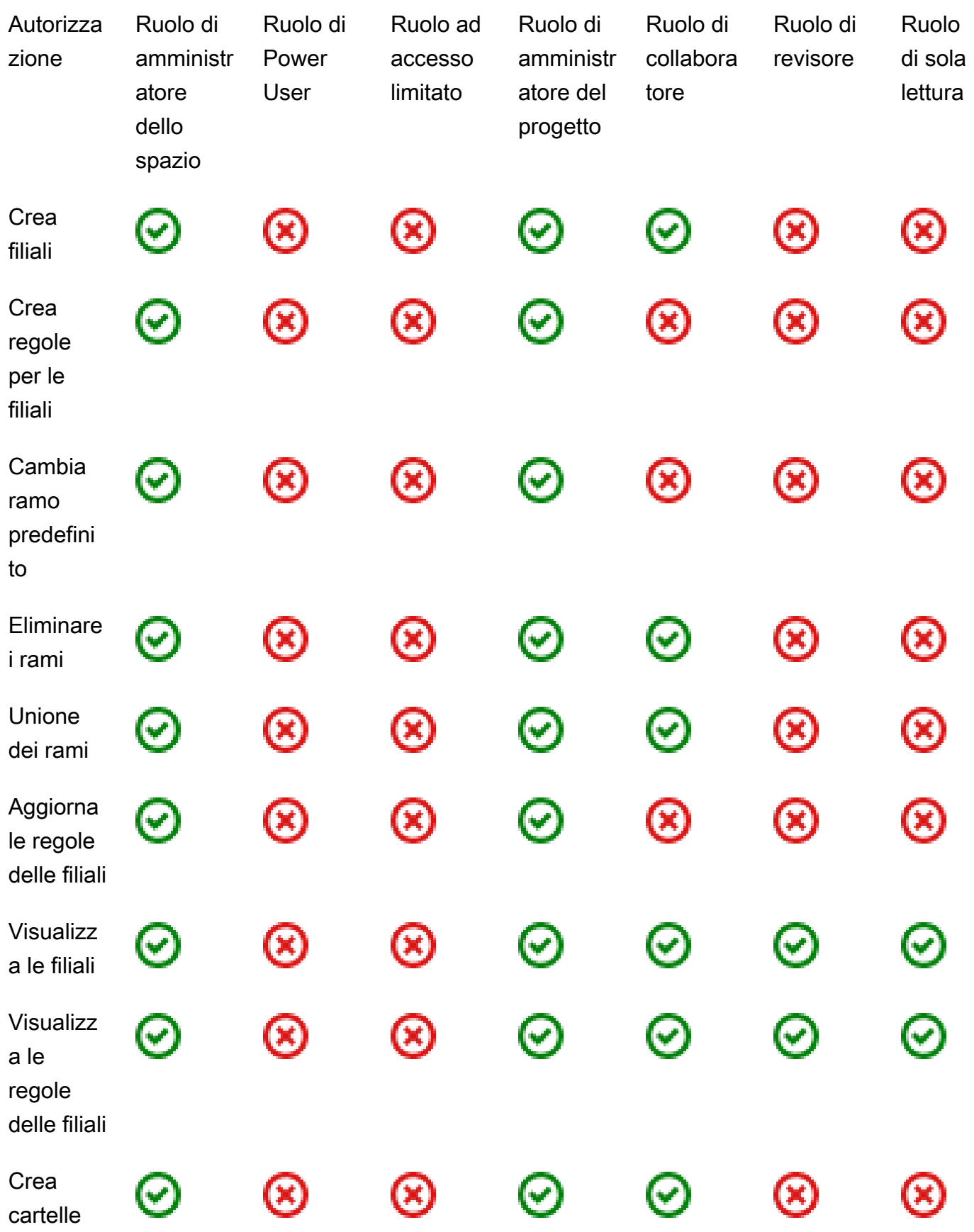

Visualizzazione delle autorizzazioni disponibili per ogni ruolo 991

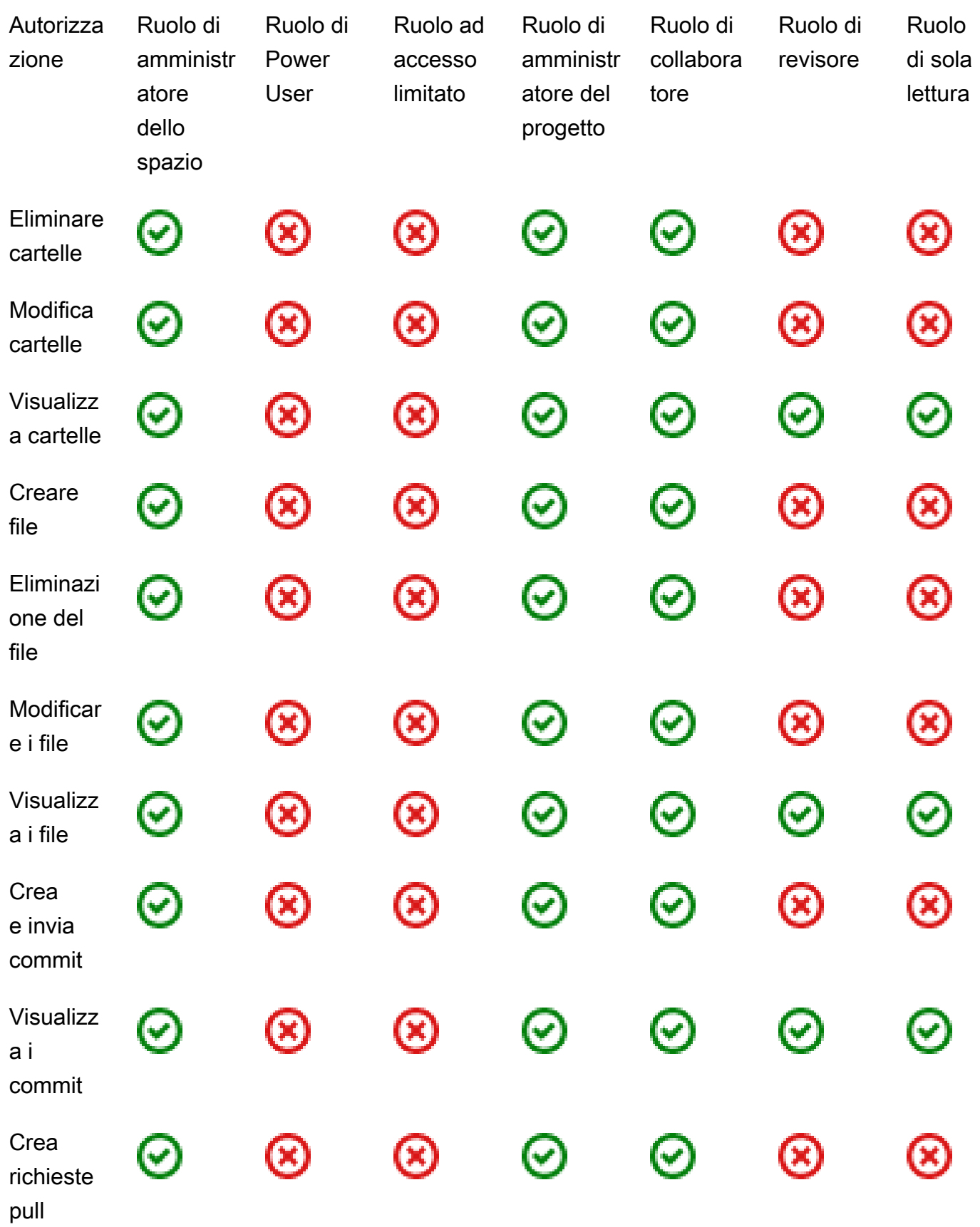

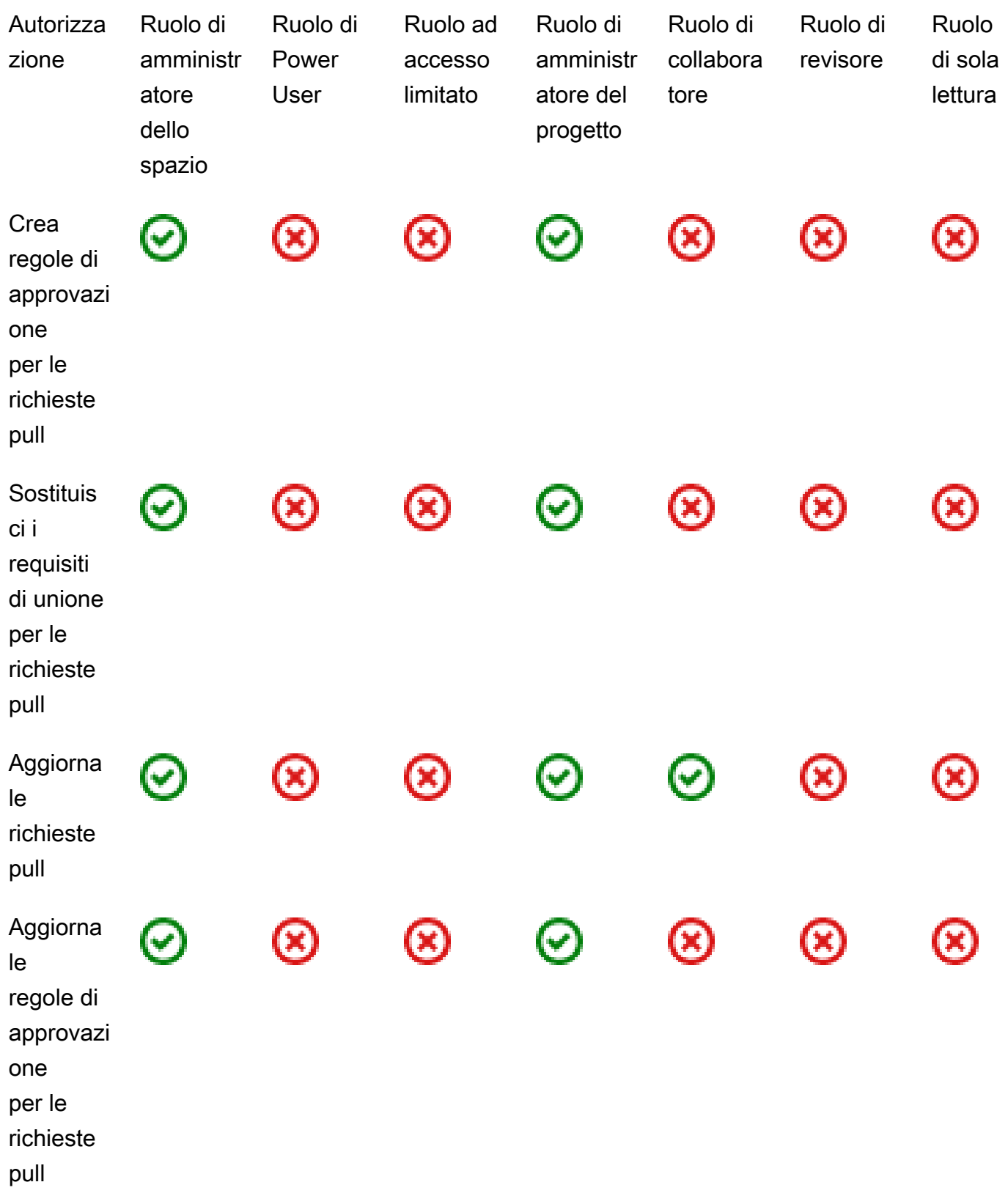

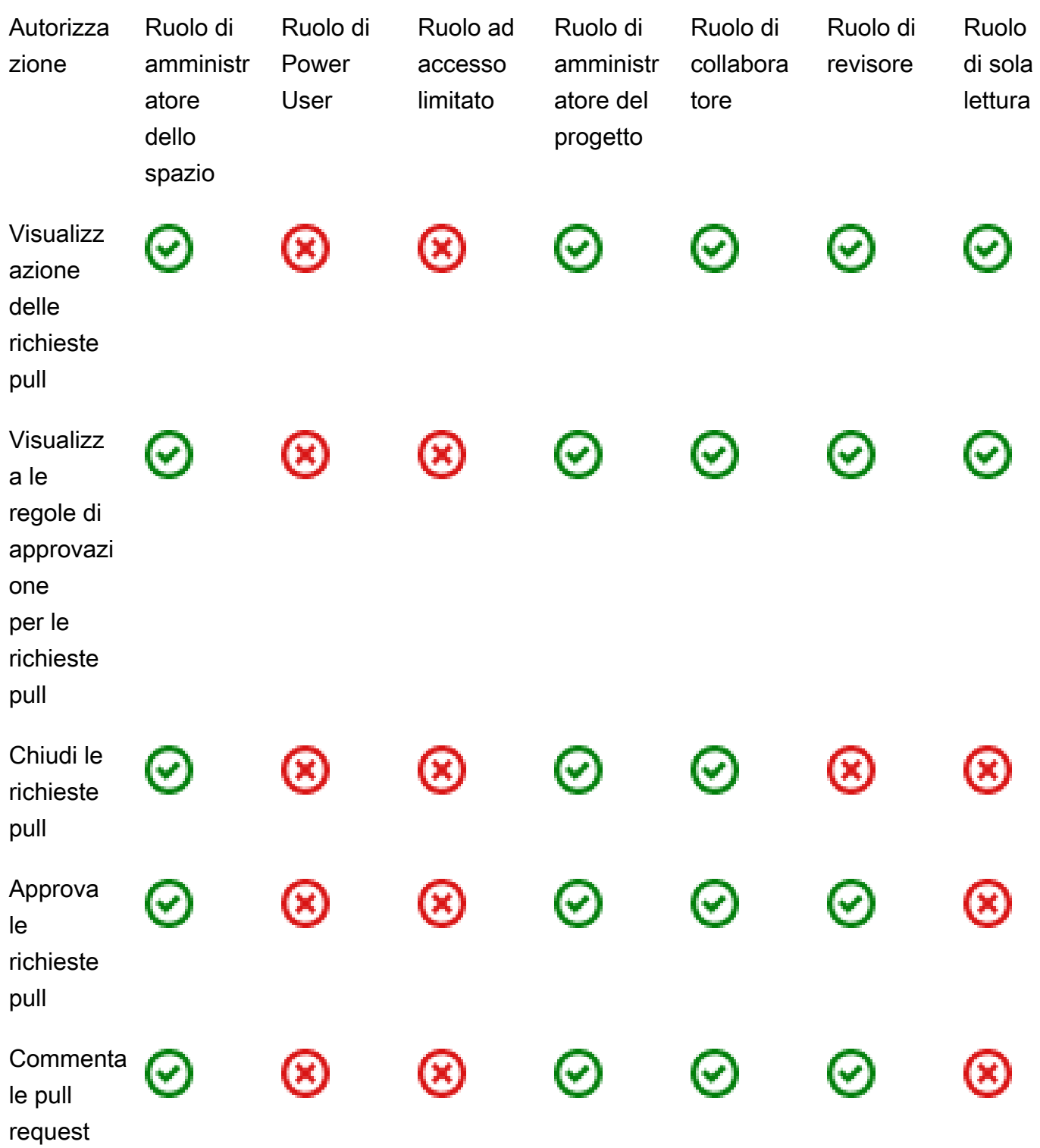

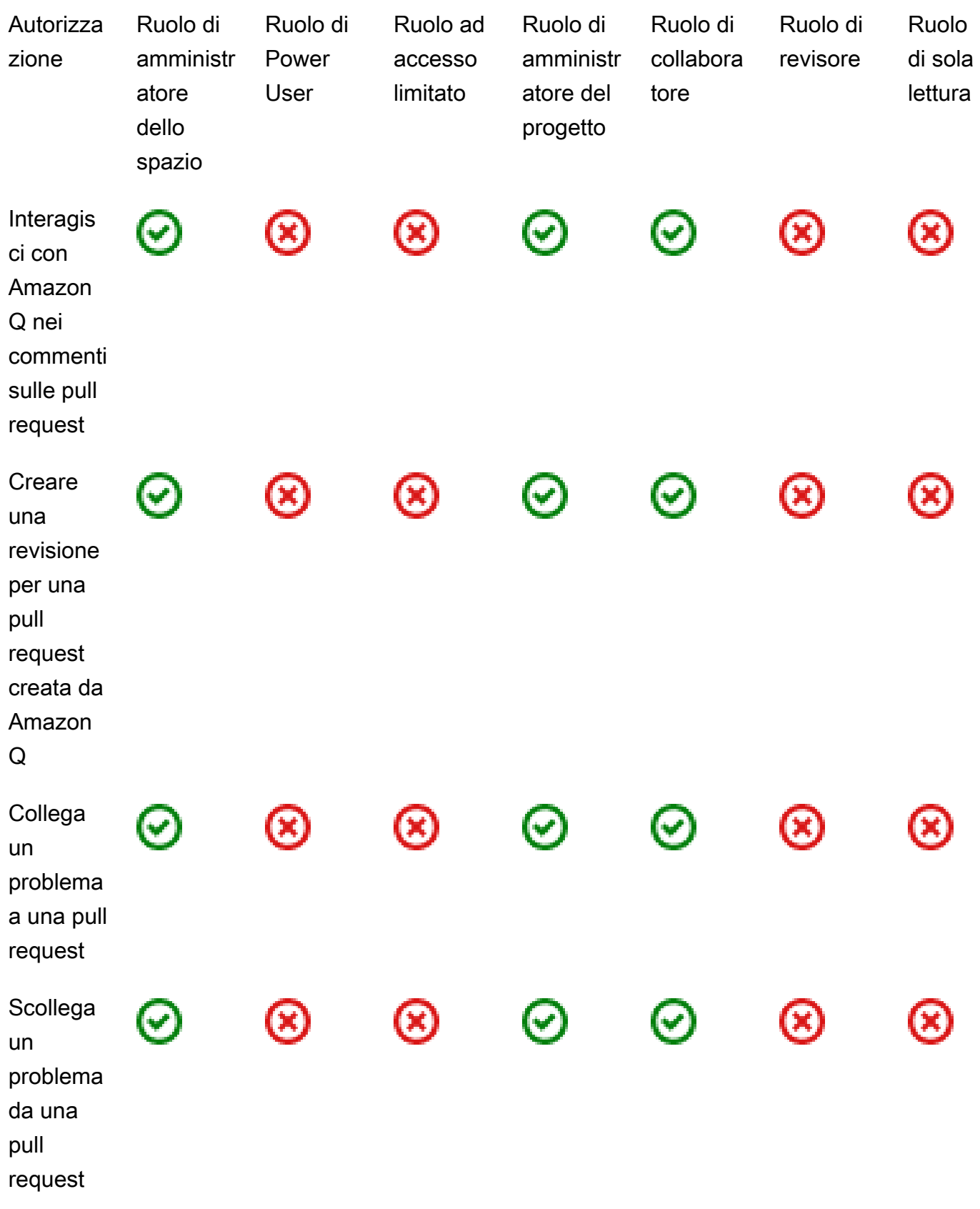

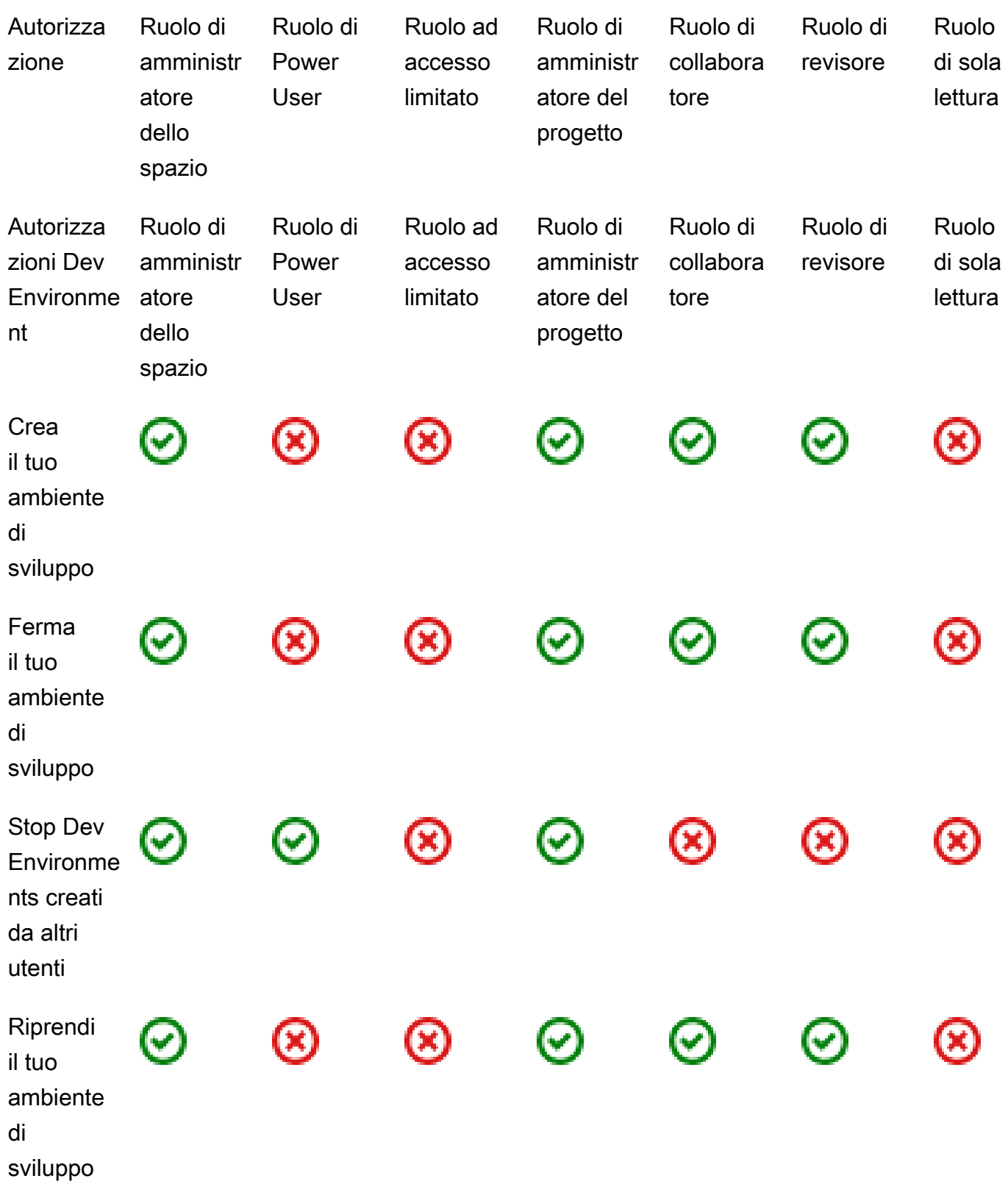

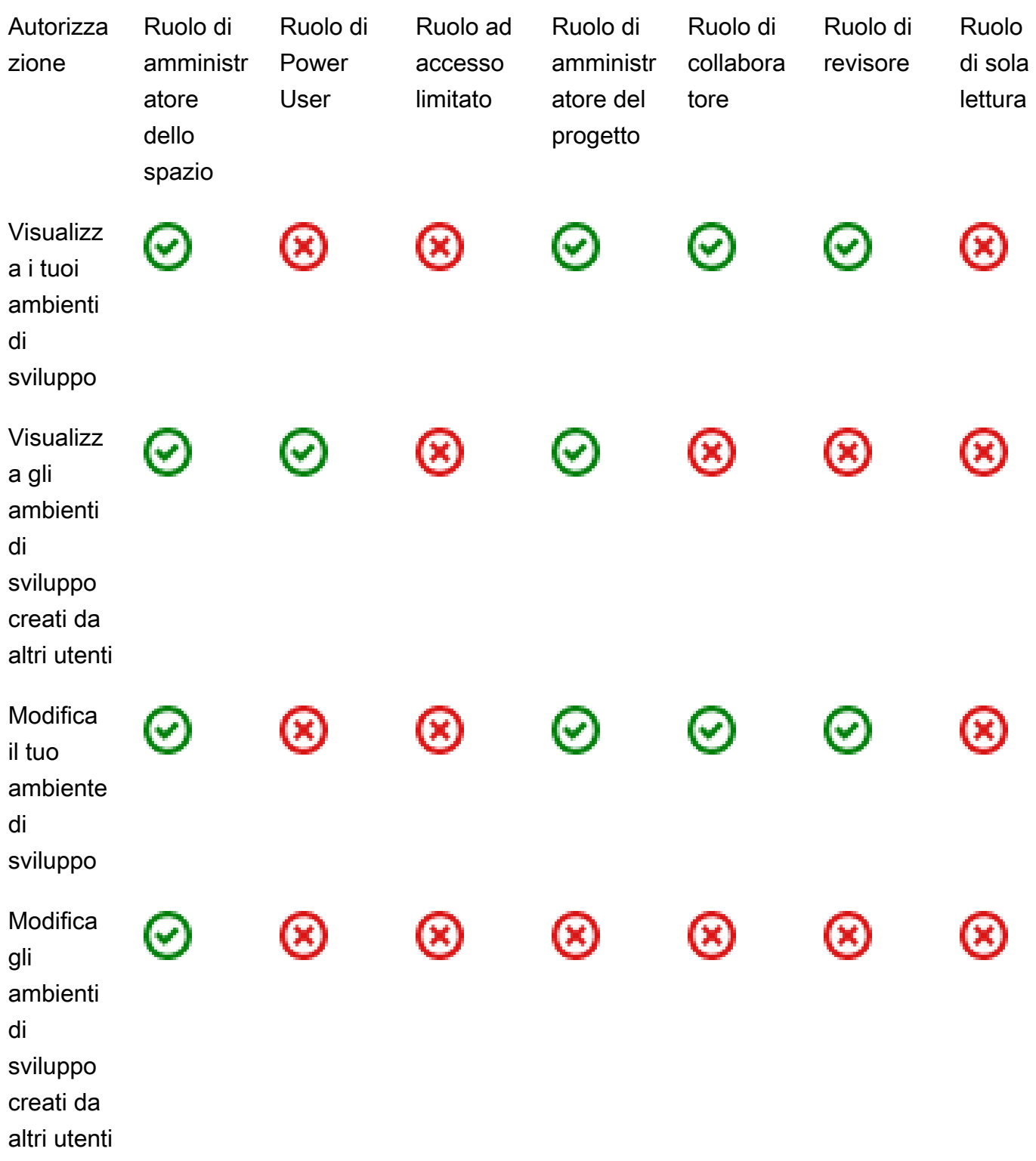

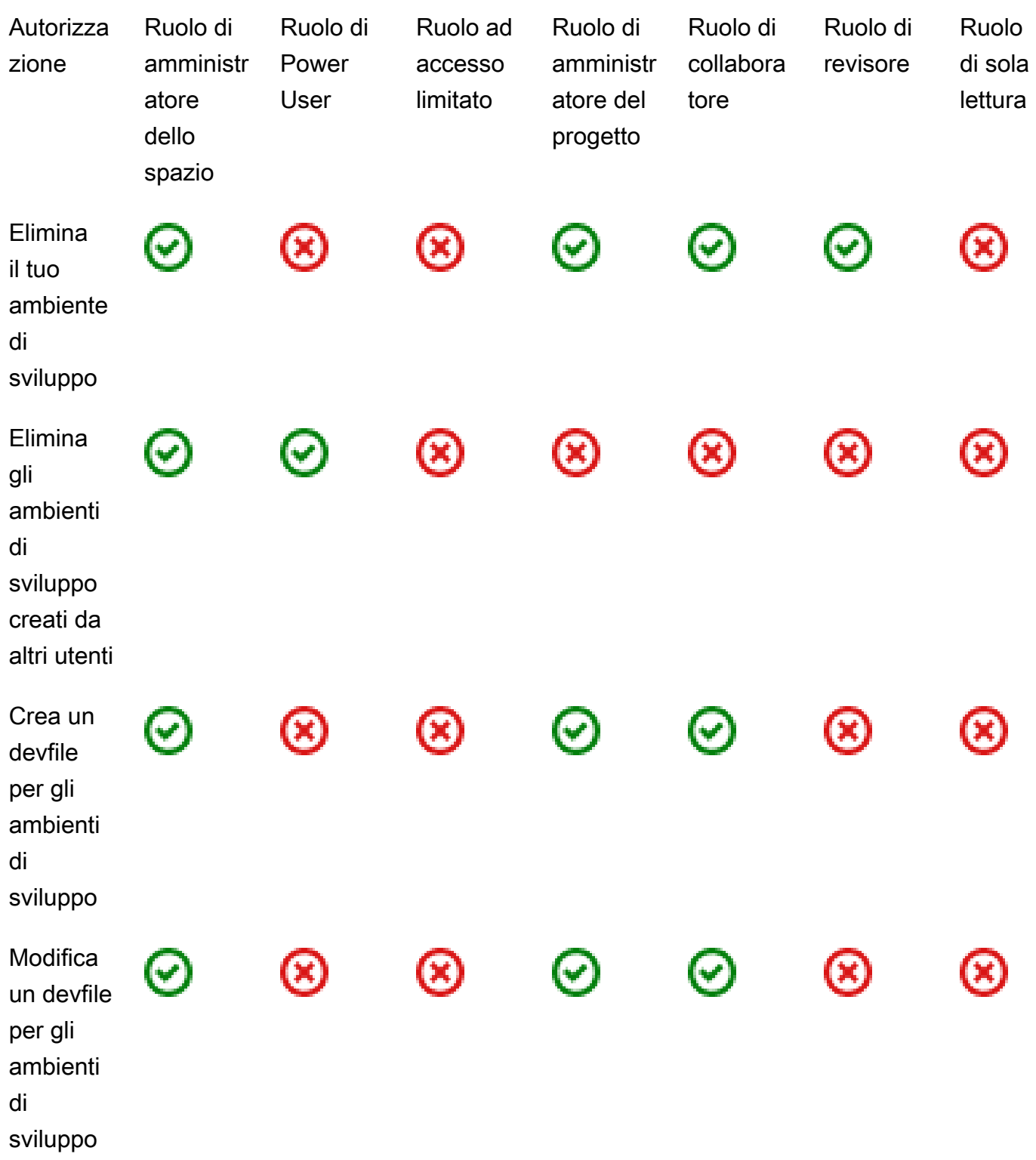

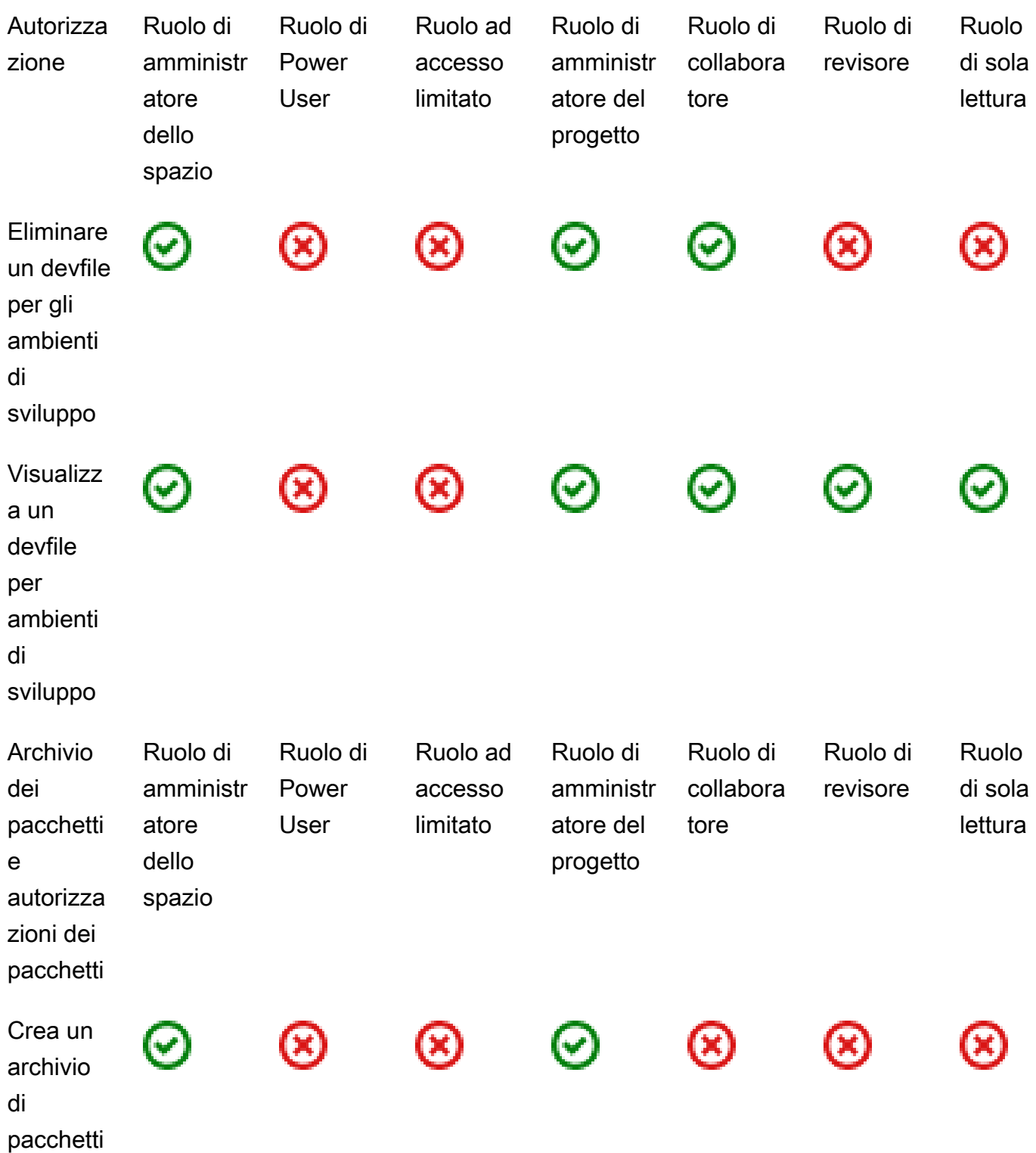

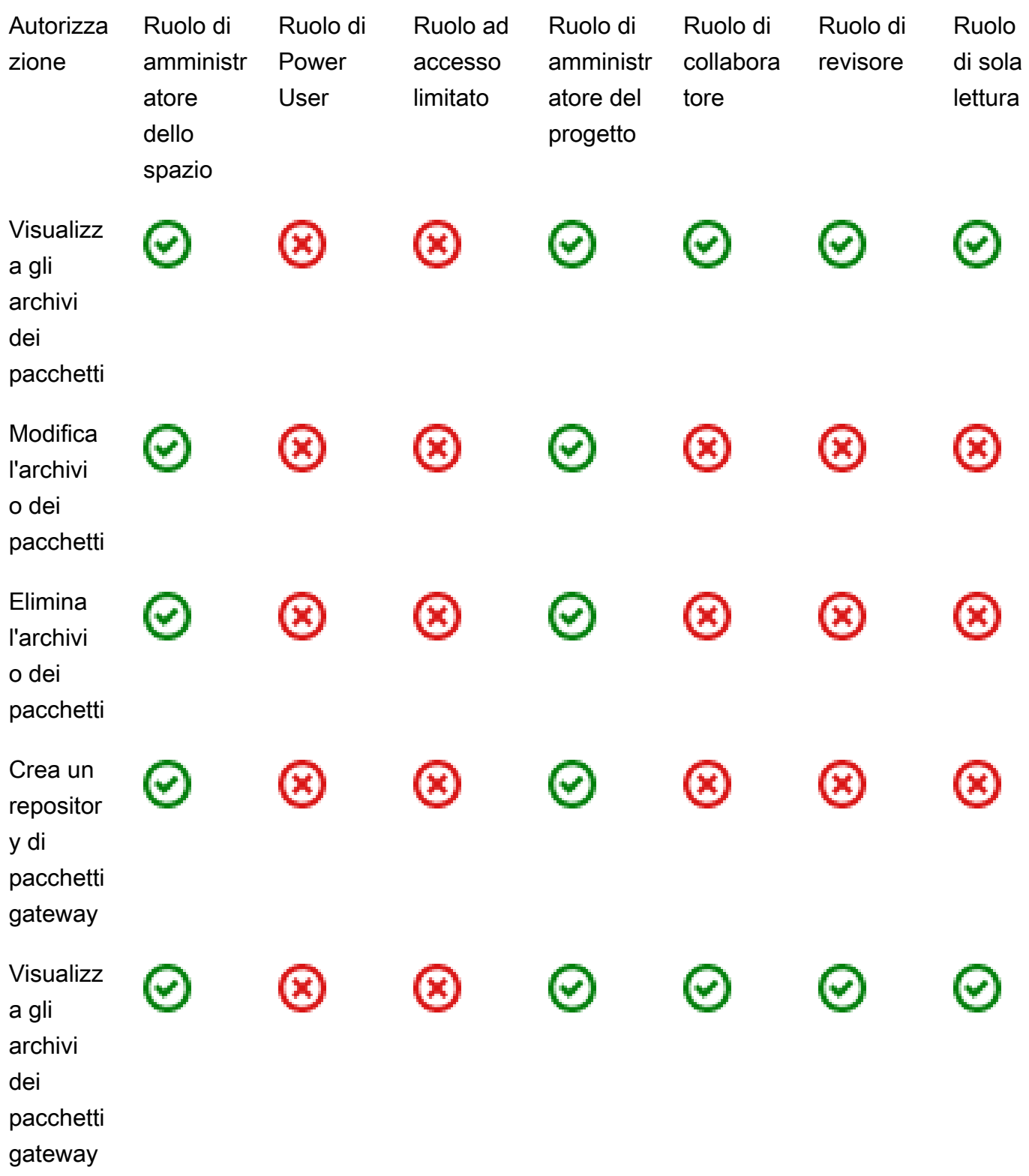

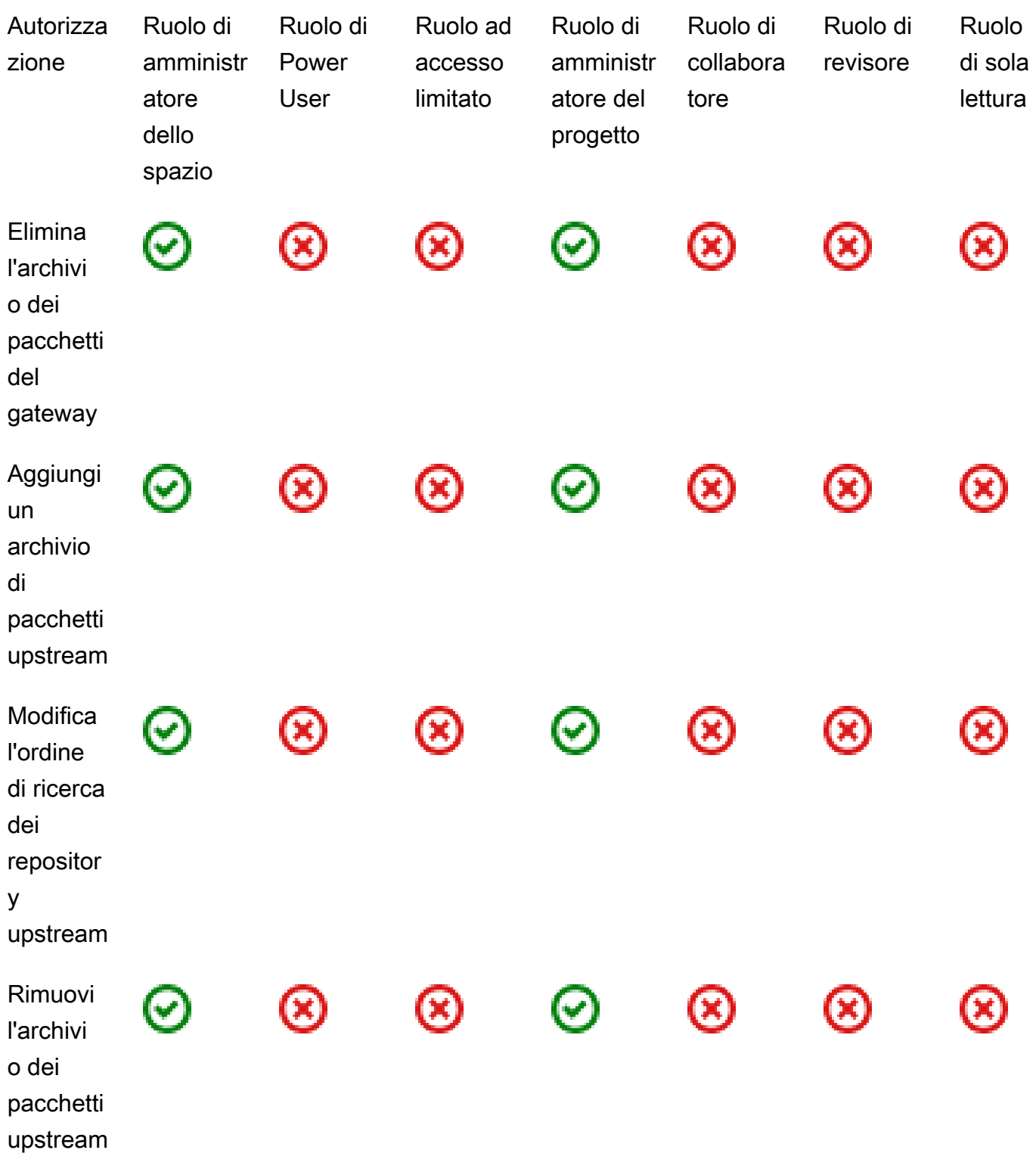

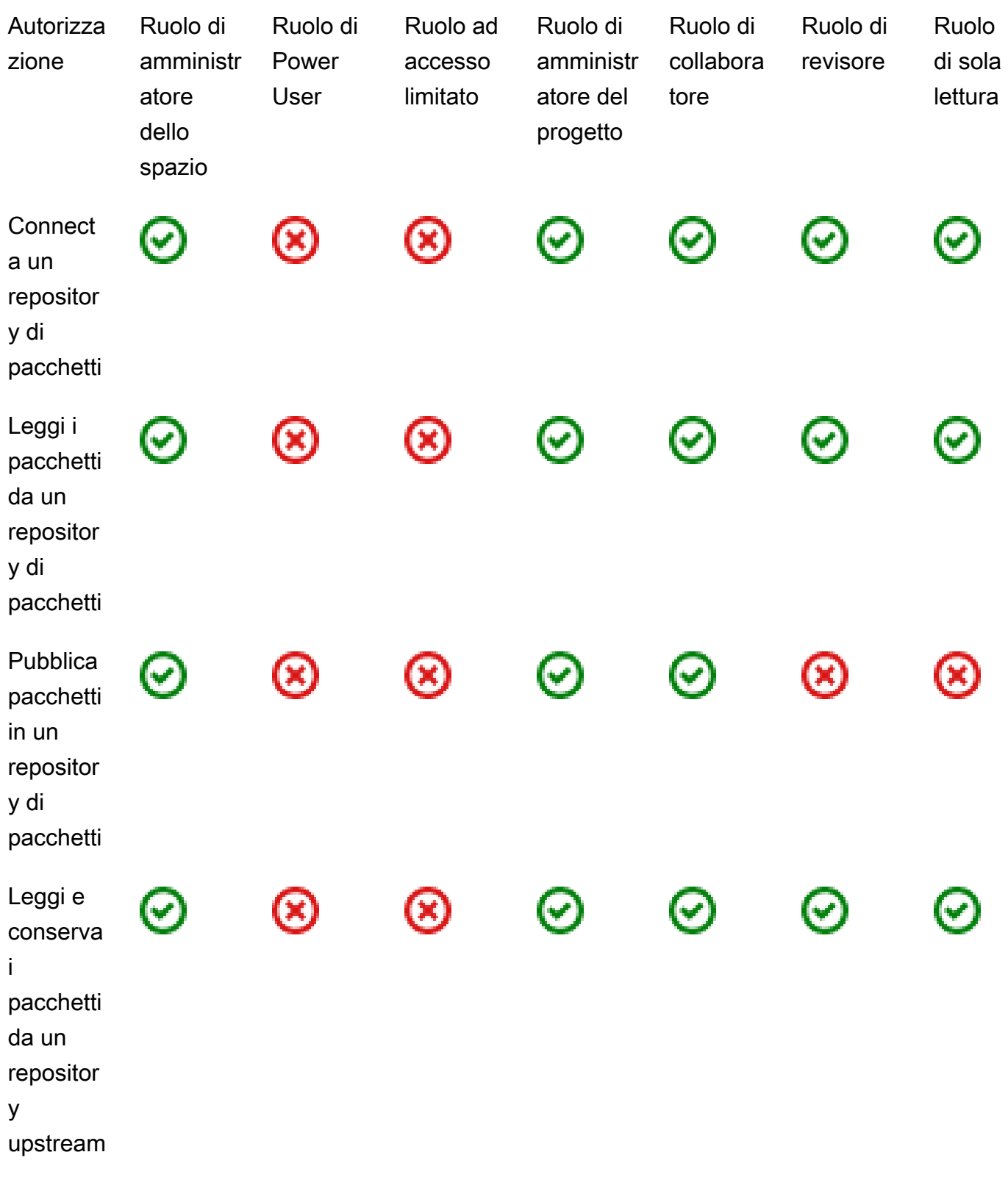

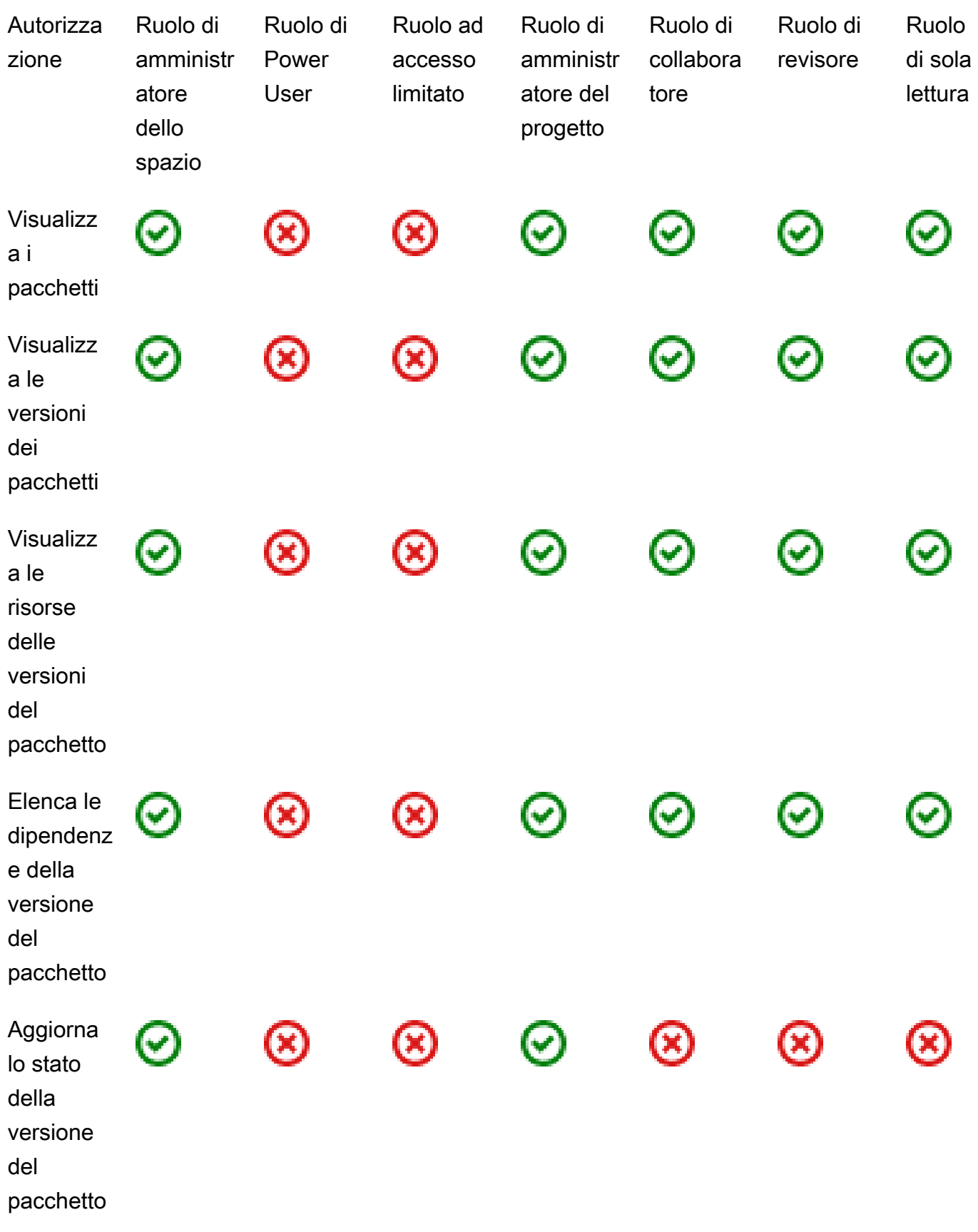

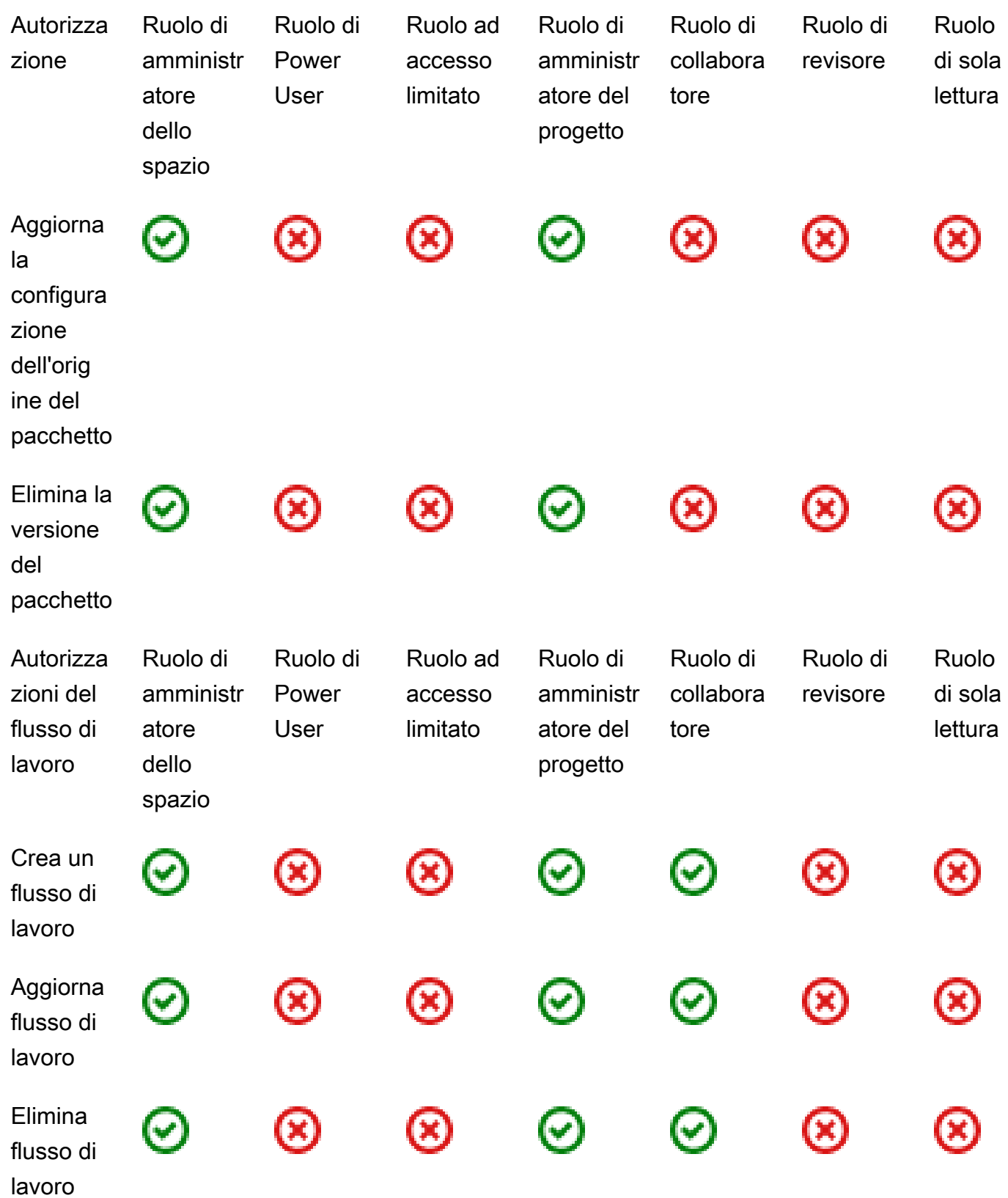

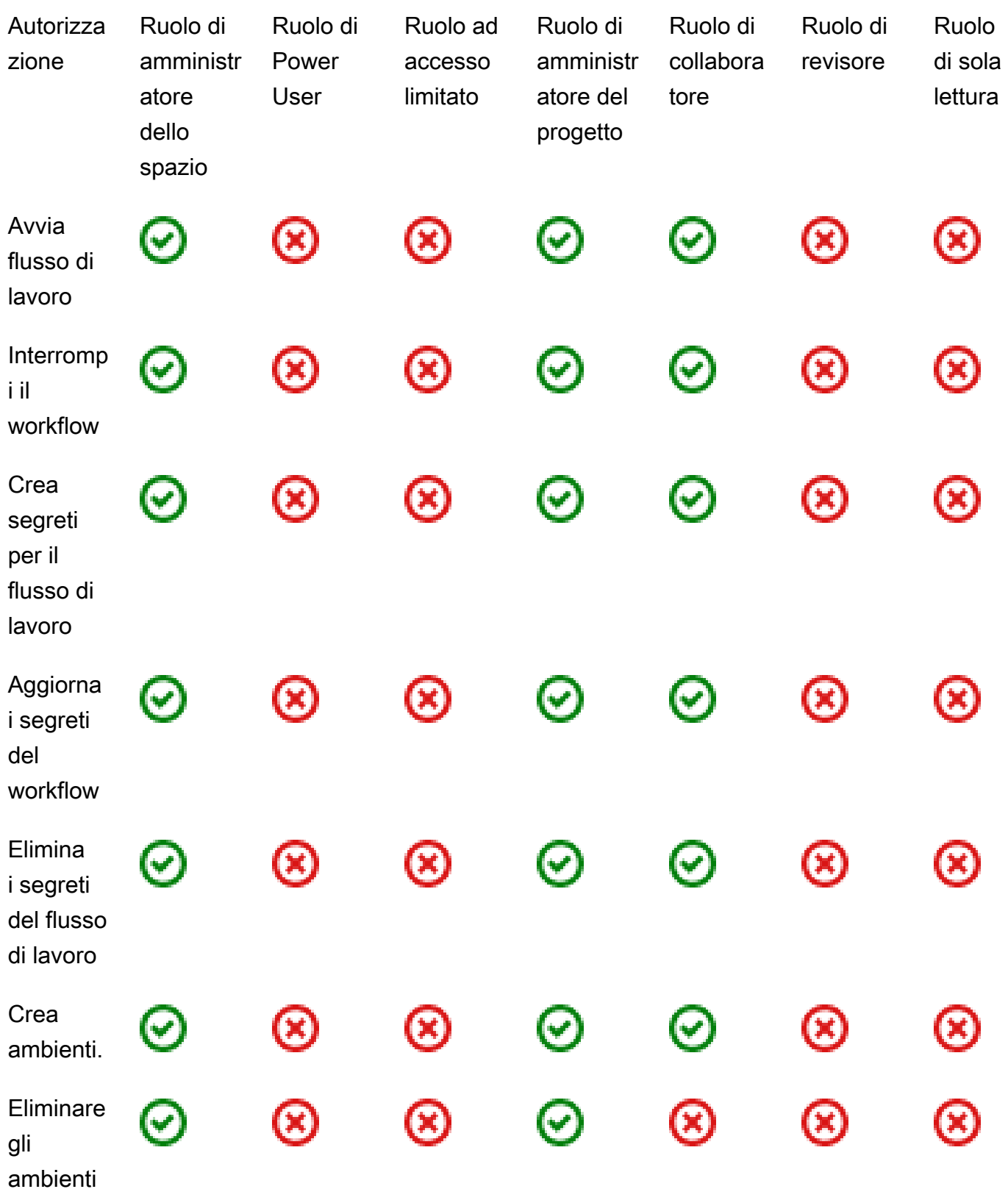

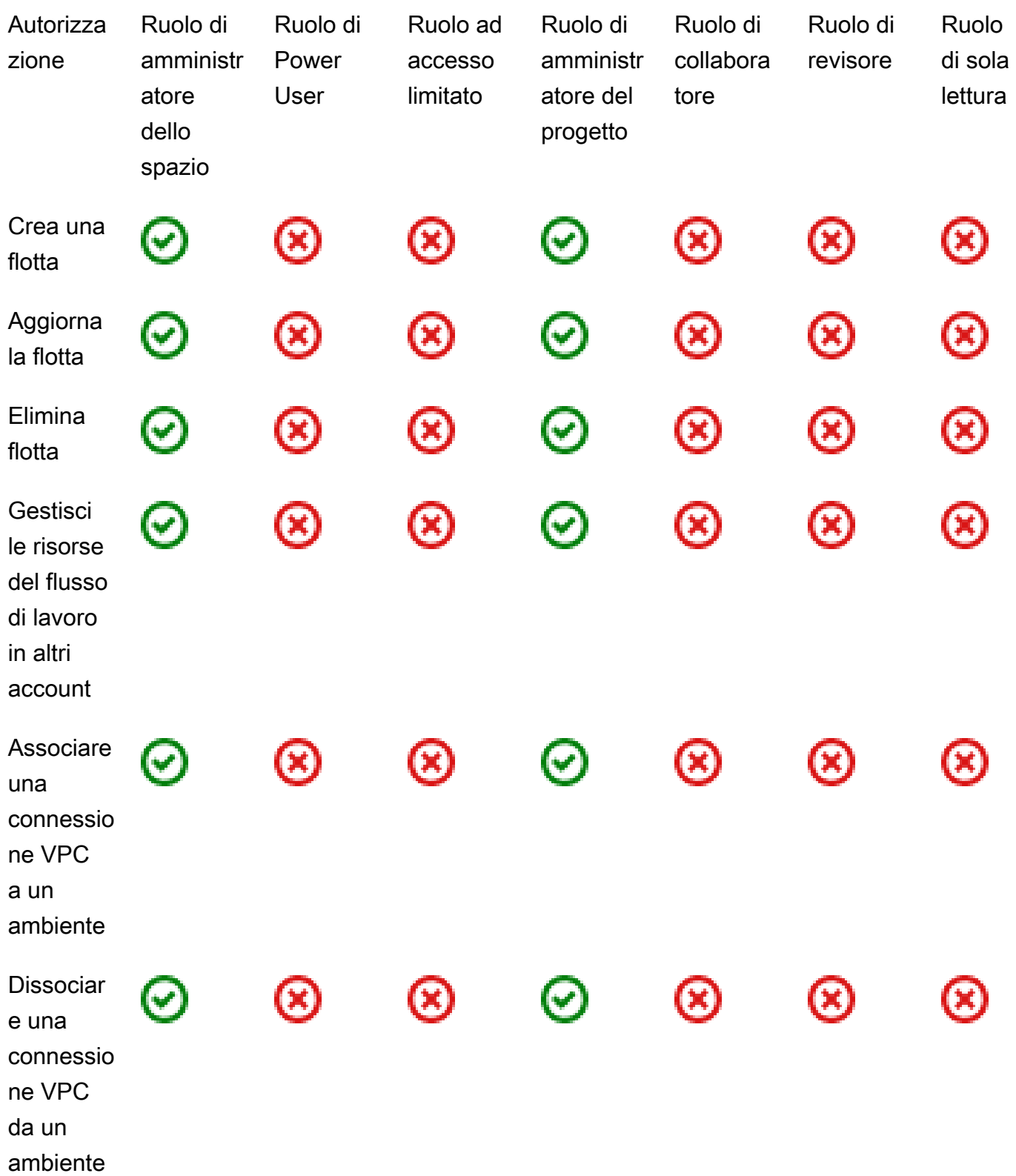

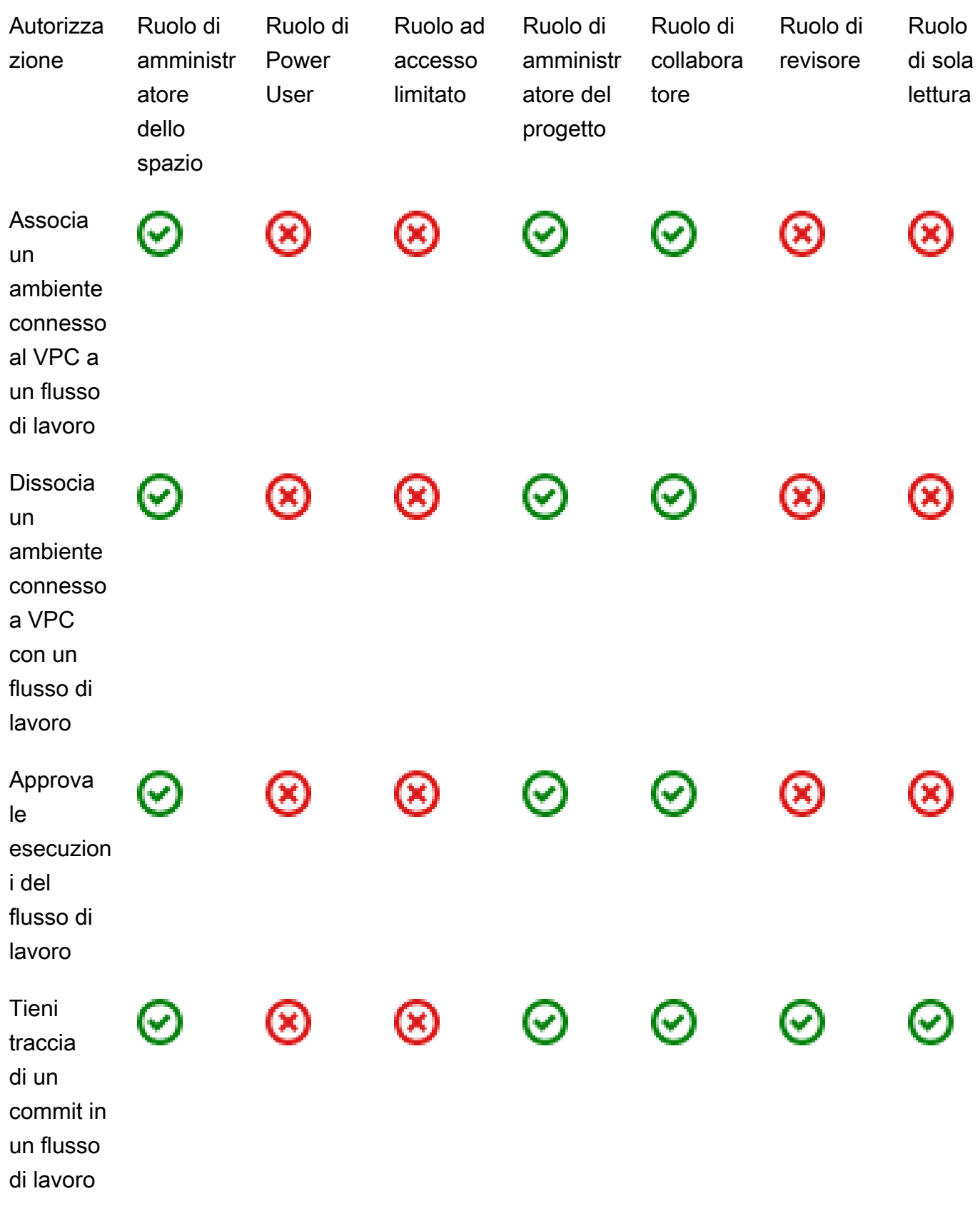

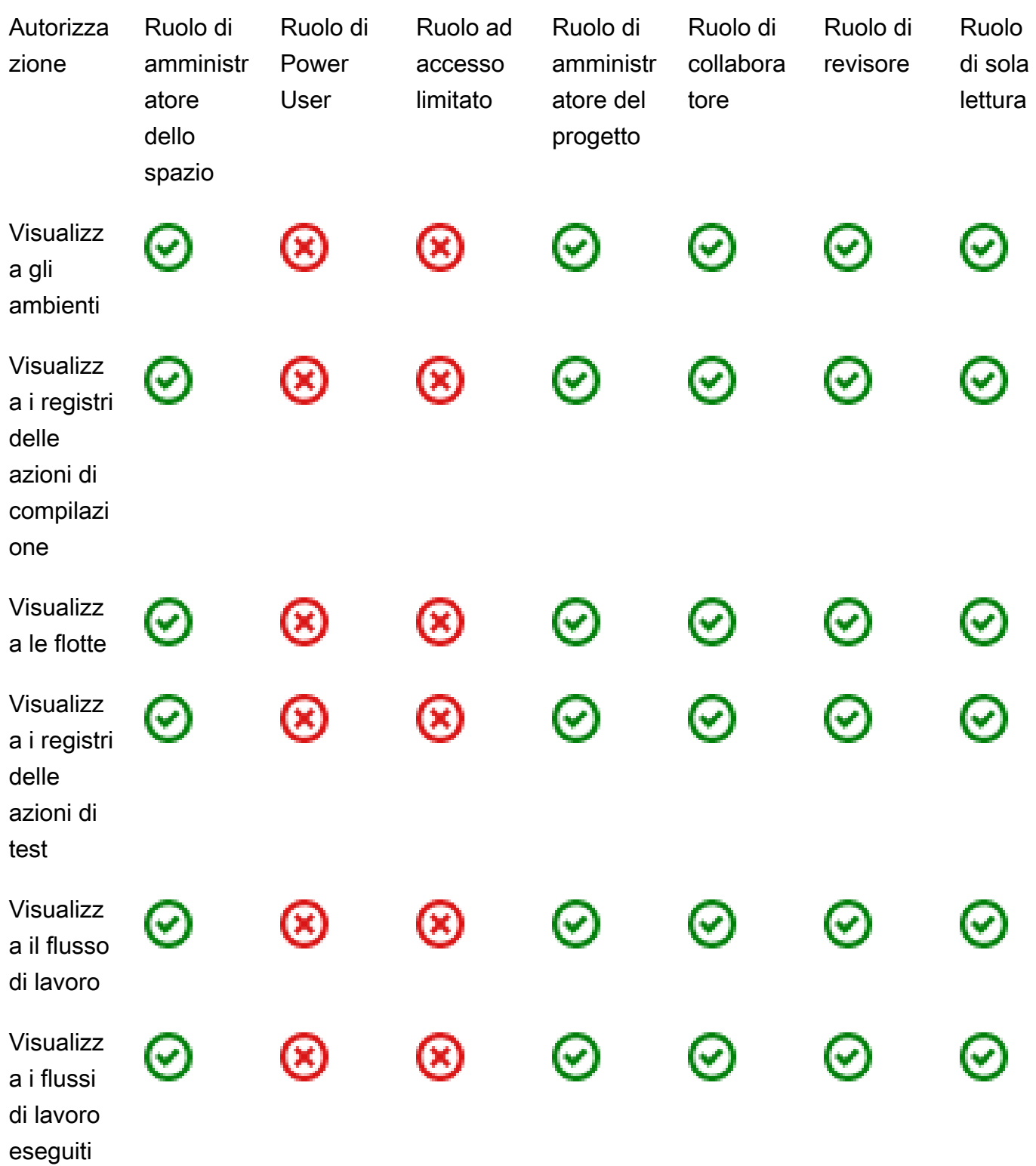

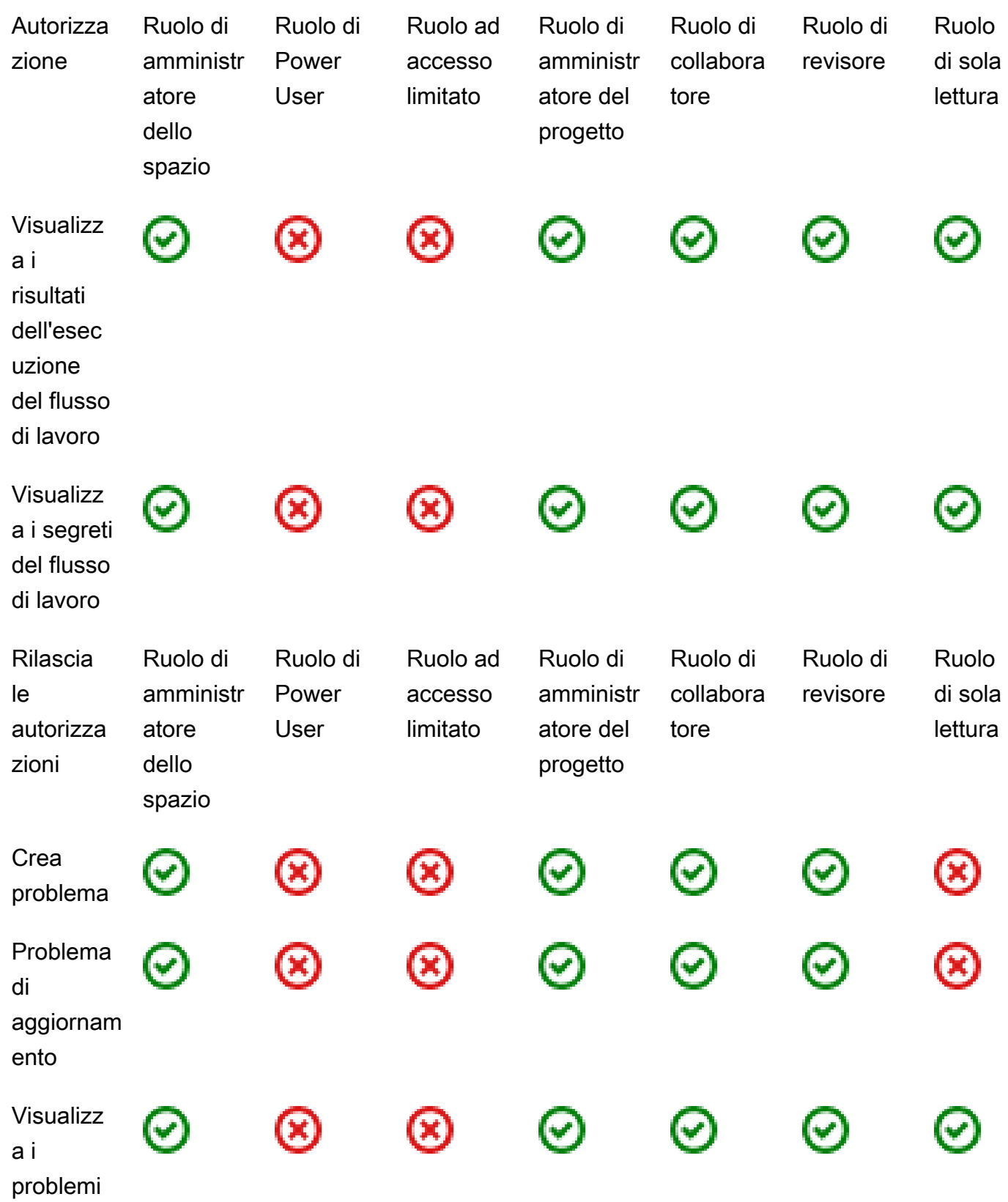

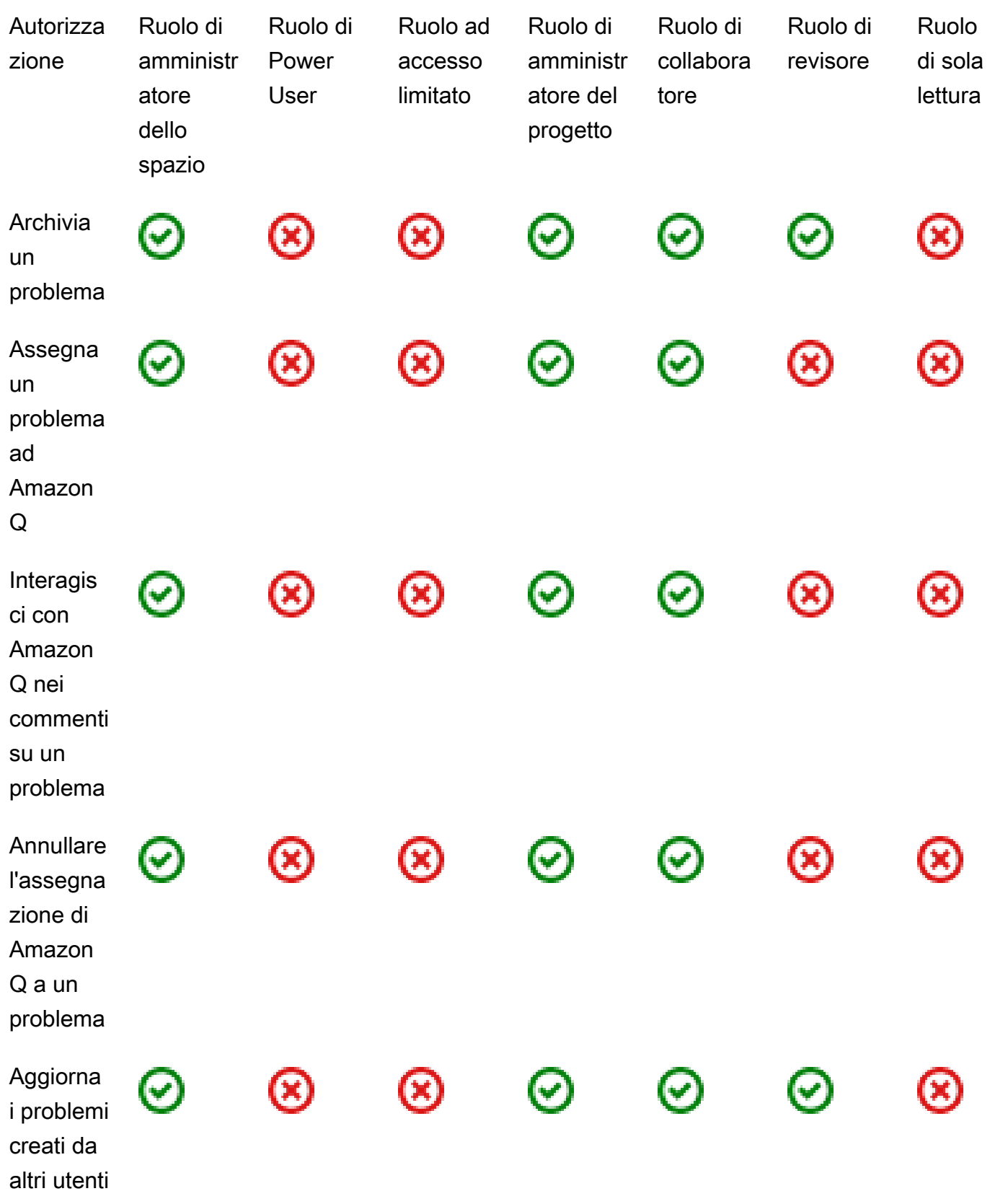

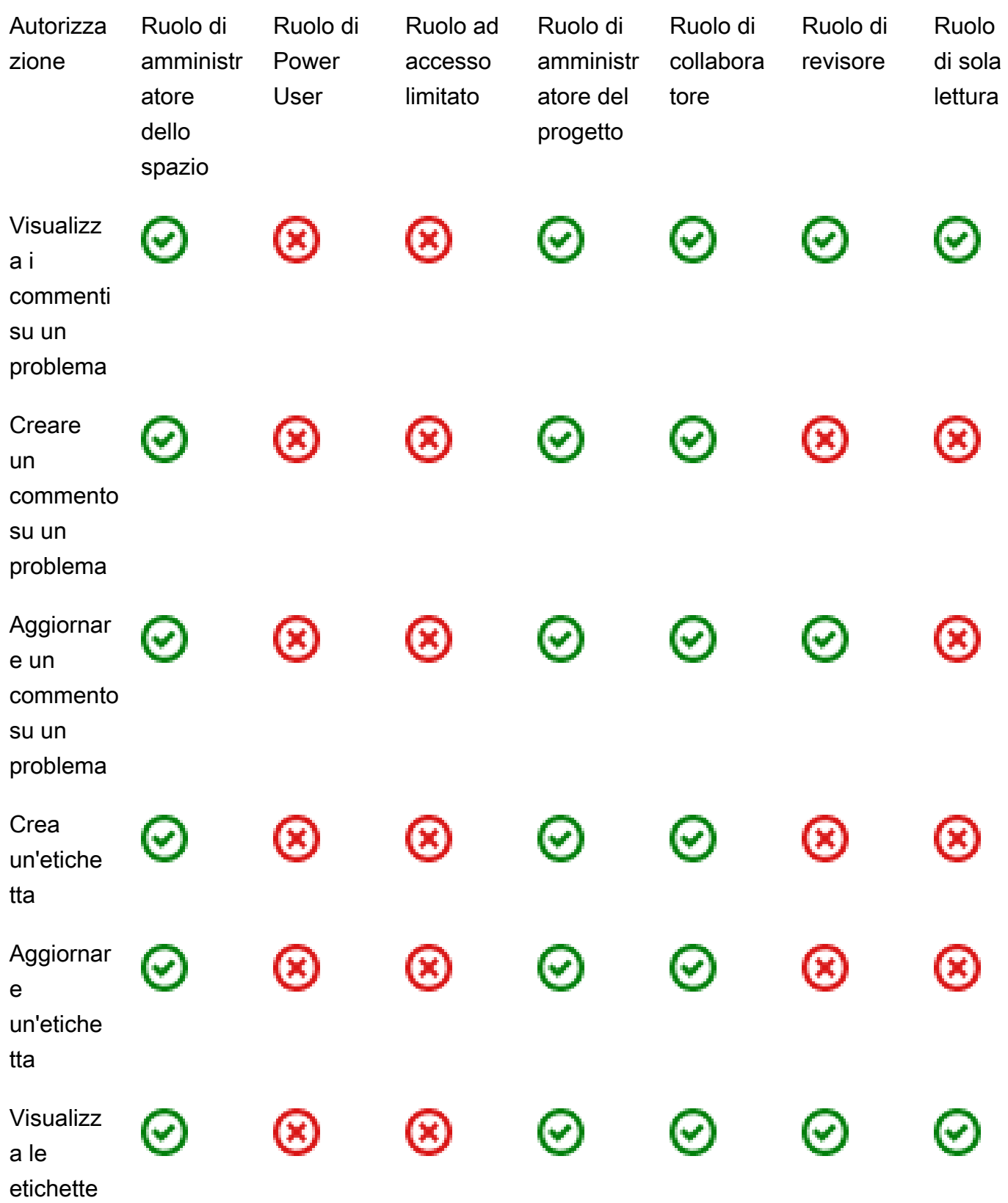

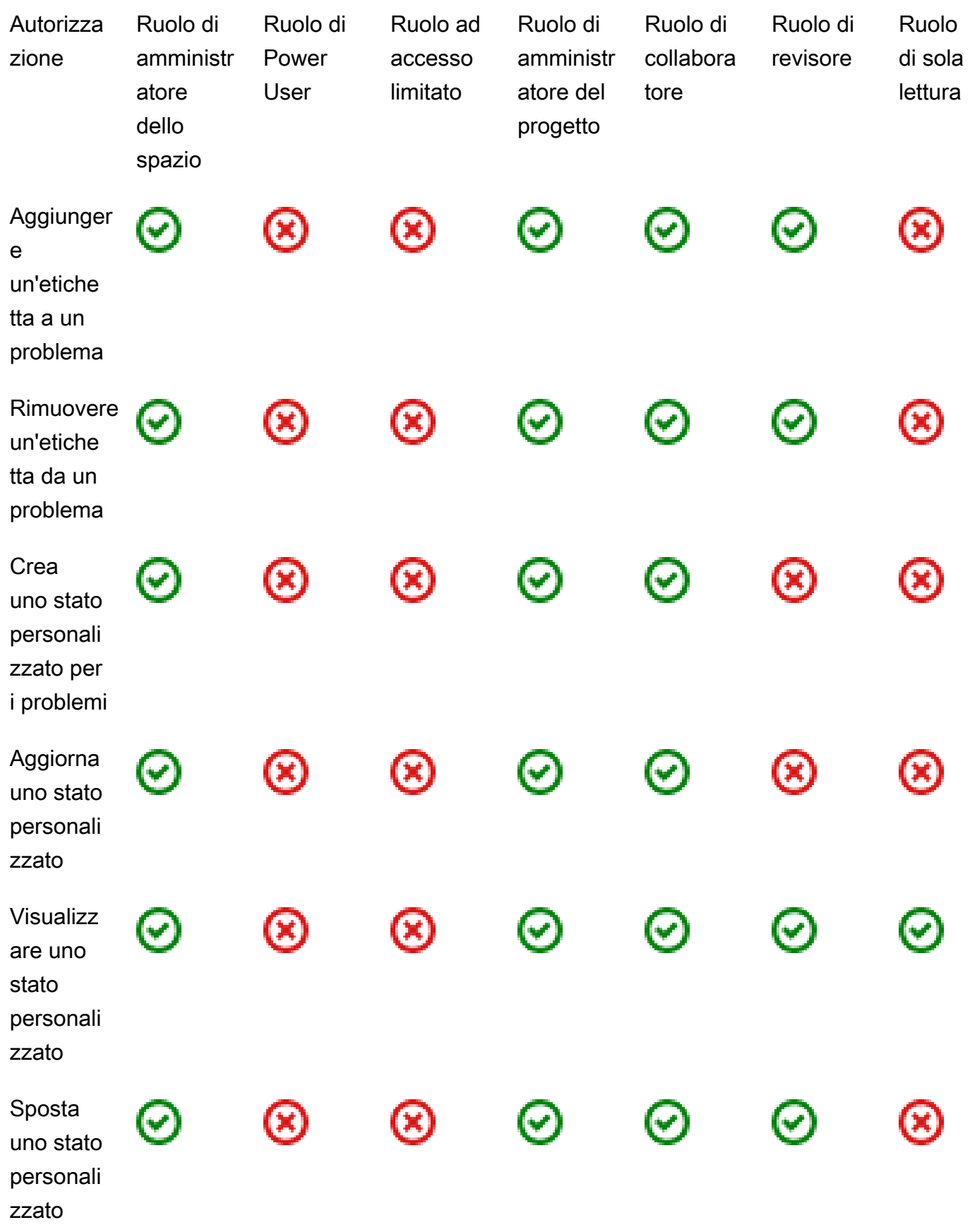

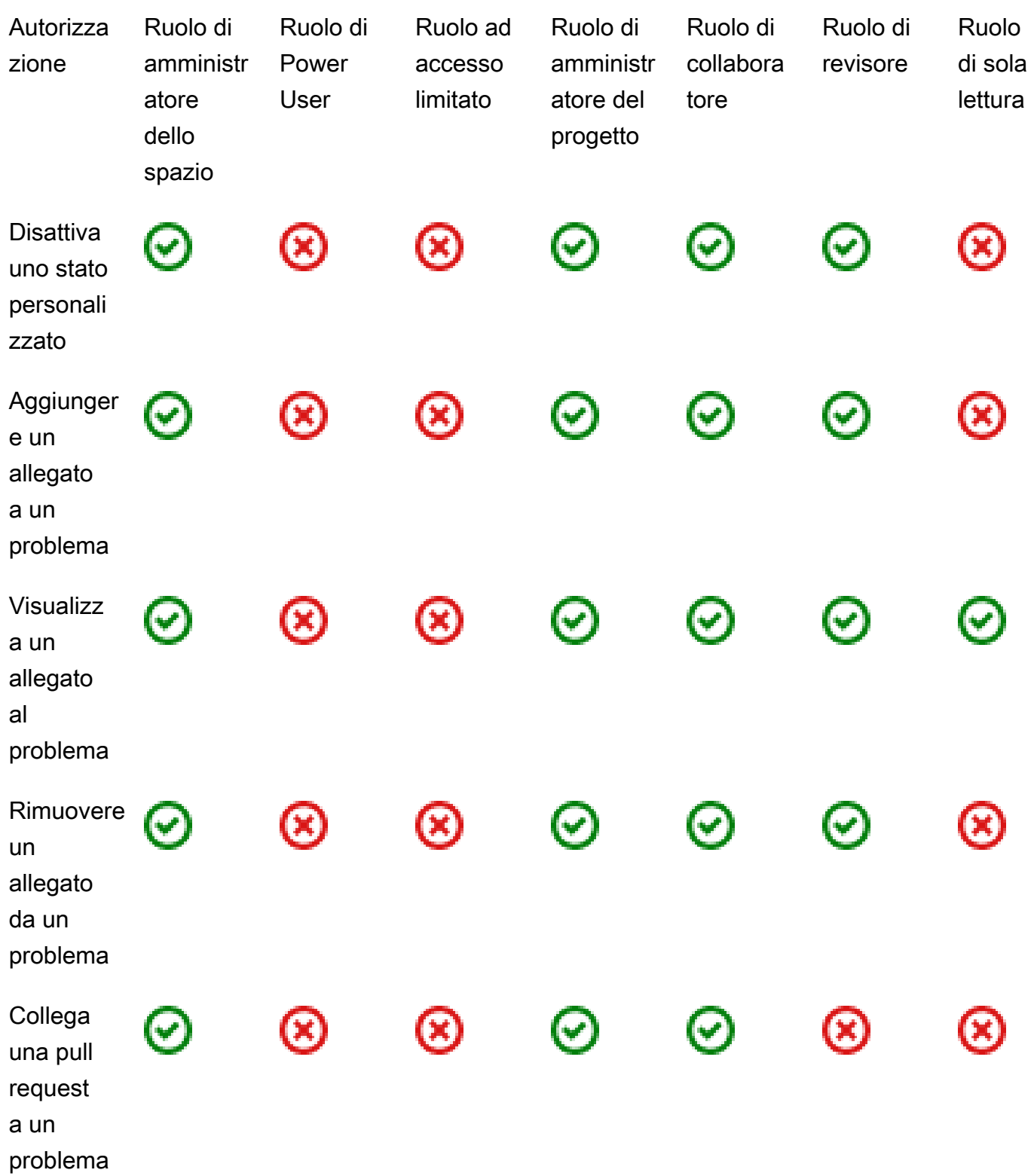

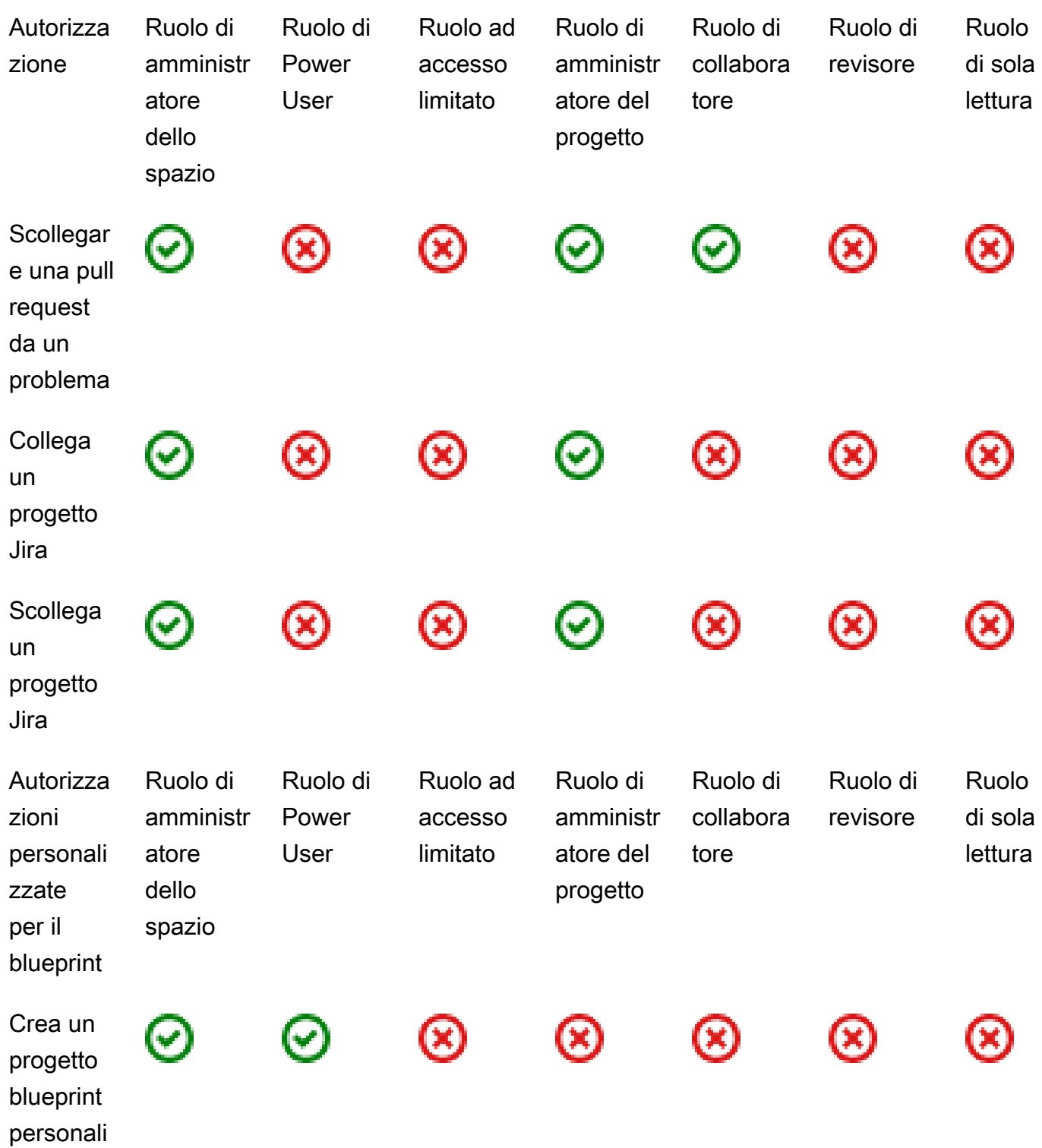

zzato

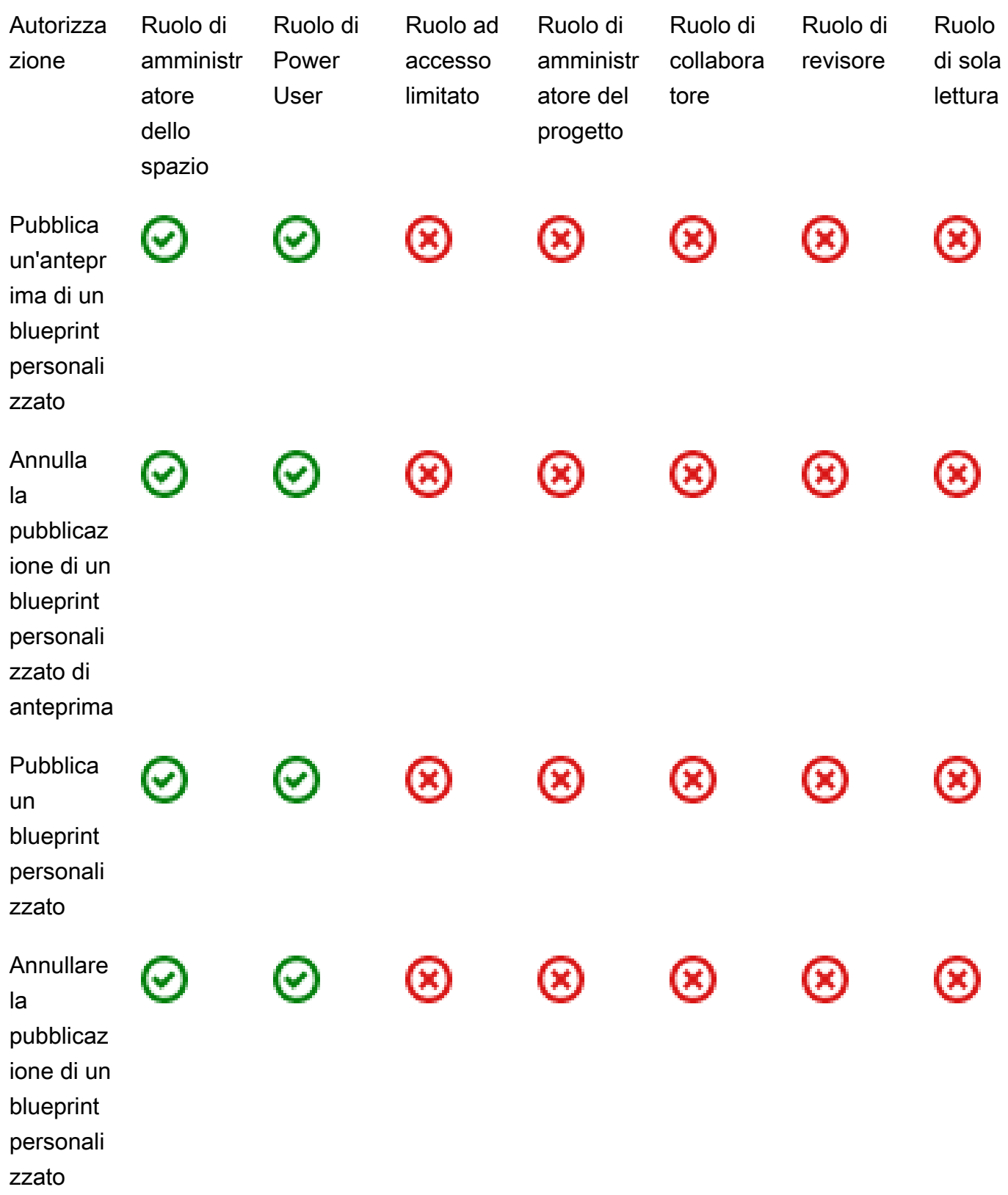

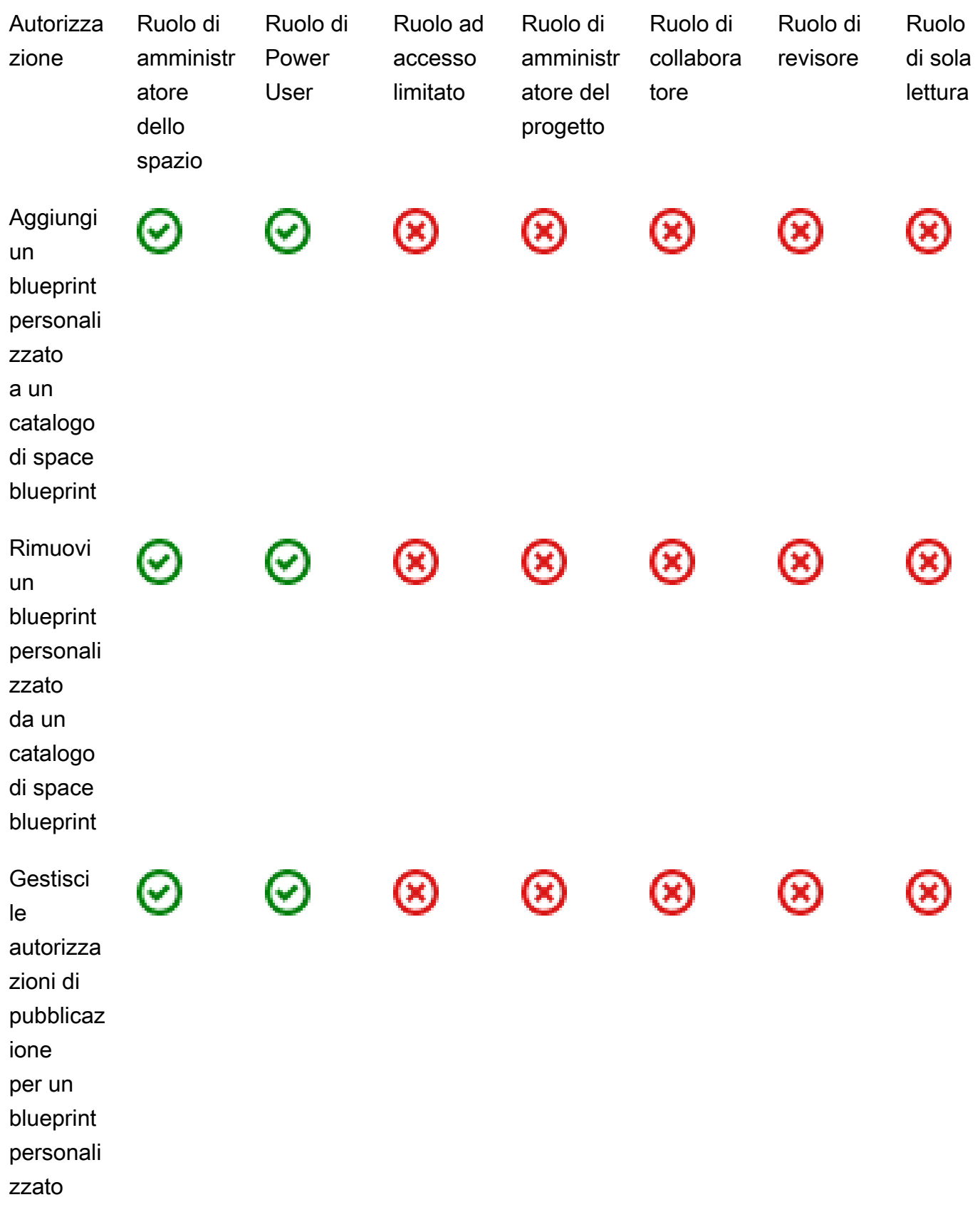

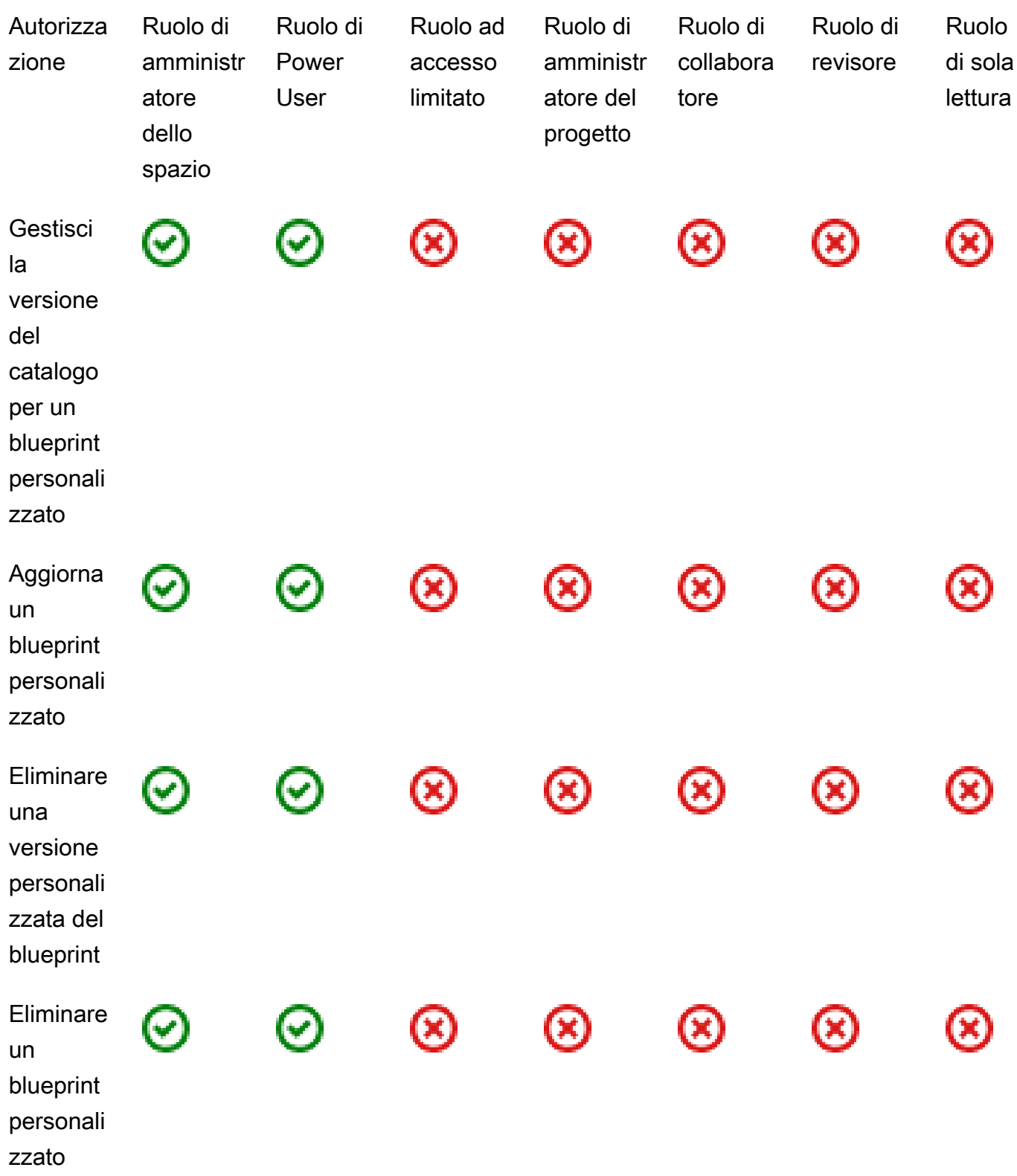

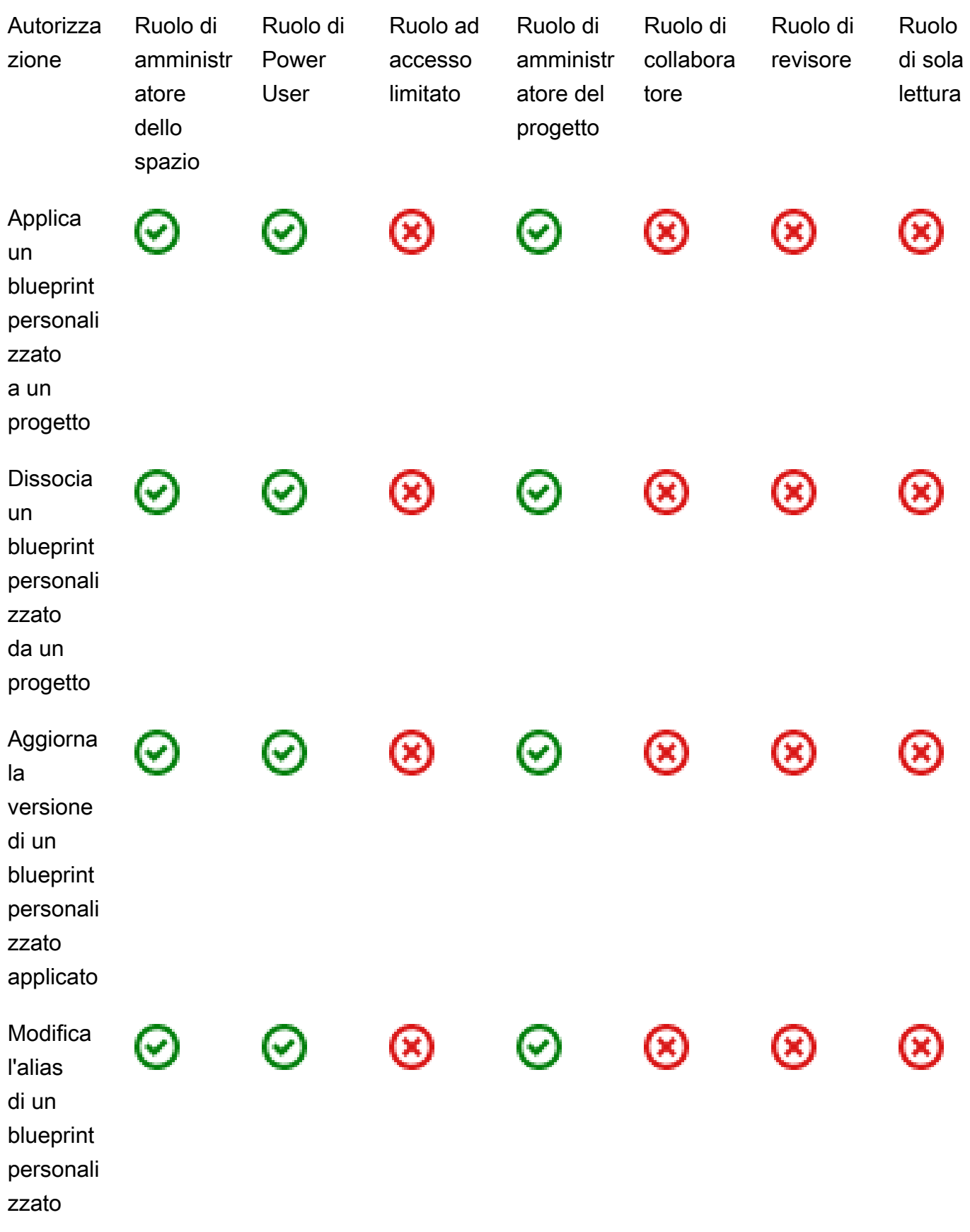

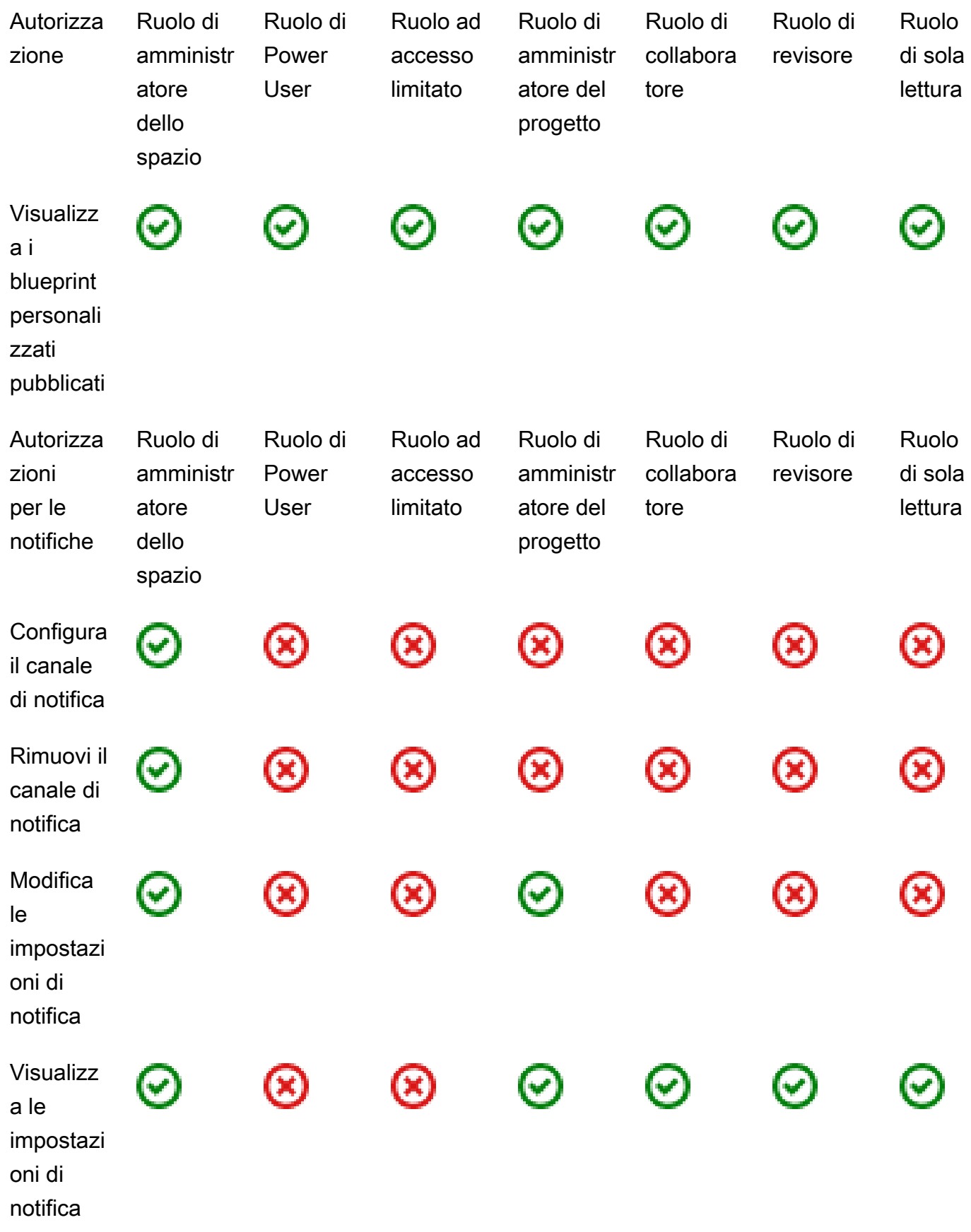

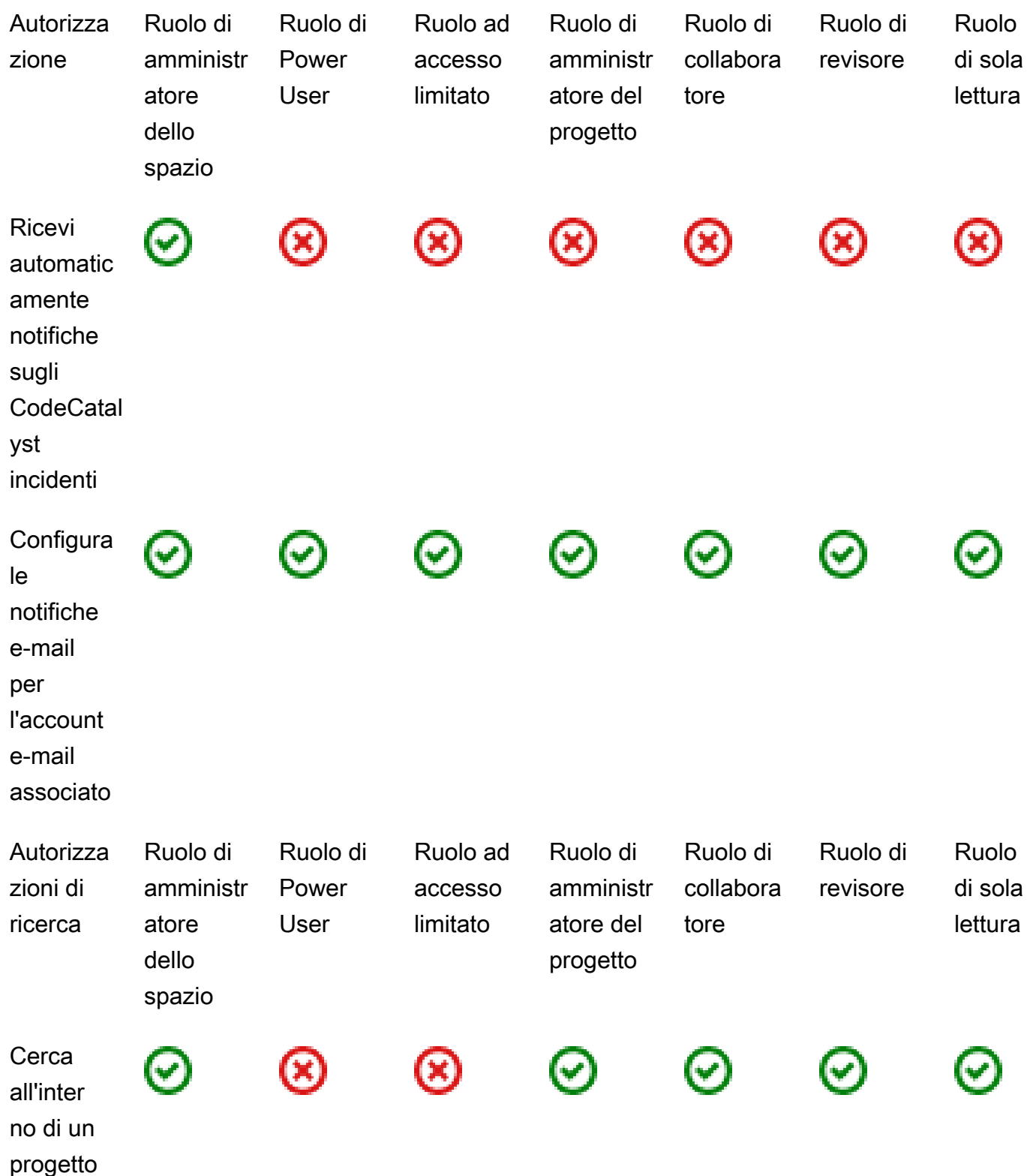

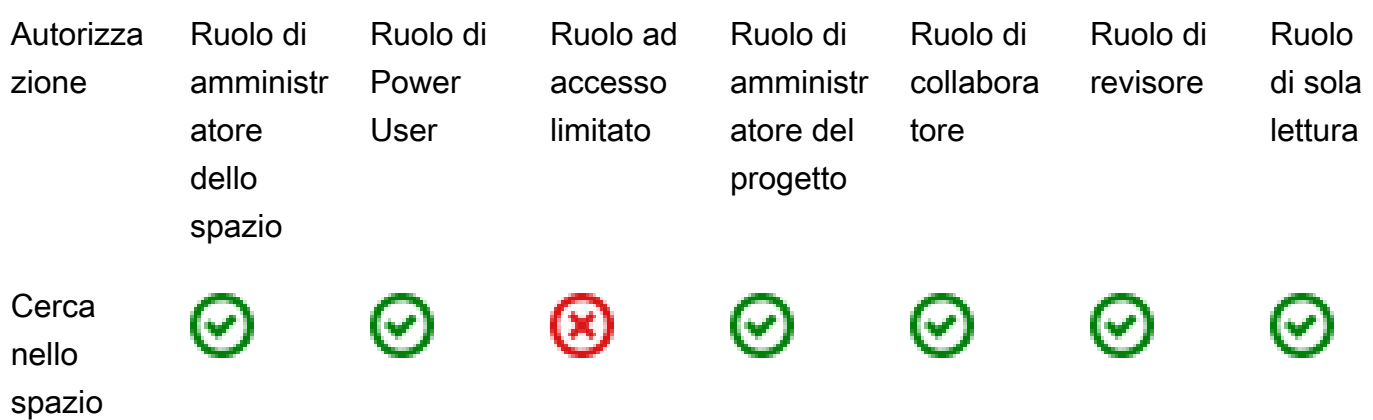

## Visualizzazione e modifica dei ruoli utente

È possibile visualizzare il ruolo assegnato a un utente. Questo ti aiuta a capire quali azioni possono intraprendere in un progetto. Puoi anche modificare il loro ruolo se necessitano di autorizzazioni aggiuntive.

Per visualizzare il ruolo di un utente in un progetto

1. Vai al progetto in cui desideri visualizzare i ruoli associati a ciascun membro del progetto.

## **a** Tip

Puoi scegliere quale progetto visualizzare nella barra di navigazione in alto.

- 2. Nel riquadro di navigazione, scegli Impostazioni del progetto.
- 3. Nella scheda Membri, il ruolo di ogni membro del progetto viene visualizzato in Ruolo.

Per modificare i ruoli degli utenti in un progetto

1. Vai al progetto in cui desideri modificare i ruoli associati ai membri del progetto.

**G** Tip

Puoi scegliere quale progetto visualizzare nella barra di navigazione in alto.

2. Nel riquadro di navigazione, scegli Impostazioni del progetto.

- 3. Nella scheda Membri, in Membri del progetto, scegli gli utenti di cui desideri modificare i ruoli. Scegli Azione, quindi scegli Modifica ruolo.
- 4. In Ruolo, scegli il ruolo del progetto, quindi scegli Conferma.

## Visualizzazione e modifica dei ruoli nello spazio

Tutti gli utenti che accettano gli inviti a un progetto CodeCatalyst diventano membri dello spazio del progetto. È possibile visualizzare l'elenco dei membri dello spazio. Puoi modificare i ruoli degli utenti da Amministratore con accesso limitato a Space per gestire meglio lo spazio e le relative risorse. Il ruolo di amministratore di Space è l'unico ruolo che consente agli utenti di creare progetti in CodeCatalyst.

### **A** Warning

Il ruolo di amministratore dello spazio è il ruolo più importante in CodeCatalyst. Gli utenti con questo ruolo possono eseguire qualsiasi azione CodeCatalyst, inclusa l'eliminazione dello spazio. Assegna questo ruolo solo agli utenti che richiedono questo livello di accesso al tuo spazio. Per ulteriori informazioni, consulta [Ruolo di amministratore dello spazio.](#page-996-0)

Per modificare il ruolo di un utente nello spazio

- 1. Apri la CodeCatalyst console all'[indirizzo https://codecatalyst.aws/.](https://codecatalyst.aws/)
- 2. Accedere allo spazio.

## **G** Tip

Se appartieni a più di uno spazio, puoi scegliere quale spazio visualizzare nella barra di navigazione in alto.

- 3. Scegli la scheda Membri.
- 4. Scegli l'utente di cui desideri modificare il ruolo, quindi scegli Cambia ruolo.
- 5. In Cambia ruolo, scegli il ruolo che desideri assegnare, quindi scegli Conferma.

# Concedi agli utenti l'accesso al repository con token di accesso personali

Per accedere ad alcune CodeCatalyst risorse, come gli archivi di sorgenti, su un computer locale con un client Git o un ambiente di sviluppo integrato (IDE), è necessario inserire una password specifica per l'applicazione. È possibile creare un token di accesso personale (PAT) da utilizzare a questo scopo. I PAT che crei sono associati alla tua identità utente in tutti gli spazi e i progetti di. CodeCatalyst Puoi creare più di un PAT per la tua CodeCatalyst identità.

Puoi visualizzare i nomi e le date di scadenza dei PAT che hai creato e puoi eliminare quelli che non ti servono più. È possibile copiare il segreto PAT solo al momento della creazione.

**a** Note

Per impostazione predefinita, i PAT scadono dopo 1 anno.

# Creazione di PAT

I PAT sono associati all'identità utente in. CodeCatalyst È possibile copiare un segreto PAT solo al momento della creazione.

Creazione di PAT (console)

È possibile utilizzare la console per creare PAT in. CodeCatalyst

Per creare un token di accesso personale (console)

- 1. Apri la CodeCatalyst console all'[indirizzo https://codecatalyst.aws/.](https://codecatalyst.aws/)
- 2. Nella barra dei menu in alto, scegli il badge del tuo profilo, quindi scegli Le mie impostazioni. Si apre la pagina Le CodeCatalyst mie impostazioni.

**G** Tip

Puoi anche trovare il tuo profilo utente accedendo alla pagina dei membri di un progetto o di uno spazio e scegliendo il tuo nome dall'elenco dei membri.

3. In Token di accesso personali, scegli Crea.

Viene visualizzata la pagina Crea PAT.

- 4. In Nome PAT, inserisci un nome descrittivo per il tuo PAT.
- 5. In Data di scadenza, mantieni la data predefinita o scegli l'icona del calendario per selezionare una data personalizzata. La data di scadenza predefinita è 1 anno dalla data corrente.
- 6. Scegli Crea.

#### **G** Tip

Puoi anche creare questo token quando scegli Clone repository come repository di origine.

7. Per copiare il segreto PAT, scegli Copia. Memorizza il segreto PAT dove potrai recuperarlo.

### **A** Important

Il segreto PAT viene visualizzato solo una volta. Non è possibile recuperarlo dopo aver chiuso la finestra. Se non hai salvato il segreto PAT in una posizione sicura, puoi crearne un altro.

## Creazione di PAT (CLI)

.

È possibile utilizzare la CLI per creare PAT in. CodeCatalyst

Per creare un token di accesso personale ()AWS CLI

1. Nel terminale o nella riga di comando, esegui il create-access-token comando come segue.

```
aws codecatalyst create-access-token
```
In caso di successo, il comando restituisce informazioni sul PAT creato, come nell'esempio seguente.

```
{ 
"secret": "value", 
"name": "marymajor-22222EXAMPLE",
```
}

```
 "expiresTime": "2024-02-04T01:56:04.402000+00:00"
```
### 2.

È possibile visualizzare il segreto PAT una sola volta, quando si crea il PAT. Se hai smarrito un segreto PAT o temi che non sia archiviato in modo sicuro, puoi crearne un altro.

Puoi visualizzare i PAT associati al tuo account utente utilizzando il. AWS CLIÈ possibile visualizzare solo le informazioni sul PAT e non il valore del segreto PAT stesso.

### **a** Note

Assicurati di utilizzare una versione recente di con cui AWS CLI lavorare. CodeCatalyst Le versioni precedenti potrebbero non contenere i CodeCatalyst comandi. È necessario configurare il AWS CLI profilo prima di poterlo utilizzare con CodeCatalyst. Per ulteriori informazioni, consulta [Configurazione per l'utilizzo AWS CLI di CodeCatalyst](#page-45-0).

# Visualizzazione dei PAT

È possibile visualizzare i PAT in. CodeCatalyst L'elenco mostra tutti i PAT associati alla tua identità utente. Il tuo PAT è associato al tuo profilo utente in tutti gli spazi e i progetti di. CodeCatalyst I PAT scaduti non vengono visualizzati perché vengono eliminati dopo la scadenza.

Visualizzazione dei PAT (console)

È possibile utilizzare la console per visualizzare i PAT associati alla propria identità utente in. **CodeCatalyst** 

Per visualizzare i token di accesso personali (console)

- 1. Apri la CodeCatalyst console all'indirizzo [https://codecatalyst.aws/.](https://codecatalyst.aws/)
- 2. Nella barra dei menu in alto, scegli il badge del tuo profilo, quindi scegli Le mie impostazioni. Si apre la pagina Le CodeCatalyst mie impostazioni.

## **1** Tip

Puoi anche trovare il tuo profilo utente accedendo alla pagina dei membri di un progetto o di uno spazio e scegliendo il tuo nome dall'elenco dei membri.

3. In Token di accesso personali, visualizza i nomi e le date di scadenza dei tuoi PAT attuali.

# Visualizzazione dei PAT (CLI)

Puoi utilizzare la CLI per visualizzare i PAT associati alla tua identità utente in. CodeCatalyst

Per visualizzare i token di accesso personali ()AWS CLI

• Nel terminale o nella riga di comando, esegui il list-access-tokens comando come segue.

```
aws codecatalyst list-access-tokens
```
In caso di successo, il comando restituisce informazioni sui PAT associati all'account utente, come nell'esempio seguente.

```
{ 
     "items": [ 
\overline{\mathcal{L}} "id": "a1b2c3d4-5678-90ab-cdef-EXAMPLEaaaaa", 
              "name": "marymajor-22222EXAMPLE", 
              "expiresTime": "2024-02-04T01:56:04.402000+00:00" 
          }, 
          { 
              "id": "a1b2c3d4-5678-90ab-cdef-EXAMPLEbbbbb", 
              "name": "marymajor-11111EXAMPLE", 
              "expiresTime": "2023-03-12T01:58:40.694000+00:00" 
          } 
     ]
}
```
# Eliminazione dei PAT

È possibile eliminare i PAT associati alla propria identità utente in. CodeCatalyst

## Eliminazione dei PAT (console)

È possibile utilizzare la console per eliminare i PAT in. CodeCatalyst

Per eliminare un token di accesso personale (console)

- 1. Apri la CodeCatalyst console all'[indirizzo https://codecatalyst.aws/.](https://codecatalyst.aws/)
- 2. Nella barra dei menu in alto, scegli il badge del tuo profilo, quindi scegli Le mie impostazioni. Si apre la pagina Le CodeCatalyst mie impostazioni.

### **1** Tip

Puoi anche trovare il tuo profilo utente accedendo alla pagina dei membri di un progetto o di uno spazio e scegliendo il tuo nome dall'elenco dei membri.

3. In Token di accesso personali, scegli il selettore accanto al PAT che desideri eliminare, quindi scegli Elimina.

<name>Sul PAT Elimina:? pagina, per confermare l'eliminazione, digita delete nel campo di testo. Scegli Elimina.

## Eliminazione di PAT (CLI)

È possibile eliminare un PAT associato alla propria identità utente utilizzando il. AWS CLI A tale scopo, è necessario fornire l'ID del PAT, che è possibile visualizzare utilizzando il delete-accesstoken comando.

### **a** Note

Assicurati di utilizzare una versione recente di con CodeCatalyst cui AWS CLI lavorare. Le versioni precedenti potrebbero non contenere i CodeCatalyst comandi. Per ulteriori informazioni sull'utilizzo di AWS CLI with CodeCatalyst, vedere[Configurazione per l'utilizzo](#page-45-0)  [AWS CLI di CodeCatalyst](#page-45-0).

Per eliminare un token di accesso personale (AWS CLI)

• Nel terminale o nella riga di comando, esegui il delete-access-token comando, fornendo l'ID del PAT che desideri eliminare. *Ad esempio, esegui il comando seguente per eliminare un PAT con un ID 123EXAMPLE.*

aws codecatalyst delete-access-token --id *a1b2c3d4-5678-90ab-cdef-EXAMPLEbbbbb*

In caso di successo, questo comando non restituisce alcuna risposta.

# Accesso alle GitHub risorse con connessioni personali

Puoi utilizzare connessioni personali per autorizzare e connettere le tue GitHub risorse di terze parti. CodeCatalyst Ad esempio, utilizza una connessione personale per autorizzare l'accesso CodeCatalyst al tuo GitHub account e creare un repository come origine per il tuo progetto o blueprint. La connessione è mappata sulla tua CodeCatalyst identità e può essere utilizzata per connetterti a uno o più repository di origine. Le connessioni che crei sono associate alla tua identità utente in tutti gli spazi e i progetti di. CodeCatalyst

### **a** Note

Puoi gestire le connessioni personali con i blueprint nelle GitHub organizzazioni a cui hai accesso per farlo.

È possibile creare una connessione personale per un'identità utente (CodeCatalyst alias) in tutti gli spazi, per tipo di provider.

Puoi utilizzare le tue connessioni personali per CodeCatalyst creare un GitHub repository per un progetto, scegliere un repository di GitHub origine per un blueprint e gestire le pull request per il tuo repository. CodeCatalyst GitHub

### **a** Note

L'uso di connessioni personali per associare i blueprint a un GitHub repository non è lo stesso dell'uso delle estensioni per collegare un repository. CodeCatalyst GitHub Per ulteriori informazioni sulle estensioni, vedere. [Aggiungi funzionalità ai progetti con estensioni in](#page-1150-0) **[CodeCatalyst](#page-1150-0)** 

# Creazione di connessioni personali

È possibile utilizzare la console per creare una connessione personale associata alla propria identità utente in CodeCatalyst.

Per creare una connessione personale

- 1. Apri la CodeCatalyst console all'[indirizzo https://codecatalyst.aws/.](https://codecatalyst.aws/)
- 2. Nella barra dei menu in alto, scegli il badge del tuo profilo, quindi scegli Le mie impostazioni. Si apre la pagina Le CodeCatalyst mie impostazioni.

**1** Tip

Puoi anche trovare il tuo profilo utente accedendo alla pagina dei membri di un progetto o di uno spazio e scegliendo il tuo nome dall'elenco dei membri.

3. In Connessioni personali, scegli Crea.

Viene visualizzata la pagina Crea connessione.

- 4. Scegli Crea. Viene visualizzata la pagina Crea connessione.
- 5. Nella pagina Crea connessione, in Provider, scegli GitHub. In Nome connessione, digita un nome per la connessione. Scegli Crea.
- 6. Se richiesto, accedi al tuo GitHub account.
- 7. Nella pagina di conferma della connessione, scegli Accetta.
- 8. Nella pagina di conferma dell'installazione, scegli il pulsante di autorizzazione per confermare che desideri installare l'applicazione del connettore.

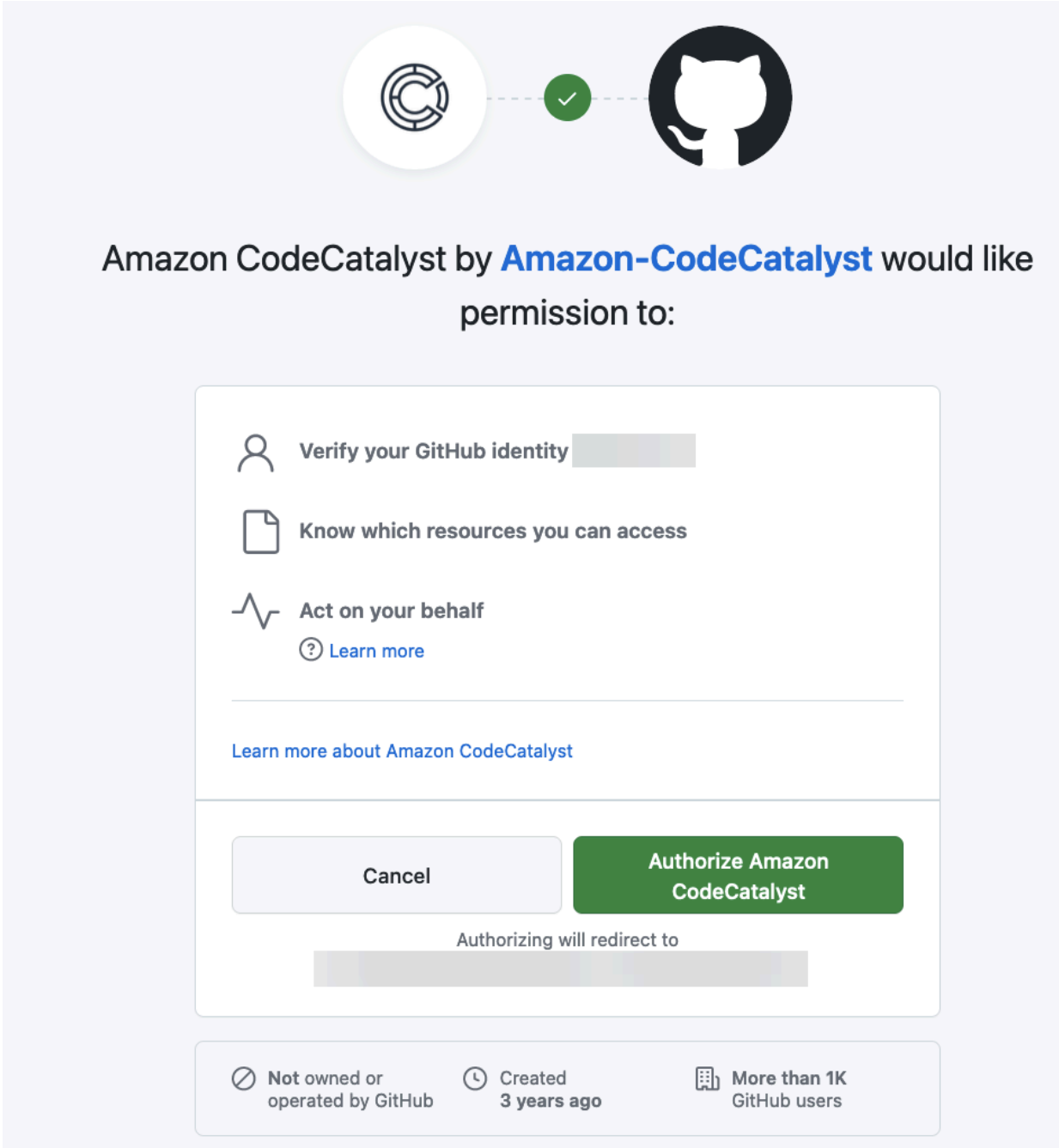

# Eliminazione delle connessioni personali

È possibile eliminare una connessione personale associata alla propria identità utente in CodeCatalyst.

### **a** Note

L'eliminazione della connessione personale in CodeCatalyst non disinstalla l'applicazione dal tuo GitHub account. Se si crea una nuova connessione personale, è possibile utilizzare l'installazione dell'app. Per disinstallare l'applicazione GitHub, è possibile revocarla e reinstallarla in un secondo momento.

Per eliminare una connessione personale in CodeCatalyst

- 1. Apri la CodeCatalyst console all'[indirizzo https://codecatalyst.aws/.](https://codecatalyst.aws/)
- 2. Nella barra dei menu in alto, scegli il badge del tuo profilo, quindi scegli Le mie impostazioni. Si apre la pagina Le CodeCatalyst mie impostazioni.

**a** Tip

Puoi anche trovare il tuo profilo utente accedendo alla pagina dei membri di un progetto o di uno spazio e scegliendo il tuo nome dall'elenco dei membri.

3. In Connessioni personali, scegli il selettore accanto alla connessione che desideri eliminare, quindi scegli Elimina.

<name>Sulla connessione Elimina:? pagina, per confermare l'eliminazione, digita delete nel campo di testo. Scegli Elimina.

- 1. Accedi GitHub e vai alle impostazioni del tuo account per le app installate. Scegli l'icona del tuo profilo, scegli Impostazioni, quindi scegli Applicazioni.
- 2. Nella scheda GitHub App autorizzate, nell'elenco delle applicazioni autorizzate, visualizza l'app installata per CodeCatalyst. Per revocare l'installazione, scegli Revoca.

# <span id="page-1050-0"></span>Configura il tuo AWS Builder ID per accedere con l'autenticazione a più fattori (MFA)

Sia che tu abbia creato il tuo profilo AWS Builder ID per uso personale o professionale, ti consigliamo di configurare l'autenticazione a più fattori (MFA) come ulteriore livello di sicurezza. Ti consigliamo in particolare di configurare MFA se sei membro di uno spazio e collabori con altri su progetti. Poiché

più di una persona può avere accesso a un progetto, esistono maggiori opportunità di violazioni della sicurezza.

Quando abiliti la MFA, devi accedere ad Amazon CodeCatalyst con il tuo indirizzo e-mail e la tua password. Questa parte dell'accesso è il primo fattore, in cui usi qualcosa che conosci. Quindi accedi con un codice o una chiave di sicurezza. Questo è il secondo fattore, che è qualcosa che hai. Il secondo fattore potrebbe essere un codice di autenticazione generato dal dispositivo mobile o toccando o premendo una chiave di sicurezza collegata al computer. Nel loro insieme, questi molteplici fattori forniscono una maggiore sicurezza impedendo l'accesso non autorizzato.

# <span id="page-1051-0"></span>Come registrare un dispositivo per l'utilizzo con l'autenticazione a più fattori

Utilizza la seguente procedura su Il mio profilo > Autenticazione a più fattori per registrare il nuovo dispositivo per l'autenticazione a più fattori (MFA).

### **a** Note

Ti consigliamo di scaricare l'app di autenticazione appropriata sul tuo dispositivo prima di iniziare i passaggi di questa procedura. Per un elenco di app che puoi utilizzare per i dispositivi MFA, consulta. [Applicazioni di autenticazione](#page-1053-0)

Per registrare il dispositivo per l'utilizzo con MFA

- 1. Apri la CodeCatalyst console all'indirizzo [https://codecatalyst.aws/.](https://codecatalyst.aws/)
- 2. In alto a destra, scegli la freccia accanto all'icona con la tua prima iniziale, quindi scegli Profilo utente. Si apre la pagina del CodeCatalyst profilo.
- 3. Nella pagina del profilo, scegli Gestisci profilo e sicurezza. Si apre la pagina del profilo AWS Builder ID.
- 4. Sul lato sinistro della pagina, scegli Sicurezza.
- 5. Nella pagina Autenticazione a più fattori, scegli Registra dispositivo.
- 6. Nella pagina Registra dispositivo MFA, scegli uno dei seguenti tipi di dispositivi MFA e segui le istruzioni:
	- Chiave di sicurezza o autenticatore integrato
		- 1. Nella pagina Registra la chiave di sicurezza dell'utente, segui le istruzioni fornite dal browser o dalla piattaforma.

Come registrare un dispositivo per l'utilizzo con l'autenticazione a più fattori che established e province della superficienza di established e di established e di established e di established e di established e di establ

## **a** Note

Questa esperienza varia in base al sistema operativo e al browser, quindi segui le istruzioni visualizzate dal browser o dalla piattaforma. Una volta completata la registrazione del dispositivo, avrai la possibilità di associare un nome utente descrittivo al dispositivo appena registrato. Se desideri modificare questa impostazione, scegli Rinomina, inserisci il nuovo nome, quindi scegli Salva.

- App Authenticator
	- 1. Nella pagina Configura l'app di autenticazione, potresti notare le informazioni di configurazione per il nuovo dispositivo MFA, inclusa una grafica con codice QR. L'immagine è una rappresentazione della chiave segreta disponibile per l'immissione manuale sui dispositivi che non supportano i codici QR.
	- 2. Utilizzando il dispositivo MFA fisico, procedi come segue:
		- a. Apri un'app di autenticazione MFA compatibile. Per un elenco delle app testate che puoi utilizzare con i dispositivi MFA, consulta. [App di autenticazione testate](#page-1053-1) Se l'app MFA supporta più dispositivi, scegli l'opzione per creare un nuovo dispositivo MFA.
		- b. Determina se l'app MFA supporta i codici QR, quindi esegui una delle seguenti operazioni nella pagina Configura l'app di autenticazione:
			- i. Scegli Show QR code (Mostra codice QR) e utilizza l'app per eseguire la scansione del codice QR. Ad esempio, è possibile selezionare l'icona della fotocamera o un'opzione simile a Scan code (Scannerizza codice). Quindi usa la fotocamera del dispositivo per la scansione del codice.
			- ii. Scegli Mostra chiave segreta, quindi inserisci quella chiave segreta nella tua app MFA.

### **A** Important

Quando configuri un dispositivo MFA per AWS Builder ID, salva una copia del codice QR o della chiave segreta in un posto sicuro. Questo può essere utile se perdi il telefono o devi reinstallare l'app MFA Authenticator. Se si verifica una di queste situazioni, puoi riconfigurare rapidamente l'app per utilizzare la stessa configurazione MFA.

3. Nella pagina Configura l'app di autenticazione, in Codice di autenticazione, inserisci la password monouso attualmente visualizzata sul dispositivo MFA fisico.

### **A** Important

Invia la richiesta immediatamente dopo la generazione del codice. Se generi il codice e poi attendi troppo a lungo per inviare la richiesta, il dispositivo MFA viene associato correttamente al tuo profilo AWS Builder ID, ma il dispositivo MFA non è sincronizzato. Ciò accade perché le password monouso temporanee (TOTP) scadono dopo un breve periodo di tempo. Se ciò accade, è possibile sincronizzare nuovamente il dispositivo.

4. Scegliere Assign MFA (Assegna MFA). Il dispositivo MFA può ora iniziare a generare password monouso ed è ora pronto per l'uso.

# <span id="page-1053-0"></span>Applicazioni di autenticazione

Le app di autenticazione sono autenticatori di terze parti basati su password monouso (OTP). Gli utenti possono utilizzare un'applicazione di autenticazione installata sul proprio dispositivo mobile o tablet come dispositivo MFA autorizzato. L'applicazione di autenticazione di terze parti deve essere conforme alla RFC 6238, un algoritmo TOTP (time-based one-time password) basato su standard in grado di generare codici di autenticazione a sei cifre.

Quando viene richiesta l'autenticazione a più fattori, gli utenti devono inserire un codice valido dall'app di autenticazione nella casella di immissione visualizzata. Ogni dispositivo MFA assegnato a un utente deve essere univoco. È possibile registrare due app di autenticazione per ogni utente.

## <span id="page-1053-1"></span>App di autenticazione testate

Sebbene qualsiasi applicazione conforme a TOTP funzioni con IAM Identity Center MFA, la tabella seguente elenca le app di autenticazione di terze parti più note tra cui scegliere.

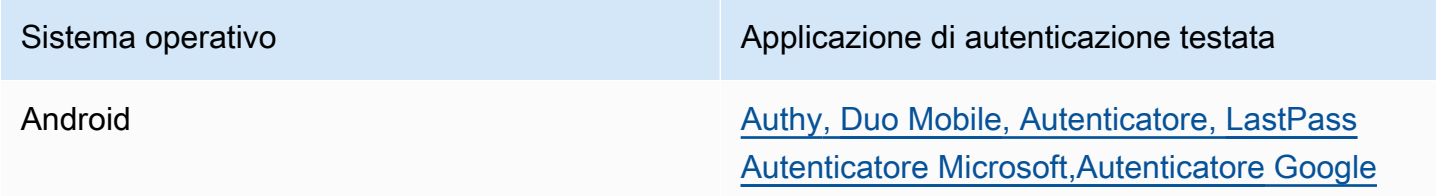

Sistema operativo Applicazione di autenticazione testata

iOS [Authy](https://apps.apple.com/us/app/authy/id494168017)[,](https://apps.apple.com/us/app/google-authenticator/id388497605) [Duo Mobile](https://apps.apple.com/us/app/duo-mobile/id422663827)[, Autenticatore, L](https://apps.apple.com/us/app/google-authenticator/id388497605)[astPass](https://apps.apple.com/us/app/lastpass-authenticator/id1079110004) [Autenticatore Microsoft,](https://apps.apple.com/us/app/lastpass-authenticator/id1079110004)[A](https://apps.apple.com/us/app/google-authenticator/id388497605)[utenticator](https://apps.apple.com/us/app/microsoft-authenticator/id983156458)[e Google](https://apps.apple.com/us/app/google-authenticator/id388497605)

# Modifica dei dispositivi MFA

Dopo aver registrato un dispositivo MFA, puoi cambiarne il nome o eliminarlo. Ti consigliamo di avere sempre almeno un dispositivo MFA abilitato per un ulteriore livello di sicurezza. È possibile registrare fino a cinque dispositivi. Per scoprire come aggiungerne altri, consult[aCome registrare un dispositivo](#page-1051-0) [per l'utilizzo con l'autenticazione a più fattori](#page-1051-0).

Ridenominazione di un dispositivo MFA

Ridenominazione del dispositivo MFA

- 1. [Apri la CodeCatalyst console all'indirizzo https://codecatalyst.aws/.](https://codecatalyst.aws/)
- 2. In alto a destra, scegli la freccia accanto all'icona con la tua prima iniziale, quindi scegli Profilo utente. Si apre la pagina del CodeCatalyst profilo.
- 3. Nella pagina del profilo, scegli Gestisci profilo e sicurezza. Si apre la pagina del profilo AWS Builder ID.
- 4. Scegli Autenticazione a più fattori sul lato sinistro della pagina. Vedrai che Rinomina è disattivato quando arrivi alla pagina.
- 5. Seleziona il dispositivo MFA che desideri modificare. Scegliere Rinomina. Quindi viene visualizzata una modalità.
- 6. Nella richiesta che si apre, inserisci il nuovo nome in Nome dispositivo MFA, quindi scegli Rinomina. Il dispositivo rinominato viene visualizzato in Dispositivi di autenticazione a più fattori (MFA).

Eliminazione di un dispositivo MFA

Eliminazione di un dispositivo MFA

- 1. [Apri la CodeCatalyst console all'indirizzo https://codecatalyst.aws/.](https://codecatalyst.aws/)
- 2. In alto a destra, scegli la freccia accanto all'icona con la tua prima iniziale, quindi scegli Profilo utente. Si apre la pagina del CodeCatalyst profilo.
- 3. Nella pagina del profilo, scegli Gestisci profilo e sicurezza. Si apre la pagina del profilo AWS Builder ID.
- 4. Scegli Autenticazione a più fattori sul lato sinistro della pagina. Vedrai che Elimina è disattivato quando arrivi alla pagina.
- 5. Seleziona il dispositivo MFA che desideri modificare. Scegli Elimina. Viene visualizzato un modale che dice Elimina dispositivo MFA? . Segui le istruzioni per eliminare il dispositivo.
- 6. Scegli Elimina. Il dispositivo eliminato non viene più visualizzato in Dispositivi di autenticazione a più fattori (MFA).

# Sicurezza in Amazon CodeCatalyst

La sicurezza del cloud AWS è la massima priorità. In qualità di AWS cliente, puoi beneficiare di un data center e di un'architettura di rete progettati per soddisfare i requisiti degli spazi più sensibili alla sicurezza.

La sicurezza è una responsabilità condivisa tra AWS te e te. Il [modello di responsabilità condivisa](https://aws.amazon.com/compliance/shared-responsibility-model/) descrive questo modello come sicurezza del cloud e sicurezza nel cloud:

- Sicurezza del cloud: AWS è responsabile della protezione dell'infrastruttura che gestisce AWS i servizi in Cloud AWS. AWS fornisce inoltre servizi che è possibile utilizzare in modo sicuro. I revisori esterni testano e verificano regolarmente l'efficacia della nostra sicurezza nell'ambito dei [AWS Programmi di AWS conformità dei Programmi di conformità](https://aws.amazon.com/compliance/programs/) dei di . Per maggiori informazioni sui programmi di conformità applicabili CodeCatalyst, consulta la sezione [AWS Servizi rientranti](https://aws.amazon.com/compliance/services-in-scope/)  [nell'ambito del programma di conformitàAWS](https://aws.amazon.com/compliance/services-in-scope/) .
- Sicurezza nel cloud: la tua responsabilità è determinata dai AWS servizi che utilizzi. Sei anche responsabile di altri fattori, tra cui la riservatezza dei dati, i tuoi requisiti aziendali e le leggi e le normative applicabili

Questa documentazione ti aiuta a capire come applicare il modello di responsabilità condivisa quando usi Amazon CodeCatalyst. Ti mostra come configurare per CodeCatalyst soddisfare i tuoi obiettivi di sicurezza e conformità. Imparerai anche a utilizzare altri AWS servizi che ti aiutano a monitorare e proteggere CodeCatalyst le tue risorse.

Indice

- [Protezione dei dati in Amazon CodeCatalyst](#page-1056-0)
- [Identity and Access Management e Amazon CodeCatalyst](#page-1058-0)
- [Convalida della conformità per Amazon CodeCatalyst](#page-1124-0)
- [Resilienza in Amazon CodeCatalyst](#page-1125-0)
- [Sicurezza dell'infrastruttura in Amazon CodeCatalyst](#page-1125-1)
- [Analisi della configurazione e delle vulnerabilità in Amazon CodeCatalyst](#page-1126-0)
- [I tuoi dati e la tua privacy in Amazon CodeCatalyst](#page-1126-1)
- [Le migliori pratiche per le azioni del flusso di lavoro in Amazon CodeCatalyst](#page-1127-0)
- [Comprendere il modello CodeCatalyst di fiducia](#page-1128-0)

# <span id="page-1056-0"></span>Protezione dei dati in Amazon CodeCatalyst

Sicurezza e conformità sono una responsabilità condivisa tra Amazon CodeCatalyst e il cliente, così come il [modello di responsabilità AWS condivisa](https://aws.amazon.com/compliance/shared-responsibility-model/) si applica all'uso delle AWS risorse utilizzate in un flusso di lavoro. Come descritto in questo modello, CodeCatalyst è responsabile della protezione dell'infrastruttura globale del servizio. L'utente è responsabile di mantenere il controllo sui contenuti ospitati su questa infrastruttura. Questo modello di responsabilità condivisa si applica alla protezione dei dati in CodeCatalyst.

Ai fini della protezione dei dati, ti consigliamo di proteggere le credenziali del tuo account e di configurare l'autenticazione a più fattori al momento dell'accesso. Per ulteriori informazioni, consulta [Configura il tuo AWS Builder ID per accedere con l'autenticazione a più fattori \(MFA\)](#page-1050-0).

Non inserire informazioni riservate o sensibili, come gli indirizzi e-mail dei clienti, nei tag o nei campi in formato libero come il campo Nome. Ciò include i nomi delle risorse e qualsiasi altro identificatore inserito oltre a quelli connessi. CodeCatalyst Account AWS Ad esempio, non inserire informazioni riservate o sensibili come parte dei nomi di spazi, progetti o flotte di distribuzione. Tutti i dati immessi nei tag, nei nomi o nei campi in formato libero utilizzati per i nomi potrebbero essere utilizzati per i registri di fatturazione o diagnostica o potrebbero essere inclusi nei percorsi URL. Questo vale per l'utilizzo della console, dell'APIAWS CLI, dell' CodeCatalyst Action Development Kit o di qualsiasi SDK. AWS

Se fornisci un URL a un server esterno, ti consigliamo vivamente di non includere alcuna informazione sulle credenziali di sicurezza nell'URL per convalidare la tua richiesta a quel server.

CodeCatalyst gli archivi di origine vengono crittografati automaticamente quando sono inattivi. Non è richiesta alcuna azione da parte del cliente. CodeCatalyst crittografa anche i dati del repository in transito utilizzando il protocollo HTTPS.

CodeCatalyst supporta l'MFA. Per ulteriori informazioni, consulta [Configura il tuo AWS Builder ID per](#page-1050-0) [accedere con l'autenticazione a più fattori \(MFA\).](#page-1050-0)

# Crittografia dei dati

CodeCatalyst archivia e trasferisce in modo sicuro i dati all'interno del servizio. Tutti i dati sono crittografati in transito e a riposo. Tutti i dati creati o archiviati dal servizio, inclusi i metadati del servizio, vengono archiviati nativamente nel servizio e crittografati.

### **a** Note

Sebbene le informazioni sui problemi vengano archiviate in modo sicuro all'interno del servizio, le informazioni sui problemi aperti vengono archiviate anche nella cache locale del browser in cui sono stati visualizzati i problemi, i backlog e i singoli problemi. Per una sicurezza ottimale, assicurati di cancellare la cache del browser per rimuovere queste informazioni.

Se utilizzi risorse collegate a CodeCatalyst, come la connessione di un account a un repository collegato Account AWS o a un repository collegato in GitHub, i dati in transito CodeCatalyst da quella risorsa collegata vengono crittografati, ma la gestione dei dati in quella risorsa collegata è gestita dal servizio collegato. Per ulteriori informazioni, consulta la documentazione relativa al servizio collegato e[Le migliori pratiche per le azioni del flusso di lavoro in Amazon CodeCatalyst](#page-1127-0).

### Gestione delle chiavi

CodeCatalyst non supporta la gestione delle chiavi.

# Riservatezza del traffico Internet

Quando si crea uno spazio in CodeCatalyst, si sceglie Regione AWS dove verranno archiviati i dati e le risorse relativi a tale spazio. I dati e i metadati del progetto non lo abbandonano Regione AWS mai. [Tuttavia, per supportare la navigazione all'interno CodeCatalyst, un insieme limitato di spazio,](https://docs.aws.amazon.com/whitepapers/latest/aws-fault-isolation-boundaries/partitions.html)  [progetto e metadati utente viene replicato Regioni AWS in tutta la partizione.](https://docs.aws.amazon.com/whitepapers/latest/aws-fault-isolation-boundaries/partitions.html) Non verrà replicato Regioni AWS all'esterno di quella partizione. Ad esempio, se scegli Stati Uniti occidentali (Oregon) come opzione per la Regione AWS creazione dello spazio, i dati non verranno replicati nelle regioni delle regioni della Cina o. AWS GovCloud (US) Per ulteriori informazioni, consulta [Gestione Regioni](https://docs.aws.amazon.com/general/latest/gr/rande-manage.html) [AWS](https://docs.aws.amazon.com/general/latest/gr/rande-manage.html), [infrastruttura AWS globale](https://aws.amazon.com/about-aws/global-infrastructure) e endpoint di [AWSservizio](https://docs.aws.amazon.com/general/latest/gr/rande.html#region-names-codes).

I dati replicati Regioni AWS all'interno di una partizione includono:

- Un valore hash crittografato che rappresenta il nome dello spazio per garantire l'unicità dei nomi degli spazi. Questo valore non è leggibile dall'uomo e non mostra i nomi effettivi degli spazi
- L'ID univoco dello spazio
- Metadati per lo spazio che facilita la navigazione tra gli spazi
- La posizione Regione AWS in cui si trova lo spazio
- Gli ID univoci di tutti i progetti nello spazio
- L'ID del ruolo che indica il ruolo di un utente in uno spazio o in un progetto
- Al momento dell'iscrizione CodeCatalyst, dati e metadati relativi alla procedura di registrazione, tra cui:
	- L'ID univoco di ID Builder AWS
	- Il nome visualizzato per l'utente nel ID Builder AWS
	- L'alias dell'utente nel loro ID Builder AWS
	- L'indirizzo e-mail utilizzato quando l'utente si è registrato al ID Builder AWS
	- Lo stato di avanzamento della procedura di registrazione
	- Se si crea uno spazio come parte della procedura di registrazione, l'Account AWSID utilizzato come account di fatturazione per lo spazio

I nomi degli spazi sono univoci in tutto CodeCatalyst. Assicurati di non includere dati sensibili nel nome dello spazio.

Quando lavori con risorse collegate e account connessi, ad esempio una connessione a un Account AWS o a un GitHub repository, ti consigliamo di configurare le posizioni di origine e di destinazione con il massimo livello di sicurezza supportato da ciascuna di esse. CodeCatalyst protegge la connessione tra Account AWS e le zone di disponibilità utilizzando Transport Layer Security (TLS) 1.2. Regioni AWS

# <span id="page-1058-0"></span>Identity and Access Management e Amazon CodeCatalyst

In Amazon CodeCatalyst, crei e utilizzi un AWS Builder ID per accedere ai tuoi spazi e ai tuoi progetti. Un AWS Builder ID non è un'identità in AWS Identity and Access Management (IAM) e non esiste in un. Account AWS Tuttavia, CodeCatalyst si integra con IAM durante la verifica di uno spazio a fini di fatturazione e quando è connesso a un per Account AWS creare e utilizzare le relative risorse. Account AWS

AWS Identity and Access Management (IAM) è un software Servizio AWS che aiuta un amministratore a controllare in modo sicuro l'accesso alle risorse. AWS Gli amministratori IAM controllano chi può essere autenticato (chi ha effettuato l'accesso) e autorizzato (chi dispone di autorizzazioni) a utilizzare le risorse. IAM è un software Servizio AWS che puoi utilizzare senza costi aggiuntivi.

Quando crei uno spazio in Amazon CodeCatalyst, devi collegarne uno Account AWS come account di fatturazione per il tuo spazio. Per verificare lo CodeCatalyst spazio devi disporre delle autorizzazioni Account AWS di amministratore o disporre dell'autorizzazione. Hai anche la possibilità di aggiungere un ruolo IAM per il tuo spazio da CodeCatalyst utilizzare per creare e accedere alle risorse in quello connesso Account AWS. Questo è chiamato [ruolo di servizio.](https://docs.aws.amazon.com/IAM/latest/UserGuide/id_roles_terms-and-concepts.html#iam-term-service-role) Puoi scegliere di creare connessioni a più di un account Account AWS e creare ruoli di servizio per CodeCatalyst ciascuno di questi account.

### **a** Note

La fatturazione CodeCatalyst avviene nell'account Account AWS designato come account di fatturazione. Tuttavia, se crei un ruolo di CodeCatalyst servizio in questo ruolo Account AWS o in qualsiasi altro ruolo connesso Account AWS, le risorse create e utilizzate dal ruolo di CodeCatalyst servizio verranno fatturate in quel ruolo connesso. Account AWS Per ulteriori informazioni, consulta [Managing billing](https://docs.aws.amazon.com/codecatalyst/latest/adminguide/managing-billing.html) nella Amazon CodeCatalyst Administrator Guide.

### Argomenti

- [Politiche basate sull'identità in IAM](#page-1060-0)
- [Azioni politiche in IAM](#page-1060-1)
- [Risorse politiche in IAM](#page-1061-0)
- [Chiavi relative alle condizioni delle politiche in IAM](#page-1061-1)
- [Esempi di politiche basate sull'identità per le connessioni CodeCatalyst](#page-1062-0)
- [Utilizzo dei tag per controllare l'accesso alle risorse di connessione dell'account](#page-1064-0)
- [CodeCatalyst riferimento alle autorizzazioni](#page-1066-0)
- [Utilizzo di ruoli collegati ai servizi per CodeCatalyst](#page-1074-0)
- [AWSpolitiche gestite per Amazon CodeCatalyst](#page-1078-0)
- [Concedi l'accesso alle AWS risorse del progetto con i ruoli IAM](#page-1084-0)

# <span id="page-1060-0"></span>Politiche basate sull'identità in IAM

Le politiche basate sull'identità sono documenti di policy di autorizzazione JSON che è possibile allegare a un'identità. Tale identità potrebbe essere un utente, un gruppo di utenti o un ruolo. Tali policy definiscono le azioni che utenti e ruoli possono eseguire, su quali risorse e in quali condizioni. Per informazioni su come creare una policy basata su identità, consulta [Creazione di policy IAM](https://docs.aws.amazon.com/IAM/latest/UserGuide/access_policies_create.html) nella Guida per l'utente di IAM.

Con le policy basate su identità di IAM, è possibile specificare quali operazioni e risorse sono consentite o respinte, nonché le condizioni in base alle quali le operazioni sono consentite o respinte. Non è possibile specificare l'entità principale in una policy basata sull'identità perché si applica all'utente o al ruolo a cui è associato. Per informazioni su tutti gli elementi utilizzabili in una policy JSON, consulta [Guida di riferimento agli elementi delle policy JSON IAM](https://docs.aws.amazon.com/IAM/latest/UserGuide/reference_policies_elements.html) nella Guida per l'utente di IAM.

Esempi di policy basate su identità per CodeCatalyst

Per visualizzare esempi di politiche CodeCatalyst basate sull'identità, vedere. [Esempi di politiche](#page-1062-0)  [basate sull'identità per le connessioni CodeCatalyst](#page-1062-0)

### <span id="page-1060-1"></span>Azioni politiche in IAM

Gli amministratori possono utilizzare le policy AWS JSON per specificare chi ha accesso a cosa. Cioè, quale preside può eseguire quali azioni su quali risorse e in quali condizioni.

L'elemento Action di una policy JSON descrive le operazioni che è possibile utilizzare per consentire o negare l'accesso a un criterio. Le azioni politiche di solito hanno lo stesso nome dell'operazione AWS API associata. Ci sono alcune eccezioni, ad esempio le azioni di sola autorizzazione che non hanno un'operazione API corrispondente. Esistono anche alcune operazioni che richiedono più operazioni in una policy. Queste operazioni aggiuntive sono denominate operazioni dipendenti.

Per specificare più operazioni in una sola istruzione, occorre separarle con la virgola.

```
"Action": [ 
       "prefix:action1", 
       "prefix:action2" 
 ]
```
## <span id="page-1061-0"></span>Risorse politiche in IAM

Gli amministratori possono utilizzare le policy AWS JSON per specificare chi ha accesso a cosa. Cioè, quale preside può eseguire quali azioni su quali risorse e in quali condizioni.

L'elemento JSON Resource della policy specifica l'oggetto o gli oggetti ai quali si applica l'azione. Le istruzioni devono includere un elemento Resource o un elemento NotResource. Come best practice, specifica una risorsa utilizzando il suo [nome della risorsa Amazon \(ARN\).](https://docs.aws.amazon.com/general/latest/gr/aws-arns-and-namespaces.html) Puoi eseguire questa operazione per azioni che supportano un tipo di risorsa specifico, note come autorizzazioni a livello di risorsa.

Per le azioni che non supportano le autorizzazioni a livello di risorsa, ad esempio le operazioni di elenco, utilizza un carattere jolly (\*) per indicare che l'istruzione si applica a tutte le risorse.

"Resource": "\*"

<span id="page-1061-1"></span>Chiavi relative alle condizioni delle politiche in IAM

Gli amministratori possono utilizzare le policy AWS JSON per specificare chi ha accesso a cosa. Cioè, quale preside può eseguire quali azioni su quali risorse e in quali condizioni.

L'elemento Condition (o blocco Condition) consente di specificare le condizioni in cui un'istruzione è in vigore. L'elemento Condition è facoltativo. Puoi compilare espressioni condizionali che utilizzano [operatori di condizione,](https://docs.aws.amazon.com/IAM/latest/UserGuide/reference_policies_elements_condition_operators.html) ad esempio uguale a o minore di, per soddisfare la condizione nella policy con i valori nella richiesta.

Se specifichi più elementi Condition in un'istruzione o più chiavi in un singolo elemento Condition, questi vengono valutati da AWS utilizzando un'operazione AND logica. Se specifichi più valori per una singola chiave di condizione, AWS valuta la condizione utilizzando un'operazione OR logica. Tutte le condizioni devono essere soddisfatte prima che le autorizzazioni dell'istruzione vengano concesse.

Puoi anche utilizzare variabili segnaposto quando specifichi le condizioni. Per ulteriori informazioni, consulta [Elementi delle policy IAM: variabili e tag](https://docs.aws.amazon.com/IAM/latest/UserGuide/reference_policies_variables.html) nella Guida per l'utente di IAM.

AWS supporta chiavi di condizione globali e chiavi di condizione specifiche del servizio. Per visualizzare tutte le chiavi di condizione globali di AWS , consulta [Chiavi di contesto delle condizioni](https://docs.aws.amazon.com/IAM/latest/UserGuide/reference_policies_condition-keys.html)  [globali di AWS](https://docs.aws.amazon.com/IAM/latest/UserGuide/reference_policies_condition-keys.html) nella Guida per l'utente di IAM.

## <span id="page-1062-0"></span>Esempi di politiche basate sull'identità per le connessioni CodeCatalyst

Nel CodeCatalyst, Account AWS sono tenuti a gestire la fatturazione di uno spazio e ad accedere alle risorse nei flussi di lavoro del progetto. Una connessione all'account viene utilizzata per autorizzare l'aggiunta Account AWS a uno spazio. Le politiche basate sull'identità vengono utilizzate nelle connessioni. Account AWS

Per impostazione predefinita, gli utenti e i ruoli non dispongono dell'autorizzazione per creare o modificare risorse. CodeCatalyst Inoltre, non possono eseguire attività utilizzando AWS Management Console, AWS Command Line Interface (AWS CLI) o AWS l'API. Un amministratore IAM deve creare policy IAM che concedano a utenti e ruoli l'autorizzazione per eseguire operazioni sulle risorse di cui hanno bisogno. L'amministratore deve quindi collegare queste policy agli utenti che ne hanno bisogno.

Il seguente esempio di policy IAM concede le autorizzazioni per le azioni relative alle connessioni degli account. Usali per limitare l'accesso a cui connettere gli CodeCatalyst account.

Esempio 1: consenti a un utente di accettare richieste di connessione in un'unica soluzione Regione AWS

La seguente politica di autorizzazioni consente solo agli utenti di visualizzare e accettare richieste di connessione tra CodeCatalyst e Account AWS. Inoltre, la politica utilizza una condizione per consentire solo le azioni nella regione us-west-2 e non da altre. Regioni AWS Per visualizzare e approvare la richiesta, l'utente accede AWS Management Console con lo stesso account specificato nella richiesta.

```
{ 
   "Version": "2012-10-17", 
   "Statement": [ 
     { 
        "Effect": "Allow", 
        "Action": [ 
          "codecatalyst:AcceptConnection", 
          "codecatalyst:GetPendingConnection" 
        ], 
        "Resource": "*", 
        "Condition": { 
          "StringEquals": { 
            "aws:RequestedRegion": "us-west-2" 
          } 
        }
```
}

 ] }

Esempio 2: consenti la gestione delle connessioni nella console per una singola Regione AWS

La seguente politica di autorizzazioni consente agli utenti di gestire le connessioni tra CodeCatalyst e Account AWS in una singola regione. La politica utilizza una condizione per consentire solo le azioni nella regione us-west-2 e non da altre. Regioni AWS Dopo aver creato una connessione, è possibile creare il CodeCatalystWorkflowDevelopmentRole-*spaceName*ruolo scegliendo l'opzione in. AWS Management Console Nella politica di esempio, la condizione per l'iam:PassRoleazione include i principali del servizio per CodeCatalyst. Solo i ruoli con tale accesso verranno creati in. AWS Management Console

```
{ 
     "Version": "2012-10-17", 
     "Statement": [ 
          { 
               "Effect": "Allow", 
               "Action": [ 
                   "codecatalyst:*" 
              ], 
               "Resource": "*", 
               "Condition": { 
                   "StringEquals": { 
                        "aws:RequestedRegion": "us-west-2" 
 } 
              } 
          }, 
          { 
               "Effect": "Allow", 
               "Action": [ 
                   "iam:CreateRole", 
                   "iam:CreatePolicy", 
                   "iam:AttachRolePolicy", 
                   "iam:ListRoles" 
              ], 
               "Resource": "*" 
          }, 
          { 
               "Effect": "Allow", 
               "Action": [
```

```
 "iam:PassRole" 
                         ], 
                         "Resource": "*", 
                         "Condition": { 
                                 "StringEquals": { 
                                         "iam:PassedToService": [ 
                                                 "codecatalyst.amazonaws.com", 
                                                 "codecatalyst-runner.amazonaws.com" 
\sim 100 \sim 100 \sim 100 \sim 100 \sim 100 \sim 100 \sim 100 \sim 100 \sim 100 \sim 100 \sim 100 \sim 100 \sim 100 \sim 100 \sim 100 \sim 100 \sim 100 \sim 100 \sim 100 \sim 100 \sim 100 \sim 100 \sim 100 \sim 100 \sim 
 } 
 } 
                 } 
        \mathbf{I}}
```
Esempio 3: Negare la gestione delle connessioni

La seguente politica di autorizzazione nega agli utenti la possibilità di gestire le connessioni tra e. CodeCatalyst Account AWS

```
{ 
      "Version": "2012-10-17", 
      "Statement": [ 
           { 
                "Effect": "Deny", 
                "Action": [ 
                     "codecatalyst:*" 
                ], 
                "Resource": "*" 
           } 
      ]
}
```
# <span id="page-1064-0"></span>Utilizzo dei tag per controllare l'accesso alle risorse di connessione dell'account

I tag possono essere allegati alla risorsa o passati nella richiesta ai servizi che supportano il tagging. Le risorse nelle politiche possono avere tag e alcune azioni nelle politiche possono includere tag. Le chiavi di condizione per l'etichettatura includono le chiavi di aws: ResourceTag condizione aws:RequestTag e. Quando si crea una policy IAM, è possibile utilizzare le chiavi di condizione di tag per controllare:

• Quali utenti possono eseguire azioni su una risorsa di connessione, in base ai tag già presenti.

- Quali tag possono essere passati in una richiesta di operazione.
- Se delle chiavi di tag specifiche possono essere utilizzate in una richiesta.

Gli esempi seguenti mostrano come specificare le condizioni dei tag nelle politiche per gli utenti che utilizzano le connessioni degli CodeCatalyst account. Per ulteriori informazioni su queste chiavi di condizione, consulta [Chiavi relative alle condizioni delle politiche in IAM](#page-1061-1).

Esempio 1: consenti azioni basate sui tag nella richiesta

La seguente politica concede agli utenti l'autorizzazione ad approvare le connessioni all'account.

A questo scopo, consente le operazioni AcceptConnectione TagResource se la richiesta specifica un tag denominato Project con il valore ProjectA. La chiave di condizione aws:RequestTag viene utilizzata per controllare quali tag possono essere passati in una richiesta IAM. La condizione aws:TagKeys garantisce che la chiave tag rileva la distinzione tra maiuscole e minuscole.

```
{ 
   "Version": "2012-10-17", 
   "Statement": [ 
    \{ "Effect": "Allow", 
        "Action": [ 
          "codecatalyst:AcceptConnection", 
          "codecatalyst:TagResource" 
        ], 
        "Resource": "*", 
        "Condition": { 
          "StringEquals": { 
             "aws:RequestTag/Project": "ProjectA" 
          }, 
          "ForAllValues:StringEquals": { 
             "aws:TagKeys": ["Project"] 
          } 
        } 
     } 
   ]
}
```
#### Esempio 2: consenti azioni basate sui tag delle risorse

La seguente politica concede agli utenti il permesso di eseguire azioni sulle risorse di connessione all'account e ottenere informazioni sulle stesse.

A tal fine, consente azioni specifiche se la connessione ha un tag denominato Project con lo stesso valoreProjectA. La chiave di condizione aws:ResourceTag viene utilizzata per controllare quali tag possono essere passati in una richiesta IAM.

```
{ 
   "Version": "2012-10-17", 
   "Statement": [ 
     { 
        "Effect": "Allow", 
        "Action": [ 
          "codecatalyst:GetConnection", 
          "codecatalyst:DeleteConnection", 
          "codecatalyst:AssociateIamRoleToConnection", 
          "codecatalyst:DisassociateIamRoleFromConnection", 
          "codecatalyst:ListIamRolesForConnection", 
          "codecatalyst:PutBillingAuthorization" 
       ], 
        "Resource": "*", 
        "Condition": { 
          "StringEquals": { 
            "aws:ResourceTag/Project": "ProjectA" 
          } 
        } 
     } 
   ]
}
```
## <span id="page-1066-0"></span>CodeCatalyst riferimento alle autorizzazioni

Questa sezione fornisce un riferimento alle autorizzazioni per le azioni utilizzate con la risorsa di connessione dell'account a Account AWS cui si è connessi. CodeCatalyst La sezione seguente descrive le azioni basate solo sulle autorizzazioni correlate alla connessione degli account.

Autorizzazioni richieste per le connessioni agli account

Le seguenti autorizzazioni sono necessarie per utilizzare le connessioni degli account.

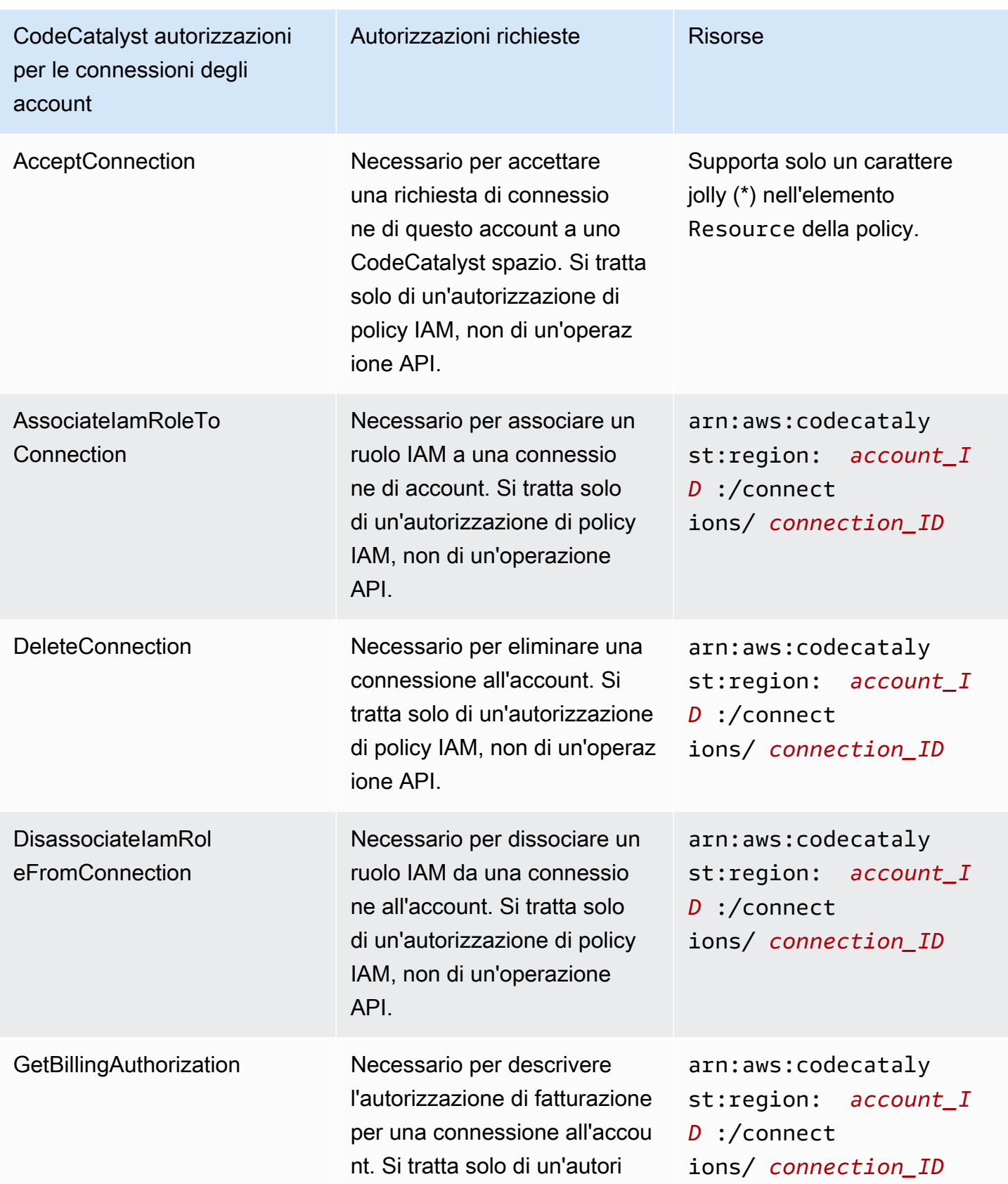

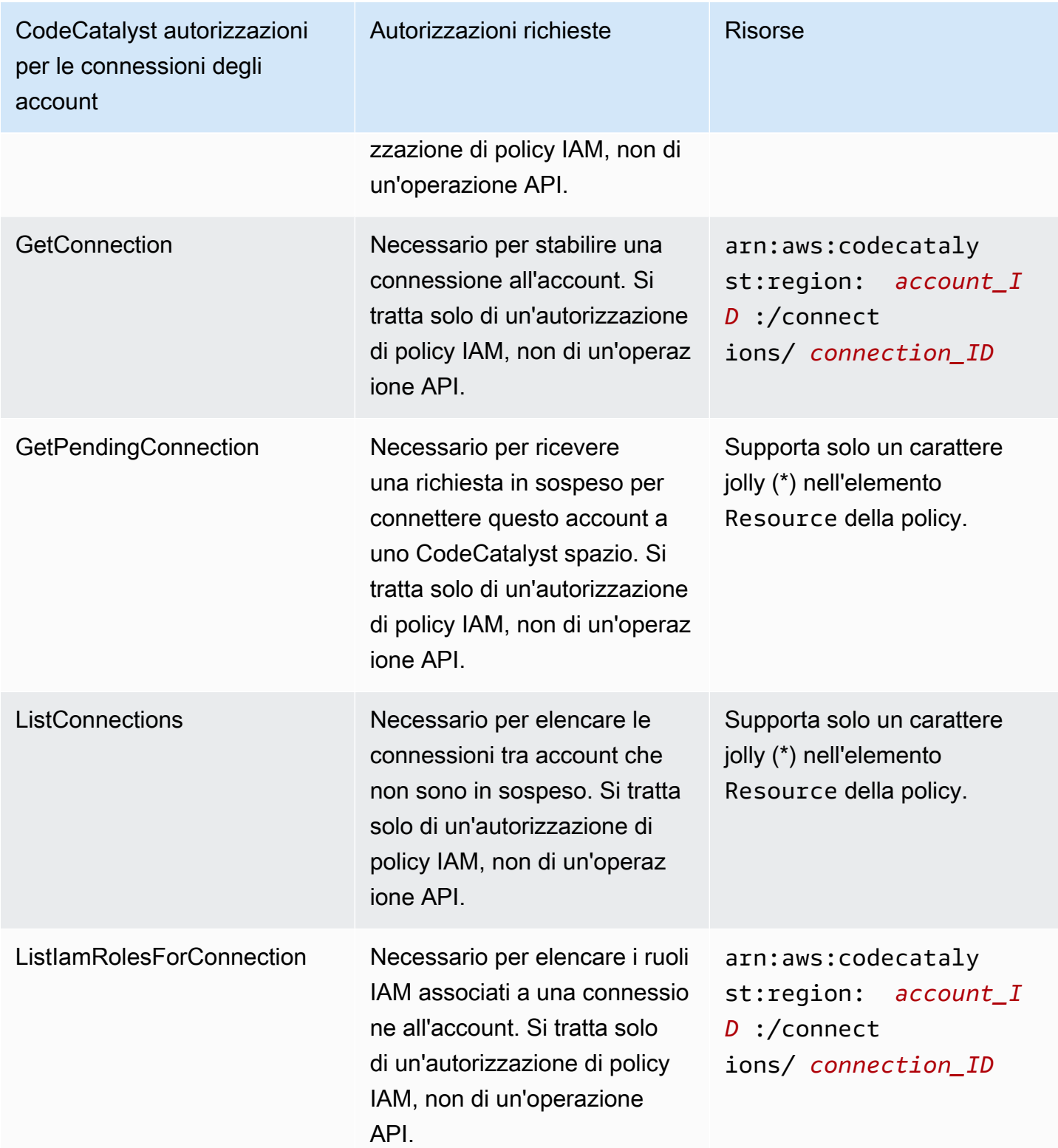

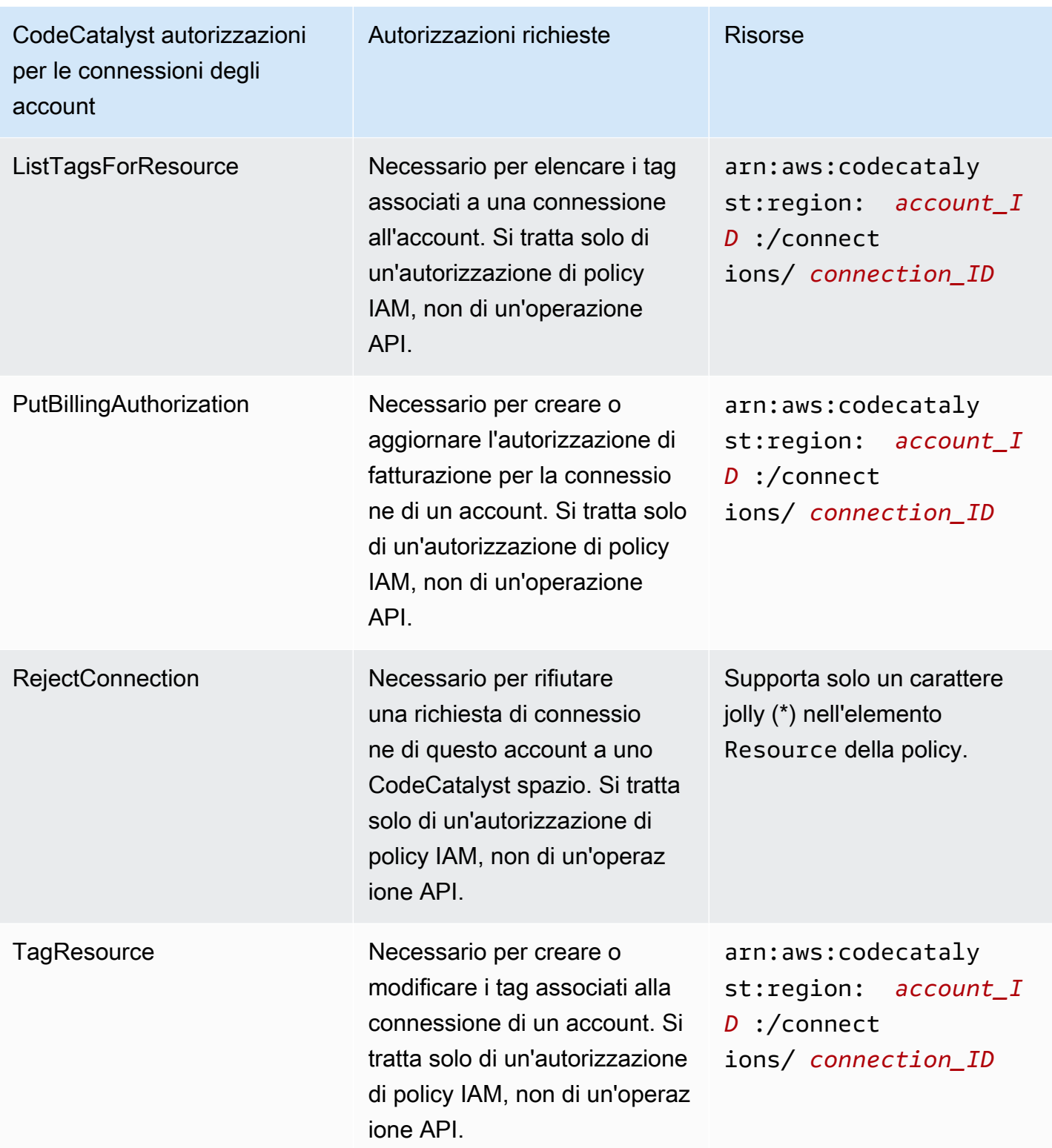

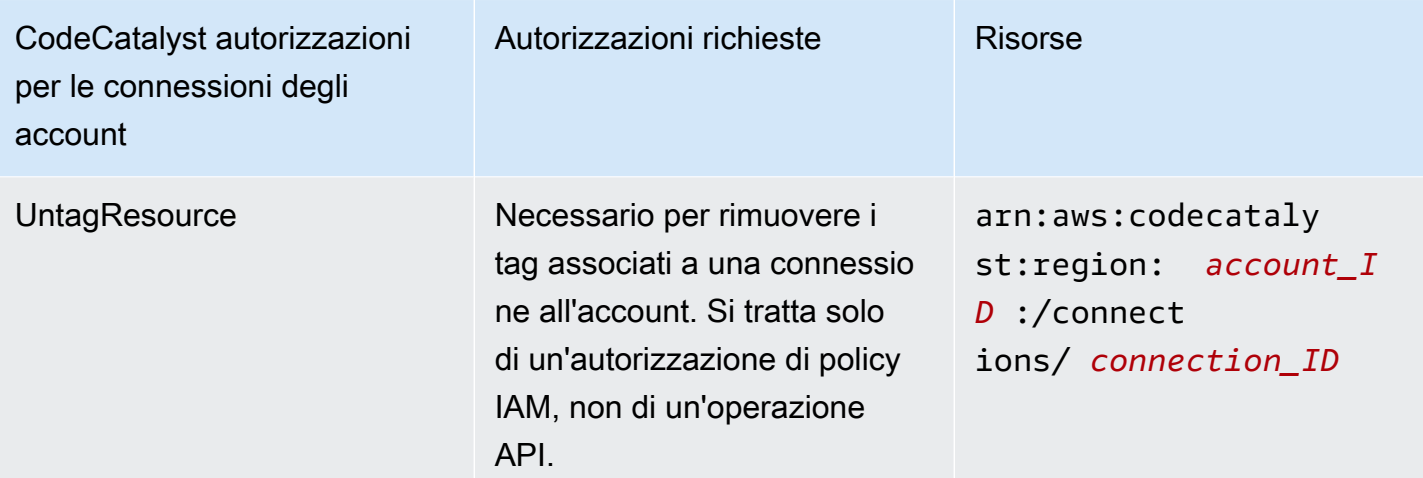

Autorizzazioni richieste per le applicazioni IAM Identity Center

Le seguenti autorizzazioni sono necessarie per lavorare con le applicazioni IAM Identity Center.

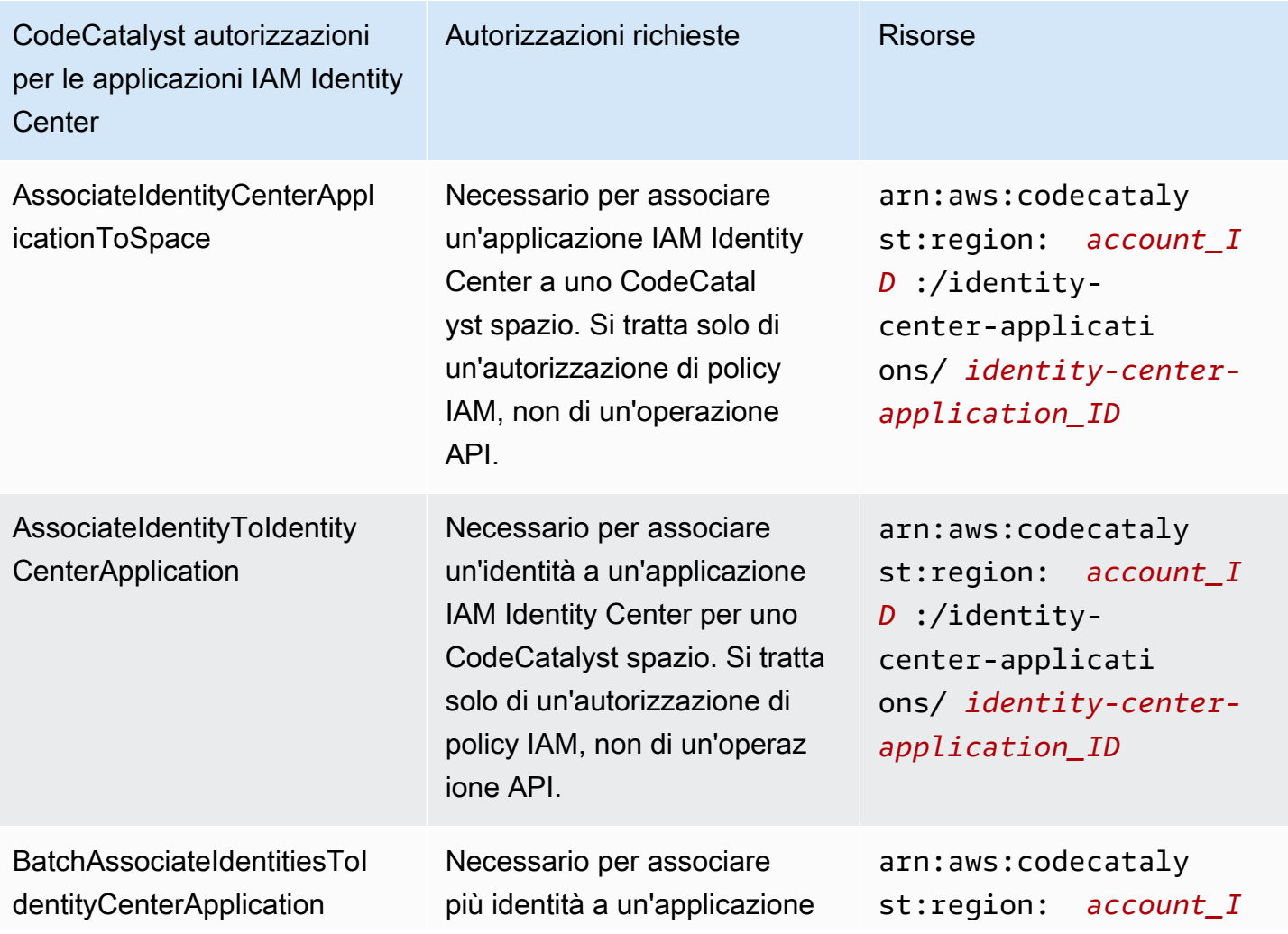

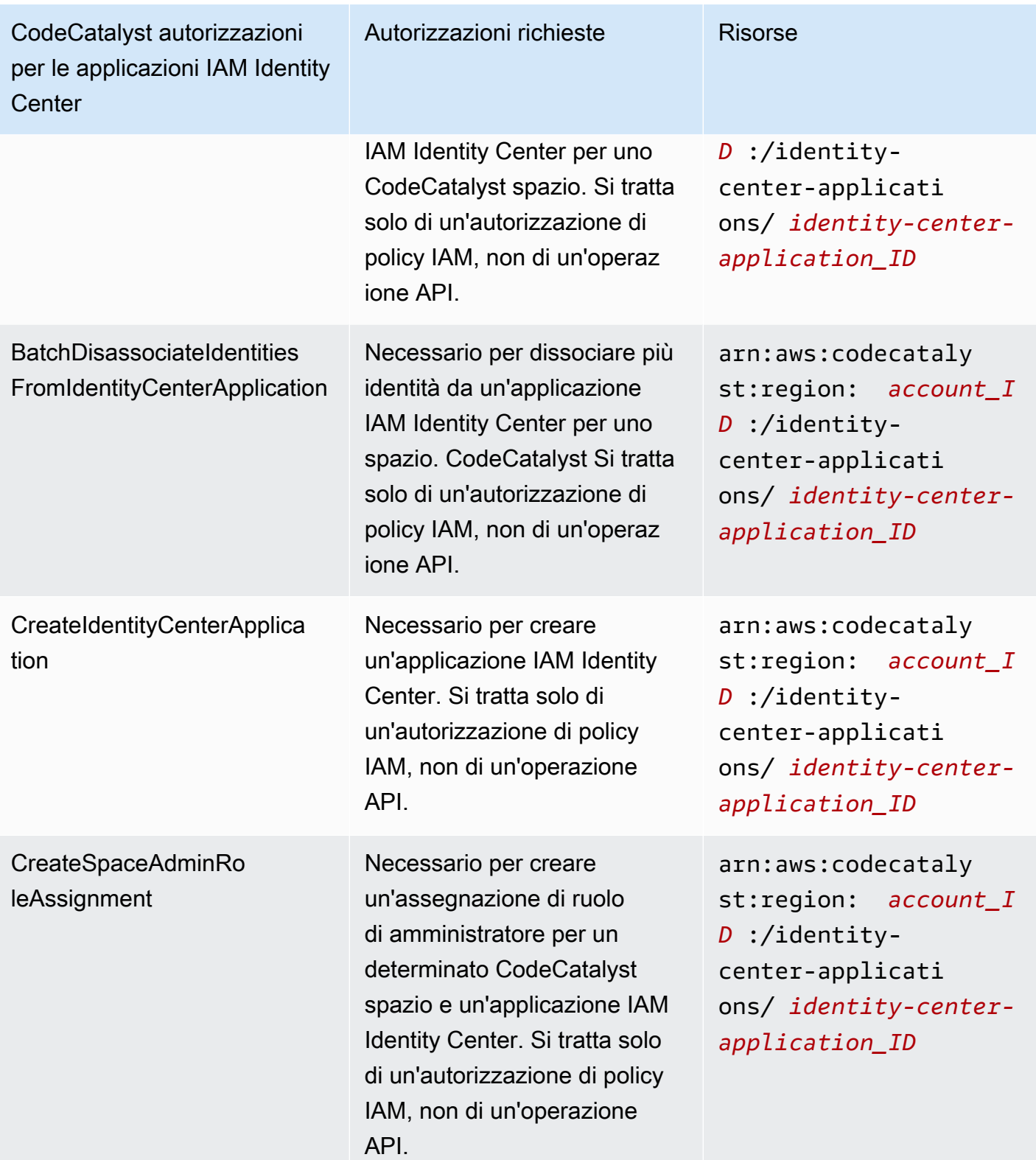

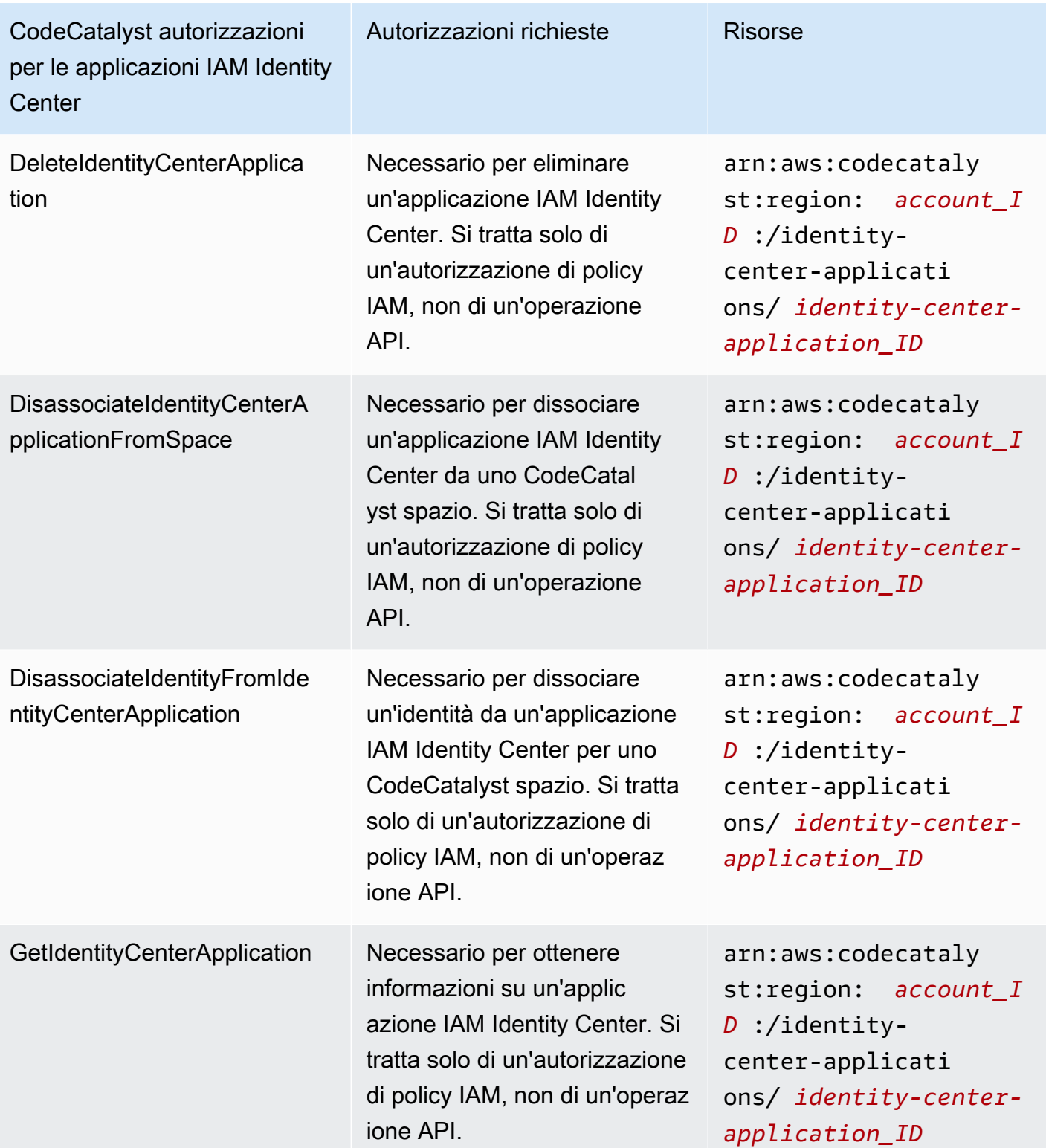

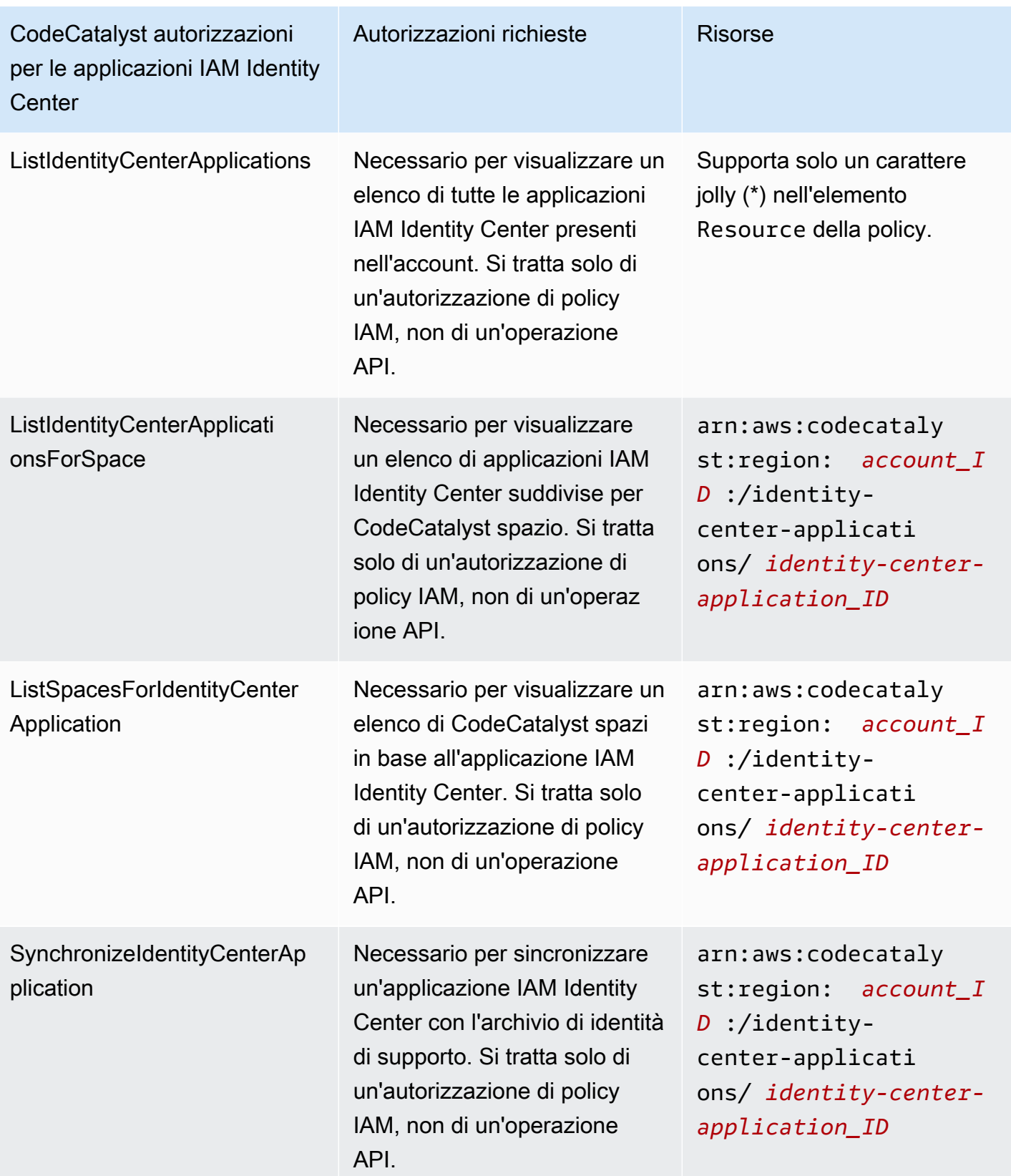

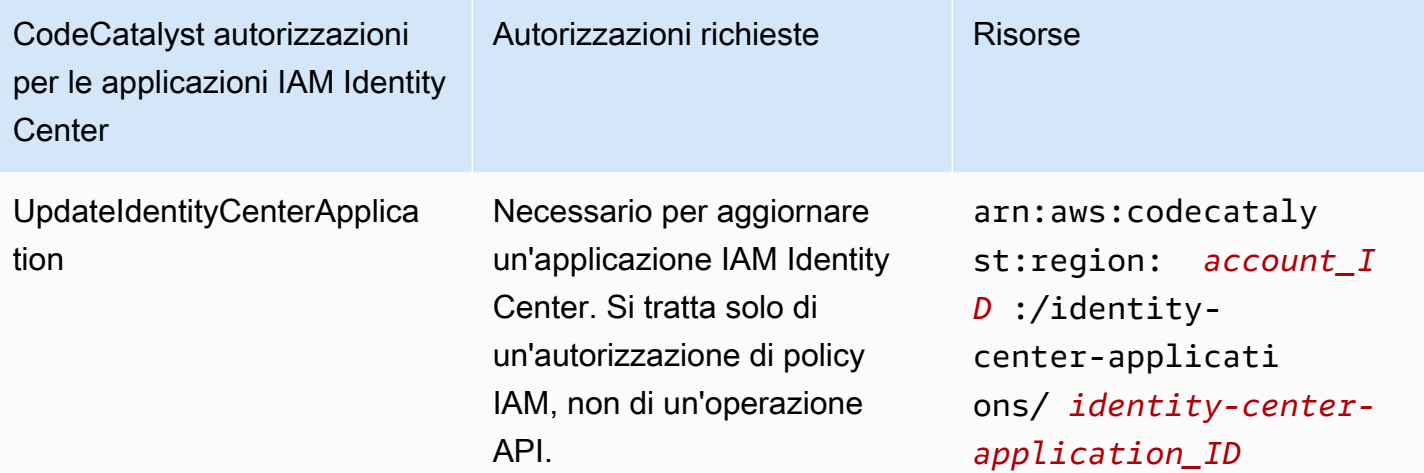

# <span id="page-1074-0"></span>Utilizzo di ruoli collegati ai servizi per CodeCatalyst

Amazon CodeCatalyst utilizza ruoli [collegati ai servizi AWS Identity and Access Management](https://docs.aws.amazon.com/IAM/latest/UserGuide/id_roles_terms-and-concepts.html#iam-term-service-linked-role) (IAM). Un ruolo collegato ai servizi è un tipo unico di ruolo IAM a cui è collegato direttamente. CodeCatalyst I ruoli collegati ai servizi sono predefiniti CodeCatalyst e includono tutte le autorizzazioni richieste dal servizio per chiamare altri servizi per tuo conto. AWS

Un ruolo collegato al servizio semplifica la configurazione CodeCatalyst perché non è necessario aggiungere manualmente le autorizzazioni necessarie. CodeCatalyst definisce le autorizzazioni dei ruoli collegati ai servizi e, se non diversamente definito, solo può assumerne i ruoli. CodeCatalyst Le autorizzazioni definite includono la policy di attendibilità e la policy delle autorizzazioni che non può essere allegata a nessun'altra entità IAM.

È possibile eliminare un ruolo collegato ai servizi solo dopo aver eliminato le risorse correlate. In questo modo proteggi CodeCatalyst le tue risorse perché non puoi rimuovere inavvertitamente l'autorizzazione ad accedere alle risorse.

Per informazioni sugli altri servizi che supportano i ruoli collegati al servizio, consulta [Servizi AWS](https://docs.aws.amazon.com/IAM/latest/UserGuide/reference_aws-services-that-work-with-iam.html)  [che funzionano con IAM](https://docs.aws.amazon.com/IAM/latest/UserGuide/reference_aws-services-that-work-with-iam.html) e cerca i servizi che riportano Sì nella colonna Ruoli collegati al servizio. Scegli Sì in corrispondenza di un link per visualizzare la documentazione relativa al ruolo collegato al servizio per tale servizio.

Autorizzazioni di ruolo collegate al servizio per CodeCatalyst

CodeCatalyst utilizza il ruolo collegato al servizio denominato AmazonCodeCatalystServiceRoleForIdentityCenterApplicationSynchronization: consente ad Amazon l'accesso in CodeCatalyst sola lettura ai profili delle istanze dell'applicazione e agli utenti e ai gruppi di directory associati per tuo conto.

Ai fini dell'assunzione del ruolo, il ruolo collegato ai servizi AmazonCodeCatalystServiceRoleForIdentityCenterApplicationSynchronization considera attendibili i seguenti servizi:

• codecatalyst.amazonaws.com

La politica di autorizzazione dei ruoli denominata

AmazonCodeCatalystServiceRoleForIdentityCenterApplicationSynchronizationPolicy consente di CodeCatalyst completare le seguenti azioni sulle risorse specificate:

• Azione: View application instance profiles and associated directory users and groups per CodeCatalyst spaces that support identity federation and SSO users and groups

Per consentire a utenti, gruppi o ruoli di creare, modificare o eliminare un ruolo orientato ai servizi, devi configurare le autorizzazioni. Per ulteriori informazioni, consulta [Autorizzazioni del ruolo](https://docs.aws.amazon.com/IAM/latest/UserGuide/using-service-linked-roles.html#service-linked-role-permissions) [collegato ai servizi](https://docs.aws.amazon.com/IAM/latest/UserGuide/using-service-linked-roles.html#service-linked-role-permissions) nella Guida per l'utente di IAM.

Creazione di un ruolo collegato al servizio per CodeCatalyst

Non hai bisogno di creare manualmente un ruolo collegato ai servizi. Quando crei uno spazio nellaAWS Management Console, o nell'AWSAPIAWS CLI, CodeCatalyst crea automaticamente il ruolo collegato al servizio.

## **A** Important

Questo ruolo collegato al servizio può apparire nell'account, se è stata completata un'operazione in un altro servizio che utilizza le caratteristiche supportate da questo ruolo. Inoltre, se utilizzavi il CodeCatalyst servizio prima del 17 novembre 2023, quando ha iniziato a supportare i ruoli collegati al servizio, hai CodeCatalyst creato il AmazonCodeCatalystServiceRoleForIdentityCenterApplicationSynchronization ruolo nel tuo account. Per ulteriori informazioni, consulta [Un nuovo ruolo appare nel mio Account AWS.](https://docs.aws.amazon.com/IAM/latest/UserGuide/troubleshoot_roles.html#troubleshoot_roles_new-role-appeared)

Se elimini questo ruolo collegato ai servizi, puoi ricrearlo seguendo lo stesso processo utilizzato per ricreare il ruolo nell'account. Quando crei uno spazio, CodeCatalyst crea nuovamente il ruolo collegato al servizio per te.

Puoi anche utilizzare la console IAM per creare un ruolo collegato ai servizi con lo use case View application instance profiles e gli utenti e i gruppi di directory associati. In AWS CLI o in AWS API, crea un ruolo collegato al servizio con il nome di servizio codecatalyst.amazonaws.com. Per ulteriori informazioni, consulta [Creazione di un ruolo collegato ai servizi](https://docs.aws.amazon.com/IAM/latest/UserGuide/using-service-linked-roles.html#create-service-linked-role) nella Guida per l'utente IAM. Se elimini il ruolo collegato ai servizi, puoi utilizzare lo stesso processo per crearlo nuovamente.

Modifica di un ruolo collegato al servizio per CodeCatalyst

CodeCatalyst non consente di modificare il ruolo collegato al

AmazonCodeCatalystServiceRoleForIdentityCenterApplicationSynchronization servizio. Dopo aver creato un ruolo collegato al servizio, non potrai modificarne il nome perché varie entità potrebbero farvi riferimento. È possibile tuttavia modificarne la descrizione utilizzando IAM. Per ulteriori informazioni, consulta [Modifica di un ruolo collegato ai servizi](https://docs.aws.amazon.com/IAM/latest/UserGuide/using-service-linked-roles.html#edit-service-linked-role) nella Guida per l'utente di IAM.

Eliminazione di un ruolo collegato al servizio per CodeCatalyst

Non è necessario eliminare manualmente il ruolo

AmazonCodeCatalystServiceRoleForIdentityCenterApplicationSynchronization. Quando elimini uno spazio nell'APIAWS Management Console, l'o l'AWSAPIAWS CLI, CodeCatalyst pulisce le risorse ed elimina automaticamente il ruolo collegato al servizio.

Per eliminare manualmente un ruolo collegato ai servizi è possibile utilizzare anche la console IAM, la AWS CLI o l'API AWS. Per farlo, sarà necessario prima eseguire manualmente la pulizia delle risorse associate al ruolo collegato ai servizi e poi eliminarlo manualmente.

## **a** Note

Se il CodeCatalyst servizio utilizza il ruolo quando si tenta di eliminare le risorse, l'eliminazione potrebbe non riuscire. In questo caso, attendi alcuni minuti e quindi ripeti l'operazione.

Per eliminare CodeCatalyst le risorse utilizzate da AmazonCodeCatalystServiceRoleForIdentityCenterApplicationSynchronization

• [Eliminare lo spazio.](https://docs.aws.amazon.com/codecatalyst/latest/userguide/spaces-delete.htm)

Per eliminare manualmente il ruolo collegato ai servizi mediante IAM

Utilizza la console IAM, la AWS CLI o l'API AWS per eliminare il ruolo collegato ai servizi AmazonCodeCatalystServiceRoleForIdentityCenterApplicationSynchronization. Per ulteriori informazioni, consulta [Eliminazione del ruolo collegato ai servizi](https://docs.aws.amazon.com/IAM/latest/UserGuide/using-service-linked-roles.html#delete-service-linked-role) nella Guida per l'utente di IAM.

Regioni supportate per i ruoli CodeCatalyst collegati ai servizi

CodeCatalyst supporta l'utilizzo di ruoli collegati al servizio in tutte le regioni in cui il servizio è disponibile. Per ulteriori informazioni, consulta [AWSRegioni ed endpoint](https://docs.aws.amazon.com/general/latest/gr/rande.html).

CodeCatalyst non supporta l'utilizzo di ruoli collegati al servizio in tutte le regioni in cui il servizio è disponibile. Il ruolo AmazonCodeCatalystServiceRoleForIdentityCenterApplicationSynchronization può essere utilizzato nelle regioni seguenti.

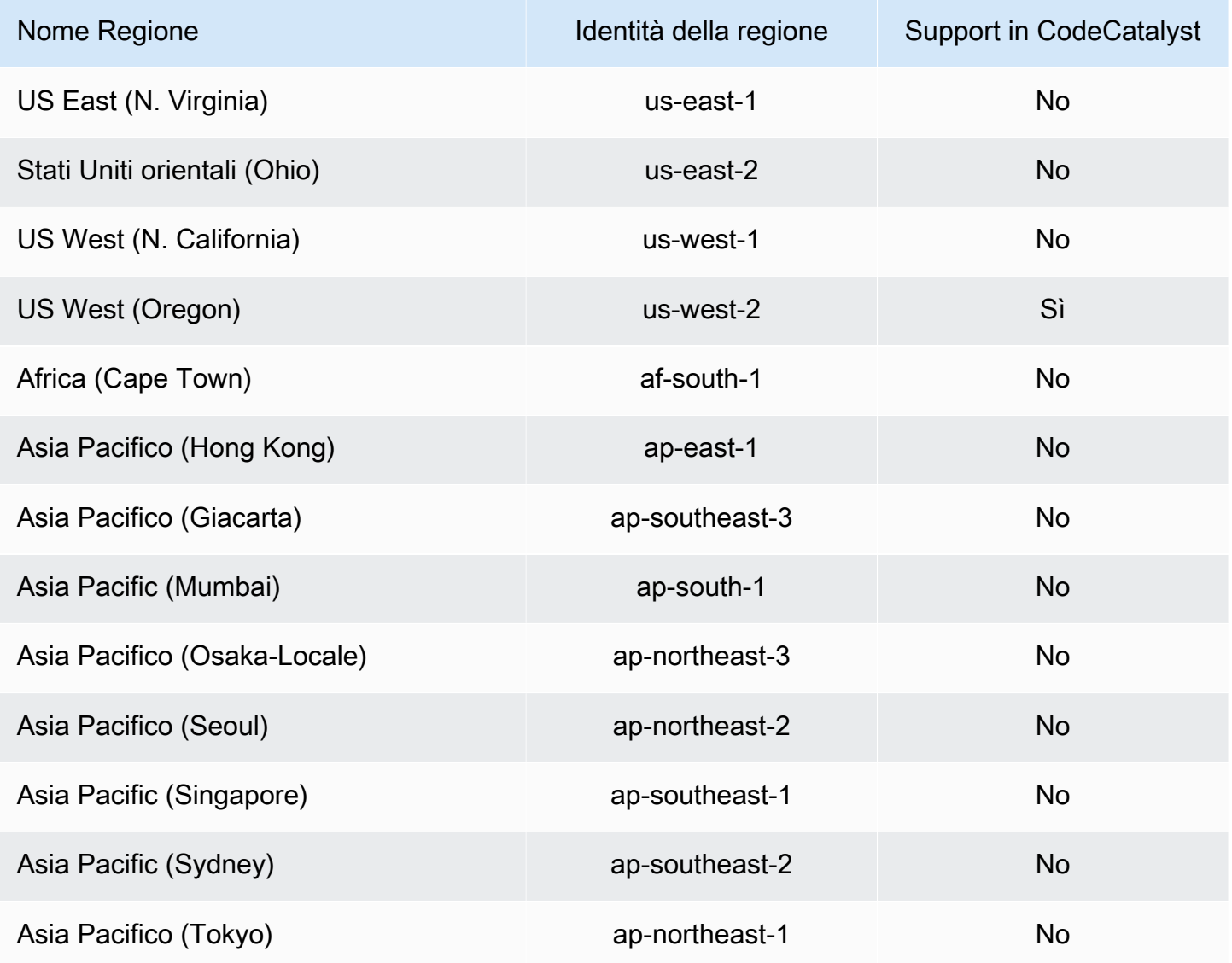

CodeCatalyst e Identity and Access Management 1058

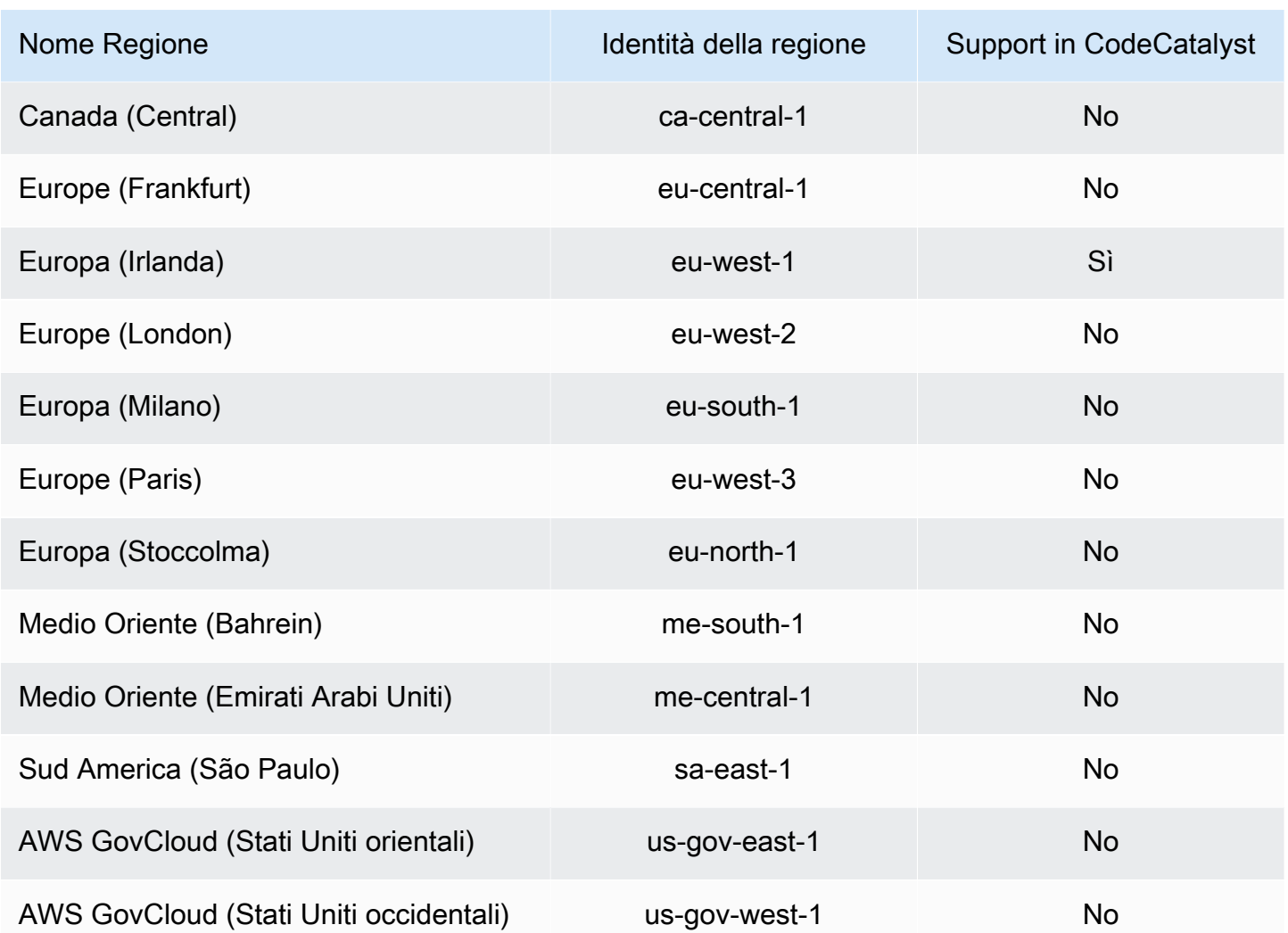

## <span id="page-1078-0"></span>AWSpolitiche gestite per Amazon CodeCatalyst

Una policy gestita da AWSè una policy autonoma creata e amministrata da AWS. Le policy gestite da AWSsono progettate per fornire autorizzazioni per molti casi d'uso comuni in modo da poter iniziare ad assegnare autorizzazioni a utenti, gruppi e ruoli.

Ricorda che le policy gestite da AWSpotrebbero non concedere autorizzazioni con privilegi minimi per i tuoi casi d'uso specifici perché possono essere utilizzate da tutti i clienti AWS. Consigliamo pertanto di ridurre ulteriormente le autorizzazioni definendo [policy gestite dal cliente](https://docs.aws.amazon.com/IAM/latest/UserGuide/access_policies_managed-vs-inline.html#customer-managed-policies) specifiche per i tuoi casi d'uso.

Non è possibile modificare le autorizzazioni definite nelle policy gestite da AWS. Se AWSaggiorna le autorizzazioni definite in una policy gestita da AWS, l'aggiornamento riguarda tutte le identità

principali (utenti, gruppi e ruoli) a cui è collegata la policy. È molto probabile che AWSaggiorni una policy gestita da AWSquando viene lanciato un nuovo Servizio AWSo nuove operazioni API diventano disponibili per i servizi esistenti.

Per ulteriori informazioni, consultare [Policy gestite da AWSn](https://docs.aws.amazon.com/IAM/latest/UserGuide/access_policies_managed-vs-inline.html#aws-managed-policies)ella Guida per l'utente di IAM.

### AWSPolicy gestita: AmazonCodeCatalystSupportAccess

Si tratta di una politica che concede a tutti gli amministratori e i membri dello spazio le autorizzazioni per utilizzare il piano di supporto premium Business o Enterprise associato all'account di fatturazione dello spazio. Queste autorizzazioni consentono agli amministratori dello spazio e ai membri di utilizzare il piano di supporto premium per le risorse a cui dispongono delle autorizzazioni nell'ambito delle politiche di autorizzazione. CodeCatalyst

Dettagli dell'autorizzazione

Questa policy include le seguenti autorizzazioni:

• support— Concede le autorizzazioni per consentire agli utenti di cercare, creare e risolvere casi di AWS Supporto. Concede inoltre le autorizzazioni per descrivere le comunicazioni, i livelli di gravità, gli allegati e i dettagli dei relativi casi di supporto.

```
{ 
   "Version": "2012-10-17", 
   "Statement": [ 
     { 
       "Effect": "Allow", 
       "Action": [ 
          "support:DescribeAttachment", 
          "support:DescribeCaseAttributes", 
          "support:DescribeCases", 
          "support:DescribeCommunications", 
          "support:DescribeIssueTypes",
```
}

 "support:DescribeServices", "support:DescribeSeverityLevels", "support:DescribeSupportLevel", "support:SearchForCases", "support:AddAttachmentsToSet", "support:AddCommunicationToCase", "support:CreateCase", "support:InitiateCallForCase", "support:InitiateChatForCase", "support:PutCaseAttributes", "support:RateCaseCommunication", "support:ResolveCase" ], "Resource": "\*" } ]

<span id="page-1080-0"></span>AWSPolicy gestita: AmazonCodeCatalystFullAccess

Si tratta di una politica che concede le autorizzazioni per gestire il tuo CodeCatalyst spazio e gli account connessi nella pagina Amazon CodeCatalyst Spaces del. AWS Management Console Questa applicazione viene utilizzata per configurare Account AWS la connessione al tuo spazio in. **CodeCatalyst** 

Dettagli dell'autorizzazione

Questa policy include le seguenti autorizzazioni:

• codecatalyst— Concede le autorizzazioni complete per la pagina Amazon CodeCatalyst Spaces nel. AWS Management Console

```
{ 
     "Version": "2012-10-17", 
     "Statement": [ 
          { 
               "Sid": "CodeCatalystResourceAccess" 
               "Effect": "Allow",
```

```
 "Action": [ 
                            "codecatalyst:*", 
                            "iam:ListRoles" 
                     ], 
                     "Resource": "*" 
              }, 
              { 
                     "Sid": "CodeCatalystAssociateIAMRole" 
                     "Effect": "Allow", 
                     "Action": [ 
                            "iam:PassRole" 
                     ], 
                     "Resource": "*", 
                     "Condition": { 
                            "StringEquals": { 
                                  "iam:PassedToService": [ 
                                         "codecatalyst.amazonaws.com", 
                                         "codecatalyst-runner.amazonaws.com" 
\sim 100 \sim 100 \sim 100 \sim 100 \sim 100 \sim 100 \sim 100 \sim 100 \sim 100 \sim 100 \sim 100 \sim 100 \sim 100 \sim 100 \sim 100 \sim 100 \sim 100 \sim 100 \sim 100 \sim 100 \sim 100 \sim 100 \sim 100 \sim 100 \sim 
 } 
 } 
              } 
      \mathbf{I}}
```
<span id="page-1081-0"></span>AWSPolicy gestita: AmazonCodeCatalystReadOnlyAccess

Si tratta di una politica che concede le autorizzazioni per visualizzare ed elencare le informazioni per gli spazi e gli account connessi nella pagina Amazon CodeCatalyst Spaces del. AWS Management Console Questa applicazione viene utilizzata per configurare Account AWS la connessione al tuo spazio in. CodeCatalyst

## Dettagli dell'autorizzazione

Questa policy include le seguenti autorizzazioni:

• codecatalyst— Concede autorizzazioni di sola lettura per la pagina Amazon CodeCatalyst Spaces in. AWS Management Console

```
{ 
      "Version": "2012-10-17", 
      "Statement": [ 
           { 
                "Effect": "Allow", 
                "Action": [ 
                    "codecatalyst:Get*", 
                    "codecatalyst:List*", 
               ], 
                "Resource": "*" 
           } 
      ]
}
```
### <span id="page-1082-0"></span>AWSPolicy gestita:

AmazonCodeCatalystServiceRoleForIdentityCenterApplicationSynchronizationPolicy

#### Non puoi

collegartiAmazonCodeCatalystServiceRoleForIdentityCenterApplicationSynchronizationPolicy; alle tue entità IAM. Questa policy è associata a un ruolo collegato al servizio che consente di CodeCatalyst eseguire azioni per tuo conto. Per ulteriori informazioni, consulta [Utilizzo di ruoli](#page-1074-0) [collegati ai servizi per CodeCatalyst.](#page-1074-0)

Questa policy consente ai clienti di visualizzare i profili delle istanze dell'applicazione e gli utenti e i gruppi delle directory associate durante la gestione degli spazi in. CodeCatalyst I clienti visualizzeranno queste risorse durante la gestione di spazi che supportano la federazione delle identità e gli utenti e i gruppi SSO.

#### Dettagli dell'autorizzazione

Questa policy include le seguenti autorizzazioni:

• sso— Concede le autorizzazioni per consentire agli utenti di visualizzare i profili delle istanze dell'applicazione gestiti in IAM Identity Center per gli spazi associati in. CodeCatalyst

```
 "Version": "2012-10-17",
```
{

```
 "Statement": [ 
   { 
    "Sid": 
  "AmazonCodeCatalystServiceRoleForIdentityCenterApplicationSynchronizationPolicy", 
    "Effect": "Allow", 
    "Action": [ 
     "sso:ListInstances", 
     "sso:ListApplications", 
     "sso:ListApplicationAssignments", 
     "sso:DescribeInstance", 
     "sso:DescribeApplication" 
    ], 
    "Resource": "*" 
   } 
  ]
}
```
CodeCatalyst aggiornamenti alle politiche gestite AWS

Visualizza i dettagli sugli aggiornamenti delle politiche AWS gestite CodeCatalyst da quando questo servizio ha iniziato a tenere traccia di queste modifiche. Per ricevere avvisi automatici sulle modifiche a questa pagina, iscriviti al feed RSS nella pagina della [cronologia dei CodeCatalyst documenti.](#page-1257-0)

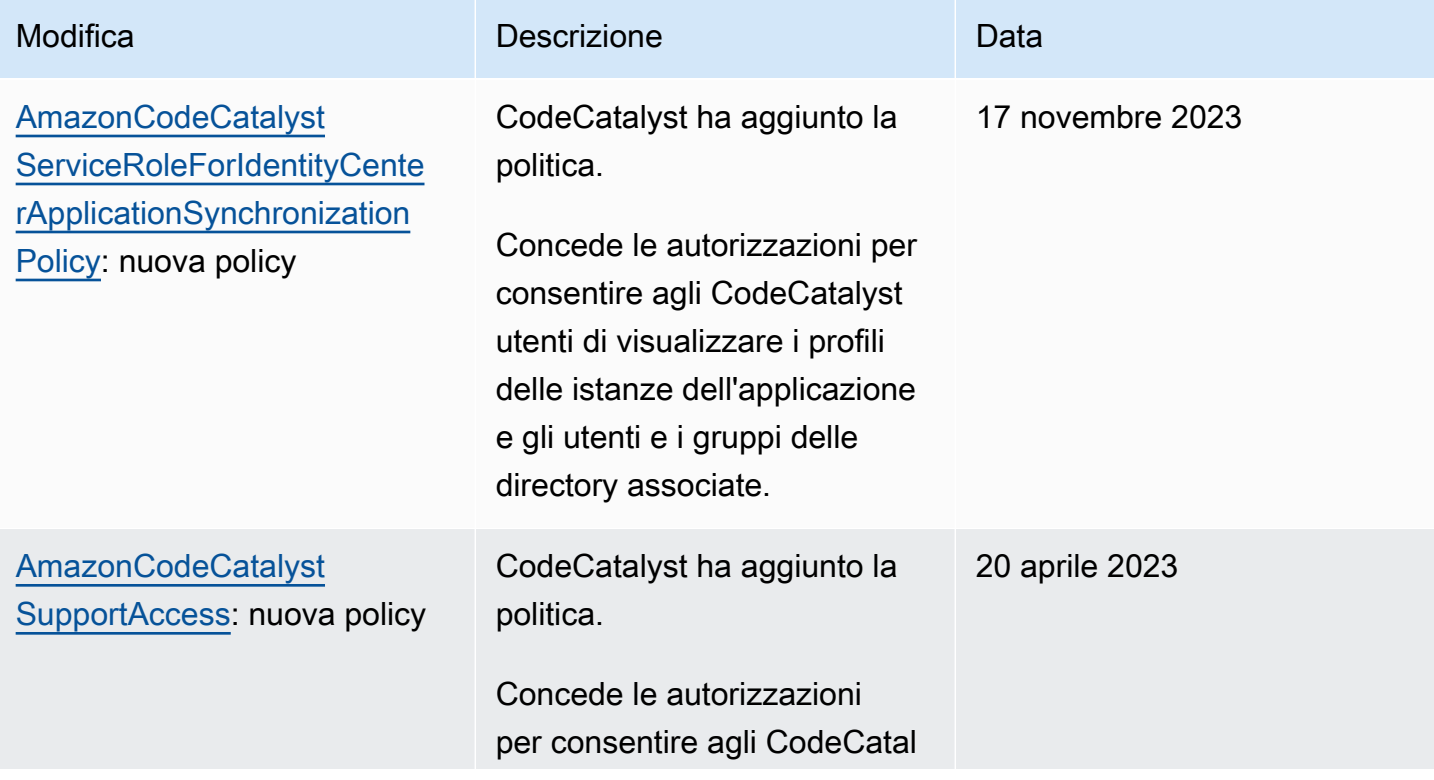

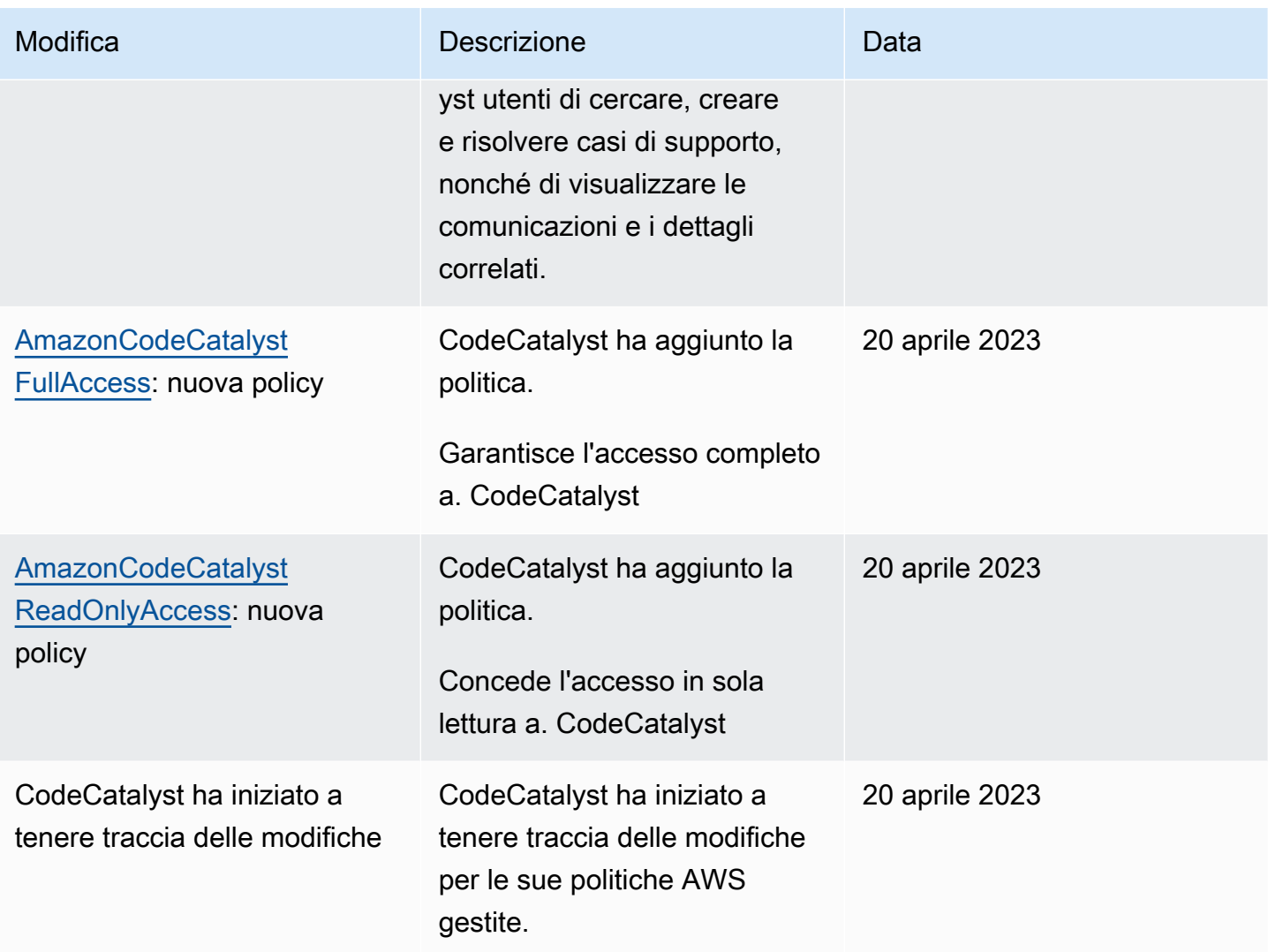

# Concedi l'accesso alle AWS risorse del progetto con i ruoli IAM

CodeCatalyst puoi accedere alle AWS risorse collegando il tuo Account AWS a uno CodeCatalyst spazio. Puoi quindi creare i seguenti ruoli di servizio e associarli quando colleghi il tuo account.

Per ulteriori informazioni sugli elementi utilizzati in una policy JSON, consulta [IAM JSON Policy](https://docs.aws.amazon.com/IAM/latest/UserGuide/reference_policies_elements.html)  [Elements Reference](https://docs.aws.amazon.com/IAM/latest/UserGuide/reference_policies_elements.html) nella IAM User Guide.

• Per accedere alle risorse nei tuoi CodeCatalyst progetti e flussi di lavoro, devi prima concedere l'autorizzazione CodeCatalyst ad accedere a tali risorse per tuo conto. Account AWS A tale scopo, è necessario creare un ruolo di servizio in un ambiente connesso Account AWS che CodeCatalyst possa assumere per conto degli utenti e dei progetti dello spazio. Puoi scegliere di creare e utilizzare il ruolo di CodeCatalystWorkflowDevelopmentRole-*spaceName*servizio oppure puoi

creare ruoli di servizio personalizzati e configurare queste politiche e ruoli IAM manualmente. Come best practice, assegna a questi ruoli il numero minimo di autorizzazioni necessarie.

# **a** Note

Per i ruoli di servizio personalizzati, è necessario il responsabile del CodeCatalyst servizio. Per ulteriori informazioni sul CodeCatalyst service principal e sul modello di fiducia, vedere[Comprendere il modello CodeCatalyst di fiducia](#page-1128-0).

• Per gestire il supporto per uno spazio tramite Connected Account AWS, puoi scegliere di creare e utilizzare il ruolo di AWSRoleForCodeCatalystSupportservizio che consente CodeCatalyst agli utenti di accedere al supporto. Per ulteriori informazioni sul supporto per uno CodeCatalyst spazio, consulta[AWS Supportper Amazon CodeCatalyst](#page-1245-0).

# <span id="page-1085-0"></span>Comprensione del ruolo CodeCatalystWorkflowDevelopmentRole-*spaceName*del servizio

Puoi aggiungere un ruolo IAM per il tuo spazio da CodeCatalyst utilizzare per creare e accedere a risorse in un ambiente connesso Account AWS. Questo è chiamato [ruolo di servizio.](https://docs.aws.amazon.com/IAM/latest/UserGuide/id_roles_terms-and-concepts.html#iam-term-service-role) Il modo più semplice per creare un ruolo di servizio è aggiungerne uno quando si crea lo spazio e scegliere l'CodeCatalystWorkflowDevelopmentRole-*spaceName*opzione per quel ruolo. Questo non solo crea il ruolo di servizio con lo spazio AdministratorAccess allegato, ma crea anche la politica di fiducia che CodeCatalyst consente di assumere il ruolo per conto degli utenti nei progetti nello spazio. Il ruolo di servizio è limitato allo spazio, non ai singoli progetti. Per creare questo ruolo, consulta Creazione del [CodeCatalystWorkflowDevelopmentRole-](#page-1086-0)*spaceName*ruolo per il tuo account e il tuo [spazio.](#page-1086-0) Puoi creare un solo ruolo per ogni spazio in ogni account.

# **a** Note

Questo ruolo è consigliato solo per gli account di sviluppo e utilizza la politica AdministratorAccess AWS gestita, che gli consente l'accesso completo alla creazione di nuove politiche e risorse Account AWS.

La politica allegata al CodeCatalystWorkflowDevelopmentRole-*spaceName*ruolo è progettata per funzionare con progetti creati con progetti esistenti nello spazio. Consente agli utenti di tali progetti di sviluppare, creare, testare e distribuire codice utilizzando le risorse disponibili nella rete. Account AWS Per ulteriori informazioni, vedere [Creazione di un ruolo per un AWS servizio.](https://docs.aws.amazon.com/IAM/latest/UserGuide/id_roles_create_for-service.html)

La politica associata al CodeCatalystWorkflowDevelopmentRole-*spaceName*ruolo è la politica AdministratorAccess gestita in AWS. Questa è una politica che garantisce l'accesso completo a tutte le AWS azioni e le risorse. Per visualizzare il documento sulla policy JSON nella console IAM, consulta. [AdministratorAccess](https://console.aws.amazon.com/iam/home#policies/arn:aws:iam::aws:policy/AdministratorAccess)

La seguente politica di fiducia consente di CodeCatalyst assumere il CodeCatalystWorkflowDevelopmentRole-*spaceName*ruolo. Per ulteriori informazioni sul modello CodeCatalyst di fiducia, vedere[Comprendere il modello CodeCatalyst di fiducia](#page-1128-0).

```
"Version": "2012-10-17", 
    "Statement": [ 
         { 
             "Effect": "Allow", 
              "Principal": { 
                 "Service": [ 
                     "codecatalyst-runner.amazonaws.com", 
                     "codecatalyst.amazonaws.com" 
 ] 
             }, 
             "Action": "sts:AssumeRole", 
             "Condition": { 
                 "ArnLike": { 
                     "aws:SourceArn": "arn:aws:codecatalyst:::space/spaceId/project/*" 
 } 
 } 
        } 
   \mathbf{I}
```
<span id="page-1086-0"></span>Creazione del CodeCatalystWorkflowDevelopmentRole-*spaceName*ruolo per il tuo account e il tuo spazio

Segui questi passaggi per creare il CodeCatalystWorkflowDevelopmentRole-*spaceName* ruolo che verrà utilizzato per i flussi di lavoro nel tuo spazio. Per ogni account a cui desideri assegnare ruoli IAM da utilizzare nei progetti, nel tuo spazio, devi aggiungere un ruolo come il ruolo di sviluppatore.

Prima di iniziare, devi disporre dei privilegi amministrativi Account AWS o essere in grado di lavorare con il tuo amministratore. Per ulteriori informazioni su come Account AWS vengono utilizzati i ruoli IAM CodeCatalyst, consulta[Consentire l'accesso alle AWS risorse con connessione Account AWS.](#page-124-0)

Per creare e aggiungere il CodeCatalyst CodeCatalystWorkflowDevelopmentRole-*spaceName*

- 1. Prima di iniziare a utilizzare la CodeCatalyst console, apri il AWS Management Console, quindi assicurati di aver effettuato l'accesso con lo stesso Account AWS nome del tuo spazio.
- 2. Apri la CodeCatalyst console all'indirizzo [https://codecatalyst.aws/.](https://codecatalyst.aws/)
- 3. Accedi al tuo CodeCatalyst spazio. Selezionare Settings (Impostazioni), quindi scegliere Account AWS.
- 4. Scegli il link relativo alla Account AWS posizione in cui desideri creare il ruolo. Viene visualizzata la pagina dei Account AWS dettagli.
- 5. Scegli Gestisci ruoli da AWS Management Console.

La pagina Aggiungi ruolo IAM CodeCatalyst allo spazio Amazon si apre in AWS Management Console. Questa è la pagina di Amazon CodeCatalyst spaces. Potrebbe essere necessario effettuare il login per accedere alla pagina.

6. Scegli Crea il ruolo di amministratore CodeCatalyst dello sviluppo in IAM. Questa opzione crea un ruolo di servizio che contiene la politica di autorizzazioni e la politica di fiducia per il ruolo di sviluppo. Il ruolo avrà un nomeCodeCatalystWorkflowDevelopmentRole-*spaceName*. Per ulteriori informazioni sul ruolo e sulla politica relativa ai ruoli, vedere[Comprensione del ruolo](#page-1085-0) [CodeCatalystWorkflowDevelopmentRole-](#page-1085-0)*spaceName*del servizio.

## **a** Note

Questo ruolo è consigliato solo per gli account degli sviluppatori e utilizza la politica AdministratorAccess AWS gestita, che gli consente l'accesso completo alla creazione di nuove politiche e risorse Account AWS.

- 7. Scegli Crea ruolo di sviluppo.
- 8. Nella pagina delle connessioni, in Ruoli IAM disponibili per CodeCatalyst, visualizza il CodeCatalystWorkflowDevelopmentRole-*spaceName* ruolo nell'elenco dei ruoli IAM aggiunti al tuo account.
- 9. Per tornare al tuo spazio, scegli Vai su Amazon CodeCatalyst.

<span id="page-1087-0"></span>Comprensione del ruolo AWSRoleForCodeCatalystSupportdel servizio

Puoi aggiungere un ruolo IAM per il tuo spazio che CodeCatalyst gli utenti di uno spazio possono utilizzare per creare e accedere a casi di supporto. Questo è chiamato [ruolo di servizio](https://docs.aws.amazon.com/IAM/latest/UserGuide/id_roles_terms-and-concepts.html#iam-term-service-role) per il

supporto. Il modo più semplice per creare un ruolo di servizio per l'assistenza è aggiungerne uno quando si crea lo spazio e scegliere l'AWSRoleForCodeCatalystSupportopzione per quel ruolo. Questo non solo crea la politica e il ruolo, ma crea anche la politica di fiducia che consente di CodeCatalyst assumere il ruolo per conto degli utenti nei progetti dello spazio. Il ruolo di servizio è limitato allo spazio, non ai singoli progetti. Per creare questo ruolo, consulta [Creazione del](#page-1088-0) AWSRoleForCodeCatalystSupport[ruolo per il tuo account e il tuo spazio.](#page-1088-0)

La politica allegata al AWSRoleForCodeCatalystSupport ruolo è una politica gestita che fornisce l'accesso alle autorizzazioni di supporto. Per ulteriori informazioni, consulta [AWSPolicy gestita:](#page-1079-0) [AmazonCodeCatalystSupportAccess.](#page-1079-0)

Il ruolo di fiducia per la politica consente di CodeCatalyst assumere il ruolo.

```
{ 
     "Version": "2012-10-17", 
     "Statement": [ 
         { 
              "Effect": "Allow", 
              "Principal": { 
                  "Service": [ 
                       "codecatalyst.amazonaws.com", 
                       "codecatalyst-runner.amazonaws.com" 
 ] 
              }, 
              "Action": "sts:AssumeRole" 
         } 
     ]
}
```
<span id="page-1088-0"></span>Creazione del AWSRoleForCodeCatalystSupportruolo per il tuo account e il tuo spazio

Segui questi passaggi per creare il AWSRoleForCodeCatalystSupport ruolo che verrà utilizzato per i casi di assistenza nel tuo spazio. Il ruolo deve essere aggiunto all'account di fatturazione designato per lo spazio.

Prima di iniziare, devi disporre dei privilegi amministrativi Account AWS o essere in grado di lavorare con il tuo amministratore. Per ulteriori informazioni su come Account AWS vengono utilizzati i ruoli IAM CodeCatalyst, consulta[Consentire l'accesso alle AWS risorse con connessione Account AWS.](#page-124-0)

# Per creare e aggiungere CodeCatalyst AWSRoleForCodeCatalystSupport

- 1. Prima di iniziare a utilizzare la CodeCatalyst console, apri il AWS Management Console, quindi assicurati di aver effettuato l'accesso con lo stesso Account AWS nome del tuo spazio.
- 2. Accedi al tuo CodeCatalyst spazio. Selezionare Settings (Impostazioni), quindi scegliere Account AWS.
- 3. Scegli il link relativo alla Account AWS posizione in cui desideri creare il ruolo. Viene visualizzata la pagina dei Account AWS dettagli.
- 4. Scegli Gestisci ruoli da AWS Management Console.

La pagina Aggiungi ruolo IAM CodeCatalyst allo spazio Amazon si apre in AWS Management Console. Questa è la pagina Amazon CodeCatalyst Spaces. Potrebbe essere necessario effettuare il login per accedere alla pagina.

- 5. In Dettagli CodeCatalyst dello spazio, scegli Aggiungi ruolo CodeCatalyst Support. Questa opzione crea un ruolo di servizio che contiene la politica di autorizzazioni e la politica di fiducia per il ruolo di sviluppo in anteprima. Il ruolo avrà un nome AWSRoleForCodeCatalystSupportcon un identificatore univoco aggiunto. Per ulteriori informazioni sul ruolo e sulla politica relativa ai ruoli, vedere. Comprensione del ruolo [AWSRoleForCodeCatalystSupport](#page-1087-0)del servizio
- 6. Nella pagina Aggiungi ruolo per CodeCatalyst Support, lascia selezionata l'impostazione predefinita, quindi scegli Crea ruolo.
- 7. In Ruoli IAM disponibili per CodeCatalyst, visualizza il CodeCatalystWorkflowDevelopmentRole-*spaceName* ruolo nell'elenco dei ruoli IAM aggiunti al tuo account.
- 8. Per tornare al tuo spazio, scegli Vai su Amazon CodeCatalyst.

Configurazione dei ruoli IAM per le azioni del flusso di lavoro in CodeCatalyst

Questa sezione descrive in dettaglio i ruoli e le policy IAM che puoi creare da utilizzare con il tuo CodeCatalyst account. Per istruzioni su come creare ruoli di esempio, consulta[Creazione manuale](#page-1107-0)  [di ruoli per le azioni del flusso di lavoro.](#page-1107-0) Dopo aver creato il ruolo IAM, copia l'ARN del ruolo per aggiungere il ruolo IAM alla connessione del tuo account e associarlo all'ambiente del tuo progetto. Per ulteriori informazioni, consulta [Aggiungere ruoli IAM alle connessioni degli account.](#page-129-0)

CodeCatalyst creare un ruolo per l'accesso ad Amazon S3

Per le azioni CodeCatalyst di creazione del flusso di lavoro, puoi utilizzare il ruolo CodeCatalystWorkflowDevelopmentRole-*spaceName*di servizio predefinito oppure puoi creare un ruolo IAM denominato CodeCatalystBuildRoleforS3Access. Questo ruolo utilizza una policy con autorizzazioni mirate che CodeCatalyst richiede l'esecuzione di attività sulle AWS CloudFormation risorse del tuo. Account AWS

Questo ruolo fornisce le autorizzazioni per eseguire le seguenti operazioni:

- Scrivi su bucket Amazon S3.
- Supporta la creazione di risorse con AWS CloudFormation. Ciò richiede l'accesso ad Amazon S3.

Questo ruolo utilizza la seguente politica:

```
{ 
     "Version": "2012-10-17", 
     "Statement": [{ 
     "Action": [ 
          "s3:PutObject", 
          "iam:PassRole" 
     ], 
     "Resource": "resource_ARN", 
     "Effect": "Allow"
}]
}
```
## **a** Note

La prima volta che il ruolo viene utilizzato per eseguire azioni del flusso di lavoro, utilizza il carattere jolly nell'informativa sulla politica delle risorse, quindi definisci la politica inserendo il nome della risorsa dopo che è disponibile.

"Resource": "\*"

CodeCatalyst crea un ruolo per AWS CloudFormation

Per le azioni CodeCatalyst di creazione del flusso di lavoro, puoi utilizzare il ruolo di CodeCatalystWorkflowDevelopmentRole-*spaceName*servizio predefinito oppure puoi creare un ruolo IAM con le autorizzazioni necessarie. Questo ruolo utilizza una policy con autorizzazioni mirate che CodeCatalyst richiede l'esecuzione di attività sulle AWS CloudFormation risorse del tuo. Account AWS

Questo ruolo fornisce le autorizzazioni per eseguire le seguenti operazioni:

• Supporta la creazione di risorse con AWS CloudFormation. Questo è necessario insieme al ruolo di CodeCatalyst costruzione per l'accesso ad Amazon S3 e al ruolo di CodeCatalyst distribuzione per. AWS CloudFormation

A questo ruolo devono essere associate le seguenti politiche AWS gestite:

- AWSCloudFormationFullAccess
- IAM FullAccess
- Amazon S3 FullAccess
- API Amazon GatewayAdministrator
- AWSLambdaFullAccess

CodeCatalyst crea un ruolo per CDK

Per CodeCatalyst i flussi di lavoro che eseguono azioni di compilazione CDK, come l'applicazione Web moderna a tre livelli, puoi utilizzare il ruolo di CodeCatalystWorkflowDevelopmentRole-*spaceName*servizio predefinito oppure puoi creare un ruolo IAM con le autorizzazioni necessarie. Questo ruolo utilizza una policy con autorizzazioni mirate che CodeCatalyst richiede l'avvio e l'esecuzione dei comandi di compilazione CDK per le risorse del tuo. AWS CloudFormation Account AWS

Questo ruolo fornisce le autorizzazioni per eseguire le seguenti operazioni:

- Scrivi su bucket Amazon S3.
- Supporta la creazione di costrutti CDK e stack di AWS CloudFormation risorse. Ciò richiede l'accesso ad Amazon S3 per lo storage degli artefatti, Amazon ECR per il supporto degli archivi di immagini e SSM per la governance e il monitoraggio del sistema per le istanze virtuali.

```
{ 
     "Version": "2012-10-17", 
     "Statement": [ 
          { 
               "Effect": "Allow",
```

```
 "Action": [ 
                     "cloudformation:*", 
                     "ecr:*", 
                     "ssm:*", 
                     "s3:*", 
                     "iam:PassRole", 
                     "iam:GetRole", 
                     "iam:CreateRole", 
                     "iam:AttachRolePolicy", 
                     "iam:PutRolePolicy" 
                ], 
                "Resource": "*" 
           } 
     \mathbf{I}}
```
## **a** Note

La prima volta che il ruolo viene utilizzato per eseguire azioni del flusso di lavoro, utilizza il carattere jolly nell'informativa sulla politica delle risorse, quindi definisci la politica inserendo il nome della risorsa dopo che è disponibile.

"Resource": "\*"

CodeCatalyst distribuisci il ruolo per AWS CloudFormation

Per le azioni CodeCatalyst di distribuzione del flusso di lavoro che utilizzano AWS CloudFormation, puoi utilizzare il ruolo di CodeCatalystWorkflowDevelopmentRole-*spaceName*servizio predefinito oppure puoi utilizzare una policy con autorizzazioni mirate che CodeCatalyst richiede l'esecuzione di attività sulle AWS CloudFormation risorse del tuo. Account AWS

Questo ruolo fornisce le autorizzazioni per eseguire le seguenti operazioni:

- Consente di CodeCatalyst richiamare una funzione λ per eseguire la distribuzione in blu e verde. AWS CloudFormation
- Permette di CodeCatalyst creare e aggiornare stack e changeset in. AWS CloudFormation

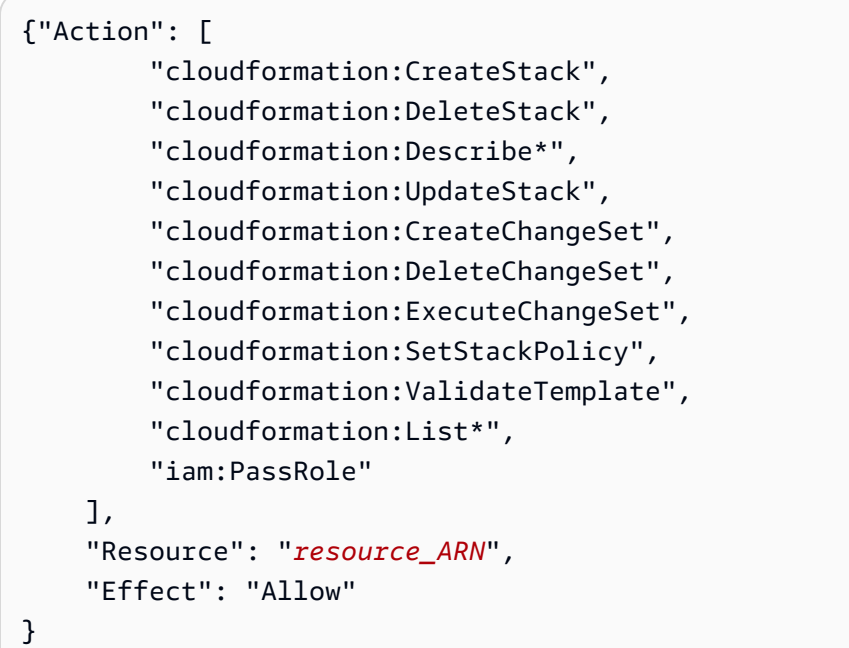

# **a** Note

La prima volta che il ruolo viene utilizzato per eseguire azioni del flusso di lavoro, utilizza il carattere jolly nell'informativa sulla politica delle risorse, quindi definisci la politica inserendo il nome della risorsa dopo che è disponibile.

"Resource": "\*"

CodeCatalyst ruolo di implementazione per Amazon EC2

CodeCatalyst le azioni di distribuzione del flusso di lavoro utilizzano un ruolo IAM con le autorizzazioni necessarie. Questo ruolo utilizza una policy con autorizzazioni mirate che CodeCatalyst richiede l'esecuzione di attività sulle risorse Amazon EC2 del tuo. Account AWS La politica predefinita per il CodeCatalystWorkflowDevelopmentRole-*spaceName*ruolo non include le autorizzazioni per Amazon EC2 o Amazon EC2 Auto Scaling.

Questo ruolo fornisce le autorizzazioni per eseguire le seguenti operazioni:

- Crea distribuzioni Amazon EC2.
- Leggi i tag su un'istanza o identifica un'istanza Amazon EC2 tramite i nomi dei gruppi di Auto Scaling.
- Leggi, crea, aggiorna ed elimina i gruppi, gli hook del ciclo di vita e le politiche di scalabilità di Amazon EC2 Auto Scaling.
- Pubblica informazioni su argomenti di Amazon SNS.
- Recupera informazioni sugli CloudWatch allarmi.
- Leggi e aggiorna Elastic Load Balancing.

```
{
"Version": "2012-10-17",
"Statement": [
{
"Effect": "Allow",
"Action": [ 
  "autoscaling:CompleteLifecycleAction",
"autoscaling:DeleteLifecycleHook",
"autoscaling:DescribeAutoScalingGroups",
"autoscaling:DescribeLifecycleHooks",
"autoscaling:PutLifecycleHook",
"autoscaling:RecordLifecycleActionHeartbeat",
"autoscaling:CreateAutoScalingGroup",
"autoscaling:UpdateAutoScalingGroup",
"autoscaling:EnableMetricsCollection",
"autoscaling:DescribePolicies",
"autoscaling:DescribeScheduledActions",
"autoscaling:DescribeNotificationConfigurations",
"autoscaling:SuspendProcesses",
"autoscaling:ResumeProcesses",
"autoscaling:AttachLoadBalancers",
"autoscaling:AttachLoadBalancerTargetGroups",
"autoscaling:PutScalingPolicy",
"autoscaling:PutScheduledUpdateGroupAction",
"autoscaling:PutNotificationConfiguration",
"autoscaling:PutWarmPool",
"autoscaling:DescribeScalingActivities",
"autoscaling:DeleteAutoScalingGroup",
"ec2:DescribeInstances",
"ec2:DescribeInstanceStatus",
"ec2:TerminateInstances",
"tag:GetResources",
"sns:Publish",
```
Amazon CodeCatalyst Guida per l'utente

"cloudwatch:DescribeAlarms", "cloudwatch:PutMetricAlarm", "elasticloadbalancing:DescribeLoadBalancers", "elasticloadbalancing:DescribeInstanceHealth", "elasticloadbalancing:RegisterInstancesWithLoadBalancer", "elasticloadbalancing:DeregisterInstancesFromLoadBalancer", "elasticloadbalancing:DescribeTargetGroups", "elasticloadbalancing:DescribeTargetHealth", "elasticloadbalancing:RegisterTargets", "elasticloadbalancing:DeregisterTargets" ], "Resource": "*resource\_ARN*" } ] }

#### **a** Note

La prima volta che il ruolo viene utilizzato per eseguire azioni del flusso di lavoro, utilizza il carattere jolly nell'informativa sulla politica delle risorse, quindi definisci la politica inserendo il nome della risorsa dopo che è disponibile.

"Resource": "\*"

CodeCatalyst ruolo di implementazione per Amazon ECS

Per le azioni relative al CodeCatalyst flusso di lavoro, puoi creare un ruolo IAM con le autorizzazioni necessarie. Puoi utilizzare il ruolo di CodeCatalystWorkflowDevelopmentRole-*spaceName*servizio predefinito oppure puoi creare un ruolo IAM per le azioni di distribuzione da utilizzare per le CodeCatalyst distribuzioni Lambda. Questo ruolo utilizza una policy con autorizzazioni mirate che CodeCatalyst richiede l'esecuzione di attività sulle risorse Amazon ECS del tuo. Account AWS

Questo ruolo fornisce le autorizzazioni per eseguire le seguenti operazioni:

- Avvia la distribuzione continua di Amazon ECS per conto di un CodeCatalyst utente, in un account specificato nella CodeCatalyst connessione.
- Leggi, aggiorna ed elimina i set di attività di Amazon ECS.
- Aggiorna i gruppi target, gli ascoltatori e le regole di Elastic Load Balancing.
- Richiama le funzioni Lambda.
- Accedi ai file di revisione nei bucket Amazon S3.
- Recupera informazioni sugli allarmi. CloudWatch
- Pubblica informazioni su argomenti di Amazon SNS.

```
{ 
     "Version": "2012-10-17", 
     "Statement": [{ 
     "Action":[ 
       "ecs:DescribeServices", 
       "ecs:CreateTaskSet", 
       "ecs:DeleteTaskSet", 
       "ecs:ListClusters", 
       "ecs:RegisterTaskDefinition", 
       "ecs:UpdateServicePrimaryTaskSet", 
       "ecs:UpdateService", 
       "elasticloadbalancing:DescribeTargetGroups", 
       "elasticloadbalancing:DescribeListeners", 
       "elasticloadbalancing:ModifyListener", 
       "elasticloadbalancing:DescribeRules", 
       "elasticloadbalancing:ModifyRule", 
       "lambda:InvokeFunction", 
       "lambda:ListFunctions", 
       "cloudwatch:DescribeAlarms", 
       "sns:Publish", 
       "sns:ListTopics", 
       "s3:GetObject", 
       "s3:GetObjectVersion", 
       "codedeploy:CreateApplication", 
       "codedeploy:CreateDeployment", 
       "codedeploy:CreateDeploymentGroup", 
       "codedeploy:GetApplication", 
       "codedeploy:GetDeployment", 
       "codedeploy:GetDeploymentGroup", 
       "codedeploy:ListApplications", 
       "codedeploy:ListDeploymentGroups", 
       "codedeploy:ListDeployments", 
       "codedeploy:StopDeployment", 
       "codedeploy:GetDeploymentTarget",
```
 "codedeploy:ListDeploymentTargets", "codedeploy:GetDeploymentConfig", "codedeploy:GetApplicationRevision", "codedeploy:RegisterApplicationRevision", "codedeploy:BatchGetApplicationRevisions", "codedeploy:BatchGetDeploymentGroups", "codedeploy:BatchGetDeployments", "codedeploy:BatchGetApplications", "codedeploy:ListApplicationRevisions", "codedeploy:ListDeploymentConfigs", "codedeploy:ContinueDeployment" ], "Resource":"\*", "Effect":"Allow" },{"Action":[ "iam:PassRole" ], "Effect":"Allow", "Resource":"\*", "Condition":{"StringLike":{"iam:PassedToService":[ "ecs-tasks.amazonaws.com", "codedeploy.amazonaws.com"  $\mathbf{I}$  } } }] }

### **a** Note

La prima volta che il ruolo viene utilizzato per eseguire azioni del flusso di lavoro, utilizza il carattere jolly nell'informativa sulla politica delle risorse, quindi definisci la politica inserendo il nome della risorsa dopo che è disponibile.

"Resource": "\*"

CodeCatalyst ruolo di implementazione per Lambda

Per le azioni relative al CodeCatalyst flusso di lavoro, puoi creare un ruolo IAM con le autorizzazioni necessarie. Puoi utilizzare il ruolo di CodeCatalystWorkflowDevelopmentRole-*spaceName*servizio

predefinito oppure creare un ruolo IAM per le azioni di distribuzione da utilizzare per le CodeCatalyst distribuzioni Lambda. Questo ruolo utilizza una policy con autorizzazioni mirate che CodeCatalyst richiede l'esecuzione di attività sulle risorse Lambda del tuo. Account AWS

Questo ruolo fornisce le autorizzazioni per eseguire le seguenti operazioni:

- Leggi, aggiorna e richiama funzioni e alias Lambda.
- Accedi ai file di revisione nei bucket Amazon S3.
- Recupera informazioni sugli allarmi Events. CloudWatch
- Pubblica informazioni su argomenti di Amazon SNS.

```
*{* 
     "Version": "2012-10-17", 
     "Statement": [ 
          { 
               "Action": [ 
                    "cloudwatch:DescribeAlarms", 
                   "lambda:UpdateAlias", 
                   "lambda:GetAlias", 
                   "lambda:GetProvisionedConcurrencyConfig", 
                   "sns:Publish" 
              ], 
               "Resource": "resource_ARN", 
               "Effect": "Allow" 
          }, 
          { 
               "Action": [ 
                   "s3:GetObject", 
                   "s3:GetObjectVersion" 
               ], 
               "Resource": "arn:aws:s3:::/CodeDeploy/", 
               "Effect": "Allow" 
          }, 
          { 
               "Action": [ 
                   "s3:GetObject", 
                   "s3:GetObjectVersion" 
               ], 
               "Resource": "",
```

```
 "Condition": { 
                   "StringEquals": { 
                       "s3:ExistingObjectTag/UseWithCodeDeploy": "true" 
 } 
              }, 
              "Effect": "Allow" 
          }, 
          { 
              "Action": [ 
                   "lambda:InvokeFunction" 
              ], 
              "Resource": "arn:aws:lambda:::function:CodeDeployHook_*", 
              "Effect": "Allow" 
          } 
    \mathbf{I}}
```
#### **a** Note

La prima volta che il ruolo viene utilizzato per eseguire azioni del flusso di lavoro, utilizza il carattere jolly nell'informativa sulla politica delle risorse, quindi definisci la politica inserendo il nome della risorsa dopo che è disponibile.

"Resource": "\*"

CodeCatalyst ruolo di implementazione per Lambda

Per le azioni del CodeCatalyst flusso di lavoro, puoi utilizzare il ruolo CodeCatalystWorkflowDevelopmentRole-*spaceName*di servizio predefinito oppure puoi creare un ruolo IAM con le autorizzazioni necessarie. Questo ruolo utilizza una policy con autorizzazioni mirate che CodeCatalyst richiede l'esecuzione di attività sulle risorse Lambda del tuo. Account AWS

Questo ruolo fornisce le autorizzazioni per eseguire le seguenti operazioni:

- Leggi, aggiorna e richiama funzioni e alias Lambda.
- Accedi ai file di revisione nei bucket Amazon S3.
- Recupera informazioni sugli allarmi. CloudWatch
- Pubblica informazioni su argomenti di Amazon SNS.

```
*{* 
     "Version": "2012-10-17", 
     "Statement": [ 
          { 
              "Action": [ 
                   "cloudwatch:DescribeAlarms", 
                   "lambda:UpdateAlias", 
                   "lambda:GetAlias", 
                   "lambda:GetProvisionedConcurrencyConfig", 
                   "sns:Publish" 
              ], 
              "Resource": "resource_ARN", 
              "Effect": "Allow" 
          }, 
          { 
              "Action": [ 
                   "s3:GetObject", 
                   "s3:GetObjectVersion" 
              ], 
              "Resource": "arn:aws:s3:::/CodeDeploy/", 
              "Effect": "Allow" 
          }, 
          { 
              "Action": [ 
                   "s3:GetObject", 
                   "s3:GetObjectVersion" 
              ], 
              "Resource": "", 
              "Condition": { 
                   "StringEquals": { 
                       "s3:ExistingObjectTag/UseWithCodeDeploy": "true" 
 } 
              }, 
              "Effect": "Allow" 
          }, 
          { 
              "Action": [ 
                   "lambda:InvokeFunction" 
              ], 
              "Resource": "arn:aws:lambda:::function:CodeDeployHook_*", 
              "Effect": "Allow" 
          }
```
 $\mathbf{I}$ 

La prima volta che il ruolo viene utilizzato per eseguire azioni del flusso di lavoro, utilizza il carattere jolly nell'informativa sulla politica delle risorse, quindi definisci la politica inserendo il nome della risorsa dopo che è disponibile.

"Resource": "\*"

CodeCatalyst distribuisci il ruolo per AWS SAM

Per le azioni del CodeCatalyst flusso di lavoro, puoi utilizzare il ruolo di CodeCatalystWorkflowDevelopmentRole-*spaceName*servizio predefinito oppure puoi creare un ruolo IAM con le autorizzazioni necessarie. Questo ruolo utilizza una policy con autorizzazioni mirate che CodeCatalyst richiede l'esecuzione di attività AWS SAM e AWS CloudFormation risorse del tuo. Account AWS

Questo ruolo fornisce le autorizzazioni per eseguire le seguenti operazioni:

- Consenti CodeCatalyst di richiamare una funzione Lambda per eseguire la distribuzione di applicazioni serverless AWS SAM e CLI.
- Consenti di CodeCatalyst creare e aggiornare stack e changeset in. AWS CloudFormation

```
{ 
     "Version": "2012-10-17", 
     "Statement": [ 
          { 
               "Effect": "Allow", 
               "Action": [ 
                    "s3:PutObject", 
                    "s3:GetObject", 
                    "iam:PassRole", 
                    "iam:DeleteRole", 
                    "iam:GetRole",
```

```
 "iam:TagRole", 
                     "iam:CreateRole", 
                     "iam:AttachRolePolicy", 
                     "iam:DetachRolePolicy", 
                     "cloudformation:*", 
                     "lambda:*", 
                     "apigateway:*" 
                ], 
                "Resource": "*" 
           } 
     \mathbf{I}}
```
## **a** Note

La prima volta che il ruolo viene utilizzato per eseguire azioni del flusso di lavoro, utilizza il carattere jolly nell'informativa sulla politica delle risorse, quindi definisci la politica inserendo il nome della risorsa dopo che è disponibile.

"Resource": "\*"

#### CodeCatalyst ruolo di sola lettura per Amazon EC2

Per le azioni CodeCatalyst del flusso di lavoro, puoi creare un ruolo IAM con le autorizzazioni necessarie. Questo ruolo utilizza una policy con autorizzazioni mirate che CodeCatalyst richiede l'esecuzione di attività sulle risorse Amazon EC2 del tuo. Account AWS Il ruolo CodeCatalystWorkflowDevelopmentRole-*spaceName*di servizio non include le autorizzazioni per Amazon EC2 o le azioni descritte per Amazon. CloudWatch

Questo ruolo fornisce le autorizzazioni per eseguire le seguenti operazioni:

- Ottieni lo stato delle istanze Amazon EC2.
- Ottieni i CloudWatch parametri per le istanze Amazon EC2.

```
{ 
     "Version": "2012-10-17", 
      "Statement": [
```

```
 { 
          "Effect": "Allow", 
          "Action": "ec2:Describe", 
          "Resource": "resource_ARN" 
     }, 
     { 
          "Effect": "Allow", 
          "Action": "elasticloadbalancing:Describe", 
          "Resource": "resource_ARN" 
     }, 
     { 
          "Effect": "Allow", 
          "Action": [ 
               "cloudwatch:ListMetrics", 
               "cloudwatch:GetMetricStatistics", 
               "cloudwatch:Describe" 
          ], 
          "Resource": "resource_ARN" 
     }, 
     { 
          "Effect": "Allow", 
          "Action": "autoscaling:Describe", 
          "Resource": "resource_ARN" 
     } 
 ]
```
# **a** Note

}

La prima volta che il ruolo viene utilizzato per eseguire azioni del flusso di lavoro, utilizza il carattere jolly nell'informativa sulla politica delle risorse, quindi definisci la politica inserendo il nome della risorsa dopo che è disponibile.

"Resource": "\*"

CodeCatalyst ruolo di sola lettura per Amazon ECS

Per le azioni CodeCatalyst del flusso di lavoro, puoi creare un ruolo IAM con le autorizzazioni necessarie. Questo ruolo utilizza una policy con autorizzazioni mirate che CodeCatalyst richiede l'esecuzione di attività sulle risorse Amazon ECS del tuo. Account AWS

Questo ruolo fornisce le autorizzazioni per eseguire le seguenti operazioni:

- Leggi i set di attività di Amazon ECS.
- Recupera informazioni sugli CloudWatch allarmi.

```
*{* 
     "Version": "2012-10-17", 
     "Statement": [ 
          { 
              "Action": [ 
                   "ecs:DescribeServices", 
                   "cloudwatch:DescribeAlarms" 
              ], 
              "Resource": "resource_ARN", 
              "Effect": "Allow" 
         }, 
        { 
              "Action": [ 
                   "elasticloadbalancing:DescribeTargetGroups", 
                   "elasticloadbalancing:DescribeListeners", 
                   "elasticloadbalancing:DescribeRules" 
              ], 
              "Resource": "resource_ARN", 
              "Effect": "Allow" 
         }, 
        { 
              "Action": [ 
                   "s3:GetObject", 
                   "s3:GetObjectVersion" 
              ], 
              "Resource": "", 
              "Condition": { 
                   "StringEquals": { 
                       "s3:ExistingObjectTag/UseWithCodeDeploy": "true" 
 } 
              }, 
              "Effect": "Allow" 
         }, 
          { 
              "Action": [
```

```
 "iam:PassRole" 
                   ], 
                   "Effect": "Allow", 
                    "Resource": [ 
                          "arn:aws:iam:::role/ecsTaskExecutionRole", 
                         "arn:aws:iam:::role/ECSTaskExecution" 
                   ], 
                    "Condition": { 
                          "StringLike": { 
                                "iam:PassedToService": [ 
                                      "ecs-tasks.amazonaws.com" 
\sim 100 \sim 100 \sim 100 \sim 100 \sim 100 \sim 100 \sim 100 \sim 100 \sim 100 \sim 100 \sim 100 \sim 100 \sim 100 \sim 100 \sim 100 \sim 100 \sim 100 \sim 100 \sim 100 \sim 100 \sim 100 \sim 100 \sim 100 \sim 100 \sim 
 } 
 } 
             } 
      \mathbf{I}}
 a Note
     La prima volta che il ruolo viene utilizzato per eseguire azioni del flusso di lavoro, utilizza il 
     carattere jolly nell'informativa sulla politica delle risorse, quindi definisci la politica inserendo il 
     nome della risorsa dopo che è disponibile.
```
"Resource": "\*"

CodeCatalyst ruolo di sola lettura per Lambda

Per le azioni CodeCatalyst del flusso di lavoro, puoi creare un ruolo IAM con le autorizzazioni necessarie. Questo ruolo utilizza una policy con autorizzazioni mirate che CodeCatalyst richiede l'esecuzione di attività sulle risorse Lambda del tuo. Account AWS

Questo ruolo fornisce le autorizzazioni per quanto segue:

- Leggi le funzioni e gli alias Lambda.
- Accedi ai file di revisione nei bucket Amazon S3.
- Recupera informazioni sugli allarmi. CloudWatch

Questo ruolo utilizza la policy seguente .

{

```
 "Version": "2012-10-17", 
     "Statement": [ 
          { 
               "Action": [ 
                   "cloudwatch:DescribeAlarms", 
                   "lambda:GetAlias", 
                   "lambda:GetProvisionedConcurrencyConfig" 
              ], 
               "Resource": "resource_ARN", 
               "Effect": "Allow" 
          }, 
          { 
               "Action": [ 
                   "s3:GetObject", 
                   "s3:GetObjectVersion" 
              ], 
               "Resource": "arn:aws:s3:::/CodeDeploy/", 
               "Effect": "Allow" 
          }, 
          { 
               "Action": [ 
                   "s3:GetObject", 
                   "s3:GetObjectVersion" 
               ], 
               "Resource": "", 
               "Condition": { 
                   "StringEquals": { 
                        "s3:ExistingObjectTag/UseWithCodeDeploy": "true" 
 } 
               }, 
               "Effect": "Allow" 
          } 
    \mathbf{I}}
```
# **a** Note

La prima volta che il ruolo viene utilizzato per eseguire azioni sul flusso di lavoro, utilizza il carattere jolly nell'informativa sulla politica delle risorse, quindi definisci la politica inserendo il nome della risorsa dopo che è disponibile.

"Resource": "\*"

<span id="page-1107-0"></span>Creazione manuale di ruoli per le azioni del flusso di lavoro

CodeCatalyst le azioni del flusso di lavoro utilizzano i ruoli IAM creati dall'utente, denominati build role, deploy role e stack role.

Segui questi passaggi per creare questi ruoli in IAM.

Per creare un ruolo di distribuzione

- 1. Crea una politica per il ruolo, come segue:
	- a. Accedi a AWS.
	- b. Aprire la console IAM all'indirizzo [https://console.aws.amazon.com/iam/.](https://console.aws.amazon.com/iam/)
	- c. Nel pannello di navigazione, selezionare Policies (Policy).
	- d. Scegli Create Policy (Crea policy).
	- e. Scegliere la scheda JSON.
	- f. Eliminare il codice esistente.
	- g. Incolla il codice seguente:

```
{ 
     "Version": "2012-10-17", 
     "Statement": [{ 
     "Action": [ 
         "cloudformation:CreateStack", 
         "cloudformation:DeleteStack", 
         "cloudformation:Describe*", 
         "cloudformation:UpdateStack", 
         "cloudformation:CreateChangeSet", 
         "cloudformation:DeleteChangeSet", 
         "cloudformation:ExecuteChangeSet", 
         "cloudformation:SetStackPolicy", 
         "cloudformation:ValidateTemplate", 
         "cloudformation:List*", 
         "iam:PassRole" 
     ], 
     "Resource": "*",
```

```
 "Effect": "Allow"
```
}] }

# **a** Note

La prima volta che il ruolo viene utilizzato per eseguire azioni del flusso di lavoro, utilizza il carattere jolly nell'informativa sulla politica delle risorse, quindi definisci la politica inserendo il nome della risorsa dopo che è disponibile.

"Resource": "\*"

- h. Scegliere Next: Tags (Successivo: Tag).
- i. Scegliere Next:Review (Successivo: Rivedi).
- j. In Nome, inserisci:

**codecatalyst-deploy-policy**

k. Scegli Crea policy.

Ora hai creato una politica di autorizzazioni.

- 2. Crea il ruolo di distribuzione, come segue:
	- a. Nel riquadro di navigazione, scegli Ruoli e quindi Crea ruolo.
	- b. Scegli una politica di fiducia personalizzata.
	- c. Elimina la politica di fiducia personalizzata esistente.
	- d. Aggiungi la seguente politica di fiducia personalizzata:

```
{ 
     "Version": "2012-10-17", 
     "Statement": [ 
          { 
              "Sid": "", 
              "Effect": "Allow", 
              "Principal": { 
                   "Service": [ 
                       "codecatalyst-runner.amazonaws.com", 
                       "codecatalyst.amazonaws.com"
```

```
 ] 
           }, 
           "Action": "sts:AssumeRole" 
        } 
    ]
}
```
- e. Seleziona Successivo.
- f. Nelle politiche di autorizzazione, cerca codecatalyst-deploy-policy e seleziona la relativa casella di controllo.
- g. Seleziona Successivo.
- h. Per il nome del ruolo, inserisci:

#### **codecatalyst-deploy-role**

i. Per la descrizione del ruolo, inserisci:

#### **CodeCatalyst deploy role**

j. Scegli Crea ruolo.

Ora hai creato un ruolo di distribuzione con una politica di fiducia e una politica di autorizzazioni.

- 3. Ottenere l'ARN del ruolo di distribuzione, come segue:
	- a. Nel riquadro di navigazione, seleziona Ruoli.
	- b. Nella casella di ricerca, inserisci il nome del ruolo che hai appena creato ()codecatalystdeploy-role.
	- c. Scegli il ruolo dall'elenco.

Viene visualizzata la pagina di riepilogo del ruolo.

d. In alto, copia il valore ARN.

Ora hai creato il ruolo di distribuzione con le autorizzazioni appropriate e ottenuto il relativo ARN.

Per creare un ruolo di costruzione

1. Crea una politica per il ruolo, come segue:

- a. Accedi a AWS.
- b. Aprire la console IAM all'indirizzo [https://console.aws.amazon.com/iam/.](https://console.aws.amazon.com/iam/)
- c. Nel pannello di navigazione, selezionare Policies (Policy).
- d. Scegli Create Policy (Crea policy).
- e. Scegliere la scheda JSON.
- f. Eliminare il codice esistente.
- g. Incolla il codice seguente:

```
{ 
     "Version": "2012-10-17", 
     "Statement": [{ 
     "Action": [ 
          "s3:PutObject", 
          "iam:PassRole" 
     ], 
     "Resource": "*", 
     "Effect": "Allow"
}]
}
```
# **a** Note

La prima volta che il ruolo viene utilizzato per eseguire azioni del flusso di lavoro, utilizza il carattere jolly nell'informativa sulla politica delle risorse, quindi definisci la politica inserendo il nome della risorsa dopo che è disponibile.

"Resource": "\*"

- h. Scegliere Next: Tags (Successivo: Tag).
- i. Scegliere Next:Review (Successivo: Rivedi).
- j. In Nome, inserisci:

#### **codecatalyst-build-policy**

k. Scegli Crea policy.

Ora hai creato una politica di autorizzazioni.

- 2. Crea il ruolo di costruzione, come segue:
	- a. Nel riquadro di navigazione, scegli Ruoli e quindi Crea ruolo.
	- b. Scegli una politica di fiducia personalizzata.
	- c. Elimina la politica di fiducia personalizzata esistente.
	- d. Aggiungi la seguente politica di fiducia personalizzata:

```
{ 
     "Version": "2012-10-17", 
     "Statement": [ 
         { 
              "Sid": "", 
              "Effect": "Allow", 
              "Principal": { 
                  "Service": [
                      "codecatalyst-runner.amazonaws.com", 
                      "codecatalyst.amazonaws.com" 
 ] 
              }, 
              "Action": "sts:AssumeRole" 
         } 
    \mathbf{I}}
```
- e. Seleziona Successivo.
- f. Nelle politiche di autorizzazione, cerca codecatalyst-build-policy e seleziona la relativa casella di controllo.
- g. Seleziona Successivo.
- h. Per il nome del ruolo, inserisci:

#### **codecatalyst-build-role**

i. Per la descrizione del ruolo, inserisci:

#### **CodeCatalyst build role**

j. Scegli Crea ruolo.

Ora hai creato un ruolo di sviluppo con una politica di fiducia e una politica di autorizzazioni.

- 3. Ottieni l'ARN del ruolo di costruzione, come segue:
	- a. Nel riquadro di navigazione, seleziona Ruoli.
	- b. Nella casella di ricerca, inserisci il nome del ruolo che hai appena creato (codecatalystbuild-role).
	- c. Scegli il ruolo dall'elenco.

Viene visualizzata la pagina di riepilogo del ruolo.

d. In alto, copia il valore ARN.

Ora hai creato il ruolo di costruzione con le autorizzazioni appropriate e ottenuto il relativo ARN.

## Per creare un ruolo stack

### **a** Note

Non è necessario creare un ruolo stack, sebbene sia consigliabile farlo per motivi di sicurezza. Se non crei il ruolo stack, dovrai aggiungere al ruolo di distribuzione le politiche di autorizzazione descritte più avanti in questa procedura.

- 1. Accedi AWS utilizzando l'account in cui desideri distribuire il tuo stack.
- 2. Aprire la console IAM all'indirizzo [https://console.aws.amazon.com/iam/.](https://console.aws.amazon.com/iam/)
- 3. Nel riquadro di navigazione, scegli Ruoli, quindi scegli Crea ruolo.
- 4. Nella parte superiore, scegli AWS servizio.
- 5. Dall'elenco dei servizi, scegli CloudFormation.
- 6. Scegli Successivo: autorizzazioni.
- 7. Nella casella di ricerca, aggiungi le politiche necessarie per accedere alle risorse del tuo stack. Ad esempio, se lo stack include una AWS Lambda funzione, è necessario aggiungere una policy che garantisca l'accesso a Lambda.

# **1** Tip

Se non sei sicuro delle politiche da aggiungere, puoi ometterle per ora. Quando provi l'azione, se non disponi delle autorizzazioni giuste, AWS CloudFormation genera errori che mostrano quali autorizzazioni devi aggiungere.

- 8. Scegliere Next: Tags (Successivo: Tag).
- 9. Scegliere Next:Review (Successivo: Rivedi).
- 10. Per Nome ruolo, inserisci:

# **codecatalyst-stack-role**

- 11. Scegli Crea ruolo.
- 12. Per ottenere l'ARN del ruolo stack, procedi come segue:
	- a. Nel riquadro di navigazione, seleziona Ruoli.
	- b. Nella casella di ricerca, inserisci il nome del ruolo che hai appena creato ()codecatalyststack-role.
	- c. Scegli il ruolo dall'elenco.
	- d. Nella pagina Riepilogo, copia il valore Role ARN.

Utilizzo AWS CloudFormation per creare politiche e ruoli in IAM

Puoi scegliere di creare e utilizzare AWS CloudFormation modelli per creare le politiche e i ruoli necessari per accedere alle risorse in e Account AWS per i tuoi CodeCatalyst progetti e flussi di lavoro. AWS CloudFormation è un servizio che ti aiuta a modellare e configurare AWS le tue risorse in modo da poter dedicare meno tempo alla gestione di tali risorse e più tempo a concentrarti sulle applicazioni che girano su AWS. Se intendi creare ruoli in più ruoli Account AWS, la creazione di un modello può aiutarti a svolgere questa attività più rapidamente.

Il modello di esempio seguente crea un ruolo e una politica di implementazione.

```
Parameters: 
   CodeCatalystAccountId: 
     Type: String 
     Description: Account ID from the connections page 
   ExternalId:
```

```
 Type: String 
     Description: External ID from the connections page
Resources: 
   CrossAccountRole: 
     Type: 'AWS::IAM::Role' 
     Properties: 
       AssumeRolePolicyDocument: 
          Version: "2012-10-17" 
          Statement: 
            - Effect: Allow 
              Principal: 
                AWS: 
                   - !Ref CodeCatalystAccountId 
              Action: 
                - 'sts:AssumeRole' 
              Condition: 
                StringEquals: 
                   sts:ExternalId: !Ref ExternalId 
       Path: / 
       Policies: 
          - PolicyName: CodeCatalyst-CloudFormation-action-policy 
            PolicyDocument: 
              Version: "2012-10-17" 
              Statement: 
                 - Effect: Allow 
                   Action: 
                     - 'cloudformation:CreateStack' 
                     - 'cloudformation:DeleteStack' 
                     - 'cloudformation:Describe*' 
                     - 'cloudformation:UpdateStack' 
                     - 'cloudformation:CreateChangeSet' 
                     - 'cloudformation:DeleteChangeSet' 
                     - 'cloudformation:ExecuteChangeSet' 
                     - 'cloudformation:SetStackPolicy' 
                     - 'cloudformation:ValidateTemplate' 
                     - 'cloudformation:List*' 
                     - 'iam:PassRole' 
                   Resource: '*'
```
Creazione manuale del ruolo per il blueprint dell'applicazione Web

Il blueprint dell'applicazione CodeCatalyst Web utilizza i ruoli IAM creati dall'utente, denominati build role for CDK, deploy role e stack role.

Segui questi passaggi per creare il ruolo in IAM.

Per creare un ruolo di costruzione

- 1. Crea una politica per il ruolo, come segue:
	- a. Accedi a AWS.
	- b. Aprire la console IAM all'indirizzo [https://console.aws.amazon.com/iam/.](https://console.aws.amazon.com/iam/)
	- c. Nel pannello di navigazione, selezionare Policies (Policy).
	- d. Scegliere Create Policy (Crea policy).
	- e. Scegliere la scheda JSON.
	- f. Eliminare il codice esistente.
	- g. Incolla il codice seguente:

```
{ 
      "Version": "2012-10-17", 
      "Statement": [ 
          { 
                "Effect": "Allow", 
               "Action": [ 
                     "cloudformation:*", 
                     "ecr:*", 
                     "ssm:*", 
                     "s3:*", 
                     "iam:PassRole", 
                     "iam:GetRole", 
                     "iam:CreateRole", 
                     "iam:AttachRolePolicy", 
                     "iam:PutRolePolicy" 
               ], 
                "Resource": "*" 
          } 
     \mathbf{I}}
```
## **a** Note

La prima volta che il ruolo viene utilizzato per eseguire azioni del flusso di lavoro, utilizza il carattere jolly nell'informativa sulla politica delle risorse, quindi definisci la politica inserendo il nome della risorsa dopo che è disponibile.
"Resource": "\*"

- h. Scegliere Next: Tags (Successivo: Tag).
- i. Scegliere Next:Review (Successivo: Rivedi).
- j. In Nome, inserisci:

#### **codecatalyst-webapp-build-policy**

k. Scegli Crea policy.

Ora hai creato una politica di autorizzazioni.

- 2. Crea il ruolo di costruzione, come segue:
	- a. Nel riquadro di navigazione, scegli Ruoli e quindi Crea ruolo.
	- b. Scegli una politica di fiducia personalizzata.
	- c. Elimina la politica di fiducia personalizzata esistente.
	- d. Aggiungi la seguente politica di fiducia personalizzata:

```
{ 
     "Version": "2012-10-17", 
     "Statement": [ 
         { 
              "Sid": "", 
              "Effect": "Allow", 
              "Principal": { 
                  "Service": [ 
                      "codecatalyst-runner.amazonaws.com", 
                      "codecatalyst.amazonaws.com" 
 ] 
              }, 
              "Action": "sts:AssumeRole" 
         } 
     ]
}
```
e. Seleziona Successivo.

- f. Allega la politica delle autorizzazioni al ruolo di costruzione. Nella pagina Aggiungi autorizzazioni, nella sezione Politiche di autorizzazione, cerca codecatalyst-webappbuild-policy e seleziona la relativa casella di controllo.
- g. Seleziona Successivo.
- h. Per Nome del ruolo, inserisci:

#### **codecatalyst-webapp-build-role**

i. Per la descrizione del ruolo, inserisci:

#### **CodeCatalyst Web app build role**

j. Scegli Crea ruolo.

Ora hai creato un ruolo di sviluppo con una politica di fiducia e una politica di autorizzazioni.

- 3. Allega la politica delle autorizzazioni al ruolo di compilazione, come segue:
	- a. Nel riquadro di navigazione, scegli Ruoli, quindi cercacodecatalyst-webapp-buildrole.
	- b. Scegli codecatalyst-webapp-build-role di visualizzarne i dettagli.
	- c. Nella scheda Autorizzazioni, scegli Aggiungi autorizzazioni, quindi scegli Allega criteri.
	- d. Cercacodecatalyst-webapp-build-policy, seleziona la relativa casella di controllo, quindi scegli Allega politiche.

Ora hai allegato la politica delle autorizzazioni al ruolo di compilazione. Il ruolo build ora ha due politiche: una politica di autorizzazioni e una politica di fiducia.

- 4. Ottieni l'ARN del ruolo di costruzione, come segue:
	- a. Nel riquadro di navigazione, seleziona Ruoli.
	- b. Nella casella di ricerca, inserisci il nome del ruolo che hai appena creato (codecatalystwebapp-build-role).
	- c. Scegli il ruolo dall'elenco.

Viene visualizzata la pagina di riepilogo del ruolo.

d. In alto, copia il valore ARN.

Ora hai creato il ruolo di costruzione con le autorizzazioni appropriate e ottenuto il relativo ARN.

Creazione manuale di ruoli per il blueprint SAM

Il blueprint CodeCatalyst SAM utilizza i ruoli IAM creati dall'utente, denominati build role for CloudFormation e deploy role for SAM.

Segui questi passaggi per creare i ruoli in IAM.

Per creare un ruolo di costruzione per CloudFormation

- 1. Crea una politica per il ruolo, come segue:
	- a. Accedi a AWS.
	- b. Aprire la console IAM all'indirizzo [https://console.aws.amazon.com/iam/.](https://console.aws.amazon.com/iam/)
	- c. Nel pannello di navigazione, selezionare Policies (Policy).
	- d. Scegliere Create Policy (Crea policy).
	- e. Scegliere la scheda JSON.
	- f. Eliminare il codice esistente.
	- g. Incolla il codice seguente:

```
{ 
      "Version": "2012-10-17", 
      "Statement": [ 
          { 
                "Effect": "Allow", 
                "Action": [ 
                     "s3:*", 
                     "cloudformation:*" 
                ], 
                "Resource": "*" 
          } 
      ]
}
```
#### **a** Note

La prima volta che il ruolo viene utilizzato per eseguire azioni del flusso di lavoro, utilizza il carattere jolly nell'informativa sulla politica delle risorse, quindi definisci la politica inserendo il nome della risorsa dopo che è disponibile.

"Resource": "\*"

- h. Scegliere Next: Tags (Successivo: Tag).
- i. Scegliere Next:Review (Successivo: Rivedi).
- j. In Nome, inserisci:

#### **codecatalyst-SAM-build-policy**

k. Scegli Crea policy.

Ora hai creato una politica di autorizzazioni.

- 2. Crea il ruolo di costruzione, come segue:
	- a. Nel riquadro di navigazione, scegli Ruoli e quindi Crea ruolo.
	- b. Scegli una politica di fiducia personalizzata.
	- c. Elimina la politica di fiducia personalizzata esistente.
	- d. Aggiungi la seguente politica di fiducia personalizzata:

```
{ 
     "Version": "2012-10-17", 
     "Statement": [ 
         { 
             "Sid": "", 
             "Effect": "Allow", 
              "Principal": { 
                  "Service": [ 
                     "codecatalyst-runner.amazonaws.com", 
                     "codecatalyst.amazonaws.com" 
 ] 
             }, 
              "Action": "sts:AssumeRole" 
         }
```
}

 $\mathbf{I}$ 

- e. Seleziona Successivo.
- f. Allega la politica delle autorizzazioni al ruolo di costruzione. Nella pagina Aggiungi autorizzazioni, nella sezione Politiche di autorizzazione, cerca codecatalyst-SAMbuild-policy e seleziona la relativa casella di controllo.
- g. Seleziona Successivo.
- h. Per Nome del ruolo, inserisci:

#### **codecatalyst-SAM-build-role**

i. Per la descrizione del ruolo, inserisci:

#### **CodeCatalyst SAM build role**

j. Scegli Crea ruolo.

Ora hai creato un ruolo di sviluppo con una politica di fiducia e una politica di autorizzazioni.

- 3. Allega la politica delle autorizzazioni al ruolo di compilazione, come segue:
	- a. Nel riquadro di navigazione, scegli Ruoli, quindi cercacodecatalyst-SAM-build-role.
	- b. Scegli codecatalyst-SAM-build-role di visualizzarne i dettagli.
	- c. Nella scheda Autorizzazioni, scegli Aggiungi autorizzazioni, quindi scegli Allega criteri.
	- d. Cercacodecatalyst-SAM-build-policy, seleziona la relativa casella di controllo, quindi scegli Allega politiche.

Ora hai allegato la politica delle autorizzazioni al ruolo di compilazione. Il ruolo build ora ha due politiche: una politica di autorizzazioni e una politica di fiducia.

- 4. Ottieni l'ARN del ruolo di costruzione, come segue:
	- a. Nel riquadro di navigazione, seleziona Ruoli.
	- b. Nella casella di ricerca, inserisci il nome del ruolo che hai appena creato (codecatalyst-SAM-build-role).
	- c. Scegli il ruolo dall'elenco.

d. In alto, copia il valore ARN.

Ora hai creato il ruolo di costruzione con le autorizzazioni appropriate e ottenuto il relativo ARN.

Per creare un ruolo di distribuzione per SAM

- 1. Crea una politica per il ruolo, come segue:
	- a. Accedi a AWS.
	- b. Aprire la console IAM all'indirizzo [https://console.aws.amazon.com/iam/.](https://console.aws.amazon.com/iam/)
	- c. Nel pannello di navigazione, selezionare Policies (Policy).
	- d. Scegliere Create Policy (Crea policy).
	- e. Scegliere la scheda JSON.
	- f. Eliminare il codice esistente.
	- g. Incolla il codice seguente:

```
{ 
     "Version": "2012-10-17", 
     "Statement": [ 
          { 
               "Effect": "Allow", 
               "Action": [ 
                    "s3:PutObject", 
                    "s3:GetObject", 
                    "iam:PassRole", 
                    "iam:DeleteRole", 
                    "iam:GetRole", 
                    "iam:TagRole", 
                    "iam:CreateRole", 
                    "iam:AttachRolePolicy", 
                    "iam:DetachRolePolicy", 
                    "cloudformation:*", 
                    "lambda:*", 
                    "apigateway:*" 
               ], 
               "Resource": "*" 
          } 
     ]
```
}

#### **a** Note

La prima volta che il ruolo viene utilizzato per eseguire azioni del flusso di lavoro, utilizza il carattere jolly nell'informativa sulla politica delle risorse, quindi definisci la politica inserendo il nome della risorsa dopo che è disponibile.

"Resource": "\*"

- h. Scegliere Next: Tags (Successivo: Tag).
- i. Scegliere Next:Review (Successivo: Rivedi).
- j. In Nome, inserisci:

**codecatalyst-SAM-deploy-policy**

k. Scegli Crea policy.

Ora hai creato una politica di autorizzazioni.

- 2. Crea il ruolo di costruzione, come segue:
	- a. Nel riquadro di navigazione, scegli Ruoli e quindi Crea ruolo.
	- b. Scegli una politica di fiducia personalizzata.
	- c. Elimina la politica di fiducia personalizzata esistente.
	- d. Aggiungi la seguente politica di fiducia personalizzata:

```
{ 
     "Version": "2012-10-17", 
     "Statement": [ 
         { 
             "Sid": "", 
             "Effect": "Allow", 
             "Principal": { 
                  "Service": [ 
                     "codecatalyst-runner.amazonaws.com", 
                     "codecatalyst.amazonaws.com" 
 ] 
             },
```
#### CodeCatalyst e Identity and Access Management 1103

 "Action": "sts:AssumeRole" }  $\mathbf{I}$ }

- e. Seleziona Successivo.
- f. Allega la politica delle autorizzazioni al ruolo di costruzione. Nella pagina Aggiungi autorizzazioni, nella sezione Politiche di autorizzazione, cerca codecatalyst-SAMdeploy-policy e seleziona la relativa casella di controllo.
- g. Seleziona Successivo.
- h. Per Nome del ruolo, inserisci:

#### **codecatalyst-SAM-deploy-role**

i. Per la descrizione del ruolo, inserisci:

#### **CodeCatalyst SAM deploy role**

j. Scegli Crea ruolo.

Ora hai creato un ruolo di sviluppo con una politica di fiducia e una politica di autorizzazioni.

- 3. Allega la politica delle autorizzazioni al ruolo di compilazione, come segue:
	- a. Nel riquadro di navigazione, scegli Ruoli, quindi cercacodecatalyst-SAM-deployrole.
	- b. Scegli codecatalyst-SAM-deploy-role di visualizzarne i dettagli.
	- c. Nella scheda Autorizzazioni, scegli Aggiungi autorizzazioni, quindi scegli Allega criteri.
	- d. Cercacodecatalyst-SAM-deploy-policy, seleziona la relativa casella di controllo, quindi scegli Allega politiche.

Ora hai allegato la politica delle autorizzazioni al ruolo di compilazione. Il ruolo build ora ha due politiche: una politica di autorizzazioni e una politica di fiducia.

- 4. Ottieni l'ARN del ruolo di costruzione, come segue:
	- a. Nel riquadro di navigazione, seleziona Ruoli.
	- b. Nella casella di ricerca, inserisci il nome del ruolo che hai appena creato (codecatalyst-SAM-deploy-role).

c. Scegli il ruolo dall'elenco.

Viene visualizzata la pagina di riepilogo del ruolo.

d. In alto, copia il valore ARN.

Ora hai creato il ruolo di costruzione con le autorizzazioni appropriate e ottenuto il relativo ARN.

## Convalida della conformità per Amazon CodeCatalyst

Per sapere se un Servizio AWS programma rientra nell'ambito di specifici programmi di conformità, consulta Servizi AWS la sezione [Scope by Compliance Program Servizi AWS](https://aws.amazon.com/compliance/services-in-scope/) e scegli il programma di conformità che ti interessa. Per informazioni generali, consulta Programmi di [AWS conformità](https://aws.amazon.com/compliance/programs/)  [Programmi](https://aws.amazon.com/compliance/programs/) di di .

È possibile scaricare report di audit di terze parti utilizzando AWS Artifact. Per ulteriori informazioni, consulta [Scaricamento dei report in AWS Artifact](https://docs.aws.amazon.com/artifact/latest/ug/downloading-documents.html) .

La vostra responsabilità di conformità durante l'utilizzo Servizi AWS è determinata dalla sensibilità dei dati, dagli obiettivi di conformità dell'azienda e dalle leggi e dai regolamenti applicabili. AWS fornisce le seguenti risorse per contribuire alla conformità:

- [Guide introduttive su sicurezza e conformità](https://aws.amazon.com/quickstart/?awsf.filter-tech-category=tech-category%23security-identity-compliance): queste guide all'implementazione illustrano considerazioni sull'architettura e forniscono passaggi per implementare ambienti di base incentrati sulla AWS sicurezza e la conformità.
- [Progettazione per la sicurezza e la conformità HIPAA su Amazon Web Services](https://docs.aws.amazon.com/whitepapers/latest/architecting-hipaa-security-and-compliance-on-aws/welcome.html): questo white paper descrive in che modo le aziende possono utilizzare AWS per creare applicazioni idonee all'HIPAA.

#### **a** Note

Non Servizi AWS tutte sono idonee all'HIPAA. Per ulteriori informazioni, consulta la sezione [Riferimenti sui servizi conformi ai requisiti HIPAA](https://aws.amazon.com/compliance/hipaa-eligible-services-reference/).

- [AWS Risorse per](https://aws.amazon.com/compliance/resources/) la per la conformità: questa raccolta di cartelle di lavoro e guide potrebbe essere valida per il tuo settore e la tua località.
- [AWS Guide alla conformità dei clienti](https://d1.awsstatic.com/whitepapers/compliance/AWS_Customer_Compliance_Guides.pdf): comprendi il modello di responsabilità condivisa attraverso la lente della conformità. Le guide riassumono le migliori pratiche per la protezione Servizi AWS e

mappano le linee guida per i controlli di sicurezza su più framework (tra cui il National Institute of Standards and Technology (NIST), il Payment Card Industry Security Standards Council (PCI) e l'International Organization for Standardization (ISO)).

- [Valutazione delle risorse con regole](https://docs.aws.amazon.com/config/latest/developerguide/evaluate-config.html) nella Guida per gli AWS Config sviluppatori: il AWS Config servizio valuta la conformità delle configurazioni delle risorse alle pratiche interne, alle linee guida e alle normative del settore.
- [AWS Security Hub](https://docs.aws.amazon.com/securityhub/latest/userguide/what-is-securityhub.html) Ciò Servizio AWS fornisce una visione completa dello stato di sicurezza interno. AWS La Centrale di sicurezza utilizza i controlli di sicurezza per valutare le risorse AWS e verificare la conformità agli standard e alle best practice del settore della sicurezza. Per un elenco dei servizi e dei controlli supportati, consulta la pagina [Documentazione di riferimento sui controlli](https://docs.aws.amazon.com/securityhub/latest/userguide/securityhub-controls-reference.html)  [della Centrale di sicurezza.](https://docs.aws.amazon.com/securityhub/latest/userguide/securityhub-controls-reference.html)
- [Amazon GuardDuty](https://docs.aws.amazon.com/guardduty/latest/ug/what-is-guardduty.html): Servizio AWS rileva potenziali minacce ai tuoi carichi di lavoro Account AWS, ai contenitori e ai dati monitorando l'ambiente alla ricerca di attività sospette e dannose. GuardDuty può aiutarti a soddisfare vari requisiti di conformità, come lo standard PCI DSS, soddisfacendo i requisiti di rilevamento delle intrusioni imposti da determinati framework di conformità.
- [AWS Audit Manager—](https://docs.aws.amazon.com/audit-manager/latest/userguide/what-is.html) Ciò Servizio AWS consente di verificare continuamente l' AWS utilizzo per semplificare la gestione del rischio e la conformità alle normative e agli standard di settore.

## Resilienza in Amazon CodeCatalyst

L'infrastruttura globale di AWS è basata su Regioni AWS e zone di disponibilità. Le regioni forniscono più zone di disponibilità fisicamente separate e isolate, connesse tramite reti altamente ridondanti, a bassa latenza e throughput elevato. Con le zone di disponibilità, è possibile progettare e gestire applicazioni e database che eseguono il failover automatico tra zone di disponibilità senza interruzioni. Le Zone di disponibilità sono più disponibili, tolleranti ai guasti e scalabili, rispetto alle infrastrutture a data center singolo o multiplo.

Per ulteriori informazioni sulle Regioni AWS e le zone di disponibilità, consulta [Infrastruttura globale](https://aws.amazon.com/about-aws/global-infrastructure/) [di AWS.](https://aws.amazon.com/about-aws/global-infrastructure/) Per ulteriori informazioni su quali CodeCatalyst dati vengono replicatiRegioni AWS, consulta. [Protezione dei dati in Amazon CodeCatalyst](#page-1056-0)

## Sicurezza dell'infrastruttura in Amazon CodeCatalyst

In quanto servizio gestito, Amazon CodeCatalyst è protetto dalla sicurezza di rete AWS globale. Per informazioni sui servizi di sicurezza AWS e su come AWS protegge l'infrastruttura, consulta la pagina [Sicurezza del cloud AWS.](https://aws.amazon.com/security/) Per progettare l'ambiente AWS utilizzando le best practice per la sicurezza dell'infrastruttura, consulta la pagina [Protezione dell'infrastruttura](https://docs.aws.amazon.com/wellarchitected/latest/security-pillar/infrastructure-protection.html) nel Pilastro della sicurezza di AWS Well-Architected Framework.

Utilizzi chiamate API AWS pubblicate per accedere CodeCatalyst tramite la rete. I client devono supportare quanto segue:

- Transport Layer Security (TLS). È richiesto TLS 1.2 ed è consigliato TLS 1.3.
- Suite di cifratura con Perfect Forward Secrecy (PFS), ad esempio Ephemeral Diffie-Hellman (DHE) o Elliptic Curve Ephemeral Diffie-Hellman (ECDHE). La maggior parte dei sistemi moderni, come Java 7 e versioni successive, supporta tali modalità.

Inoltre, le richieste devono essere firmate utilizzando un ID chiave di accesso e una chiave di accesso segreta associata a un principale IAM. In alternativa, è possibile utilizzare [AWS Security](https://docs.aws.amazon.com/STS/latest/APIReference/Welcome.html)  [Token Service](https://docs.aws.amazon.com/STS/latest/APIReference/Welcome.html) (AWS STS) per generare le credenziali di sicurezza temporanee per sottoscrivere le richieste.

## Analisi della configurazione e delle vulnerabilità in Amazon CodeCatalyst

Configurazione e controllo IT sono una responsabilità condivisa tra AWS e te, il nostro cliente. Per ulteriori informazioni, consulta il [modello di responsabilità condivisa di AWS](https://aws.amazon.com/compliance/shared-responsibility-model/).

## I tuoi dati e la tua privacy in Amazon CodeCatalyst

Amazon CodeCatalyst prende sul serio la tua privacy e la sicurezza delle tue informazioni è la nostra massima priorità. Puoi leggere ulteriori informazioni su come gestiamo le tue informazioni nell'[AWSInformativa sulla privacy.](https://aws.amazon.com/privacy/)

Per richiedere e visualizzare i tuoi dati, consulta [Richiesta dei tuoi dati](https://docs.aws.amazon.com/general/latest/gr/privacy-aws_builder_id.html#request-delete-aws_builder_id) in. Riferimenti generali di AWS

### Eliminazione del profilo AWS Builder ID

L'eliminazione del tuo profilo è un'azione permanente che non può essere annullata. Il processo di eliminazione inizia immediatamente dopo aver scelto Elimina. Amazon CodeCatalyst inizia a eliminare il tuo profilo e tutte le informazioni personali associate. Il completamento di questo processo può richiedere fino a 90 giorni.

Quando il tuo profilo viene eliminato, non puoi accedere o recuperare i tuoi dati in Amazon CodeCatalyst. Ciò include i token di accesso personali, i ruoli, le iscrizioni degli utenti e tutti CodeCatalyst gli spazi Amazon di cui sei l'unico membro. Non puoi più accedere ad Amazon CodeCatalyst.

Analisi della configurazione e delle vulnerabilità 1107

Per informazioni su come eliminare il tuo profilo AWS Builder ID, consulta [Eliminazione del tuo ID](https://docs.aws.amazon.com/general/latest/gr/delete-aws_builder_id.html)  [AWS Builder](https://docs.aws.amazon.com/general/latest/gr/delete-aws_builder_id.html) in. Riferimenti generali di AWS

## Le migliori pratiche per le azioni del flusso di lavoro in Amazon **CodeCatalyst**

Esistono diverse best practice di sicurezza da prendere in considerazione durante lo sviluppo dei flussi di lavoro. CodeCatalyst Le seguenti sono linee guida generali e non rappresentano una soluzione di sicurezza completa. Poiché queste best practice potrebbero non essere appropriate o sufficienti per l'ambiente, gestiscile come considerazioni utili anziché prescrizioni.

#### Argomenti

- [Informazioni sensibili](#page-1127-0)
- [Termini di licenza](#page-1127-1)
- [Codice non affidabile](#page-1127-2)
- [GitHub Azioni](#page-1127-3)

### <span id="page-1127-0"></span>Informazioni sensibili

Non incorporare informazioni sensibili nel tuo YAML. Invece di incorporare credenziali, chiavi o token nel tuo YAML, ti consigliamo di utilizzare dei segreti. CodeCatalyst I segreti offrono un modo semplice per archiviare e fare riferimento a informazioni sensibili all'interno del tuo YAML.

#### <span id="page-1127-1"></span>Termini di licenza

Assicurati di prestare attenzione ai termini di licenza dell'azione che scegli di utilizzare.

### <span id="page-1127-2"></span>Codice non affidabile

Le azioni sono generalmente moduli autonomi e monouso che possono essere condivisi all'interno di un progetto, di uno spazio o di una comunità più ampia. L'utilizzo di codice altrui può essere un grande vantaggio in termini di praticità ed efficienza, ma introduce anche un nuovo vettore di minacce. Consulta le seguenti sezioni per assicurarti di seguire le migliori pratiche per proteggere i flussi di lavoro CI/CD.

### <span id="page-1127-3"></span>GitHub Azioni

GitHub Le azioni sono open source, create e gestite dalla comunità. Seguiamo il [modello di](https://aws.amazon.com/compliance/shared-responsibility-model/)  [responsabilità condivisa](https://aws.amazon.com/compliance/shared-responsibility-model/) e consideriamo il codice sorgente di GitHub Actions come dati dei clienti di cui sei responsabile. GitHub Actions può avere accesso ai segreti, ai token del repository, al codice sorgente, ai link degli account e al tempo di elaborazione. Assicurati di avere fiducia nell'affidabilità e nella sicurezza delle GitHub azioni che intendi eseguire.

Linee guida più specifiche e migliori pratiche di sicurezza per GitHub Actions:

- [Rafforzamento della sicurezza](https://docs.github.com/en/actions/security-guides/security-hardening-for-github-actions)
- [Prevenzione delle richieste proprie](https://securitylab.github.com/research/github-actions-preventing-pwn-requests/)
- [Input non attendibile](https://securitylab.github.com/research/github-actions-untrusted-input/)
- [Come fidarsi dei propri elementi costitutivi](https://securitylab.github.com/research/github-actions-building-blocks/)

## Comprendere il modello CodeCatalyst di fiducia

Il modello di CodeCatalyst fiducia di Amazon CodeCatalyst consente di assumere il ruolo di servizio nel mondo connesso Account AWS. Il modello collega il ruolo IAM, i responsabili del CodeCatalyst servizio e lo CodeCatalyst spazio. La policy di fiducia utilizza la chiave di aws:SourceArn condizione per concedere le autorizzazioni allo CodeCatalyst spazio specificato nella chiave di condizione. Per ulteriori informazioni su questa chiave di condizione, consulta [aws: SourceArn](https://docs.aws.amazon.com/IAM/latest/UserGuide/reference_policies_condition-keys.html#condition-keys-sourcearn) nella IAM User Guide.

Una policy di attendibilità documento di policy JSON in cui si definiscono i principali considerati attendibili per assumere il ruolo. Una policy di attendibilità del ruolo è una policy basata sulle risorse collegata a un ruolo in IAM. Per ulteriori informazioni, consulta [Termini e concetti](https://docs.aws.amazon.com/IAM/latest/UserGuide/id_roles_terms-and-concepts.html) nella Guida per l'utente IAM. Per dettagli sui principali servizi per CodeCatalyst, consult[aPrincipali del servizio per](#page-1129-0)  [CodeCatalyst](#page-1129-0).

Nella seguente politica di attendibilità, ai principali di servizio elencati nell'Principalelemento vengono concesse le autorizzazioni previste dalla politica basata sulle risorse e il Condition blocco viene utilizzato per limitare l'accesso alla risorsa limitata.

```
"Version": "2012-10-17", 
     "Statement": [ 
          { 
              "Effect": "Allow", 
               "Principal": { 
                   "Service": [ 
                       "codecatalyst-runner.amazonaws.com", 
                       "codecatalyst.amazonaws.com"
```

```
 ] 
           }, 
           "Action": "sts:AssumeRole", 
           "Condition": { 
              "ArnLike": { 
                  "aws:SourceArn": "arn:aws:codecatalyst:::space/spaceId/project/*" 
 } 
 } 
       } 
    ]
```
Nella politica di fiducia, i responsabili del CodeCatalyst servizio hanno accesso tramite la chiave di aws:SourceArn condizione, che contiene l'Amazon Resource Name (ARN) per CodeCatalyst l'ID dello spazio. L'ARN utilizza il seguente formato:

arn:aws:codecatalyst:::space/*spaceId*/project/\*

#### **A** Important

Utilizzate l'ID dello spazio solo nei tasti di condizione, ad esempioaws:SourceArn. Non utilizzare l'ID dello spazio nelle istruzioni delle politiche IAM come ARN di risorse.

Come best practice, riduci il più possibile le autorizzazioni nella policy.

- È possibile utilizzare il carattere jolly (\*) nella chiave di aws:SourceArn condizione per specificare tutti i progetti nello spazio con. project/\*
- È possibile specificare le autorizzazioni a livello di risorsa nella chiave di aws:SourceArn condizione per un progetto specifico nello spazio con. project/*projectId*

#### <span id="page-1129-0"></span>Principali del servizio per CodeCatalyst

Si utilizza l'Principalelemento in una policy JSON basata sulle risorse per specificare il principale a cui è consentito o negato l'accesso a una risorsa. I principali che è possibile specificare nella policy di attendibilità includono utenti, ruoli, account e servizi. Non è possibile utilizzare l'Principalelemento in una policy basata sull'identità; allo stesso modo, non è possibile identificare un gruppo di utenti come principale in una policy (ad esempio una policy basata sulle risorse) perché i gruppi si riferiscono alle autorizzazioni, non all'autenticazione, e i principali sono entità IAM autenticate.

Nella policy di fiducia, è possibile specificare l'Principalelemento di una policy basata sulle Servizi AWS risorse o le chiavi di condizione che supportano i principali. I principali del servizio sono definiti dal servizio. Di seguito sono riportati i principali di servizio definiti per: CodeCatalyst

- codecatalyst.amazonaws.com Questo responsabile del servizio viene utilizzato per un ruolo a cui verrà concesso l'accesso. CodeCatalyst AWS
- codecatalyst-runner.amazonaws.com Questo responsabile del servizio viene utilizzato per un ruolo che garantirà l'accesso alle risorse nelle distribuzioni per i flussi di lavoro. CodeCatalyst AWS **CodeCatalyst**

[Per ulteriori informazioni, consulta Elementi della policy JSON: Principal nella IAM User Guide.AWS](https://docs.aws.amazon.com/IAM/latest/UserGuide/reference_policies_elements_principal.html)

# Monitoraggio degli eventi e delle chiamate API tramite la registrazione

In Amazon CodeCatalyst, gli eventi di gestione dello spazio vengono raccolti AWS CloudTrail e registrati nel percorso dell'account di fatturazione dello spazio. CloudTrail la registrazione è il metodo principale per gestire la registrazione CodeCatalyst degli eventi e un metodo secondario è la visualizzazione della registrazione degli eventi. CodeCatalyst

Gli eventi nell'account vengono registrati con il percorso e il bucket designato configurato per. Account AWS

Il diagramma seguente mostra come tutti gli eventi di gestione dello spazio vengono registrati per l'account di fatturazione, mentre le connessioni all'account/gli eventi di fatturazione e gli eventi relativi alle AWS risorse vengono registrati CloudTrail per il rispettivo account. CloudTrail

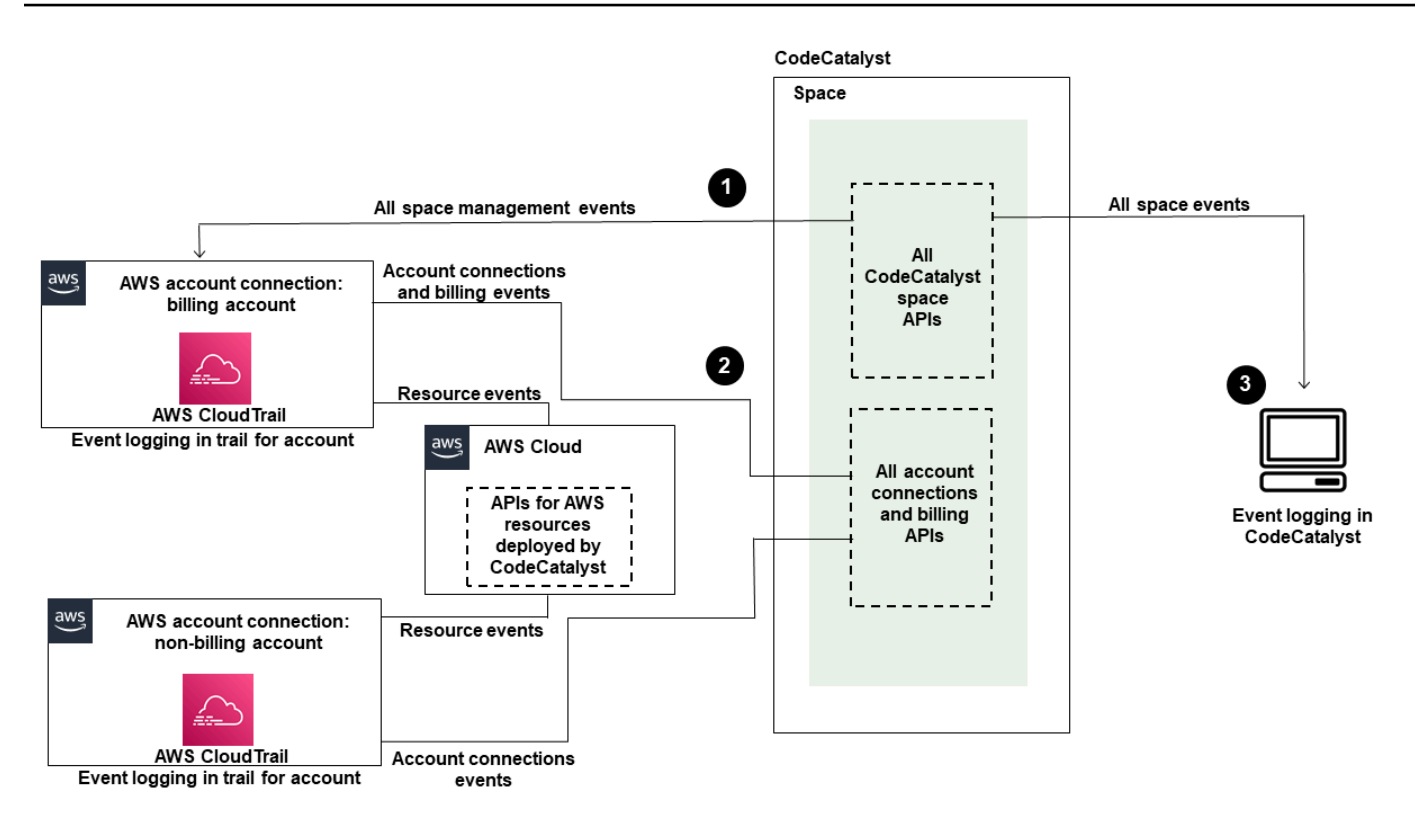

Il diagramma illustra i passaggi seguenti:

- 1. Quando viene creato uno spazio, uno Account AWS viene connesso allo spazio e viene designato come account di fatturazione. Il percorso utilizzato è il percorso creato CloudTrail per l'account di fatturazione, in cui vengono registrati gli eventi spaziali. CloudTrail acquisisce le chiamate API e gli eventi correlati effettuati da o per conto di uno CodeCatalyst spazio e invia i file di registro a un bucket S3 specificato dall'utente. Se l'account di fatturazione passa a un altro account AWS, gli eventi spaziali vengono registrati nel trail and bucket di quell'account. Per ulteriori informazioni sugli eventi di CodeCatalyst gestione registrati da, consulta. CloudTrail [CodeCatalyst informazioni](#page-1137-0)  [in CloudTrail](#page-1137-0)
- 2. Gli altri account collegati allo spazio, incluso l'account di fatturazione, registrano un sottoinsieme di eventi per le connessioni all'account e gli eventi di fatturazione. CodeCatalyst i flussi di lavoro che generano eventi relativi all'account per AWS le risorse distribuite per quell'account vengono inoltre registrati nel trail and bucket di. Account AWS CloudTrail acquisisce le chiamate API e gli eventi correlati effettuati da o per conto di CodeCatalyst uno spazio e consegna i file di registro a un bucket S3 specificato dall'utente. Per ulteriori informazioni sugli eventi di CodeCatalyst gestione registrati da, consulta. CloudTrail [Accesso agli eventi registrati utilizzando la registrazione degli](#page-1133-0) [eventi](#page-1133-0)

3. È inoltre possibile monitorare CodeCatalyst le azioni nel proprio spazio entro un periodo di tempo specifico nello spazio con il [list-event-logs](https://docs.aws.amazon.com/cli/latest/reference/codecatalyst/list-event-logs.html)comando che utilizza il AWS CLI. Per ulteriori informazioni, consulta [la Amazon CodeCatalyst API Reference Guide](https://docs.aws.amazon.com/codecatalyst/latest/APIReference/Welcome.html). Devi avere il ruolo di amministratore dello spazio per richiamare l'elenco degli eventi per CodeCatalyst le azioni nel tuo spazio. Per ulteriori informazioni, consulta [Accesso agli eventi registrati utilizzando la registrazione](#page-1133-0) [degli eventi](#page-1133-0).

#### **a** Note

ListEventLogsgarantisce gli eventi degli ultimi 30 giorni in un determinato spazio. È inoltre possibile visualizzare e recuperare un elenco degli eventi di gestione degli ultimi 90 giorni CodeCatalyst nella AWS CloudTrail console visualizzando la cronologia degli eventi o creando un percorso per creare e mantenere un record degli eventi che si estende negli ultimi 90 giorni. Per ulteriori informazioni, vedere [Utilizzo della cronologia CloudTrail degli](https://docs.aws.amazon.com/awscloudtrail/latest/userguide/view-cloudtrail-events.html)  [eventi](https://docs.aws.amazon.com/awscloudtrail/latest/userguide/view-cloudtrail-events.html) e [Utilizzo dei CloudTrail percorsi.](https://docs.aws.amazon.com/awscloudtrail/latest/userguide/cloudtrail-getting-started.html)

#### **a** Note

AWS le risorse distribuite in account connessi per i CodeCatalyst flussi di lavoro non vengono registrate come parte della CloudTrail registrazione dello spazio. CodeCatalyst Ad esempio, CodeCatalyst le risorse includono uno spazio o un progetto. AWS le risorse includono un servizio Amazon ECS o una funzione Lambda. È necessario configurare la CloudTrail registrazione separatamente per ogni area Account AWS in cui vengono distribuite le risorse.

Ecco un possibile flusso per il monitoraggio degli eventi. CodeCatalyst

Mary Major è un'amministratrice CodeCatalyst dello spazio e visualizza tutti gli eventi CodeCatalyst di gestione delle risorse a livello di spazio e di progetto nello spazio registrato. CloudTrail Vedi ad [CodeCatalyst informazioni in CloudTrail](#page-1137-0) esempio gli eventi registrati. CloudTrail

Per le risorse create in CodeCatalyst, come Dev Environments, Mary visualizza la cronologia degli eventi nell'account di fatturazione dello spazio e analizza gli eventi in cui gli ambienti di sviluppo sono stati creati dai membri del progetto. CodeCatalyst L'evento fornisce l'identity store, il tipo di identità IAM e le credenziali per l'ID AWS Builder per l'utente che ha creato l'ambiente di sviluppo. Per le risorse create AWS quando vengono distribuite dai flussi di lavoro in CodeCatalyst, ad esempio una funzione Lambda per una distribuzione senza server, il Account AWS proprietario può visualizzare

la cronologia degli eventi per il percorso associato all'azione di distribuzione del flusso di lavoro separata Account AWS (che è anche un account connesso a CodeCatalyst).

Per ulteriori informazioni, Mary può anche visualizzare gli eventi per tutte le CodeCatalyst API presenti nello spazio utilizzando il comando in. [list-event-logs](https://docs.aws.amazon.com/cli/latest/reference/codecatalyst/list-event-logs.html) AWS CLI

#### Argomenti

- [Monitoraggio delle chiamate API Account AWS utilizzando la AWS CloudTrail registrazione](#page-1133-0)
- [Accesso agli eventi registrati utilizzando la registrazione degli eventi](#page-1141-0)

## <span id="page-1133-0"></span>Monitoraggio delle chiamate API Account AWS utilizzando la AWS CloudTrail registrazione

Amazon CodeCatalyst è integrato con AWS CloudTrail, un servizio che fornisce un registro delle azioni intraprese da un utente, ruolo o un Servizio AWS. CloudTrail acquisisce le chiamate API effettuate per conto di CodeCatalyst in connected Account AWS come eventi. Se crei un trail, puoi abilitare la consegna continua di CloudTrail eventi a un bucket S3, inclusi gli eventi per. CodeCatalyst Se non configuri un percorso, puoi comunque visualizzare gli eventi più recenti nella CloudTrail console nella cronologia degli eventi.

CodeCatalyst supporta la registrazione delle seguenti azioni come eventi nei file di CloudTrail registro:

• Gli eventi di gestione CodeCatalyst degli spazi verranno registrati nell'account Account AWS di fatturazione designato per lo spazio. Per ulteriori informazioni, consulta [CodeCatalyst eventi](#page-1135-0)  [spaziali](#page-1135-0).

#### **a** Note

Gli eventi di dati per CodeCatalyst gli spazi sono accessibili utilizzando la CLI come descritto in. [Accesso agli eventi registrati utilizzando la registrazione degli eventi](#page-1141-0)

• Gli eventi relativi alle risorse utilizzate nelle azioni CodeCatalyst del flusso di lavoro che si verificano in un ambiente connesso Account AWS verranno registrati come eventi in tale ambiente. Account AWS Per ulteriori informazioni, consulta [CodeCatalyst connessioni all'account ed eventi di](#page-1136-0) [fatturazione.](#page-1136-0)

#### **A** Important

Sebbene sia possibile associare più account a uno spazio, la CloudTrail registrazione degli eventi CodeCatalyst negli spazi e nei progetti si applica solo all'account di fatturazione.

L'account di fatturazione spaziale è il tuo a Account AWS cui vengono addebitate le CodeCatalyst risorse oltre il AWS livello gratuito. È possibile collegare più account a uno spazio, mentre solo un account può essere l'account di fatturazione designato. L'account di fatturazione o altri account connessi per lo spazio possono avere ruoli IAM utilizzati per distribuire AWS risorse e infrastrutture, come un cluster Amazon ECS o un bucket S3, dai flussi di lavoro. CodeCatalyst Puoi utilizzare il flusso di lavoro YAML per identificare quello su cui hai eseguito la distribuzione. Account AWS

#### **a** Note

AWS le risorse distribuite in account connessi per i CodeCatalyst flussi di lavoro non vengono registrate come parte della registrazione dello spazio. CloudTrail CodeCatalyst Ad esempio, CodeCatalyst le risorse includono uno spazio o un progetto. AWS le risorse includono un servizio Amazon ECS o una funzione Lambda. CloudTrail la registrazione deve essere configurata separatamente per ogni area Account AWS in cui vengono distribuite le risorse.

CodeCatalyst l'accesso agli account collegati include le seguenti considerazioni:

- L'accesso agli CloudTrail eventi viene gestito con IAM nell'account connesso e non in. **CodeCatalyst**
- Le connessioni di terze parti, come il collegamento a un GitHub repository, comporteranno la registrazione dei nomi delle risorse di terze parti nei CloudTrail log.

CloudTrail la registrazione CodeCatalyst degli eventi avviene a livello di spazio e non isola gli eventi in base ai confini del progetto.

Per ulteriori informazioni su CloudTrail, consulta la Guida per l'[AWS CloudTrail utente](https://docs.aws.amazon.com/awscloudtrail/latest/userguide/cloudtrail-user-guide.html).

**a** Note

#### **a** Note

Questa sezione descrive CloudTrail la registrazione di tutti gli eventi registrati in uno CodeCatalyst spazio registrato e a Account AWS cui sono collegati. CodeCatalyst Inoltre, per esaminare tutti gli eventi registrati in uno CodeCatalyst spazio, è possibile utilizzare anche il AWS CLI comando and. aws codecatalyst list-event-logs Per ulteriori informazioni, consulta [Accesso agli eventi registrati utilizzando la registrazione degli eventi.](#page-1141-0)

### <span id="page-1135-0"></span>CodeCatalyst eventi spaziali

Le azioni intraprese CodeCatalyst per la gestione delle risorse a livello di spazio e di progetto vengono registrate nell'account di fatturazione dello spazio. Per la CloudTrail registrazione di uno CodeCatalyst spazio, gli eventi vengono registrati con le seguenti considerazioni.

- CloudTrail gli eventi si applicano all'intero spazio e non sono limitati a nessun singolo progetto.
- Quando si connette un account Account AWS a uno CodeCatalyst spazio, gli eventi registrabili per le connessioni degli account verranno registrati in quello spazio. Account AWS Dopo aver abilitato questa connessione, non è possibile disabilitarla.
- Quando colleghi uno Account AWS a uno CodeCatalyst spazio e lo imposti come account di fatturazione per lo spazio, gli eventi verranno registrati in quello spazio. Account AWS Dopo aver abilitato questa connessione, non è possibile disabilitarla.

Gli eventi per le risorse a livello di spazio e di progetto vengono registrati solo nell'account di fatturazione. Per modificare l'account di CloudTrail destinazione, aggiorna l'account di fatturazione. CodeCatalyst All'inizio del successivo ciclo di fatturazione mensile, la modifica avrà effetto per il nuovo account di fatturazione in. CodeCatalyst Successivamente, l'account di CloudTrail destinazione viene aggiornato.

Di seguito sono riportati alcuni esempi di eventi correlati alle azioni CodeCatalyst per la gestione delle risorse a livello di spazio e di progetto. AWS Le seguenti API vengono rilasciate tramite SDK e CLI. Gli eventi verranno registrati nell'account di fatturazione Account AWS specificato per lo spazio. **CodeCatalyst** 

- [CreateDevEnvironment](https://docs.aws.amazon.com/codecatalyst/latest/APIReference/API_CreateDevEnvironment.html)
- [CreateProject](https://docs.aws.amazon.com/codecatalyst/latest/APIReference/API_CreateProject.html)
- [DeleteDevEnvironment](https://docs.aws.amazon.com/codecatalyst/latest/APIReference/API_DeleteDevEnvironment.html)
- **[GetDevEnvironment](https://docs.aws.amazon.com/codecatalyst/latest/APIReference/API_GetDevEnvironment.html)**
- [GetProject](https://docs.aws.amazon.com/codecatalyst/latest/APIReference/API_GetProject.html)
- [GetSpace](https://docs.aws.amazon.com/codecatalyst/latest/APIReference/API_GetSpace.html)
- [GetSubscription](https://docs.aws.amazon.com/codecatalyst/latest/APIReference/API_GetSubscription.html)
- [ListDevEnvironments](https://docs.aws.amazon.com/codecatalyst/latest/APIReference/API_ListDevEnvironments.html)
- [ListDevEnvironmentSessions](https://docs.aws.amazon.com/codecatalyst/latest/APIReference/API_ListDevEnvironmentSessions.html)
- [ListEventLogs](https://docs.aws.amazon.com/codecatalyst/latest/APIReference/API_ListEventLogs.html)
- [ListProjects](https://docs.aws.amazon.com/codecatalyst/latest/APIReference/API_ListProjects.html)
- [ListSourceRepositories](https://docs.aws.amazon.com/codecatalyst/latest/APIReference/API_ListSourceRepositories.html)
- [StartDevEnvironment](https://docs.aws.amazon.com/codecatalyst/latest/APIReference/API_StartDevEnvironment.html)
- [StartDevEnvironmentSession](https://docs.aws.amazon.com/codecatalyst/latest/APIReference/API_StartDevEnvironmentSession.html)
- [StopDevEnvironment](https://docs.aws.amazon.com/codecatalyst/latest/APIReference/API_StopDevEnvironment.html)
- [StopDevEnvironmentSession](https://docs.aws.amazon.com/codecatalyst/latest/APIReference/API_StopDevEnvironmentSession.html)
- [UpdateDevEnvironment](https://docs.aws.amazon.com/codecatalyst/latest/APIReference/API_UpdateDevEnvironment.html)

<span id="page-1136-0"></span>CodeCatalyst connessioni all'account ed eventi di fatturazione

Di seguito sono riportati alcuni esempi di eventi correlati alle azioni relative alle connessioni all' CodeCatalystaccount o alla fatturazione: AWS

- AcceptConnection
- AssociateIAMRoletoConnection
- DeleteConnection
- DissassociateIAMRolefromConnection
- GetBillingAuthorization
- GetConnection
- GetPendingConnection
- ListConnections
- ListIAMRolesforConnection
- PutBillingAuthorization
- RejectConnection

## <span id="page-1137-0"></span>CodeCatalyst informazioni in CloudTrail

CloudTrail è abilitato su un Account AWS quando crei quell'account. Quando lo colleghi Account AWS a uno CodeCatalyst spazio, gli eventi relativi a quello spazio che si verificano in quello spazio Account AWS vengono CloudTrail registrati in quell'account AWS. Gli eventi registrabili CodeCatalyst vengono registrati come CloudTrail eventi nei CloudTrail log dell'account connesso e nella cronologia degli eventi nella CloudTrail console, insieme ad altri eventi registrabili AWS in quell'account.

Ogni evento o voce di log contiene informazioni sull'utente che ha generato la richiesta. Le informazioni di identità consentono di determinare quanto segue:

- Se la richiesta è stata effettuata da un utente con il proprio AWS ID Builder.
- Se la richiesta è stata effettuata con credenziali utente root o AWS Identity and Access Management (IAM).
- Se la richiesta è stata effettuata con le credenziali di sicurezza temporanee per un ruolo o un utente federato.
- Se la richiesta è stata effettuata da un altro AWS servizio.

Per ulteriori informazioni, vedete l'elemento [CloudTrail userIdentity.](https://docs.aws.amazon.com/awscloudtrail/latest/userguide/cloudtrail-event-reference-user-identity.html)

#### Accesso agli eventi CloudTrail

Per una registrazione continua degli eventi del tuo Account AWS, compresi gli eventi relativi alle CodeCatalyst attività in Account AWS, crea un percorso. Un trail consente di CloudTrail inviare file di registro a un bucket S3. Per impostazione predefinita, quando si crea un percorso nella console, questo sarà valido in tutte le Regioni AWS. Il trail registra gli eventi da tutte le regioni della AWS partizione e consegna i file di registro al bucket S3 specificato. Inoltre, puoi configurare altri AWS servizi per analizzare ulteriormente e agire in base ai dati sugli eventi raccolti nei log. CloudTrail Per ulteriori informazioni, consulta gli argomenti seguenti:

- [Panoramica della creazione di un percorso](https://docs.aws.amazon.com/awscloudtrail/latest/userguide/cloudtrail-create-and-update-a-trail.html)
- [CloudTrail servizi e integrazioni supportati](https://docs.aws.amazon.com/awscloudtrail/latest/userguide/cloudtrail-aws-service-specific-topics.html)
- [Configurazione delle notifiche Amazon SNS per CloudTrail](https://docs.aws.amazon.com/awscloudtrail/latest/userguide/configure-sns-notifications-for-cloudtrail.html)
- [Ricezione di file di CloudTrail registro da più regioni](https://docs.aws.amazon.com/awscloudtrail/latest/userguide/receive-cloudtrail-log-files-from-multiple-regions.html) e [ricezione di file di CloudTrail registro da più](https://docs.aws.amazon.com/awscloudtrail/latest/userguide/cloudtrail-receive-logs-from-multiple-accounts.html) account

Un trail è una configurazione che consente la consegna di eventi come file di registro a un bucket S3 specificato dall'utente. CloudTrail i file di registro contengono una o più voci di registro. Un evento rappresenta una singola richiesta proveniente da qualsiasi fonte e include informazioni sull'azione richiesta, la data e l'ora dell'azione, i parametri della richiesta e così via. CloudTrail i file di registro non sono una traccia ordinata dello stack delle chiamate API pubbliche, quindi non vengono visualizzati in un ordine specifico.

#### Esempio di evento di connessione all' CodeCatalyst account in AWS

L'esempio seguente mostra una voce di CloudTrail registro che illustra l'ListConnectionsazione. Per un Account AWS utente connesso allo spazio, ListConnections viene utilizzato per visualizzare tutte le connessioni dell'account a CodeCatalyst for this Account AWS. L'evento verrà registrato nel file Account AWS specificato e il valore di arn sarà l'Amazon Resource Name (ARN) del ruolo utilizzato per l'azione. accountId

```
{ 
     "eventVersion": "1.08", 
     "userIdentity": { 
         "type": "AssumedRole", 
         "principalId": "AKIAI44QH8DHBEXAMPLE", 
         "arn": "role-ARN", 
         "accountId": "account-ID", 
         "accessKeyId": "AKIAIOSFODNN7EXAMPLE", 
         "sessionContext": { 
              "sessionIssuer": { 
                  "type": "Role", 
                  "principalId": "AKIAI44QH8DHBEXAMPLE", 
                  "arn": "role-ARN", 
                  "accountId": "account-ID", 
                  "userName": "user-name" 
              }, 
              "webIdFederationData": {}, 
              "attributes": { 
                  "creationDate": "2022-09-06T15:04:31Z", 
                  "mfaAuthenticated": "false" 
 } 
         } 
     }, 
     "eventTime": "2022-09-06T15:08:43Z", 
     "eventSource": "account-ID", 
     "eventName": "ListConnections", 
     "awsRegion": "us-west-2",
```

```
 "sourceIPAddress": "192.168.0.1", 
     "userAgent": "aws-cli/1.18.147 Python/2.7.18 Linux/5.4.207-126.363.amzn2int.x86_64 
  botocore/1.18.6", 
     "requestParameters": null, 
     "responseElements": null, 
     "requestID": "a1b2c3d4-5678-90ab-cdef-EXAMPLE11111 ", 
     "eventID": "a1b2c3d4-5678-90ab-cdef-EXAMPLE11111 ", 
     "readOnly": true, 
     "eventType": "AwsApiCall", 
     "managementEvent": true, 
     "recipientAccountId": "account-ID", 
     "eventCategory": "Management"
}
```
Esempio di evento relativo alle risorse CodeCatalyst del progetto in AWS

L'esempio seguente mostra una voce di CloudTrail registro che illustra l'CreateDevEnvironmentazione. Un account di fatturazione collegato allo spazio e Account AWS che rappresenta l'account di fatturazione designato per lo spazio viene utilizzato per eventi a livello di progetto nello spazio, come la creazione di un ambiente di sviluppo.

InuserIdentity, accountId sul campo, si tratta dell'ID account IAM Identity Center (432677196278) che ospita il pool di identità per tutte le identità AWS Builder ID. Questo ID account contiene le seguenti informazioni sull' CodeCatalyst utente dell'evento.

- Il type campo indica il tipo di entità IAM per la richiesta. Per CodeCatalyst gli eventi relativi allo spazio e alle risorse del progetto, questo valore èIdentityCenterUser. Il accountId campo specifica l'account proprietario dell'entità utilizzata per ottenere le credenziali.
- Il userId campo contiene l' AWS identificatore Builder ID per l'utente.
- Il identityStoreArn campo contiene l'ARN del ruolo per l'account e l'utente dell'archivio di identità.

Il recipientAccountId campo contiene l'ID dell'account di fatturazione per lo spazio, con un valore di esempio di 111122223333.

Per ulteriori informazioni, vedete l'elemento [CloudTrail userIdentity.](https://docs.aws.amazon.com/awscloudtrail/latest/userguide/cloudtrail-event-reference-user-identity.html)

```
 "eventVersion": "1.09",
```
{

```
 "userIdentity": { 
   "type": "IdentityCenterUser", 
   "accountId": "432677196278", 
   "onBehalfOf": { 
    "userId": "user-ID", 
    "identityStoreArn": "arn:aws:identitystore::432677196278:identitystore/d-9067642ac7" 
   }, 
   "credentialId": "ABCDefGhiJKLMn11Lmn_1AbCDEFgHijk-AaBCdEFGHIjKLmnOPqrs11abEXAMPLE" 
  }, 
  "eventTime": "2023-05-18T17:10:50Z", 
  "eventSource": "codecatalyst.amazonaws.com", 
  "eventName": "CreateDevEnvironment", 
  "awsRegion": "us-west-2", 
  "sourceIPAddress": "192.168.0.1", 
  "userAgent": "Mozilla/5.0 (Windows NT 10.0; Win64; x64; rv:102.0) Gecko/20100101 
  Firefox/102.0", 
  "requestParameters": { 
   "spaceName": "MySpace", 
   "projectName": "MyProject", 
   "ides": [{ 
    "runtime": "public.ecr.aws/q6e8p2q0/cloud9-ide-runtime:2.5.1", 
    "name": "Cloud9" 
   }], 
   "instanceType": "dev.standard1.small", 
   "inactivityTimeoutMinutes": 15, 
   "persistentStorage": { 
    "sizeInGiB": 16 
   } 
  }, 
  "responseElements": { 
   "spaceName": "MySpace", 
   "projectName": "MyProject", 
   "id": "a1b2c3d4-5678-90ab-cdef-EXAMPLE11111 " 
  }, 
  "requestID": "a1b2c3d4-5678-90ab-cdef-EXAMPLE11111", 
  "eventID": "a1b2c3d4-5678-90ab-cdef-EXAMPLE11111", 
  "readOnly": false, 
  "eventType": "AwsApiCall", 
  "managementEvent": true, 
  "recipientAccountId": "111122223333", 
  "sharedEventID": "a1b2c3d4-5678-90ab-cdef-EXAMPLE11111", 
  "eventCategory": "Management"
}
```
#### **a** Note

In alcuni casi, lo user agent potrebbe non essere noto. In questo caso, CodeCatalyst fornirà il valore di Unknown nel userAgent campo dell' CloudTrail evento.

### Interrogazione dei percorsi CodeCatalyst degli eventi

Puoi creare e gestire query per i tuoi CloudTrail log utilizzando una tabella di query in Amazon Athena. Per ulteriori informazioni sulla creazione di una query, consulta la sezione [Interrogazione dei](https://docs.aws.amazon.com/athena/latest/ug/cloudtrail-logs.html)  [AWS CloudTrail log](https://docs.aws.amazon.com/athena/latest/ug/cloudtrail-logs.html) nella Amazon Athena User Guide.

## <span id="page-1141-0"></span>Accesso agli eventi registrati utilizzando la registrazione degli eventi

Quando gli utenti eseguono azioni in Amazon CodeCatalyst, queste azioni vengono registrate come eventi. Puoi utilizzare il AWS CLI per visualizzare i registri degli eventi in uno spazio in un periodo di tempo specificato. È possibile visualizzare questi eventi per esaminare le azioni intraprese nello spazio, tra cui la data e l'ora delle azioni, il nome dell'utente che ha eseguito l'azione e l'indirizzo IP a cui l'utente ha effettuato la richiesta.

#### **a** Note

Gli eventi di gestione di uno CodeCatalyst spazio vengono registrati CloudTrail per l'account di fatturazione connesso. Per ulteriori informazioni sugli eventi di CodeCatalyst gestione registrati da CloudTrail, vedere. [CodeCatalyst informazioni in CloudTrail](#page-1137-0)

Per visualizzare un registro degli eventi per uno spazio, è necessario averlo installato e configurato AWS CLI con un profilo per CodeCatalyst e devi avere il ruolo di amministratore dello spazio per lo spazio. Per ulteriori informazioni, consulta [Configurazione per l'utilizzo AWS CLI di CodeCatalyst](#page-45-0) e [Ruolo di amministratore dello spazio](#page-996-0).

#### **a** Note

Per visualizzare la registrazione degli eventi che si verificano per conto di CodeCatalyst in connected Account AWS o per visualizzare la registrazione degli eventi per lo spazio o le risorse del progetto nell'account di fatturazione connesso, è possibile utilizzare. AWS

CloudTrail Per ulteriori informazioni, consulta [Monitoraggio delle chiamate API Account AWS](#page-1133-0)  [utilizzando la AWS CloudTrail registrazione.](#page-1133-0)

- 1. Apri un terminale o una riga di comando ed esegui il aws codecatalyst list-event-logs comando, specificando:
	- Il nome dello spazio con l'**--space-name**opzione.
	- La data e l'ora in cui si desidera iniziare a esaminare gli eventi, nel formato timestamp dell'ora universale coordinata (UTC) come specificato in [RFC 3339](https://www.rfc-editor.org/rfc/rfc3339#section-5.6), con l'opzione. **--start-time**
	- [La data e l'ora in cui desideri interrompere la revisione degli eventi, nel formato timestamp](https://www.rfc-editor.org/rfc/rfc3339#section-5.6)  [dell'ora universale coordinata \(UTC\) come specificato in RFC 3339, con l'opzione.](https://www.rfc-editor.org/rfc/rfc3339#section-5.6) **--endtime**
	- (Facoltativo) Il numero massimo di risultati da restituire in una singola risposta, con l'opzione. **--max-results** Se il numero di risultati è maggiore del numero specificato, la risposta includerà un nextToken elemento che potrai utilizzare per restituire i risultati successivi.
	- (Facoltativo) Limita i risultati a un tipo di evento specifico che desideri venga restituito, con l'**- event-name**opzione.

*Questo esempio restituisce gli eventi registrati nello spazio denominato ExampleCorpdal periodo 2022-11-30 al 2022-12-01 e nella risposta vengono restituiti un massimo di 2 eventi.*

aws codecatalyst list-event-logs --space-name *ExampleCorp* --start-time *2022-11-30* --end-time *2022-12-01* --event-name *list-event-logs* --max-results *2*

2. Se gli eventi si sono verificati in questo intervallo di tempo, il comando restituisce risultati simili ai seguenti:

```
{ 
     "nextToken": "EXAMPLE", 
     "items": [ 
          { 
              "id": "a1b2c3d4-5678-90ab-cdef-EXAMPLE11111", 
              "eventName": "listEventLogs", 
              "eventType": "AwsApiCall", 
              "eventCategory": "MANAGEMENT", 
              "eventSource": "manage",
```

```
 "eventTime": "2022-12-01T22:47:24.605000+00:00", 
              "operationType": "READONLY", 
             "userIdentity": { 
                  "userType": "USER", 
                  "principalId": "a1b2c3d4e5-678fgh90-1a2b-3c4d-e5f6-EXAMPLE11111" 
                  "userName": "MaryMajor" 
             }, 
              "requestId": "a1b2c3d4-5678-90ab-cdef-EXAMPLE22222", 
             "requestPayload": { 
                  "contentType": "application/json", 
                  "data": "{\"spaceName\":\"ExampleCorp\",\"startTime\":
\"2022-12-01T00:00:00Z\",\"endTime\":\"2022-12-10T00:00:00Z\",\"maxResults\":
\"2\"}" 
             }, 
              "sourceIpAddress": "127.0.0.1", 
             "userAgent": "aws-cli/2.9.0 Python/3.9.11 Darwin/21.3.0 exe/x86_64 
  prompt/off command/codecatalyst.list-event-logs" 
         }, 
         { 
             "id": "a1b2c3d4-5678-90ab-cdef-EXAMPLEaaaaa", 
             "eventName": "createProject", 
             "eventType": "AwsApiCall", 
             "eventCategory": "MANAGEMENT", 
             "eventSource": "manage", 
             "eventTime": "2022-12-01T09:15:32.068000+00:00", 
             "operationType": "MUTATION", 
             "userIdentity": { 
                  "userType": "USER", 
                  "principalId": "a1b2c3d4e5-678fgh90-1a2b-3c4d-e5f6-EXAMPLE11111", 
                  "userName": "MaryMajor" 
             }, 
             "requestId": "a1b2c3d4-5678-90ab-cdef-EXAMPLE33333", 
             "requestPayload": { 
                  "contentType": "application/json", 
                  "data": "{\"spaceName\":\"ExampleCorp\",\"name\":\"MyFirstProject
\",\"displayName\":\"MyFirstProject\"}" 
             }, 
             "responsePayload": { 
                  "contentType": "application/json", 
                  "data": "{\"spaceName\":\"ExampleCorp\",\"name\":\"MyFirstProject
\",\"displayName\":\"MyFirstProject\",\"id\":\"a1b2c3d4-5678-90ab-cdef-
EXAMPLE4444\"}" 
             }, 
             "sourceIpAddress": "192.0.2.23",
```

```
 "userAgent": "Mozilla/5.0 (Macintosh; Intel Mac OS X 10.15; rv:102.0) 
  Gecko/20100101 Firefox/102.0" 
         } 
     ]
}
```
3. Esegui nuovamente il list-event-logs comando con l'--next-tokenopzione e il valore del token restituito per recuperare il successivo set di eventi registrati che corrispondono alla richiesta.

## Quote per identità, autorizzazione e accesso in CodeCatalyst

La tabella seguente descrive le quote e i limiti per l'identità, l'autorizzazione e l'accesso in Amazon CodeCatalyst. Per ulteriori informazioni sulle quote in Amazon CodeCatalyst, consulta[Quote per](#page-1255-0) [CodeCatalyst](#page-1255-0).

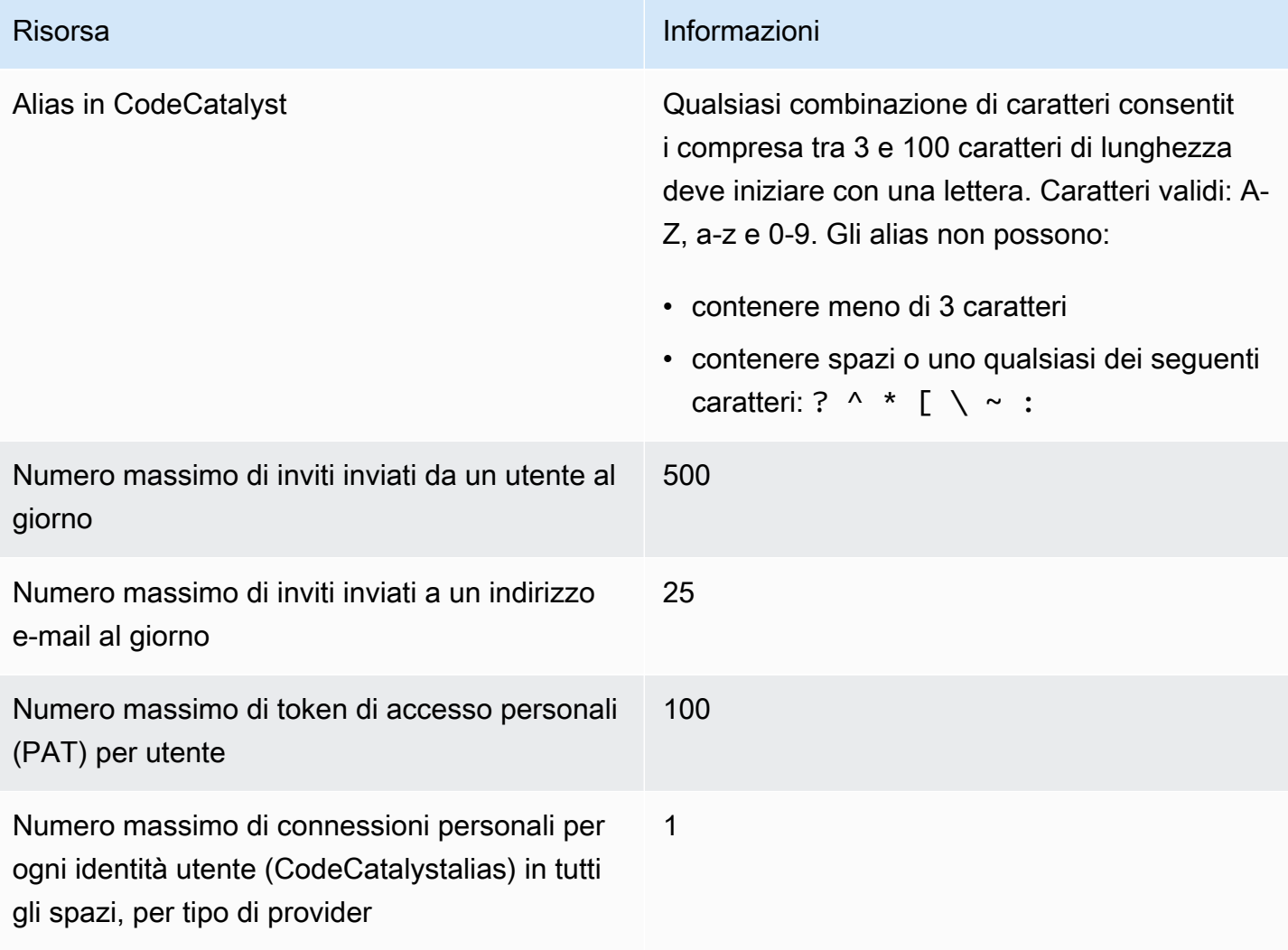

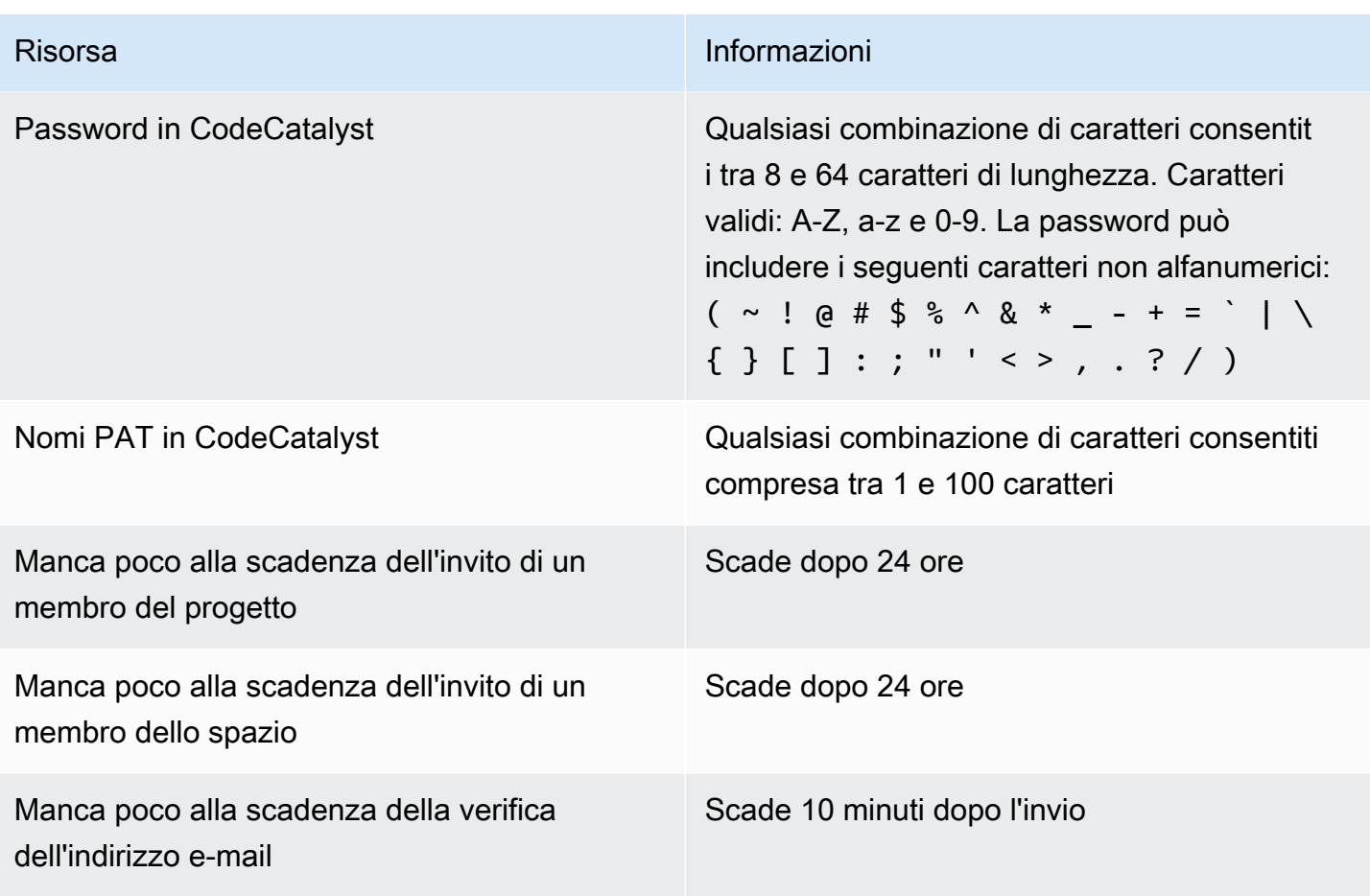

## Risoluzione dei problemi

Questa sezione può aiutarti a risolvere alcuni problemi comuni che potresti riscontrare durante l'accesso al tuo profilo Amazon CodeCatalyst .

## Problemi di registrazione

Potresti riscontrare alcuni problemi durante la registrazione. Abbiamo alcune soluzioni.

#### Il mio indirizzo email è già in uso

Se l'e-mail che hai inserito è già in uso e la riconosci come tua, allora potresti già avere un profilo con noi. Accedi con questa identità esistente. Se non possiedi l'e-mail esistente, registrati con un'altra email inutilizzata.

Non è possibile completare la verifica dell'e-mail

Se non hai ricevuto l'email di verifica

1. Controlla la cartella dello spam, della posta indesiderata e degli elementi eliminati.

#### **a** Note

Questa e-mail di verifica proviene dall'indirizzo no-reply@signin.aws o noreply@login.awsapps.com. Ti consigliamo di configurare il tuo sistema di posta in modo che accetti le e-mail da questi indirizzi del mittente e non le gestisca come posta indesiderata o spam.

- 2. Attendi 5 minuti e aggiorna la tua casella di posta. Controlla di nuovo la cartella dello spam, della posta indesiderata e della posta eliminata.
- 3. Se continui a non visualizzare l'email di verifica, scegli Reinvia il codice. Se sei già uscito da quella pagina, riavvia il flusso di lavoro per la registrazione ad [Amazon CodeCatalyst](https://codecatalyst.aws/).

#### La mia password non soddisfa i requisiti minimi

Per motivi di sicurezza, la password deve includere 8-20 caratteri, lettere maiuscole e minuscole e numeri.

## Problemi di accesso

Ho dimenticato la mia password

Seguire la procedura riportata in [Ho dimenticato la mia password.](#page-1197-0)

La mia password non funziona

È necessario rispettare questi requisiti ogni volta che si imposta o si modifica la password:

- Le password distinguono tra maiuscole e minuscole.
- Le password devono avere una lunghezza compresa tra 8 e 64 caratteri con lettere maiuscole e minuscole, numeri e almeno un carattere non alfanumerico.
- Non puoi riutilizzare le ultime tre password .

#### Non riesco ad abilitare l'MFA

Per abilitare l'autenticazione a più fattori, aggiungi uno o più dispositivi MFA al tuo profilo seguendo i passaggi riportati in [Configura il tuo AWS Builder ID per accedere con l'autenticazione a più fattori](#page-1050-0)  [\(MFA\)](#page-1050-0).

#### Non riesco ad aggiungere un dispositivo MFA

Se non riesci ad aggiungere un altro dispositivo MFA, è possibile che sia stato raggiunto il limite di dispositivi MFA che puoi registrare. Potrebbe essere necessario rimuovere un dispositivo MFA esistente prima di aggiungerne uno nuovo.

Non riesco a rimuovere un dispositivo MFA

Se desideri disabilitare l'autenticazione a più fattori, procedi con la rimozione del dispositivo MFA seguendo i passaggi riportati in [Eliminazione di un dispositivo MFA.](#page-1054-0) Tuttavia, se desideri lasciare l'MFA abilitata, prima di provare a eliminare un dispositivo MFA esistente dovrai aggiungere un altro dispositivo MFA. Per ulteriori informazioni sull'aggiunta di un altro dispositivo MFA, consulta [Come](#page-1051-0)  [registrare un dispositivo per l'utilizzo con l'autenticazione a più fattori](#page-1051-0).

### Problemi con la disconnessione

Non riesco a trovare dove disconnettermi

Nell'angolo in alto a destra della pagina, scegli Esci.

La disconnessione non mi disconnette completamente

Il sistema è progettato per disconnettersi immediatamente, ma la disconnessione completa può richiedere fino a un'ora.

## Errore «I get a role does not exist» per un flusso di lavoro non riuscito

Problema: dopo aver creato un progetto dall'applicazione Web o da un blueprint serverless, il flusso di lavoro ha esito negativo e viene visualizzato il seguente errore:

CLIENT\_ERROR: Il ruolo non esiste

Soluzione possibile: dopo aver configurato un ruolo IAM con le autorizzazioni per eseguire il flusso di lavoro e aver aggiunto il ruolo IAM al flusso di lavoro YAML, il flusso di lavoro continua a fallire

perché potrebbe essere necessario aggiungere il ruolo IAM alla connessione dell'account. Aggiungi il ruolo IAM alla connessione dell'account per il tuo spazio come descritto in. [Aggiungere ruoli IAM alle](#page-129-0) [connessioni degli account](#page-129-0)

## Ricevo un errore di ruolo a causa di un flusso di lavoro non riuscito

Problema: dopo aver creato un progetto dall'applicazione Web o da un blueprint serverless, il flusso di lavoro ha esito negativo e viene visualizzato il seguente errore:

CLIENT\_ERROR: Il ruolo non è impostato correttamente o non esiste

Soluzione possibile: lo spazio in cui è stato creato il progetto potrebbe richiedere la configurazione di una Account AWS connessione o il completamento di una richiesta di connessione all'account. Se il tuo spazio ha già una Account AWS connessione attiva, crea e aggiungi un ruolo IAM con autorizzazioni per eseguire azioni del flusso di lavoro. Aggiungi il ruolo IAM alla connessione del tuo account come descritto in[Aggiungere ruoli IAM alle connessioni degli account.](#page-129-0)

Soluzione possibile: se il progetto è stato creato senza specificare una connessione, la connessione all'account deve essere associata all'ambiente di distribuzione. Se il tuo spazio ha già una Account AWS connessione attiva e un ruolo IAM aggiunto, devi aggiungere la connessione dell'account con il ruolo IAM al tuo ambiente di distribuzione come descritto in[Aggiungere la connessione all'account e i](#page-130-0) [ruoli IAM all'ambiente di distribuzione.](#page-130-0)

## Devo aggiornare il ruolo IAM nel flusso di lavoro di un progetto

Se la Account AWS connessione è configurata completamente e il ruolo IAM viene creato e aggiunto alla connessione dell'account, puoi aggiornare il ruolo IAM nel flusso di lavoro del progetto.

- 1. Scegli l'opzione CI/CD e scegli il tuo flusso di lavoro. Scegli il pulsante YAML.
- 2. Scegli Modifica.
- 3. Sul ActionRoleArn: campo, sostituisci l'ARN del ruolo IAM con l'ARN del ruolo IAM aggiornato. Scegli Convalida.
- 4. Scegli Applica.

Il flusso di lavoro si avvia automaticamente se si trova sul ramo principale. Altrimenti, per rieseguire il flusso di lavoro, scegli Esegui.

## Ho una richiesta di revisione per il mio GitHub account dopo aver creato una connessione personale

Dopo aver creato una connessione personale a GitHub, l' CodeCatalyst app viene installata per il tuo GitHub account come GitHub app. Se alcune risorse CodeCatalyst richiedono autorizzazioni di lettura o scrittura aggiornate, potresti dover accedere al tuo GitHub account per aggiornare le autorizzazioni sull'app installata.

- 1. Accedi GitHub e accedi alle impostazioni del tuo account per le app installate. Scegli l'icona del tuo profilo, scegli Impostazioni, quindi scegli Applicazioni.
- 2. Nella scheda GitHub App installate, nell'elenco delle applicazioni installate, visualizza l'app installata per CodeCatalyst. Se sono disponibili le autorizzazioni per la revisione, verrà visualizzato un link per la richiesta di revisione.
- 3. Scegli il link, quindi conferma le tue credenziali quando richiesto. Inserisci le tue credenziali e scegli Verifica.
- 4. Accetta le nuove autorizzazioni, indica i repository a cui desideri applicare le autorizzazioni, quindi scegli Salva.

## Come posso compilare un modulo di supporto?

Puoi andare [su Amazon CodeCatalyst](https://codecatalyst.aws/) o compilare un [modulo Support Feedback](https://support.aws.amazon.com/#/contacts/aws-account-support/). Nella sezione Richiedi informazioni, sotto Come possiamo aiutarti, inserisci che sei un CodeCatalyst cliente Amazon. Fornisci il maggior numero di dettagli possibile in modo che possiamo risolvere il problema nel modo più efficiente.

# Aggiungi funzionalità ai progetti con estensioni in **CodeCatalyst**

Amazon CodeCatalyst include estensioni che ti aiutano ad aggiungere funzionalità e integrarti con prodotti esterni a CodeCatalyst. Con le estensioni del CodeCatalyst catalogo, i team possono personalizzare le proprie esperienze in CodeCatalyst.

Argomenti

- [Estensioni di terze parti disponibili](#page-1150-0)
- [Concetti di estensioni](#page-1153-0)
- [Guida rapida: installazione di estensioni, connessione di provider e collegamento di risorse in](#page-1154-0)  **[CodeCatalyst](#page-1154-0)**
- [Installazione di un'estensione in uno spazio](#page-1163-0)
- [Disinstallazione di un'estensione in uno spazio](#page-1164-0)
- [Connessione di GitHub account, aree di lavoro Bitbucket e siti Jira CodeCatalyst](#page-1165-0)
- [Disconnessione di GitHub account, aree di lavoro Bitbucket e siti Jira CodeCatalyst](#page-1168-0)
- [Collegamento di GitHub repository, repository Bitbucket e progetti Jira in CodeCatalyst](#page-1170-0)
- [Scollegamento di repository, GitHub repository Bitbucket e progetti Jira in CodeCatalyst](#page-1177-0)
- [Visualizzazione di repository di terze parti e ricerca dei problemi di Jira in CodeCatalyst](#page-1179-0)
- [Avvio automatico di un flusso di lavoro eseguito dopo eventi di repository di terze parti](#page-1180-0)
- [Limitazione dell'accesso IP con GitHub Enterprise Cloud](#page-1182-0)
- [Il blocco delle pull request di terze parti si verifica quando i flussi di lavoro falliscono](#page-1183-0)
- [Collegamento dei problemi di Jira alle richieste pull CodeCatalyst](#page-1184-0)
- [Visualizzazione CodeCatalyst degli eventi nei problemi di Jira](#page-1185-0)

## <span id="page-1150-0"></span>Estensioni di terze parti disponibili

È possibile aggiungere funzionalità particolari al CodeCatalyst progetto a seconda dell'estensione con cui si sceglie di integrare le risorse.

## Integrazione dei GitHub repository in CodeCatalyst

GitHub è un servizio basato sul cloud che aiuta gli sviluppatori a memorizzare e gestire il proprio codice. L'estensione GitHub repositories ti consente di utilizzare GitHub repository collegati nei progetti Amazon CodeCatalyst . Puoi anche collegare i GitHub repository quando crei un nuovo progetto. CodeCatalyst Per ulteriori informazioni, consulta [Creazione di un progetto con un repository](#page-164-0)  [di terze parti collegato](#page-164-0).

#### **a** Note

- Non puoi usare GitHub repository vuoti o archiviati con i progetti. CodeCatalyst
- L'estensione dei GitHub repository non è compatibile con gli archivi di GitHub Enterprise Server.

Dopo aver installato e configurato l'estensione dei GitHub repository, sarai in grado di:

- Visualizza i tuoi GitHub repository nell'elenco dei repository di origine in CodeCatalyst
- Archivia e gestisci i file di definizione del flusso di lavoro nei tuoi repository GitHub
- Crea, leggi, aggiorna ed elimina i file archiviati in GitHub repository collegati da CodeCatalyst Dev **Environments**
- Archivia e indicizza i file dai GitHub repository collegati in CodeCatalyst
- Crea CodeCatalyst progetti con archivi esistenti di account collegati GitHub
- Crea un GitHub repository con codice generato da un blueprint quando crei un progetto con un blueprint o applichi un blueprint
- Il CodeCatalyst flusso di lavoro Start viene eseguito automaticamente quando il codice viene inviato a GitHub repository collegati o quando le richieste pull vengono create, modificate o chiuse in repository collegati GitHub
- Utilizza i file sorgente dei GitHub repository collegati nei flussi di lavoro CodeCatalyst
- Leggi ed esegui GitHub azioni nei flussi di lavoro CodeCatalyst
- Invia gli stati CodeCatalyst di esecuzione del flusso di lavoro agli GitHub archivi collegati e blocca le fusioni delle GitHub pull request in base agli stati di commit
### Integrazione dei repository Bitbucket in CodeCatalyst

Bitbucket è un servizio basato sul cloud che aiuta gli sviluppatori a memorizzare e gestire il proprio codice. L'estensione dei repository Bitbucket ti consente di utilizzare repository Bitbucket collegati nei progetti Amazon. CodeCatalyst Puoi anche collegare i repository Bitbucket quando crei un nuovo progetto. CodeCatalyst Per ulteriori informazioni, consulta [Creazione di un progetto con un repository](#page-164-0)  [di terze parti collegato](#page-164-0).

#### **a** Note

- Non puoi utilizzare repository Bitbucket vuoti o archiviati con i progetti. CodeCatalyst
- L'estensione Bitbucket repositories non è compatibile con i repository Bitbucket Data Center.

Dopo aver installato e configurato l'estensione dei repository Bitbucket, sarai in grado di:

- Visualizza i tuoi repository Bitbucket nell'elenco dei repository di origine in CodeCatalyst
- Archivia e gestisci i file di definizione del flusso di lavoro nei tuoi repository Bitbucket.
- Crea, leggi, aggiorna ed elimina i file archiviati nei repository Bitbucket collegati da Dev Environments CodeCatalyst
- Crea CodeCatalyst progetti con repository esistenti di account Bitbucket collegati
- Archivia e indicizza i file dai repository Bitbucket collegati in CodeCatalyst
- Crea un repository Bitbucket con codice generato da un blueprint quando crei un progetto con un blueprint o applichi un blueprint
- Il CodeCatalyst flusso di lavoro Start viene eseguito automaticamente quando il codice viene inviato a repository Bitbucket collegati o quando le richieste pull vengono create, modificate o chiuse in repository Bitbucket collegati
- Usa i file sorgente del tuo repository Bitbucket collegato nei flussi di lavoro CodeCatalyst
- Invia gli stati CodeCatalyst di esecuzione del flusso di lavoro ai repository Bitbucket collegati e blocca le fusioni delle pull request di Bitbucket in base agli stati di commit

## Integrazione dei problemi di Jira in CodeCatalyst

Jira è un'applicazione software che aiuta i team di sviluppo agili a pianificare, assegnare, tracciare, segnalare e gestire il lavoro. L'estensione Jira Software ti consente di utilizzare i progetti Jira nei progetti Amazon CodeCatalyst .

#### **a** Note

CodeCatalyst è compatibile solo con Jira Software Cloud.

Dopo aver installato e configurato l'estensione Jira Software per un CodeCatalyst progetto Amazon, sarai in grado di:

- Accedi ai progetti Jira da CodeCatalyst collegandoli ai progetti CodeCatalyst
- Aggiorna i problemi di Jira con le pull request CodeCatalyst
- Visualizza lo stato e le esecuzioni del flusso di lavoro delle richieste CodeCatalyst pull collegate nei problemi di Jira

## Concetti di estensioni

Ecco alcuni concetti e termini da conoscere quando si lavora con le estensioni in CodeCatalyst.

### Estensioni

Un'estensione è un componente aggiuntivo che puoi installare nel tuo CodeCatalyst spazio per aggiungere nuove funzionalità ai tuoi progetti e integrarlo con servizi esterni. CodeCatalyst Le estensioni possono essere sfogliate e installate dal CodeCatalyst catalogo.

### CodeCatalyst catalogo

Il CodeCatalyst catalogo è un elenco centralizzato di tutte le estensioni disponibili in CodeCatalyst. Puoi sfogliare il CodeCatalyst catalogo per trovare estensioni che possono migliorare l'esperienza del tuo team in aree CodeCatalyst come i sorgenti, i flussi di lavoro e altro ancora.

### Connessione e collegamento

A seconda delle risorse di terze parti che desideri utilizzare o gestire, devi connettere il tuo GitHub account, l'area di lavoro Bitbucket o il progetto Jira. Quindi, devi collegare il tuo GitHub repository, il repository Bitbucket o il progetto Jira al tuo progetto. CodeCatalyst

- GitHub repository: collega l' GitHub account e quindi collega i GitHub repository.
- Archivi Bitbucket: collega l'area di lavoro Bitbucket e quindi collega i repository Bitbucket.
- Jira Software: collega il sito Jira e poi collega i progetti Jira.

## Guida rapida: installazione di estensioni, connessione di provider e collegamento di risorse in CodeCatalyst

Questo tutorial fornisce una panoramica delle tre attività seguenti:

1. Installa i GitHub repository, i repository Bitbucket o l'estensione Jira Software. In un sito esterno ti viene richiesto di connetterti e fornire l'accesso CodeCatalyst alle tue risorse di terze parti, operazione che viene eseguita come parte del passaggio successivo.

#### **A** Important

Per installare i GitHub repository, i repository Bitbucket o l'estensione Jira Software nel tuo CodeCatalyst spazio, devi accedere con un account che abbia il ruolo di amministratore dello spazio.

2. Connect il tuo GitHub account, l'area di lavoro Bitbucket o il sito Jira a. CodeCatalyst

#### **A** Important

Per connettere il tuo GitHub account, l'area di lavoro Bitbucket o il sito Jira al tuo CodeCatalyst spazio, devi essere sia l'amministratore della fonte di terze parti che l'amministratore dello spazio. CodeCatalyst

#### **A** Important

Dopo aver installato un'estensione del repository, il codice di tutti gli archivi a cui ti colleghi CodeCatalyst verrà indicizzato e archiviato. CodeCatalyst In questo modo il codice sarà ricercabile in. CodeCatalyst Per comprendere meglio la protezione dei dati per il tuo codice quando utilizzi repository collegati in CodeCatalyst, consulta la sezione [Protezione dei dati](https://docs.aws.amazon.com/codecatalyst/latest/userguide/data-protection.html) nella Amazon CodeCatalyst User Guide.

#### **a** Note

Se utilizzi una connessione a un GitHub account, devi creare una connessione personale per stabilire una mappatura delle identità tra la tua CodeCatalyst identità e la tua identità. GitHub Per ulteriori informazioni, consulta [Connessioni personali](#page-28-0) e [Accesso alle GitHub](#page-1047-0) [risorse con connessioni personali.](#page-1047-0)

3. Collega il tuo GitHub repository, il repository Bitbucket o il progetto Jira al tuo progetto. **CodeCatalyst** 

#### **A** Important

- Sebbene tu possa collegare un repository GitHub o Bitbucket come collaboratore, puoi scollegare un repository di terze parti solo come amministratore dello spazio o amministratore del progetto. Per ulteriori informazioni, consulta [Scollegamento di](#page-1177-0)  [repository, GitHub repository Bitbucket e progetti Jira in CodeCatalyst.](#page-1177-0)
- Per collegare il tuo progetto Jira al tuo CodeCatalyst progetto, devi essere l'amministratore dello spazio o l'amministratore del progetto. CodeCatalyst CodeCatalyst

#### **a** Note

- Un repository GitHub o Bitbucket può essere collegato solo a un CodeCatalyst progetto in uno spazio.
- Non puoi usare repository vuoti o archiviati GitHub o Bitbucket con i progetti. **CodeCatalyst**
- Non puoi collegare un repository GitHub o Bitbucket con lo stesso nome di un repository in un progetto. CodeCatalyst
- L'estensione GitHub repositories non è compatibile con i repository di Enterprise Server. **GitHub**
- L'estensione Bitbucket repositories non è compatibile con i repository Bitbucket Data Center.
- Un CodeCatalyst progetto può essere collegato a un solo progetto Jira. Un progetto Jira può essere collegato a più CodeCatalyst progetti.

Puoi anche installare i GitHub repository o l'estensione dei repository Bitbucket, connetterti al tuo GitHub account o all'area di lavoro Bitbucket e collegare repository di terze parti durante la creazione di un nuovo progetto. CodeCatalyst Per ulteriori informazioni, consulta [Creazione di un progetto con](#page-164-0) [un repository di terze parti collegato.](#page-164-0)

#### Argomenti

- [Passaggio 1: installa un'estensione di terze parti dal catalogo CodeCatalyst](#page-1156-0)
- [Passaggio 2: Collega il tuo provider di terze parti al tuo CodeCatalyst spazio](#page-1157-0)
- [Passaggio 3: collega le risorse di terze parti al tuo progetto CodeCatalyst](#page-1160-0)
- [Passaggi successivi](#page-1162-0)

## <span id="page-1156-0"></span>Passaggio 1: installa un'estensione di terze parti dal catalogo CodeCatalyst

Il primo passaggio per utilizzare risorse di terze parti in CodeCatalyst consiste nell'installare l'estensione dei GitHub repositories dal catalogo. CodeCatalyst Per installare l'estensione, effettuate le seguenti operazioni, scegliendo l'estensione per le risorse di terze parti che desiderate utilizzare. GitHub I repository e i repository Bitbucket consentono di utilizzare GitHub i nostri repository Bitbucket in. CodeCatalyst Jira Software ti consente di gestire i problemi di Jira in. CodeCatalyst

Per installare un'estensione dal catalogo CodeCatalyst

- 1. Apri la CodeCatalyst console all'[indirizzo https://codecatalyst.aws/.](https://codecatalyst.aws/)
- 2. Accedi al tuo CodeCatalyst spazio.
- 3. Vai al CodeCatalyst CodeCatalyst catalogo scegliendo l'icona del catalogo

⊞

Passaggio 1: installa un'estensione di terze parti dal catalogo CodeCatalyst 1137

nel menu in alto. Puoi cercare GitHub repository, repository Bitbucket o Jira Software. Puoi anche filtrare le estensioni in base alle categorie.

- 4. (Facoltativo) Per visualizzare ulteriori dettagli sull'estensione, ad esempio le autorizzazioni che avrà l'estensione, scegli il nome dell'estensione.
- 5. Scegli Installa. Controlla le autorizzazioni richieste dall'estensione e, se vuoi continuare, scegli nuovamente Installa.

Dopo aver installato l'estensione, verrai indirizzato alla pagina dei dettagli dell'estensione. A seconda dell'estensione installata, è possibile visualizzare e gestire i provider connessi e le risorse collegate.

## <span id="page-1157-0"></span>Passaggio 2: Collega il tuo provider di terze parti al tuo CodeCatalyst spazio

Dopo aver installato i GitHub repository, i repository Bitbucket o l'estensione Jira Software, il passaggio successivo consiste nel connettere il tuo GitHub account, l'area di lavoro Bitbucket o il sito Jira al tuo spazio. CodeCatalyst

Per connettere il tuo account, Bitbucket Workspace o il sito Jira GitHub a CodeCatalyst

- Esegui una delle seguenti operazioni a seconda dell'estensione di terze parti che hai installato:
	- GitHub repository: Connect a un GitHub account.
		- 1. Nella scheda GitHub Account connessi, scegli Connetti GitHub account per accedere al sito esterno di GitHub.
		- 2. Accedi al tuo GitHub account utilizzando GitHub le tue credenziali, quindi scegli l'account in cui desideri installare Amazon CodeCatalyst.

#### **G** Tip

Se in precedenza hai collegato un GitHub account allo spazio, non ti verrà richiesto di autorizzarlo nuovamente. Vedrai invece una finestra di dialogo che ti chiede dove desideri installare l'estensione se sei un membro o un collaboratore in più di uno GitHub spazio, o la pagina di configurazione per l' CodeCatalyst applicazione Amazon se appartieni a un solo GitHub spazio. Configura l'applicazione per l'accesso al repository che desideri consentire, quindi scegli Salva. Se il pulsante Salva non è attivo, apporta una modifica alla configurazione, quindi riprova.

- 3. Scegli se consentire l'accesso CodeCatalyst a tutti i repository attuali e futuri o scegli i GitHub repository specifici in cui desideri utilizzare. CodeCatalyst L'opzione predefinita prevede l'inclusione di tutti i GitHub repository nell' GitHub account, compresi i repository futuri a cui si accederà da. CodeCatalyst
- 4. Controlla le autorizzazioni concesse a CodeCatalyst, quindi scegli Installa.

Dopo aver collegato il tuo GitHub account a CodeCatalyst, verrai reindirizzato alla pagina dei dettagli dell'estensione dei GitHub repository, dove puoi visualizzare e gestire GitHub gli account connessi e gli archivi collegati GitHub .

- Archivi Bitbucket: Connettiti a uno spazio di lavoro Bitbucket.
	- 1. Nella scheda Connected Bitbucket workspace, scegli Connect Bitbucket workspace per accedere al sito esterno di Bitbucket.
	- 2. Accedi al tuo spazio di lavoro Bitbucket utilizzando le tue credenziali Bitbucket.
	- 3. Dal menu a discesa Autorizza per l'area di lavoro, scegli l'area di lavoro Bitbucket a cui desideri fornire l'accesso, quindi scegli Concedi l'accesso. CodeCatalyst
		- a. Se è la prima volta che concedi CodeCatalyst l'accesso a un'area di lavoro, scegli Vai alle impostazioni per abilitare la modalità di sviluppo di Bitbucket.
		- b. Nella pagina App installate del tuo spazio di lavoro, seleziona la casella di controllo Abilita modalità di sviluppo per consentire l'installazione di CodeCatalyst, quindi riconnettiti da. CodeCatalyst

Una volta autorizzata l'installazione CodeCatalyst, quest'ultimo avrà accesso a tutti i tuoi repository nell'area di lavoro di Bitbucket.

#### **G** Tip

Se in precedenza hai collegato un'area di lavoro Bitbucket allo spazio, non ti verrà richiesto di autorizzare nuovamente. Vedrai invece una finestra di dialogo che ti chiede dove desideri installare l'estensione se sei un membro o un collaboratore in più di uno spazio di lavoro Bitbucket, o la pagina di configurazione per l' CodeCatalyst applicazione Amazon se appartieni a un solo spazio di lavoro Bitbucket. Configura l'applicazione per l'accesso allo spazio di lavoro che desideri

consentire, quindi scegli Concedi l'accesso. Se il pulsante Concedi l'accesso non è attivo, apporta una modifica alla configurazione, quindi riprova.

Dopo aver collegato l'area di lavoro Bitbucket a CodeCatalyst, verrai indirizzato alla pagina dei dettagli dell'estensione dei repository Bitbucket, dove puoi visualizzare e gestire le aree di lavoro Bitbucket connesse e gli archivi Bitbucket collegati.

- Jira Software: Connect un sito Jira.
	- 1. Nella scheda Siti Jira connessi, scegli Connetti sito Jira per accedere al sito esterno per Atlassian Marketplace.
	- 2. Scegli Scarica subito per iniziare l'installazione CodeCatalyst sul tuo sito Jira.

#### **a** Note

Se l'hai già installato CodeCatalyst sul tuo sito Jira, riceverai una notifica. Scegli Inizia per passare alla fase finale.

- 3. A seconda del ruolo, esegui una delle seguenti operazioni:
	- 1. Se sei un amministratore del sito Jira, dal menu a discesa del sito, scegli il sito Jira per installare l' CodeCatalyst applicazione, quindi scegli Installa app.

#### **a** Note

Se hai un sito Jira, questo passaggio non verrà visualizzato e verrai indirizzato automaticamente al passaggio successivo.

- 2. a. Se non sei un amministratore di Jira, dal menu a discesa del sito, scegli il sito Jira per installare l' CodeCatalyst applicazione, quindi scegli Richiedi app. Per ulteriori informazioni sull'installazione delle app Jira, consulta [Chi](https://www.atlassian.com/licensing/marketplace#who-can-install-apps) può installare le app? .
	- b. Inserisci il motivo per cui devi effettuare l'installazione CodeCatalyst nel campo di testo di input o mantieni il testo predefinito, quindi scegli Invia richiesta.
- 4. Controlla le azioni eseguite al CodeCatalyst momento dell'installazione dell'applicazione, quindi scegli Scarica ora.
- 5. Dopo aver installato l'applicazione, scegli Return CodeCatalyst to per tornare a CodeCatalyst.

Dopo aver collegato il tuo sito Jira a CodeCatalyst, puoi visualizzare il sito connesso nella scheda Siti Jira connessi della pagina dei dettagli dell'estensione di Jira Software.

### <span id="page-1160-0"></span>Passaggio 3: collega le risorse di terze parti al tuo progetto CodeCatalyst

Il terzo e ultimo passaggio per utilizzare i tuoi repository GitHub o quelli di Bitbucket o gestire i problemi di Jira CodeCatalyst consiste nel collegarli al CodeCatalyst progetto in cui desideri utilizzarli.

Per collegare un GitHub repository, un repository Bitbucket o un progetto Jira a un progetto dalla pagina dei dettagli dell'estensione CodeCatalyst

- Esegui una delle seguenti operazioni a seconda dell'estensione di terze parti che hai installato e del provider che hai collegato:
	- GitHub archivi: collega un GitHub archivio.
		- 1. Nella scheda GitHub Archivi collegati, scegli Collega repository. GitHub
		- 2. Dal menu a discesa dell'GitHub account, scegli l' GitHub account che contiene il repository che desideri collegare.
		- 3. Dal menu a discesa del GitHub repository, scegli il repository che desideri collegare a un progetto. CodeCatalyst

**b** Tip

Se il nome del repository è disattivato, non puoi collegarlo perché è già stato collegato a un altro progetto nello spazio.

- 4. (Facoltativo) Se non vedi un GitHub repository nell'elenco dei repository, è possibile che non sia stato configurato per l'accesso al repository nell'applicazione Amazon CodeCatalyst in. GitHub Puoi configurare quali GitHub repository possono essere utilizzati CodeCatalyst nell'account connesso.
	- a. Accedi al tuo [GitHub](https://github.com/)account, scegli Impostazioni, quindi scegli Applicazioni.
	- b. Nella scheda GitHub App installate, scegli Configura per l' CodeCatalyst applicazione Amazon.
- c. Effettua una delle seguenti operazioni per configurare l'accesso ai GitHub repository a cui desideri collegarti: CodeCatalyst
	- Per fornire l'accesso a tutti gli archivi attuali e futuri, scegli Tutti gli archivi.
	- Per fornire l'accesso a repository specifici, scegli Solo repository selezionati, scegli il menu a discesa Seleziona repository, quindi scegli un repository a cui desideri consentire il collegamento. CodeCatalyst
- 5. Dal menu a discesa del CodeCatalyst progetto, scegli il CodeCatalyst progetto a cui vuoi collegare il repository. GitHub
- 6. Scegliere Link (Collegamento).

Se non desideri più utilizzare il GitHub repository in CodeCatalyst, puoi scollegarlo da un progetto. CodeCatalyst Quando un repository non è collegato, gli eventi in quel repository non avviano l'esecuzione del flusso di lavoro e non sarà possibile utilizzare tale repository con Dev Environments. CodeCatalyst Per ulteriori informazioni, consulta [Scollegamento di repository,](#page-1177-0)  [GitHub repository Bitbucket e progetti Jira in CodeCatalyst.](#page-1177-0)

- Archivi Bitbucket: collega un repository Bitbucket.
	- 1. Nella scheda Archivi Bitbucket collegati, scegli Collega repository Bitbucket.
	- 2. Dal menu a discesa Bitbucket workspace, scegli l'area di lavoro Bitbucket che contiene il repository che desideri collegare.
	- 3. Dal menu a discesa del repository Bitbucket, scegli il repository che desideri collegare a un progetto. CodeCatalyst

#### **G** Tip

Se il nome del repository è disattivato, non puoi collegarlo perché è già stato collegato a un altro progetto nello spazio.

- 4. Dal menu a discesa del CodeCatalyst progetto, scegli il CodeCatalyst progetto a cui vuoi collegare il repository Bitbucket.
- 5. Scegliere Link (Collegamento).

Se non desideri più utilizzare l'archivio Bitbucket CodeCatalyst, puoi scollegarlo da un progetto. CodeCatalyst Quando un repository non è collegato, gli eventi in quel repository non avviano l'esecuzione del flusso di lavoro e non sarà possibile utilizzare tale repository con Dev

Environments. CodeCatalyst Per ulteriori informazioni, consulta [Scollegamento di repository,](#page-1177-0)  [GitHub repository Bitbucket e progetti Jira in CodeCatalyst.](#page-1177-0)

- Jira Software: collega un progetto Jira.
	- 1. Nella scheda Progetti Jira collegati, scegli Collega un progetto Jira.
	- 2. Dal menu a discesa del sito Jira, scegli il sito Jira che contiene il progetto che desideri collegare.
	- 3. Dal menu a discesa del progetto Jira, scegli il progetto che desideri collegare a un progetto. CodeCatalyst
	- 4. Dal menu a discesa del CodeCatalyst progetto, scegli il CodeCatalyst progetto che desideri collegare a un progetto Jira.
	- 5. Scegliere Link (Collegamento).

Una volta collegato un progetto Jira a un CodeCatalyst progetto, l'accesso ai CodeCatalyst problemi viene completamente disabilitato e i problemi nel pannello di CodeCatalyst navigazione verranno sostituiti con un elemento Jira issues che si collega al progetto Jira.

Se non desideri più utilizzare un progetto Jira in CodeCatalyst, puoi scollegarlo dal tuo progetto. CodeCatalyst Quando un progetto Jira non è collegato, i problemi di Jira non saranno disponibili nel CodeCatalyst progetto e Issues sarà nuovamente il CodeCatalyst fornitore dei problemi. Per ulteriori informazioni, consulta [Scollegamento di repository, GitHub repository](#page-1177-0)  [Bitbucket e progetti Jira in CodeCatalyst](#page-1177-0).

Puoi anche collegare il tuo repository GitHub o Bitbucket a un progetto dai repository Source in Code. Per ulteriori informazioni, consulta [Collegamento di risorse da fornitori di terze parti collegati.](#page-1172-0)

### <span id="page-1162-0"></span>Passaggi successivi

Dopo aver installato i GitHub repository o l'estensione dei repository Bitbucket, aver collegato il provider di risorse e aver collegato i repository di terze parti ai tuoi CodeCatalyst progetti, puoi utilizzarlo nei flussi di lavoro e negli ambienti di sviluppo. CodeCatalyst Puoi anche creare repository di terze parti nell' GitHub account connesso o nell'area di lavoro Bitbucket con codice generato da un blueprint. Per ulteriori informazioni, consulta [Avvio automatico di un flusso di lavoro eseguito dopo](#page-1180-0) [eventi di repository di terze parti](#page-1180-0) e [Creazione di un ambiente di sviluppo.](#page-346-0)

Dopo aver installato l'estensione Jira Software, collegato il tuo sito Jira, collegato i tuoi progetti Jira al tuo progetto e collegato una pull request, gli aggiornamenti di Jira si riflettono nel tuo CodeCatalyst

progetto Jira. CodeCatalyst Per ulteriori informazioni sul collegamento delle pull request ai problemi di Jira, consulta. [Collegamento dei problemi di Jira alle richieste pull CodeCatalyst](#page-1184-0) Per ulteriori informazioni sulla visualizzazione CodeCatalyst degli eventi in Jira, consulta. [Visualizzazione](#page-1185-0)  [CodeCatalyst degli eventi nei problemi di Jira](#page-1185-0)

## Installazione di un'estensione in uno spazio

Puoi installare estensioni per il tuo CodeCatalyst spazio che aggiungono funzionalità ai progetti in quello spazio. È possibile visualizzare il CodeCatalyst catalogo scegliendo l'icona

## Catalogo<sup>岡</sup>

Per ulteriori informazioni sulle estensioni e sulle relative funzionalità, consulta[Estensioni di terze parti](#page-1150-0)  [disponibili.](#page-1150-0)

#### **A** Important

Per installare un'estensione, devi aver effettuato l'accesso con un account che abbia il ruolo di amministratore dello spazio nello spazio.

#### **A** Important

Dopo aver installato un'estensione del repository, il codice di tutti gli archivi a cui ti colleghi CodeCatalyst verrà indicizzato e archiviato. CodeCatalyst Ciò renderà il codice ricercabile in. CodeCatalyst Per comprendere meglio la protezione dei dati per il tuo codice quando utilizzi repository collegati in CodeCatalyst, consulta la sezione [Protezione dei dati](https://docs.aws.amazon.com/codecatalyst/latest/userguide/data-protection.html) nella Amazon CodeCatalyst User Guide.

Per installare un'estensione dal catalogo CodeCatalyst

- 1. Apri la CodeCatalyst console all'[indirizzo https://codecatalyst.aws/.](https://codecatalyst.aws/)
- 2. Accedi al tuo CodeCatalyst spazio.
- 3. Vai al CodeCatalyst catalogo scegliendo l'icona del catalogo

⊞

nel menu in alto. Puoi cercare estensioni o filtrare le estensioni in base alle categorie.

- 4. (Facoltativo) Scegli il nome dell'estensione per visualizzare maggiori dettagli sull'estensione, come le autorizzazioni che avrà l'estensione.
- 5. Scegli Installa. Controlla le autorizzazioni richieste dall'estensione e, se vuoi continuare, scegli nuovamente Installa.

Dopo aver installato un'estensione, vedrai la pagina dei dettagli dell'estensione installata. Sfoglia le schede per ulteriori informazioni sull'estensione. Nella pagina dei dettagli è anche possibile eseguire ulteriori configurazioni dell'estensione, se necessario.

## Disinstallazione di un'estensione in uno spazio

Puoi disinstallare le estensioni precedentemente installate nel tuo CodeCatalyst spazio. La disinstallazione di un'estensione può rimuovere le risorse relative a tale estensione dal tuo CodeCatalyst spazio o dai tuoi progetti.

**A** Important

Per disinstallare un'estensione, devi accedere con un account che abbia il ruolo di amministratore dello spazio nello spazio.

Per disinstallare un'estensione dal tuo CodeCatalyst spazio

- 1. Apri la CodeCatalyst console all'[indirizzo https://codecatalyst.aws/.](https://codecatalyst.aws/)
- 2. Accedi al tuo CodeCatalyst spazio.
- 3. Effettua una delle seguenti operazioni per visualizzare un elenco delle estensioni installate per il tuo spazio:
	- a. Scegli Impostazioni, quindi scegli Estensioni installate.
	- b. Scegli l'icona del catalogo

冊

nel menu in alto.

- 4. Scegli Configura sull'estensione che desideri disinstallare.
- 5. Scegli Disinstalla nella pagina dei dettagli dell'estensione.
- 6. Controlla le informazioni nella finestra di dialogo Disinstalla l'estensione. Segui le istruzioni, quindi scegli Disinstalla per disinstallare l'estensione.

# <span id="page-1165-0"></span>Connessione di GitHub account, aree di lavoro Bitbucket e siti Jira **CodeCatalyst**

Per utilizzare un repository GitHub o Bitbucket o gestire un progetto Jira in CodeCatalyst, devi prima connettere la fonte di terze parti al tuo spazio. CodeCatalyst Per ulteriori informazioni sulle estensioni e sulle relative funzionalità, consulta. [Estensioni di terze parti disponibili](#page-1150-0)

#### **A** Important

Per connettere il tuo GitHub account, l'area di lavoro Bitbucket o il sito Jira al tuo CodeCatalyst spazio, devi essere sia l'amministratore della fonte di terze parti che l'amministratore dello spazio. CodeCatalyst

#### **a** Note

Se utilizzi una connessione a un GitHub account, devi creare una connessione personale per stabilire una mappatura delle identità tra la tua identità e la tua CodeCatalyst identità. GitHub Per ulteriori informazioni, consulta [Connessioni personali](#page-28-0) e [Accesso alle GitHub risorse con](#page-1047-0) [connessioni personali](#page-1047-0).

Per connettere il tuo GitHub account, l'area di lavoro Bitbucket o il sito Jira a CodeCatalyst

- 1. [Apri la console all'indirizzo https://codecatalyst.aws/ CodeCatalyst .](https://codecatalyst.aws/)
- 2. Accedi al tuo CodeCatalyst spazio.
- 3. Effettua una delle seguenti operazioni per visualizzare un elenco delle estensioni installate per il tuo spazio:
	- a. Scegli Impostazioni, quindi scegli Estensioni installate.
	- b. Scegli l'icona del catalogo

⊞

nel menu in alto.

4. Scegli Configura per una delle seguenti estensioni che desideri configurare: GitHub repository, repository Bitbucket o Jira Software.

- 5. Esegui una delle seguenti operazioni a seconda dell'estensione di terze parti che hai scelto di configurare:
	- GitHub repository: Connect a un GitHub account.
		- 1. Nella scheda GitHub Account connessi, scegli Connetti GitHub account per accedere al sito esterno di GitHub.
		- 2. Accedi al tuo GitHub account utilizzando GitHub le tue credenziali, quindi scegli l'account in cui desideri installare Amazon CodeCatalyst.
			- **G** Tip

Se in precedenza hai collegato un GitHub account allo spazio, non ti verrà richiesto di autorizzarlo nuovamente. Vedrai invece una finestra di dialogo che ti chiede dove desideri installare l'estensione se sei un membro o un collaboratore in più di uno GitHub spazio, o la pagina di configurazione per l' CodeCatalyst applicazione Amazon se appartieni a un solo GitHub spazio. Configura l'applicazione per l'accesso al repository che desideri consentire, quindi scegli Salva. Se il pulsante Salva non è attivo, apporta una modifica alla configurazione, quindi riprova.

- 3. Scegli se consentire l'accesso CodeCatalyst a tutti i repository attuali e futuri o scegli i GitHub repository specifici in cui desideri utilizzare. CodeCatalyst L'opzione predefinita prevede l'inclusione di tutti i GitHub repository nell' GitHub account, compresi i repository futuri a cui sarà possibile accedere da. CodeCatalyst
- 4. Controlla le autorizzazioni concesse a CodeCatalyst, quindi scegli Installa.

Dopo aver collegato l' GitHub account a CodeCatalyst, verrai reindirizzato alla pagina dei dettagli dell'estensione dei GitHub repository, dove puoi visualizzare e gestire GitHub gli account connessi e gli archivi collegati GitHub .

- Archivi Bitbucket: Connettiti a uno spazio di lavoro Bitbucket.
	- 1. Nella scheda Connected Bitbucket workspace, scegli Connect Bitbucket workspace per accedere al sito esterno di Bitbucket.
	- 2. Accedi al tuo spazio di lavoro Bitbucket utilizzando le tue credenziali Bitbucket.
	- 3. Dal menu a discesa Autorizza per l'area di lavoro, scegli l'area di lavoro Bitbucket a cui desideri fornire l'accesso, quindi scegli Concedi l'accesso. CodeCatalyst
- a. Se è la prima volta che concedi CodeCatalyst l'accesso a un'area di lavoro, scegli Vai alle impostazioni per abilitare la modalità di sviluppo di Bitbucket.
- b. Nella pagina App installate del tuo spazio di lavoro, seleziona la casella di controllo Abilita modalità di sviluppo per consentire l'installazione di CodeCatalyst, quindi riconnettiti da. CodeCatalyst

Una volta autorizzata l'installazione CodeCatalyst, quest'ultimo avrà accesso a tutti i tuoi repository nell'area di lavoro di Bitbucket.

#### **G** Tip

Se in precedenza hai collegato un'area di lavoro Bitbucket allo spazio, non ti verrà richiesto di autorizzare nuovamente. Vedrai invece una finestra di dialogo che ti chiede dove desideri installare l'estensione se sei un membro o collaboratore in più di uno spazio di lavoro Bitbucket, o la pagina di configurazione per l' CodeCatalyst applicazione Amazon se appartieni a un solo spazio di lavoro Bitbucket. Configura l'applicazione per l'accesso allo spazio di lavoro che desideri consentire, quindi scegli Concedi l'accesso. Se il pulsante Concedi l'accesso non è attivo, apporta una modifica alla configurazione, quindi riprova.

Dopo aver collegato l'area di lavoro Bitbucket a CodeCatalyst, verrai indirizzato alla pagina dei dettagli dell'estensione dei repository Bitbucket, dove puoi visualizzare e gestire le aree di lavoro Bitbucket connesse e gli archivi Bitbucket collegati.

- Jira Software: Connect un sito Jira.
	- 1. Nella scheda Siti Jira connessi, scegli Connetti sito Jira per accedere al sito esterno per Atlassian Marketplace.
	- 2. Scegli Scarica subito per iniziare l'installazione CodeCatalyst sul tuo sito Jira.

#### **a** Note

Se l'hai già installato CodeCatalyst sul tuo sito Jira, riceverai una notifica. Scegli Inizia per passare alla fase finale.

3. A seconda del ruolo, esegui una delle seguenti operazioni:

1. Se sei un amministratore del sito Jira, dal menu a discesa del sito, scegli il sito Jira per installare l' CodeCatalyst applicazione, quindi scegli Installa app.

#### **a** Note

Se hai un sito Jira, questo passaggio non verrà visualizzato e verrai indirizzato automaticamente al passaggio successivo.

- 2. a. Se non sei un amministratore di Jira, dal menu a discesa del sito, scegli il sito Jira per installare l' CodeCatalyst applicazione, quindi scegli Richiedi app. Per ulteriori informazioni sull'installazione delle app Jira, vedi [Chi](https://www.atlassian.com/licensing/marketplace#who-can-install-apps) può installare app? .
	- b. Inserisci il motivo dell'installazione CodeCatalyst nel campo di testo di input o mantieni il testo predefinito, quindi scegli Invia richiesta.
- 4. Controlla le azioni eseguite al CodeCatalyst momento dell'installazione dell'applicazione, quindi scegli Scarica ora.
- 5. Dopo aver installato l'applicazione, scegli Return CodeCatalyst to per tornare a CodeCatalyst.

Dopo aver collegato il tuo sito Jira a CodeCatalyst, puoi visualizzare il sito connesso nella scheda Siti Jira connessi della pagina dei dettagli dell'estensione di Jira Software.

Se non desideri più utilizzare gli archivi, gli GitHub archivi Bitbucket o i problemi di Jira, puoi disconnettere la fonte di terze parti. CodeCatalyst Quando un GitHub account o un'area di lavoro Bitbucket viene disconnesso, gli eventi nei repository di terze parti non avviano l'esecuzione del flusso di lavoro e non potrai utilizzare tali repository con Dev Environments. CodeCatalyst Quando un sito Jira viene disconnesso, i problemi di Jira dei progetti del sito non saranno disponibili nei progetti e Issues sarà nuovamente il fornitore CodeCatalyst dei problemi. CodeCatalyst Per ulteriori informazioni, consulta [Disconnessione di GitHub account, aree di lavoro Bitbucket e siti Jira](#page-1168-0)  [CodeCatalyst](#page-1168-0).

# <span id="page-1168-0"></span>Disconnessione di GitHub account, aree di lavoro Bitbucket e siti Jira CodeCatalyst

Se non desideri più utilizzare repository, GitHub repository Bitbucket o problemi con Jira, puoi disconnettere la fonte di terze parti. Una volta disconnesso un GitHub account o un'area di lavoro

Bitbucket CodeCatalyst, gli eventi nei repository non avvieranno l'esecuzione del flusso di lavoro e non potrai utilizzare tali repository con Dev Environments. CodeCatalyst Quando un sito Jira viene disconnesso, i problemi di Jira dei progetti del sito non saranno disponibili nei CodeCatalyst progetti e CodeCatalyst Issues sarà nuovamente il fornitore dei problemi.

#### **a** Note

- Per disconnettere un GitHub account, devi prima scollegare tutti gli archivi collegati GitHub da quell'account.
- Per disconnettere un'area di lavoro Bitbucket, devi prima scollegare tutti i repository Bitbucket collegati da quell'area di lavoro.
- Per disconnettere un sito Jira, devi prima scollegare tutti i progetti Jira collegati da quell'account.

Per ulteriori informazioni, consulta [Scollegamento di repository, GitHub repository Bitbucket e](#page-1177-0)  [progetti Jira in CodeCatalyst.](#page-1177-0)

Per disconnettere un GitHub progetto, un'area di lavoro Bitbucket o un sito Jira

- 1. [Apri la console all'indirizzo https://codecatalyst.aws/. CodeCatalyst](https://codecatalyst.aws/)
- 2. Accedi al tuo CodeCatalyst spazio.
- 3. Effettua una delle seguenti operazioni per visualizzare un elenco delle estensioni installate per il tuo spazio:
	- a. Scegli Impostazioni, quindi scegli Estensioni installate.
	- b. Scegli l'icona del catalogo

#### ⊞

nel menu in alto.

- 4. Scegli Configura per una delle seguenti estensioni che desideri configurare: GitHub repository, repository Bitbucket o Jira Software.
- 5. Esegui una delle seguenti operazioni a seconda dell'estensione di terze parti che hai scelto di configurare:
	- GitHub archivi: disconnettiti a un account. GitHub

Nella scheda GitHub Account connessi, scegli l' GitHub account che desideri disconnettere, quindi scegli Disconnetti account. GitHub

• Archivi Bitbucket: disconnettiti a uno spazio di lavoro Bitbucket.

Nella scheda Aree di lavoro Bitbucket connesse, scegli l'area di lavoro Bitbucket che desideri disconnettere, quindi scegli Disconnetti l'area di lavoro Bitbucket.

• Jira Software: disconnettiti a un sito Jira.

Nella scheda Siti Jira connessi, scegli il sito Jira che desideri disconnettere, quindi scegli Disconnetti il sito Jira.

- 6. Nella finestra di dialogo Disconnetti, esamina gli effetti della disconnessione dell'account.
- 7. Inserisci disconnect nel campo di immissione del testo, quindi scegli Disconnetti.

# <span id="page-1170-0"></span>Collegamento di GitHub repository, repository Bitbucket e progetti Jira in CodeCatalyst

Prima di poter utilizzare un repository GitHub o Bitbucket o gestire un progetto Jira, devi connettere la fonte di terze parti a cui appartiene il repository o il progetto con il tuo spazio. CodeCatalyst Per ulteriori informazioni, consulta [Connessione di GitHub account, aree di lavoro Bitbucket e siti Jira](#page-1165-0) [CodeCatalyst](#page-1165-0).

Puoi utilizzare repository collegati GitHub o Bitbucket nei flussi di lavoro, in cui gli eventi negli archivi collegati avviano flussi di lavoro che potrebbero creare, testare o distribuire codice, a seconda della configurazione del flusso di lavoro. I file di configurazione dei flussi di lavoro per i flussi di lavoro che utilizzano repository collegati GitHub o Bitbucket vengono archiviati negli archivi collegati. I repository collegati possono essere utilizzati anche con Dev Environments per creare, aggiornare ed eliminare file nei repository collegati. Puoi collegare un repository GitHub o Bitbucket a un CodeCatalyst progetto dalla pagina dei dettagli dei repository o dall'estensione dei GitHub repository Bitbucket o dalla visualizzazione dei repository di origine in Code nel progetto stesso.

Puoi utilizzare i progetti Jira collegati per gestire i problemi e collegare le richieste pull a un problema di Jira. CodeCatalyst Lo stato riepilogativo di una pull request e lo stato degli eventi del CodeCatalyst flusso di lavoro associati si riflettono nel tuo problema di Jira.

#### **A** Important

Sebbene sia possibile collegare un GitHub repository Bitbucket come collaboratore, è possibile scollegare un repository di terze parti solo come amministratore dello spazio o amministratore del progetto. Per ulteriori informazioni, consulta [Scollegamento di repository,](#page-1177-0)  [GitHub repository Bitbucket e progetti Jira in CodeCatalyst.](#page-1177-0)

#### **A** Important

Per collegare il tuo progetto Jira al tuo CodeCatalyst progetto, devi essere l'amministratore dello spazio o l'amministratore del progetto. CodeCatalyst CodeCatalyst

#### **A** Important

Dopo aver installato un'estensione del repository, il codice di tutti i repository a cui ti colleghi CodeCatalyst verrà indicizzato e archiviato. CodeCatalyst In questo modo il codice sarà ricercabile in. CodeCatalyst Per comprendere meglio la protezione dei dati per il tuo codice quando utilizzi repository collegati in CodeCatalyst, consulta la sezione [Protezione dei dati](https://docs.aws.amazon.com/codecatalyst/latest/userguide/data-protection.html) nella Amazon CodeCatalyst User Guide.

#### **a** Note

- Un repository GitHub o Bitbucket può essere collegato solo a un CodeCatalyst progetto in uno spazio.
- Non puoi utilizzare repository Bitbucket vuoti o archiviati con i GitHub progetti. **CodeCatalyst**
- Non puoi collegare un repository GitHub o Bitbucket con lo stesso nome di un repository in un progetto. CodeCatalyst
- L'estensione GitHub repositories non è compatibile con i repository di Enterprise Server. **GitHub**
- L'estensione Bitbucket repositories non è compatibile con i repository Bitbucket Data Center.

• Un CodeCatalyst progetto può essere collegato a un solo progetto Jira. Un progetto Jira può essere collegato a più CodeCatalyst progetti.

Argomenti

- [Collegamento di risorse da fornitori di terze parti collegati](#page-1172-0)
- [Collegamento di un repository di terze parti durante la creazione del progetto CodeCatalyst](#page-1177-1)

### <span id="page-1172-0"></span>Collegamento di risorse da fornitori di terze parti collegati

Per collegare un GitHub repository, un repository Bitbucket o un progetto Jira a un CodeCatalyst progetto dalla pagina dei dettagli dell'estensione

- 1. [Apri la console all'indirizzo https://codecatalyst.aws/. CodeCatalyst](https://codecatalyst.aws/)
- 2. Accedi al tuo CodeCatalyst spazio.
- 3. Effettua una delle seguenti operazioni per visualizzare un elenco delle estensioni installate per il tuo spazio spaziale:
	- a. Scegliete Impostazioni, quindi scegliete Estensioni installate.
	- b. Scegli l'icona del catalogo

冊

nel menu in alto.

- 4. Scegli Configura per una delle seguenti estensioni: GitHub repository, repository Bitbucket o Jira Software.
- 5. Esegui una delle seguenti operazioni a seconda dell'estensione di terze parti che hai scelto di configurare:
	- GitHub repository: collega un GitHub repository.
		- 1. Nella scheda GitHub Archivi collegati, scegli Collega repository. GitHub
		- 2. Dal menu a discesa dell'GitHub account, scegli l' GitHub account che contiene il repository che desideri collegare.
		- 3. Dal menu a discesa del GitHub repository, scegli il repository che desideri collegare a un progetto. CodeCatalyst

#### **G** Tip

Se il nome del repository è disattivato, non puoi collegarlo perché è già stato collegato a un altro progetto nello spazio.

- 4. (Facoltativo) Se non vedi un GitHub repository nell'elenco dei repository, è possibile che non sia stato configurato per l'accesso al repository nell'applicazione Amazon CodeCatalyst in. GitHub Puoi configurare quali GitHub repository possono essere utilizzati CodeCatalyst nell'account connesso.
	- a. Accedi al tuo [GitHub](https://github.com/)account, scegli Impostazioni, quindi scegli Applicazioni.
	- b. Nella scheda GitHub App installate, scegli Configura per l' CodeCatalyst applicazione Amazon.
	- c. Effettua una delle seguenti operazioni per configurare l'accesso ai GitHub repository a cui desideri collegarti: CodeCatalyst
		- Per fornire l'accesso a tutti gli archivi attuali e futuri, scegli Tutti gli archivi.
		- Per fornire l'accesso a repository specifici, scegli Solo repository selezionati, scegli il menu a discesa Seleziona repository, quindi scegli un repository a cui desideri consentire il collegamento. CodeCatalyst
- 5. Dal menu a discesa del CodeCatalyst progetto, scegli il CodeCatalyst progetto a cui vuoi collegare il repository. GitHub
- 6. Scegliere Link (Collegamento).

Se non desideri più utilizzare il GitHub repository in CodeCatalyst, puoi scollegarlo da un progetto. CodeCatalyst Quando un repository non è collegato, gli eventi in quel repository non avviano l'esecuzione del flusso di lavoro e non sarà possibile utilizzare tale repository con Dev Environments. CodeCatalyst Per ulteriori informazioni, consulta [Scollegamento di repository,](#page-1177-0)  [GitHub repository Bitbucket e progetti Jira in CodeCatalyst.](#page-1177-0)

- Archivi Bitbucket: collega un repository Bitbucket.
	- 1. Nella scheda Archivi Bitbucket collegati, scegli Collega repository Bitbucket.
	- 2. Dal menu a discesa dell'area di lavoro Bitbucket, scegli l'area di lavoro Bitbucket che contiene il repository che desideri collegare.

3. Dal menu a discesa del repository Bitbucket, scegli il repository che desideri collegare a un progetto. CodeCatalyst

#### G Tip

Se il nome del repository è disattivato, non puoi collegarlo perché è già stato collegato a un altro progetto nello spazio.

- 4. Dal menu a discesa del CodeCatalyst progetto, scegli il CodeCatalyst progetto a cui vuoi collegare il repository Bitbucket.
- 5. Scegliere Link (Collegamento).

Se non desideri più utilizzare l'archivio Bitbucket CodeCatalyst, puoi scollegarlo da un progetto. CodeCatalyst Quando un repository non è collegato, gli eventi in quel repository non avviano l'esecuzione del flusso di lavoro e non sarà possibile utilizzare tale repository con Dev Environments. CodeCatalyst Per ulteriori informazioni, consulta [Scollegamento di repository,](#page-1177-0)  [GitHub repository Bitbucket e progetti Jira in CodeCatalyst.](#page-1177-0)

- Jira Software: collega un progetto Jira.
	- 1. Nella scheda Progetti Jira collegati, scegli Collega un progetto Jira.
	- 2. Dal menu a discesa del sito Jira, scegli il sito Jira che contiene il progetto che desideri collegare.
	- 3. Dal menu a discesa del progetto Jira, scegli il progetto che desideri collegare a un progetto. CodeCatalyst
	- 4. Dal menu a discesa del CodeCatalyst progetto, scegli il CodeCatalyst progetto che desideri collegare a un progetto Jira.
	- 5. Scegliere Link (Collegamento).

Una volta che un progetto Jira è collegato a un CodeCatalyst progetto, l'accesso ai CodeCatalyst problemi viene completamente disabilitato e i problemi nel pannello di CodeCatalyst navigazione verranno sostituiti con un elemento dei problemi di Jira che si collega al progetto Jira.

Se non desideri più utilizzare un progetto Jira in CodeCatalyst, puoi scollegarlo dal tuo progetto. CodeCatalyst Quando un progetto Jira non è collegato, i problemi di Jira non saranno disponibili nel CodeCatalyst progetto e Issues sarà nuovamente il CodeCatalyst fornitore dei

problemi. Per ulteriori informazioni, consulta [Scollegamento di repository, GitHub repository](#page-1177-0)  [Bitbucket e progetti Jira in CodeCatalyst](#page-1177-0).

Per collegare un repository GitHub o Bitbucket a un CodeCatalyst progetto dalla pagina dei repository di origine di un progetto

- 1. [Apri la console all'indirizzo https://codecatalyst.aws/ CodeCatalyst .](https://codecatalyst.aws/)
- 2. Vai al tuo CodeCatalyst progetto.
- 3. Nel riquadro di navigazione, scegli Codice, quindi scegli Archivi di origine.
- 4. Scegli Aggiungi repository, quindi scegli Collega repository.
- 5. Dal menu a discesa Repository provider, scegli uno dei seguenti provider di repository di terze parti: o Bitbucket. GitHub
- 6. Esegui una delle seguenti operazioni a seconda del provider di repository di terze parti che hai scelto di collegare:
	- GitHub repository: collega un GitHub repository.
		- 1. Dal menu a discesa dell'GitHub account, scegli l' GitHub account che contiene il repository che desideri collegare.
		- 2. Dal menu a discesa del GitHub repository, scegli l' GitHub account a cui vuoi collegare il tuo progetto. CodeCatalyst
		- 3. (Facoltativo) Se non vedi un GitHub repository nell'elenco dei repository, è possibile che non sia stato configurato per l'accesso al repository nell'applicazione Amazon CodeCatalyst in. GitHub Puoi configurare quali GitHub repository possono essere utilizzati CodeCatalyst nell'account connesso.
			- a. Accedi al tuo [GitHub](https://github.com/)account, scegli Impostazioni, quindi scegli Applicazioni.
			- b. Nella scheda GitHub App installate, scegli Configura per l' CodeCatalyst applicazione Amazon.
			- c. Effettua una delle seguenti operazioni per configurare l'accesso ai GitHub repository a cui desideri collegarti: CodeCatalyst
				- Per fornire l'accesso a tutti gli archivi attuali e futuri, scegli Tutti gli archivi.
				- Per fornire l'accesso a repository specifici, scegli Solo repository selezionati, scegli il menu a discesa Seleziona repository, quindi scegli un repository a cui desideri consentire il collegamento. CodeCatalyst
- Repository Bitbucket: collega un repository Bitbucket.
	- 1. Dal menu a discesa Bitbucket Workspace, scegli l'area di lavoro Bitbucket che contiene il repository che desideri collegare.
	- 2. Dal menu a discesa del repository Bitbucket, scegli il repository Bitbucket a cui desideri collegare il tuo progetto. CodeCatalyst

**1** Tip

Se il nome del repository è disattivato, non puoi collegarlo perché è già stato collegato a un altro progetto in Amazon. CodeCatalyst

7. Scegliere Link (Collegamento).

Se non desideri più utilizzare un repository GitHub o Bitbucket in CodeCatalyst, puoi scollegarlo da un progetto. CodeCatalyst Quando un repository non è collegato, gli eventi in quel repository non avviano l'esecuzione del flusso di lavoro e non sarà possibile utilizzare tale repository con Dev Environments. CodeCatalyst Per ulteriori informazioni, consulta [Scollegamento di repository, GitHub](#page-1177-0) [repository Bitbucket e progetti Jira in CodeCatalyst](#page-1177-0).

Dopo aver collegato il tuo repository GitHub o Bitbucket al tuo CodeCatalyst progetto, puoi utilizzarlo nei flussi di lavoro e negli ambienti di sviluppo. CodeCatalyst Puoi anche utilizzare i repository collegati con Amazon Q Developer, blueprint e altro ancora. Per ulteriori informazioni, consulta [Avvio](#page-1180-0)  [automatico di un flusso di lavoro eseguito dopo eventi di repository di terze parti](#page-1180-0) e [Creazione di un](#page-346-0)  [ambiente di sviluppo](#page-346-0).

Dopo aver collegato il tuo progetto Jira al tuo CodeCatalyst progetto e aver collegato una pull request, gli aggiornamenti provenienti da si CodeCatalyst riflettono nel tuo progetto Jira. Per ulteriori informazioni sul collegamento delle pull request ai problemi di Jira, consulta. [Collegamento dei](#page-1184-0)  [problemi di Jira alle richieste pull CodeCatalyst](#page-1184-0) Per ulteriori informazioni sulla visualizzazione CodeCatalyst degli eventi in Jira, consulta. [Visualizzazione CodeCatalyst degli eventi nei problemi di](#page-1185-0)  [Jira](#page-1185-0)

## <span id="page-1177-1"></span>Collegamento di un repository di terze parti durante la creazione del progetto CodeCatalyst

Puoi collegare un repository GitHub o Bitbucket a un nuovo CodeCatalyst progetto durante la creazione del nuovo progetto. CodeCatalyst Per ulteriori informazioni, consulta [Creazione di un](#page-164-0)  [progetto con un repository di terze parti collegato.](#page-164-0)

# <span id="page-1177-0"></span>Scollegamento di repository, GitHub repository Bitbucket e progetti Jira in CodeCatalyst

Se non desideri più utilizzare un GitHub repository o un repository Bitbucket o gestire un progetto Jira in CodeCatalyst, puoi scollegare il repository o il progetto dal tuo progetto. CodeCatalyst

Lo scollegamento di un repository GitHub o di Bitbucket non elimina il repository né apporta alcuna modifica ad esso. Non elimina alcun file di configurazione del flusso di lavoro archiviato in quell'archivio collegato. Tuttavia, una volta scollegato un repository GitHub o Bitbucket, gli eventi in quel repository non avvieranno più l'esecuzione del flusso di lavoro e non potrai utilizzare il repository con Dev Environments. Puoi scollegare un repository GitHub o Bitbucket a un CodeCatalyst progetto dalla pagina dei dettagli dei repository o dall'estensione dei repository Bitbucket o dalla visualizzazione dei GitHub repository di origine in Code del progetto stesso.

Lo scollegamento di un progetto Jira non elimina il progetto, inclusi gli elementi di pianificazione o le informazioni di sviluppo, né apporta alcuna modifica allo stesso. Tuttavia, una volta scollegato un progetto Jira, i problemi di Jira del progetto non saranno più disponibili per il collegamento al CodeCatalyst progetto e CodeCatalyst Issues sarà nuovamente il fornitore dei problemi.

#### **A** Important

Per scollegare il tuo GitHub repository o il repository Bitbucket dal tuo CodeCatalyst progetto, devi essere l'amministratore dello spazio o l'amministratore del progetto.

Per scollegare un GitHub repository, un repository Bitbucket o un progetto Jira in un progetto dalla pagina dei dettagli dell'estensione CodeCatalyst

- 1. [Apri la console all'indirizzo https://codecatalyst.aws/. CodeCatalyst](https://codecatalyst.aws/)
- 2. Accedi al tuo CodeCatalyst spazio.
- 3. Effettua una delle seguenti operazioni per visualizzare un elenco delle estensioni installate per il tuo spazio:
	- a. Scegli Impostazioni, quindi scegli Estensioni installate.
	- b. Scegli l'icona del catalogo

⊞

nel menu in alto.

- 4. Scegli Configura per una delle seguenti estensioni che desideri configurare: GitHub repository, repository Bitbucket o Jira Software.
- 5. Esegui una delle seguenti operazioni a seconda dell'estensione di terze parti che hai scelto di configurare:
	- GitHub repository: scollega un GitHub repository.

Nella scheda GitHub repository, scegli il GitHub repository che desideri scollegare, quindi scegli Scollega repository. GitHub

• Archivi Bitbucket: scollega un repository Bitbucket.

Nella scheda Archivi Bitbucket, scegli il repository Bitbucket che desideri scollegare, quindi scegli Scollega l'archivio Bitbucket.

• Jira Software: scollega un progetto Jira.

Nella scheda Progetti Jira, scegli il progetto Jira che desideri scollegare, quindi scegli Scollega il progetto Jira.

- 6. Nella finestra di dialogo Scollega, esamina gli effetti dello scollegamento del repository.
- 7. Immettete unlink nel campo di immissione del testo e scegliete Scollega.

Per scollegare un repository GitHub o Bitbucket in un progetto dalla pagina dei repository di origine **CodeCatalyst** 

- 1. [Apri la console all'indirizzo https://codecatalyst.aws/. CodeCatalyst](https://codecatalyst.aws/)
- 2. Vai al tuo CodeCatalyst progetto.
- 3. Nel riquadro di navigazione, scegli Codice, quindi scegli Archivi di origine.
- 4. Scegli il pulsante di opzione del repository che desideri scollegare, quindi scegli Scollega archivio.

5. Esamina le informazioni nella finestra di dialogo. Segui le istruzioni, quindi scegli Scollega per scollegare il repository.

# Visualizzazione di repository di terze parti e ricerca dei problemi di Jira in CodeCatalyst

Dopo aver collegato i repository GitHub o Bitbucket, puoi visualizzarli per confermare e configurare le risorse. CodeCatalyst Puoi anche cercare problemi Jira collegati in. CodeCatalyst

#### Argomenti

- [Visualizzazione di repository di terze parti in CodeCatalyst](#page-1179-0)
- [Ricerca dei problemi di Jira in CodeCatalyst](#page-1180-1)

### <span id="page-1179-0"></span>Visualizzazione di repository di terze parti in CodeCatalyst

Puoi visualizzare i repository collegati GitHub o Bitbucket nell'elenco dei repository di origine per il tuo progetto o dalla pagina dei dettagli dei repository o dell'estensione dei GitHub repository Bitbucket. Scegliendoli dall'elenco dei repository non li si apre in. CodeCatalyst Si aprono invece nel provider di repository di terze parti, dove è possibile visualizzare e modificare il codice nell'archivio collegato.

Per visualizzare gli archivi collegati GitHub o Bitbucket in CodeCatalyst

- 1. [Apri la CodeCatalyst console all'indirizzo https://codecatalyst.aws/.](https://codecatalyst.aws/)
- 2. Vai al tuo CodeCatalyst progetto.
- 3. Nel riquadro di navigazione, scegli Codice, quindi scegli Archivi di origine.

Per visualizzare gli archivi collegati GitHub o Bitbucket dalla pagina dei dettagli dell'estensione

- 1. [Apri la CodeCatalyst console all'indirizzo https://codecatalyst.aws/.](https://codecatalyst.aws/)
- 2. Accedi al tuo CodeCatalyst spazio, quindi scegli la scheda Estensioni installate.
- 3. A seconda dei repository di terze parti che desideri visualizzare, esegui una delle seguenti operazioni:
	- Nei GitHub repository, scegli Configura, quindi scegli GitHub Archivi collegati per visualizzare tutti gli GitHub archivi collegati ai CodeCatalyst progetti presenti nel tuo spazio. CodeCatalyst

• Nei repository Bitbucket, scegli Configura, quindi scegli Archivi Bitbucket collegati per visualizzare tutti gli archivi Bitbucket collegati ai progetti nel tuo spazio. CodeCatalyst **CodeCatalyst** 

I repository GitHub o Bitbucket collegati al tuo progetto sono mostrati nell'elenco. CodeCatalyst Scegli il repository GitHub o Bitbucket per visualizzare e modificare i file nel provider di repository di terze parti.

#### **a** Note

Se un flusso di lavoro utilizza un repository GitHub o Bitbucket in un'azione sorgente, le modifiche apportate al flusso di lavoro YAML nell'editor visivo o nell'editor YAML verranno automaticamente salvate e inviate all'archivio di terze parti. CodeCatalyst

### <span id="page-1180-1"></span>Ricerca dei problemi di Jira in CodeCatalyst

Dopo aver collegato un progetto Jira, puoi cercare problemi nel progetto Jira collegato utilizzando la CodeCatalyst barra di ricerca globale. Puoi anche cercare i problemi di Jira CodeCatalyst mentre ti colleghi ai problemi di una pull request. Per ulteriori informazioni sul collegamento dei problemi di Jira a una CodeCatalyst pull request, consulta. [Collegamento dei problemi di Jira alle richieste pull](#page-1184-0) **[CodeCatalyst](#page-1184-0)** 

Per cercare i problemi di Jira nei progetti Jira collegati

- 1. [Apri la CodeCatalyst console all'indirizzo https://codecatalyst.aws/.](https://codecatalyst.aws/)
- 2. Vai al tuo CodeCatalyst progetto.
- 3. Nella barra di ricerca globale, cerca i problemi relativi a un progetto Jira collegato o i problemi di Jira che desideri collegare a una pull request.

# <span id="page-1180-0"></span>Avvio automatico di un flusso di lavoro eseguito dopo eventi di repository di terze parti

Puoi utilizzare un repository collegato GitHub o Bitbucket come origine per un flusso di lavoro, in cui le modifiche a un ramo specifico in un repository collegato GitHub o Bitbucket avviano automaticamente l'esecuzione di un flusso di lavoro.

Un flusso di lavoro è una procedura automatizzata che descrive come creare, testare e distribuire il codice come parte di un sistema di integrazione e distribuzione continua (CI/CD). Un flusso di lavoro definisce una serie di passaggi, o azioni, da eseguire durante l'esecuzione di un flusso di lavoro. Un flusso di lavoro definisce anche gli eventi, o trigger, che causano l'avvio del flusso di lavoro. Per configurare un flusso di lavoro, è necessario creare un file di definizione del flusso di lavoro utilizzando l'editor [visivo o YAML](https://docs.aws.amazon.com/codecatalyst/latest/userguide/flows.html#workflow.editors) della CodeCatalyst console.

#### **G** Tip

Per una rapida occhiata a come potresti utilizzare i flussi di lavoro in un progetto, [crea un](https://docs.aws.amazon.com/codecatalyst/latest/userguide/projects-create.html#projects-create-console-template) [progetto con un blueprint.](https://docs.aws.amazon.com/codecatalyst/latest/userguide/projects-create.html#projects-create-console-template) Ogni blueprint implementa un flusso di lavoro funzionante che puoi rivedere, eseguire e sperimentare.

Quando configuri un flusso di lavoro per utilizzare un repository collegato GitHub o Bitbucket, il file di configurazione del flusso di lavoro viene archiviato in quell'archivio o in Bitbucket. GitHub La configurazione del flusso di lavoro è un file YAML che definisce il nome, i trigger, le risorse, gli artefatti e le azioni del flusso di lavoro. Per ulteriori informazioni sul file di configurazione del flusso di lavoro, vedere. [Definizione YAML del flusso di lavoro](#page-947-0)

Il file di configurazione del flusso di lavoro deve trovarsi nella ./codecatalyst/workflows/ directory del tuo repository GitHub o di Bitbucket.

Puoi utilizzare l'editor di flussi di lavoro per creare e configurare flussi di lavoro. Per ulteriori informazioni, consulta [Guida introduttiva ai flussi di lavoro](#page-417-0) e [Connessione di un flusso di lavoro a un](#page-871-0)  [archivio di origine](#page-871-0).

### L'aggiunta di trigger per avviare le esecuzioni del flusso di lavoro

Puoi configurare un CodeCatalyst flusso di lavoro per avviare automaticamente un'esecuzione quando il codice viene inviato al ramo specificato del tuo repository GitHub o di Bitbucket. Per avviare automaticamente un workflow, aggiungi un trigger alla Triggers sezione del file di configurazione del workflow.

Esempio: un semplice trigger tramite codice

L'esempio seguente mostra un trigger che avvia un flusso di lavoro ogni volta che il codice viene inviato a qualsiasi ramo del repository di origine.

```
Triggers: 
   - Type: PUSH
```
Esempio: un semplice trigger di pull request

L'esempio seguente mostra un trigger che avvia un flusso di lavoro ogni volta che viene creata una richiesta pull su qualsiasi ramo del repository di origine.

```
Triggers: 
   - Type: PULLREQUEST 
     Events: 
        - OPEN
```
Per ulteriori informazioni, consulta [L'avvio di un flusso di lavoro viene eseguito automaticamente con i](#page-726-0) [trigger.](#page-726-0)

## Limitazione dell'accesso IP con GitHub Enterprise Cloud

Puoi limitare l'accesso ai tuoi repository GitHub o a quelli di Bitbucket in base agli indirizzi IP impostando regole o configurazioni. Puoi farlo tramite le impostazioni o le funzionalità di controllo degli accessi del provider terzo.

A seconda del provider di repository di terze parti che stai utilizzando, vedi una delle seguenti opzioni:

- L'estensione Amazon CodeCatalyst GitHub repositories è compatibile con le [restrizioni di accesso](https://docs.github.com/en/enterprise-cloud@latest/organizations/keeping-your-organization-secure/managing-security-settings-for-your-organization/managing-allowed-ip-addresses-for-your-organization)  [IP di GitHub Enterprise Cloud](https://docs.github.com/en/enterprise-cloud@latest/organizations/keeping-your-organization-secure/managing-security-settings-for-your-organization/managing-allowed-ip-addresses-for-your-organization). Quando configuri un'organizzazione GitHub Enterprise Cloud per limitare l'accesso a indirizzi IP specifici, puoi anche [abilitare GitHub le app a configurare](https://docs.github.com/en/enterprise-cloud@latest/organizations/keeping-your-organization-secure/managing-security-settings-for-your-organization/managing-allowed-ip-addresses-for-your-organization#allowing-access-by-github-apps) [l'elenco degli indirizzi IP consentiti,](https://docs.github.com/en/enterprise-cloud@latest/organizations/keeping-your-organization-secure/managing-security-settings-for-your-organization/managing-allowed-ip-addresses-for-your-organization#allowing-access-by-github-apps) che consentirà di CodeCatalyst registrare automaticamente i propri indirizzi IP con. GitHub In alternativa, è possibile [aggiungere manualmente gli indirizzi](https://docs.github.com/en/enterprise-cloud@latest/organizations/keeping-your-organization-secure/managing-security-settings-for-your-organization/managing-allowed-ip-addresses-for-your-organization#adding-an-allowed-ip-address)  [CodeCatalyst IP.](https://docs.github.com/en/enterprise-cloud@latest/organizations/keeping-your-organization-secure/managing-security-settings-for-your-organization/managing-allowed-ip-addresses-for-your-organization#adding-an-allowed-ip-address)
- L'estensione dei repository Amazon CodeCatalyst Bitbucket è compatibile con le restrizioni di accesso a [Bitbucket Cloud Premium.](https://support.atlassian.com/bitbucket-cloud/docs/control-access-to-your-private-content/) Quando configuri un'area di lavoro Bitbucket Cloud Premium per limitare l'accesso a indirizzi IP specifici, puoi anche [aggiungere indirizzi IP o blocchi di rete per](https://support.atlassian.com/bitbucket-cloud/docs/control-access-to-your-private-content/#Allowlisting-IP-addresses) [un set di indirizzi IP a una lista di indirizzi IP](https://support.atlassian.com/bitbucket-cloud/docs/control-access-to-your-private-content/#Allowlisting-IP-addresses) consentiti.

Se gli indirizzi CodeCatalyst IP non sono presenti nell'elenco consentito di un repository di terze parti, CodeCatalyst l'app Amazon non sarà in grado di accedere ai tuoi repository di terze parti. Per ulteriori informazioni, consulta [Indirizzi IP utilizzati dall'estensione degli archivi di terze parti.](#page-1183-0)

## <span id="page-1183-0"></span>Indirizzi IP utilizzati dall'estensione degli archivi di terze parti

I seguenti indirizzi IP vengono utilizzati dalle estensioni di terze parti per accedere alle risorse di terze parti:

• GitHub archivi:

```
us-west-2 
   52.32.242.246 
   54.148.176.49 
   35.164.118.94
eu-west-1 
   34.241.64.10 
   34.246.255.80 
   3.248.38.7
```
• Archivi Bitbucket:

us-west-2 35.160.210.199 54.71.206.108 54.71.36.205 eu-west-1 34.242.64.82 52.18.37.201 54.77.75.62

# Il blocco delle pull request di terze parti si verifica quando i flussi di lavoro falliscono

Dopo aver collegato un GitHub repository a CodeCatalyst, puoi aggiungere flussi di CodeCatalyst lavoro per le richieste pull. Una o più esecuzioni del flusso di lavoro possono avvenire su un commit specifico e lo stato di esecuzione di ogni flusso di lavoro in CodeCatalyst viene riflesso anche come parte dello stato di commit in GitHub o Bitbucket. Quando viene inviato un nuovo commit, i nuovi [stati](https://docs.aws.amazon.com/codecatalyst/latest/userguide/workflows-view-run.html#workflows-view-run-status)  [di esecuzione](https://docs.aws.amazon.com/codecatalyst/latest/userguide/workflows-view-run.html#workflows-view-run-status) del flusso di lavoro si riflettono in GitHub quel nuovo commit. Se si esegue nuovamente un workflow per un commit, il nuovo stato di esecuzione del workflow sostituisce lo stato precedente del commit e del workflow.

È possibile impostare le regole di protezione delle branch GitHub per bloccare l'unione di una pull request quando l'ultimo commit presenta lo stato di esecuzione del workflow non riuscita. Con le regole di protezione delle filiali, lo stato dell'ultimo commit influisce sulla possibilità di unire una pull request. GitHub Per ulteriori informazioni, consulta GitHub la documentazione [Informazioni sui](https://docs.github.com/en/pull-requests/collaborating-with-pull-requests/collaborating-on-repositories-with-code-quality-features/about-status-checks)  [controlli di stato](https://docs.github.com/en/pull-requests/collaborating-with-pull-requests/collaborating-on-repositories-with-code-quality-features/about-status-checks) e [Informazioni sui rami protetti](https://docs.github.com/en/repositories/configuring-branches-and-merges-in-your-repository/managing-protected-branches/about-protected-branches). Per ulteriori informazioni sui flussi di lavoro, consulta [Esecuzione di un workflow](#page-725-0) [eL'avvio di un flusso di lavoro viene eseguito automaticamente con i](#page-726-0)  [trigger.](#page-726-0)

## <span id="page-1184-0"></span>Collegamento dei problemi di Jira alle richieste pull CodeCatalyst

Puoi collegare le richieste pull create in un repository di CodeCatalyst sorgenti ai problemi di Jira. Dopo aver collegato un problema di Jira, il problema viene visualizzato come proprietà della pull request. Di conseguenza, gli eventi di pull request, gli eventi di workflow e gli eventi di distribuzione vengono inviati a Jira e aggiunti al problema di Jira. Le richieste pull possono essere collegate a uno o più problemi di Jira. Puoi collegare solo le richieste pull che si trovano in un repository di CodeCatalyst origine, non quelle in un repository di terze parti. GitHub Prima di poter collegare i problemi di Jira a una pull request, il tuo progetto Jira deve essere collegato al progetto. CodeCatalyst Per ulteriori informazioni sul collegamento di un progetto Jira a un CodeCatalyst progetto, consulta. [Collegamento di GitHub repository, repository Bitbucket e progetti Jira in](#page-1170-0)  **[CodeCatalyst](#page-1170-0)** 

#### **a** Note

Non puoi creare una pull request senza un repository di sorgenti con due rami nel progetto. CodeCatalyst Per ulteriori informazioni sulle richieste pull, consulta [Working with pull request](#page-318-0) [in CodeCatalyst.](#page-318-0)

#### Per collegare i problemi di Jira a una CodeCatalyst pull request

- 1. Apri la CodeCatalyst console all'indirizzo [https://codecatalyst.aws/.](https://codecatalyst.aws/)
- 2. Vai al tuo CodeCatalyst progetto.
- 3. Nel riquadro di navigazione, scegli Code, quindi scegli Pull request.
- 4. Scegli Crea richiesta pull per inserire i dettagli della pull request.
- 5. Dal menu a discesa Source repository, scegli il repository di origine in cui desideri collegare una pull request.
- 6. Dal menu a discesa Source branch, scegli il ramo che contiene le modifiche che desideri rivedere.
- 7. Dal menu a discesa del ramo di destinazione, scegli il ramo in cui desideri unire le modifiche riviste.
- 8. Nel campo di immissione del testo del titolo della Pull request, inserisci il titolo delle tue pull request.
- 9. Scegli Link issues per i problemi di Jira campo opzionale, scegli il menu a discesa e cerca i problemi di Jira che desideri aggiungere dal progetto Jira collegato.
- 10. Seleziona i problemi di Jira che desideri aggiungere alla pull request.
- 11. Scegli Crea per creare la pull request.

Dopo aver collegato i problemi di Jira a una CodeCatalyst pull request, è disponibile un riepilogo della pull request. Il riepilogo include le esecuzioni del flusso di lavoro, i problemi collegati, i revisori obbligatori, i revisori opzionali e l'autore.

#### **a** Note

Le informazioni Assegnatario e Creato da associate al problema di Jira non sono disponibili in. CodeCatalyst

Dopo aver collegato una pull request, il CodeCatalyst progetto sincronizzato e il progetto Jira consentono agli aggiornamenti di riflettersi nel tuo progetto Jira. CodeCatalyst Lo stato della pull request collegata e tutti gli eventi del flusso di lavoro relativi alla pull request verranno visualizzati nel numero di Jira durante la visualizzazione in Jira. Per ulteriori informazioni sulla visualizzazione CodeCatalyst degli eventi in Jira, consulta. [Visualizzazione CodeCatalyst degli eventi nei problemi di](#page-1185-0)  [Jira](#page-1185-0)

## <span id="page-1185-0"></span>Visualizzazione CodeCatalyst degli eventi nei problemi di Jira

Se i tuoi CodeCatalyst progetti e i progetti Jira sono collegati, lo stato riepilogativo della pull request e lo stato degli eventi del CodeCatalyst flusso di lavoro associati si riflettono nel problema di Jira. Ad esempio, se chiudi o unisci una pull request CodeCatalyst, l'aggiornamento dello stato si riflette nel numero di Jira. CodeCatalyst gli eventi CI/CD del workflow relativi a una CodeCatalyst pull request sono sincronizzati, quindi un'esecuzione corretta del flusso di lavoro verrebbe inviata anche al problema di Jira.

Per visualizzare gli CodeCatalyst eventi in un numero di Jira

- 1. Apri la CodeCatalyst console all'indirizzo [https://codecatalyst.aws/.](https://codecatalyst.aws/)
- 2. Vai al tuo CodeCatalyst progetto.
- 3. Nel pannello di CodeCatalyst navigazione, scegli Codice, scegli Richieste Pull, quindi scegli la pull request con il problema Jira che desideri visualizzare nel tuo progetto Jira.
- 4. Nel riquadro Informazioni aggiuntive, scegli il problema di Jira che desideri visualizzare nel tuo progetto Jira.
- 5. Dal riquadro Dettagli del progetto Jira, seleziona la pull request elencata per Sviluppo per visualizzare i dettagli della pull request.
- 6. (Facoltativo) Per vedere le build più recenti, scegli la scheda Builds.
- 7. (Facoltativo) Per vedere lo stato dello sviluppo, scegli la scheda Implementazioni.

# Cerca codice, problemi, progetti e utenti in CodeCatalyst

Usa la barra di ricerca o una finestra dedicata CodeCatalyst ai risultati di ricerca per cercare codice, problemi, progetti e utenti CodeCatalyst.

Puoi trovare risorse nel tuo spazio e nei tuoi progetti inserendo domande come nome, descrizione e stato nella barra di ricerca. Puoi anche affinare le query di ricerca utilizzando il linguaggio delle query di ricerca.

#### Argomenti

- [Perfezionamento della query di ricerca](#page-1188-0)
- [Considerazioni sull'utilizzo della ricerca](#page-1190-0)
- [Riferimento ai campi ricercabili](#page-1191-0)

#### Per effettuare una ricerca

- 1. Nella barra di ricerca nella barra di navigazione in alto, inserisci una query di ricerca.
- 2. (Facoltativo) Perfeziona la query di ricerca utilizzando CodeCatalyst il linguaggio di ricerca utilizzato. Per ulteriori informazioni, consulta la pagina [Perfezionamento della query di ricerca.](#page-1188-0)
- 3. Esegui una di queste operazioni:
	- Per cercare risorse all'interno del progetto in cui ti trovi attualmente, scegli Questo progetto.
	- Per cercare risorse all'interno di tutti i progetti nello spazio in cui ti trovi attualmente, scegli Questo spazio.
- 4. Visualizza i risultati della ricerca in una finestra dedicata dei risultati di ricerca effettuando una delle seguenti operazioni:
	- Nella parte inferiore della finestra dei risultati della ricerca rapida, scegli Visualizza tutti i risultati in project-name | space-name per visualizzare tutti i risultati della ricerca.
	- Premi Invio per visualizzare tutti i risultati della ricerca.

#### **G** Tip

Menziona gli altri utenti del progetto in un commento o nella descrizione di una pull request, oppure in un commento o descrizione del problema, utilizzando il segno @ seguito dal nome
visualizzato o dal nome utente. Puoi anche creare link a risorse come problemi o file di codice usando il segno @ seguito dal nome del problema o del file di codice.

# Perfezionamento della query di ricerca

Se non riesci a trovare ciò che stai cercando dopo la ricerca, puoi affinare la ricerca utilizzando il linguaggio CodeCatalyst di query specializzato. I singoli campi non hanno limiti di caratteri, ma la query complessiva ha un limite di 1.024 caratteri.

Argomenti

- [Perfezionamento per tipo](#page-1188-0)
- [Perfezionamento per campo](#page-1189-0)
- [Perfezionamento con operatori booleani](#page-1189-1)
- [Perfezionamento per progetto](#page-1190-0)

### <span id="page-1188-0"></span>Perfezionamento per tipo

Per restringere l'ambito della ricerca a un tipo specifico di informazioni, includi *type:result-type* nella ricerca, dove il *tipo di risultato* ècode,, issue o. project user

Esempi:

• type:code AND java— Mostra i risultati del codice nei campi relativi al codice che contengono «java».

Per ulteriori informazioni, consulta [Campi di codice](#page-1191-0).

• type:issue AND Bug— Mostra i risultati dei problemi nei campi relativi al problema che contengono «Bug».

Per ulteriori informazioni, consulta [Campi del problema](#page-1193-0).

• type:user AND MaryMajor— Mostra i risultati degli utenti nei campi relativi all'utente che contengono «». MaryMajor

Per ulteriori informazioni, consulta [Campi utente](#page-1195-0).

• type:project AND Datafeeder— Mostra i risultati del progetto che contengono «Datafeeder».

Per ulteriori informazioni, consulta [Campi del progetto](#page-1195-1).

### <span id="page-1189-0"></span>Perfezionamento per campo

Per restringere l'ambito della ricerca a un campo specifico, includi *field-name:query* nella ricerca, dove il *nome del campo* ètitle,, username projectdescription, e così via, e *query* è il testo che stai cercando. Per un elenco di campi, vedi. [Riferimento ai campi ricercabili](#page-1191-1) È possibile cercare più interrogazioni utilizzando le parentesi.

### Esempi:

- title:bug— Mostra i risultati in cui il titolo contiene «bug».
- username:John— Mostra i risultati in cui il nome utente contiene «John».
- project:DataFeeder— Mostra i risultati del progetto «DataFeeder». La query non distingue tra maiuscole e minuscole.
- description:overview— Mostra i risultati in cui la descrizione contiene «panoramica».

### <span id="page-1189-1"></span>Perfezionamento con operatori booleani

Per specificare i vincoli sulle frasi di ricerca, è possibile utilizzare gli operatori booleani e. AND OR NOT Se elenchi più frasi, CodeCatalyst per impostazione predefinita le unisce. OR Puoi raggruppare le frasi di ricerca usando le parentesi.

- exception AND type:code— Mostra solo i risultati del codice per «eccezione».
- path:README.md AND repo:ServerlessAPI— Mostra i risultati per i percorsi con «README.md» in cui il repository è denominato «ServerlessAPI».
- buildspec.yml AND (repo:ServerlessAPI OR ServerlessWebApp)— Mostra i risultati per «buildspec.yml» dove il repository è «ServerlessAPI» o «». ServerlessWebApp
- path: java NOT (path: py OR path: ts)— Mostra i risultati in cui il percorso contiene «java» ma non «py» o «ts».

## <span id="page-1190-0"></span>Perfezionamento per progetto

Per restringere l'ambito della ricerca a un progetto specifico, includi *project:name AND query* nella ricerca, dove *nome* è il progetto all'interno del quale stai cercando e *query* è il contenuto che stai cercando.

• project:name AND query— Mostra i risultati in cui il percorso contiene la query e il nome del progetto.

# Considerazioni sull'utilizzo della ricerca

Aggiornamenti ritardati dei contenuti: possono essere necessari diversi minuti prima che gli aggiornamenti dei contenuti, ad esempio modifiche di nome o riassegnazioni di problemi, si riflettano nei risultati della ricerca. Gli aggiornamenti di grandi dimensioni, come la migrazione di una base di codice, possono richiedere più tempo per essere visualizzati nei risultati di ricerca.

Esclusione dei caratteri speciali: i seguenti caratteri speciali richiedono un'attenzione speciale nelle query di ricerca:. + - & & || ! ( ) { } [ ] ^ " ~ \* ? : \ I caratteri speciali non influiranno sulla query, ed è necessario rimuoverli o evitarli. Per sfuggire a un carattere, aggiungete una barra rovesciata (\) davanti ad esso. Ad esempio, la query di ricerca [Feature] dovrebbe essere Feature o\ [Feature\].

Restringimento della ricerca: la ricerca non fa distinzione tra maiuscole e minuscole. La ricerca esclusivamente in lettere minuscole evita che le query suddividano le parole in caso di modifica tra maiuscole e minuscole. Ad esempio, per eseguire una query solo per MyService e soloMyService, è consigliabile eseguire una query per myservice evitare risultati che contengono solo o. my service

Per impostazione predefinita, la ricerca unisce parole e parti di parole con la congiunzione OR-wise. Ad esempio, new function potrebbe restituire risultati contenenti entrambi new function e anche risultati con solo o. new function Per evitare quest'ultimo problema, combina più parole conAND. Ad esempio, puoi cercarenew AND function.

Rami predefiniti: la ricerca restituirà solo i risultati del codice dell'ultimo commit sul ramo predefinito di un repository di origine. Per trovare codice su altri branch o commit, prendi in considerazione la possibilità di [clonare il repository localmente,](#page-300-0) [aprire il ramo in un ambiente di sviluppo](#page-346-0) o [visualizzare](#page-311-0)  [i rami e i dettagli](#page-311-0) nell'interfaccia utente. CodeCatalyst La modifica del ramo predefinito comporta

l'aggiornamento dei file individuabili tramite la ricerca. Per ulteriori informazioni, consulta [Gestione del](#page-305-0) [ramo predefinito per un repository.](#page-305-0)

# <span id="page-1191-1"></span>Riferimento ai campi ricercabili

CodeCatalyst esegue la ricerca nei seguenti campi quando si inseriscono delle query di ricerca. Gli alias sono un altro nome che è possibile utilizzare per fare riferimento al campo nel linguaggio di interrogazione avanzato.

### <span id="page-1191-0"></span>Campi di codice

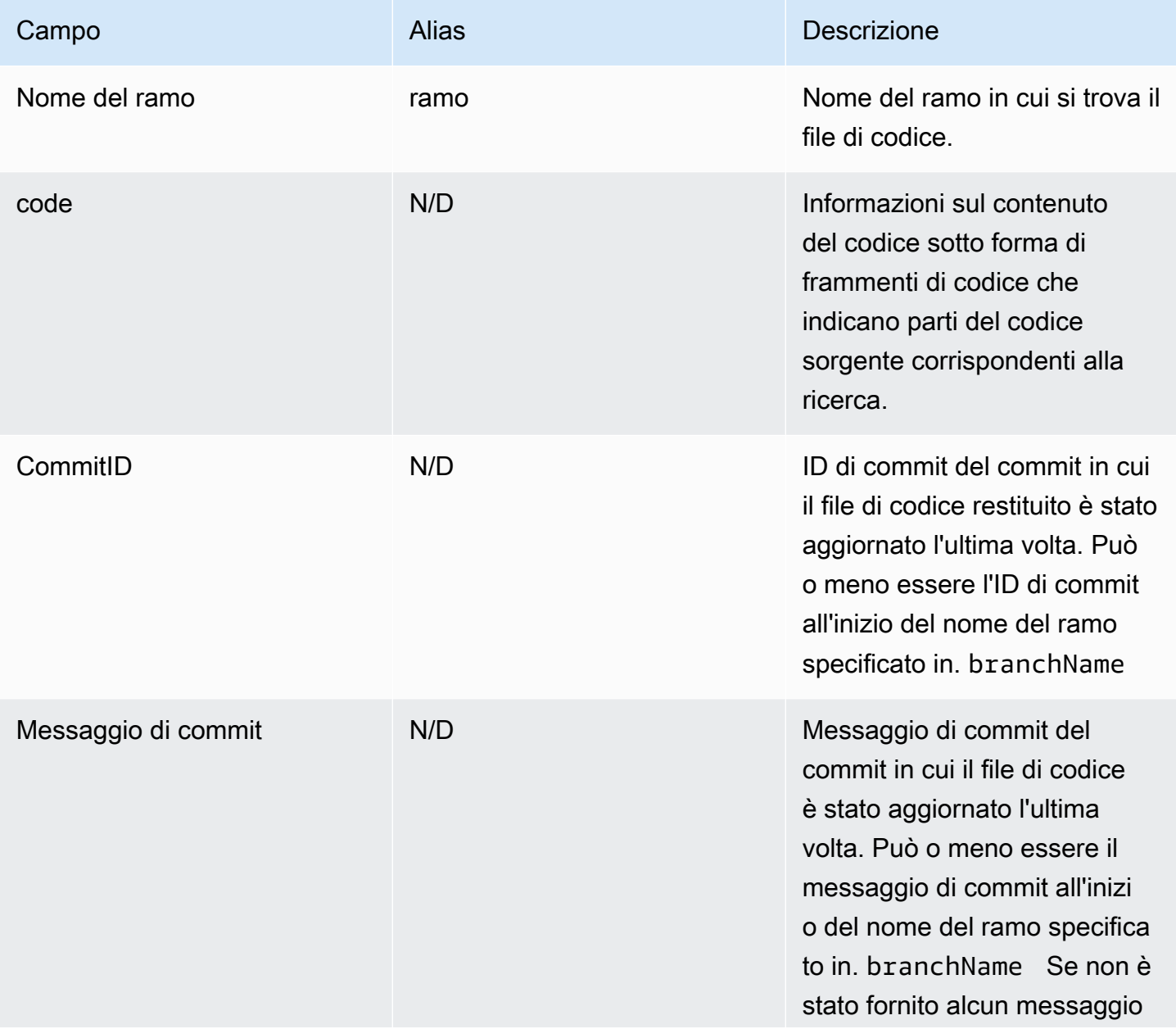

Amazon CodeCatalyst Guida per l'utente

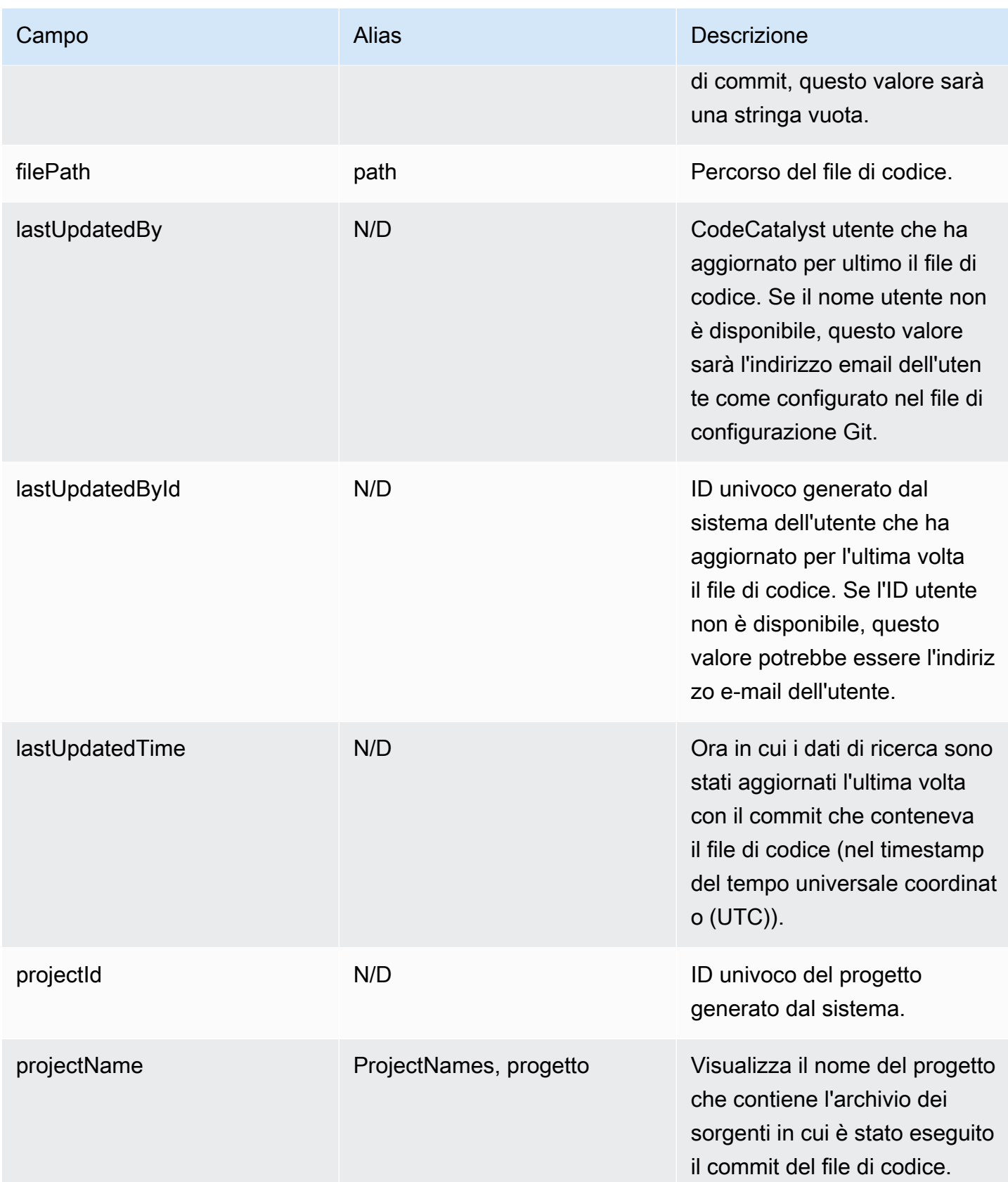

Amazon CodeCatalyst Guida per l'utente

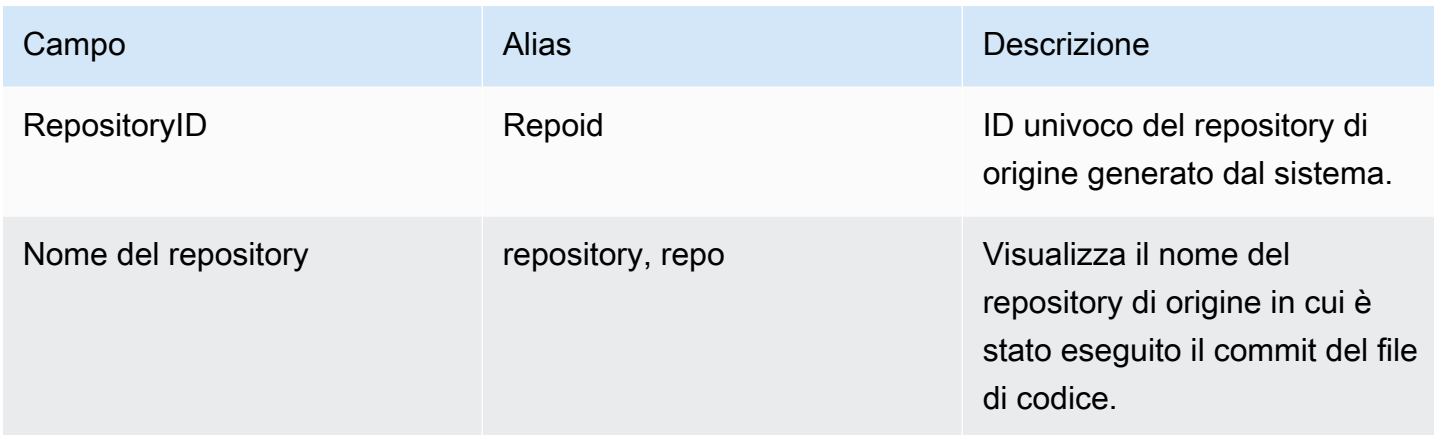

# <span id="page-1193-0"></span>Campi del problema

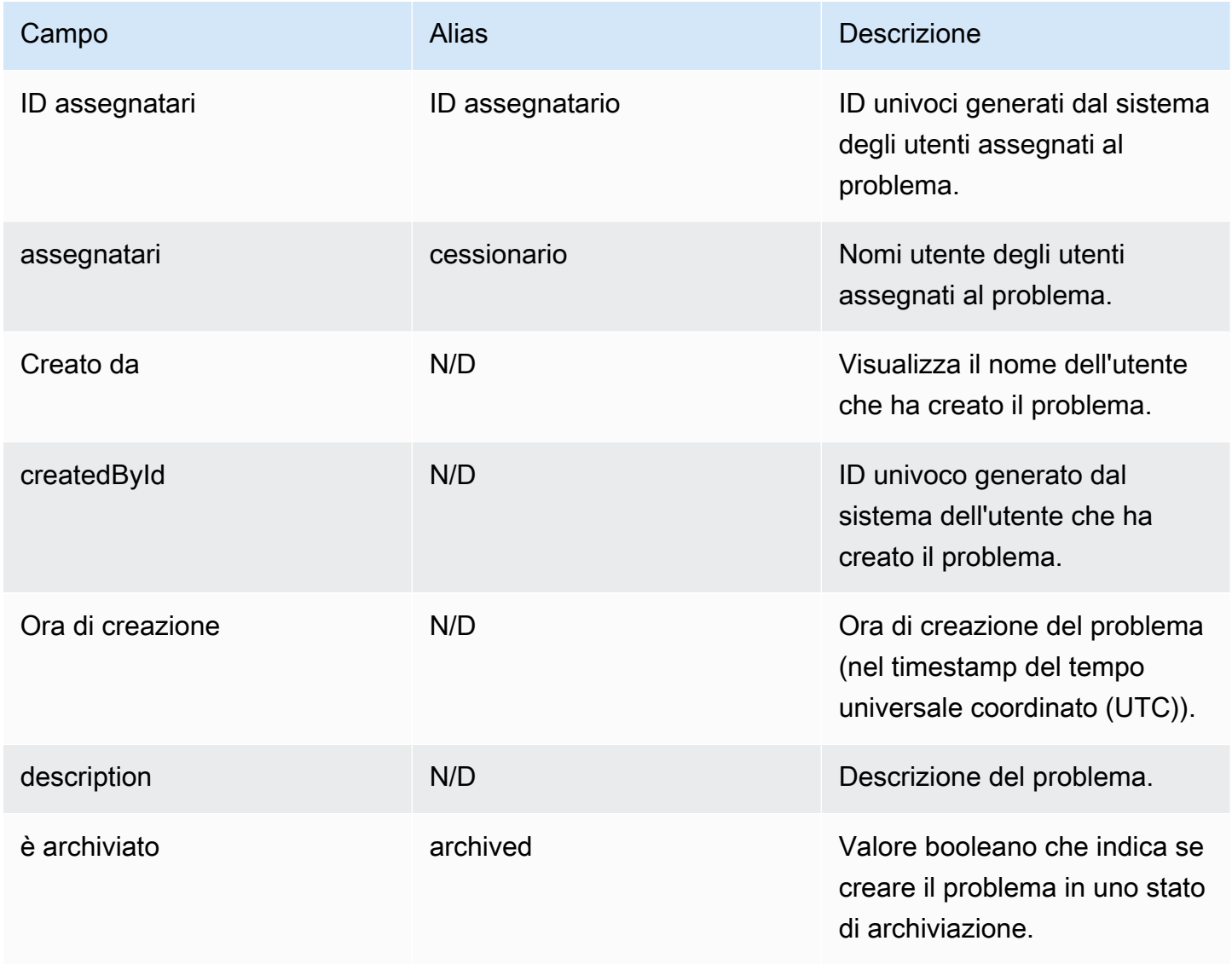

Amazon CodeCatalyst Guida per l'utente

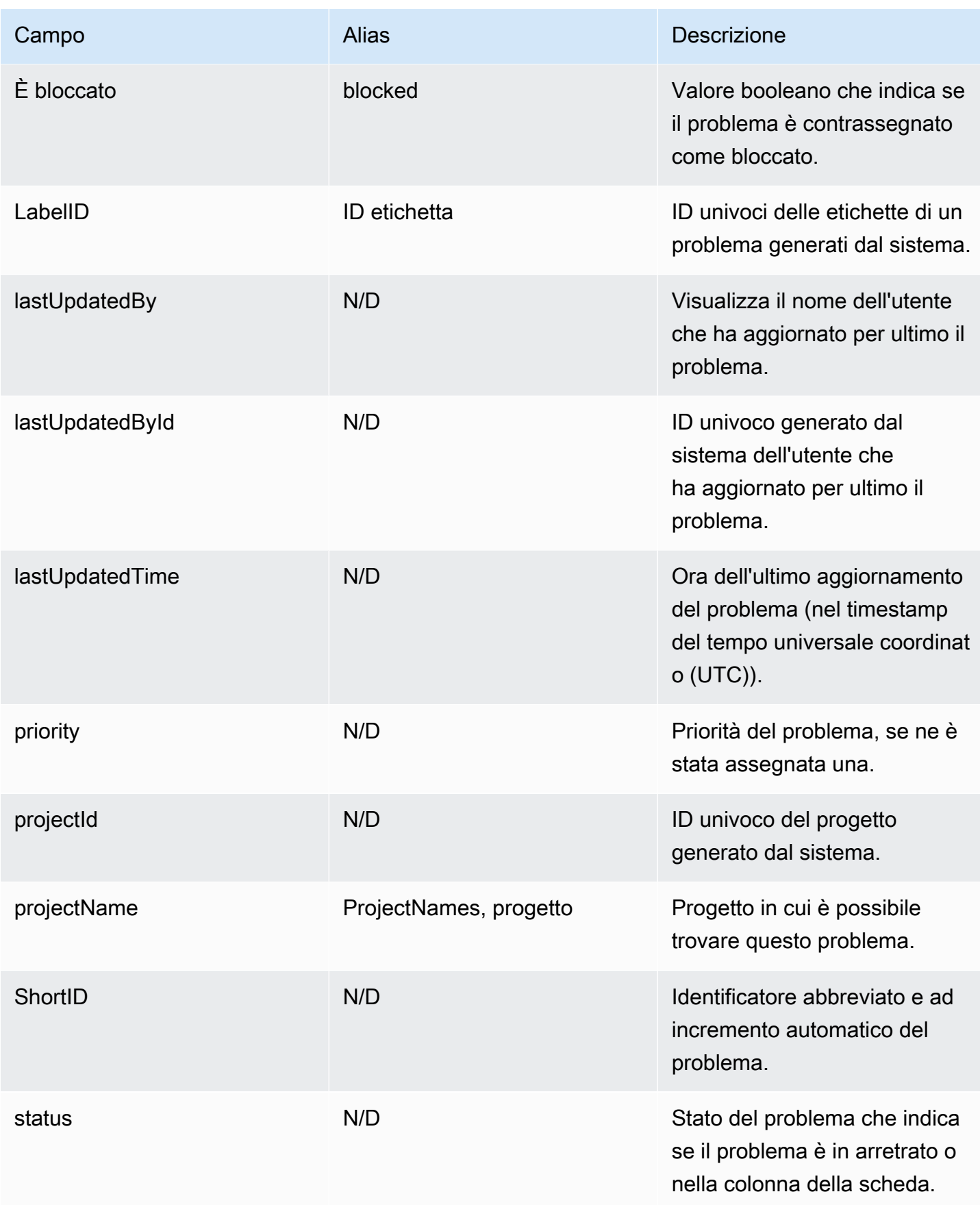

Amazon CodeCatalyst Guida per l'utente

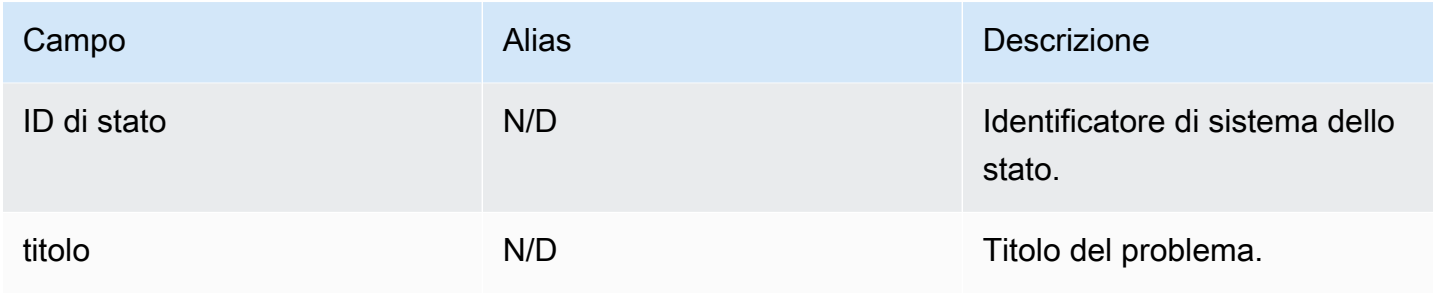

## <span id="page-1195-1"></span>Campi del progetto

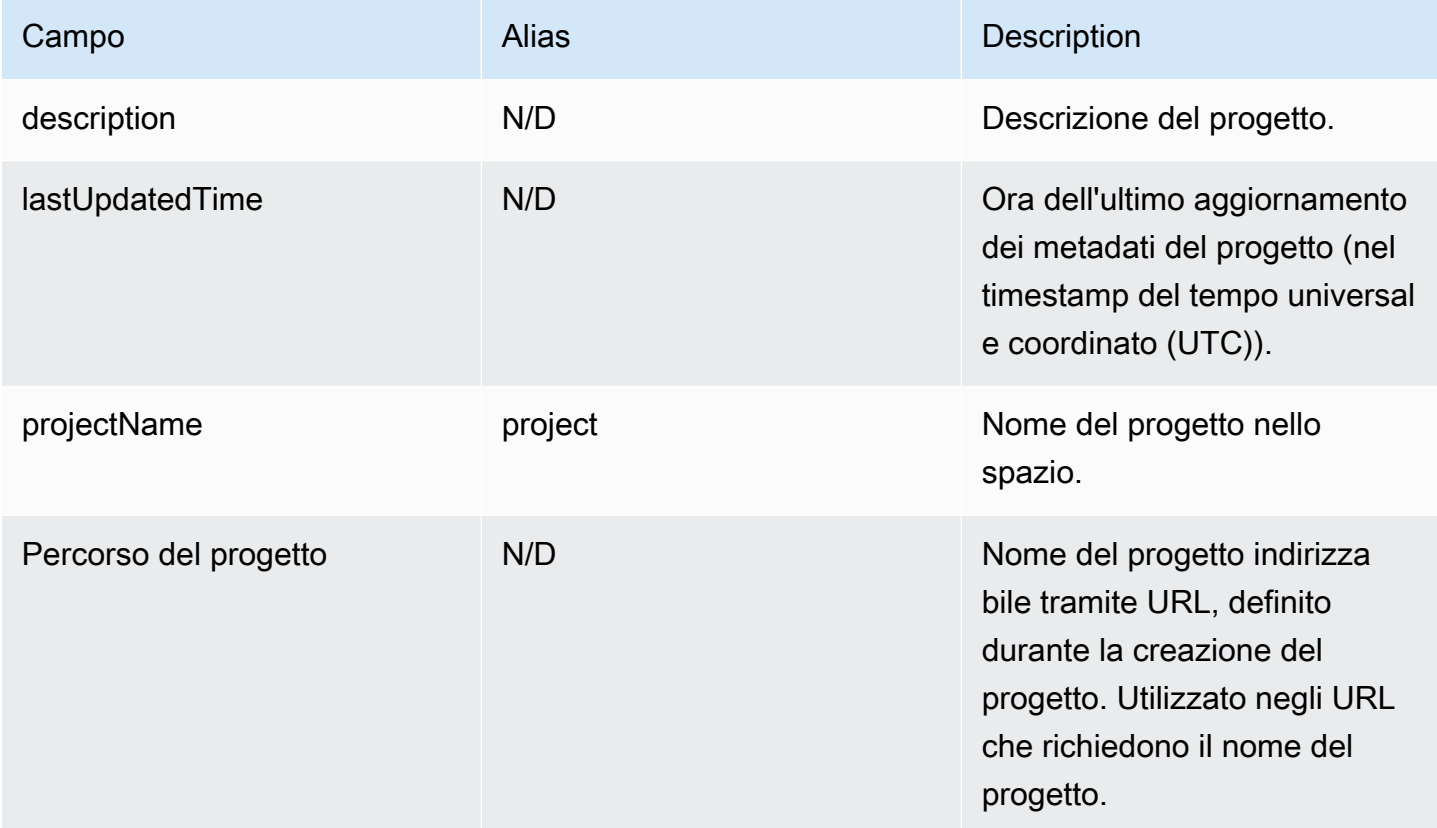

## <span id="page-1195-0"></span>Campi utente

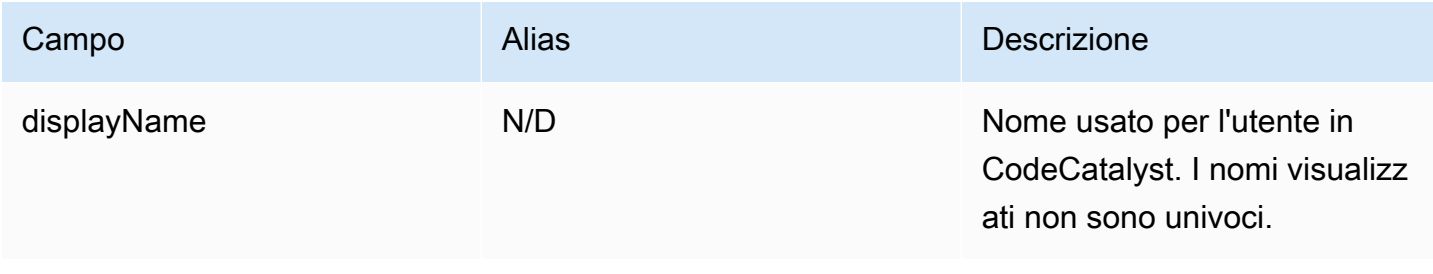

Amazon CodeCatalyst Guida per l'utente

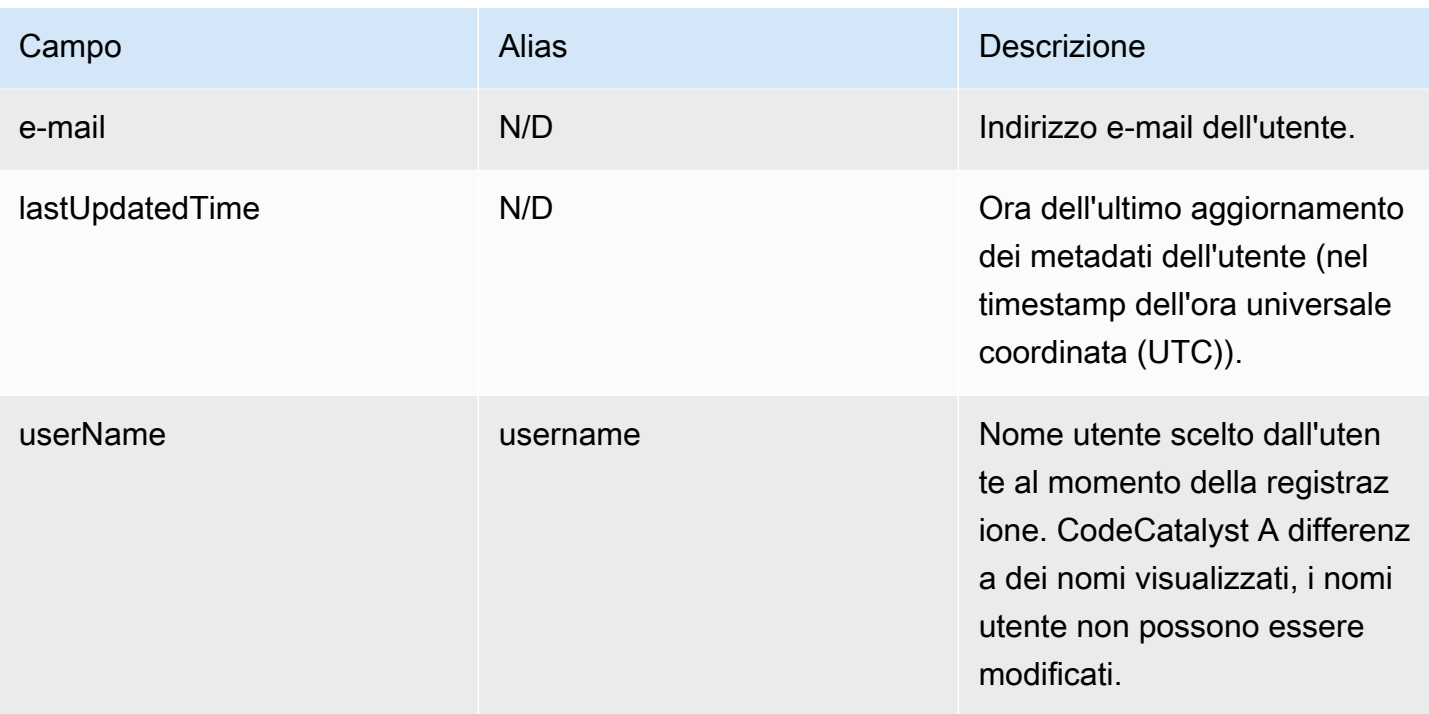

# Risoluzione dei problemi con Amazon CodeCatalyst

Le seguenti informazioni possono aiutarti a risolvere i problemi più comuni in. CodeCatalyst Puoi anche utilizzare il report sullo CodeCatalyst stato di salute di Amazon per determinare se ci sono problemi di servizio che potrebbero influire sulla tua esperienza.

Argomenti

- [Risoluzione dei problemi generali di accesso](#page-1197-0)
- [Risoluzione dei problemi di supporto](#page-1198-0)
- [Amazon CodeCatalyst non è disponibile in tutto o in parte](#page-1198-1)
- [Non riesco a creare un progetto in CodeCatalyst](#page-1198-2)
- [Voglio inviare un feedback in CodeCatalyst](#page-1198-2)
- [Risoluzione dei problemi relativi ai repository di origine](#page-1201-0)
- [Risoluzione dei problemi relativi a progetti e blueprint](#page-1206-0)
- [Risoluzione dei problemi relativi ai flussi di lavoro](#page-1211-0)
- [Risoluzione dei problemi relativi alla ricerca in CodeCatalyst](#page-1228-0)
- [Risoluzione dei problemi relativi agli account associati al tuo spazio](#page-1230-0)
- [Risoluzione dei problemi con gli ambienti di sviluppo](#page-1234-0)
- [Risoluzione dei problemi relativi ai problemi](#page-1241-0)
- [Risoluzione dei problemi tra Amazon CodeCatalyst e gli AWS SDK o AWS CLI](#page-1242-0)

# <span id="page-1197-0"></span>Risoluzione dei problemi generali di accesso

### Ho dimenticato la mia password

Problema: ho dimenticato la password che uso per il mio AWS Builder ID e Amazon. CodeCatalyst

Possibili correzioni: il modo più semplice per risolvere questo problema è reimpostare la password.

- 1. Apri [Amazon CodeCatalyst](https://codecatalyst.aws/) e inserisci il tuo indirizzo e-mail. Quindi, scegli Continue (Continua).
- 2. Scegli Password dimenticata?
- 3. Ti invieremo un'email con un link per modificare la password. Se non vedi l'email nella tua casella di posta, controlla la cartella spam.

## <span id="page-1198-1"></span>Amazon CodeCatalyst non è disponibile in tutto o in parte

Problema: ho visitato o seguito un collegamento alla CodeCatalyst console, ma vedo un errore.

Possibili correzioni: i motivi più comuni di questo problema sono il fatto che hai seguito un link a un progetto o a uno spazio a cui non sei stato invitato oppure che c'è un problema di disponibilità generale del servizio. Controlla il [rapporto Health](#page-1243-0) per vedere se ci sono problemi noti con il servizio. In caso contrario, contatta la persona che ti ha invitato al progetto o allo spazio e chiedi un altro invito. Se non sei stato invitato a partecipare a nessun progetto o spazio, puoi registrarti e [creare il tuo](#page-31-0)  [spazio e i tuoi progetti.](#page-31-0)

### <span id="page-1198-2"></span>Non riesco a creare un progetto in CodeCatalyst

Problema: voglio creare un progetto, ma il pulsante Crea progetto risulta non disponibile oppure ricevo un messaggio di errore.

Possibili correzioni: i motivi più comuni di questo problema sono che hai effettuato l'accesso alla console con un AWS Builder ID che non ha il ruolo di amministratore dello spazio. È necessario disporre di questo ruolo per creare progetti in uno spazio.

Se hai questo ruolo e il pulsante non appare come disponibile, potrebbe esserci un problema transitorio con il servizio. Aggiorna il browser e riprova.

# <span id="page-1198-0"></span>Risoluzione dei problemi di supporto

### Ricevo un errore quando accedo AWS Support ad Amazon CodeCatalyst

Problema: quando scelgo l' CodeCatalyst opzione AWS Support per Amazon, ricevo il seguente messaggio di errore:

### **Unable to assume role**

To access support cases, you must add the role AWSRoleForCodeCatalystSupport to the Account AWS that is the billing account for the space.

Possibili correzioni: aggiungi il ruolo richiesto all'account Account AWS di fatturazione per lo spazio. L'account designato come account di fatturazione per lo spazio utilizza il AWSRoleForCodeCatalystSupport ruolo e AmazonCodeCatalystSupportAccess la politica gestita. Per ulteriori informazioni, consulta Creazione del [AWSRoleForCodeCatalystSupport](#page-1088-0)ruolo per [il tuo account e il tuo spazio](#page-1088-0).

### **a** Note

Un AWS Builder ID può ricevere supporto solo per l'alias con cui è autenticato e solo per le risorse basate sulle autorizzazioni in cui è registrato. CodeCatalyst Il supporto per l'account e la fatturazione è disponibile per tutti gli utenti dello spazio. Tuttavia, i builder possono ottenere supporto solo per le risorse e le informazioni per cui dispongono delle autorizzazioni. **CodeCatalyst** 

## Non riesco a creare casi di supporto tecnico per il mio spazio

Problema: non riesco a creare casi di supporto tecnico per il mio spazio.

Correzioni: è necessario aggiungere un piano Business Support o Enterprise Support all'account di fatturazione dello spazio per consentire agli utenti presenti nello spazio di creare richieste di supporto tecnico. Chiedi all'amministratore dello spazio di aggiungere un AWS Support piano al tuo account di fatturazione dello spazio o visita https://repost.aws/ per chiedere alla community. AWS

# Il mio account per i casi di assistenza non è più collegato al mio spazio in **CodeCatalyst**

Problema: il mio account per i casi di assistenza non è più collegato al mio spazio in CodeCatalyst.

Correzioni: se un utente con il ruolo di amministratore dello spazio cambia l'account di fatturazione dello spazio, il AWS Support piano e tutti i casi associati verranno disconnessi dallo spazio. I AWS Support casi associati al vecchio account di fatturazione spaziale non saranno più visibili in AWS Support Amazon CodeCatalyst. L'utente root di quell'account di fatturazione può visualizzare e risolvere vecchi casi da AWS Management Console e può configurare le autorizzazioni IAM AWS Support per consentire ad altri utenti di visualizzare e risolvere i vecchi casi. Non potrai continuare a ricevere supporto tecnico CodeCatalyst dal vecchio account di fatturazione Space tramiteAWS Management Console, ma potrai ricevere supporto tecnico per altri servizi fino all'annullamento del AWS Support piano.

Per ulteriori informazioni, consulta [Aggiornamento, risoluzione e riapertura del caso nella Guida per](https://docs.aws.amazon.com/awssupport/latest/user/monitoring-your-case.html)  [l'utente](https://docs.aws.amazon.com/awssupport/latest/user/monitoring-your-case.html). AWS Support

# Non riesco ad aprire un caso di supporto per un altro Servizio AWS in AWS Support Amazon CodeCatalyst

Problema: non riesco ad aprire una richiesta di supporto per un altro Servizio AWS AWS Support utente CodeCatalyst.

Possibili correzioni: puoi aprire i casi di CodeCatalyst supporto solo da AWS Support for CodeCatalyst. Se hai bisogno di supporto per servizi o risorse distribuiti CodeCatalyst da un altroAWS, Amazon o altro servizio di terze parti, dovrai creare un caso tramite il canale di assistenza AWS Management Console o il canale di assistenza di terze parti. Per ulteriori informazioni, consulta [Creazione di casi di supporto e gestione dei casi](https://docs.aws.amazon.com/awssupport/latest/user/case-management.html) nella Guida per l'AWS Supportutente.

# Amazon CodeCatalyst non è disponibile in tutto o in parte

Problema: ho visitato o seguito un collegamento alla CodeCatalyst console, ma vedo un errore.

Possibili correzioni: i motivi più comuni di questo problema sono il fatto che hai seguito un link a un progetto o a uno spazio a cui non sei stato invitato oppure che c'è un problema di disponibilità generale del servizio. Controlla il [rapporto Health](#page-1243-0) per vedere se ci sono problemi noti con il servizio. In caso contrario, contatta la persona che ti ha invitato al progetto o allo spazio e chiedi un altro invito. Se non sei stato invitato a partecipare a nessun progetto o spazio, puoi registrarti e creare il tuo [spazio e i tuoi progetti.](#page-31-0)

# Non riesco a creare un progetto in CodeCatalyst

Problema: voglio creare un progetto, ma il pulsante Crea progetto risulta non disponibile oppure ricevo un messaggio di errore.

Possibili correzioni: i motivi più comuni di questo problema sono che hai effettuato l'accesso alla console con un AWS Builder ID che non ha il ruolo di amministratore dello spazio. È necessario disporre di questo ruolo per creare progetti in uno spazio.

Se hai questo ruolo e il pulsante non appare come disponibile, potrebbe esserci un problema transitorio con il servizio. Aggiorna il browser e riprova.

# Voglio inviare un feedback in CodeCatalyst

Problema: ho trovato un bug nel CodeCatalyst file e voglio inviare un feedback.

Possibili correzioni: puoi inviare feedback direttamente in CodeCatalyst.

- 1. Apri la CodeCatalyst console all'indirizzo [https://codecatalyst.aws/.](https://codecatalyst.aws/)
- 2. Nel riquadro di navigazione, scegli Invia feedback.
- 3. Scegli il tipo di feedback dal menu a discesa e inserisci il tuo feedback.

# <span id="page-1201-0"></span>Risoluzione dei problemi relativi ai repository di origine

Le seguenti informazioni possono aiutarti a risolvere i problemi più comuni relativi ai repository di origine in. CodeCatalyst

### Argomenti

- [Ho raggiunto lo spazio di archiviazione massimo disponibile e visualizzo avvisi o errori](#page-1201-1)
- [Ricevo un errore durante il tentativo di clonare o eseguire il push su un repository di CodeCatalyst](#page-1202-0) [sorgenti Amazon](#page-1202-0)
- [Ricevo un errore durante il tentativo di eseguire il commit o il push su un repository di CodeCatalyst](#page-1203-0) [sorgenti Amazon](#page-1203-0)
- [Ho bisogno di un repository di sorgenti per il mio progetto](#page-1203-1)
- [Il mio repository di origine è nuovo di zecca ma contiene un commit](#page-1204-0)
- [Voglio un ramo diverso come ramo predefinito](#page-1204-1)
- [Ricevo e-mail sull'attività nelle pull request](#page-1204-2)
- [Ho dimenticato il mio token di accesso personale \(PAT\)](#page-1204-3)
- [Una pull request non mostra le modifiche che mi aspetto](#page-1205-0)
- [Una pull request mostra lo stato Non unibile](#page-1205-1)

# <span id="page-1201-1"></span>Ho raggiunto lo spazio di archiviazione massimo disponibile e visualizzo avvisi o errori

Problema: voglio salvare il codice in uno o più repository di sorgenti in CodeCatalyst, ma vedo un errore. Nella console, nella pagina del repository di origine viene visualizzato un messaggio che indica che ho raggiunto il limite di spazio di archiviazione per lo spazio.

Possibili correzioni: a seconda del ruolo che ricopri nel progetto o nello spazio, puoi ridurre le dimensioni di uno o più repository di origine, eliminare gli archivi di origine non utilizzati o modificare il livello di fatturazione con uno che abbia più spazio di archiviazione.

- Per ridurre le dimensioni di un archivio di origine in un progetto, puoi eliminare i rami inutilizzati. Per ulteriori informazioni, consulta [Eliminazione di un ramo](#page-312-0) e [Ruolo di collaboratore.](#page-997-0)
- Per ridurre lo spazio di archiviazione complessivo, è possibile eliminare gli archivi di origine non utilizzati. Per ulteriori informazioni, consulta [Eliminazione di un archivio di origine](#page-302-0) e [Ruolo di](#page-997-1)  [amministratore del progetto.](#page-997-1)
- Per aumentare la quantità di spazio di archiviazione disponibile, puoi modificare il livello di fatturazione impostando uno con più spazio di archiviazione. Per ulteriori informazioni, consulta [Modifica del livello di CodeCatalyst fatturazione](https://docs.aws.amazon.com/codecatalyst/latest/adminguide/managing-billing-change-plan.html) nella Amazon CodeCatalyst Administrator Guide.

# <span id="page-1202-0"></span>Ricevo un errore durante il tentativo di clonare o eseguire il push su un repository di CodeCatalyst sorgenti Amazon

Problema: quando provo a clonare un archivio di sorgenti su un computer locale o in un ambiente di sviluppo integrato (IDE), ricevo un errore di autorizzazione.

Possibili correzioni: potresti non avere un token di accesso personale (PAT) per il tuo AWS Builder ID, potresti non aver configurato il tuo sistema di gestione delle credenziali con il tuo PAT o il PAT potrebbe essere scaduto. Prova una o più delle seguenti soluzioni:

- Crea un token di accesso personale (PAT). Per ulteriori informazioni, consulta [Concedi agli utenti](#page-1042-0) [l'accesso al repository con token di accesso personali.](#page-1042-0)
- Assicurati di aver accettato un invito al progetto che contiene il repository dei sorgenti e di essere ancora un membro di quel progetto. Non puoi clonare un repository di origine se non sei un membro attivo di quel progetto. Accedi alla console e prova a navigare nello spazio e nel progetto in cui stai tentando di clonare un repository di origine. Se non riesci a visualizzare il progetto nell'elenco dei progetti dello spazio, significa che non sei membro di quel progetto o non hai accettato un invito a partecipare a quel progetto. Per ulteriori informazioni, consulta [Accettazione di](#page-38-0) [un invito e creazione del tuo AWS Builder ID.](#page-38-0)
- Assicurati che il comando clone sia formattato correttamente e includa il tuo ID AWS Builder. Per esempio:

https://*LiJuan*@git.us-west-2.codecatalyst.aws/ v1/*ExampleCorp*/*MyExampleProject*/*MyExampleRepo*

- Usa il AWS CLI per assicurarti di avere un PAT associato al tuo AWS Builder ID e che non sia scaduto. Se non ne hai uno o il PAT è scaduto, creane uno. Per ulteriori informazioni, consulta [Concedi agli utenti l'accesso al repository con token di accesso personali.](#page-1042-0)
- Prova a creare un ambiente di sviluppo per lavorare con il codice nel repository di origine invece di clonarlo in un repository o IDE locale. Per ulteriori informazioni, consulta [Creazione di un ambiente](#page-346-0)  [di sviluppo.](#page-346-0)

# <span id="page-1203-0"></span>Ricevo un errore durante il tentativo di eseguire il commit o il push su un repository di CodeCatalyst sorgenti Amazon

Problema: quando provo a inviare un push a un repository di origine, ricevo un errore di autorizzazione.

Possibili correzioni: potresti non avere un ruolo nel progetto che ti consenta di eseguire il commit e inviare modifiche al codice del progetto. Visualizza il tuo ruolo nel progetto in cui stai cercando di inviare le modifiche a un archivio di origine. Per ulteriori informazioni, consulta [Ottenere un elenco dei](#page-172-0)  [membri e dei relativi ruoli nel progetto](#page-172-0) e [Concessione dell'accesso con ruoli utente](#page-995-0).

Se hai un ruolo che consente di eseguire e inviare modifiche, nel ramo in cui stai tentando di apportare modifiche potrebbe essere configurata una regola di branch che ti impedisce di inviare modifiche al codice in quel ramo. Prova invece a creare un ramo e a inviare il codice a quel ramo. Per ulteriori informazioni, consulta [Gestisci le azioni consentite per una filiale con le regole della filiale.](#page-307-0)

# <span id="page-1203-1"></span>Ho bisogno di un repository di sorgenti per il mio progetto

Problema: il mio progetto non ha un repository di sorgenti o ho bisogno di un altro repository di sorgenti per il mio progetto.

Possibili correzioni: alcuni progetti vengono creati senza risorse. Se sei un membro del progetto, puoi creare repository di sorgenti per quel progetto in. CodeCatalyst Se qualcuno con il ruolo di amministratore dello spazio installa i GitHub repository e li collega a un GitHub account, puoi collegarti ai GitHub repository disponibili per aggiungerli al tuo progetto, se hai il ruolo di amministratore del progetto. Per ulteriori informazioni, vedere [Creazione di un repository di origine e](#page-294-0) [Collegament](#page-295-0)[o di un repository](#page-294-0) di origine.

### <span id="page-1204-0"></span>Il mio repository di origine è nuovo di zecca ma contiene un commit

Problema: ho appena creato un repository di sorgenti. Dovrebbe essere vuoto, ma contiene un commit, un ramo e un README.md file.

Possibili correzioni: si tratta di un comportamento previsto. Tutti i repository di origine CodeCatalyst includono un commit iniziale che imposta il ramo predefinito su main e include codice di esempio (se il repository è stato creato per un progetto utilizzando un blueprint che includeva codice di esempio) o un file markdown modello per un file README del repository. Puoi creare rami aggiuntivi nella console e nei client Git. È possibile creare e modificare file nella console ed eliminare file negli ambienti di sviluppo e nei client Git.

### <span id="page-1204-1"></span>Voglio un ramo diverso come ramo predefinito

Problema: il mio repository di origine è stato fornito con un ramo predefinito denominatomain, ma voglio un ramo diverso come ramo predefinito.

Possibili correzioni: non è possibile modificare o eliminare il ramo predefinito nei repository di origine in. CodeCatalyst È possibile creare rami aggiuntivi e utilizzarli nelle azioni di origine dei flussi di lavoro. Puoi anche scegliere di collegare i GitHub repository e usarli come repository per il tuo progetto.

### <span id="page-1204-2"></span>Ricevo e-mail sull'attività nelle pull request

Problema: non mi sono registrato né configurato le notifiche e-mail sull'attività delle pull request, ma le ricevo comunque.

Possibili correzioni: le notifiche e-mail vengono inviate automaticamente sulle attività di pull request. Per ulteriori informazioni, consulta [Revisione del codice con richieste pull in Amazon CodeCatalyst.](#page-318-0)

### <span id="page-1204-3"></span>Ho dimenticato il mio token di accesso personale (PAT)

Problema: ho usato un PAT per clonare, inviare ed estrarre codice per i repository dei sorgenti, ma ho perso il valore del mio token e non riesco a trovarlo nella console. CodeCatalyst

Possibili correzioni: il modo più rapido per risolvere questo problema consiste nel creare un altro PAT e configurare il gestore delle credenziali o l'IDE per utilizzare questo nuovo PAT. Visualizziamo il valore di un PAT solo quando lo crei. Se perdi questo valore, non può essere recuperato. Per ulteriori informazioni, consulta [Concedi agli utenti l'accesso al repository con token di accesso personali](#page-1042-0).

## <span id="page-1205-0"></span>Una pull request non mostra le modifiche che mi aspetto

Problema: ho creato una richiesta pull, ma non vedo le modifiche che mi aspetto di vedere tra i rami di origine e di destinazione.

Possibili correzioni: ciò potrebbe essere causato da una serie di problemi. Prova una o più delle seguenti soluzioni:

- È possibile che stiate esaminando le modifiche tra le revisioni precedenti o che non stiate visualizzando le modifiche più recenti. Aggiorna il browser e assicurati di aver scelto il confronto tra le revisioni che desideri visualizzare.
- Non tutte le modifiche in una pull request possono essere visualizzate nella console. Ad esempio, non è possibile visualizzare i sottomoduli Git nella console, quindi non è possibile visualizzare le differenze in un sottomodulo in una pull request. Alcune differenze potrebbero essere troppo grandi per essere visualizzate. Per ulteriori informazioni, consulta [Quote per i repository di sorgenti in](#page-339-0) [CodeCatalyst](#page-339-0) e [Visualizzazione di un file.](#page-315-0)
- Le richieste pull mostrano le differenze tra la base di unione e la revisione scelta. Quando create una richiesta pull, la differenza visualizzata per voi è la differenza tra la punta del ramo di origine e la punta del ramo di destinazione. Una volta creata la pull request, la differenza visualizzata è tra la revisione e la relativa base di unione. La base di unione è il commit che costituiva la punta del ramo di destinazione al momento della creazione della revisione. La base di unione può cambiare tra le revisioni. Per ulteriori informazioni sulle differenze e sulle basi di unione in Git, consulta [git-merge](https://git-scm.com/docs/git-merge-base)[base](https://git-scm.com/docs/git-merge-base)la documentazione di Git.

## <span id="page-1205-1"></span>Una pull request mostra lo stato Non unibile

Problema: voglio unire una pull request, ma il relativo stato è indicato come Non unificabile.

Possibili correzioni: ciò può essere causato da uno o più problemi:

• Tutti i revisori necessari per la richiesta pull devono approvare una pull request prima che possa essere unita. Controlla l'elenco dei revisori richiesti per tutti i revisori con un'icona a forma di orologio accanto al nome. L'icona a forma di orologio indica che il revisore non ha approvato la pull request.

### **a** Note

Se un revisore richiesto è stato rimosso dal progetto prima di approvare la pull request, non è possibile unire la pull request. Chiudi la pull request e crea una nuova pull request.

• Potrebbe esserci un conflitto di fusione tra il ramo di origine e il ramo di destinazione. CodeCatalyst non supporta tutte le possibili strategie e opzioni di fusione Git. Puoi valutare i rami per i conflitti di unione in un ambiente di sviluppo o clonare il repository e utilizzare uno strumento IDE o Git per trovare e risolvere i conflitti di unione. Per ulteriori informazioni, consulta [Unire una pull request.](#page-333-0)

# <span id="page-1206-0"></span>Risoluzione dei problemi relativi a progetti e blueprint

Questa sezione può aiutarti a risolvere alcuni problemi comuni che potresti riscontrare mentre lavori con progetti e blueprint in Amazon. CodeCatalyst

# API Java con dipendenze del AWS Fargate blueprint mancanti per apachemaven-3.8.6

Problema: per un progetto creato dall'API Java con AWS Fargate blueprint, il flusso di lavoro ha esito negativo e viene visualizzato un errore relativo alle dipendenze mancanti. apache-maven-3.8.6 Il flusso di lavoro non riesce con un output simile al seguente esempio:

```
Step 8/25 : RUN wget https://dlcdn.apache.org/maven/maven-3/3.8.6/binaries/apache-
maven-3.8.6-bin.tar.gz -P /tmp
---> Running in 1851ce6f4d1b
[91m--2023-03-10 01:24:55-- https://dlcdn.apache.org/maven/maven-3/3.8.6/binaries/
apache-maven-3.8.6-bin.tar.gz
[0m[91mResolving dlcdn.apache.org (dlcdn.apache.org)... 
[0m[91m151.101.2.132, 2a04:4e42::644
Connecting to dlcdn.apache.org (dlcdn.apache.org)|151.101.2.132|:443... 
[0m[91mconnected.
[0m[91mHTTP request sent, awaiting response... [0m[91m404 Not Found
2023-03-10 01:24:55 ERROR 404: Not Found.
[0mThe command '/bin/sh -c wget https://dlcdn.apache.org/maven/maven-3/3.8.6/binaries/
apache-maven-3.8.6-bin.tar.gz -P /tmp' returned a non-zero code: 8
[Container] 2023/03/10 01:24:55 Command failed with exit status 8
```
Soluzione: aggiorna il file Dockerfile del blueprint utilizzando i seguenti passaggi.

- 1. Nella barra di ricerca, inserisci apache-maven-3.8.6 per individuare il dockerfile all'interno del progetto creato con l'API Java con blueprint. AWS Fargate
- 2. Aggiorna il Dockerfile (/static-assets/app/Dockerfile) da utilizzare maven:3.9.0 amazoncorretto-11 come immagine di base e rimuovi la dipendenza dal pacchetto. apachemaven-3.8.6
- 3. (Consigliato) Consigliamo inoltre di aggiornare la dimensione dell'heap di Maven a 6 GB.

Di seguito è riportato un esempio di Dockerfile.

```
FROM maven:3.9.0-amazoncorretto-11 AS builder
COPY ./pom.xml ./pom.xml
COPY src ./src/
ENV MAVEN_OPTS='-Xmx6g'
RUN mvn -Dmaven.test.skip=true clean package
FROM amazoncorretto:11-alpine
COPY —from=builder target/CustomerService-0.0.1.jar CustomerService-0.0.1.jar
EXPOSE 80
CMD ["java","-jar","-Dspring.profiles.active=prod","/CustomerService-0.0.1.jar", "—
server.port=80"]
```
Il moderno flusso di lavoro del blueprint di applicazioni Web a tre livelli OnPullRequestnon riesce a causa di un errore di autorizzazione per Amazon CodeGuru

Problema: quando tento di eseguire un flusso di lavoro per il mio progetto, il flusso di lavoro non viene eseguito e viene visualizzato il seguente messaggio:

Failed at codeguru\_codereview: The action failed during runtime. View the action's logs for more details.

Soluzione: una possibile causa di questo errore di azione potrebbe essere dovuta alla mancanza di autorizzazioni nella policy del ruolo IAM, in quanto alla versione del ruolo di servizio utilizzata da

CodeCatalyst in the connected mancano le autorizzazioni necessarie per l'Account AWSesecuzione corretta dell'azione codeguru\_codereview. Per risolvere questo problema, è necessario aggiornare il ruolo di servizio con le autorizzazioni richieste oppure è necessario modificare il ruolo di servizio utilizzato per il flusso di lavoro con uno con le autorizzazioni richieste per Amazon e CodeGuru Amazon CodeGuru Reviewer. Segui i passaggi seguenti, trova il tuo ruolo e aggiorna le autorizzazioni relative alla policy del ruolo per consentire al flusso di lavoro di funzionare correttamente.

**a** Note

Questi passaggi si applicano ai seguenti flussi di lavoro in: CodeCatalyst

- Il OnPullRequestflusso di lavoro fornito per i progetti creati con il modello di applicazione Web Modern a tre livelli in. CodeCatalyst
- Flussi di lavoro aggiunti ai progetti CodeCatalyst con azioni che accedono ad Amazon CodeGuru o Amazon CodeGuru Reviewer.

Ogni progetto contiene flussi di lavoro con azioni che utilizzano un ruolo e un ambiente forniti da chi è Account AWS connesso al progetto. CodeCatalyst Il flusso di lavoro con le azioni e la relativa politica designata viene archiviato nell'archivio dei sorgenti nella directory /.codecatalyst/workflows. La modifica del flusso di lavoro YAML non è richiesta a meno che non si aggiunga un nuovo ID di ruolo al flusso di lavoro esistente. Per informazioni sugli elementi e sulla formattazione del modello YAML, vedere. [Definizione YAML del flusso di lavoro](#page-947-0)

Questi sono i passaggi principali da seguire per modificare la politica dei ruoli e verificare il flusso di lavoro YAML.

Per fare riferimento al nome del ruolo nel flusso di lavoro YAML e aggiornare la policy

- 1. [Apri la CodeCatalyst console all'indirizzo https://codecatalyst.aws/.](https://codecatalyst.aws/)
- 2. Accedi al tuo CodeCatalyst spazio. Vai al tuo progetto.
- 3. Scegli CI/CD, quindi scegli Flussi di lavoro.
- 4. Scegli il flusso di lavoro intitolato. OnPullRequest Scegliere la scheda Definizione .
- 5. Nel workflow YAML, nel Role: campo sotto l'azione codeguru\_codereview, prendi nota del nome del ruolo. Questo è il ruolo con la politica che modificherai in IAM. L'esempio seguente mostra il nome del ruolo.

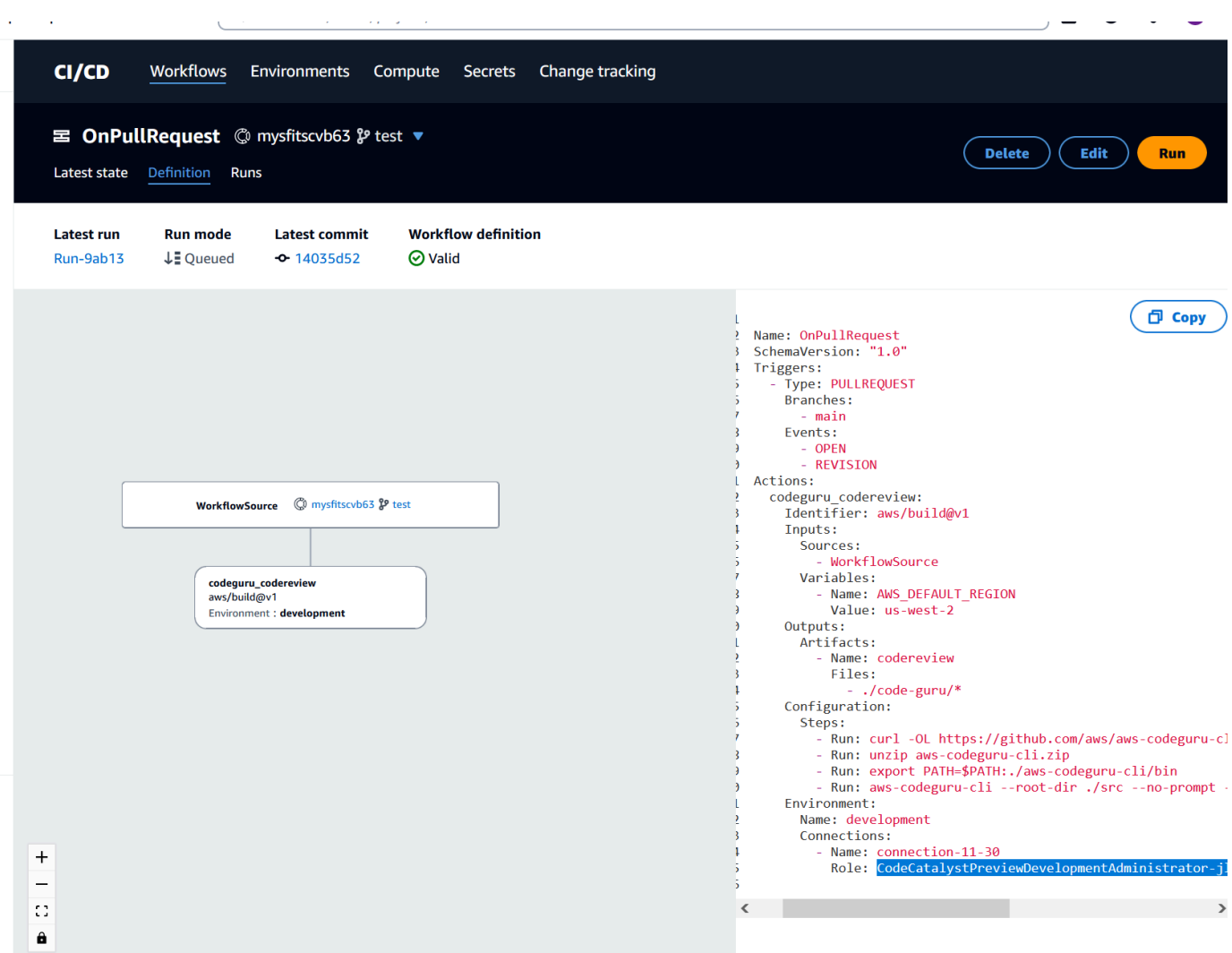

- 6. Completa una delle seguenti operazioni:
	- (Consigliato) Aggiorna il ruolo di servizio collegato al tuo progetto con le autorizzazioni richieste per Amazon CodeGuru e Amazon CodeGuru Reviewer. Il ruolo avrà un nome CodeCatalystWorkflowDevelopmentRole-*spaceName* con un identificatore univoco aggiunto. Per ulteriori informazioni sul ruolo e sulla politica relativa ai ruoli, vedere. Comprensione del ruolo [CodeCatalystWorkflowDevelopmentRole-](#page-1085-0)*spaceName*del servizio Procedi ai passaggi successivi per aggiornare la policy in IAM.

#### **a** Note

È necessario disporre AWS dell'accesso di amministratore a Account AWS con il ruolo e la policy.

- Cambia il ruolo di servizio utilizzato per il flusso di lavoro con uno con le autorizzazioni richieste per Amazon CodeGuru e Amazon CodeGuru Reviewer o crea un nuovo ruolo con le autorizzazioni richieste.
- 7. Accedi alla AWS Management Console e apri la console IAM all'indirizzo [https://](https://console.aws.amazon.com/iam/) [console.aws.amazon.com/iam/.](https://console.aws.amazon.com/iam/)

Nella console IAM, trova il ruolo indicato nella fase 5, ad esempio. CodeCatalystPreviewDevelopmentRole

8. Nel ruolo del passaggio 5, modifica la politica di autorizzazione per includere le codeguru: \* autorizzazioni codeguru-reviewer:\* e. Dopo aver aggiunto queste autorizzazioni, la politica di autorizzazione dovrebbe essere simile alla seguente:

```
{ 
     "Version": "2012-10-17", 
     "Statement": [ 
          { 
               "Action": [ 
                   "cloudformation:*", 
                   "lambda:*", 
                   "apigateway:*", 
                   "ecr:*", 
                   "ecs:*", 
                   "ssm:*", 
                   "codedeploy:*", 
                   "s3:*", 
                   "iam:DeleteRole", 
                   "iam:UpdateRole", 
                   "iam:Get*", 
                   "iam:TagRole", 
                   "iam:PassRole", 
                   "iam:CreateRole", 
                   "iam:AttachRolePolicy", 
                   "iam:DetachRolePolicy", 
                   "iam:PutRolePolicy", 
                   "iam:CreatePolicy", 
                   "iam:DeletePolicy", 
                   "iam:CreatePolicyVersion", 
                   "iam:DeletePolicyVersion", 
                   "iam:PutRolePermissionsBoundary", 
                   "iam:DeleteRolePermissionsBoundary", 
                   "sts:AssumeRole",
```
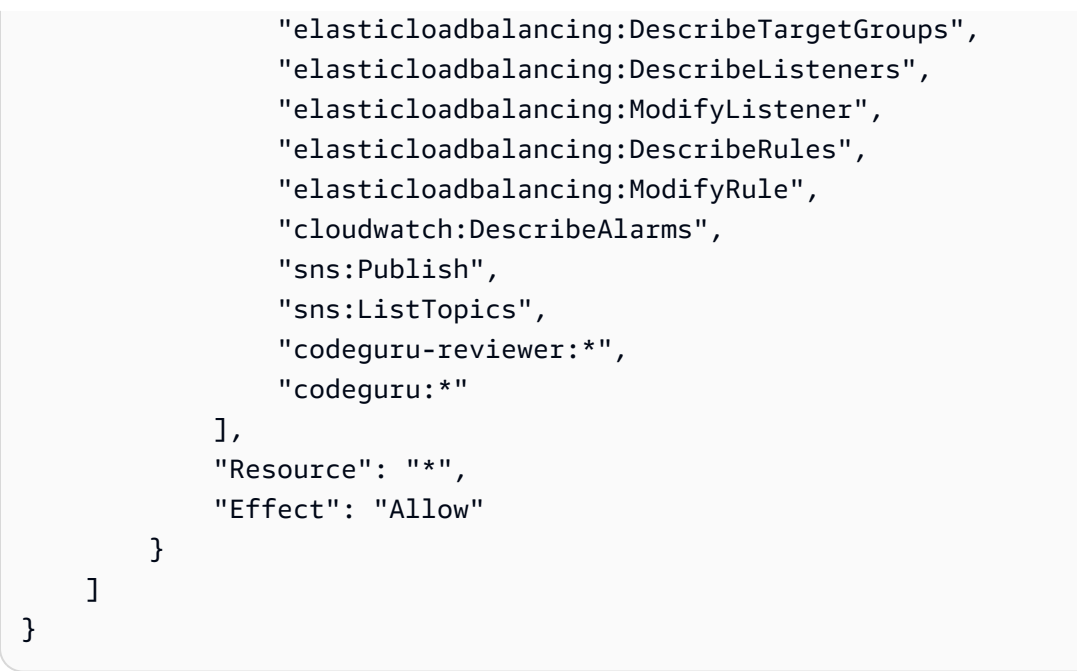

9. Dopo aver apportato le correzioni ai criteri, torna CodeCatalyst e riavvia l'esecuzione del flusso di lavoro.

## Stai ancora cercando di risolvere il tuo problema?

Puoi andare [su Amazon CodeCatalyst](https://codecatalyst.aws/) o compilare un [modulo Support Feedback](https://support.aws.amazon.com/#/contacts/aws-account-support/). Nella sezione Richiedi informazioni, sotto Come possiamo aiutarti, inserisci che sei un CodeCatalyst cliente Amazon. Fornisci il maggior numero di dettagli possibile in modo che possiamo risolvere il problema nel modo più efficiente.

# <span id="page-1211-0"></span>Risoluzione dei problemi relativi ai flussi di lavoro

Consulta le seguenti sezioni per risolvere i problemi relativi ai flussi di lavoro in Amazon. CodeCatalyst Per ulteriori informazioni sui flussi di lavoro, consulta [Crea, testa e distribuisci con flussi](#page-407-0)  [di lavoro in CodeCatalyst](#page-407-0).

Argomenti

- [Come posso correggere i messaggi «Workflow is inactive»?](#page-1212-0)
- [Come posso correggere gli errori «La definizione del flusso di lavoro non ha errori»?](#page-1213-0)
- [Come posso correggere gli errori «Impossibile individuare le credenziali» e "ExpiredToken"?](#page-1215-0)
- [Come posso correggere gli errori «Impossibile connettersi al server»?](#page-1217-0)
- [Perché mancano CodeDeploy dei campi nell'editor visivo?](#page-1217-1)
- [Come posso correggere gli errori relativi alle funzionalità IAM?](#page-1218-0)
- [Come posso correggere gli errori di «npm install»?](#page-1220-0)
- [Perché più flussi di lavoro hanno lo stesso nome?](#page-1223-0)
- [Posso archiviare i miei file di definizione del flusso di lavoro in un'altra cartella?](#page-1224-0)
- [Come posso aggiungere azioni in sequenza al mio flusso di lavoro?](#page-1224-1)
- [Perché il mio flusso di lavoro viene convalidato correttamente ma fallisce in fase di esecuzione?](#page-1224-2)
- [L'individuazione automatica non rileva alcun rapporto relativo alla mia azione](#page-1225-0)
- [La mia azione non riesce sui report rilevati automaticamente dopo aver configurato i criteri di](#page-1226-0)  [successo](#page-1226-0)
- [L'individuazione automatica genera report che non voglio](#page-1226-1)
- [L'individuazione automatica genera molti report di piccole dimensioni per un singolo framework di](#page-1226-2)  [test](#page-1226-2)
- [I flussi di lavoro elencati in CI/CD non corrispondono a quelli del repository di origine](#page-1227-0)
- [Non riesco a creare o aggiornare flussi di lavoro](#page-1228-1)

### <span id="page-1212-0"></span>Come posso correggere i messaggi «Workflow is inactive»?

Problema: nella CodeCatalyst console, in CI/CD, Workflows, il flusso di lavoro viene visualizzato con il seguente messaggio:

Workflow is inactive.

Questo messaggio indica che il file di definizione del flusso di lavoro contiene un trigger che non si applica al ramo in cui ti trovi attualmente. Ad esempio, il file di definizione del flusso di lavoro potrebbe contenere un PUSH trigger che fa riferimento al tuo main ramo, ma ti trovi su un feature branch. Poiché le modifiche che stai apportando al feature branch non si applicano amain, e non avvieranno, il flusso di lavoro viene eseguito inmain, CodeCatalyst disattiva il flusso di lavoro sul branch e lo contrassegna come. Inactive

Possibili soluzioni.

Se desideri avviare un flusso di lavoro sul tuo feature branch, puoi fare quanto segue:

• Nel tuo feature branch, nel file di definizione del flusso di lavoro, rimuovi la Branches proprietà dalla Triggers sezione in modo che abbia il seguente aspetto:

Triggers: - Type: PUSH

Questa configurazione fa sì che il trigger si attivi quando viene inviato un push a qualsiasi branch, incluso il feature branch. Se il trigger è attivato, CodeCatalyst avvierà l'esecuzione di un flusso di lavoro utilizzando il file di definizione del flusso di lavoro e i file sorgente presenti nel ramo verso cui si sta eseguendo il push.

- Nel tuo feature branch, nel file di definizione del flusso di lavoro, rimuovi la Triggers sezione ed esegui il flusso di lavoro manualmente.
- Nel tuo feature branch, nel file di definizione del flusso di lavoro, modifica la PUSH sezione in modo che faccia riferimento al tuo feature branch anziché a un altro ramo (comemain, ad esempio).

**A** Important

Fai attenzione a non confermare queste modifiche se non intendi unirle per tornare alla tua main filiale.

Per ulteriori informazioni sulla modifica del file di definizione del flusso di lavoro, consulta[Creazione di](#page-721-0)  [un flusso di lavoro.](#page-721-0)

Per ulteriori informazioni sui trigger, consulta [L'avvio di un flusso di lavoro viene eseguito](#page-726-0) [automaticamente con i trigger.](#page-726-0)

# <span id="page-1213-0"></span>Come posso correggere gli errori «La definizione del flusso di lavoro *non* ha errori»?

Problema: viene visualizzato uno dei seguenti messaggi di errore:

Errore 1:

Nella pagina CI/CD, Flussi di lavoro, sotto il nome del flusso di lavoro, vedi:

Workflow definition has *n* errors

Errore 2:

Durante la modifica di un flusso di lavoro, scegli il pulsante Convalida e nella parte superiore della CodeCatalyst console viene visualizzato il seguente messaggio:

The workflow definition has errors. Fix the errors and choose Validate to verify your changes.

#### Errore 3:

Dopo aver visitato la pagina dei dettagli del flusso di lavoro, viene visualizzato il seguente errore nel campo Definizione del flusso di lavoro:

#### *n* errors

Possibili soluzioni.

- Scegli CI/CD, scegli Flussi di lavoro e scegli il nome del flusso di lavoro che presenta l'errore. Nel campo Definizione del flusso di lavoro in alto, scegli il link all'errore. I dettagli sull'errore vengono visualizzati nella parte inferiore della pagina. Segui i suggerimenti per la risoluzione dei problemi riportati nell'errore per risolvere il problema.
- Assicurati che il file di definizione del flusso di lavoro sia un file YAML.
- Assicurati che le proprietà YAML nel file di definizione del flusso di lavoro siano annidate al livello corretto. Per vedere come devono essere annidate le proprietà nel file di definizione del flusso di lavoro, consultate o consultate la [Definizione YAML del flusso di lavoro](#page-947-0) documentazione dell'azione, che è collegata a from. [Aggiungere un'azione a un CodeCatalyst flusso di lavoro](#page-780-0)
- Accertatevi che gli asterischi (\*) e gli altri caratteri speciali non compaiano correttamente. Per evitarli, aggiungete virgolette singole o doppie. Per esempio:

```
Outputs: 
   Artifacts: 
      - Name: myartifact 
        Files: 
           - "**/*"
```
Per ulteriori informazioni sui caratteri speciali nel file di definizione del flusso di lavoro, consulta[Linee guida e convenzioni sulla sintassi.](#page-948-0)

• Assicurati che le proprietà YAML nel file di definizione del flusso di lavoro utilizzino le maiuscole corrette. Per ulteriori informazioni sulle regole di classificazione delle maiuscole, consulta. [Linee guida e convenzioni sulla sintassi](#page-948-0) Per determinare la classificazione delle maiuscole e

minuscole corretta per ogni propriet[àDefinizione YAML del flusso di lavoro](#page-947-0), consulta o consulta la documentazione relativa all'azione, che è collegata a from. [Aggiungere un'azione a un](#page-780-0) [CodeCatalyst flusso di lavoro](#page-780-0)

- Assicurati che la SchemaVersion proprietà sia presente e impostata sulla versione corretta nel file di definizione del flusso di lavoro. Per ulteriori informazioni, consulta [SchemaVersion.](#page-951-0)
- Assicuratevi che la Triggers sezione del file di definizione del flusso di lavoro includa tutte le proprietà richieste. Per determinare le proprietà richieste, scegli il trigger nell'[editor visivo](#page-409-0) e cerca i campi in cui mancano informazioni, oppure consulta la documentazione di riferimento del trigger all'indirizz[oTriggers](#page-954-0).
- Assicurati che la DependsOn proprietà nel file di definizione del flusso di lavoro sia configurata correttamente e non introduca dipendenze circolari. Per ulteriori informazioni, consulta [Configurazione delle azioni in modo che dipendano da altre azioni](#page-786-0).
- Assicuratevi che la Actions sezione del file di definizione del flusso di lavoro includa almeno un'azione. Per ulteriori informazioni, consulta [Azioni](#page-961-0).
- Assicurati che ogni azione includa tutte le proprietà richieste. Per determinare le proprietà richieste, scegli l'azione nell'[editor visivo](#page-409-0) e cerca i campi in cui mancano informazioni, oppure consulta la documentazione dell'azione, a cui è collegato il link da[Aggiungere un'azione a un CodeCatalyst](#page-780-0) [flusso di lavoro.](#page-780-0)
- Assicurati che tutti gli artefatti di input abbiano artefatti di output corrispondenti. Per ulteriori informazioni, consulta [Definizione di un artefatto di output.](#page-792-0)
- Assicuratevi che le variabili definite in un'azione vengano esportate in modo che possano essere utilizzate in altre azioni. Per ulteriori informazioni, consulta [Esportazione di una variabile in modo](#page-925-0) [che altre azioni possano utilizzarla.](#page-925-0)

# <span id="page-1215-0"></span>Come posso correggere gli errori «Impossibile individuare le credenziali» e "ExpiredToken"?

Problema: durante l'elaborazione[Tutorial: distribuzione di un'applicazione su Amazon EKS,](#page-548-0) nella finestra del terminale della macchina di sviluppo vengono visualizzati uno o entrambi i seguenti messaggi di errore:

Unable to locate credentials. You can configure credentials by running "aws configure".

ExpiredToken: The security token included in the request is expired

#### Possibili soluzioni.

Questi errori indicano che le credenziali che stai utilizzando per accedere ai AWS servizi sono scadute. In questo caso, non eseguire il aws configure comando. Utilizzate invece le seguenti istruzioni per aggiornare la chiave di AWS accesso e il token di sessione.

Per aggiornare la chiave di AWS accesso e il token di sessione

1. Assicurati di avere l'URL del portale di AWS accesso, il nome utente e la password dell'utente che stai utilizzando per completare il tutorial Amazon EKS (codecatalyst-eks-user). Dovresti aver configurato questi elementi al termine [Passaggio 1: configura la tua macchina di](#page-550-0)  [sviluppo](#page-550-0) del tutorial.

#### **a** Note

Se non disponi di queste informazioni, vai alla pagina dei codecatalyst-eks-user dettagli in IAM Identity Center, scegli Reimposta password, Genera una password monouso [...] e Reimposta nuovamente la password per visualizzare le informazioni sullo schermo.

- 2. Esegui una di queste operazioni:
	- Incolla l'URL del portale di AWS accesso nella barra degli indirizzi del browser.

#### Or

- Aggiorna la pagina del portale di AWS accesso se è già stata caricata.
- 3. Accedi con il nome codecatalyst-eks-user utente e la password, se non hai già effettuato l'accesso.
- 4. Scegli Account AWS, quindi scegli il nome Account AWS a cui hai assegnato l'codecatalysteks-userutente e il set di autorizzazioni.
- 5. Accanto al nome del set di autorizzazioni (codecatalyst-eks-permission-set), scegliete Accesso da riga di comando o accesso programmatico.
- 6. Copia i comandi al centro della pagina. Sono simili ai seguenti:

```
export AWS_ACCESS_KEY_ID="AKIAIOSFODNN7EXAMPLE" 
export AWS_SECRET_ACCESS_KEY="wJalrXUtnFEMI/K7MDENG/bPxRfiCYEXAMPLEKEY" 
export AWS_SESSION_TOKEN="session-token"
```
- ... dove *session-token* è una lunga stringa casuale.
- 7. Incolla i comandi nel prompt del terminale sulla tua macchina di sviluppo e premi Invio.

Le nuove chiavi e il token di sessione vengono caricati.

Ora hai aggiornato le tue credenziali. I kubectl comandi AWS CLIeksctl, e ora dovrebbero funzionare.

### <span id="page-1217-0"></span>Come posso correggere gli errori «Impossibile connettersi al server»?

Problema: durante l'esecuzione del tutorial descritto in[Tutorial: distribuzione di un'applicazione](#page-548-0)  [su Amazon EKS](#page-548-0), viene visualizzato un messaggio di errore simile al seguente nella finestra del terminale della macchina di sviluppo:

Unable to connect to the server: dial tcp: lookup *long-string*.gr7.uswest-2.eks.amazonaws.com on *1.2.3.4:5*: no such host

Possibili soluzioni.

Questo errore indica in genere che le credenziali utilizzate dall'kubectlutilità per connettersi al cluster Amazon EKS sono scadute. Per risolvere il problema, aggiorna le credenziali inserendo il seguente comando al prompt del terminale:

```
aws eks update-kubeconfig --name codecatalyst-eks-cluster --region us-west-2
```
Dove:

- *codecatalyst-eks-cluster*viene sostituito dal nome del tuo cluster Amazon EKS.
- *us-west-2* viene sostituito dalla regione in cui è AWS distribuito il cluster.

### <span id="page-1217-1"></span>Perché mancano CodeDeploy dei campi nell'editor visivo?

Problema: stai utilizzando un'azione [Deploy to Amazon ECS](#page-495-0) e non vedi CodeDeploy i campi come CodeDeploy AppSpecnell'editor visivo del flusso di lavoro. Questo problema può verificarsi perché il servizio Amazon ECS specificato nel campo Servizio non è configurato per eseguire distribuzioni blu/ verdi.

Possibili soluzioni.

Come posso correggere gli errori «Impossibile connettersi al server»? 1198

- Scegli un servizio Amazon ECS diverso nella scheda Configurazione dell'azione Deploy to Amazon ECS. Per ulteriori informazioni, consulta [Distribuzione di un'applicazione su Amazon Elastic](#page-495-0)  [Container Service \(ECS\) con un flusso di lavoro.](#page-495-0)
- Configura il servizio Amazon ECS selezionato per eseguire distribuzioni blu/green. Per ulteriori informazioni sulla configurazione delle distribuzioni blu/green, consulta [Blue/Green deployment with](https://docs.aws.amazon.com/AmazonECS/latest/developerguide/deployment-type-bluegreen.html)  [CodeDeploy](https://docs.aws.amazon.com/AmazonECS/latest/developerguide/deployment-type-bluegreen.html) nella Amazon Elastic Container Service Developer Guide.

## <span id="page-1218-0"></span>Come posso correggere gli errori relativi alle funzionalità IAM?

Problema: stai utilizzando un'azione [Deploy AWS CloudFormation stack](#page-595-0) e lo vedi **##[error] requires capabilities: [***capability-name***]** nei log dell'azione Deploy stack. AWS CloudFormation

Possibili correzioni: completa la seguente procedura per aggiungere la funzionalità al file di definizione del flusso di lavoro. Per ulteriori informazioni sulle funzionalità IAM, consulta la sezione [Riconoscimento delle risorse IAM nei AWS CloudFormation modelli nella Guida per](https://docs.aws.amazon.com/AWSCloudFormation/latest/UserGuide/using-iam-template.html#using-iam-capabilities) l'utente IAM.

### Visual

Per aggiungere una funzionalità IAM utilizzando l'editor visivo

- 1. Apri la CodeCatalyst console all'[indirizzo https://codecatalyst.aws/.](https://codecatalyst.aws/)
- 2. Scegliere il progetto.
- 3. Nel riquadro di navigazione, scegli CI/CD, quindi scegli Flussi di lavoro.
- 4. Scegli il nome del tuo flusso di lavoro. Puoi filtrare in base al nome del repository o del ramo di origine in cui è definito il flusso di lavoro oppure filtrare in base al nome del flusso di lavoro.
- 5. Scegli Modifica.
- 6. Scegli Visual.
- 7. Nel diagramma del flusso di lavoro, scegli l'azione Deploy AWS CloudFormation stack.
- 8. Scegli la scheda Configurazione.
- 9. In basso, scegli Avanzato opzionale.
- 10. Nell'elenco a discesa Funzionalità, seleziona la casella di controllo accanto alla funzionalità menzionata nel messaggio di errore. Se la funzionalità non è disponibile nell'elenco, usa l'editor YAML per aggiungerla.
- 11. (Facoltativo) Scegliete Convalida per convalidare il codice YAML del flusso di lavoro prima di eseguire il commit.

Come posso correggere gli errori relativi alle funzionalità IAM? 1199

- 12. Scegliete Commit, inserite un messaggio di commit e scegliete nuovamente Commit.
- 13. Se l'esecuzione di un nuovo flusso di lavoro non si avvia automaticamente, esegui il flusso di lavoro manualmente per vedere se le modifiche correggono l'errore. Per ulteriori informazioni sull'esecuzione manuale di un flusso di lavoro, consult[aAvvio di un flusso di lavoro eseguito](#page-726-1)  [manualmente.](#page-726-1)

### YAML

Per aggiungere una funzionalità IAM utilizzando l'editor YAML

- 1. [Apri la CodeCatalyst console all'indirizzo https://codecatalyst.aws/.](https://codecatalyst.aws/)
- 2. Scegliere il progetto.
- 3. Nel riquadro di navigazione, scegli CI/CD, quindi scegli Flussi di lavoro.
- 4. Scegli il nome del tuo flusso di lavoro. Puoi filtrare in base al nome del repository o del ramo di origine in cui è definito il flusso di lavoro oppure filtrare in base al nome del flusso di lavoro.
- 5. Scegli Modifica.
- 6. Scegli YAML.
- 7. Nell'azione Deploy AWS CloudFormation stack, aggiungi una capabilities proprietà, come questa:

```
DeployCloudFormationStack: 
   Configuration: 
     capabilities: capability-name
```
Sostituisci *capability-name con il nome* della funzionalità IAM mostrata nel messaggio di errore. Usa virgole e nessun spazio per elencare più funzionalità. Per ulteriori informazioni, vedere la descrizione della capabilities proprietà ne[lDefinizione YAML](#page-629-0) [dell'azione «Deploy AWS CloudFormation stack».](#page-629-0)

- 8. (Facoltativo) Scegliete Convalida per convalidare il codice YAML del flusso di lavoro prima di eseguire il commit.
- 9. Scegliete Commit, inserite un messaggio di commit e scegliete nuovamente Commit.
- 10. Se l'esecuzione di un nuovo flusso di lavoro non si avvia automaticamente, esegui il flusso di lavoro manualmente per vedere se le modifiche correggono l'errore. Per ulteriori informazioni sull'esecuzione manuale di un flusso di lavoro, consult[aAvvio di un flusso di lavoro eseguito](#page-726-1)  [manualmente.](#page-726-1)

Come posso correggere gli errori relativi alle funzionalità IAM? 1200

## <span id="page-1220-0"></span>Come posso correggere gli errori di «npm install»?

Problema: l'azione [AWS CDK deploy o l'azione AWS CDK](#page-648-0) [bootstrap](#page-672-0) falliscono con un errore. npm install Questo errore può verificarsi perché stai archiviando le dipendenze AWS CDK dell'app in un registro di gestione dei pacchetti del nodo privato (npm) a cui l'azione non può accedere.

Possibili correzioni: utilizza le seguenti istruzioni per aggiornare il cdk. json file dell' AWS CDK app con informazioni aggiuntive sul registro e sull'autenticazione.

Prima di iniziare

- 1. Crea segreti per le tue informazioni di autenticazione. Farai riferimento a questi segreti nel cdk.json file invece di fornire gli equivalenti in chiaro. Per creare i segreti:
	- a. Apri la CodeCatalyst console all'[indirizzo https://codecatalyst.aws/.](https://codecatalyst.aws/)
	- b. Scegliere il progetto.
	- c. Nel riquadro di navigazione, scegli CI/CD, quindi scegli Secrets.
	- d. Crea due segreti con le seguenti proprietà:

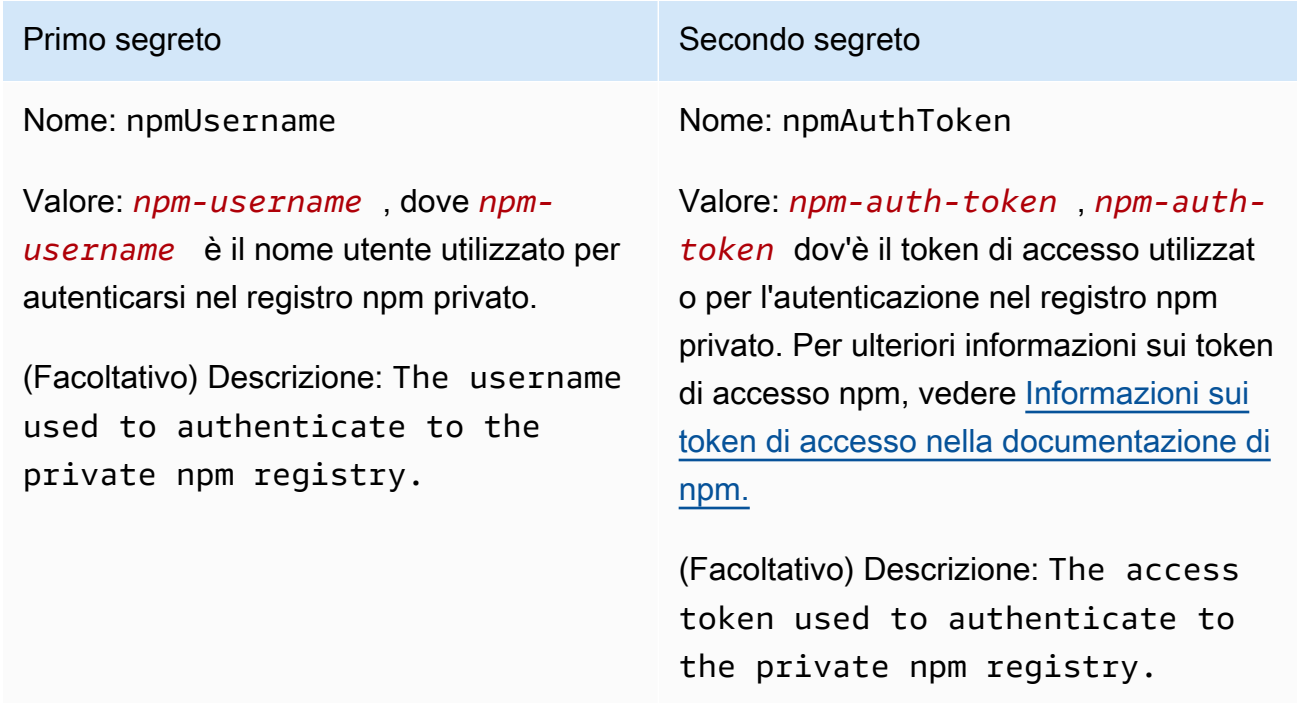

Per ulteriori informazioni sui segreti, vedere[Configurazione e utilizzo dei segreti in un flusso](#page-938-0)  [di lavoro](#page-938-0).

- 2. Aggiungi i segreti come variabili di ambiente alla tua AWS CDK azione. L'azione sostituirà le variabili con valori reali durante l'esecuzione. Per aggiungere i segreti:
	- a. Nel riquadro di navigazione, scegli CI/CD, quindi scegli Flussi di lavoro.
	- b. Scegli il nome del tuo flusso di lavoro. Puoi filtrare in base al nome del repository o del ramo di origine in cui è definito il flusso di lavoro oppure filtrare in base al nome del flusso di lavoro.
	- c. Scegli Modifica.
	- d. Scegli Visual.
	- e. Nel diagramma del flusso di lavoro, scegli la tua AWS CDK azione.
	- f. Scegli la scheda Input.
	- g. Aggiungi due variabili con le seguenti proprietà:

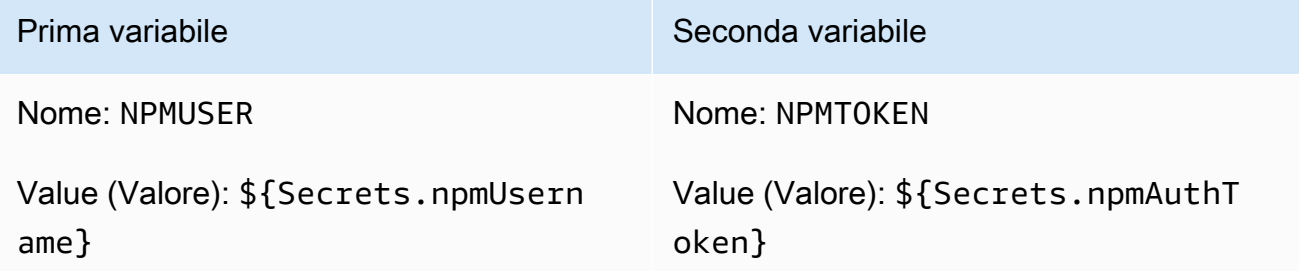

Ora hai due variabili contenenti riferimenti a segreti.

Il codice YAML del file di definizione del flusso di lavoro dovrebbe essere simile al seguente:

### **a** Note

Il seguente esempio di codice proviene da un'azione di AWS CDK bootstrap; un'azione di AWS CDK distribuzione avrà un aspetto simile.

```
Name: CDK_Bootstrap_Action
SchemaVersion: 1.0
Actions: 
   CDKBootstrapAction: 
     Identifier: aws/cdk-bootstrap@v1 
     Inputs:
```
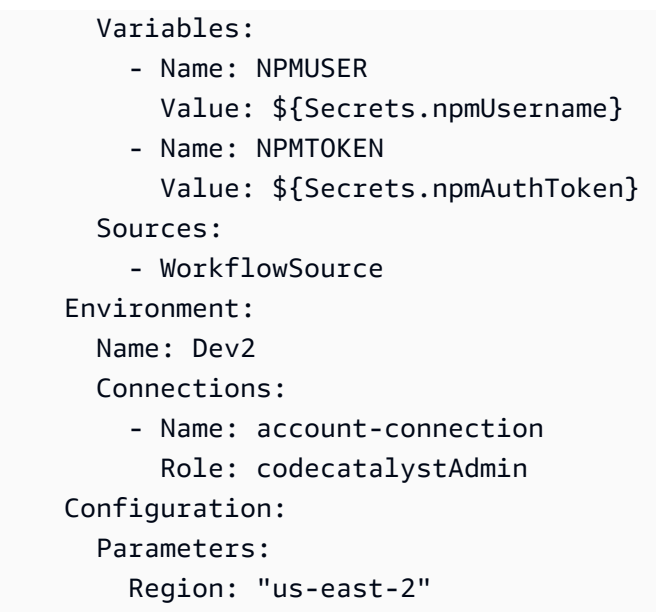

Ora sei pronto per utilizzare le NPMTOKEN variabili NPMUSER and nel tuo cdk. json file. Passate alla procedura successiva.

Per aggiornare il file cdk.json

- 1. Passa alla directory principale del AWS CDK progetto e apri il file. cdk.json
- 2. Trova la "app": proprietà e modificala per includere il codice mostrato in *corsivo rosso*:

### **a** Note

Il codice di esempio seguente proviene da un TypeScript progetto. Se stai usando un JavaScript progetto, il codice avrà un aspetto simile ma non identico.

```
{ 
   "app": "npm set registry=https://your-registry/folder/CDK-package/ --
userconfig .npmrc && npm set //your-registry/folder/CDK-package/:always-auth=true 
  --userconfig .npmrc && npm set //your-registry/folder/CDK-package/:_authToken=
\"${NPMUSER}\":\"${NPMTOKEN}\" && npm install && npx ts-node --prefer-ts-exts bin/
hello-cdk.ts|js",
   "watch": { 
     "include": [ 
       "**" 
     ],
```

```
 "exclude": [ 
       "README.md", 
       "cdk*.json", 
       "**/*.d.ts", 
      "**/*.js",
      "tsconfig.json",
       "package*.json",
...
```
- 3. Nel codice evidenziato in *corsivo rosso*, sostituisci:
	- *your-registry/folder/cdk-package/* con il percorso delle dipendenze del progetto nel registro privato. AWS CDK
	- *hello-cdk.ts|.js con* il nome del file entrypoint. Questo può essere un file .ts (TypeScript) o .js (JavaScript) a seconda della lingua che stai usando.

```
a Note
```
L'azione sostituirà le variabili *NPMUSER e NPMTOKEN con il nome utente e il token* di accesso npm che hai specificato in Secrets.

- 4. Salva il file cdk.json.
- 5. Esegui nuovamente l'azione manualmente per vedere se le modifiche risolvono l'errore. Per ulteriori informazioni sull'esecuzione manuale delle azioni, vedere[Avvio di un flusso di lavoro](#page-726-1)  [eseguito manualmente](#page-726-1).

## <span id="page-1223-0"></span>Perché più flussi di lavoro hanno lo stesso nome?

I flussi di lavoro vengono archiviati per ramo per repository. Due flussi di lavoro diversi possono avere lo stesso nome se esistono in rami diversi. Nella pagina Flussi di lavoro, puoi differenziare i flussi di lavoro con lo stesso nome osservando il nome del ramo. Per ulteriori informazioni, consulta [Organizzazione del codice sorgente, lavoro con le filiali di Amazon CodeCatalyst](#page-303-0).
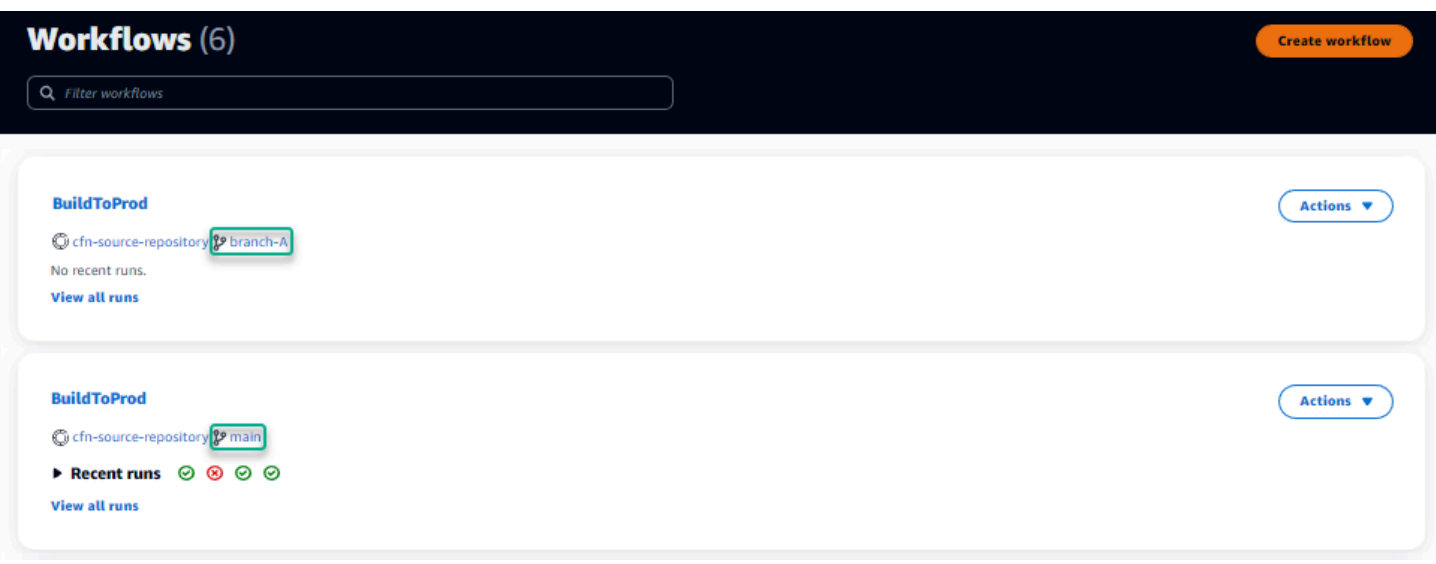

# Posso archiviare i miei file di definizione del flusso di lavoro in un'altra cartella?

No, è necessario archiviare tutti i file di definizione del flusso di lavoro nella .codecatalyst/ workflows cartella. Se utilizzi un repository mono con più progetti logici, inserisci tutti i file di definizione del flusso di lavoro .codecatalyst/workflows nella cartella, quindi utilizza la FilesChanged proprietà all'interno di un Trigger per attivare il flusso di lavoro in un percorso di progetto specificato. Per ulteriori informazioni, consulta [L'avvio di un flusso di lavoro viene eseguito](#page-726-0)  [automaticamente con i trigger.](#page-726-0)

## Come posso aggiungere azioni in sequenza al mio flusso di lavoro?

Per impostazione predefinita, quando aggiungi un'azione al tuo flusso di lavoro, questa non avrà dipendenze e verrà eseguita in parallelo con altre azioni.

Se desideri disporre le azioni in sequenza, puoi impostare una dipendenza da un'altra azione impostando il DependsOn campo. Puoi anche configurare un'azione per consumare artefatti o variabili che sono risultati di altre azioni. Per ulteriori informazioni, consulta [Configurazione delle](#page-786-0)  [azioni in modo che dipendano da altre azioni](#page-786-0).

# Perché il mio flusso di lavoro viene convalidato correttamente ma fallisce in fase di esecuzione?

Se hai convalidato il flusso di lavoro utilizzando il Validate pulsante, ma il flusso di lavoro non è riuscito comunque, potrebbe trattarsi di una limitazione nel validatore.

Eventuali errori relativi a una CodeCatalyst risorsa come segreti, ambienti o flotte nella configurazione del flusso di lavoro non verranno registrati durante un commit. Se vengono utilizzati riferimenti non validi, l'errore verrà identificato solo quando viene eseguito un flusso di lavoro. Analogamente, se sono presenti errori nella configurazione delle azioni, ad esempio la mancanza di un campo obbligatorio o errori di battitura negli attributi delle azioni, tali errori verranno identificati solo durante l'esecuzione del flusso di lavoro. Per ulteriori informazioni, consulta [Creazione di un flusso di lavoro](#page-721-0).

# L'individuazione automatica non rileva alcun rapporto relativo alla mia azione

Problema: ho configurato l'individuazione automatica per un'azione che esegue test, ma non viene rilevato alcun report. CodeCatalyst

Possibili correzioni: il problema potrebbe essere causato da diversi problemi. Prova una o più delle seguenti soluzioni:

• Assicurati che lo strumento utilizzato per eseguire i test produca output in uno dei formati compatibili CodeCatalyst . Ad esempio, se desideri consentire CodeCatalyst di scoprire pytest i report sui test e sulla copertura del codice, includi i seguenti argomenti:

--junitxml=test\_results.xml --cov-report xml:test\_coverage.xml

Per ulteriori informazioni, consulta [Tipi di report sulla qualità](#page-464-0).

- Assicurati che l'estensione del file per gli output sia coerente con il formato scelto. Ad esempio, quando configuri pytest per produrre risultati in JUnitXML formato, verifica che l'estensione del file sia. .xml Per ulteriori informazioni, consulta [Tipi di report sulla qualità](#page-464-0).
- Assicuratevi che IncludePaths sia configurato per includere l'intero file system (\*\*/\*) a meno che non stiate escludendo alcune cartelle di proposito. Allo stesso modo, assicurati di ExcludePaths non escludere le directory in cui prevedi che si trovino i report.
- Se hai configurato manualmente un report per utilizzare un file di output specifico, verrà escluso dal rilevamento automatico. Per ulteriori informazioni, consulta [Rapporti sulla qualità \(esempio YAML\)..](#page-477-0)
- L'individuazione automatica potrebbe non trovare i report perché l'azione non è riuscita prima che venissero generati gli output. Ad esempio, la compilazione potrebbe aver avuto esito negativo prima dell'esecuzione di qualsiasi test unitario.

# La mia azione non riesce sui report rilevati automaticamente dopo aver configurato i criteri di successo

Problema: quando abilito l'individuazione automatica e configuro i criteri di successo, alcuni report non soddisfano i criteri di successo e di conseguenza l'azione fallisce.

Possibili correzioni: per risolvere il problema, prova una o più delle seguenti soluzioni:

- Modifica IncludePaths o ExcludePaths escludi i report che non ti interessano.
- Aggiorna i criteri di successo per consentire l'esecuzione di tutti i report. Ad esempio, se vengono rilevati due report con una copertura di linea del 50% e un altro del 70%, regola la copertura minima della linea al 50%. Per ulteriori informazioni, consulta [Criteri di successo](#page-480-0)
- Trasforma il rapporto di errore in un rapporto configurato manualmente. Ciò consente di configurare diversi criteri di successo per quel rapporto specifico. Per ulteriori informazioni, consulta [Configurazione dei criteri di successo per i report.](#page-473-0)

## L'individuazione automatica genera report che non voglio

Problema: quando abilito l'individuazione automatica, genera report che non voglio. Ad esempio, CodeCatalyst genera report sulla copertura del codice per i file inclusi nelle dipendenze della mia applicazione archiviate in. node\_modules

Possibili correzioni: è possibile regolare la ExcludePaths configurazione per escludere i file indesiderati. Ad esempio, per escluderenode modules, aggiunginode modules/\*\*/\*. Per ulteriori informazioni, consulta [Includi/escludi percorsi.](#page-481-0)

# L'individuazione automatica genera molti report di piccole dimensioni per un singolo framework di test

Problema: quando utilizzo determinati framework di reporting di test e copertura del codice, ho notato che l'individuazione automatica genera un gran numero di report. Ad esempio, quando si utilizza il [plug-in Maven Surefire,](https://maven.apache.org/surefire/maven-surefire-plugin/) l'individuazione automatica produce un report diverso per ogni classe di test.

Possibili correzioni: il framework potrebbe essere in grado di aggregare gli output in un unico file. Ad esempio, se utilizzi il plug-in Maven Surefire, puoi utilizzarlo per aggregare i file manualmente. npx junit-merge L'espressione completa può assomigliare a questa:

mvn test; cd *test-package-path*/surefire-reports && npx junit-merge -d ./ && rm \*Test.xml

# I flussi di lavoro elencati in CI/CD non corrispondono a quelli del repository di origine

Problema: [i flussi di lavoro visualizzati nella pagina](#page-276-0) CI/CD, Flussi di lavoro non corrispondono a [quelli nella cartella del repository di origine.](#page-276-0) ~/.codecatalyst/workflows/ È possibile che si verifichino le seguenti discrepanze:

- Nella pagina Flussi di lavoro viene visualizzato un flusso di lavoro, ma nel repository di origine non esiste un file di definizione del flusso di lavoro corrispondente.
- Nel repository di origine esiste un file di definizione del flusso di lavoro, ma un flusso di lavoro corrispondente non viene visualizzato nella pagina Flussi di lavoro.
- Esiste un flusso di lavoro sia nel repository di origine che nella pagina Flussi di lavoro, ma i due sono diversi.

Questo problema può verificarsi se la pagina Flussi di lavoro non ha avuto il tempo di aggiornarsi o se è stata superata la quota del flusso di lavoro.

Possibili soluzioni.

- Attesa. In genere è necessario attendere due o tre secondi dopo il commit al codice sorgente prima di visualizzare la modifica nella pagina Flussi di lavoro.
- Se hai superato la quota del flusso di lavoro, esegui una delle seguenti operazioni:

#### **a** Note

Per determinare se una quota di flusso di lavoro è stata superata[Quote per i flussi di lavoro,](#page-943-0) rivedi e confronta le quote documentate con i flussi di lavoro nel tuo repository di origine o nella pagina Flussi di lavoro. Non viene visualizzato alcun messaggio di errore che indichi che una quota è stata superata, quindi dovrai indagare da solo.

• Se hai superato il numero massimo di flussi di lavoro per quota di spazio, elimina alcuni flussi di lavoro e quindi esegui un test commit sul file di definizione del flusso di lavoro. Un esempio di commit di test potrebbe essere l'aggiunta di uno spazio al file.

- Se hai superato la quota di dimensione massima del file di definizione del flusso di lavoro, modifica il file di definizione del flusso di lavoro per ridurne la lunghezza.
- Se hai superato la quota massima di file di workflow elaborati in un'unica quota di eventi di origine, esegui diversi commit di test. Modifica un numero di flussi di lavoro inferiore al massimo in ogni commit.
- Aumenta le quote del flusso di lavoro attivando la fatturazione dei livelli a pagamento. Per ulteriori informazioni, consulta [Managing billing](https://docs.aws.amazon.com/codecatalyst/latest/adminguide/managing-billing.html) nella Amazon CodeCatalyst Administrator Guide.

## Non riesco a creare o aggiornare flussi di lavoro

Problema: voglio creare o aggiornare un flusso di lavoro, ma visualizzo un errore quando tento di eseguire la modifica.

Possibili correzioni: a seconda del ruolo che ricopri nel progetto o nello spazio, potresti non avere le autorizzazioni per inviare codice agli archivi di origine del progetto. I file YAML per i flussi di lavoro sono archiviati nei repository. Per ulteriori informazioni, consulta [File di definizione del flusso di](#page-414-0)  [lavoro.](#page-414-0) Il ruolo di amministratore dello spazio, il ruolo di amministratore del progetto e il ruolo di collaboratore sono tutti autorizzati a eseguire il commit e inviare codice ai repository di un progetto.

Se hai il ruolo di Collaboratore ma non puoi creare o confermare modifiche al flusso di lavoro YAML in un ramo specifico, è possibile che per quel ramo sia configurata una regola di branch che impedisce agli utenti con quel ruolo di inviare codice a quel particolare ramo. Prova a creare un flusso di lavoro in un ramo diverso o a trasferire le modifiche in un ramo diverso. Per ulteriori informazioni, consulta [Gestisci le azioni consentite per una filiale con le regole della filiale.](#page-307-0)

# Risoluzione dei problemi relativi alla ricerca in CodeCatalyst

Consulta le seguenti sezioni per risolvere i problemi relativi alla ricerca in. CodeCatalyst Per ulteriori informazioni sui flussi di lavoro, consulta [Cerca codice, problemi, progetti e utenti in CodeCatalyst](#page-1187-0).

### Argomenti

- [Non riesco a trovare un utente nel mio progetto](#page-1229-0)
- [Non vedo cosa sto cercando nel mio progetto o nel mio spazio](#page-1229-1)
- [Il numero di risultati di ricerca continua a cambiare quando navigo tra le pagine](#page-1229-2)
- [La mia query di ricerca non è stata completata](#page-1229-3)

## <span id="page-1229-0"></span>Non riesco a trovare un utente nel mio progetto

Problema: quando cerco di visualizzare i dettagli di un utente, non vedo le sue informazioni nel progetto.

Possibili correzioni: attualmente la ricerca non supporta la ricerca di utenti all'interno di un progetto. Per cercare utenti con accesso al tuo spazio, passa a Questo spazio in QuickSearch o rimuovi tutti i filtri di progetto che potresti aver specificato utilizzando il linguaggio di interrogazione avanzato.

## <span id="page-1229-1"></span>Non vedo cosa sto cercando nel mio progetto o nel mio spazio

Problema: i risultati non vengono visualizzati quando cerco di cercare informazioni particolari.

Possibili correzioni: è probabile che gli aggiornamenti dei contenuti richiedano alcuni secondi per essere aggiornati nei risultati di ricerca. Gli aggiornamenti di grandi dimensioni possono richiedere diversi minuti.

Per le risorse che non sono state aggiornate di recente, potrebbe essere necessario affinare la ricerca. Puoi perfezionare la ricerca aggiungendo altre parole chiave o utilizzando il linguaggio di interrogazione avanzato. Per ulteriori informazioni sul perfezionamento delle query, consulta. [Perfezionamento della query di ricerca](#page-1188-0)

# <span id="page-1229-2"></span>Il numero di risultati di ricerca continua a cambiare quando navigo tra le pagine

Problema: il numero di risultati di ricerca sembra cambiare quando passo alla pagina successiva, quindi non è chiaro quanti risultati totali ci siano.

Possibili correzioni: quando navighi tra le pagine dei risultati di ricerca, potresti notare una modifica nel numero di risultati di ricerca che corrispondono alla tua query. Il numero di risultati potrebbe essere aggiornato per riflettere un numero più accurato di corrispondenze scoperte mentre navighi tra le pagine.

Mentre navighi tra i risultati, potresti visualizzare il seguente messaggio: Nessun risultato per «test». Riceverai il messaggio se non avrai accesso ai risultati rimanenti.

## <span id="page-1229-3"></span>La mia query di ricerca non è stata completata

Problema: i risultati della mia query di ricerca non vengono visualizzati e sembra che stia impiegando troppo tempo.

Possibili correzioni: la ricerca potrebbe non essere completata quando nello spazio vengono eseguite molte ricerche contemporaneamente, a livello di programmazione o a causa dell'elevata attività del team. Se esegui ricerche programmatiche, mettile in pausa o riducile. Altrimenti, riprova tra qualche secondo.

# Risoluzione dei problemi relativi agli account associati al tuo spazio

In CodeCatalyst, puoi aggiungerne uno Account AWS al tuo spazio per concedere autorizzazioni alle risorse e per scopi di fatturazione. Le seguenti informazioni possono aiutarti a risolvere i problemi più comuni relativi agli account associati in. CodeCatalyst

#### Argomenti

- [La mia richiesta di Account AWS connessione riceve un errore relativo a un token non valido](#page-1230-0)
- [Il flusso di lavoro CodeCatalyst del mio progetto Amazon non funziona con un errore per l'account](#page-1231-0)  [configurato, l'ambiente o il ruolo IAM](#page-1231-0)
- [Ho bisogno di un account, un ruolo e un ambiente associati per creare un progetto](#page-1232-0)
- [Non riesco ad accedere alla pagina Amazon CodeCatalyst Spaces nel AWS Management Console](#page-1233-0)
- [Voglio un account diverso come account di fatturazione](#page-1204-0)

# <span id="page-1230-0"></span>La mia richiesta di Account AWS connessione riceve un errore relativo a un token non valido

Problema: quando si crea una richiesta di connessione con un token di connessione, la pagina non accetta il token e mostra un errore che indica che il token non è valido.

Possibili correzioni: assicurati di fornire l'ID dell'account che desideri aggiungere al tuo spazio. Per aggiungere l'account devi disporre delle autorizzazioni amministrative Account AWS o poter collaborare con l'amministratore.

Quando scegli di verificare l'account, si aprirà una nuova finestra del browser in. AWS Management Console È necessario accedere allo stesso account sul lato della console. Riprova dopo aver verificato quanto segue:

• Hai effettuato l'accesso AWS Management Console con lo stesso nome Account AWS che desideri aggiungere al tuo spazio.

- Hai effettuato l'accesso AWS Management Console con l'opzione US West (Oregon) Regione AWS (us-west-2) selezionata.
- Se sei arrivato dalla pagina di fatturazione e desideri aggiungerlo Account AWS come account di fatturazione specificato per il tuo spazio, assicurati che l'account non sia già un account di fatturazione per un altro spazio.

# <span id="page-1231-0"></span>Il flusso di lavoro CodeCatalyst del mio progetto Amazon non funziona con un errore per l'account configurato, l'ambiente o il ruolo IAM

Problema: quando il flusso di lavoro viene eseguito e non trova un account configurato o ruoli IAM associati al tuo spazio, devi compilare manualmente i campi ruolo, connessione e ambiente nel flusso di lavoro YAML. Visualizza l'azione del flusso di lavoro non riuscita e nota se i messaggi di errore sono i seguenti:

- Il ruolo non è disponibile per l'uso con la connessione associata all'ambiente.
- L'azione non è riuscita. Stato: NON RIUSCITO; Il valore fornito per la connessione o l'ambiente dell'account non è valido. Verifica che la connessione sia associata al tuo spazio e che l'ambiente sia associato al tuo progetto.
- L'azione non è riuscita. Stato: NON RIUSCITO; Il valore fornito per il ruolo IAM non è valido. Verifica che il nome esista, che il ruolo IAM sia stato aggiunto alla connessione del tuo account e che la connessione sia già associata al tuo CodeCatalyst spazio Amazon

Possibili correzioni: [assicurati che i campi YAML del flusso di lavoro abbiano valori accurati per](#page-442-0) [Environmen](#page-440-0)[t, C](#page-442-0)[onnections](#page-441-0) [e Role.](#page-442-0) Le azioni del CodeCatalyst flusso di lavoro che richiedono un ambiente sono azioni di creazione o distribuzione che eseguono AWS risorse o generano pile di risorse. AWS

Scegli il blocco di azioni del flusso di lavoro non riuscito, quindi scegli Visual. Scegli la scheda Configurazione. Se i campi Ambiente, Nome connessione e Nome ruolo non sono compilati, dovrai aggiornare manualmente il flusso di lavoro. Utilizza i seguenti passaggi per modificare il tuo flusso di lavoro YAML:

• Espandi la /.codecatalyst directory, quindi espandi la /workflows directory. Aprire il file YAML del flusso di lavoro. Assicurati che i ruoli IAM e le informazioni sull'account siano specificati nello YAML che hai configurato per il tuo flusso di lavoro. Esempio:

```
Actions: 
   cdk_bootstrap: 
     Identifier: action-@v1 
     Inputs: 
        Sources: 
          - WorkflowSource 
     Environment: 
        Name: Staging 
        Connections: 
          - Name: account-connection 
            Role: build-role
```
Le proprietà Environment, Connection e Role sono necessarie per eseguire azioni di creazione e distribuzione CodeCatalyst del flusso di lavoro con risorse. AWS [Per un esempio, vedi l'azione di](#page-442-0)  [CodeCatalyst compilazione che fa riferimento ai parametri YAML per E](#page-442-0)[nvironmen](#page-440-0)[t, C](#page-442-0)[onnections](#page-441-0) [e](#page-442-0)  [Role.](#page-442-0)

• Assicurati che al tuo spazio sia stato aggiunto un account e assicurati che all'account siano stati aggiunti il ruolo o i ruoli IAM appropriati. Puoi modificare o aggiungere account se disponi del ruolo di amministratore di Space. Per ulteriori informazioni, consulta [Consentire l'accesso alle AWS](#page-124-0) [risorse con connessione Account AWS.](#page-124-0)

# <span id="page-1232-0"></span>Ho bisogno di un account, un ruolo e un ambiente associati per creare un progetto

Problema: nelle opzioni di creazione del progetto, al mio progetto non è disponibile un account aggiuntivo nel mio spazio, oppure ho bisogno di aggiungere un altro account al mio spazio da utilizzare per il mio progetto.

Possibili correzioni: per il tuo spazio, puoi aggiungere l'autorizzazione Account AWS ad aggiungerli al tuo progetto se hai il ruolo di amministratore dello spazio. È inoltre necessario disporre di un account Account AWS in cui disporre delle autorizzazioni amministrative o poter lavorare con il proprio AWS amministratore.

Per assicurarti che un account e un ruolo siano disponibili nella schermata di creazione del progetto, devi prima aggiungere l'account e i ruoli. Per ulteriori informazioni, consulta [Consentire l'accesso alle](#page-124-0)  [AWS risorse con connessione Account AWS](#page-124-0).

Ho bisogno di un account, un ruolo e un ambiente associati per creare un progetto 1213

Hai la possibilità di scegliere di creare un ruolo di servizio con una politica di ruolo chiamata politica dei CodeCatalystWorkflowDevelopmentRole-*spaceName*ruoli. Il ruolo avrà un nome CodeCatalystWorkflowDevelopmentRole-*spaceName* con un identificatore univoco aggiunto. Per ulteriori informazioni sul ruolo e sulla politica relativa ai ruoli, vedere. [Comprensione del ruolo](#page-1085-0) [CodeCatalystWorkflowDevelopmentRole-](#page-1085-0)*spaceName*del servizio Per i passaggi per creare il ruolo, vedereCreazione del [CodeCatalystWorkflowDevelopmentRole-](#page-1086-0)*spaceName*ruolo per il tuo account e [il tuo spazio](#page-1086-0). Il ruolo viene aggiunto al tuo account e disponibile nelle pagine di creazione del progetto in CodeCatalyst.

# <span id="page-1233-0"></span>Non riesco ad accedere alla pagina Amazon CodeCatalyst Spaces nel AWS Management Console

Problema: quando provo ad accedere alla CodeCatalyst pagina Amazon in AWS Management Console per aggiungere un account al mio CodeCatalyst spazio o aggiungere ruoli a un account inAWS, ricevo un errore di autorizzazione.

Possibili soluzioni.

Per il tuo spazio, puoi aggiungere l'autorizzazione Account AWS ad aggiungerli al tuo progetto se hai il ruolo di amministratore dello spazio. È inoltre necessario disporre di un account Account AWS in cui si dispone delle autorizzazioni amministrative o è possibile lavorare con il proprio AWS amministratore. Devi innanzitutto assicurarti di aver effettuato l'accesso AWS Management Console con lo stesso account che desideri gestire. Dopo aver effettuato l'accesso aAWS Management Console, puoi aprire la console e riprovare.

Apri la CodeCatalyst pagina Amazon all'AWS Management Consoleindirizzo [https://us](https://us-west-2.console.aws.amazon.com/codecatalyst/home?region=us-west-2#/)[west-2.console.aws.amazon.com/codecatalyst/home?region=us-west-2#/](https://us-west-2.console.aws.amazon.com/codecatalyst/home?region=us-west-2#/).

## Voglio un account diverso come account di fatturazione

Problema: quando ho configurato il mio CodeCatalyst accesso, ho completato diversi passaggi per configurare il mio spazio e associare un account autorizzatoAccount AWS. Ora voglio autorizzare un altro account per la fatturazione.

Possibili correzioni: per il tuo spazio, puoi autorizzare gli account di fatturazione se disponi del ruolo di amministratore dello spazio. È inoltre necessario disporre di un account Account AWS in cui disporre delle autorizzazioni amministrative o poter collaborare con il proprio amministratore. AWS

Per ulteriori informazioni, consulta [Managing billing](https://docs.aws.amazon.com/codecatalyst/latest/adminguide/managing-billing.html) nella Amazon CodeCatalyst Administrator Guide.

# Risoluzione dei problemi con gli ambienti di sviluppo

Consulta le seguenti sezioni per risolvere i problemi relativi agli ambienti di sviluppo. Per ulteriori informazioni sugli ambienti di sviluppo, vedere. [Scrivi e modifica il codice con Dev Environments in](#page-345-0)  **[CodeCatalyst](#page-345-0)** 

Argomenti

- [La creazione del mio ambiente di sviluppo non è riuscita a causa di un problema con le quote](#page-1234-0)
- [Non riesco a trasferire le modifiche dal mio ambiente di sviluppo a un ramo specifico di un](#page-1235-0)  [repository](#page-1235-0)
- [Il mio ambiente di sviluppo non è stato ripreso](#page-1235-1)
- [Il mio ambiente di sviluppo si è disconnesso](#page-1236-0)
- [Il mio ambiente di sviluppo connesso al VPC non è riuscito](#page-1236-1)
- [Non riesco a trovare la cartella in cui si trova il mio progetto](#page-1236-2)
- [Non riesco a connettermi al mio ambiente di sviluppo tramite SSH](#page-1236-3)
- [Non riesco a connettermi al mio ambiente di sviluppo tramite SSH perché manca la mia](#page-1237-0)  [configurazione SSH locale](#page-1237-0)
- [Non riesco a connettermi al mio ambiente di sviluppo tramite SSH perché ho problemi con il mio](#page-1237-1) [profilo for the AWS Configcodecatalyst](#page-1237-1)
- [Risoluzione dei problemi relativi agli IDE](#page-1237-2)
- [Risoluzione dei problemi con devfiles](#page-1239-0)

# <span id="page-1234-0"></span>La creazione del mio ambiente di sviluppo non è riuscita a causa di un problema con le quote

Problema: voglio creare un ambiente di sviluppo in CodeCatalyst, ma vedo un errore. Nella console, nella pagina Dev Environments vedo un messaggio che indica che ho raggiunto il limite di spazio di archiviazione per lo spazio.

Possibili correzioni: a seconda del ruolo che ricopri nel progetto o nello spazio, puoi eliminare uno o più ambienti di sviluppo personali oppure, se hai il ruolo di amministratore dello spazio, puoi eliminare gli ambienti di sviluppo non utilizzati creati da altri utenti. Puoi anche decidere di modificare il livello di fatturazione con uno che includa più spazio di archiviazione.

- Per visualizzare i limiti di archiviazione, visualizza la scheda Fatturazione CodeCatalyst dello spazio Amazon per verificare se le quote di utilizzo hanno raggiunto il massimo consentito. Se le quote hanno raggiunto il massimo, contatta qualcuno con il ruolo di amministratore di Space per rimuovere gli ambienti di sviluppo non necessari o per prendere in considerazione la modifica del livello di fatturazione.
- Per rimuovere gli ambienti di sviluppo che hai creato e che non ti servono più, consulta. [Eliminazione di un ambiente di sviluppo](#page-354-0)

Se il problema persiste e ricevi un errore nell'IDE, verifica di avere un CodeCatalyst ruolo che ti consenta di creare un ambiente di sviluppo. Il ruolo di amministratore dello spazio, il ruolo di amministratore del progetto e il ruolo di collaboratore sono tutti autorizzati a creare ambienti di sviluppo. Per ulteriori informazioni, consulta [Concessione dell'accesso con ruoli utente.](#page-995-0)

# <span id="page-1235-0"></span>Non riesco a trasferire le modifiche dal mio ambiente di sviluppo a un ramo specifico di un repository

Problema: voglio eseguire il commit e inviare le modifiche al codice nel mio ambiente di sviluppo a un ramo in un repository di sorgenti, ma vedo un errore.

Possibili correzioni: a seconda del ruolo che ricopri nel progetto o nello spazio, potresti non avere le autorizzazioni per inviare il codice ai repository di sorgenti del progetto. Il ruolo di amministratore dello spazio, il ruolo di amministratore del progetto e il ruolo di collaboratore sono tutti autorizzati a inviare codice ai repository del progetto.

Se hai il ruolo di Collaboratore ma non puoi inviare codice a un ramo specifico, potrebbe essere configurata una regola di branch per il ramo specifico che impedisce agli utenti con quel ruolo di inviare codice a quel particolare ramo. Prova a inviare le modifiche a un altro ramo oppure crea un ramo e poi invia il codice a quel ramo. Per ulteriori informazioni, consulta [Gestisci le azioni consentite](#page-307-0)  [per una filiale con le regole della filiale.](#page-307-0)

## <span id="page-1235-1"></span>Il mio ambiente di sviluppo non è stato ripreso

Problema: il mio ambiente di sviluppo non è stato ripreso dopo averlo interrotto.

Possibili correzioni: per risolvere il problema, visualizza la scheda Fatturazione CodeCatalyst dello spazio Amazon per vedere se le quote di utilizzo hanno raggiunto i limiti massimi. Se le quote hanno raggiunto il limite massimo, contatta l'amministratore di Space per aumentare il livello di fatturazione.

## <span id="page-1236-0"></span>Il mio ambiente di sviluppo si è disconnesso

Problema: il mio ambiente di sviluppo si è disconnesso mentre lo stavo usando.

Possibili soluzioni: per risolvere il problema, controlla la tua connessione Internet. Se non sei connesso a Internet, connettiti e riprendi a lavorare nel tuo ambiente di sviluppo.

### <span id="page-1236-1"></span>Il mio ambiente di sviluppo connesso al VPC non è riuscito

Problema: ho associato una connessione VPC al mio ambiente di sviluppo e si verificano degli errori.

Possibili correzioni: Docker utilizza un dispositivo a livello di collegamento chiamato rete bridge che consente ai contenitori collegati alla stessa rete di bridge di comunicare. Di norma, il bridge di default utilizza la sottorete 172.17.0.0/16 per le reti dei container. Se la sottorete VPC per l'istanza dell'ambiente utilizza lo stesso intervallo di indirizzi già usato da Docker, può verificarsi un conflitto di indirizzi IP. Per risolvere un conflitto di indirizzi IP causato da Amazon VPC e Docker utilizzando lo stesso blocco di indirizzi CIDR IPv4, configura un blocco CIDR diverso da. 172.17.0.0/16

**a** Note

Non è possibile modificare l'intervallo di indirizzi IP di un VPC o di una sottorete esistente.

## <span id="page-1236-2"></span>Non riesco a trovare la cartella in cui si trova il mio progetto

Problema: non riesco a trovare la cartella in cui si trova il mio progetto.

Possibili correzioni: per localizzare il progetto, cambia la cartella in cui si /projects trova. Questa è la cartella in cui puoi trovare i tuoi progetti.

### <span id="page-1236-3"></span>Non riesco a connettermi al mio ambiente di sviluppo tramite SSH

Per risolvere i problemi di connessione al tuo ambiente di sviluppo tramite SSH, puoi eseguire il ssh comando con l'-vvvopzione per mostrare ulteriori informazioni su come risolvere il problema:

ssh -vvv codecatalyst-dev-env=*<space-name>*=*<project-name>*=*<dev-environment-id>*

# <span id="page-1237-0"></span>Non riesco a connettermi al mio ambiente di sviluppo tramite SSH perché manca la mia configurazione SSH locale

Se manca la configurazione SSH locale (~/.ssh/config) o il contenuto della Host codecatalyst-dev-env\* sezione non è aggiornato, non sarai in grado di connetterti al tuo ambiente di sviluppo tramite SSH. Per risolvere questo problema, elimina la **Host codecatalystdev-env\*** sezione ed esegui nuovamente il primo comando dal modale SSH Access. Per ulteriori informazioni, consulta [Connessione a un ambiente di sviluppo tramite SSH.](#page-355-0)

# <span id="page-1237-1"></span>Non riesco a connettermi al mio ambiente di sviluppo tramite SSH perché ho problemi con il mio profilo for the AWS Config**codecatalyst**

Assicurati che il tuo AWS Config (~/.aws/config) per il codecatalyst profilo corrisponda a quello descritto i[nConfigurazione per l'utilizzo AWS CLI di CodeCatalyst](#page-45-0). In caso contrario, elimina il profilo codecatalyst ed esegui nuovamente il primo comando dal modale SSH Access. Per ulteriori informazioni, consulta [Connessione a un ambiente di sviluppo tramite SSH](#page-355-0).

## <span id="page-1237-2"></span>Risoluzione dei problemi relativi agli IDE

Consulta le seguenti sezioni per risolvere i problemi relativi agli IDE in. CodeCatalyst Per ulteriori informazioni sugli IDE, vedere. [Creazione di un ambiente di sviluppo in un IDE](#page-350-0)

### Argomenti

- [Le versioni delle immagini di runtime non corrispondono in AWS Cloud9](#page-1237-3)
- [Non riesco ad accedere ai miei file /projects/projects in AWS Cloud9](#page-1238-0)
- [Non riesco ad avviare il mio ambiente di sviluppo AWS Cloud9 utilizzando un devfile personalizzato](#page-1238-1)
- [Sto riscontrando problemi in AWS Cloud9](#page-1238-2)
- [Nel JetBrains, non riesco a connettermi ai miei ambienti di sviluppo tramite CodeCatalyst](#page-1238-3)
- [Non riesco a installarlo Kit di strumenti AWS per il mio IDE](#page-1238-4)
- [Nel mio IDE, non riesco ad avviare i miei ambienti di sviluppo](#page-1238-5)

<span id="page-1237-3"></span>Le versioni delle immagini di runtime non corrispondono in AWS Cloud9

AWS Cloud9utilizza versioni diverse della risorsa frontend e dell'immagine di runtime del backend. L'utilizzo di versioni diverse potrebbe causare un funzionamento errato dell'estensione Git. Kit di strumenti AWS Per risolvere il problema, accedi alla dashboard di Dev Environment,

interrompi Dev Environment e riavvialo. Per risolvere il problema utilizzando le API, utilizza l'UpdateDevEnvironmentAPI per aggiornare il runtime. Per ulteriori informazioni, [UpdateDevEnvironment](https://docs.aws.amazon.com/codecatalyst/latest/APIReference/API_UpdateDevEnvironment.html)consulta il riferimento alle CodeCatalyst API di Amazon.

### <span id="page-1238-0"></span>Non riesco ad accedere ai miei file **/projects/projects** in AWS Cloud9

L'AWS Cloud9editor non è in grado di accedere ai file nella directory/projects/projects. Per risolvere il problema, utilizzate il AWS Cloud9 terminale per accedere ai file o spostateli in un'altra directory.

<span id="page-1238-1"></span>Non riesco ad avviare il mio ambiente di sviluppo AWS Cloud9 utilizzando un devfile personalizzato

L'immagine del tuo devfile potrebbe non essere compatibile con. AWS Cloud9 Per risolvere il problema, esamina il devfile dal tuo repository e dall'ambiente di sviluppo corrispondente e creane uno nuovo per continuare.

<span id="page-1238-2"></span>Sto riscontrando problemi in AWS Cloud9

Per altri problemi, consulta la sezione relativa alla risoluzione dei problemi nella Guida per l'[AWS](https://docs.aws.amazon.com/cloud9/latest/user-guide/troubleshooting.html)  [Cloud9utente](https://docs.aws.amazon.com/cloud9/latest/user-guide/troubleshooting.html).

<span id="page-1238-3"></span>Nel JetBrains, non riesco a connettermi ai miei ambienti di sviluppo tramite **CodeCatalyst** 

Per risolvere il problema, verifica di avere JetBrains installato solo la versione più recente di. Se disponi di più versioni, disinstalla le versioni precedenti e registra nuovamente il gestore di protocollo chiudendo l'IDE e il browser. Quindi apri JetBrains e registra nuovamente il gestore di protocollo.

<span id="page-1238-4"></span>Non riesco a installarlo Kit di strumenti AWS per il mio IDE

Per risolvere questo problema per VS Code, installa manualmente AWS Toolkit for Visual Studio Code da [GitHub.](https://github.com/aws/aws-toolkit-vscode/releases)

Per risolvere questo problema JetBrains, installa manualmente AWS Toolkit for JetBrains da [GitHub.](https://github.com/aws/aws-toolkit-jetbrains/releases)

<span id="page-1238-5"></span>Nel mio IDE, non riesco ad avviare i miei ambienti di sviluppo

Per risolvere questo problema per VS Code, verifica di avere l'ultima versione di VS Code e di aver AWS Toolkit for Visual Studio Code installato l'ultima versione di VS Code. Se non disponi della

versione più recente, aggiorna e avvia il tuo Dev Environment. Per ulteriori informazioni, consulta [Amazon CodeCatalyst for VS Code.](https://docs.aws.amazon.com/toolkit-for-vscode/latest/userguide/codecatalyst-service.html)

Per risolvere questo problema JetBrains, verifica di avere AWS Toolkit for JetBrains installato la versione più recente JetBrains di. Se non disponi della versione più recente, aggiorna e avvia il tuo Dev Environment. Per ulteriori informazioni, consulta [Amazon CodeCatalyst for JetBrains.](https://docs.aws.amazon.com/toolkit-for-jetbrains/latest/userguide/codecatalyst-overview.html)

## <span id="page-1239-0"></span>Risoluzione dei problemi con devfiles

Consulta le seguenti sezioni per risolvere i problemi relativi a devfiles in. CodeCatalyst Per ulteriori informazioni su devfiles, vedere. [Configurazione di un devfile per un ambiente di sviluppo](#page-357-0)

#### Argomenti

- [Il mio ambiente di sviluppo utilizza il devfile universale predefinito anche se ho implementato](#page-1239-1) [un'immagine personalizzata in un devfile personalizzato](#page-1239-1)
- [Il mio progetto non è stato creato nel mio ambiente di sviluppo con il devfile universale predefinito](#page-1239-2)
- [Voglio spostare un repository devfile per un ambiente di sviluppo](#page-1240-0)
- [Ho problemi ad avviare il mio devfile](#page-1240-1)
- [Non so come controllare lo stato del mio devfile](#page-1240-2)
- [Il mio devfile non è compatibile con gli strumenti forniti nell'ultima immagine](#page-1241-0)

<span id="page-1239-1"></span>Il mio ambiente di sviluppo utilizza il devfile universale predefinito anche se ho implementato un'immagine personalizzata in un devfile personalizzato

Se si CodeCatalyst verificano errori durante l'avvio di un ambiente di sviluppo che utilizza un devfile personalizzato, l'ambiente di sviluppo utilizza per impostazione predefinita il devfile universale predefinito. Per risolvere il problema, puoi controllare l'errore esatto nei log sottostanti. /aws/mde/ logs/devfile.log Puoi anche verificare se postStart l'esecuzione è andata a buon fine nei tuoi log:. /aws/mde/logs/devfileCommand.log

<span id="page-1239-2"></span>Il mio progetto non è stato creato nel mio ambiente di sviluppo con il devfile universale predefinito

Per risolvere il problema, verifica di non utilizzare un devfile personalizzato. Se non state utilizzando un devfile personalizzato, visualizzate il devfile.yaml file nell'archivio di origine del progetto per individuare e correggere eventuali errori.

### <span id="page-1240-0"></span>Voglio spostare un repository devfile per un ambiente di sviluppo

Puoi spostare il devfile predefinito nel /projects/devfile.yaml tuo repository del codice sorgente. Per aggiornare la posizione del devfile, usa il seguente comando: /aws/mde/mde start --location *repository-name*/devfile.yaml

### <span id="page-1240-1"></span>Ho problemi ad avviare il mio devfile

Se c'è un problema durante l'avvio del tuo devfile, entrerà in modalità di ripristino in modo che tu possa comunque connetterti al tuo ambiente e correggere il tuo devfile. In modalità di ripristino, l'esecuzione /aws/mde/mde status non conterrà la posizione del tuo devfile.

```
{ 
     "status": "STABLE"
}
```
Puoi controllare l'errore nei log sotto/aws/mde/logs, correggere il devfile e riprovare a eseguire. / aws/mde/mde start

#### <span id="page-1240-2"></span>Non so come controllare lo stato del mio devfile

Puoi controllare lo stato del tuo devfile eseguendo. /aws/mde/mde status Dopo aver eseguito questo comando, è possibile che venga visualizzato uno dei seguenti:

• {"status": "STABLE", "location": "devfile.yaml" }

Ciò indica che il file dev è corretto.

• {"status": "STABLE" }

Ciò indica che il tuo devfile non può essere avviato ed è entrato in modalità di ripristino.

Puoi controllare l'errore esatto nei log sotto. /aws/mde/logs/devfile.log

Puoi anche verificare se postStart l'esecuzione è andata a buon fine nei tuoi log:. /aws/mde/ logs/devfileCommand.log

Per ulteriori informazioni, consulta [Specificare immagini devfile universali per un ambiente di sviluppo.](#page-362-0)

Risoluzione dei problemi relativi ai file dev 1221

<span id="page-1241-0"></span>Il mio devfile non è compatibile con gli strumenti forniti nell'ultima immagine

Nel tuo ambiente di sviluppo, devfile o devfile postStart potrebbe fallire se latest gli strumenti non dispongono degli strumenti necessari per un progetto specifico. Per risolvere il problema, procedi come segue:

- 1. Vai al tuo devfile.
- 2. Nel tuo devfile, esegui l'aggiornamento a una versione con immagine granulare anziché. latest Potrebbe essere simile al seguente:

```
components: 
   - container: 
       image: public.ecr.aws/amazonlinux/universal-image:1.0
```
3. Crea un nuovo ambiente di sviluppo utilizzando il devfile aggiornato.

## Risoluzione dei problemi relativi ai problemi

Le seguenti informazioni possono aiutarti a risolvere i problemi più comuni relativi a. CodeCatalyst

Argomenti

• [Non riesco a scegliere un assegnatario per il mio problema](#page-1241-1)

## <span id="page-1241-1"></span>Non riesco a scegliere un assegnatario per il mio problema

Problema: quando si crea un problema, l'elenco degli assegnatari è vuoto.

Possibili correzioni: l'elenco degli assegnatari è collegato direttamente CodeCatalyst agli utenti elencati come membri del progetto. Per verificare che l'accesso al profilo utente funzioni correttamente, scegli l'icona del profilo, quindi scegli Profilo utente. Se le informazioni del profilo utente non vengono inserite, consulta il rapporto sullo stato di salute per eventuali incidenti. Se viene compilato, invia un ticket di assistenza.

# Risoluzione dei problemi tra Amazon CodeCatalyst e gli AWS SDK o AWS CLI

Le seguenti informazioni possono aiutarti a risolvere i problemi più comuni che si verificano quando lavori con CodeCatalyst e o con gli SDK. AWS CLI AWS

Argomenti

- [Ricevo un errore quando aws codecatalyst accedo da una riga di comando o da un terminale che](#page-1242-0) [dice che si tratta di una scelta non valida](#page-1242-0)
- [Ricevo un errore relativo alle credenziali quando eseguo i comandi aws codecatalyst](#page-1242-1)

# <span id="page-1242-0"></span>Ricevo un errore quando aws codecatalyst accedo da una riga di comando o da un terminale che dice che si tratta di una scelta non valida

Problema: quando provo a usare AWS CLI with CodeCatalyst, uno o più aws codecatalyst comandi non vengono riconosciuti come validi.

Soluzione: la causa più comune di questo problema è l'utilizzo di una versione di AWS CLI che non contiene gli aggiornamenti più recenti per i servizi e i comandi più recenti. Aggiorna l'installazione di AWS CLI e riprova. Per ulteriori informazioni, consulta [Configurazione per l'utilizzo AWS CLI di](#page-45-0) [CodeCatalyst](#page-45-0).

# <span id="page-1242-1"></span>Ricevo un errore relativo alle credenziali quando eseguo i comandi aws codecatalyst

Problema: quando provo a utilizzare il comando AWS CLI with CodeCatalyst, ricevo un messaggio che indica You can configure credentials by running "aws configure". o. Unable to locate authorization token

Soluzione: è necessario configurare un AWS CLI profilo per utilizzare i CodeCatalyst comandi. Per ulteriori informazioni, consulta . [Configurazione per l'utilizzo AWS CLI di CodeCatalyst](#page-45-0).

# Comprendere lo stato attuale del servizio con il rapporto sullo stato di CodeCatalyst salute

Il rapporto sullo CodeCatalyst stato di salute di Amazon è una dashboard pubblica che fornisce agli utenti un elenco aggregato di up-to-the-minute notifiche riguardanti le prestazioni delle risorse e la disponibilità dei servizi CodeCatalyst che hanno un impatto diffuso. Puoi vedere quali risorse presentano problemi e possono influire sulle applicazioni in CodeCatalyst. Ciò consente di tenere traccia delle interruzioni e di altri tempi di inattività delle risorse a livello di sistema. Quando si verifica un incidente, sull'icona del rapporto sanitario appare un indicatore blu. Inoltre, invia CodeCatalyst automaticamente un avviso e una notifica via e-mail a tutti gli utenti con il ruolo di amministratore dello spazio nel progetto, fornendo dettagli e una cronologia dell'incidente quasi in tempo reale.

La dashboard fornisce un elenco di tutti gli eventi attivi e un registro di un massimo di 100 incidenti precedenti verificatisi negli ultimi 30 giorni. È possibile organizzare l'elenco degli incidenti in base alla data di aggiornamento dell'incidente. Puoi anche aggiornare l'elenco degli incidenti per aggiornamenti aggiornati al minuto.

Ecco un possibile flusso di lavoro per l'utilizzo del rapporto sullo CodeCatalyst stato di salute:

Mateo Jackson è uno sviluppatore di Budding Space con autorizzazioni di amministratore di Space. Durante il tentativo di creare una pull request, continua a ricevere un messaggio di errore. Controlla la sua posta elettronica e scopre di aver ricevuto un'e-mail generata automaticamente relativa a un incidente di sistema che CodeCatalyst fornisce una cronologia dettagliata del problema di sistema che ha interessato il suo spazio. Sceglie Visualizza aggiornamento e viene indirizzato al rapporto sullo stato di CodeCatalyst salute, dove può visualizzare tutti gli incidenti segnalati dal sistema. Sceglie l'incidente dall'elenco per ottenere ulteriori informazioni. Si apre una schermata divisa che fornisce un timestamp dell'ultimo aggiornamento, della cronologia, delle funzionalità interessate, dell'ora di inizio e dello stato attuale dell'incidente. Può anche vedere che il problema è in corso, ma il team di assistenza ha iniziato a lavorarci. Ogni volta che viene aggiornato la cronologia o lo stato dell'incidente, riceve un'e-mail. Nel caso in cui non abbia accesso alla sua e-mail, può scegliere l'icona a forma di campana nel pannello superiore per accedere al referto CodeCatalyst sanitario.

# CodeCatalyst concetti del rapporto sullo stato di salute

L'apprendimento dei seguenti concetti ti aiuterà a comprendere il rapporto sullo CodeCatalyst stato di salute e in che modo ti consentono di tenere traccia dello stato di applicazioni, servizi e risorse.

## Incidente

L'incidente è l'evento di sistema che influisce sulle applicazioni e sulle risorse interne CodeCatalyst. È possibile scegliere l'incidente per visualizzare una cronologia dettagliata dell'evento, inclusa l'ora in cui è iniziato e se il team di assistenza sta lavorando per risolverlo.

## **Stato**

Lo stato è lo stato in tempo reale dell'incidente. Verrà visualizzato come In corso o Risolto.

## Funzionalità impattate

Le funzionalità interessate sono le risorse o le applicazioni interessate dall'incidente. Un singolo incidente può interessare più aree del sistema, tra cui richieste pull, problemi, flussi di lavoro, test, implementazione e origine.

## Aggiornato il

Aggiornato il fornisce un timestamp dell'ultimo aggiornamento relativo all'incidente.

# AWS Supportper Amazon CodeCatalyst

Quando crei uno spazio, devi connetterne uno Account AWS e designarlo come account di fatturazione per il tuo spazio. L'account Account AWS che hai designato come account di fatturazione è anche il luogo in cui accedi al tuo AWS Support piano per Amazon. CodeCatalyst Se hai bisogno di assistenza, puoi creare casi di supporto da questa sezione designata. Account AWS

CodeCatalyst gli utenti in uno spazio utilizzano la CodeCatalyst pagina AWS Support per Amazon per CodeCatalyst gestire i casi di supporto. È possibile passare a un AWS Support piano come Business Support o Enterprise Support per creare e gestire casi di supporto CodeCatalyst tecnico in CodeCatalyst. L'assistenza è disponibile tramite telefono, web o chat per i casi di supporto.

AWS SupportTramite Amazon è possibile supportare solo casi specifici del CodeCatalyst servizio e delle risorse CodeCatalyst. CodeCatalyst le risorse includono le risorse distribuite all'interno CodeCatalyst e dagli utenti in CodeCatalyst, ma non includono le risorse distribuite per altri servizi AWS o di terze parti. Se hai bisogno di supporto per qualsiasi altro AWS servizio, devi aprirlo tramite. AWS Management Console

Per modificare il piano di supporto, consulta [Modifica dei piani di supporto](https://docs.aws.amazon.com/awssupport/latest/user/changing-support-plans.html).

#### **G** Note

I piani Developer Support non sono progettati per ambienti di produzione. Se un account di fatturazione dello spazio dispone di un piano Developer Support, questo piano non è disponibile a cascata per tutti gli amministratori dello spazio e i membri dello spazio all'interno di in. AWS Support CodeCatalyst

# Fatturazione AWS Support per Amazon CodeCatalyst

Quando crei uno spazio in CodeCatalyst, gli utenti dello spazio possono creare e gestire casi di supporto AWS Support per Amazon CodeCatalyst. Puoi creare due tipi di casi relativi ai clienti:

• I casi di assistenza relativi all'account e alla fatturazione sono disponibili per tutti CodeCatalyst gli utenti dello spazio. Puoi ricevere assistenza per domande sulla fatturazione e sull'account in base alle tue autorizzazioni in. CodeCatalyst

• Nei casi di supporto tecnico, puoi rivolgerti a un tecnico del supporto tecnico che ti aiuterà a risolvere problemi tecnici relativi al servizio e alle estensioni delle applicazioni di terze parti. Se hai sottoscritto un piano di supporto Basic, non puoi creare un caso di supporto tecnico.

L'account di fatturazione Account AWS designato per lo spazio deve disporre di un piano Business Support o Enterprise Support per lo spazio da utilizzare AWS Support CodeCatalyst per i casi tecnici.

#### **a** Note

Se il tuo spazio è utilizzato AWS Support per Amazon CodeCatalyst da un account che non dispone di un piano Business Support o Enterprise Support, puoi comunque utilizzare Amazon AWS Support CodeCatalyst per i casi relativi all'account e alla fatturazione.

Per il supporto tecnico, devi aprire tutti i casi tramite la CodeCatalyst console. Non è possibile creare casi CodeCatalyst di [AWS Support](https://aws.amazon.com/premiumsupport/)supporto tecnico perAWS Management Console.

#### **a** Note

Le richieste di aumento del limite di servizio non sono disponibili AWS Support per Amazon CodeCatalyst. Queste richieste possono essere inviate solo dall'utente root per l'account di fatturazione dello spazio in. AWS Support Center Console

AWS Supportper Amazon CodeCatalyst prevede gli stessi contratti di assistenzaAWS Support, con le seguenti considerazioni:

- Gli elenchi di gravità, i tempi di risposta e gli SLA AWS Support validi per i casi di assistenza di cui a CodeCatalyst, come descritto in AWS Support dettaglio in [Scelta](https://docs.aws.amazon.com/awssupport/latest/user/case-management.html#choosing-severity) della gravità.
- Gli amministratori dello spazio e i membri dello spazio non possono utilizzare le AWS Support API o l'AWSSDK o AWS Support l'app di Slack per creare casi per. CodeCatalyst CodeCatalyst i casi di supporto possono essere inviati solo da. CodeCatalyst

#### **G** Note

CodeCatalyst non è completamente integrato con AWS Trusted Advisor il nostro AWS Incident Detection and Response. Verifica la modalità CodeCatalyst di integrazione per garantire che le tue pratiche aziendali siano allineate all'integrazione attuale.

Devi essere un utente dello spazio in cui desideri richiedere assistenza.

#### **a** Note

Se hai più di un costruttore nel tuo spazio, ti consigliamo di acquistare un piano Business Support o Enterprise Support. Questi piani forniscono supporto tecnico per lo spazio a un massimo di 5.000 costruttori.

L'account Account AWS designato come account di fatturazione per lo spazio utilizza il AWSRoleForCodeCatalystSupport ruolo e la politica [AmazonCodeCatalystSupportAccessg](#page-1079-0)estita. Ciò consente CodeCatalyst agli utenti in uno spazio di accedere alla CodeCatalyst pagina AWS Support per Amazon. Per ulteriori informazioni su questo ruolo e questa politica, consulta [AmazonCodeCatalystSupportAccess.](#page-1079-0) Per altre considerazioni sulla fatturazione, consulta [Managing billing](https://docs.aws.amazon.com/codecatalyst/latest/adminguide/managing-billing.html) nella Amazon CodeCatalyst Administrator Guide.

Ecco un possibile flusso per un builder che crea un caso di supporto in: CodeCatalyst

Mateo Jackson è uno sviluppatore di un progetto in. CodeCatalyst Dopo aver sottoscritto il servizio Account AWS che gestisce la fatturazione AWS Support per Amazon CodeCatalyst e aver effettuato l'aggiornamento a un piano Business Support, tutti gli sviluppatori del settore possono creare casi di supporto tecnico. Mateo invia una richiesta di supporto tecnico per un flusso di lavoro non riuscito nel proprio progetto. Mateo utilizza la CodeCatalyst pagina AWS Support per Amazon per compilare il modulo e creare un caso, fornendo l'ID del flusso di lavoro e altri dettagli nella richiesta. Il caso viene creato con un case ID e include l'ID account dell'account Account AWS designato come account di fatturazione e associato al piano di supporto per lo spazio.

Sebbene tutti i builder possano creare casi di assistenza in AWS Support for CodeCatalyst, non ti viene addebitato alcun costo per ogni caso creato. Puoi aprire praticamente un numero illimitato di casi e contatti in base al piano AWS Support Premium acquistato sul tuo account Space Billing.

### **a** Note

L'account Space Billing è l'account Account AWS che ti viene addebitato per CodeCatalyst gli utenti e le risorse. Se hai utilizzato altri serviziAccount AWS, contatta AWS Support il AWS Management Console per ricevere assistenza sulle risorse distribuite ad altri servizi. Puoi identificare quello su cui Account AWS sei stato distribuito dal flusso di lavoro.

# Configurazione dello spazio AWS Support per Amazon **CodeCatalyst**

AWS Supportfor Amazon CodeCatalyst gestisce i casi di supporto come parte dell'integrazione delle AWS Support API con CodeCatalyst.

Il AWSRoleForCodeCatalystSupport ruolo è un ruolo di servizio che viene utilizzato per i casi di supporto nel tuo settore. Il ruolo deve essere aggiunto all'account di fatturazione designato per lo spazio. Per ulteriori informazioni o per creare il ruolo, consult[aCreazione del](#page-1088-0) AWSRoleForCodeCatalystSupport[ruolo per il tuo account e il tuo spazio.](#page-1088-0)

#### **a** Note

Per uno spazio creato prima del 20 aprile 2023, devi creare il ruolo in modo che il supporto possa lavorare CodeCatalyst per il tuo spazio. Se crei uno spazio dopo il 20 aprile 2023, puoi creare il ruolo durante la creazione dello spazio CodeCatalyst, nella pagina dei dettagli di fatturazione in o facendo clic sul link del banner di supporto in CodeCatalyst.

Per configurare il supporto per il tuo spazio

- 1. Quando crei uno CodeCatalyst spazio, ti viene richiesto di collegare un account di fatturazione. L'account di fatturazione designato per lo spazio verrà fatturato da. AWS Per ulteriori informazioni sulla creazione di uno spazio, consulta. [Creazione del tuo primo ruolo spaziale e di](#page-31-0) [sviluppo \(a partire senza invito\)](#page-31-0)
- 2. Quando si crea uno CodeCatalyst spazio, è disponibile l'opzione per creare il ruolo di AWSRoleForCodeCatalystSupport servizio che consente CodeCatalyst agli utenti di accedere al supporto. Il ruolo utilizza la politica gestitaAmazonCodeCatalystSupportAccess. Il ruolo deve essere aggiunto all'account di fatturazione Account AWS designato per lo

spazio. Per ulteriori informazioni sulla creazione di questo ruolo, consulta [Creazione del](#page-1088-0) AWSRoleForCodeCatalystSupport[ruolo per il tuo account e il tuo spazio.](#page-1088-0)

- 3. Per l'account di fatturazione designato per lo spazio, si consiglia all'amministratore dello spazio di acquistare un piano Business Support o Enterprise Support per. Account AWS Tutti i membri dello spazio saranno in grado di gestire i casi di supporto AWS Support per Amazon CodeCatalyst e i canali di supporto saranno allineati al AWS Support piano acquistato in base al quale le integrazioni verranno completate.
- 4. Per creare e gestire i casi di supporto in CodeCatalyst, consulta. [Creazione di una CodeCatalyst](#page-1250-0)  [richiesta di supporto in CodeCatalyst](#page-1250-0)

# Accesso al supporto per CodeCatalyst in AWS Management **Console**

Se l'account di fatturazione di uno spazio abilitato al supporto viene disconnesso, i AWS Support casi associati all'account di fatturazione spaziale precedente e al piano di supporto associato non saranno più visibili in Amazon. AWS Support CodeCatalyst L'utente root di quell'account di fatturazione può visualizzare e risolvere i vecchi casi AWS Management Console e può impostare le autorizzazioni IAM AWS Support per consentire ad altri utenti di visualizzare e risolvere i vecchi casi. Potrai comunque usufruire dei vantaggi del tuo piano di supporto rispetto a tutti gli altri Servizi AWS e completare eventuali casi di CodeCatalyst supporto non risolti in precedenza. AWS Management Console

Per ulteriori informazioni, consulta [Aggiornamento, risoluzione e riapertura del caso nella Guida per](https://docs.aws.amazon.com/awssupport/latest/user/monitoring-your-case.html)  [l'AWS Supportutente.](https://docs.aws.amazon.com/awssupport/latest/user/monitoring-your-case.html)

I casi di assistenza per informazioni generali sulle procedure CodeCatalyst possono essere aperti anche inAWS Management Console, ma non è possibile ricevere supporto tecnico tramite questo canale. CodeCatalyst Per ulteriori informazioni, consulta [Creazione dei casi di supporto e gestione](https://docs.aws.amazon.com/awssupport/latest/user/case-management.html) [dei casi nella Guida](https://docs.aws.amazon.com/awssupport/latest/user/case-management.html) per l'AWS Supportutente.

Ecco un possibile flusso per un utente che risolve un caso di supporto CodeCatalyst in: AWS Management Console

Sebbene tutti i builder possano creare casi di assistenza con AWS Support Amazon CodeCatalyst, le richieste di assistenza vengono fatturate dall'account designato come account di fatturazione per lo spazio. Mateo Jackson è uno sviluppatore di un progetto CodeCatalyst che ha avviato una richiesta di assistenza tecnica per un flusso di lavoro non riuscito nel proprio progetto. Tuttavia, l'account di

fatturazione per lo spazio che era stato registrato ad AWS Support Amazon CodeCatalyst e che aveva acquistato un piano Business Support è stato disconnesso dallo spazio. L'unico modo per Mateo di visualizzare le ultime comunicazioni e risolvere i casi aperti CodeCatalyst è gestire l'ID del caso dal AWS Support Centro nel. AWS Management Console A tale scopo, Mateo riceve le autorizzazioni IAM dall'utente root del precedente account Space Billing associato alla richiesta di assistenza e risolve il caso tramite la console. AWS Support

#### **A** Important

Se modifichi l'account di fatturazione designato per il tuo spazio, il tuo AWS Support piano sarà comunque accessibile fino alla fine del mese tramite Only. AWS Management Console Dovrai riacquistare AWS Support sull'account di fatturazione aggiornato per continuare ad accedere ai casi di assistenza creati in precedenza in. CodeCatalyst Ti consigliamo di attendere di aver risolto tutti i casi di assistenza per modificare gli account di fatturazione degli spazi per evitare qualsiasi impatto sull'accesso ai casi di supporto tramite AWS Support Amazon CodeCatalyst.

# <span id="page-1250-0"></span>Creazione di una CodeCatalyst richiesta di supporto in **CodeCatalyst**

Puoi creare una richiesta di supporto nella CodeCatalyst pagina AWS Support per Amazon.

Un AWS Builder ID può ricevere supporto solo per l'alias con cui è autenticato e solo per le risorse in base alle relative autorizzazioni. Le opzioni di account e fatturazione sono disponibili per tutti gli amministratori e i membri dello spazio. Tuttavia, gli utenti possono ricevere assistenza solo per le risorse a cui hanno accesso CodeCatalyst e non in relazione alla gestione della fatturazione dell'account.

Puoi creare un account e una richiesta di fatturazione o una richiesta di supporto tecnico per CodeCatalyst le tue risorse utilizzando la CodeCatalyst pagina AWS Support per il tuo spazio.

#### **a** Note

AWS SupportTramite Amazon è possibile supportare solo casi specifici del CodeCatalyst servizio e delle risorse CodeCatalyst. CodeCatalyst le risorse includono le risorse distribuite all'interno CodeCatalyst e dagli utenti in CodeCatalyst, ma non includono le risorse distribuite

per altri servizi AWS o di terze parti. Se hai bisogno di supporto per qualsiasi altro AWS servizio, devi aprirlo tramite. AWS Management Console

Per creare una richiesta di supporto in CodeCatalyst

- 1. Apri la CodeCatalyst console all'[indirizzo https://codecatalyst.aws/.](https://codecatalyst.aws/)
- 2. Accedi al tuo CodeCatalyst spazio.

#### **G** Tip

Se appartieni a più di uno spazio, scegli uno spazio nella barra di navigazione in alto.

- 3. Nella parte superiore della pagina, scegli il ? icona, quindi scegli Support.
- 4. Scegli Create case (Crea caso).
- 5. Seleziona una delle seguenti opzioni:
	- Account e fatturazione
	- Tecnico

#### **a** Note

AWS SupportPer quanto riguarda Amazon CodeCatalyst, se viene aggiunto un piano Business Support o Enterprise Support all'account di fatturazione dello spazio, il supporto CodeCatalyst tecnico sarà disponibile per tutti gli amministratori dello spazio e i membri dello spazio. Per informazioni sulla risoluzione dei problemi, consulta [Non](#page-1199-0)  [riesco a creare casi di supporto tecnico per il mio spazio.](#page-1199-0) AWS Supporti piani non si estendono su più spazi. Se sei membro di più spazi, l'amministratore dello spazio dovrà acquistare un piano AWS Support Premium per ogni spazio per ricevere supporto tecnico in tutti gli spazi.

- 6. Scegli Service (Servizio), Category (Categoria), e Severity (Gravità). Per informazioni sulla scelta di una gravità, vedi [Scelta di una gravità.](https://docs.aws.amazon.com/awssupport/latest/user/case-management.html#choosing-severity)
	- Informazioni generali
	- Sistema impattato
	- Sistema di produzione impattato
- Sistema di produzione spento
- Sistema business-critical spento
- 7. Scegli Next step: Additional information (Fase successiva: informazioni aggiuntive).
- 8. Nella pagina Informazioni aggiuntive, per Oggetto, inserisci un titolo relativo al problema.
- 9. Per Descrizione, segui le istruzioni per descrivere il caso, ad esempio:
	- Informazioni sulla risoluzione dei problemi specifiche CodeCatalyst, come l'ID del flusso di lavoro, i registri o le schermate
	- Ricezione di messaggi di errore
	- Procedure di risoluzione dei problemi seguite

#### **a** Note

Non condividete informazioni sensibili relative alla corrispondenza dei casi, come credenziali, carte di credito, URL firmati o informazioni di identificazione personale.

- 10. (Facoltativo) Scegli Attach files (Allega file) per aggiungere qualsiasi file pertinente al tuo caso, come registri di errori o screenshot. Puoi allegare fino a tre file. Ogni file può essere fino a 5 MB.
- 11. In Space name, viene visualizzato il nome dello spazio.
- 12. Nel nome Builder, il nome completo associato al tuo AWS Builder ID viene compilato automaticamente.
- 13. (Facoltativo) Scegliete il progetto in Nome progetto (se applicabile).

#### **a** Note

Ti verranno mostrati solo i progetti per i quali hai le autorizzazioni. Se hai bisogno di accedere a un altro progetto, chiedi all'amministratore del progetto di fornirti l'accesso prima di creare una richiesta di supporto.

- 14. Scegli il passaggio successivo: Contattaci.
- 15. In Lingua di contatto preferita, scegli quella predefinita. Al momento è disponibile solo l'inglese.
- 16. Scegli l'opzione Web, Telefono o Chat per il metodo di contatto.
- 17. Controlla i dettagli del caso, quindi scegli Invia. Vengono visualizzati il numero di ID caso e il riepilogo.

La richiesta di assistenza viene creata a livello di spazio ed è visualizzabile da tutti i membri con accesso allo spazio e al progetto (se selezionati) definiti nella richiesta di supporto. Al momento non è possibile omettere una richiesta di supporto da parte dei singoli utenti.

## Risoluzione di un caso di supporto in CodeCatalyst

Puoi risolvere i casi di supporto aperti dalla CodeCatalyst pagina AWS Support per Amazon.

Devi avere un ruolo di amministratore o membro dello Space nello spazio in cui desideri risolvere un caso di supporto. Se non disponi del ruolo di amministratore dello spazio o se al momento della creazione del caso è stato selezionato un progetto, dovrai anche appartenere al progetto per visualizzare e risolvere il caso.

Per risolvere un caso di supporto aperto in CodeCatalyst

- 1. Apri la CodeCatalyst console all'[indirizzo https://codecatalyst.aws/.](https://codecatalyst.aws/)
- 2. Accedi al tuo CodeCatalyst spazio.

#### G Tip

Se appartieni a più di uno spazio, scegli uno spazio nella barra di navigazione in alto.

- 3. Nella parte superiore della pagina, scegli il? icona, quindi scegli AWS SupportAmazon CodeCatalyst.
- 4. Scegli il link per il caso di supporto che desideri gestire. Seleziona Risolvi caso.

## Riapertura di una richiesta di supporto in CodeCatalyst

Puoi utilizzare la funzione Riaprire un caso di supporto risolto dalla CodeCatalyst pagina AWS Support per Amazon.

#### **a** Note

Puoi riaprire il caso di supporto fino a 14 giorni dalla risoluzione del problema. Tuttavia, non è possibile riaprire un caso inattivo da più di 14 giorni. Se non riesci a riaprire il caso, apri un nuovo caso e includi l'ID del caso precedente come riferimento.

Se viene riaperto un caso esistente con informazioni diverse da quelle del problema attuale, l'operatore di supporto potrebbe chiederti di creare un nuovo caso.

Per riaprire una richiesta di assistenza in CodeCatalyst

- 1. Apri la CodeCatalyst console all'indirizzo [https://codecatalyst.aws/.](https://codecatalyst.aws/)
- 2. Accedi al tuo CodeCatalyst spazio.

#### **1** Tip

Se appartieni a più di uno spazio, scegli uno spazio nella barra di navigazione in alto.

- 3. Nella parte superiore della pagina, scegli il? icona, quindi scegli AWS Support for CodeCatalyst.
- 4. Scegli il link per il caso di supporto che desideri gestire. Scegli Reopen (Riapri). Scegli OK nella schermata di conferma, quindi scegli Invia.
- 5. Compila la descrizione con le informazioni più recenti sullo stesso problema. Non condividere informazioni sensibili nelle corrispondenze tra maiuscole e minuscole, come credenziali, carte di credito, URL firmati o informazioni di identificazione personale.

# Quote per CodeCatalyst

La tabella seguente descrive le quote e i limiti per Amazon CodeCatalyst. Puoi trovare informazioni aggiuntive su aspetti specifici CodeCatalyst nei seguenti argomenti:

- [Quote per i repository di sorgenti in CodeCatalyst](#page-339-0)
- [Quote per identità, autorizzazione e accesso in CodeCatalyst](#page-1144-0)
- [Quote per i flussi di lavoro](#page-943-0)
- [Quote per ambienti di sviluppo in CodeCatalyst](#page-371-0)
- [Quote per progetti](#page-182-0)
- [Quote per i progetti in CodeCatalyst](#page-275-0)
- [Quote per gli spazi](#page-159-0)
- [Quote per le emissioni in CodeCatalyst](#page-992-0)

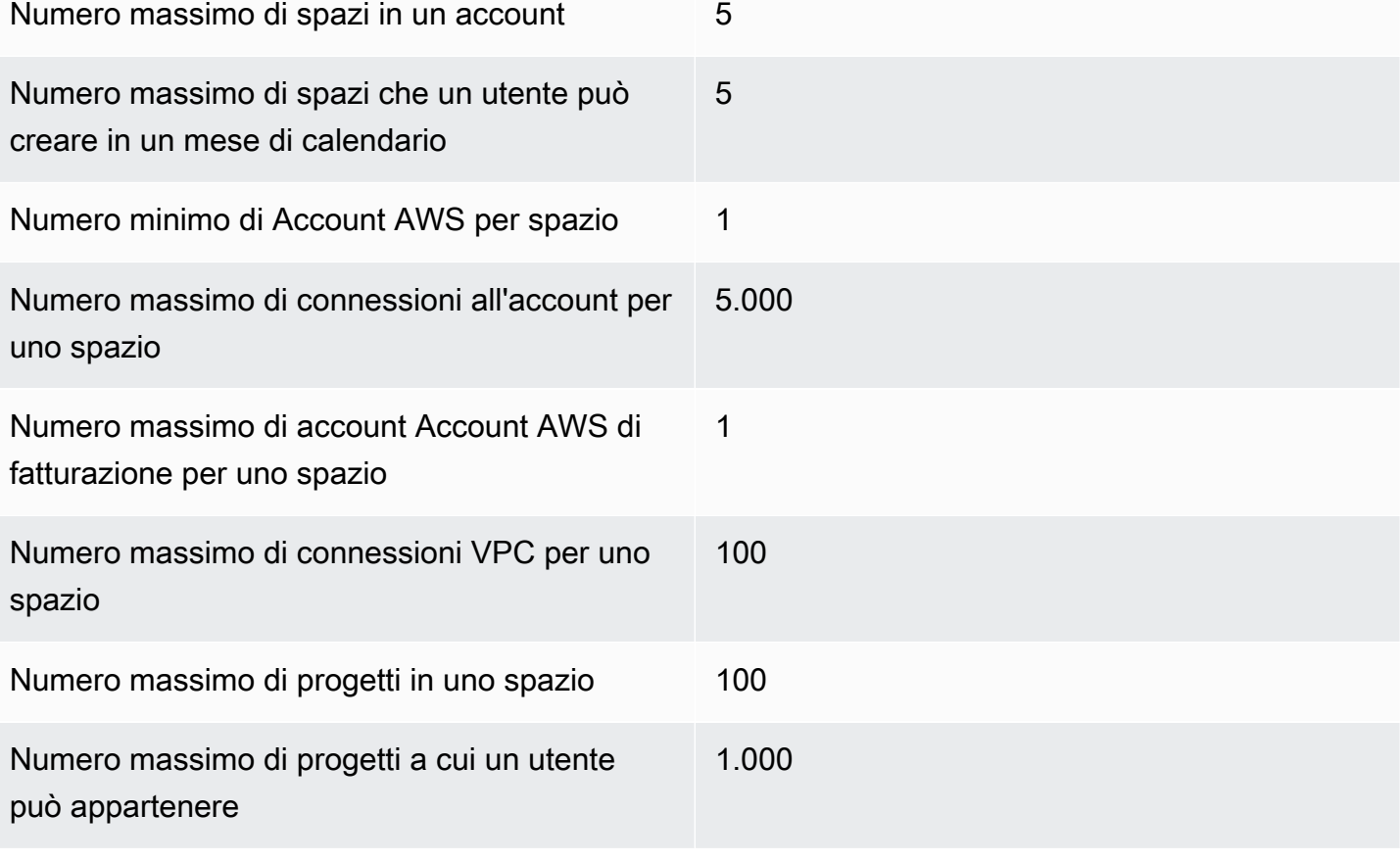

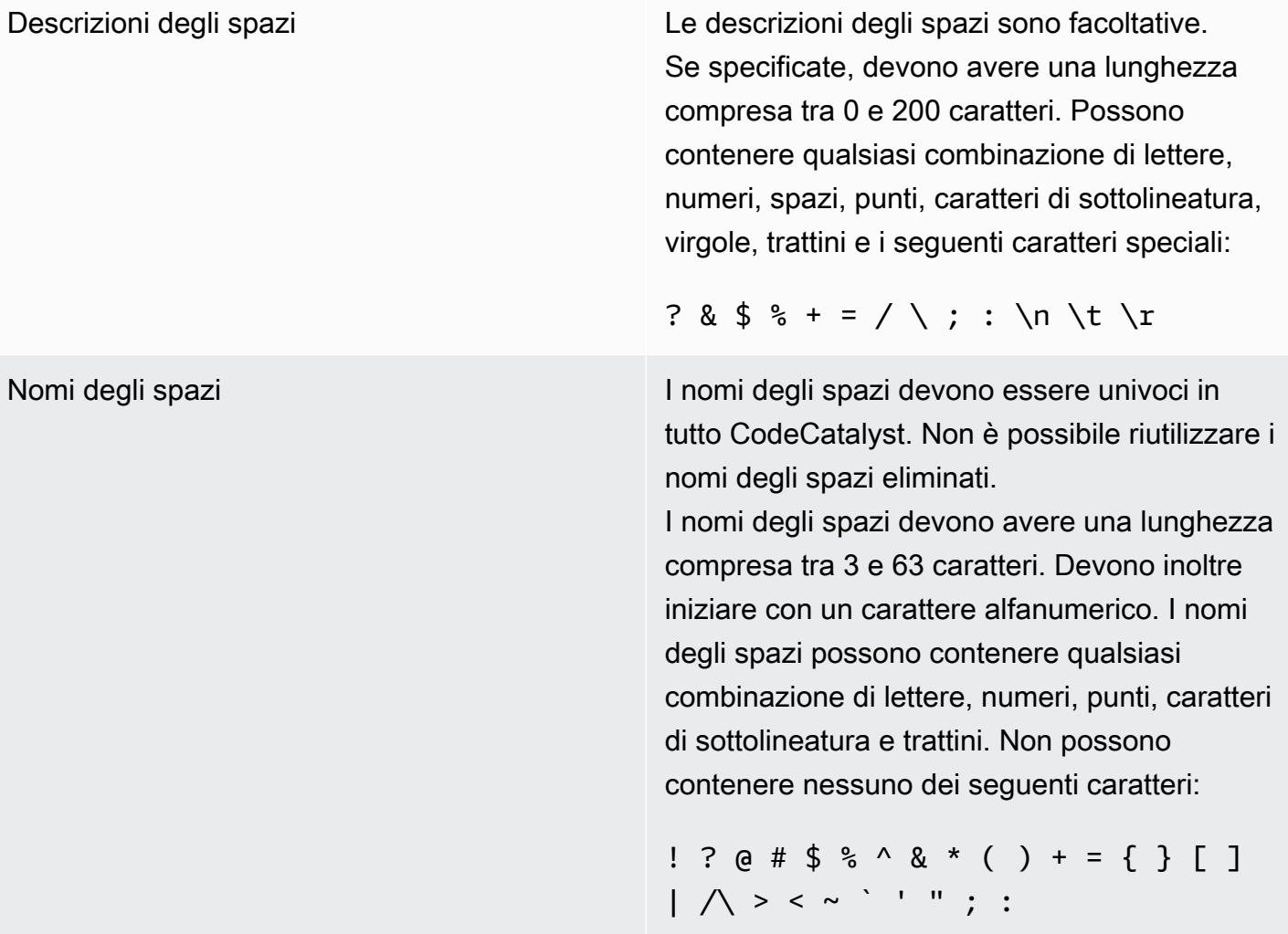

# <span id="page-1257-0"></span>Cronologia dei documenti per Amazon CodeCatalyst

La tabella seguente descrive la cronologia della documentazione e gli aggiornamenti per la documentazione generale di CodeCatalyst.

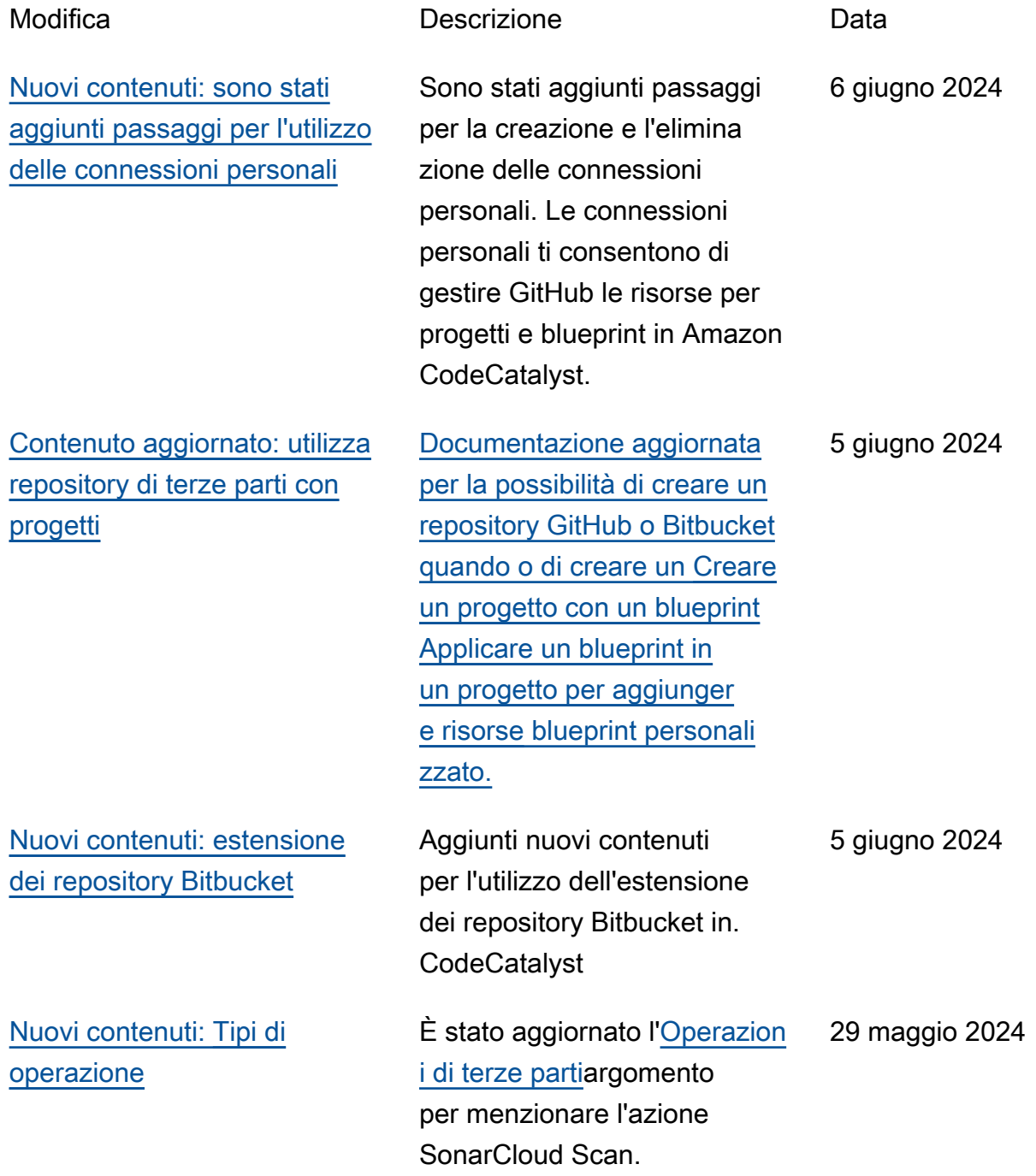

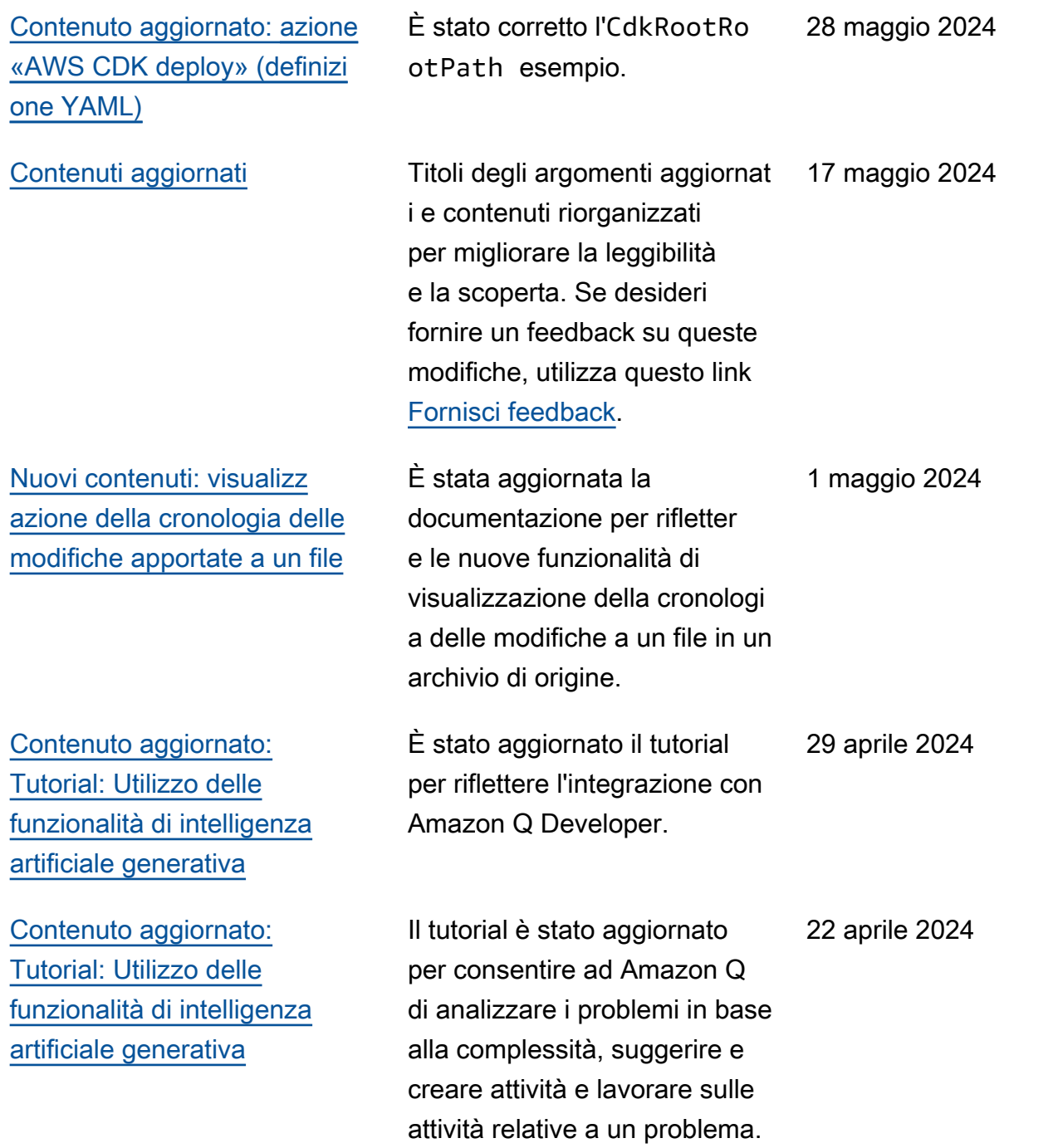

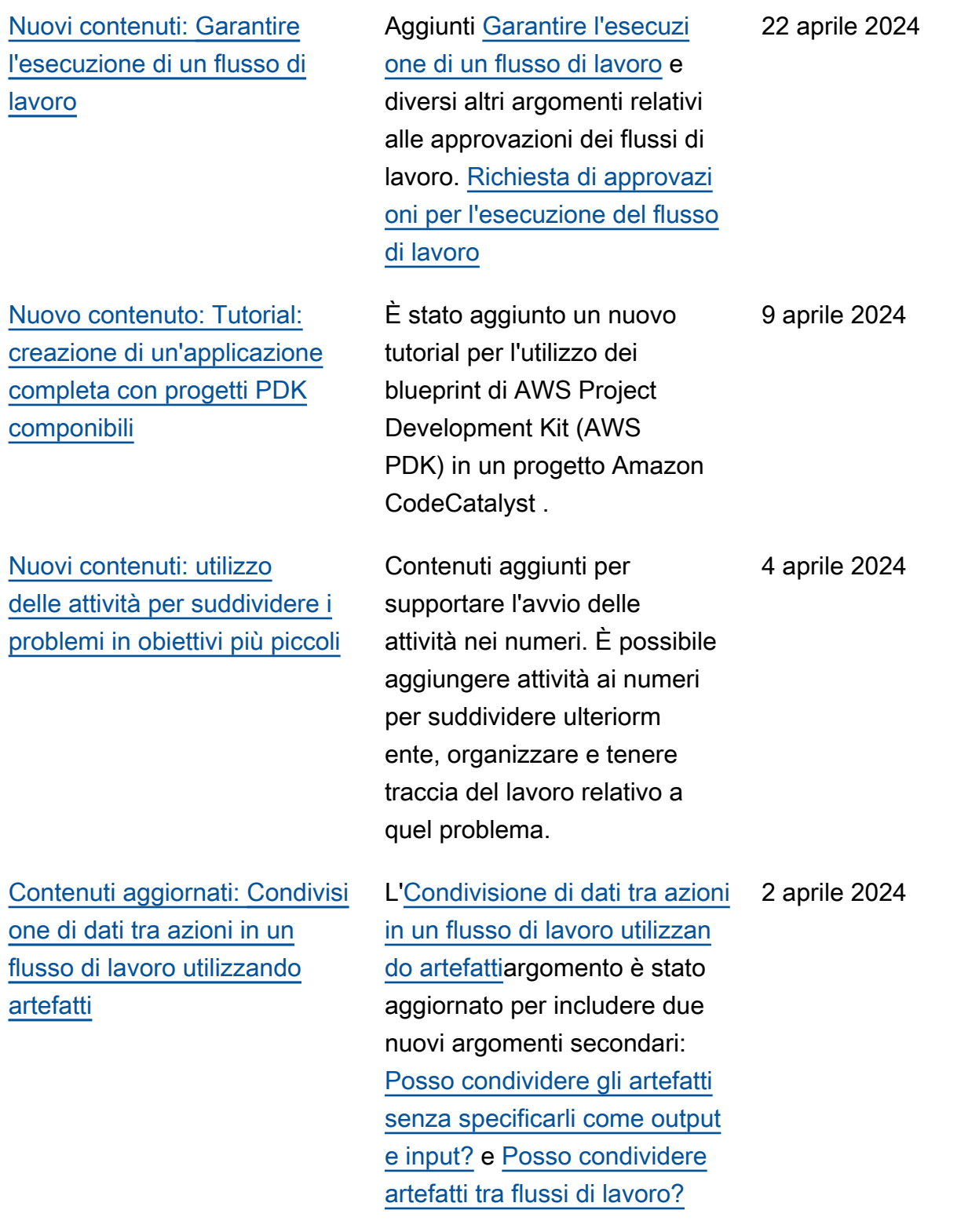
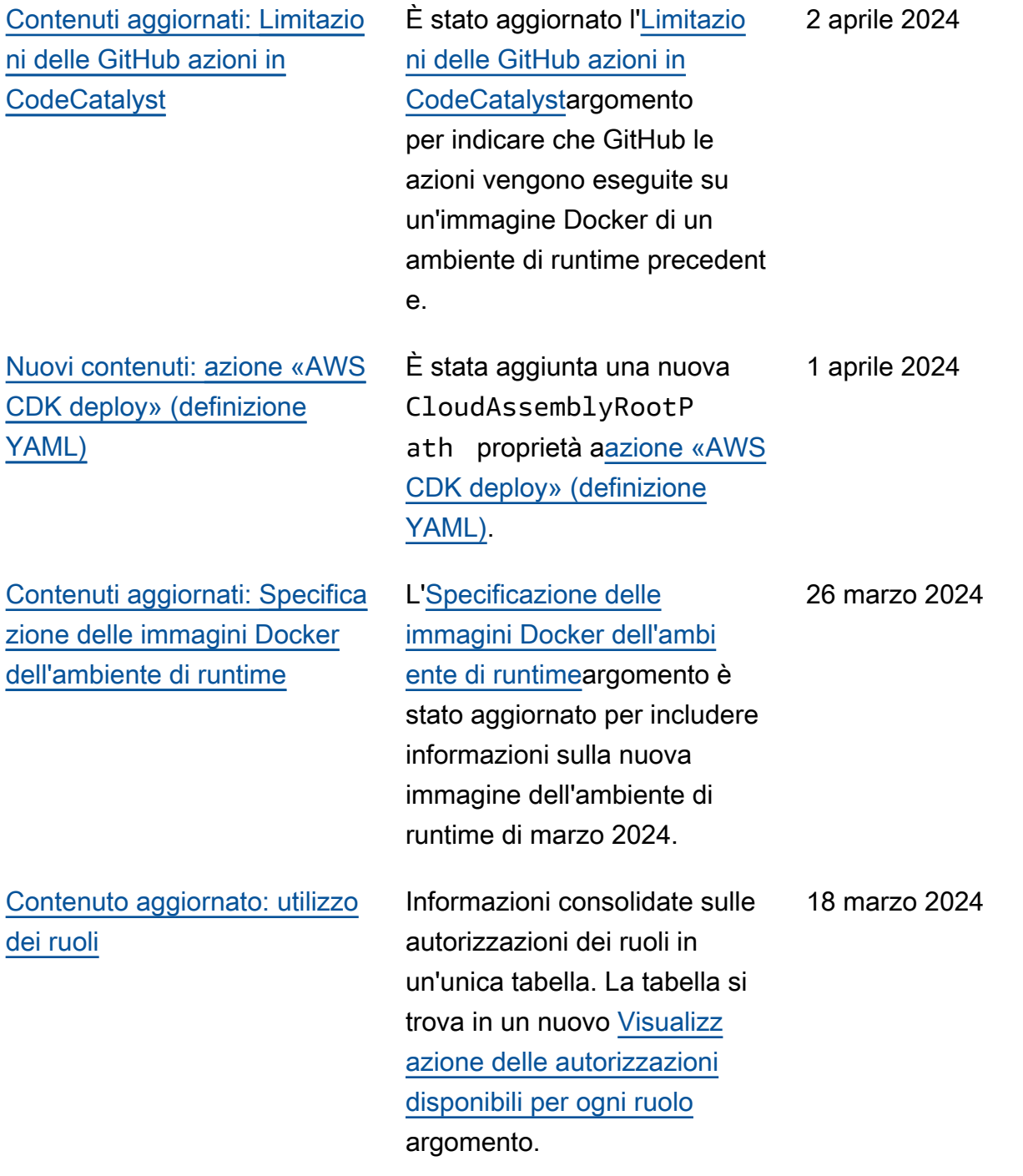

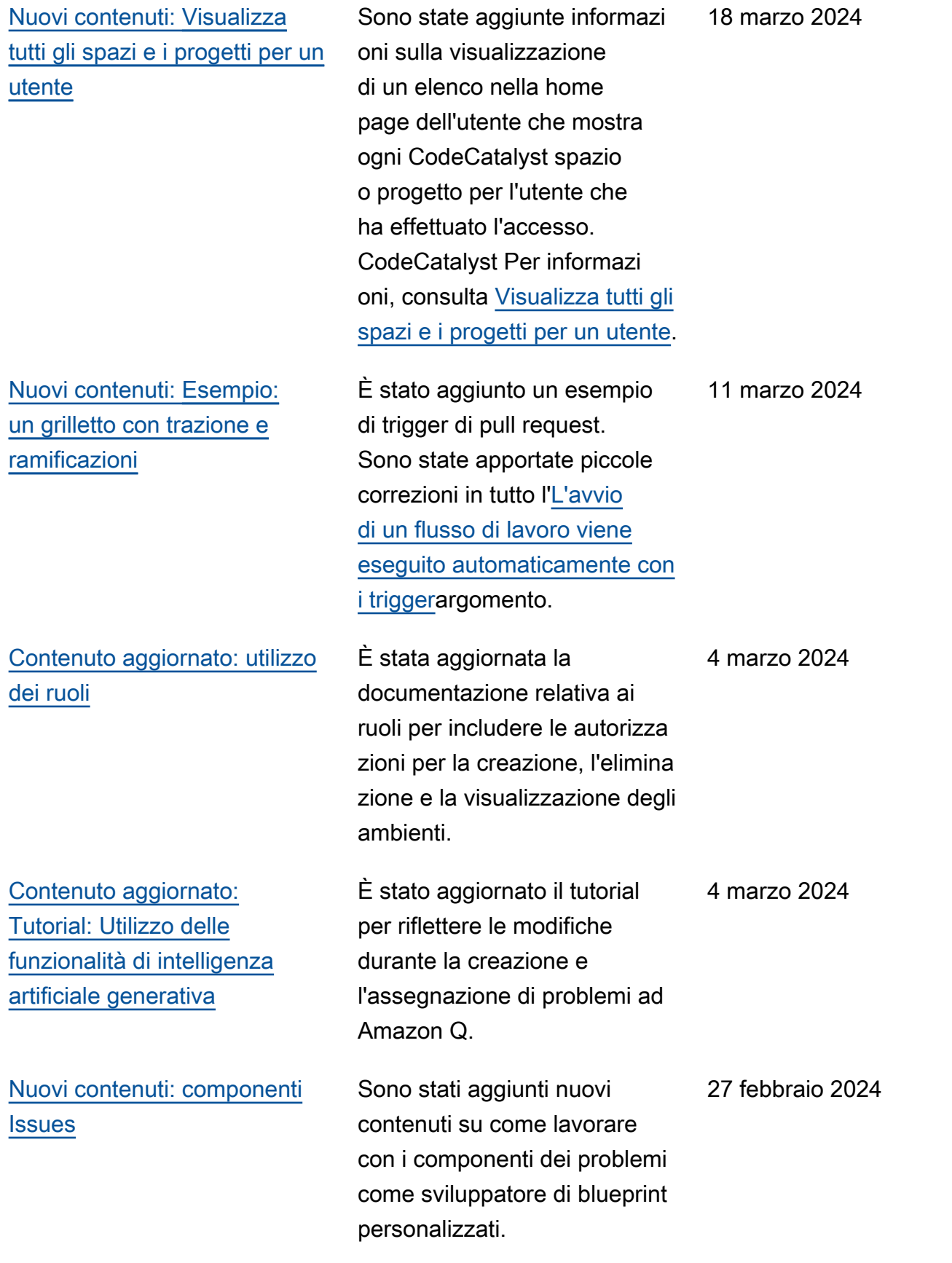

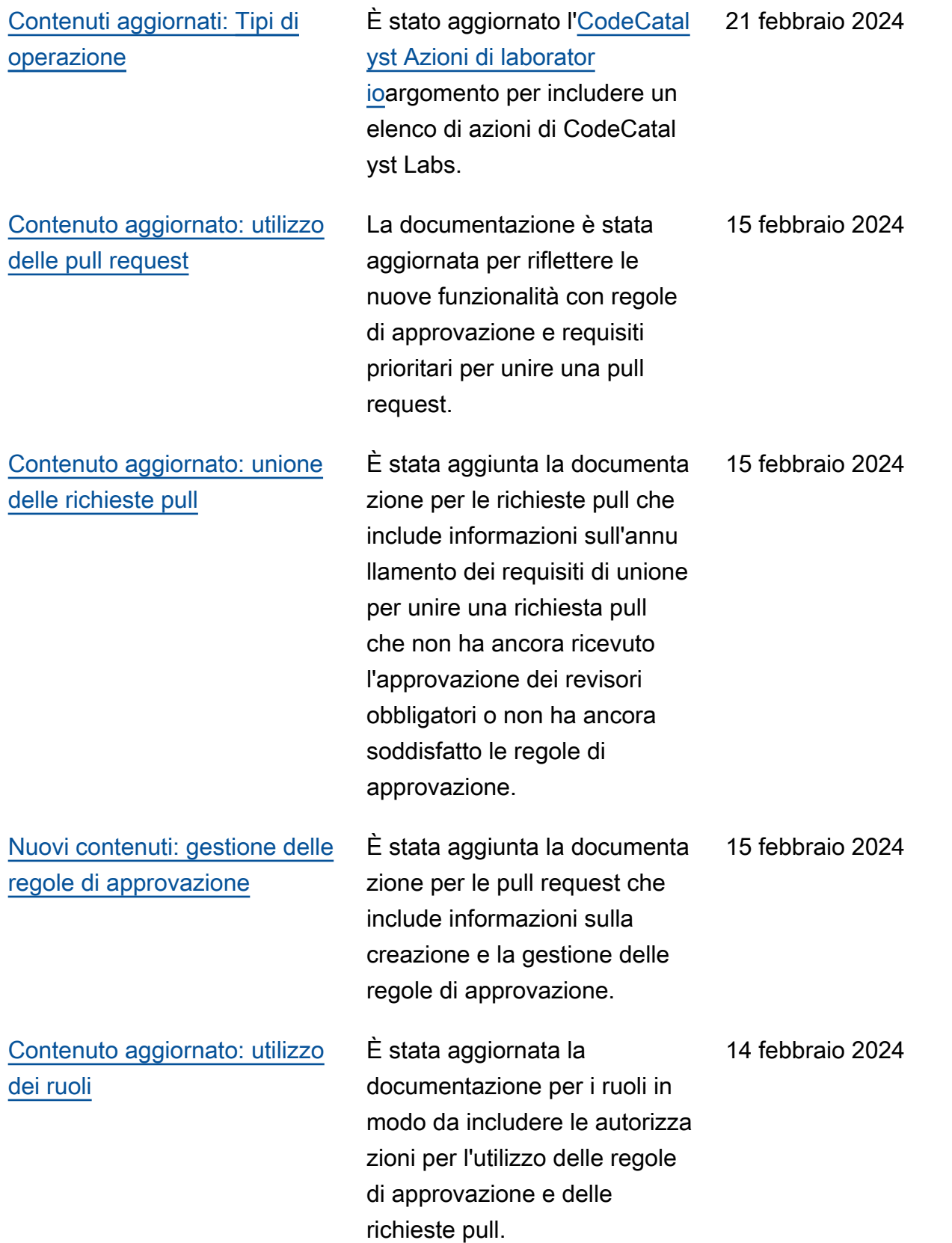

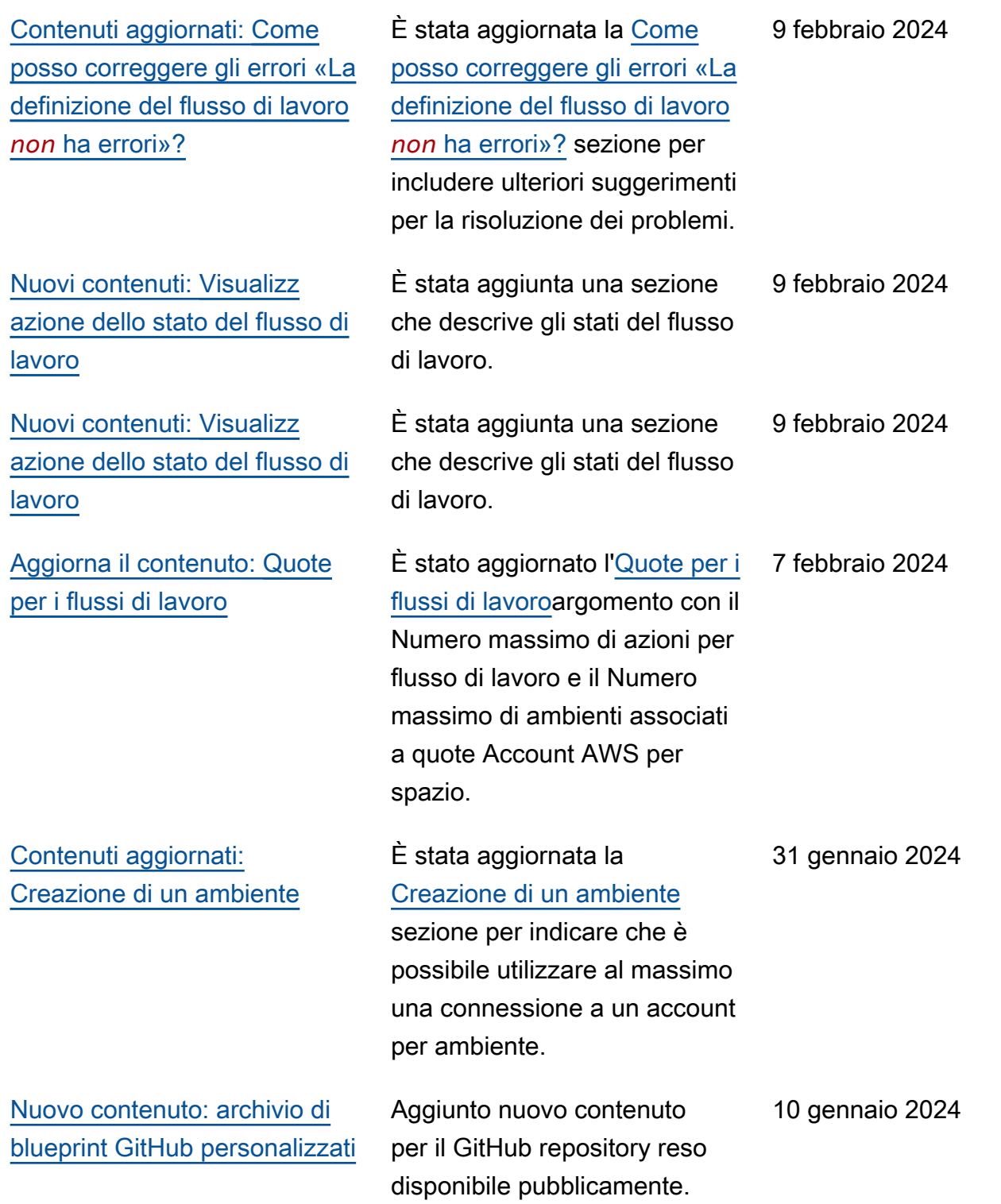

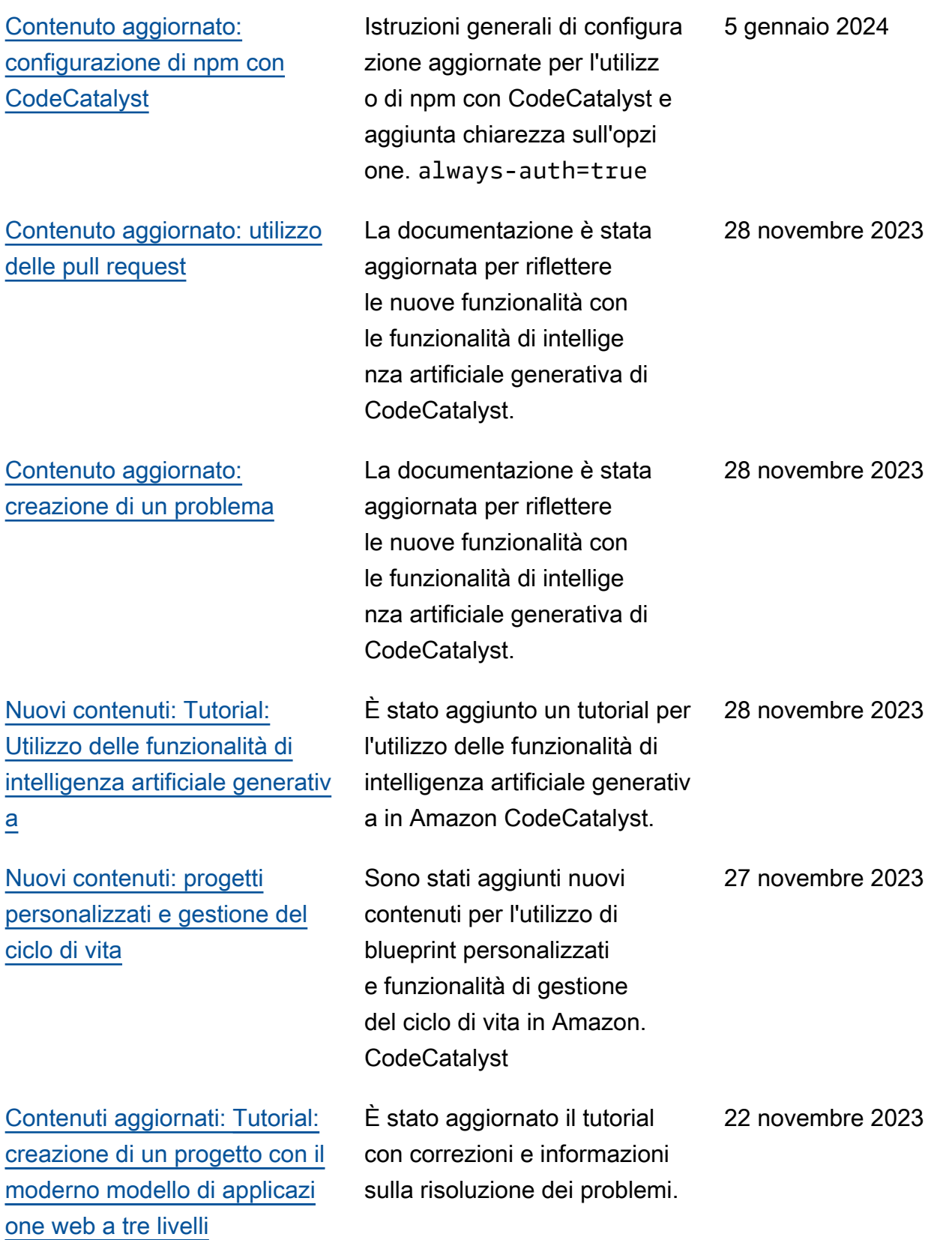

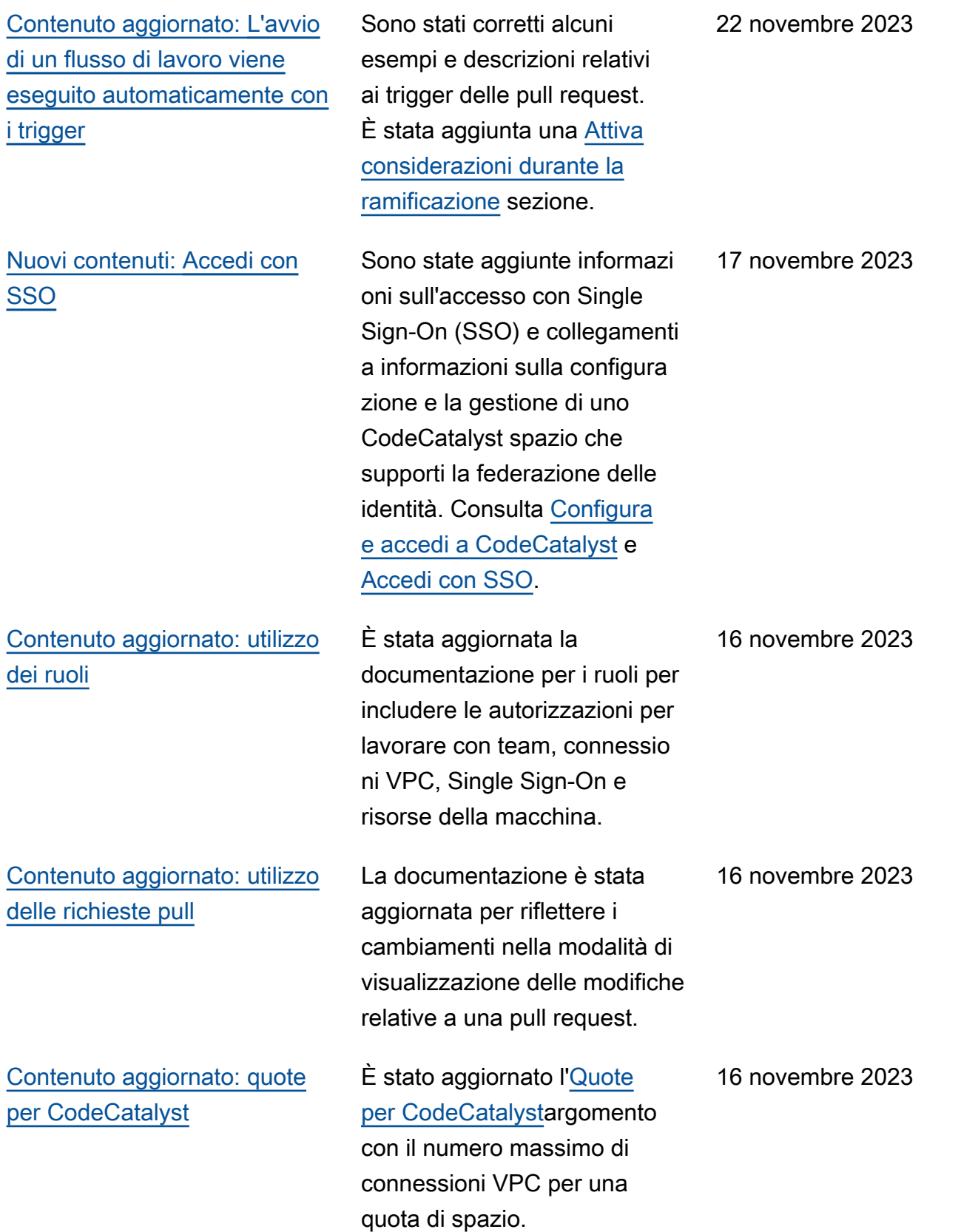

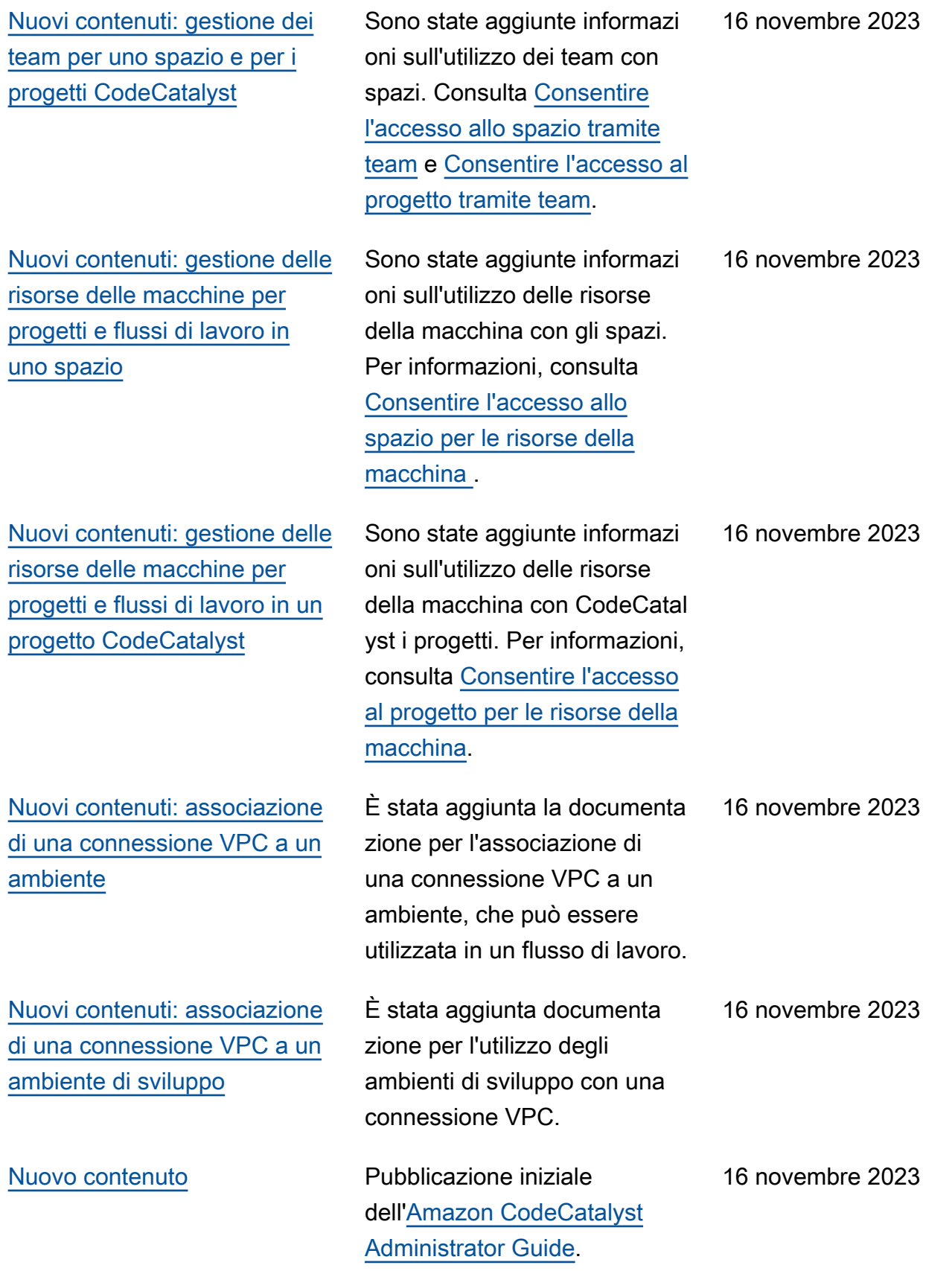

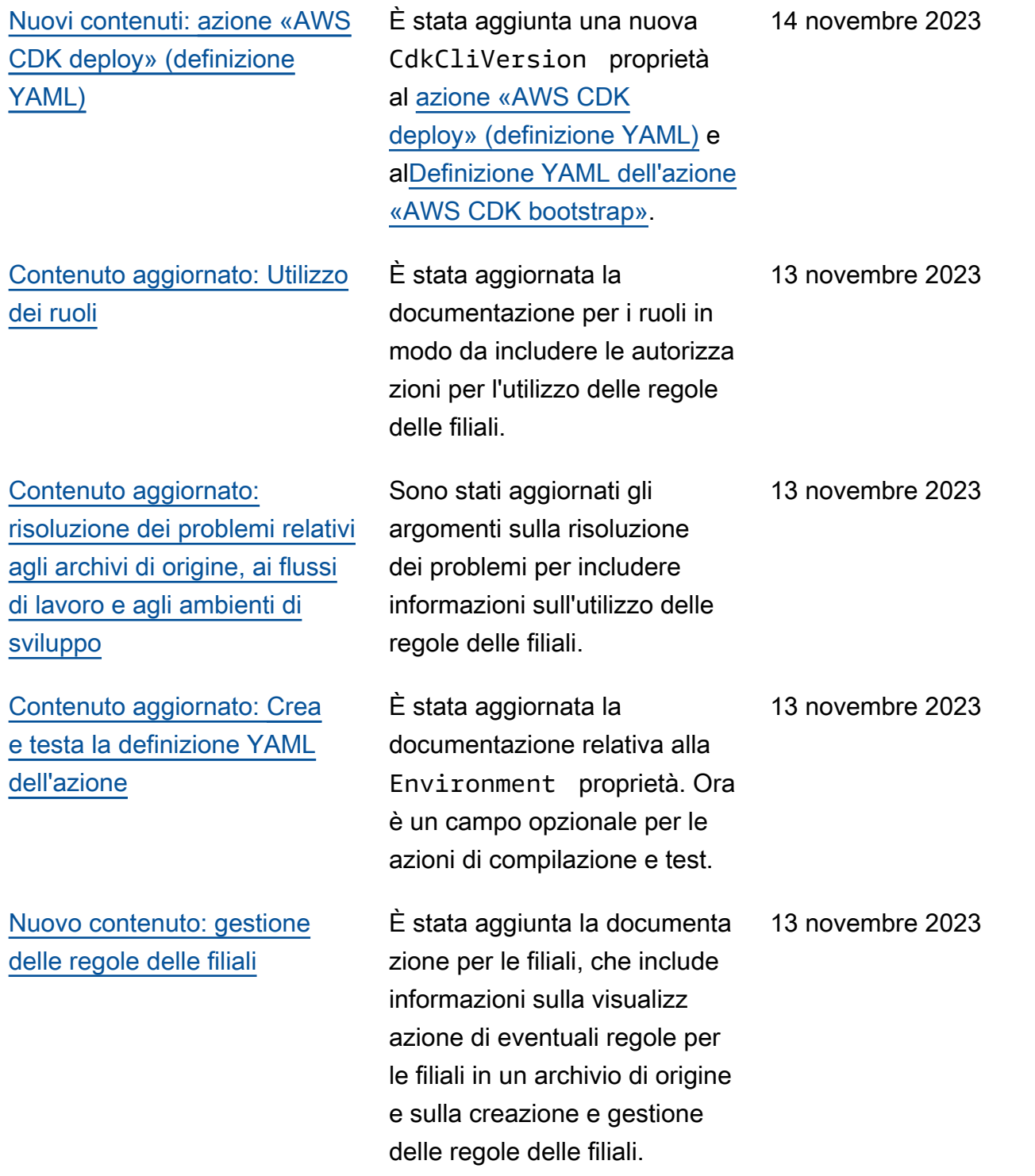

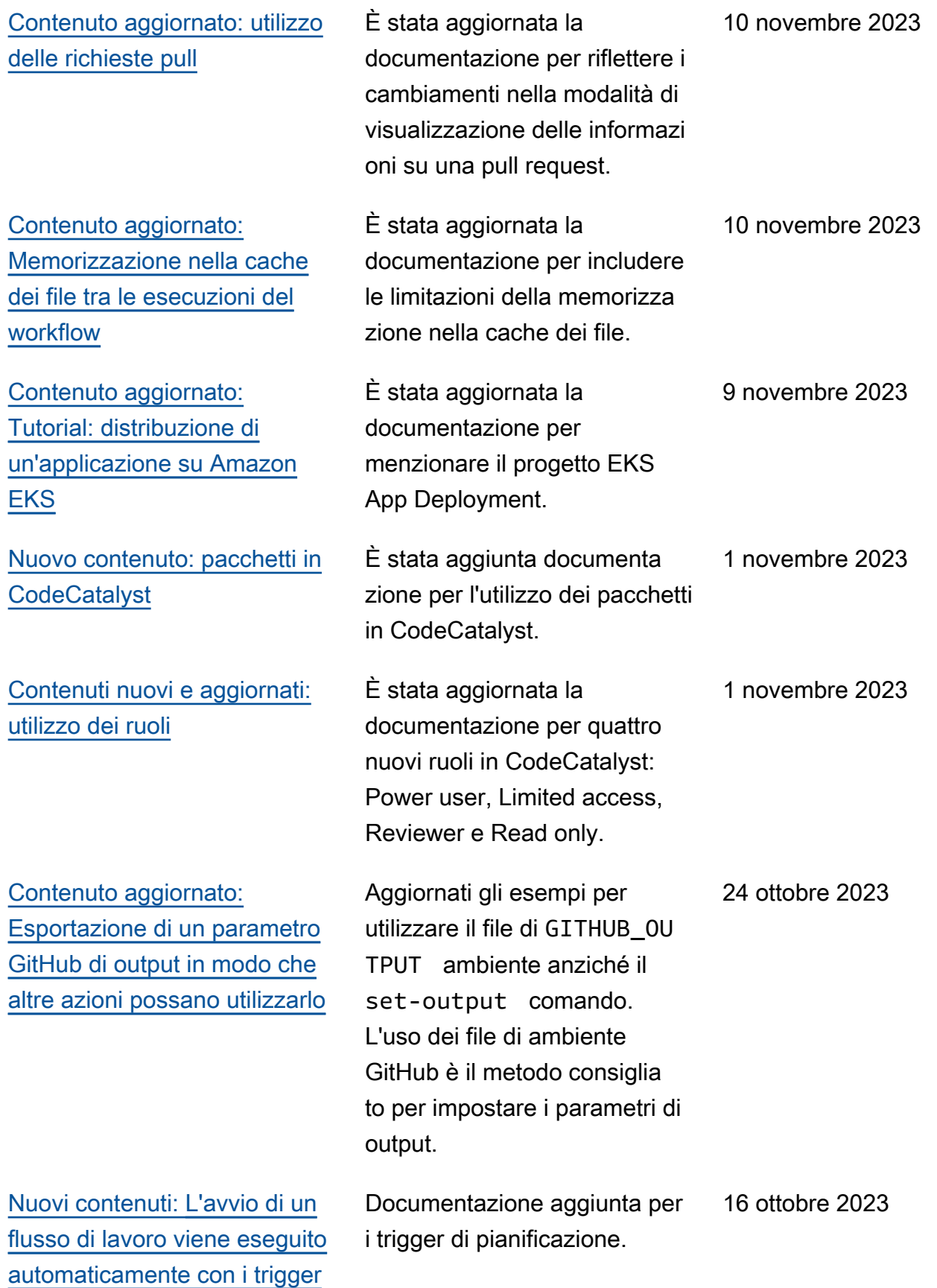

[Contenuto aggiornato:](#page-584-0) [Definizione YAML dell'azio](#page-584-0) [ne «Implementa su cluster](#page-584-0) [Kubernetes»](#page-584-0)

[Contenuto aggiornato: nuovo](#page-1085-0) [nome del ruolo e nuova](#page-1085-0) [politica per il](#page-1085-0) CodeCatal [ystWorkflowDevelopmentRole](#page-1085-0)*[spaceName](#page-1085-0)* ruolo

Sono state aggiunte informazi oni sull'utilizzo del CodeCatal ystWorkflowDevelop mentRole- *spaceName* ruolo negli [Tutorial: distribuz](#page-548-0) [ione di un'applicazione su](#page-548-0) [Amazon EKS](#page-548-0) argomenti [Definizione YAML dell'azio](#page-584-0) [ne «Implementa su cluster](#page-584-0) [Kubernetes»](#page-584-0) e.

Sono stati aggiornati i passaggi e le descrizioni dei ruoli per la modifica del nome del ruolo di sviluppat ore in CodeCatalystWorkfl owDevelopmentRole*spaceName* . Il ruolo di sviluppatore ora utilizza la politica Administr atorAccess AWS gesti ta. Consulta [Comprensi](#page-1085-0)  [one del ruolo](#page-1085-0) CodeCatal [ystWorkflowDevelopmentRole](#page-1085-0)*[spaceName](#page-1085-0)* del servizio e [Creazione del tuo primo](#page-31-0)  [ruolo spaziale e di sviluppo \(a](#page-31-0)  [partire senza invito\)](#page-31-0).

22 settembre 2023

20 settembre 2023

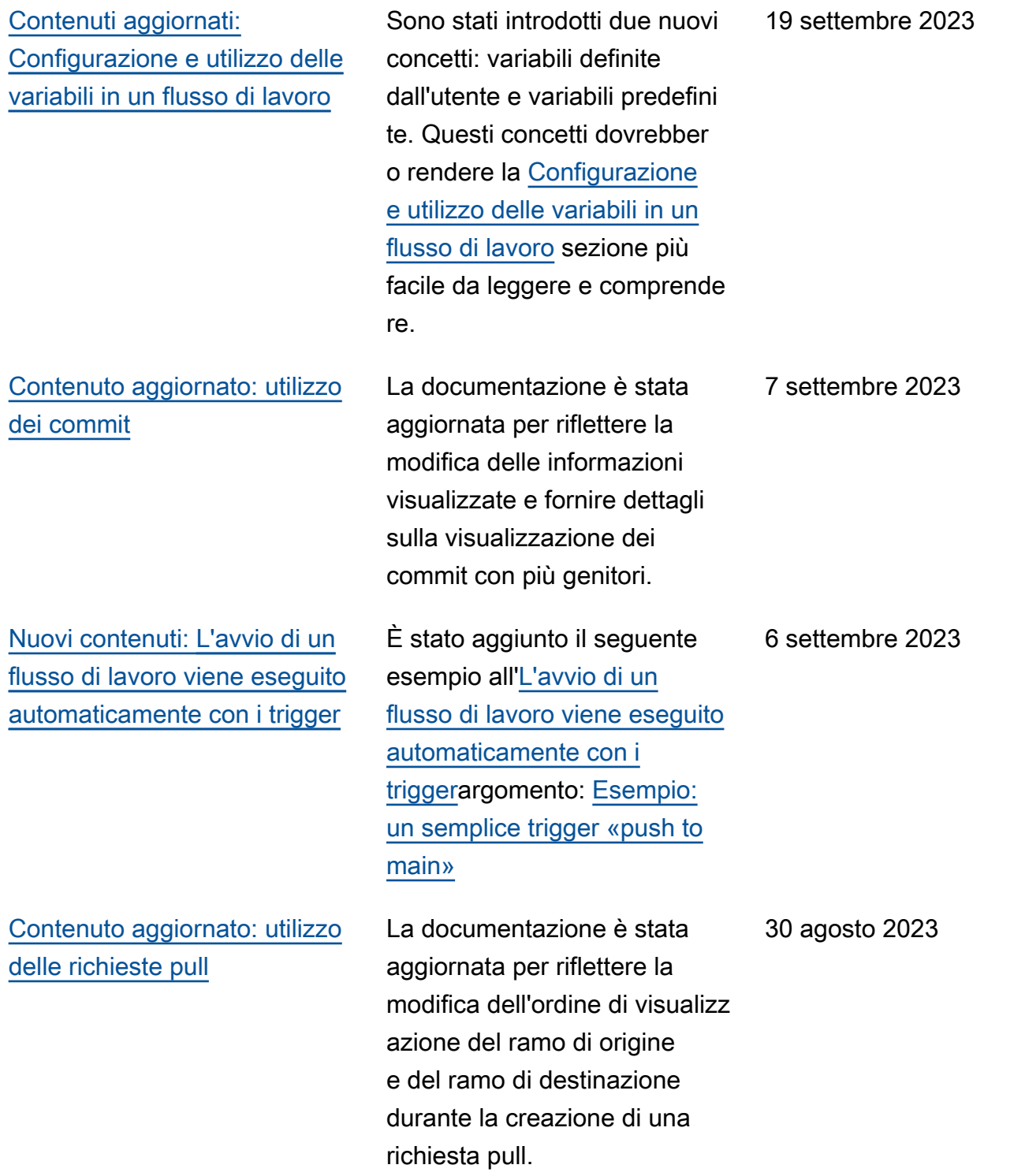

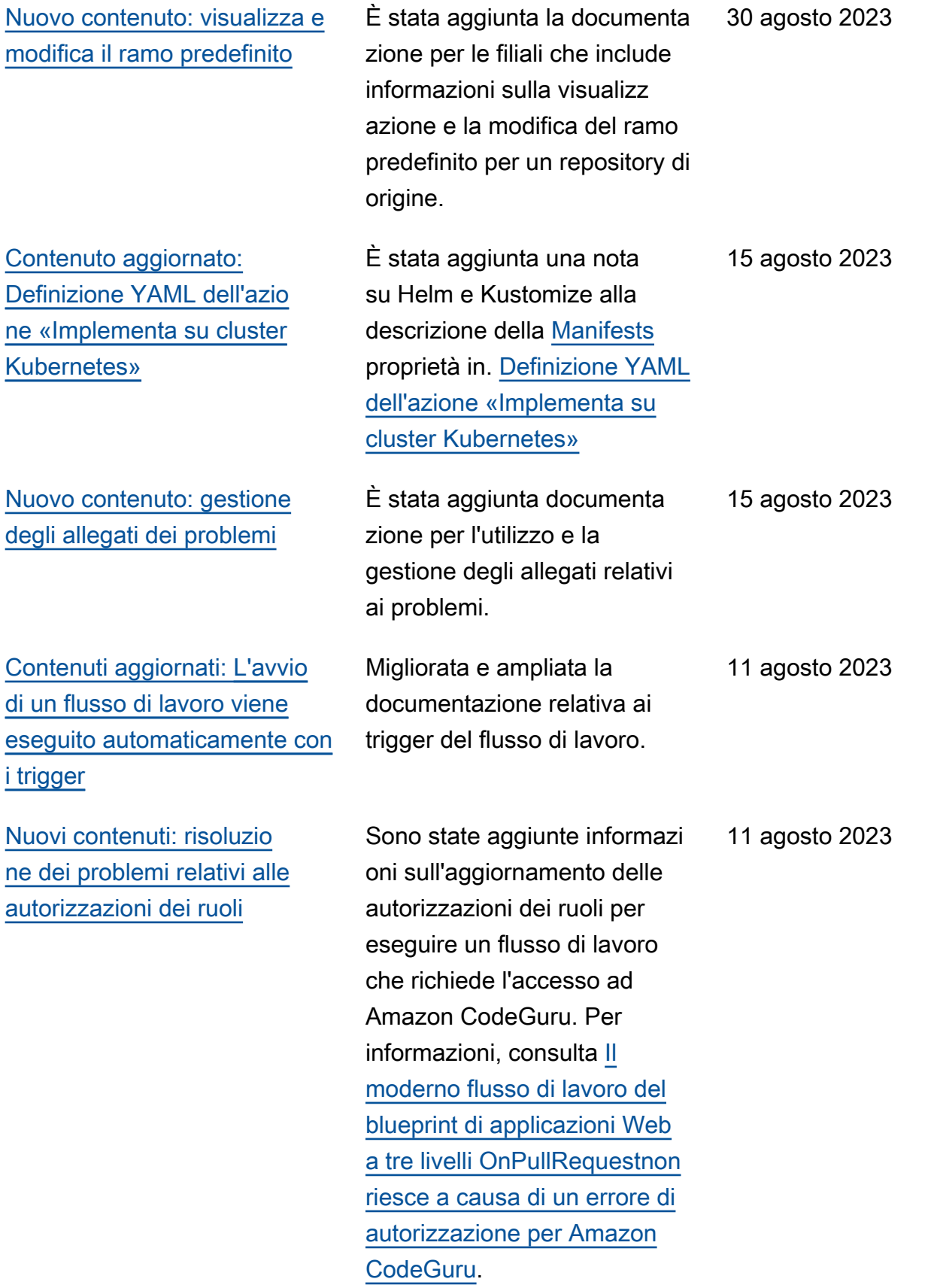

[Nuovi contenuti: Come](#page-1212-0) [posso correggere i messaggi](#page-1212-0)  [«Workflow is inactive»?](#page-1212-0)

[Nuovi contenuti: Distribuzione](#page-547-0) [di un'applicazione su Amazon](#page-547-0) [Elastic Kubernetes Service](#page-547-0) [con un flusso di lavoro](#page-547-0)

[Aggiornamenti sulla modalità](#page-1130-0)  [di registrazione degli eventi](#page-1130-0) [di gestione per uno spazio](#page-1130-0)  **[CodeCatalyst](#page-1130-0)** 

È stato aggiunto il seguente argomento di risoluzione dei problemi: [Come posso](#page-1212-0)  [correggere i messaggi](#page-1212-0) [«Workflow is inactive»?](#page-1212-0)

Documentazione aggiunta per l'azione del cluster Deploy to Kubernetes. Per ulteriori informazioni, consulta [Distribuzione di un'applic](#page-547-0)  [azione su Amazon Elastic](#page-547-0)  [Kubernetes Service con un](#page-547-0)  [flusso di lavoro](#page-547-0) e [Tutorial:](#page-548-0) [distribuzione di un'applic](#page-548-0)  [azione su Amazon EKS](#page-548-0). 27 luglio 2023

Sono state aggiunte informazi oni su come vengono registrati gli eventi di gestione per azioni specifiche in uno CodeCatalyst spazio con. AWS CloudTrail Sono state aggiunte informazi oni su come tutti gli eventi in uno spazio possono essere visualizzati con il list-eventlogs comando. Per informazi oni, consulta [Monitoraggio](#page-1130-0)  [degli eventi e delle chiamate](#page-1130-0)  [API tramite la registrazione](#page-1130-0). 20 luglio 2023

**[CodeCatalyst](#page-704-0)** 

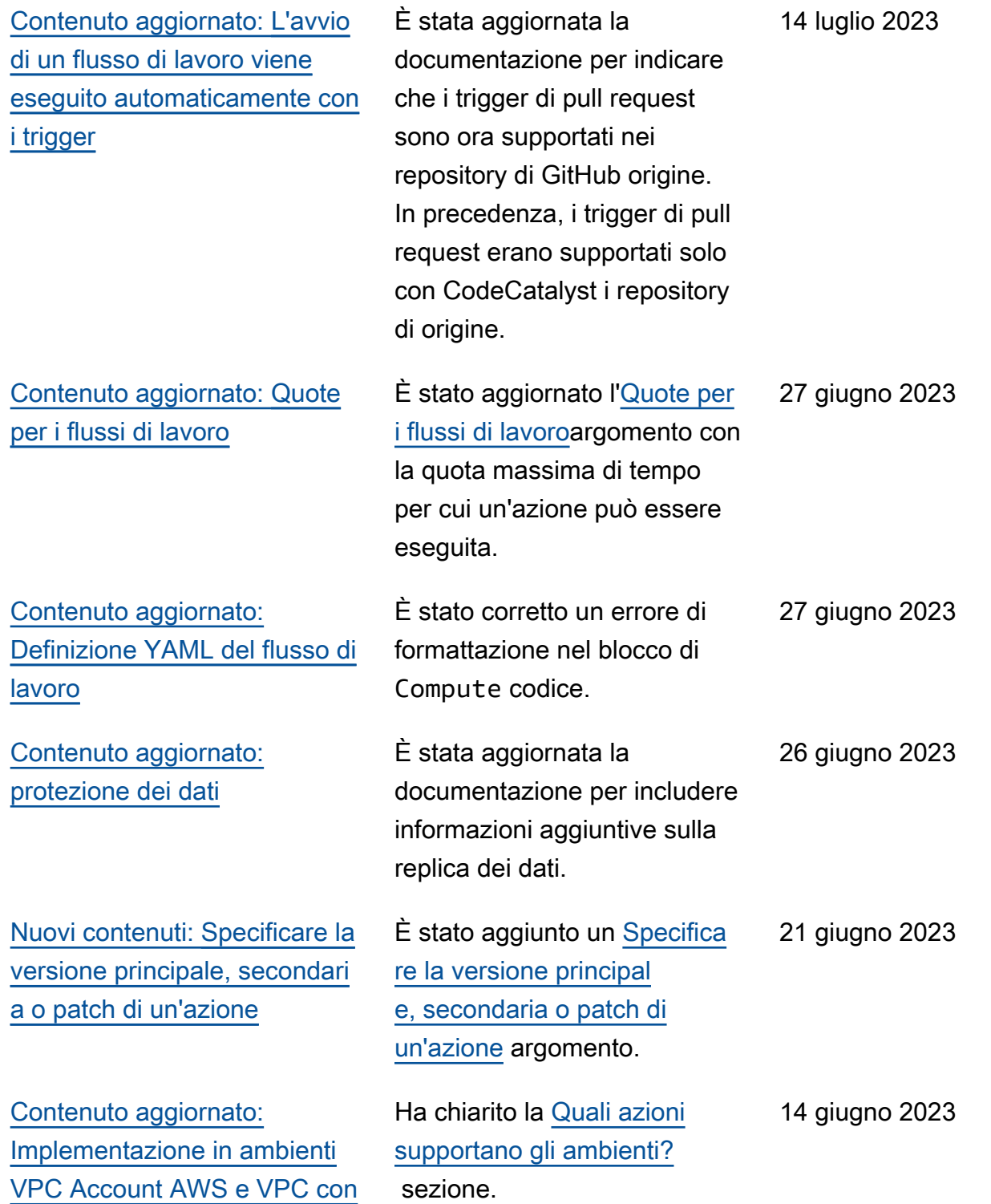

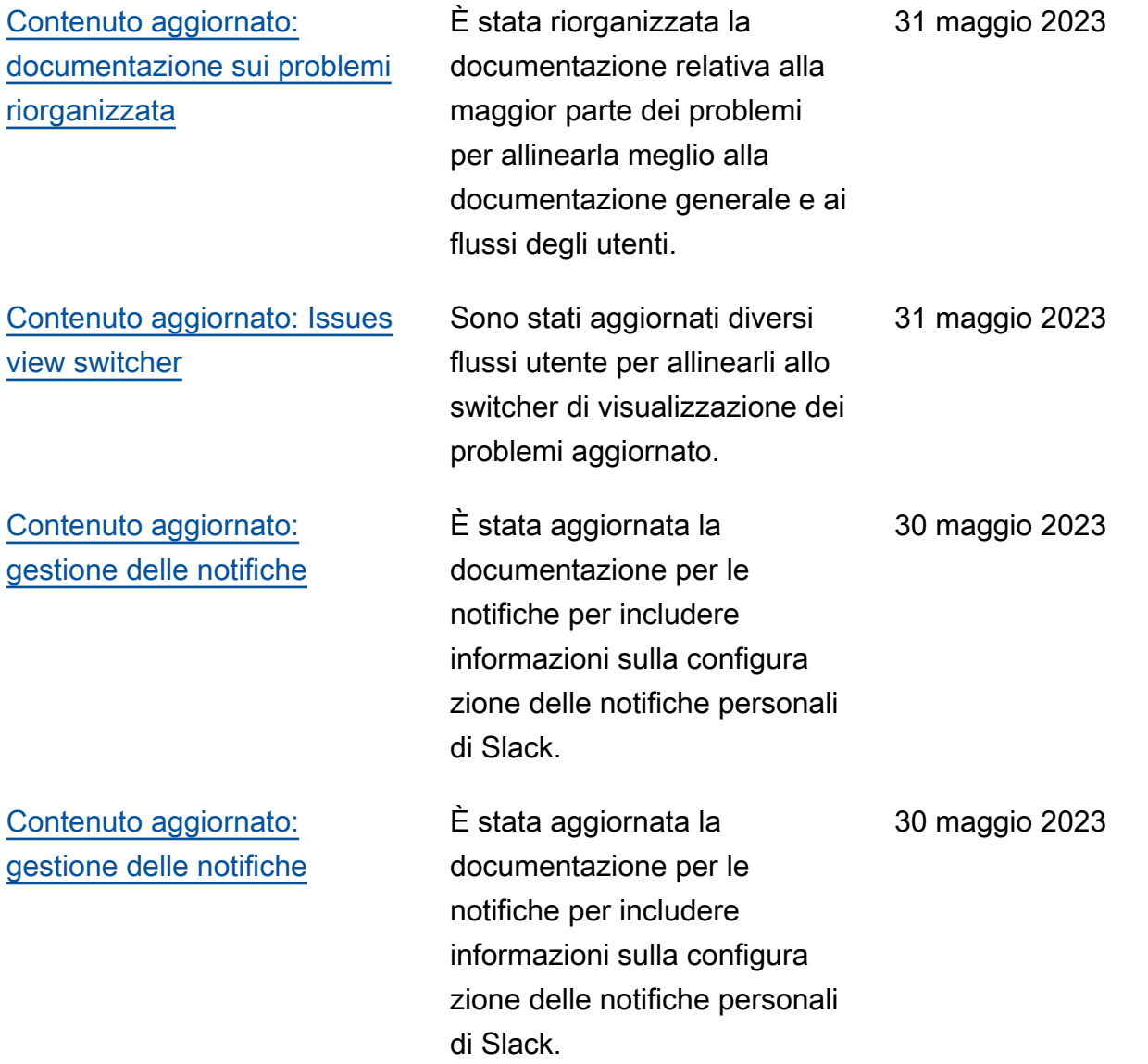

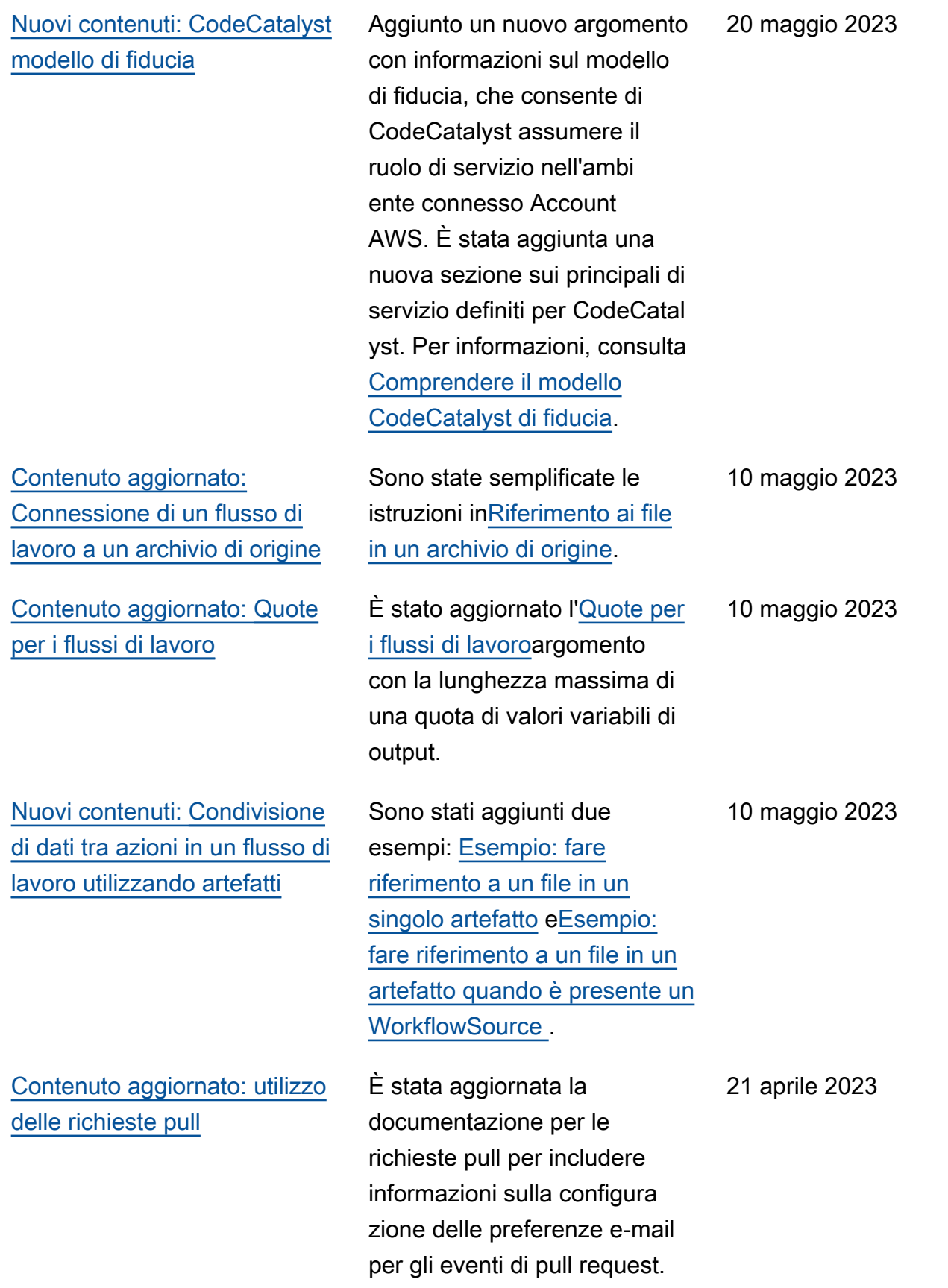

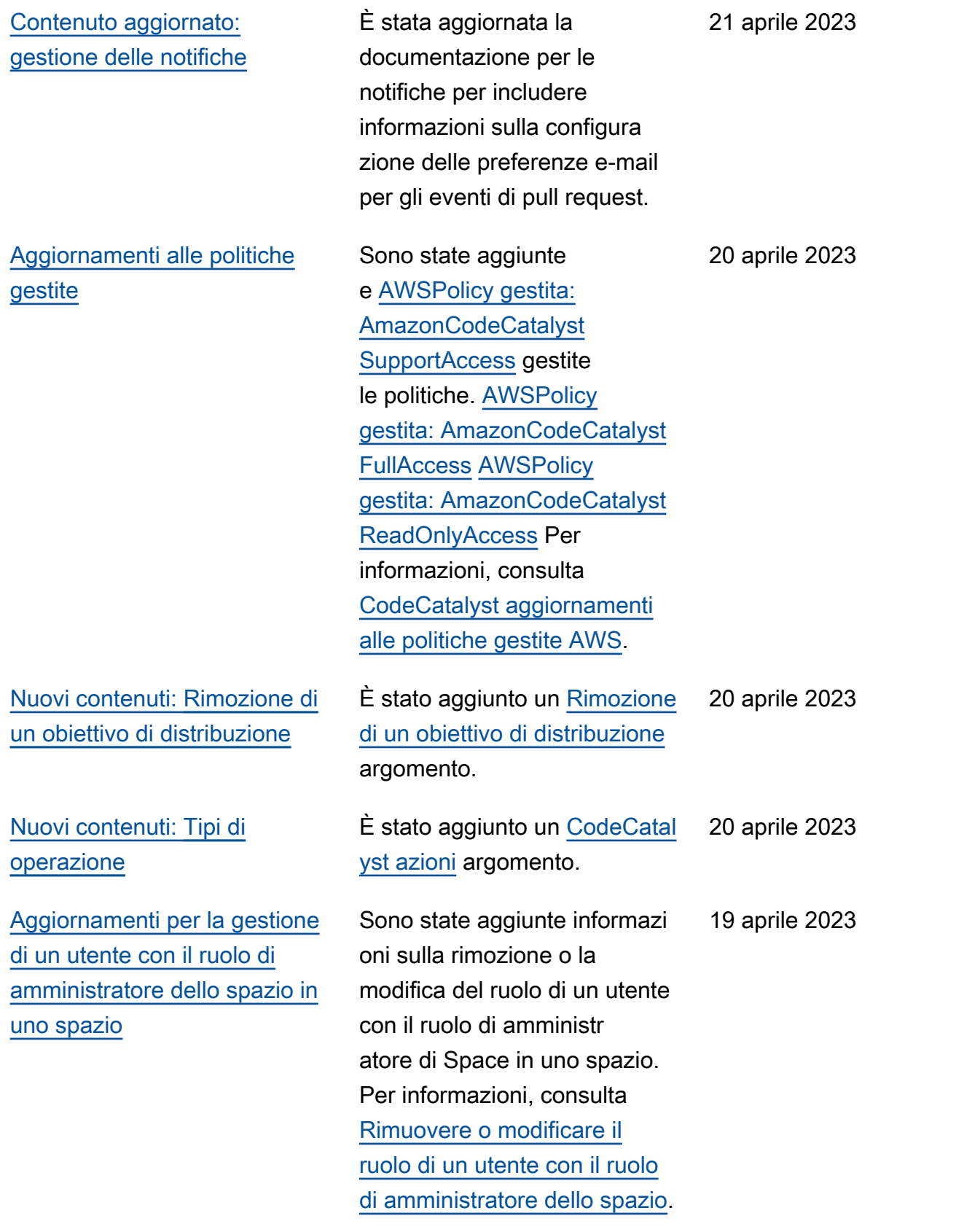

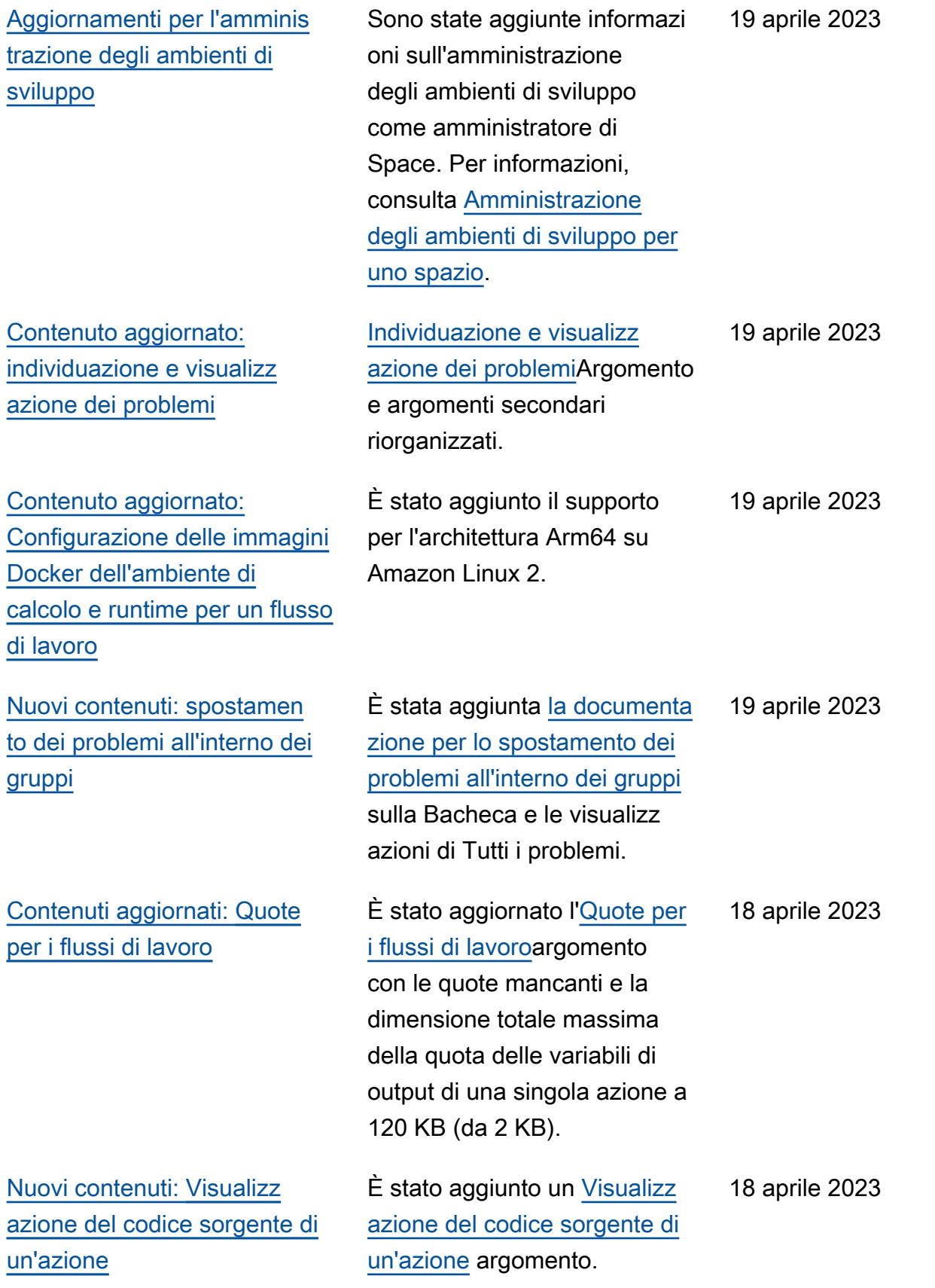

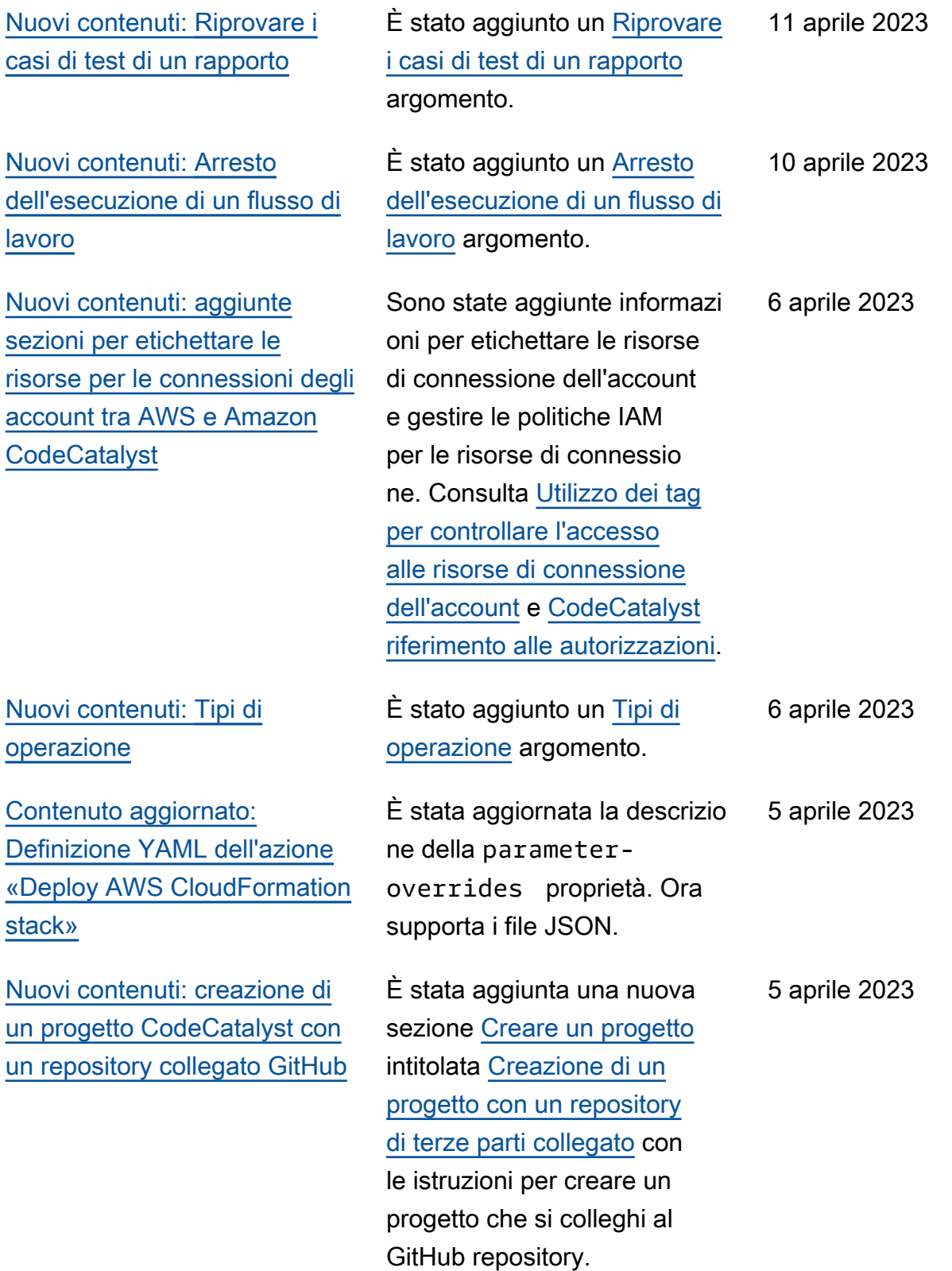

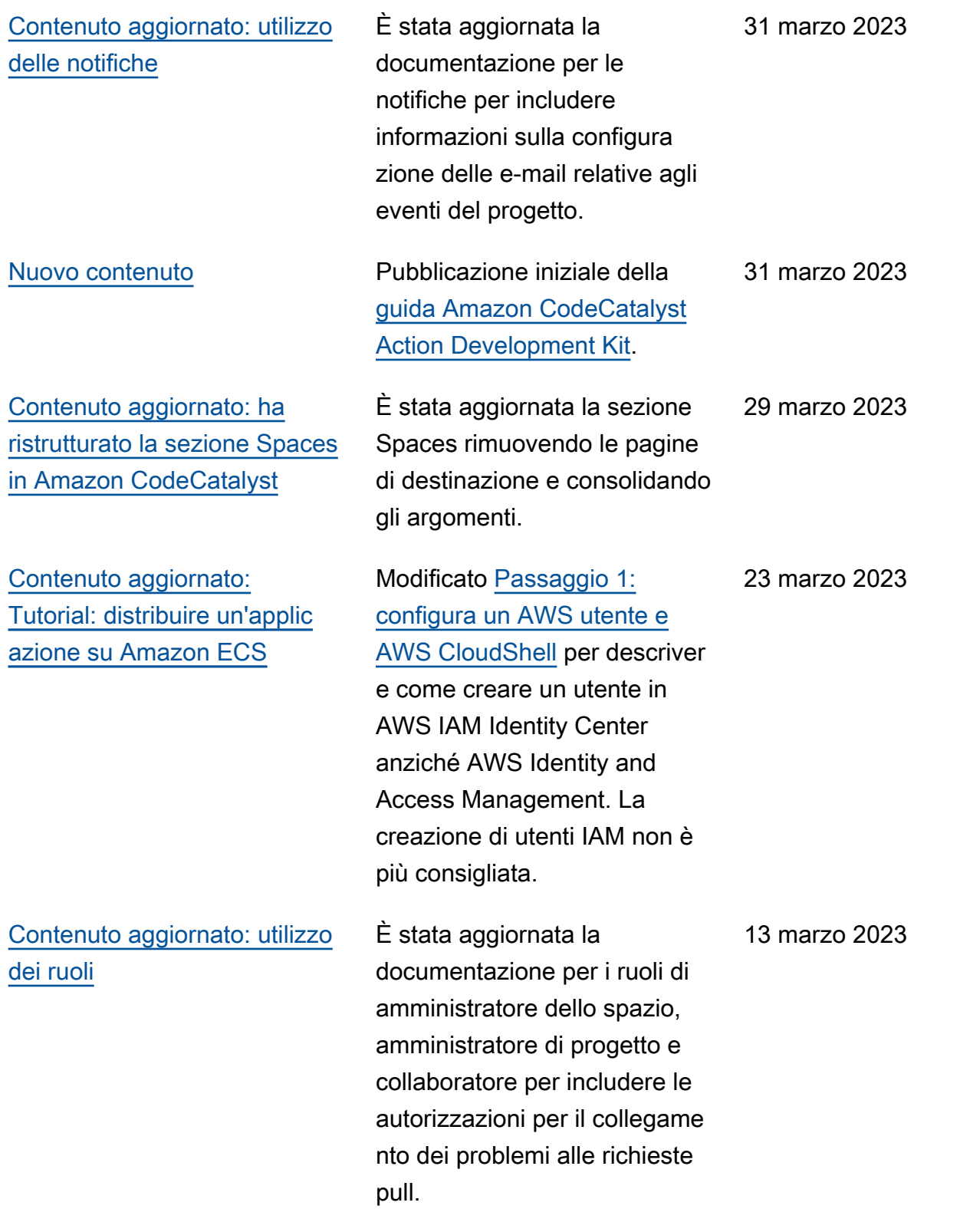

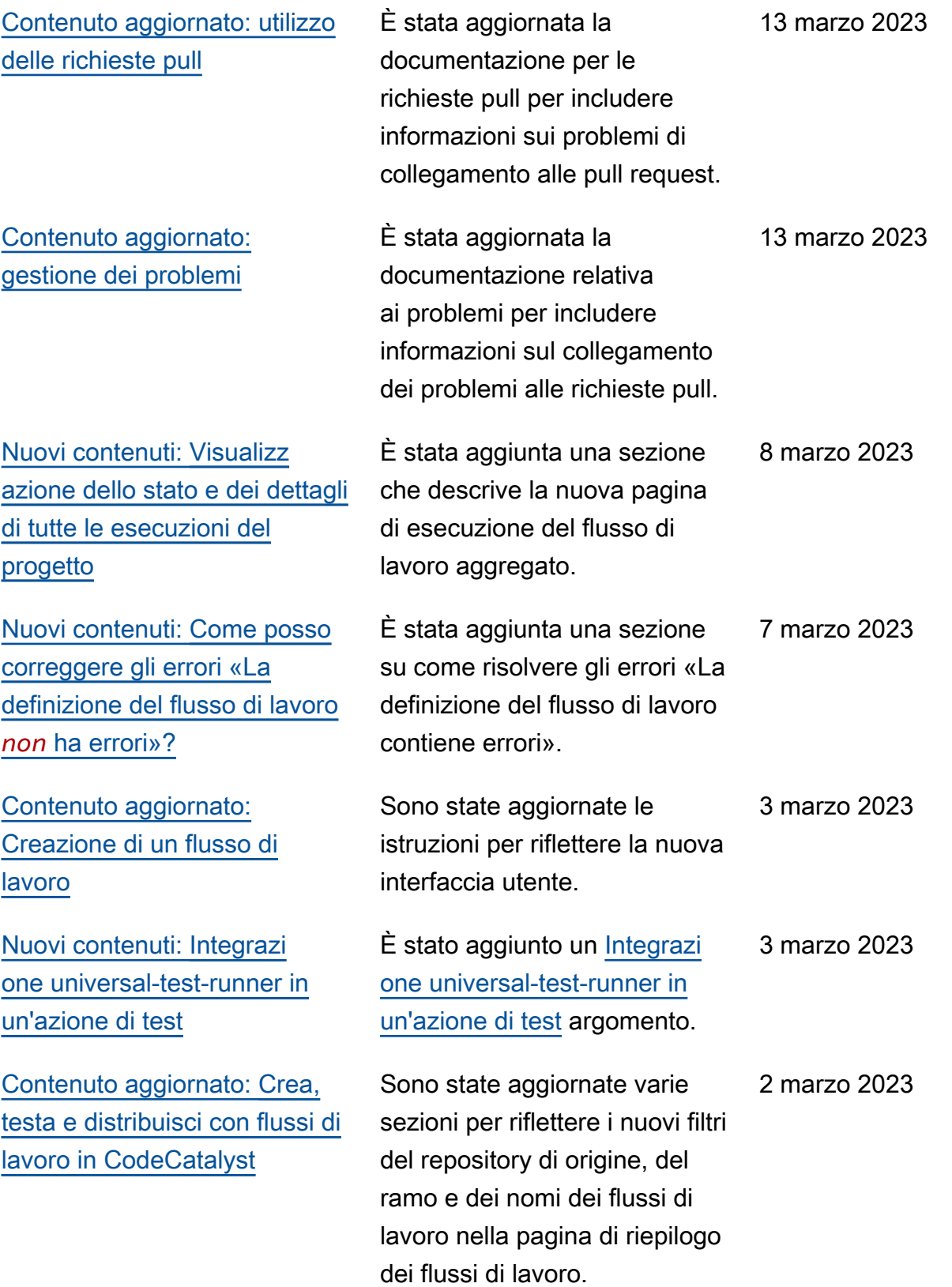

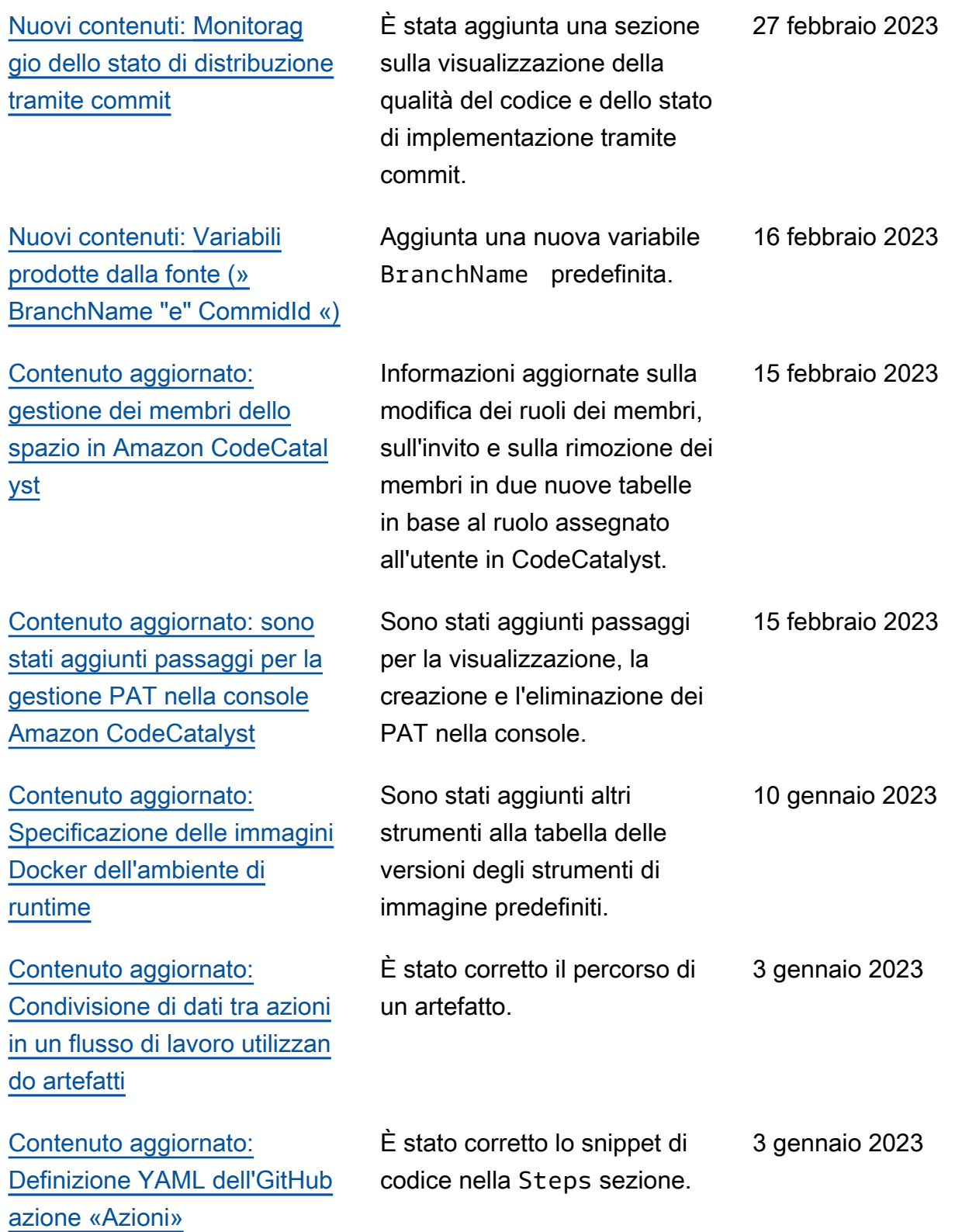

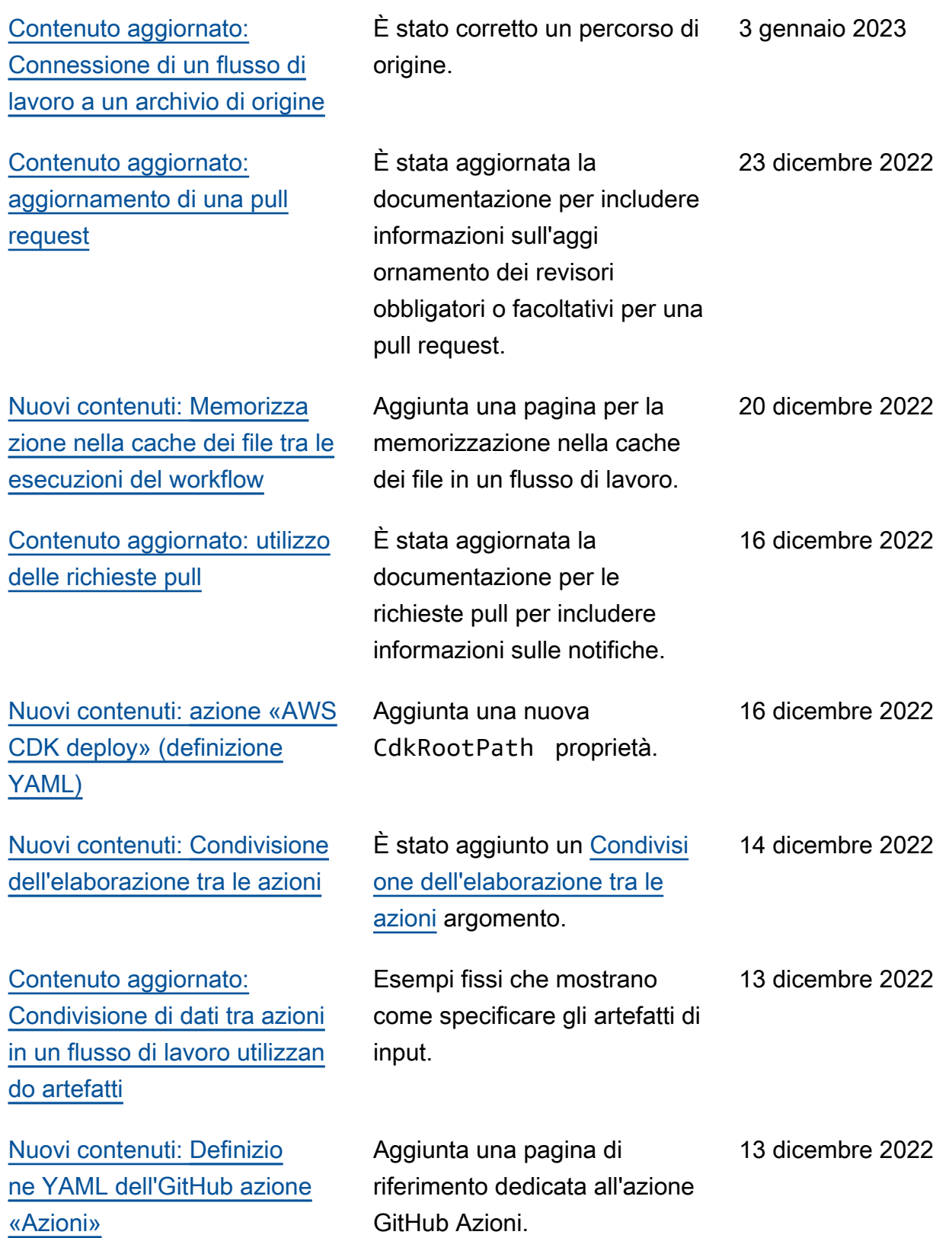

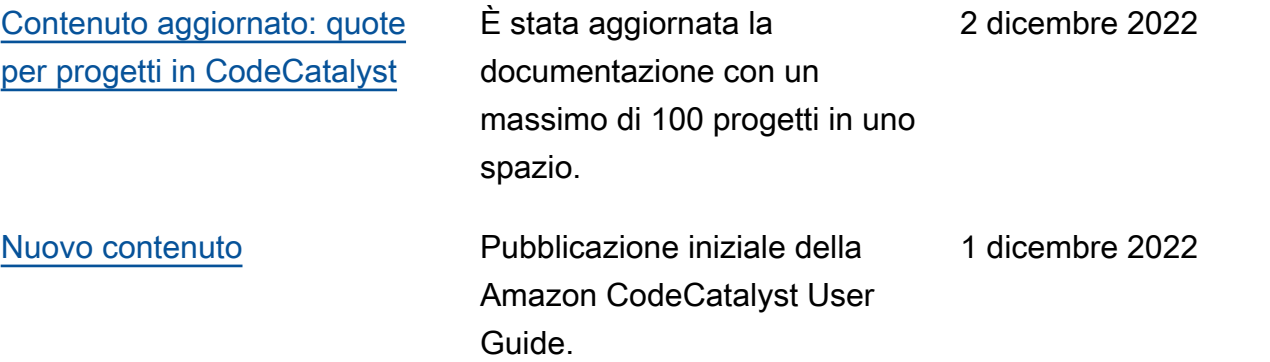

## AWS Glossario

Per la AWS terminologia più recente, consultate il [AWS glossario](https://docs.aws.amazon.com/glossary/latest/reference/glos-chap.html) nella sezione Reference.Glossario AWS

Le traduzioni sono generate tramite traduzione automatica. In caso di conflitto tra il contenuto di una traduzione e la versione originale in Inglese, quest'ultima prevarrà.